# **Gentran:Server® for UNIX With EC Workbench**

# Data Flow Administration Guide

Version 6.1

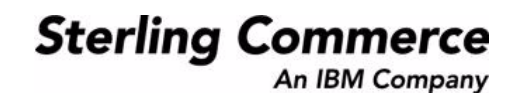

# **Copyright Notice**

#### **March 2011**

Licensed Materials - Property of Sterling Commerce©

Copyright Sterling Commerce, an IBM Company 1991-2011. All Rights Reserved

US Government Users Restricted Rights - Use, duplication or disclosure restricted by contract with Sterling **Commerce** 

#### **Sterling Commerce Software**

#### **Trade Secret Notice**

THE GENTRAN:SERVER FOR UNIX SOFTWARE ("STERLING COMMERCE SOFTWARE") IS THE CONFIDENTIAL AND TRADE SECRET PROPERTY OF STERLING COMMERCE, INC., ITS AFFILIATED COMPANIES OR ITS OR THEIR LICENSORS, AND IS PROVIDED UNDER THE TERMS OF A LICENSE AGREEMENT. NO DUPLICATION OR DISCLOSURE WITHOUT PRIOR WRITTEN PERMISSION. RESTRICTED RIGHTS.

This documentation, the Sterling Commerce Software it describes, and the information and know-how they contain constitute the proprietary, confidential and valuable trade secret information of Sterling Commerce, Inc., its affiliated companies or its or their licensors, and may not be used for any unauthorized purpose, or disclosed to others without the prior written permission of the applicable Sterling Commerce entity. This documentation and the Sterling Commerce Software that it describes have been provided pursuant to a license agreement that contains prohibitions against and/or restrictions on their copying, modification and use. Duplication, in whole or in part, if and when permitted, shall bear this notice and the Sterling Commerce, Inc. copyright notice.

As and when provided to any governmental entity, government contractor or subcontractor subject to the FARs, this documentation is provided with RESTRICTED RIGHTS under Title 48 CFR 52.227-19. Further, as and when provided to any governmental entity, government contractor or subcontractor subject to DFARs, this documentation and the Sterling Commerce Software it describes are provided pursuant to the customary Sterling Commerce license, as described in Title 48 CFR 227-7202 with respect to commercial software and commercial software documentation.

These terms of use shall be governed by the laws of the State of Ohio, USA, without regard to its conflict of laws provisions. If you are accessing the Sterling Commerce Software under an executed agreement, then nothing in these terms and conditions supersedes or modifies the executed agreement.

Product names mentioned herein may be trademarks and/or registered trademarks of their respective companies. Gentran and Gentran:Server are registered trademarks of Sterling Commerce, Inc.

#### **Third Party Software**

Portions of the Sterling Commerce Software may include products, or may be distributed on the same storage media with products, ("Third Party Software") offered by third parties ("Third Party Licensors"). Portions of this software are copyrighted by Data Direct Technologies, Inc. 1991-2002.

#### **Warranty Disclaimer**

This documentation and the Sterling Commerce Software which it describes are licensed either "AS IS" or with a limited warranty, as set forth in the Sterling Commerce license agreement. Other than any limited warranties provided, NO OTHER WARRANTY IS EXPRESSED AND NONE SHALL BE IMPLIED, INCLUDING THE WARRANTIES OF MERCHANTABILITY AND FITNESS FOR USE OR FOR A PARTICULAR PURPOSE. The applicable Sterling Commerce entity reserves the right to revise this publication from time to time and to make changes in the content hereof without the obligation to notify any person or entity of such revisions or changes.

The Third Party Software is provided 'AS IS' WITHOUT ANY WARRANTY AND ANY EXPRESSED OR IMPLIED WARRANTIES, INCLUDING BUT NOT LIMITED TO, THE IMPLIED WARRANTIES OF MERCHANTABILITY, AND FITNESS FOR A PARTICULAR PURPOSE ARE DISCLAIMED. FURTHER, IF YOU ARE LOCATED OR ACCESSING THIS SOFTWARE IN THE UNITED STATES, ANY EXPRESS OR IMPLIED WARRANTY REGARDING TITLE OR NON-INFRINGEMENT ARE DISCLAIMED.

# **Table of Contents**

### [About This Guide](#page-16-0)

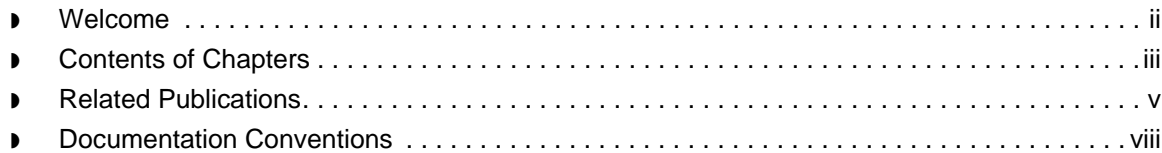

### [Understanding the Basics](#page-26-0)

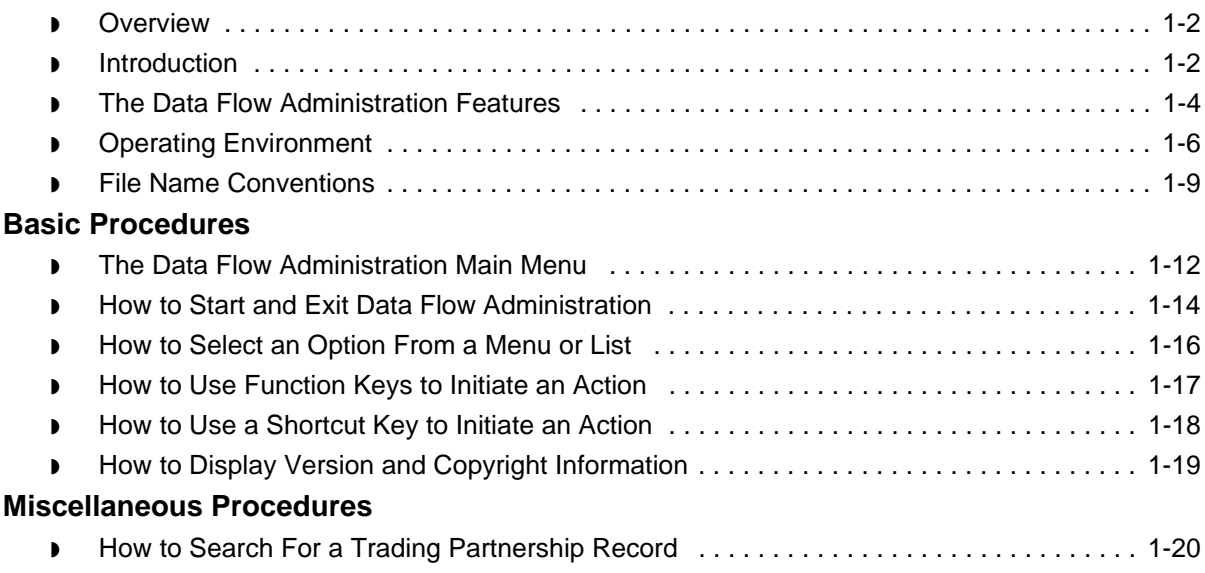

### [Designing Basic Process Flows](#page-50-0)

#### **[Overview](#page-51-0)**

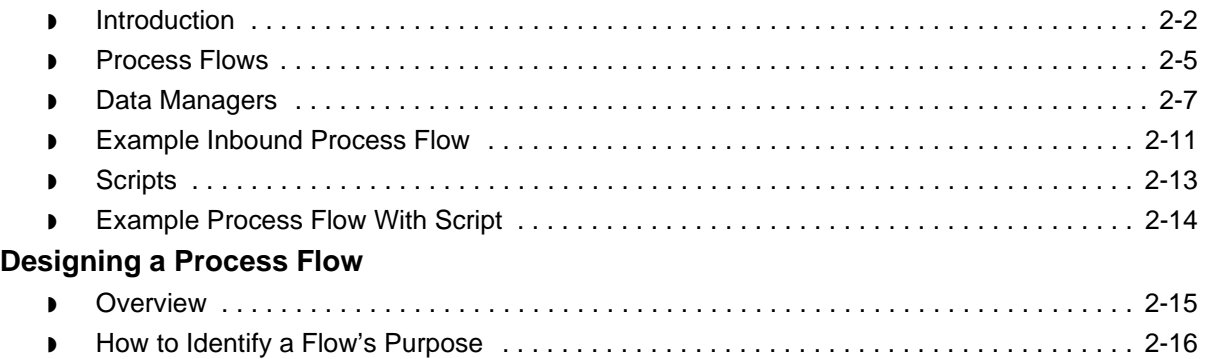

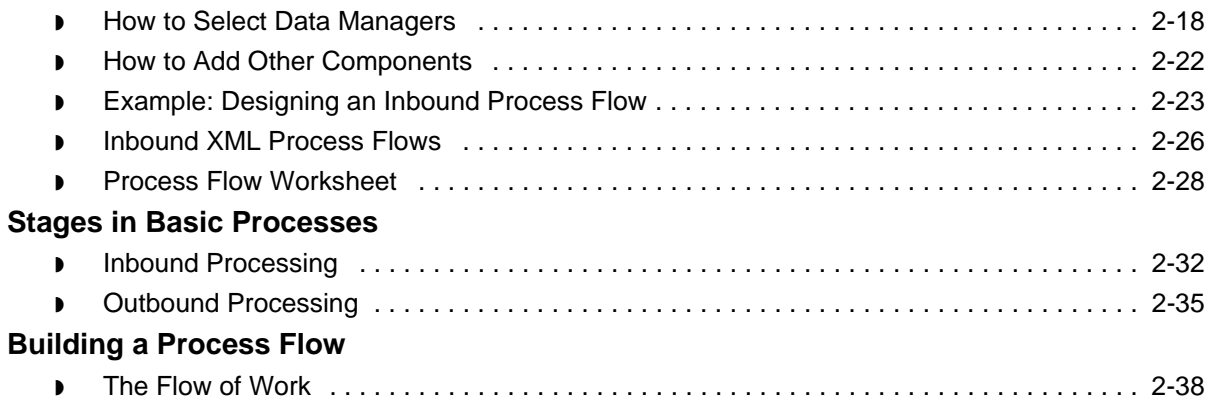

### [Creating a Flow with the PCM Wizard](#page-90-0)

### **[Overview](#page-92-0)**

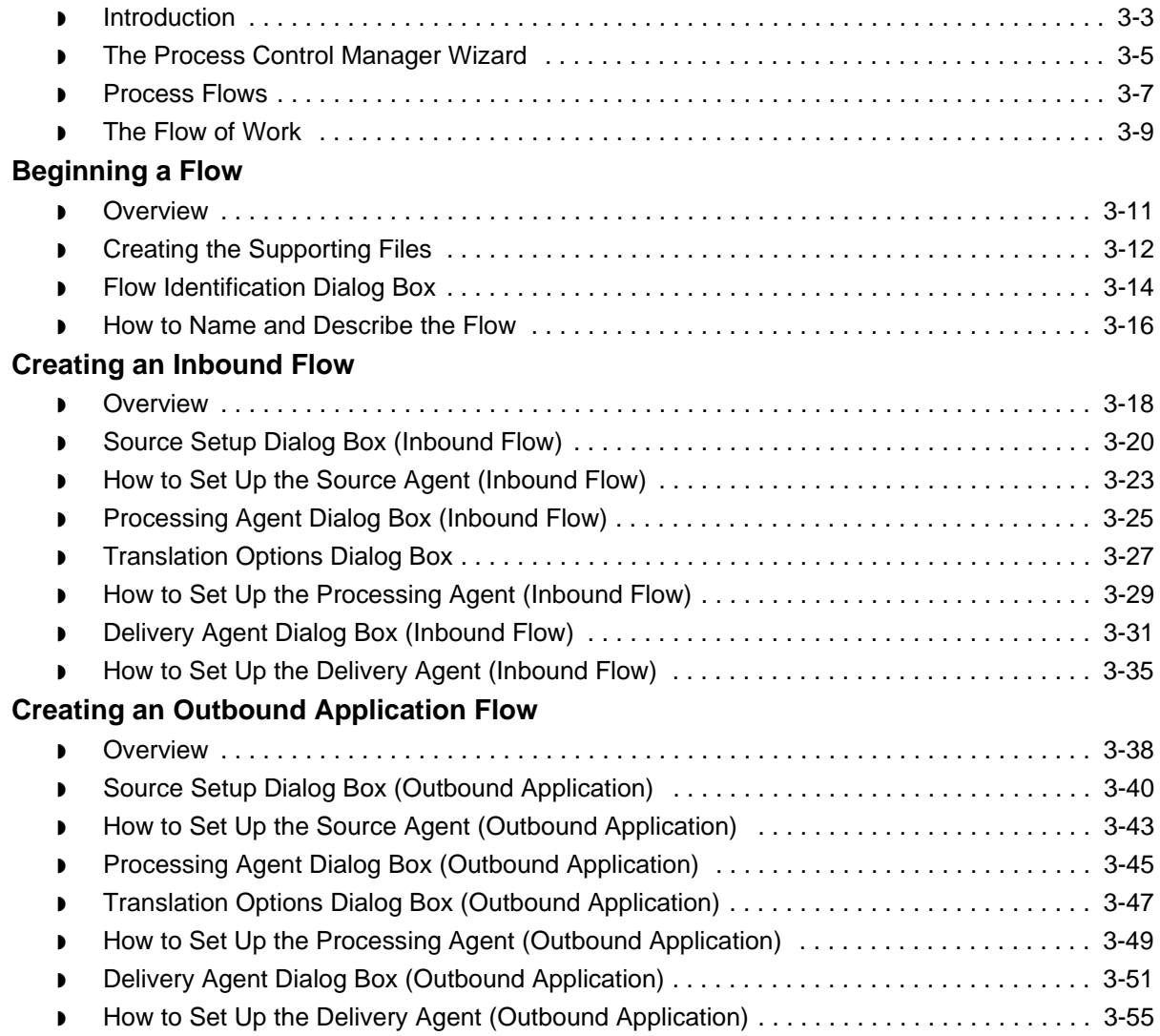

5

### **[Creating an XML Flow](#page-147-0)**

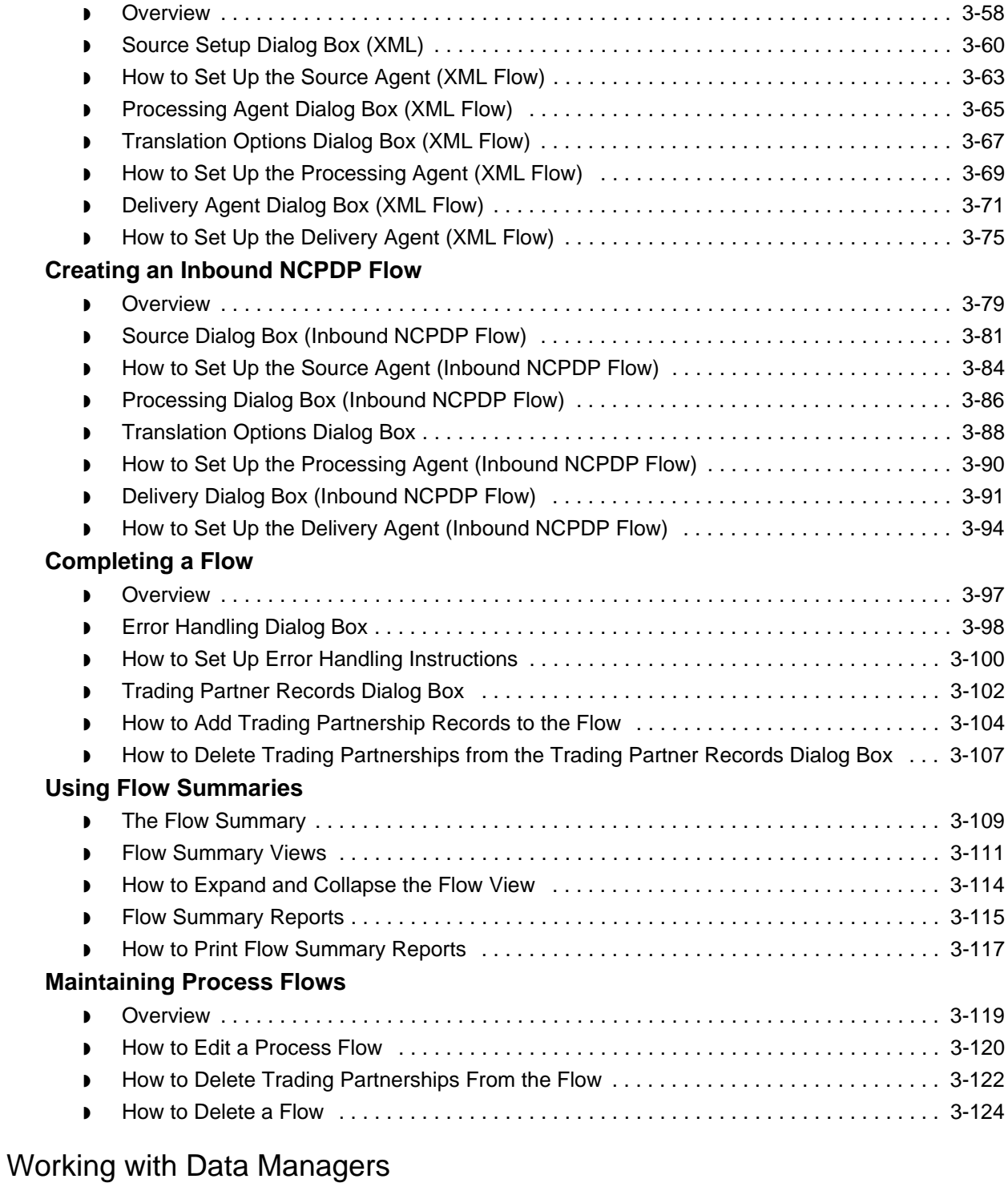

#### **[Overview](#page-215-0)**

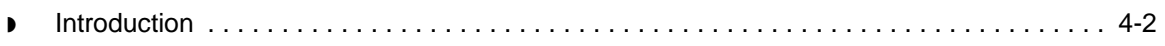

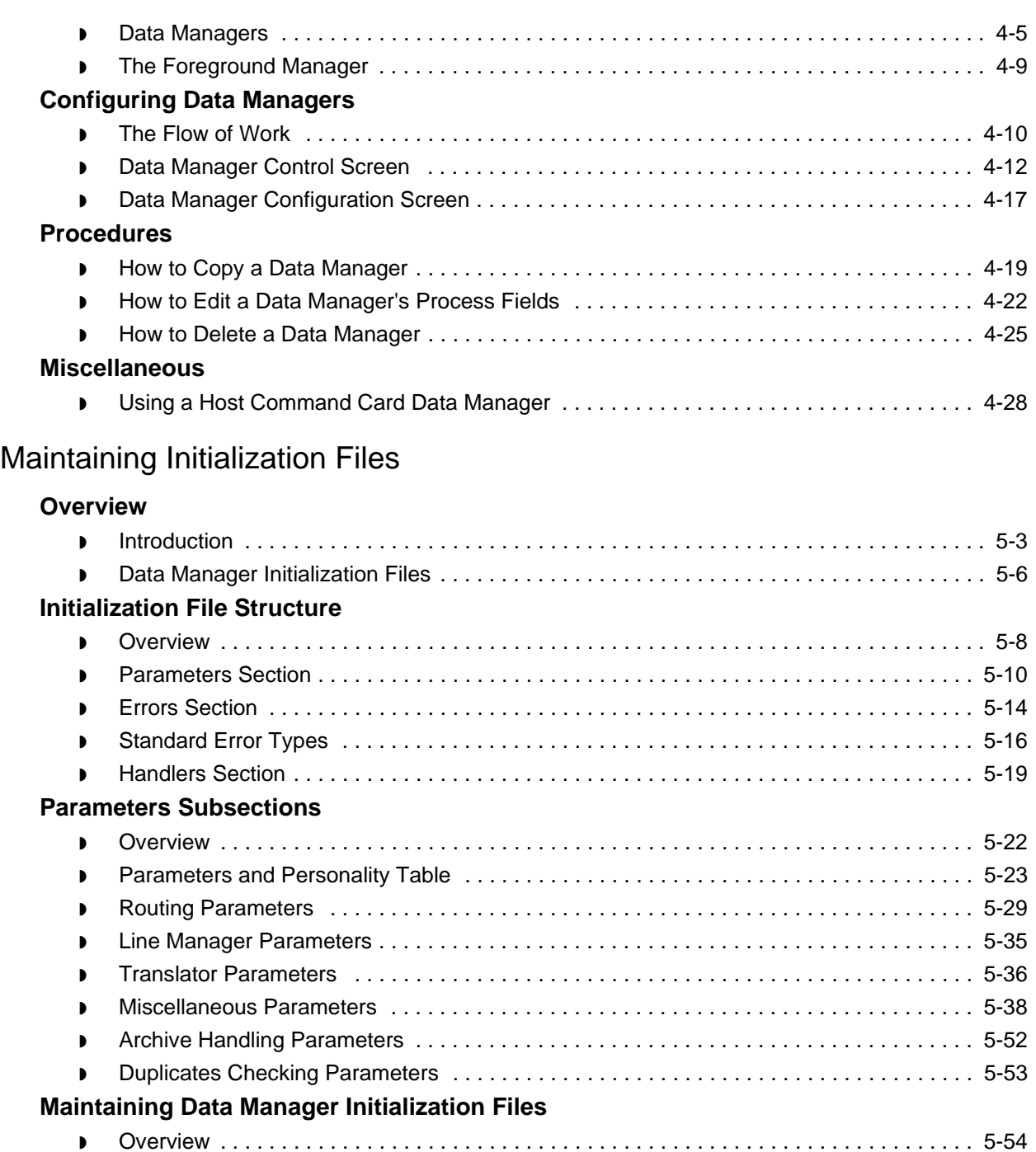

#### ◗ [How to Copy or Delete an Initialization File . . . . . . . . . . . . . . . . . . . . . . . . . . . . . . . . . . . 5-58](#page-301-0) **[Configuring Initialization Files for Specific Functions](#page-302-0)**

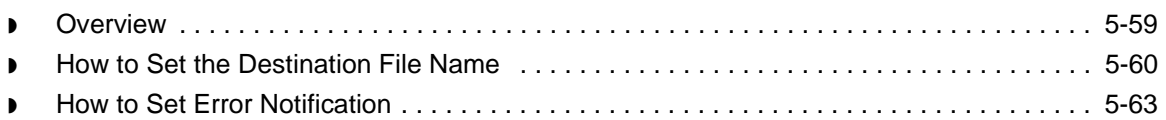

◗ [How to Access and Edit an Initialization File . . . . . . . . . . . . . . . . . . . . . . . . . . . . . . . . . . . 5-55](#page-298-0)

s

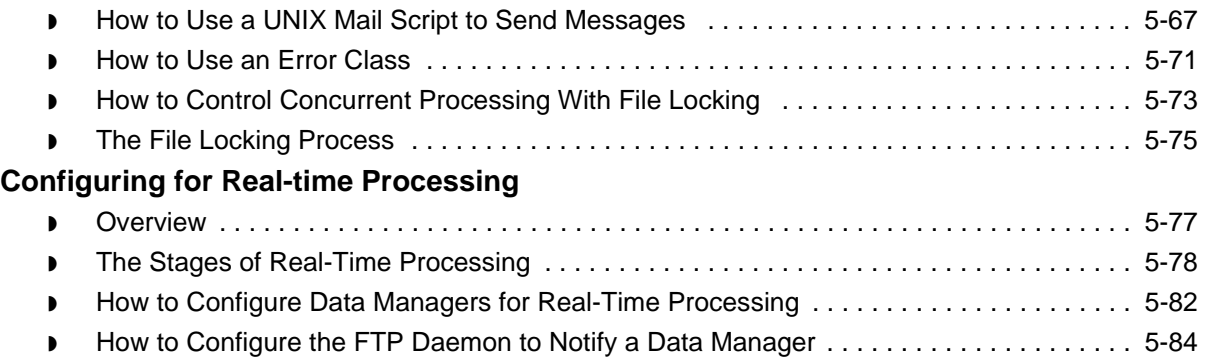

### [Working with Configuration Records](#page-328-0)

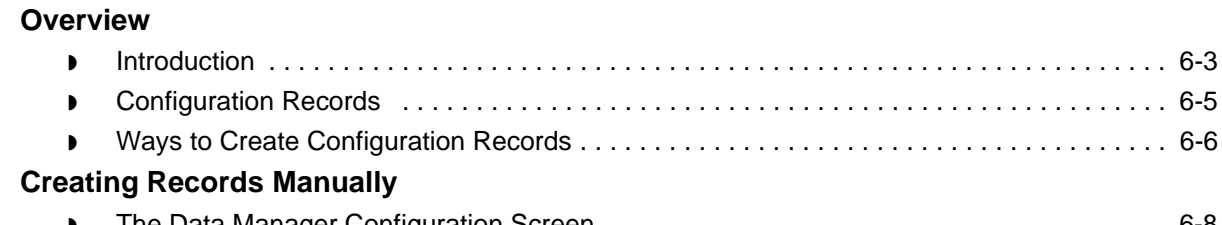

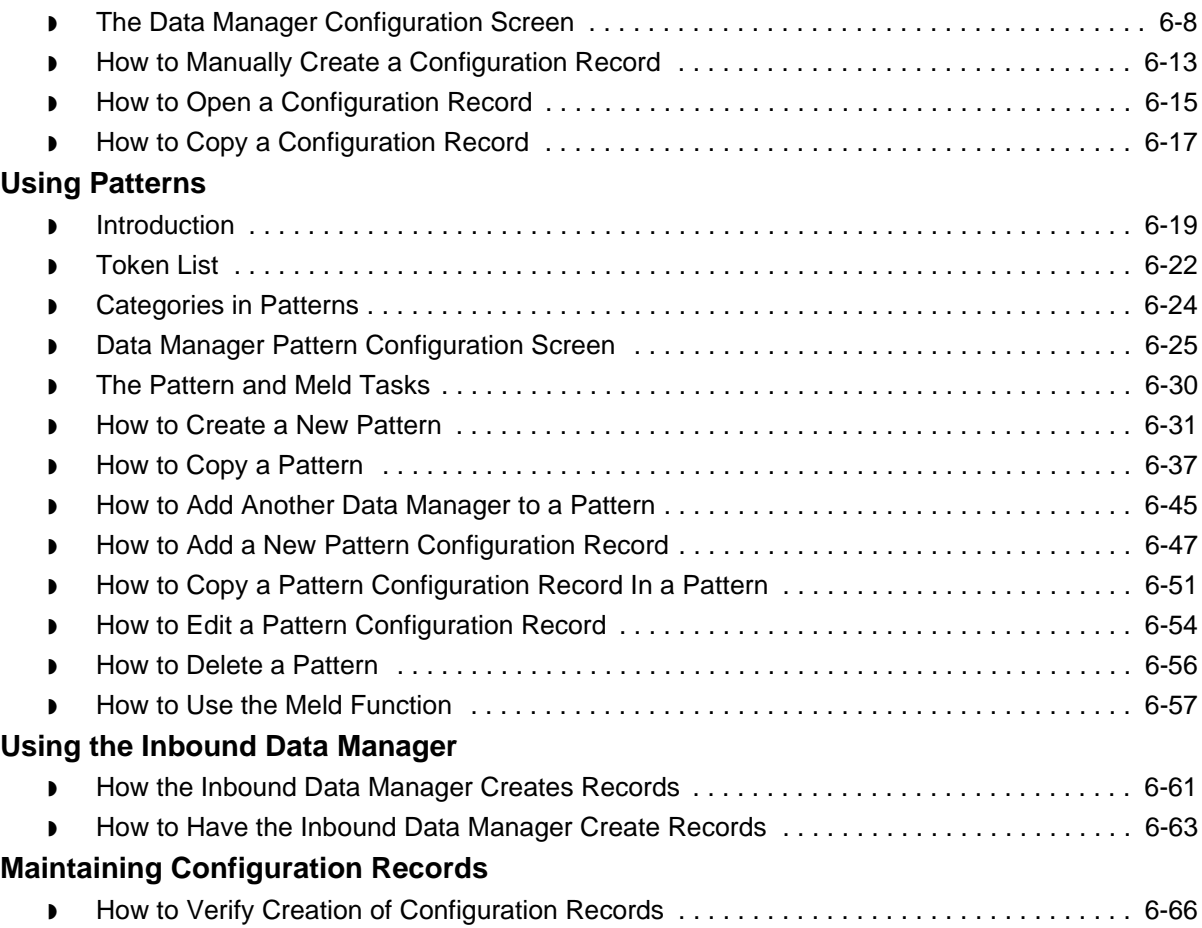

◗ [How to Edit a Configuration Record . . . . . . . . . . . . . . . . . . . . . . . . . . . . . . . . . . . . . . . . . 6-67](#page-394-0)

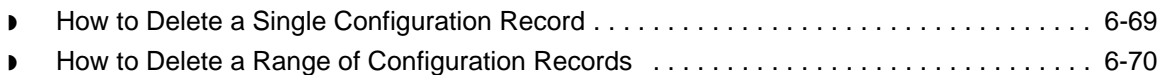

### [Using Queues](#page-400-0)

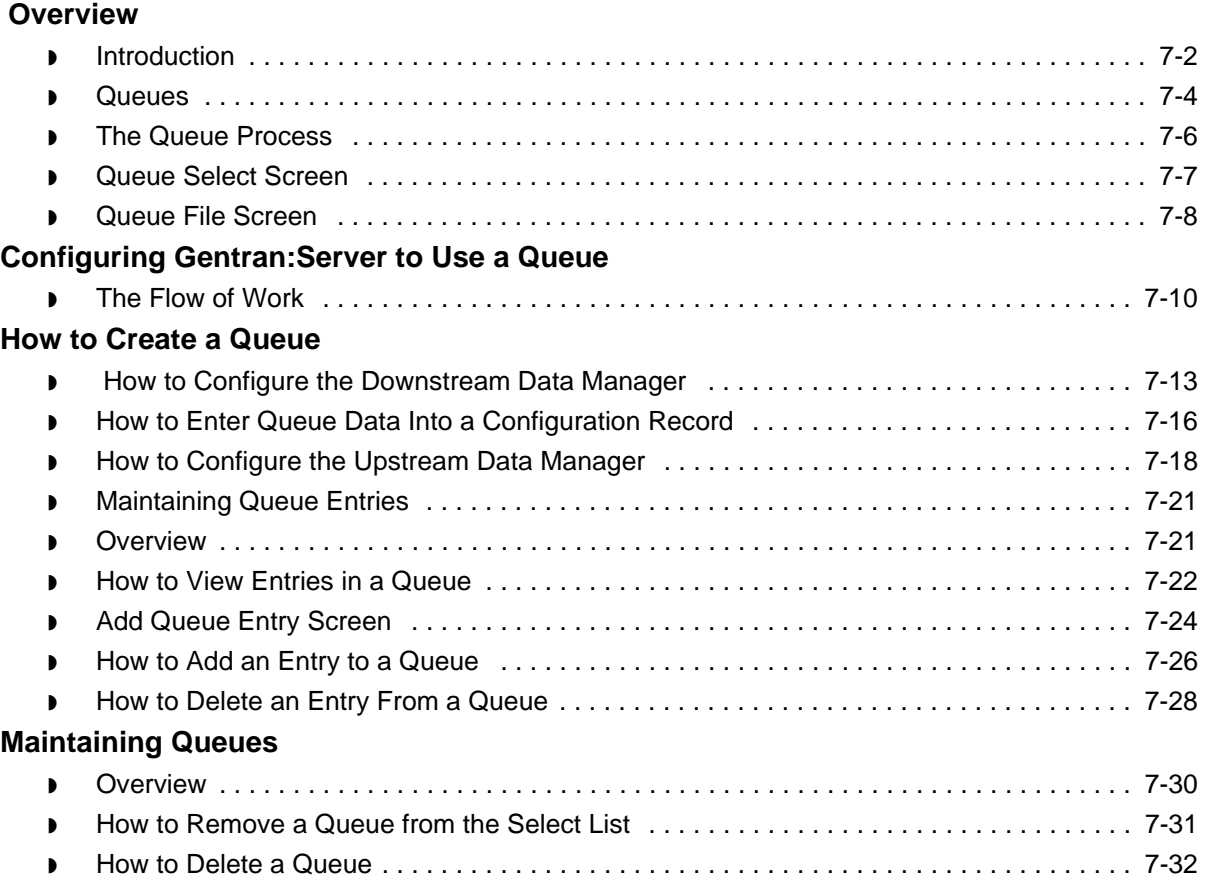

### [Archiving Your Data](#page-432-0)

#### **[Overview](#page-433-0)**

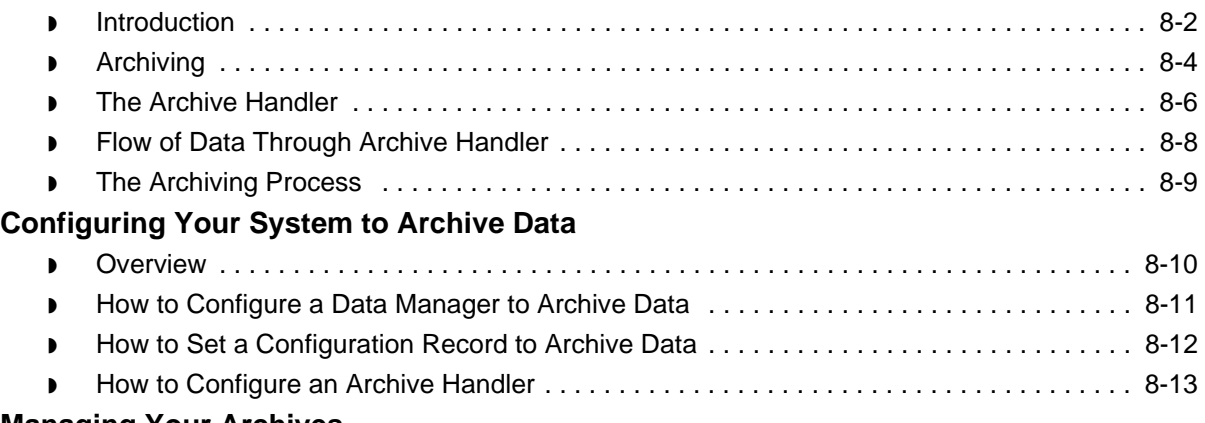

### **[Managing Your Archives](#page-446-0)**

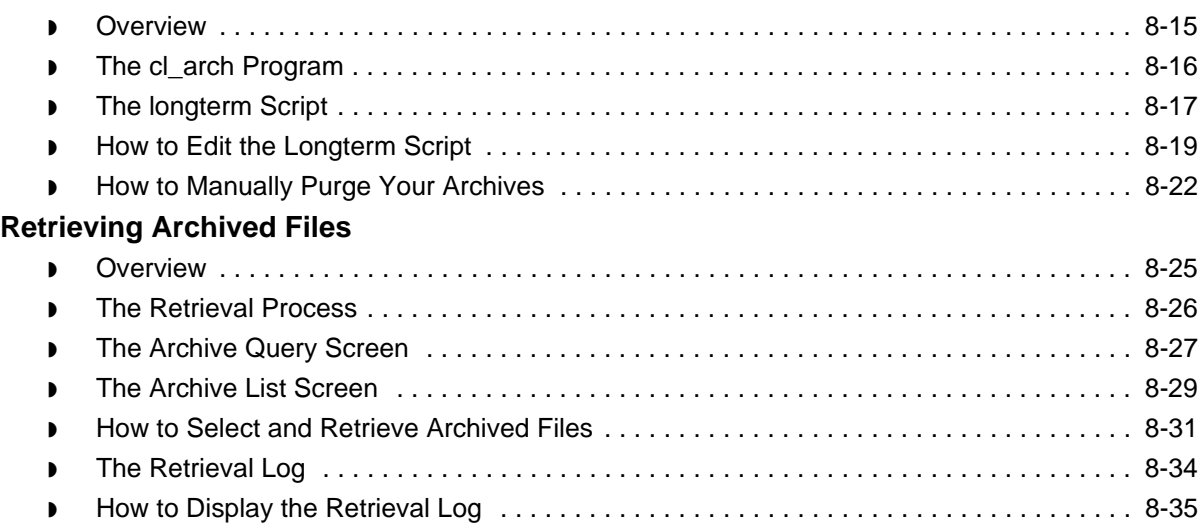

### [Working with Scripts](#page-468-0)

### **[Overview](#page-470-0)**

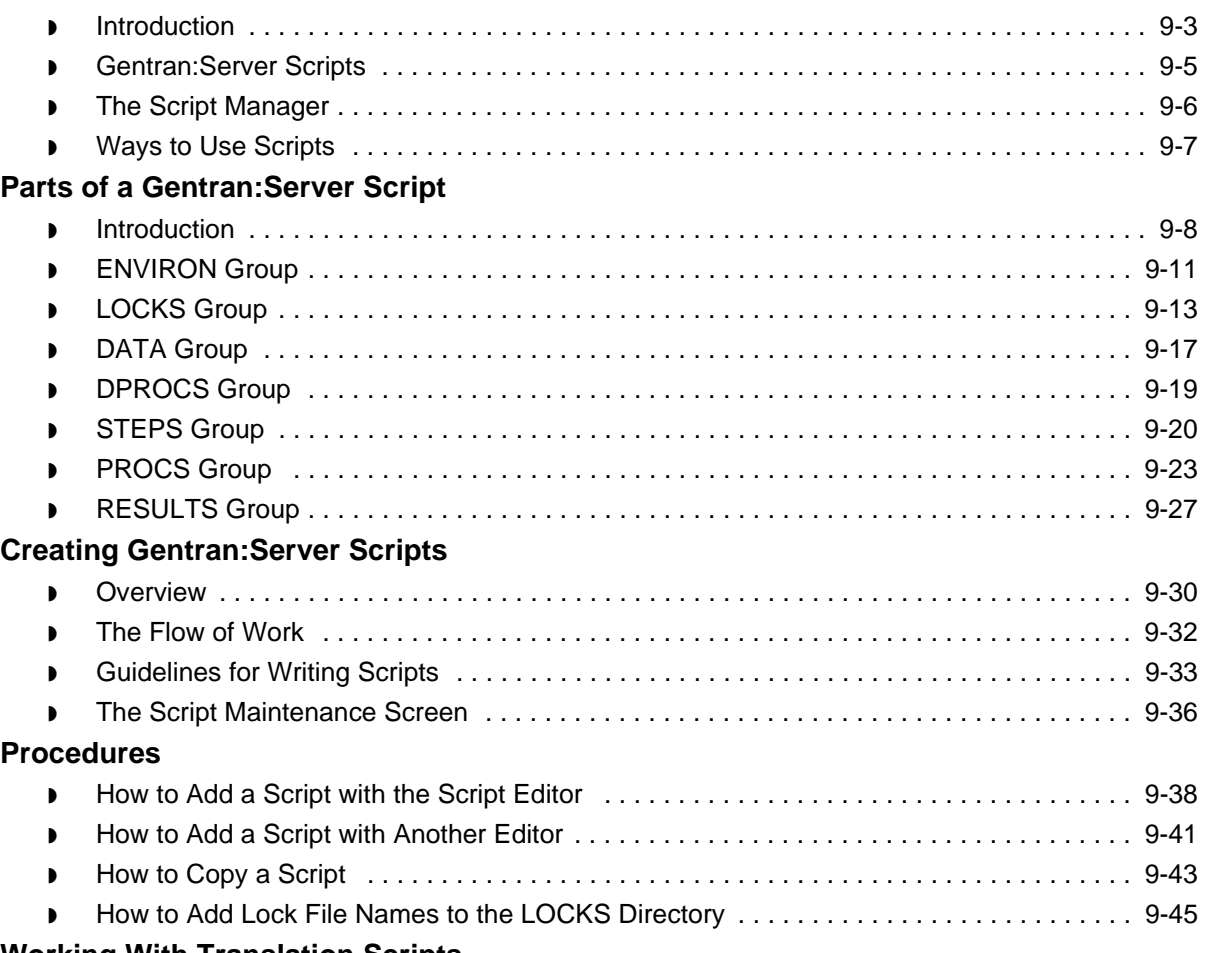

#### **[Working With Translation Scripts](#page-513-0)**

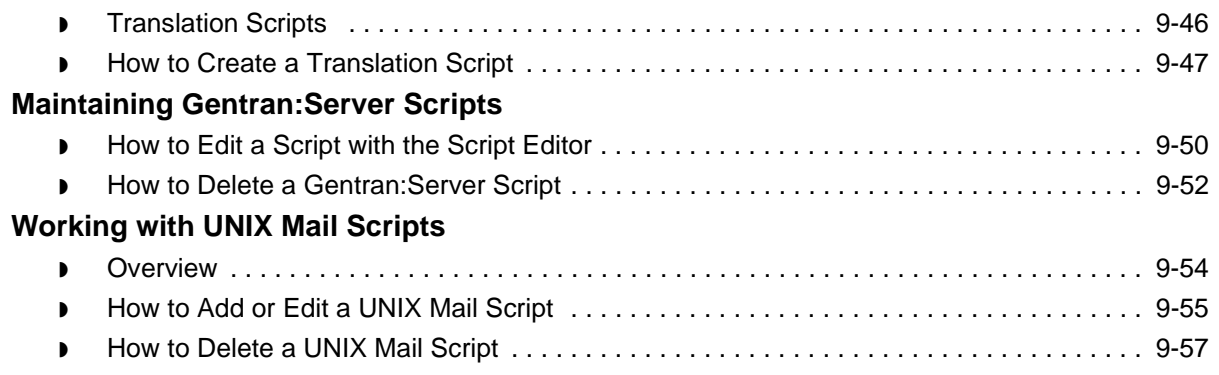

### [Running Scripts](#page-526-0)

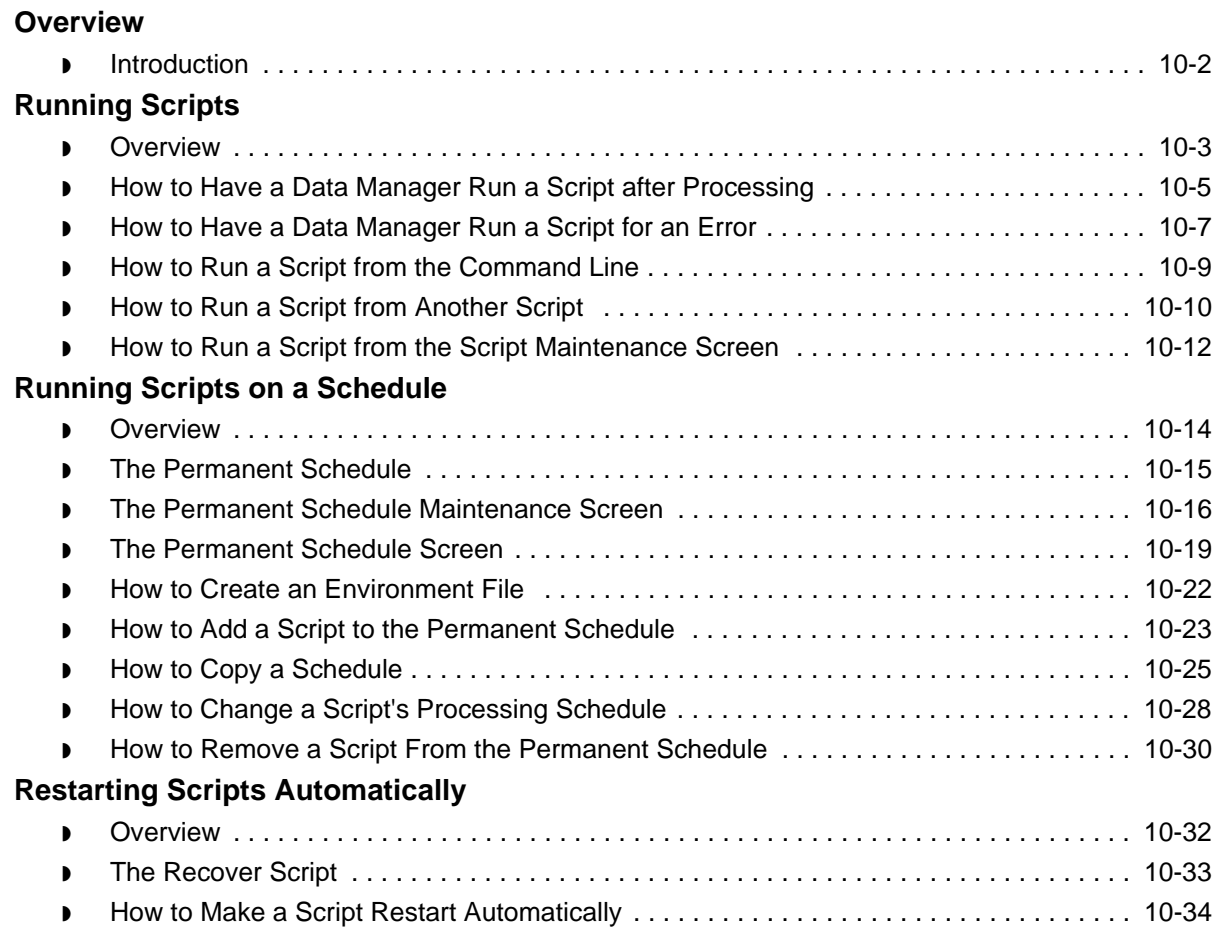

### [Defining the Document Reference Number](#page-562-0)

### **[Overview](#page-564-0)**

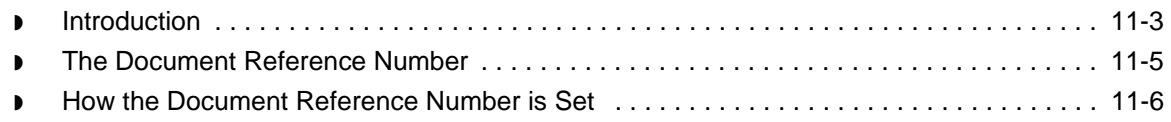

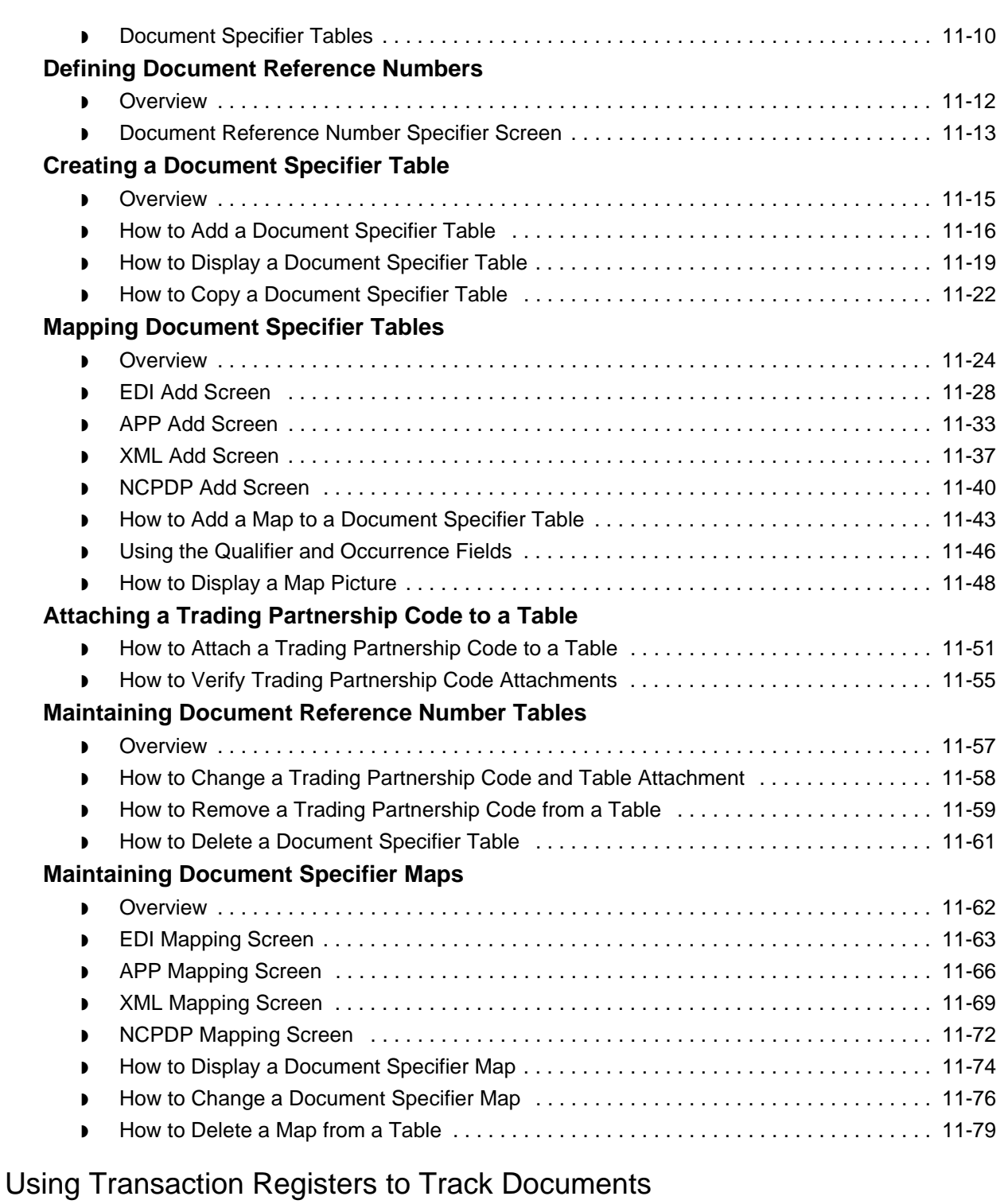

### **[Overview](#page-643-0)**

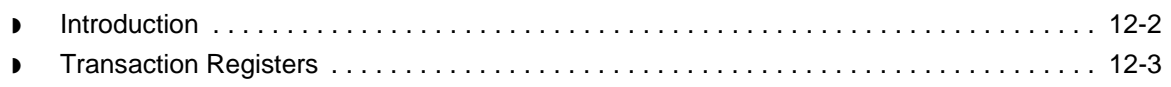

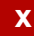

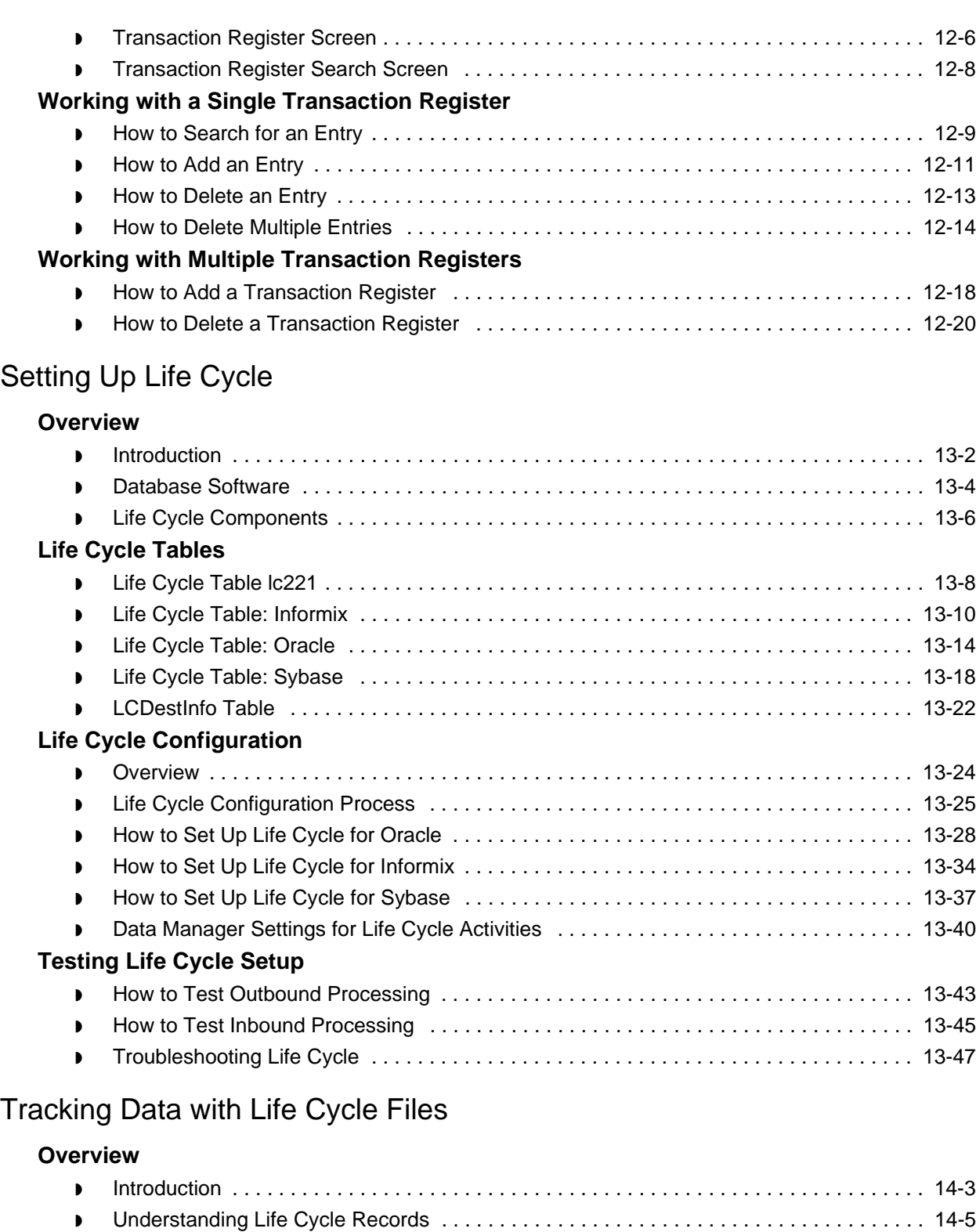

◗ [The Life Cycle Facility . . . . . . . . . . . . . . . . . . . . . . . . . . . . . . . . . . . . . . . . . . . . . . . . . . . . 14-8](#page-719-0) ◗ [The Life Cycle Table . . . . . . . . . . . . . . . . . . . . . . . . . . . . . . . . . . . . . . . . . . . . . . . . . . . . . 14-9](#page-720-0)

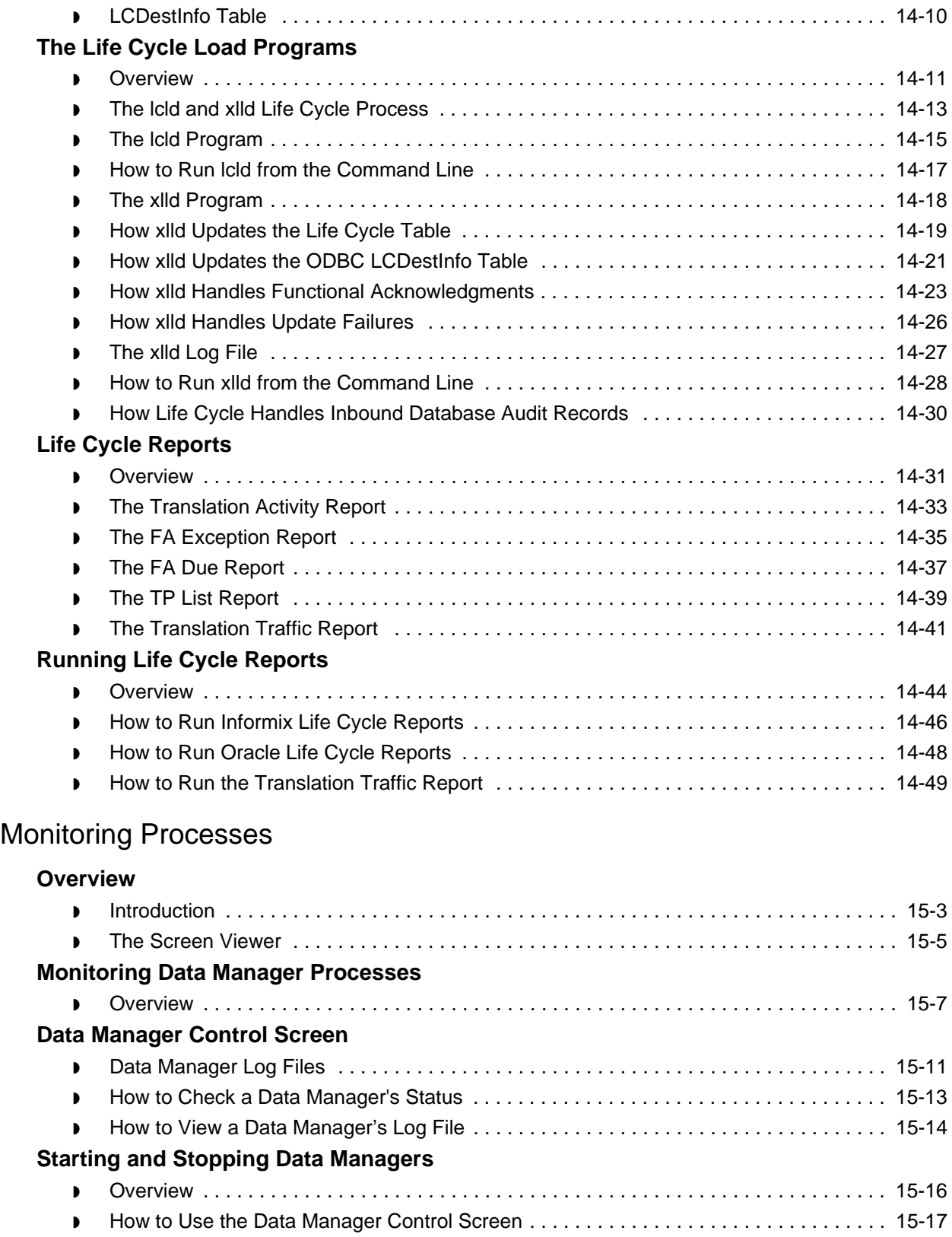

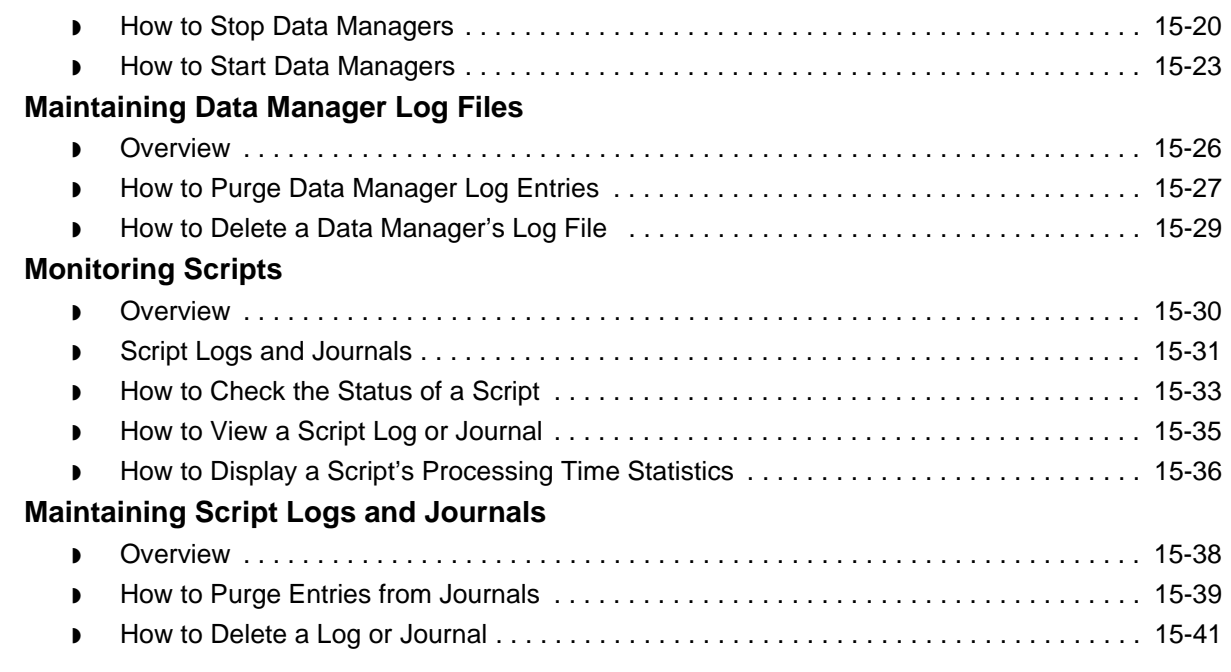

### **[Glossary](#page-804-0)**

[Index](#page-816-0)

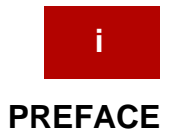

# **About This Guide**

#### <span id="page-16-0"></span>**Contents**

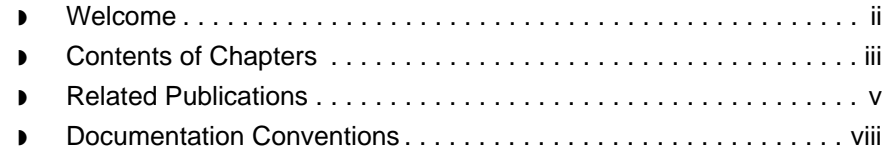

### <span id="page-17-1"></span><span id="page-17-0"></span>**Welcome**

Welcome to the *Gentran:Server for UNIX with EC Workbench Data Flow Administration Guide.*

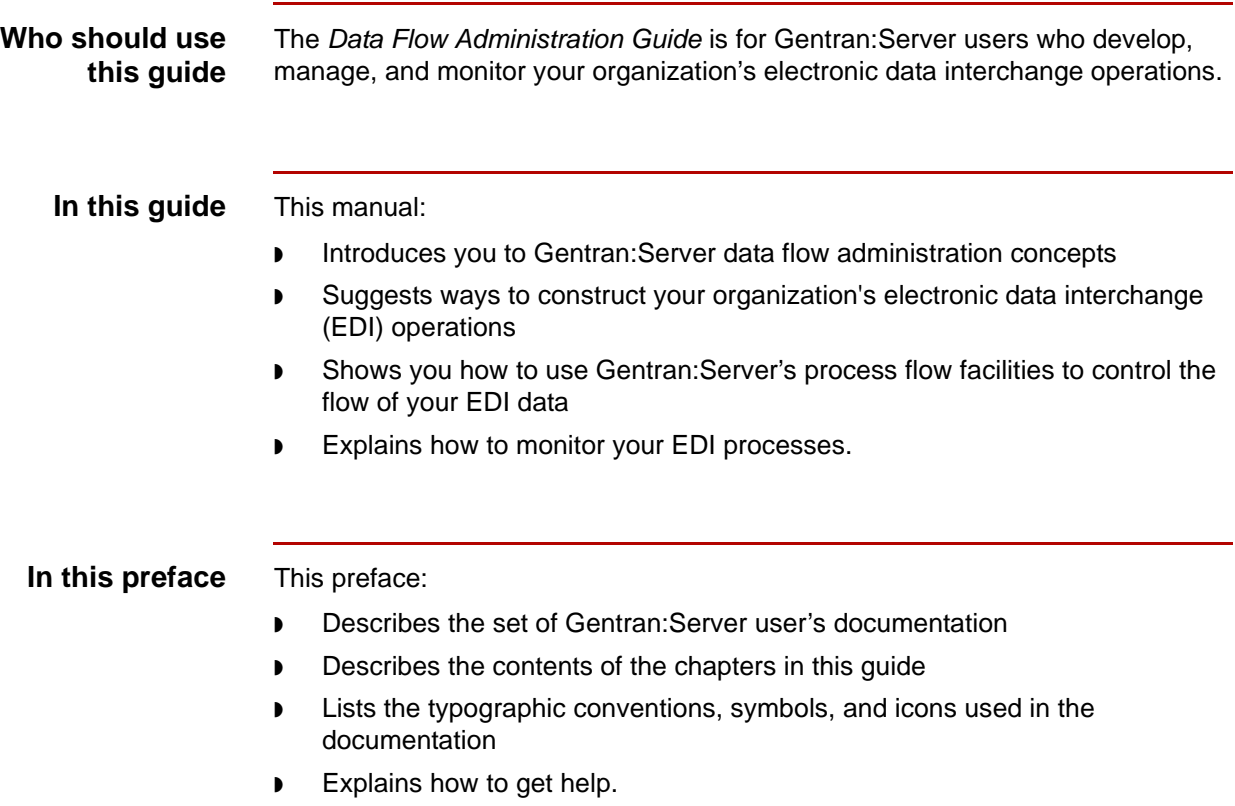

## <span id="page-18-1"></span><span id="page-18-0"></span>**Contents of Chapters**

The *Gentran:Server for UNIX with EC Workbench Data Flow Administration Guide* contains 15 chapters. This table describes the contents of each chapter.

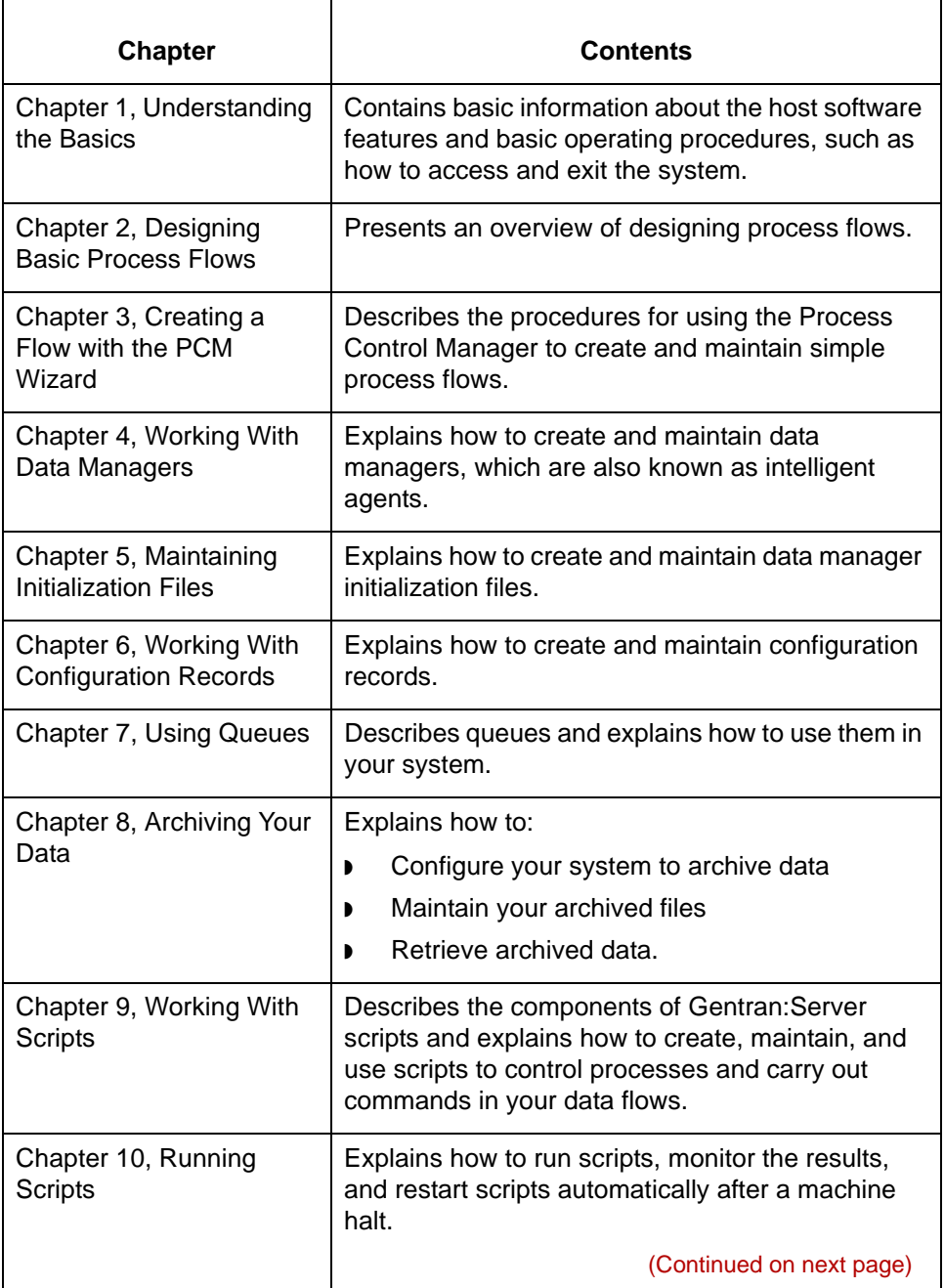

5

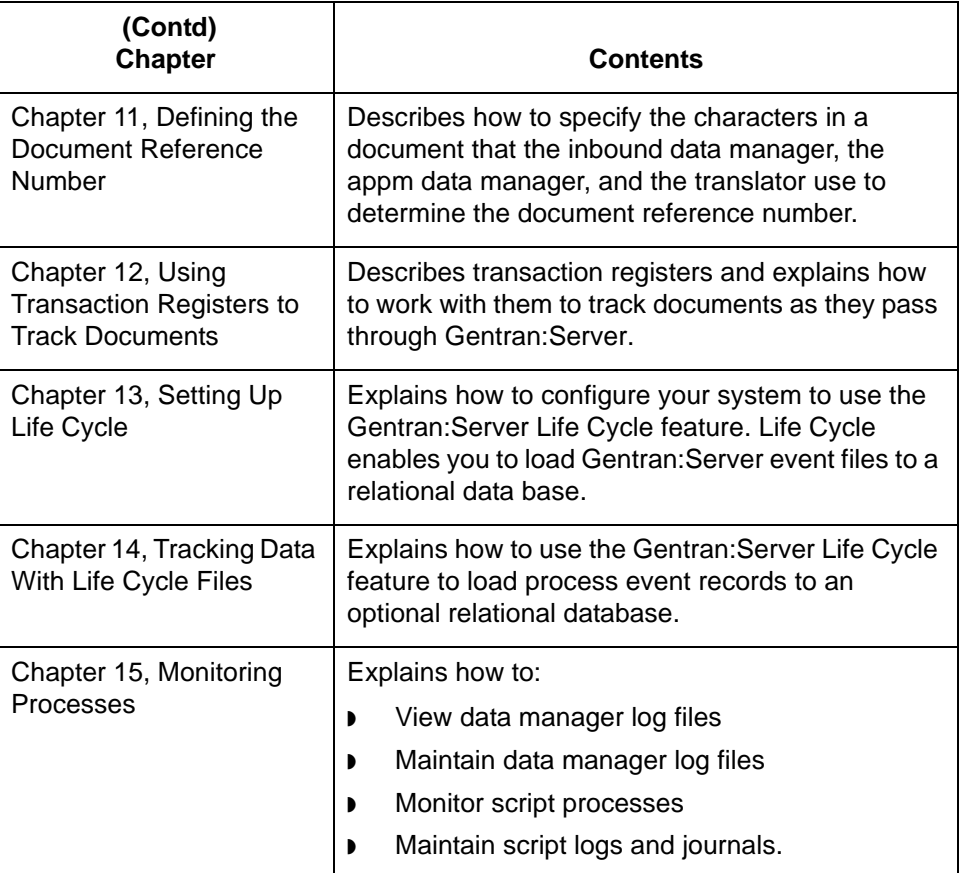

## <span id="page-20-1"></span><span id="page-20-0"></span>**Related Publications**

#### **Gentran:Server documentation**

This table describes additional documentation for the Gentran:Server software.

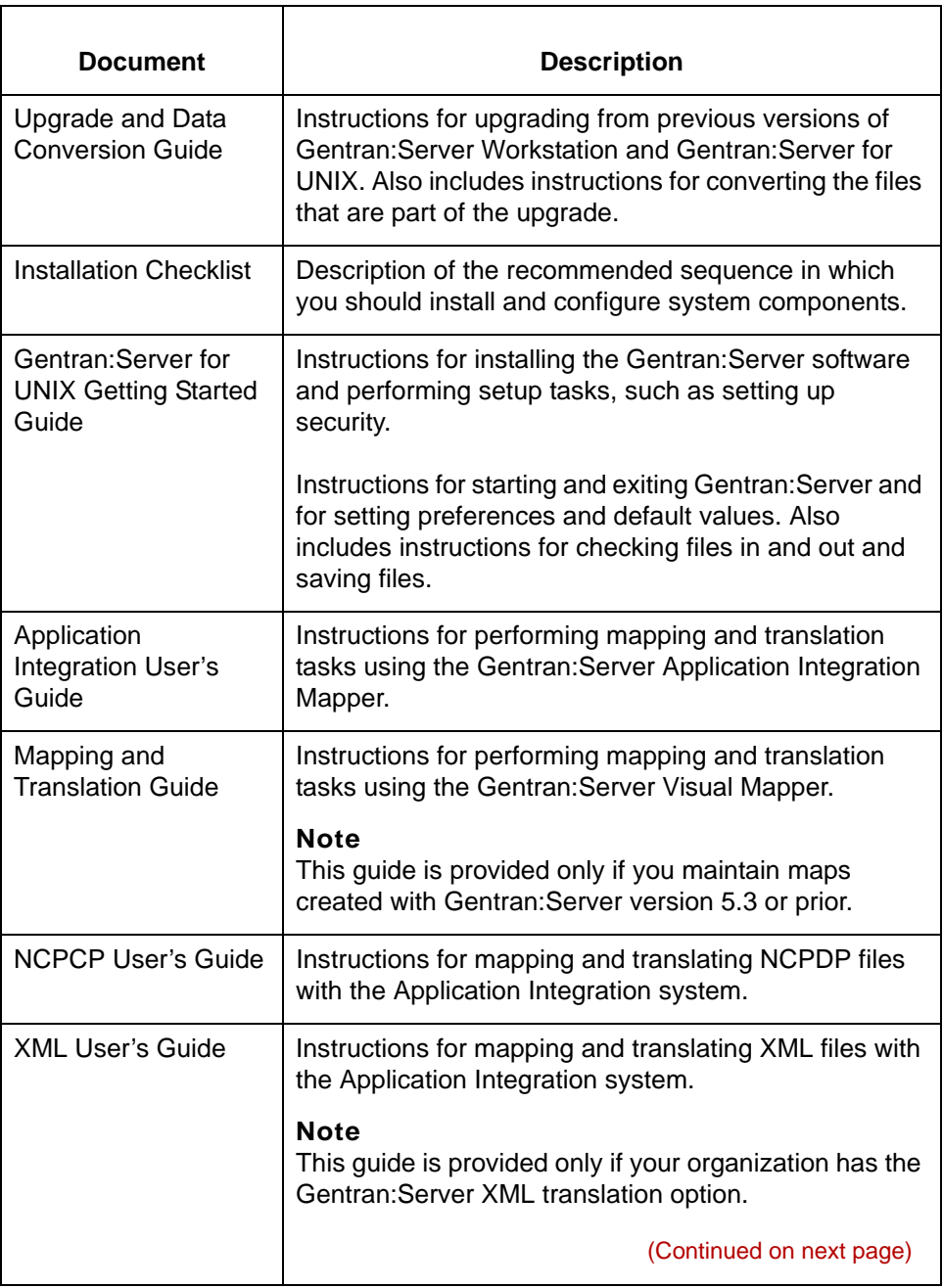

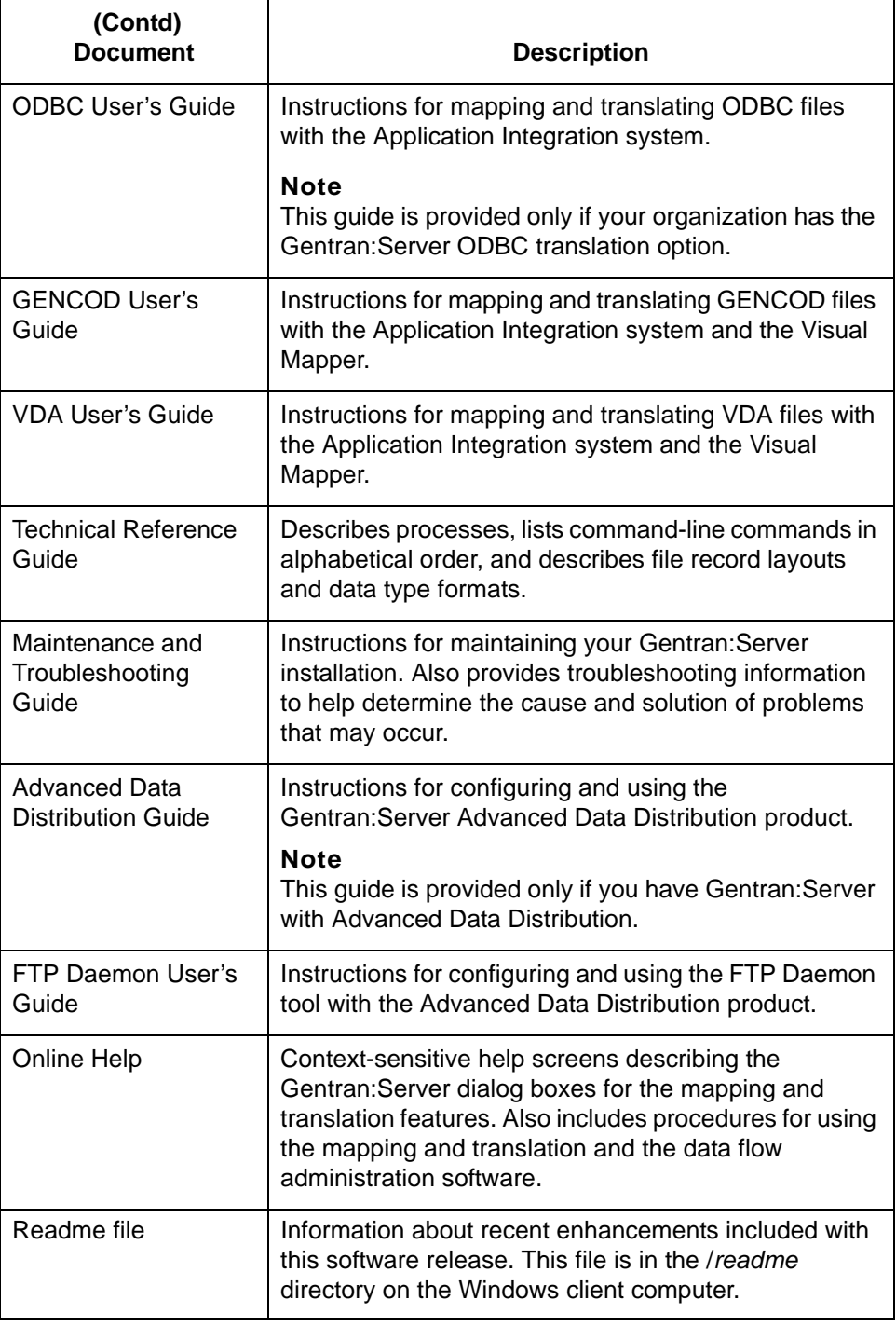

#### **vi**

#### **Other documentation**

This table lists other types of documentation you may need to refer to when developing and maintaining your EDI processes.

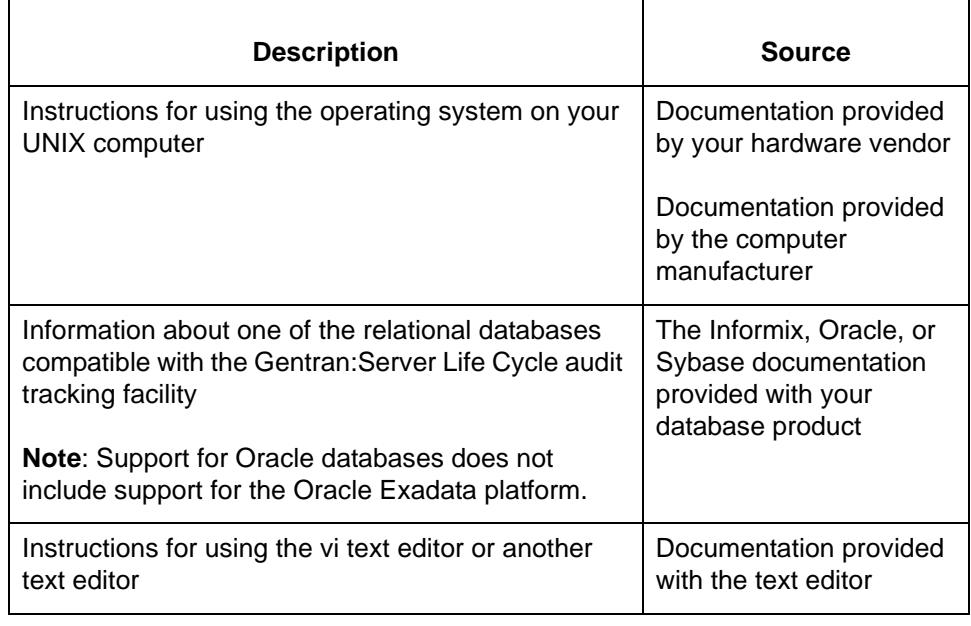

## <span id="page-23-1"></span><span id="page-23-0"></span>**Documentation Conventions**

#### **Typographic conventions**

This table describes the typographic conventions used in this guide.

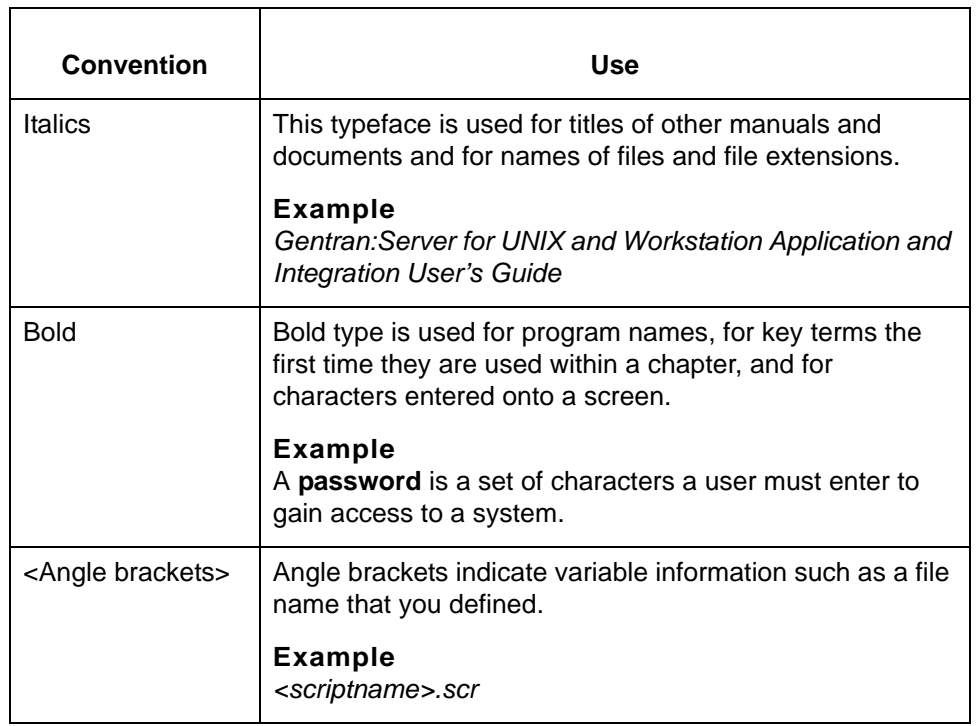

(Continued on next page)

#### **Symbols used within syntax statements**

This table describes symbols used within syntax statements.

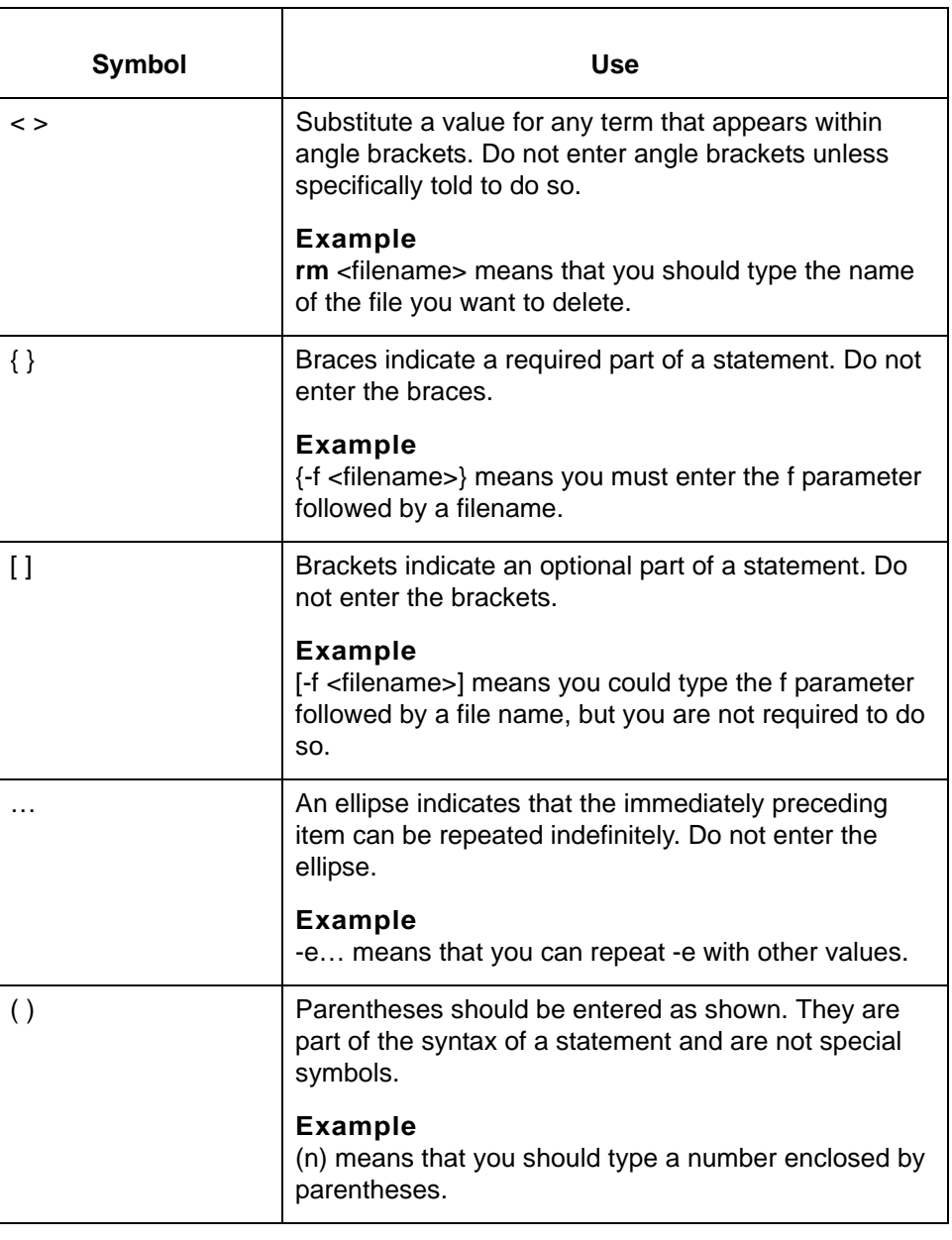

5

# **Understanding the Basics**

<span id="page-26-0"></span>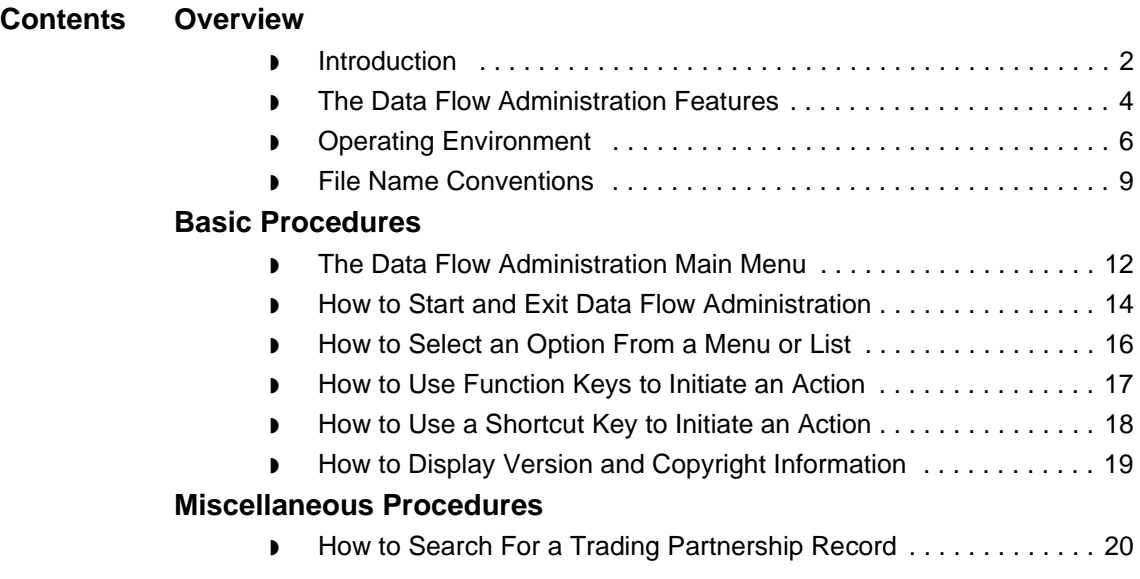

### <span id="page-27-0"></span>**Overview**

**1 - 2**

### <span id="page-27-2"></span><span id="page-27-1"></span>**Introduction**

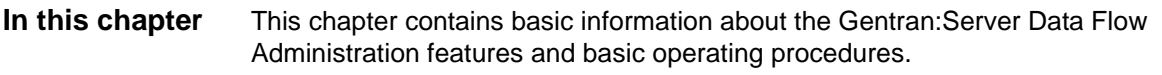

**Key terms** This table describes the key terms used in this chapter.

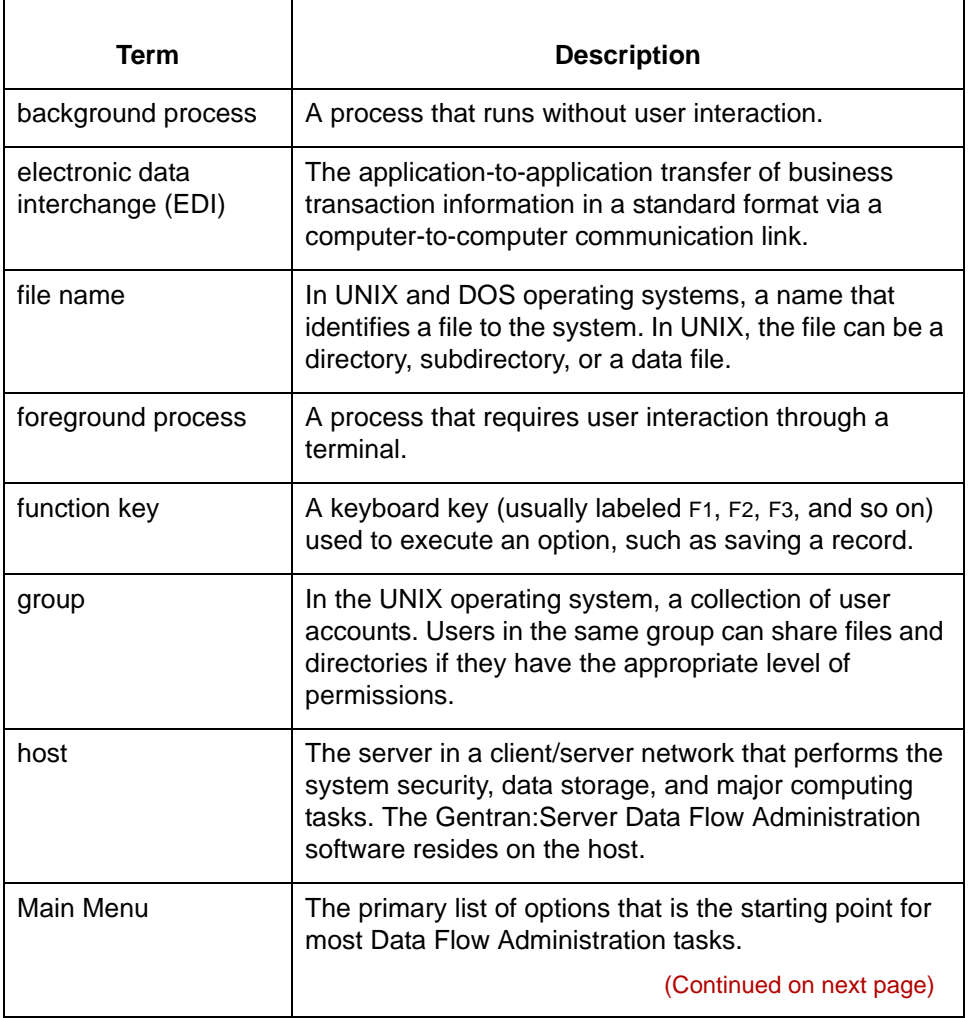

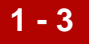

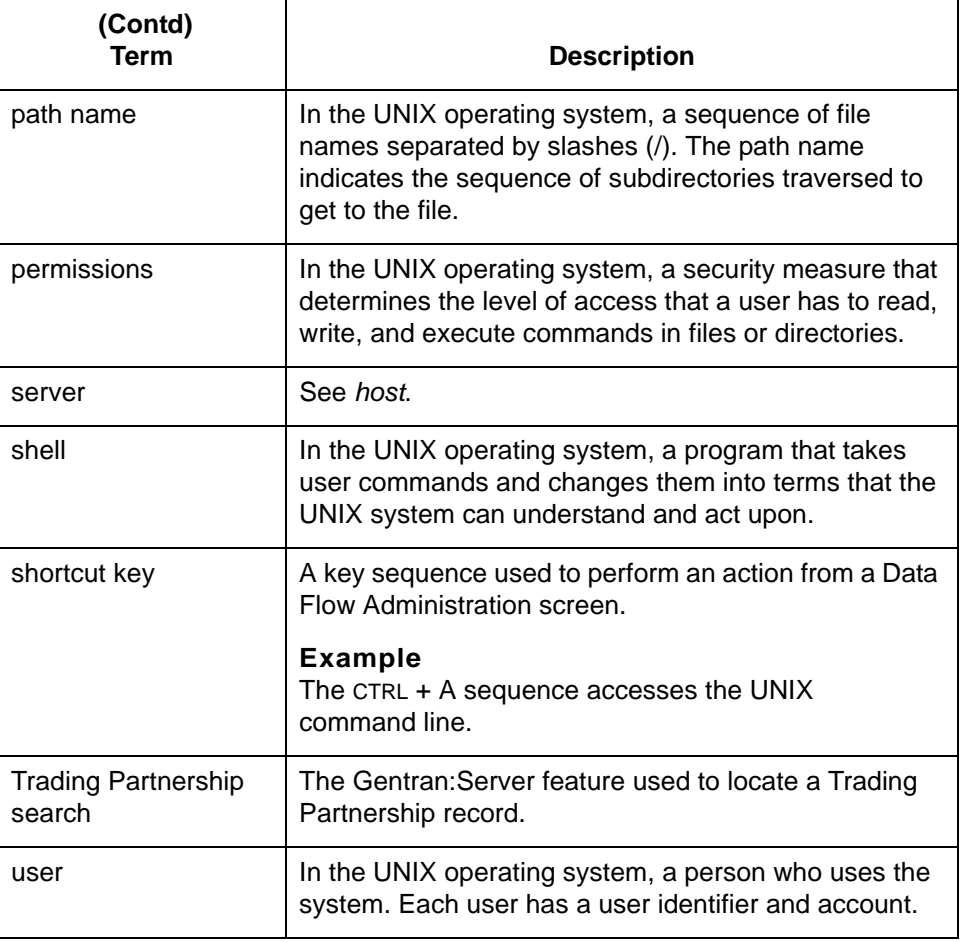

The Data Flow Administration Features Understanding the Basics

**1 - 4**

### <span id="page-29-1"></span><span id="page-29-0"></span>**The Data Flow Administration Features**

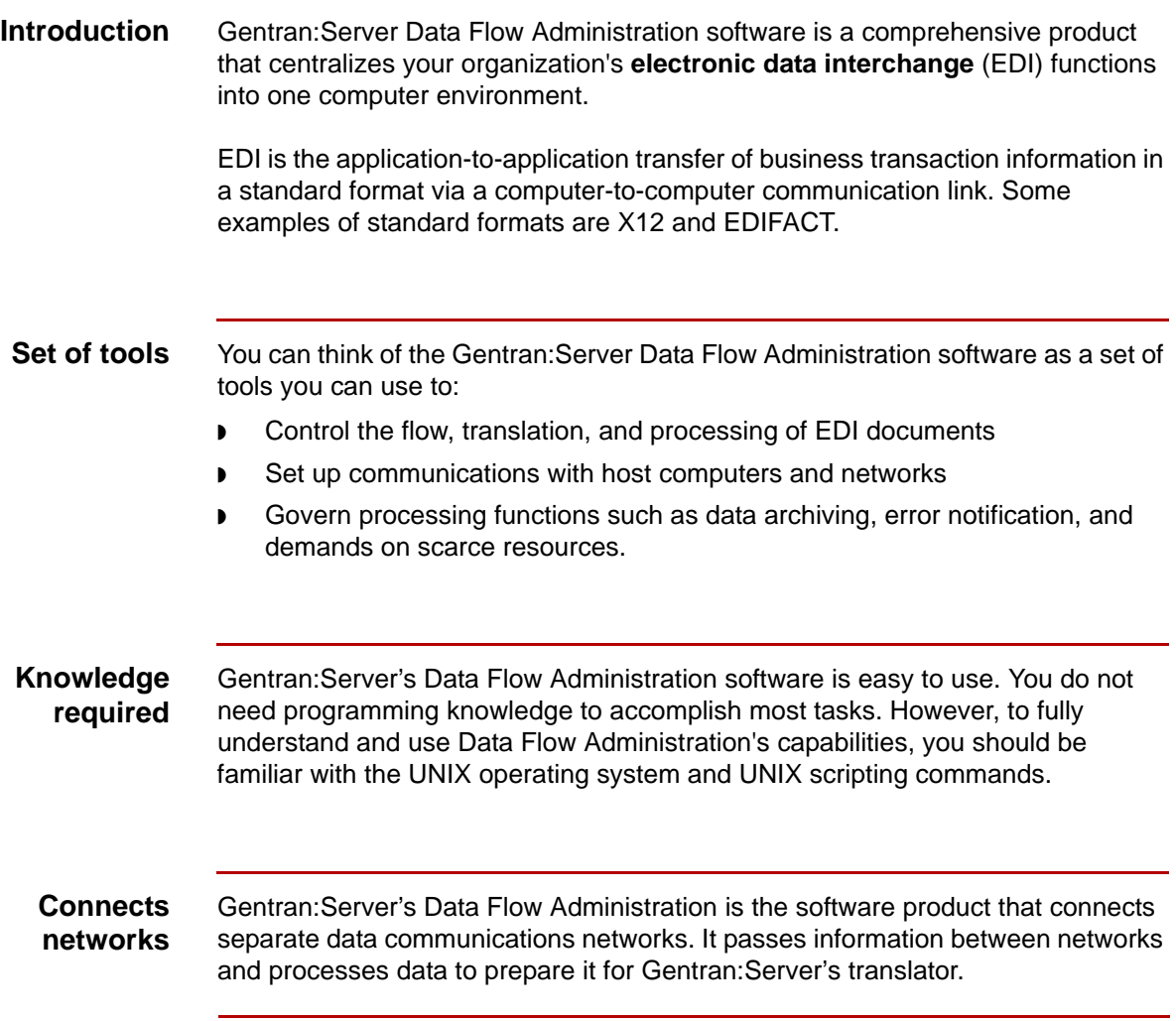

(Continued on next page)

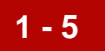

**Illustration** This illustration shows the relationship between the Gentran:Server Data Flow Administration and the translator.

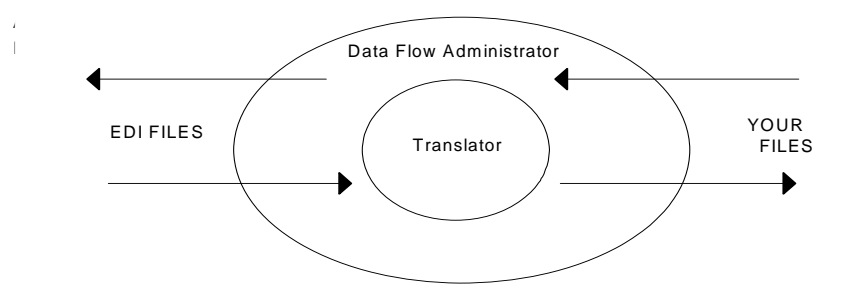

#### **Note**

If you have the Gentran:Server XML translation option, your system can process XML files as well as EDI files.

**The translator** The Gentran:Server translator is the process control facility that translates the data format.

Operating Environment Understanding the Basics

## <span id="page-31-1"></span><span id="page-31-0"></span>**Operating Environment**

**1 - 6**

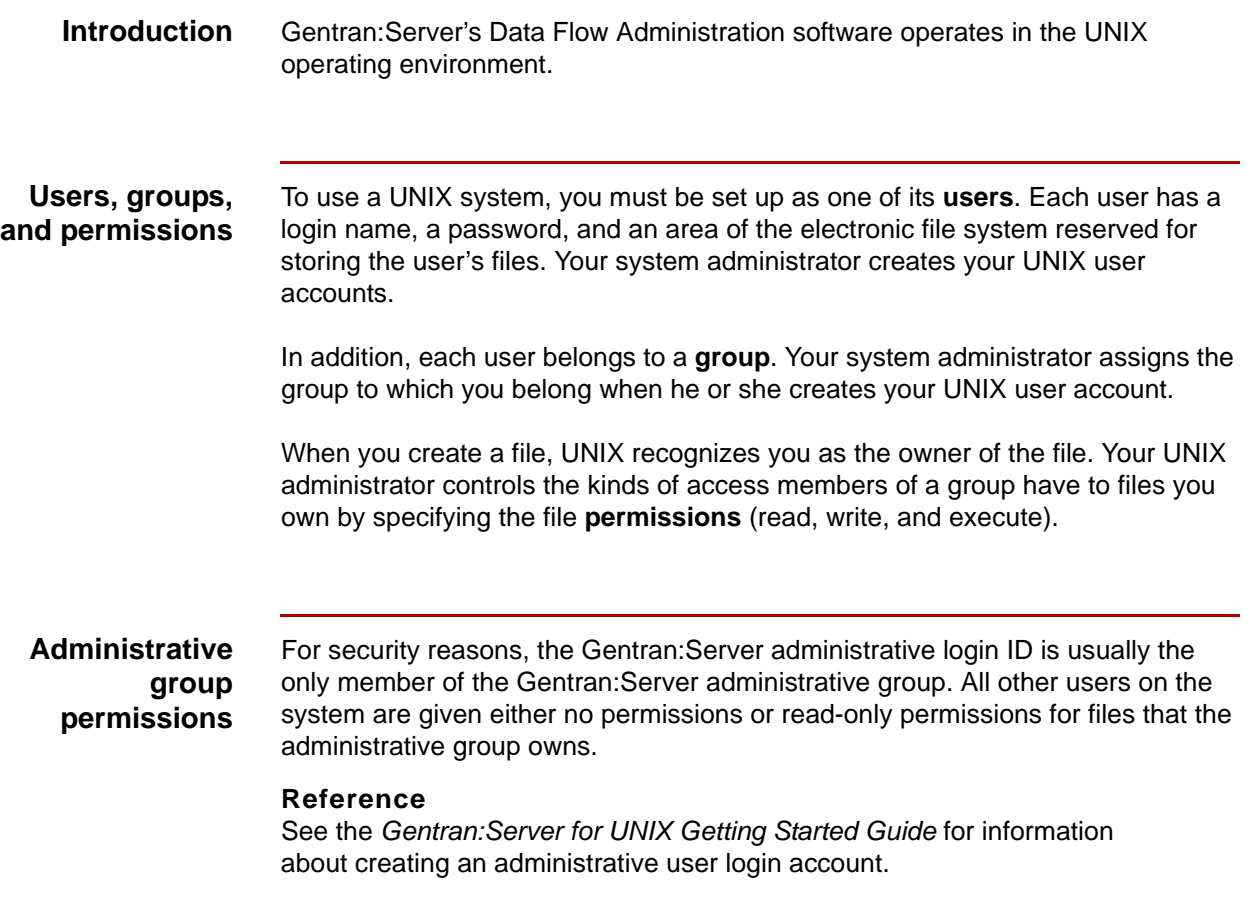

(Continued on next page)

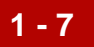

**Directory tree** In UNIX, files are organized within a hierarchical directory structure. The UNIX file system structure looks like an upside down tree with the parent directory at the top. The highest level directory is named "/" and is the **root directory**. All other directories are subordinate to the root directory.

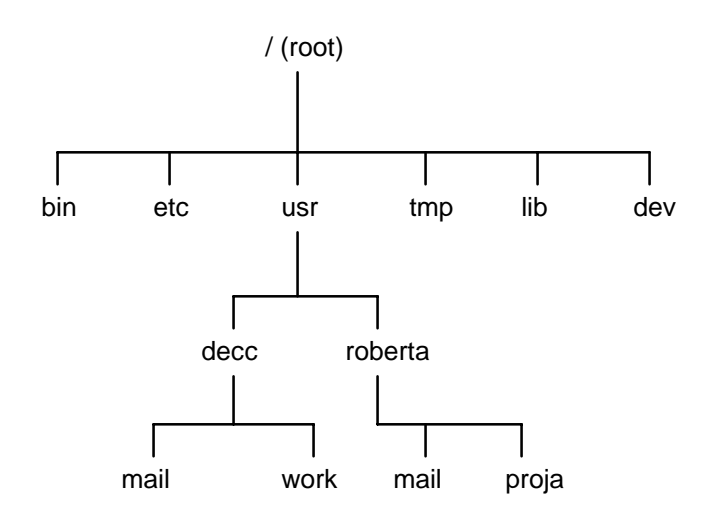

**File names** A **file name** identifies a file to the system. In UNIX, the file name identifies a directory, a subdirectory, or a data file.

File names:

- ◗ Can include alphanumeric characters and underscores
- ◗ Are case sensitive, just like UNIX commands.

**Path names** You can tell the system where to find a file by specifying its **path name**. The path consists of a sequence of file names (directories and subdirectories) separated by slashes (/). The path tells the system where to locate the file by showing the sequence of subdirectories you must traverse in the directory tree to get from the starting point to the file.

#### **Example**

The file name /usr/roberta/proja means:

- ◗ Start from the root directory and find the **usr** file
- ◗ Find the subdirectory named **roberta**
- ◗ Find the file named **proja**.

(Continued on next page)

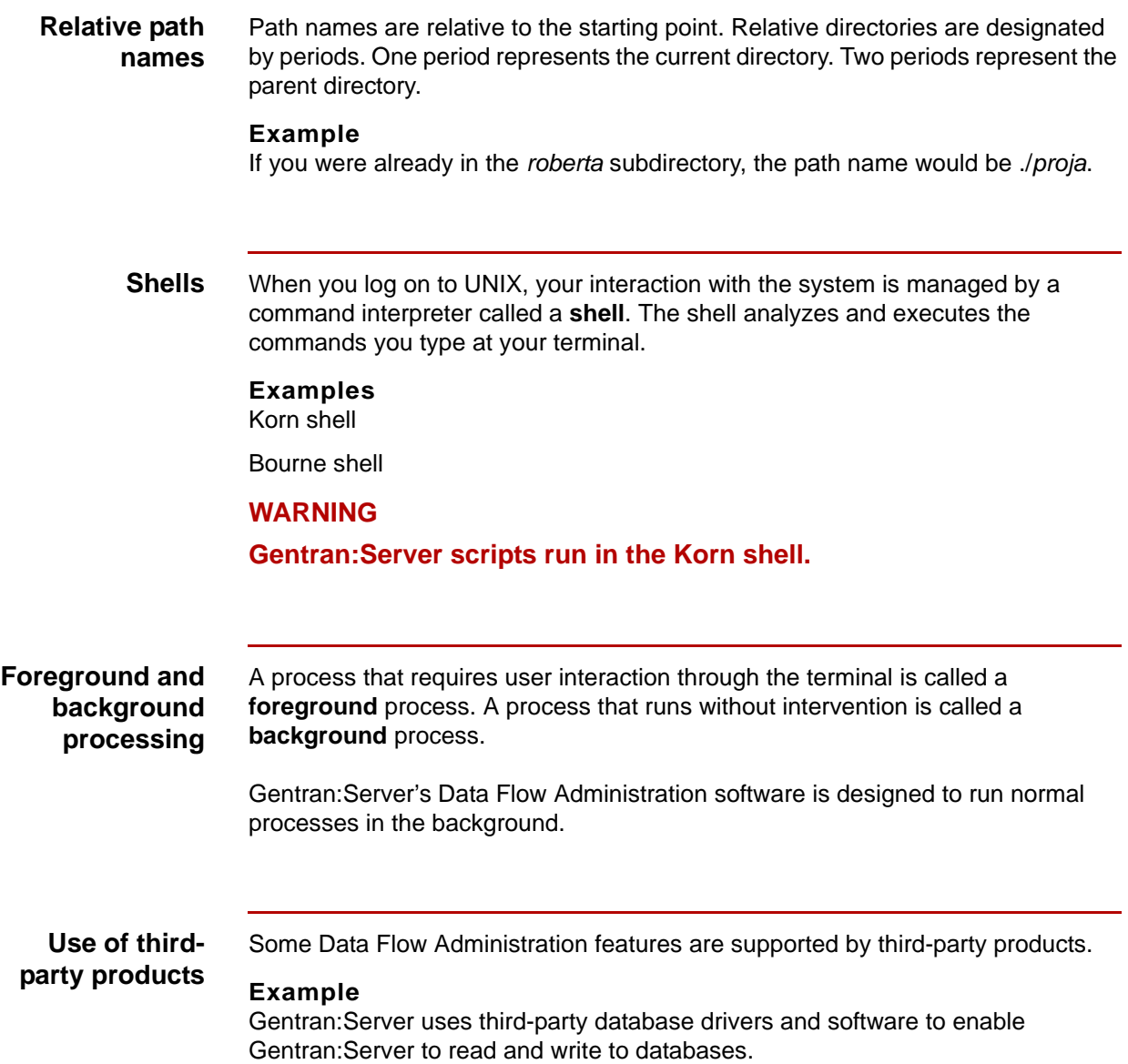

5

### <span id="page-34-1"></span><span id="page-34-0"></span>**File Name Conventions**

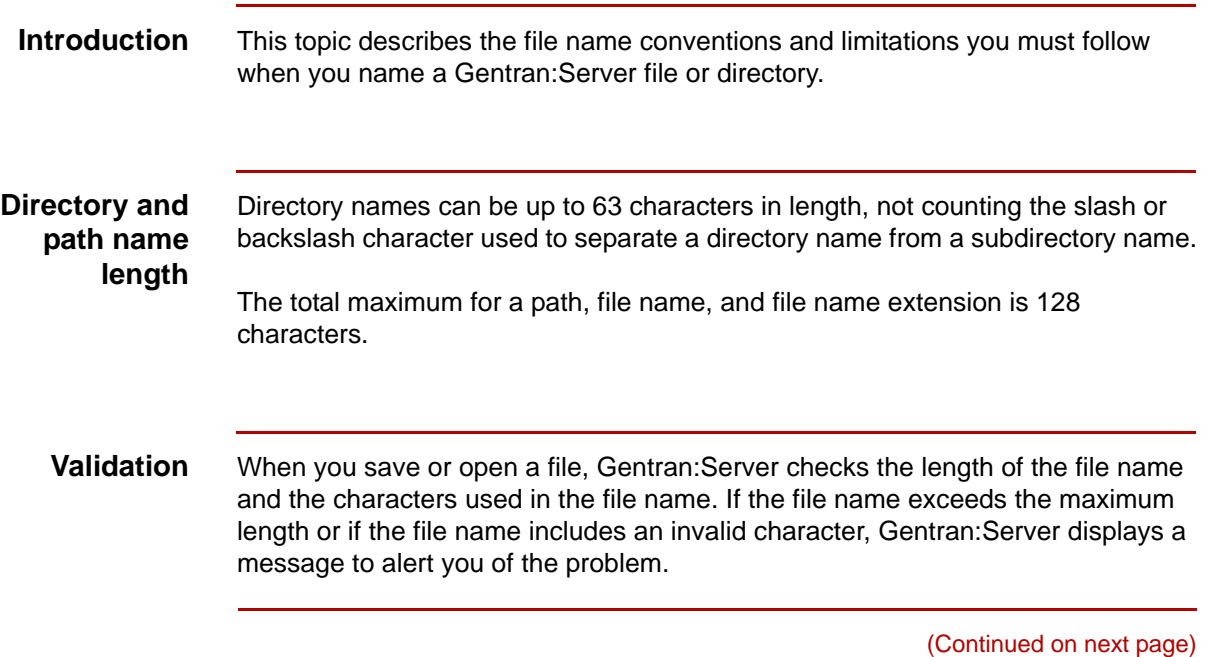

**1 - 10**

**File name length** This table lists length restrictions of the file names of specific types of Gentran:Server files:

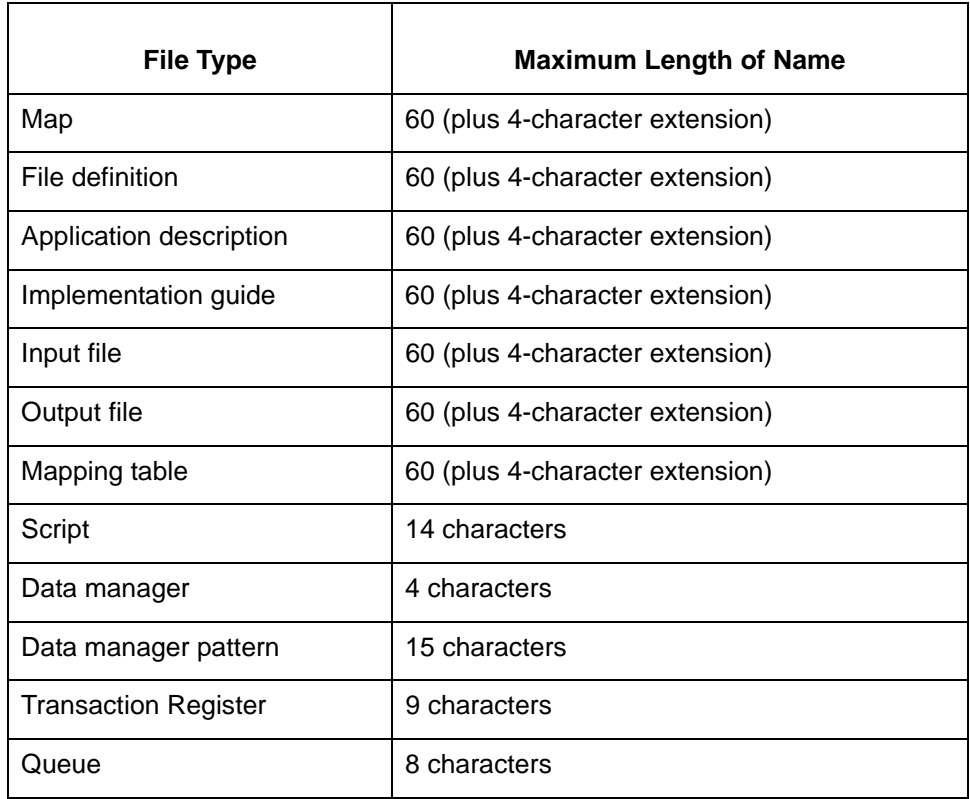

(Continued on next page)
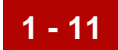

٦

### **Character limitations**

 $\Gamma$ 

This table lists the characters that Gentran:Server does not allow in a file name. Τ

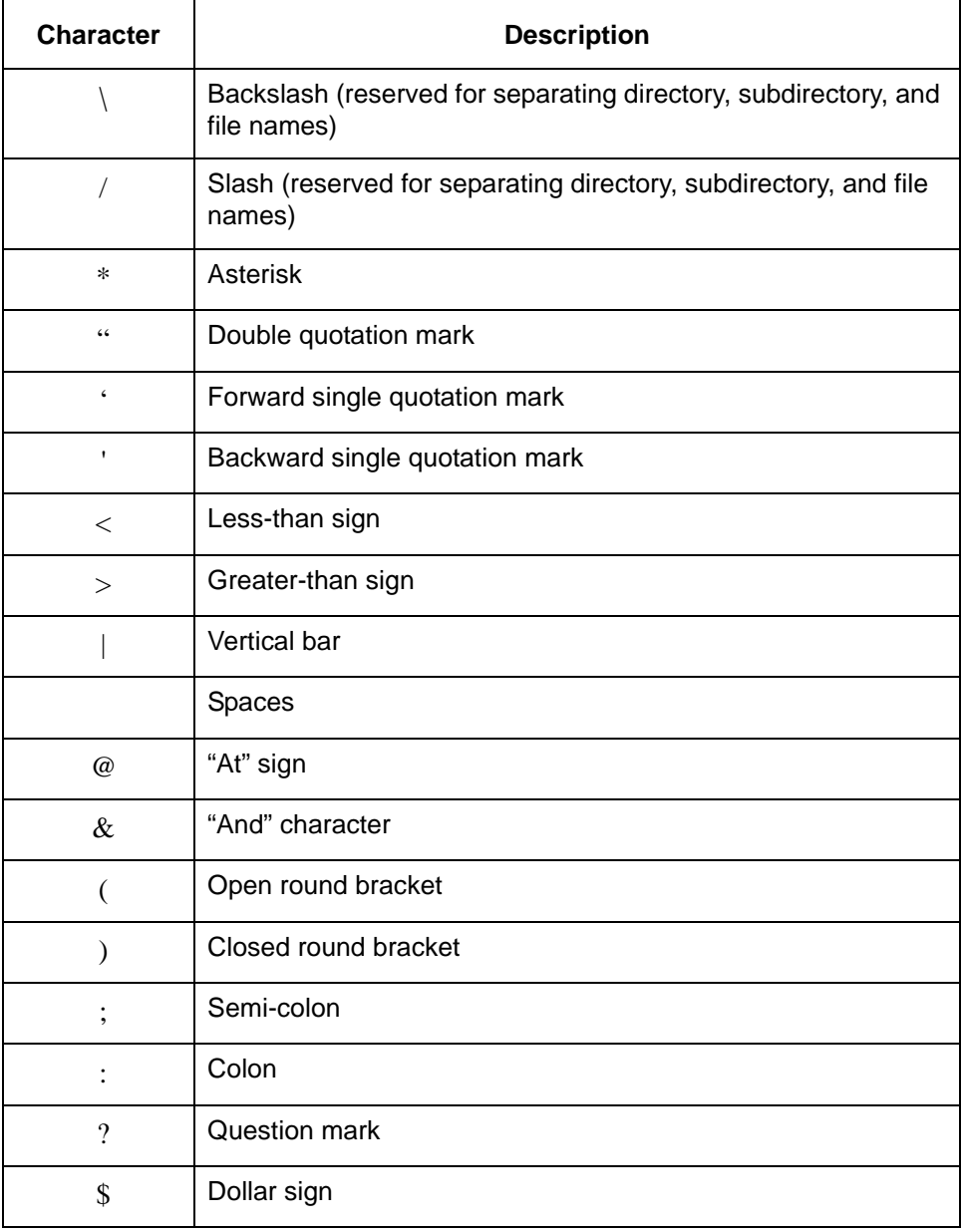

## **Basic Procedures 0**

### **The Data Flow Administration Main Menu**

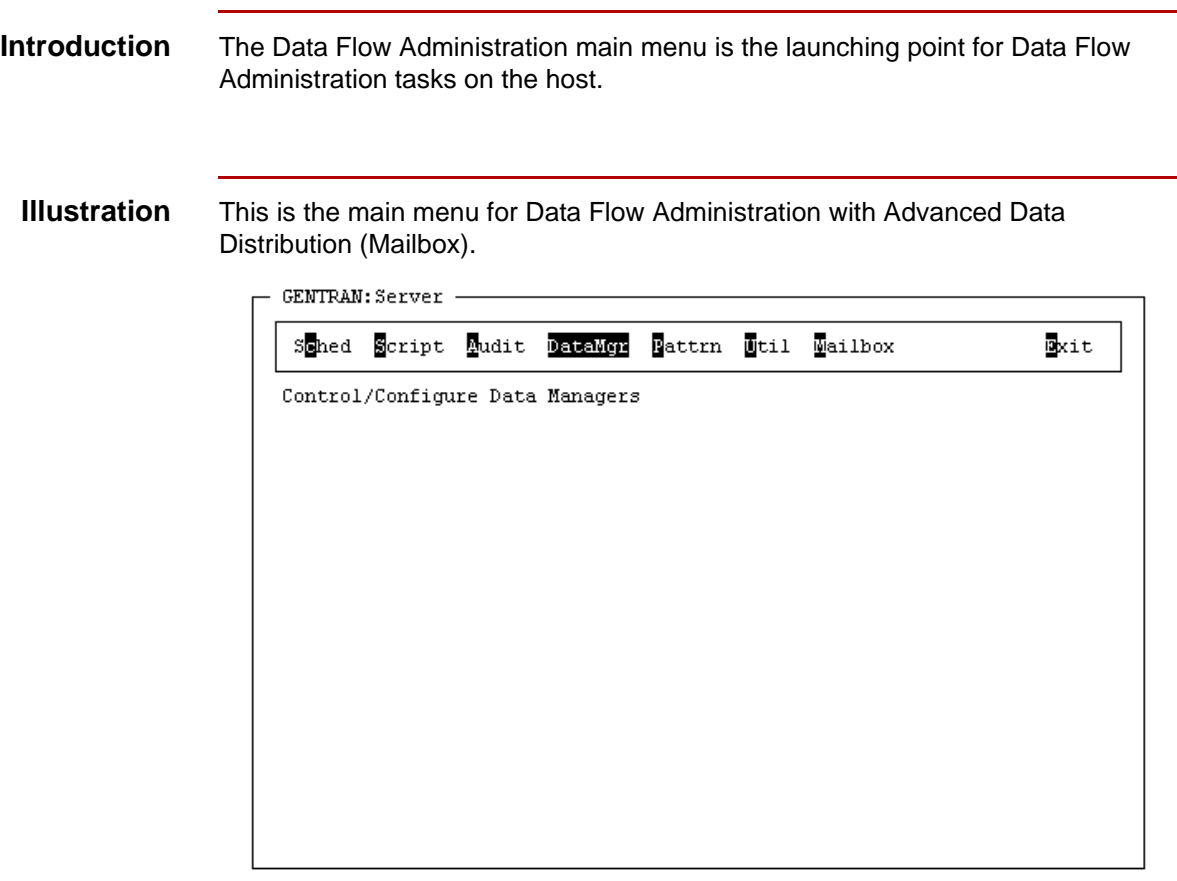

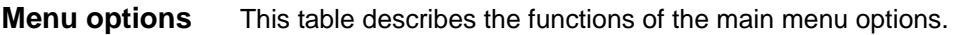

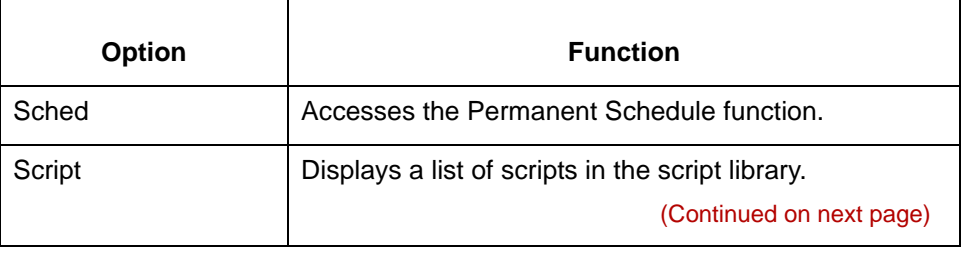

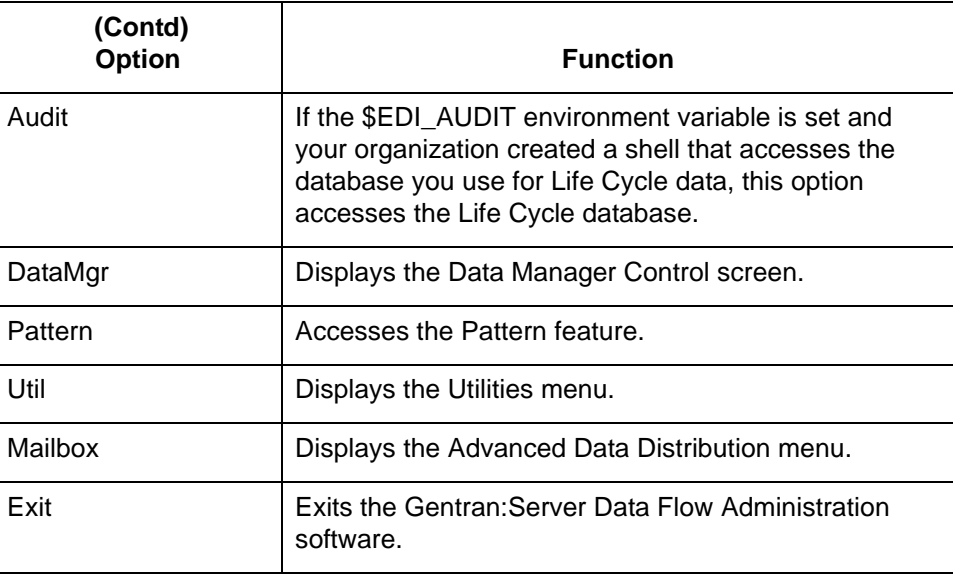

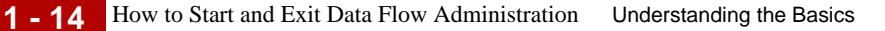

### **How to Start and Exit Data Flow Administration**

Use this procedure to start the Data Flow Administration software.

**Starting Data Flow Administration**

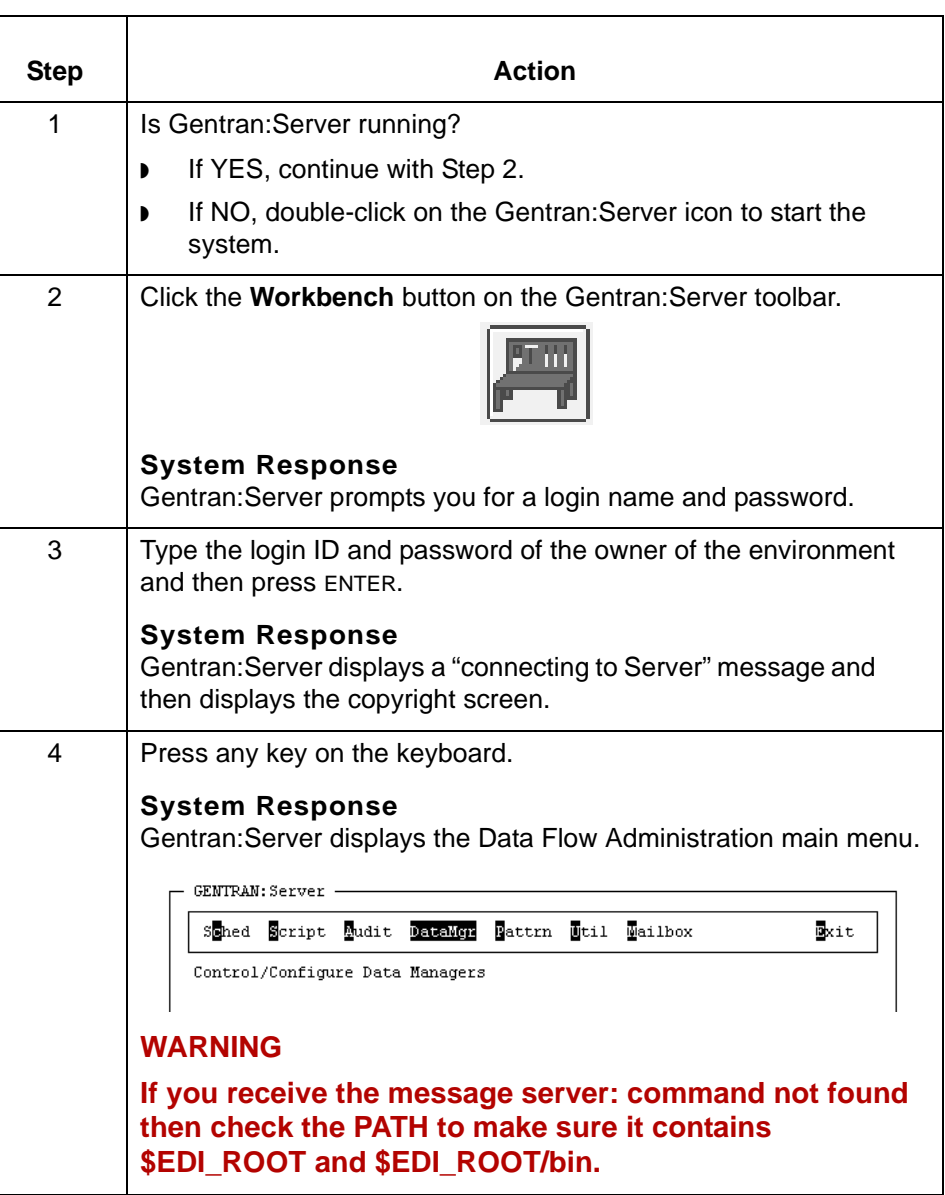

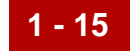

### **Exiting Data Flow Administration**

Use this procedure to exit Gentran:Server Data Flow Administration.

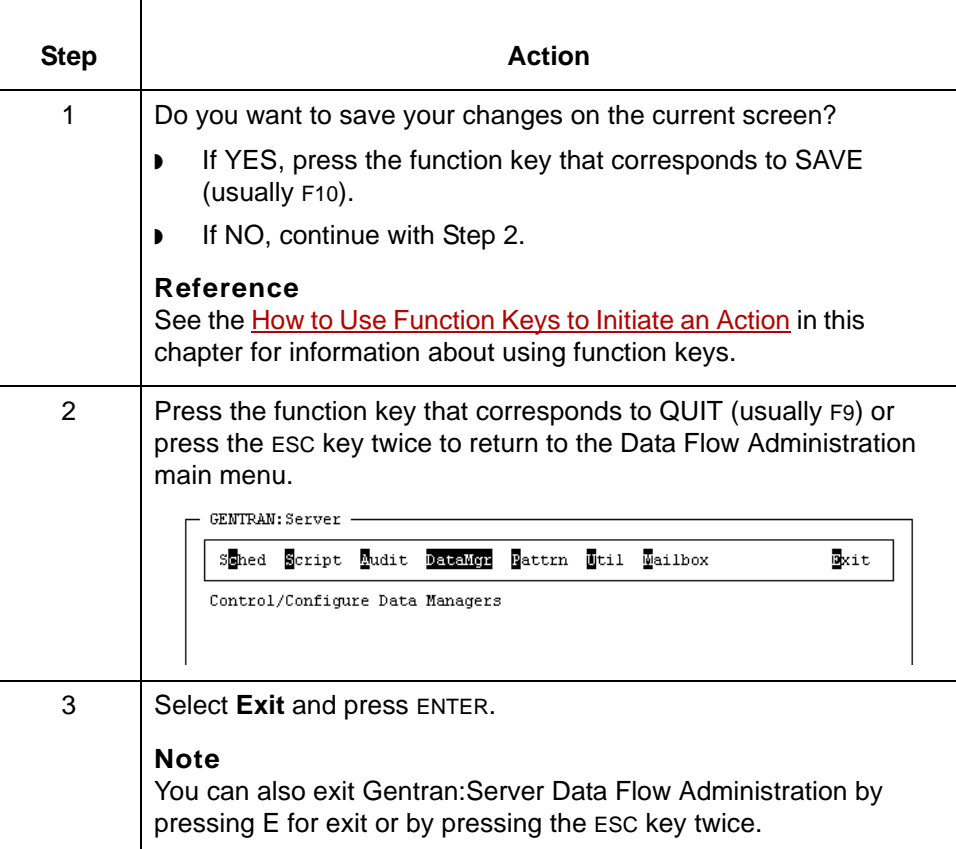

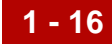

### **How to Select an Option From a Menu or List**

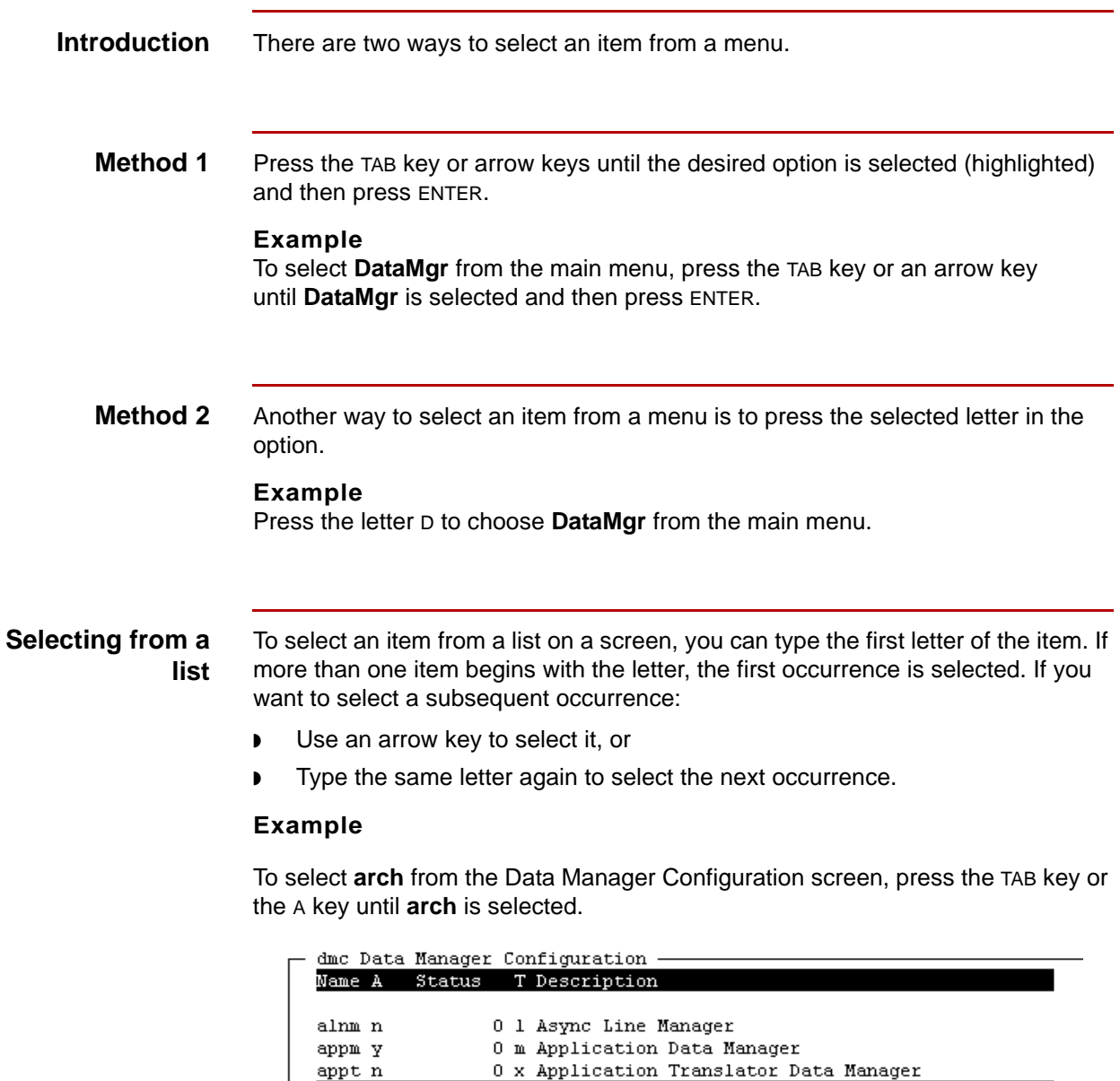

 $0$  a -Darch -Aarch -d0

0 d UDF Data Manager

0 u Base Manager Model

 $arch<sub>n</sub>$ 

base n

dnld y

5

### <span id="page-42-0"></span>**How to Use Function Keys to Initiate an Action**

#### **Introduction** Gentran: Server Data Flow Administration screens have a row of function keys listed near the bottom of the screen. Use these keys to perform a function or to take action on an item you've selected.

**Example** This example shows how function keys are used in a procedure.

- ◗ Select **Script** from the main menu.
- Select the name of the script you want to copy from the list.

 $-$  Script Maintenance  $-$ 

◗ Press F4 to copy the script.

Select the script you want to copy

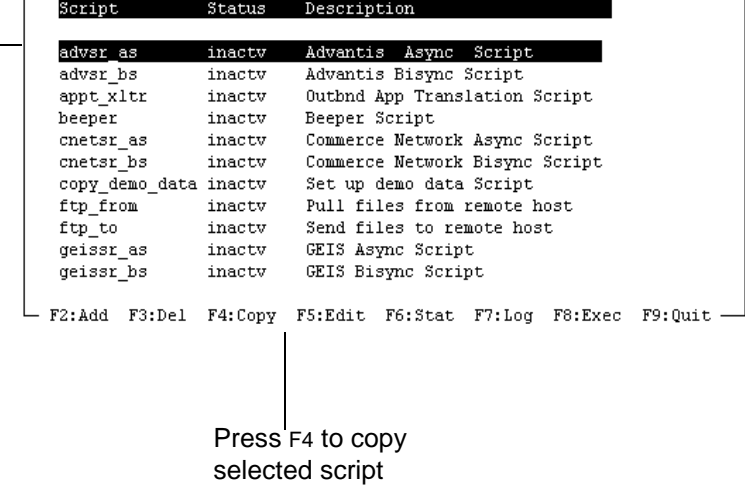

### **CAUTION**

**For the VT100 terminal emulator, you must use the ESC key with numeric keys in place of the function keys. Press the ESC key, release it, and then press the numeric key.**

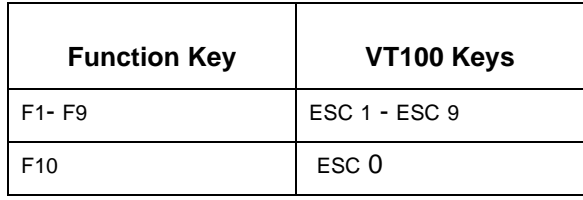

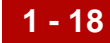

### **How to Use a Shortcut Key to Initiate an Action**

**Introduction** You can use some **shortcut keys** on any Gentran:Server Data Flow Administration screen. Other shortcut keys are available only on specific screens.

### **All Data Flow Administration screens**

Use these shortcut keys on any Data Flow Administration screen.

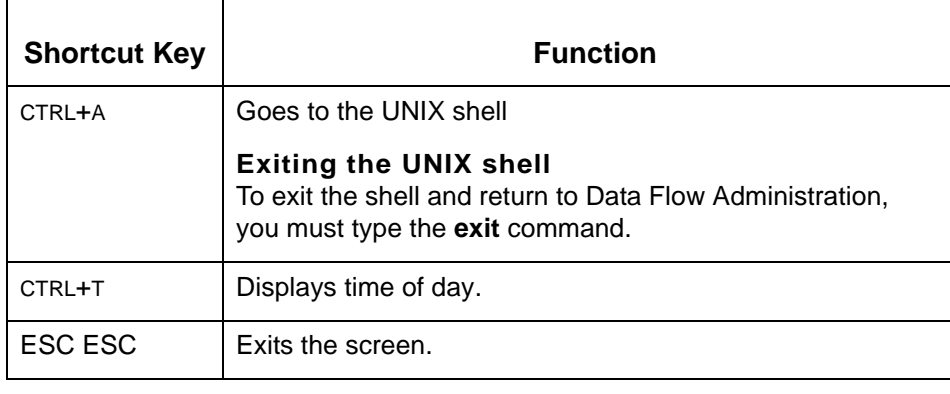

#### **All screens except Advanced Data Distribution**

Use this shortcut key from any screen except Advanced Data Distribution screens.

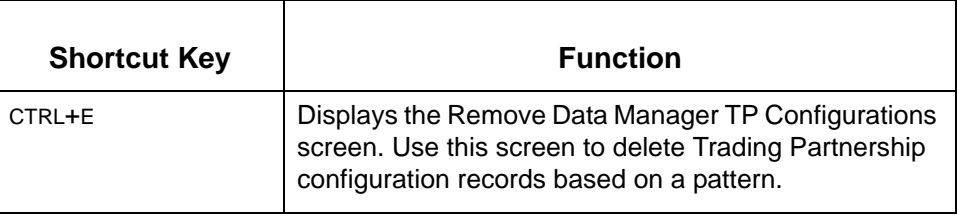

#### **Data Manager Pattern Configuration screen**

**Shortcut Key | The Runction** CTRL+D Displays the Data Manager Selection screen. Use this screen to select another data manager within a pattern.

Use this shortcut key from the Data Manager Pattern Configuration screen.

5

### **How to Display Version and Copyright Information**

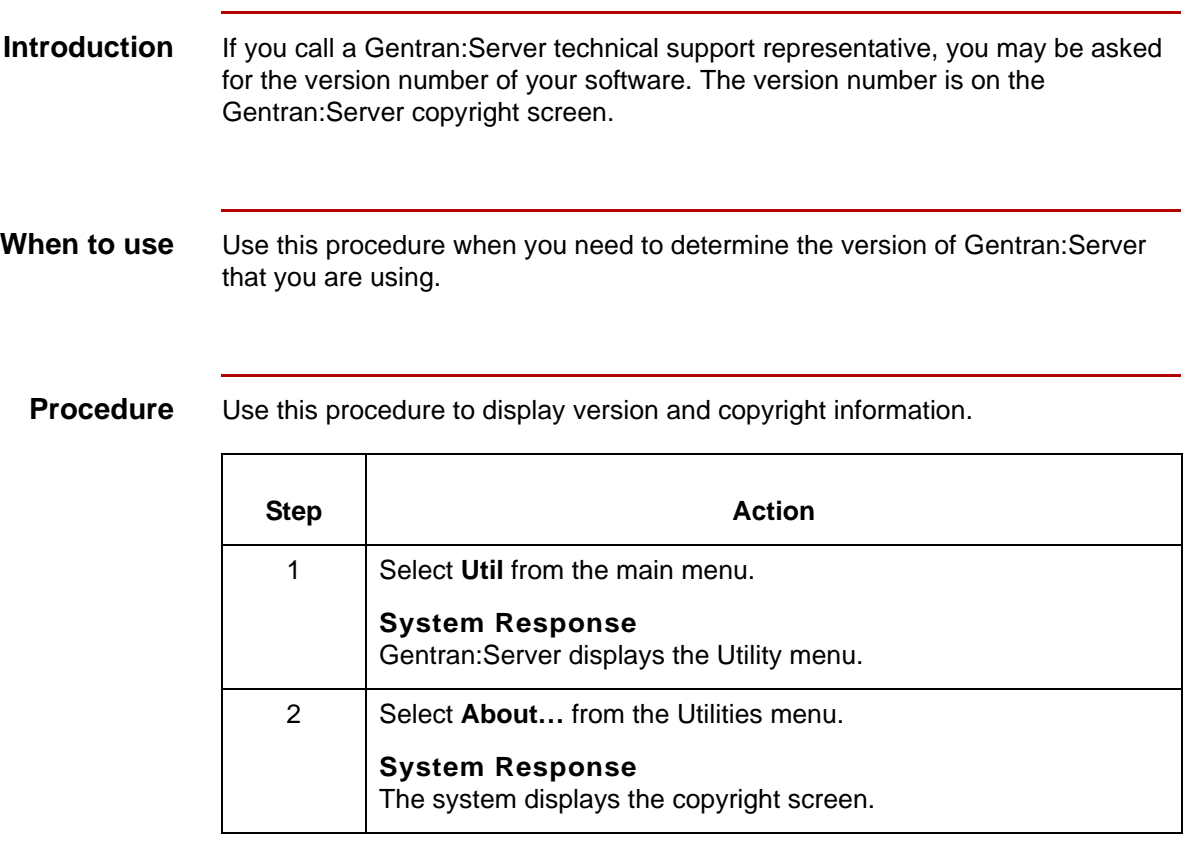

## **Miscellaneous Procedures 0**

**1 - 20**

### **How to Search For a Trading Partnership Record**

#### **Introduction** You can use the Trading Partnership Search feature to find and select Trading Partnership records.

You can search for specific values such as:

- ◗ Trading Partnership codes
- ◗ Interchange or Group IDs
- ◗ Organization codes
- ◗ Standard versions or Set IDs
- **Categories**
- ◗ Trading Partnership names.

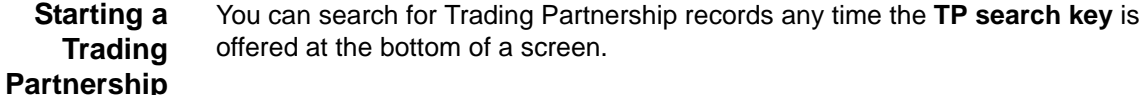

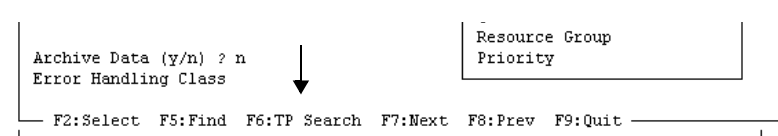

**search**

Automatic starts For some tasks you perform, the Trading Partnership search feature starts automatically.

#### **Example**

When you use the meld function to generate configuration records from a pattern, Gentran:Server automatically starts the Trading Partnership search at the appropriate time.

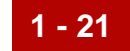

**Procedure** Use this procedure to search for Trading Partnership records.

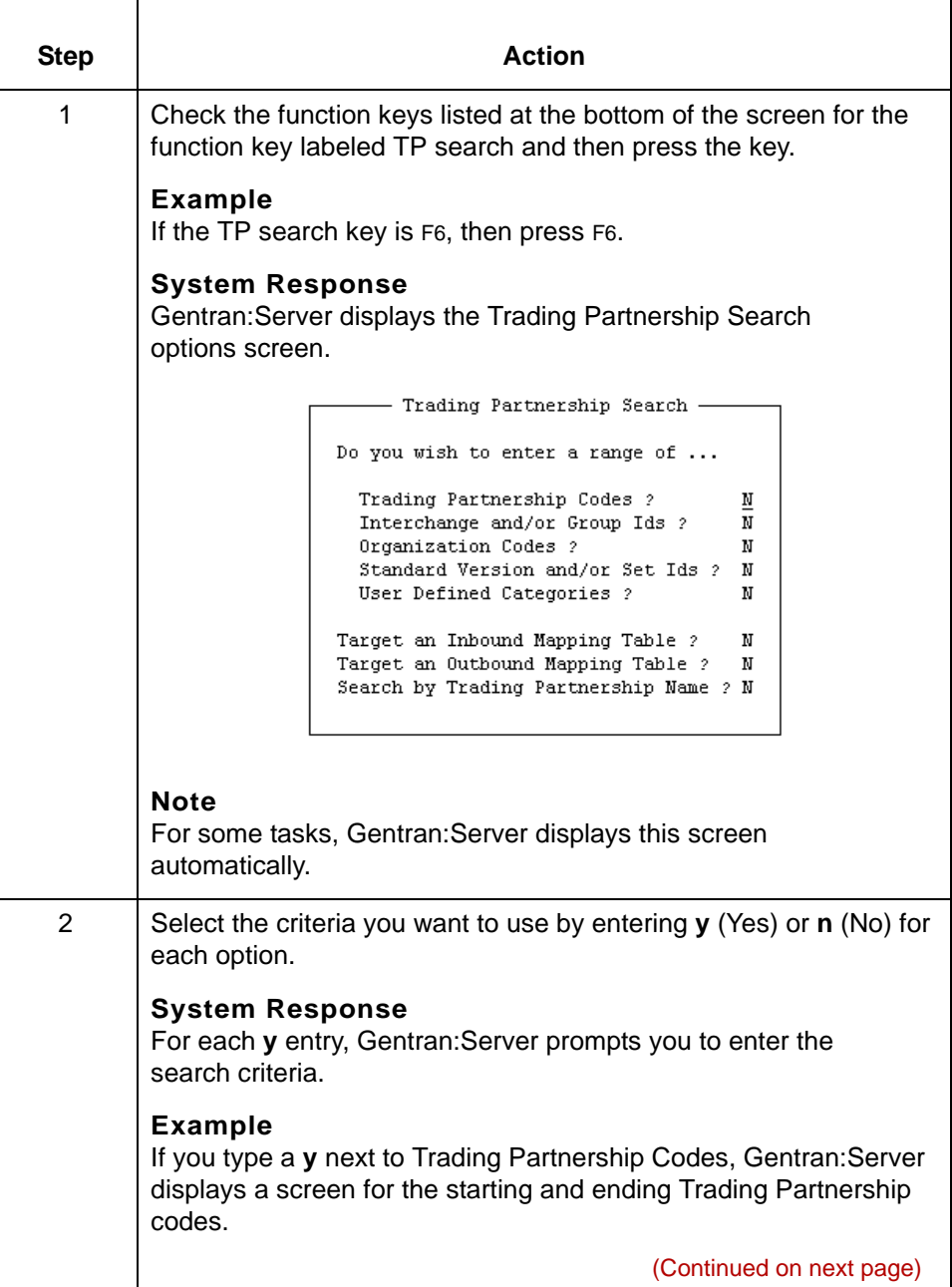

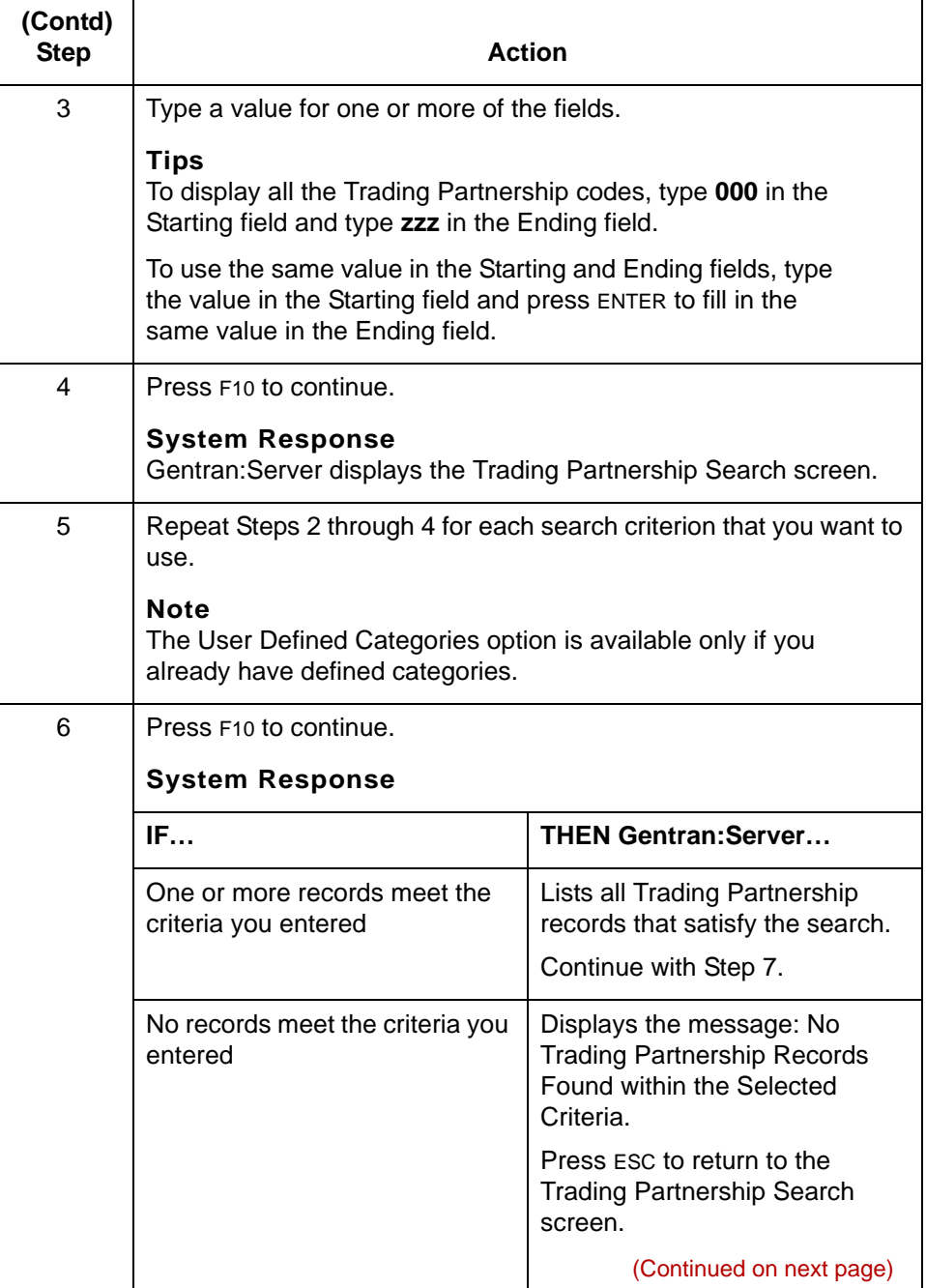

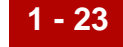

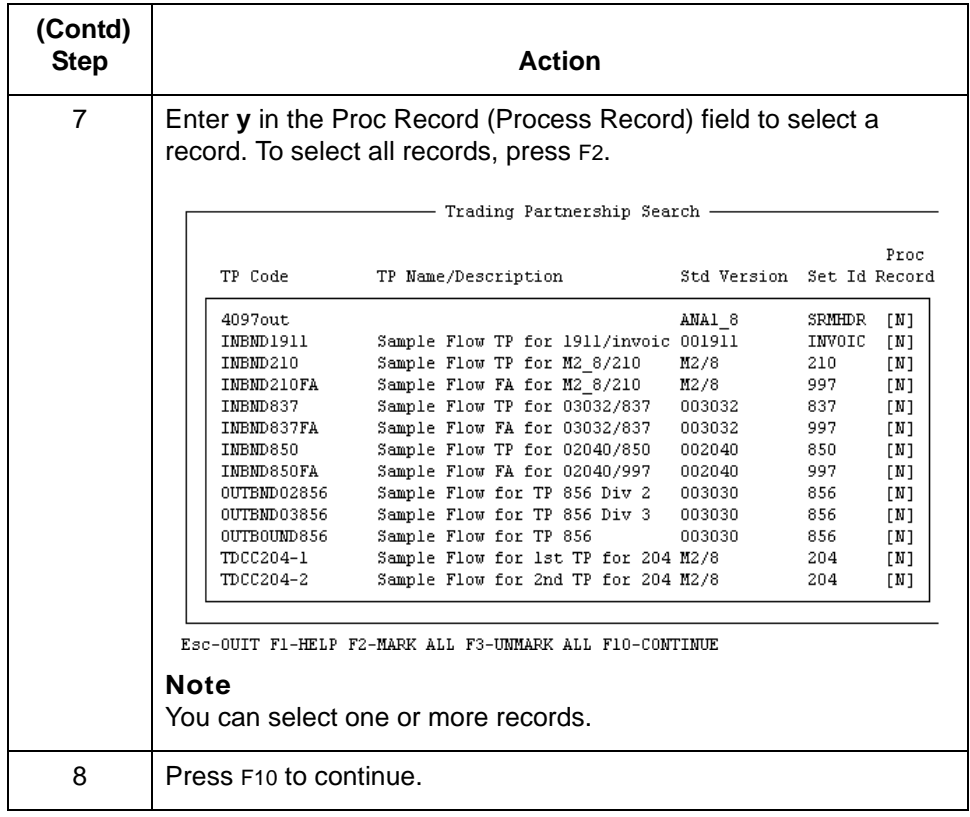

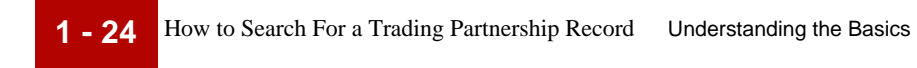

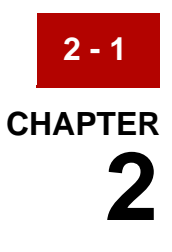

# **Designing Basic Process Flows**

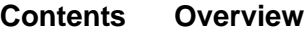

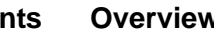

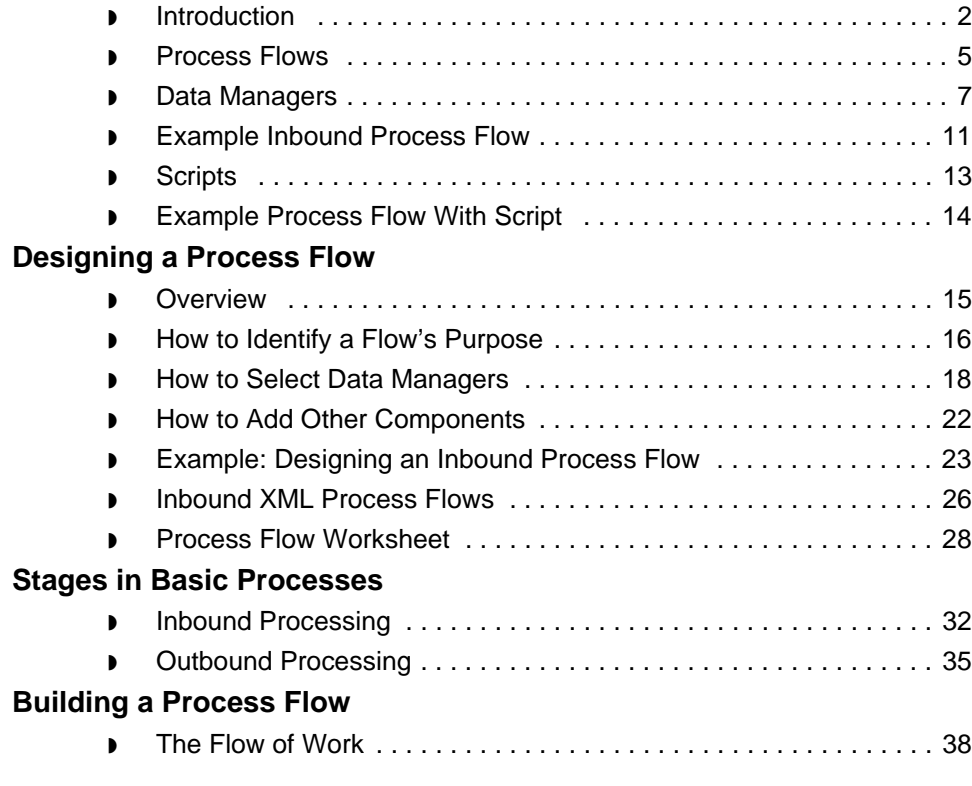

### <span id="page-51-0"></span>**Overview 0**

**2 - 2**

### <span id="page-51-1"></span>**Introduction**

**In this chapter** This chapter introduces the basic components of a process flow and describes how to design basic flows.

> Gentran:Server enables you to create sophisticated process flows with numerous components. You can:

- ◗ Use the Process Control Manager wizard to create a simple inbound or outbound process flow
- ◗ Create each of the flow components individually with EC Workbench, building flows tailored to your organization's needs.

#### **Reference**

See the [Creating a Flow with the PCM Wizard](#page-90-0) chapter in this guide for information about using the Process Control Manager wizard.

**Cautions**

#### **You cannot use EC Workbench to modify flow components you created with the PCM Wizard.**

#### **Key terms** This table lists the key terms used in this chapter.

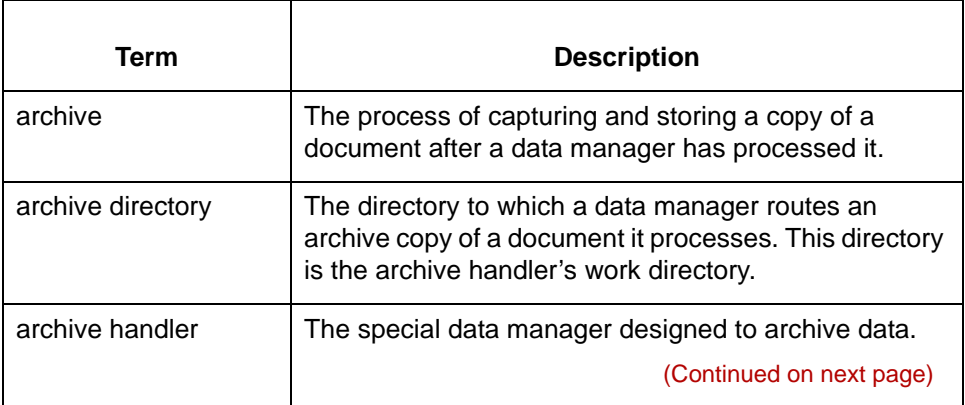

#### Data Flow Administration Guide (ECW) – March 2011

5

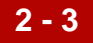

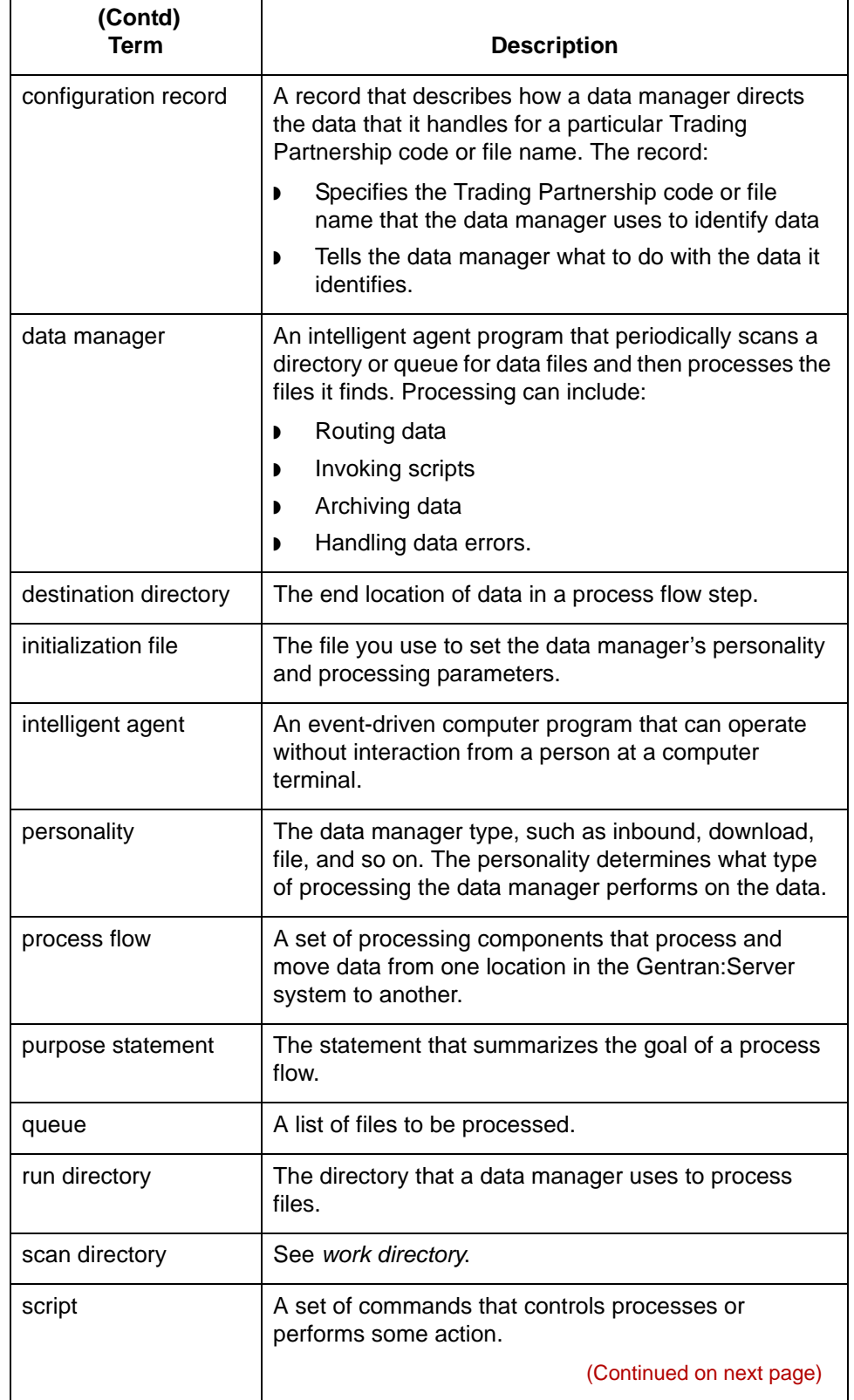

5

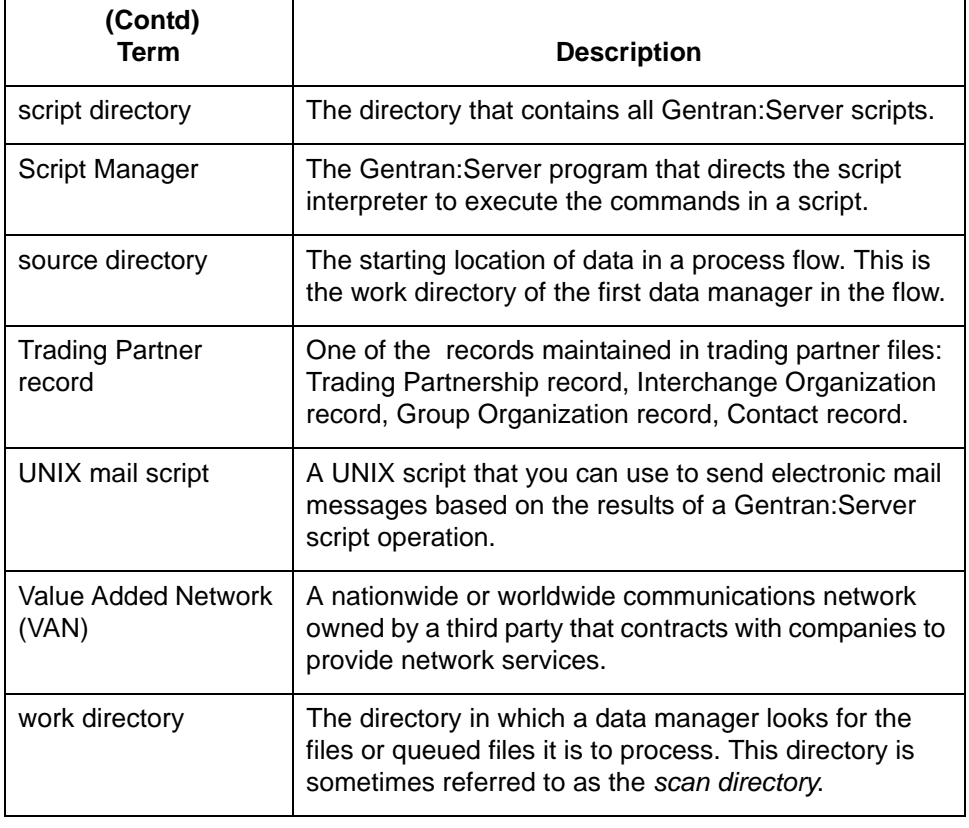

#### Data Flow Administration Guide (ECW) – March 2011 5

### <span id="page-54-0"></span>**Process Flows**

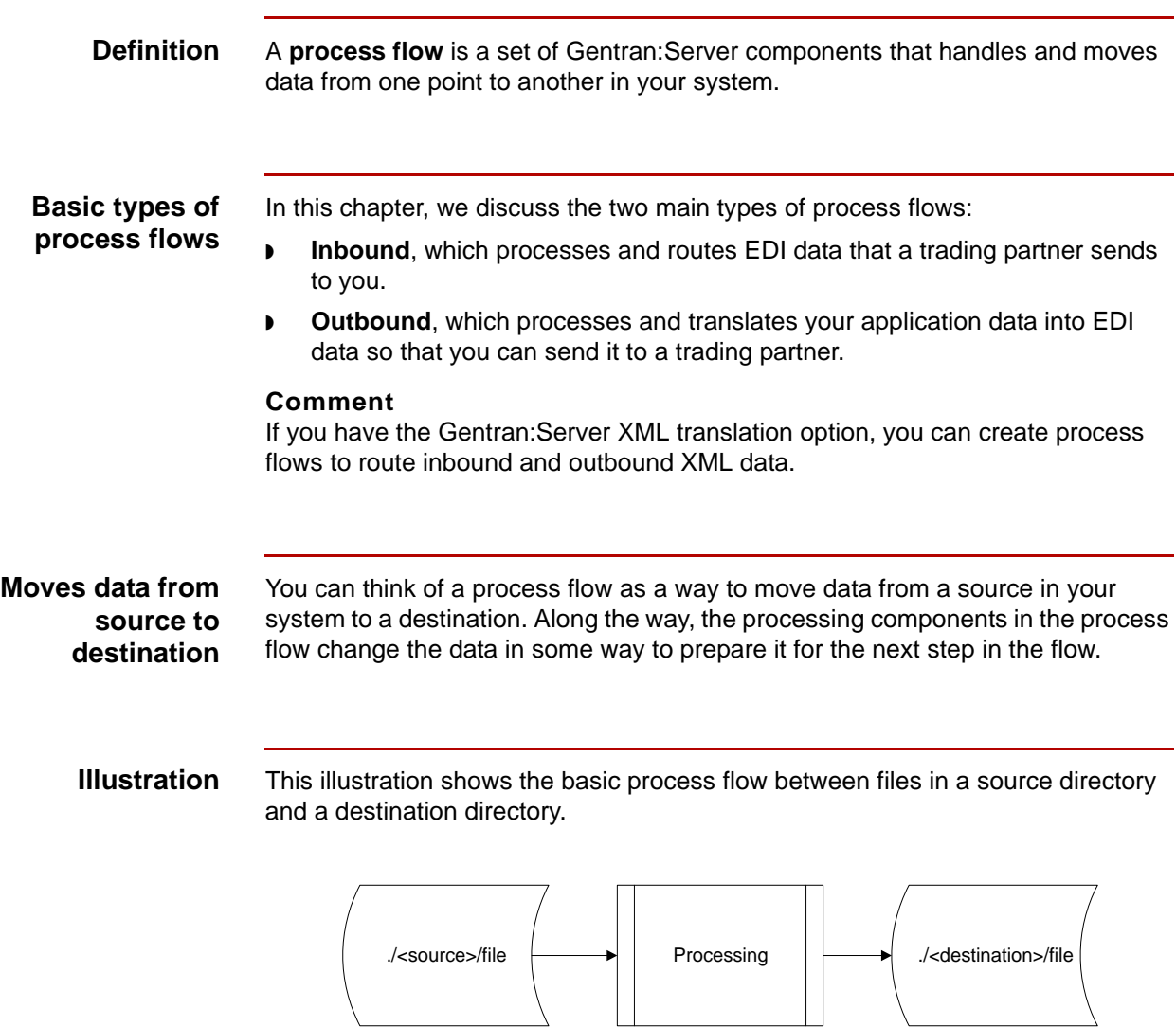

(Continued on next page)

5

**Source** The source of files for a data manager in a process flow can be a:

- **Directory**, which contains the actual files.
- ◗ **Queue**, which contains a list of information that enables a data manager to find the files they are to process, but not the actual data files.

#### **Reference**

See the [Using Queues](#page-400-0) chapter in this guide for detailed information about queues.

**Destination** The destination of files for a data manager in a process flow is usually one of the following:

- ◗ **Directory**, which contains the actual files.
- ◗ **Queue**, which contains a list of information that enables a data manager to find the files they are to process, but not the actual data files.
- ◗ **Set type**, which selects the transaction set type as the symbolic value for the destination directory. This selection results in multiple possible destination directories, each named for a set type.
- ◗ **TP Code**, which selects the Trading Partnership Code as the symbolic name of the destination directory. This selection results in multiple possible destination directories, each named for a Trading Partnership Code.
- ◗ **Categories**, which selects a Trading Partnership category as the symbolic name of the destination directory. This selection results in multiple possible destination directories, each named for a category.

With some data managers, you can use the wildcard character or combinations of symbols to create destination directories based on a file extension, file name, interchange ID, environment variable, standard version, and more.

#### **Reference**

See the [Working with Configuration Records](#page-328-0) chapter in this guide for more information about specifying destination directories.

### <span id="page-56-0"></span>**Data Managers**

**Definition** A **data manager** is an intelligent agent program that processes files. Processing can include:

- ◗ Translating data
- ◗ Routing data
- **•** Invoking scripts
- ◗ Archiving data
- ◗ Handling data that contains errors
- ◗ Other types of processing that the data manager is designed to do.

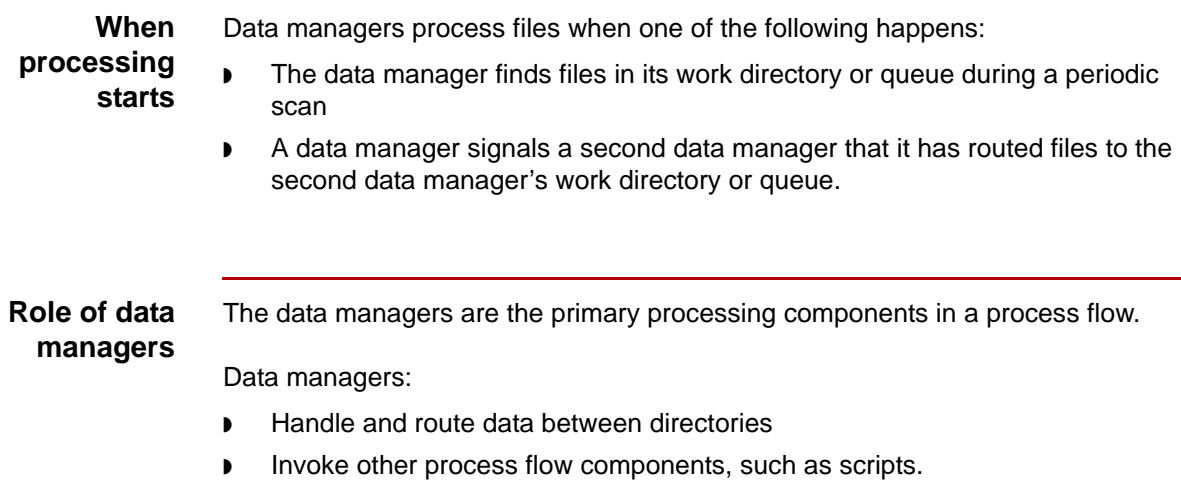

**Illustration** This illustration shows the role of the data manager in a process flow.

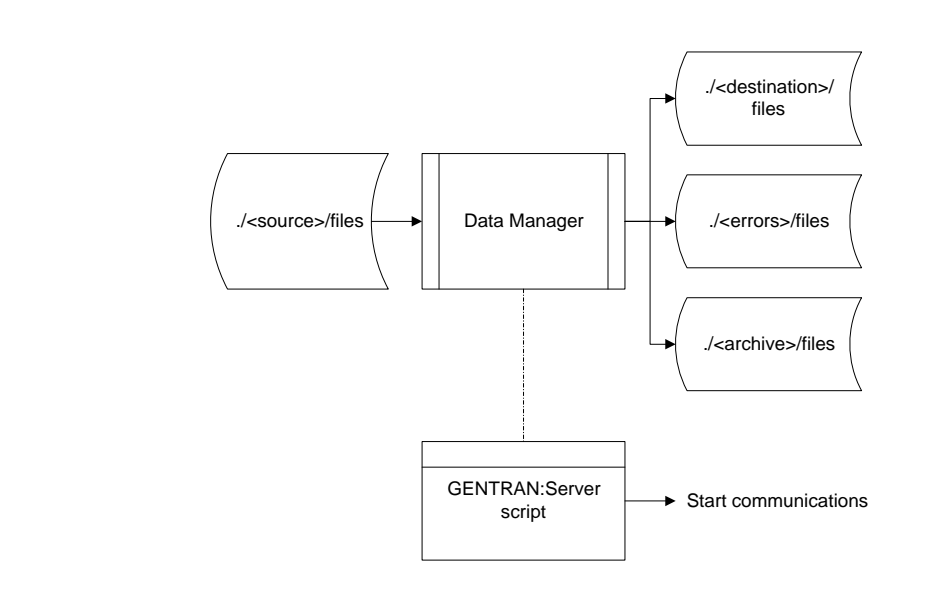

#### **Railroad track analogy**

One way to view data flowing through Gentran:Server is to think of the data as following a railroad track with switching points. For data to be switched to another track, it must be in the right format and have the right name. Data managers are the components that serve as switching devices. They sort out data, reformat or transform it, and route it to the appropriate destination.

**Name limitations** Data manager names are limited to four characters.

### **Basic data manager types**

This table lists the functions of the four major types of data managers.

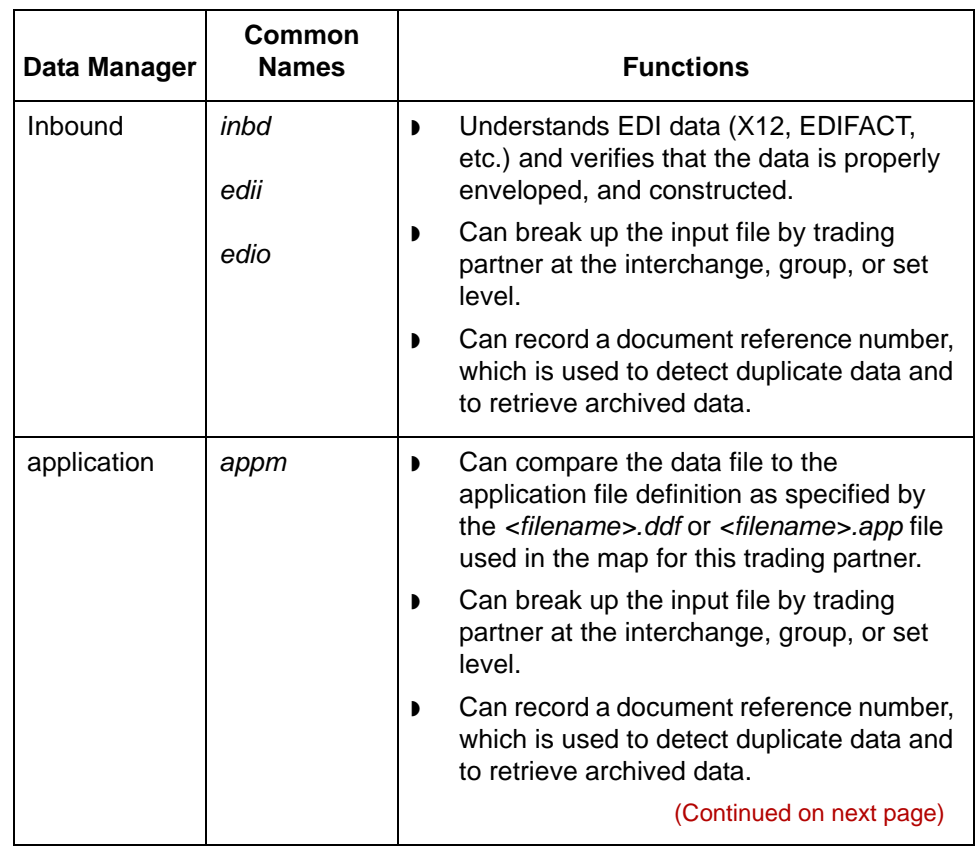

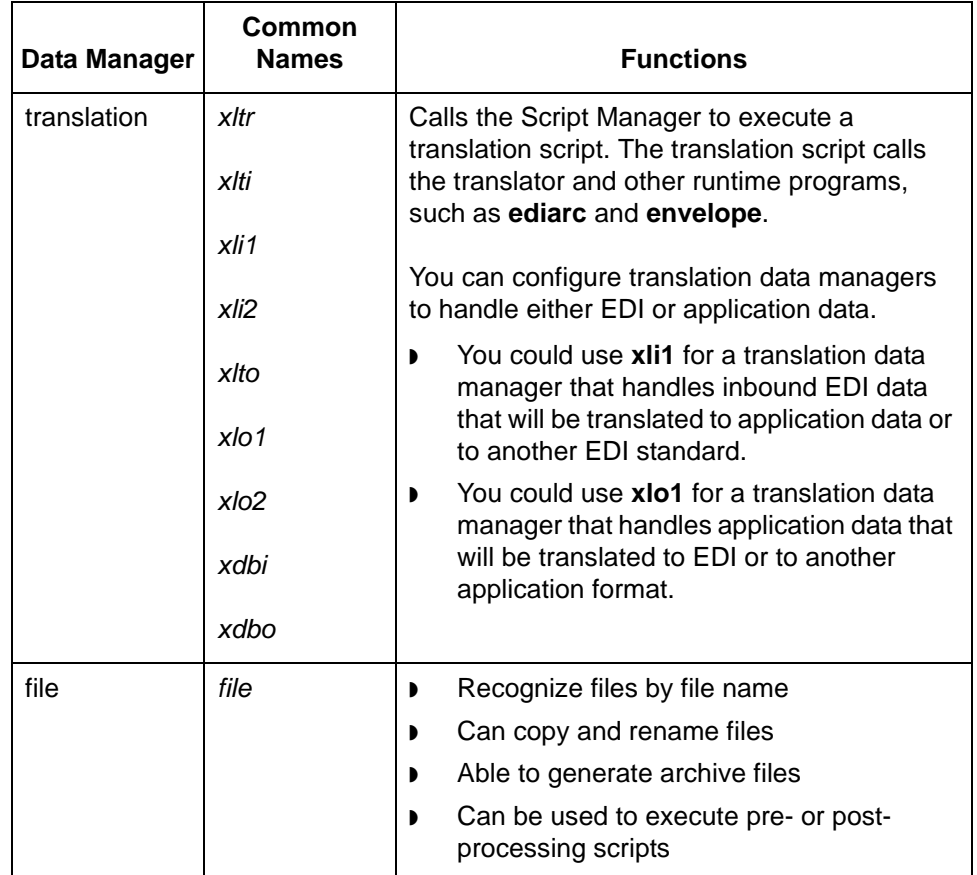

#### **Reference**

For a complete description of all data manager types, see the Working with Data [Managers](#page-214-0) chapter in this guide.

### **Optional XML data managers**

If you have the Gentran:Server XML translation option, you also have available inbound XML data managers and outbound XML data managers.

## <span id="page-60-0"></span>**Example Inbound Process Flow**

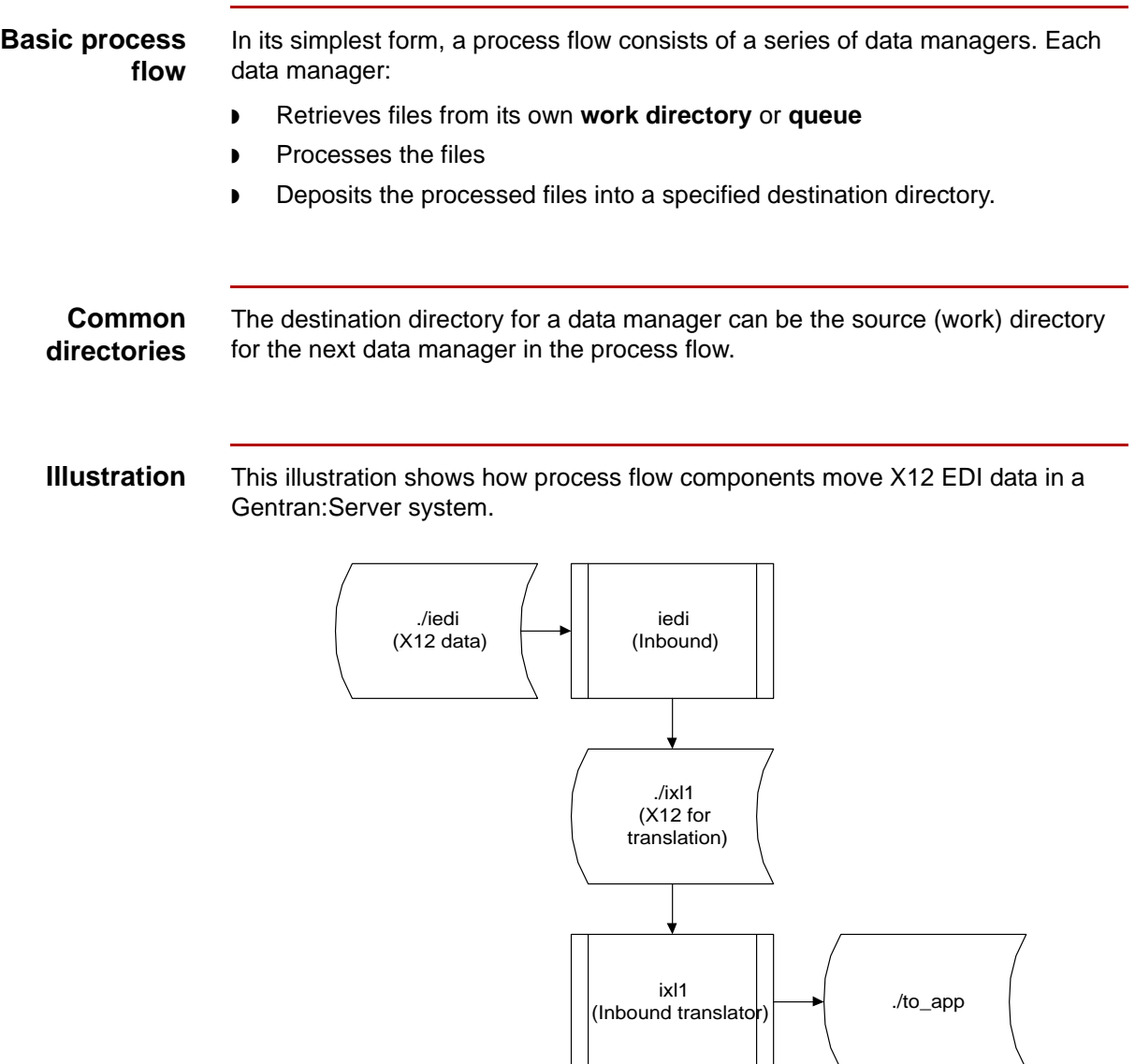

### **Parts of the process flow**

This table describes the parts of example process flow.

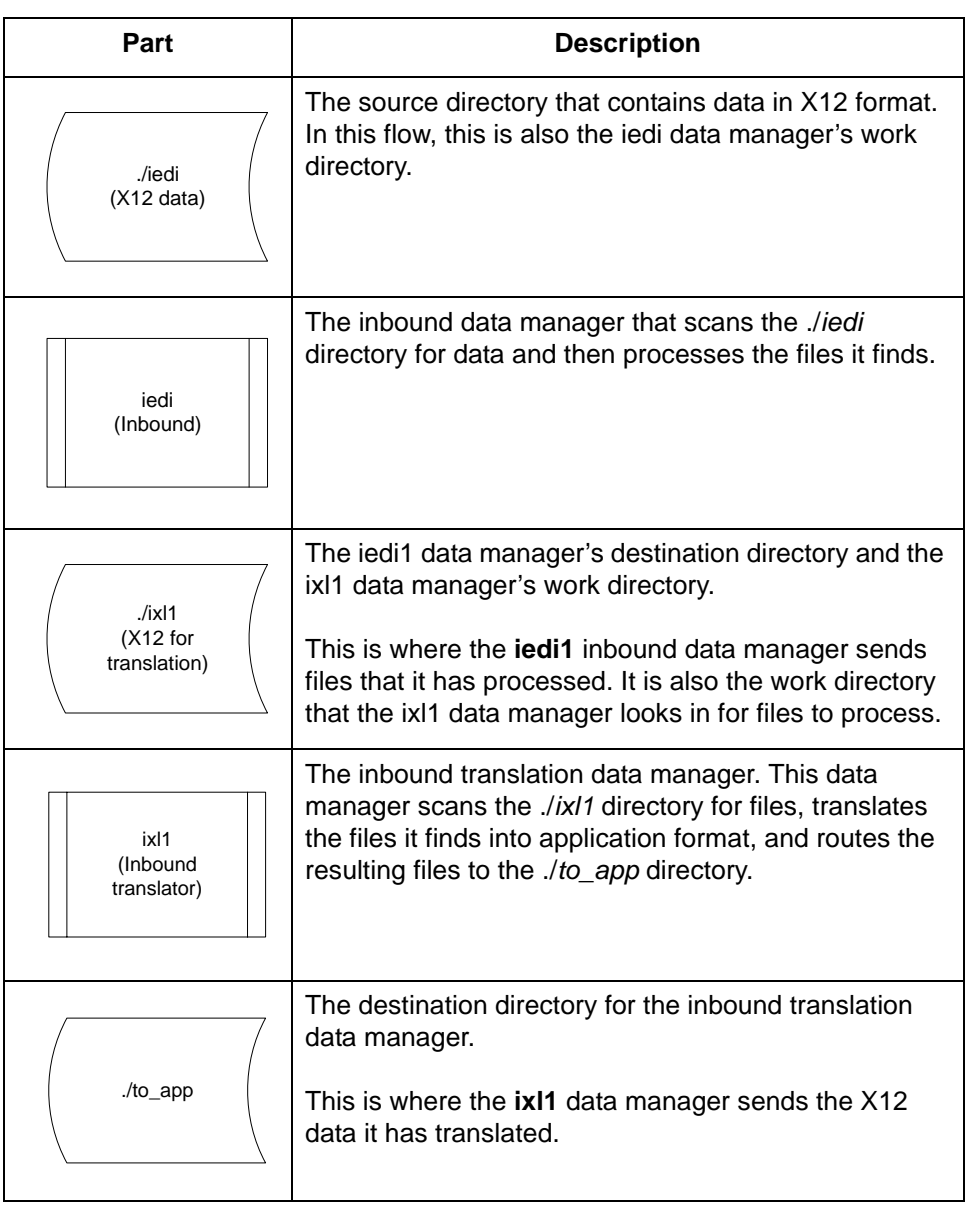

## <span id="page-62-0"></span>**Scripts**

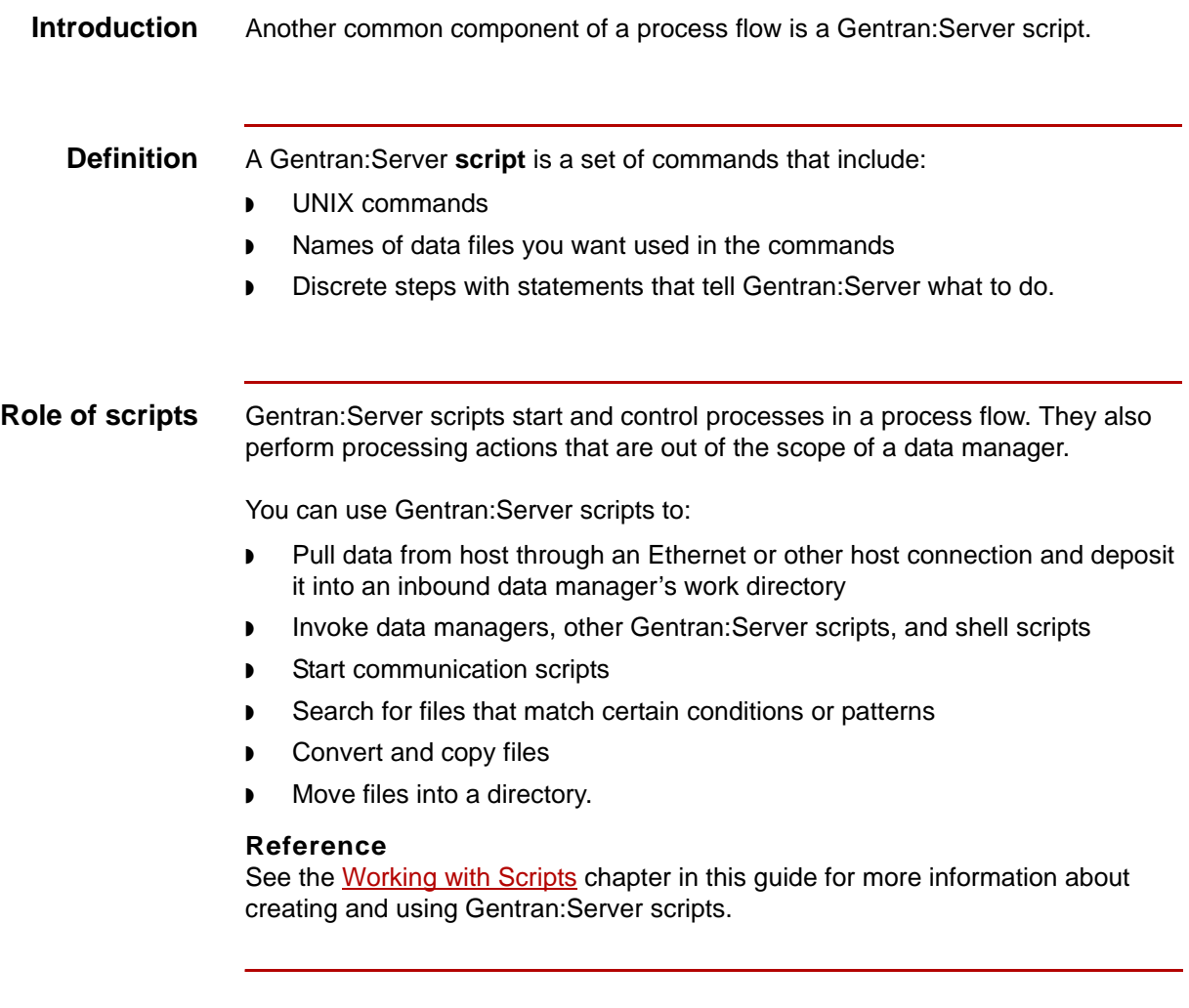

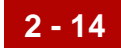

### <span id="page-63-0"></span>**Example Process Flow With Script**

- **Introduction** In an inbound process flow, you can use a Gentran: Server communications script to retrieve EDI data from a VAN and deposit it into the inbound data manager's work directory.
	- **Illustration** This illustration shows how a Gentran:Server script moves EDI data from a VAN to the inbound data manager's work directory.

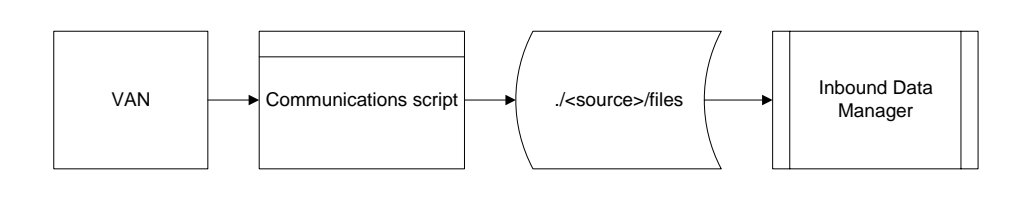

## <span id="page-64-0"></span>**Designing a Process Flow0**

### <span id="page-64-1"></span>**Overview**

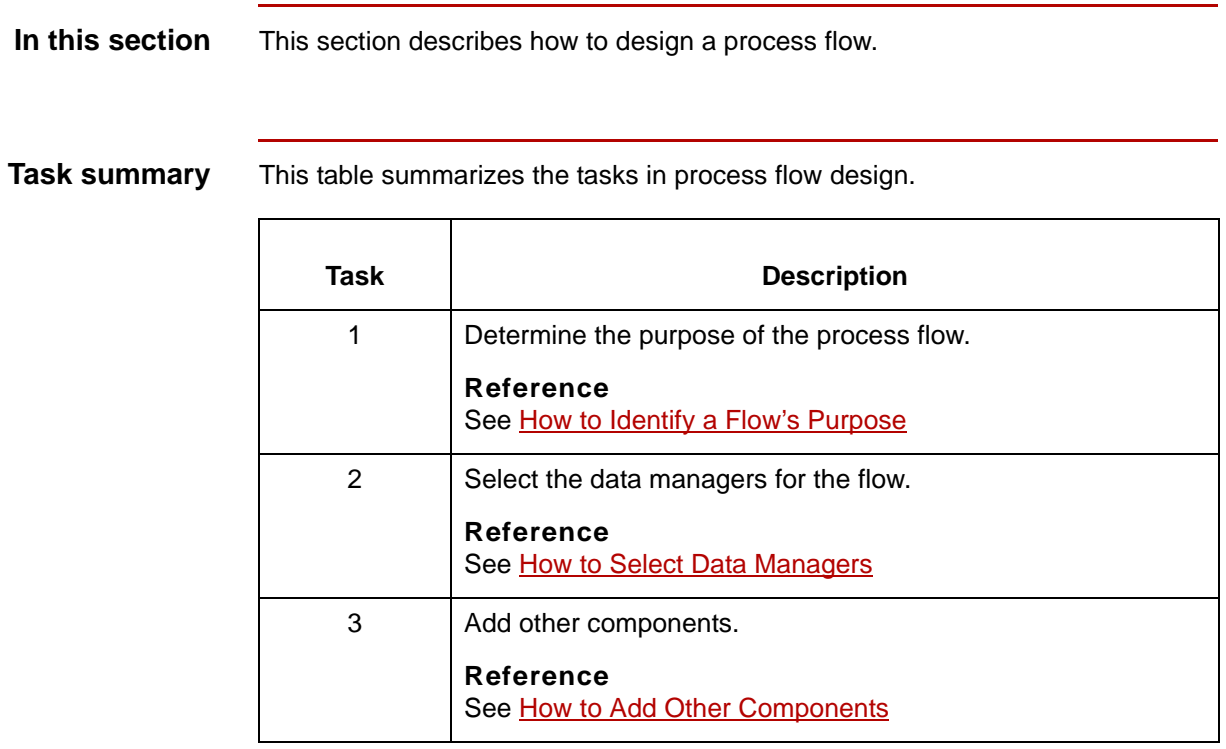

How to Identify a Flow's Purpose Designing Basic Process Flows

## <span id="page-65-0"></span>**How to Identify a Flow's Purpose**

**2 - 16**

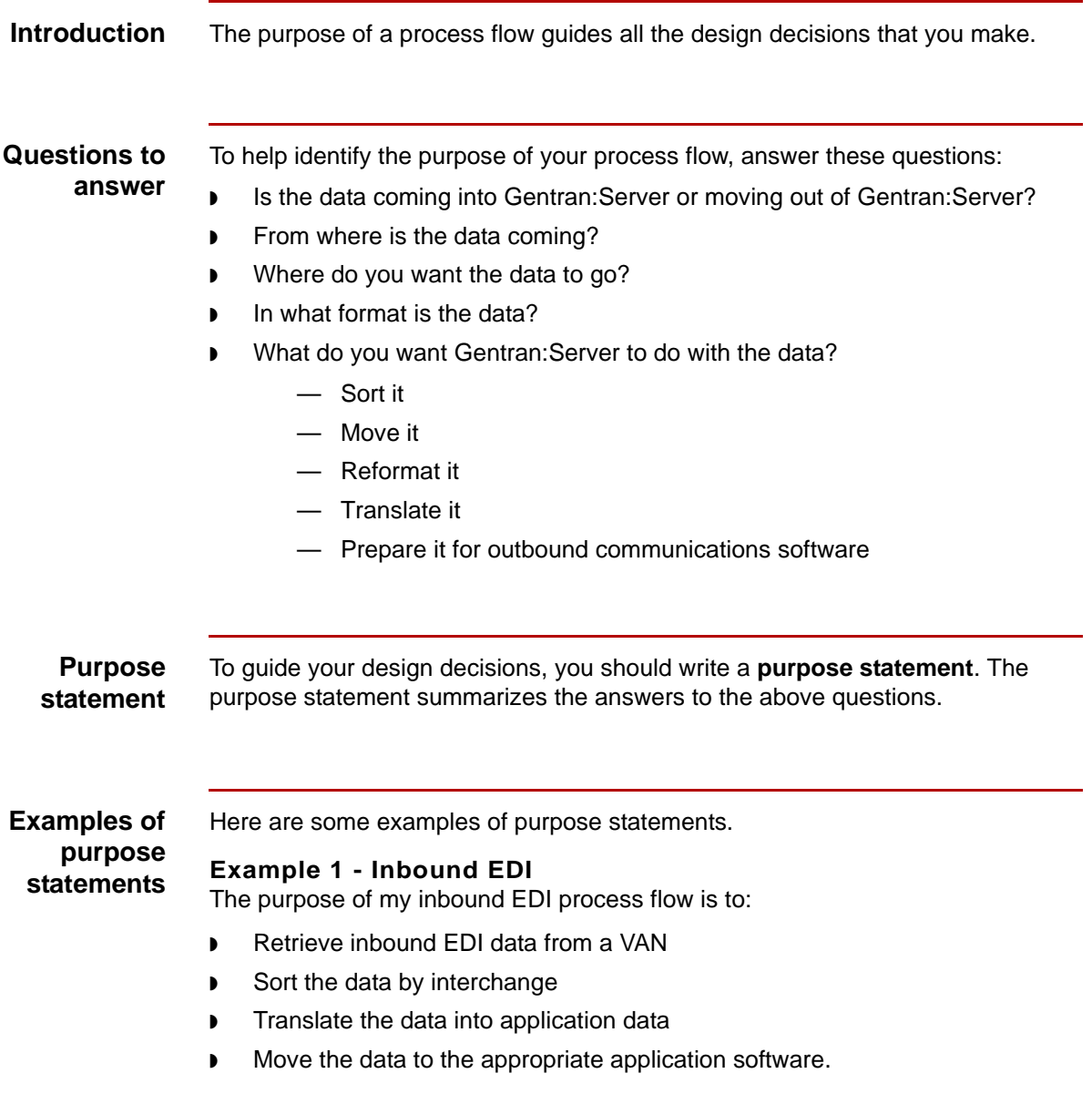

#### **Example 2 - Outbound EDI**

The purpose of my outbound EDI process flow is to:

- **Translate my application data to the EDI data format that my trading partner** uses
- ◗ Prepare the data for my communications software
- ◗ Send the data to my trading partner's VAN address.

#### **Example 3 - Inbound XML (If you have the Gentran:Server XML translation option)**

The purpose of my inbound XML process flow is to:

- ◗ Retrieve inbound XML data from my internet mailbox
- ◗ Separate the XML data based on XML splitter table rules
- ◗ Translate the data into application data
- ◗ Move the data to the appropriate application software.

### <span id="page-67-0"></span>**How to Select Data Managers**

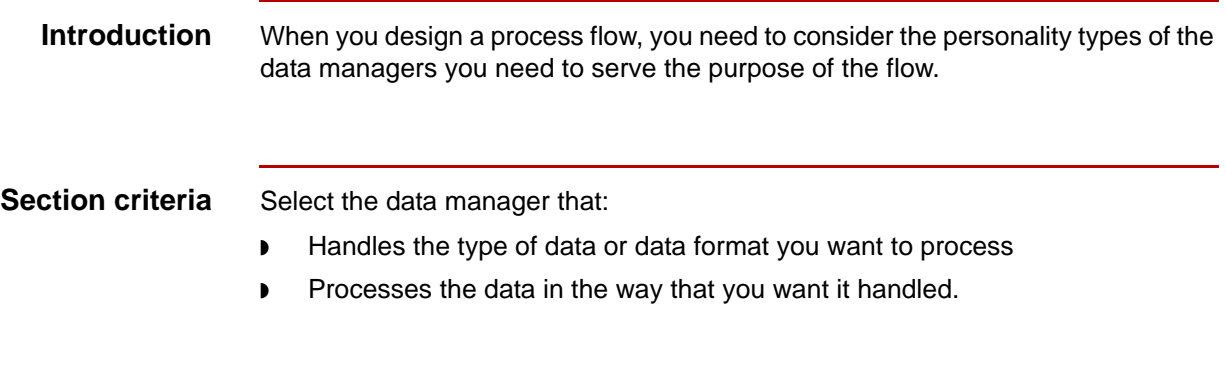

### **Selecting a data manager's personality type**

Use this table to select the data managers for your process flow. The fourcharacter personality type shown in parentheses is the personality type you will see listed in the base initialization file. The base initialization file is the master file that contains all the possible parameters and values for every data manager.

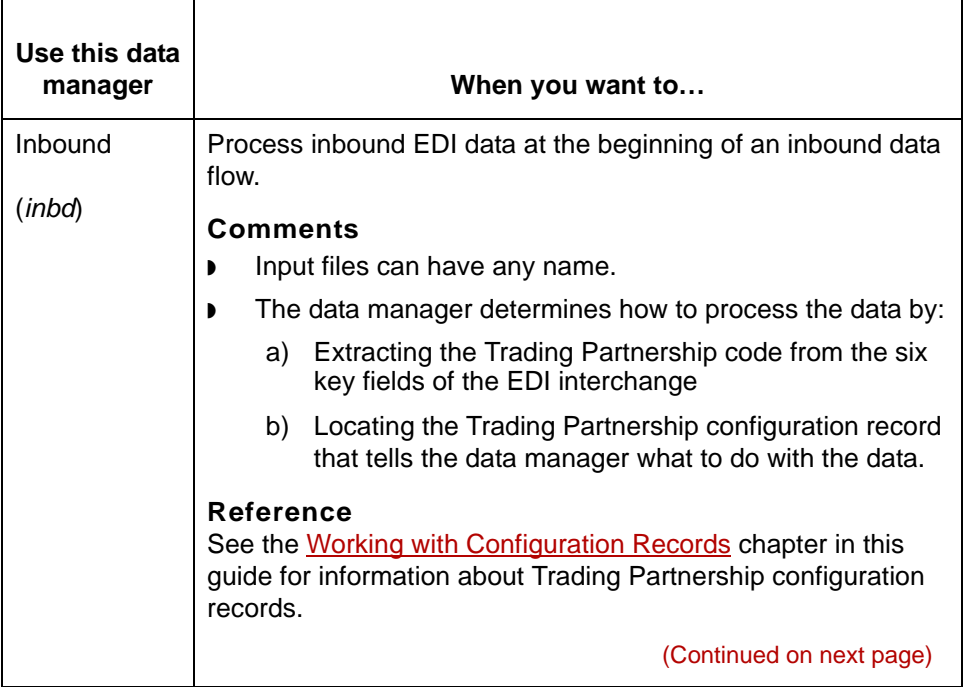

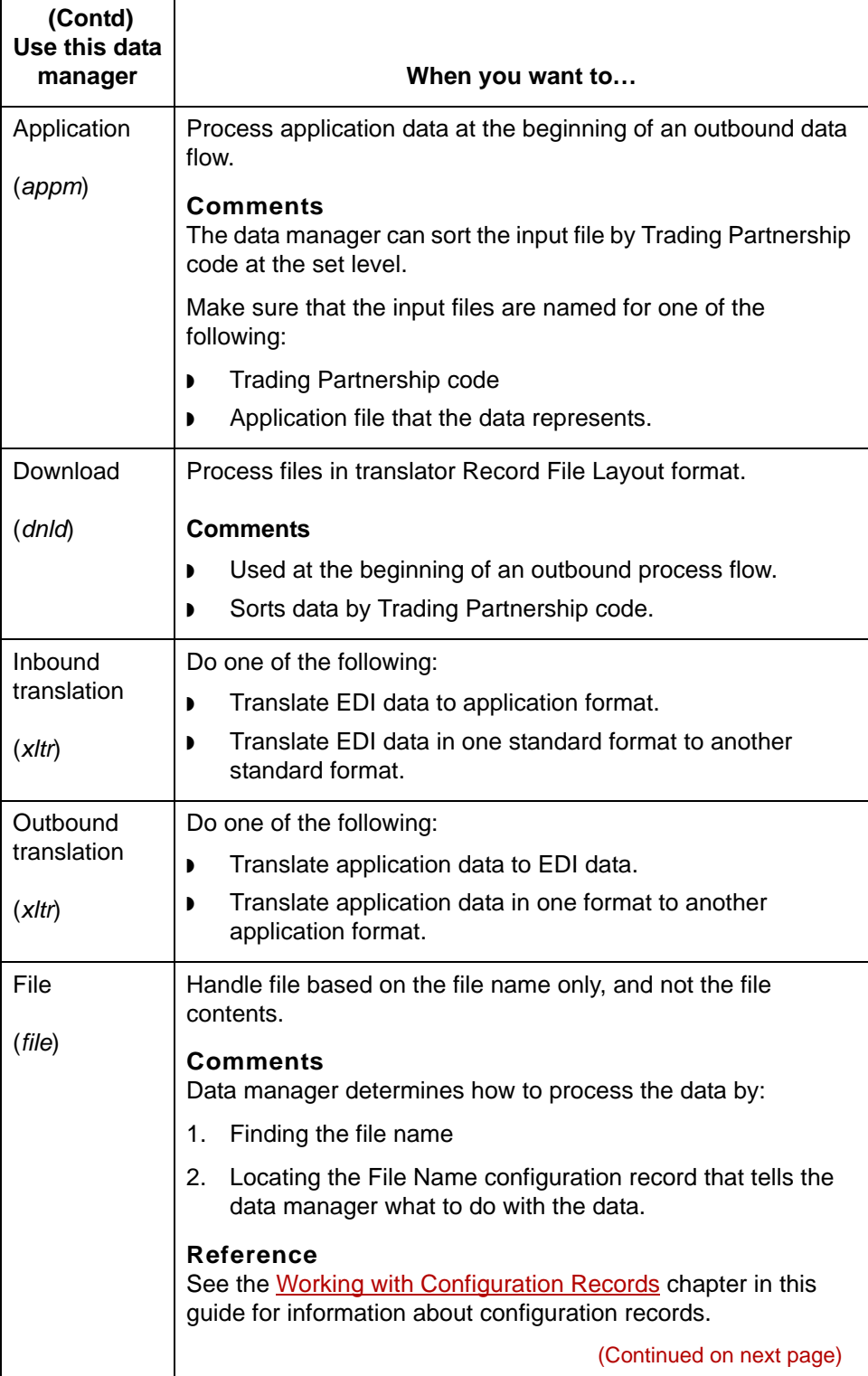

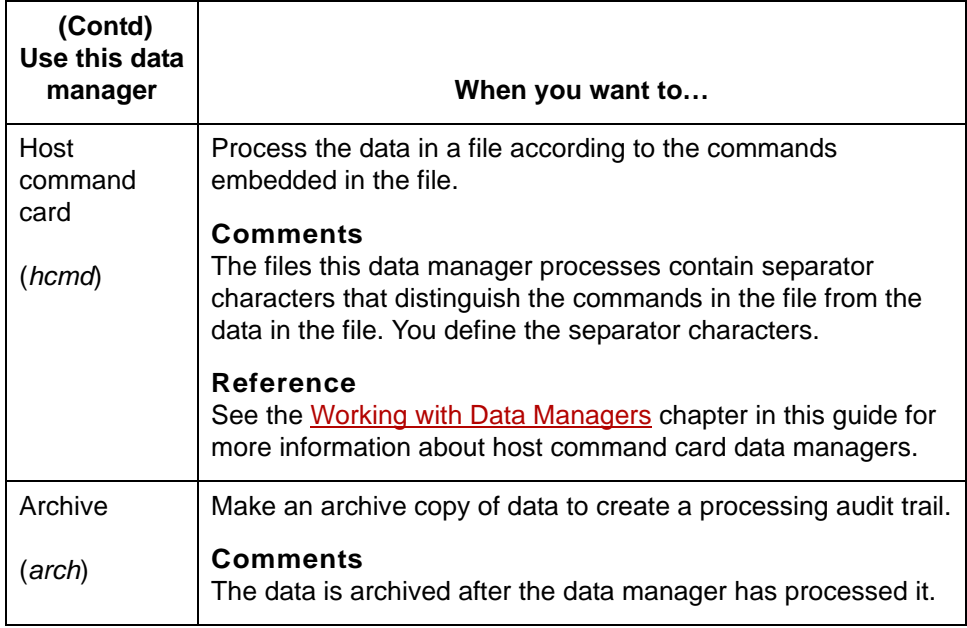

#### **Optional XML data managers**

If you have the Gentran:Server XML translation option, you can select an inbound or outbound XML data managers for your process flow.

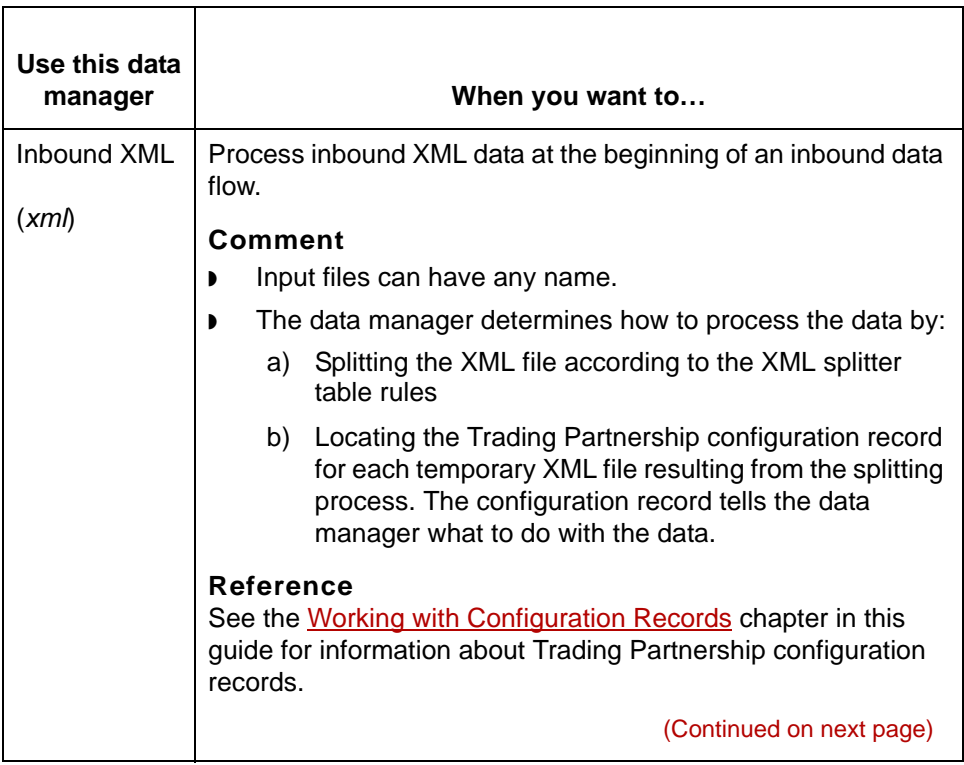

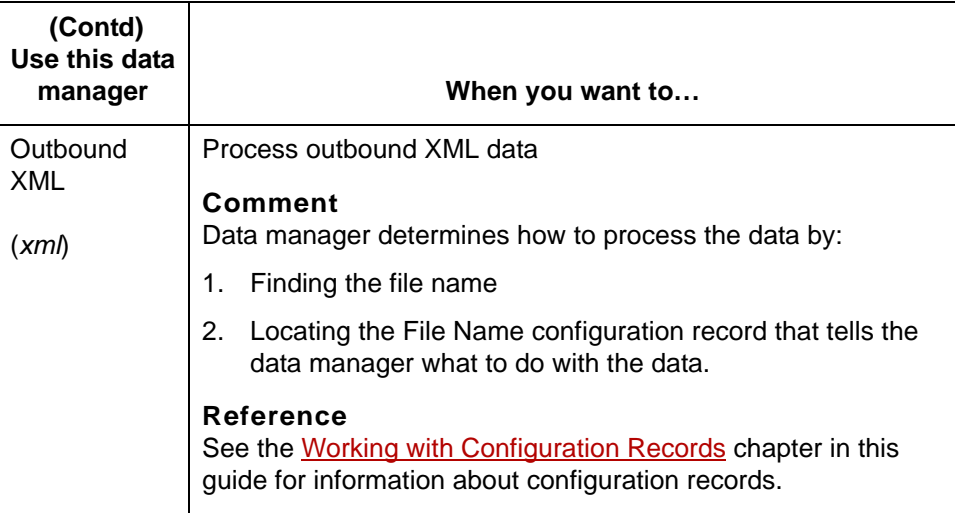

## <span id="page-71-0"></span>**How to Add Other Components**

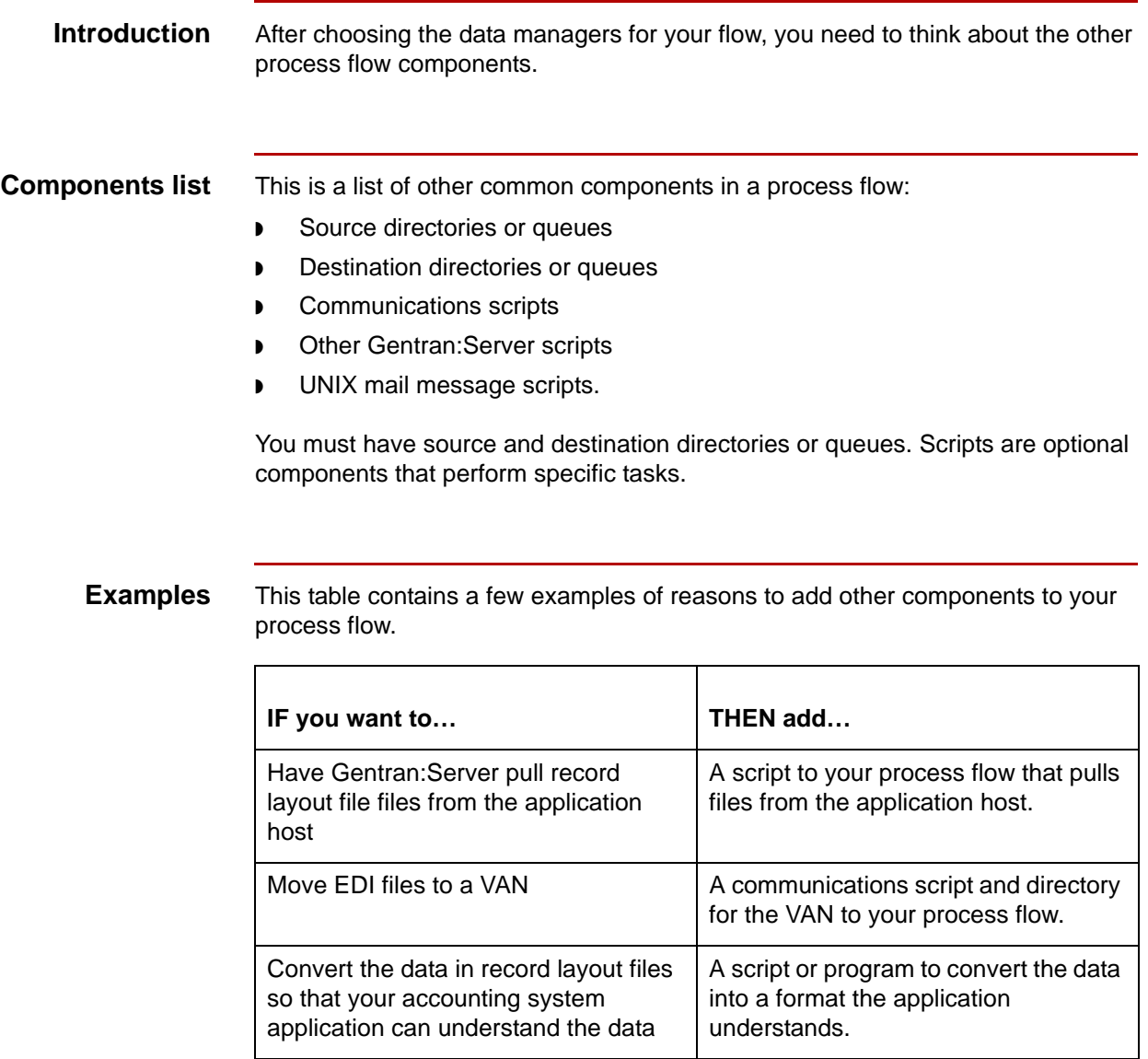
# **Example: Designing an Inbound Process Flow**

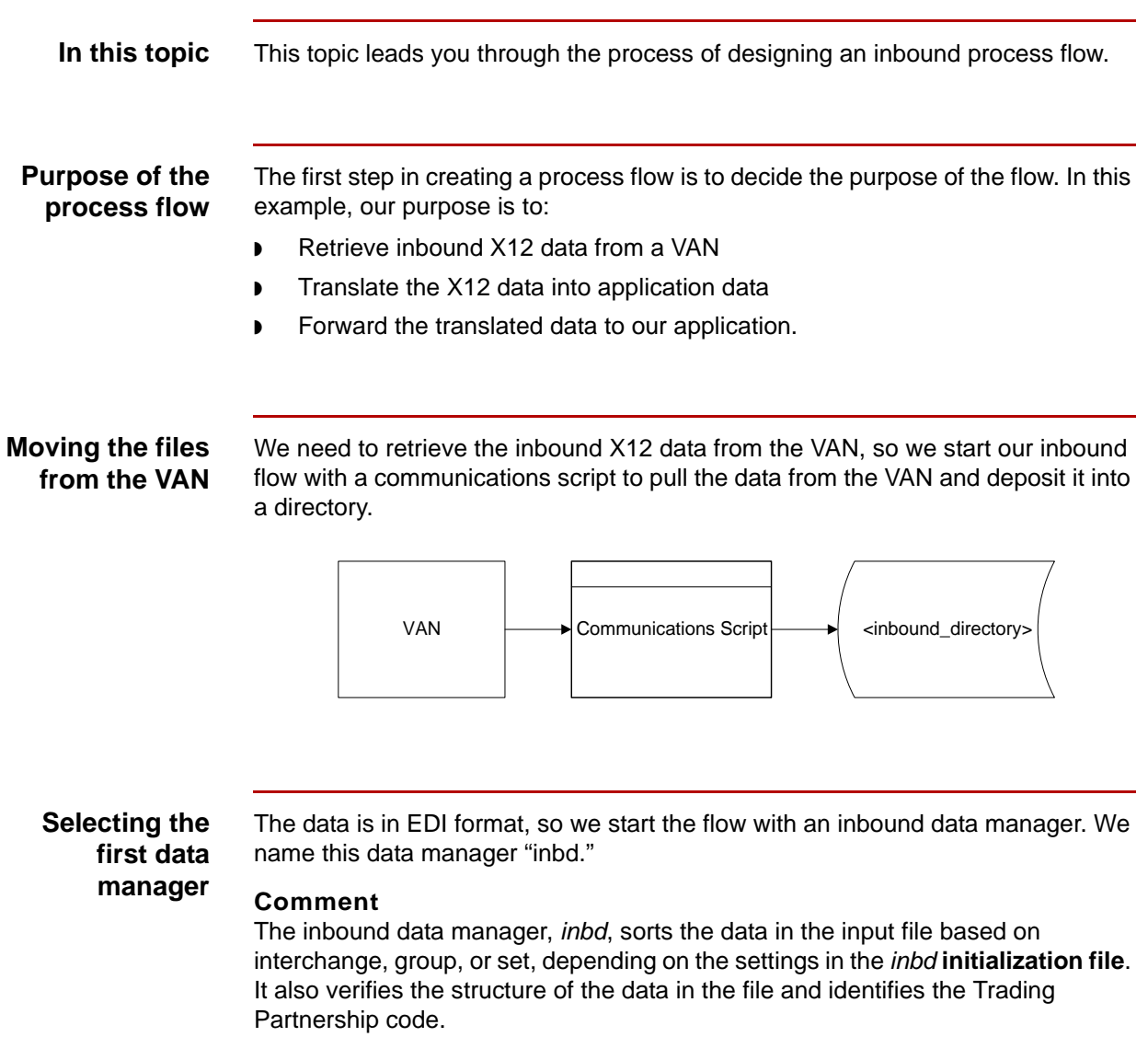

(Continued on next page)

#### **Creating a directory for the files**

The communications script needs a directory in which to deposit the X12 files and the inbound data manager needs the same directory to look in for files. Because this directory is the source or **work directory** for the data manager that starts our process flow, we name the directory for the inbound data manager so that the name is easy to remember.

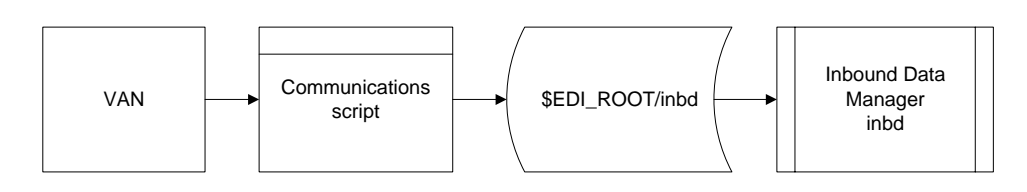

#### **Selecting the next data manager**

We assume that no special processing is required, so we follow the inbound data manager with a translation data manager. The translation data manager translates the X12 data into a format that our application can understand. We name this data manager *xlti*.

#### **Comment**

In this illustration, notice that the inbound data manager's destination directory is the same as the translator data manager's source or work directory. Also note that we named the directory for the translator data manager. Naming a data manager's work directory for the data manager that scans it keeps the relationship clear.

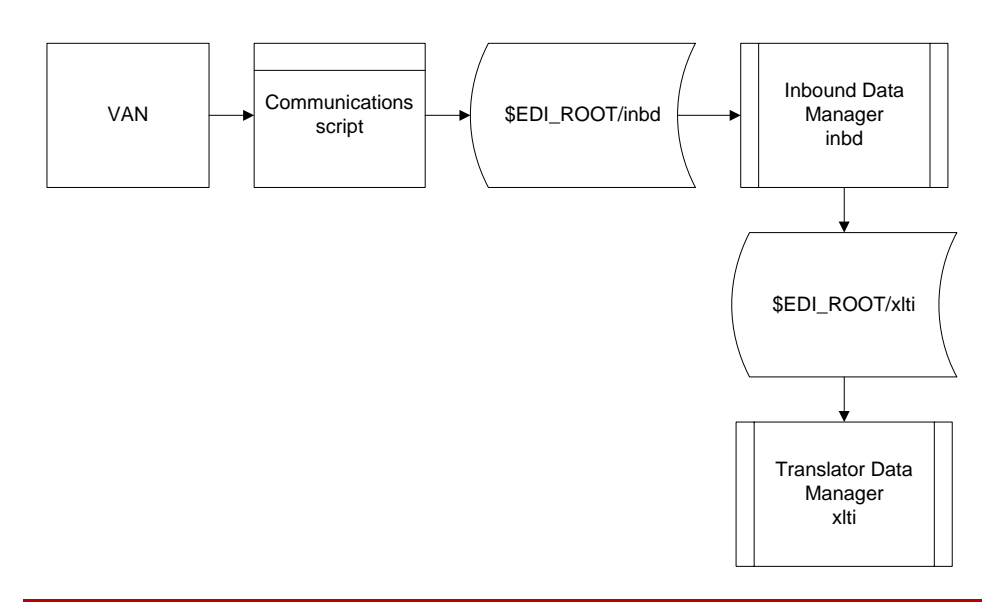

(Continued on next page)

### **Moving the translated files**

Getting the translated files to the application for processing is similar to retrieving the data from the VAN. We use a script to handle this final part of the process.

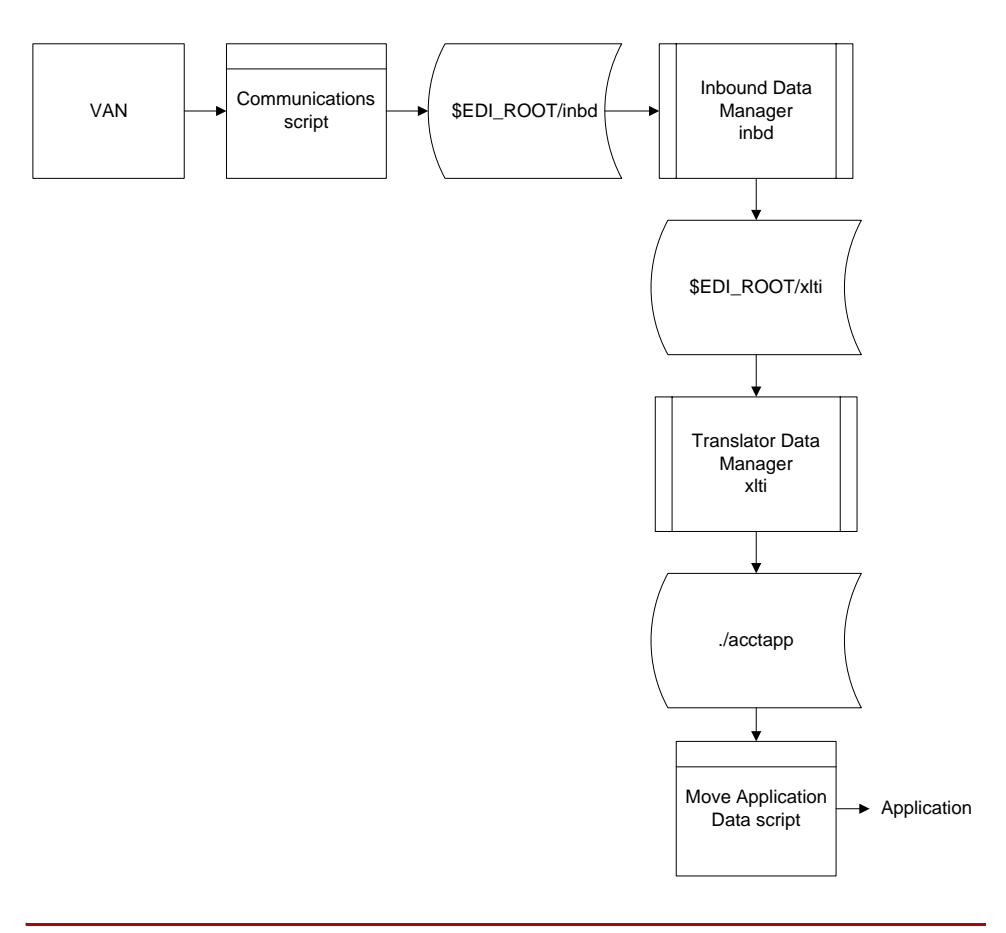

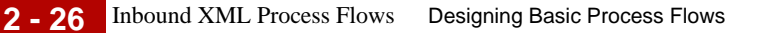

## **Inbound XML Process Flows**

#### **Introduction** If you have the Gentran:Server XML translation option, you can use the XML data manager to split XML files into smaller documents, and then route and translate each document separately.

#### **Stage table** This table describes the stages in the process of configuring your system to route inbound XML documents.

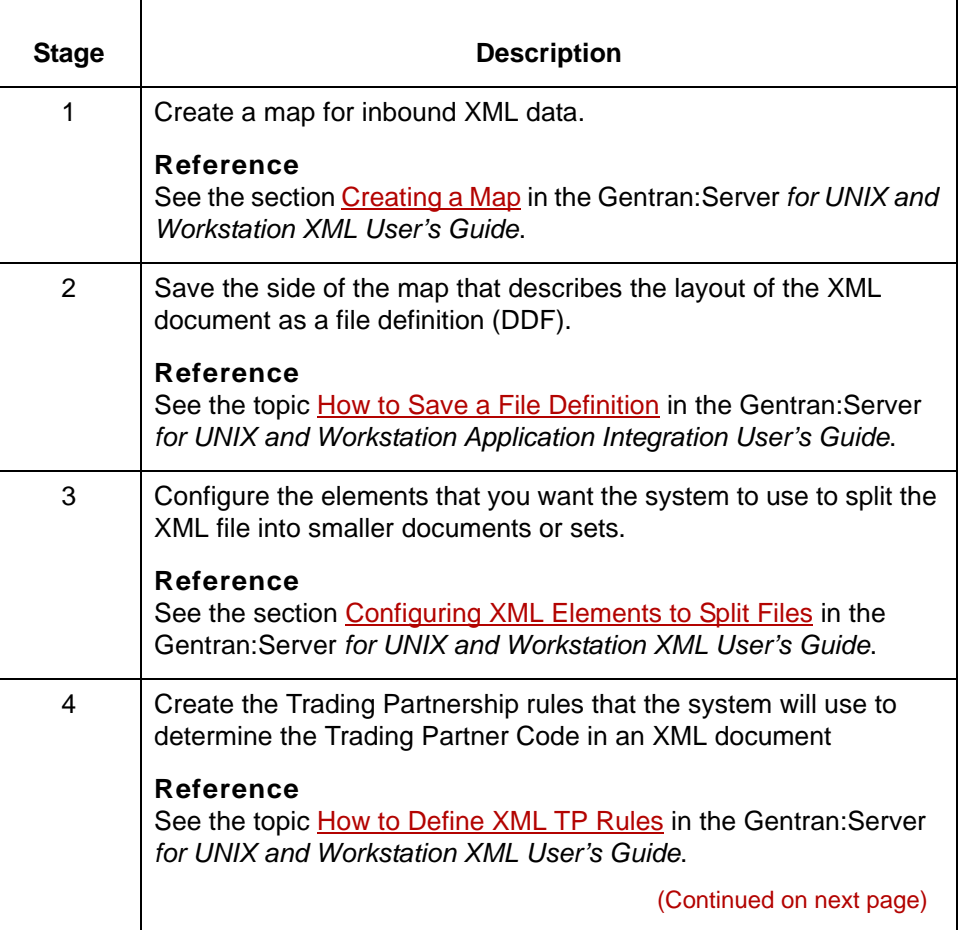

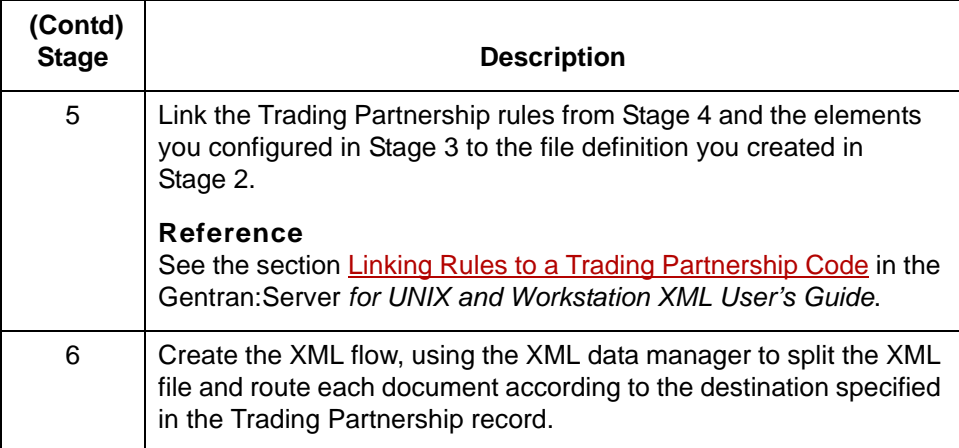

### **How the XML data manager routes XML documents**

This table describes how the XML data manager routes XML documents.

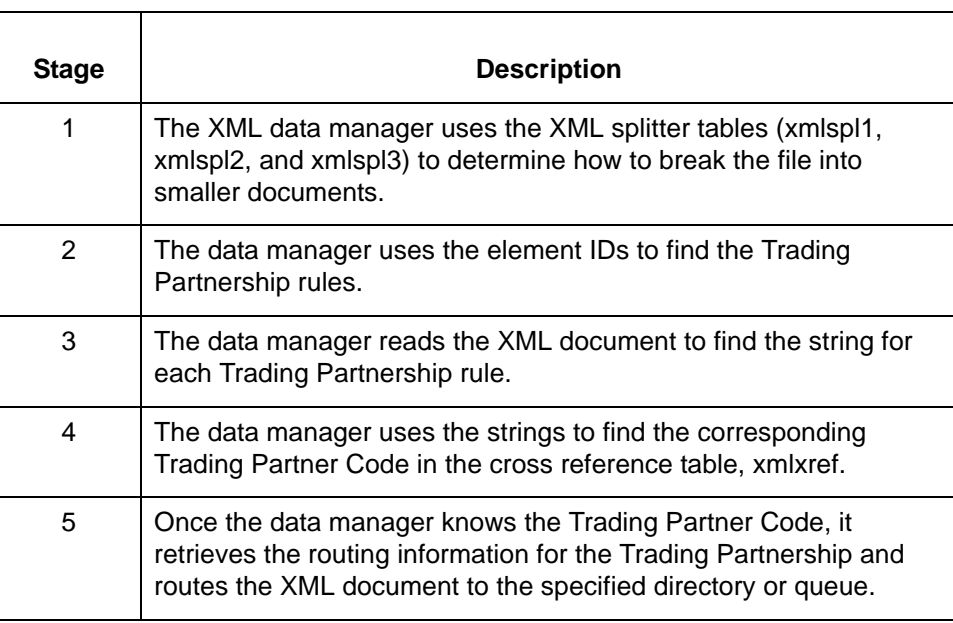

## **Process Flow Worksheet**

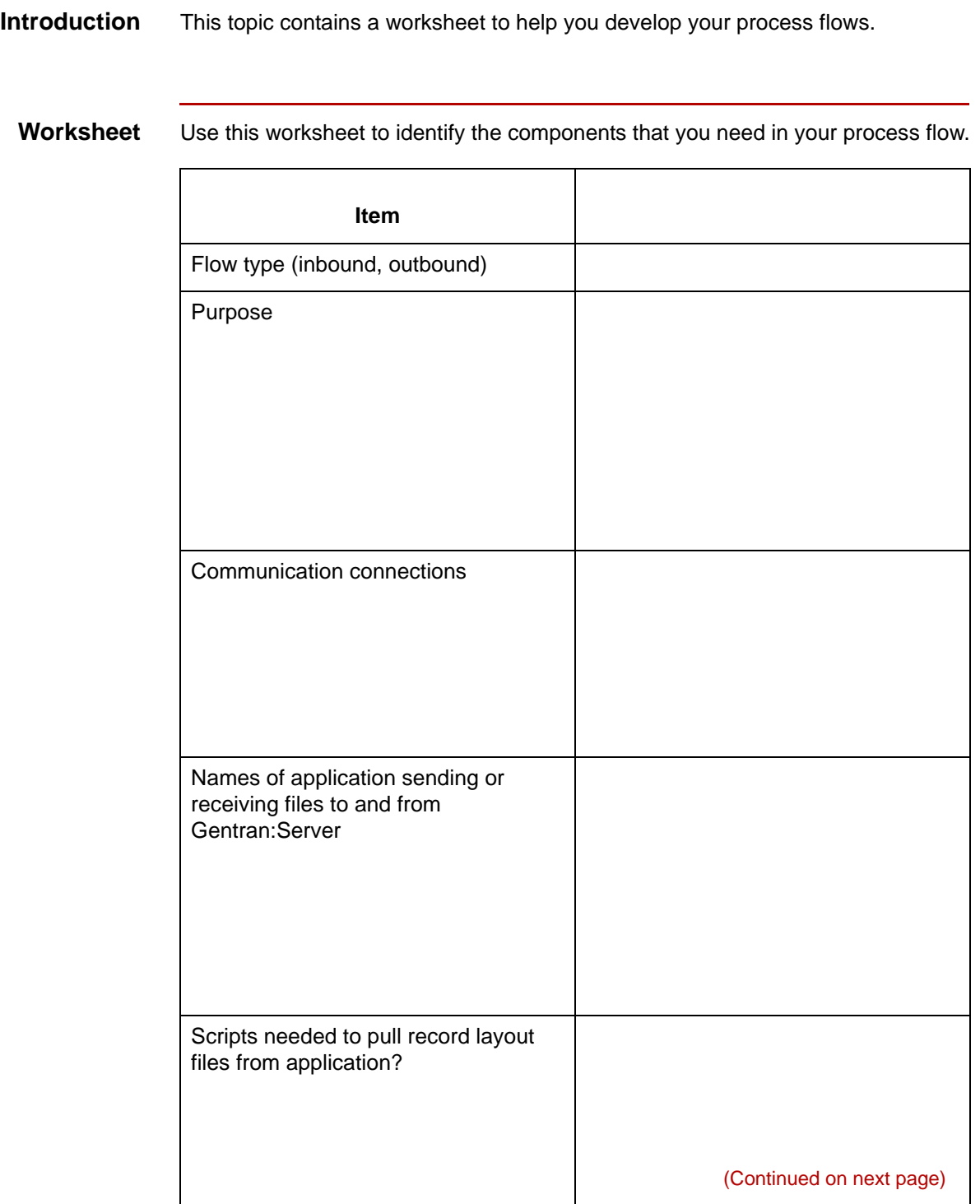

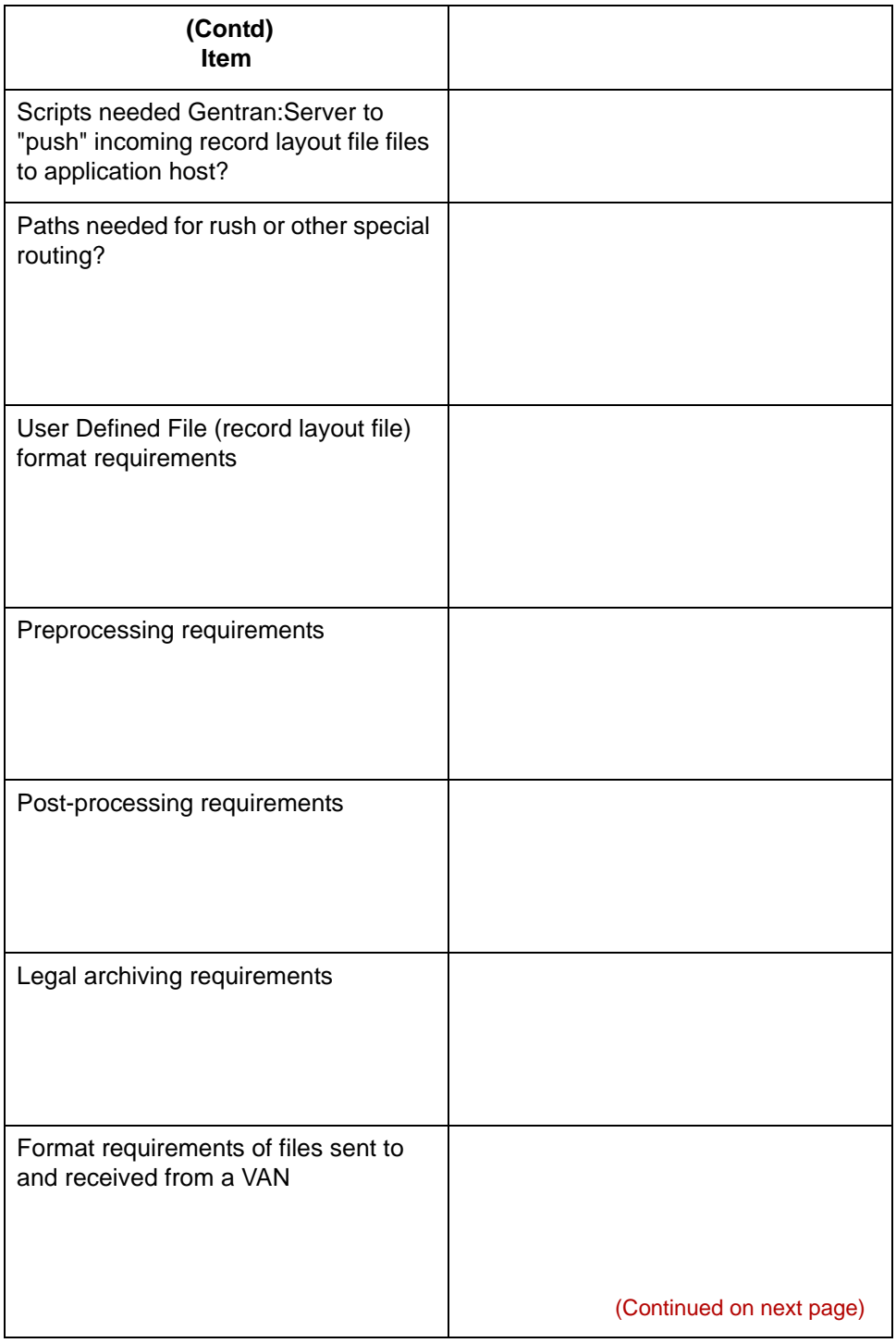

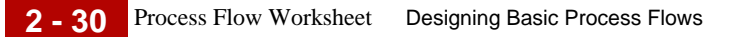

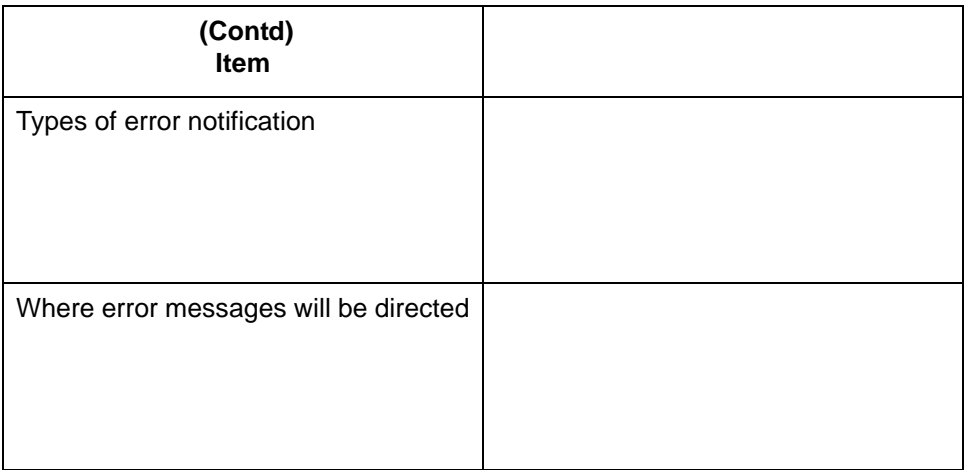

**Data managers** Use this table to record the names of the data managers that you need to create.

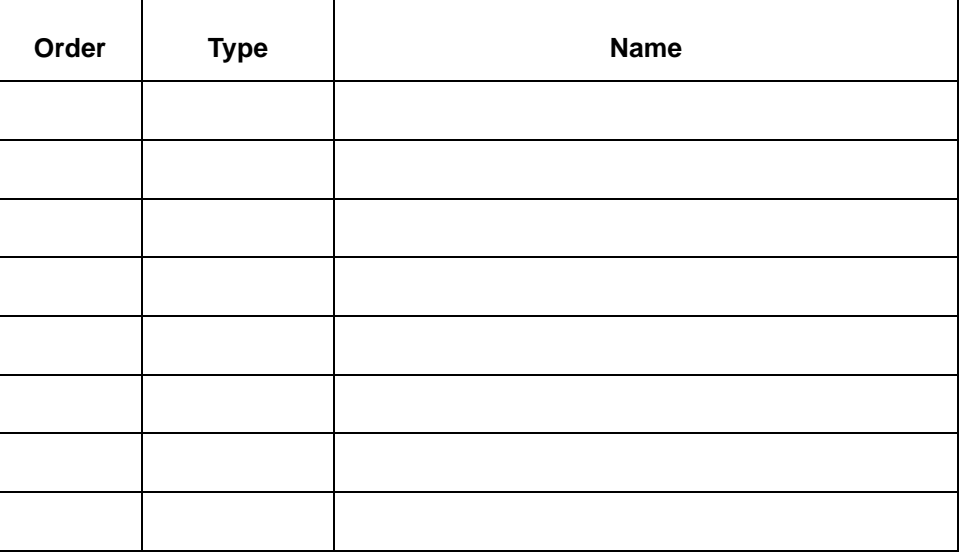

(Continued on next page)

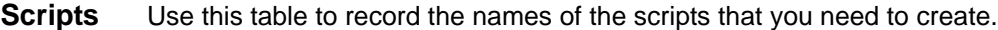

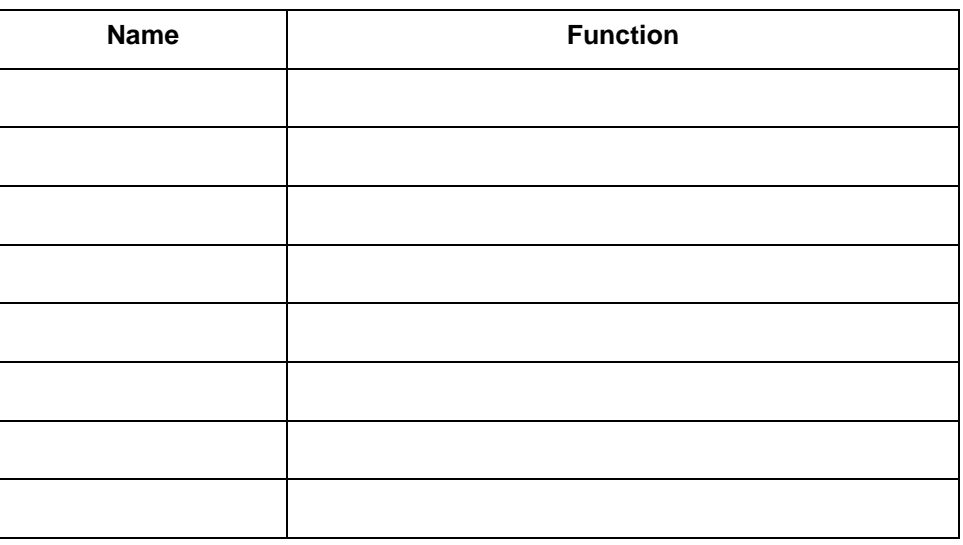

**Directories** Use this table to record the names of the directories that you need to create.

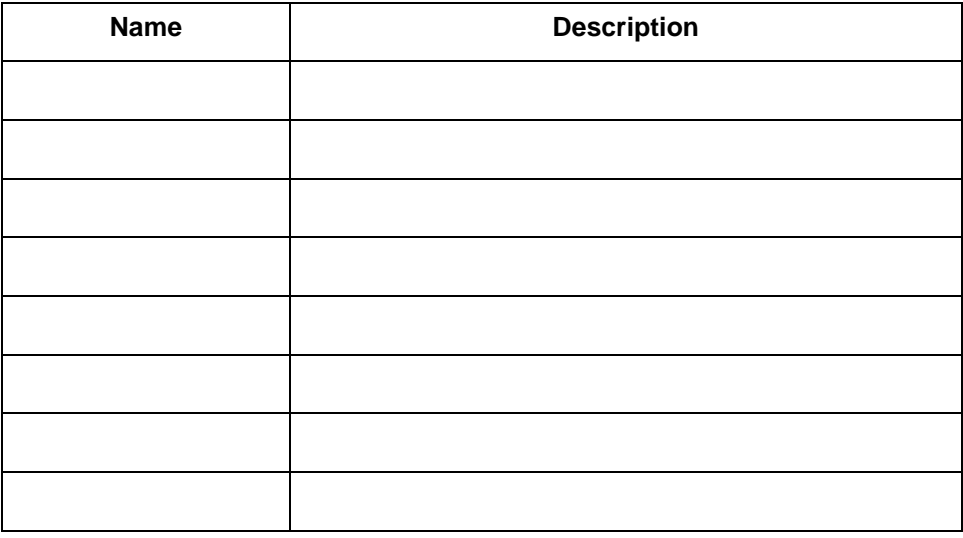

# **Stages in Basic Processes0**

## **Inbound Processing**

**Introduction** The inbound data manager handles data files in EDI format.

This table describes the stages in a typical inbound process flow.

#### **Processing stages**

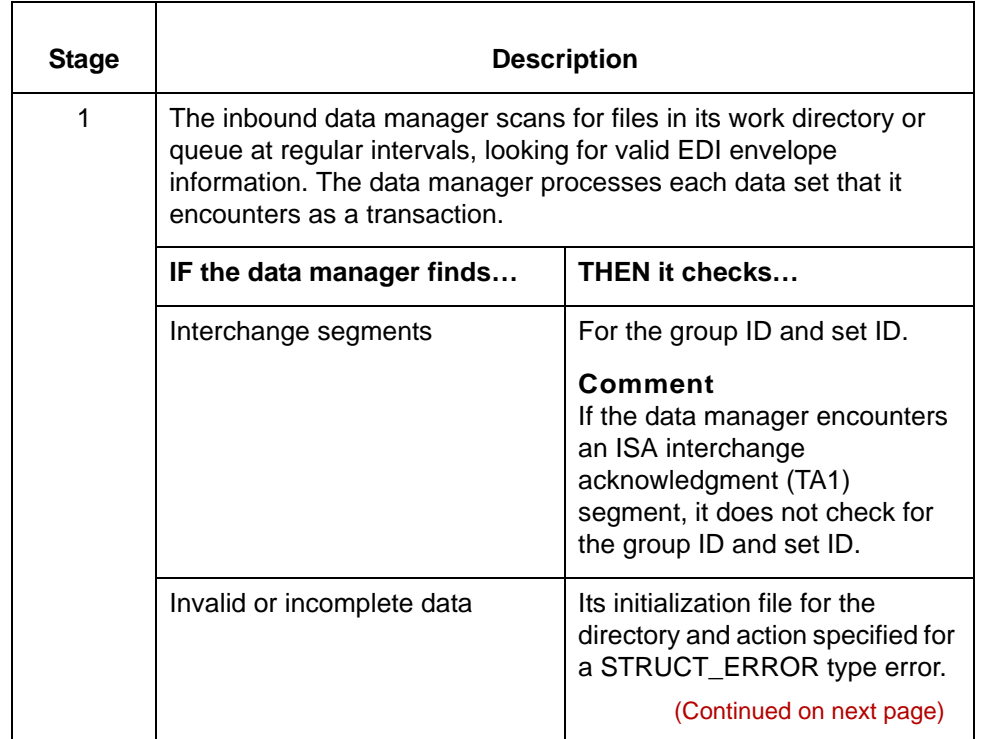

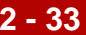

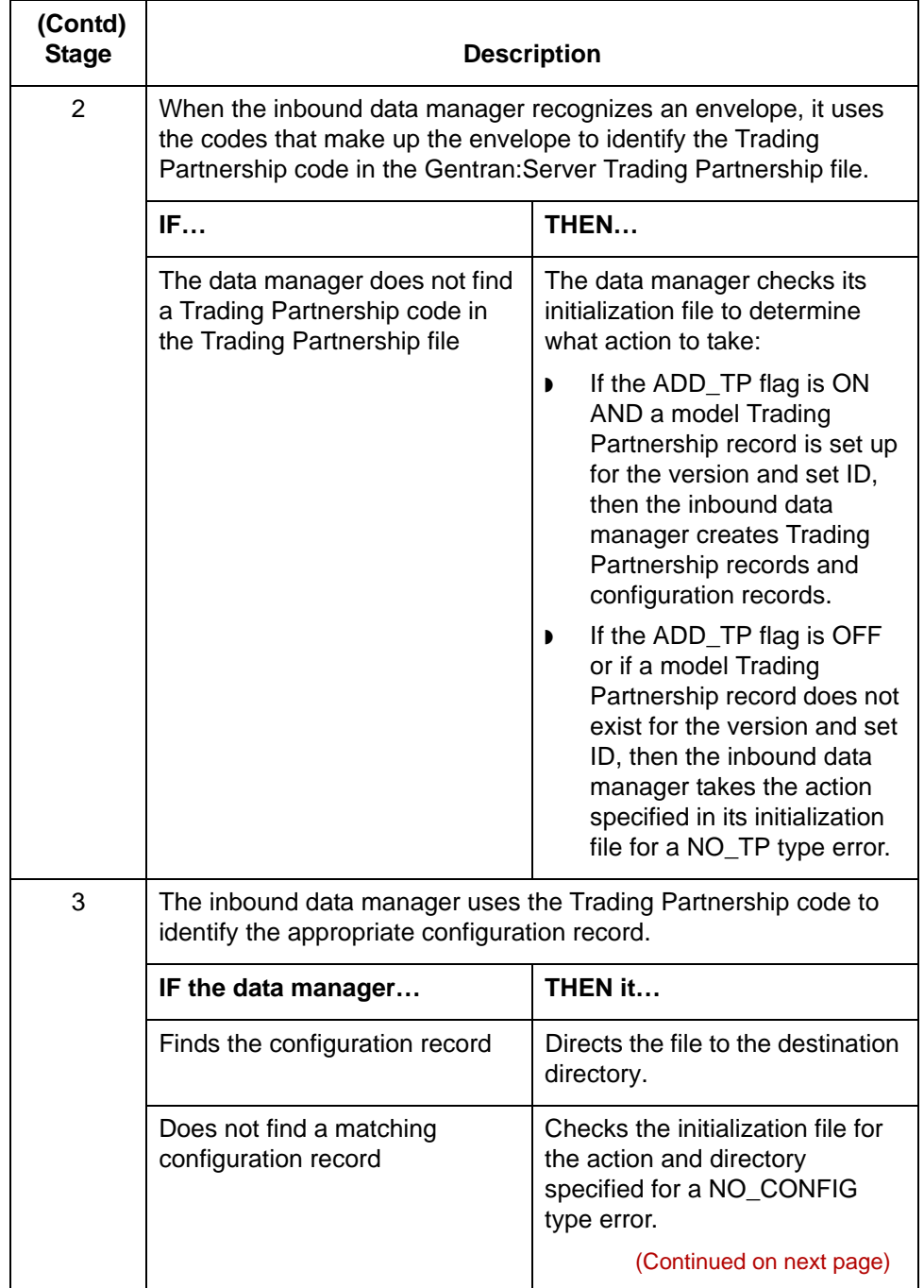

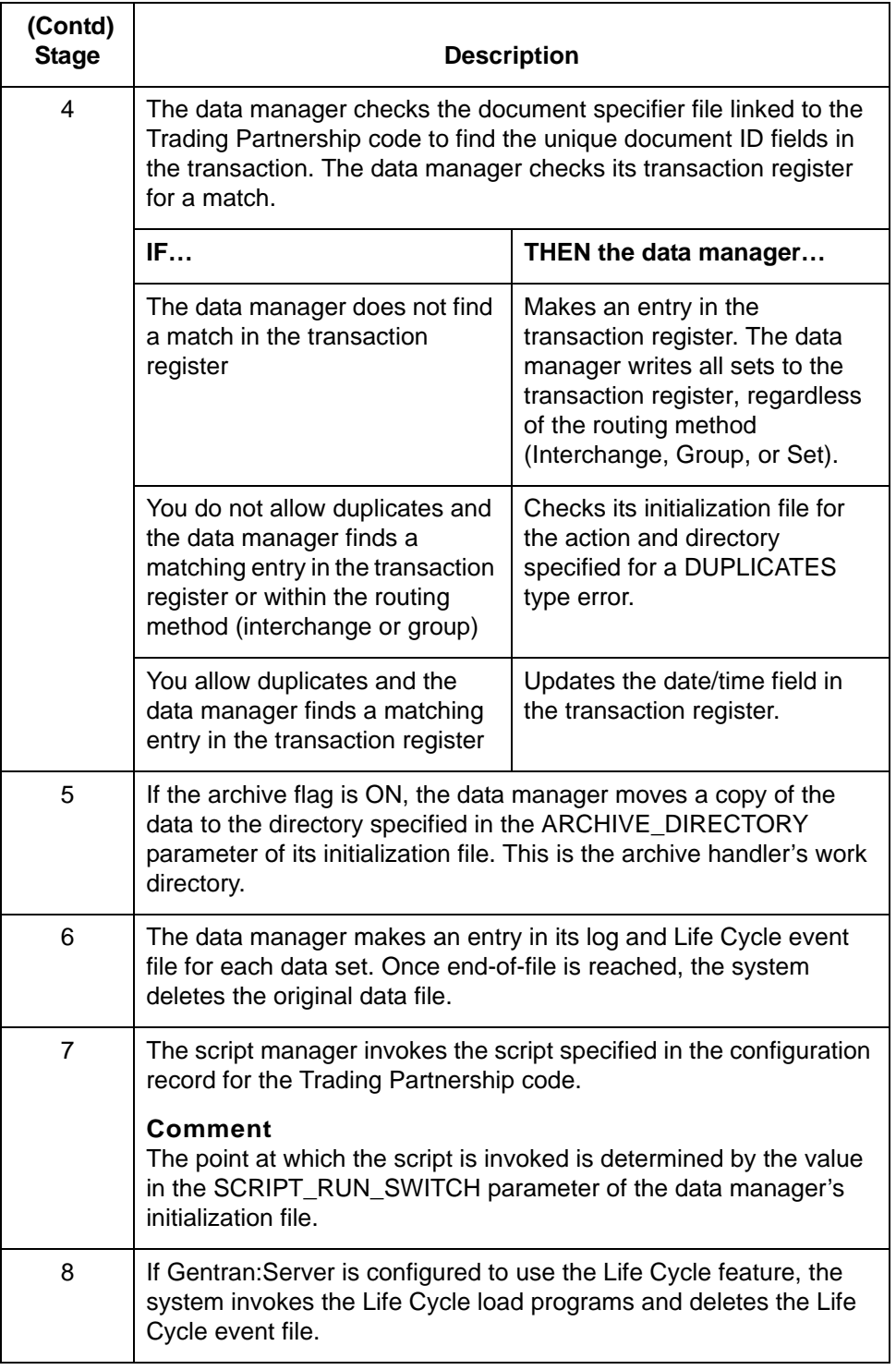

### **Outbound Processing**

#### **Introduction** The download or outbound data manager is designed to handle data files in record file layout format. The format is defined by the Gentran:Server translator for outbound translation.

### **Processing stages**

This table describes the stages in a typical outbound processing flow.

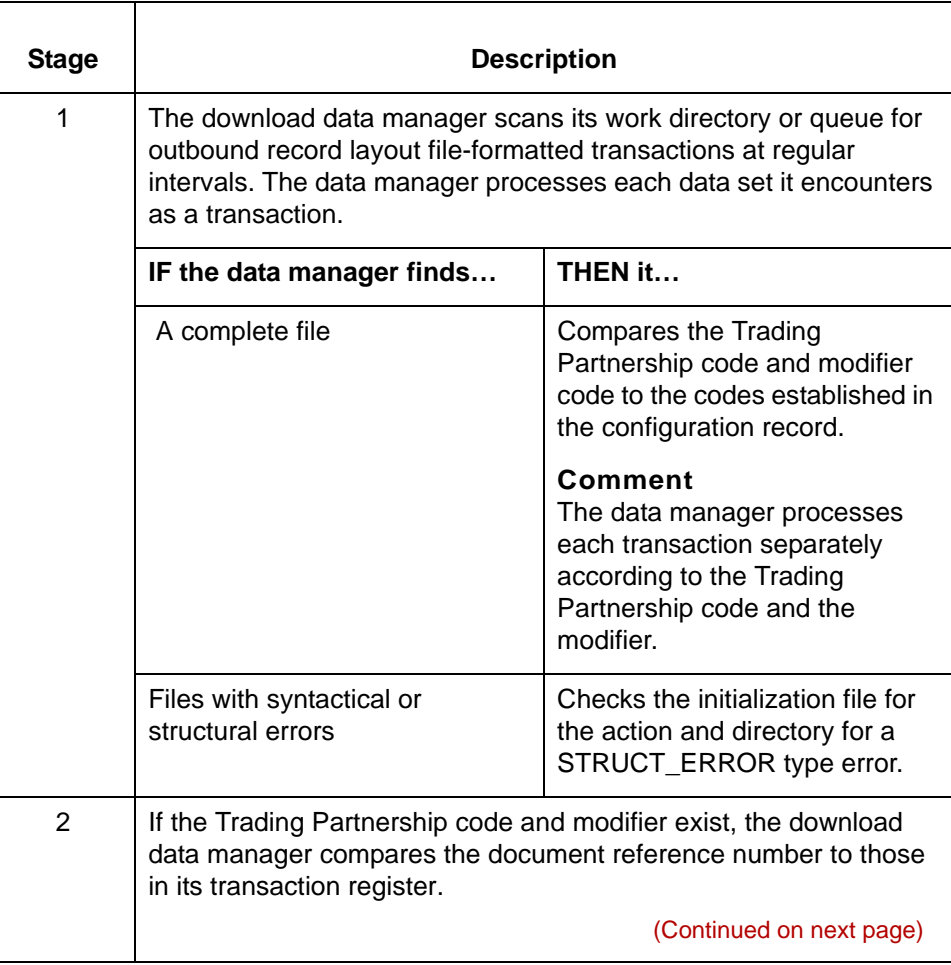

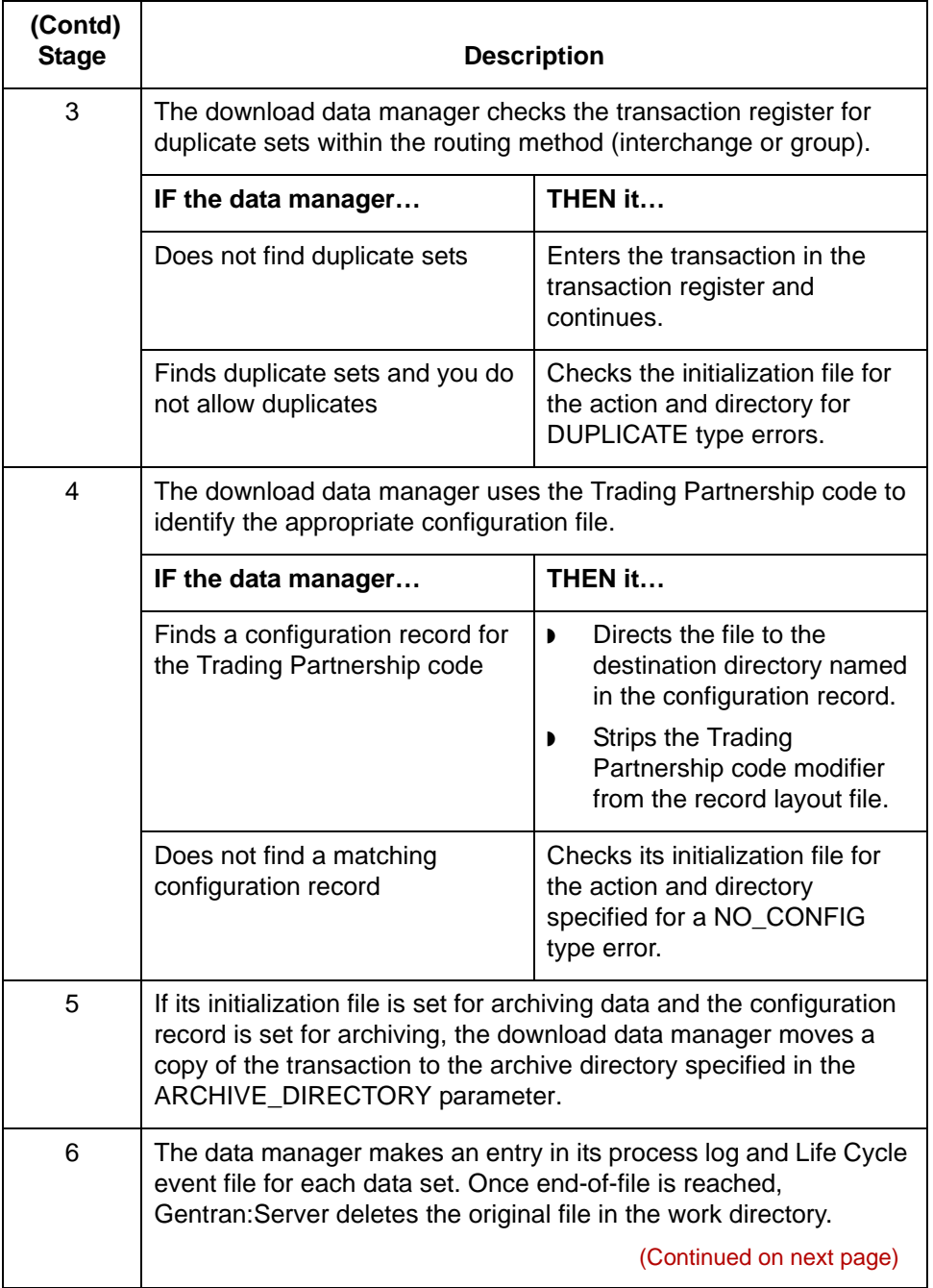

### Data Flow Administration Guide (ECW) – March 2011

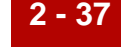

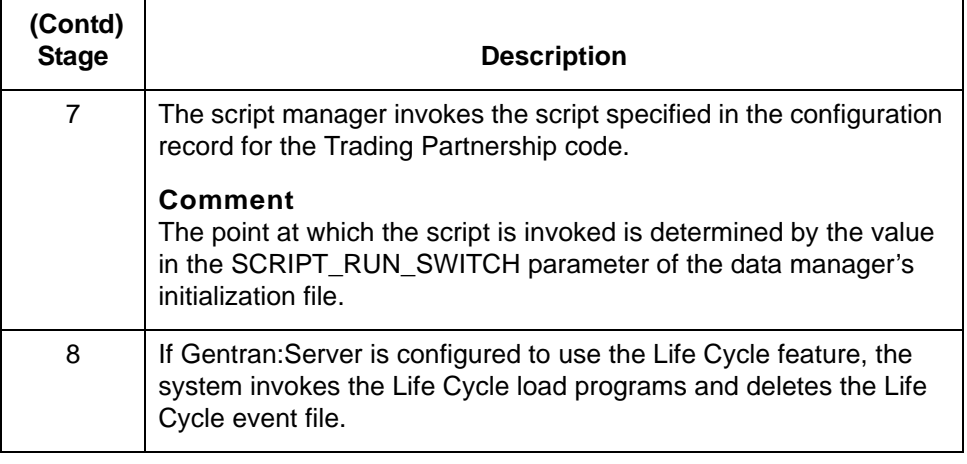

# **Building a Process Flow 0**

## **The Flow of Work**

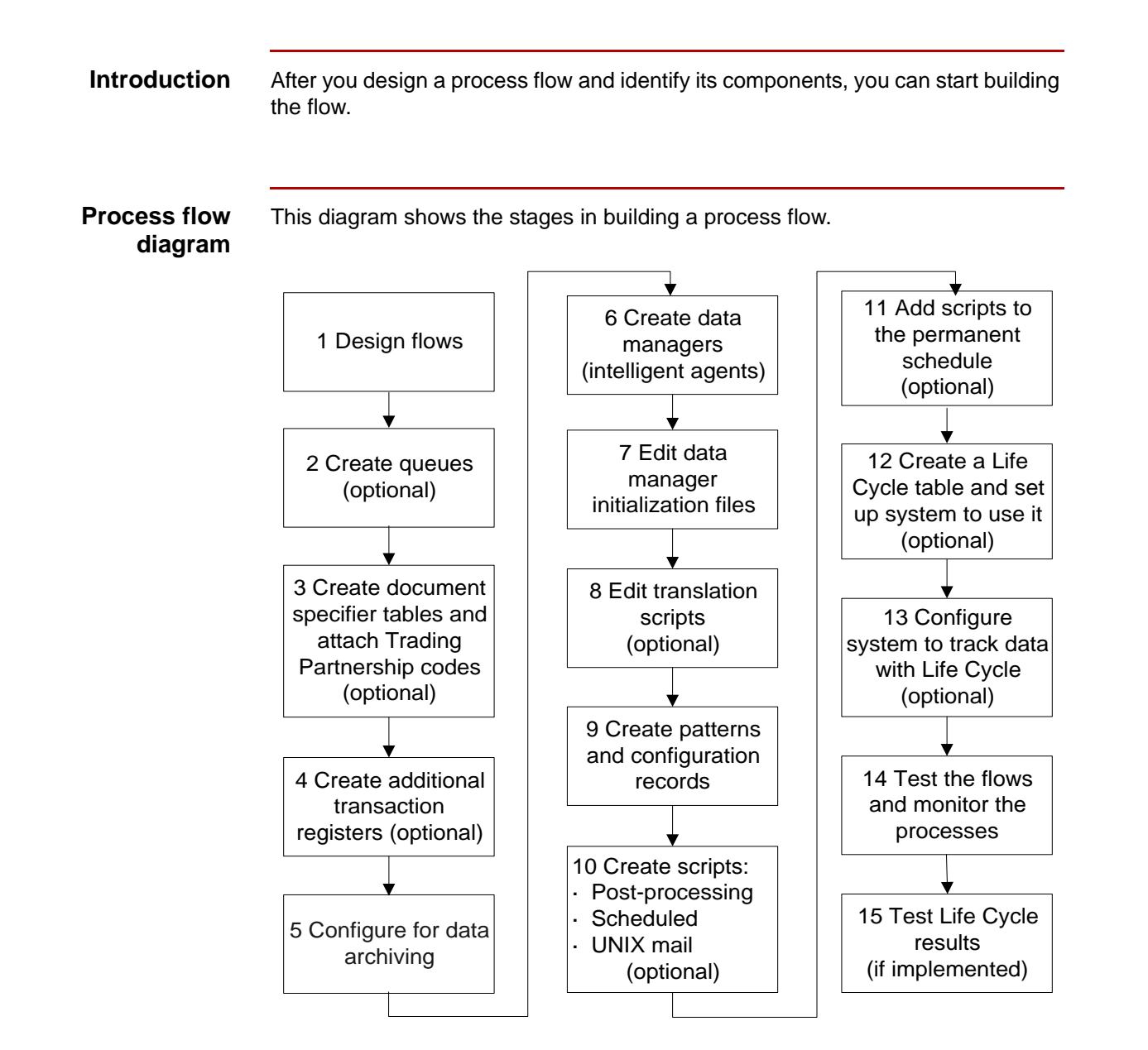

(Continued on next page)

### **The building process**

This table describes the tasks in building a process flow.

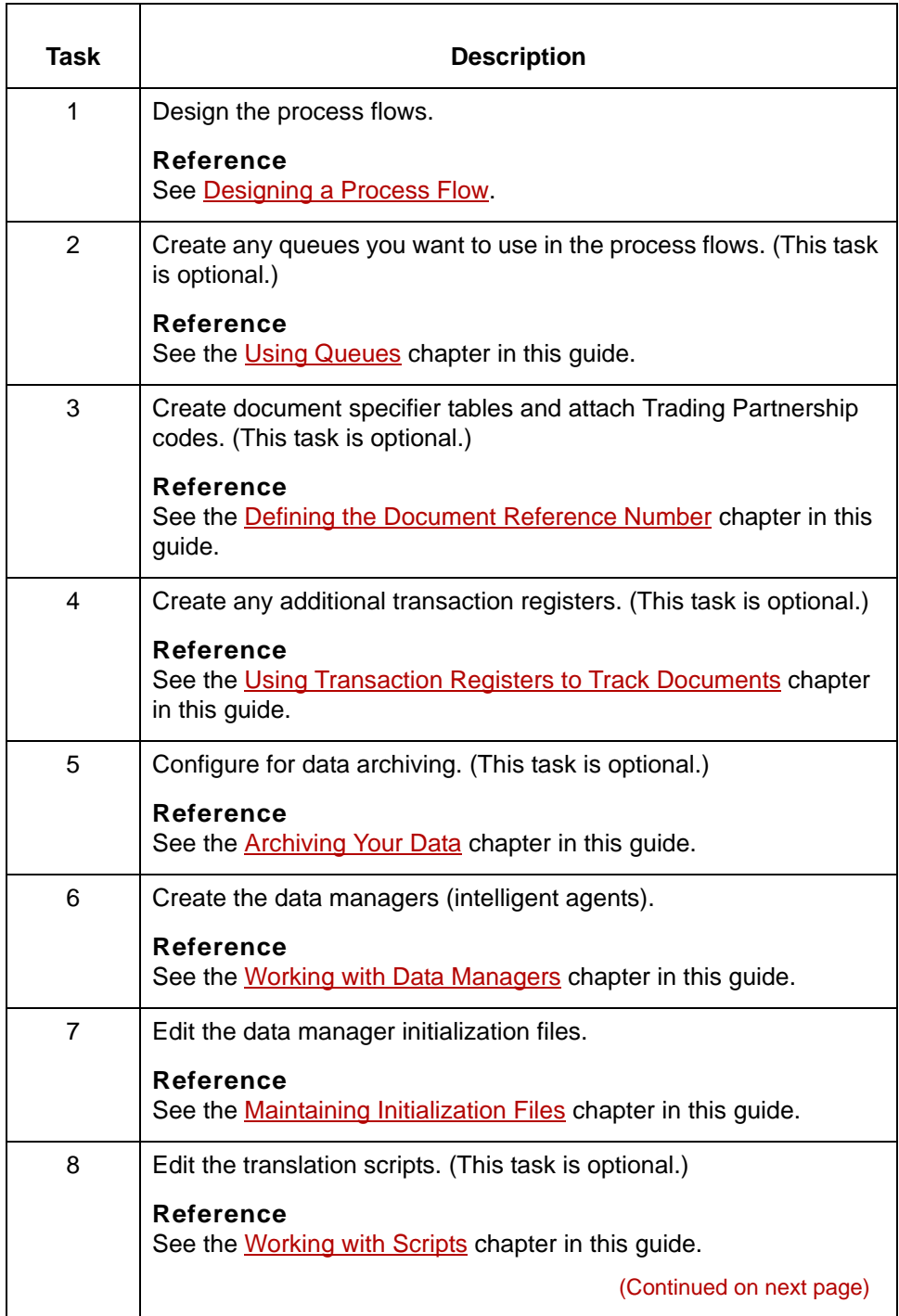

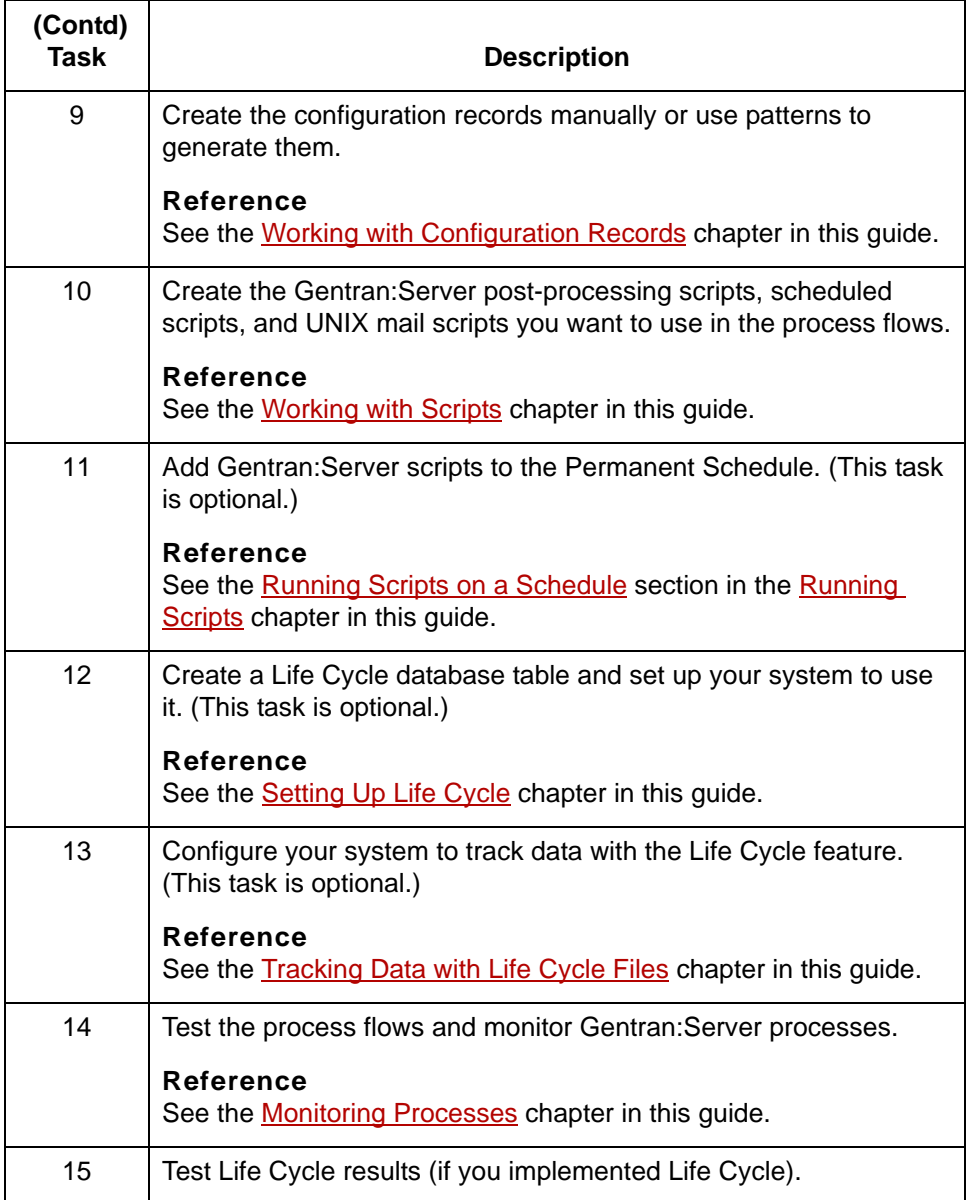

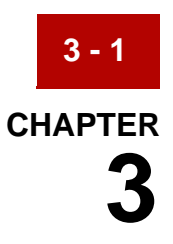

# **Creating a Flow with the PCM Wizard**

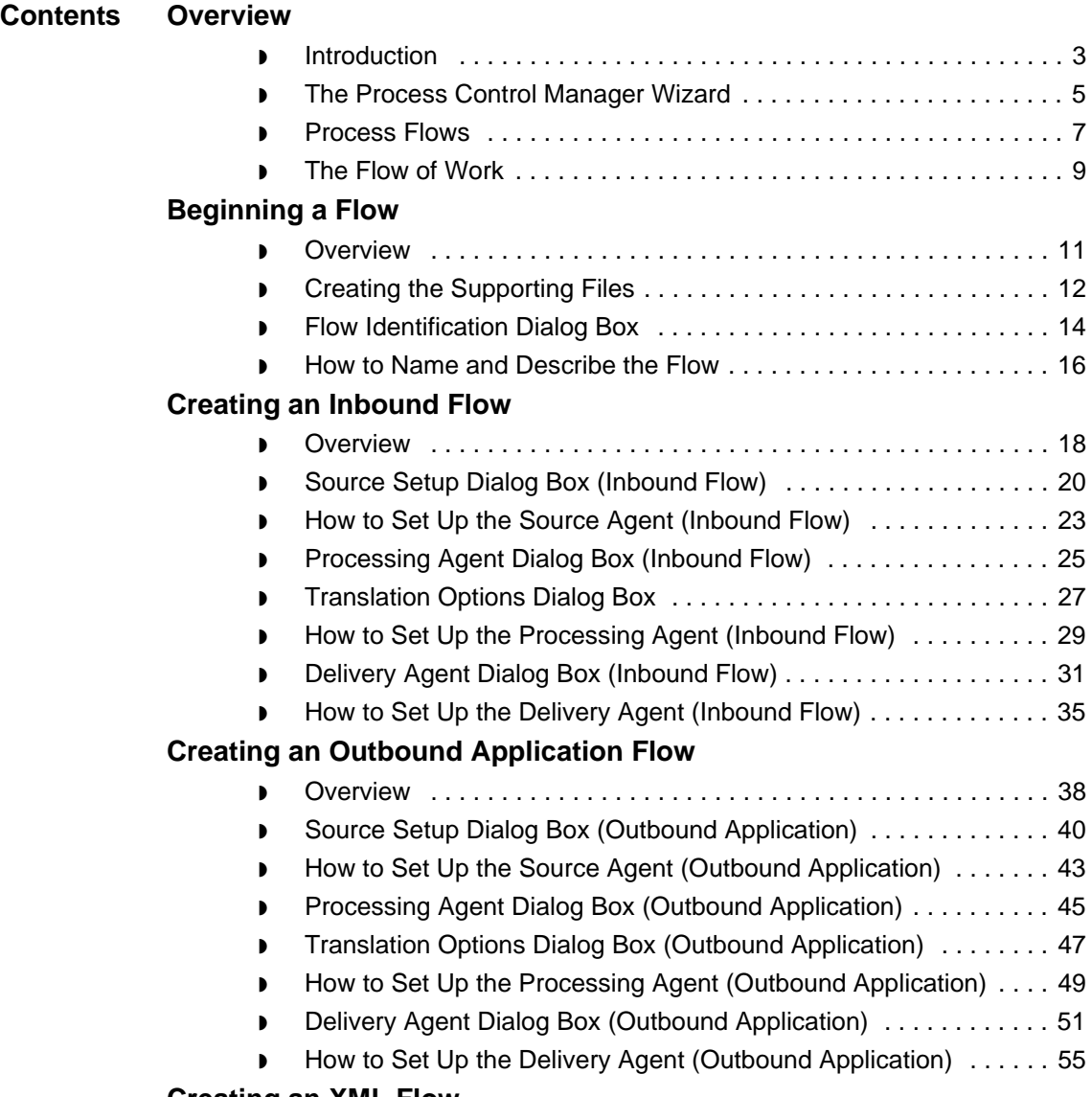

#### **[Creating an XML Flow](#page-147-0)**

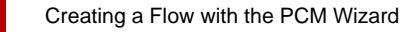

**3 - 2**

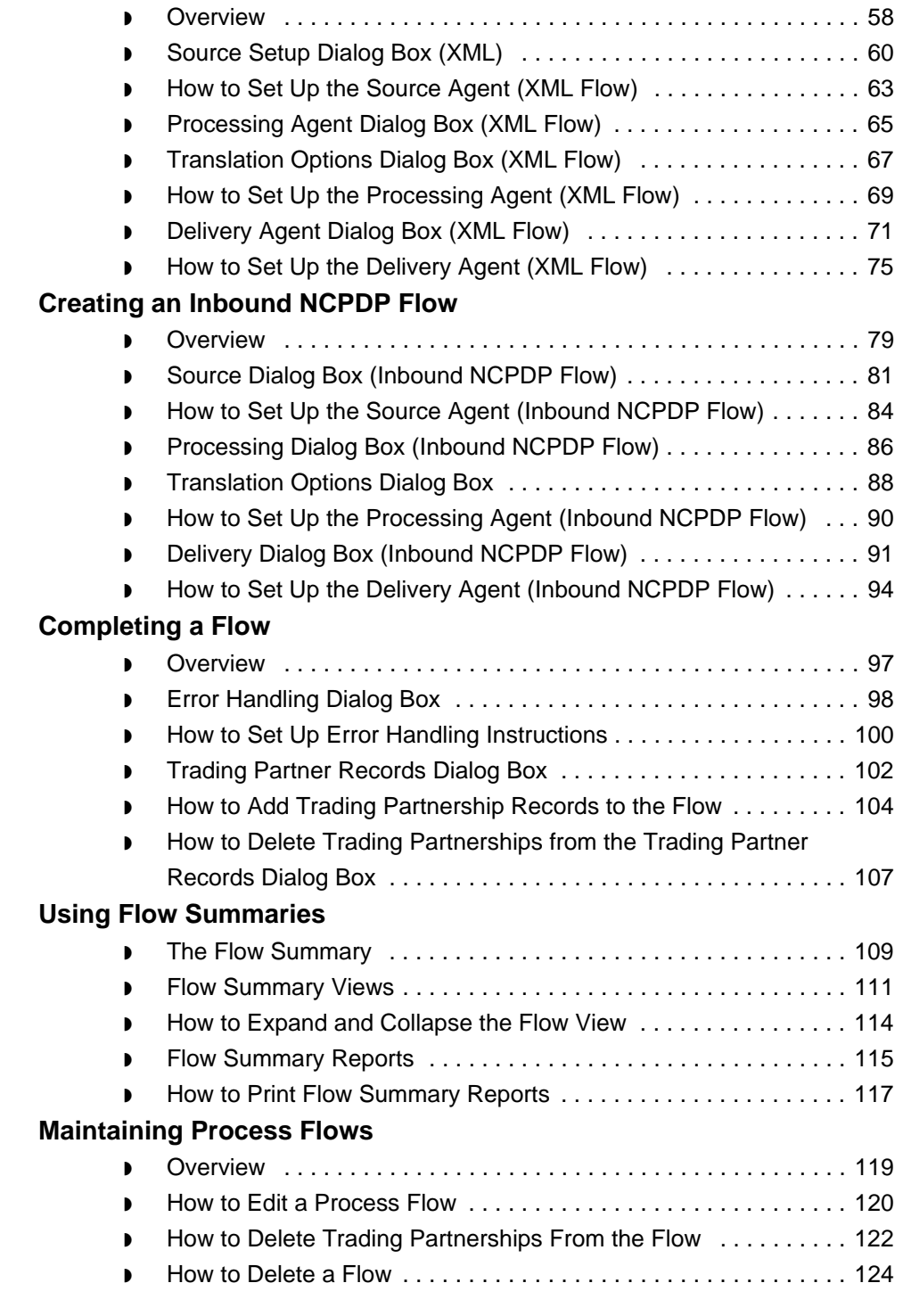

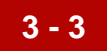

## <span id="page-92-0"></span>**Overview 0**

## <span id="page-92-1"></span>**Introduction**

### **In this chapter** This chapter describes the procedures for using the Process Control Manager wizard to create and maintain basic process flows that have three data managers.

**Key terms** This table lists the key terms used in this chapter.

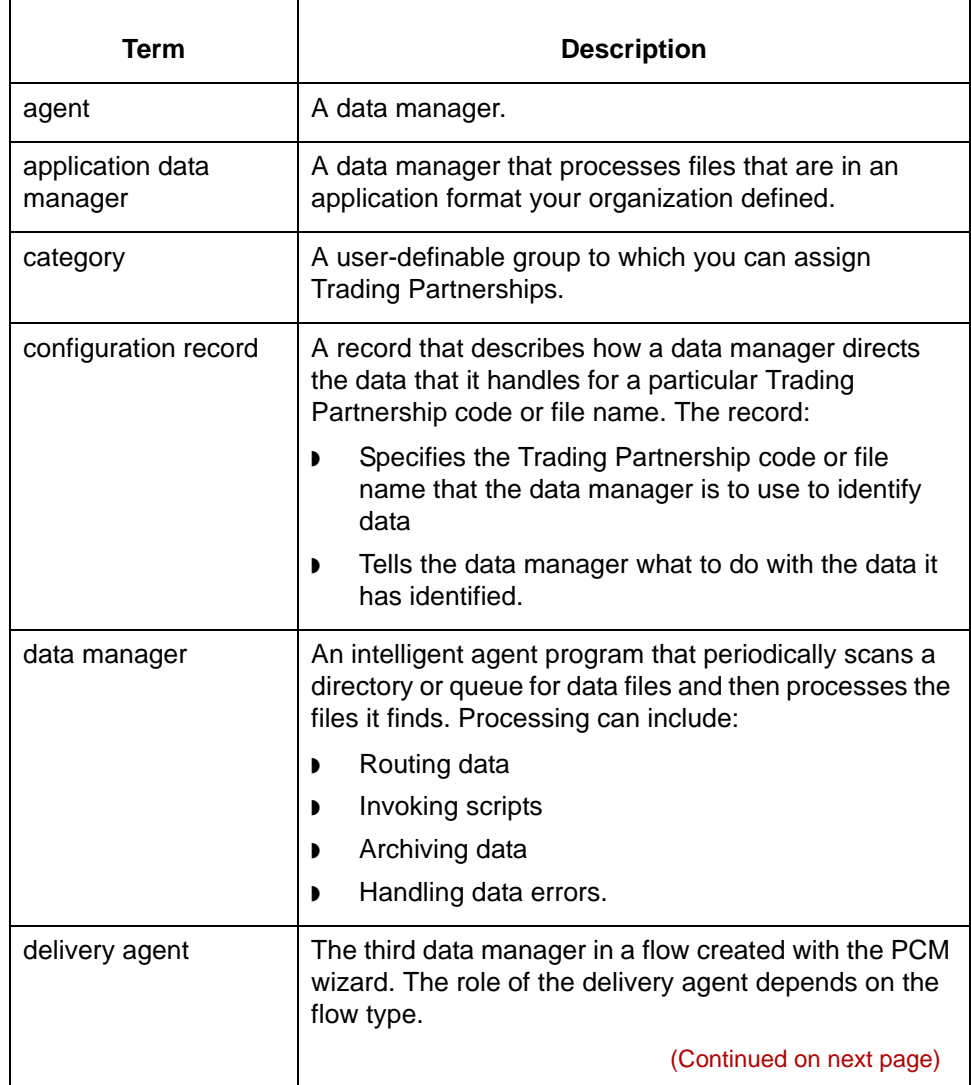

\$

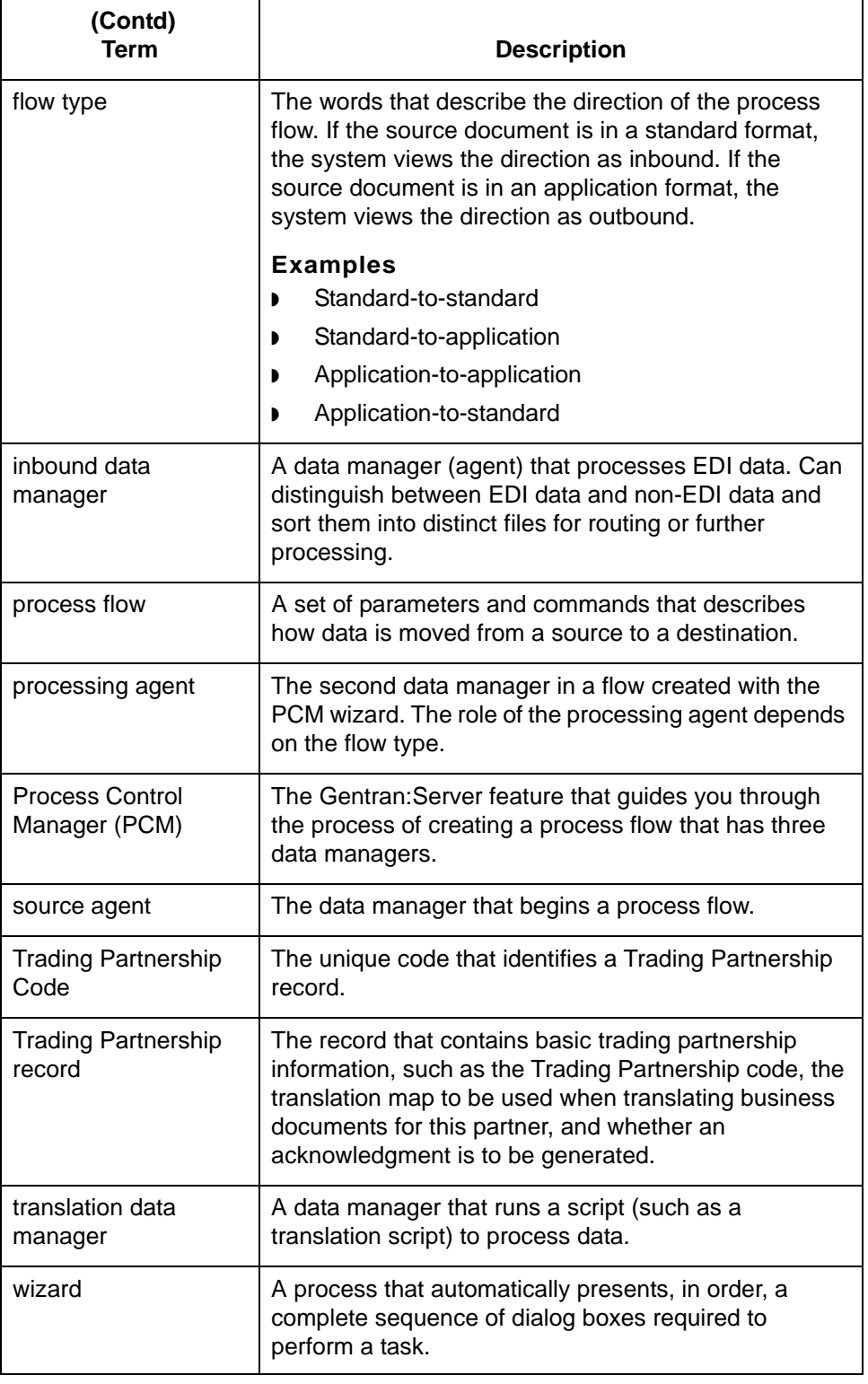

# <span id="page-94-0"></span>**The Process Control Manager Wizard**

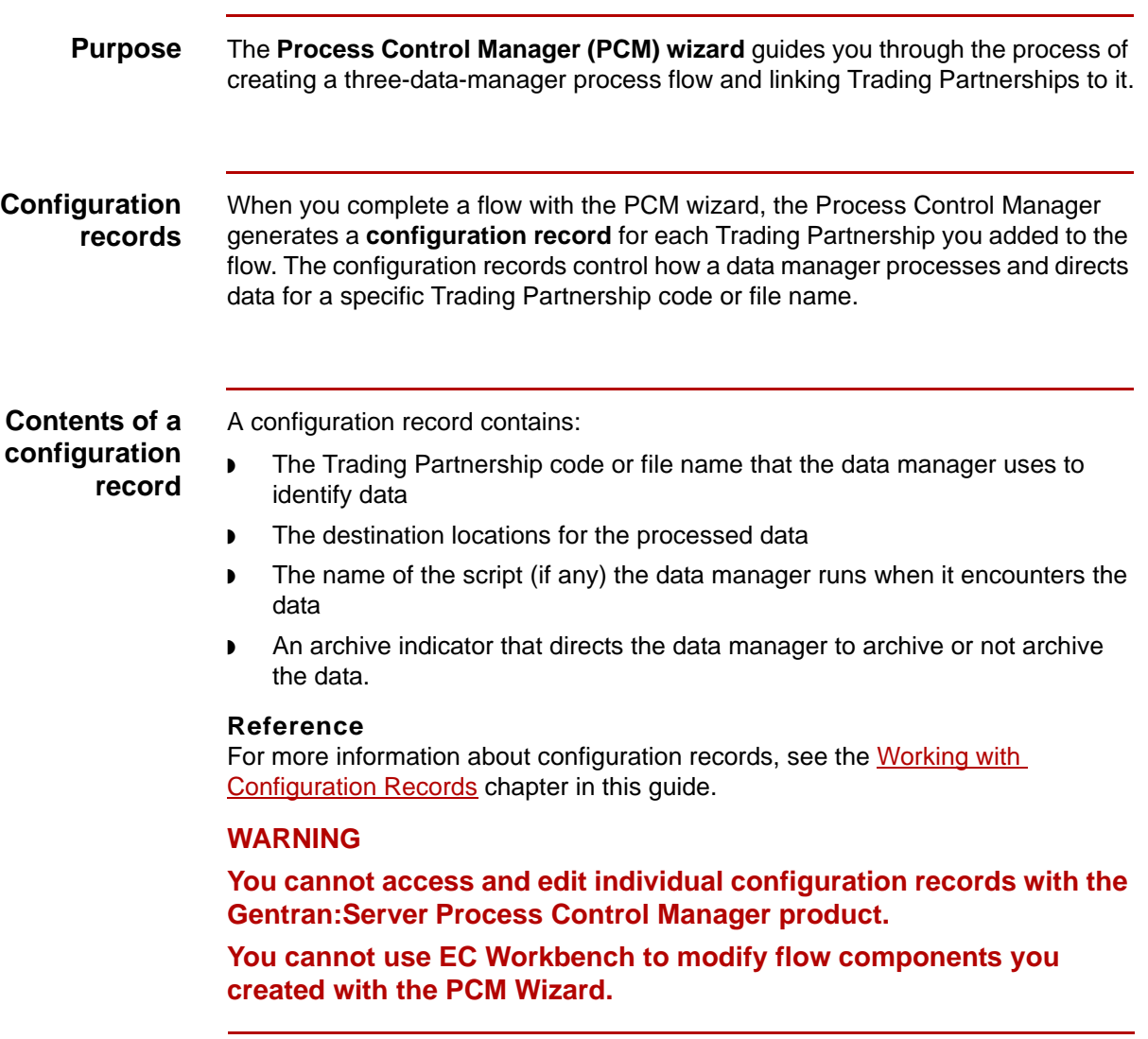

**(Continued on next page)**

#### **Reasons to use the Process Control Manager**

The Process Control Manager wizard is an easy way to create the records that drive the flow of data in your system. To help you structure a process flow, the **wizard** guides you through a sequence of dialog boxes. Each dialog box in the sequence represents either a flow component or set of processing instructions.

If you specify a directory that does not exist as the source or destination of data in your flow, the Process Control Manager wizard will create the directory for you. However, if you use queues as the source or destination of files, you must create them before you construct the flow with the wizard. The wizard will not create queues for you.

### **Limitations on multiple sessions**

These are the limitations on multiple sessions:

- If you run multiple sessions of Gentran: Server for UNIX, you can run the Process Control Manager once in a session for each host and environment combination.
- ◗ If you start Gentran:Server for the same host and environment in another Client session on the same Windows desktop, you must use the same user ID and password to log in to the new session.
- **If you open another Client session for the same host and environment, you** will have view-only mode. This means that you can view records in the session, but you cannot edit or delete them. Gentran:Server restricts editing options to the first Client session you opened.

#### **Reference**

See the Running Multiple Sessions topic in the *Gentran:Server for UNIX Getting Started Guide* for more information about process limitations and file locking in multiple sessions.

### <span id="page-96-0"></span>**Process Flows**

**Definition** A **process flow** describes how data is moved from a source to a destination. You can think of it as a data stream that operates between a known source and a known destination.

**Illustration** This illustration shows the movement of data from a source data manager to a destination data manager.

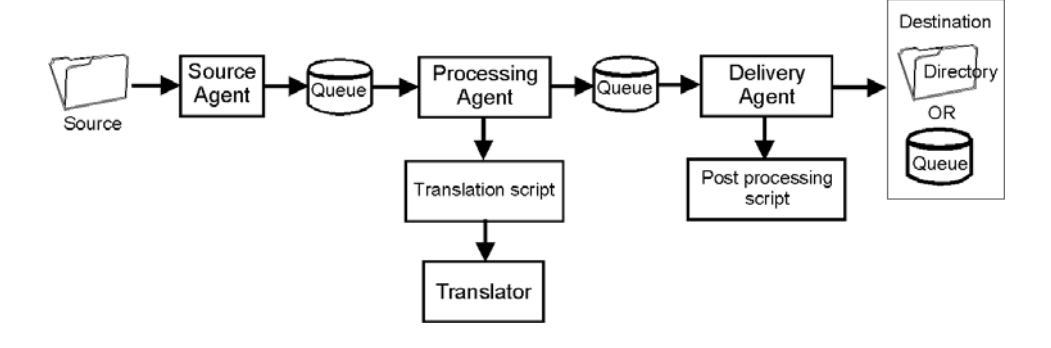

#### **Components of a PCM process flow**

- A PCM process flow consists of:
- ◗ Flow identification information
- ◗ A source data manager
- ◗ A processing data manager
- ◗ A delivery data manager
- ◗ Error handling information
- ◗ A list of Trading Partnership records linked to the flow.

#### **Flow identification**

You must give each flow a unique name and optional description. You also identify the **flow type**, which indicates the flow direction.

(Continued on next page)

#### **Flow types** The flow type indicates the direction of the flow. These are the flow types available in the PCM wizard:

- ◗ Inbound
	- Standard-to-standard
	- Standard-to-application
- ◗ Outbound
	- Application-to-standard
	- Application-to-application

#### **Optional flow types**

If you have the Gentran:Server XML translation option or the SAP translation option, you have additional flow types available to you.

#### **Examples**

Here are some examples of optional flow types:

- ◗ XML-to-application
- ◗ Standard-to-XML
- ◗ XML-to-XML
- ◗ XML-to-standard
- Standard-to-SAP
- SAP-to-standard

## <span id="page-98-0"></span>**The Flow of Work**

**Task summary** This table summarizes the tasks you must complete to create a process flow with the PCM wizard.

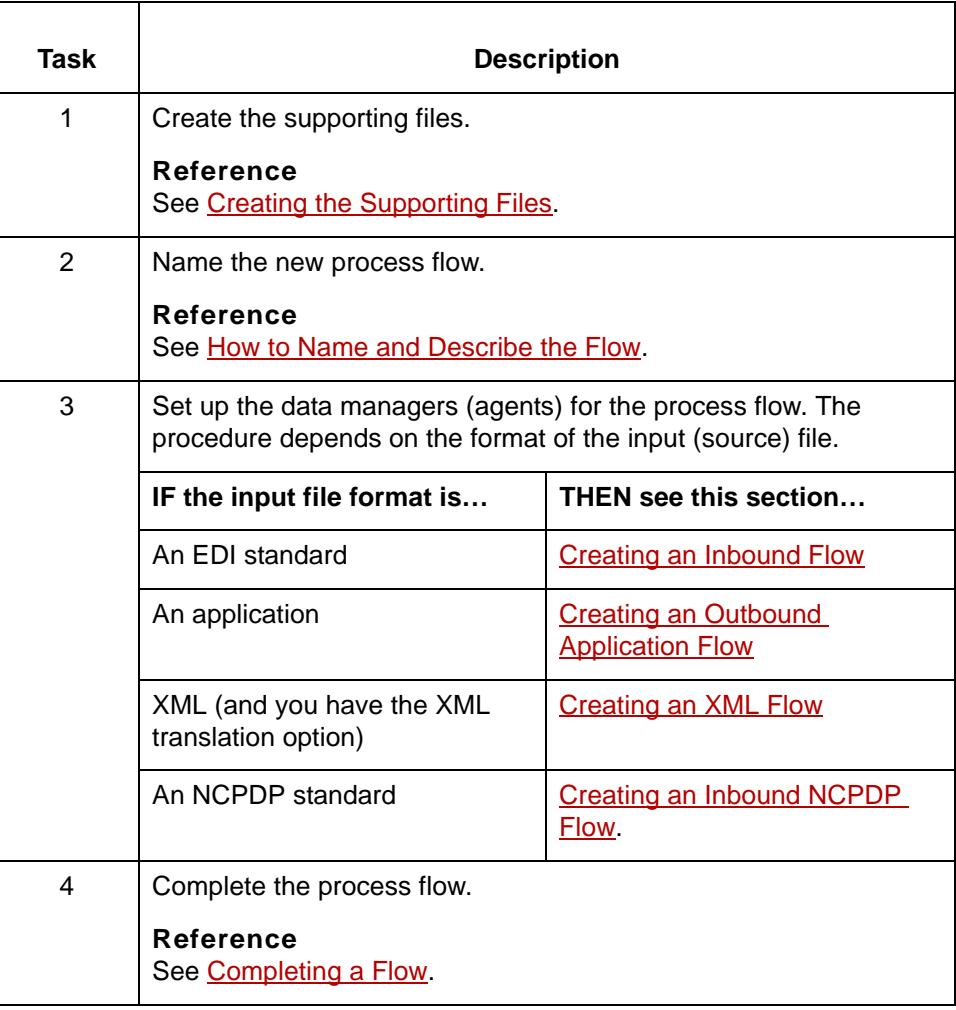

(Continued on next page)

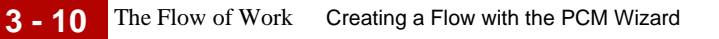

Flow guidelines Follow these guidelines when creating a new process flow:

- ◗ Give each flow in your system a unique name.
- ◗ Use a unique name for each data manager in your system.
- ◗ Use the flow description to help identify the flow.

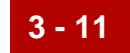

# <span id="page-100-0"></span>**Beginning a Flow 0**

## <span id="page-100-1"></span>**Overview**

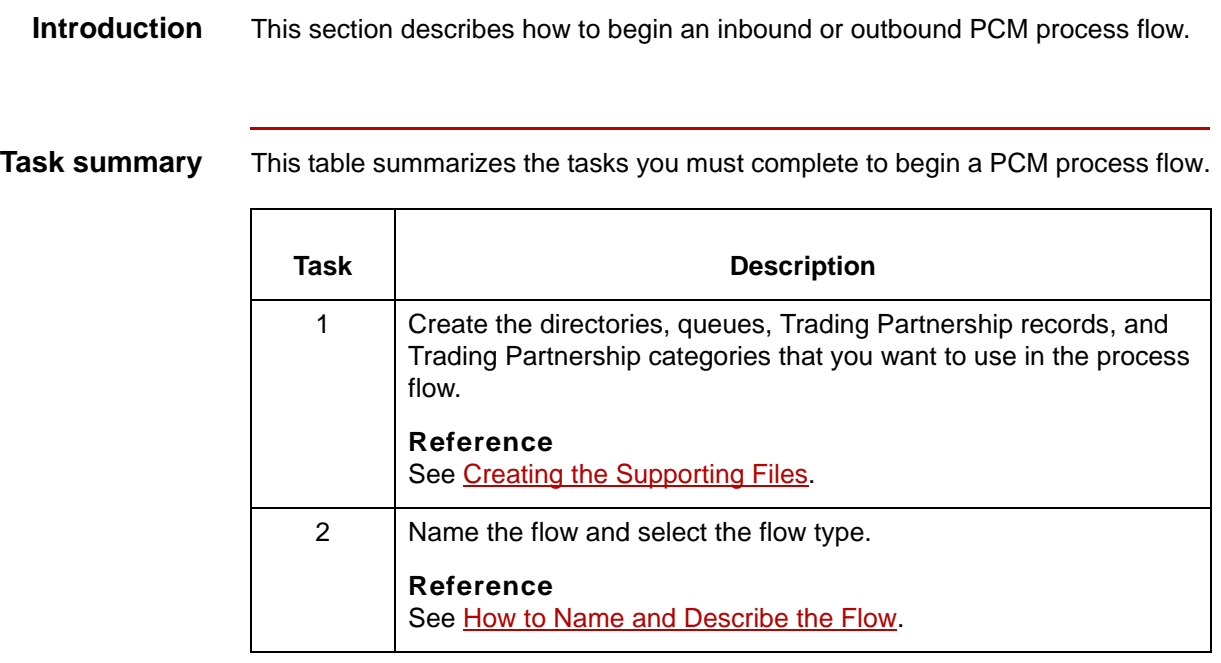

## <span id="page-101-0"></span>**Creating the Supporting Files**

**Introduction** Before you create a new process flow, you must create the supporting files that you plan to use in the process flow. Supporting files include:

- Directories (nested)
- **Queues**
- ◗ Trading Partnership records
- ◗ Trading Partnership categories
- **Scripts**

This topic lists the tasks you need to complete to create the supporting files.

**Directories (not nested)** If a directory you want to create is not nested, the Process Control Manager will create it for you under EDI\_ROOT. You also can create it in advance and enter the directory name on the appropriate PCM wizard dialog box.

#### **CAUTION**

**The PCM wizard always creates source and destination directories under EDI\_ROOT. The wizard will not create a nested directory structure.**

**Directories (nested)** If you need to use a nested directory structure, you can create the directory path in advance and enter the path to the directory on the appropriate PCM wizard dialog box.

#### **NOTE**

**We recommend that you allow the PCM wizard to create your source and destination directories under EDI\_ROOT.**

**Queues** The PCM wizard will not prompt you to create queues. You must create the source and destination queues before you use the PCM wizard.

(Continued on next page)

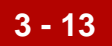

### **Task list** This table lists the three tasks you should complete to create the supporting files.

 $\mathsf{r}$ 

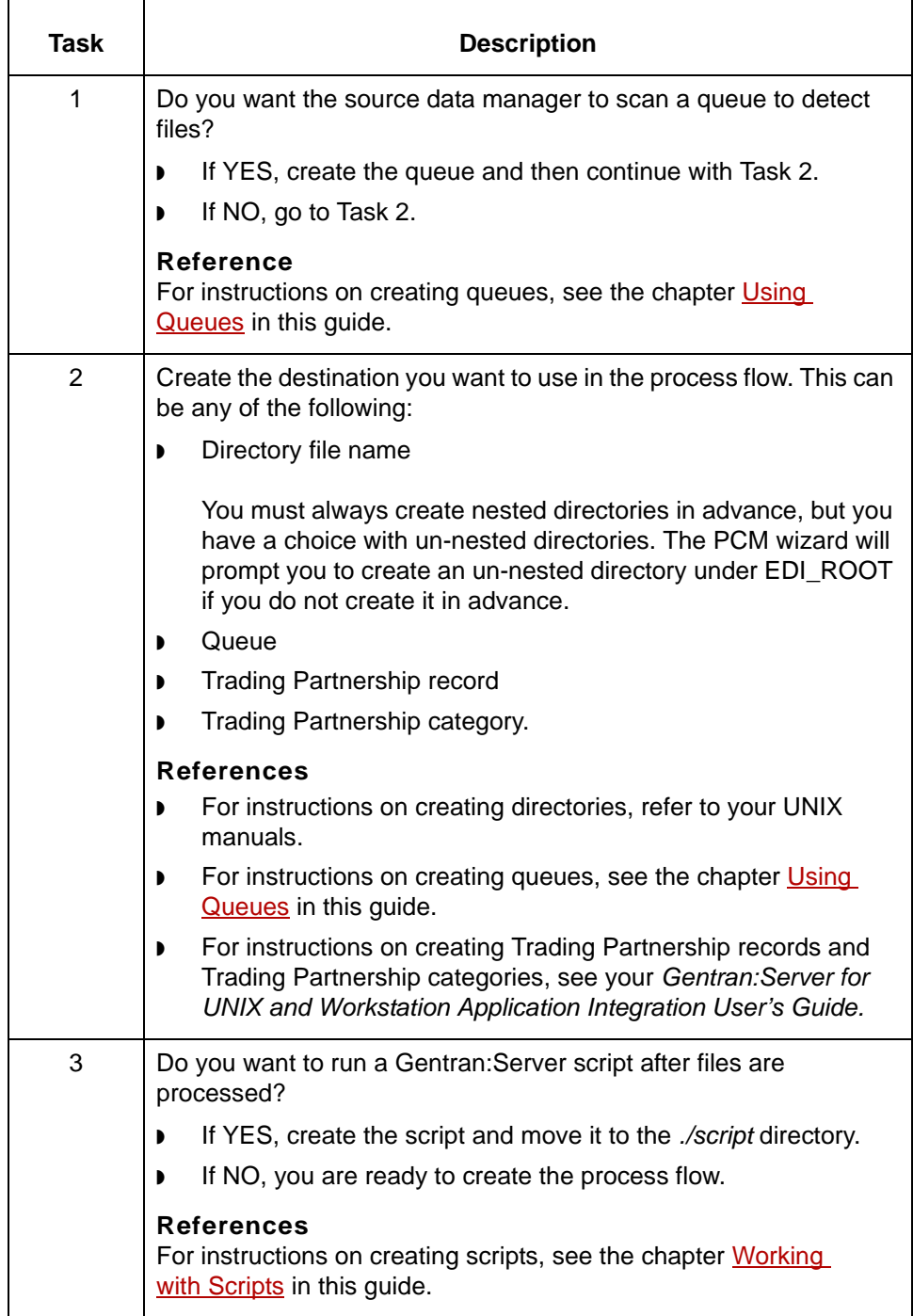

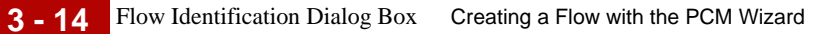

# <span id="page-103-0"></span>**Flow Identification Dialog Box**

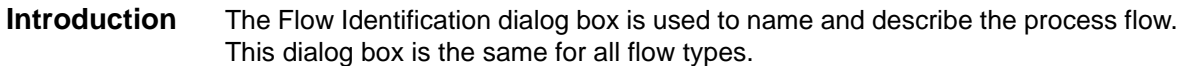

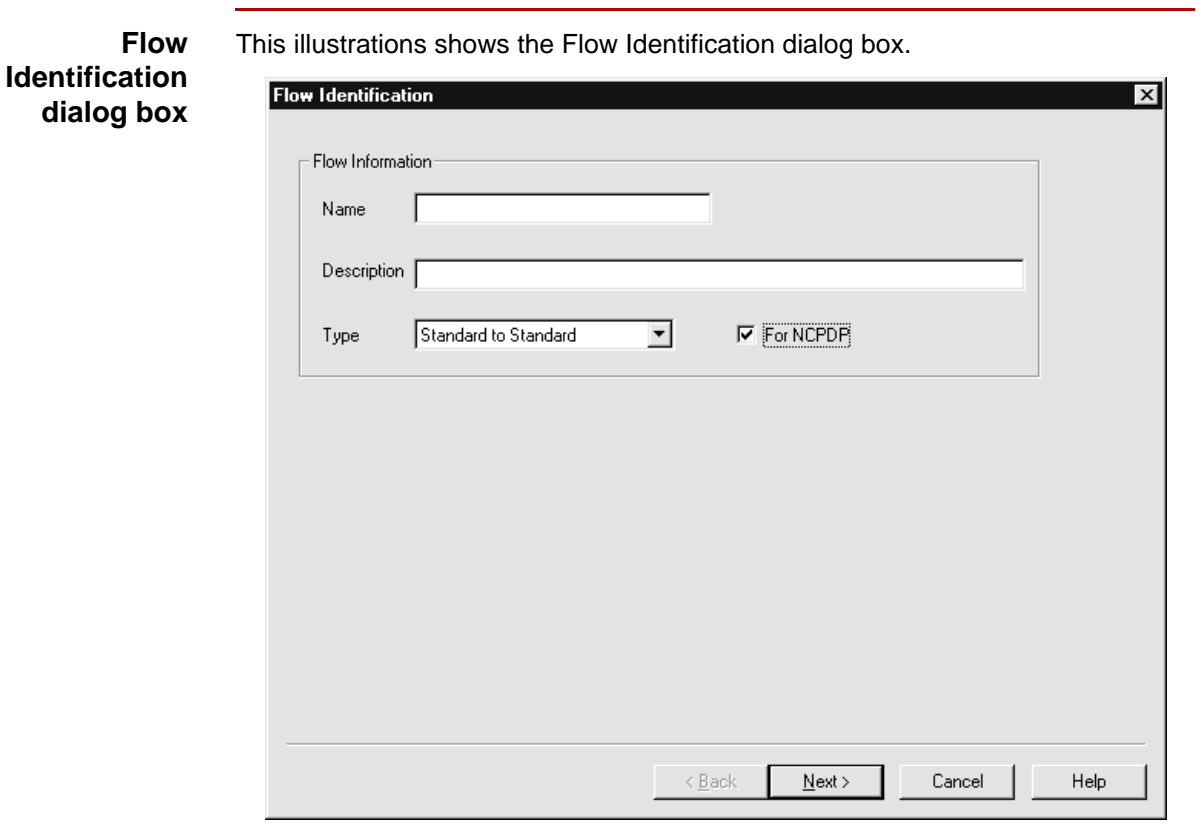

### **Flow Identification fields and functions**

This table describes the fields of the Flow Identification dialog box and their functions.

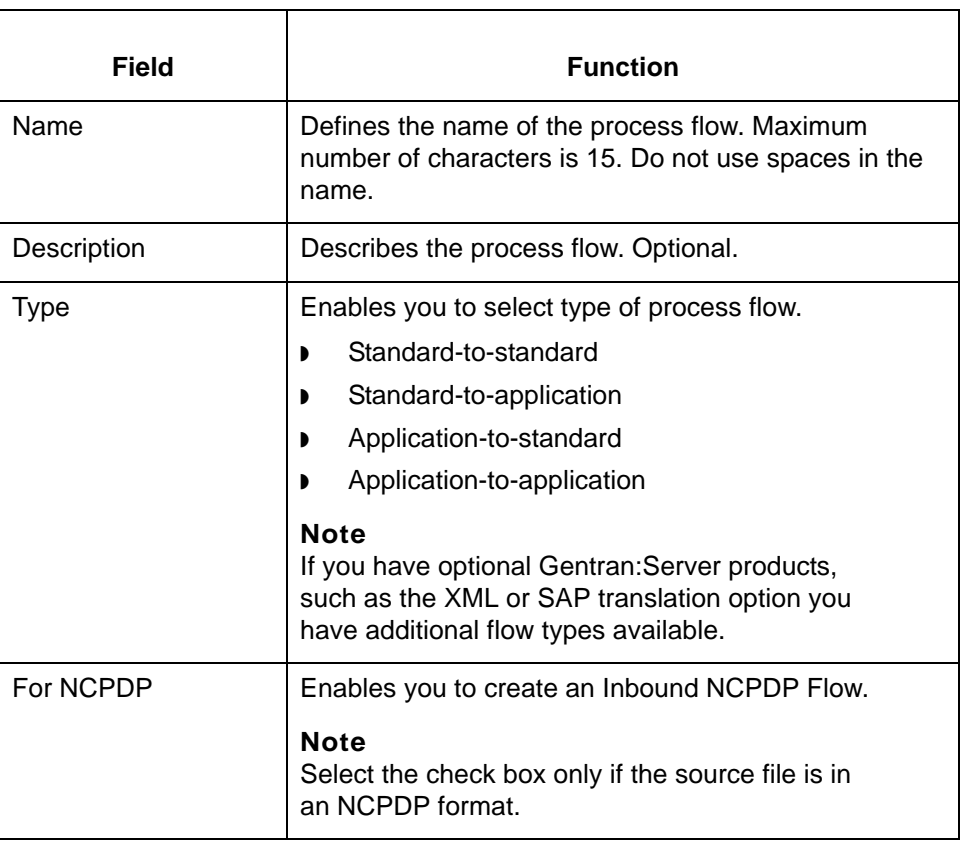

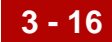

## <span id="page-105-0"></span>**How to Name and Describe the Flow**

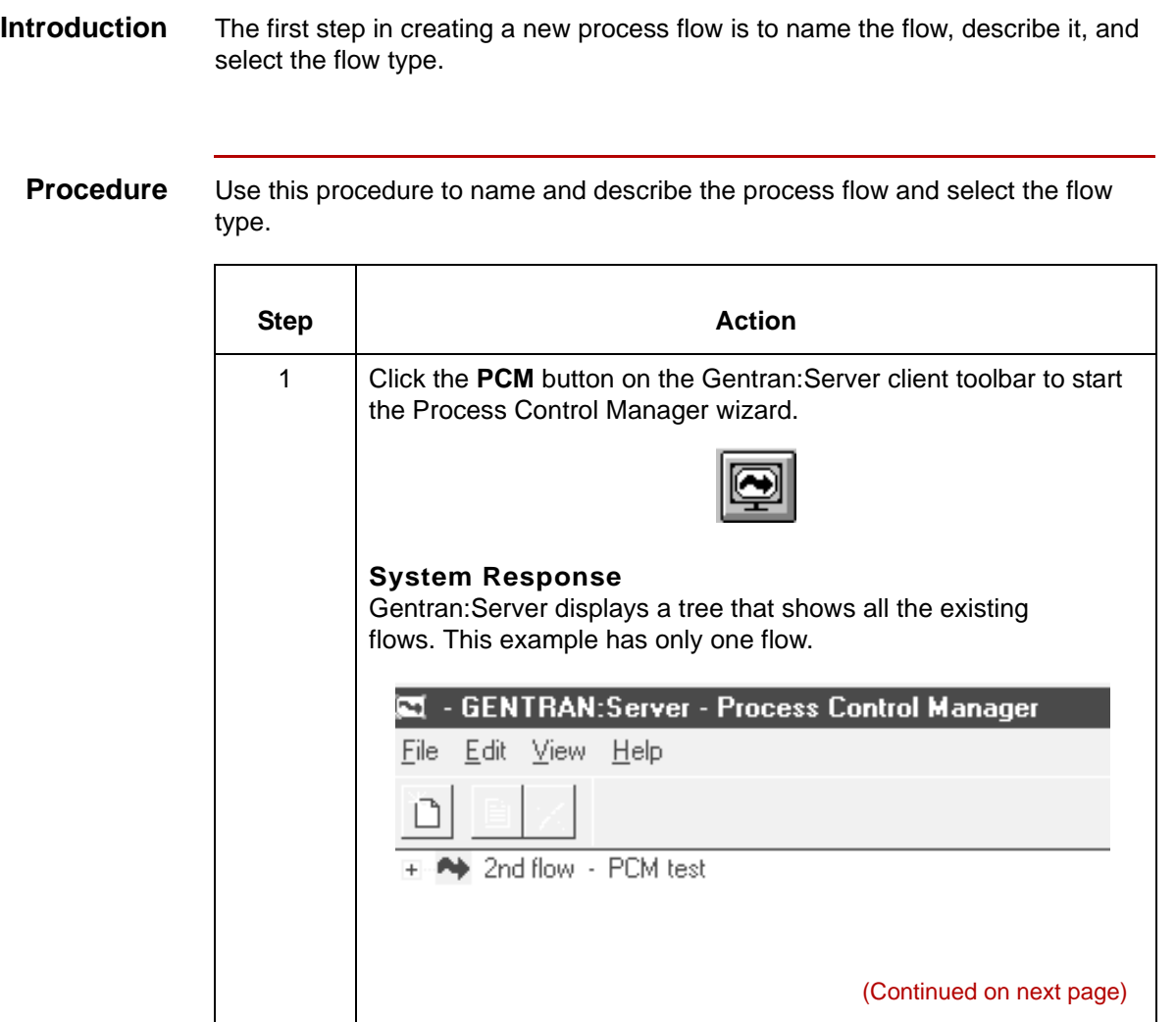

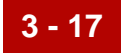

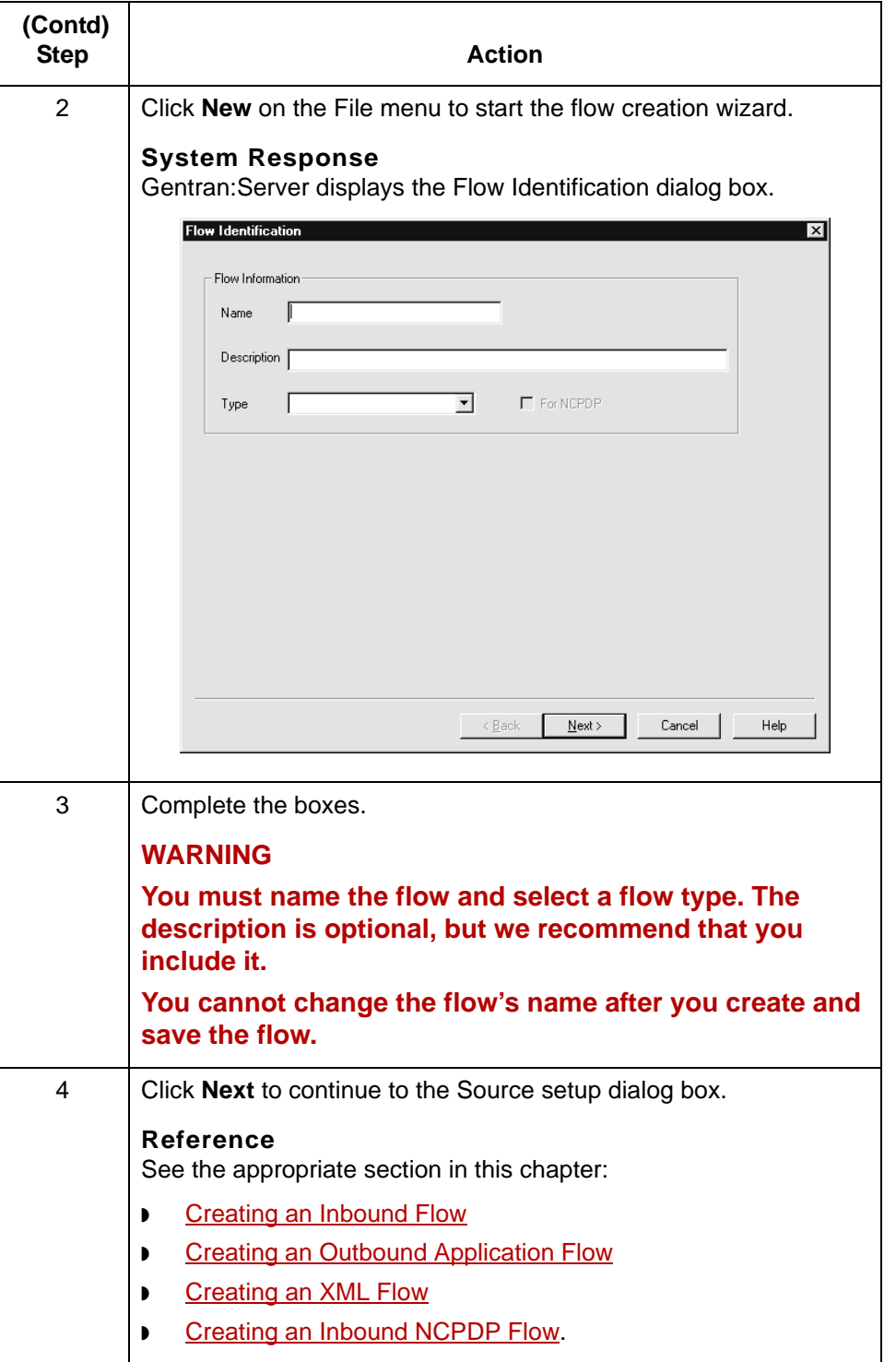

# <span id="page-107-0"></span>**Creating an Inbound Flow0**

### <span id="page-107-1"></span>**Overview**

**3 - 18**

**Flow types** If the source document is in a standard format, the flow type is inbound. These are inbound flows: ◗ Standard-to-standard Standard-to-application. **Note** If you have optional Gentran:Server products, such as the XML translation option, you have additional flow types available. **Data managers in an inbound flow** An inbound flow has these three data managers: ◗ Source agent - Processes EDI data. Starts the movement of data in the flow. ◗ Processing agent - Starts a translation script that runs the translation program, **lftran**, with the -i (inbound) option. ◗ Delivery agent - Runs an embedded script. Primary role of this script is to generate a Life Cycle event record for auditing purposes. Can also run a script to perform any after-translation processing on the data.

#### **Routing direction**

This table describes the routing direction in an inbound flow.

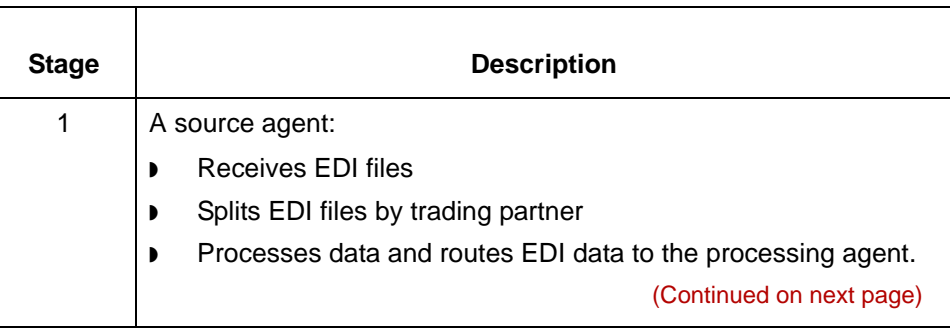
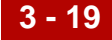

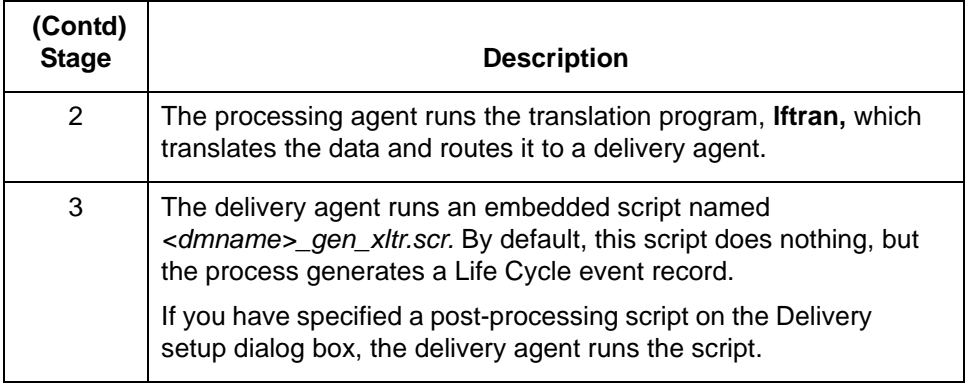

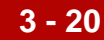

# **Source Setup Dialog Box (Inbound Flow)**

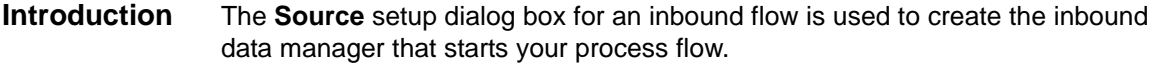

**Illustration** This illustration shows the Source setup dialog box.

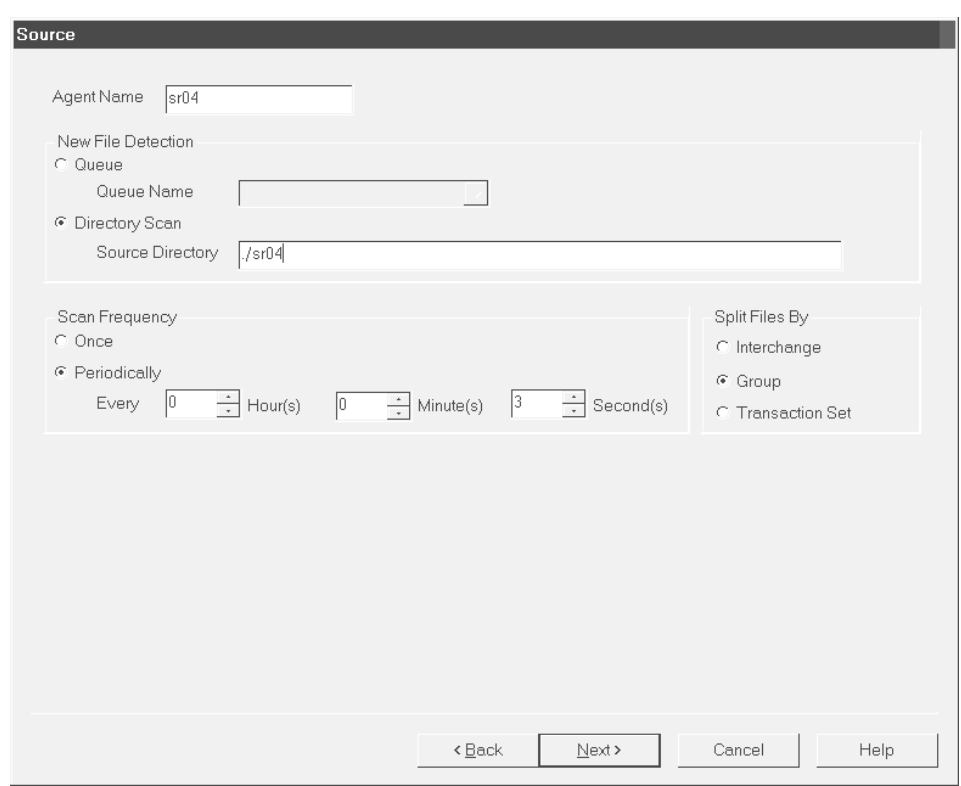

This table describes the fields of the Source setup dialog box and their functions.

#### **Source setup fields and functions**

**Field Function** Agent Name | Defines the name of the source data manager. The maximum size is 4 characters. **Note** The system supplies a default name, which is based on file type selected on the Flow Identification dialog box. You can override the default name. **New File Detection** Queue Specifies that a queue is the source type that the data manager looks in for new files to process and enables the Queue Name box so that you can select the name of the queue. Queue Name **Enables you to select (from the drop-down list)** the name of the queue that the data manager looks in for new files. The drop-down list contains the names of all the existing queues. Directory Scan  $\blacksquare$  Specifies that a scan directory is the source type that the data manager looks in for new files to process and enables the Source Directory box so that you can enter the name of the directory. Source Directory Enables you to type the name of the directory that the data manager looks in for new files. If you want the wizard to create the directory, type the name, using the relative path for EDI\_ROOT. **Example** ./sr03 **Note** If you choose to use a nested directory structure, you must create the directory path first and then type it in the Source Directory box. **Scan Frequency** Once Selects one time as the scan frequency. Periodically Enables you to select the frequency with which you want the source data manager to scan its work directory. (Continued on next page)

s

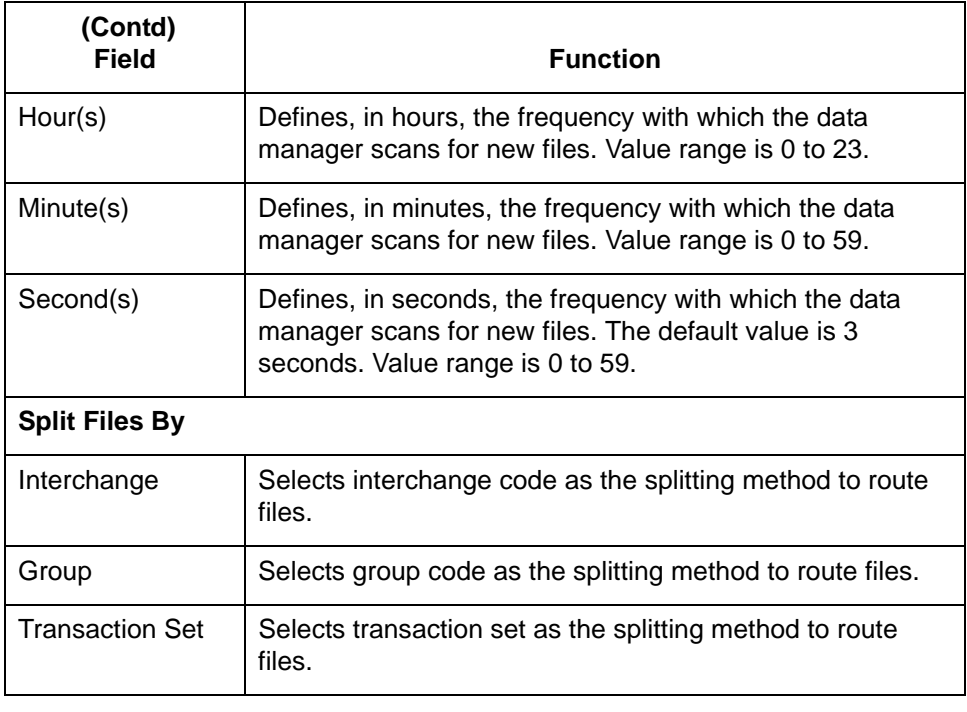

## **How to Set Up the Source Agent (Inbound Flow)**

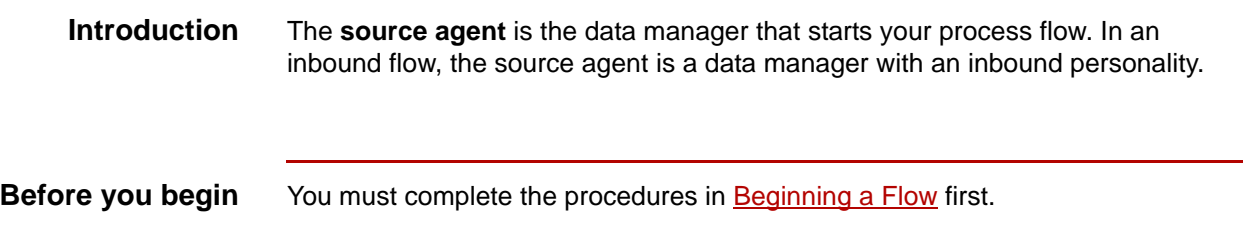

**Procedure** Use this procedure to set up the source data manager for an inbound flow.

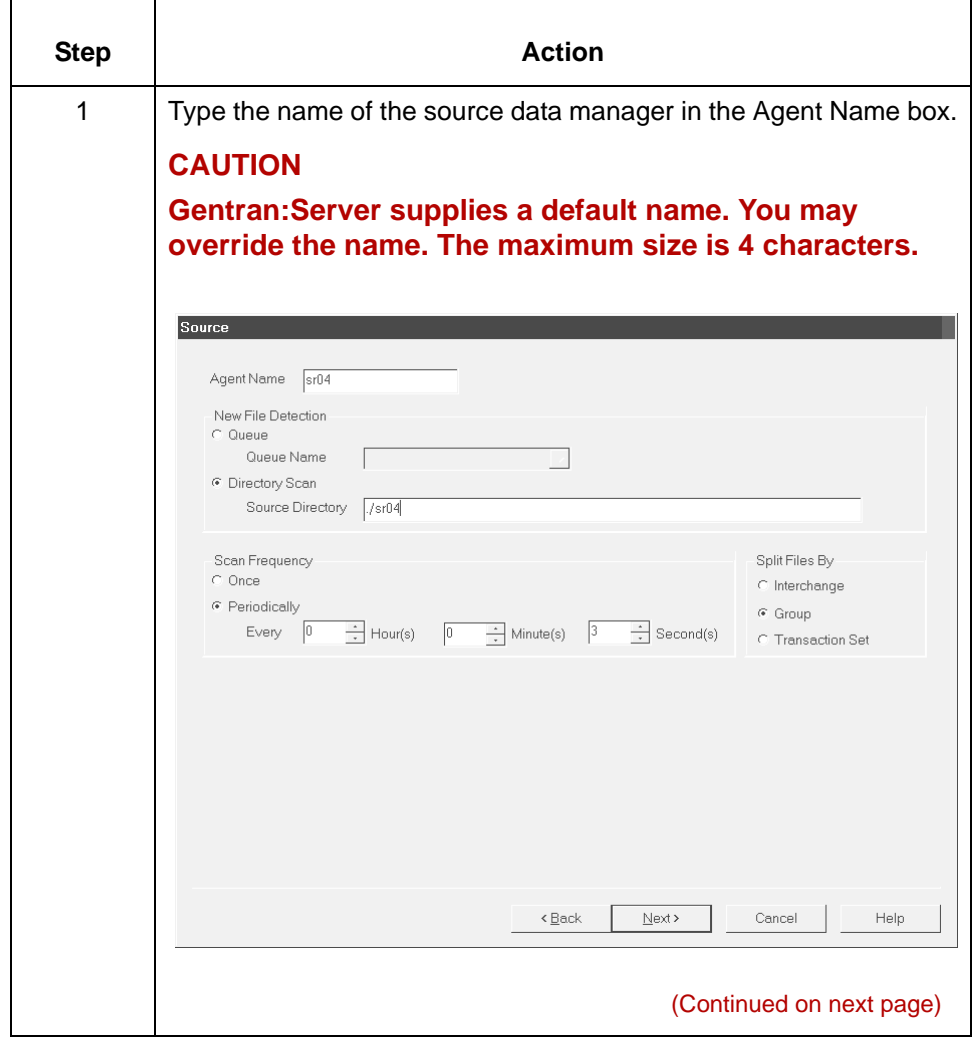

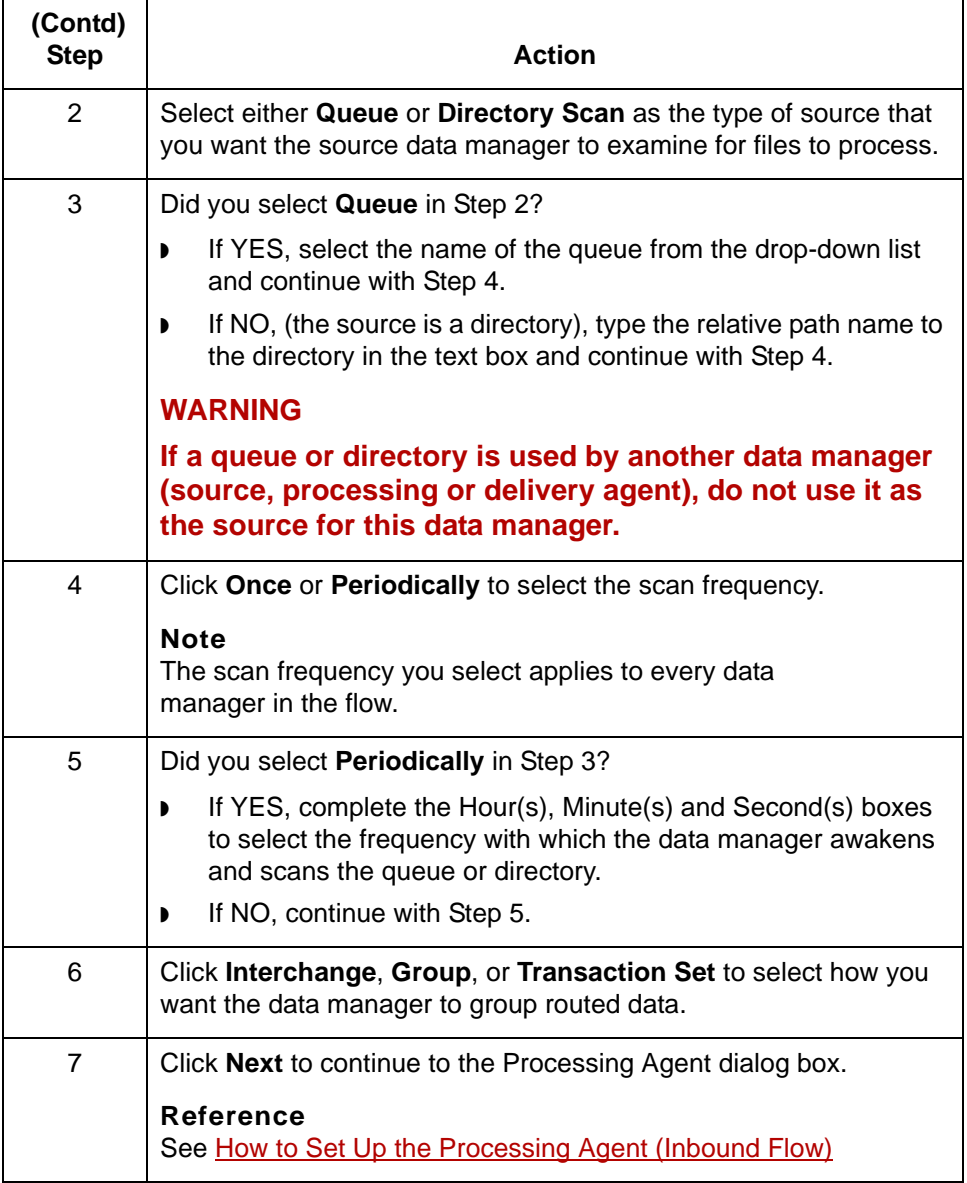

# **Processing Agent Dialog Box (Inbound Flow)**

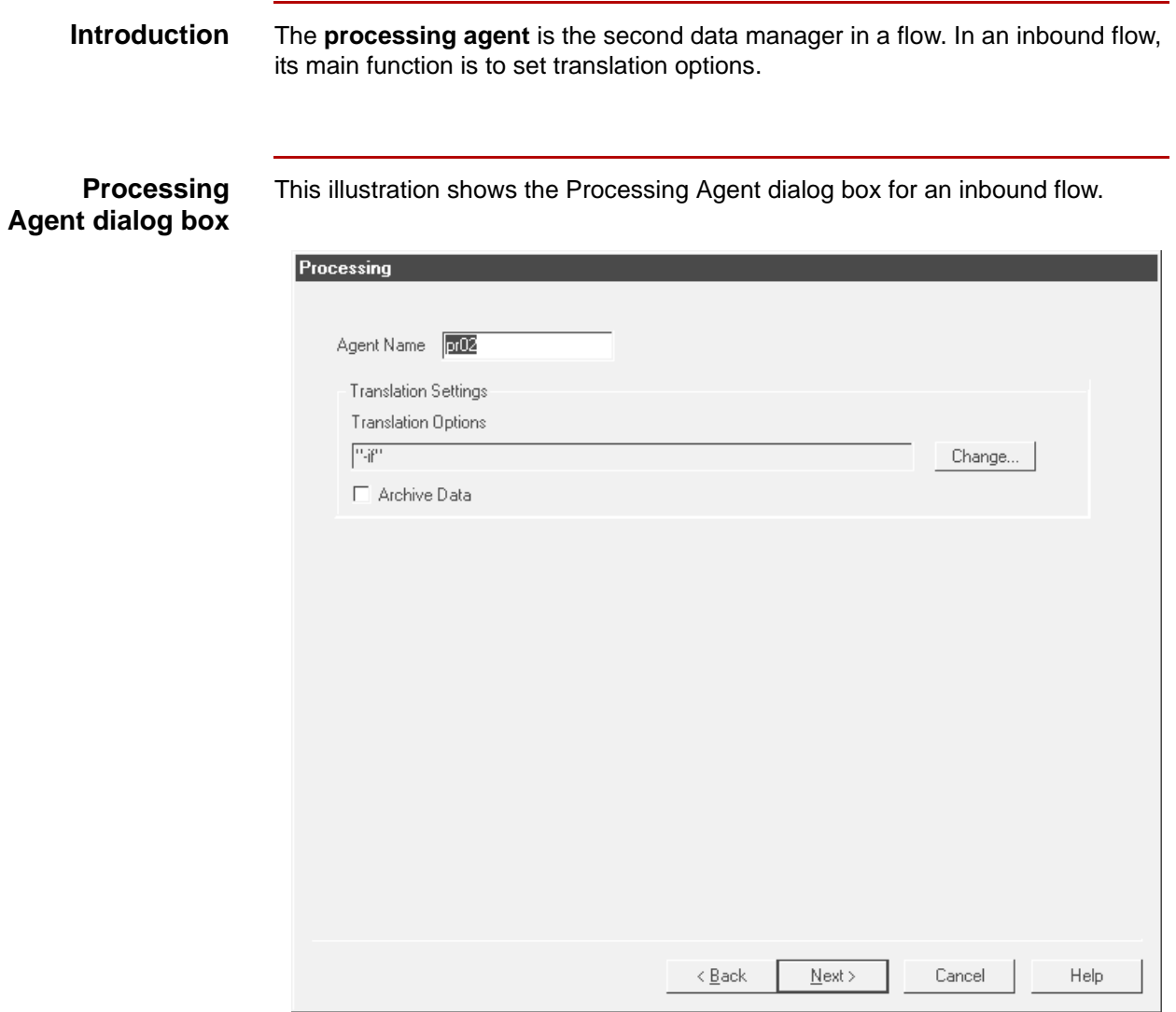

### **Processing Agent fields and functions**

This table describes the fields of the Processing Agent dialog box and their functions.

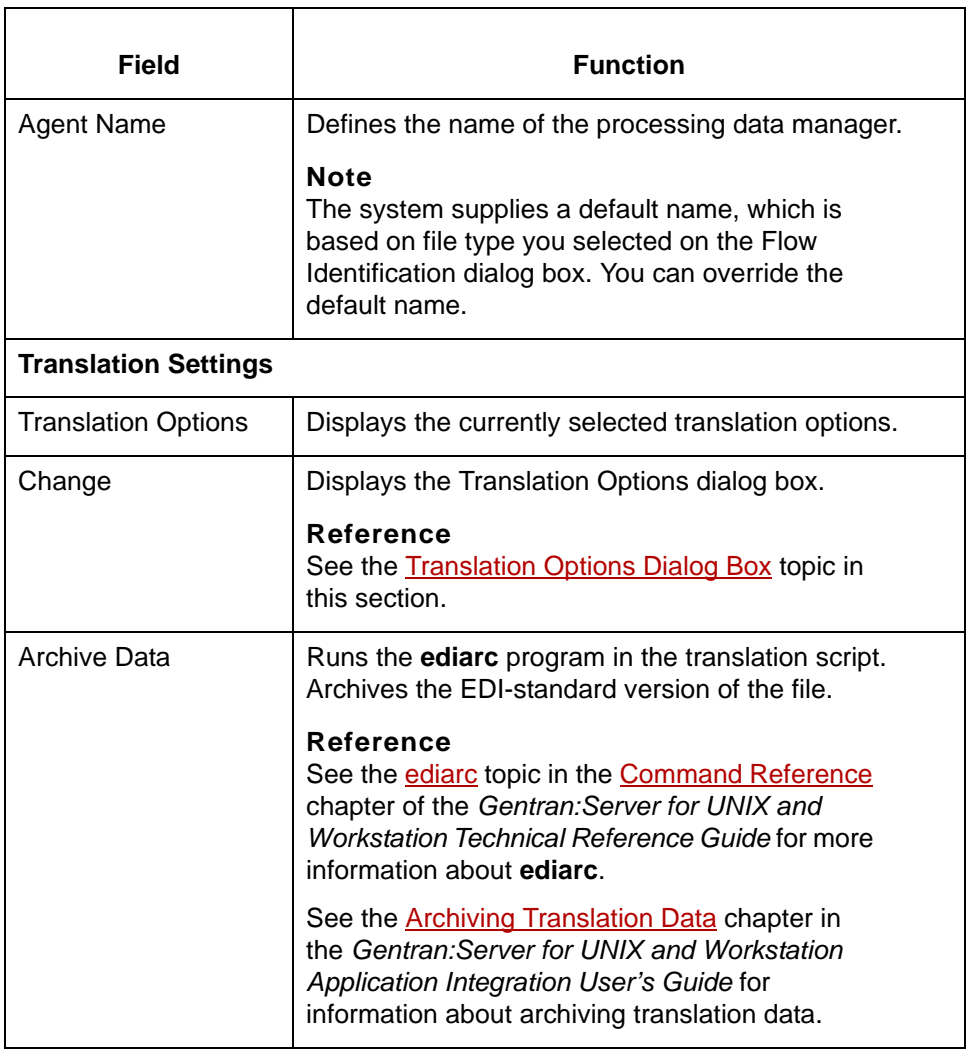

# <span id="page-116-0"></span>**Translation Options Dialog Box**

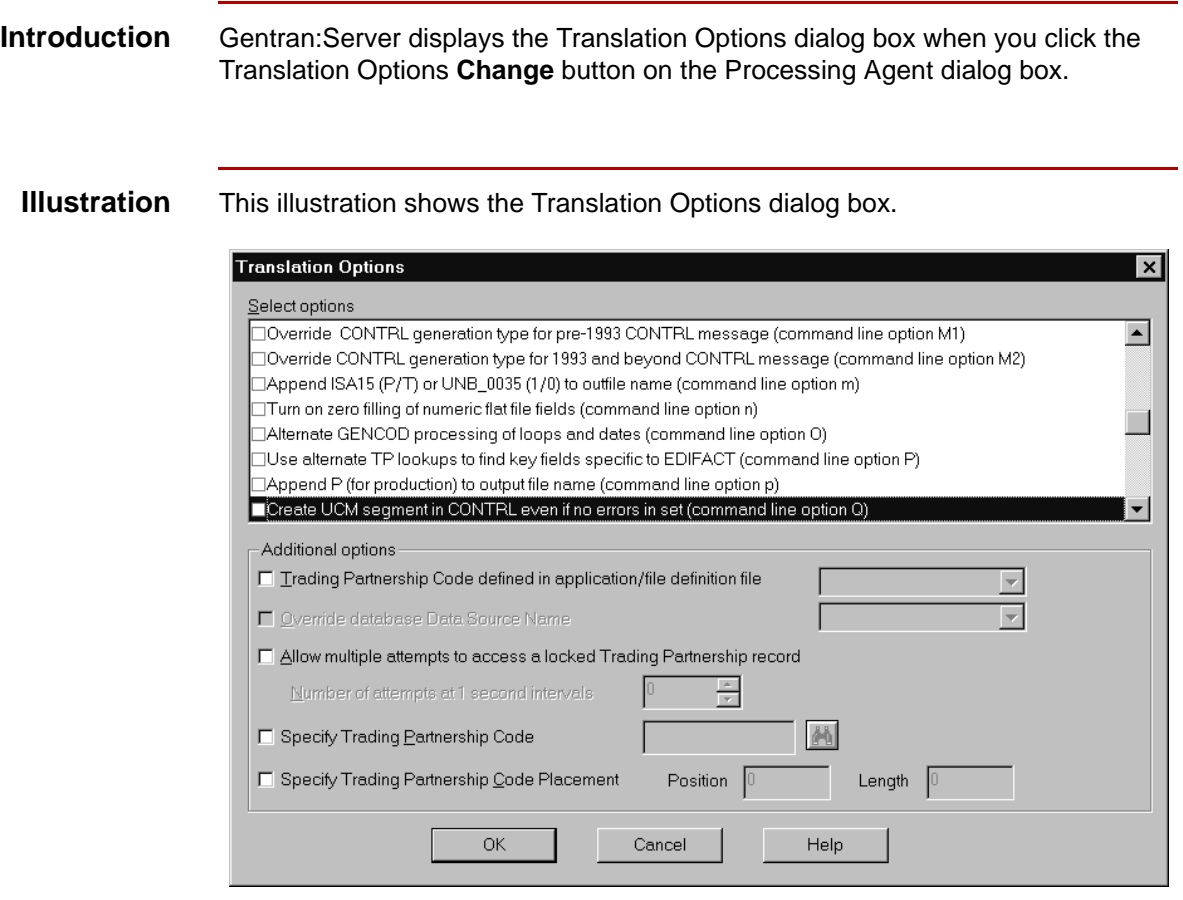

### **Translation Option fields and functions**

This table describes the fields of the Translation Options dialog box and their functions.

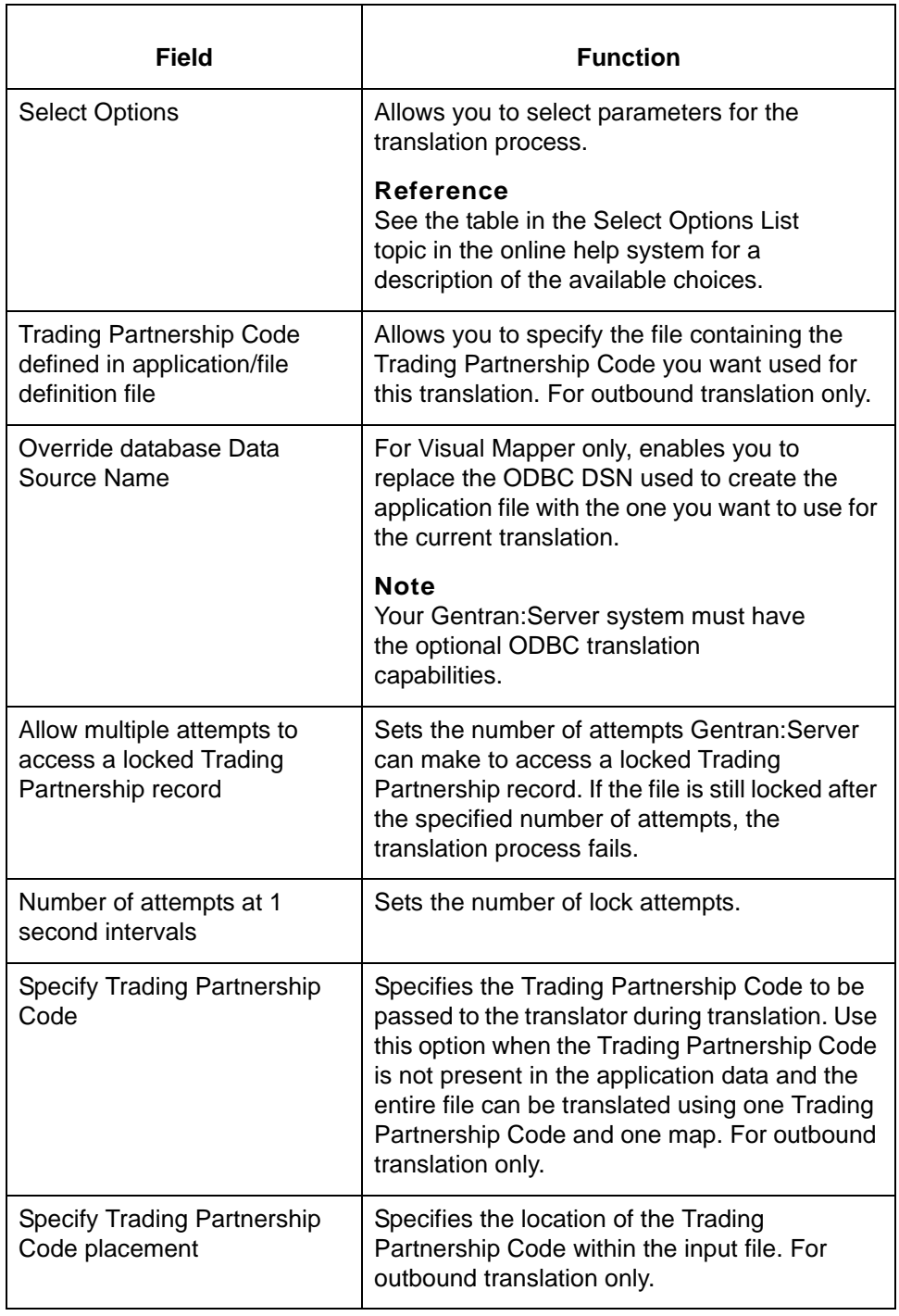

# <span id="page-118-0"></span>**How to Set Up the Processing Agent (Inbound Flow)**

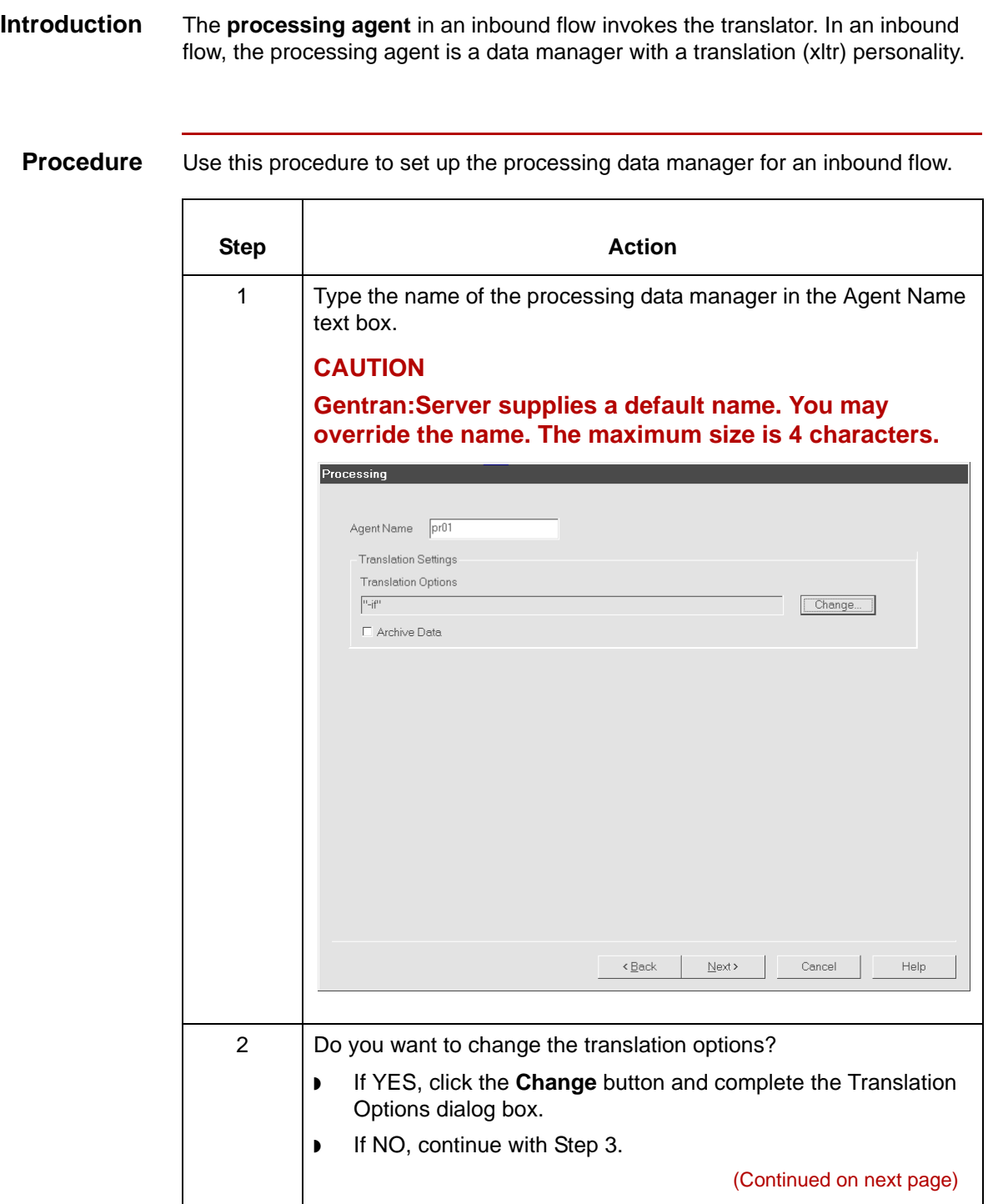

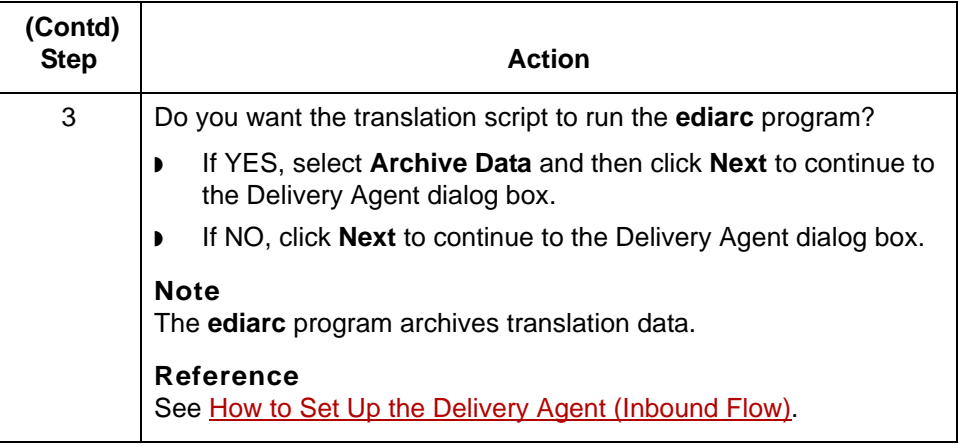

# **Delivery Agent Dialog Box (Inbound Flow)**

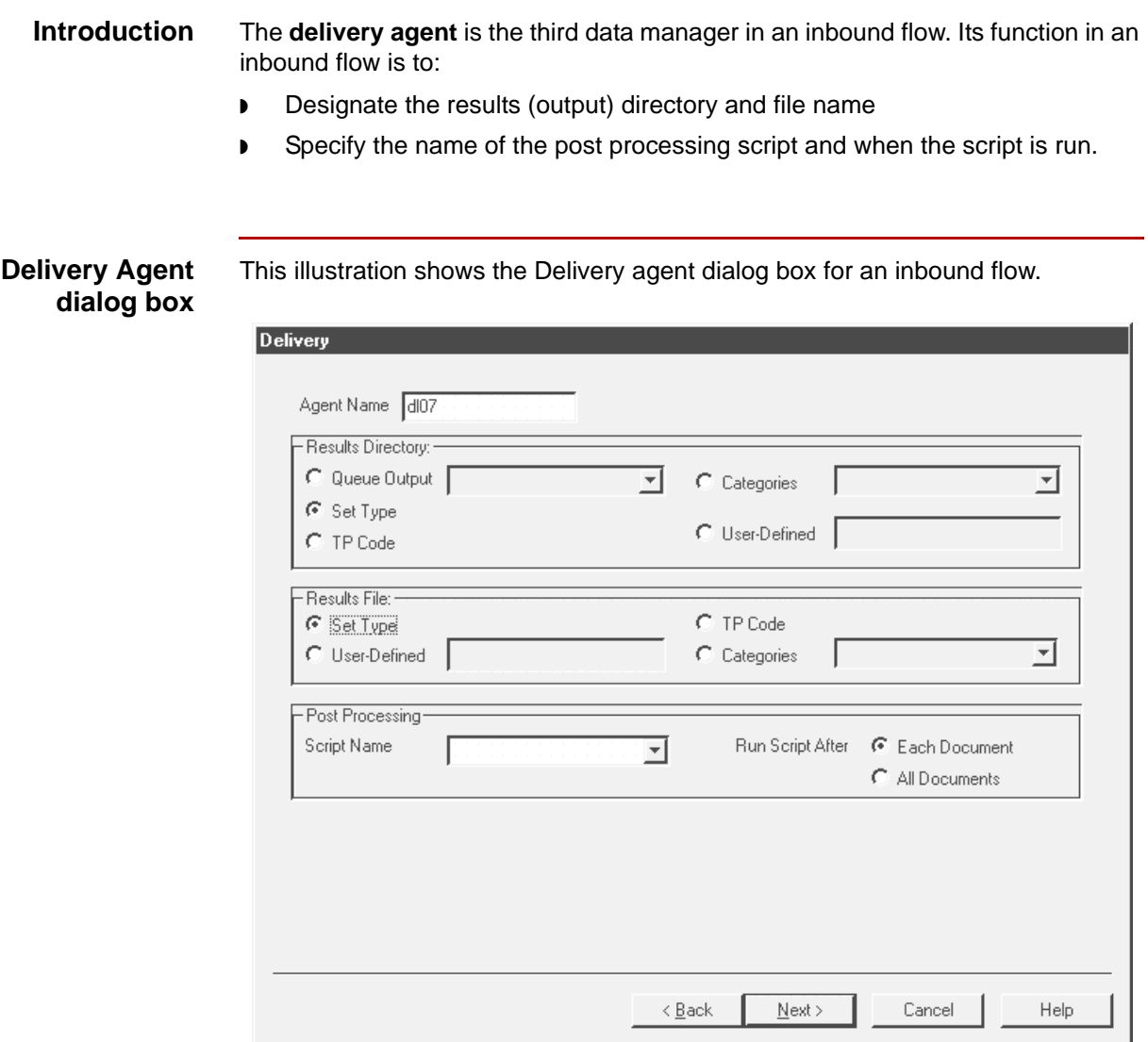

(Continued on next page)

### **Delivery agent fields and functions**

**Field Function** Agent Name **Defines the name of the delivery data manager. Note** The system supplies a default name, which is based on file type you selected on the Flow Identification dialog box. You can override the default name. **Results Directory** Queue Output **Enables you to select (from the drop-down list)** the name of a queue as the destination to which the delivery data manager directs the files it has processed. The drop-down list contains the names of all the existing queues. Set Type Selects transaction set type as the symbolic value for the Results Directory (destination directory) in the configuration records. The Process Control Manager substitutes the actual value for the type of transaction set in the configuration records. **Note** This option is disabled if the output document is in an XML format. TP Code Selects Trading Partnership Code as the Results Directory (destination directory) in the configuration records. The Process Control Manager substitutes the actual Trading Partnership Code in the configuration records. Categories **Enables you to specify a Trading Partnership category** as the Results Directory (destination directory) in the configuration records. Select the category from the drop-down list box that is next to the Categories option. The Process Control Manager substitutes the actual category value in the configuration records. (Continued on next page)

This table describes the fields of the Delivery agent dialog box and their functions.

s

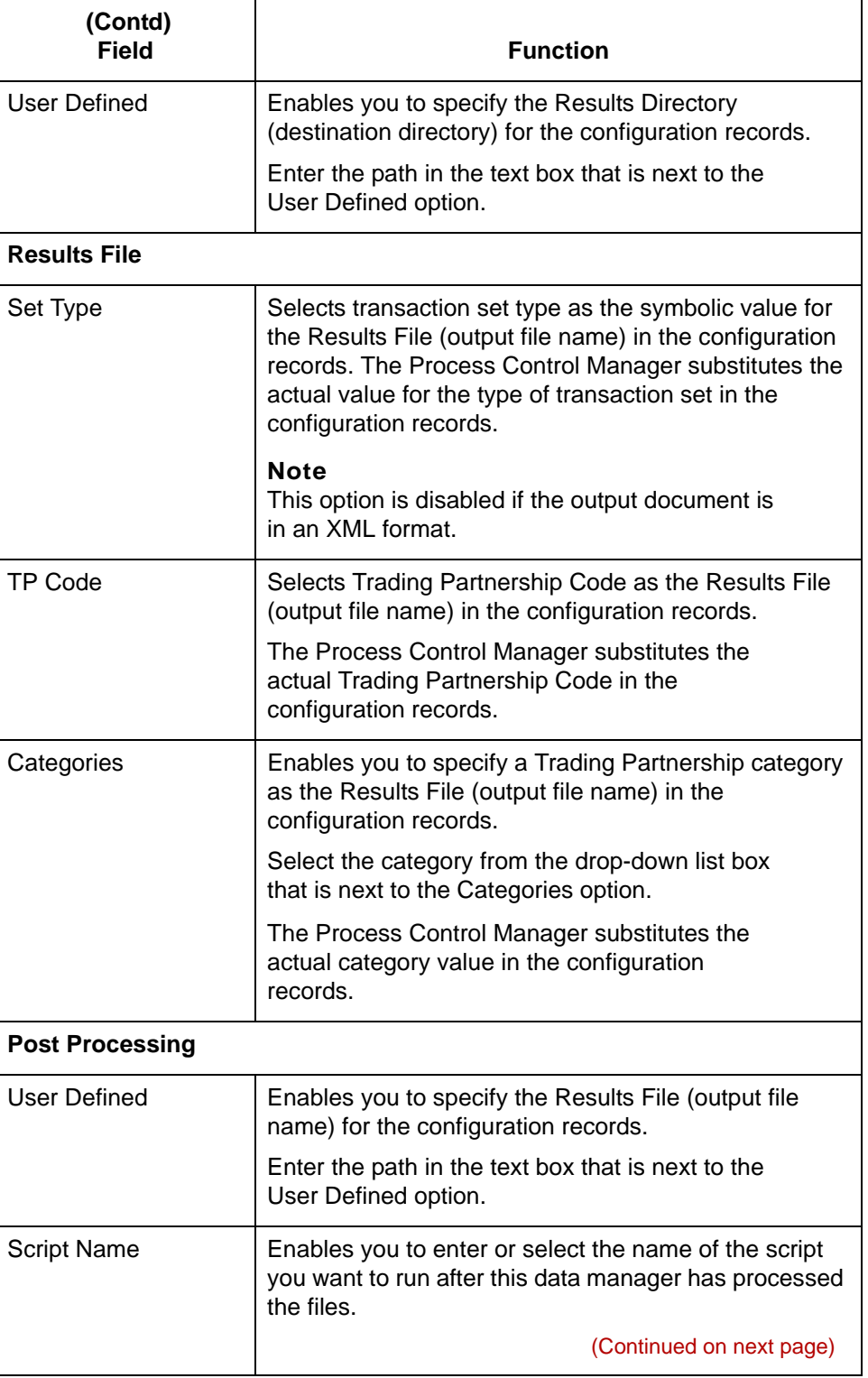

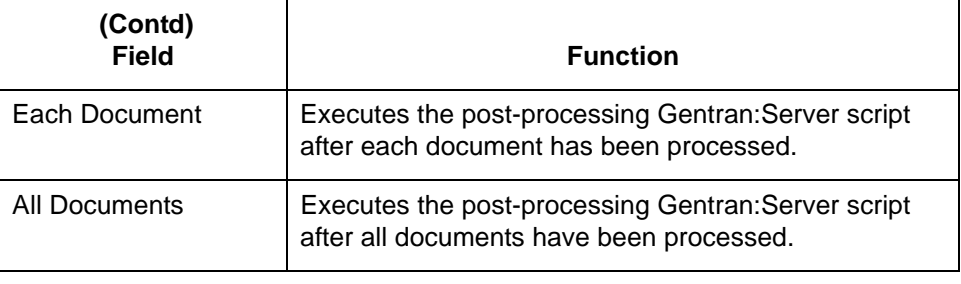

# <span id="page-124-0"></span>**How to Set Up the Delivery Agent (Inbound Flow)**

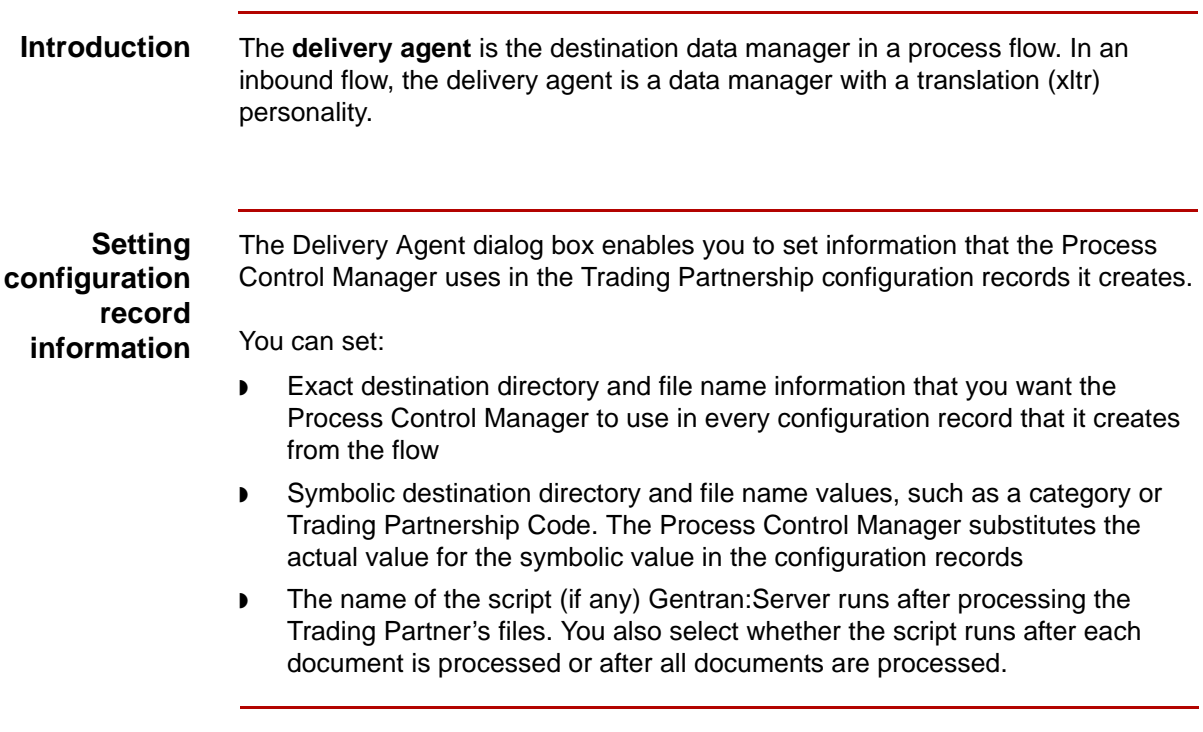

**Procedure** Use this procedure to set up the delivery agent for an inbound flow.

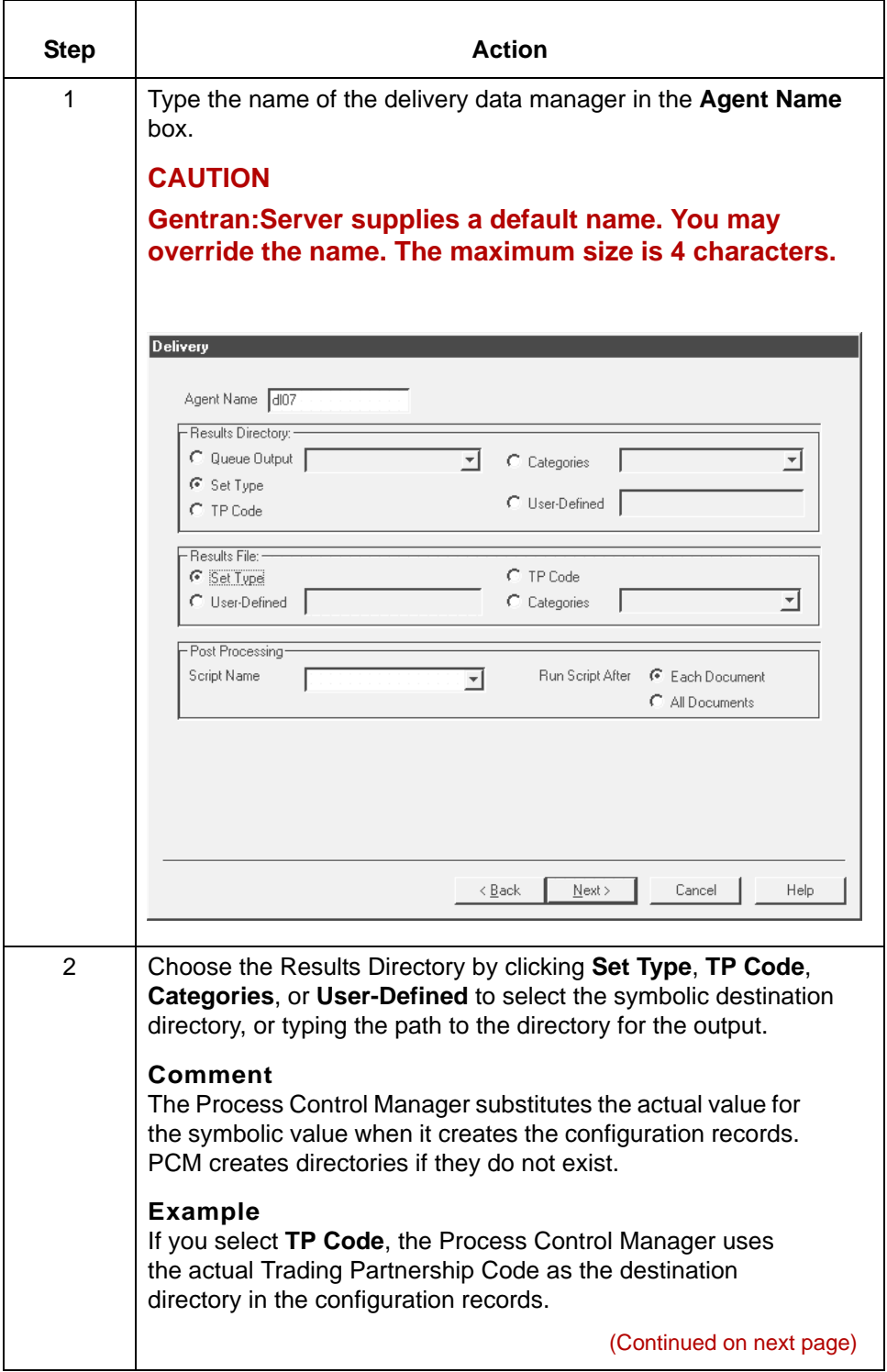

s

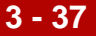

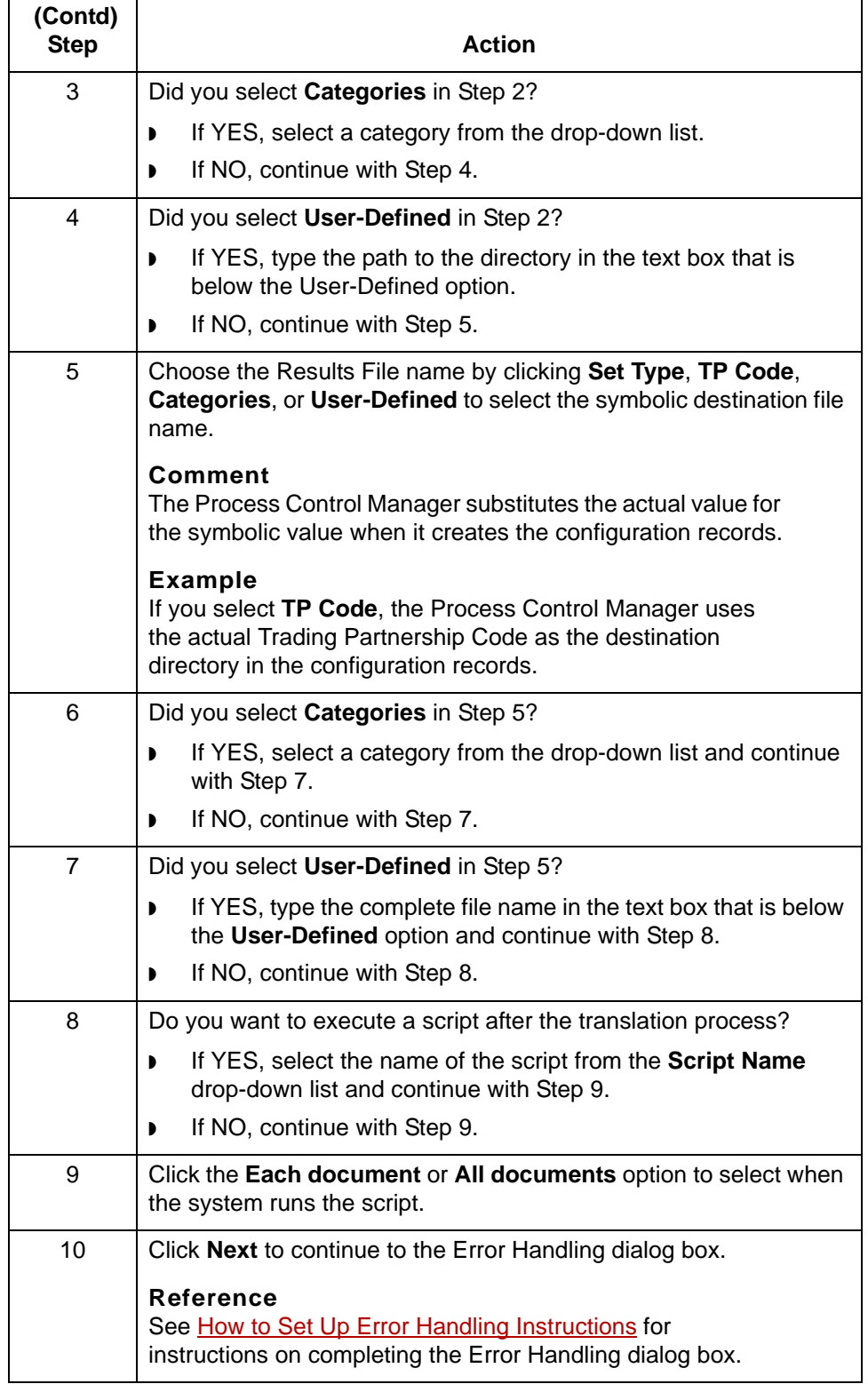

# **Creating an Outbound Application Flow 0**

## **Overview**

**3 - 38**

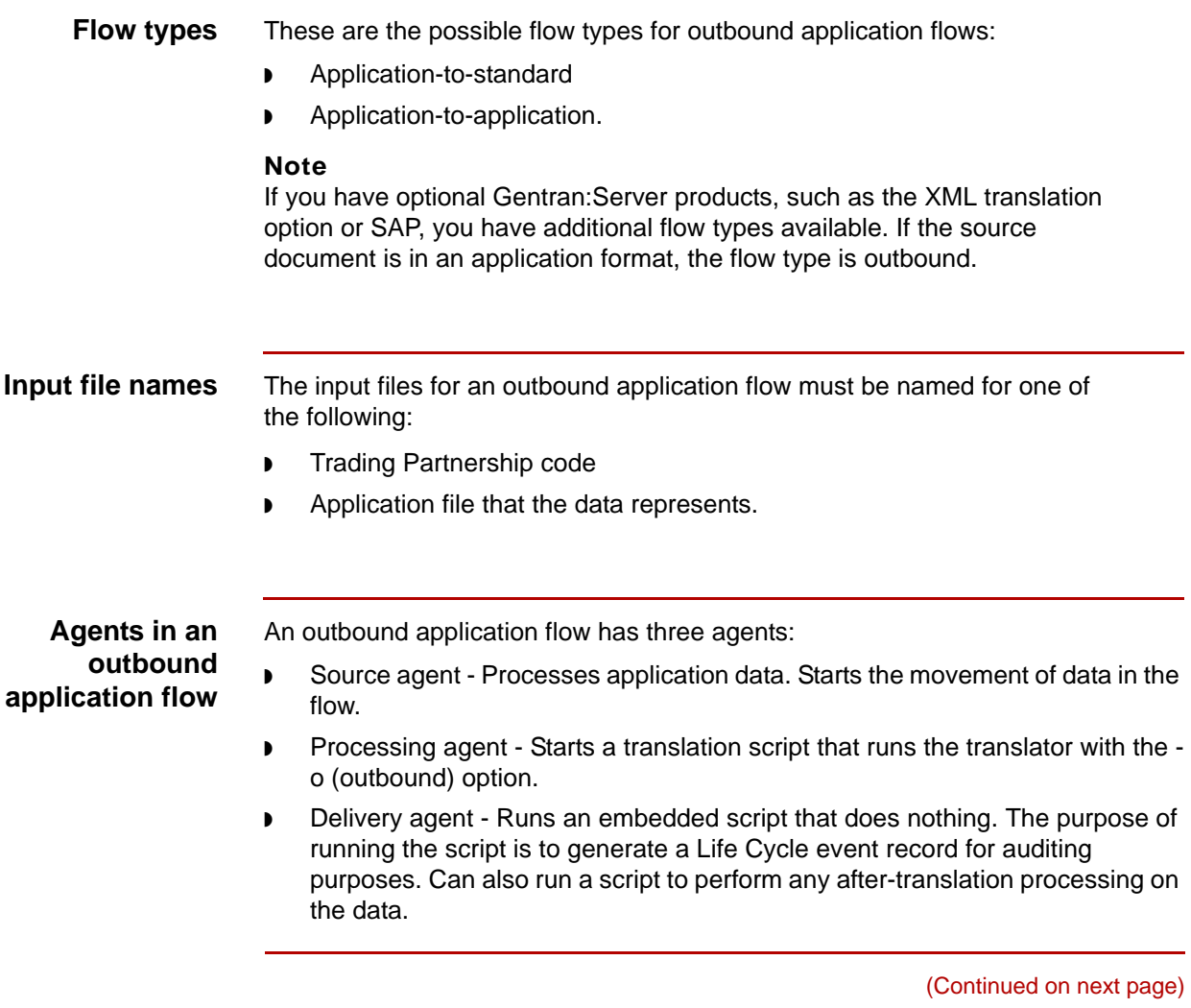

#### **Routing direction**

 $\blacksquare$ 

This table describes the routing direction in an outbound application flow.

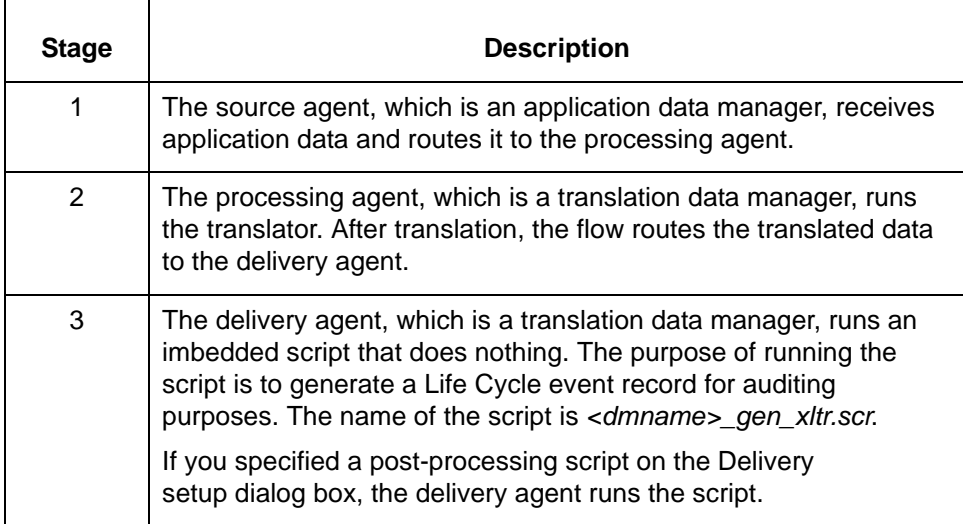

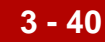

# **Source Setup Dialog Box (Outbound Application)**

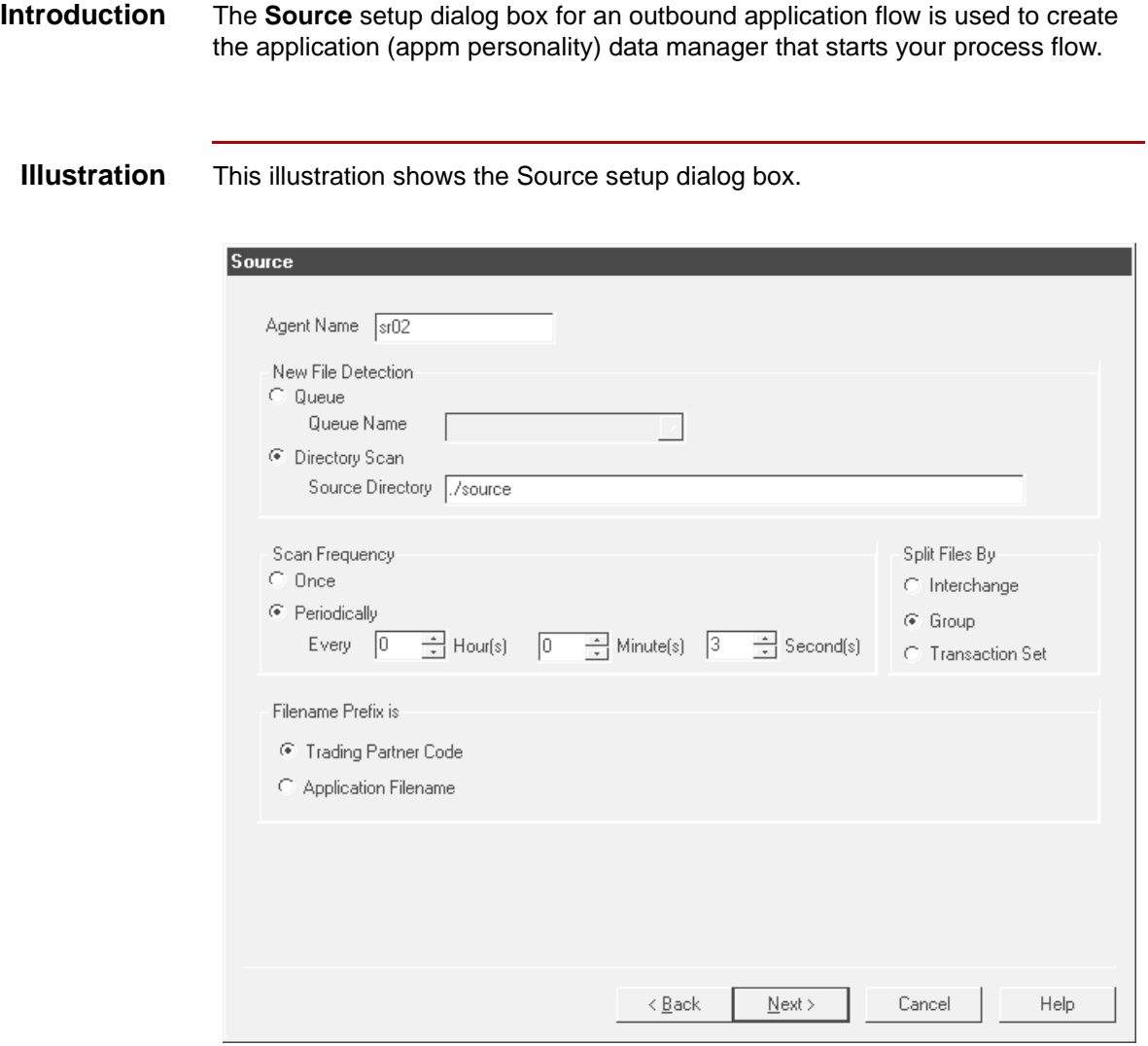

#### **Source setup fields and functions**

This table describes the fields of the Source setup dialog box and their functions.

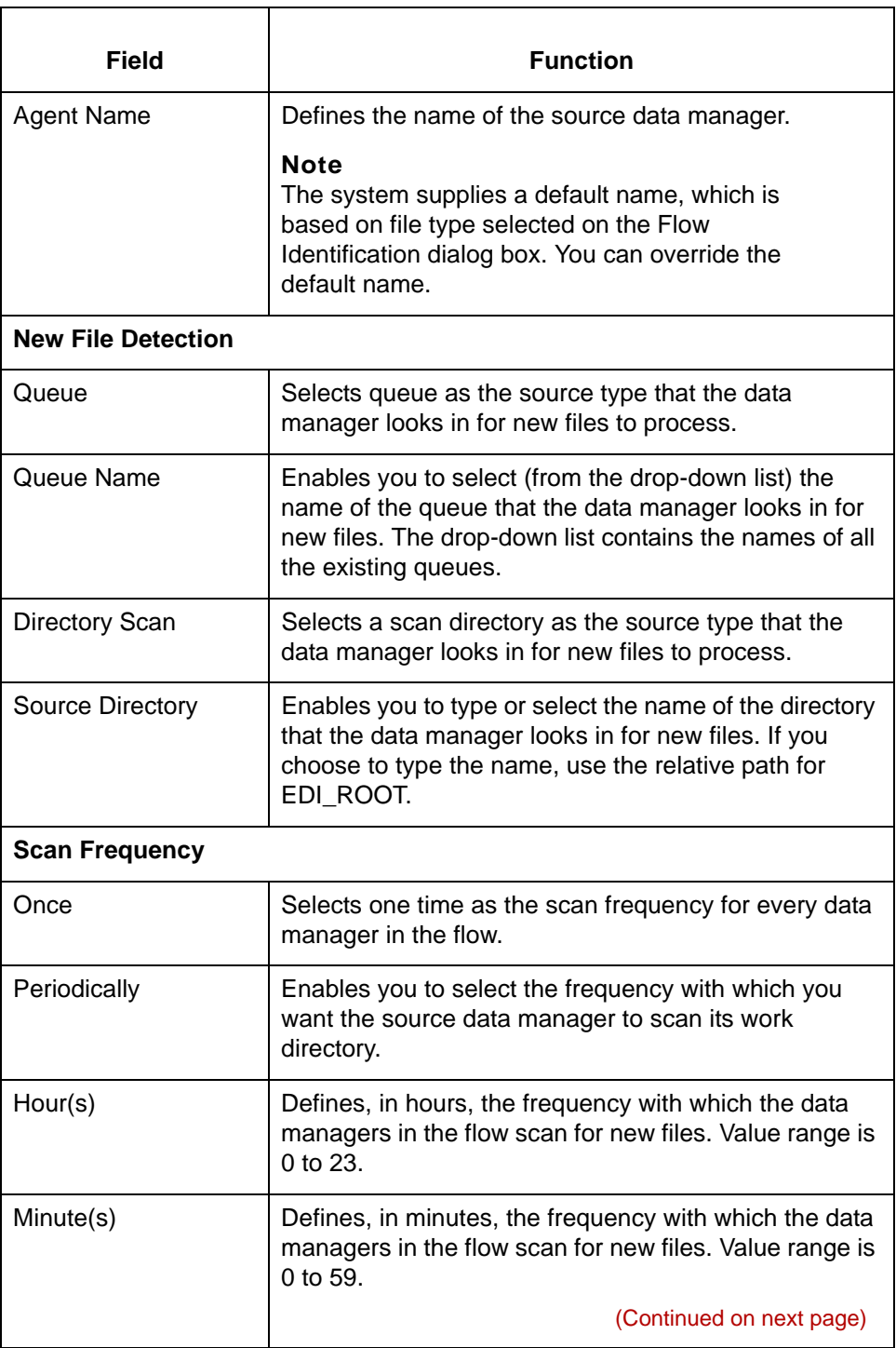

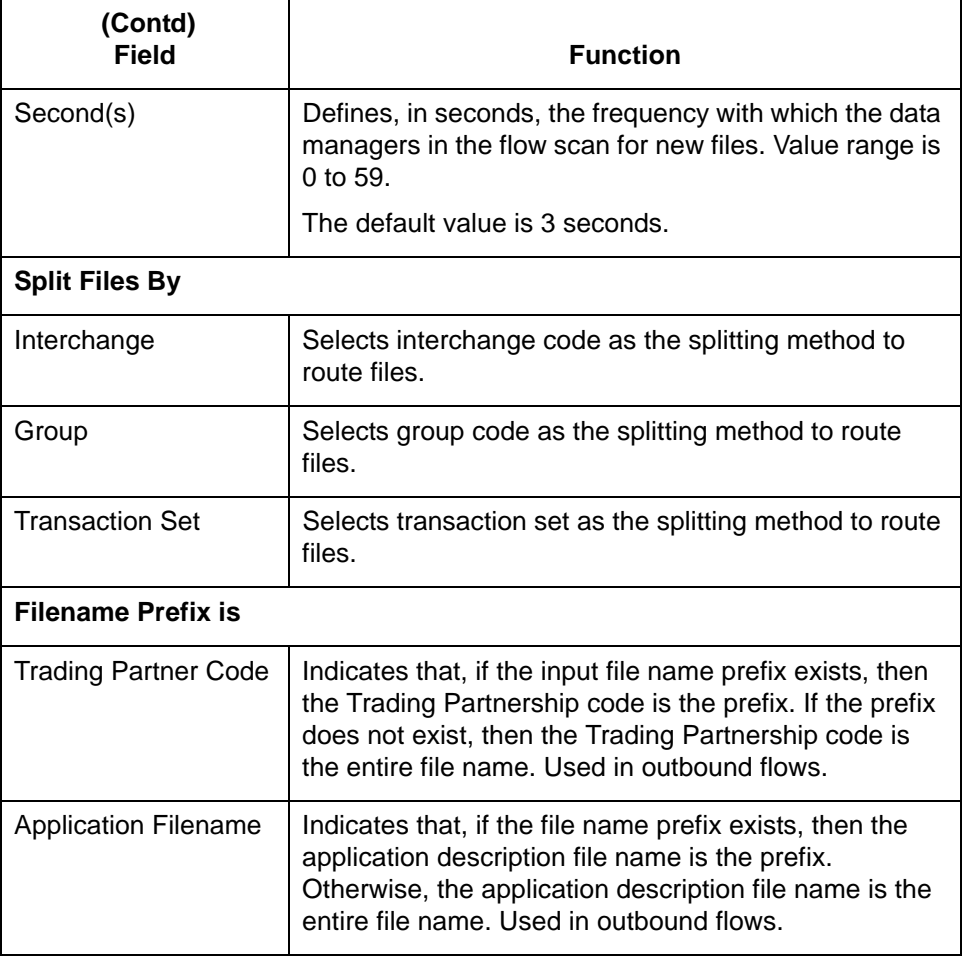

## **How to Set Up the Source Agent (Outbound Application)**

**Introduction** The **source agent** is the data manager that starts your process flow.

In an outbound application flow, the source agent is a data manager with an application (appm) personality. It receives application files and splits them for routing by interchange, group, or transaction set.

#### **Procedure** Use this procedure to set up the source agent.

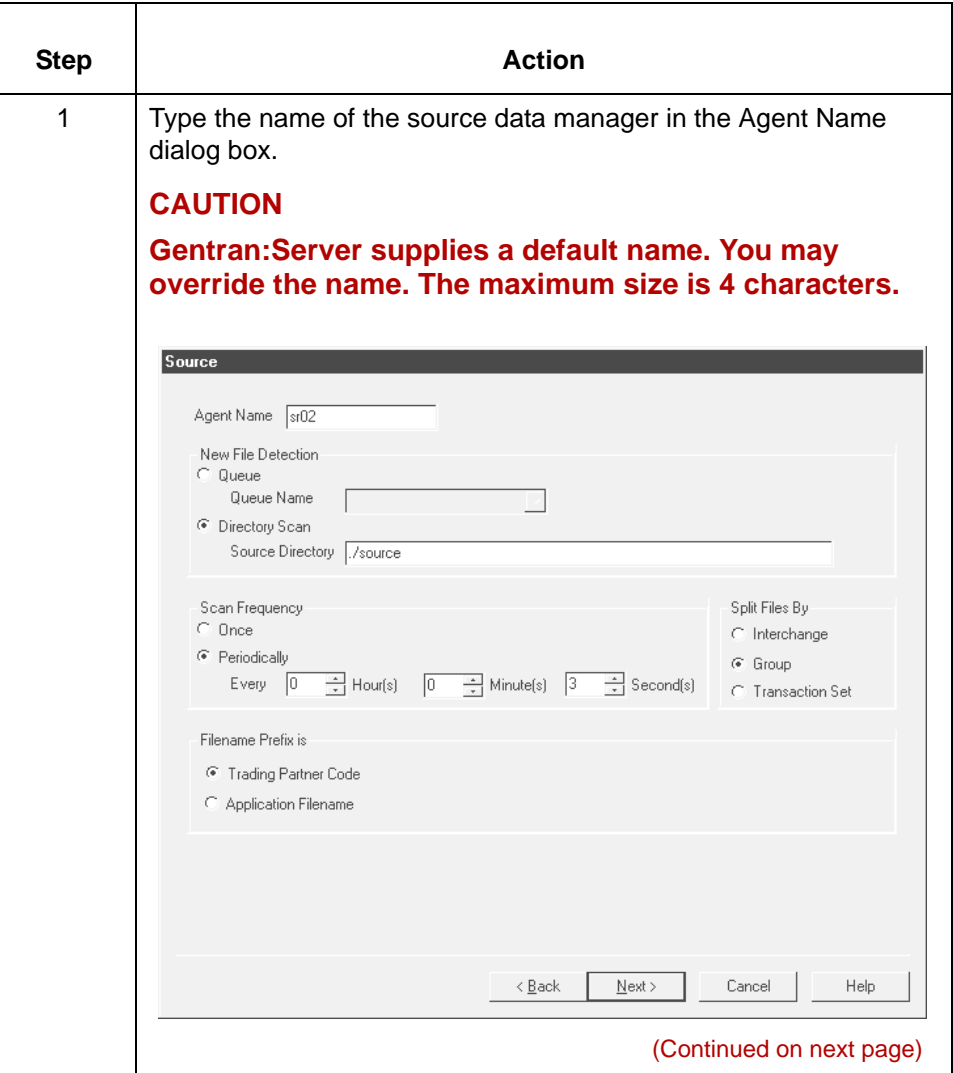

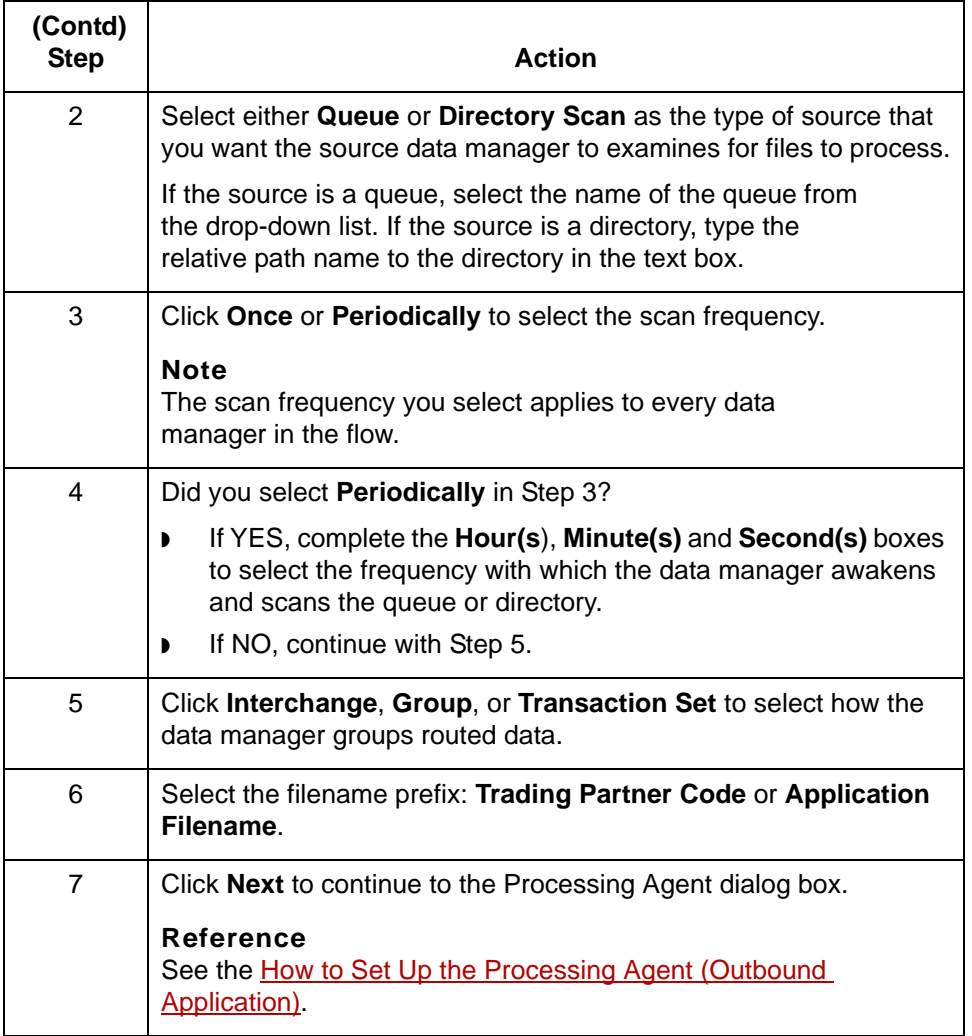

## **Processing Agent Dialog Box (Outbound Application)**

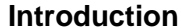

The **processing agent** is the second data manager in a flow. In an outbound application flow, its function is to:

- ◗ Specify translation settings
- ◗ Run **ediarc** in the translation script to archive translation data. This is optional.

**Processing Agent dialog box** This illustration shows the Processing Agent dialog box.

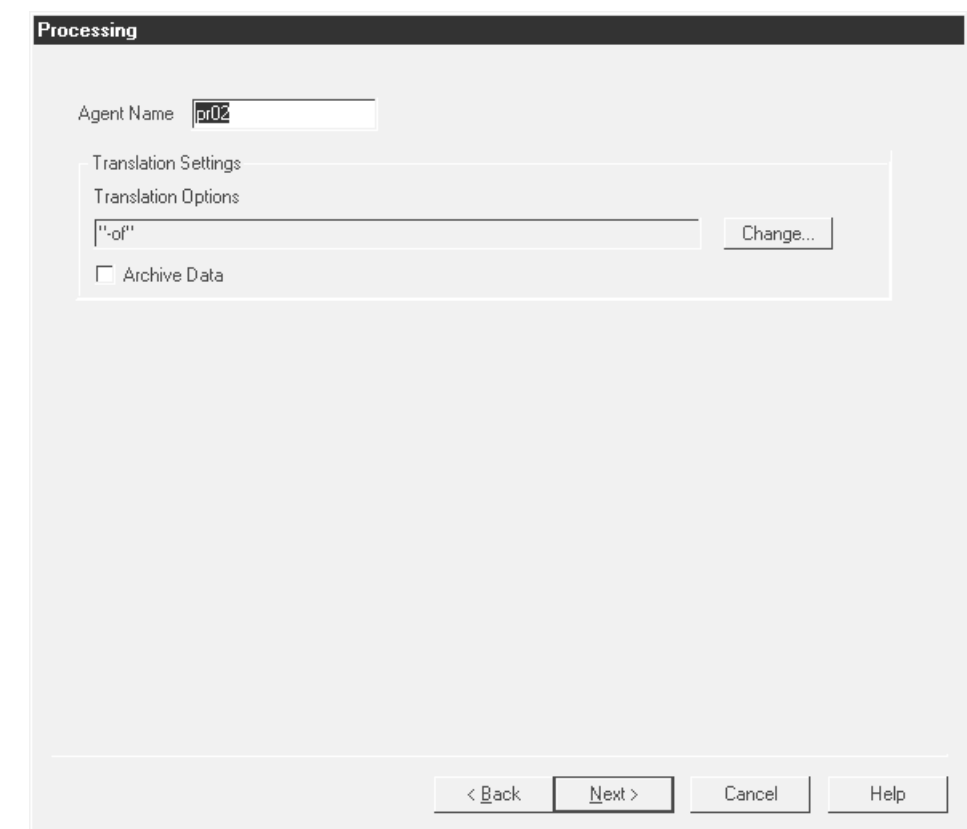

### **Processing Agent fields and functions**

This table describes the fields of the Processing Agent dialog box in an outbound application flow and their functions.

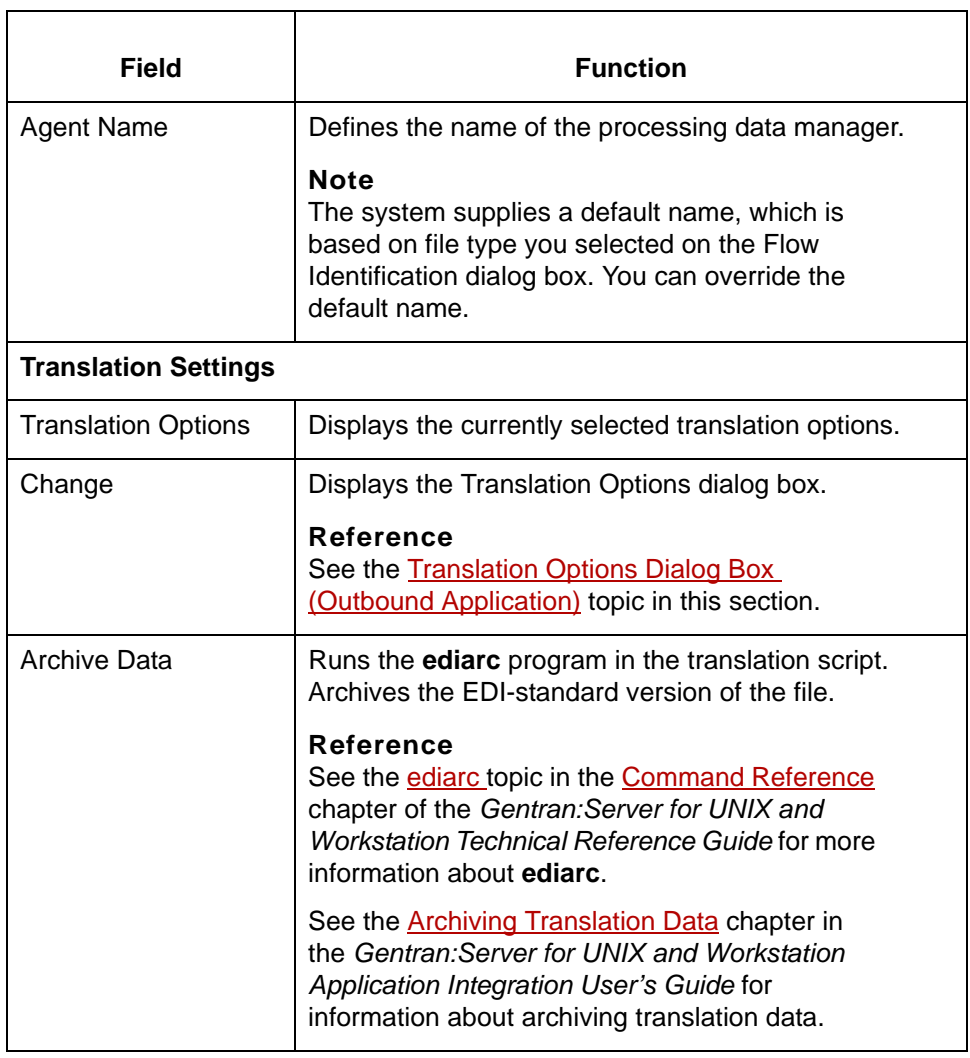

## <span id="page-136-0"></span>**Translation Options Dialog Box (Outbound Application)**

## **Introduction** Gentran:Server displays the Translation Options dialog box when you click the Translation Options **Change** button on the Processing Agent dialog box.

**Illustration** This illustration shows the Translation Options dialog box.

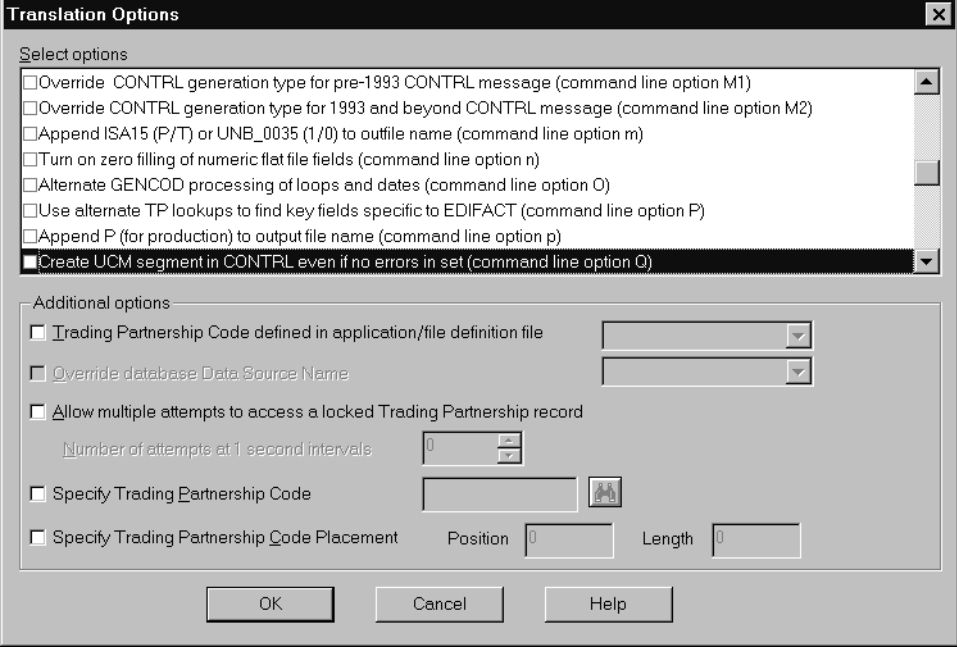

### **Translation Option fields and functions**

**3 - 48**

This table describes the fields of the Translation Options dialog box and their functions.

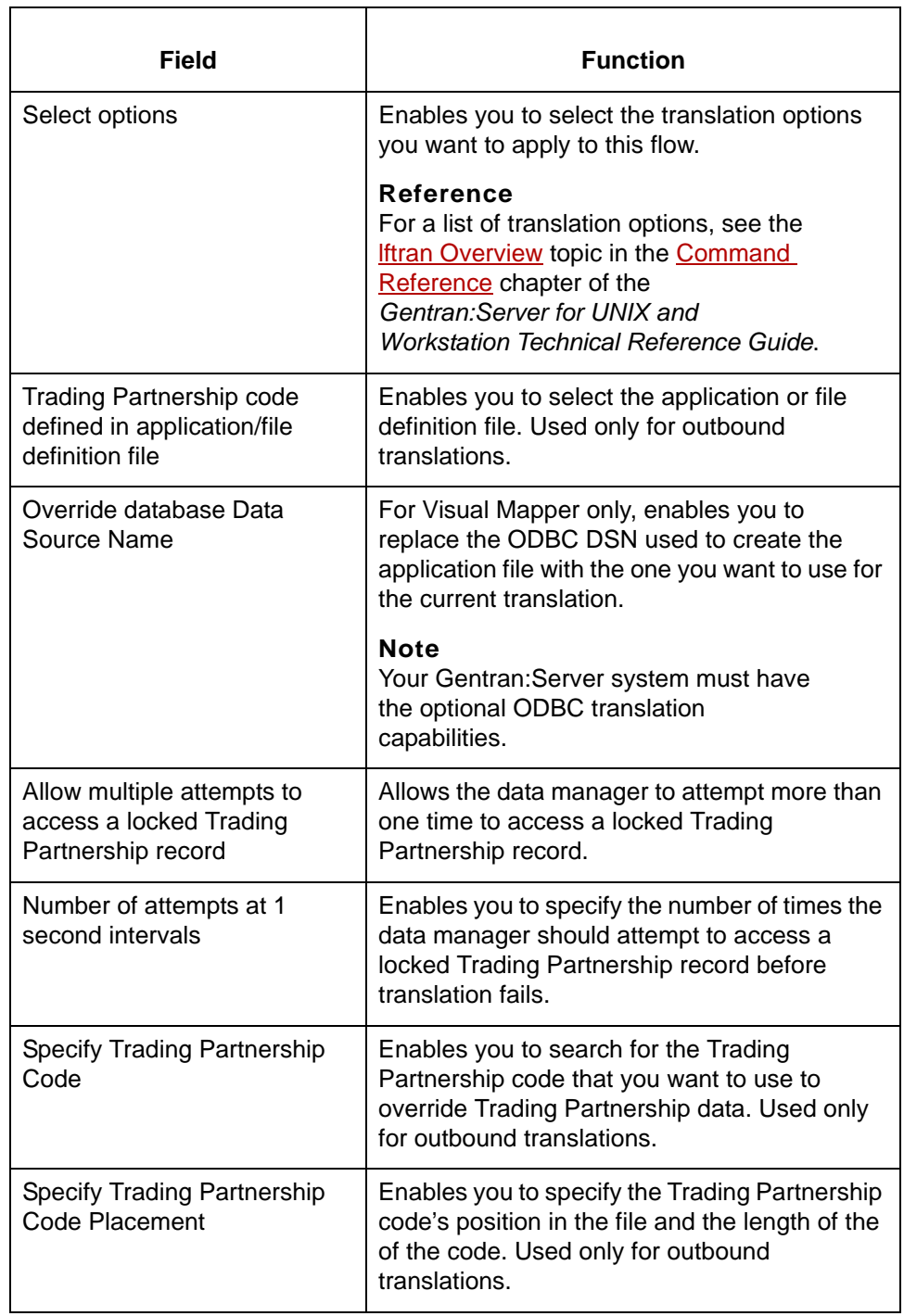

## <span id="page-138-0"></span>**How to Set Up the Processing Agent (Outbound Application)**

**Introduction** The **processing agent** is the second data manager in a process flow. In an outbound application flow, the processing agent is a data manager with a translation (xltr) personality. It invokes the translator and runs translation with the -o option.

**Procedure** Use this procedure to set up the processing agent for an outbound application flow.

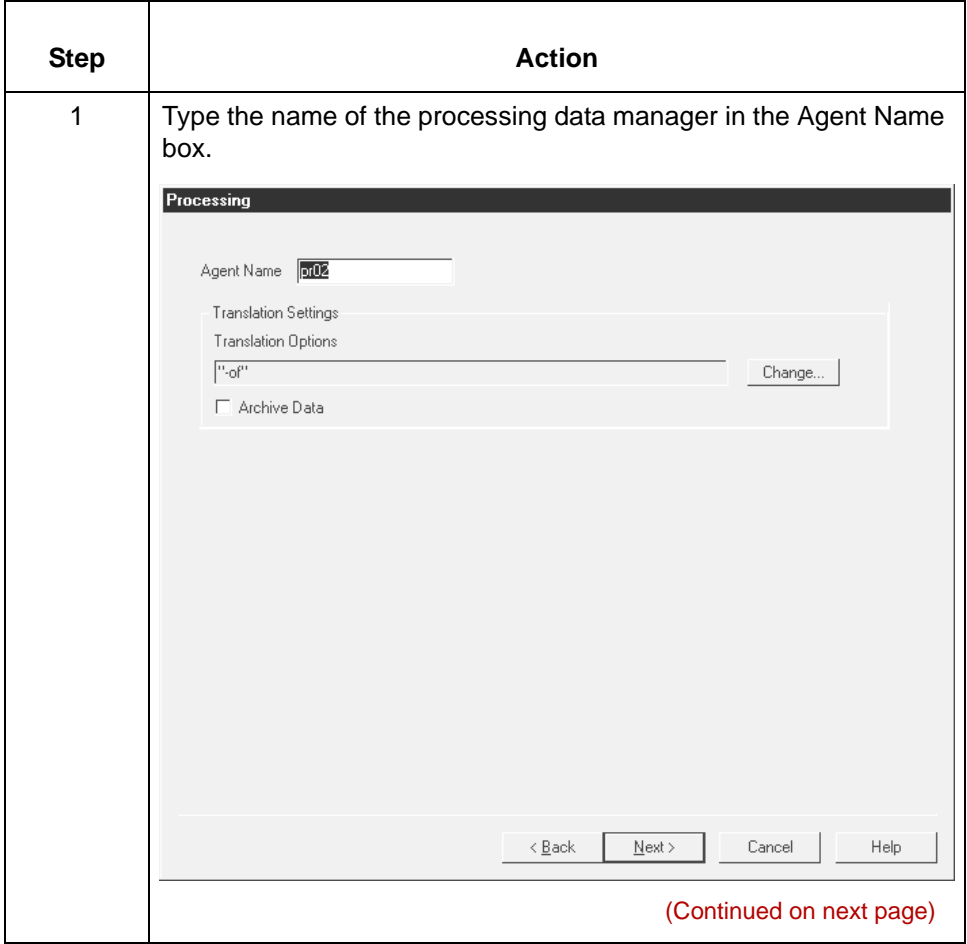

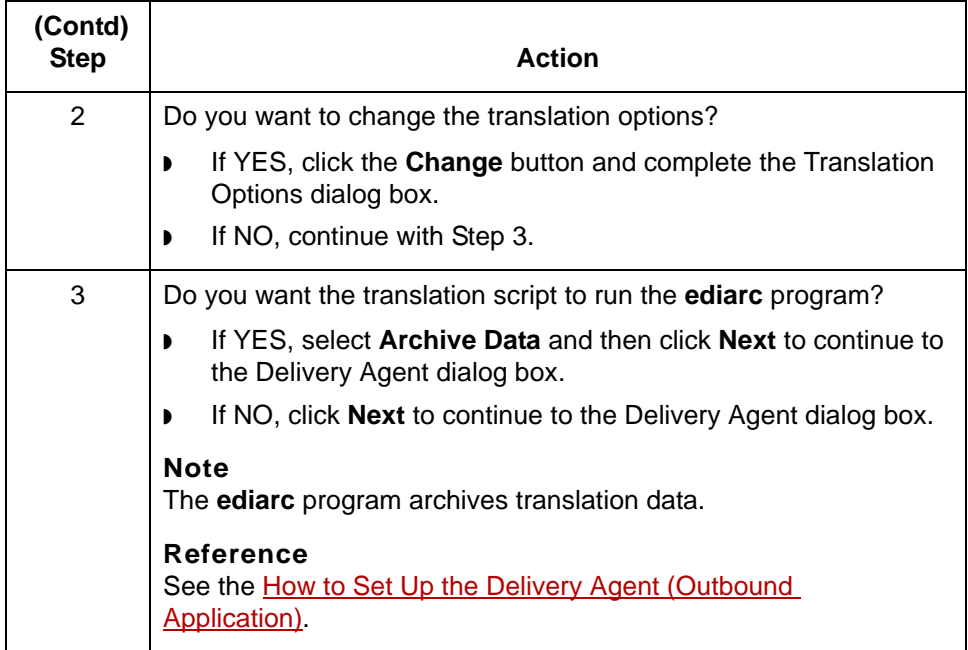

## **Delivery Agent Dialog Box (Outbound Application)**

**Introduction** The **delivery agent** is the third data manager in an flow. Its function in an outbound application flow is to:

- ◗ Designate the results (output) directory and file name
- ◗ Specify the name of the post processing script (if any) and select when the script is run.

**Delivery agent dialog box** This illustration shows the Delivery agent dialog box.

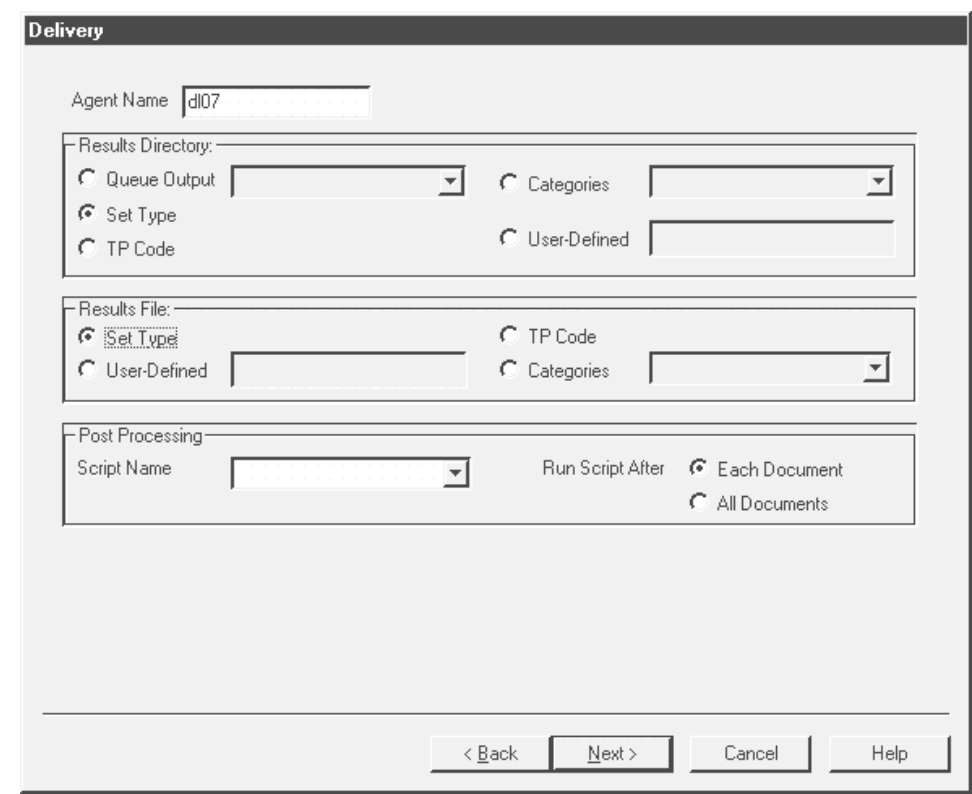

(Continued on next page)

### **Delivery Agent fields and functions**

**3 - 52**

This table describes the fields of the **Delivery Agent** dialog box and their functions..

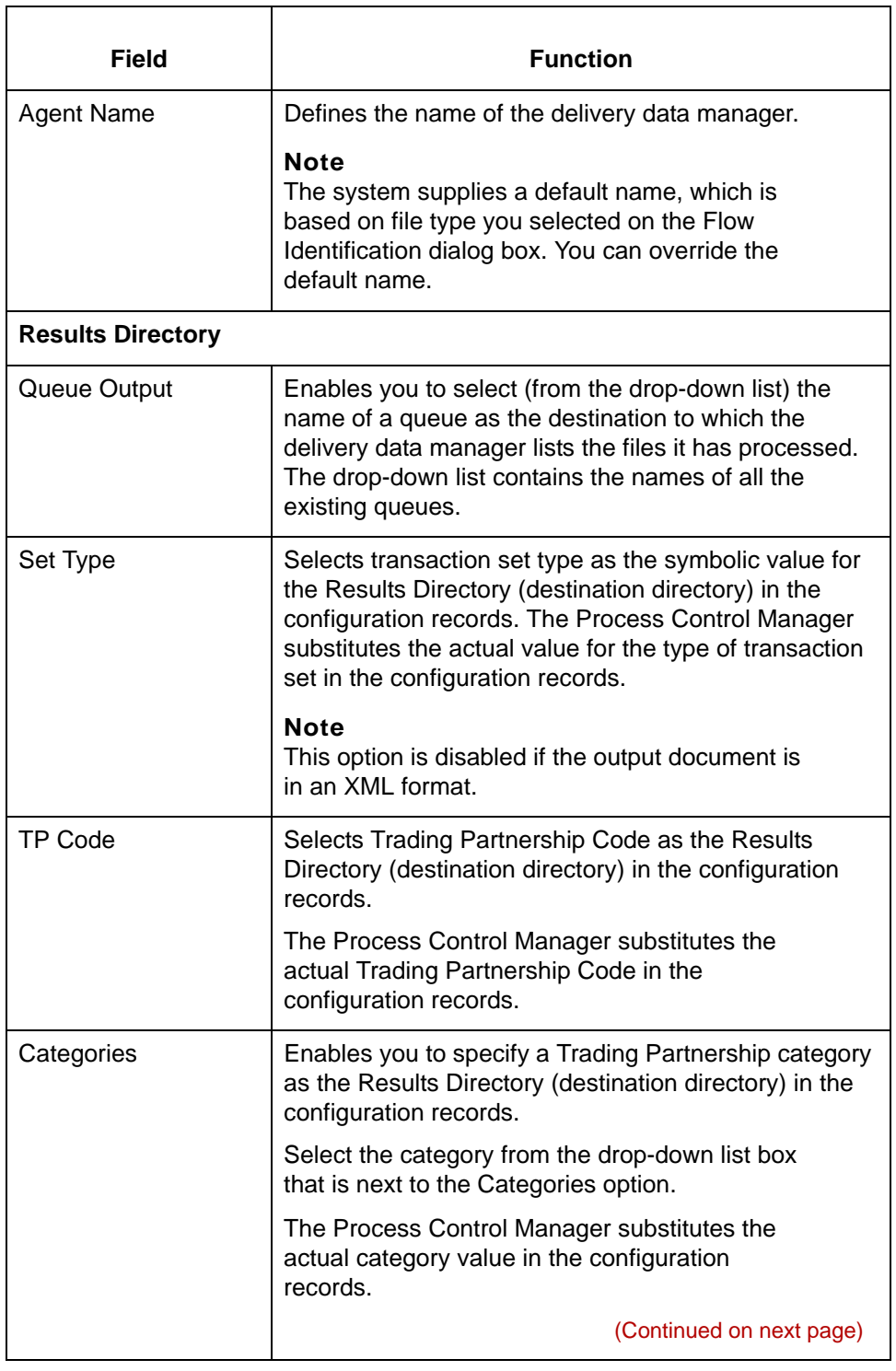

s

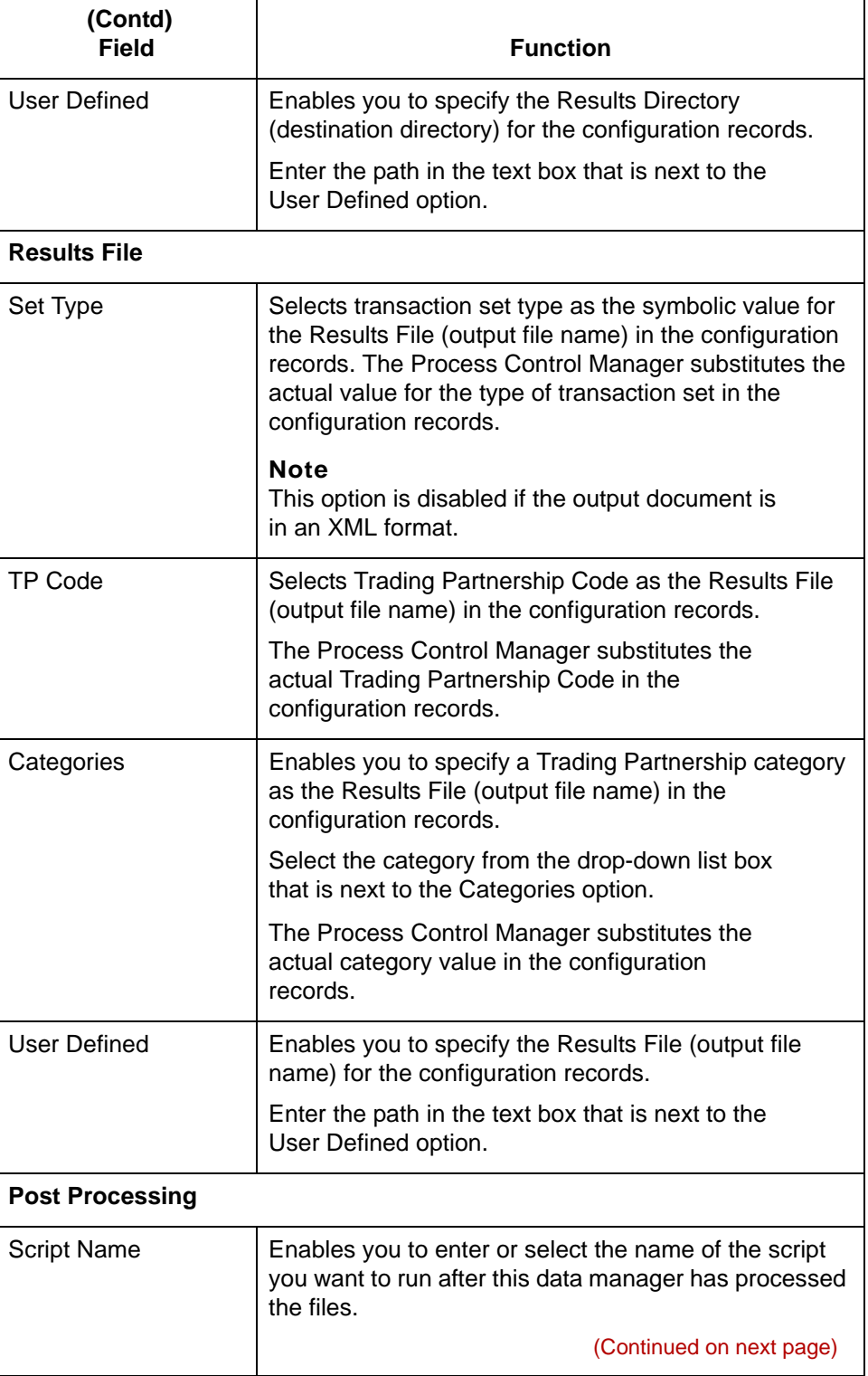

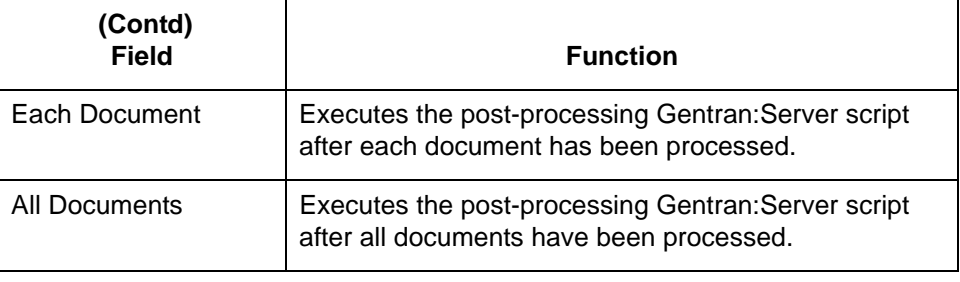
## **How to Set Up the Delivery Agent (Outbound Application)**

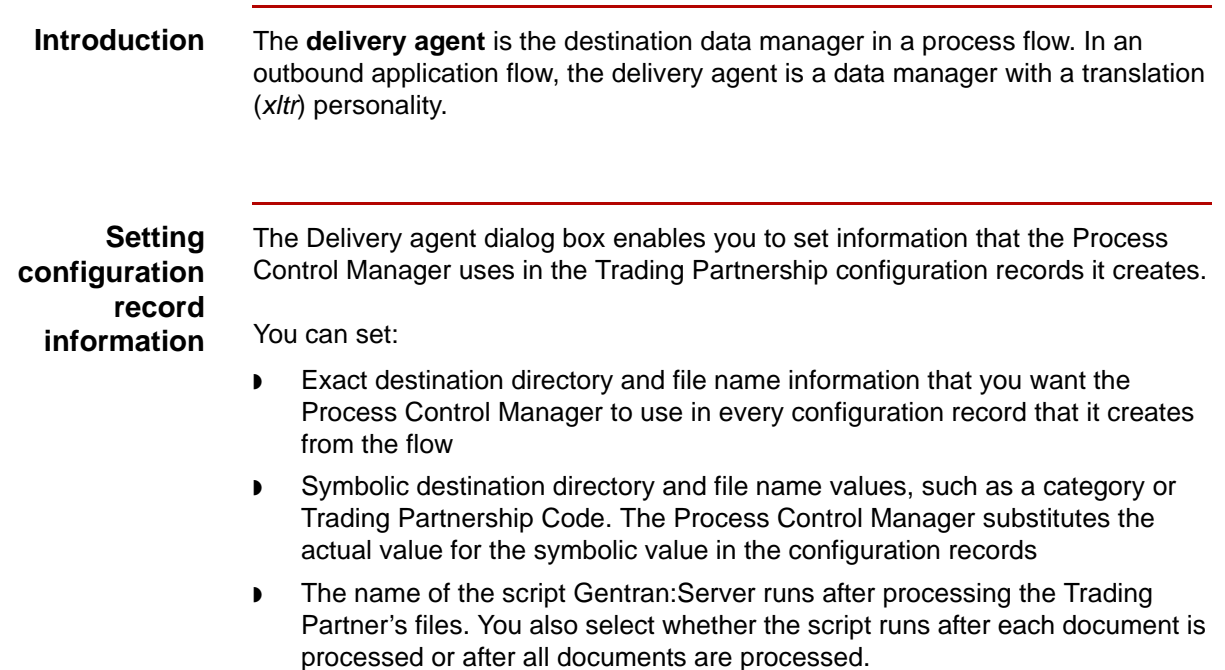

**Procedure** Use this procedure to set up the delivery data manager for an outbound application flow.

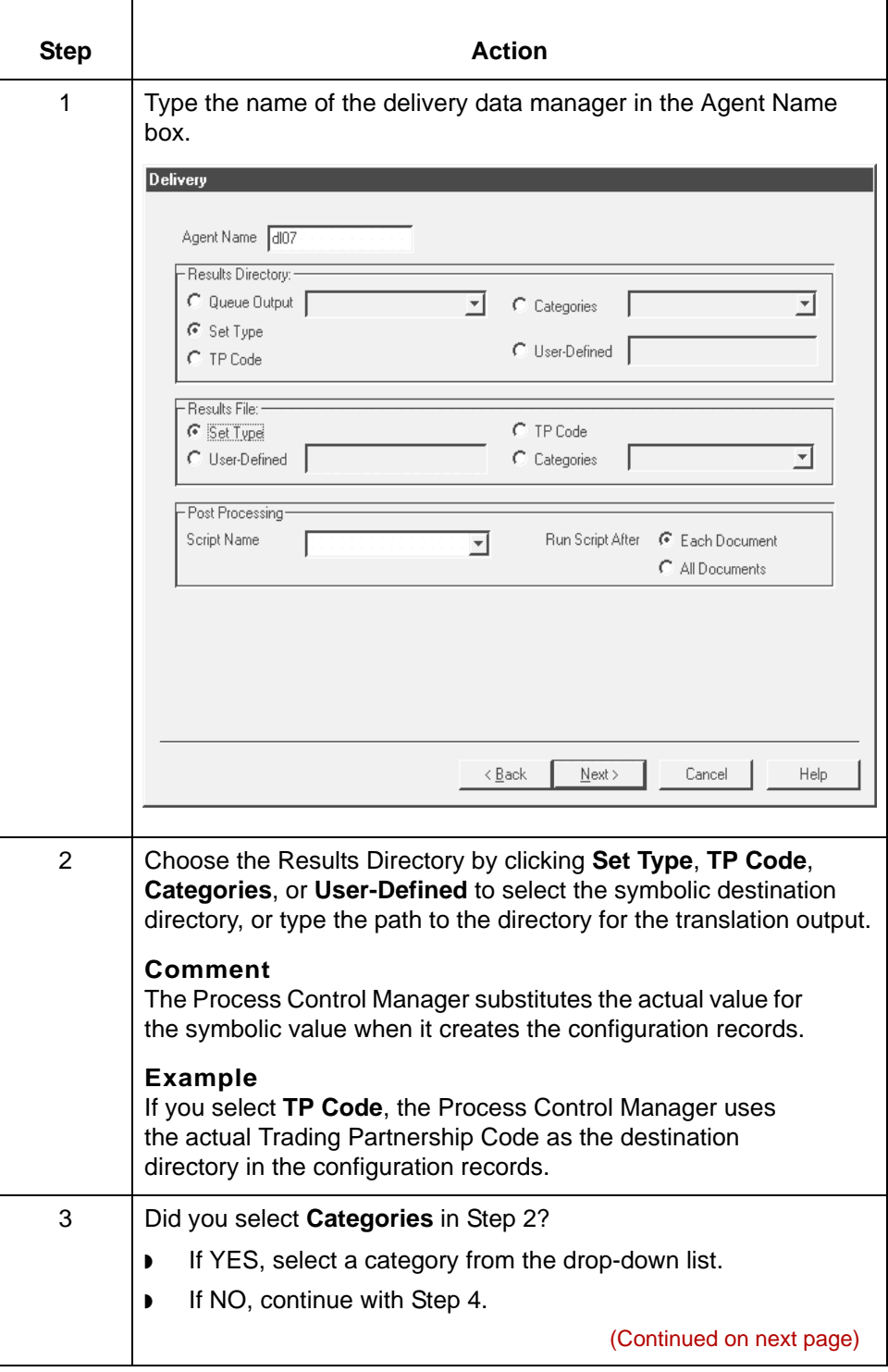

s

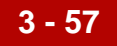

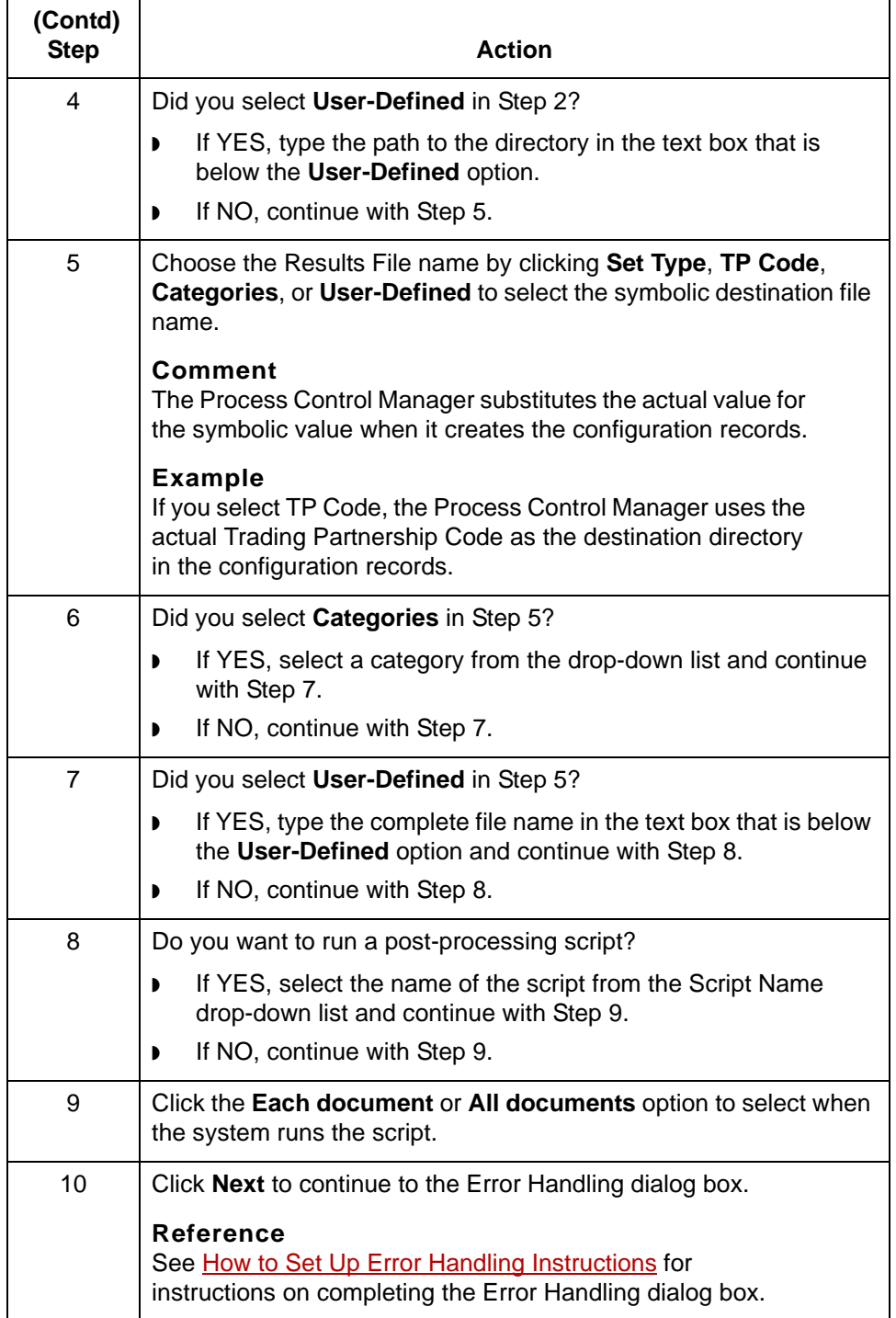

# **Creating an XML Flow 0**

### **Overview**

**3 - 58**

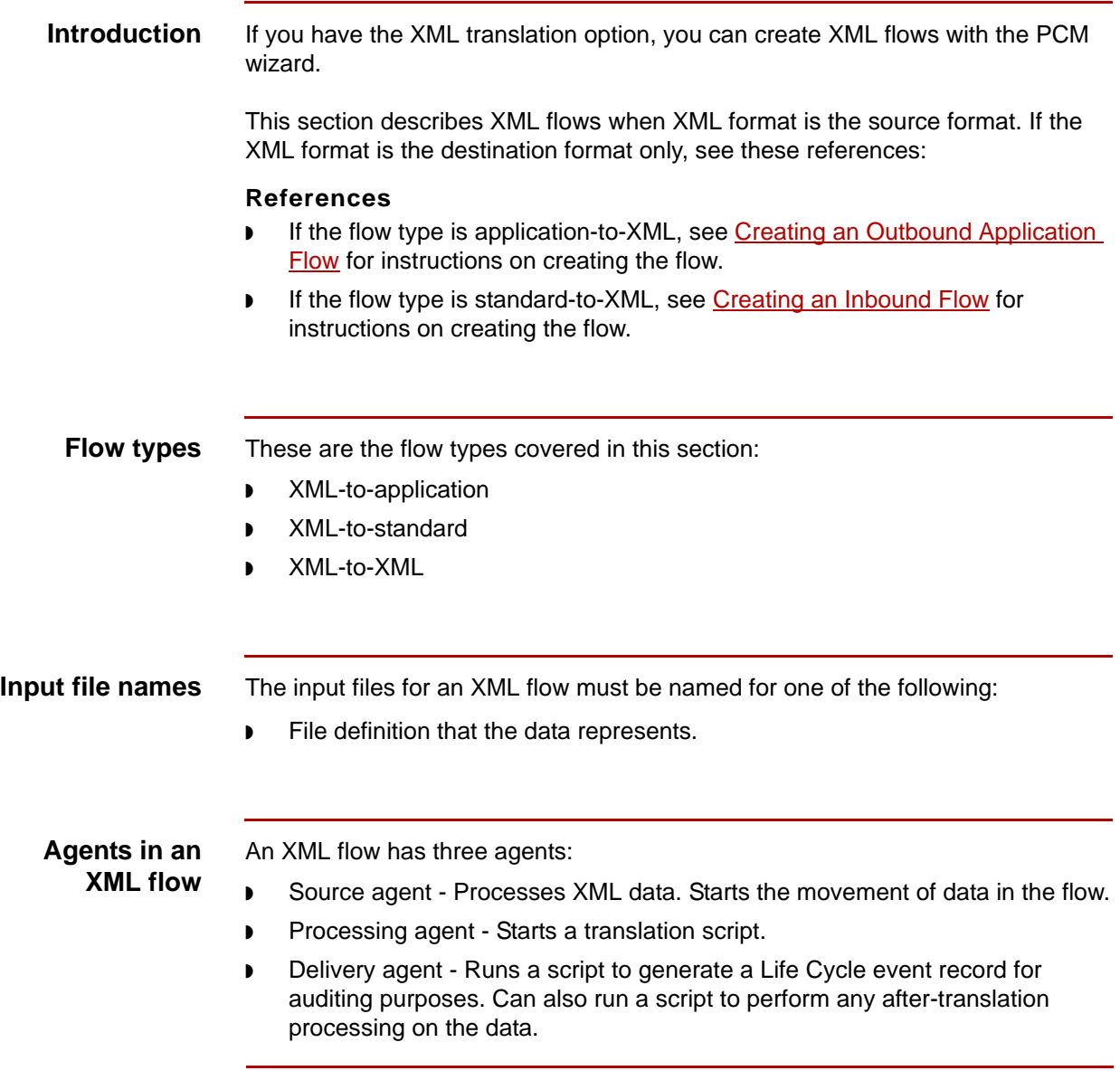

(Continued on next page)

**Routing** This table describes the routing in an XML flow.

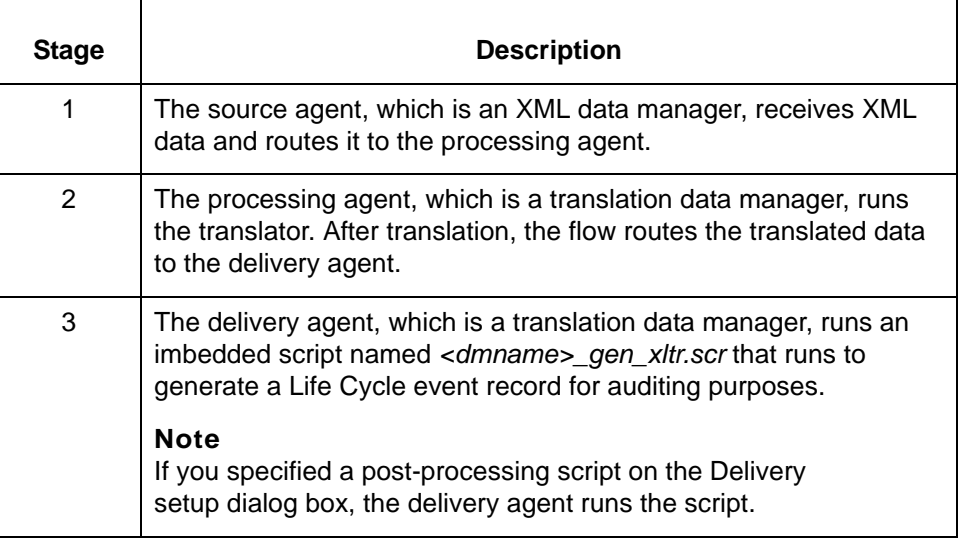

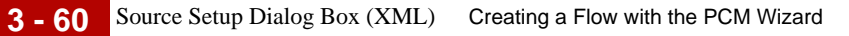

# **Source Setup Dialog Box (XML)**

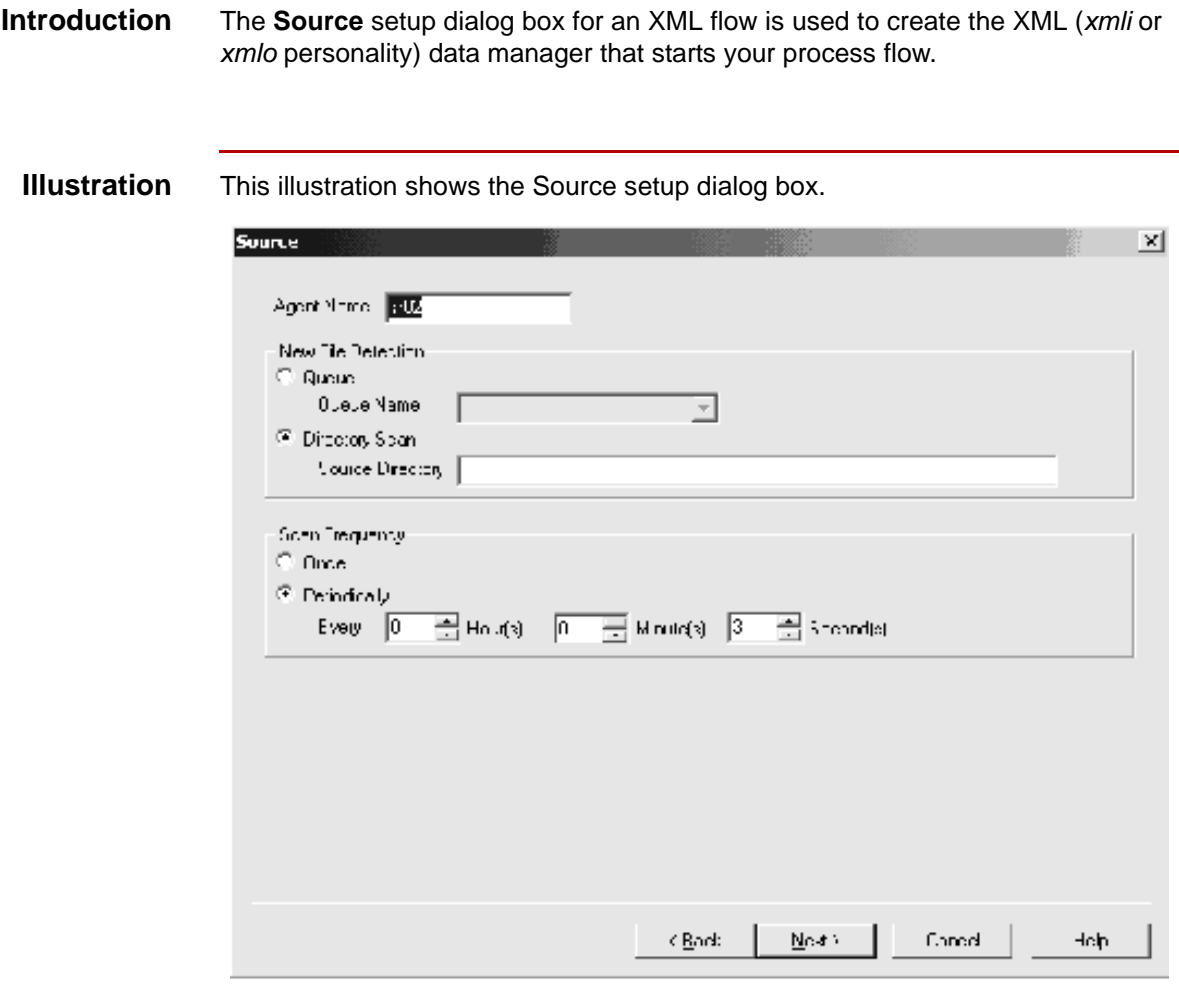

### **Source setup fields and functions**

This table describes the fields of the Source setup dialog box for XML flows and their functions.

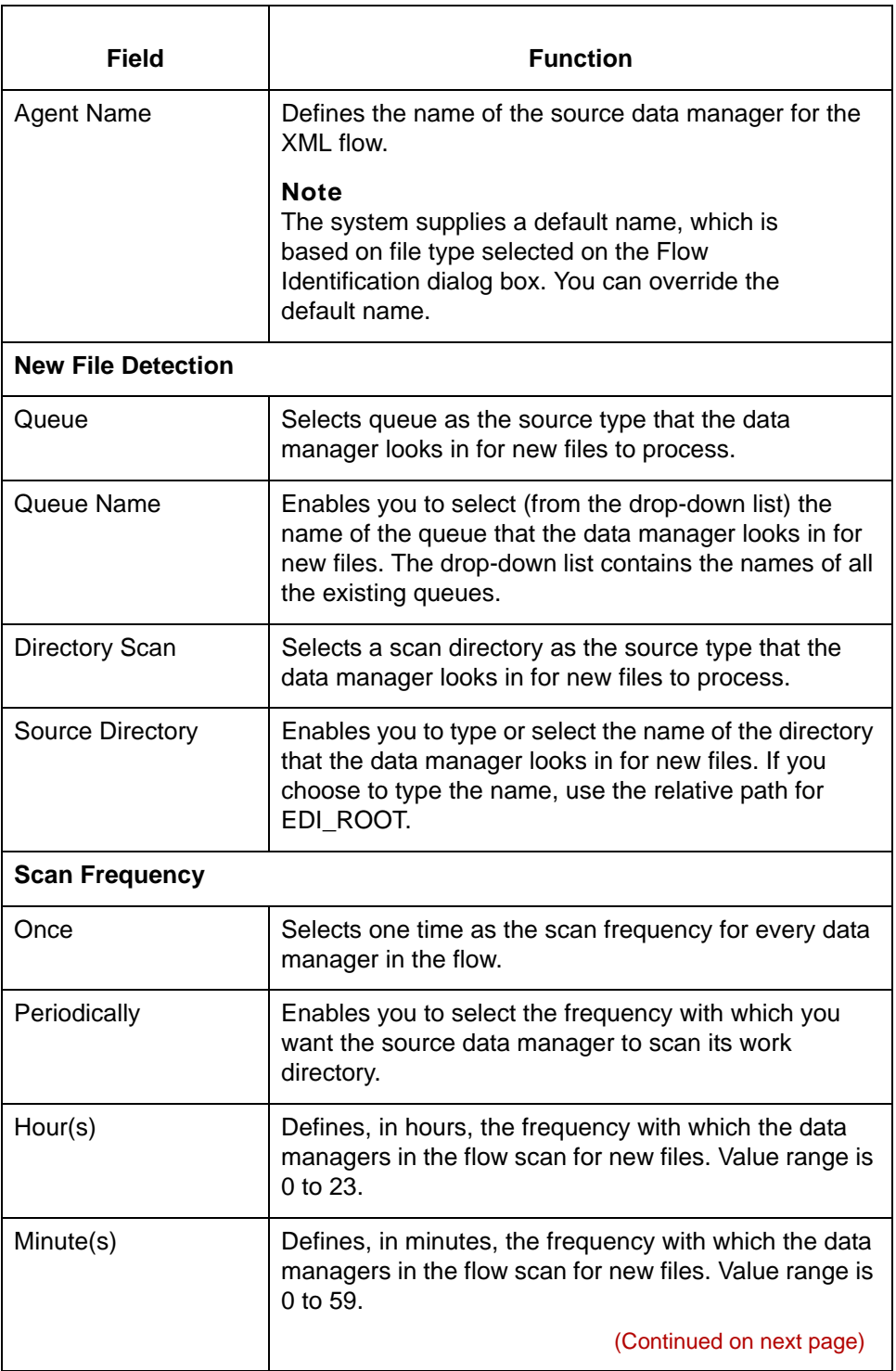

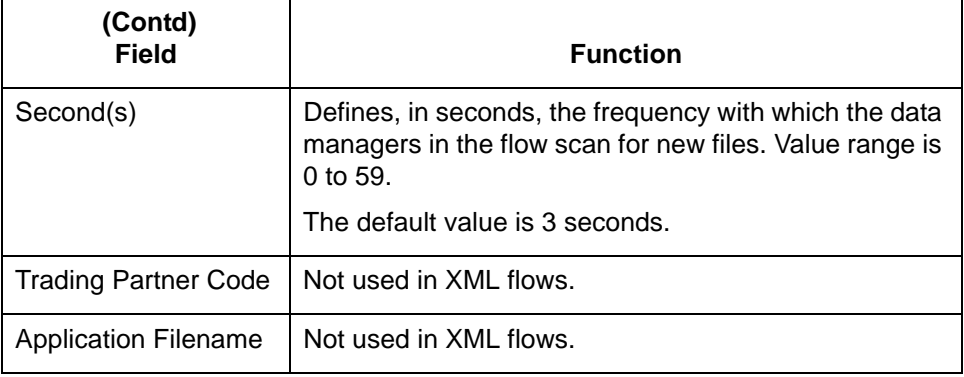

### **How to Set Up the Source Agent (XML Flow)**

**Introduction** The **source agent** is the data manager that starts your process flow.

In an XML flow, the source agent is a data manager with an XML (xlmo, xlmi) personality. It receives XML files and splits them for routing according to the XML splitter table.

### **Procedure** Use this procedure to set up the source agent.

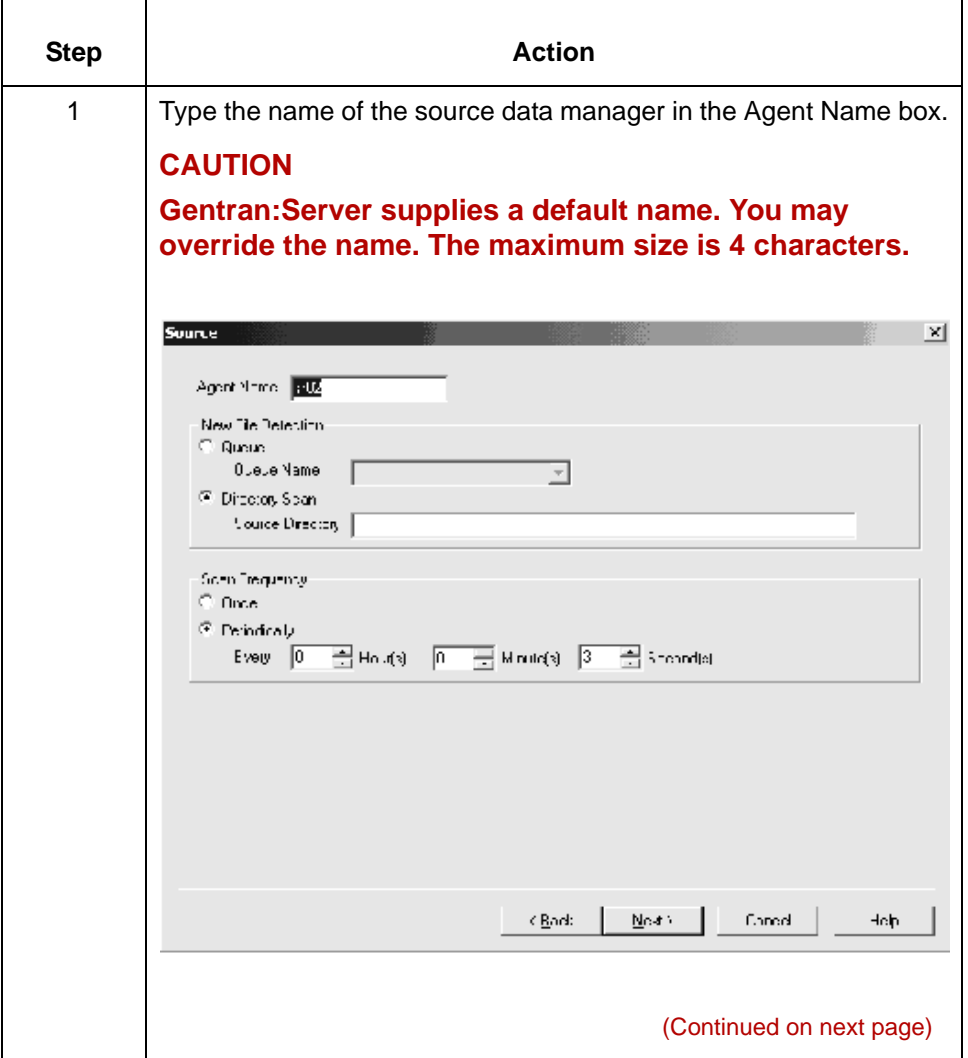

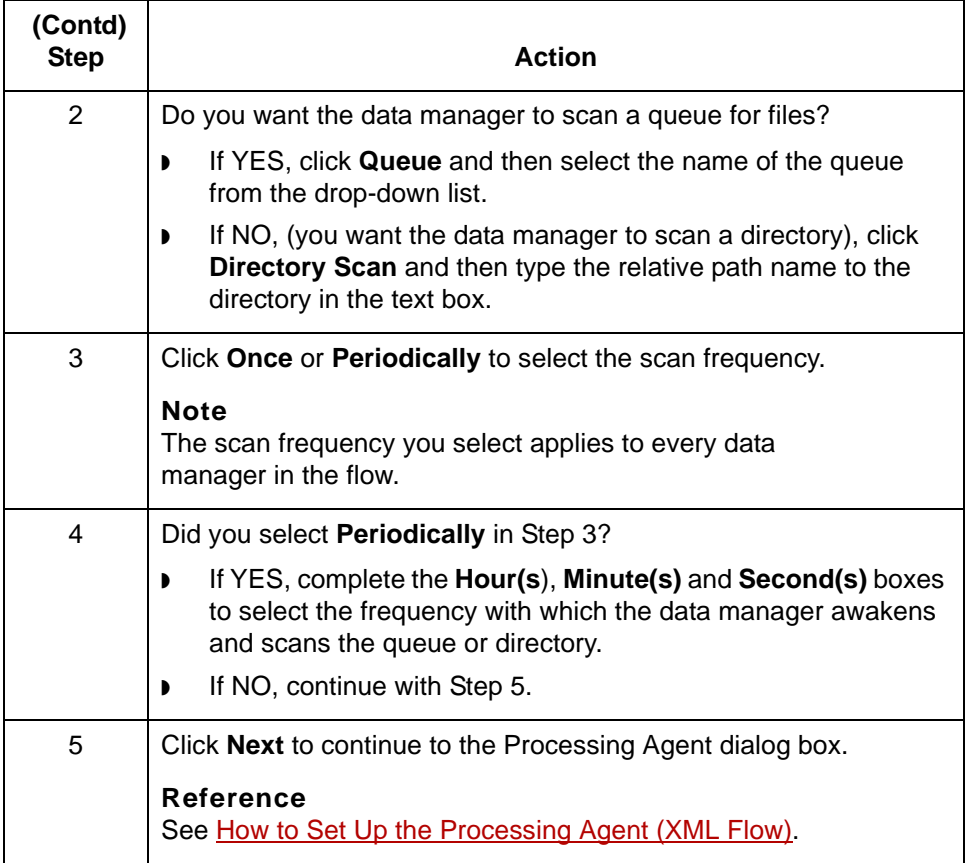

# **Processing Agent Dialog Box (XML Flow)**

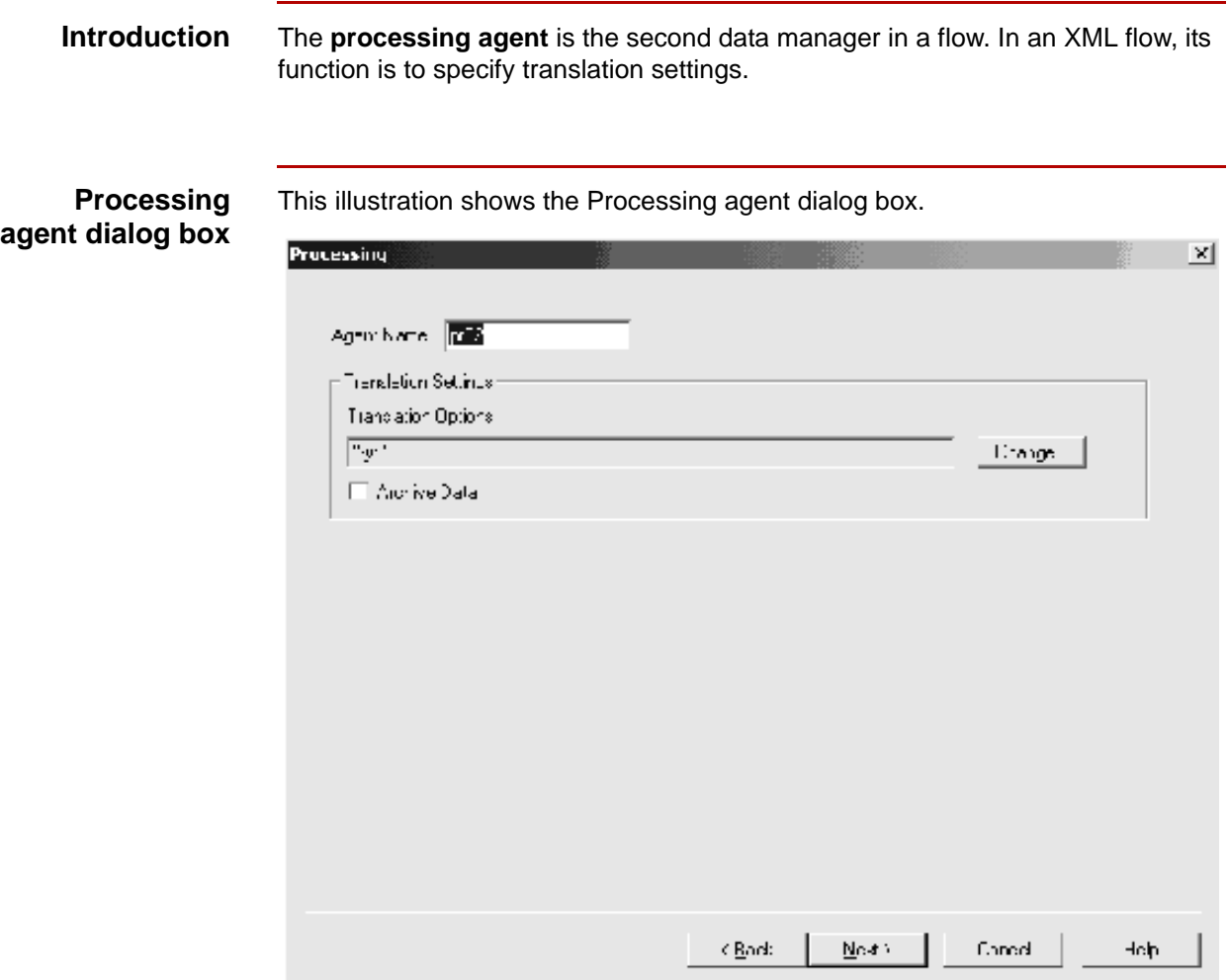

### **Processing Agent fields and functions**

This table describes the fields of the Processing Agent dialog box in an XML flow and their functions.

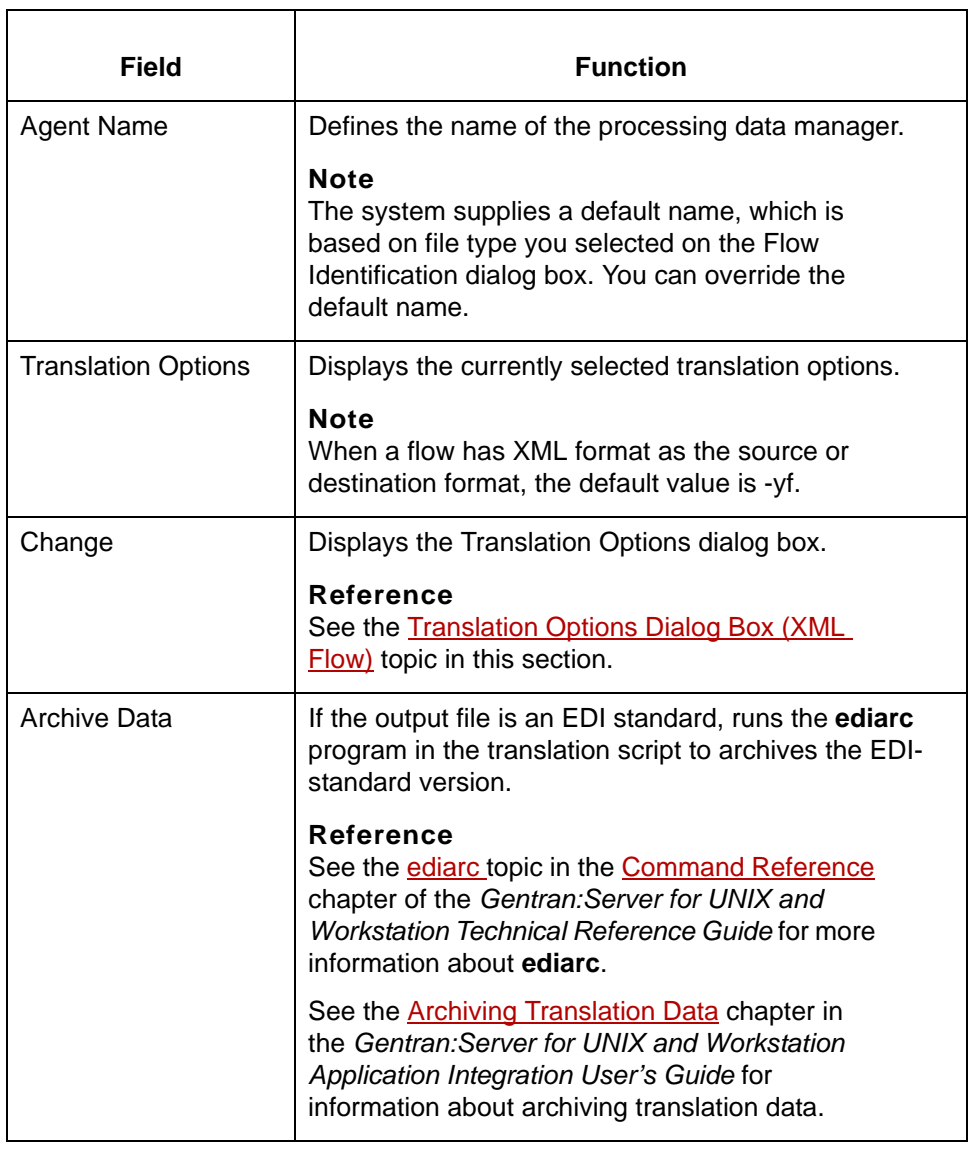

# <span id="page-156-0"></span>**Translation Options Dialog Box (XML Flow)**

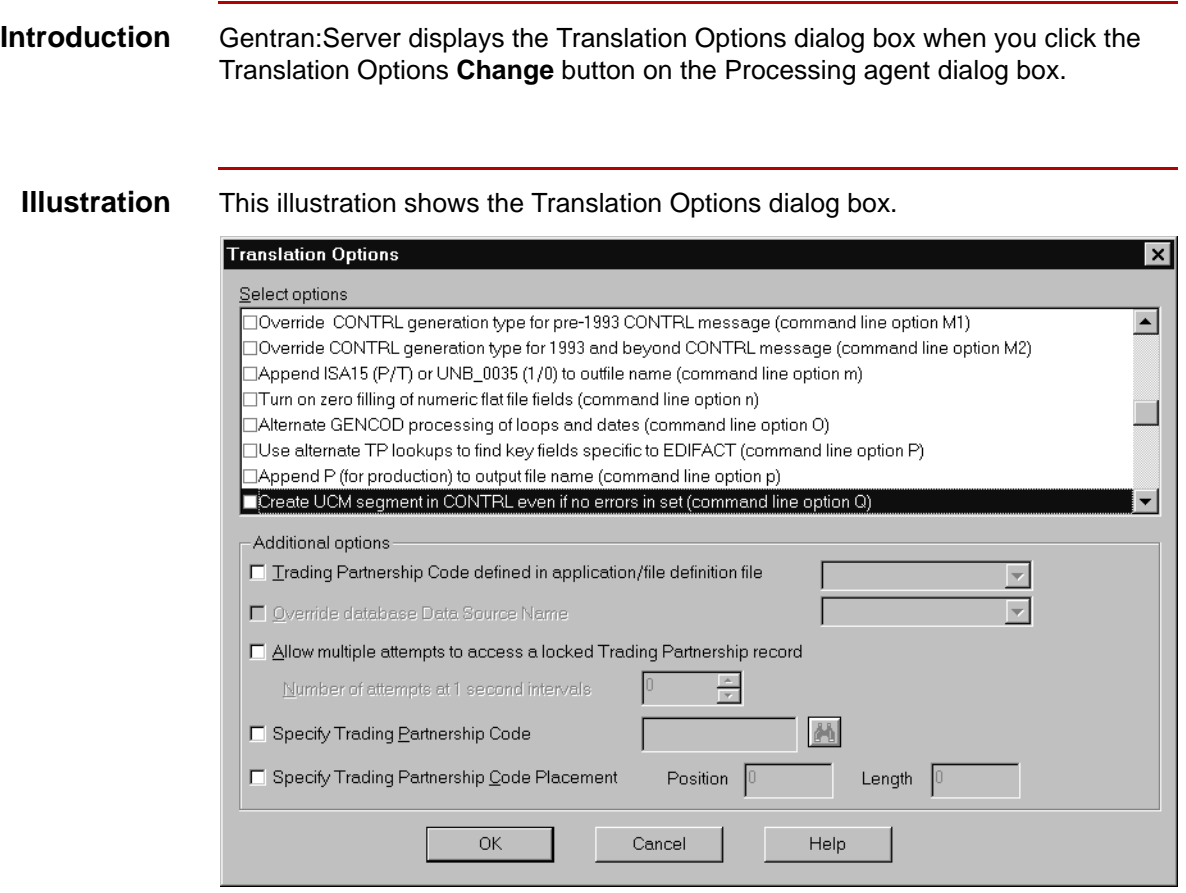

### **Translation Option fields and functions**

**3 - 68**

This table describes the fields of the Translation Options dialog box and their functions.

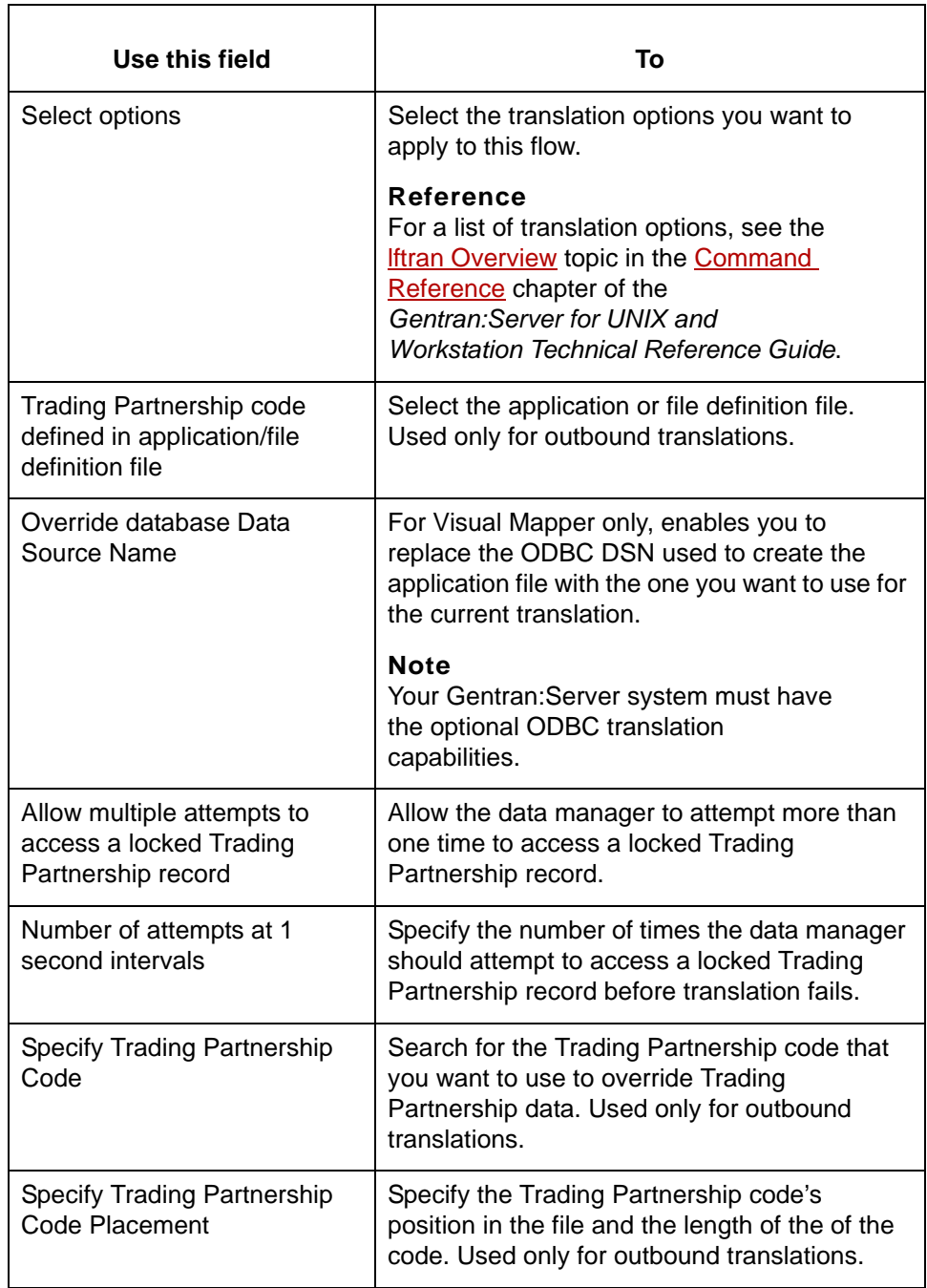

## <span id="page-158-0"></span>**How to Set Up the Processing Agent (XML Flow)**

### **Introduction** The **processing agent** is the second data manager in a process flow. In an XMLto-application or XML-to-standard flow, the processing agent is a data manager with a translation (xltr) personality. It invokes the translator and runs translation.

**Procedure** Use this procedure to set up the processing agent for an XML flow.

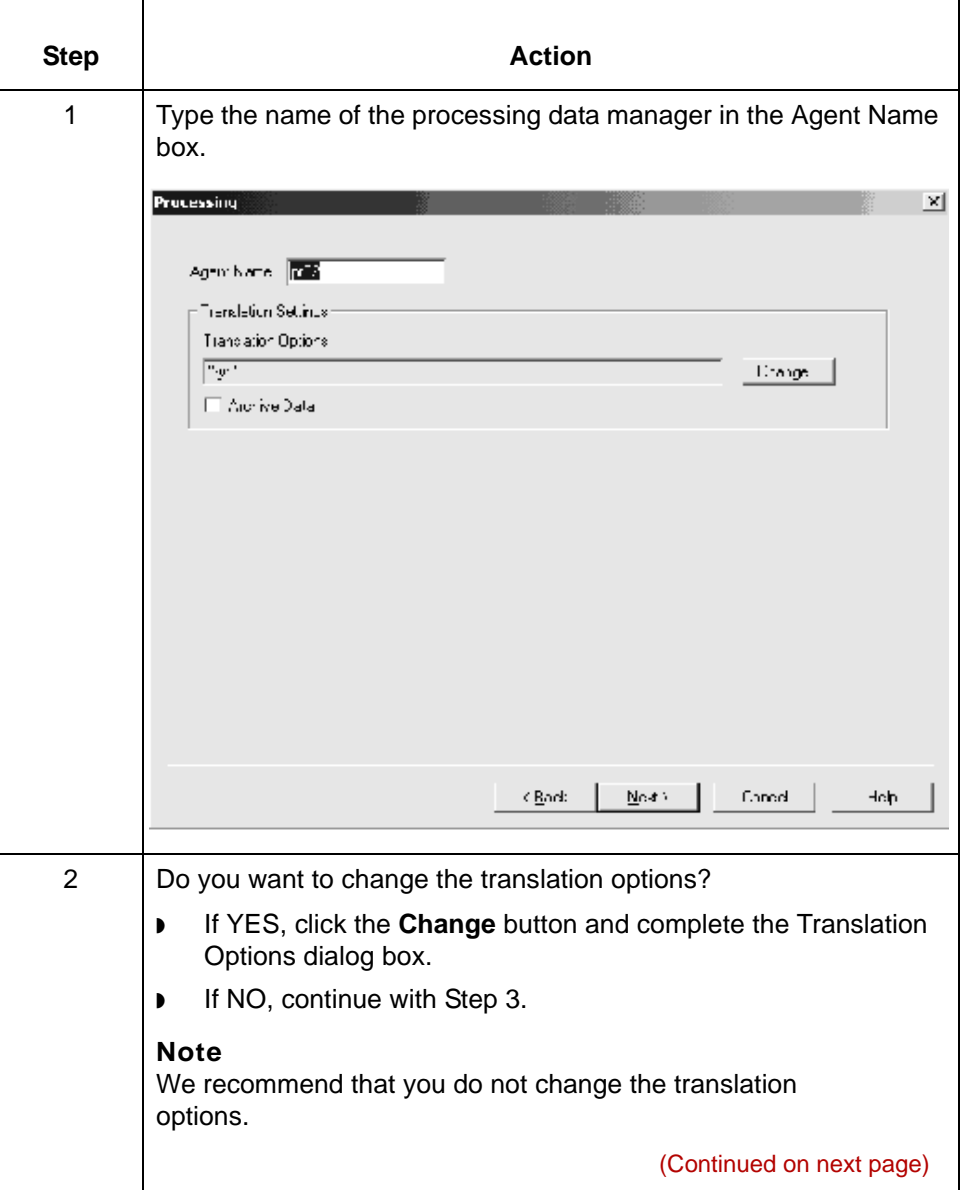

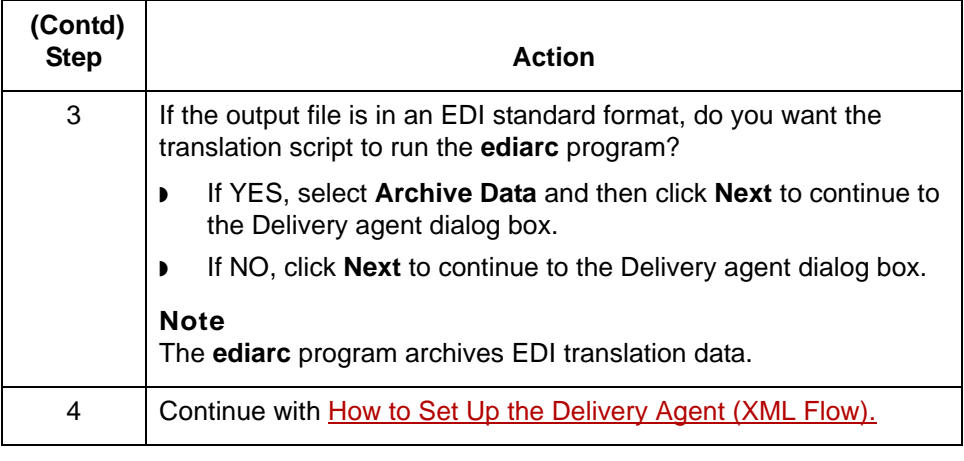

## **Delivery Agent Dialog Box (XML Flow)**

**Introduction** The **delivery agent** is the third data manager in an flow. Its function in an XML flow is to:

- ◗ Designate the results (output) directory and file name
- ◗ Specify the name of the post processing script (if any) and select when the script is run.

### **Note**

There are two versions of this dialog box. If XML is the destination format, the Set Type option for the Results Directory and Results File does not appear on the dialog box.

### **Delivery agent dialog box (1)**

This illustration shows the Delivery agent dialog box for XML-to-application and XML-to-standard flows.

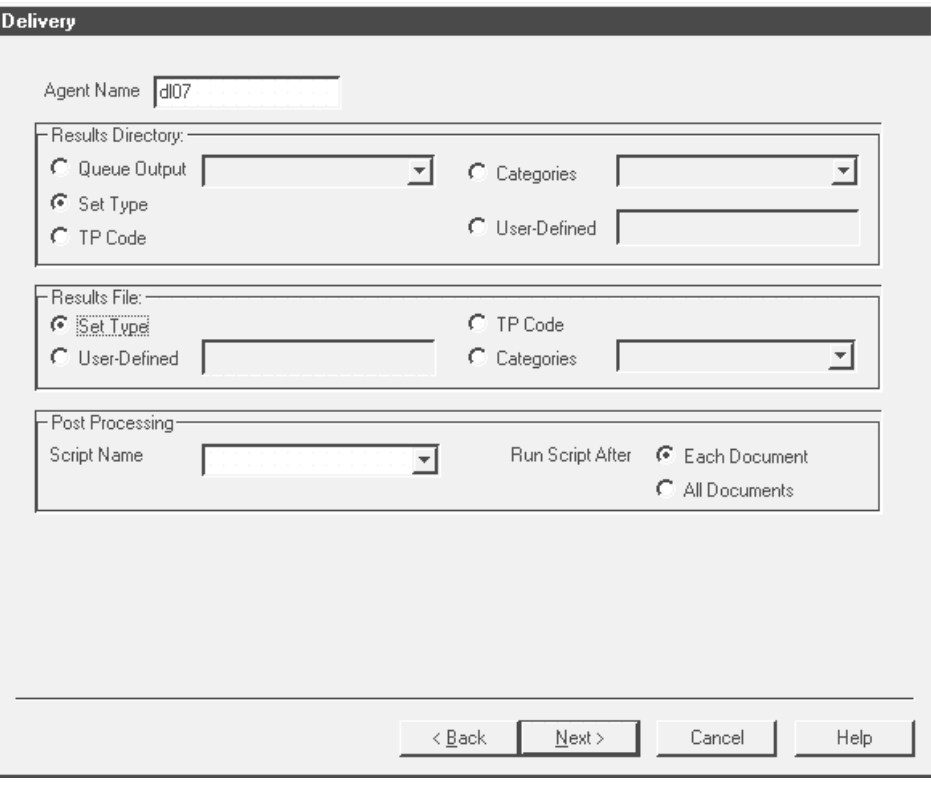

(Continued on next page)

s

### **Delivery agent dialog box (2)**

This illustration shows the Delivery agent dialog box for standard-to-XML, application-to-XML, and XML-to-XML flows.

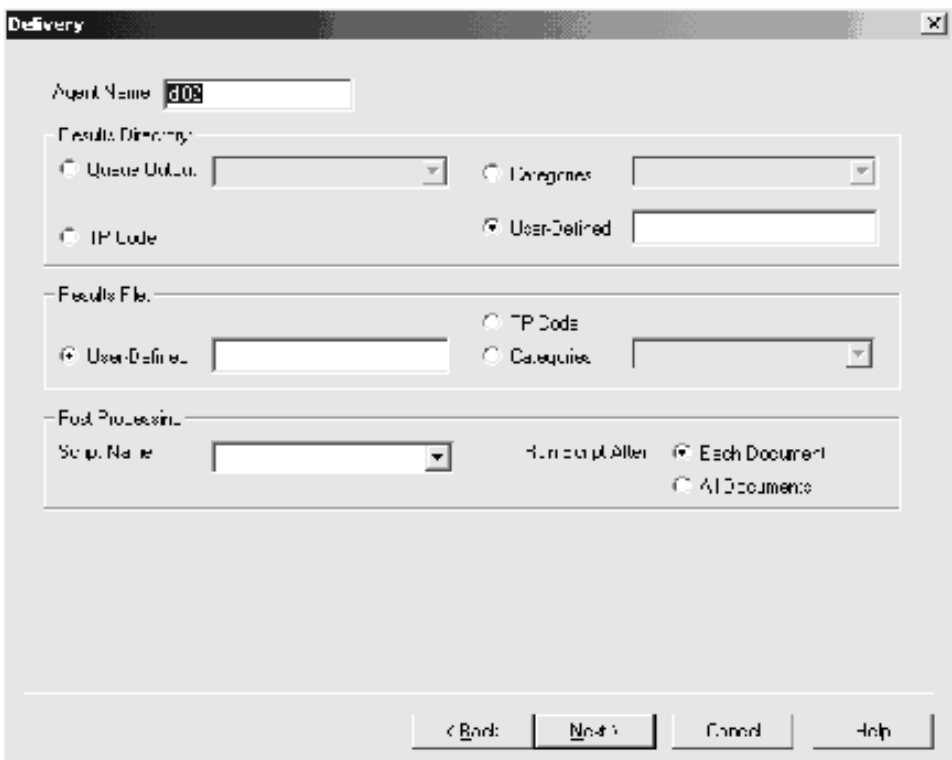

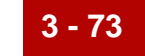

### **Delivery Agent fields and functions**

This table describes the fields of the Delivery Agent dialog box and their functions..

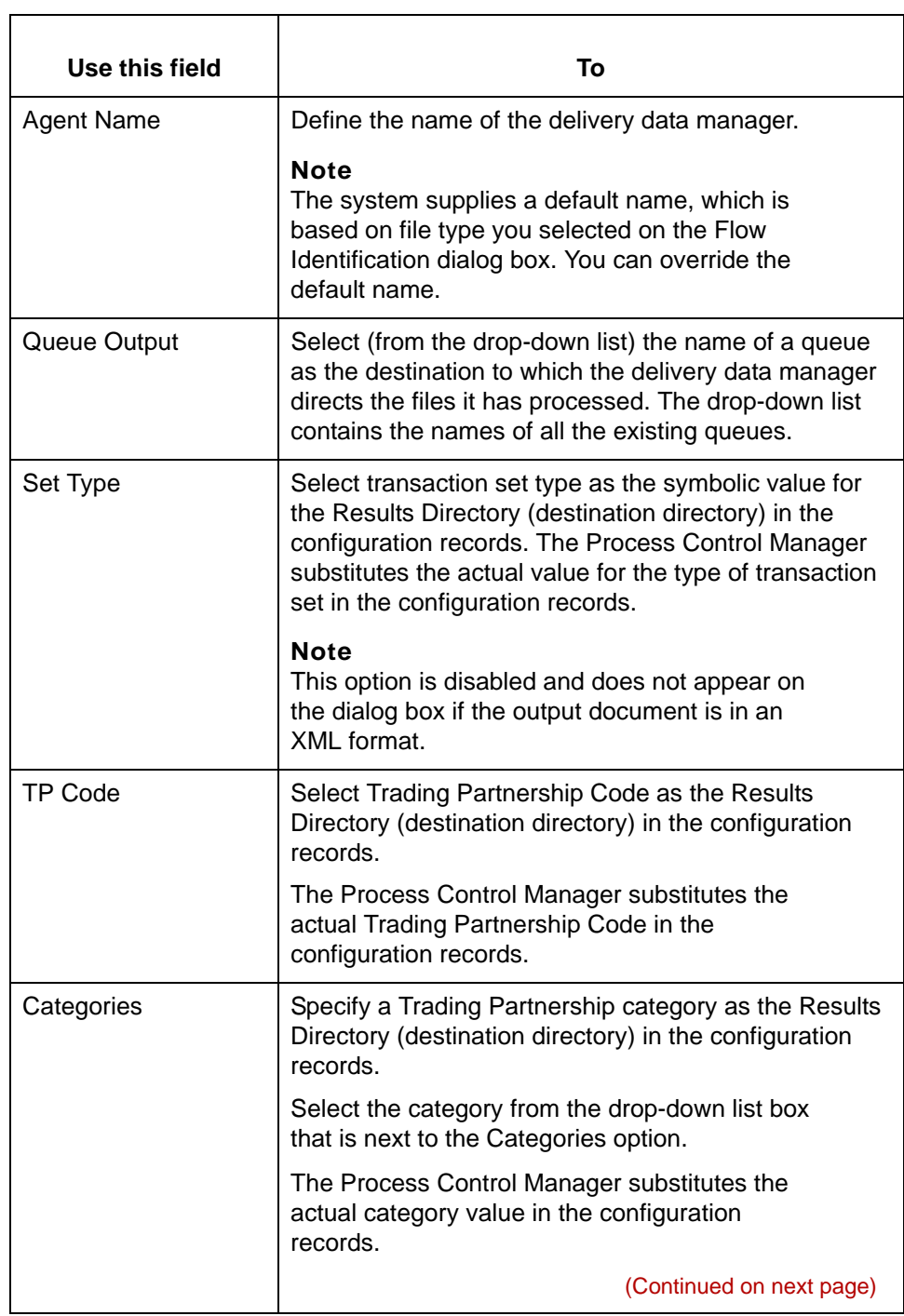

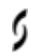

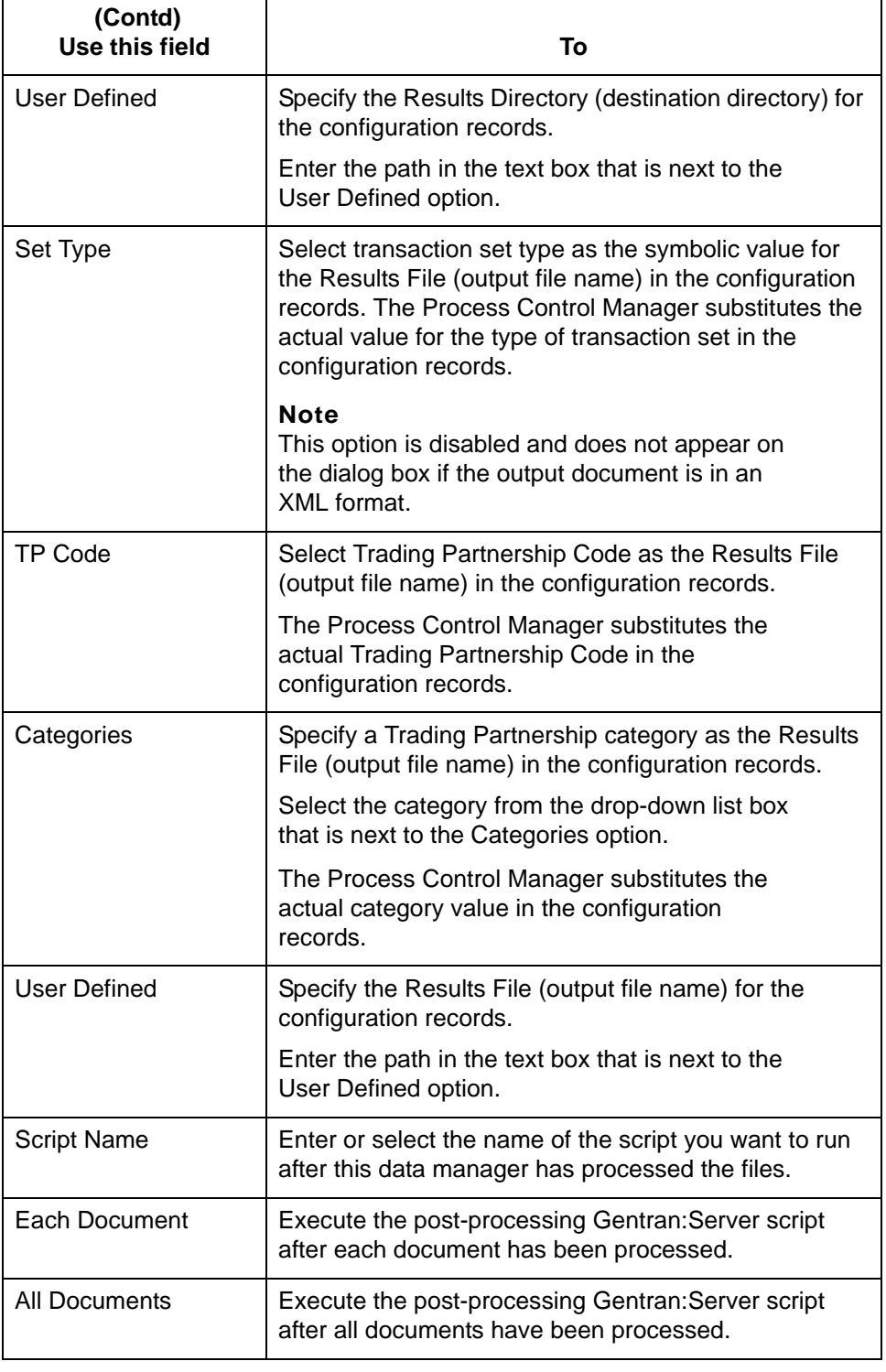

# <span id="page-164-0"></span>**How to Set Up the Delivery Agent (XML Flow)**

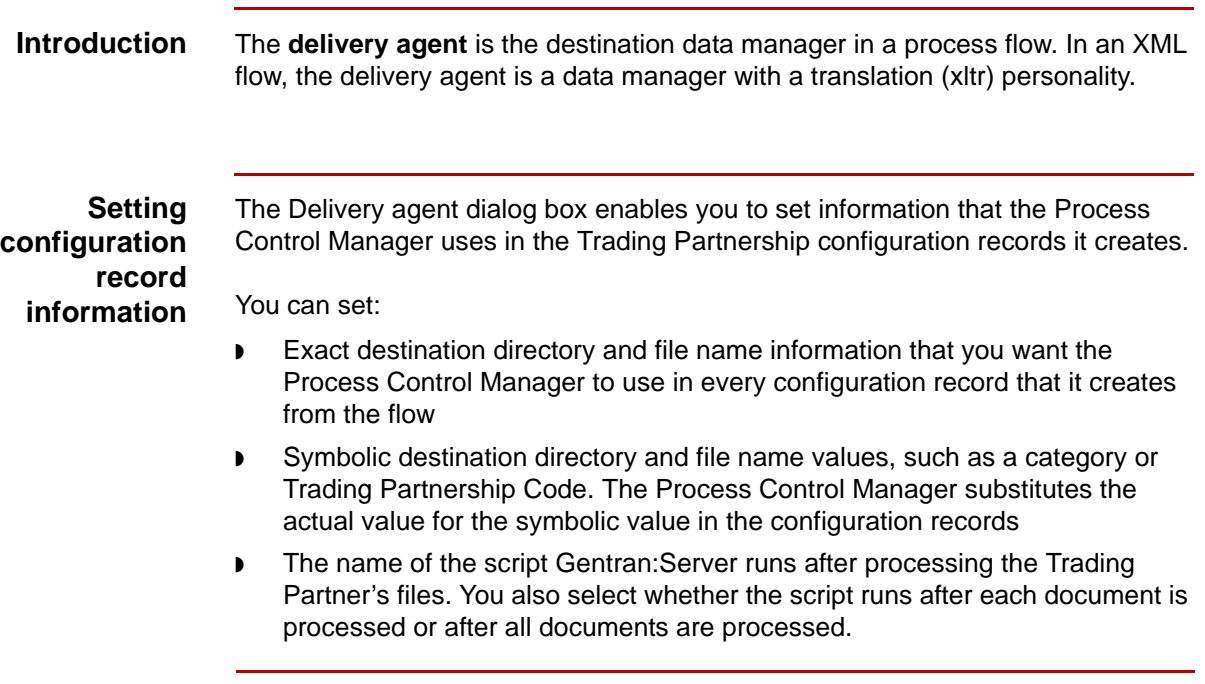

**Procedure** Use this procedure to set up the delivery data manager for an XML flow.

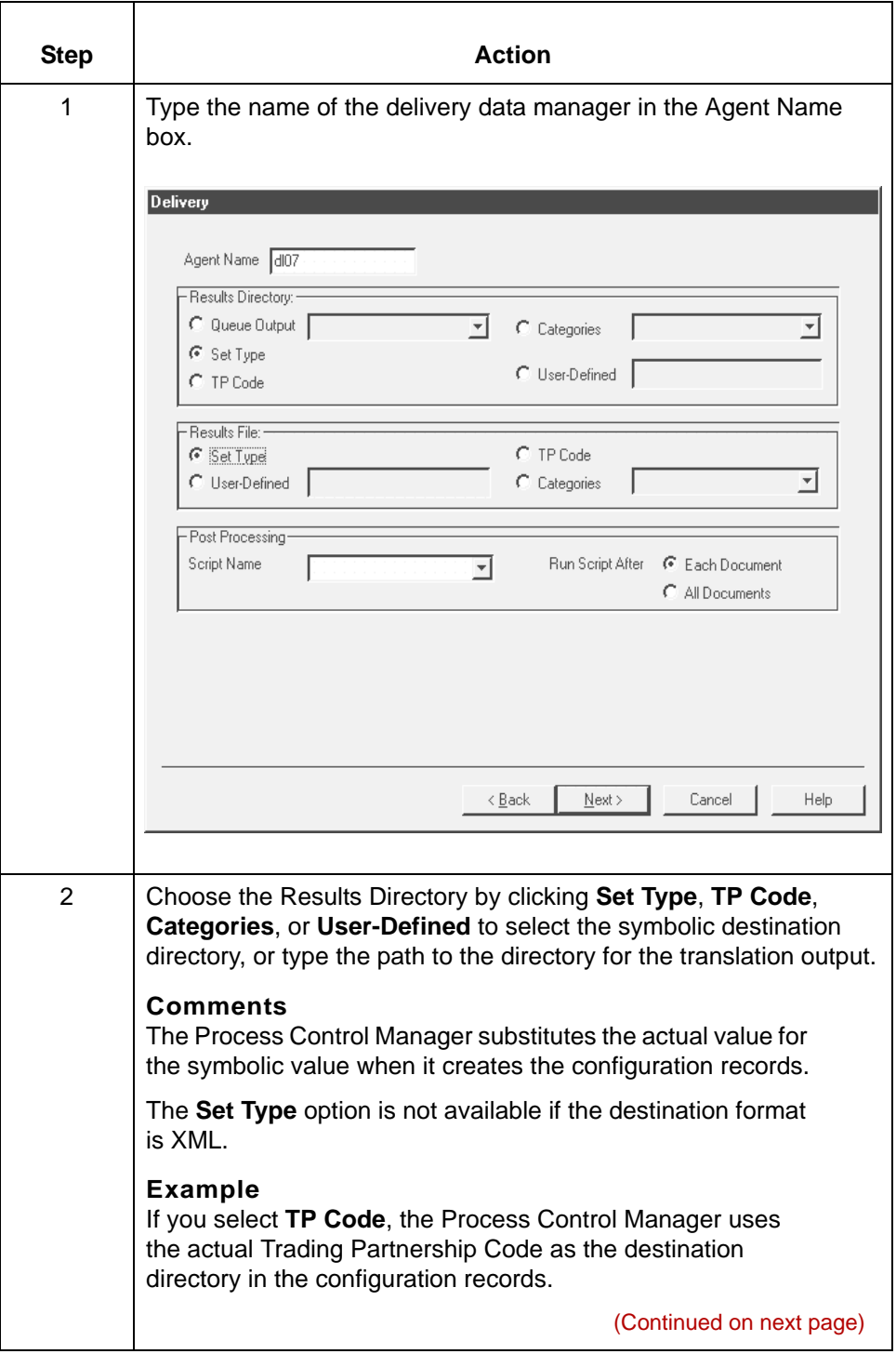

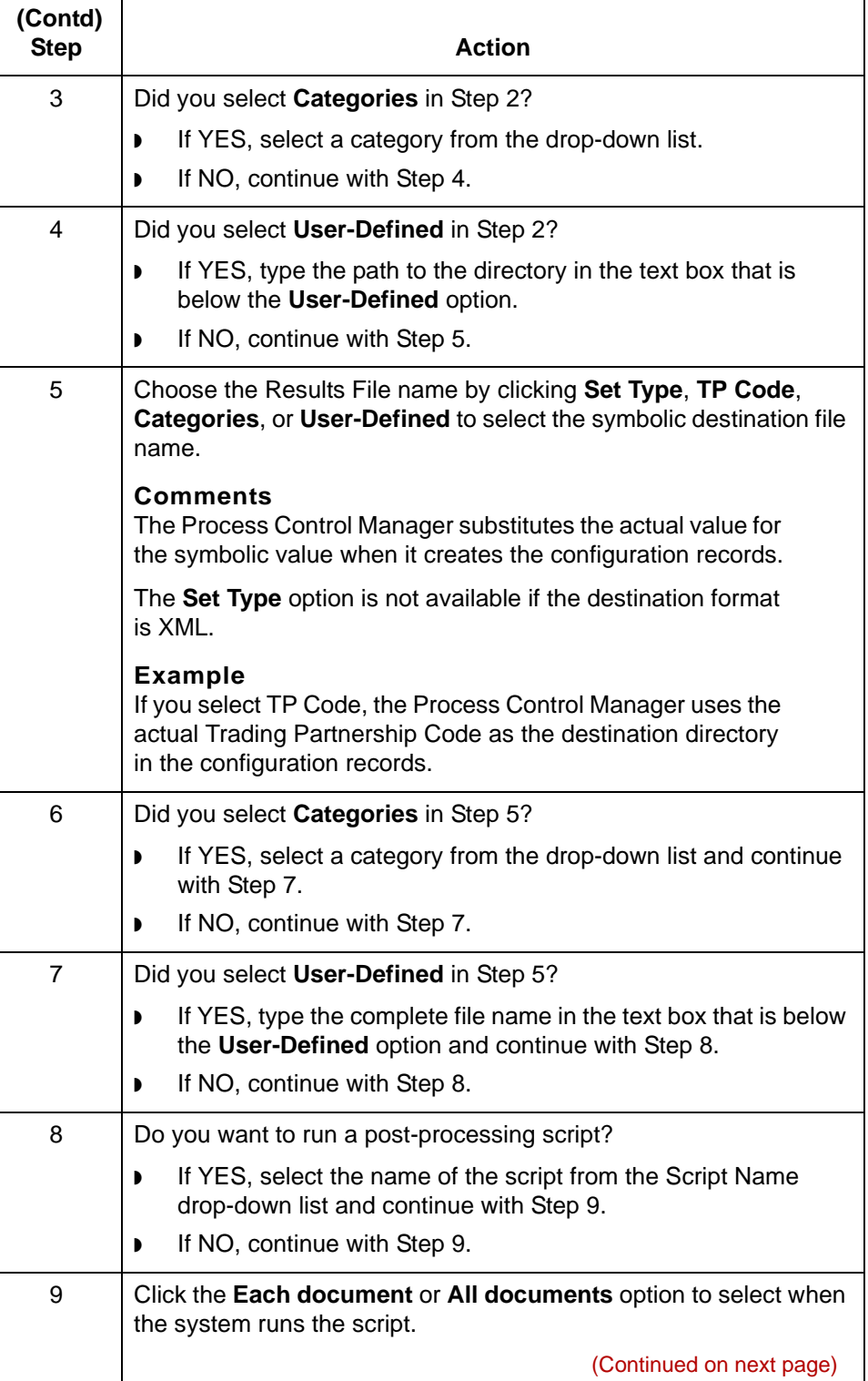

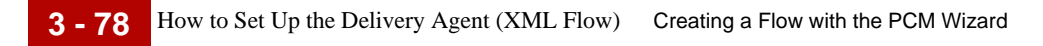

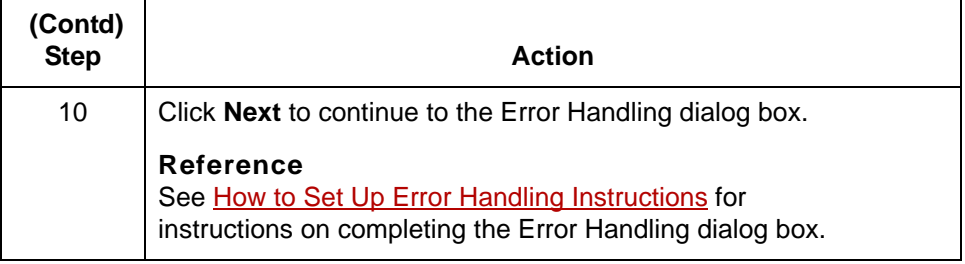

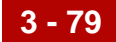

# **Creating an Inbound NCPDP Flow 0**

## **Overview**

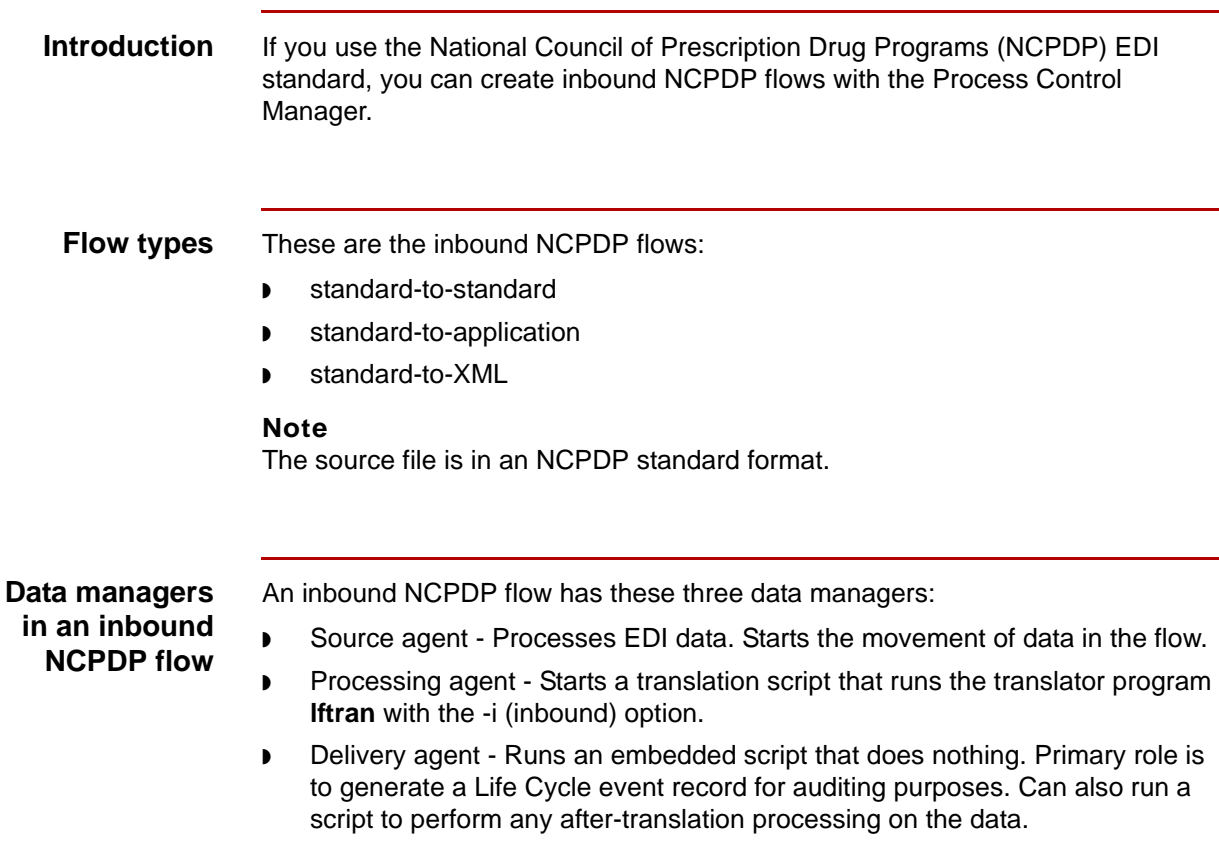

(Continued on next page)

### **Routing direction**

**3 - 80**

This table describes the routing direction in an inbound NCPDP flow.

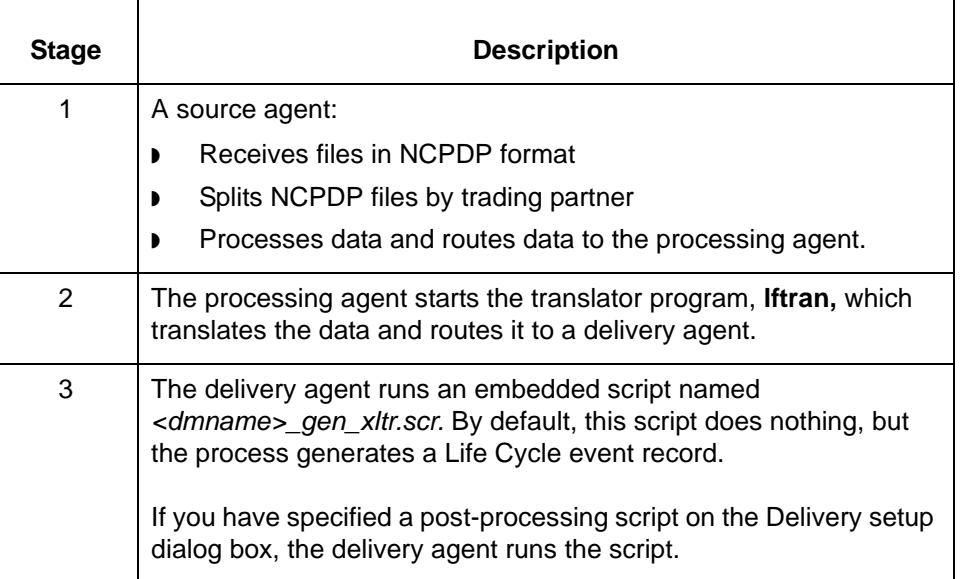

# **Source Dialog Box (Inbound NCPDP Flow)**

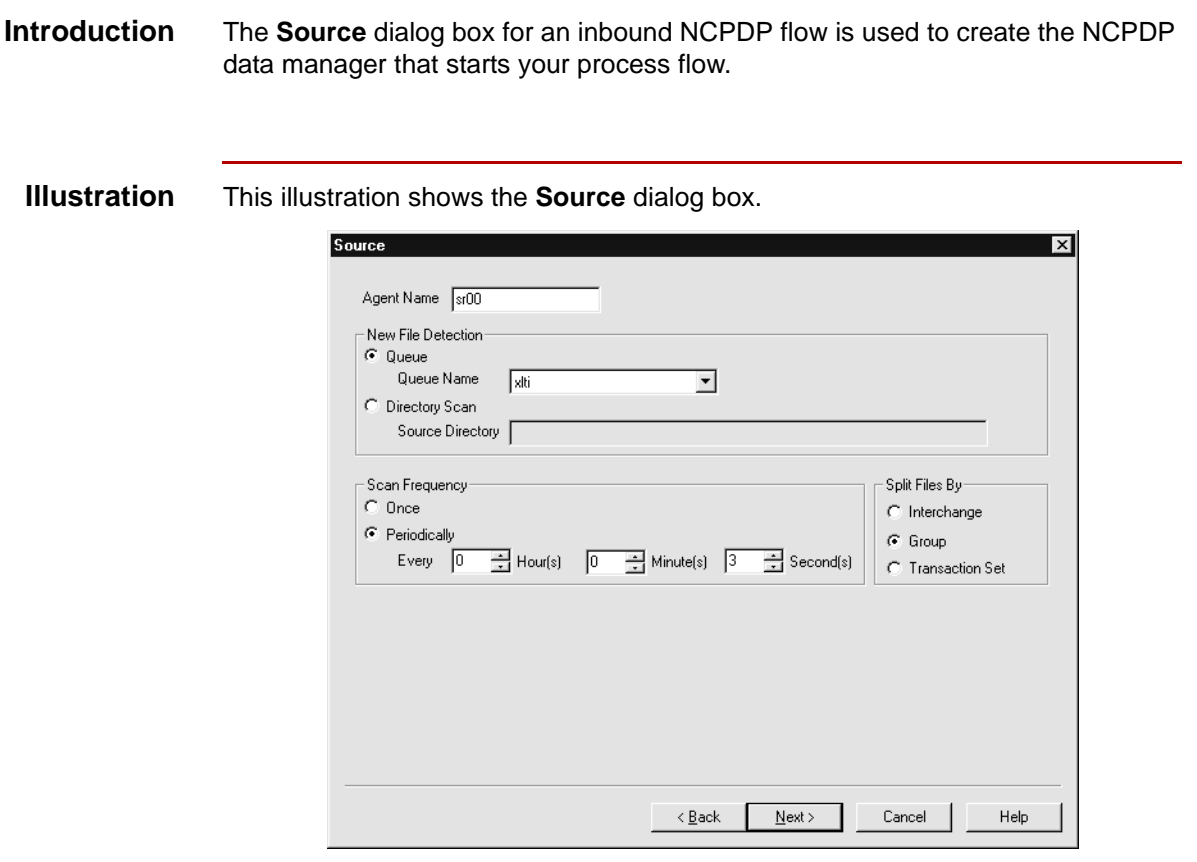

### **Source fields and functions**

This table describes the fields of the **Source** dialog box and their functions.

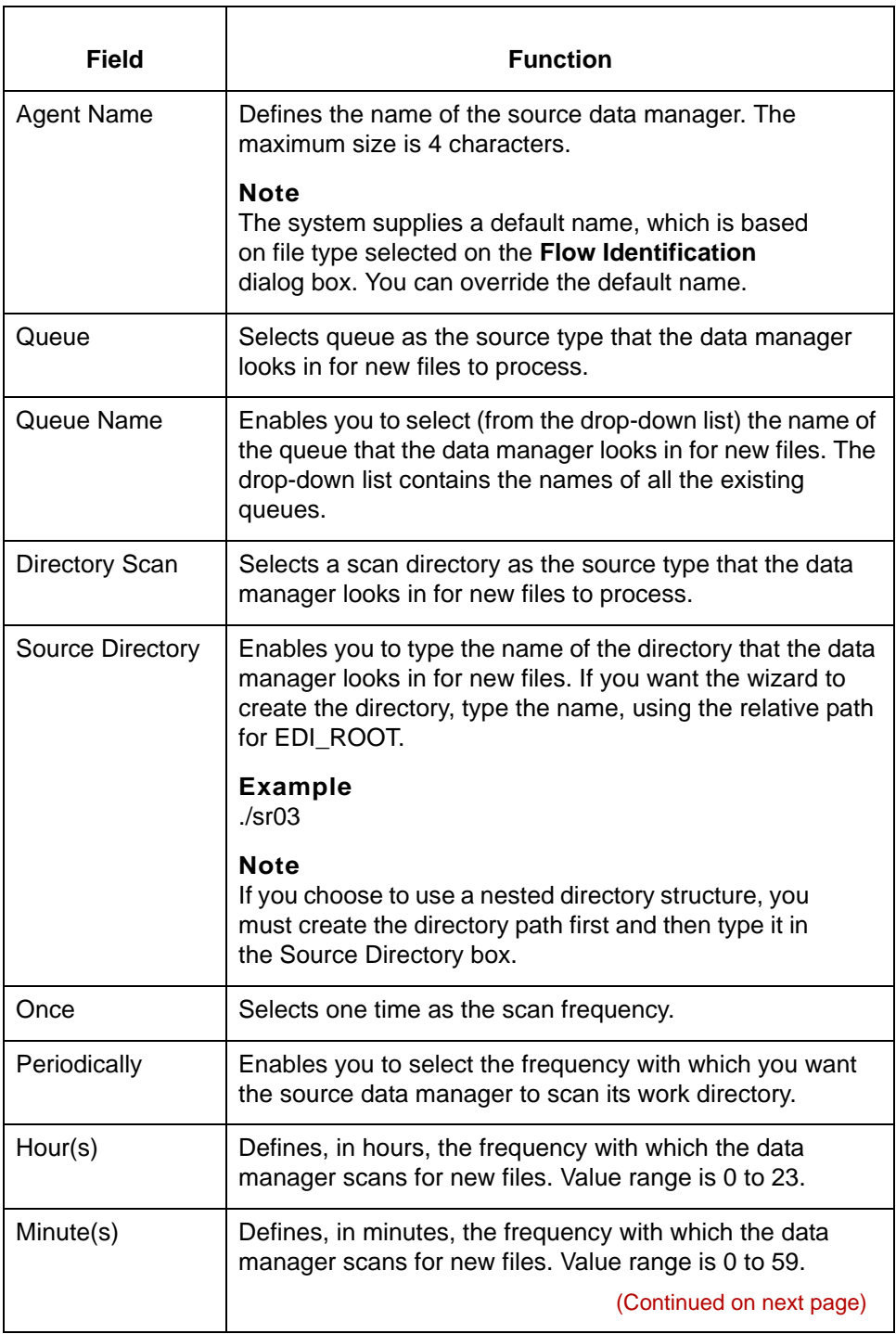

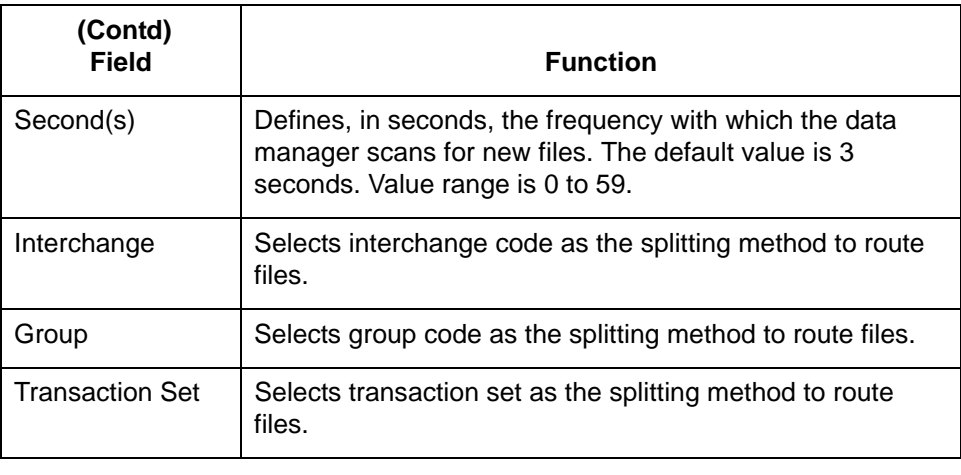

**3 - 84**

## **How to Set Up the Source Agent (Inbound NCPDP Flow)**

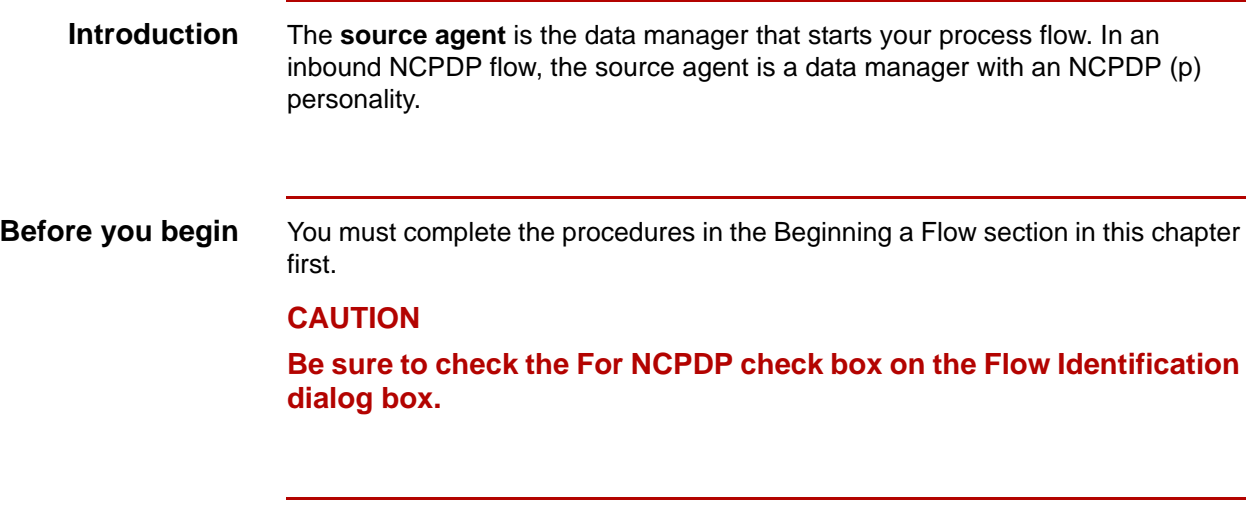

**Procedure** Use this procedure to set up the source data manager for an inbound NCPDP flow.

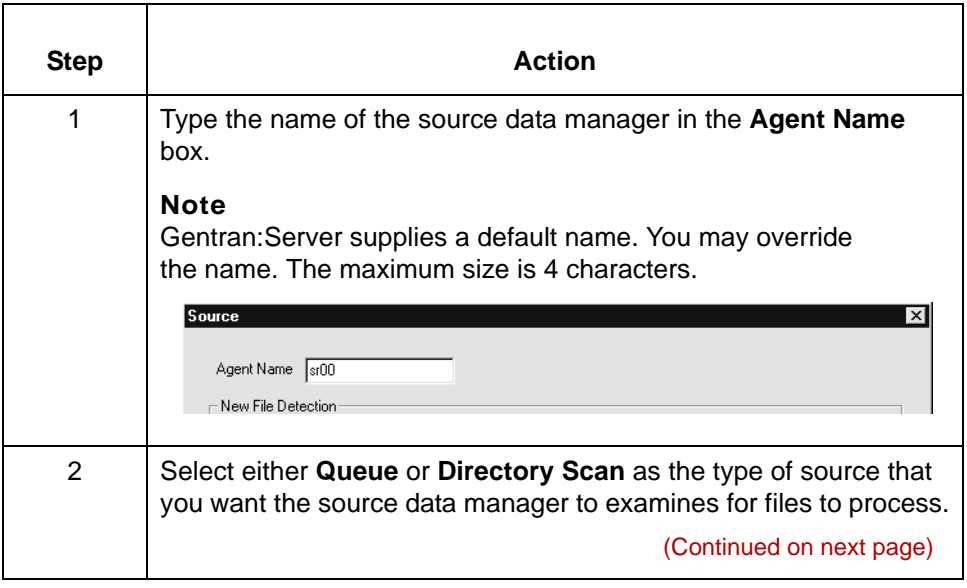

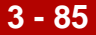

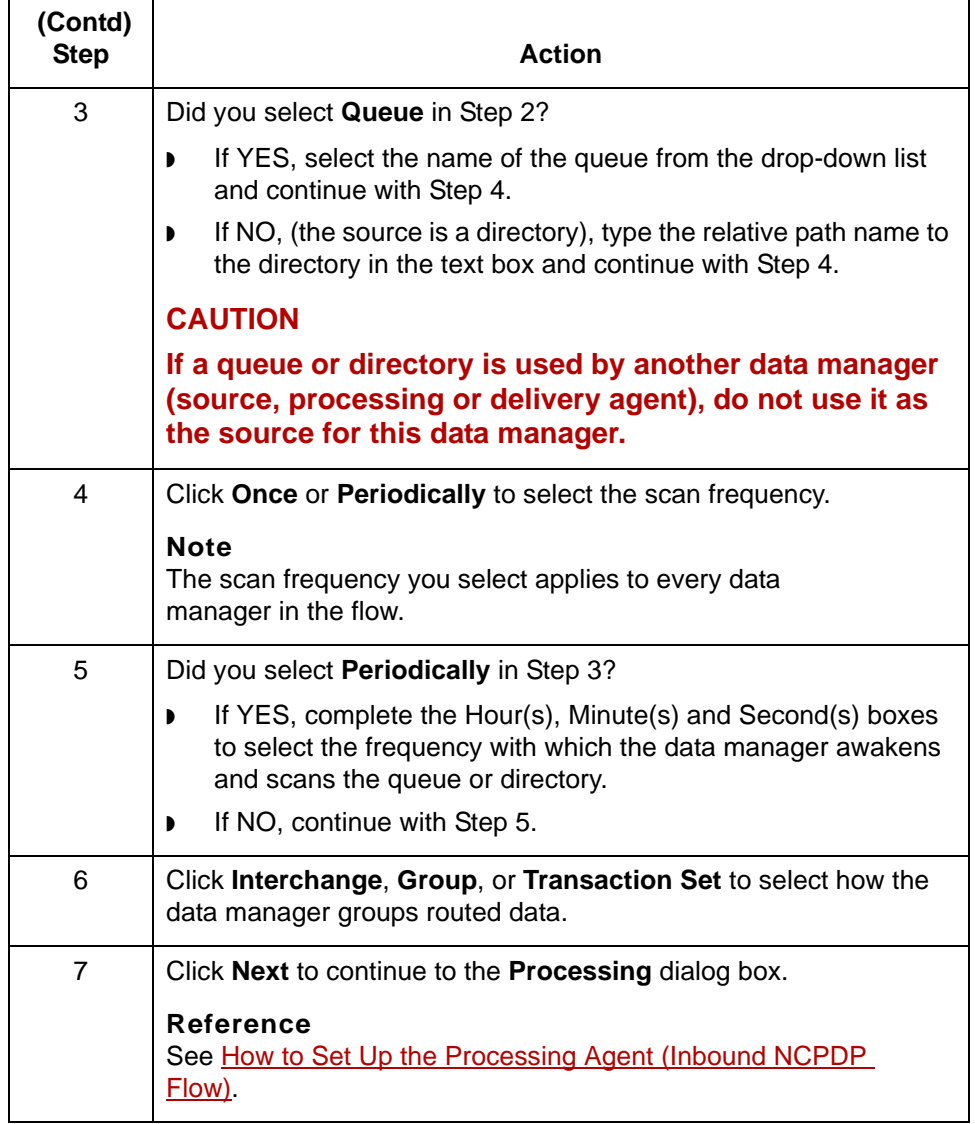

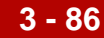

# **Processing Dialog Box (Inbound NCPDP Flow)**

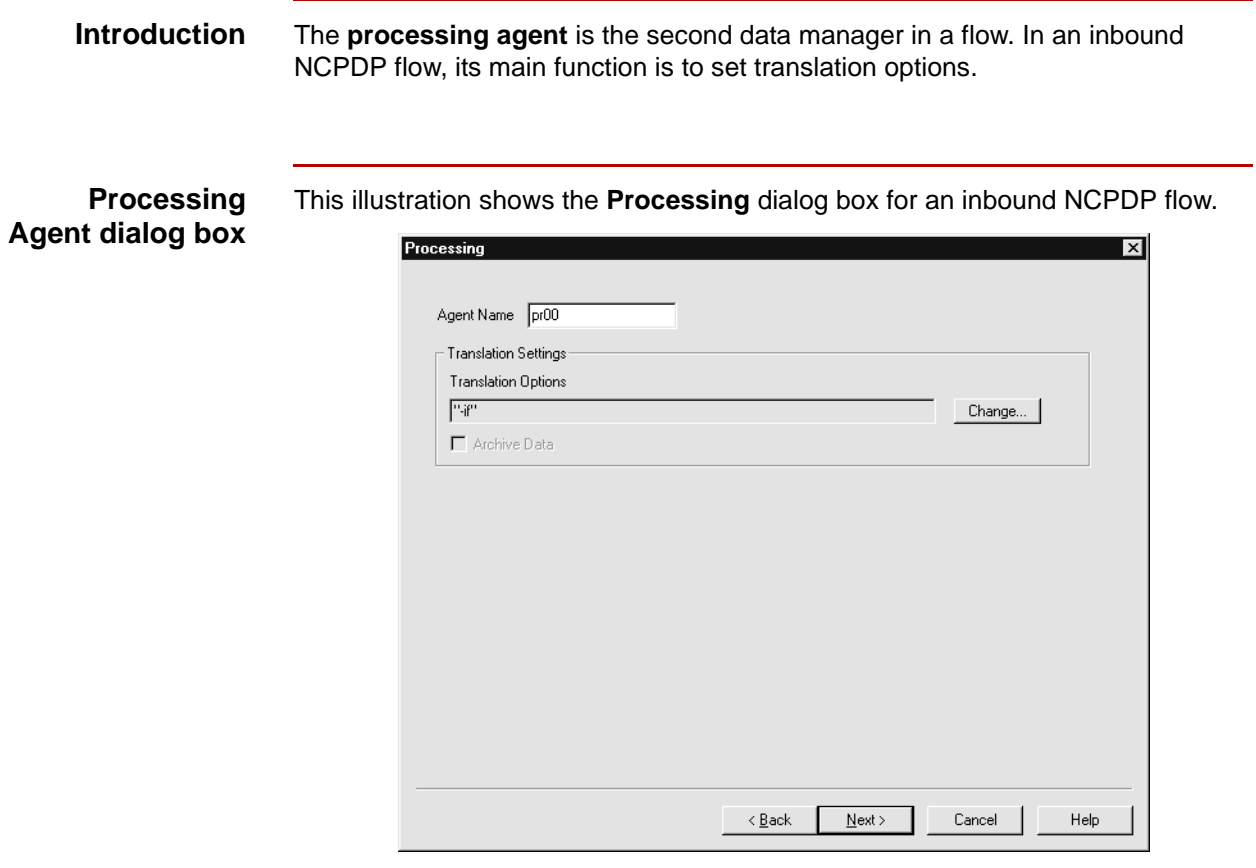

### **Processing Agent fields and functions**

This table describes the fields of the **Processing** dialog box and their functions.

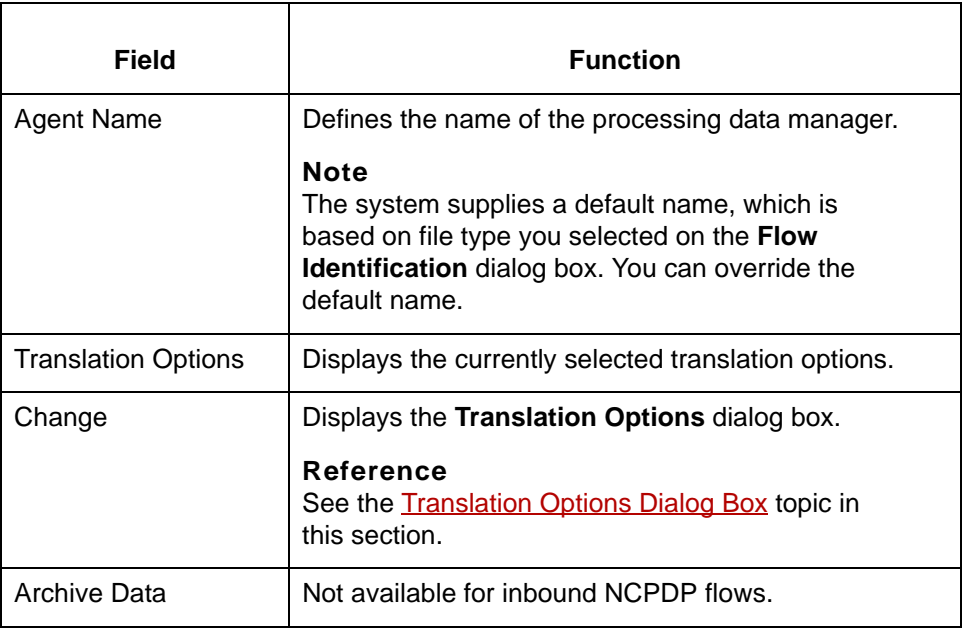

Translation Options Dialog Box Creating a Flow with the PCM Wizard **3 - 88**

# <span id="page-177-0"></span>**Translation Options Dialog Box**

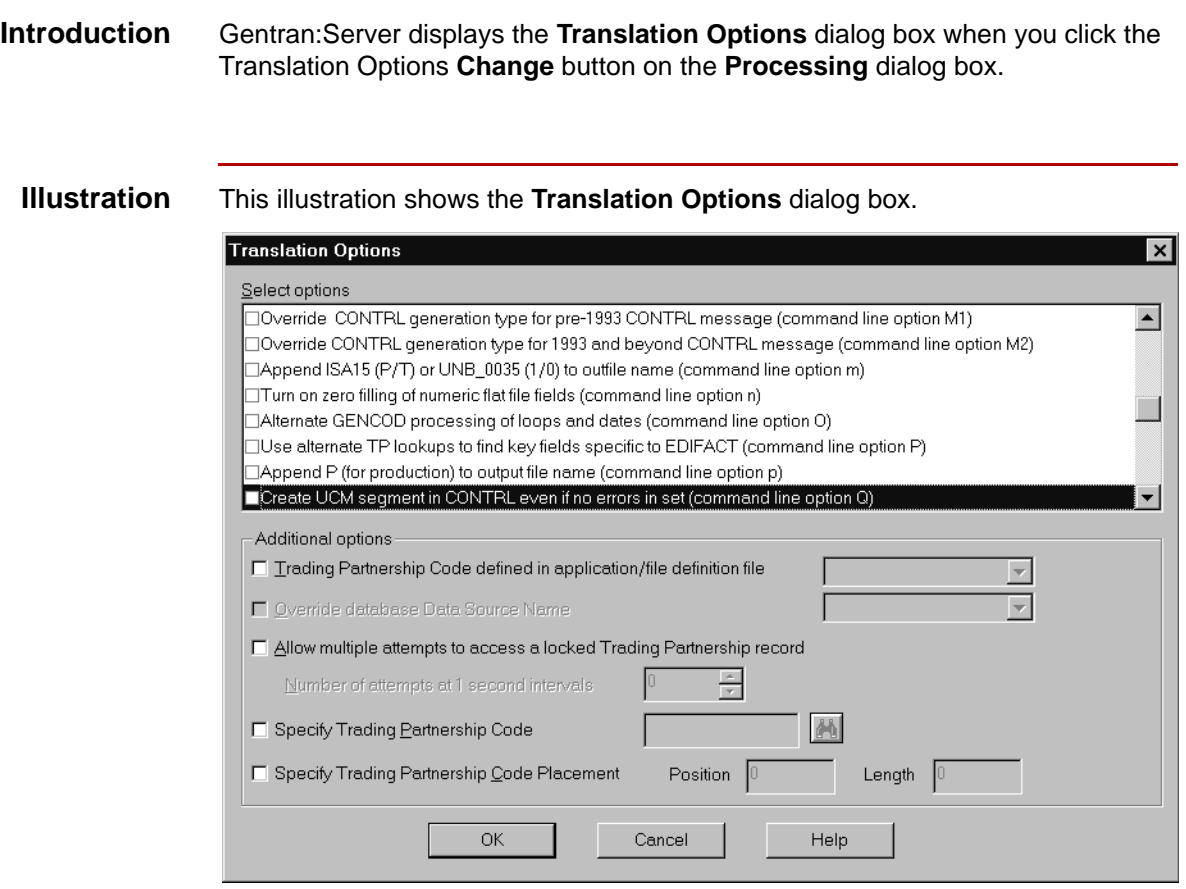

### **Translation Option fields and functions**

This table describes the fields of the **Translation Options** dialog box and their functions.

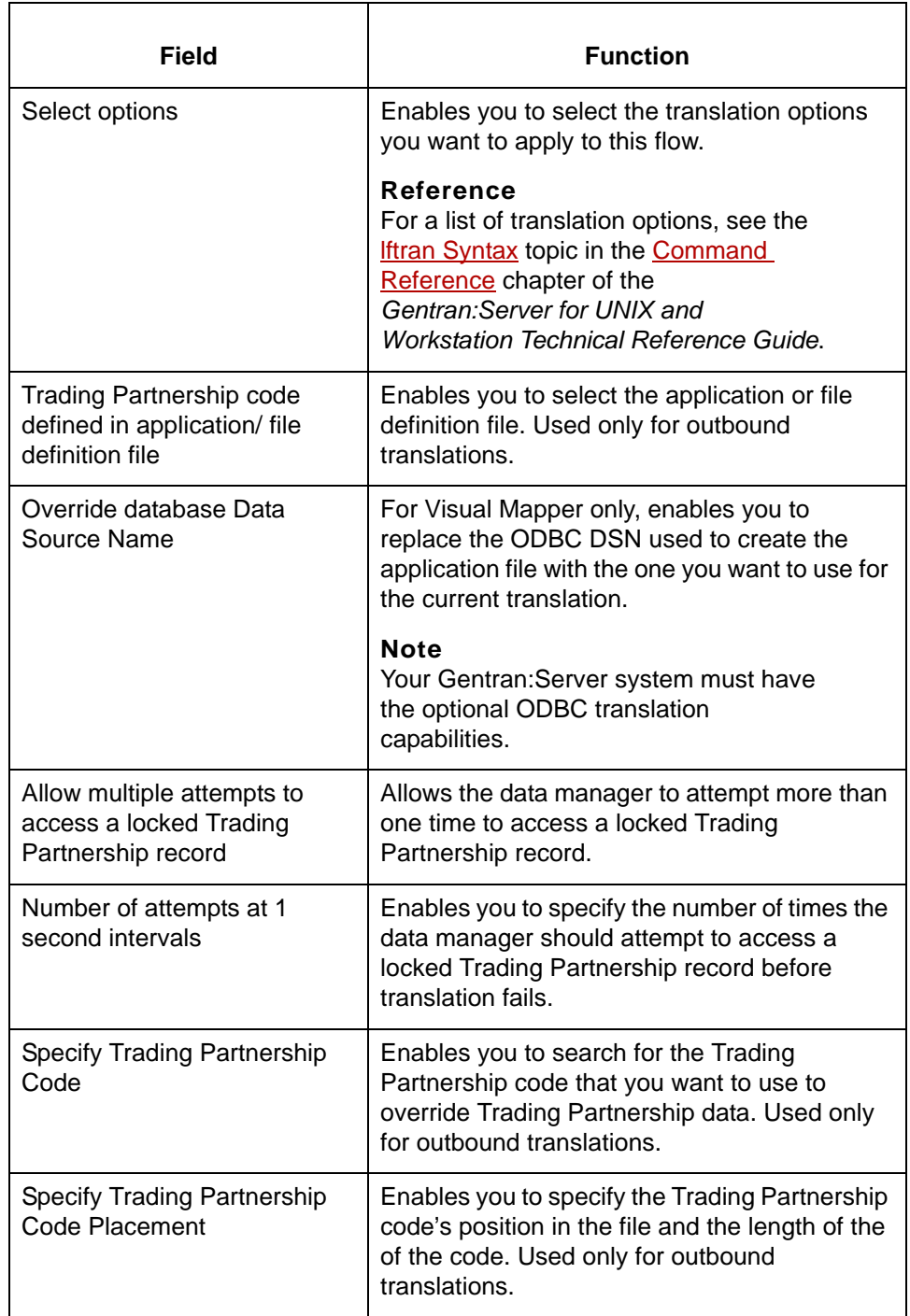

# <span id="page-179-0"></span>**How to Set Up the Processing Agent (Inbound NCPDP Flow)**

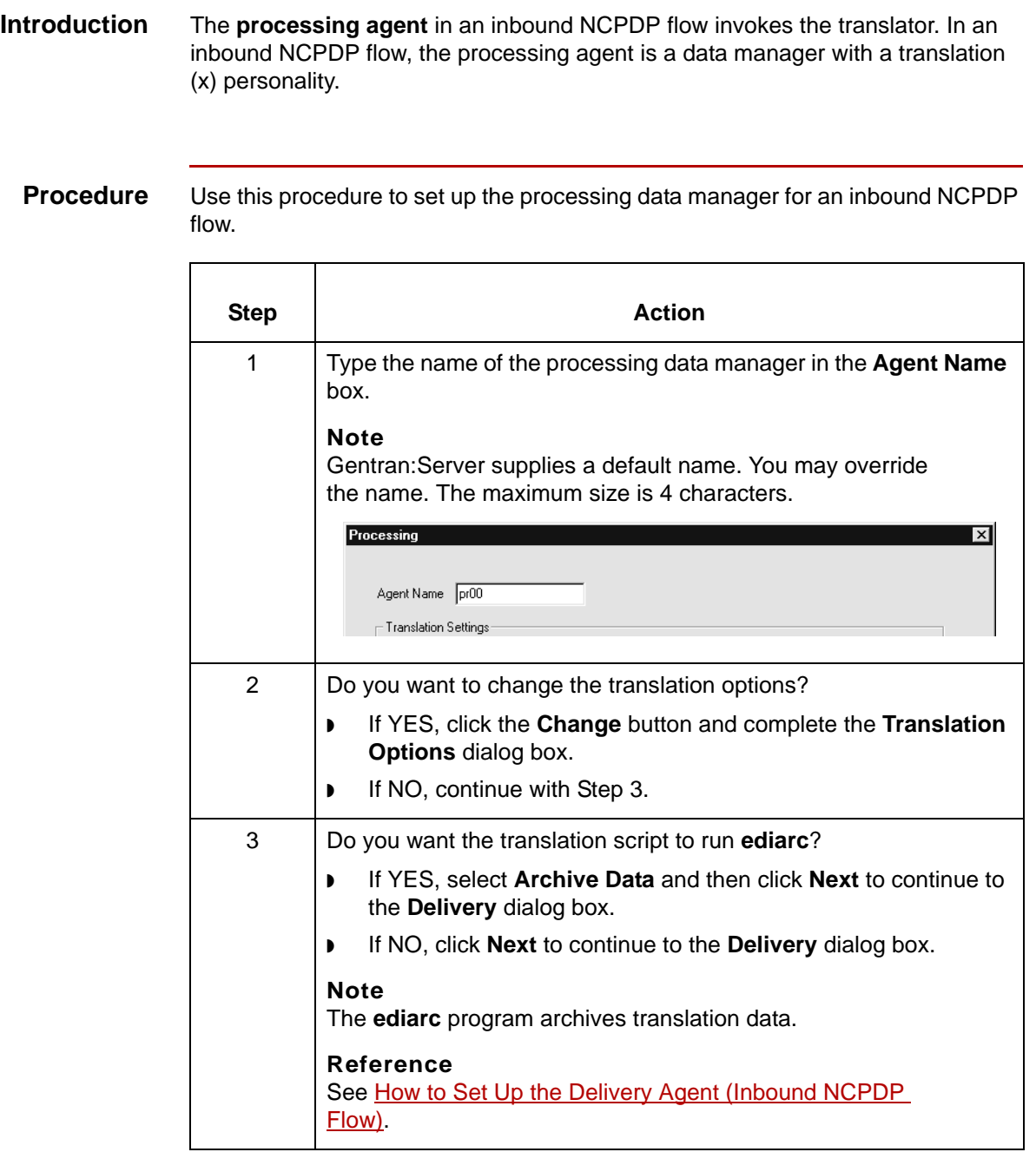

s

**3 - 90**
### **Delivery Dialog Box (Inbound NCPDP Flow)**

**Introduction** The **delivery agent** is the third data manager in an inbound NCPDP flow. Its function in an inbound NCPDP flow is to:

- ◗ Designate the results (output) directory and file name
- ◗ Specify the name of the post processing script and when the script is run.

**Delivery Agent dialog box** This illustration shows the **Delivery** dialog box for an inbound NCPDP flow.

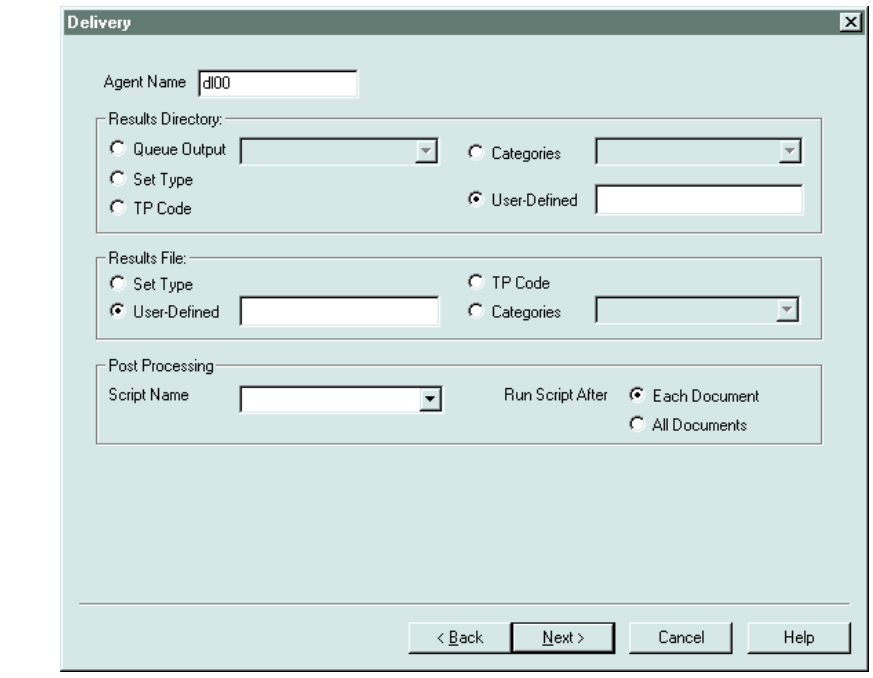

(Continued on next page)

5

### **Delivery fields and functions**

This table describes the fields of the **Delivery** dialog box and their functions.

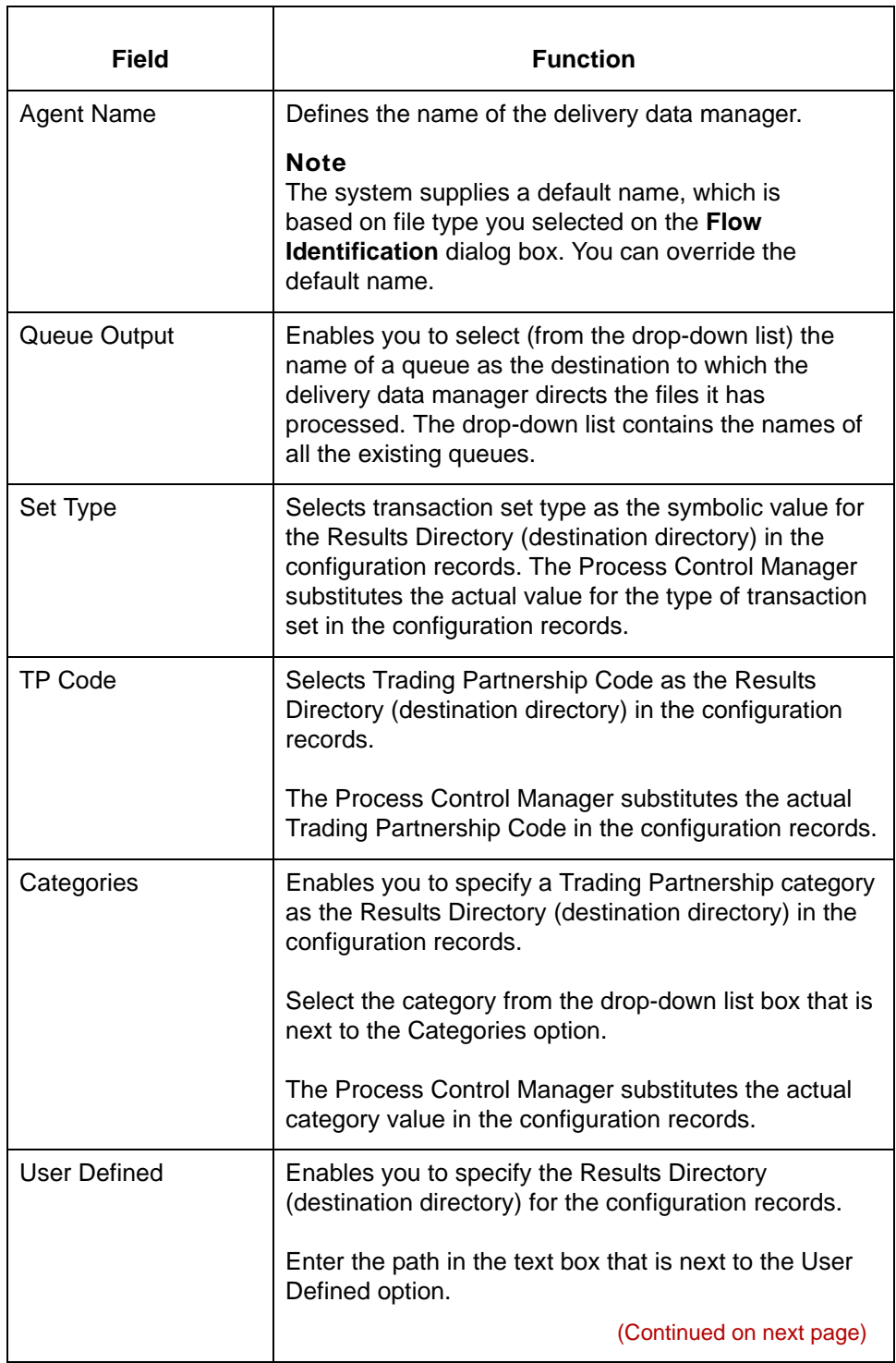

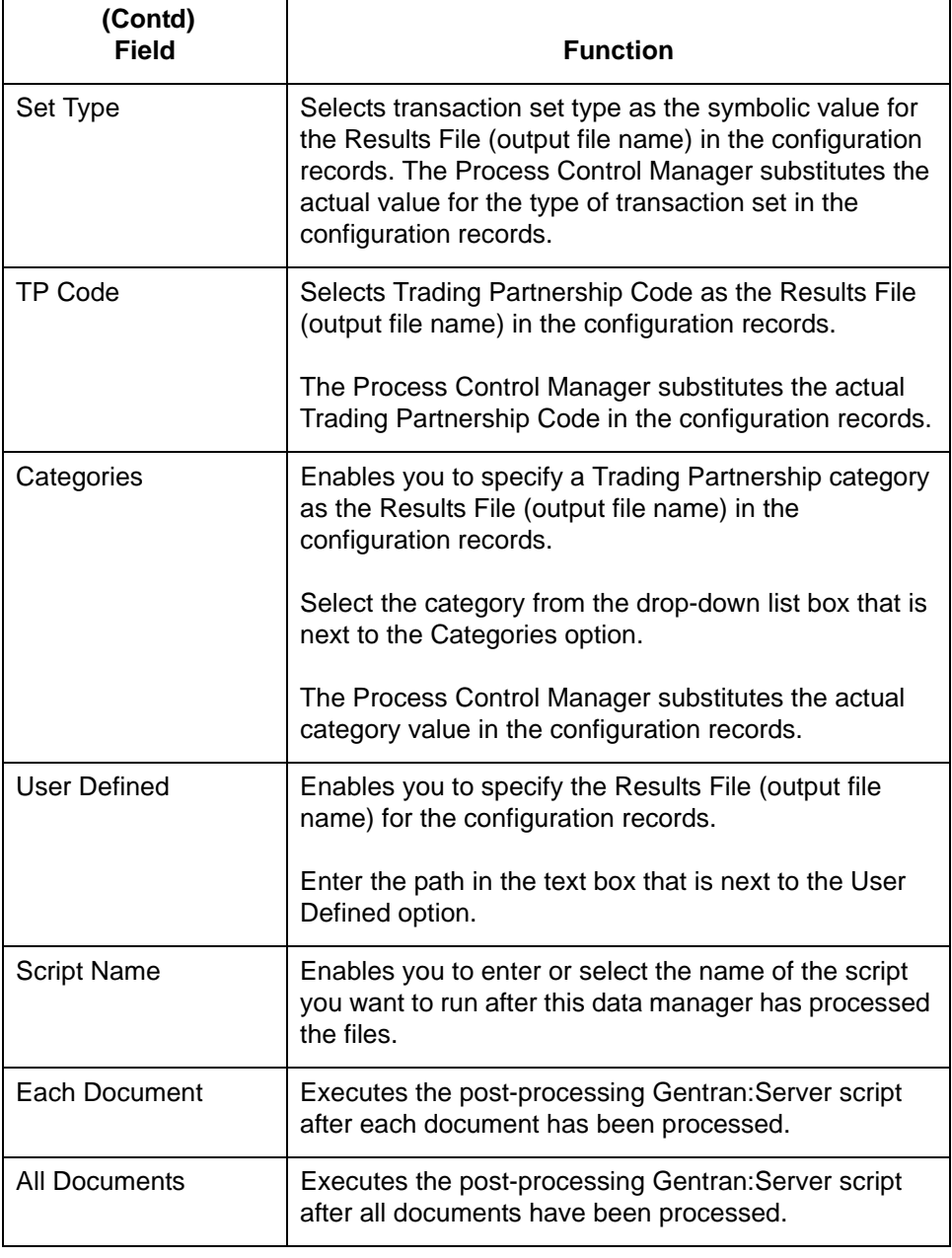

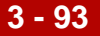

**3 - 94**

### **How to Set Up the Delivery Agent (Inbound NCPDP Flow)**

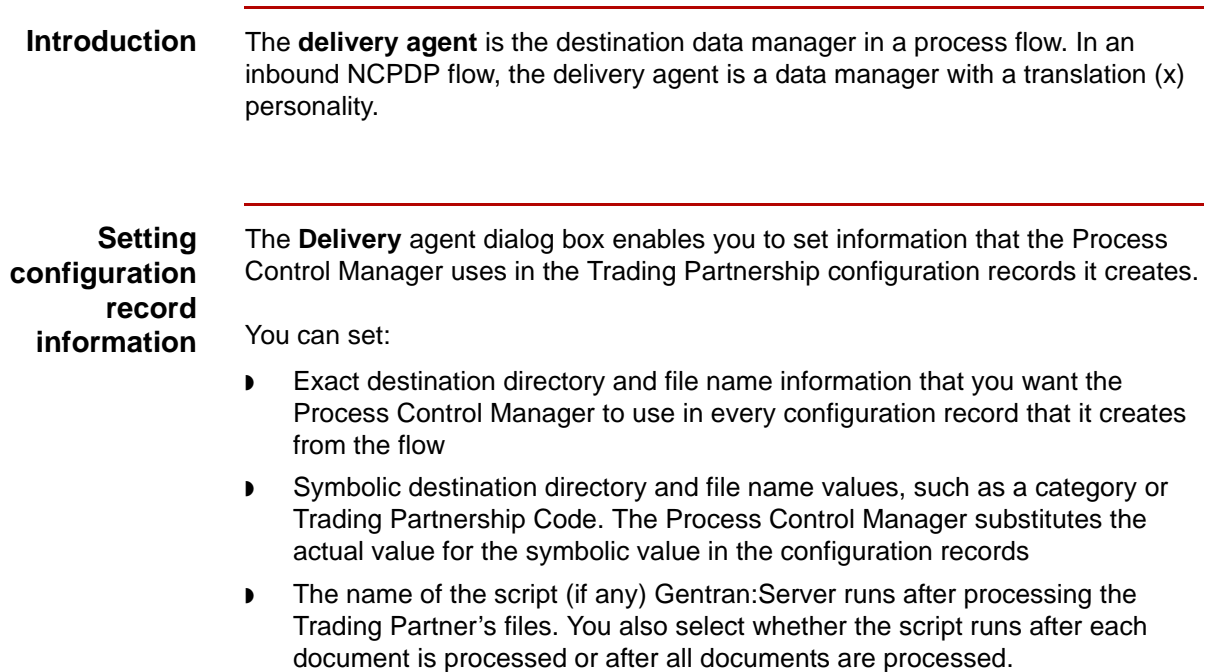

**Procedure** Use this procedure to set up the delivery agent for an inbound NCPDP flow.

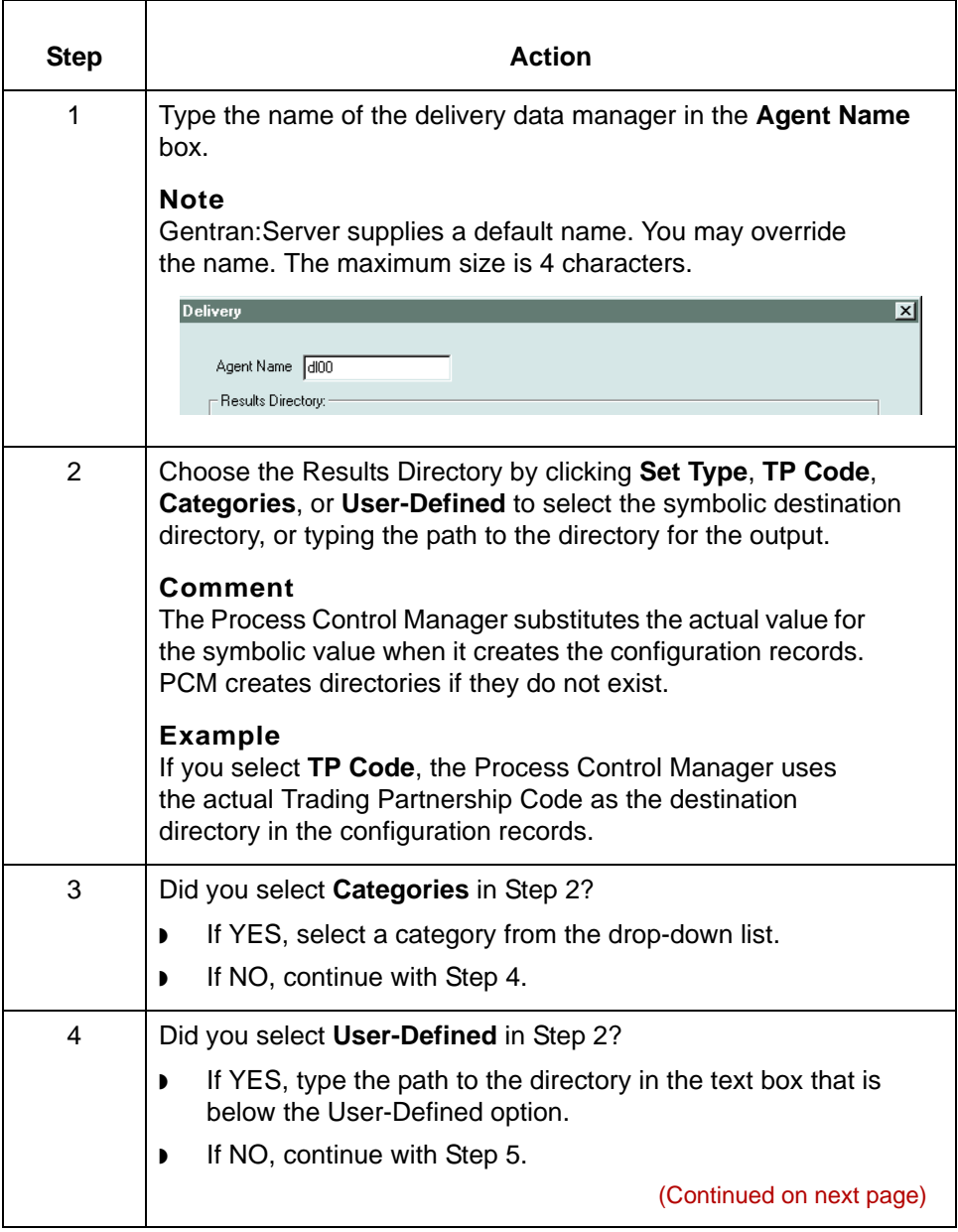

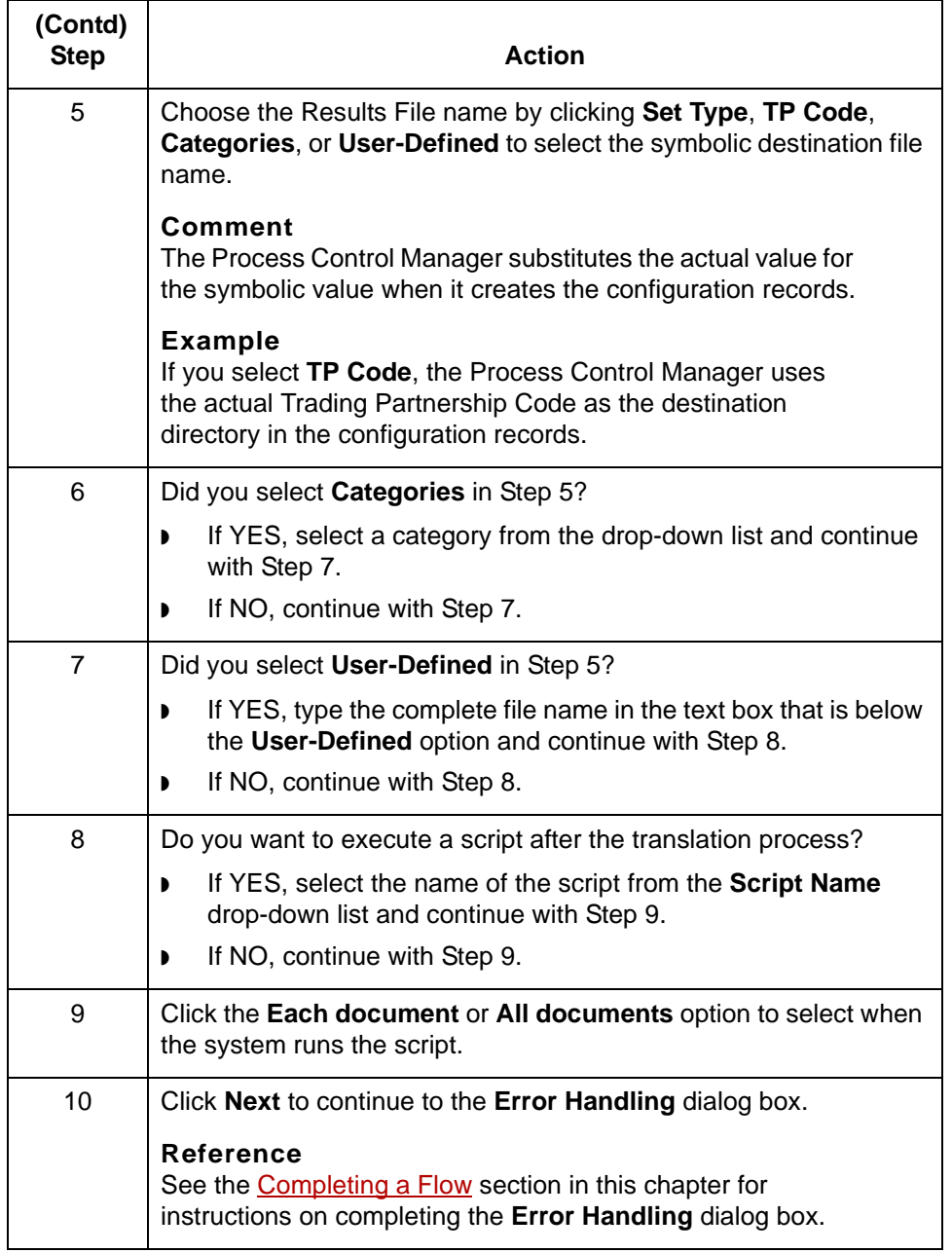

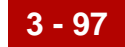

## <span id="page-186-0"></span>**Completing a Flow 0**

### **Overview**

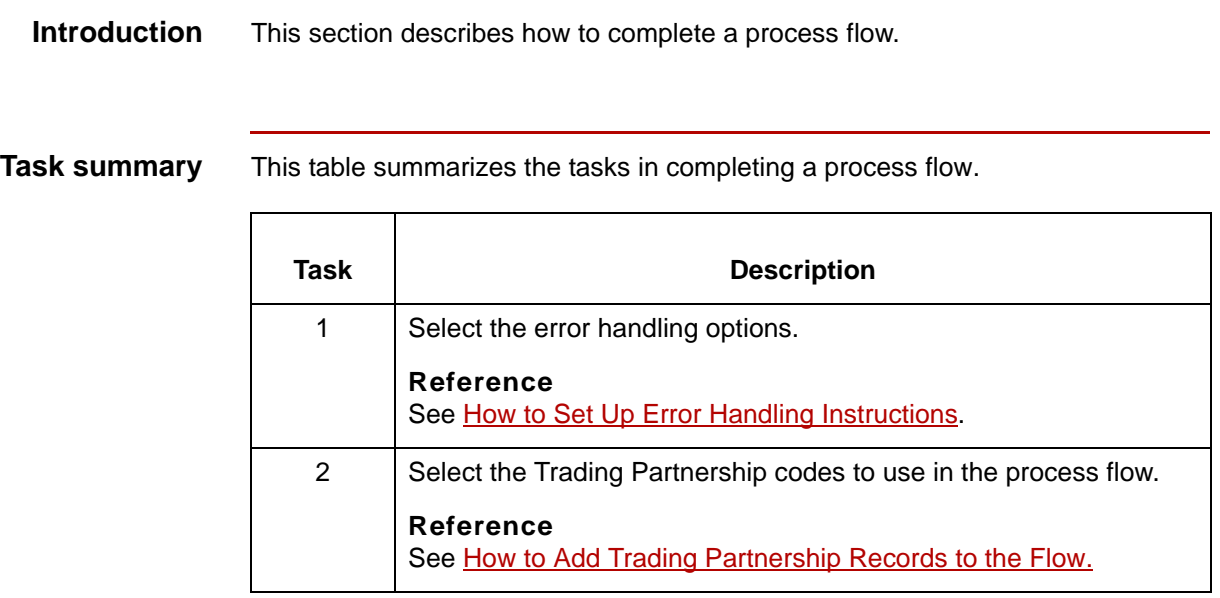

### **Error Handling Dialog Box**

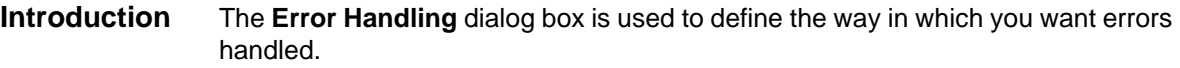

**Illustration** This illustration shows the Error Handling dialog box.

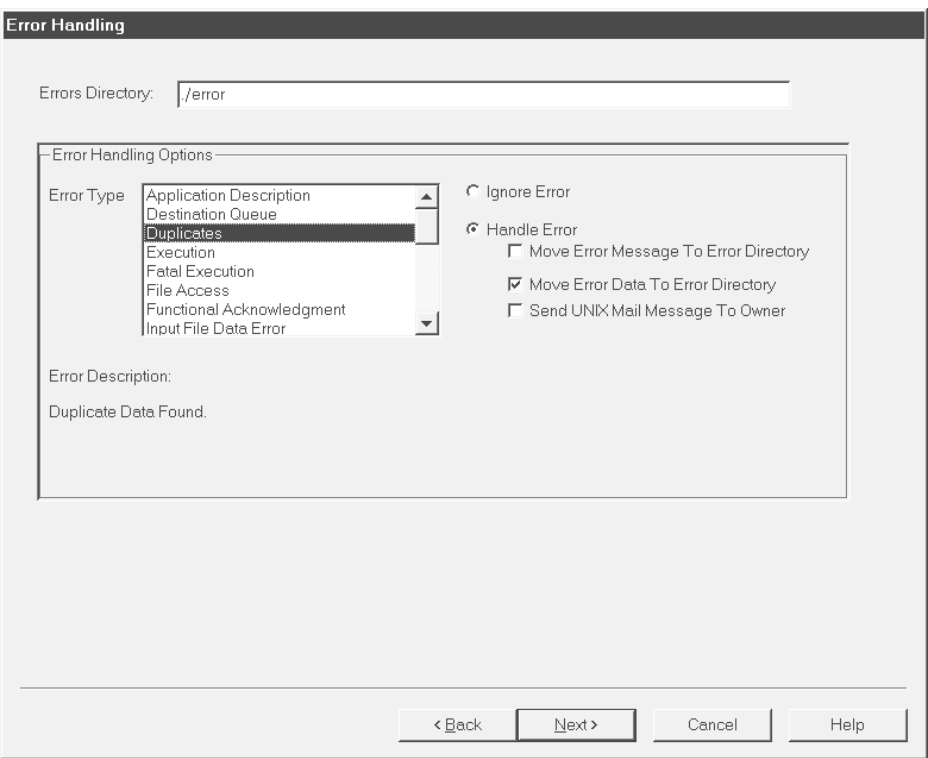

### **Error Handling fields and functions**

This table describes the fields of the Error Handling dialog box and their functions.

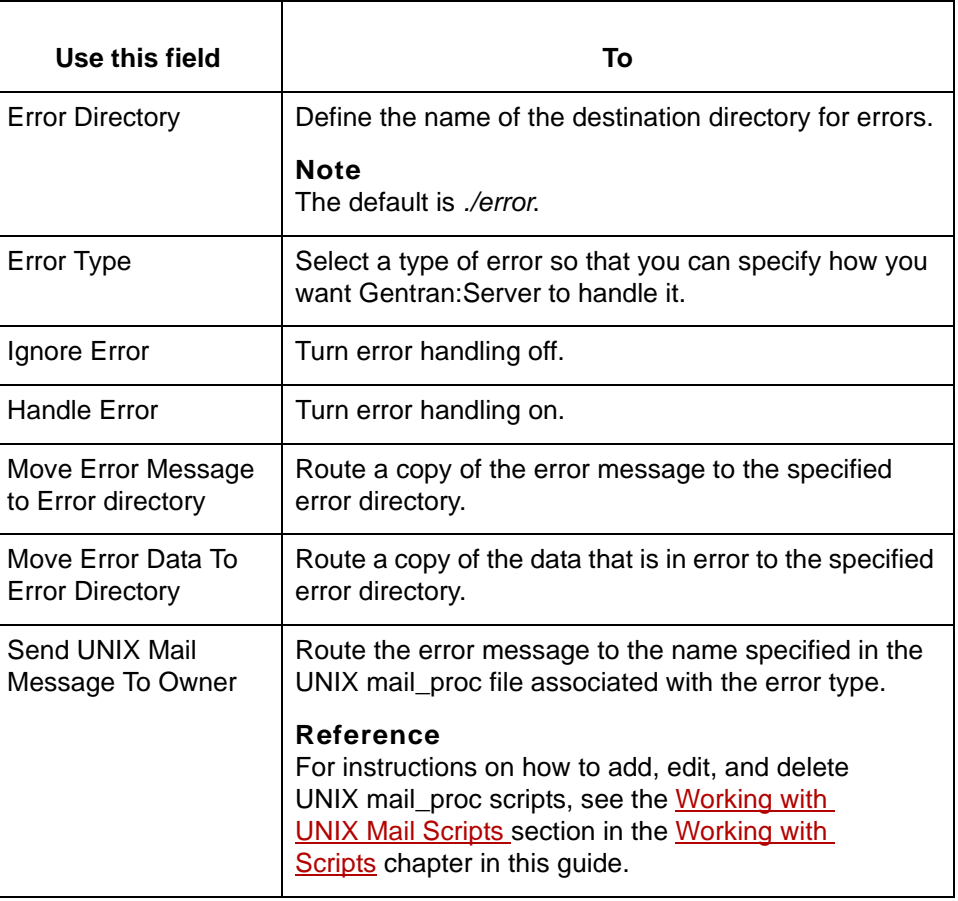

**3 - 100** How to Set Up Error Handling Instructions Creating a Flow with the PCM Wizard

## <span id="page-189-0"></span>**How to Set Up Error Handling Instructions**

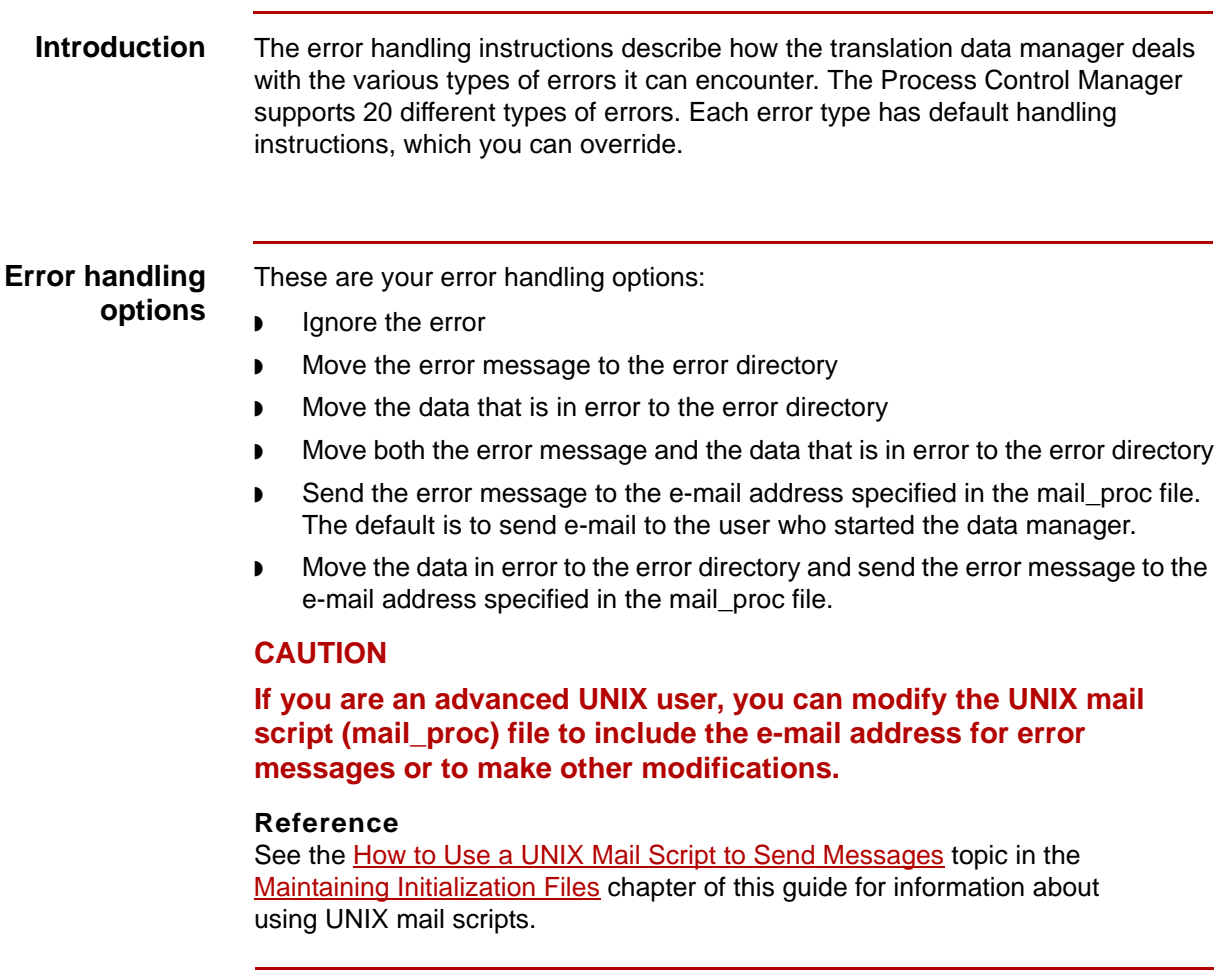

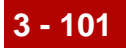

**Procedure** Use this procedure to set up error handling instructions for the process flow.

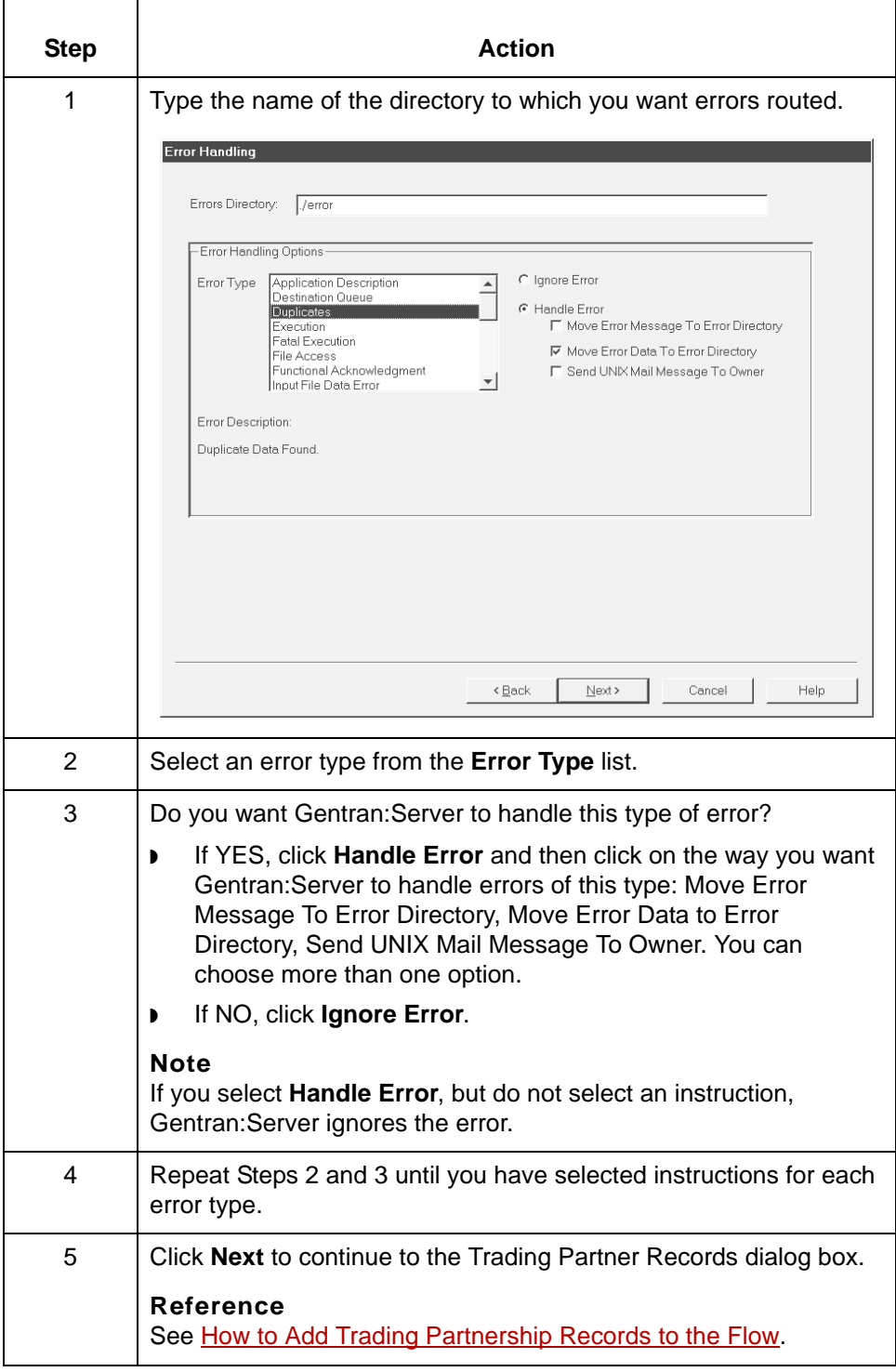

5

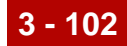

### **Trading Partner Records Dialog Box**

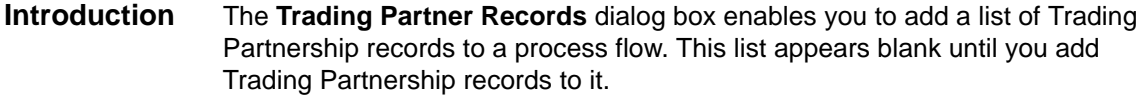

**Illustration** This illustration shows the Trading Partner Records dialog box. This illustration shows the addition of two Trading Partnerships.

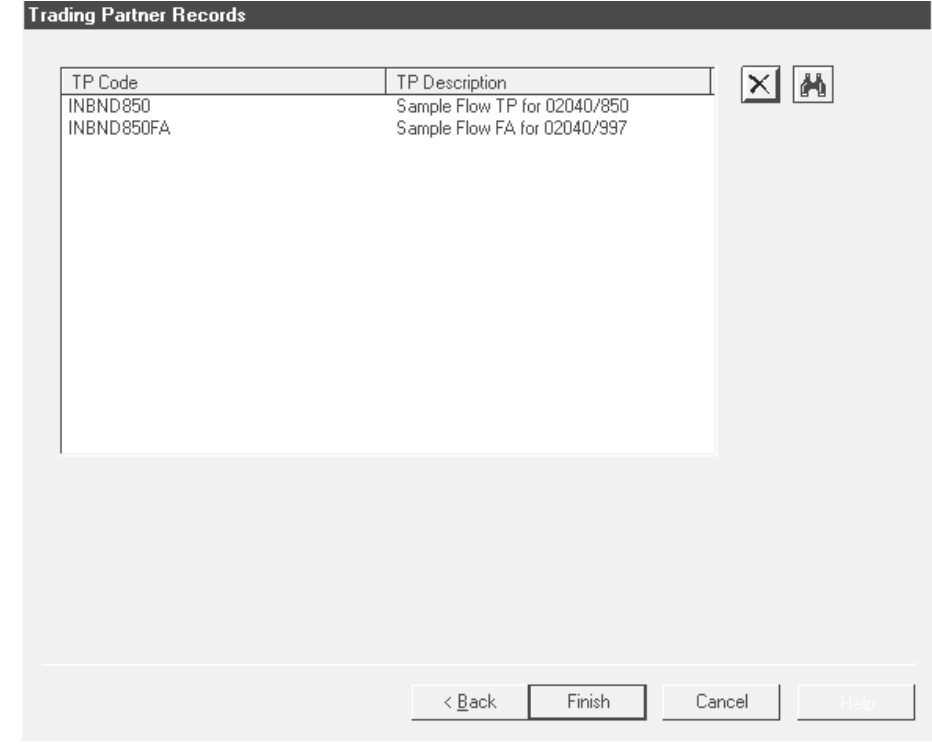

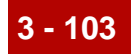

**Trading Partner Records dialog box fields and functions**

This table describes the fields of the Trading Partner Records dialog box and their functions.

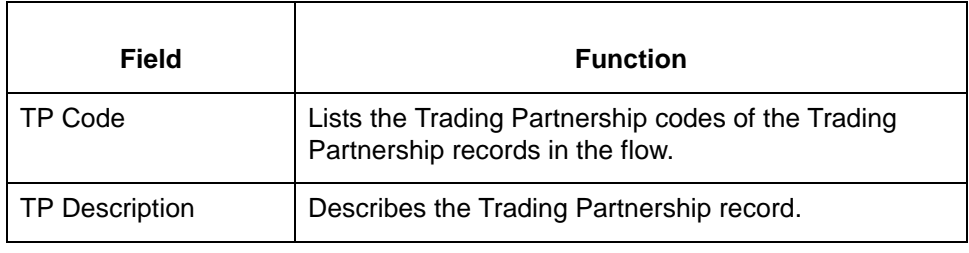

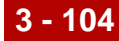

### <span id="page-193-0"></span>**How to Add Trading Partnership Records to the Flow**

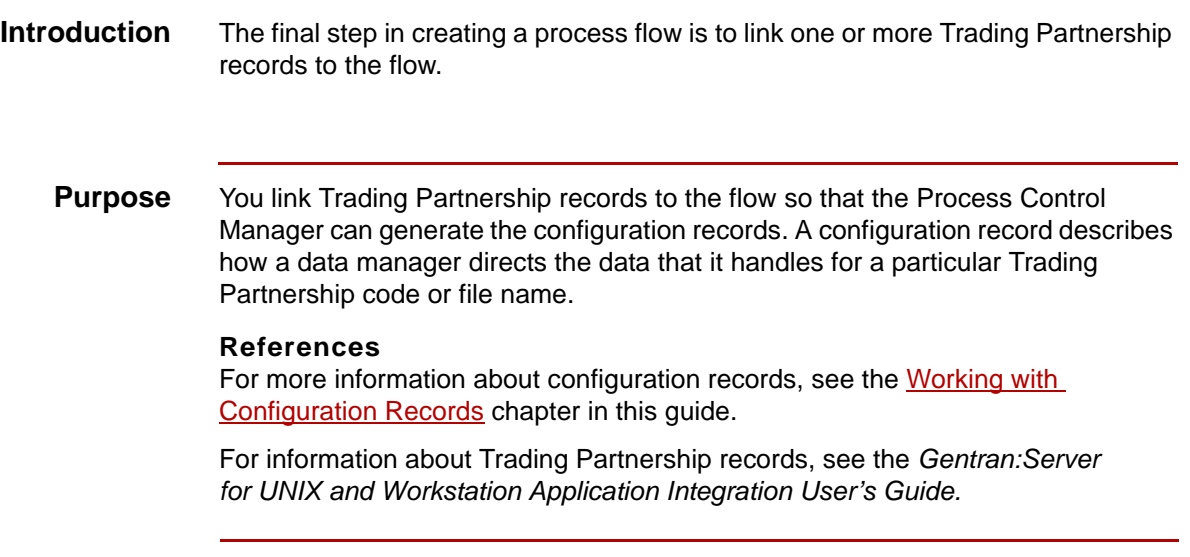

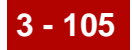

### **Adding Trading Partnerships**

Use this procedure to add a Trading Partnership record to the process flow.

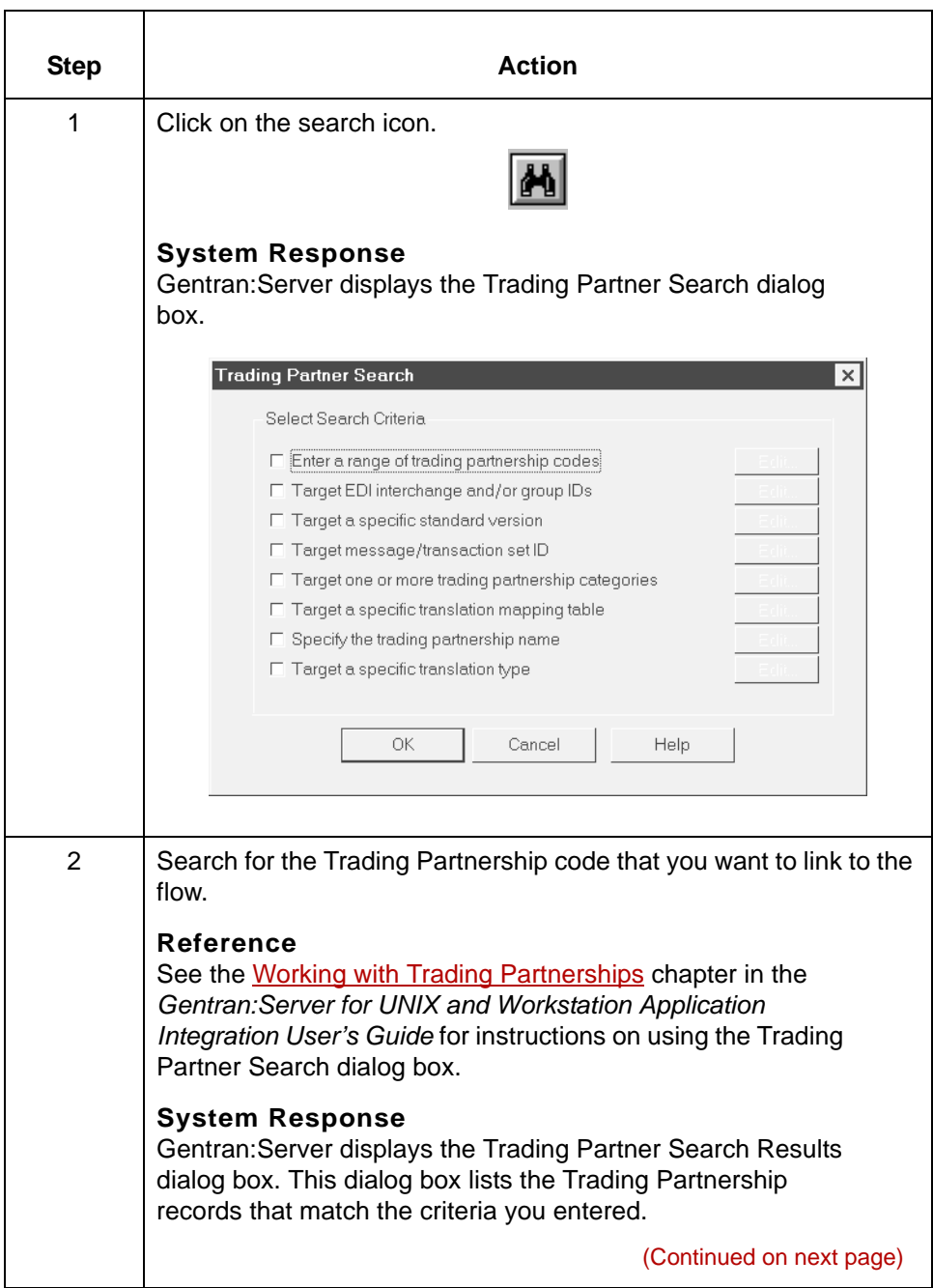

5

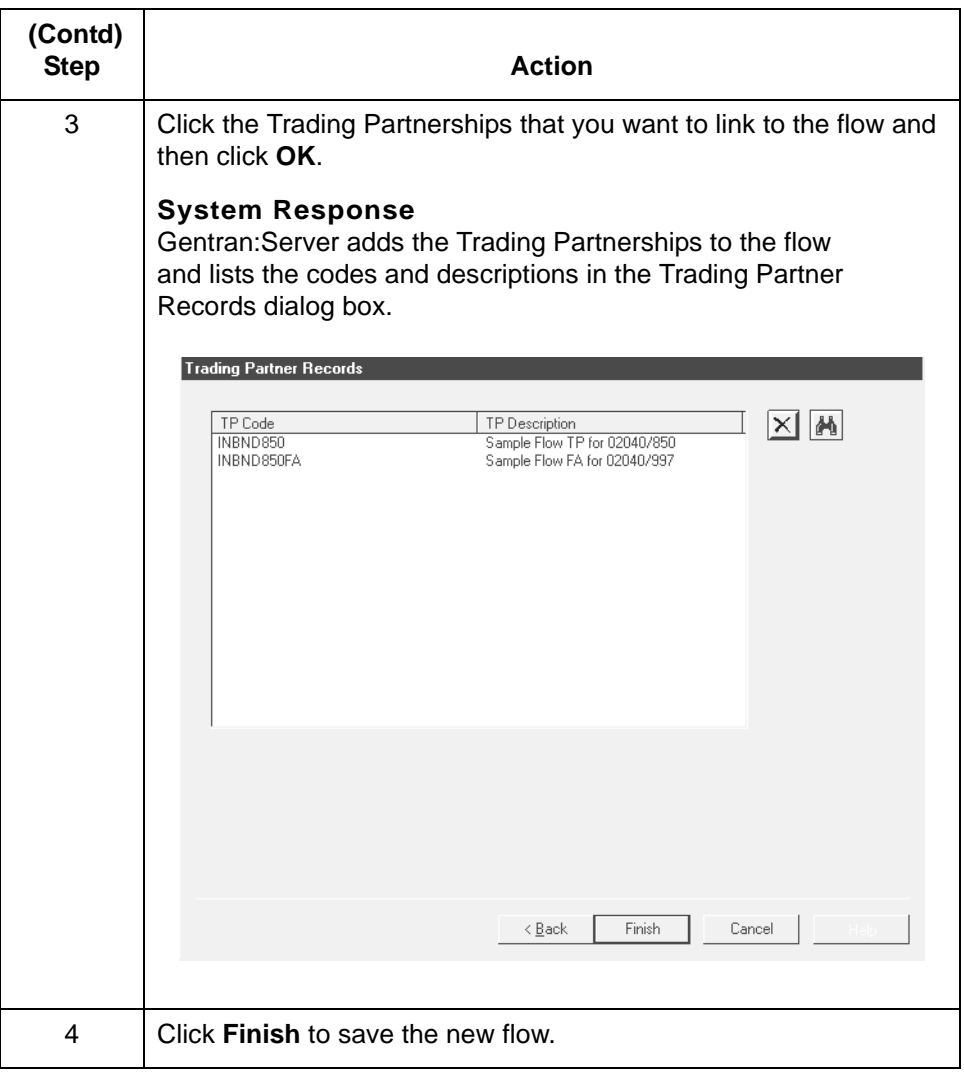

### <span id="page-196-0"></span>**How to Delete Trading Partnerships from the Trading Partner Records Dialog Box**

**Introduction** You can delete Trading Partnerships from the Trading Partner Records dialog box to remove them from a flow.

### **Reference**

You can also delete Trading Partnerships from a flow by deleting them from the Process Control Manager flow tree. See How to Delete Trading [Partnerships From the Flow](#page-211-0) for instructions.

**Procedure** Use this procedure to remove a Trading Partnership from the Trading Partner Records dialog box.

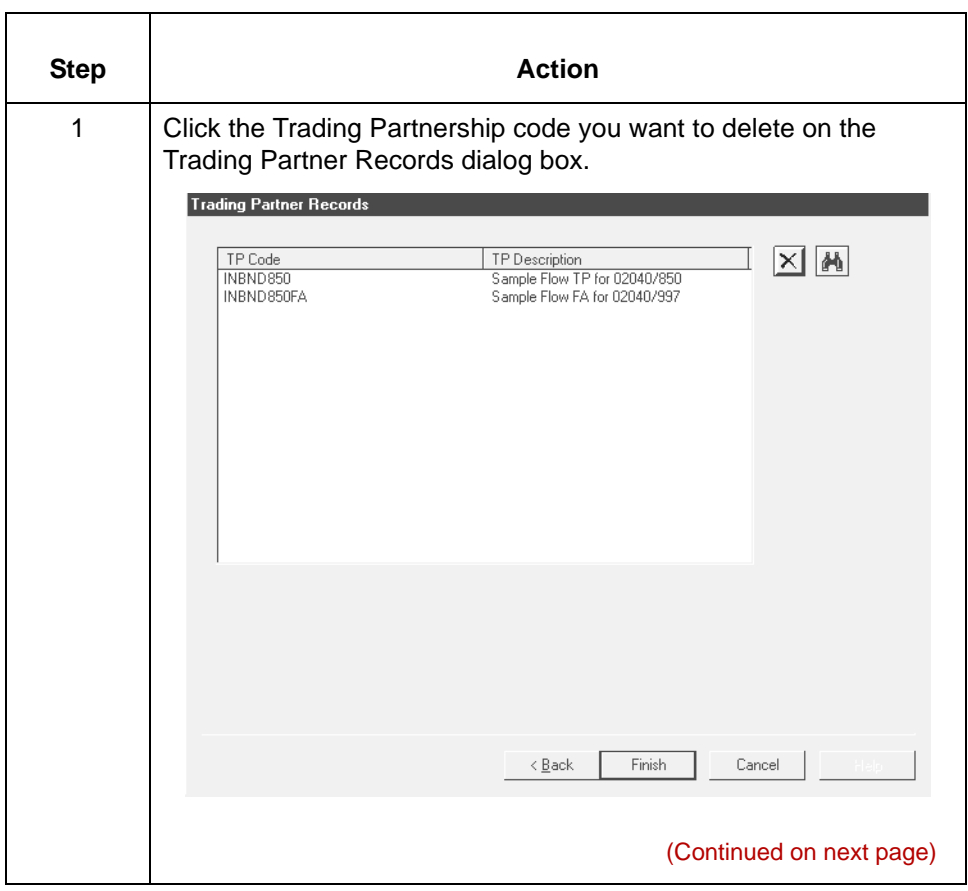

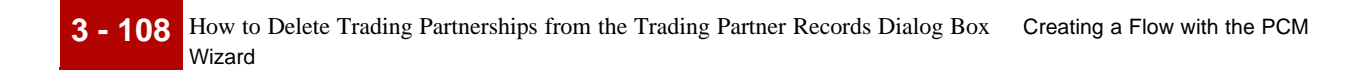

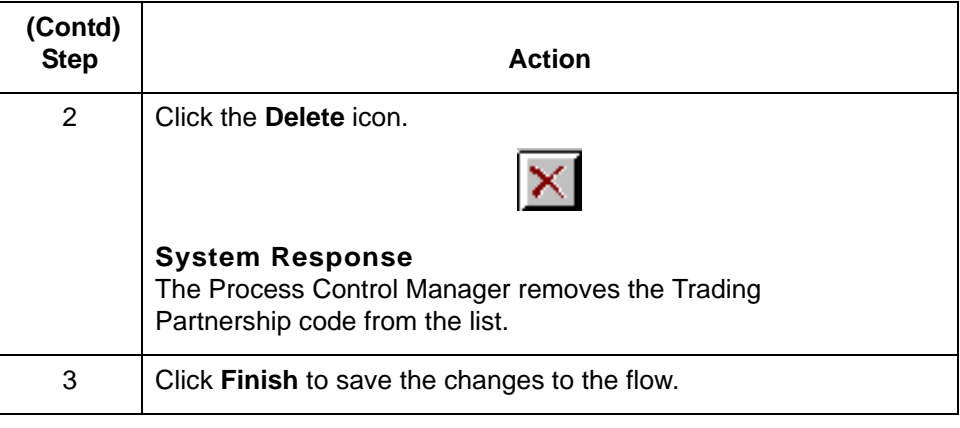

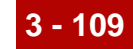

## **Using Flow Summaries 0**

### **The Flow Summary**

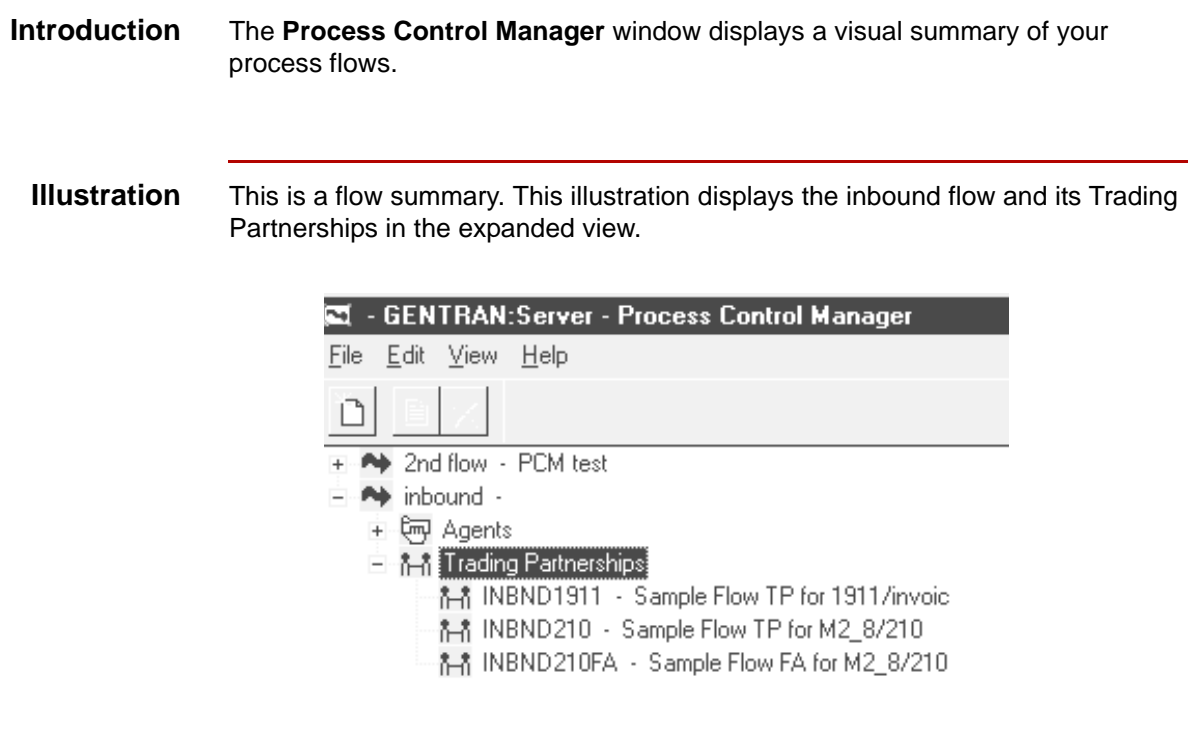

### **Icons** This table describes the icons in a flow view and their functions.

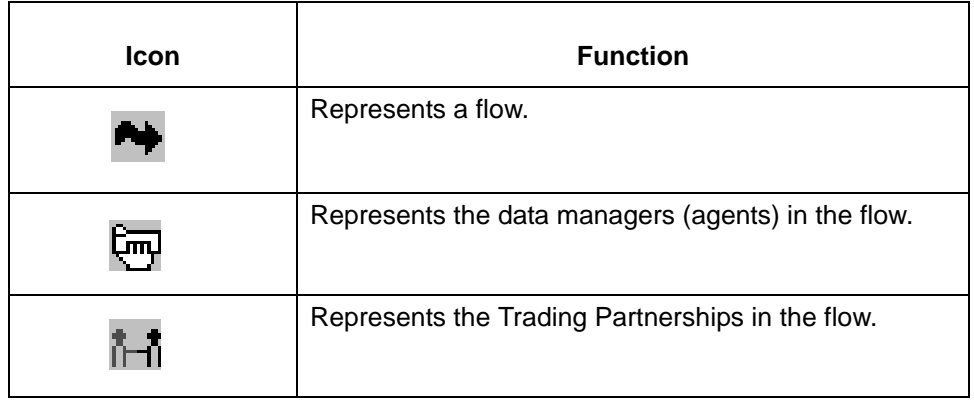

## **Flow Summary Views**

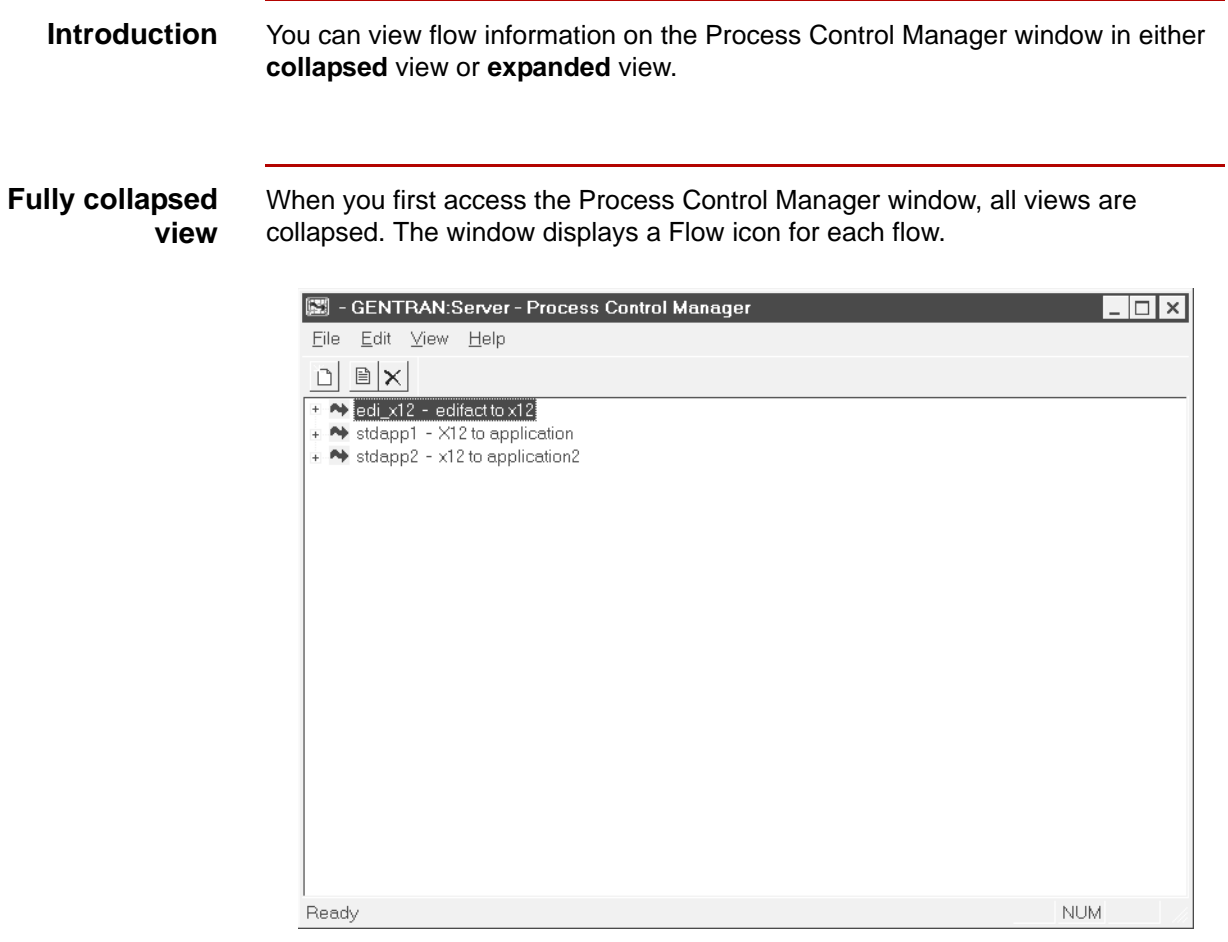

**Expanded flow; Agents and Trading Partnerships collapsed** When you expand the view for a flow, the window displays the Agents and Trading Partnerships icons for the flow. However, the icons for the individual data managers and Trading Partnerships are not visible; the view is collapsed for the Agents and Trading Partnerships.

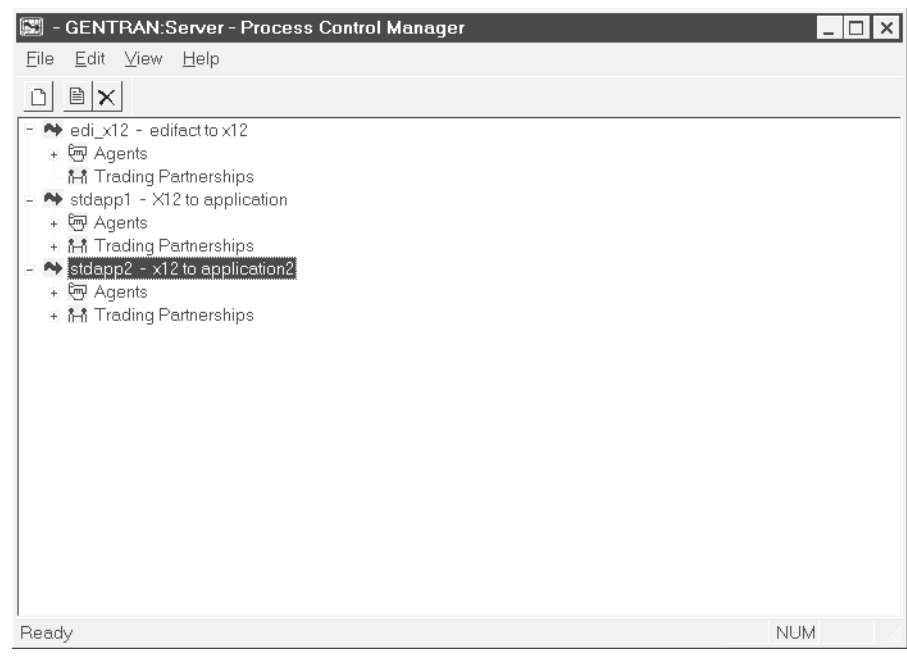

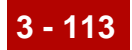

### **Fully expanded view**

When you expand the Agents icon, the window displays an icon for each data manager in the flow.

When you expand the Trading Partnerships icon, the window displays an icon for each Trading Partnership linked to the flow.

In this example, both the Agents and Trading Partnerships are expanded for the flow named **stdapp2**.

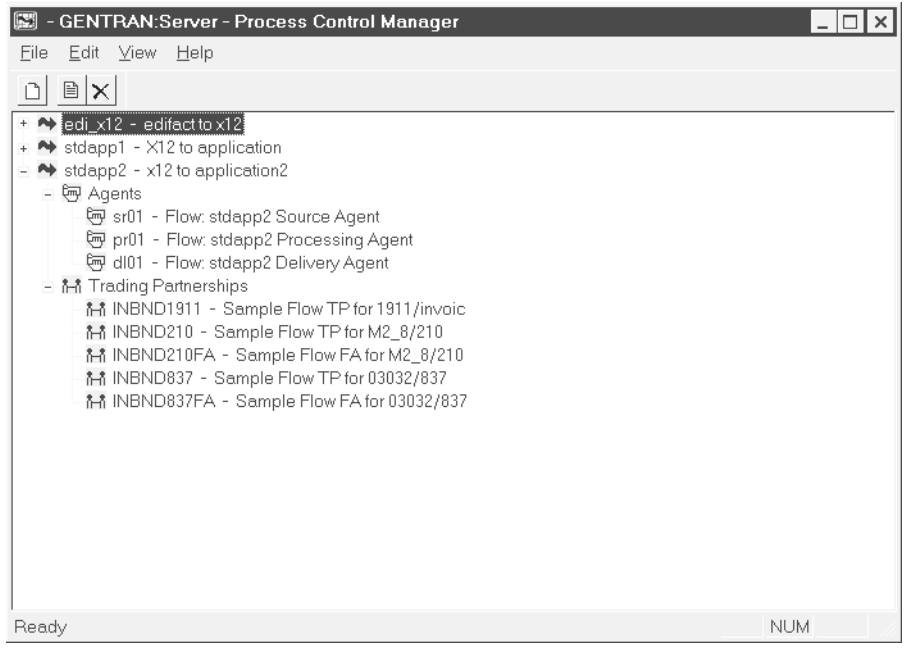

**3 - 114** How to Expand and Collapse the Flow View Creating a Flow with the PCM Wizard

### **How to Expand and Collapse the Flow View**

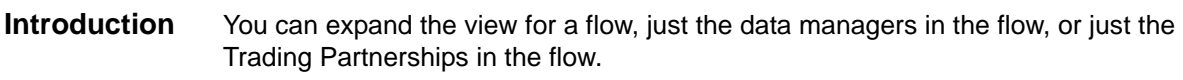

**Procedure** Use this table to expand or collapse the view.

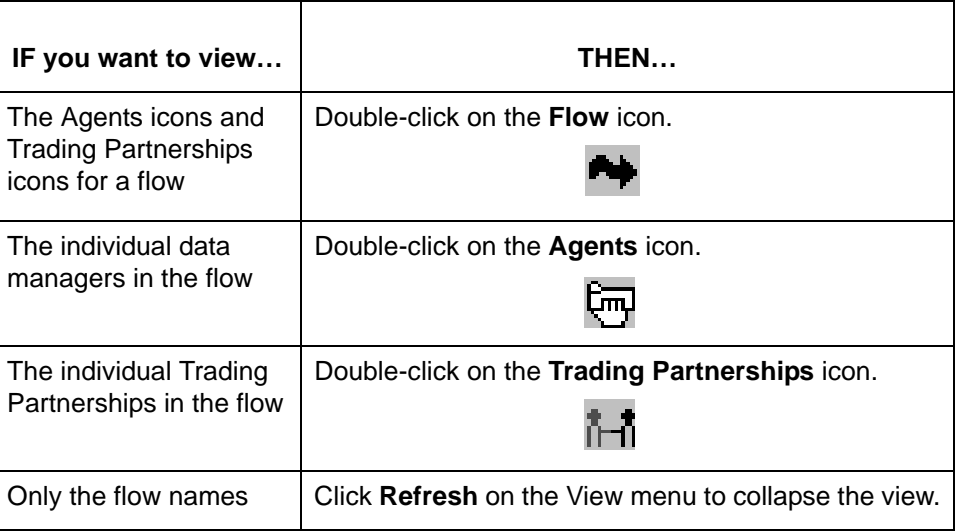

### **Note**

You can also use the plus (+) and minus (-) symbols to expand and collapse the view.

## **Flow Summary Reports**

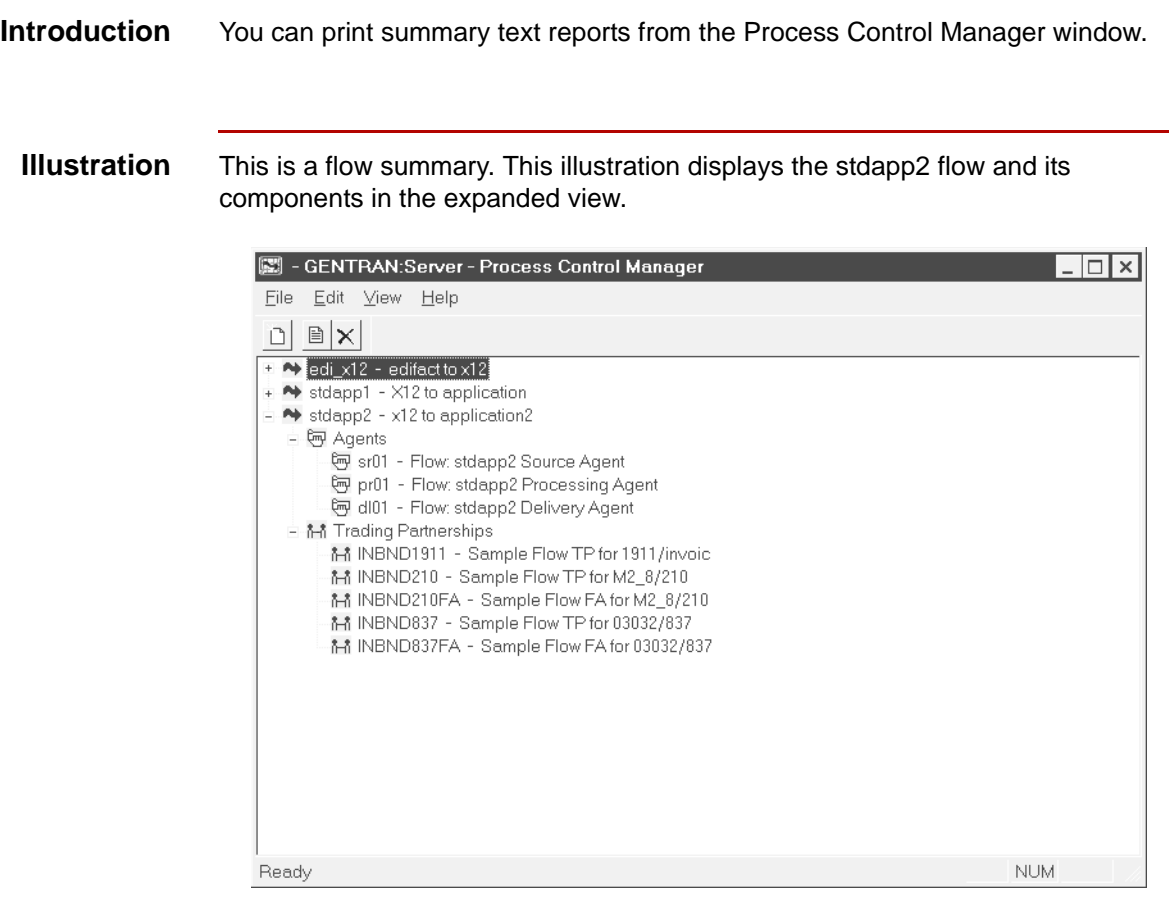

**Types of reports** This table describes the types of reports you can print.

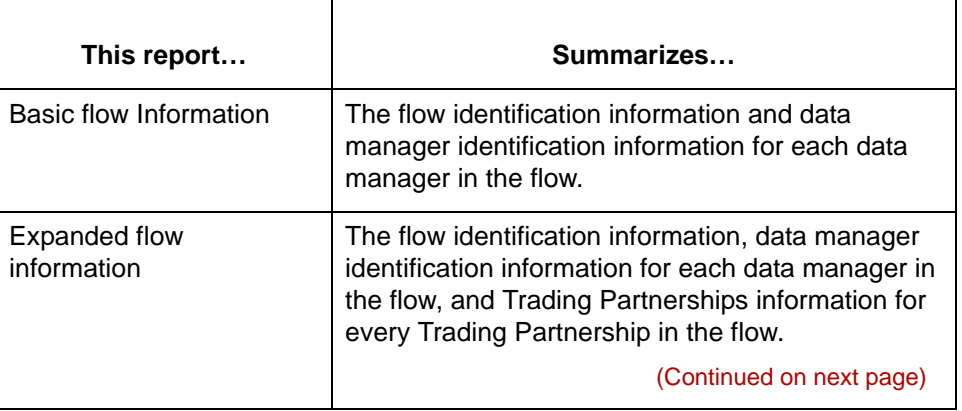

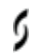

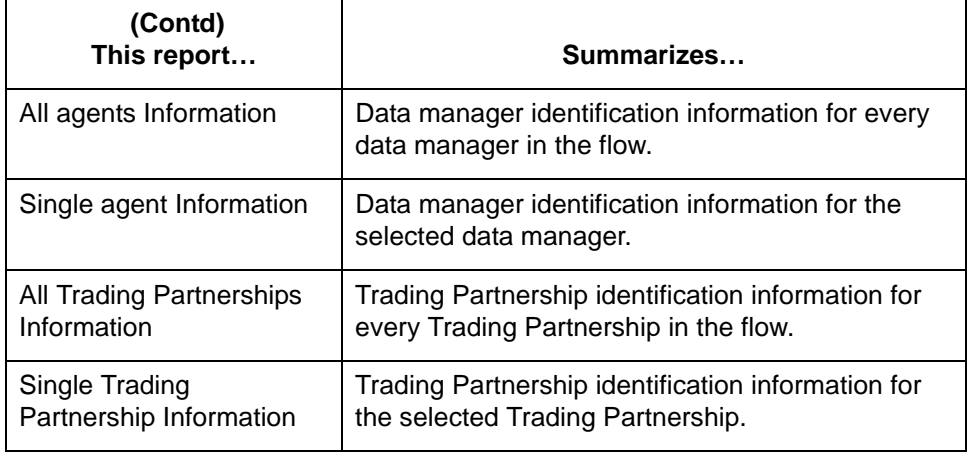

### **How to Print Flow Summary Reports**

**Introduction** You select the level of detail (type of report) you want by:

- ◗ Expanding the appropriate icon
- ◗ Selecting the icon that represents the level of detail.

### **Printing summary reports**

Use this procedure to print a flow summary report.

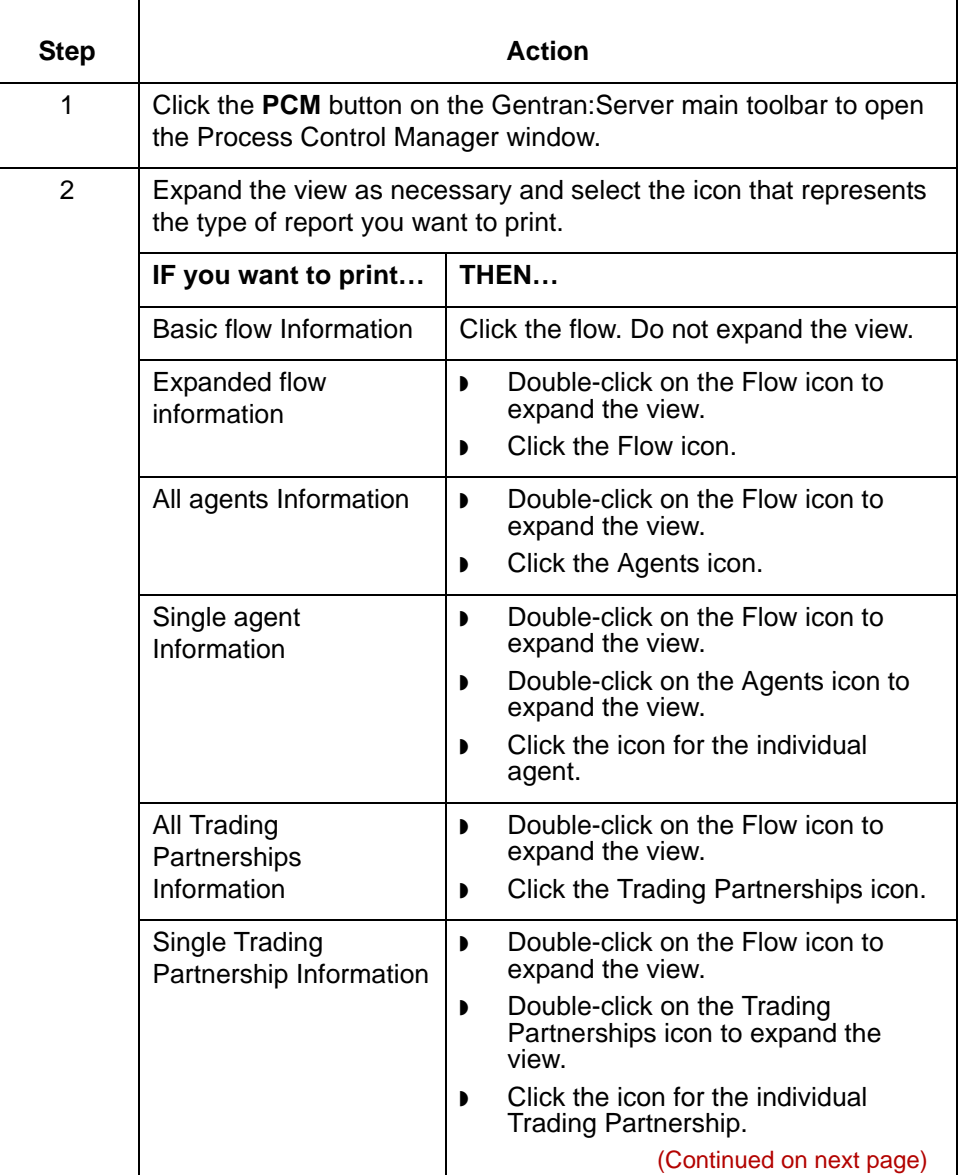

5

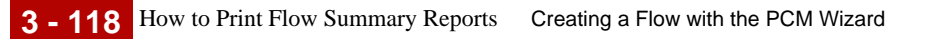

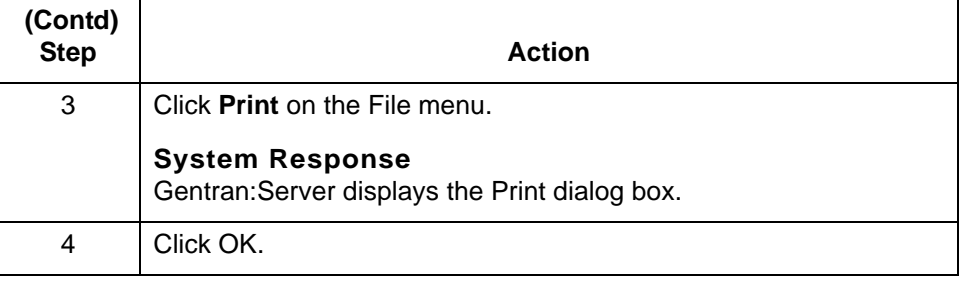

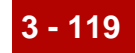

## **Maintaining Process Flows 0**

### **Overview**

**Introduction** You can change most aspects of a process flow. To edit a flow, you change information on the flow's property sheet tabs.

### **CAUTION**

**You cannot use EC Workbench to modify flow components you created with the PCM Wizard.**

**Flow Edit property sheet**

This illustration shows the **Flow Edit** property sheet. Each tab displays a dialog box that was completed when the flow was created.

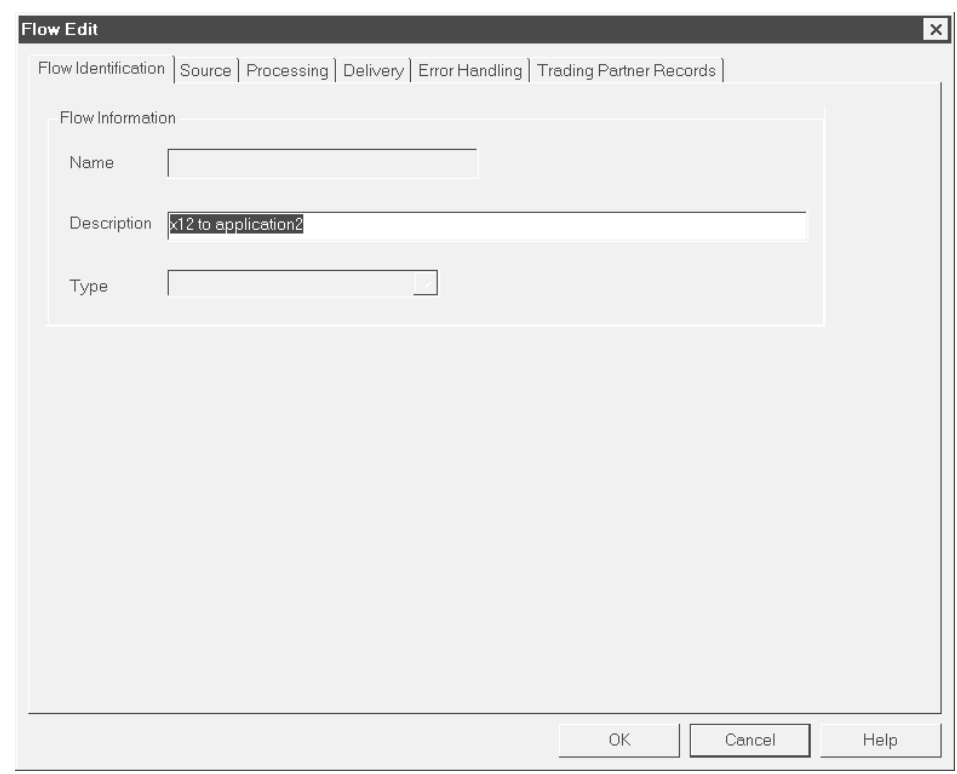

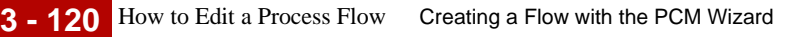

### **How to Edit a Process Flow**

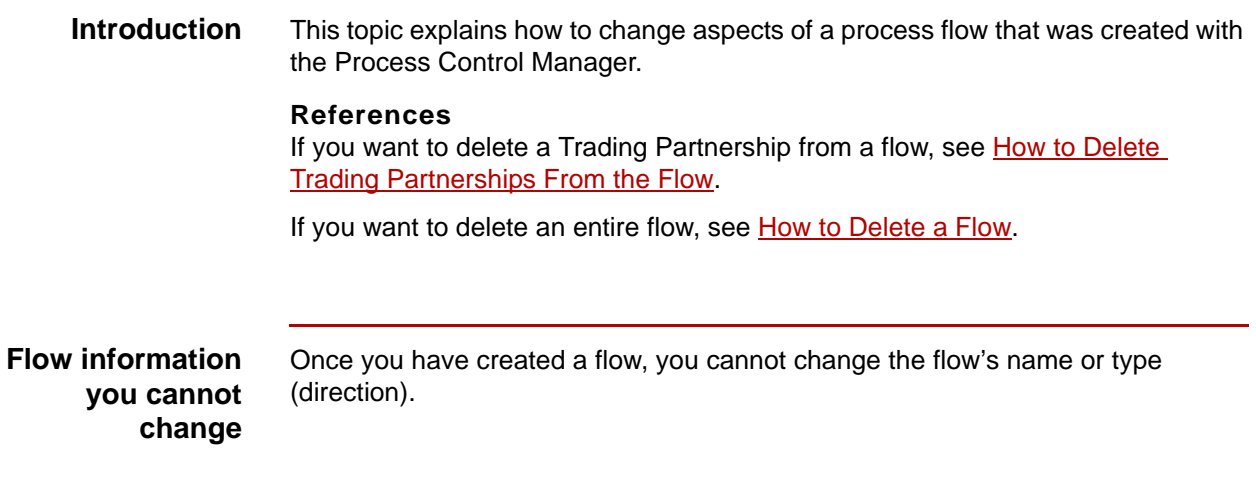

**Editing a flow** Use this procedure to edit a process flow.

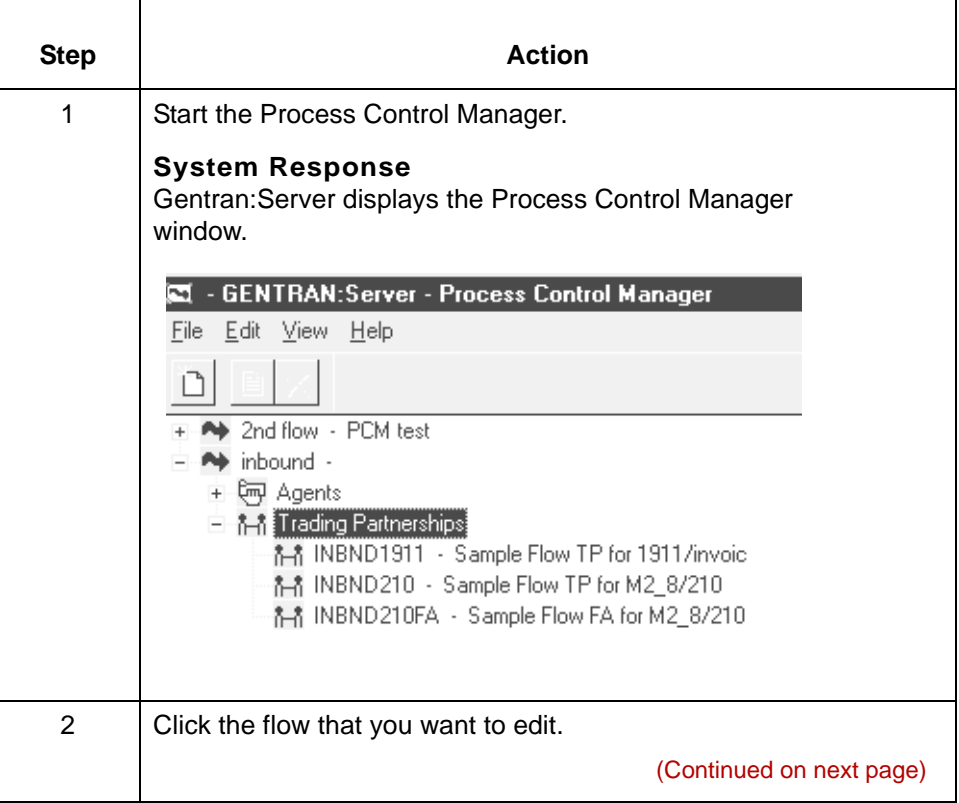

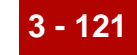

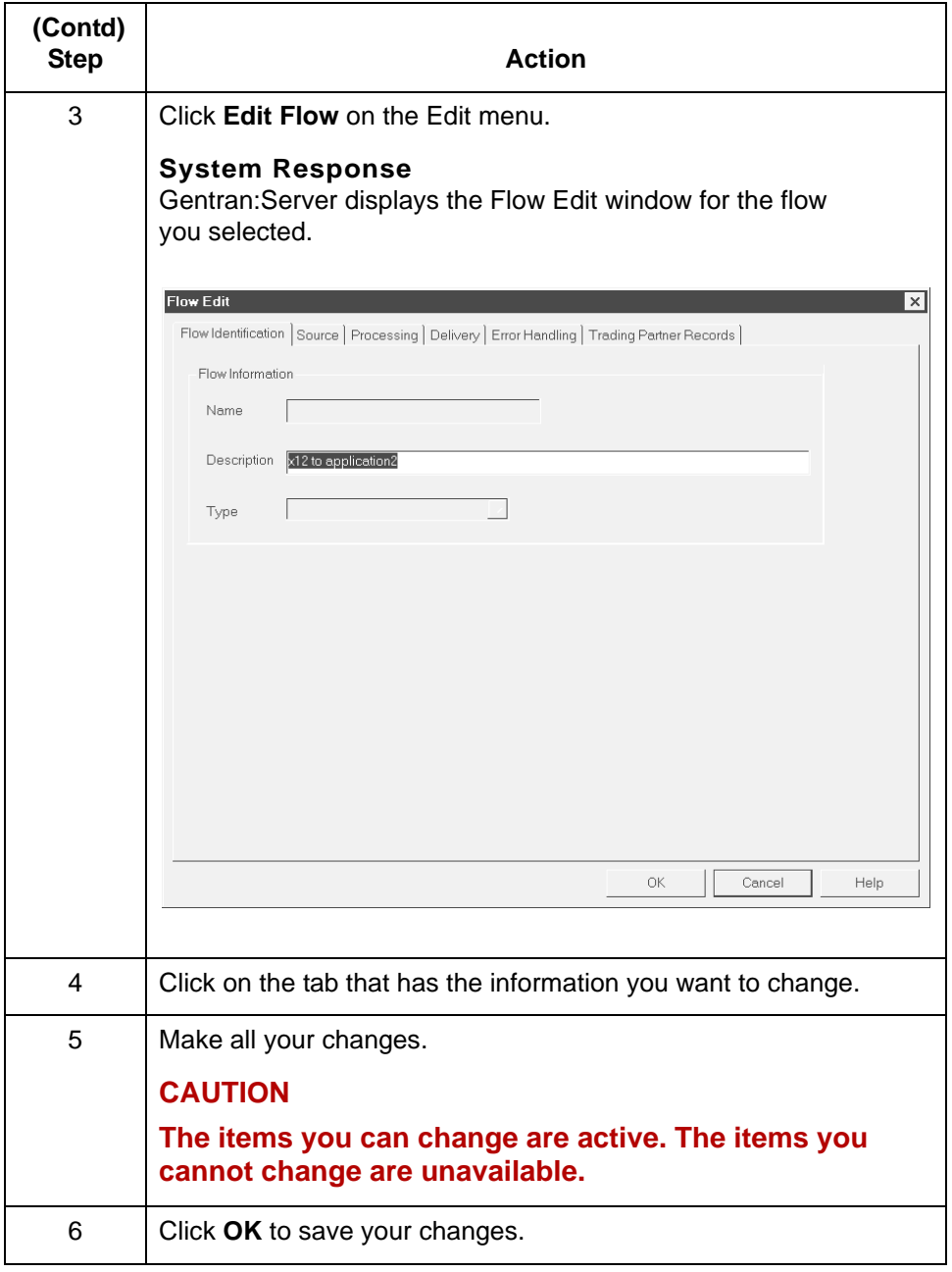

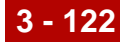

### <span id="page-211-0"></span>**How to Delete Trading Partnerships From the Flow**

**Introduction** This topic explains how to delete a Trading Partnership from a flow.

### **Reference**

You can also delete Trading Partnerships from a flow by deleting them from the Trading Partner Records dialog box. See How to Delete Trading [Partnerships from the Trading Partner Records Dialog Box](#page-196-0) for instructions.

**Procedure** Use this procedure to delete a Trading Partnership from the flow.

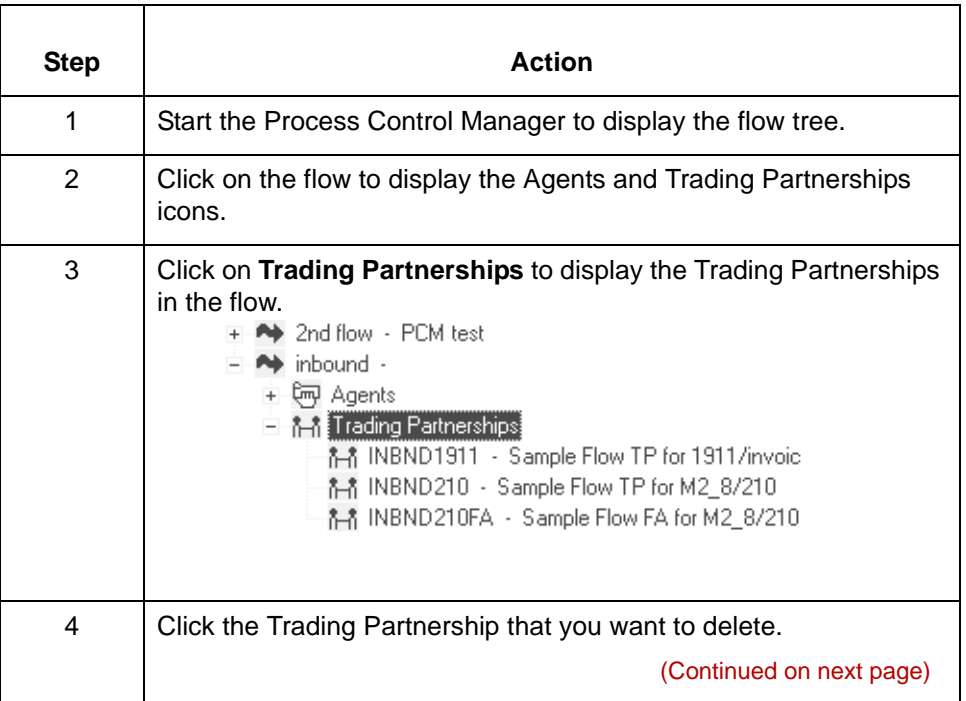

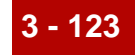

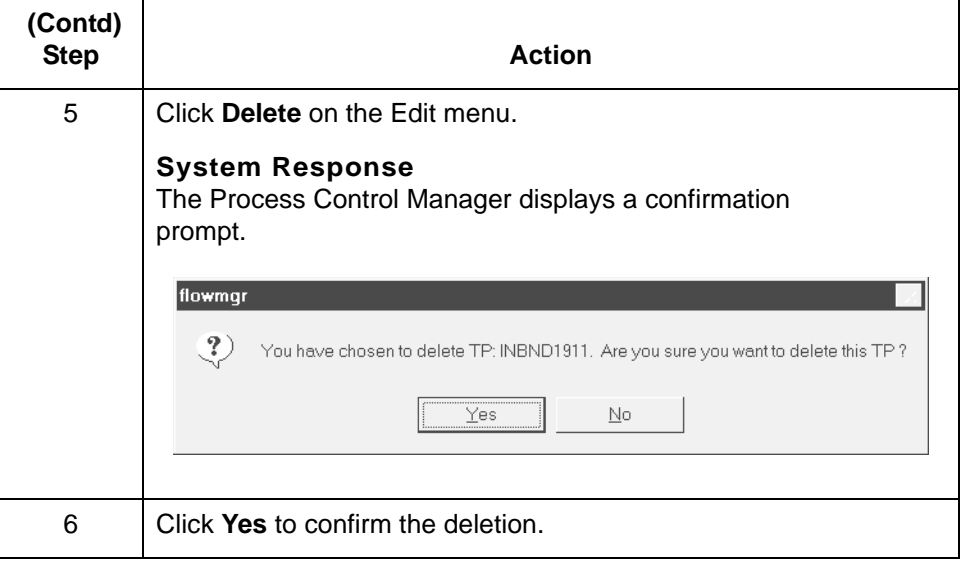

### <span id="page-213-0"></span>**How to Delete a Flow**

**Introduction** You can delete a flow if: ◗ Your application has changed ◗ You need to replace a flow. **Consequences** When you delete a flow, Gentran:Server deletes the records associated with the **of deleting a flow** flow, but not the directories or queues. **Deleting a flow** Use this procedure to delete a flow. Step **Action** 1 Start the Process Control Manager to display the flow tree. 2 | Click the flow that you want to delete. 3 Click **Delete** on the Edit menu. **System Response** The Process Control Manager displays a confirmation prompt. flowmgr  $\langle \cdot \rangle$  You have chosen to delete flow: edi\_x12. Are you sure you want to delete this flow ?  $Yes$  $\underline{\mathsf{N}}\mathtt{o}$ 4 Click **OK**.

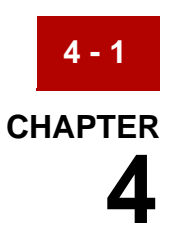

# **Working with Data Managers**

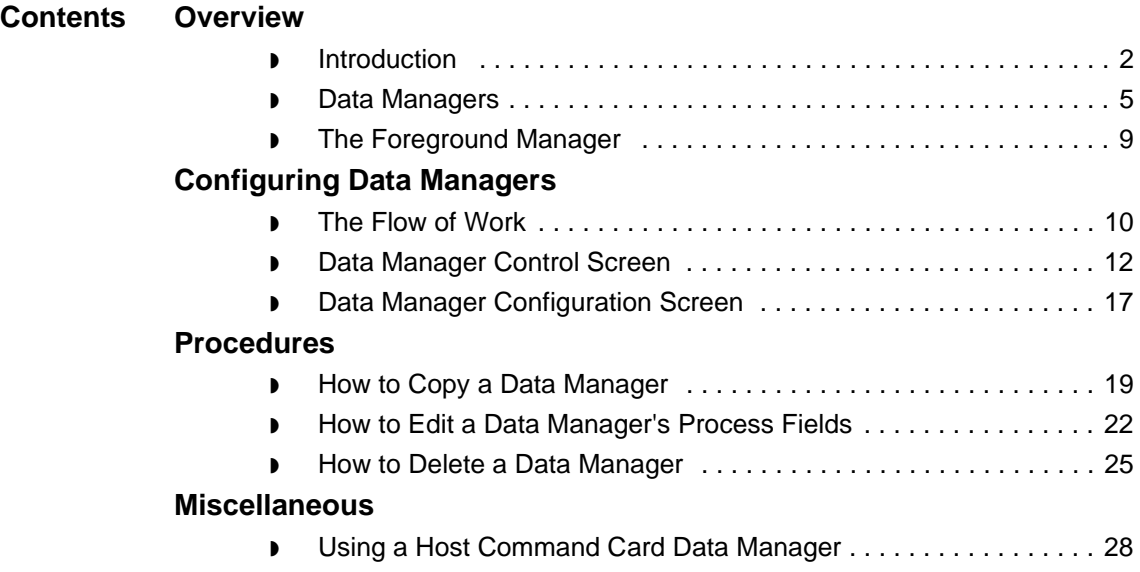

## <span id="page-215-0"></span>**Overview 0**

**4 - 2**

### <span id="page-215-1"></span>**Introduction**

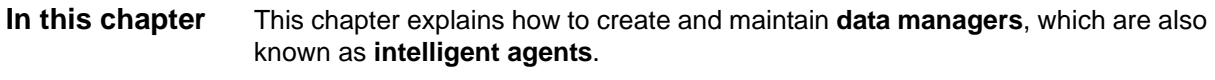

**Key terms** This table lists the key terms used in this chapter.

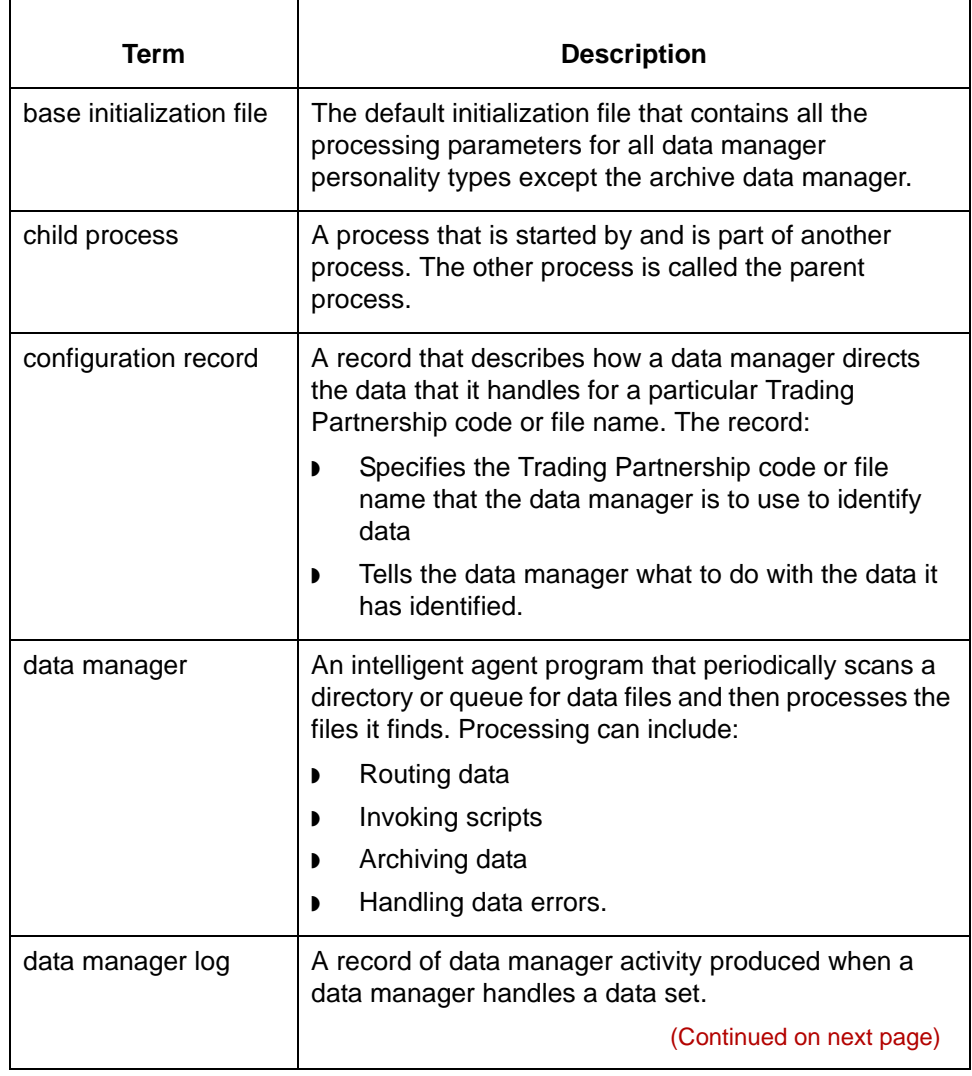
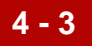

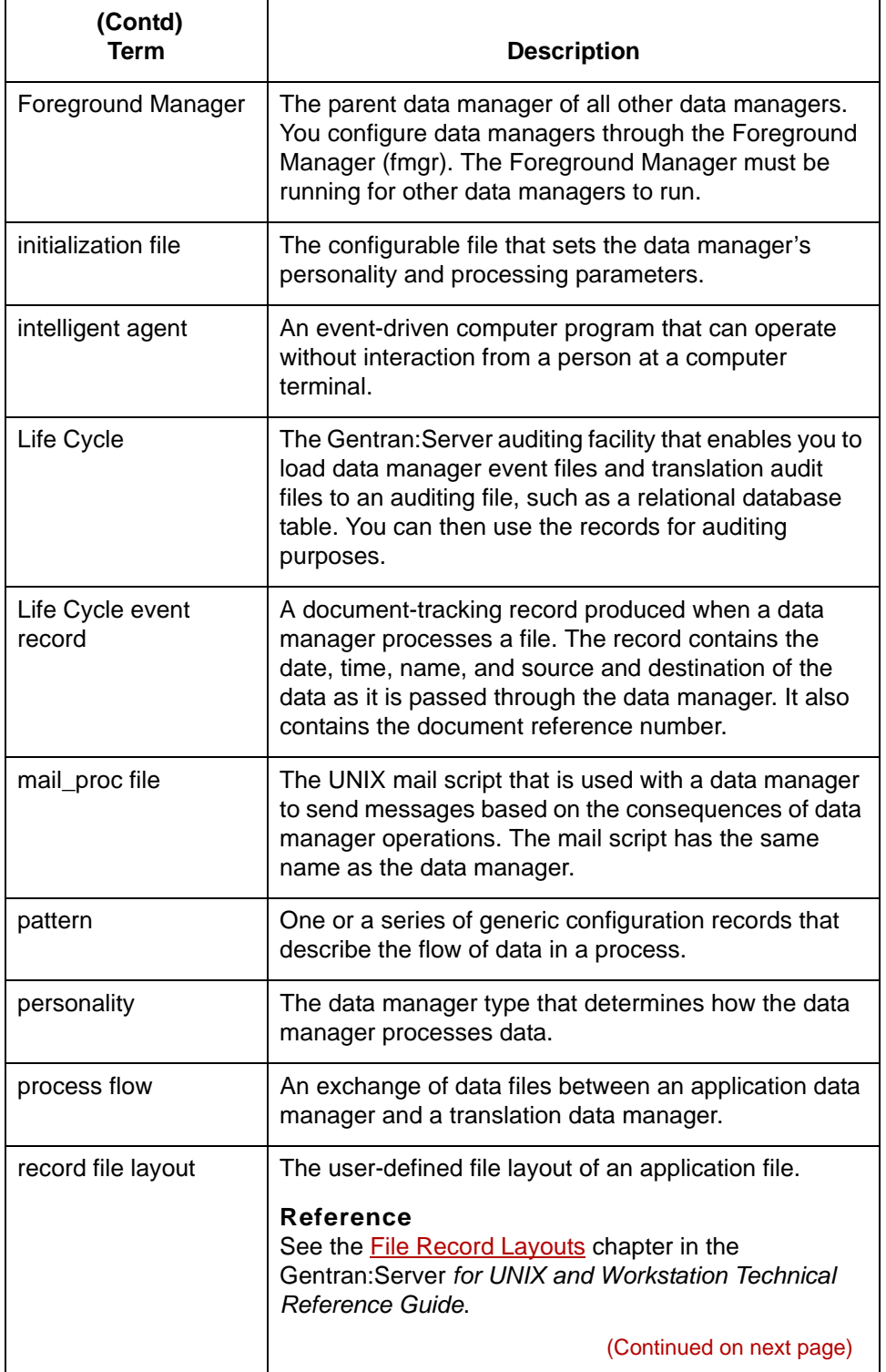

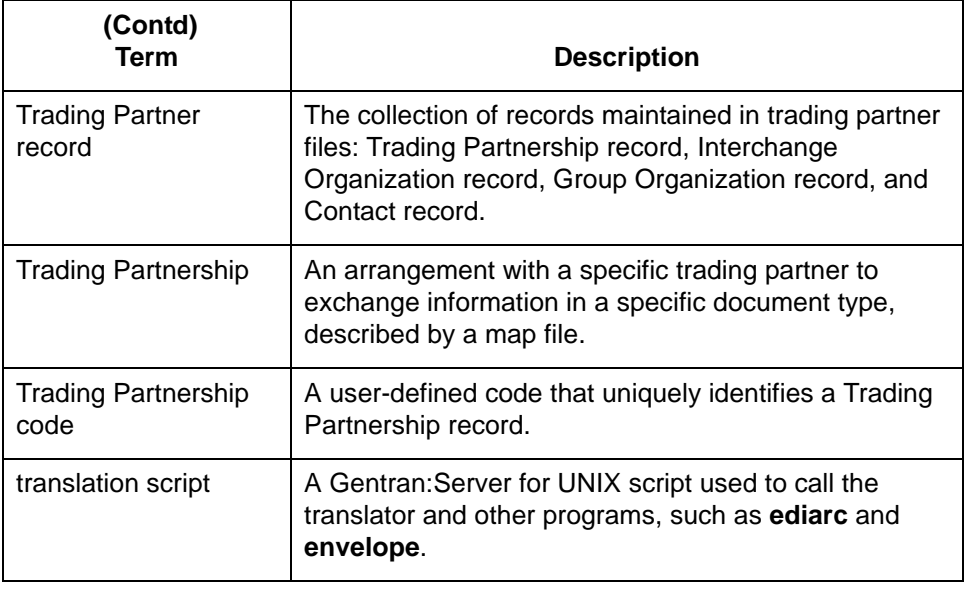

# **Data Managers**

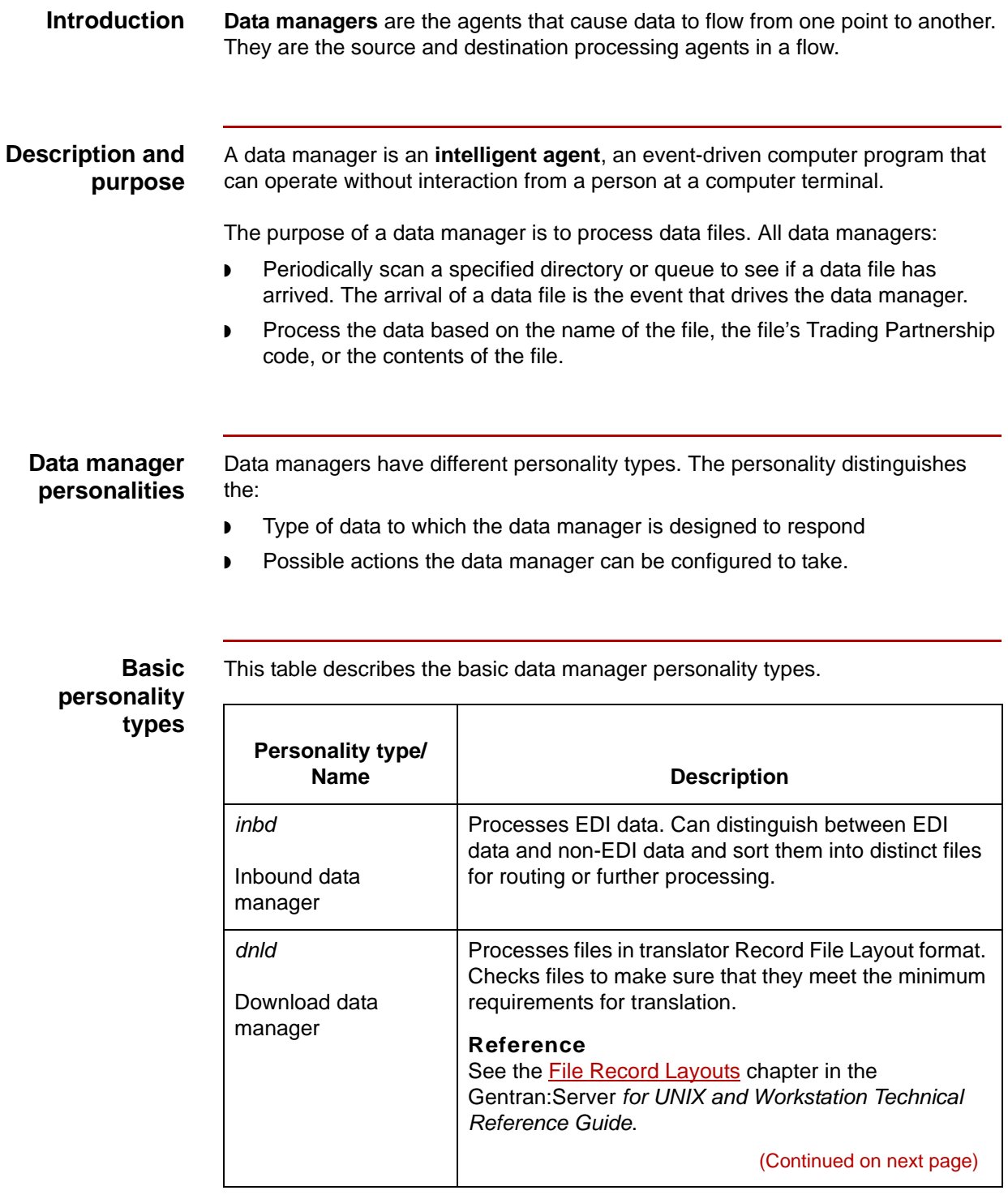

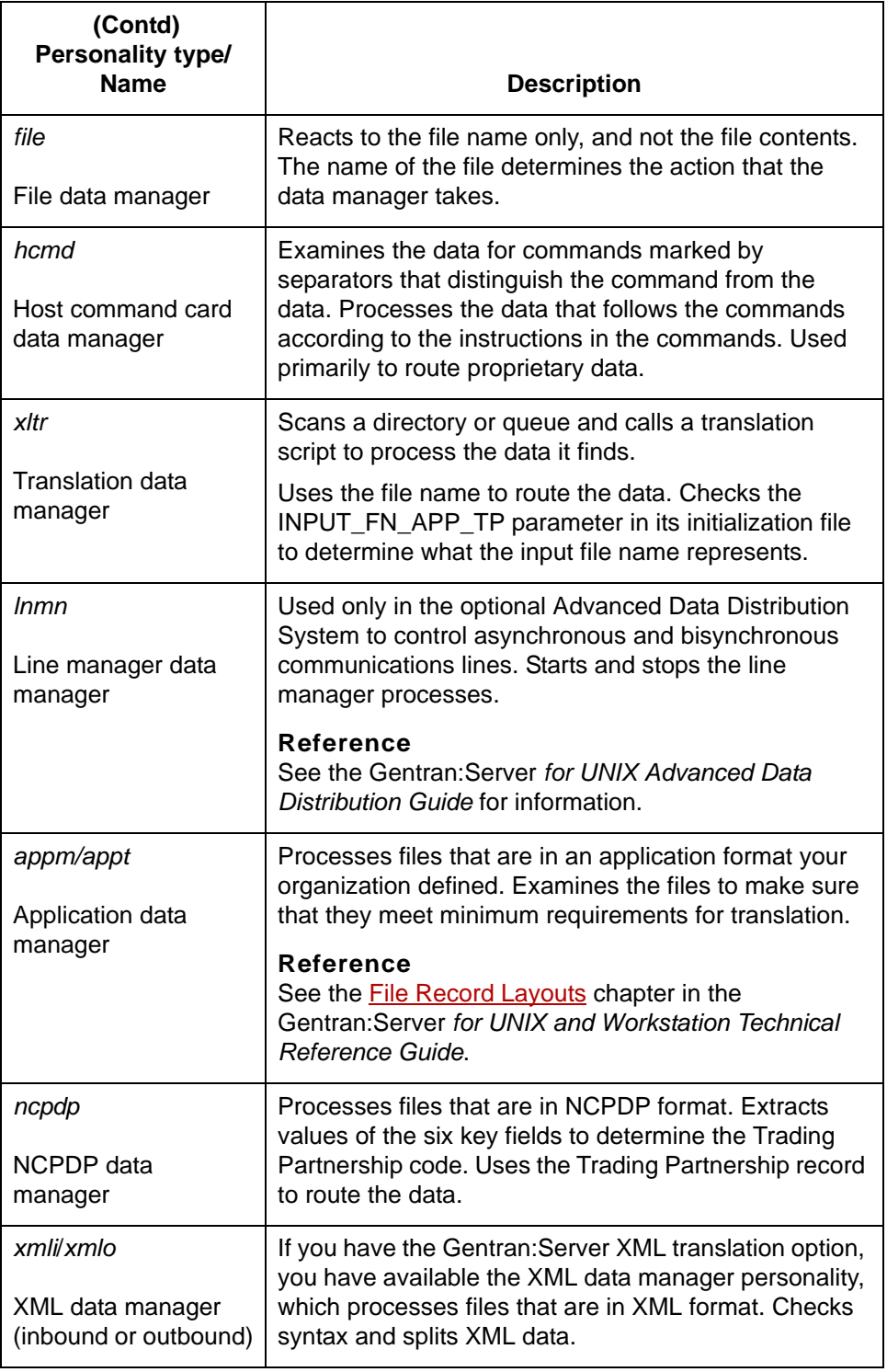

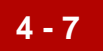

### **Processing illustration**

This illustration shows the possible processing actions of an inbound, download, application, or translation data manager. Note that this diagram depicts only the typical types of processing actions. It does not depict the order in which these events happen.

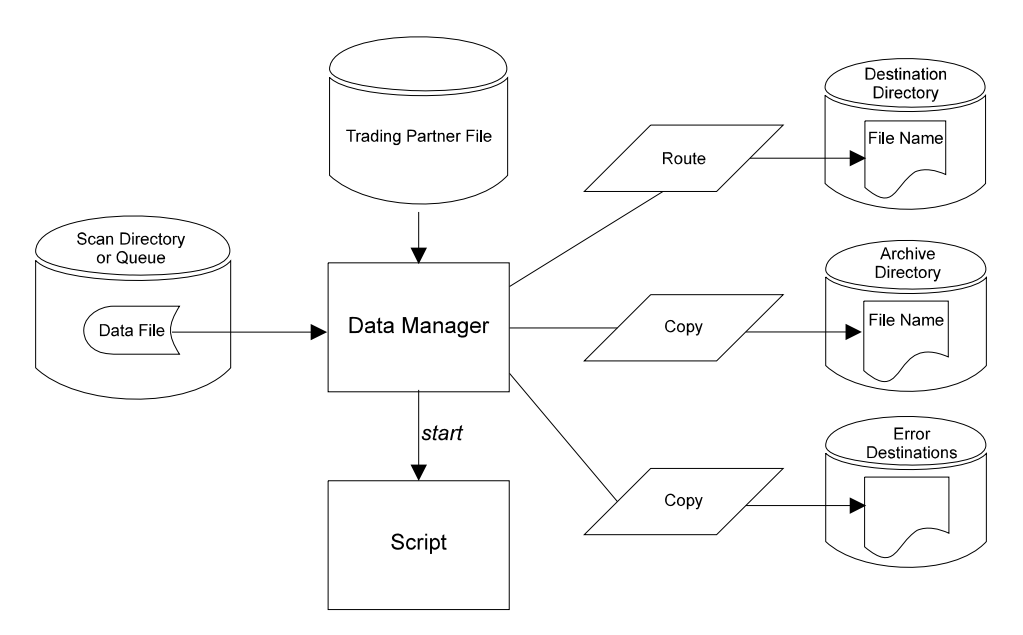

### **Types of processing actions**

The processing actions a data manager takes is based on the personality of the data manager and how you configure it to react to the type of data.

This table describes the possible processing actions of a data manager.

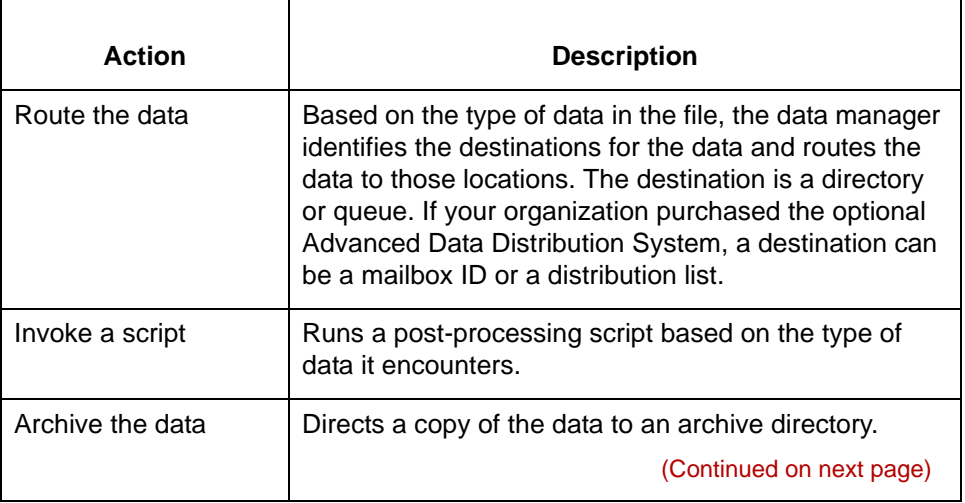

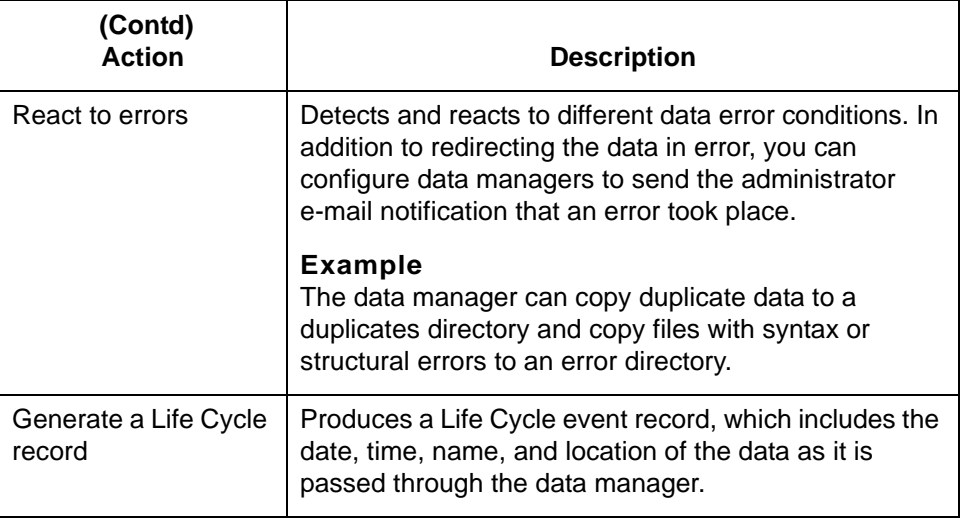

### **Halts in processing**

During normal processing, a data manager periodically keeps track of its place in the file it is processing. If processing halts unexpectedly, such as in a power outage, the data manager "remembers" where it stopped. When the machine restarts, this recall ability enables the data manager to start processing at the beginning of the data set where it left off.

## **The Foreground Manager**

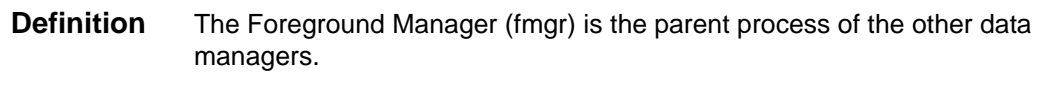

The Foreground Manager:

- ◗ Runs continuously under normal conditions, but can be stopped during system shutdown
- ◗ Does not need to be configured
- ◗ Maintains an activity log named *fmgr.l*
- ◗ Starts at machine start if **fmgr** is entered into the */etc/inittab* or */etc/rc* file.
- **Illustration** This illustration shows the Foreground Manager as the parent process of other data managers.

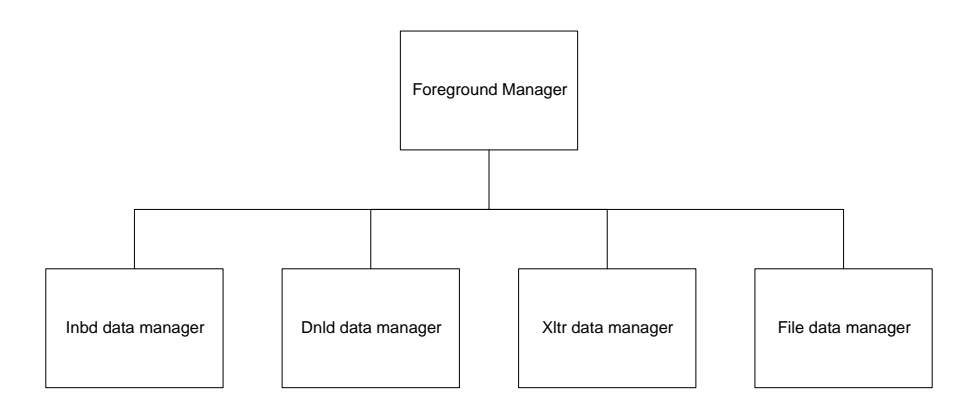

### **Relationship to other data managers**

All other data managers are:

- ◗ Configured through the Foreground Manager
- ◗ Started and stopped by the Foreground Manager (either automatically or by manually entered start and stop commands).

### **Sends termination mail message**

If a data manager terminates without a Foreground Manager request, the Foreground Manager is configured to send a UNIX mail message to let the operator know about the termination.

# **Configuring Data Managers 0**

**4 - 10**

## **The Flow of Work**

**Introduction** Data manager configuration is the process of creating a data manager (if it does not exist) and defining how it processes data. The process includes creating configuration records that link the data manager to a Trading Partnership code or file name.

#### **Process flow diagram** This illustration shows the process flow for configuring a data manager.

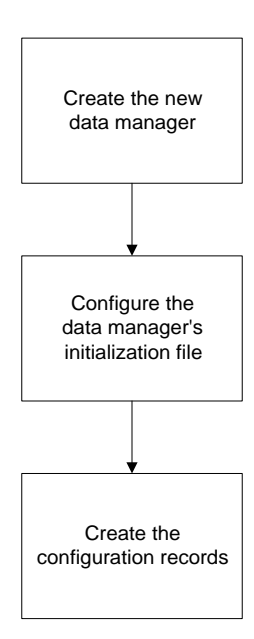

#### **The configuration process**

This table describes the tasks in the data manager configuration process.

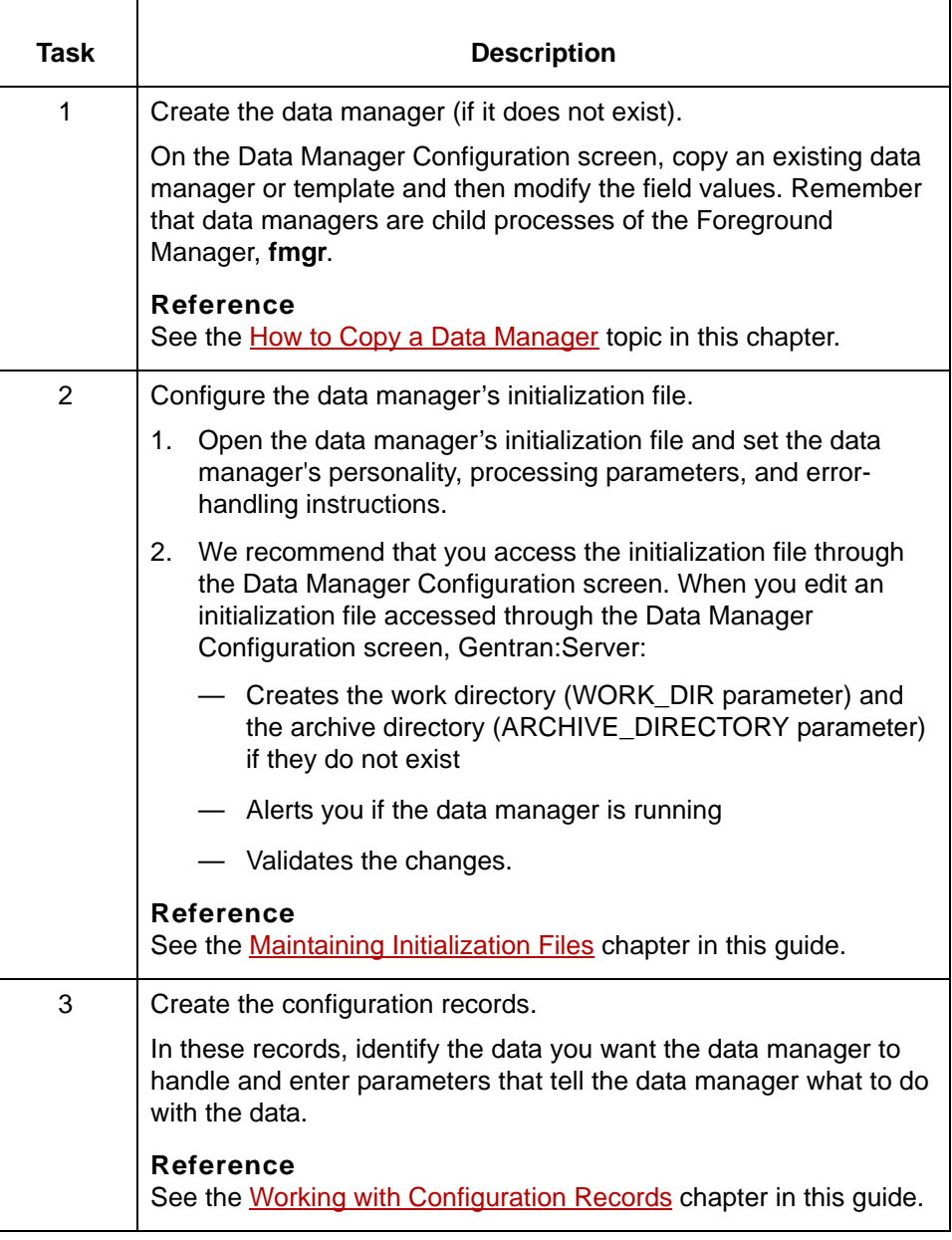

5

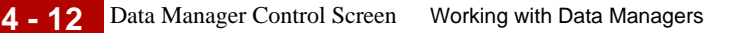

## <span id="page-225-0"></span>**Data Manager Control Screen**

**Introduction** You start data manager configuration activities from the Data Manager Control screen. The Data Manager Control screen lists and describes the data managers in your system. You use this screen to:

- ◗ Access the Query screen for an archive handler
- ◗ Start and stop data managers
- ◗ Open the default editor so that you can edit the data manager's UNIX mail script
- ◗ Access the Data Manager Configuration screen, which enables you to copy and delete data managers or access a data manager's initialization file for editing
- ◗ Update a data manager's running status
- ◗ Display a data manager's log file.

#### **Data Manager Control screen**

This illustration shows an example of the Data Manager Control screen.

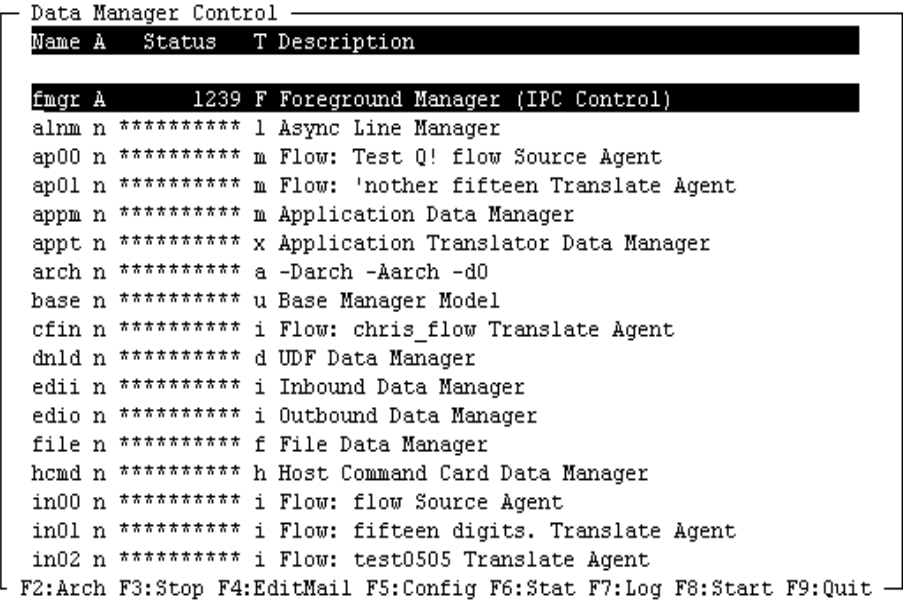

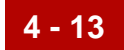

 $\overline{\mathbf{1}}$ 

### **Fields and functions**

 $\mathsf{r}$ 

This table lists the fields of the Data Manager Control screen and their functions.

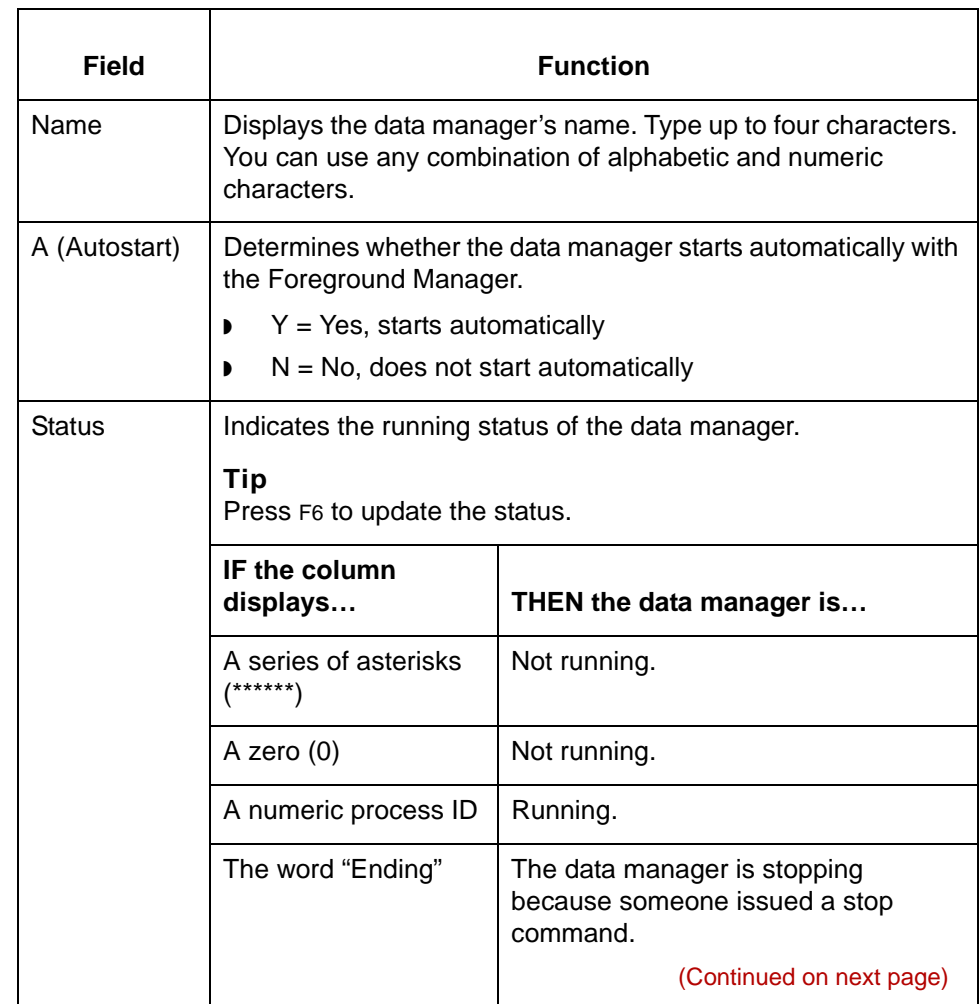

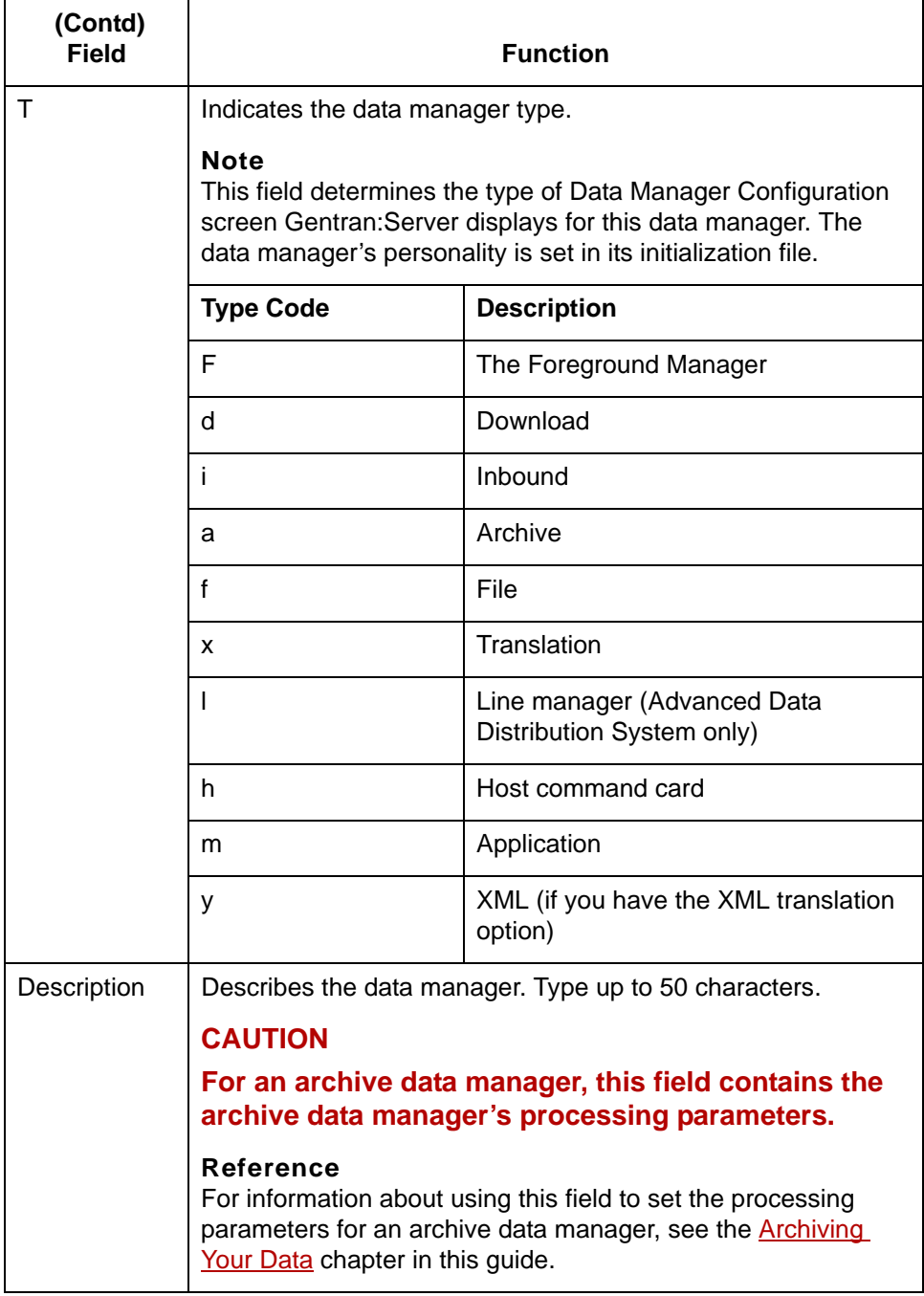

This table describes the function keys of the Data Manager Control screen.

**Function keys of the Data Manager Control screen**

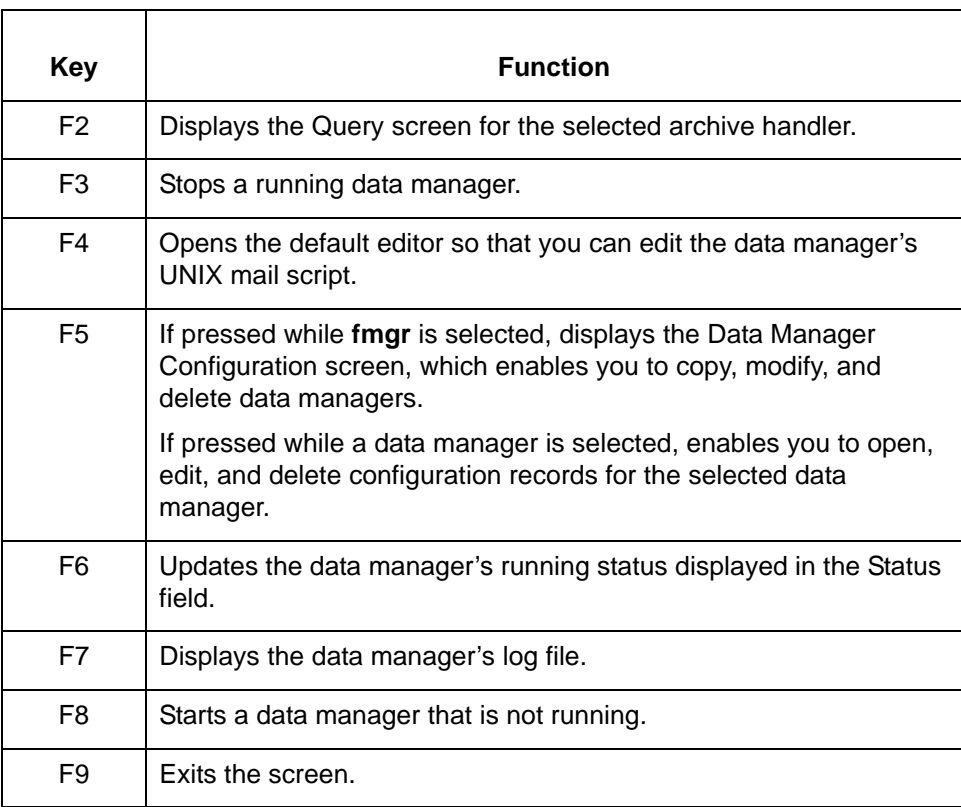

(Continued on next page)

# 5

#### **Control required to configure data managers**

There are two types of control available in the Data Manager Control screen (or the PCM wizard):

- ◗ Primary, which gives you the ability to configure, start, and stop data managers
- ◗ Secondary, which gives you the ability to view data manager records.

#### **CAUTION**

### **You must have primary control to configure, start, or stop a data manager.**

#### **How control is granted**

Gentran:Server gives primary control to the first Gentran:Server user who invokes the Data Manager Control screen.

Any user who accesses the screen while the first user is using the screen has secondary control. Gentran:Server displays a message to the secondary users to let them know who has primary control.

When the first user leaves the screen, they relinquishes primary control. The next Gentran:Server user to access the screen gains primary control. A user who has secondary control must leave and return to gain primary control when it becomes available.

## **Data Manager Configuration Screen**

**Introduction** You start the data manager copy, delete, and edit functions from the Foreground Manager's Data Manager Configuration screen.

### **Data Manager Configuration screen**

This illustration shows an example of the Data Manager Configuration screen.

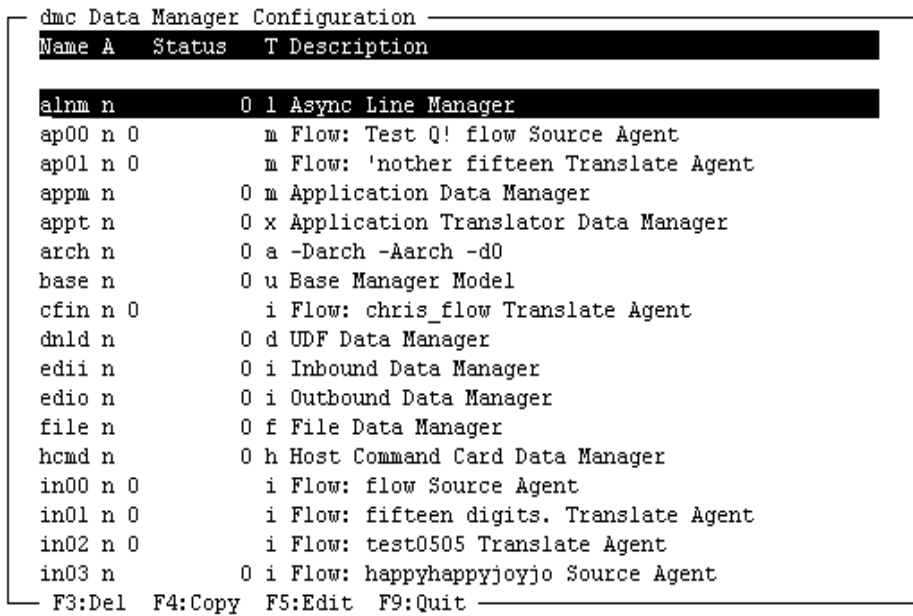

**Function keys of the Data Manager Configuration screen**

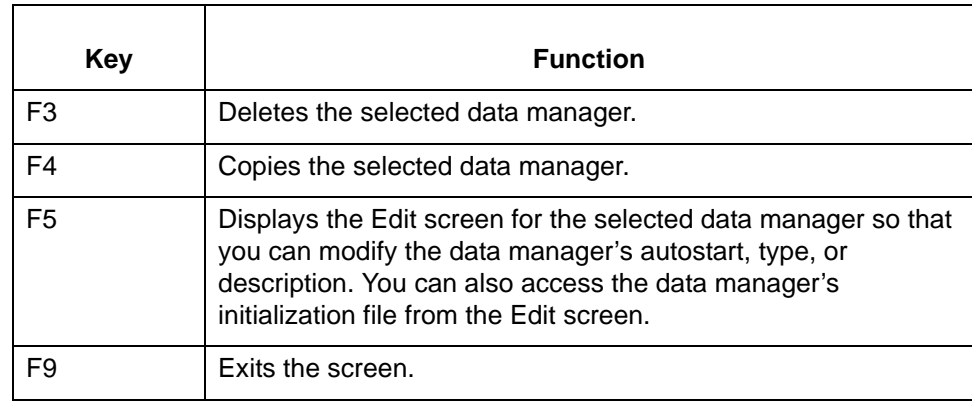

This table describes the function keys of the Data Manager Configuration screen.

**Using the Data Manager Configuration screen**

This table describes how to use the Data Manager Configuration screen.

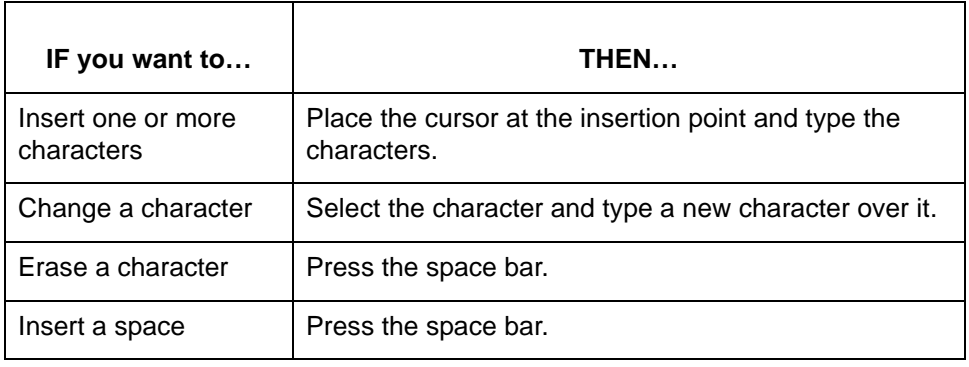

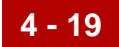

## **Procedures 0**

# <span id="page-232-0"></span>**How to Copy a Data Manager**

**Introduction** Gentran: Server comes with a Foreground Manager and a template for each data manager personality. To add a data manager to your system, you must copy one of the templates or an existing data manager that handles data in a similar manner to the one you want to add.

#### **CAUTION**

**If you use the PCM wizard to create your process flows, the wizard creates the appropriate data managers for the type of flow. You cannot use EC Workbench to modify data managers you created with the PCM Wizard.**

**Files created when you copy a data manager**

When you copy a data manager, Gentran:Server copies these files and renames them for the new data manager:

- ◗ Configuration information
- ◗ Initialization file
- Mail\_proc UNIX mail file.

**Procedure** Use this procedure to copy a data manager.

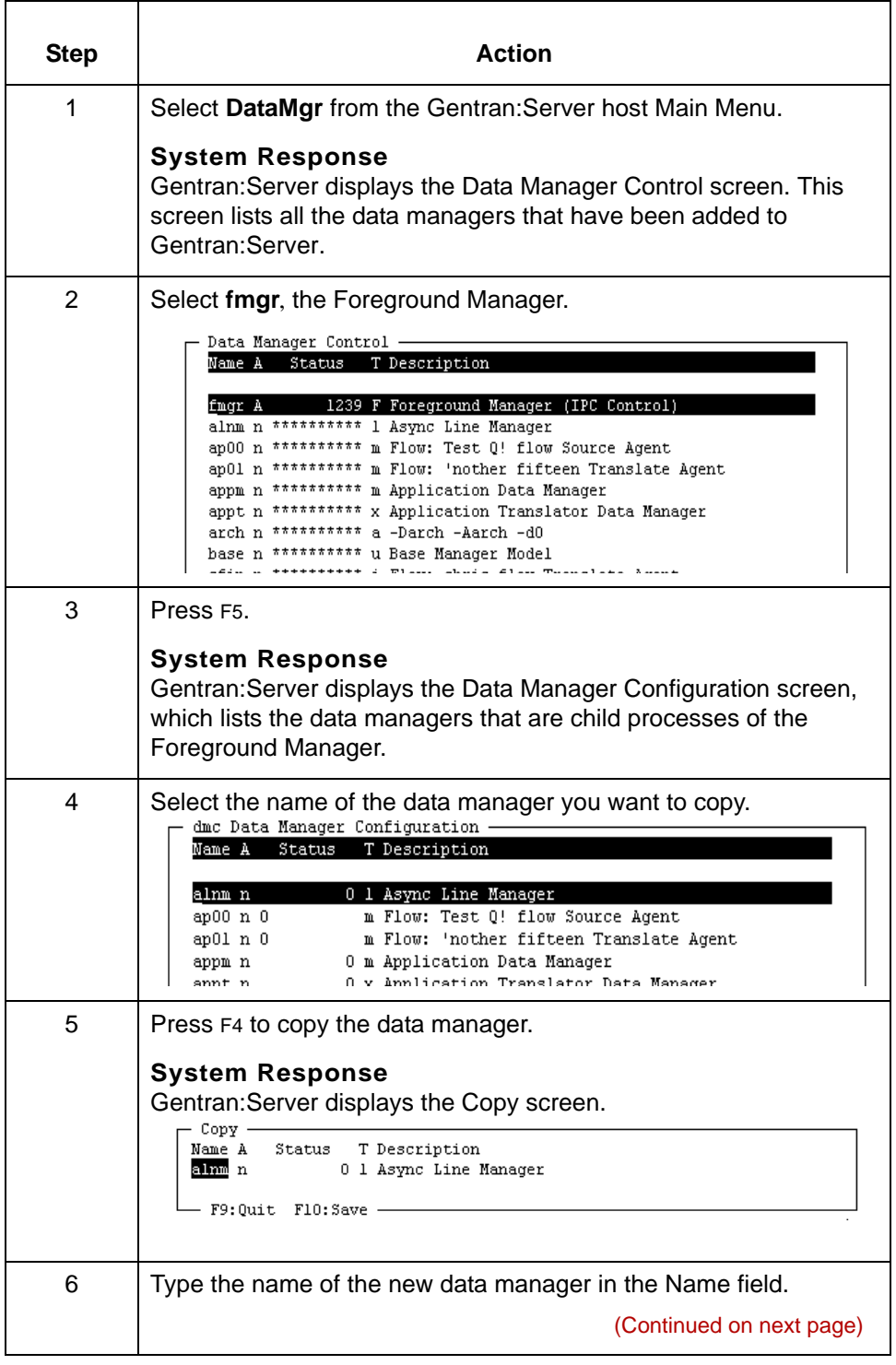

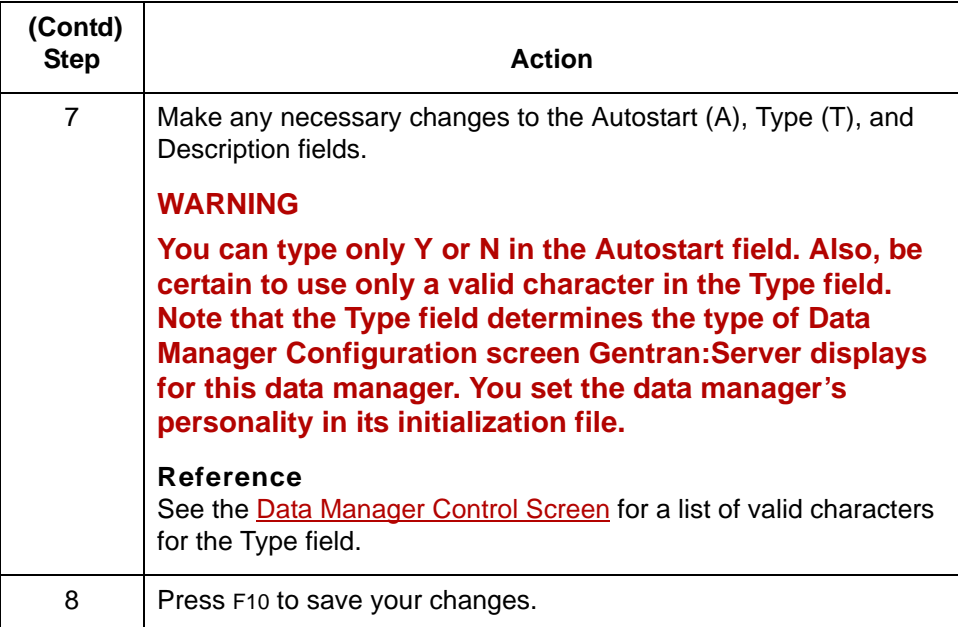

### **CAUTION**

**To change the process fields for your new data manager, follow the instructions in the next topic.**

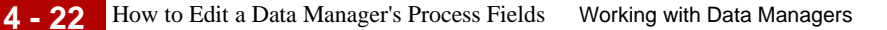

# **How to Edit a Data Manager's Process Fields**

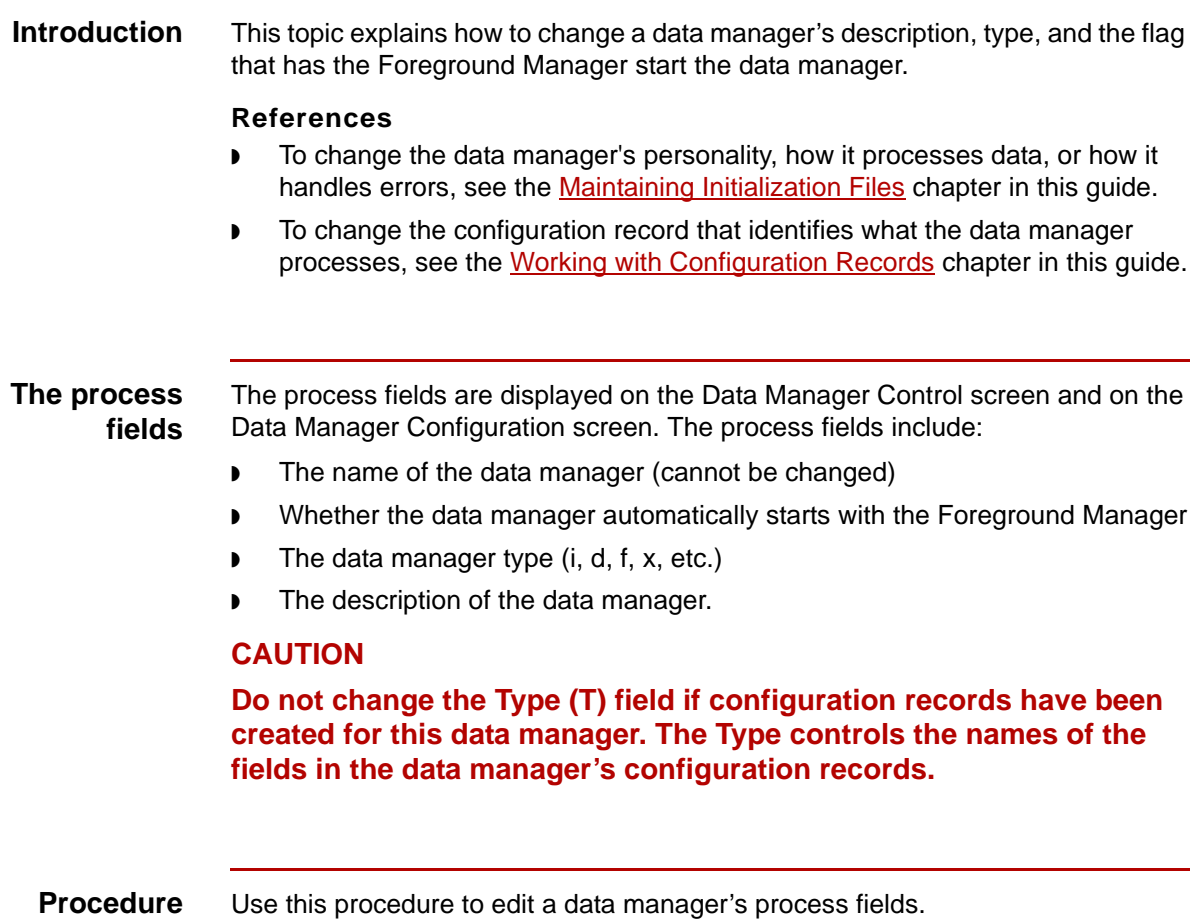

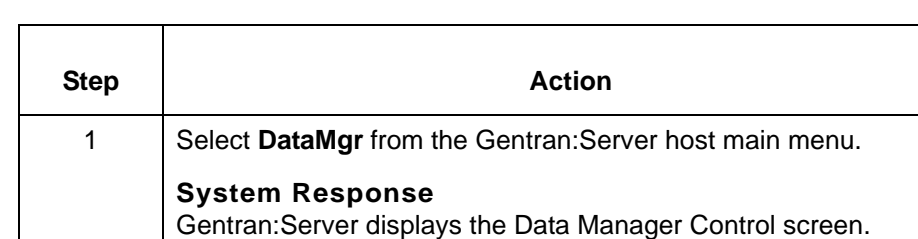

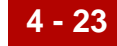

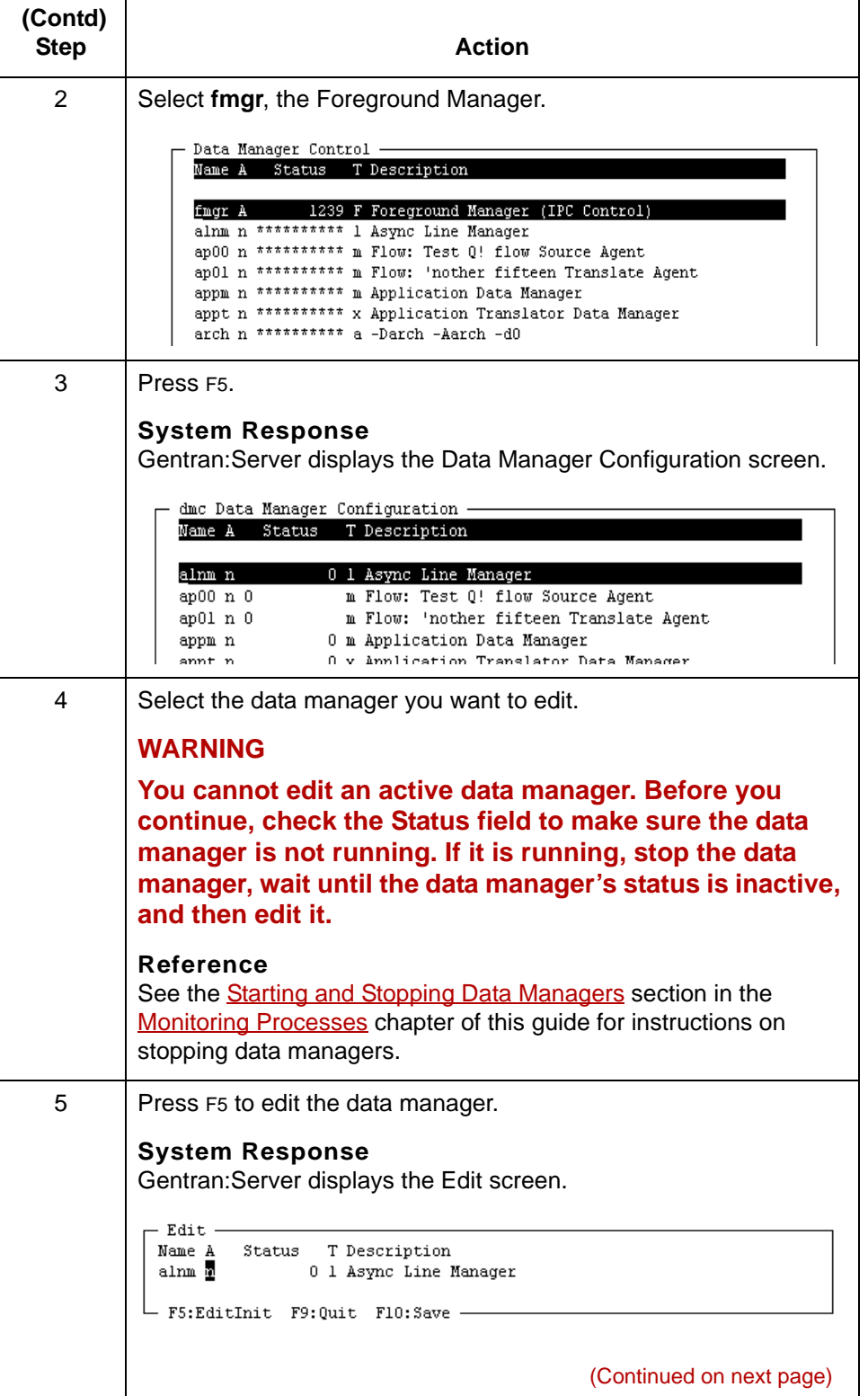

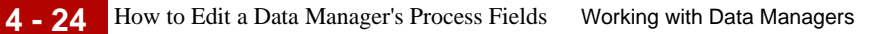

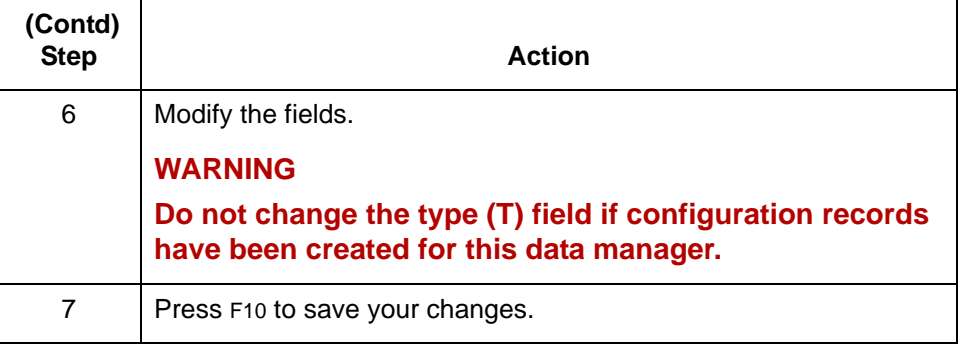

### **How to Delete a Data Manager**

**Introduction** If you no longer need a data manager, you can delete it. When you delete a data manager, Gentran:Server automatically deletes the data manager's log file, initialization file, associated configuration records, and UNIX mail\_proc file. Gentran:Server prompts you to keep or delete the work directory and archive directory.

#### **CAUTION**

**When you delete a data manager with this procedure, Gentran:Server automatically deletes the files associated with the data manager. If you need these files for historical or other purposes, copy the data manager and rename it before you delete the original.**

**If other data managers use the same work directory or archive directory, do not delete them! Doing so could result in loss of data.**

#### **Deleting a data manager**

Use this procedure to delete a data manager.

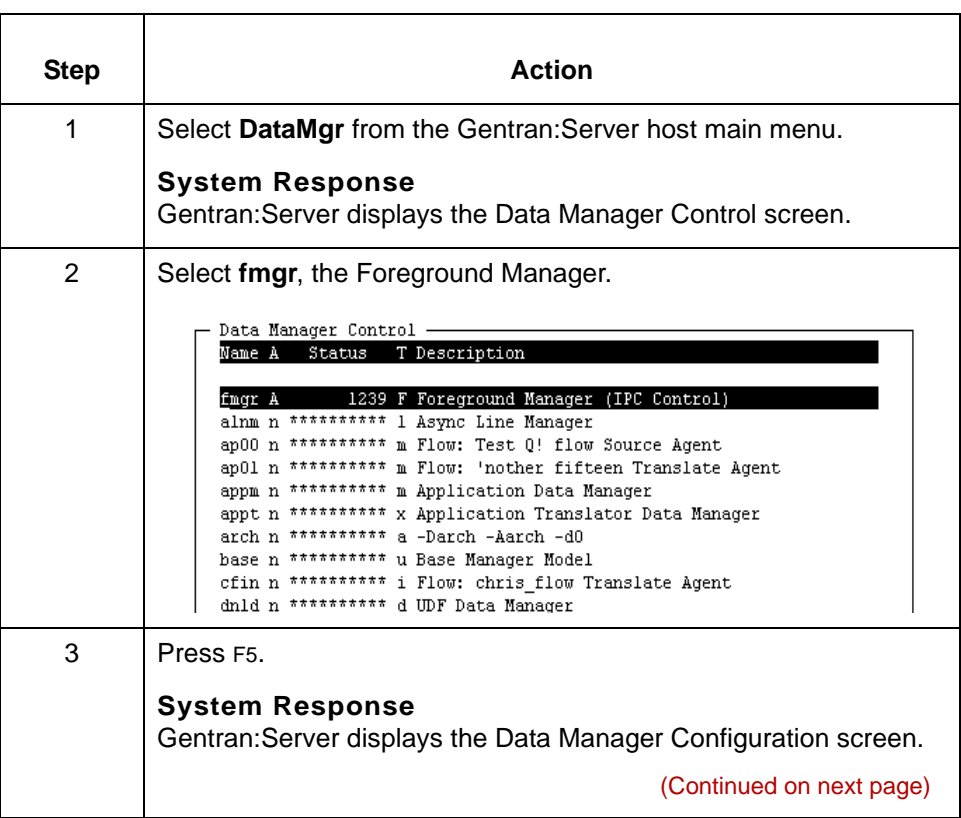

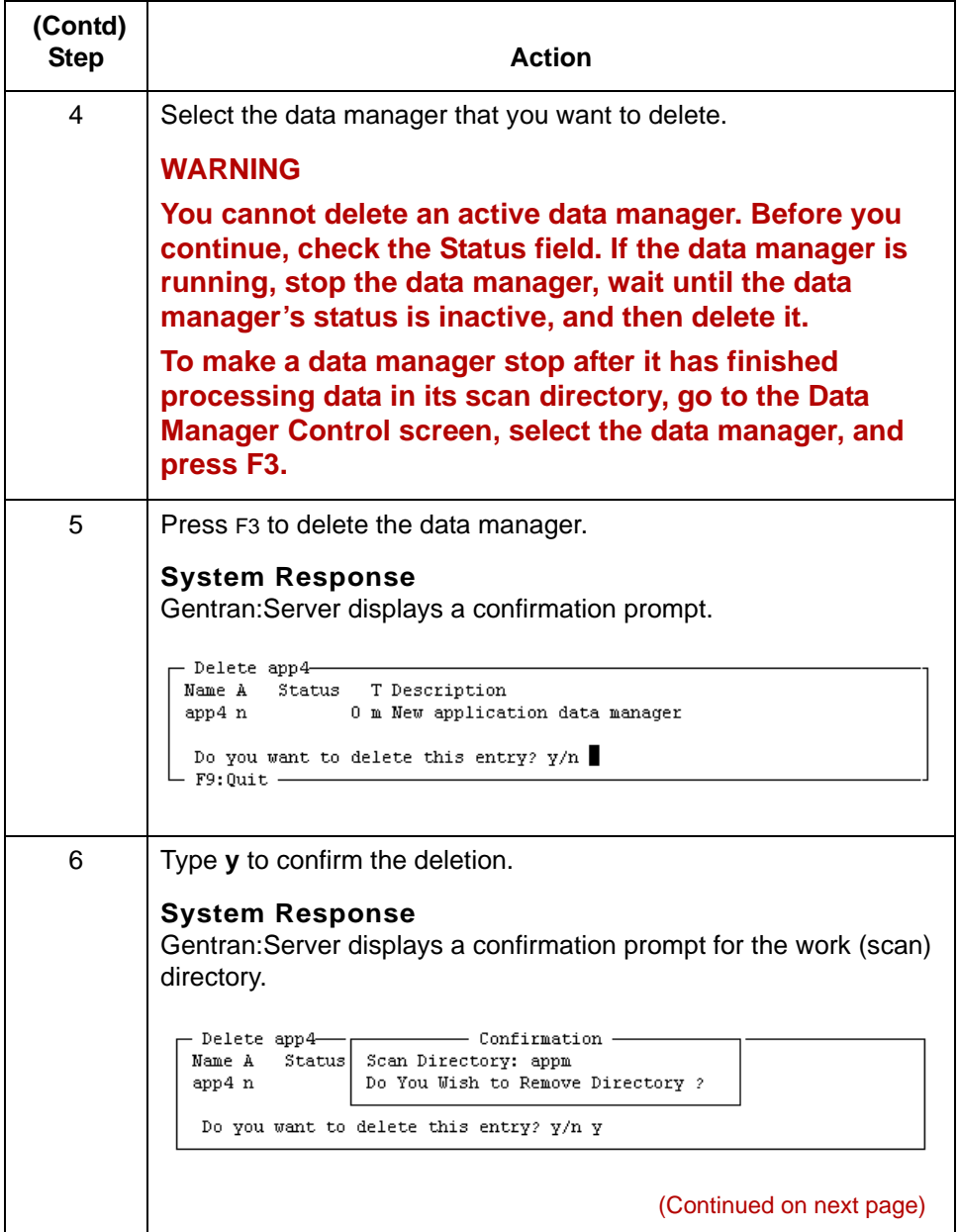

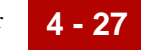

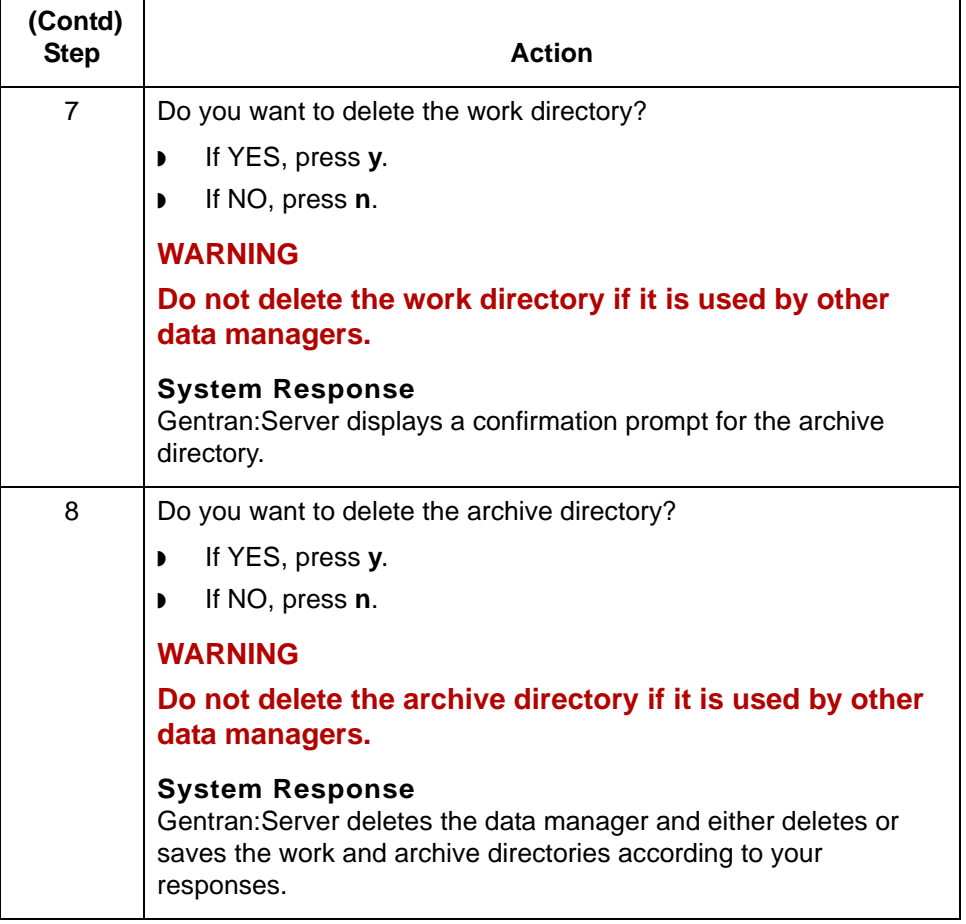

# **Miscellaneous 0**

**4 - 28**

# **Using a Host Command Card Data Manager**

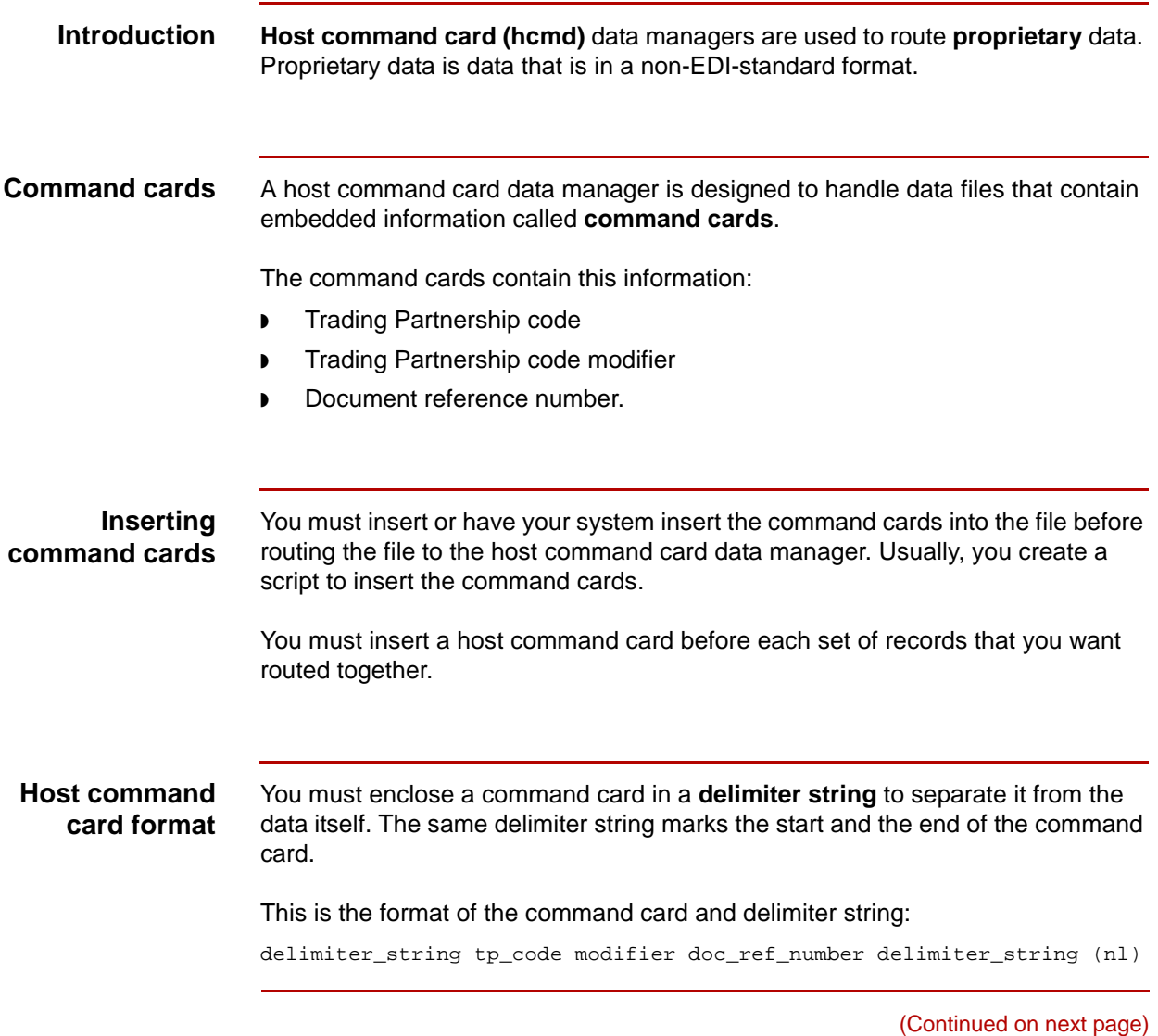

#### **Format description**

This table describes the parts of the format.

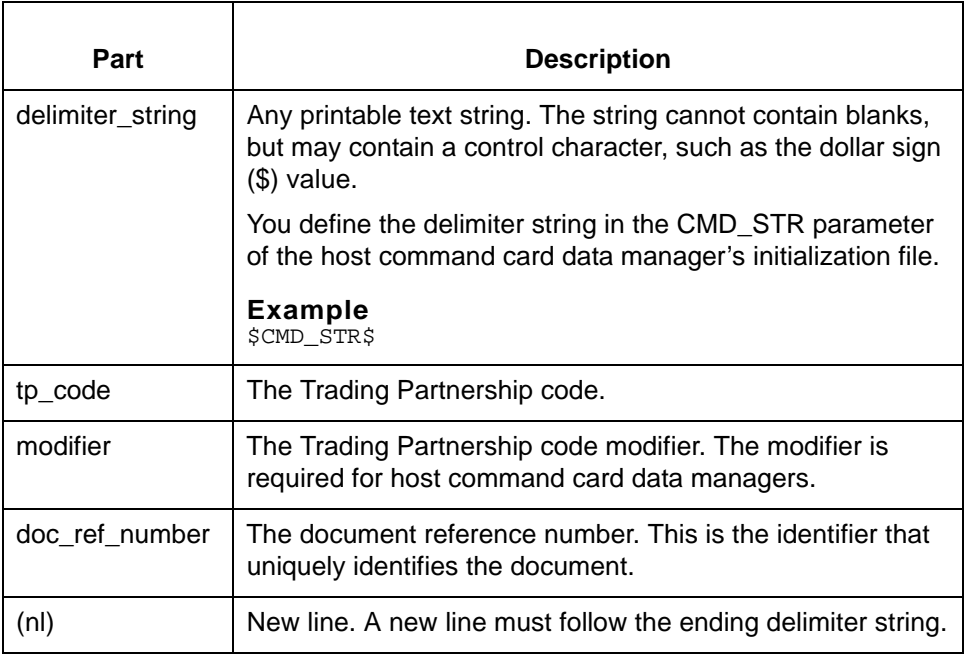

### **Initialization file parameters**

You must set one of these personality-specific parameters in the host command card's initialization file:

- ◗ CMD\_STR, which defines the delimiter string that encloses command cards to separate them from the data in a file
- ◗ CMD\_STR\_ENV, which specifies an environment variable you want to represent the delimiter string. Omit the dollar sign (\$).

#### **Reference**

See the **Maintaining Initialization Files** chapter in this guide for information about setting parameters in a data manager's initialization file.

#### **Configuration records** The configuration records you create for a host command card data manager must:

- ◗ Be based on the Trading Partnership code
- ◗ Include a Trading Partnership code modifier.

#### **Reference**

See the [Working with Configuration Records](#page-328-0) chapter in this guide for information about creating configuration records.

**Processing** This table describes the processing stages of a host command card data manager.

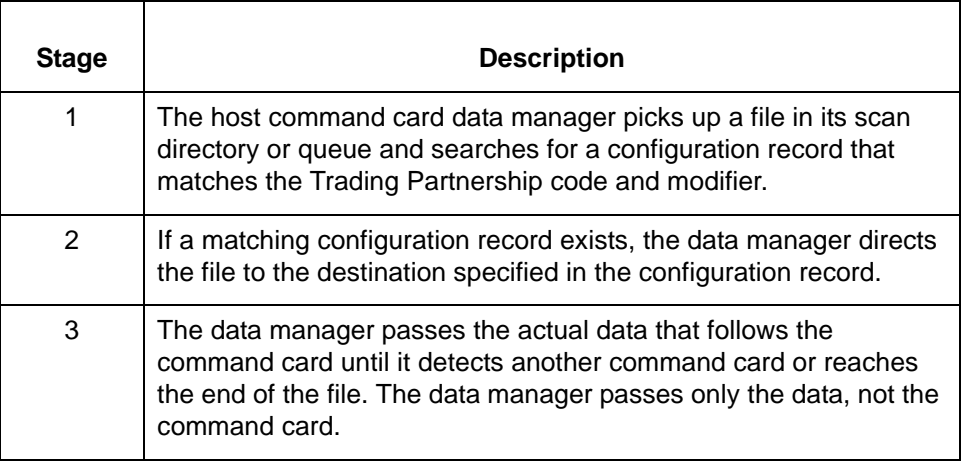

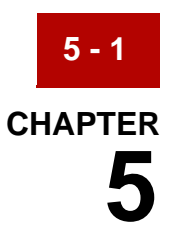

# <span id="page-244-0"></span>**Maintaining Initialization Files**

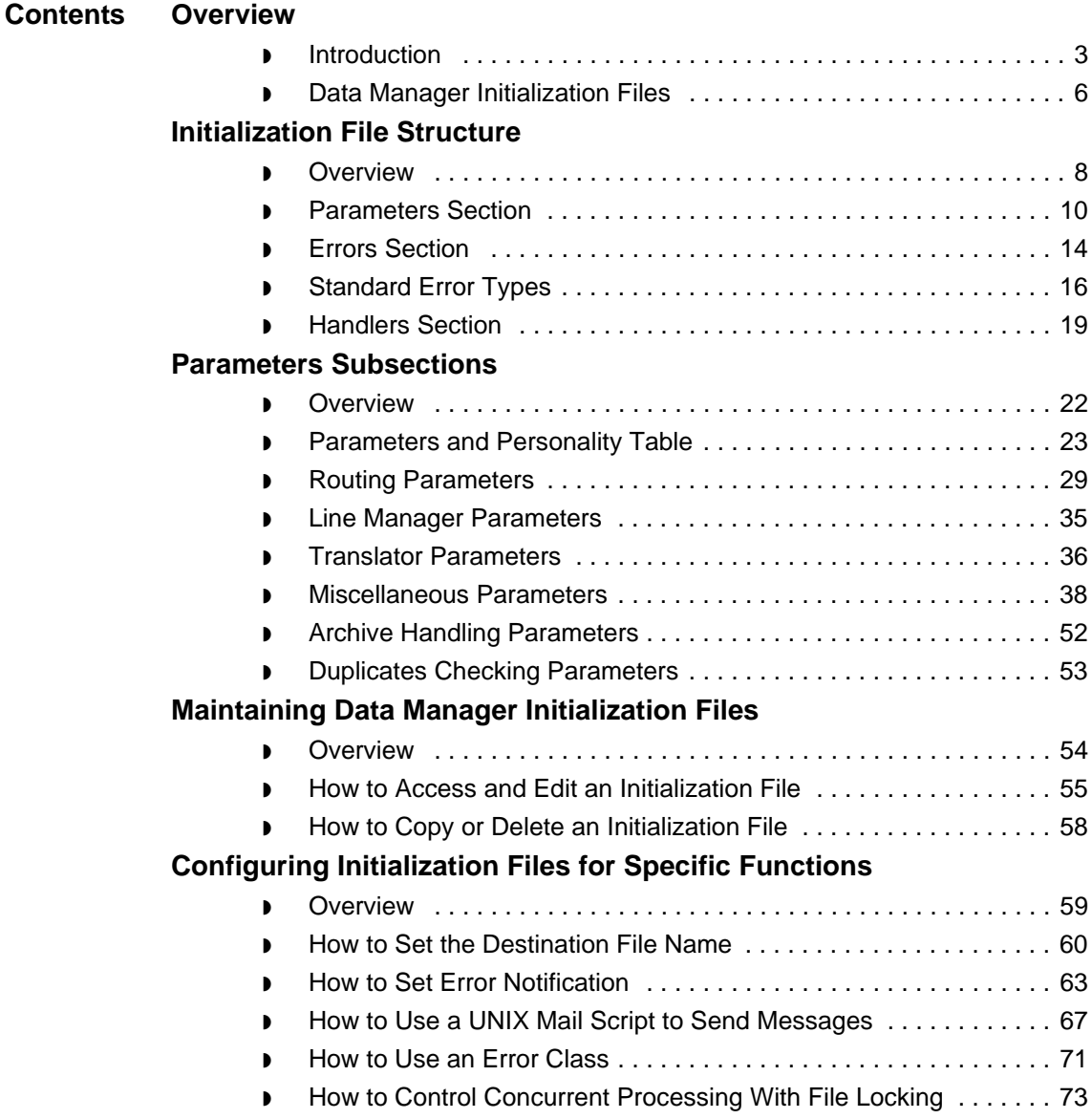

5

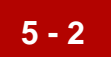

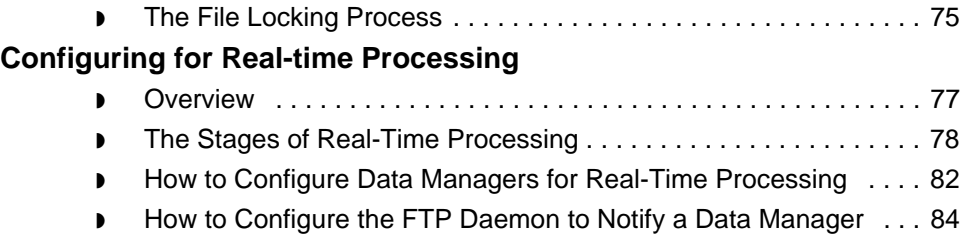

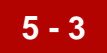

# <span id="page-246-0"></span>**Overview 0**

# <span id="page-246-1"></span>**Introduction**

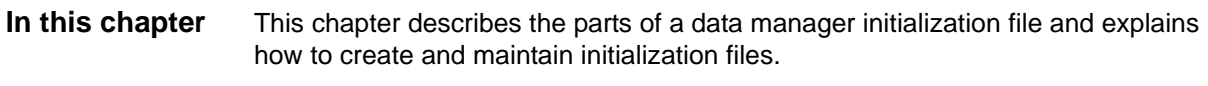

**Key terms** This table lists the key terms used in this chapter.

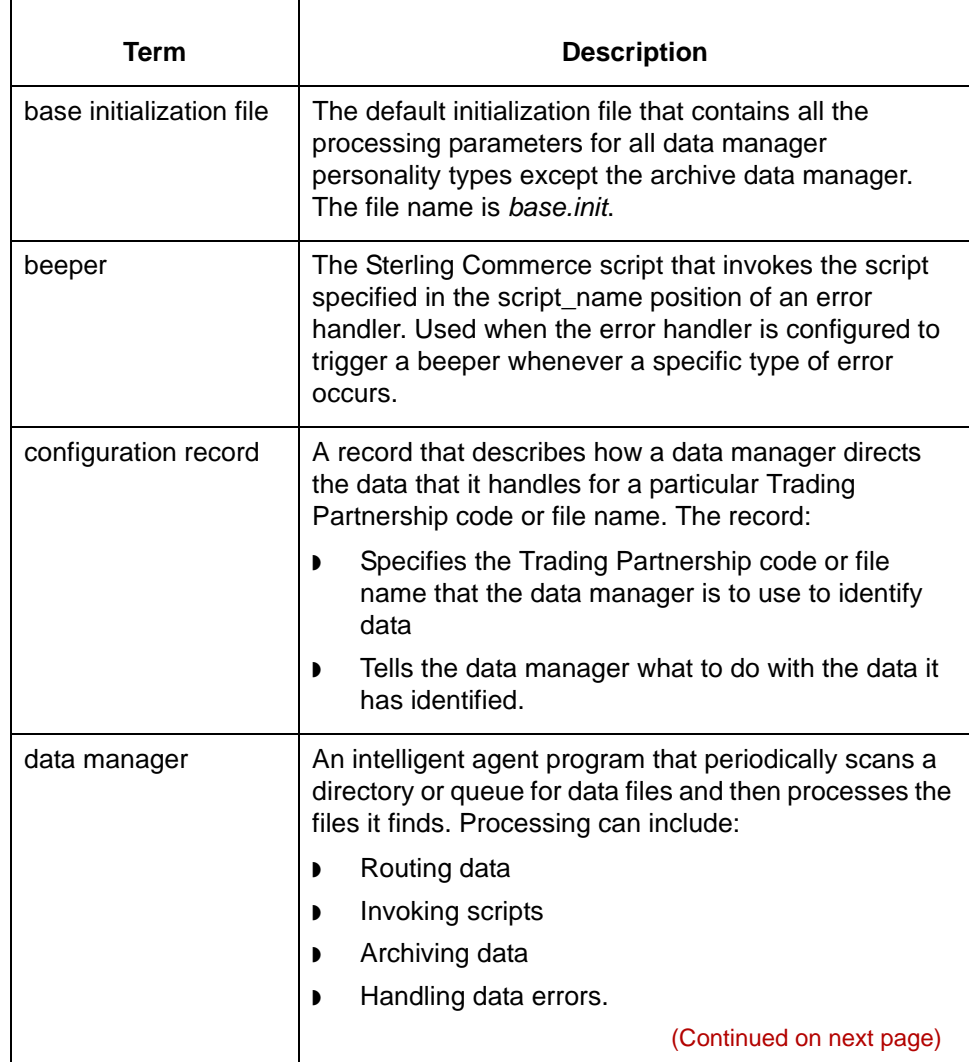

5

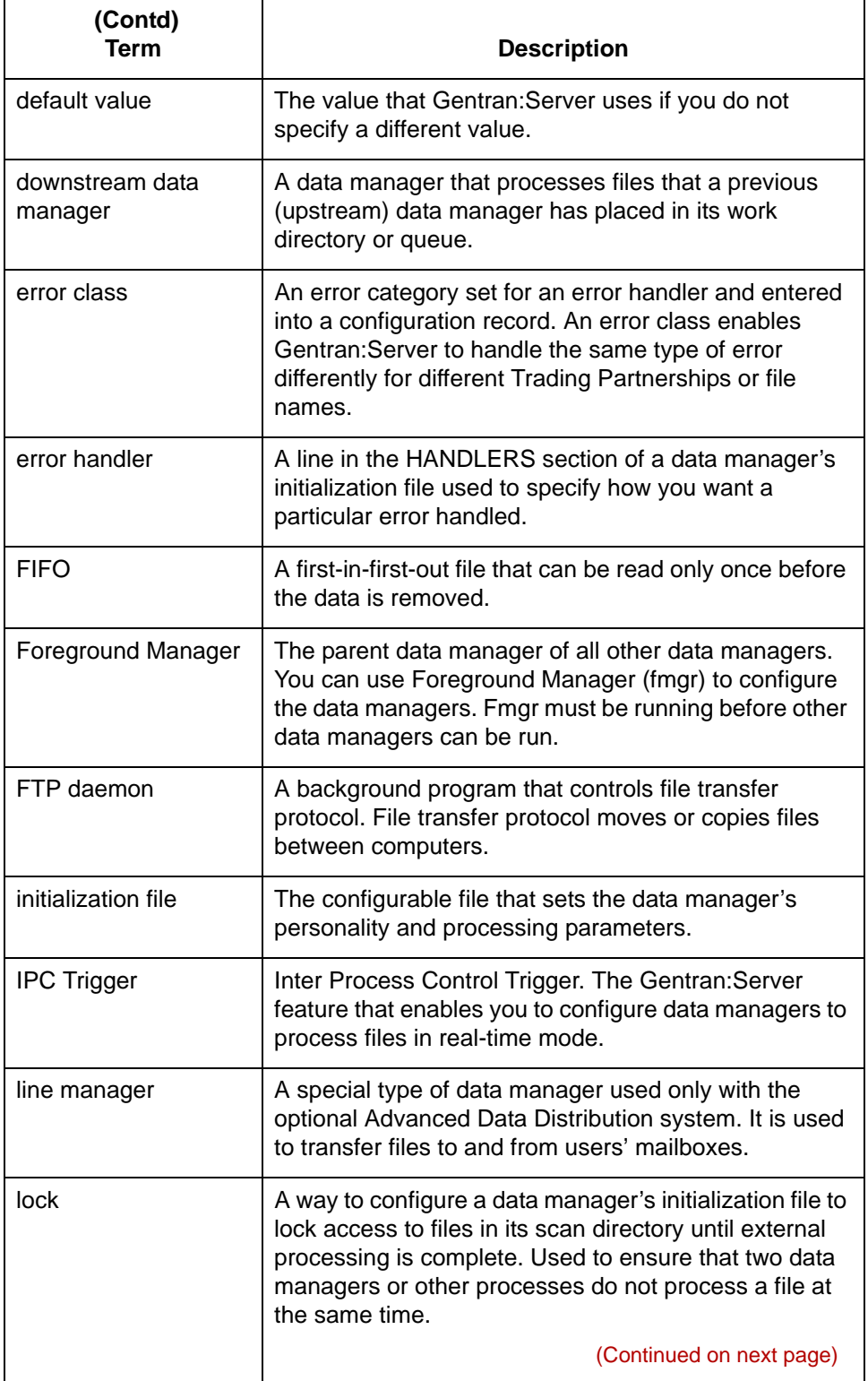

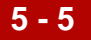

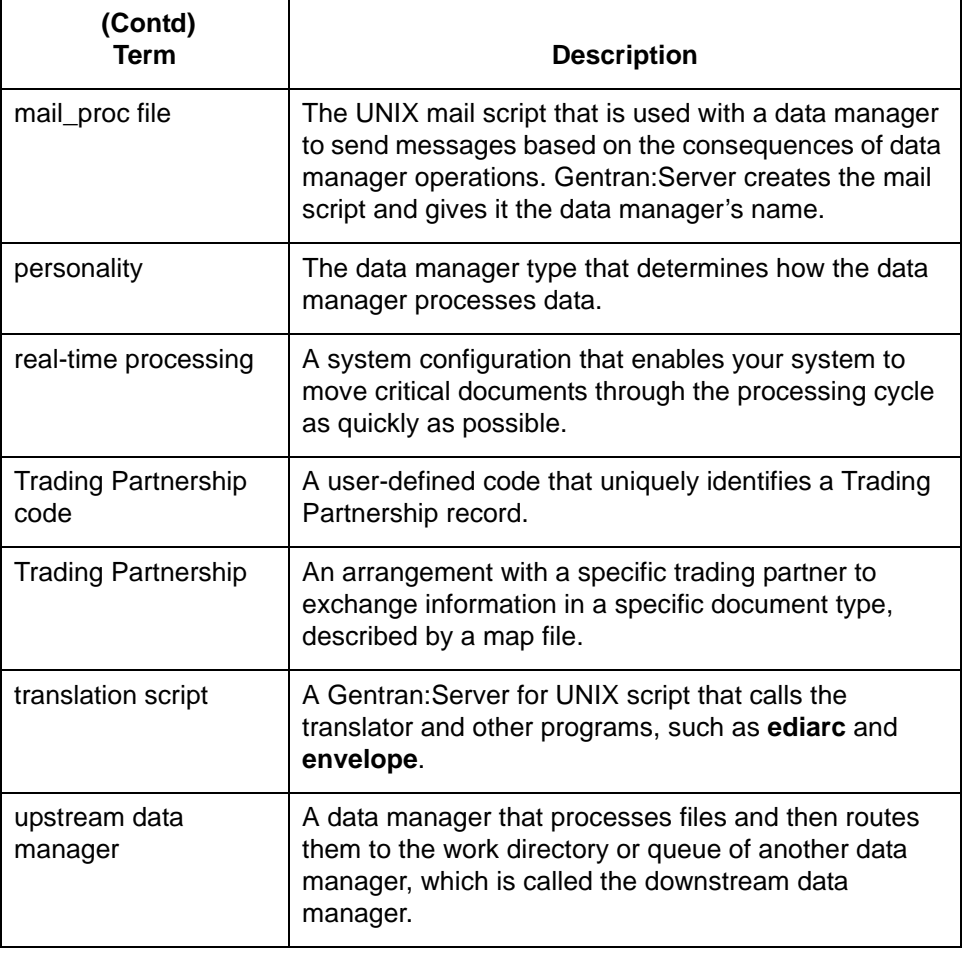

# <span id="page-249-0"></span>**Data Manager Initialization Files**

**5 - 6**

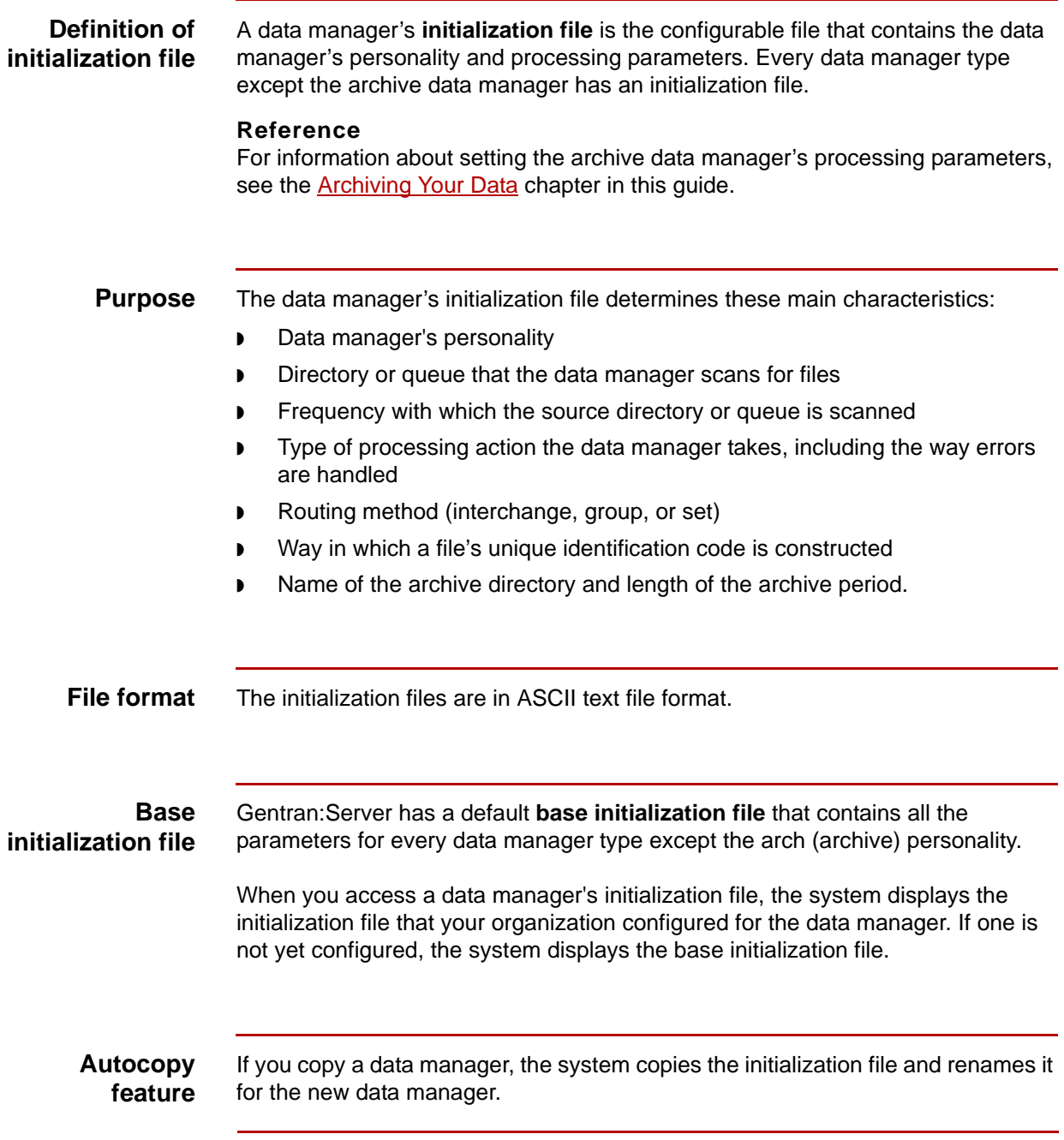

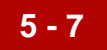

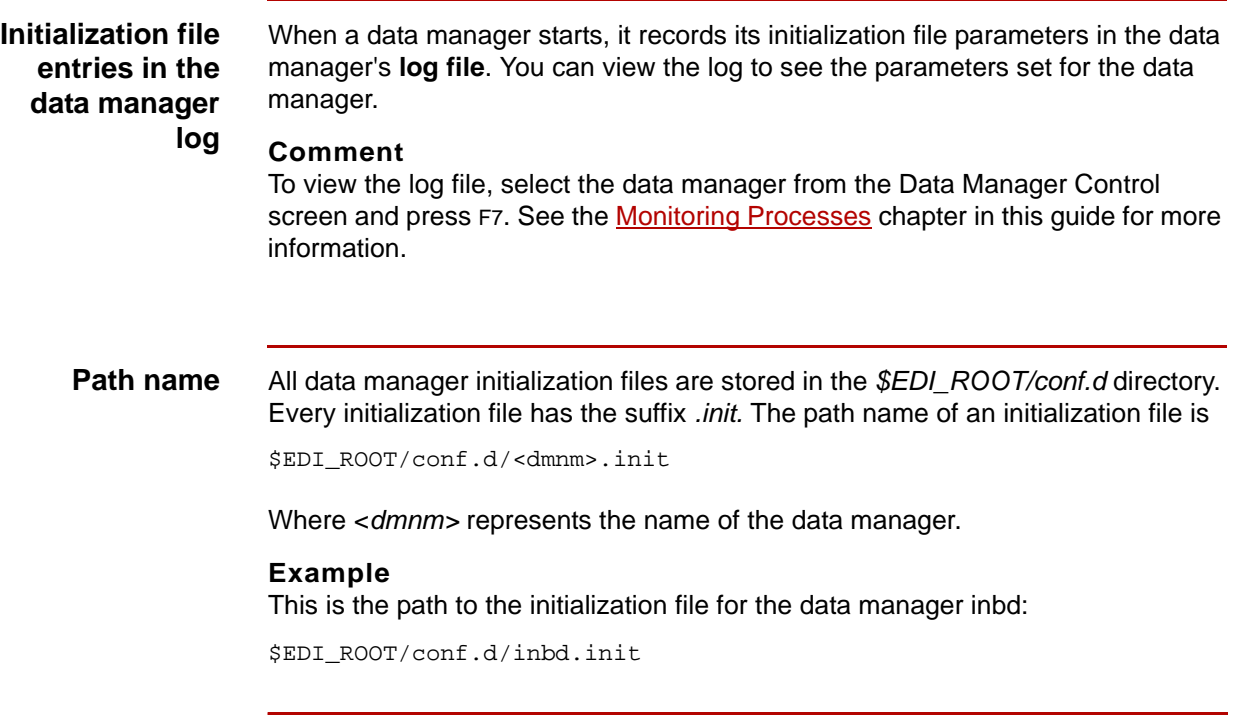

# <span id="page-251-0"></span>**Initialization File Structure**

## <span id="page-251-1"></span>**Overview**

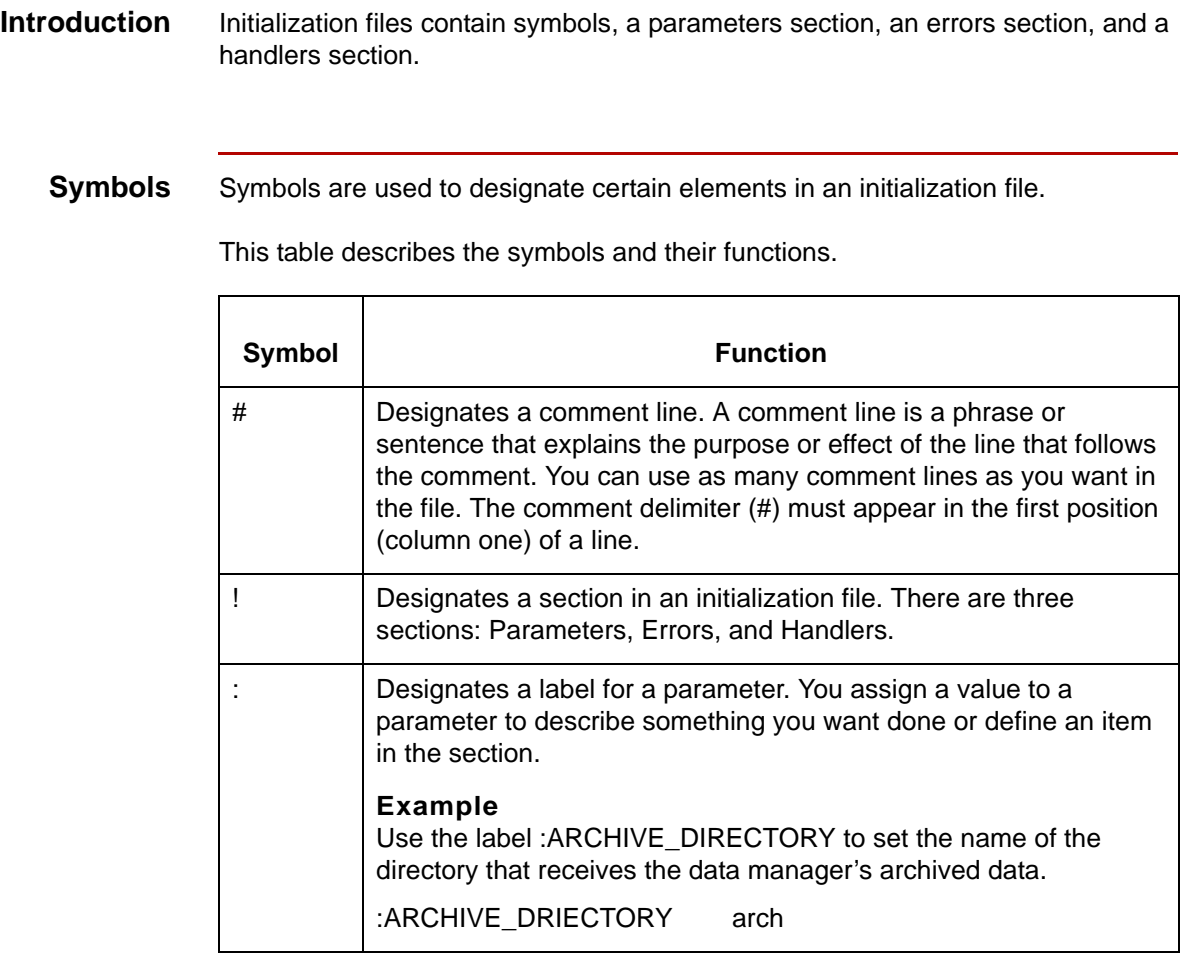
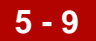

**Sections** This table describes the three main sections in an initialization file and their functions.

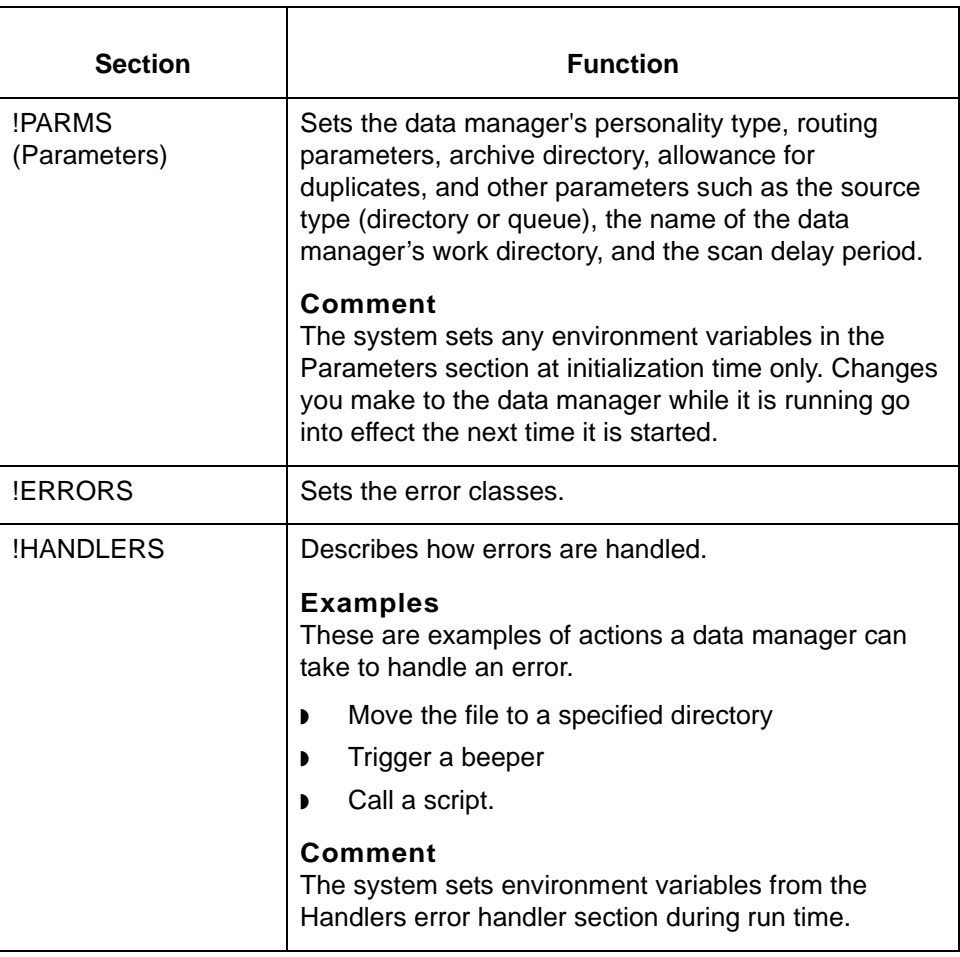

### **CAUTION**

**Use each section name only once in an initialization file. For the best results, do not change the order in which the sections appear in the base initialization file.**

Parameters Section Maintaining Initialization Files **5 - 10**

### **Parameters Section**

**Introduction** The Parameters section is the largest section. This section contains the parameters that determine how the data manager operates and which directories and files it uses.

**Subsections** The Parameters section consists of several subsections:

- ◗ Routing parameters
- ◗ Translator parameters (for xltr data managers)
- ◗ Line manager parameters (for lnmn data managers)
- ◗ Miscellaneous parameters
- ◗ Archive handling
- ◗ Duplicates checking.

#### **Reference**

For detailed descriptions of the parameters in each subsection, see Parameters [Subsections](#page-265-0).

### **Parameters subsection descriptions**

This table describes the subsections in the Parameters section.

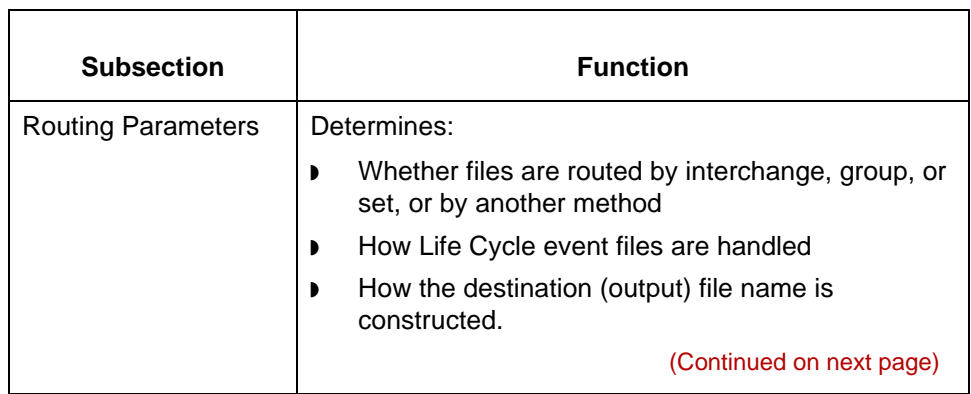

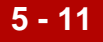

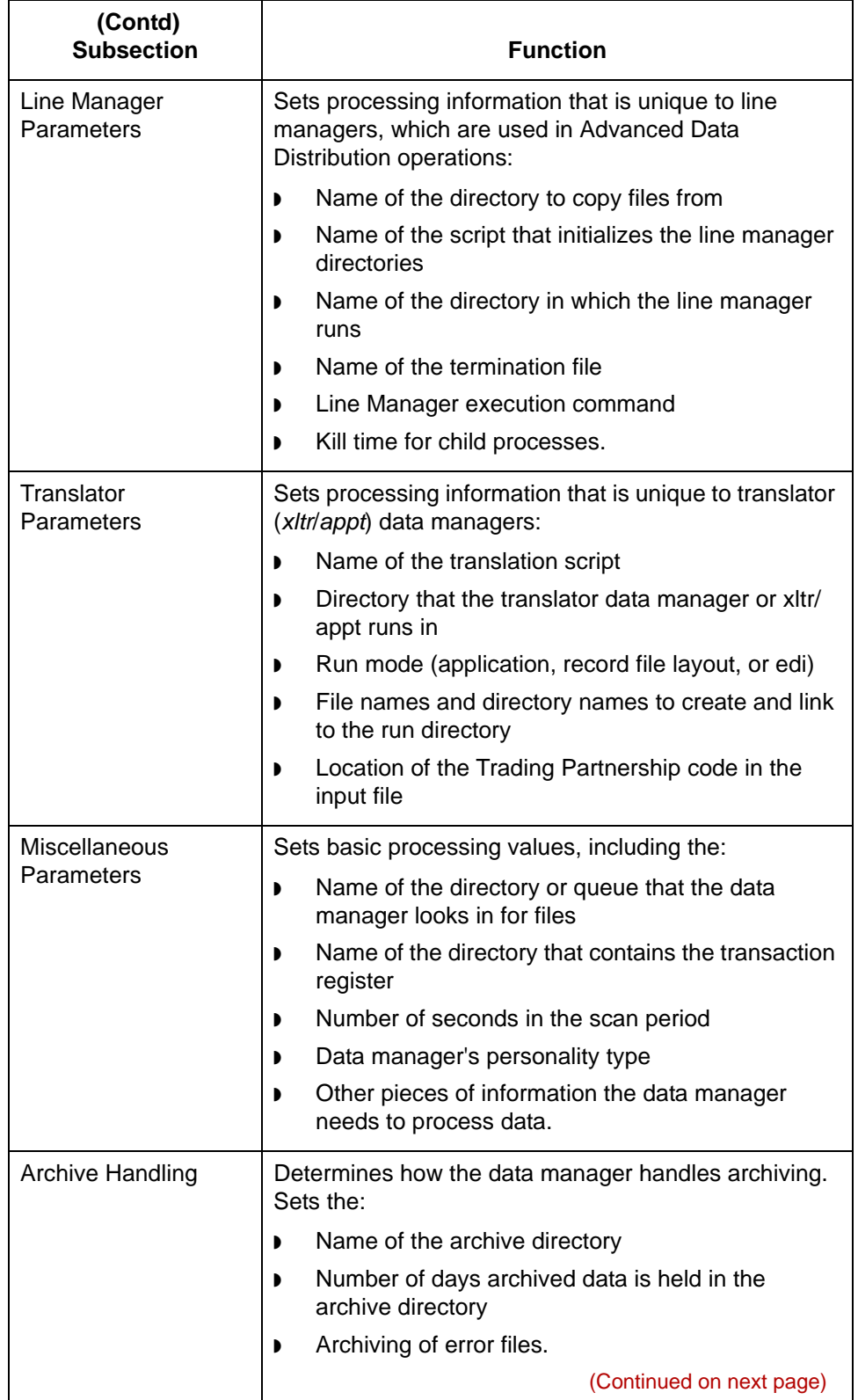

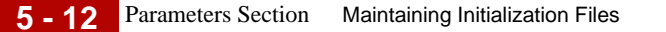

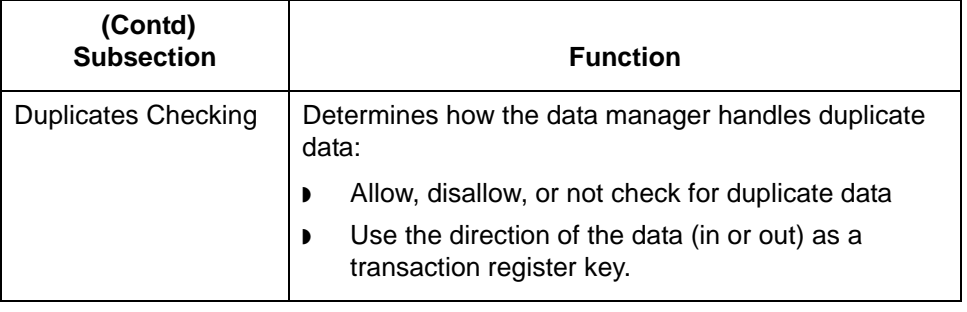

### **Parameters general format**

This is the general format within a Parameters subsection.

#comment\_line

:label\_name parameter\_value

This table describes the parts of the format.

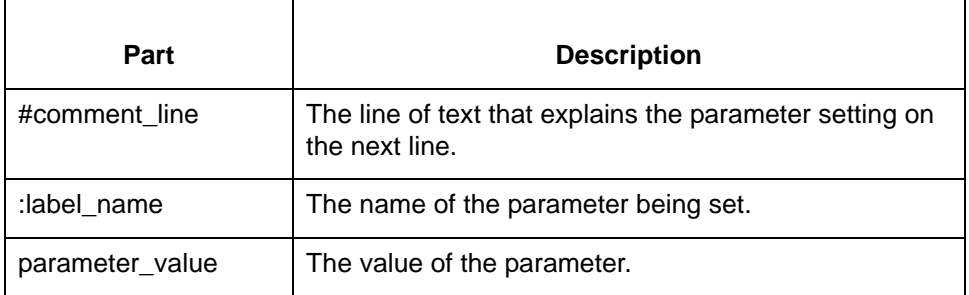

### **Comment**

You can have any amount of space between the label\_name and the parameter\_value.

#### **Note**

For certain parameters, such as the LIFECYCLE\_EXEC\_LINE, the parameter\_value is on the line that follows the label\_name.

**Example 1** This is an example of the format for the parameter that sets the data manager's work directory.

# Configuration and work file location, default = base\_dir

:WORK\_DIRECTORY inbd

(Continued on next page)

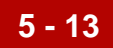

**Example 2** This is an example of the format for the parameter that sets the command for executing Life Cycle.

> :LIFE\_CYCLE\_EXEC\_LINE # lcld -flcld/base

## **Errors Section**

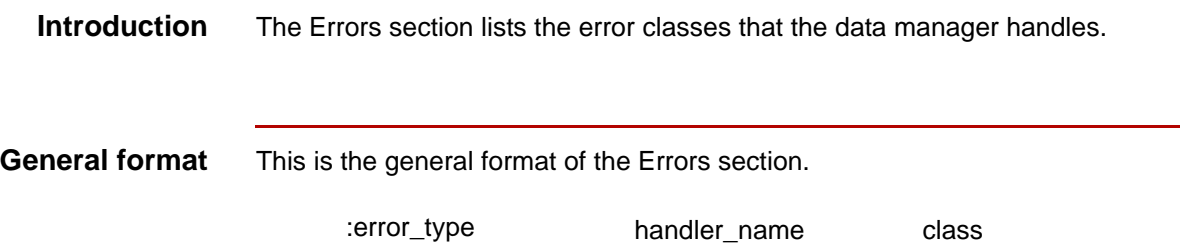

This table describes the parts of the format.

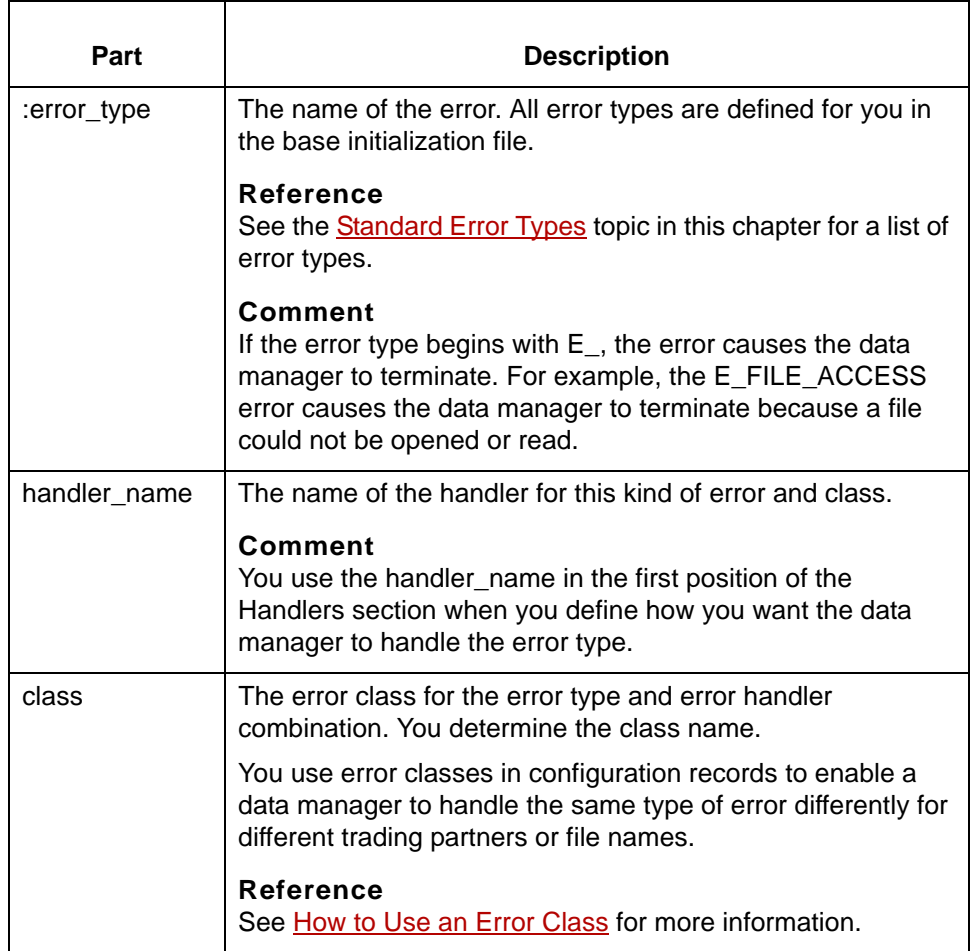

(Continued on next page)

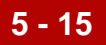

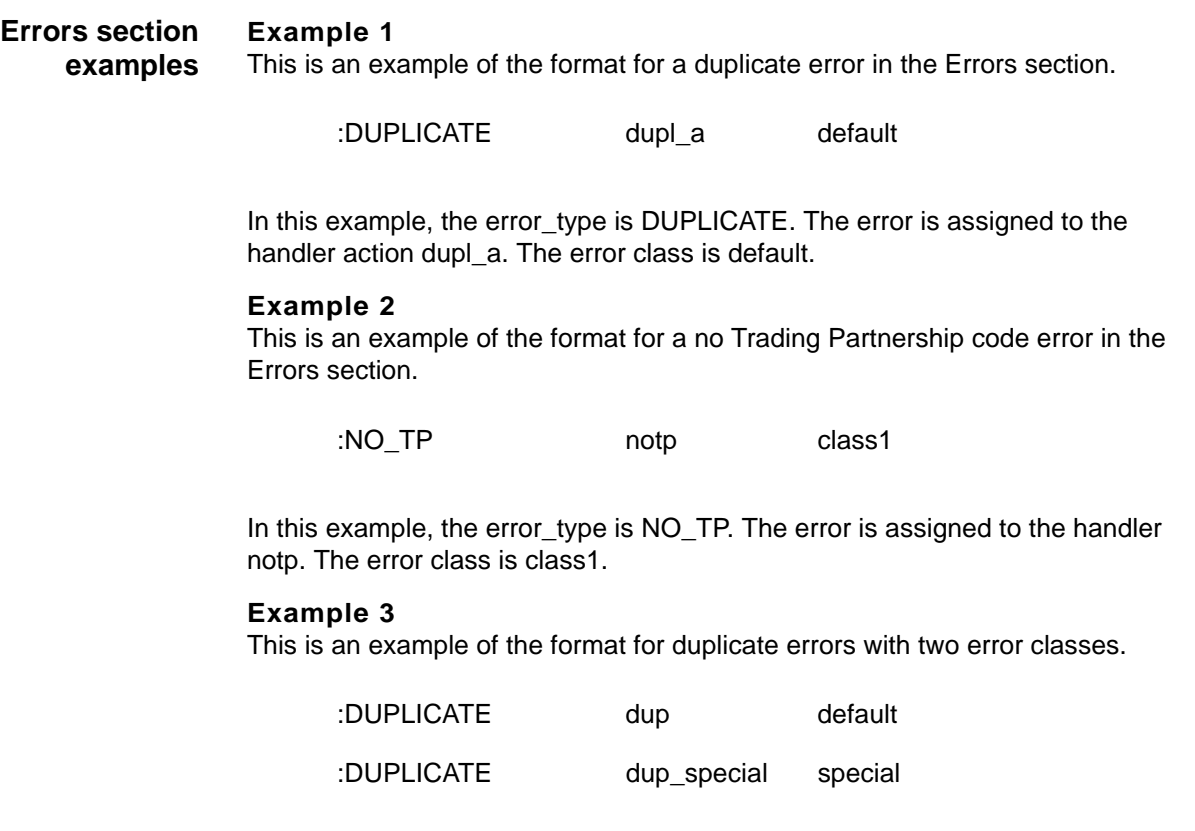

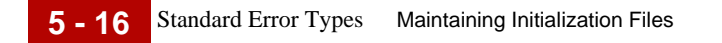

# <span id="page-259-0"></span>**Standard Error Types**

This table describes the standard error types.

### **Note**

You cannot modify the standard error types.

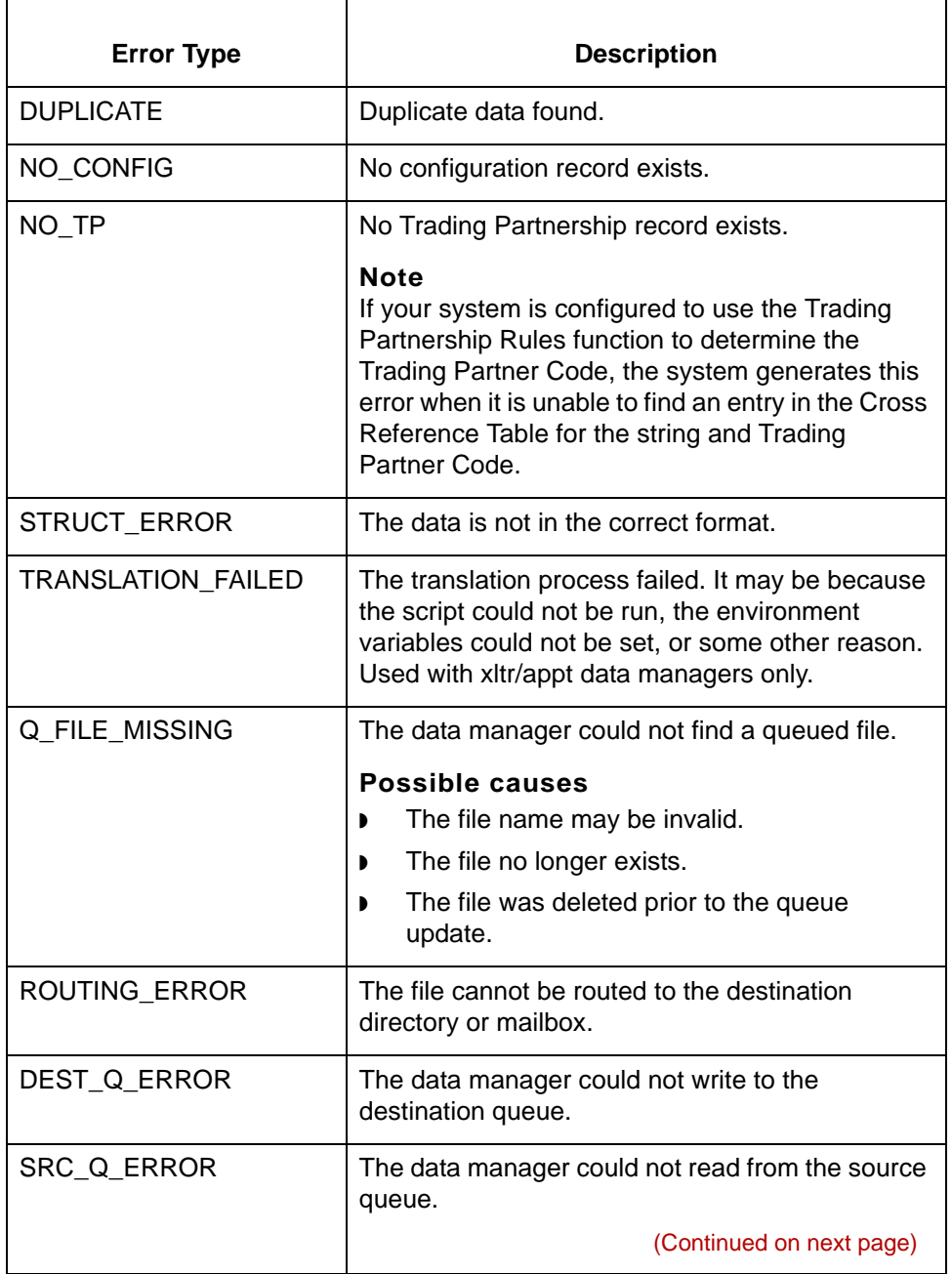

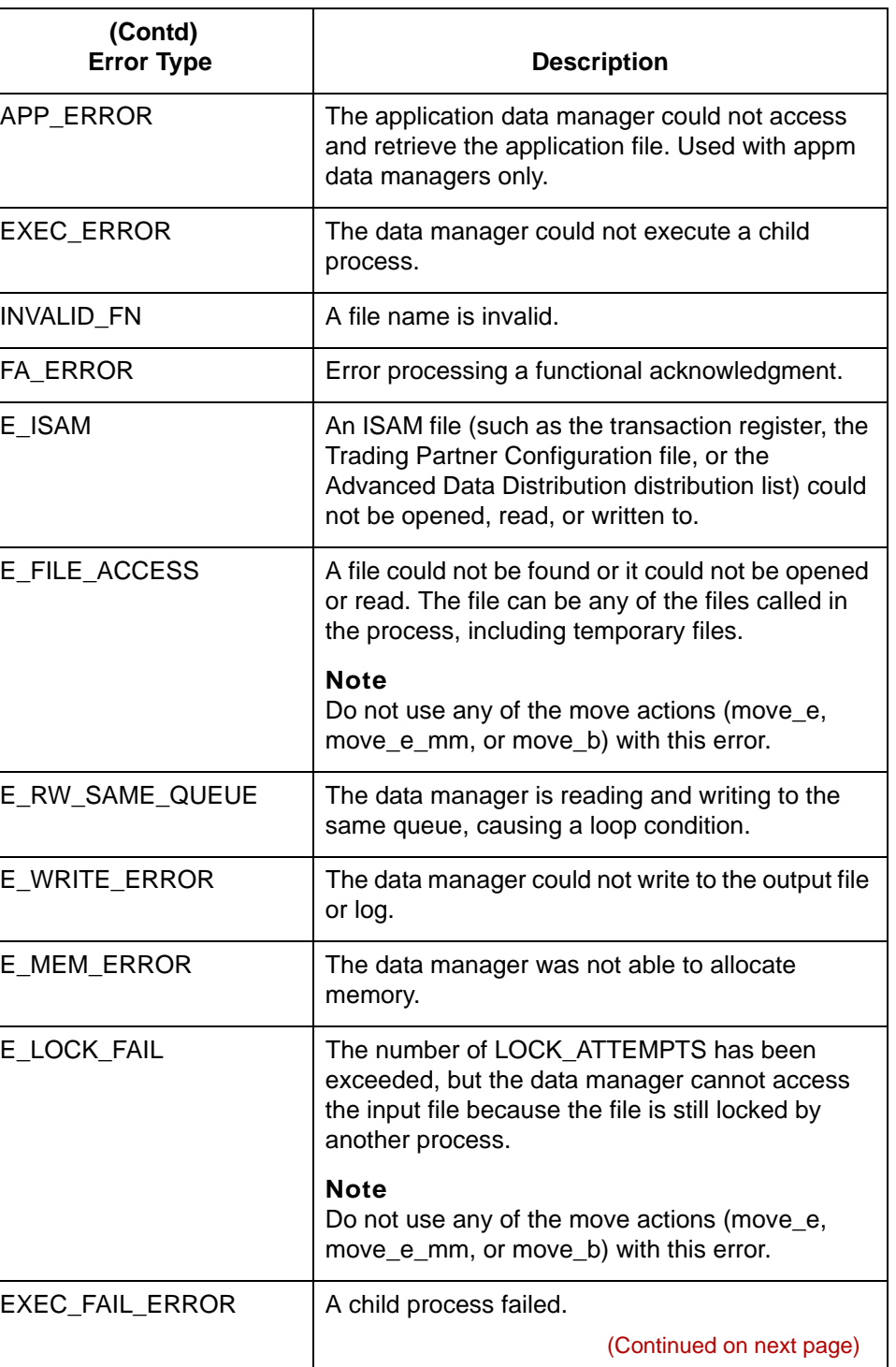

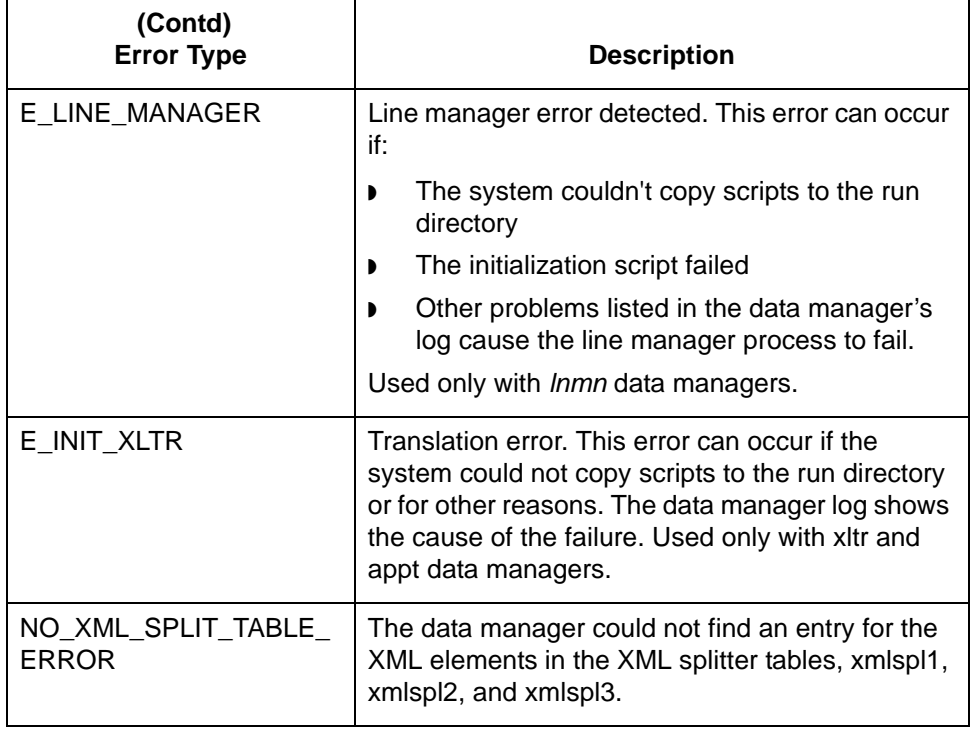

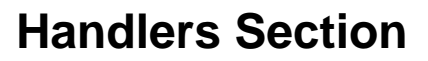

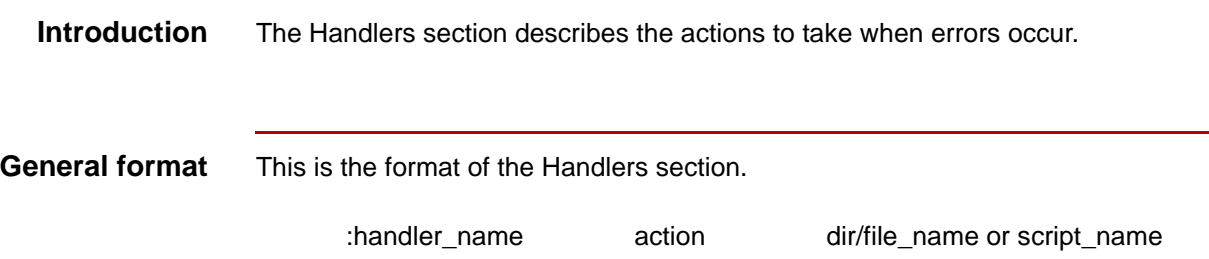

This table describes the parts in the format.

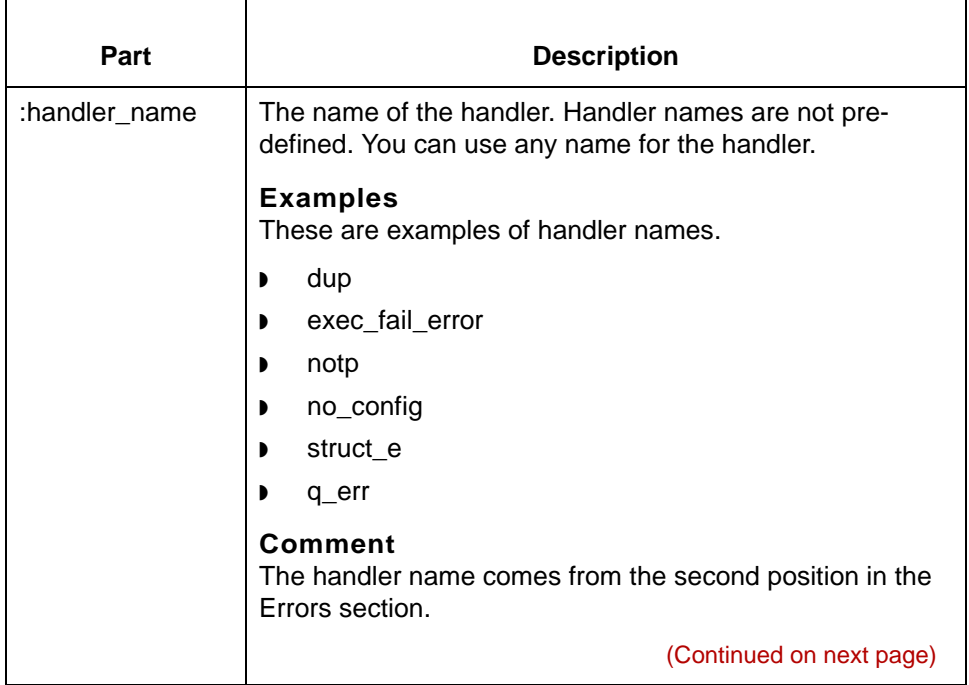

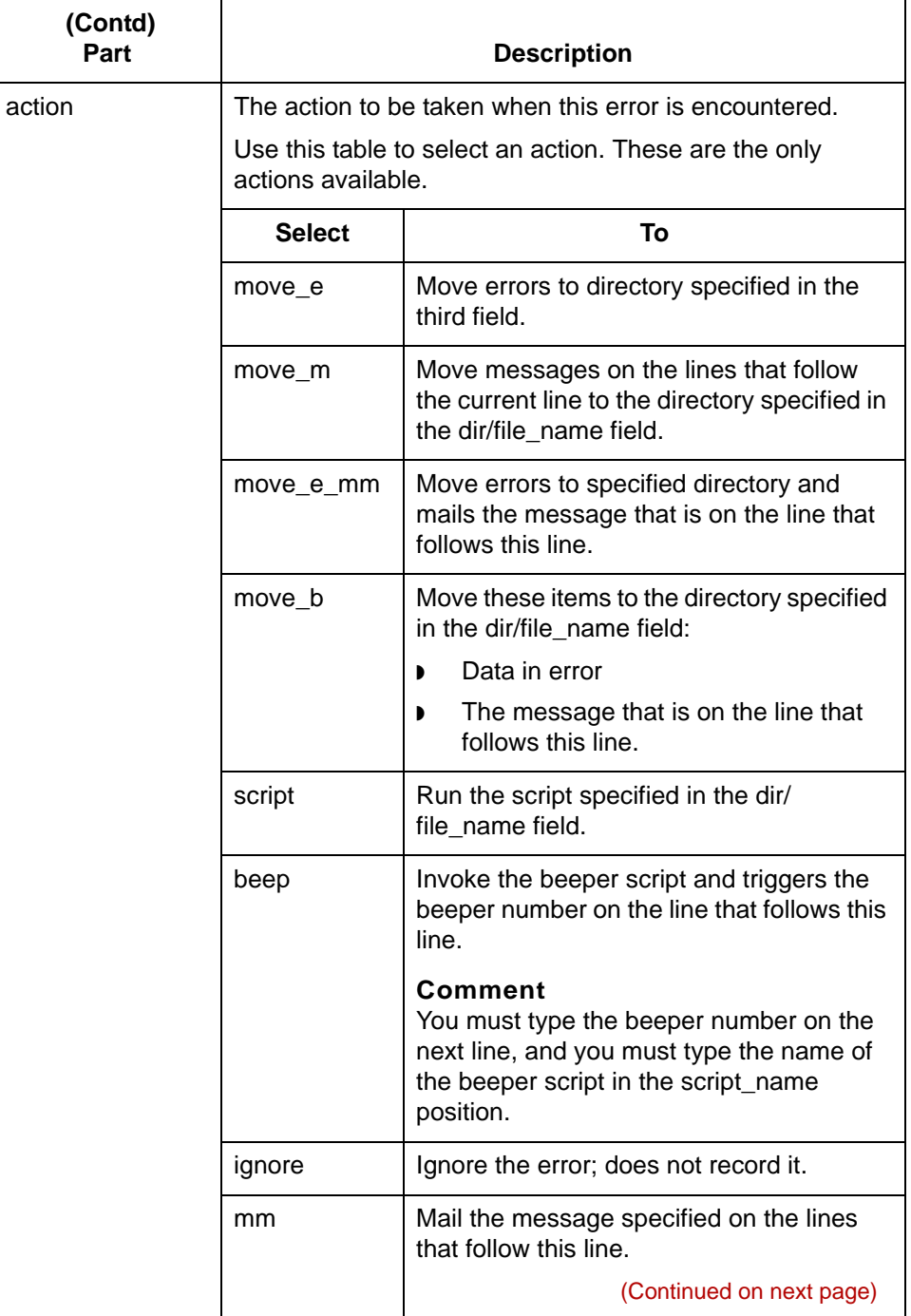

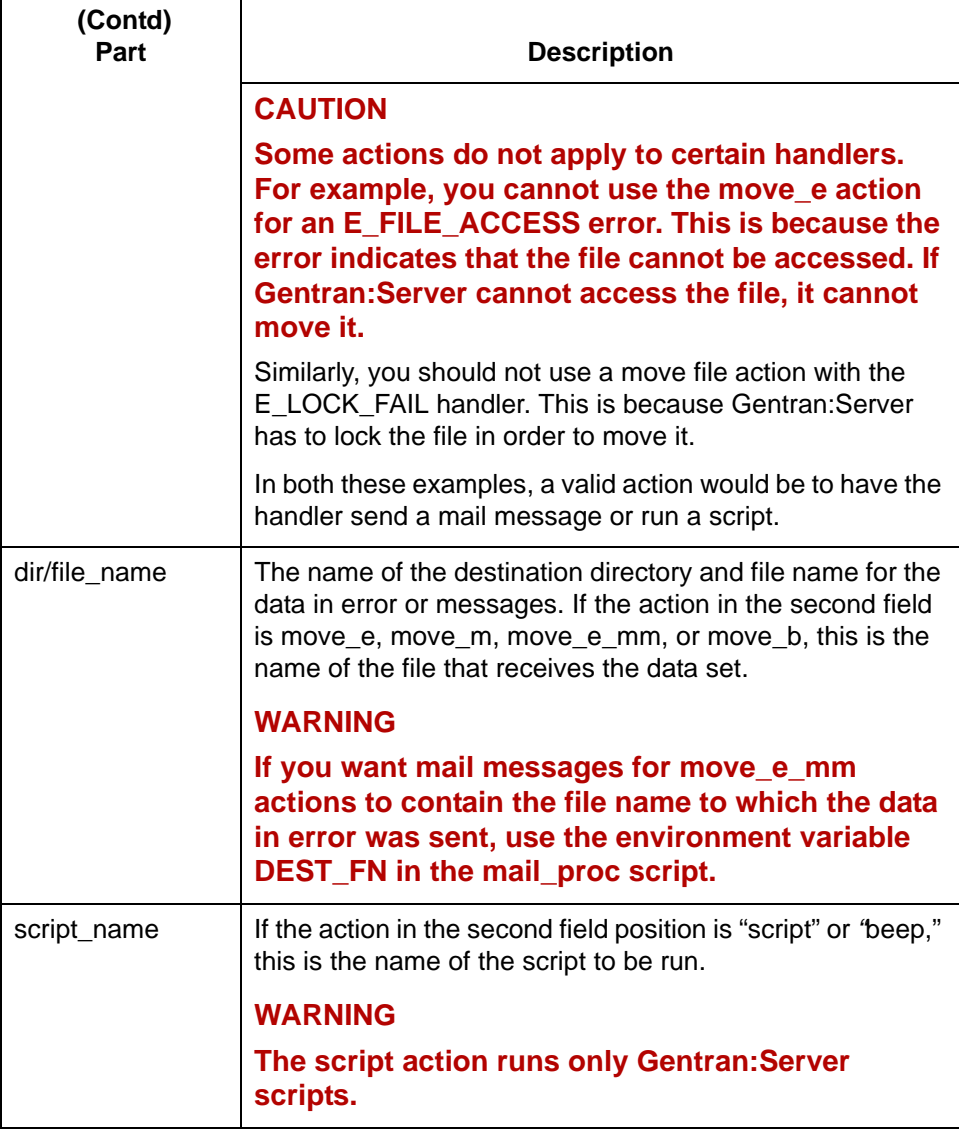

**Handlers section example**

This is an example of the format for describing how to handle an error.

:e\_struct move\_e error/estruct

In this example, the data manager is instructed to move data with structural errors to the *error* directory and name the file *estruct*.

# <span id="page-265-0"></span>**Parameters Subsections 0**

### **Overview**

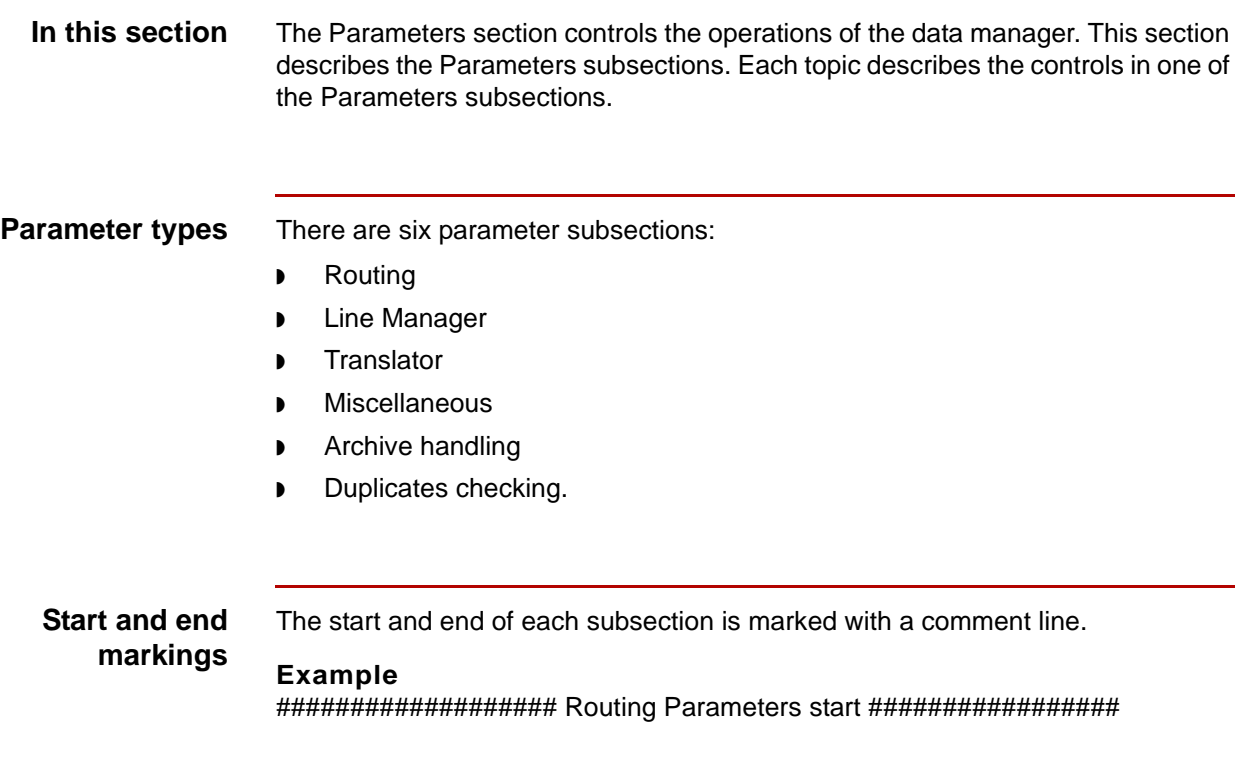

### **Parameters and Personality Table**

**Introduction** The parameters you can use in a data manager's initialization file depend on the data manager's personality.

### **WARNING**

**Data managers recognize only those parameters their personality is designed to use. If you include a parameter in a data manager's initialization file that its personality does not recognize, the data manager ignores the parameter.**

**Summary table** This table summarizes the parameters you can use with each data manager personality type. The parameters are arranged by section and subsection.

#### **Note**

You must have the Gentran:Server XML translation option to use the xml data manager.

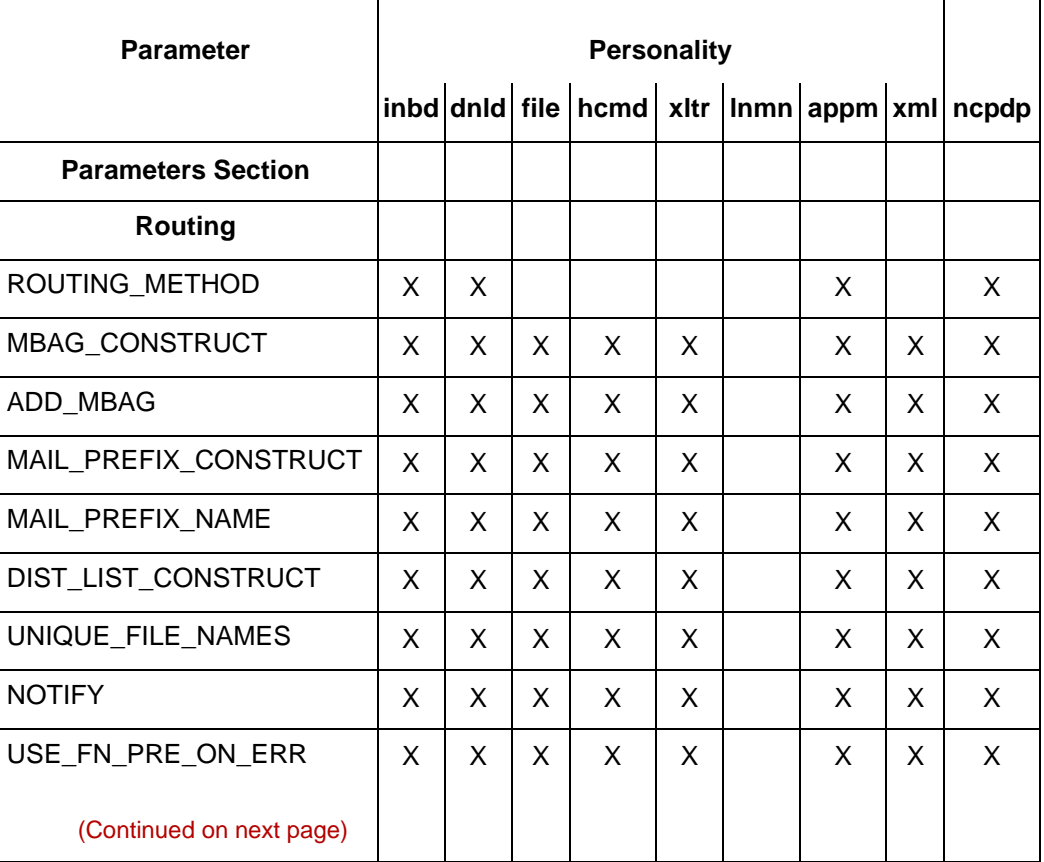

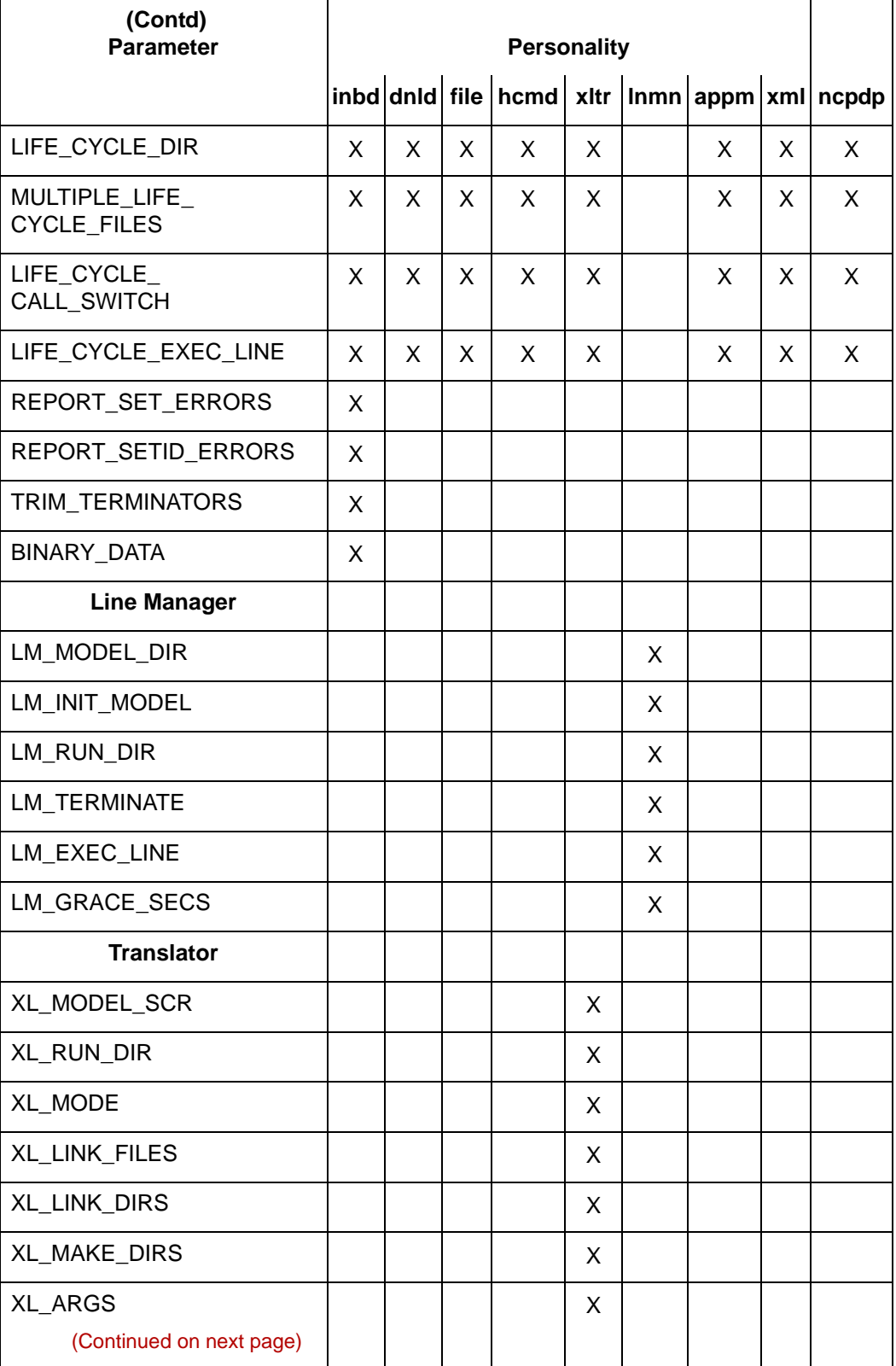

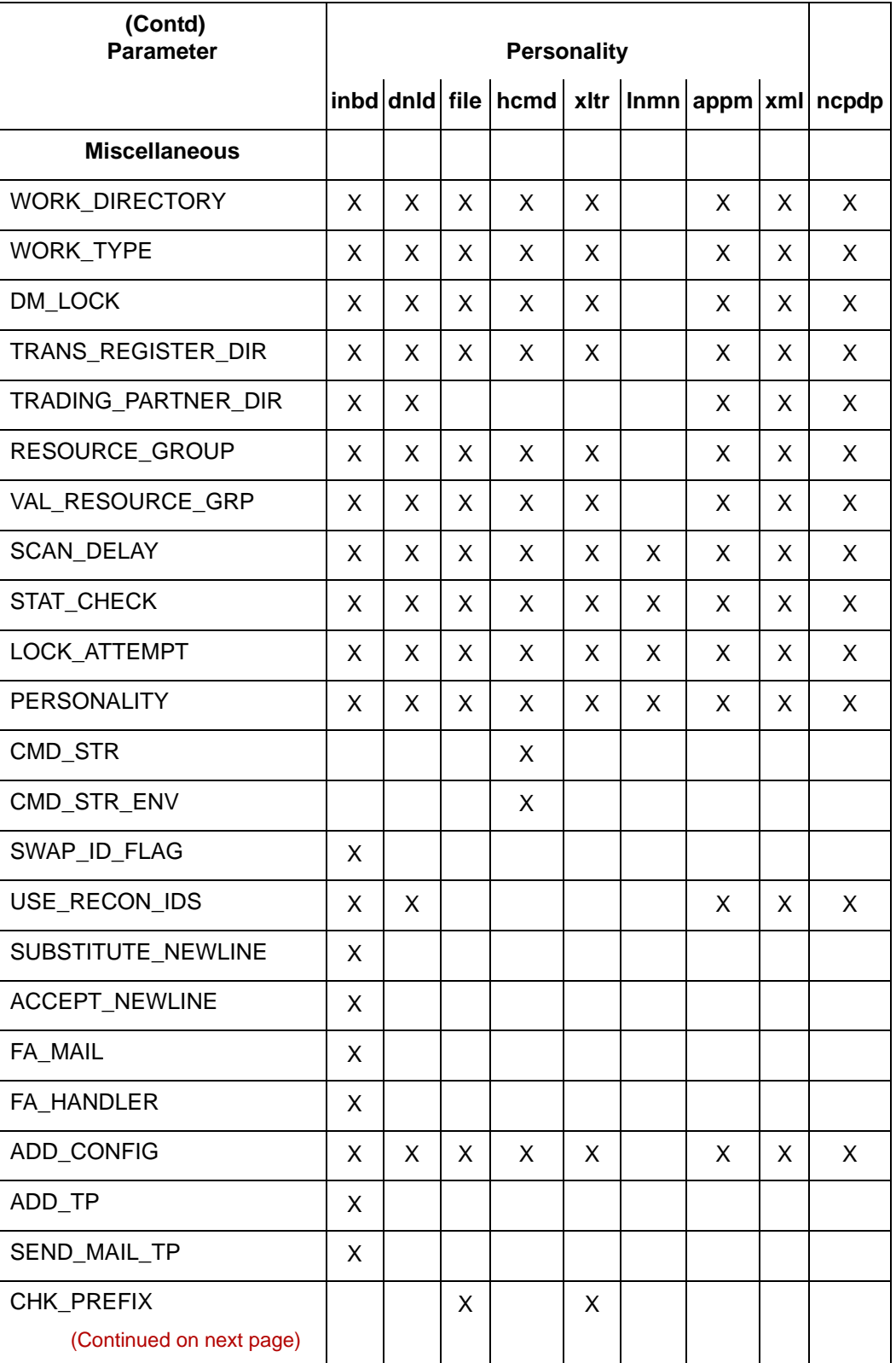

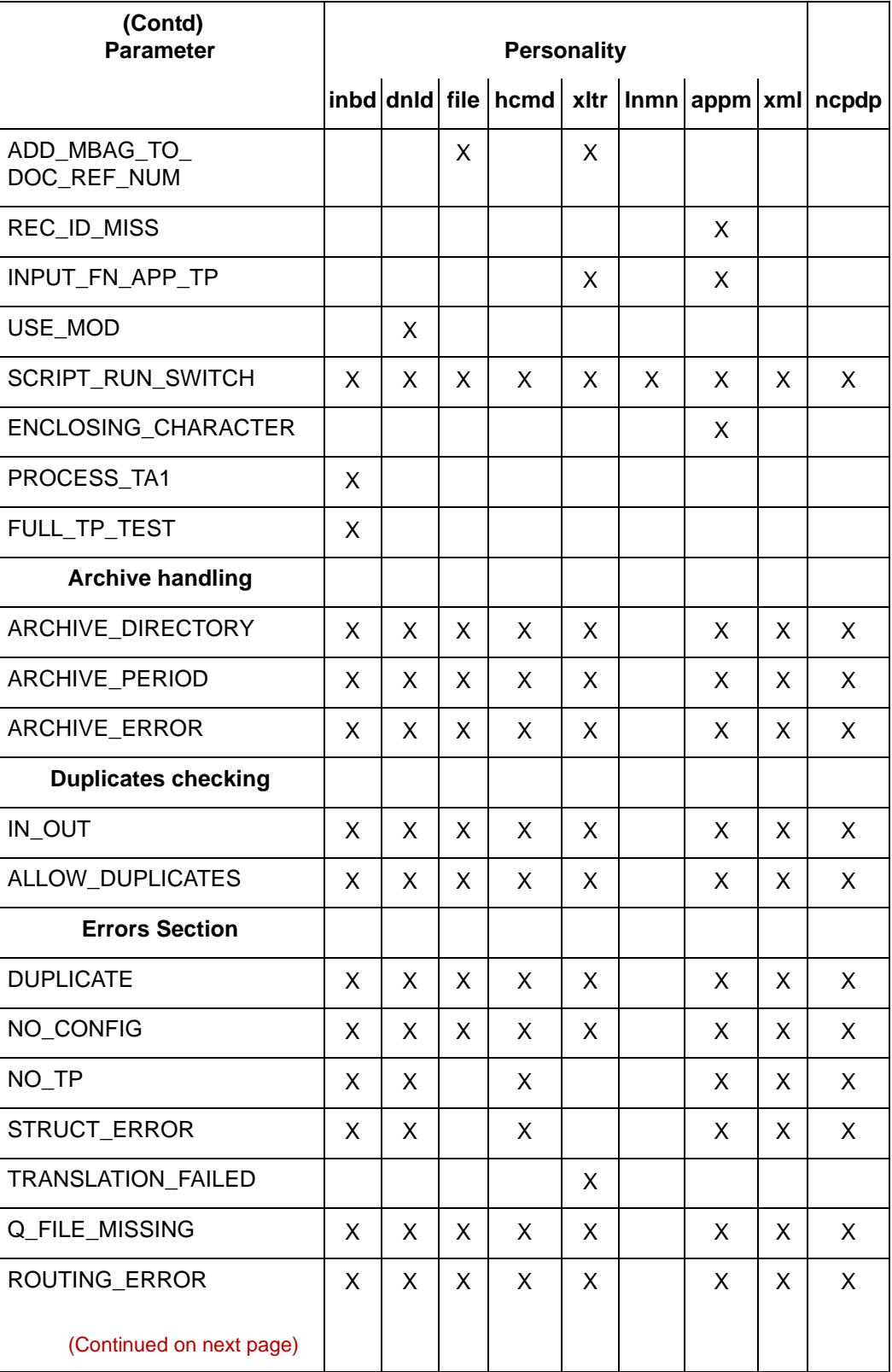

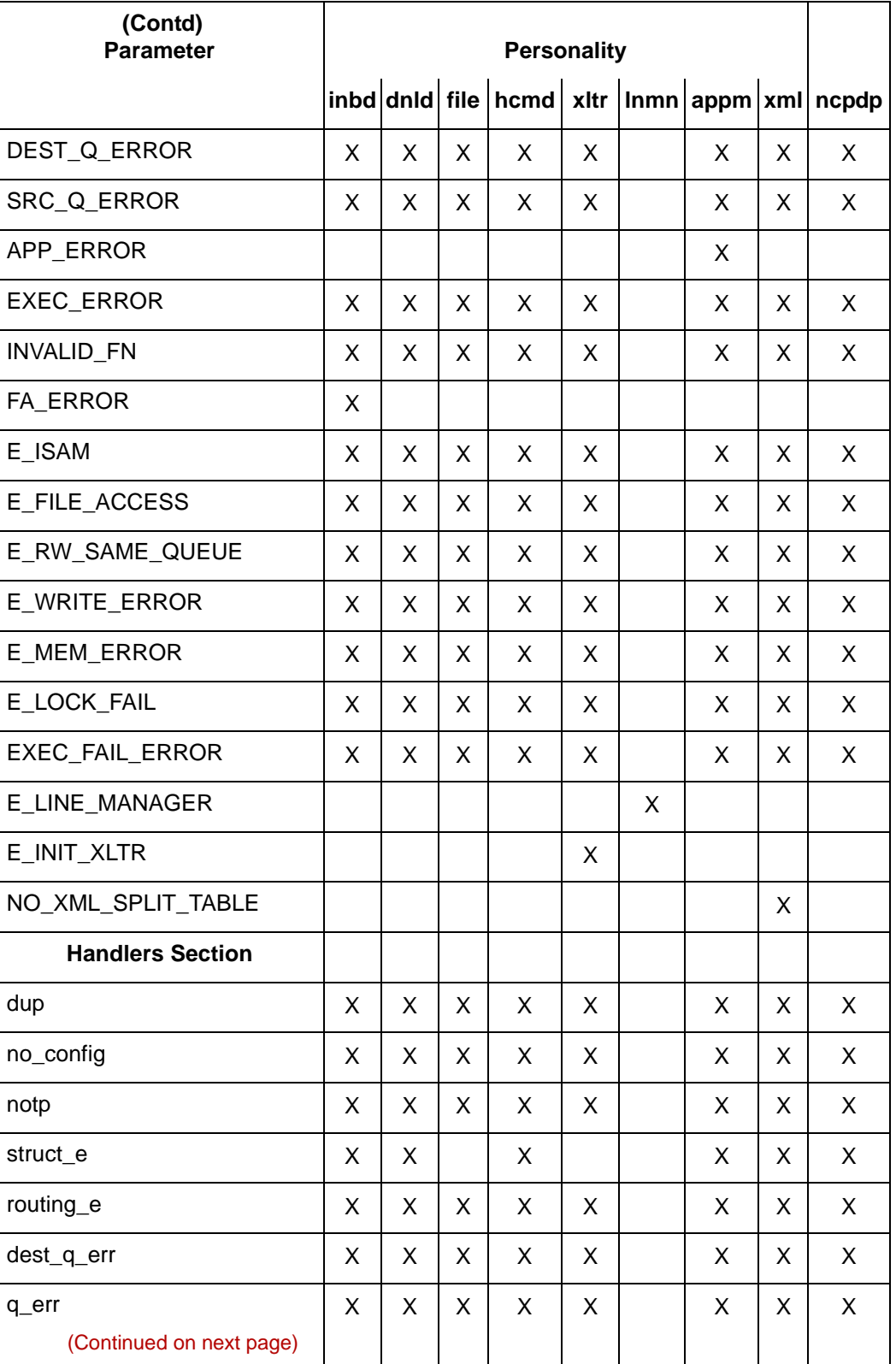

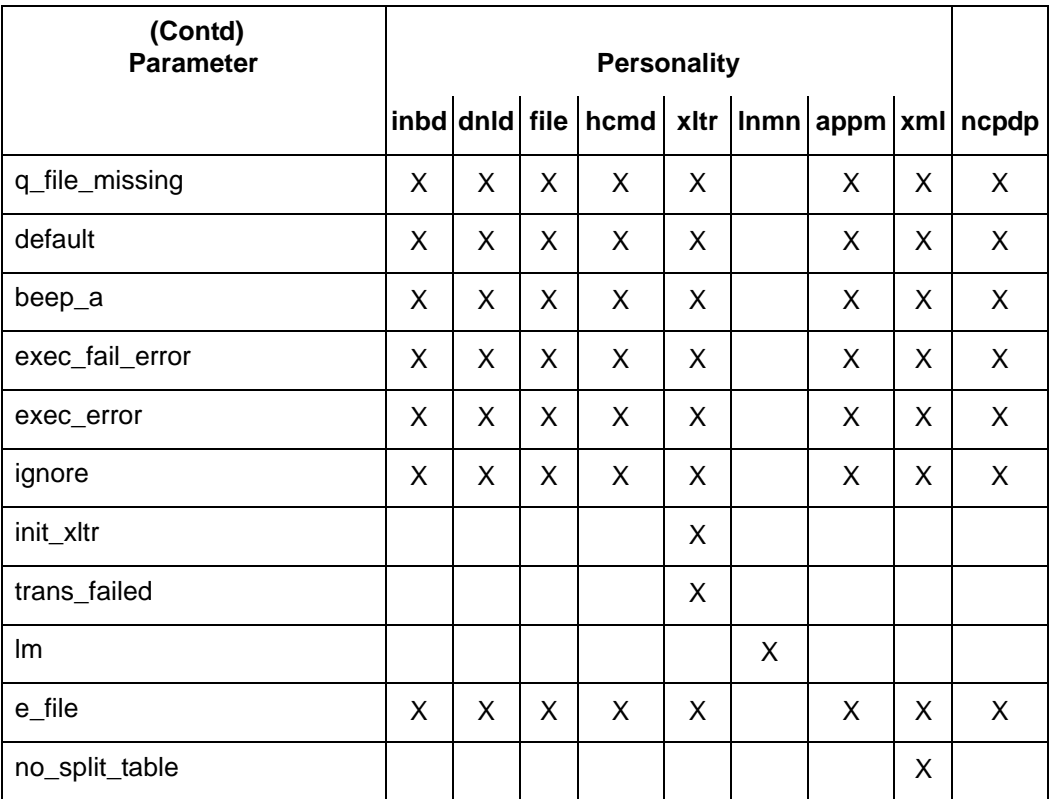

### **CAUTION**

**The handler names listed are examples listed in the base initialization file. Your organization determines the actual handler names that you will use.**

# **Routing Parameters**

This table describes the routing parameter functions. The parameters are in the same order as they are in the base initialization file

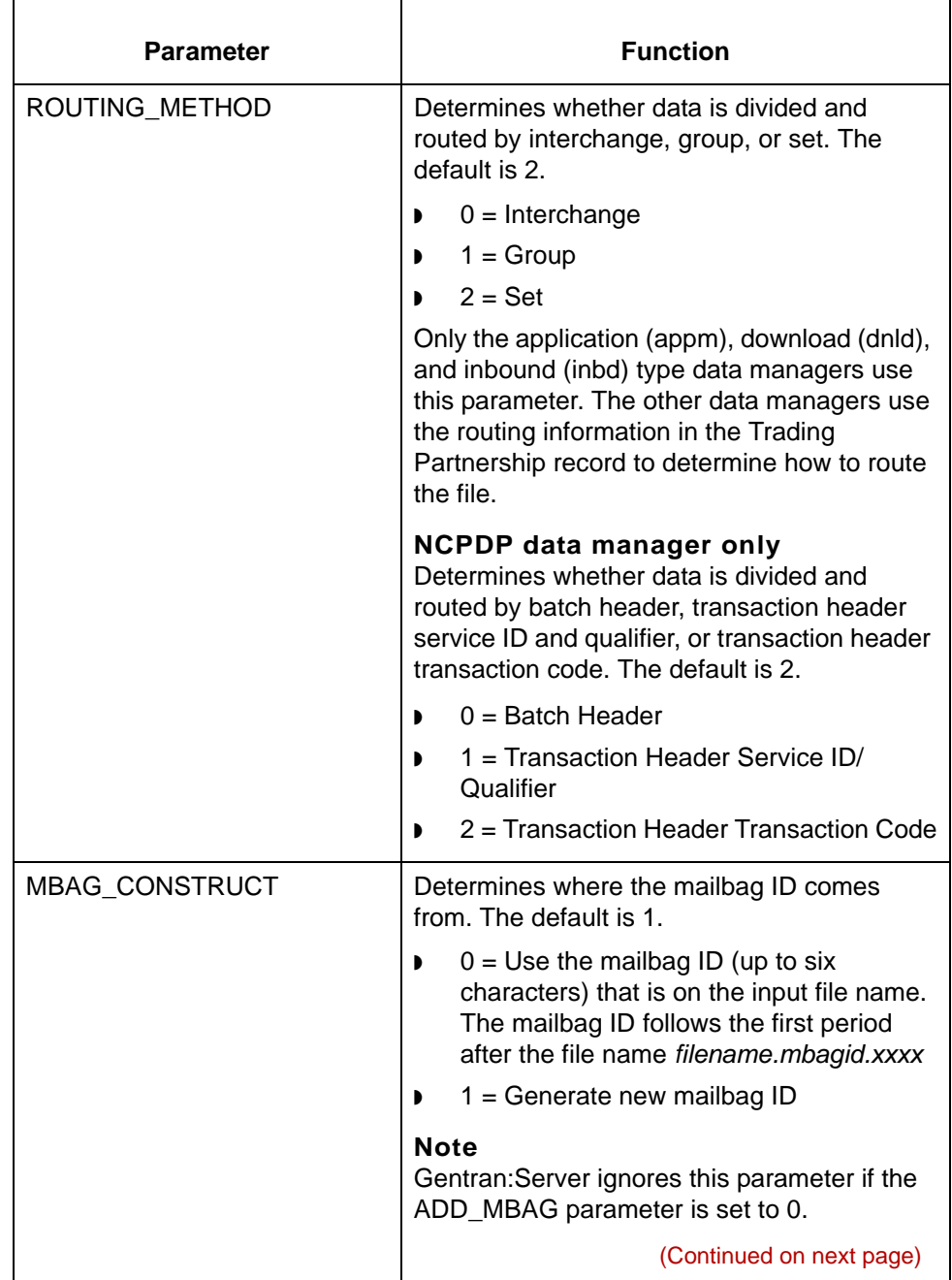

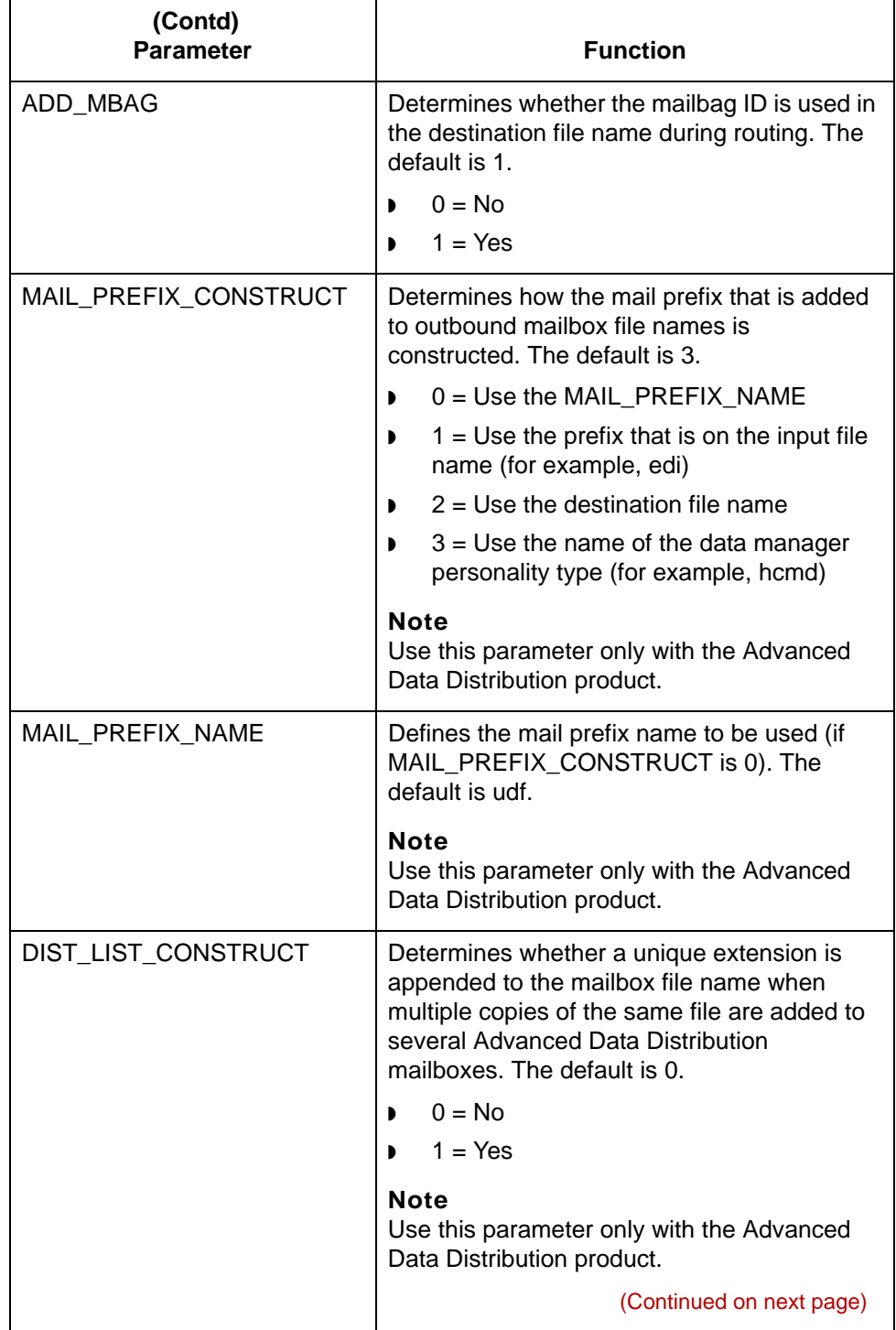

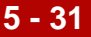

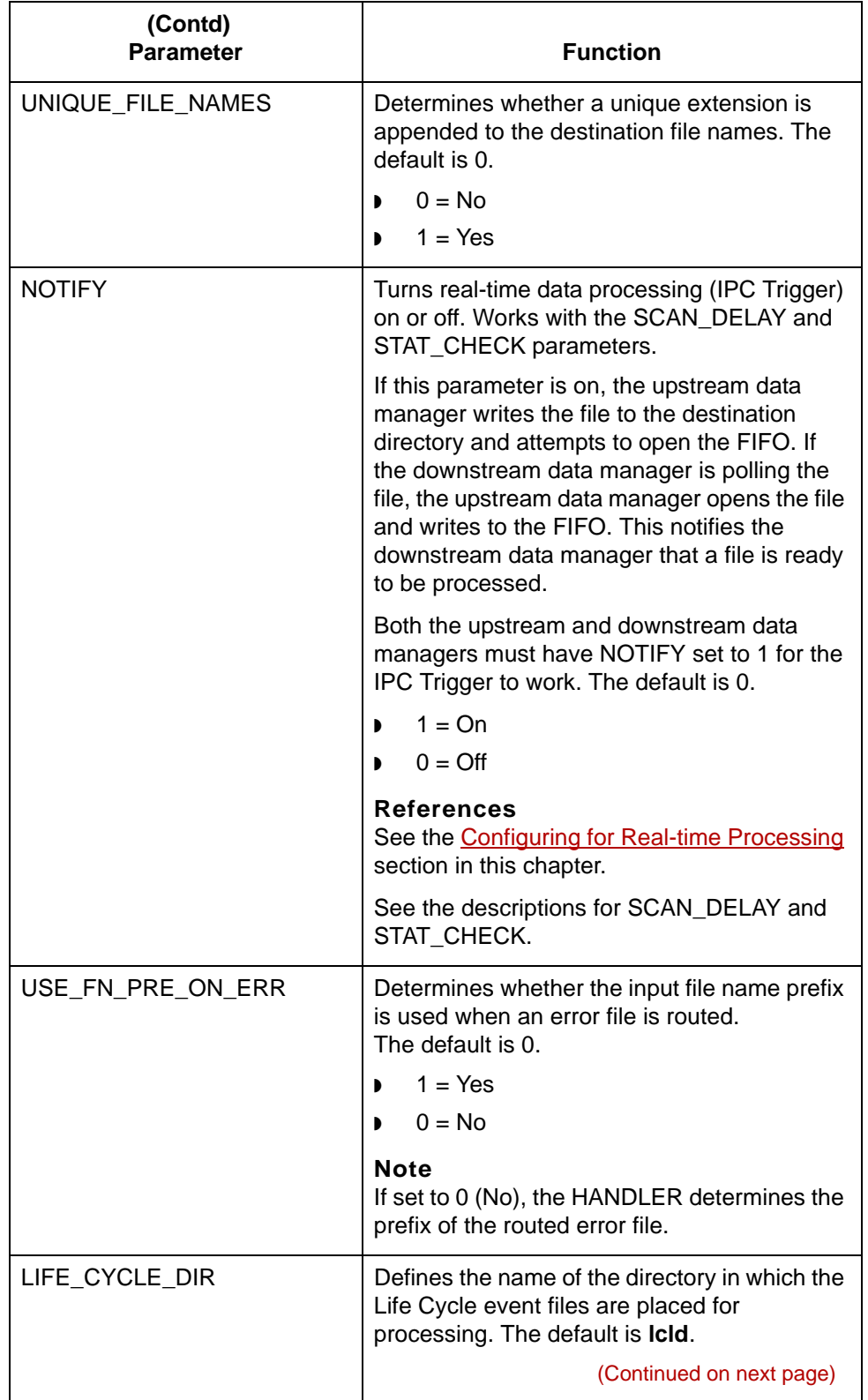

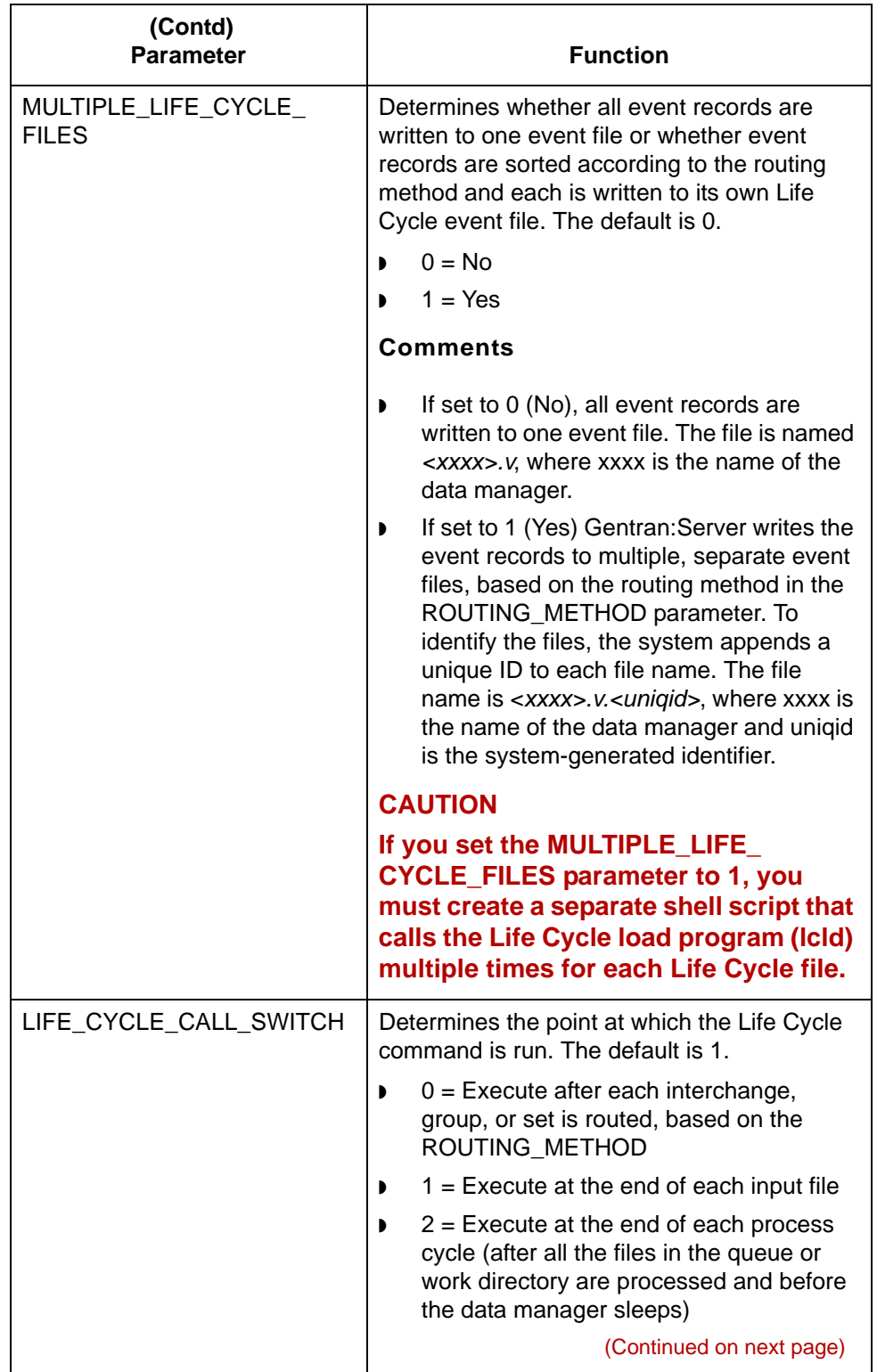

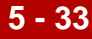

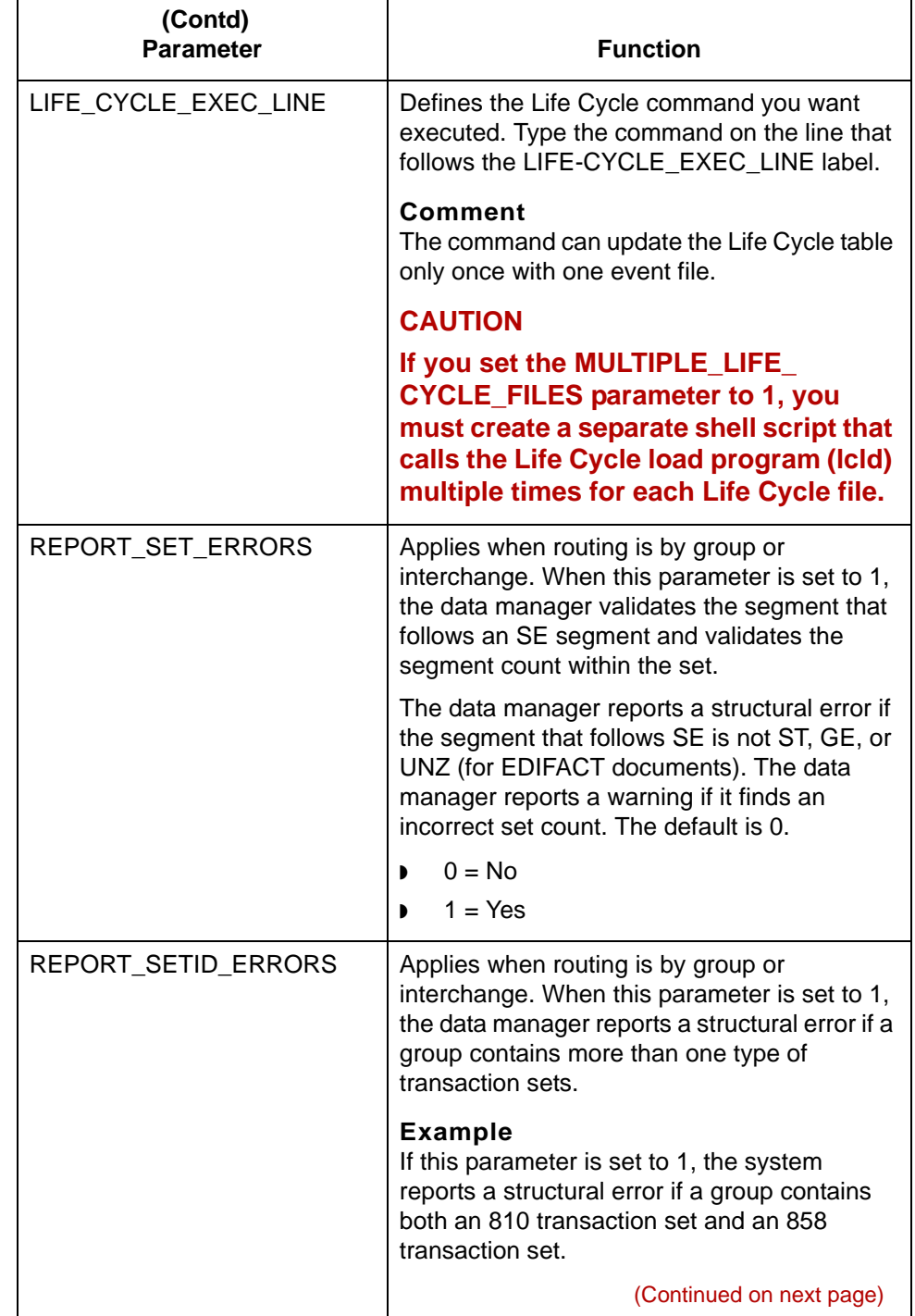

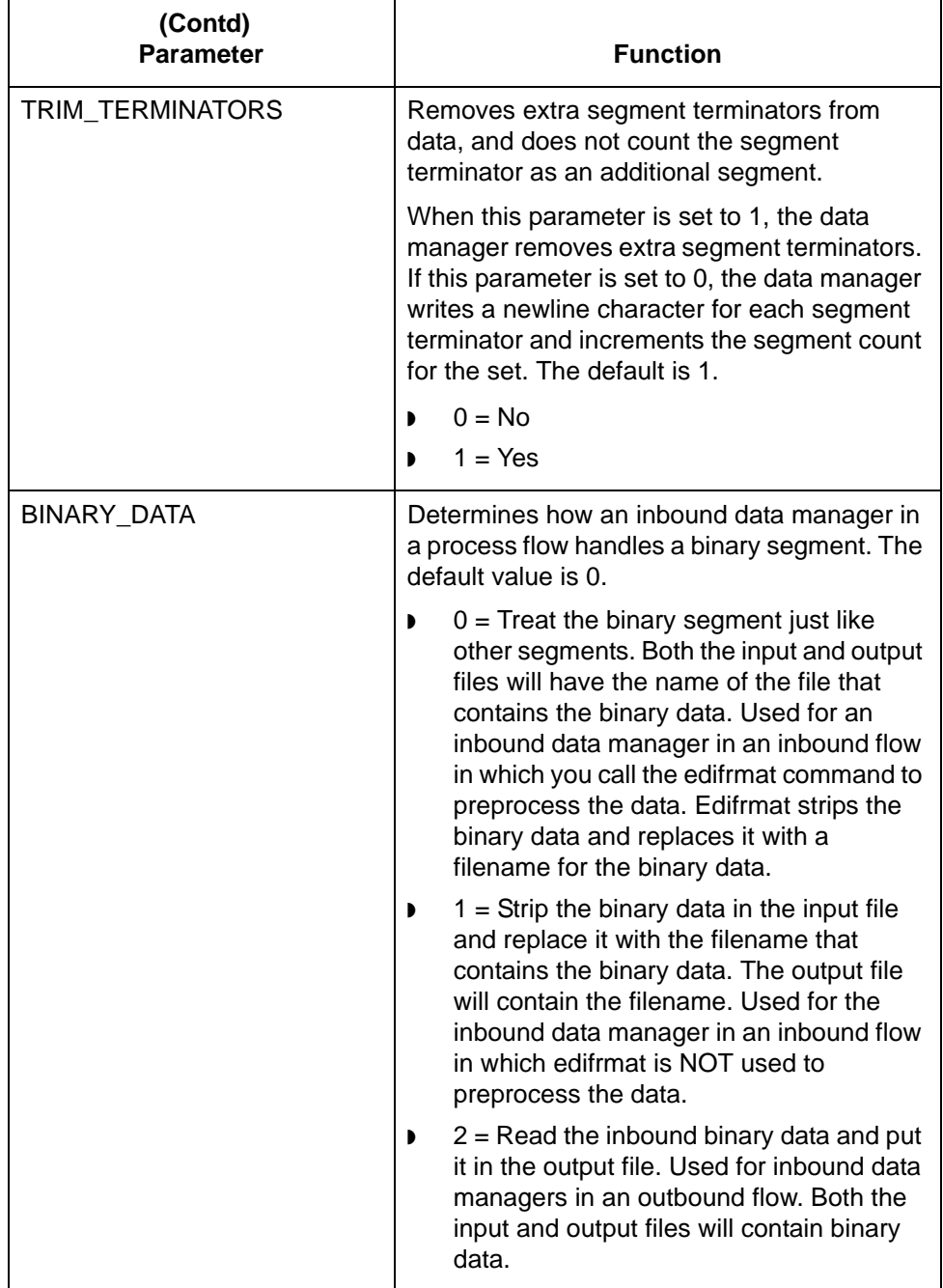

# **Line Manager Parameters**

**Introduction** A line manager is a specialized data manager used with the optional Advanced Data Distribution system.

### **Line manager parameters**

This table describes the line manager parameter functions.

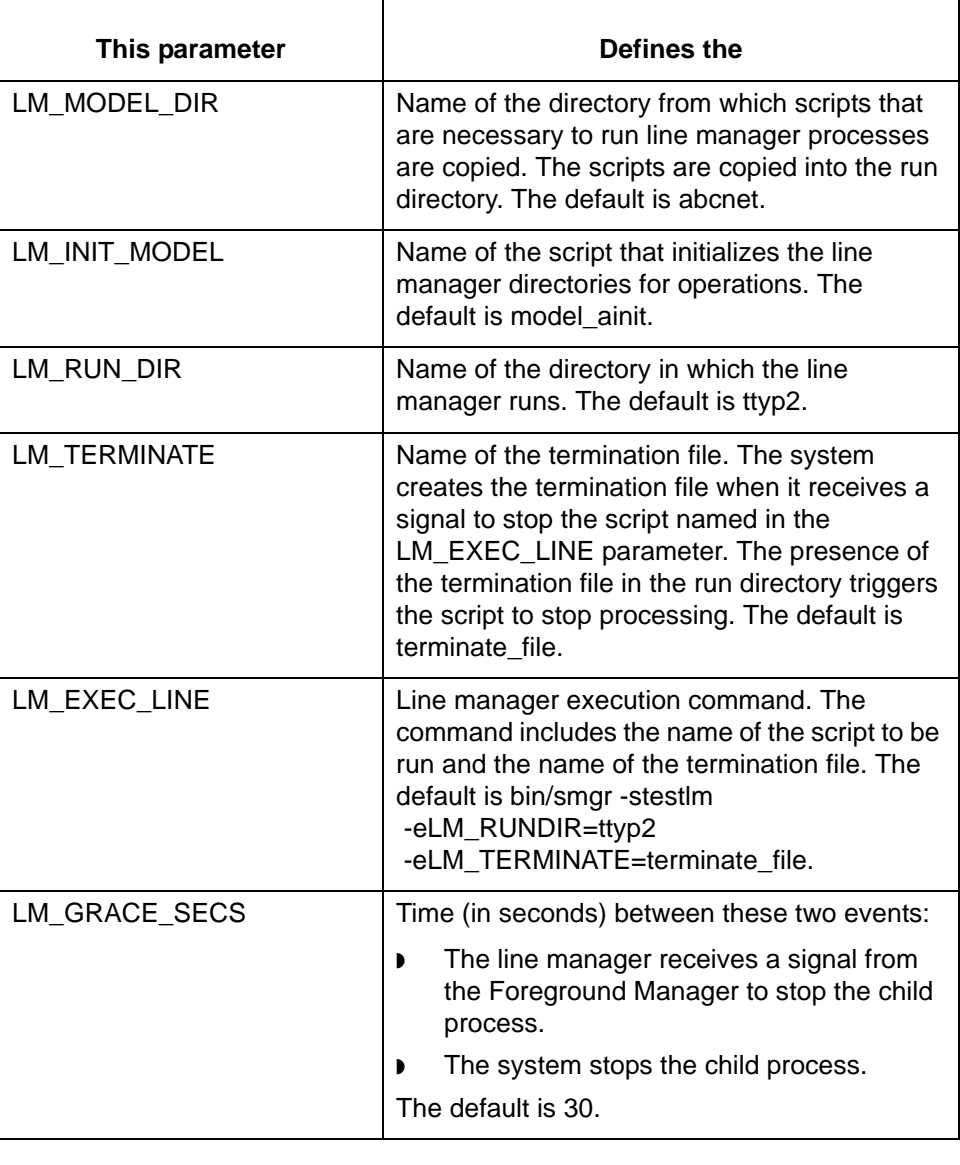

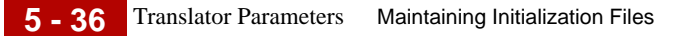

# **Translator Parameters**

This table describes the translator parameter functions.

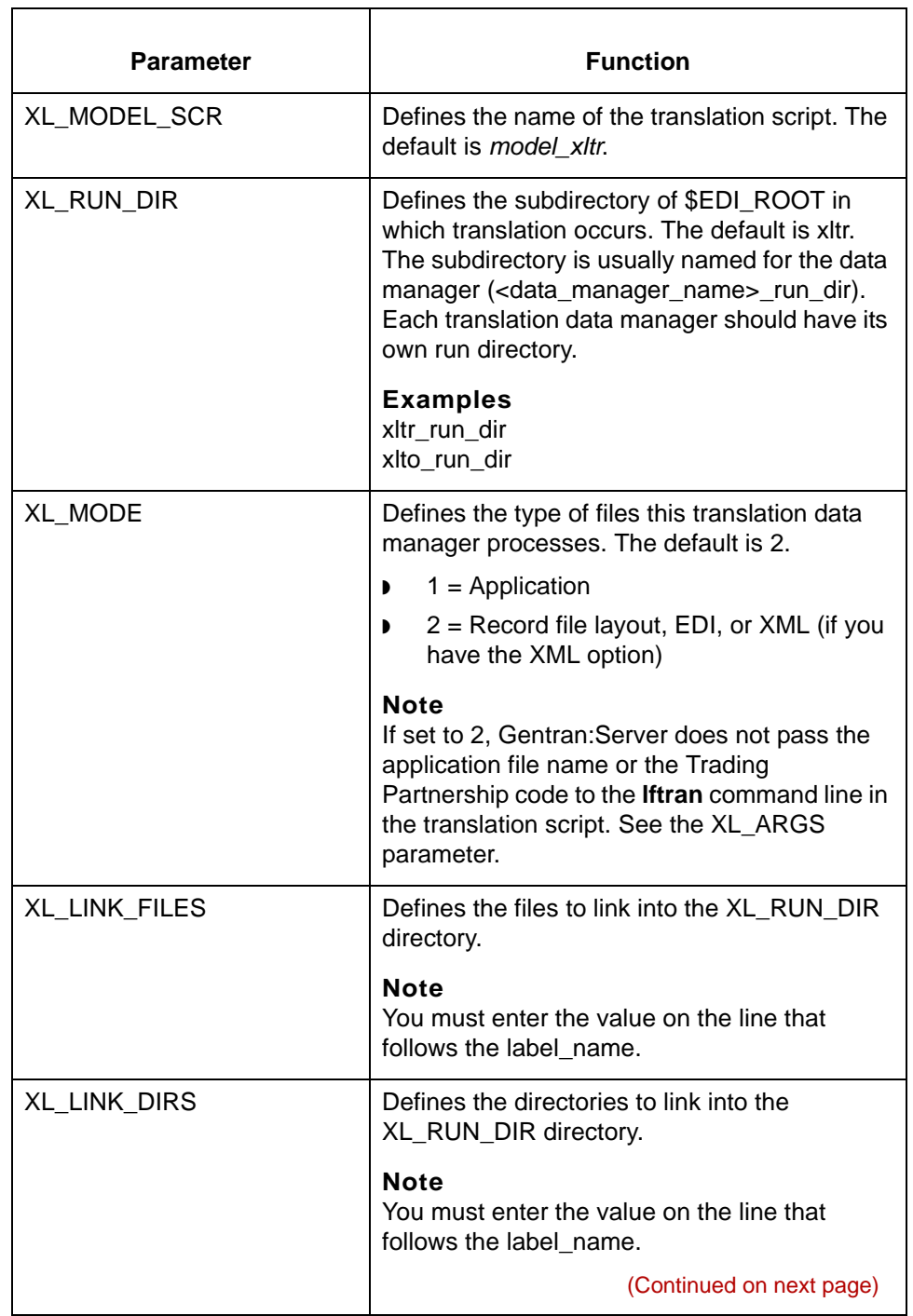

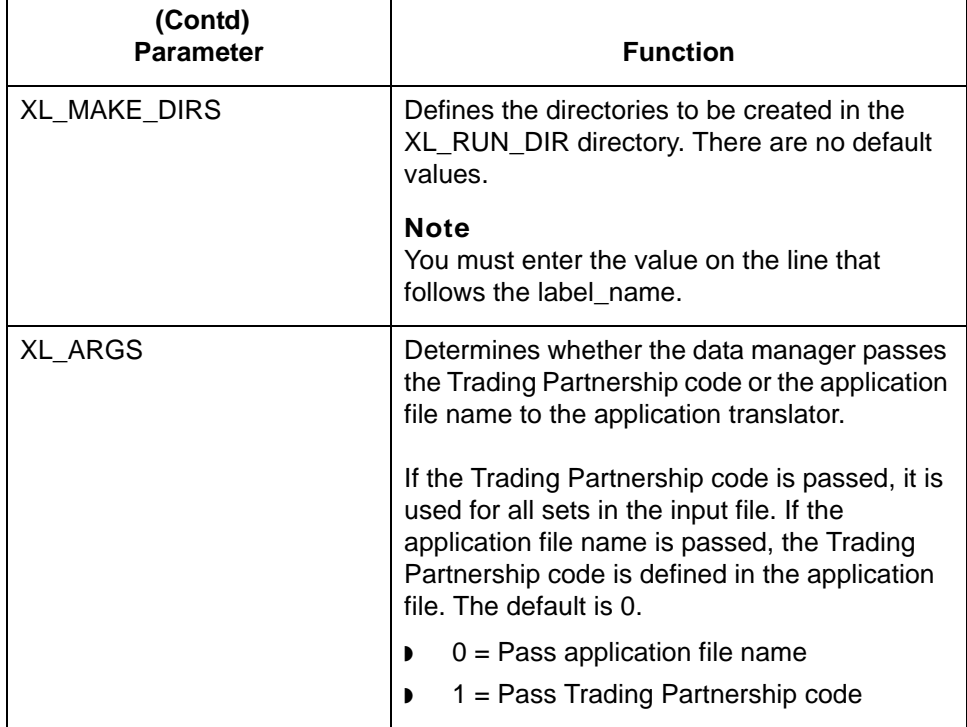

### **Miscellaneous Parameters**

This table describes the miscellaneous parameters.

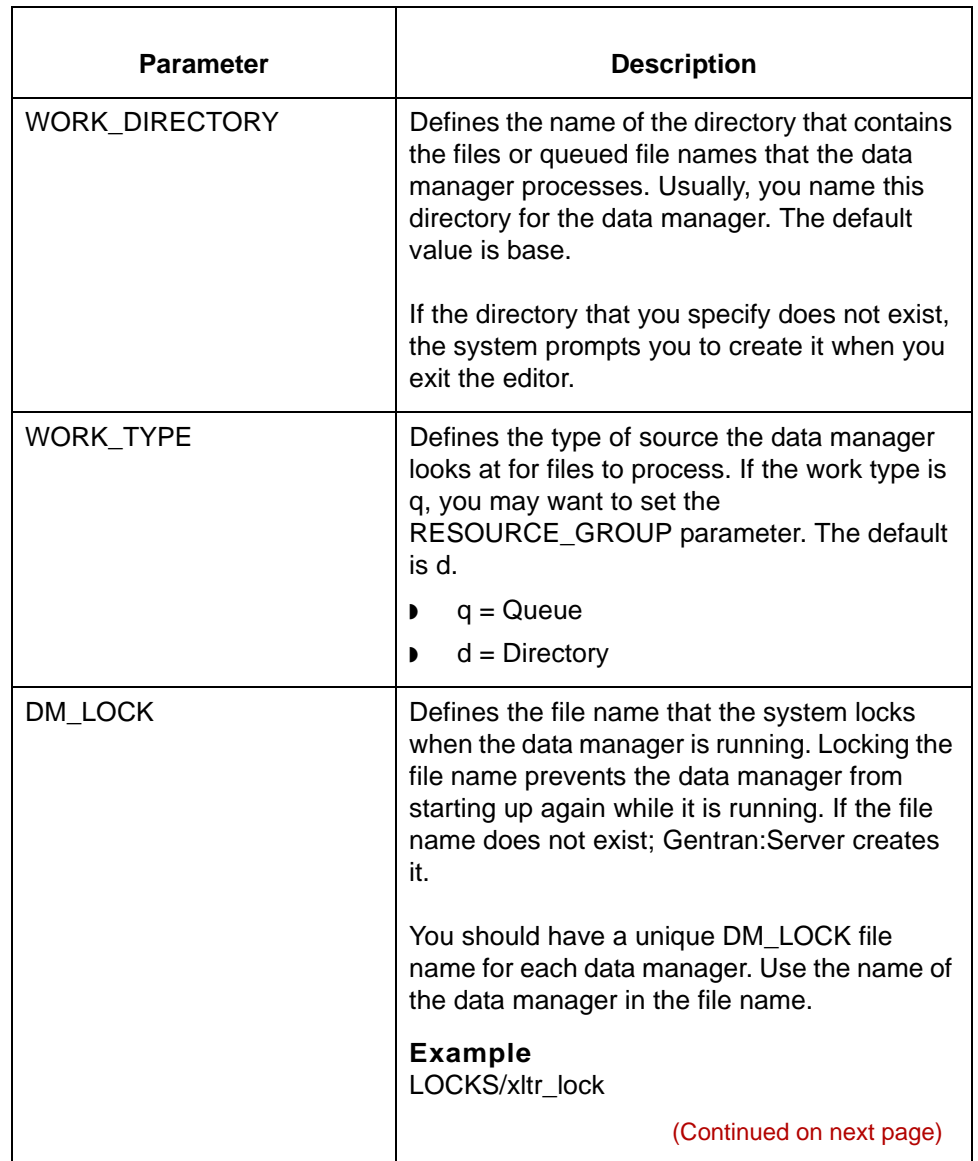

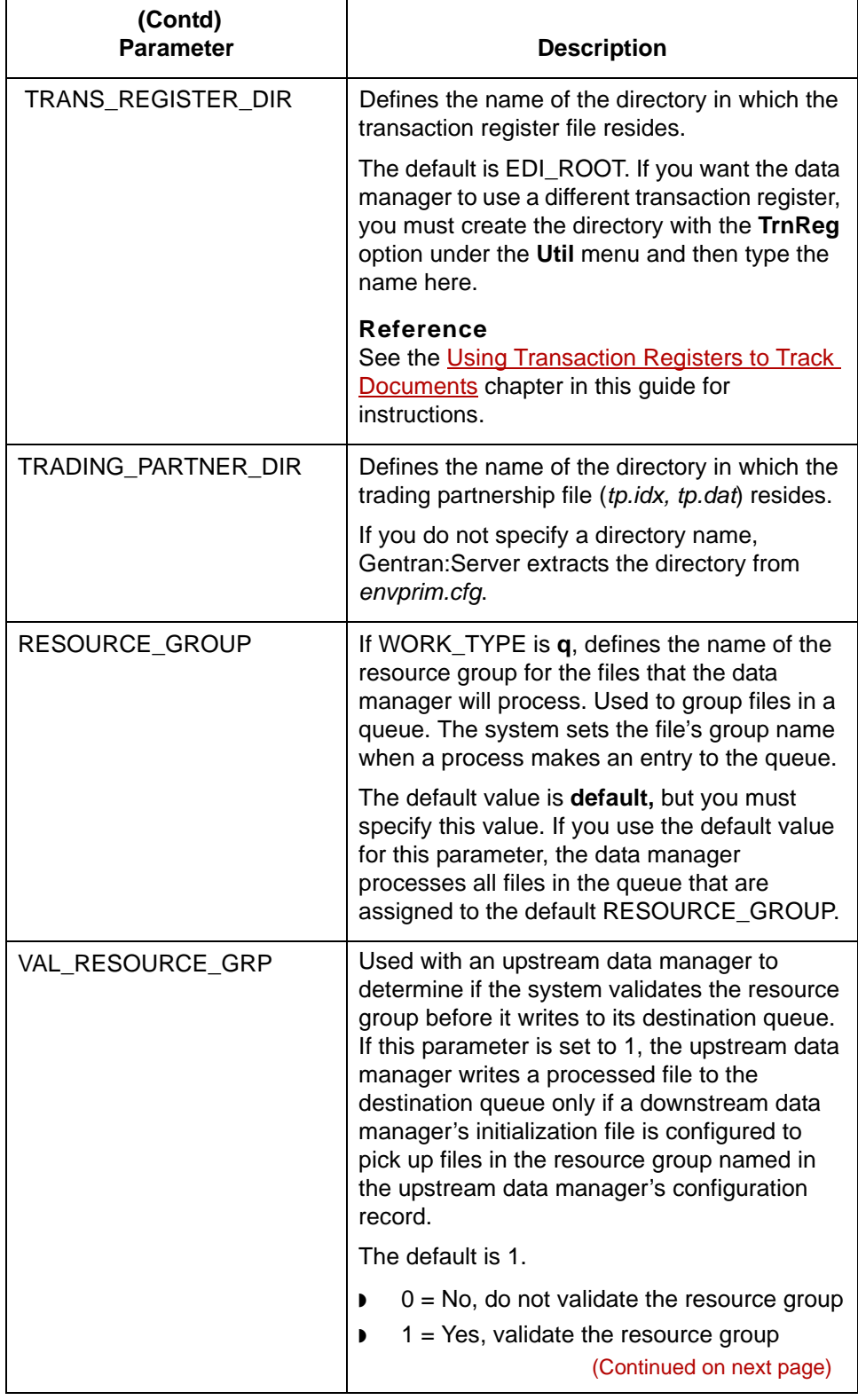

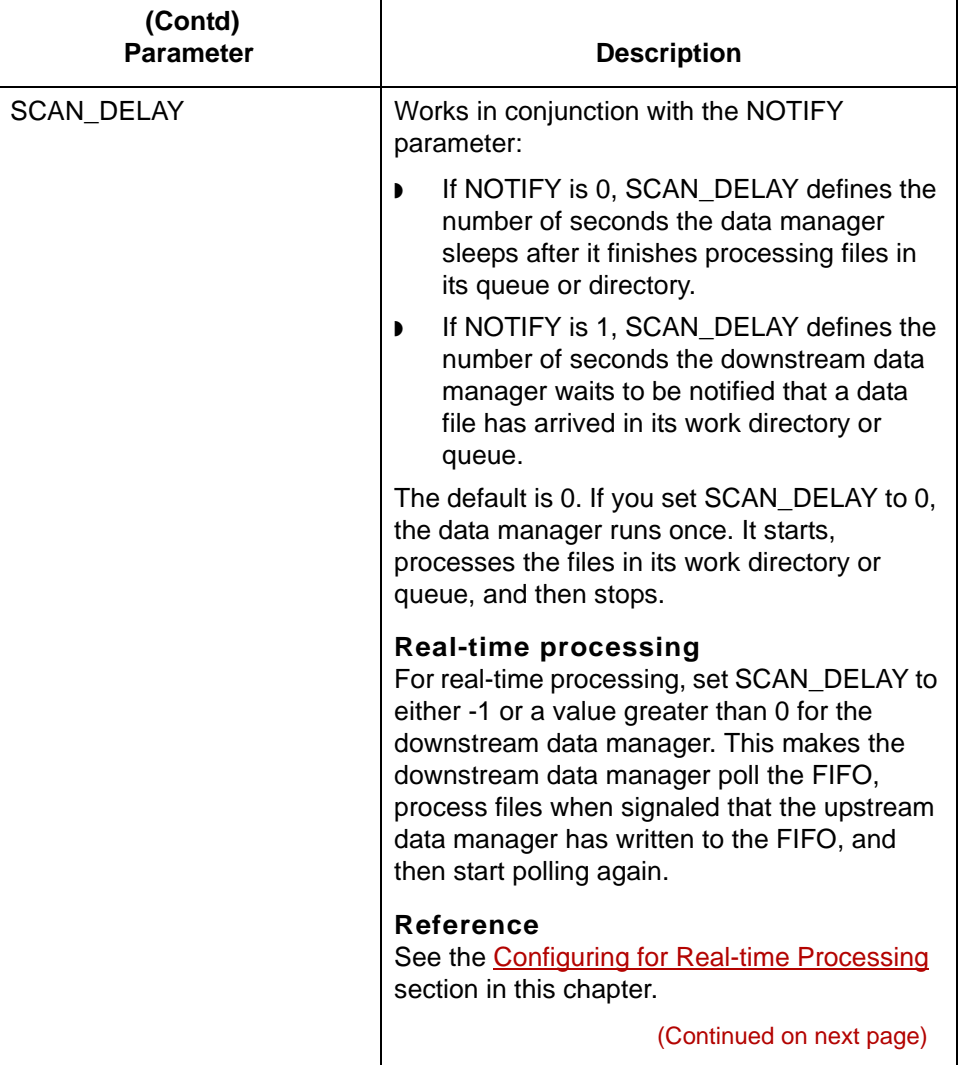

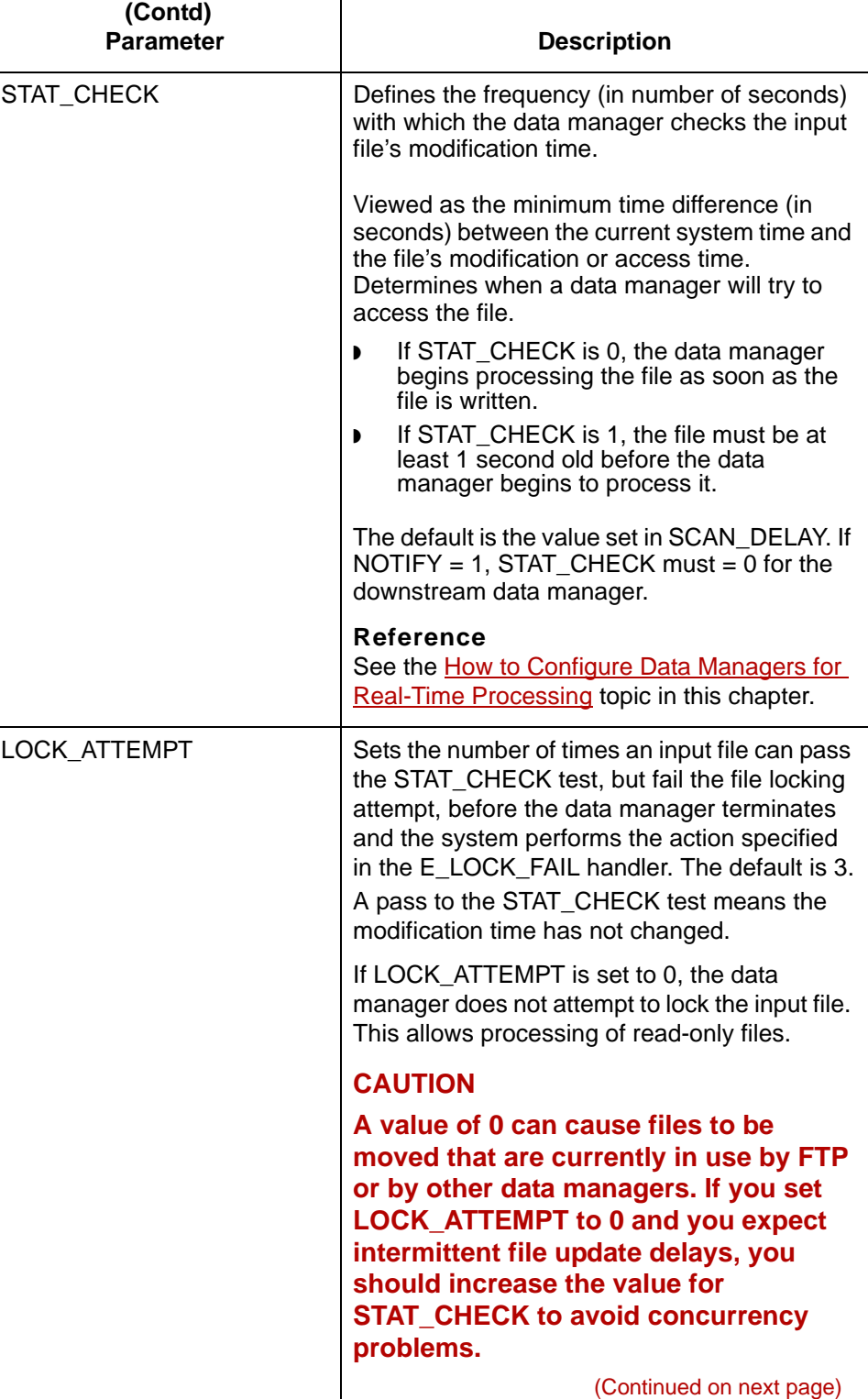

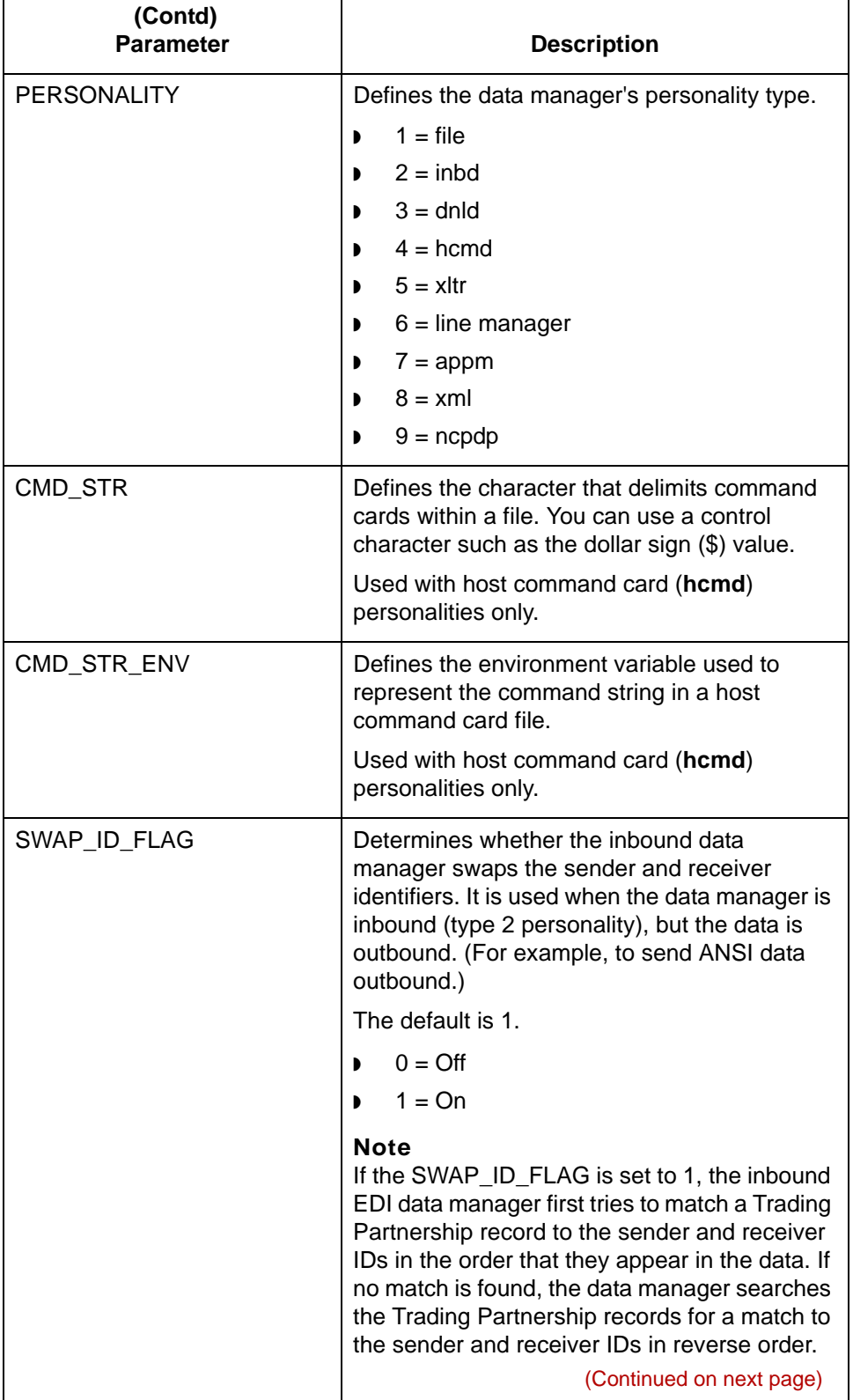

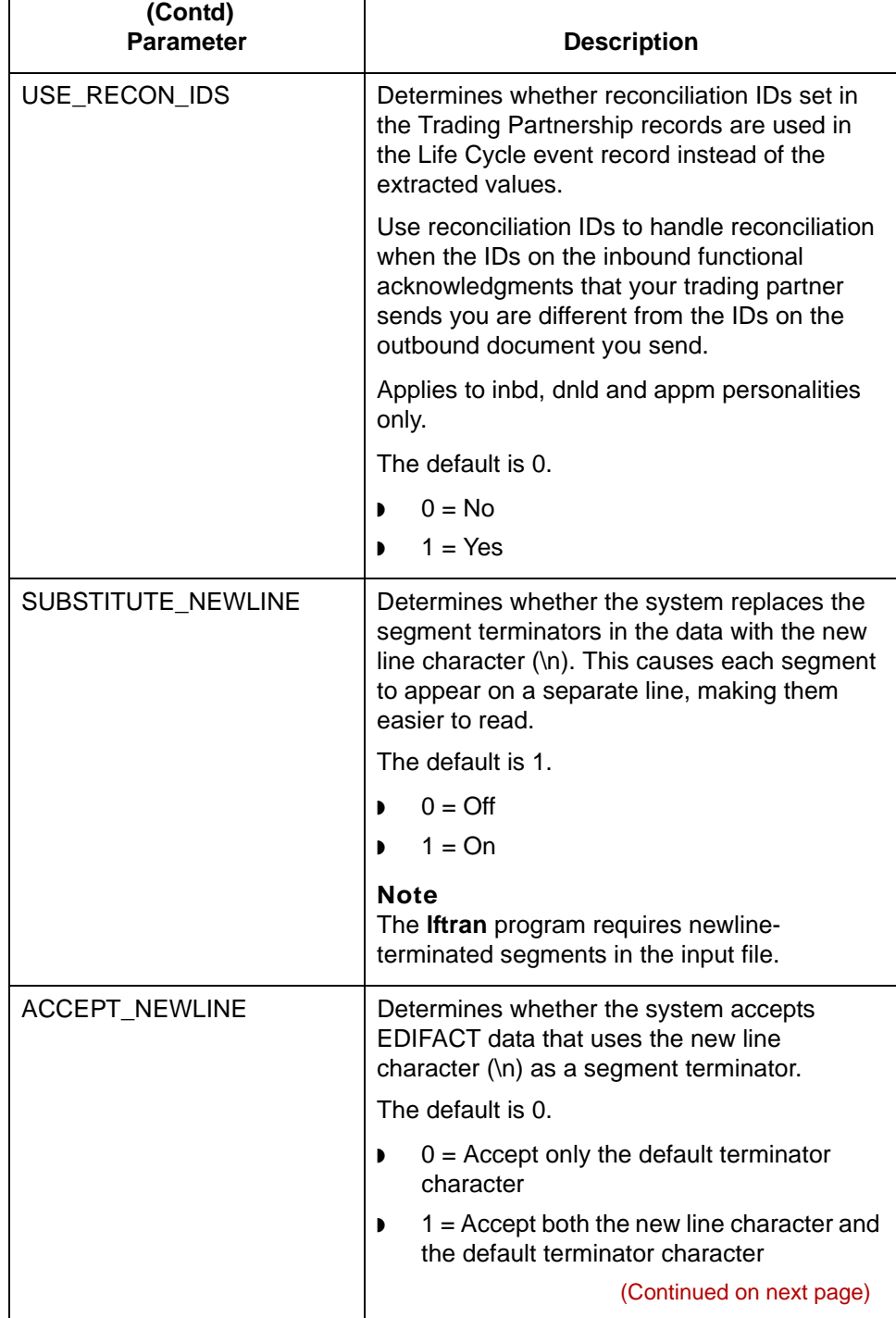

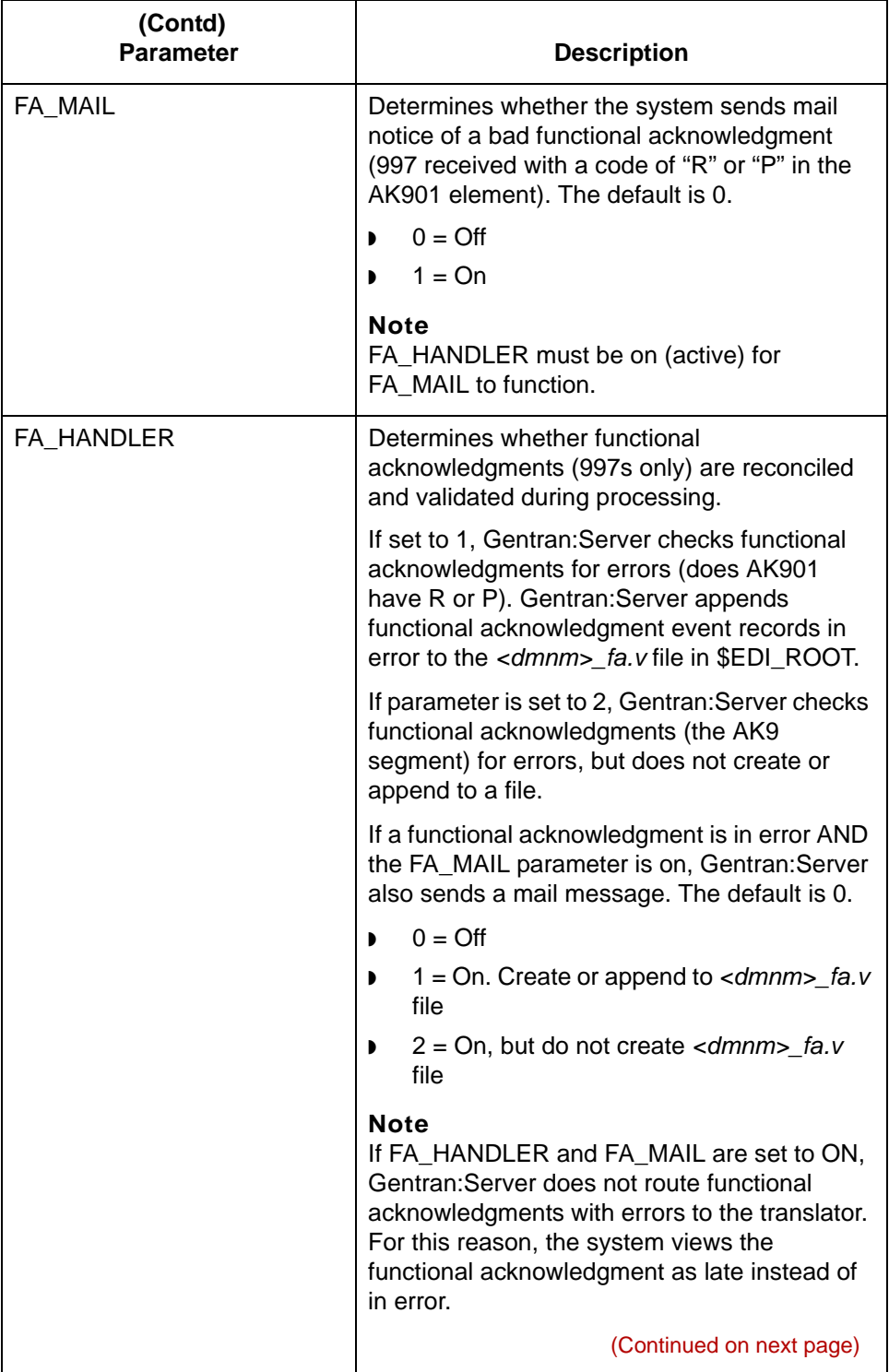
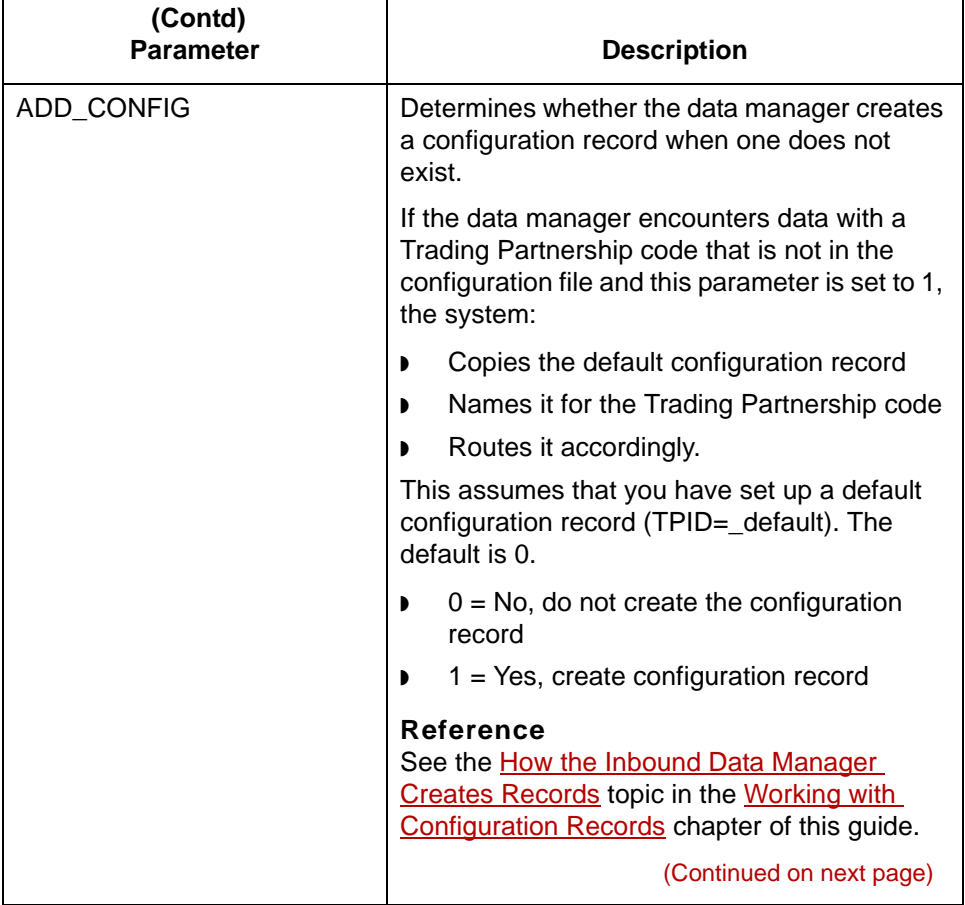

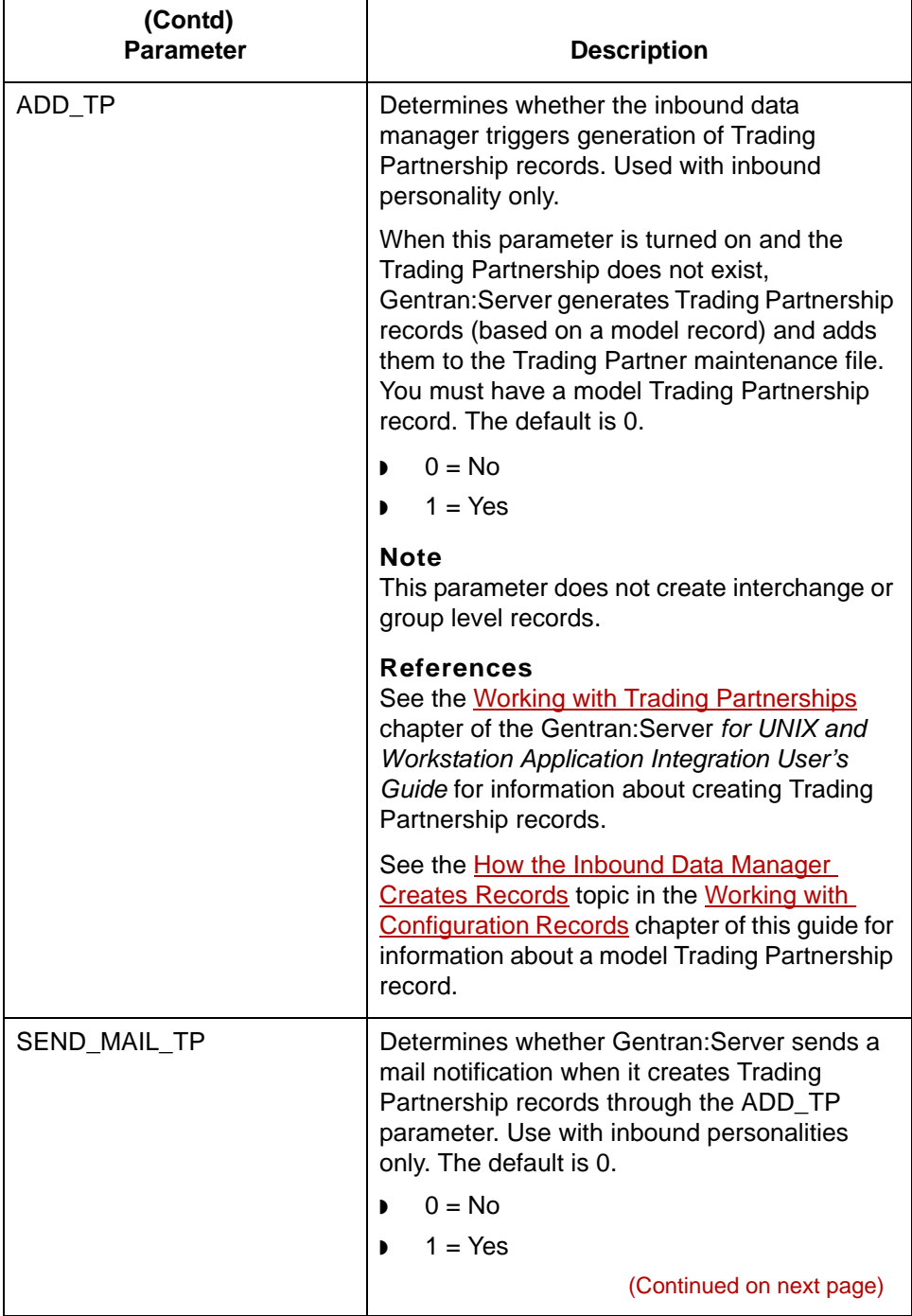

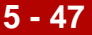

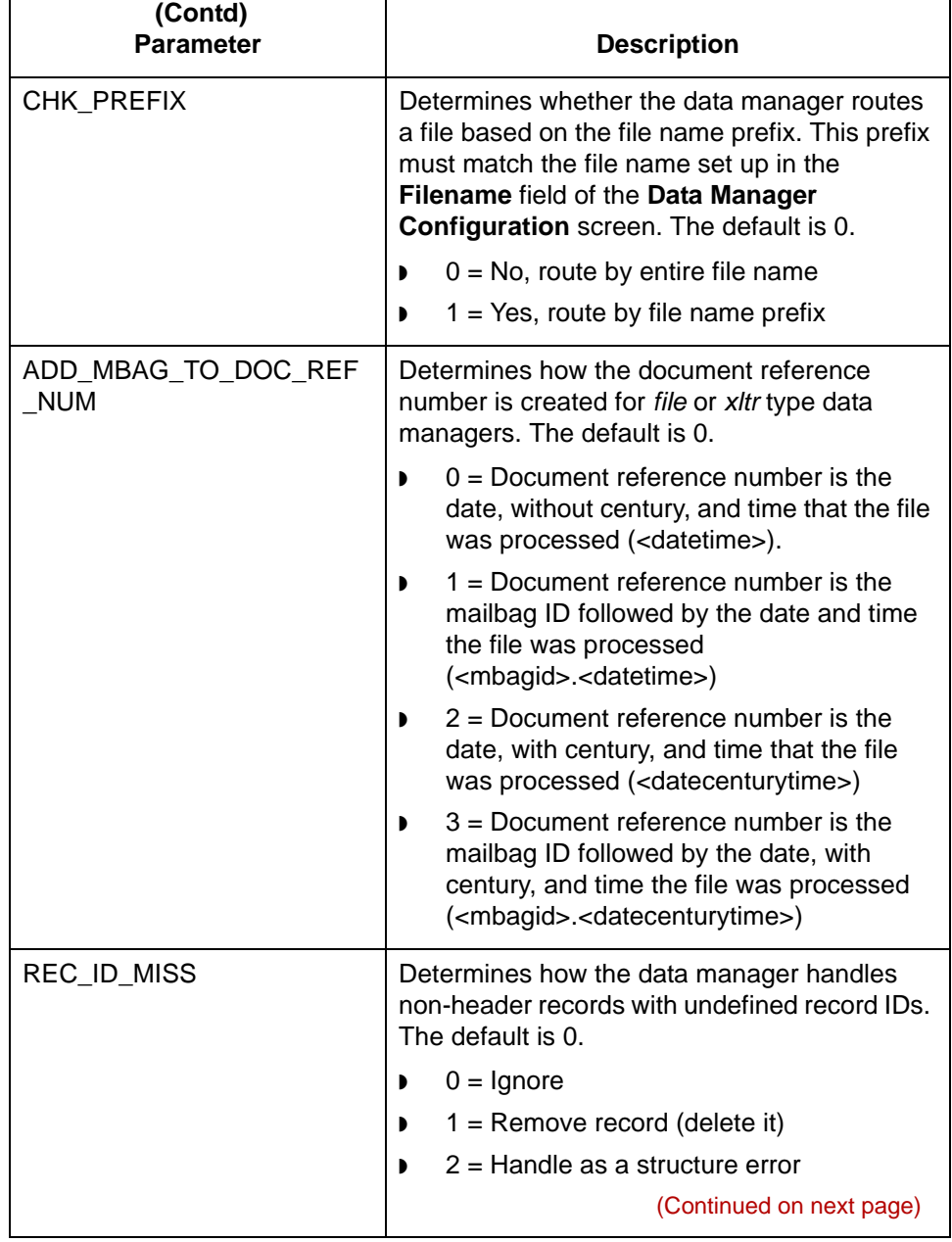

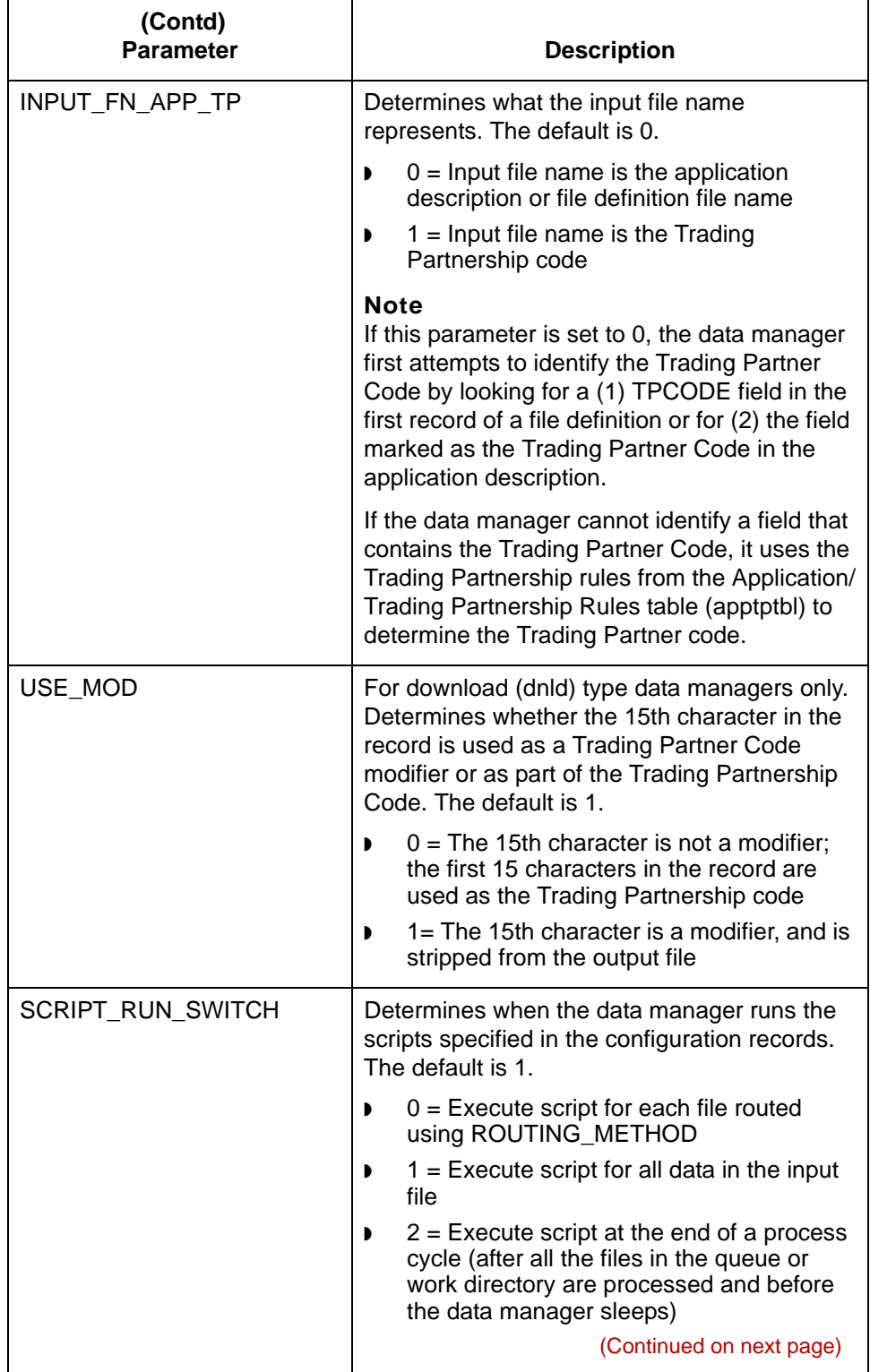

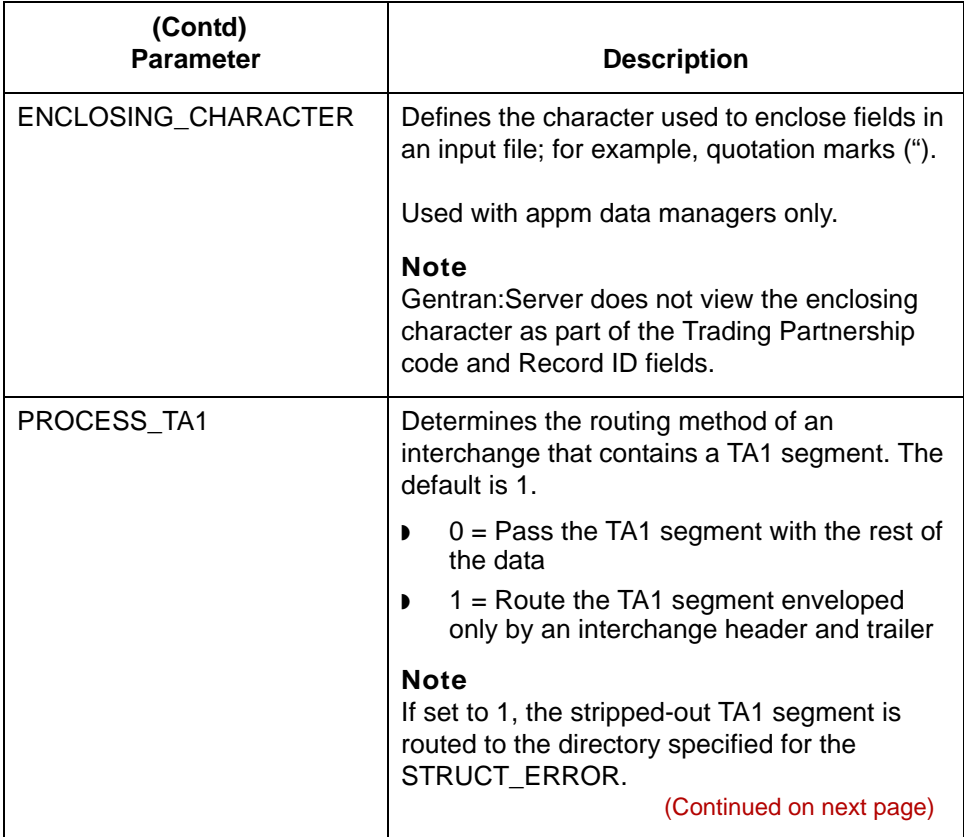

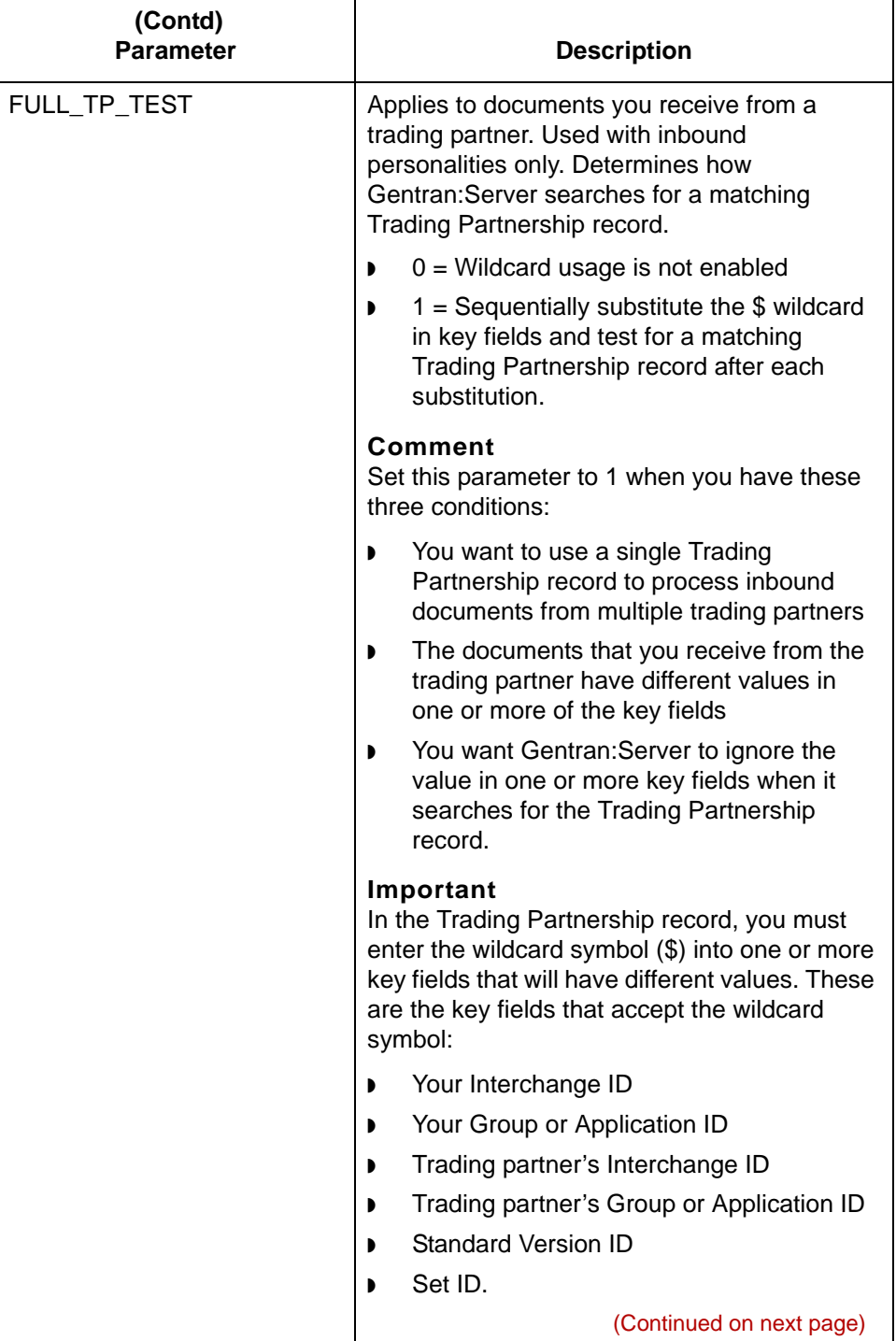

**5 - 50**

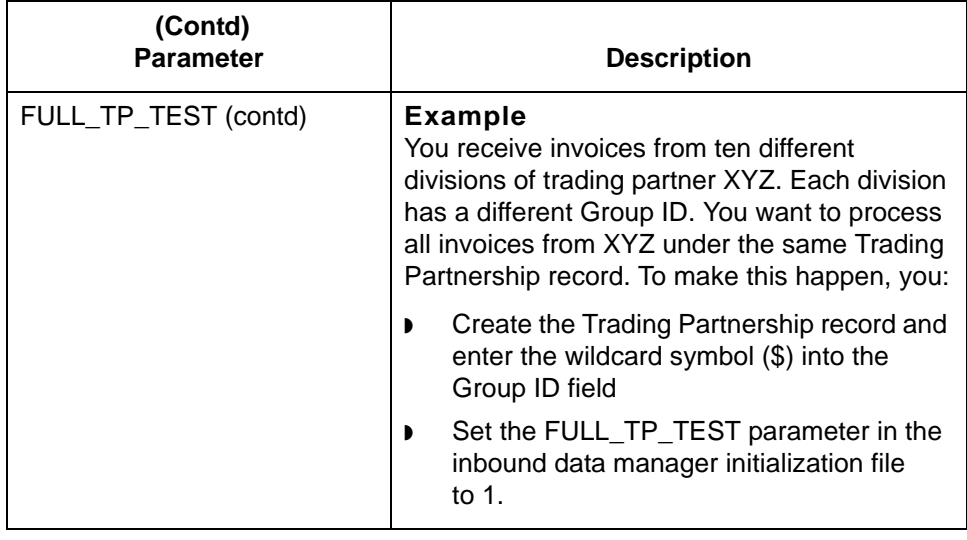

# **Archive Handling Parameters**

This table describes the archive handling parameters and their functions.

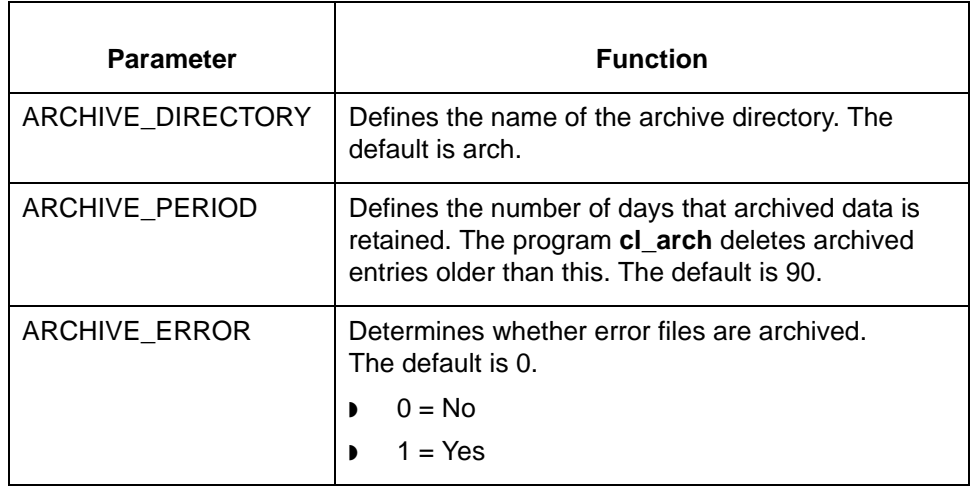

# **Duplicates Checking Parameters**

This table describes the duplicates checking parameters.

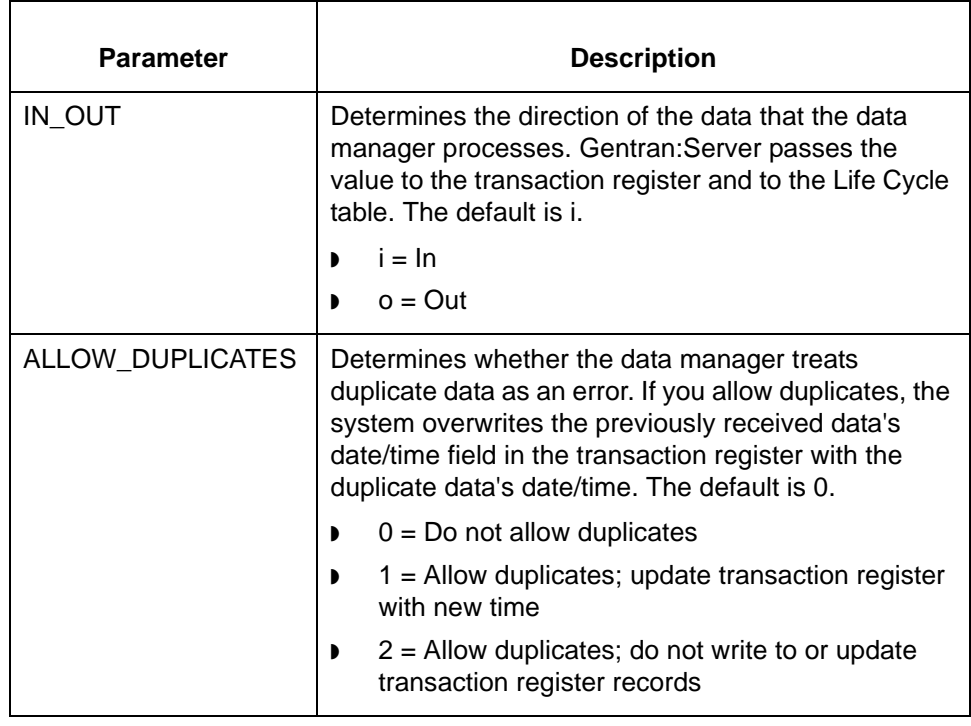

# <span id="page-297-0"></span>**Maintaining Data Manager Initialization Files 0**

## **Overview**

**5 - 54**

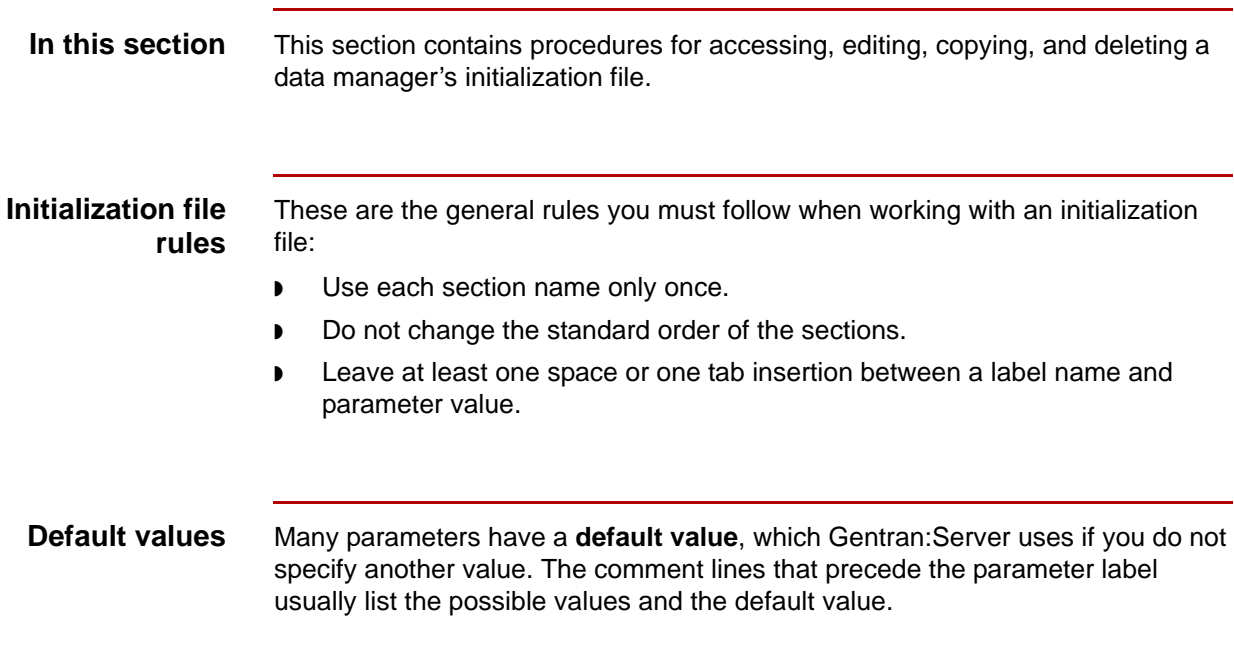

## <span id="page-298-0"></span>**How to Access and Edit an Initialization File**

### **Introduction** This topic explains how to view and modify the parameters in a data manager's initialization file.

### **CAUTION**

**This procedure includes a data validation function. For this reason, you should use only this procedure to access and edit initialization files. If you use another editing method to edit an initialization file, the system will not validate your data.**

### **Changes to parameters**

Gentran:Server sets any parameters in the initialization file at initialization time only. If you edit the initialization file in a text editor outside of Gentran:Server, changes you make to the data manager while it is running go into effect the next time the data manager starts. If you edit the file inside Gentran:Server, the system requires you to stop the data manager before you edit its initialization file.

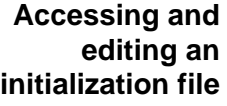

Use this procedure to view or edit an initialization file.

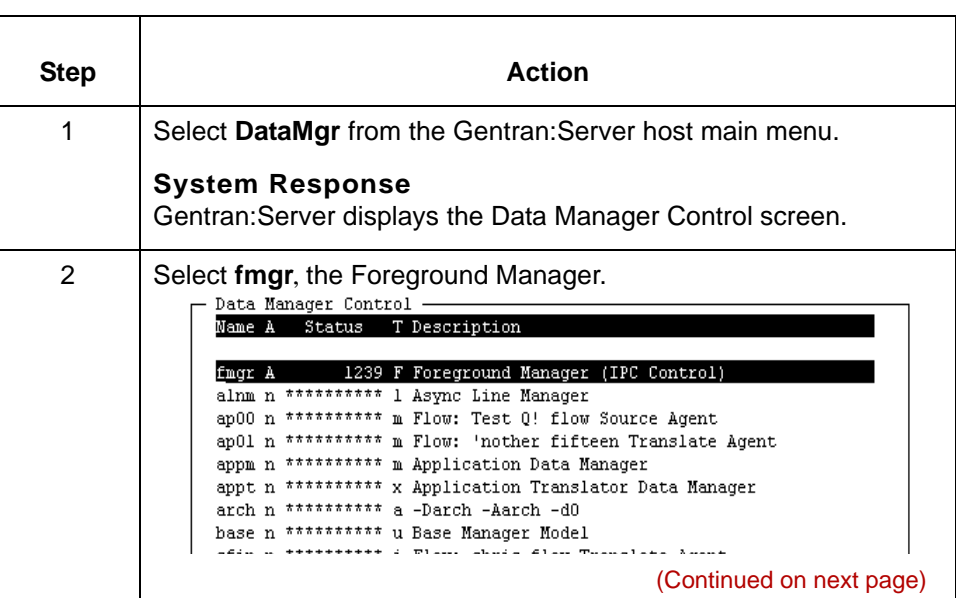

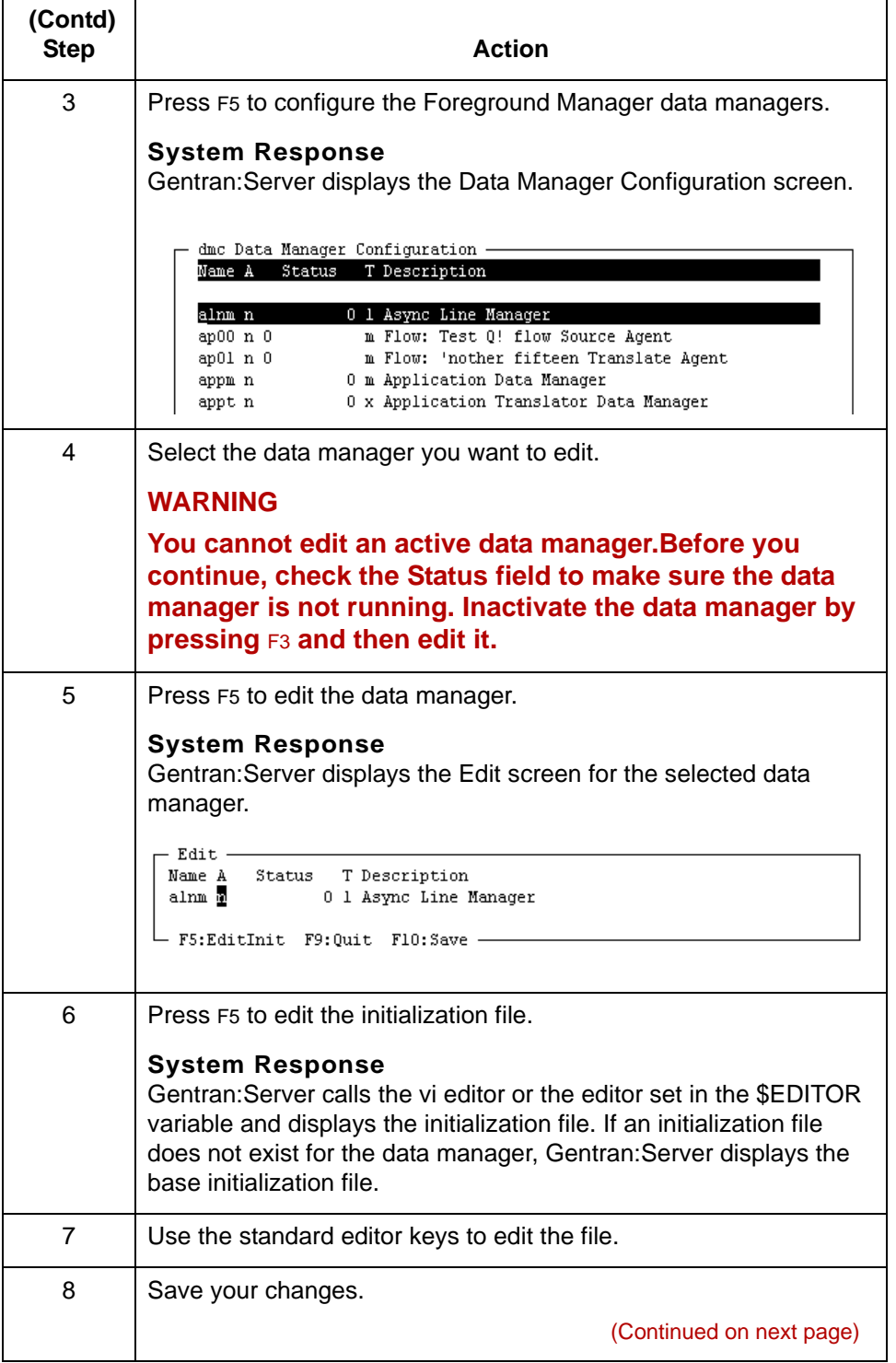

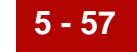

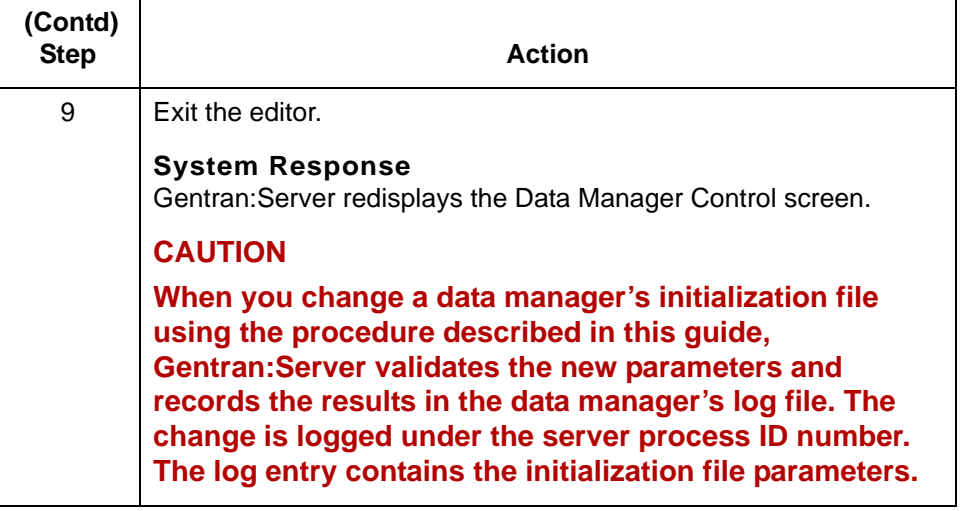

**5 - 58**

# **How to Copy or Delete an Initialization File**

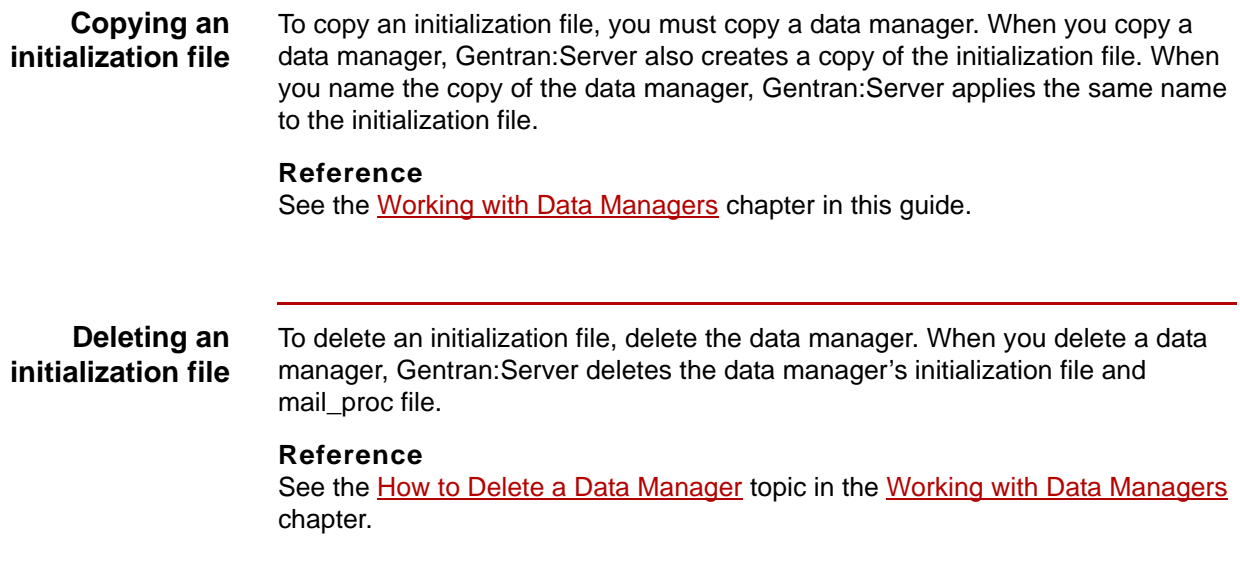

# **Configuring Initialization Files for Specific Functions 0**

## **Overview**

**In this section** This section contains several topics that address setting initialization file parameters to obtain specific results:

- ◗ How to Set the Destination File Name
- ◗ How to Set Error Notification
- ◗ How to Use a UNIX Mail Script to Send Messages
- ◗ How to Use an Error Class
- ◗ How to Control Concurrent Processing with File Locking

## **How to Set the Destination File Name**

**5 - 60**

**Introduction** This topic describes how the destination file name is constructed. It contains procedures for setting parameters in the initialization file that control the:

- ◗ Destination file name
- ◗ Outbound mail file name
- ◗ Error file name.

## **Parts of the destination file name**

The destination file name can have up to three parts:

<file>.<mailbagid>.<uniqueid>

This table describes where the parts of the destination file name originate.

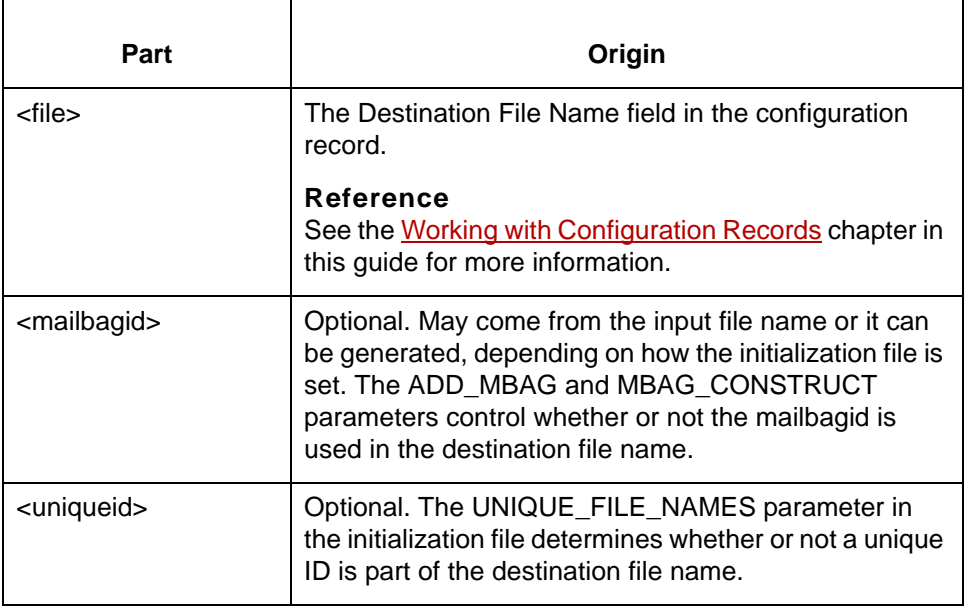

## **Setting the destination file name**

Use this procedure to set the initialization file parameters that control the destination file name.

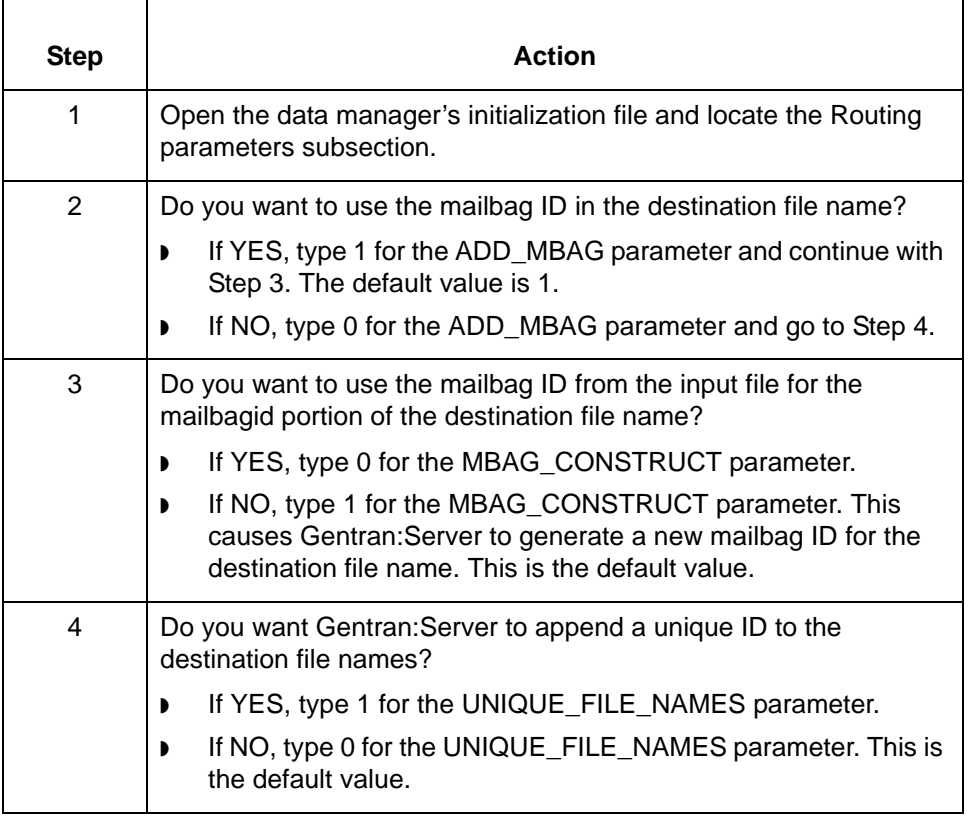

## **Setting the outbound mail file name**

If you have Gentran:Server with Advanced Data Distribution, you can configure the way in which the outbound mail file name is determined.

Use this procedure to set the initialization file parameters that control the outbound mail file name.

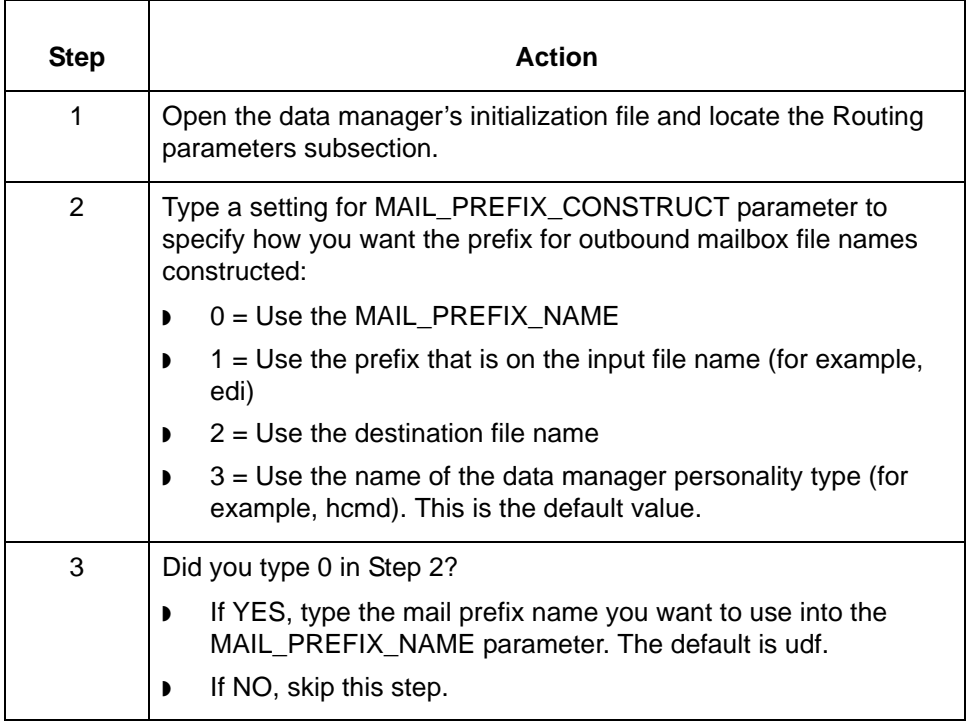

## **Setting error file prefix**

If you want a data manager to use the input file name prefix when routing a file with an error, set the USE\_FN\_PRE\_ON\_ERR parameter (Routing subsection) to 1.

The default for the USE\_FN\_PRE\_ON\_ERR parameter is 0. If the value is 0, the data manager will not use the input file name prefix for files in error. Instead, the HANDLER determines the prefix of the file routed in error.

## <span id="page-306-0"></span>**How to Set Error Notification**

**Introduction** You can configure the Handlers section in the data manager's initialization file to notify you or someone else in your organization whenever the data manager encounters a specific type of error. There are two types of notification:

- ◗ Dial a beeper
- ◗ Send a mail message.

## **Beeper notification**

When you set error notification to call a beeper, the data manager calls a Sterling Commerce script named **beeper**. The beeper script calls the script that you specify for the error handler.

## **Dialing a beeper when an error occurs**

Use this procedure to have the data manager call a beeper when an error is encountered.

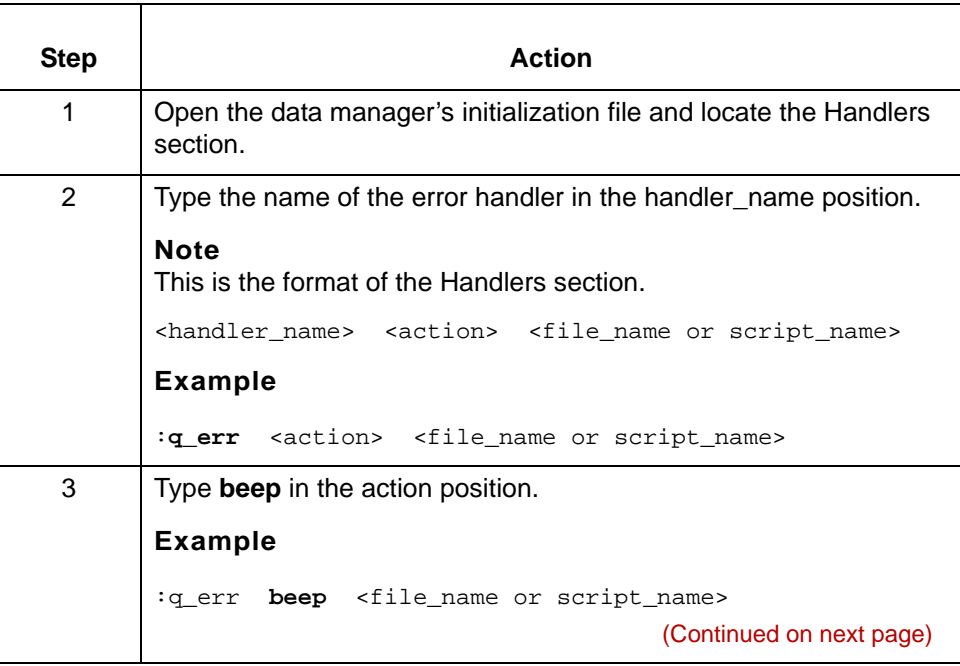

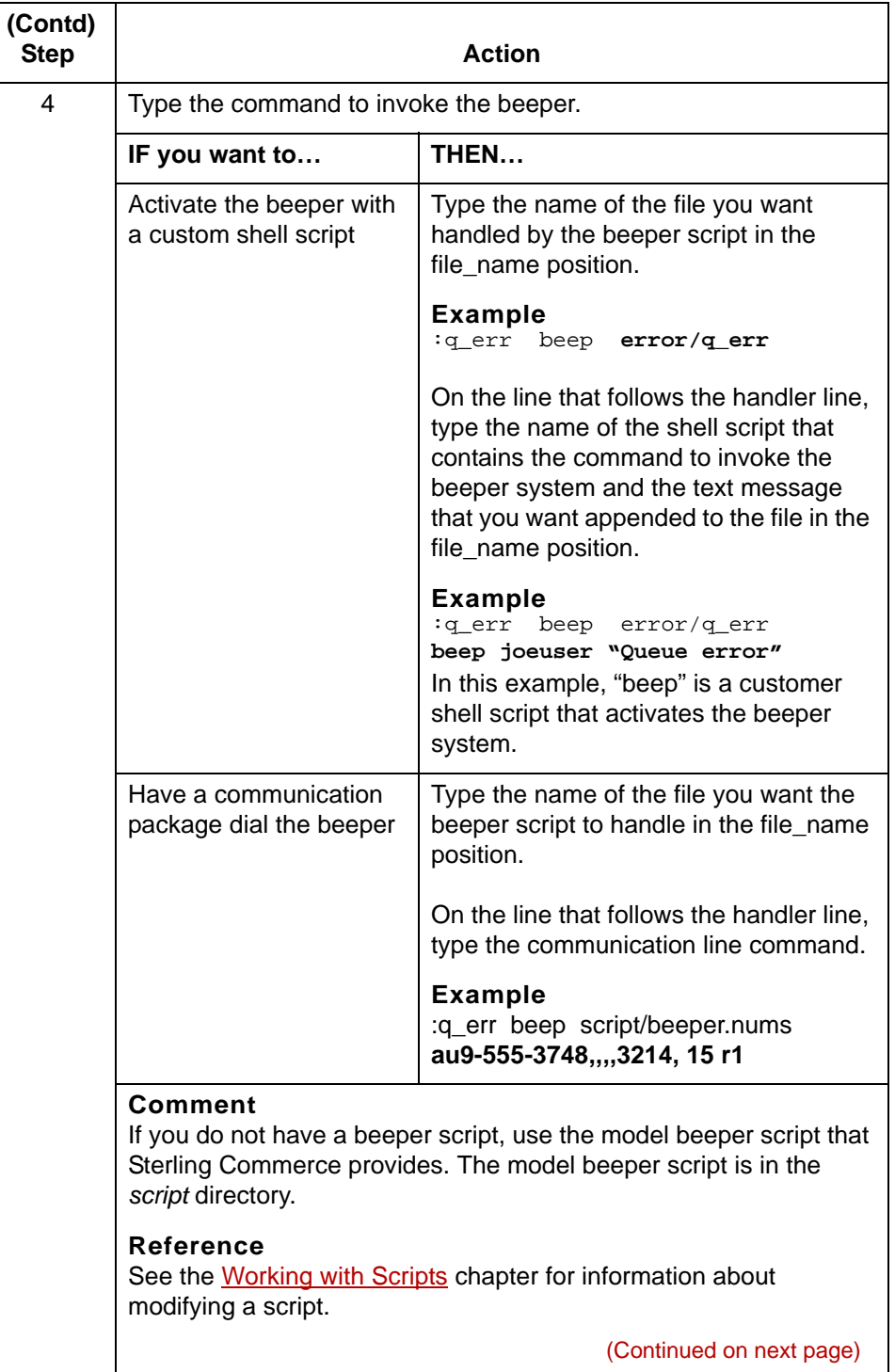

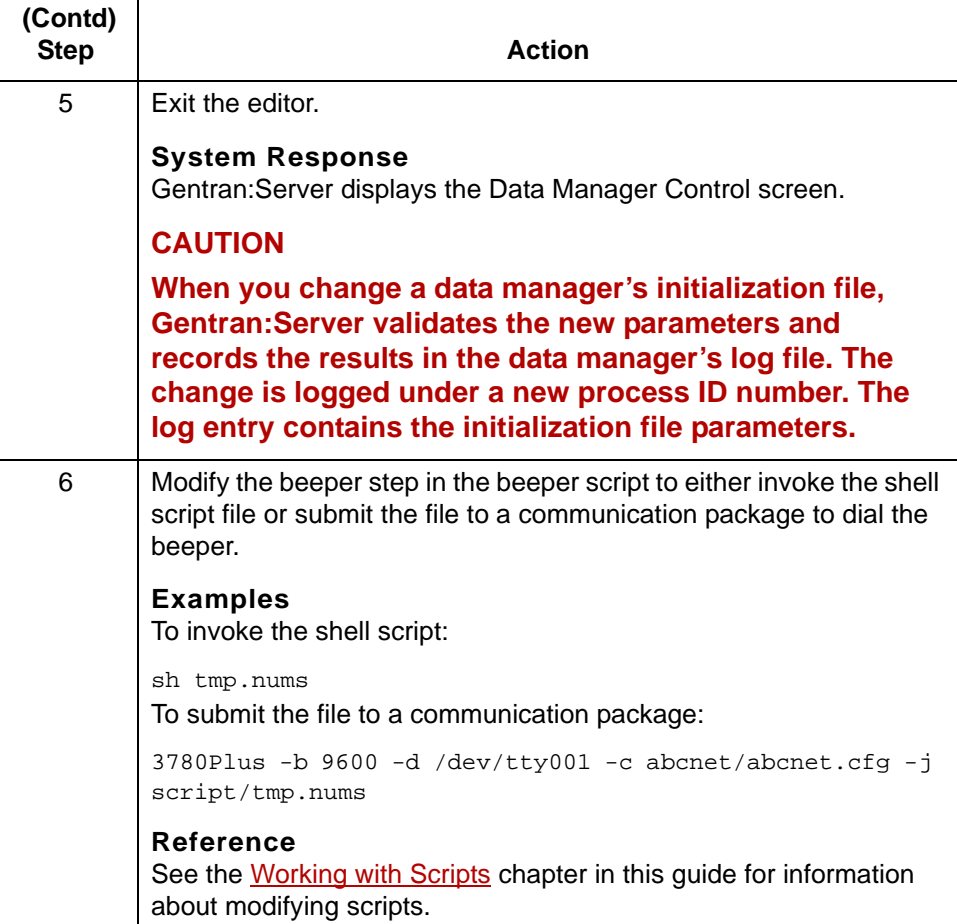

**Sending a mail message when an error occurs**

Use this procedure to have the data manager send a mail message when an error is encountered.

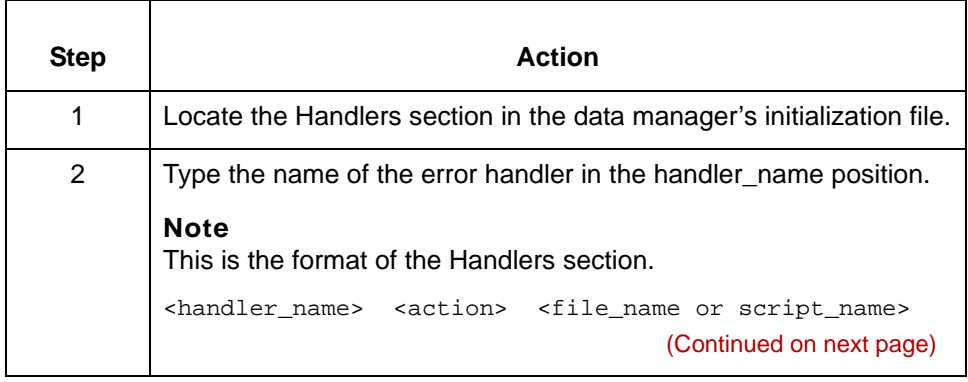

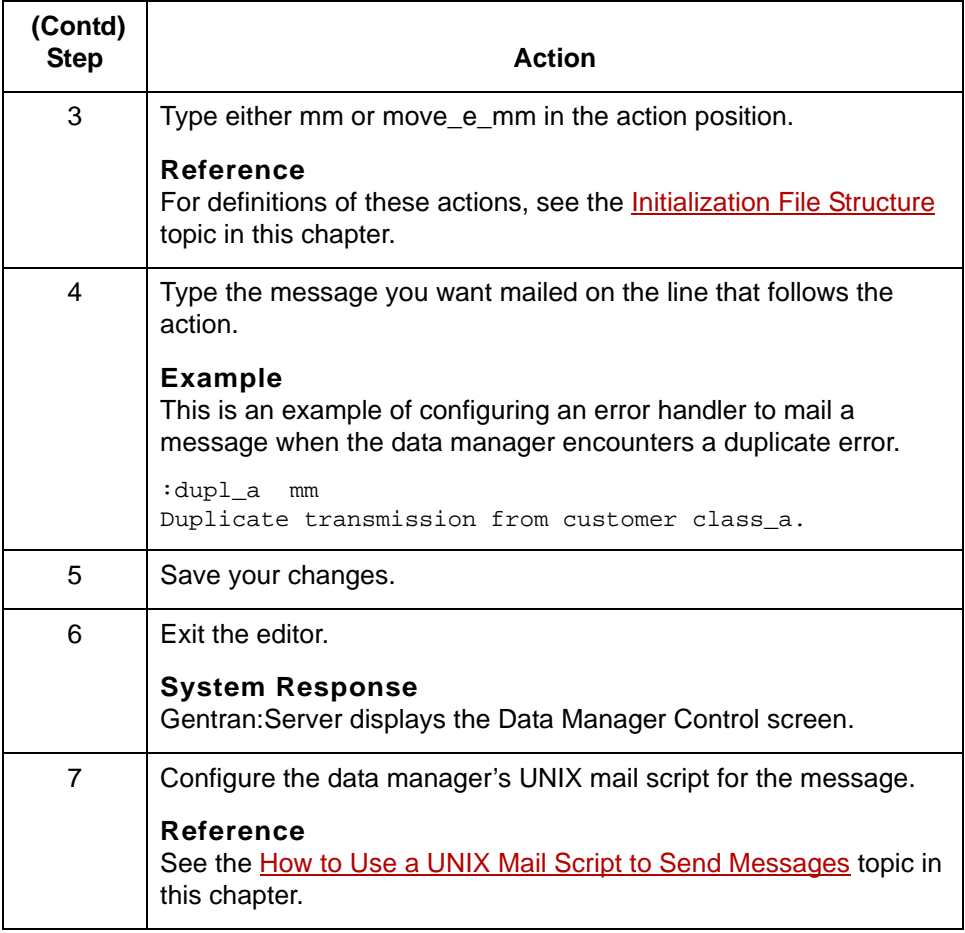

# <span id="page-310-0"></span>**How to Use a UNIX Mail Script to Send Messages**

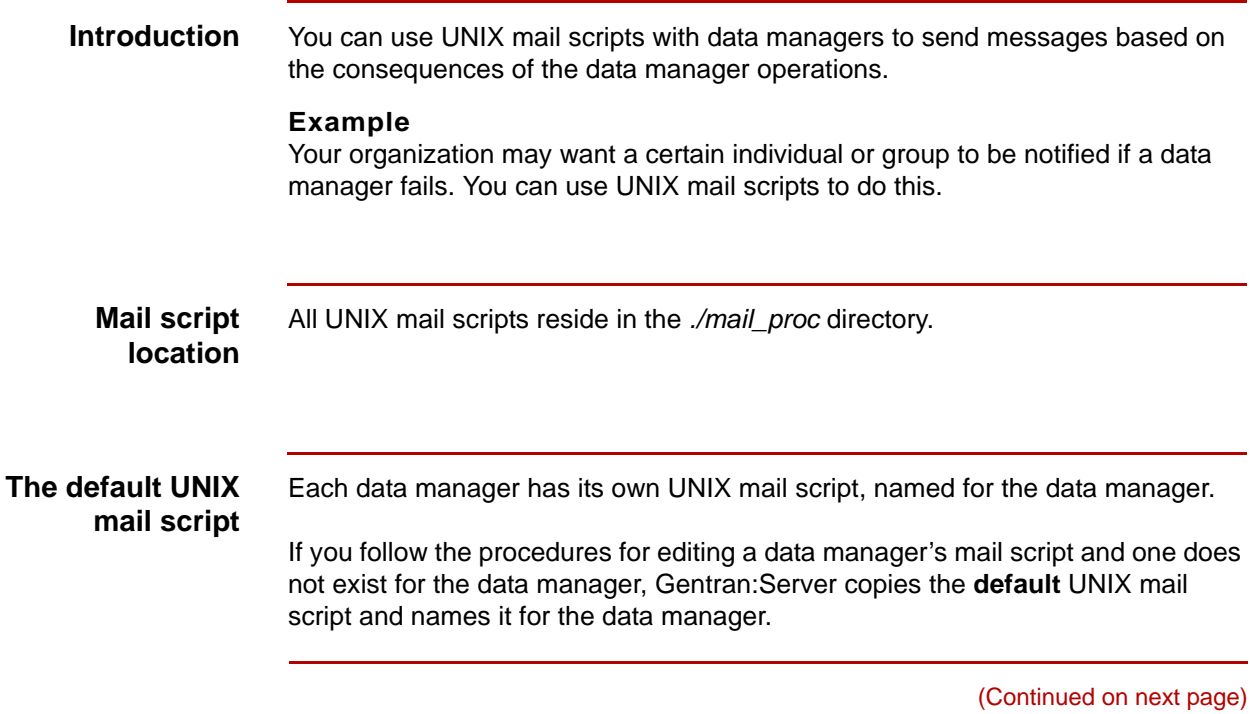

## **Using environment variables in the mail script**

You can use environment variables in the mail script to include detailed information in the mail message. The mail message will contain the actual value in place of the variable.

This table describes the mail message environment variables you can use in constructing the mail message in the mail script.

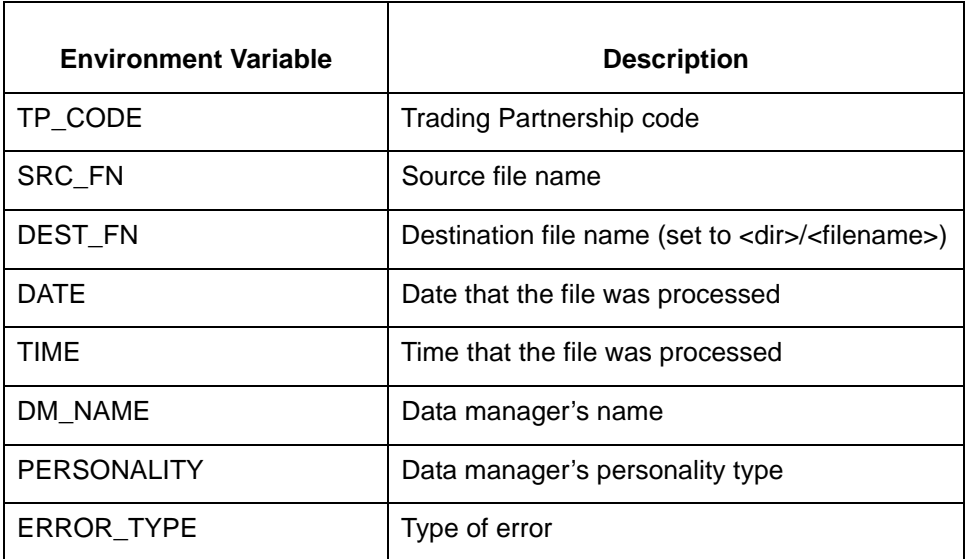

## **CAUTION**

**The availability of an environment variable depends upon the type of data manager and the type of error. You can not use all environment variables in all situations.**

### **Example**

This example shows the use of environment variables in a UNIX mail script.

echo "The data manager" \$DM\_NAME "produced the error" \$ERROR\_TYPE > xltr.tmp echo "at" \$TIME "on" \$DATE>>xltr.tmp echo "Source file was" \$SRC\_FN>>xltr.tmp echo "Dest file is" \$DEST\_FN>>xltr.tmp cat xltr.tmp lrmail \$LOGNAME rm -f xltr.tmp

**Setting environment variables in the translation script**

If you call the UNIX mail script from a translation script, set the environment variables in the translation script, before calling the UNIX mail script. You can set the environment variables in the Steps section or in the Environment section.

### **Example**

This is an example of using the Environment section to set environment variables.

#These values may be used by error handling scripts SRC\_FN=\$XL\_INFNAME DEST\_FN=\$XL\_OUTFNAME TP\_CODE='echo \$XL\_INFNAME|cut -d -f2' DATE='date +%Y%m%d' TIME='date +%H%M%S' ERROR\_TYPE="xltr\_script"

**Creating or editing a UNIX mail script**

Use this procedure to create or edit a UNIX mail script for a data manager.

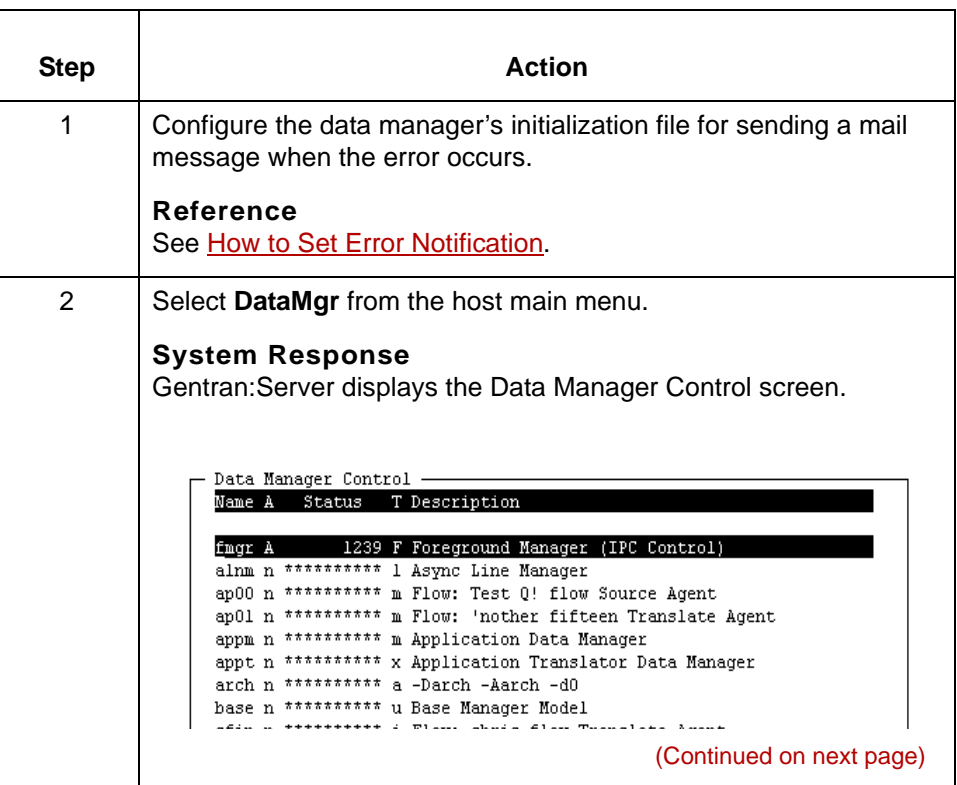

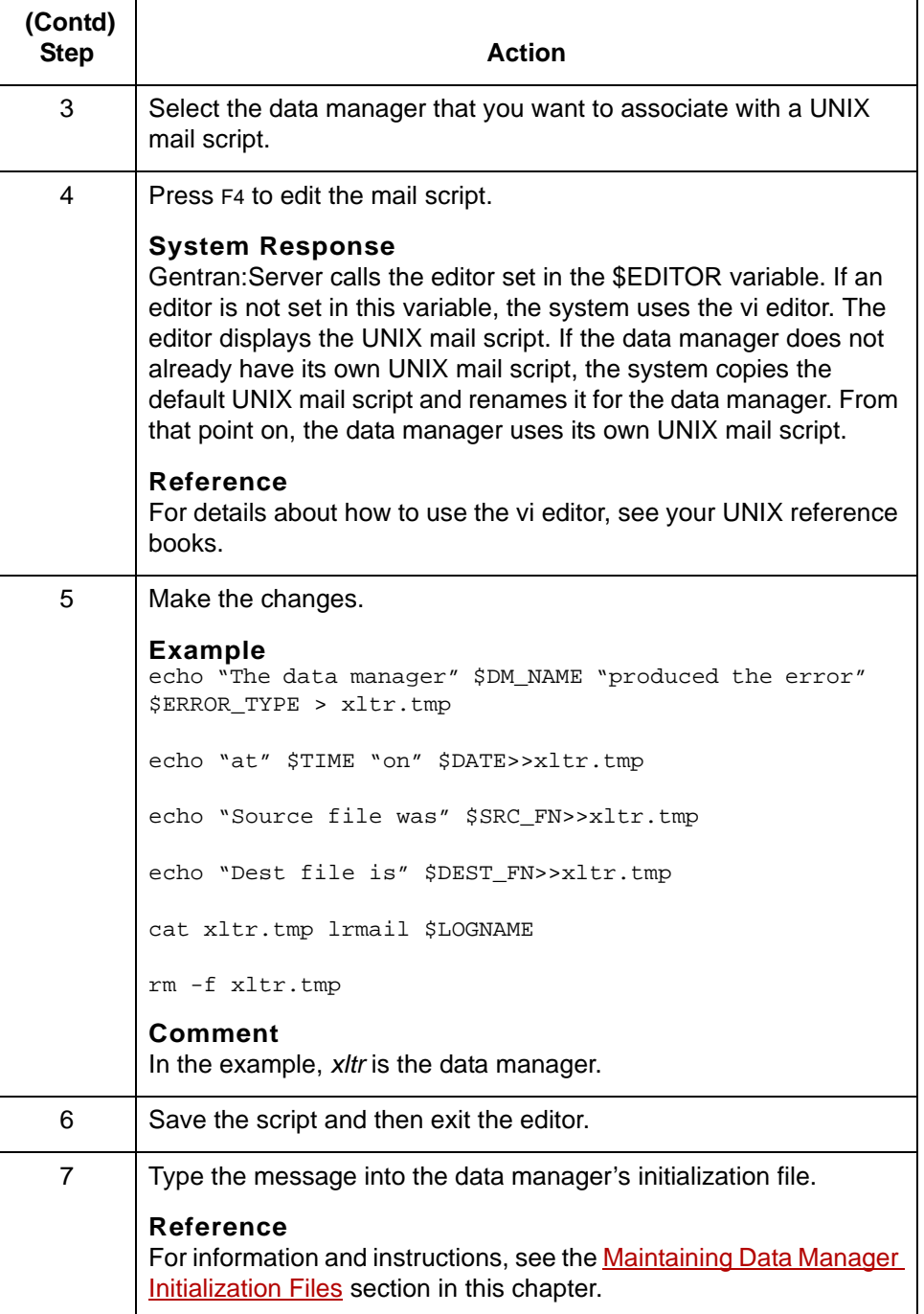

## **How to Use an Error Class**

certain types of errors.

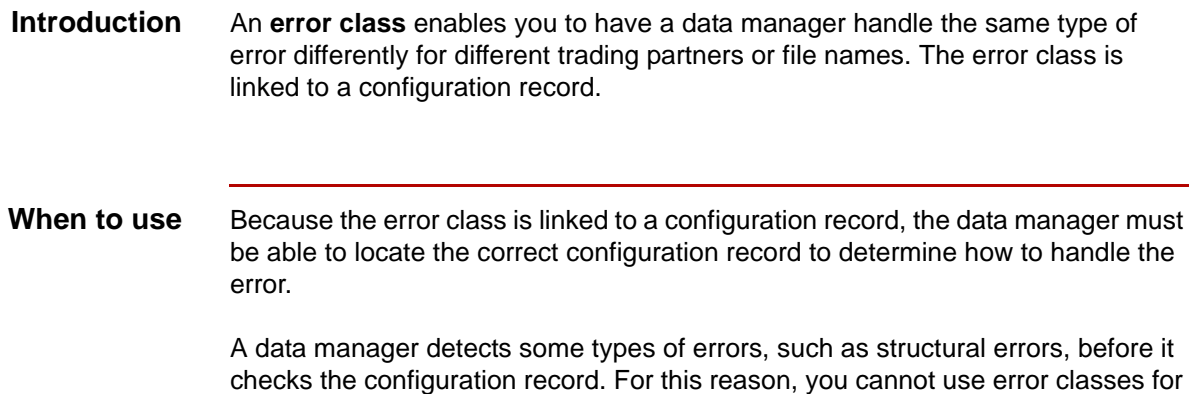

You can use an error class for any type of error that can occur after the data manager has found the configuration record that tells it how to handle the data.

**Task table** This table describes the tasks you perform to use an error class.

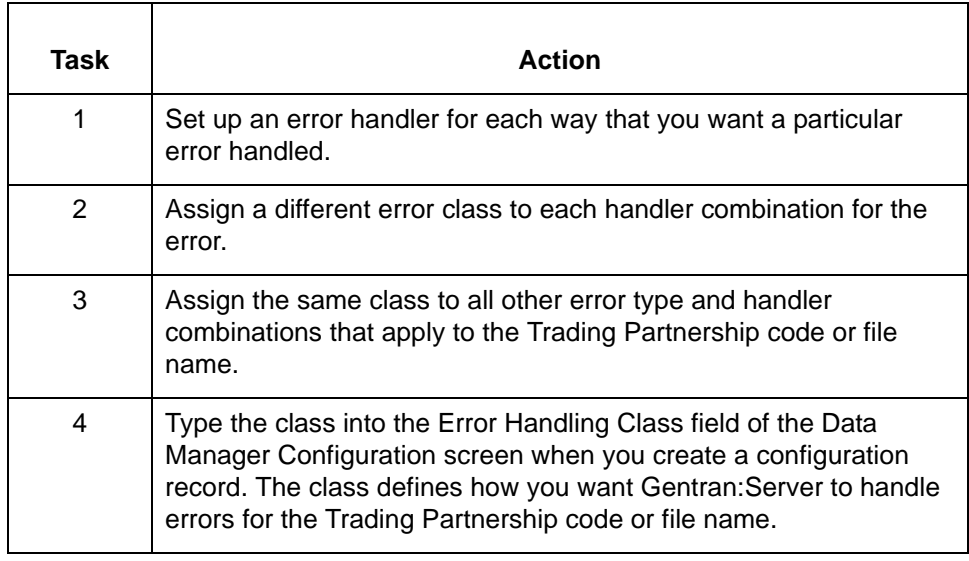

(Continued on next page)

5

**Example** For Trading Partner A10, you want to receive a mail message when the data manager encounters a duplicate error (DUPLICATE). For all other trading partners, routing the data in error to the dupes directory is sufficient.

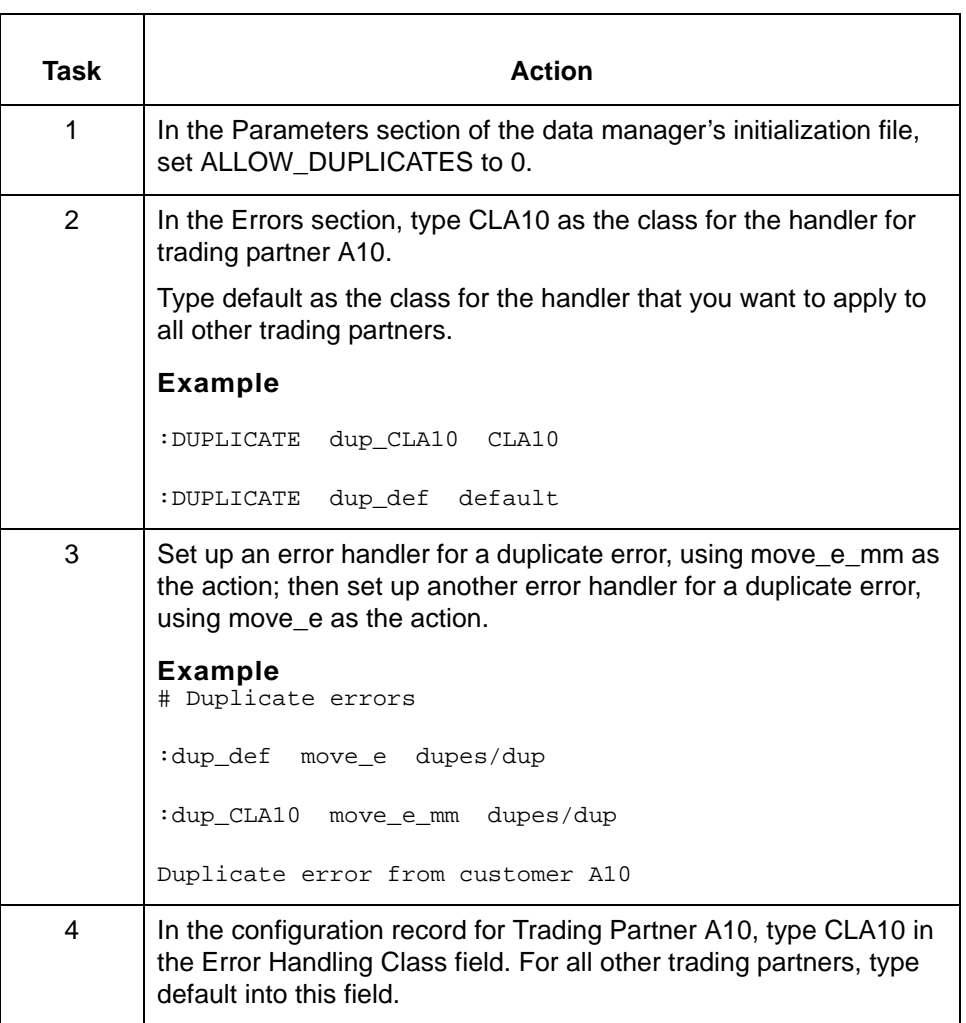

# **How to Control Concurrent Processing With File Locking**

**Introduction** You can configure data managers' initialization files to lock access to files in their scan directories until external processing is complete. This ensures that data managers do not process a file while another process is writing to the file.

**When to use** Use this procedure when you want to ensure that a data manager has exclusive access to a file it is processing.

> If you experience long delays in transferring files between computers, you can use this procedure to set the STAT\_CHECK and LOCK\_ATTEMPTS parameters so that the data manager tolerates these longer delays.

> By tuning the SCAN\_DELAY, STAT\_CHECK, and LOCK\_ATTEMPT parameters, you can set a data manager to have a long sleep cycle, but still react quickly to files when the data manager is awake.

Use this procedure to configure a data manager to lock files.

**Configuring a data manager to lock files**

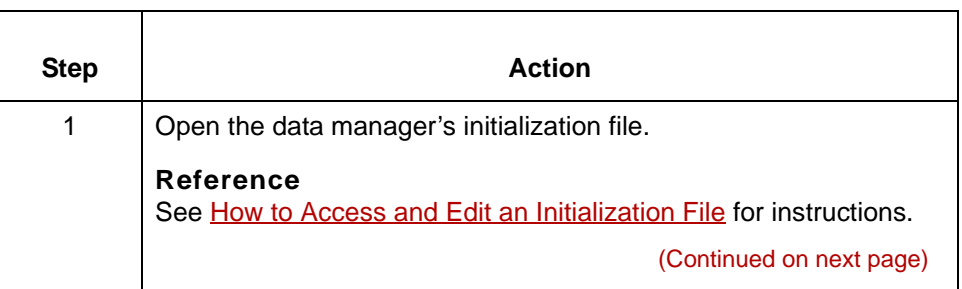

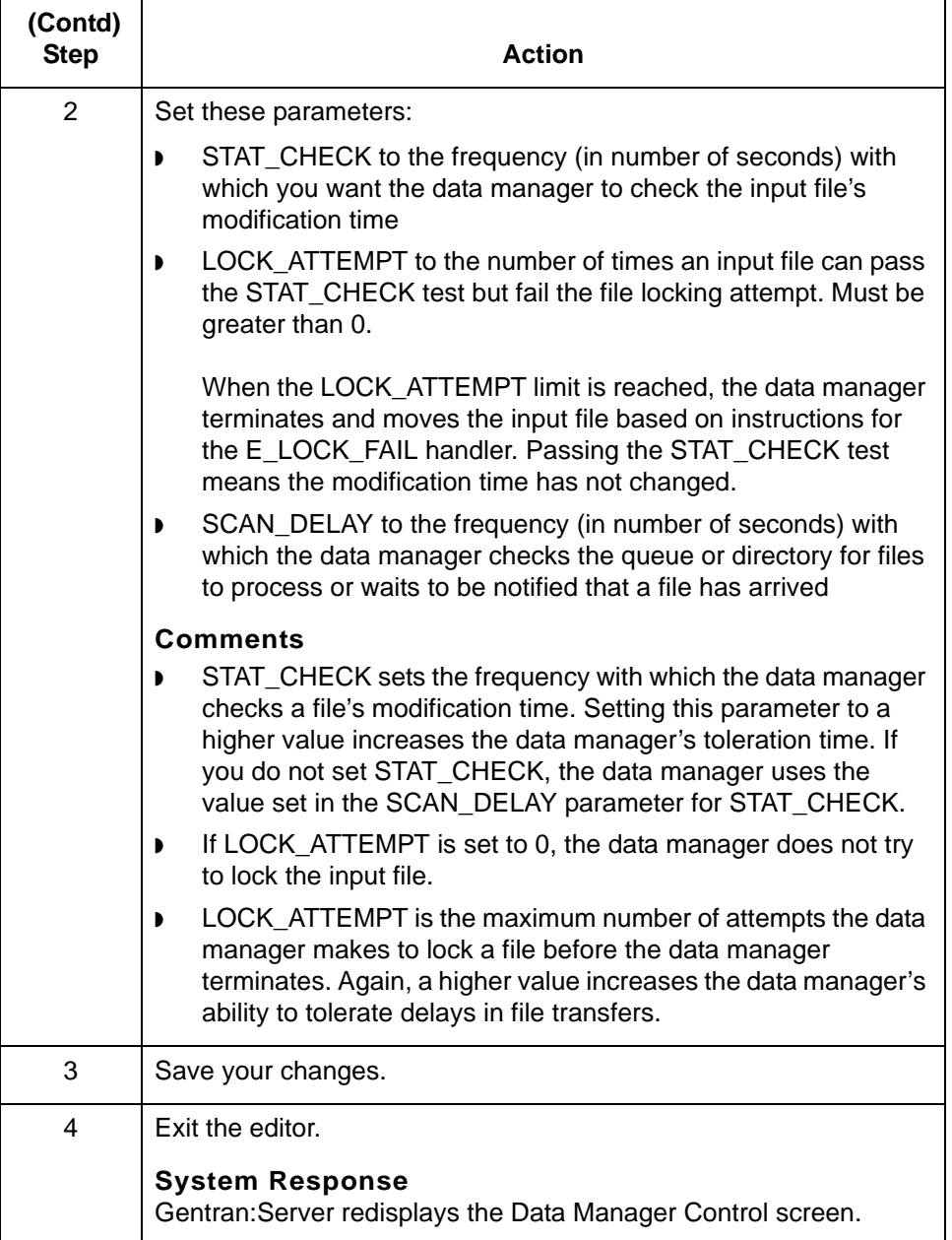

# **The File Locking Process**

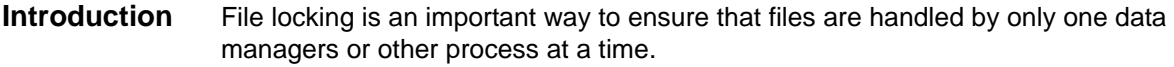

**Process** This table describes the stages in the file locking process.

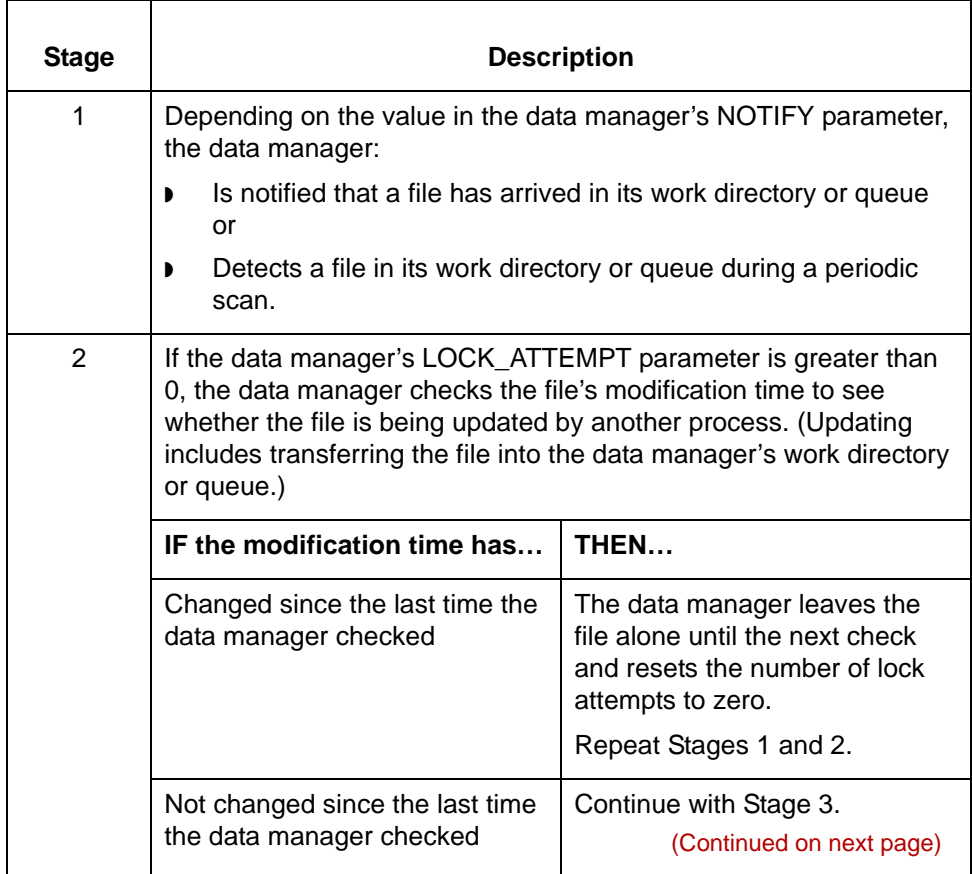

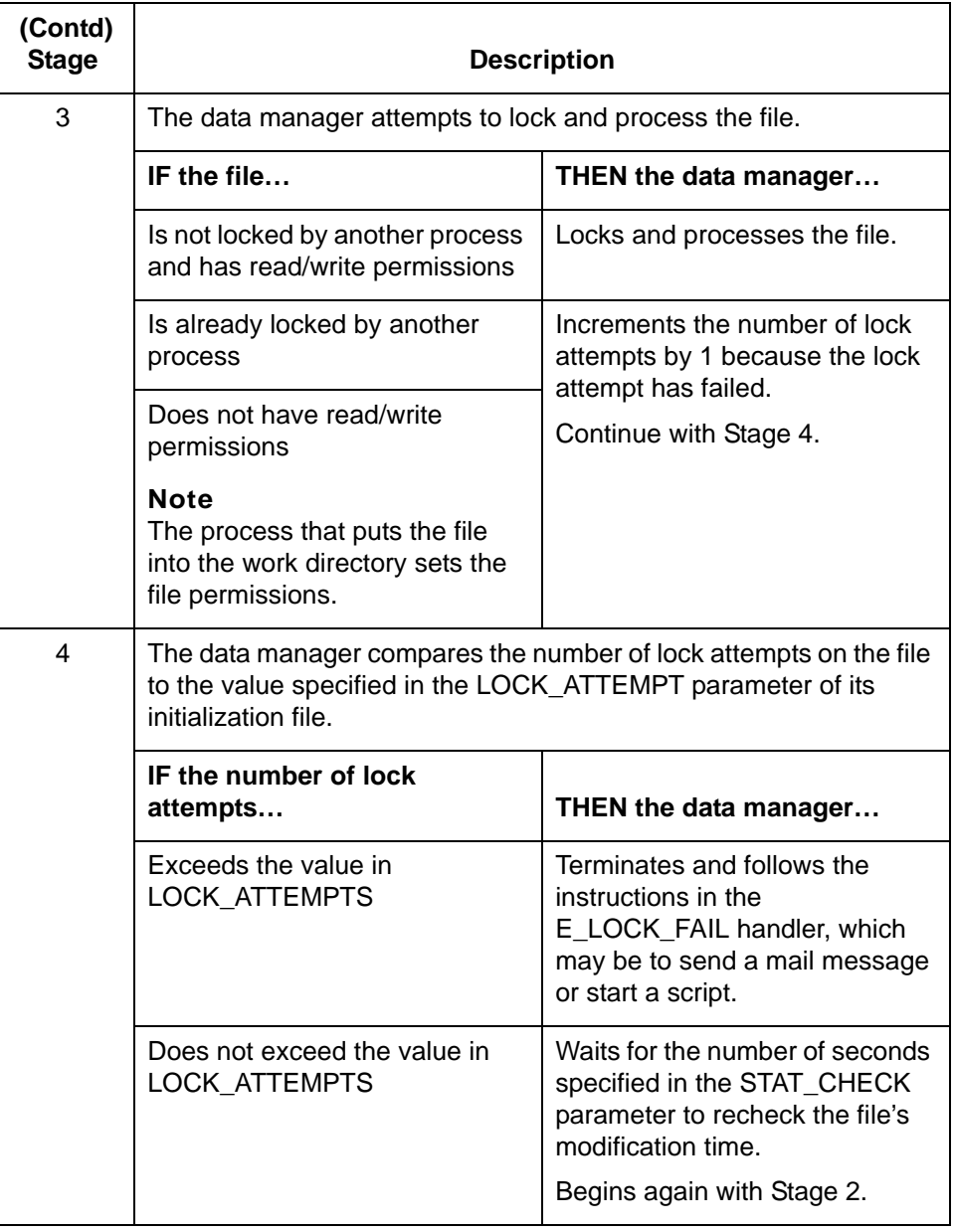

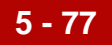

# **Configuring for Real-time Processing 0**

## **Overview**

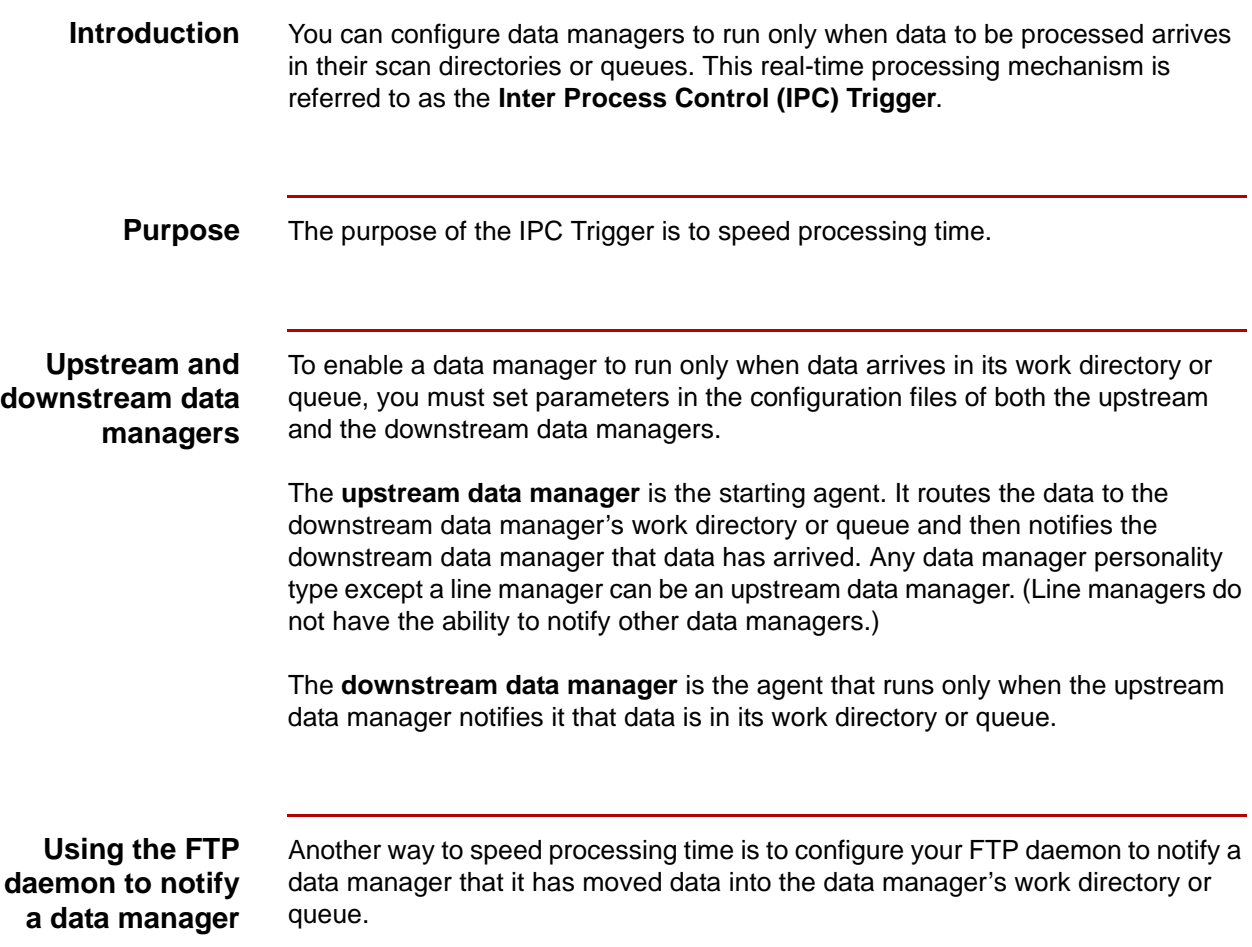

The Stages of Real-Time Processing Maintaining Initialization Files

**5 - 78**

# **The Stages of Real-Time Processing**

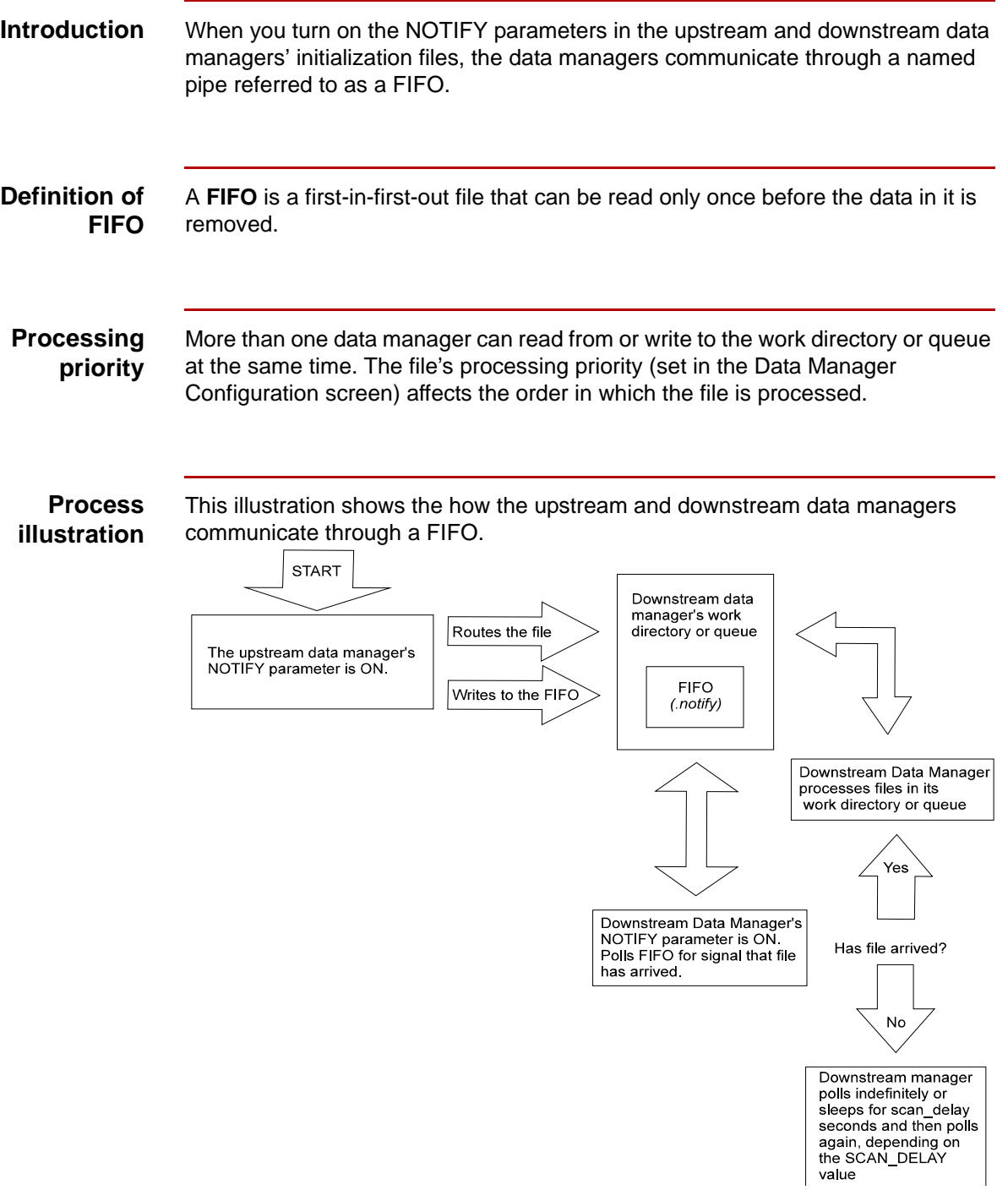

**Process stages** This table describes the stages in real-time processing.

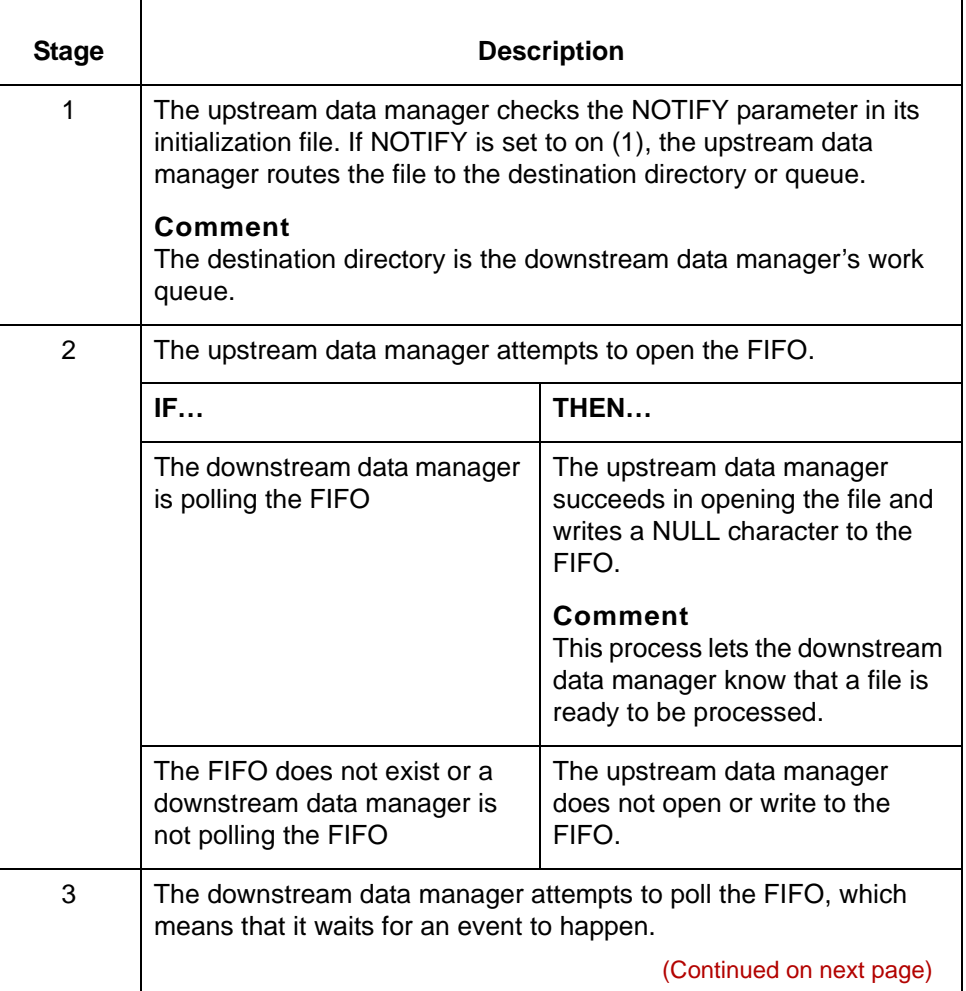

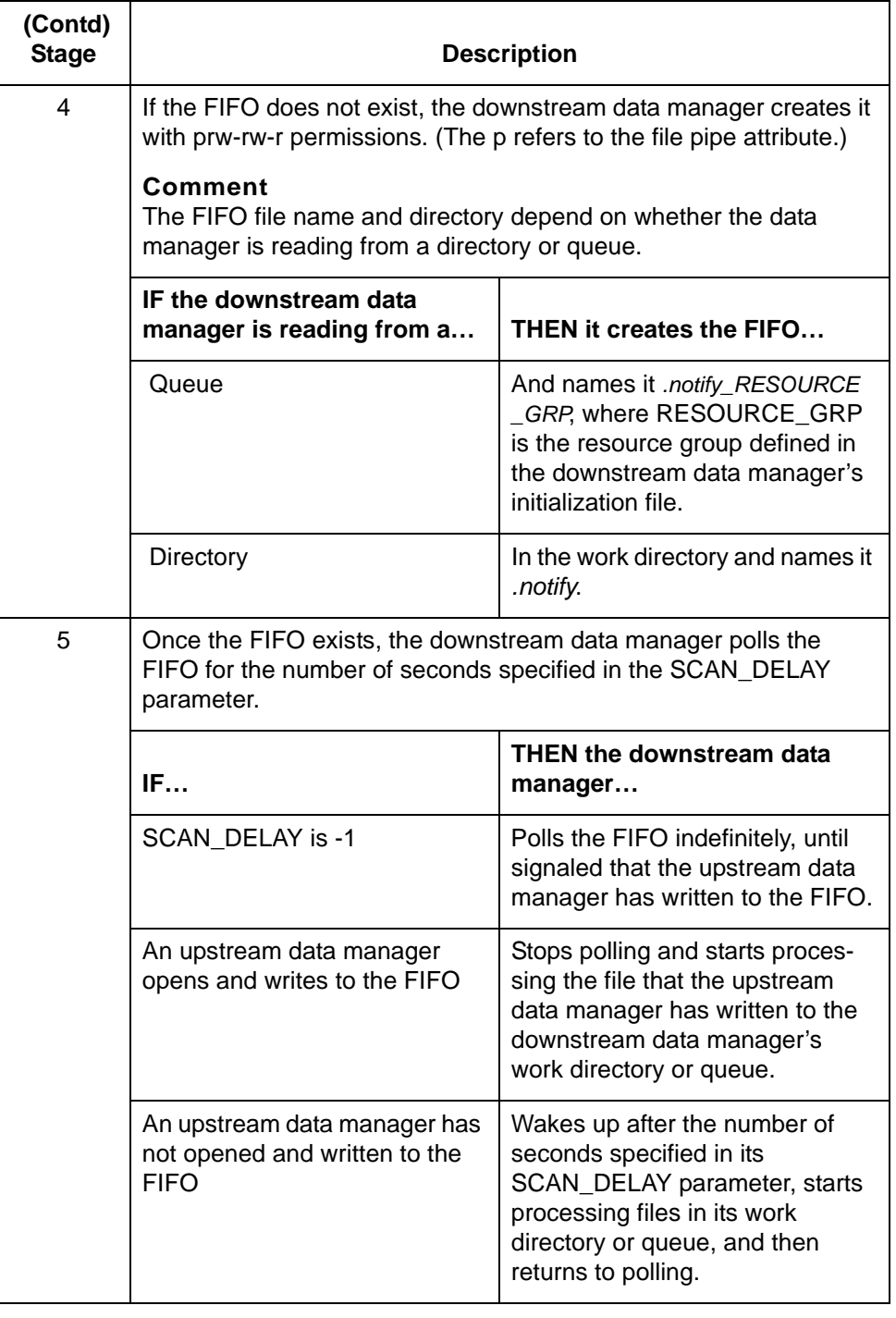
### **Files moved by FTP processes**

This table describes the process when an FTP daemon moves a file into a data manager's work directory.

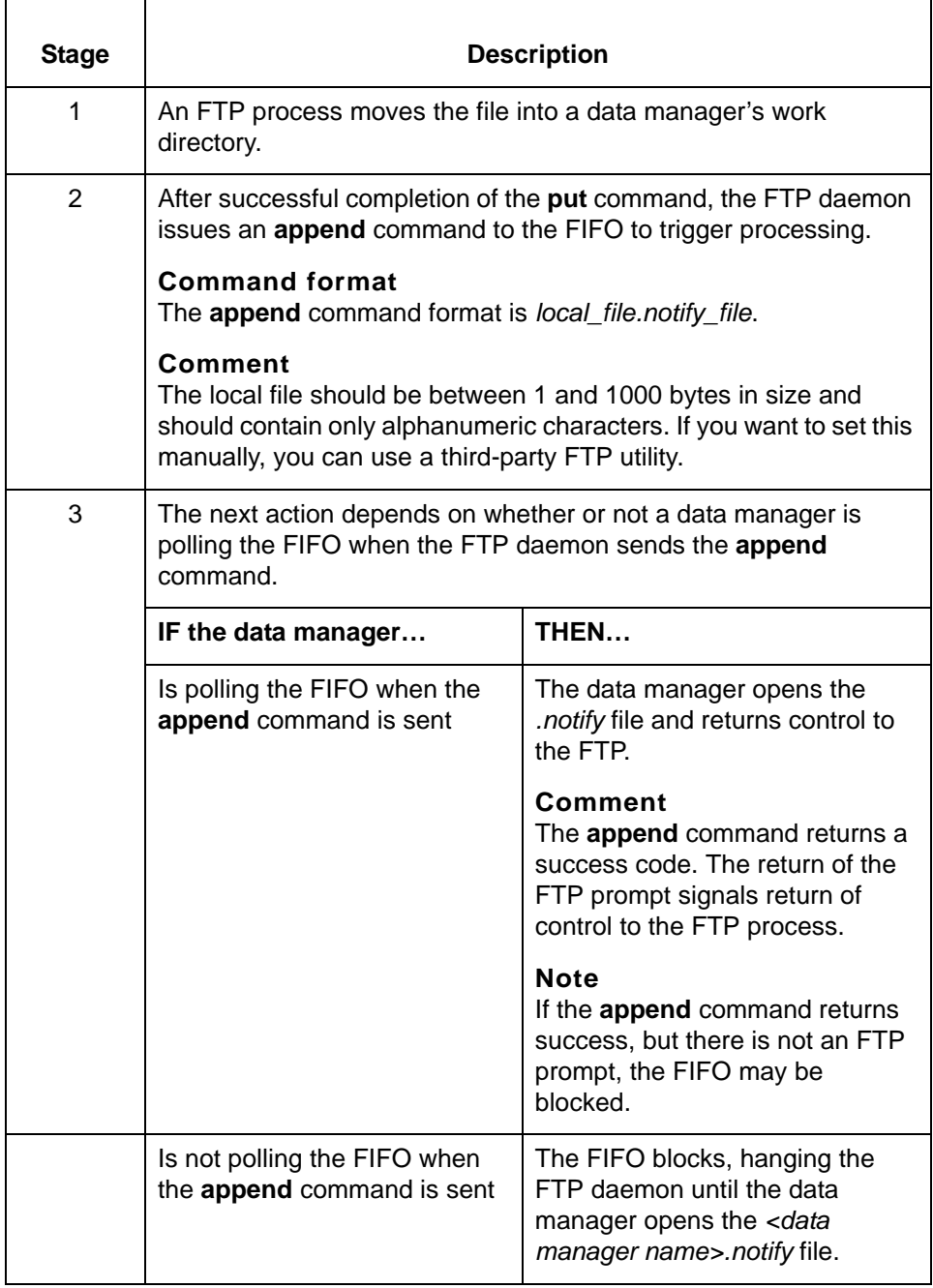

5

**5 - 82**

## **How to Configure Data Managers for Real-Time Processing**

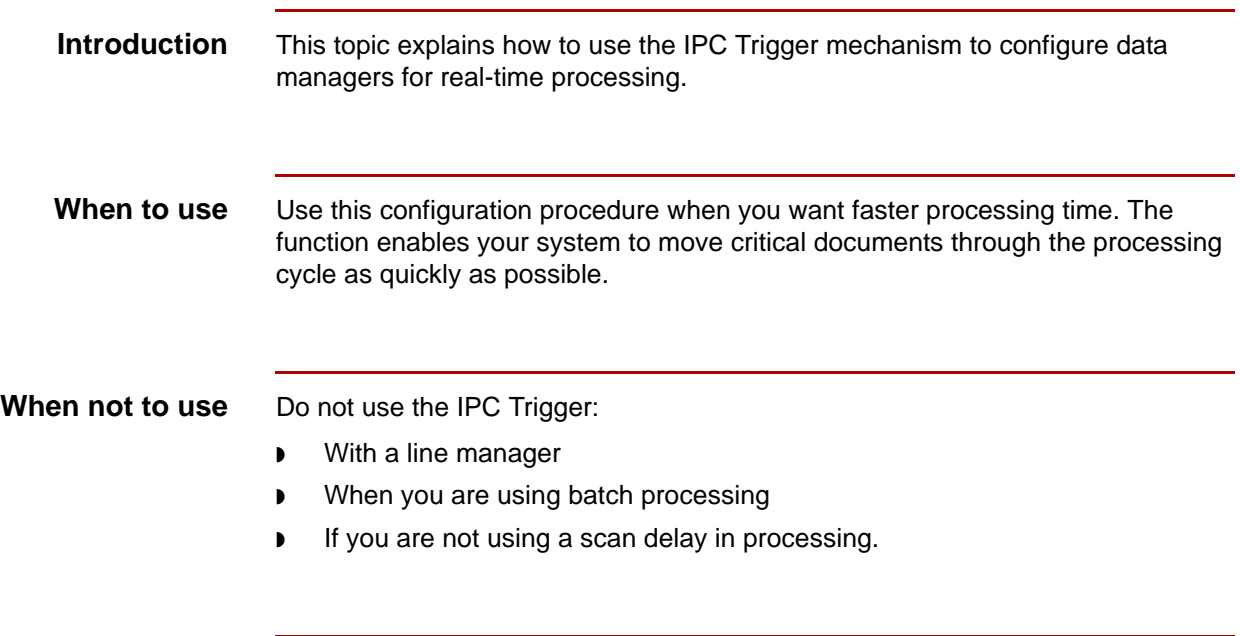

**Procedure** Use this procedure to enable real-time processing by turning on the IPC Trigger for the upstream and downstream data managers.

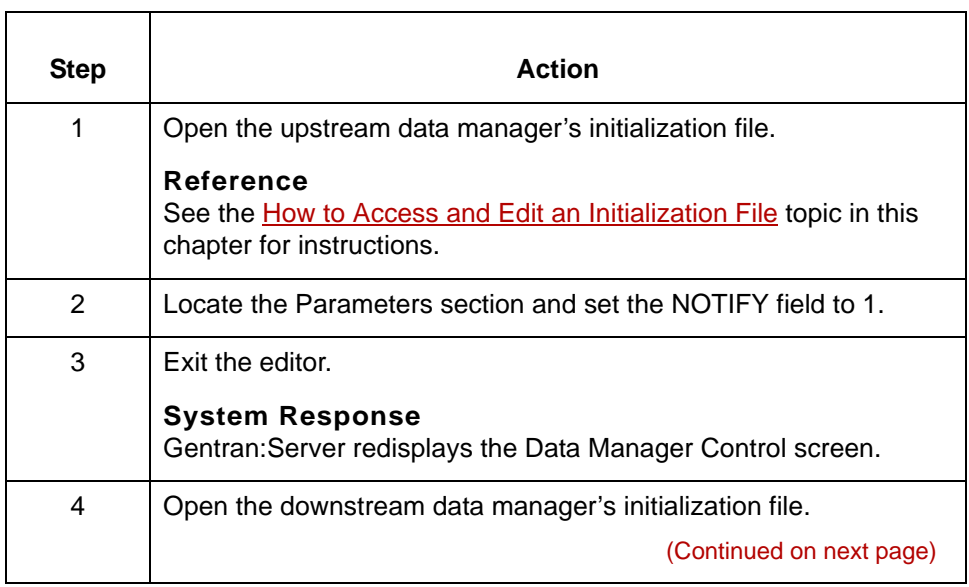

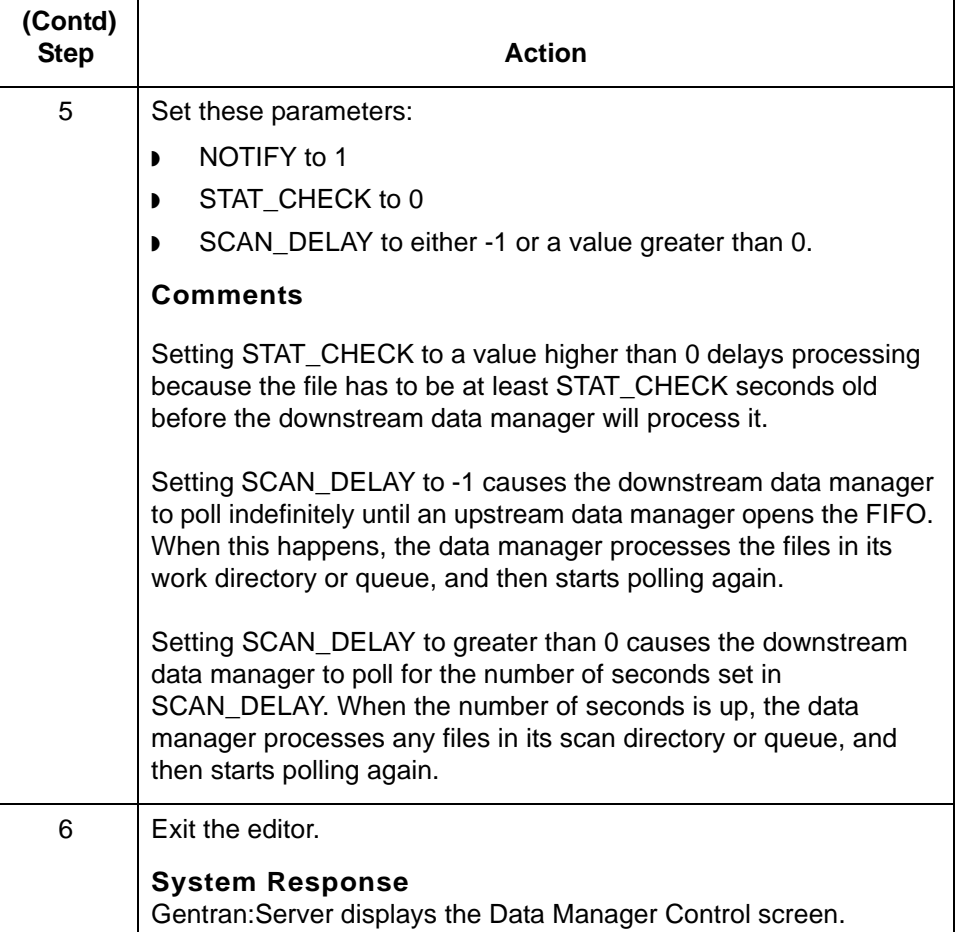

Data Flow Administration Guide (ECW) – March 2011

**5 - 84**

## **How to Configure the FTP Daemon to Notify a Data Manager**

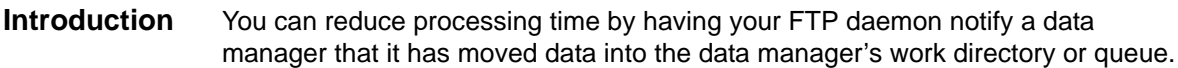

#### **Procedure** Use this procedure to configure the FTP daemon to notify a data manager.

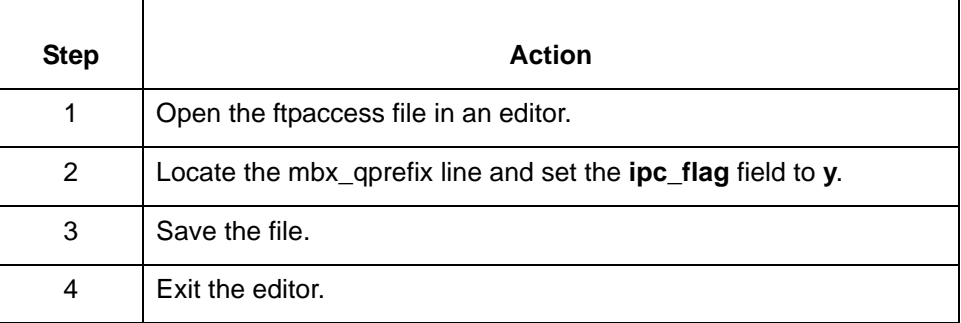

#### **WARNING**

**To avoid permission conflicts, the FTP daemon must be part of the Server group. The FTP daemon account in /etc/passwd must be the same group as the owner of the script manager (smgr) process. See your UNIX system administrator for assistance.**

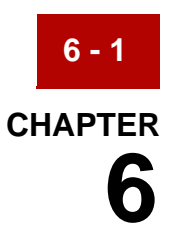

# **Working with Configuration Records**

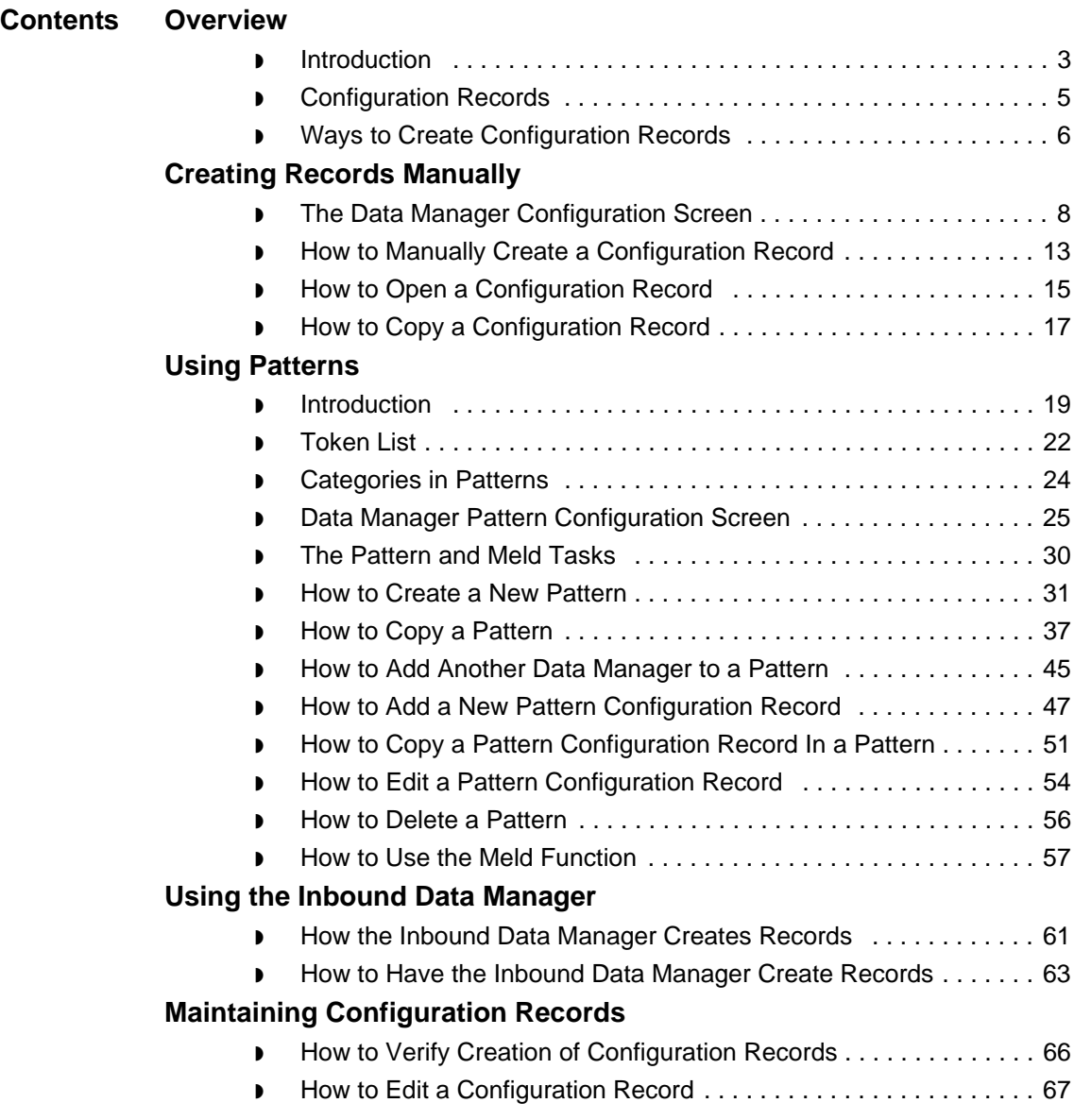

- ◗ [How to Delete a Single Configuration Record . . . . . . . . . . . . . . . . 69](#page-396-0)
- ◗ [How to Delete a Range of Configuration Records . . . . . . . . . . . . . 70](#page-397-0)

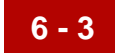

## <span id="page-330-0"></span>**Overview 0**

## <span id="page-330-1"></span>**Introduction**

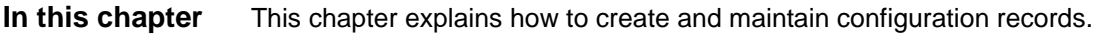

**Key terms** This table lists the key terms used in this chapter.

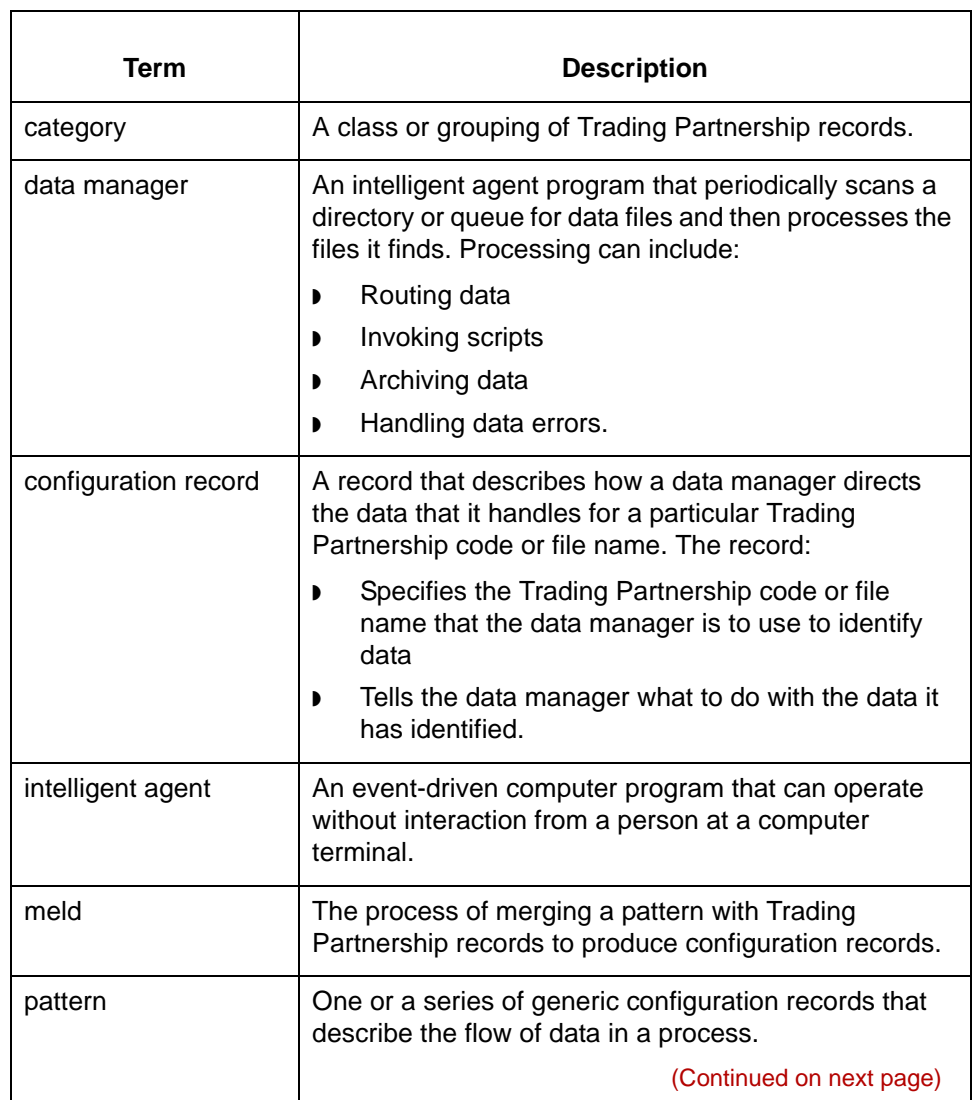

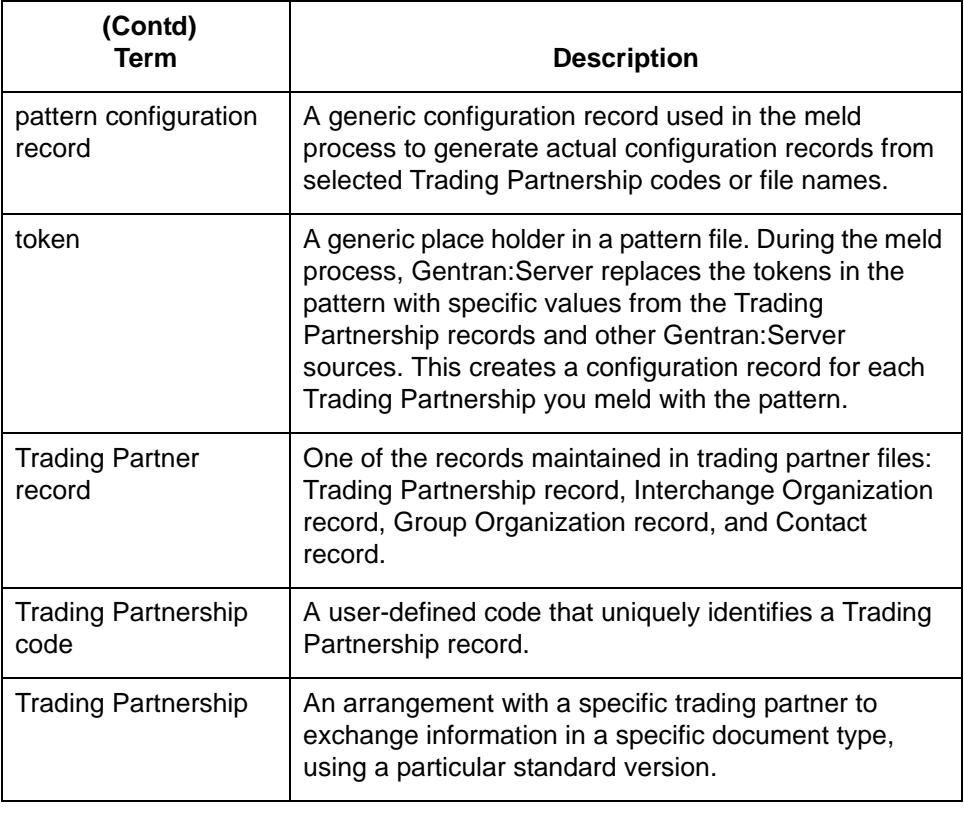

### <span id="page-332-0"></span>**Configuration Records**

**Definition** A configuration record describes how the data manager handles the data for a particular Trading Partnership code or file name. The record:

- Specifies the Trading Partnership code or file name that the data manager is to use to identify data
- ◗ Tells the data manager what to do with the data it has identified
- ◗ Names the destination locations for the data
- Specifies the name of the script (if any) the data manager runs
- Indicates whether the data manager should archive the data.

**Why you need these records** When a data manager locates a file in its work directory or queue, it bases the way it handles the file on the Trading Partnership code or file name.

#### **How many records do you need?**

You create a separate record for each file name or Trading Partnership code and modifier combination or file name that you expect the data manager to handle. If you have several trading partners or file names, you must create a configuration record for each one, even if the data flow is the same for each.

#### **Note**

For a file data manager, you can create a configuration record that routes files based only on the suffix of the file name. You do this by entering an asterisk (\*) as a wildcard character in the prefix position of the **File Name** field of the configuration record. The wildcard directs the file data manager to accept any value in the file name prefix. Thus, \*.xcl in the **File Name** field routes *nvcs.xcl*, *pske.xcl*, and *mbayh.xcl* and all other files with names that end in .xcl to the specified destination.

### <span id="page-333-0"></span>**Ways to Create Configuration Records**

**6 - 6**

**Introduction** There are four basic ways to create configuration records:

- ◗ Use the Process Control Manager wizard
- ◗ Manually create the configuration records
- ◗ Enable an inbound data manager to create configuration records
- ◗ Use the pattern and meld feature to generate the records.

#### **CAUTION**

**You cannot use EC Workbench to modify flow components you created with the PCM Wizard.**

#### **Selecting a method**

The method you use to create configuration records depends on your circumstances. Use this decision table to determine how to create your configuration records.

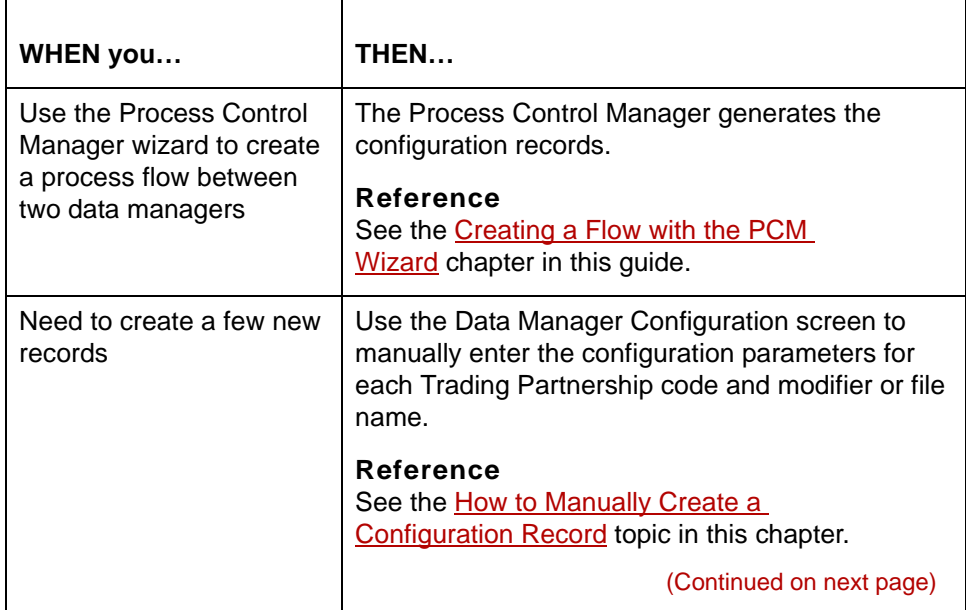

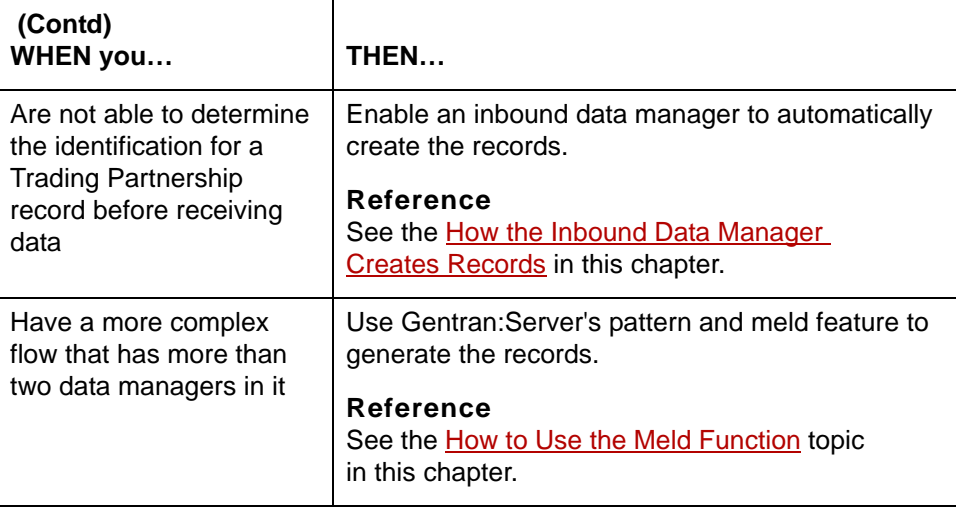

### \$

# <span id="page-335-0"></span>**Creating Records Manually 0**

**6 - 8**

## <span id="page-335-1"></span>**The Data Manager Configuration Screen**

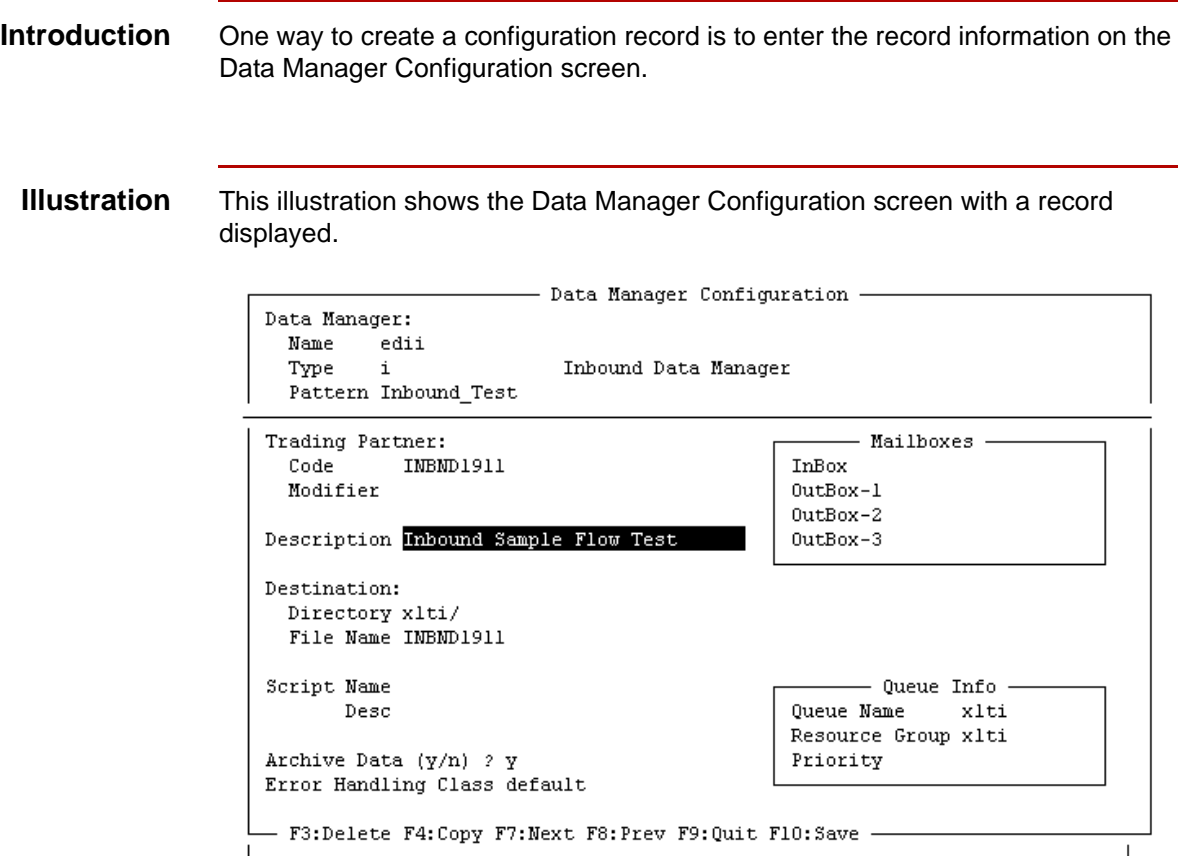

(Continued on next page)

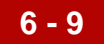

### **Fields and functions**

This table describes the fields of the Data Manager Configuration screen and their functions.

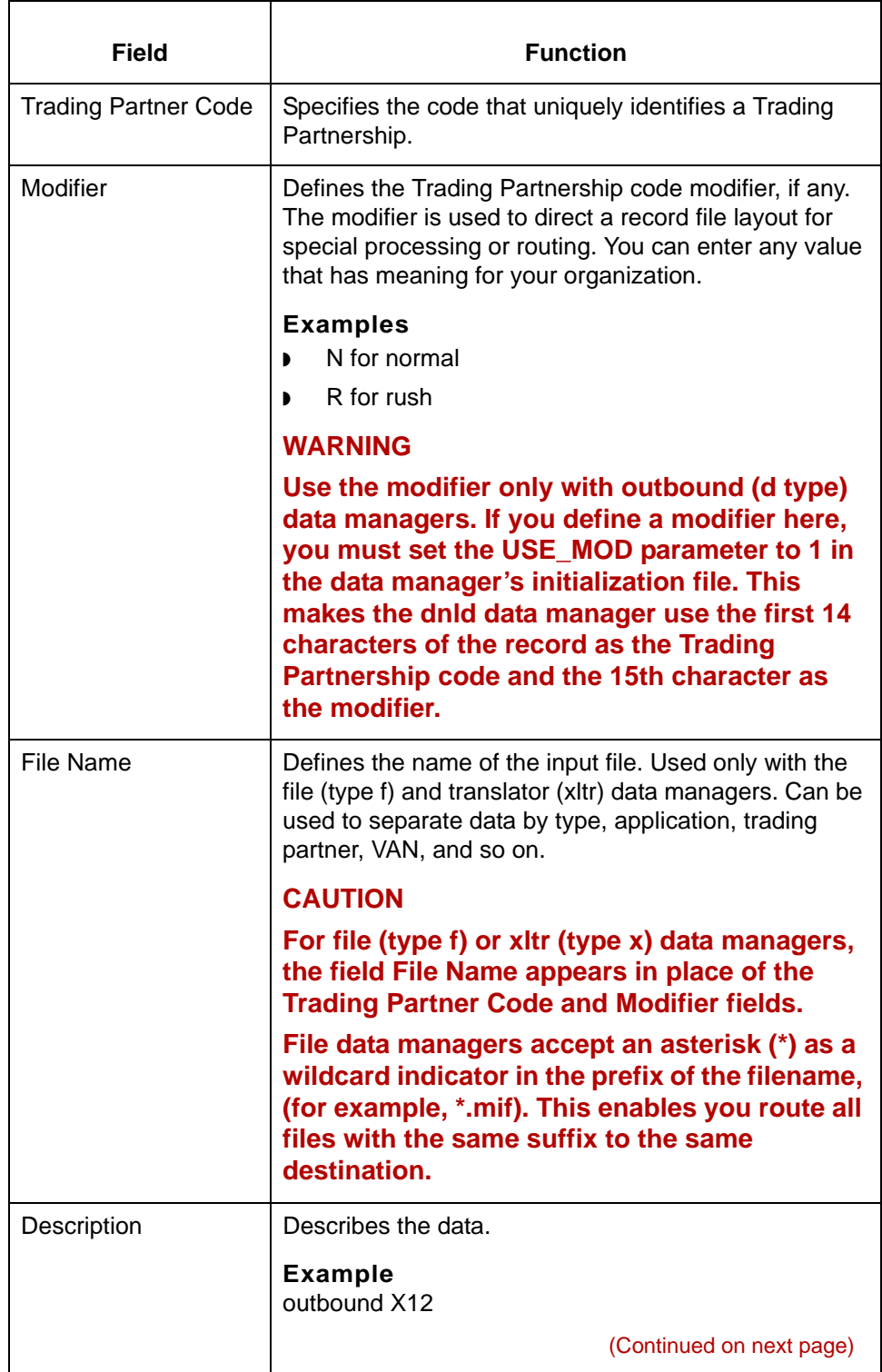

5

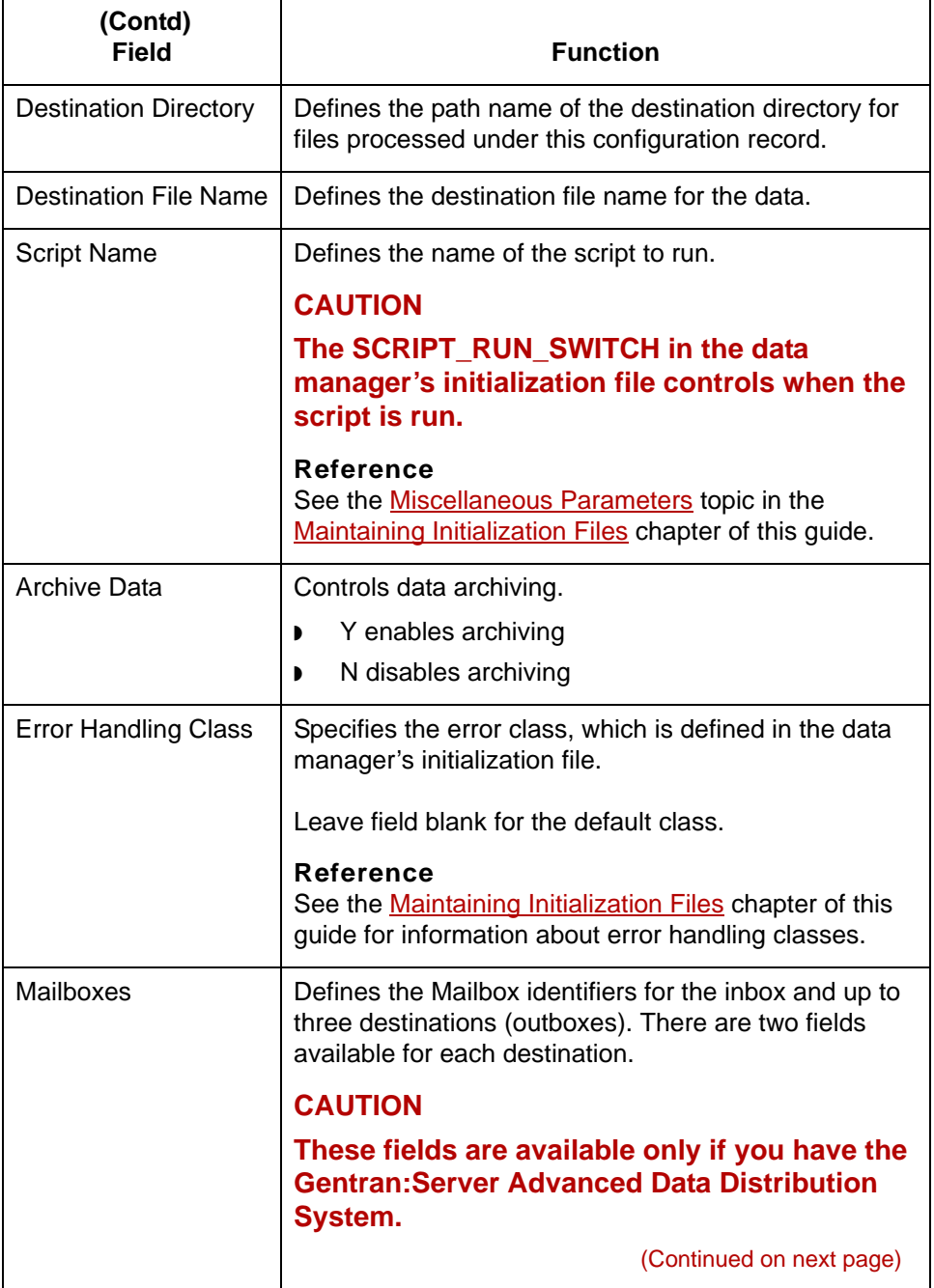

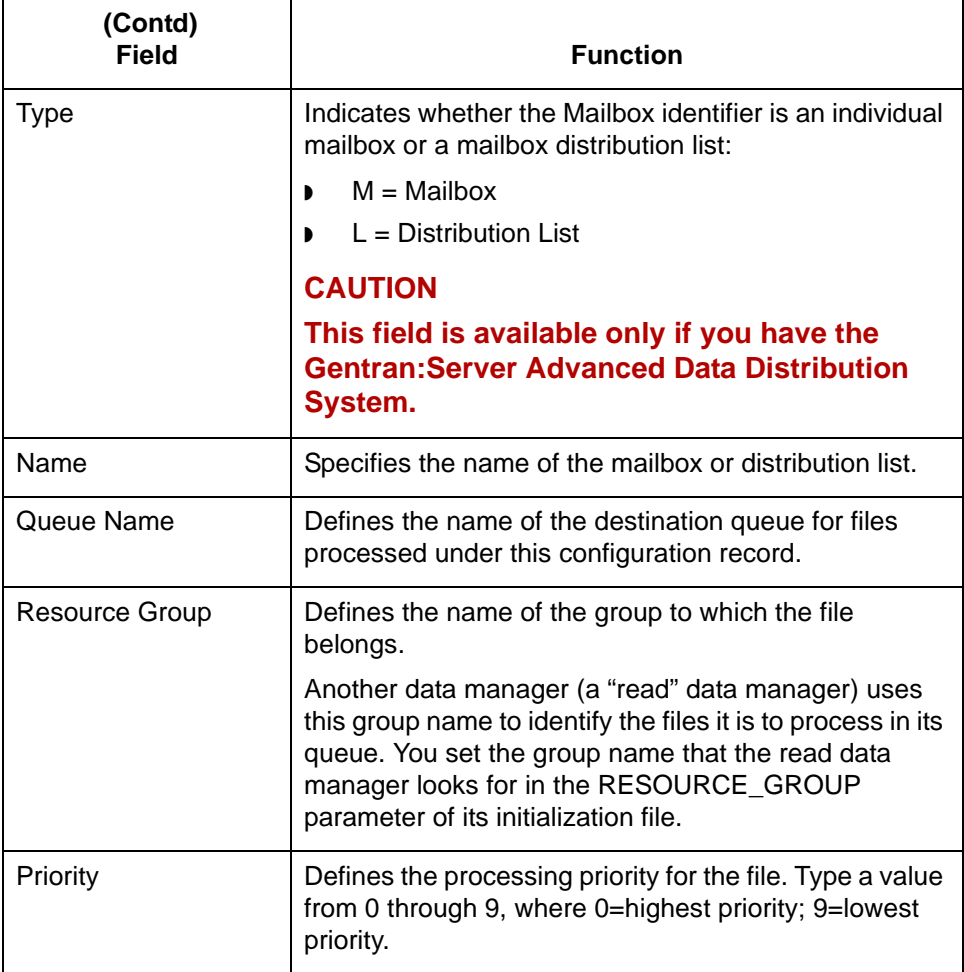

**Function keys** This table describes the function keys on the Data Manager Configuration screen.

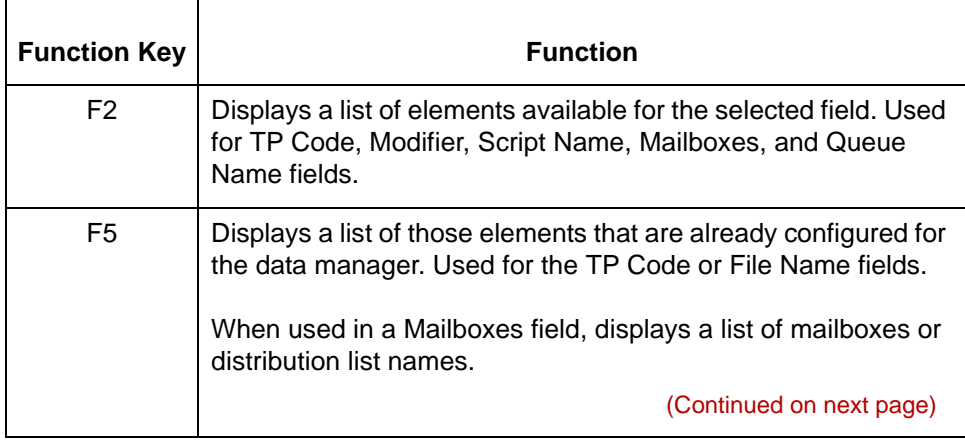

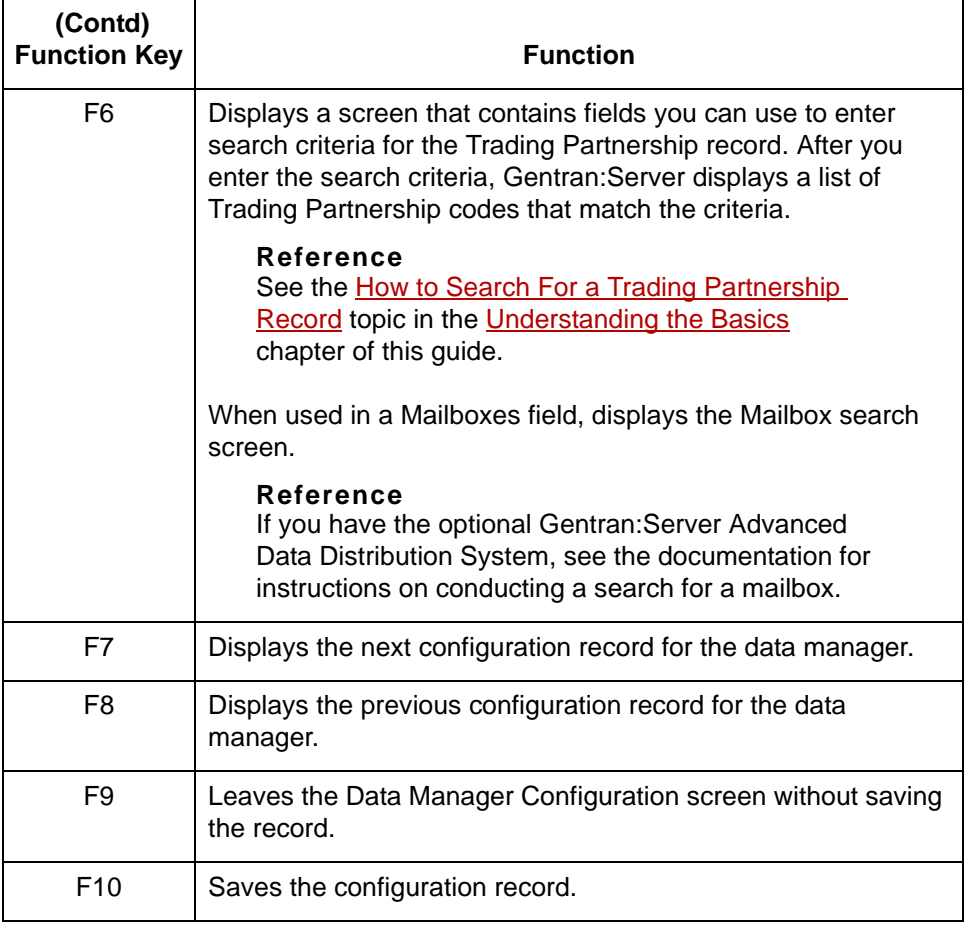

## <span id="page-340-0"></span>**How to Manually Create a Configuration Record**

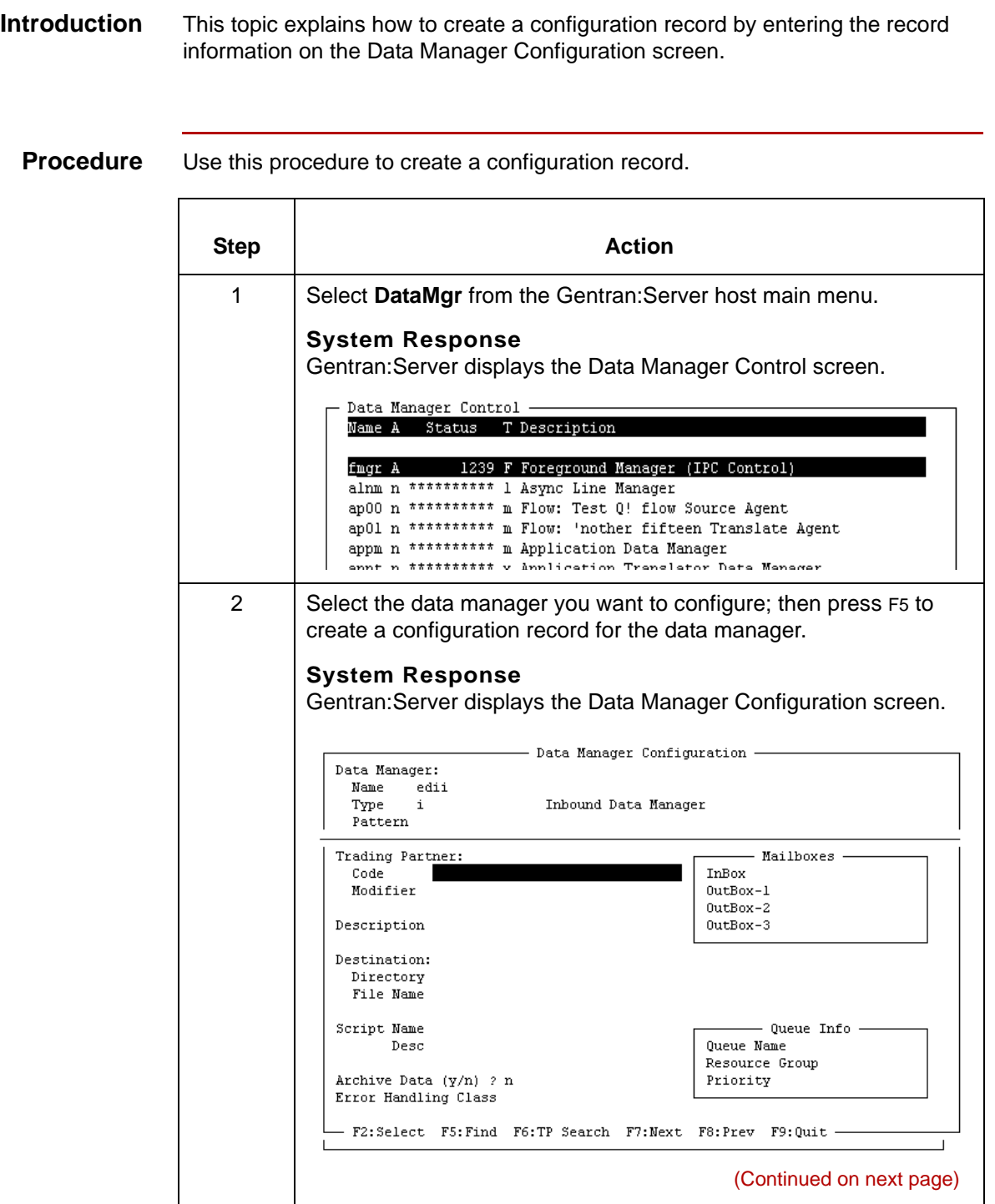

5

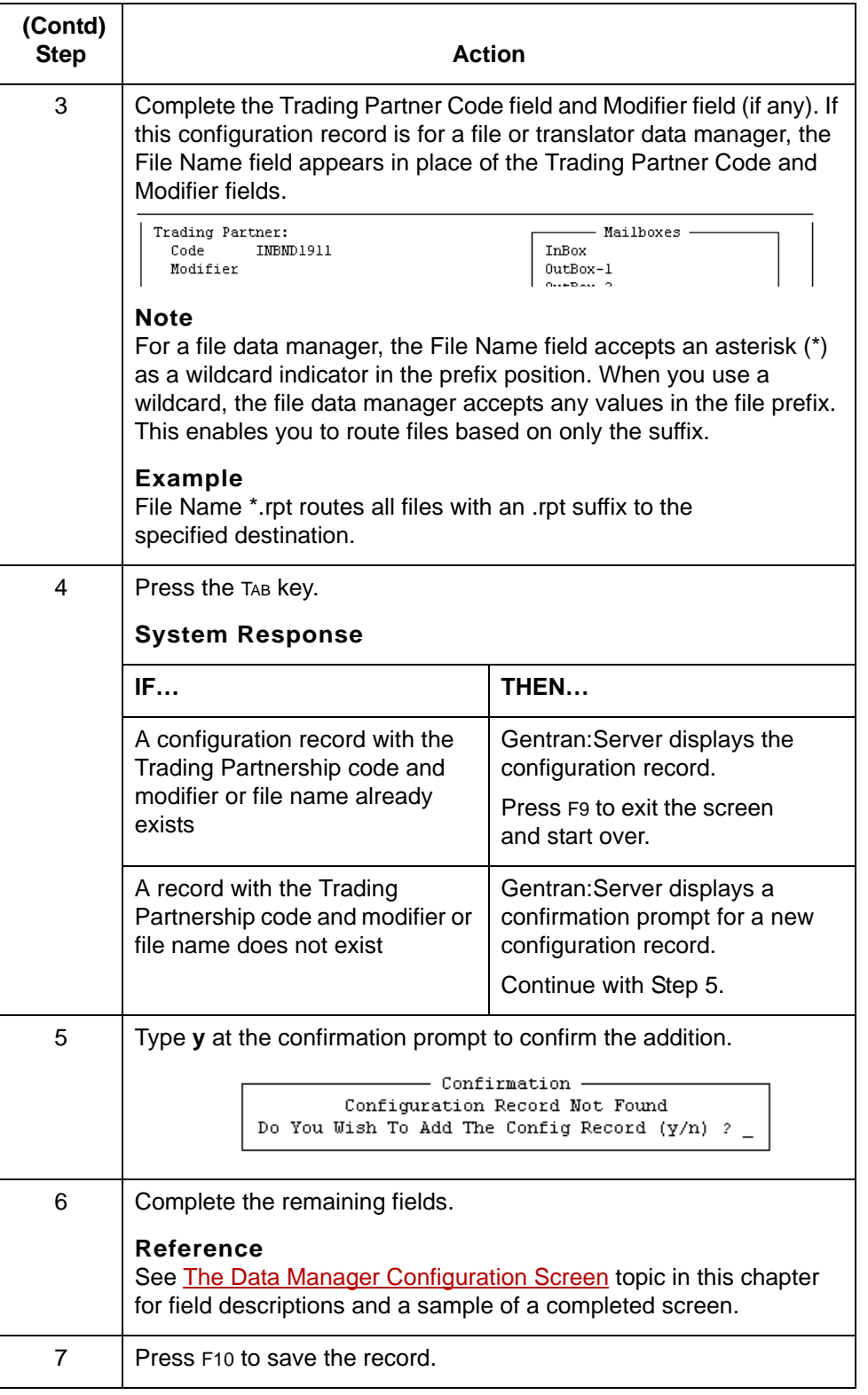

### <span id="page-342-0"></span>**How to Open a Configuration Record**

**Introduction** To open a configuration record, you need to know one of these:

- ◗ The Trading Partnership code and modifier
- ◗ The file name for file or translator data managers.

**Opening a record** Use this procedure to open a configuration record.

Data Manager Control

fmgr A

Name A Status T Description

alnm n \*\*\*\*\*\*\*\*\*\* 1 Async Line Manager

appm n \*\*\*\*\*\*\*\*\*\*\* m Application Data Manager

ap00 n \*\*\*\*\*\*\*\*\*\* m Flow: Test Q! flow Source Agent ap01 n \*\*\*\*\*\*\*\*\*\*\* m Flow: 'nother fifteen Translate Agent

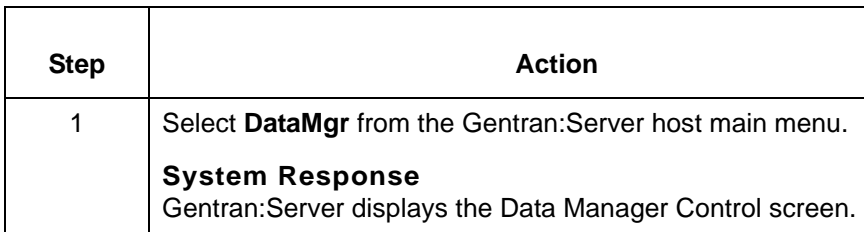

1239 F Foreground Manager (IPC Control)

(Continued on next page)

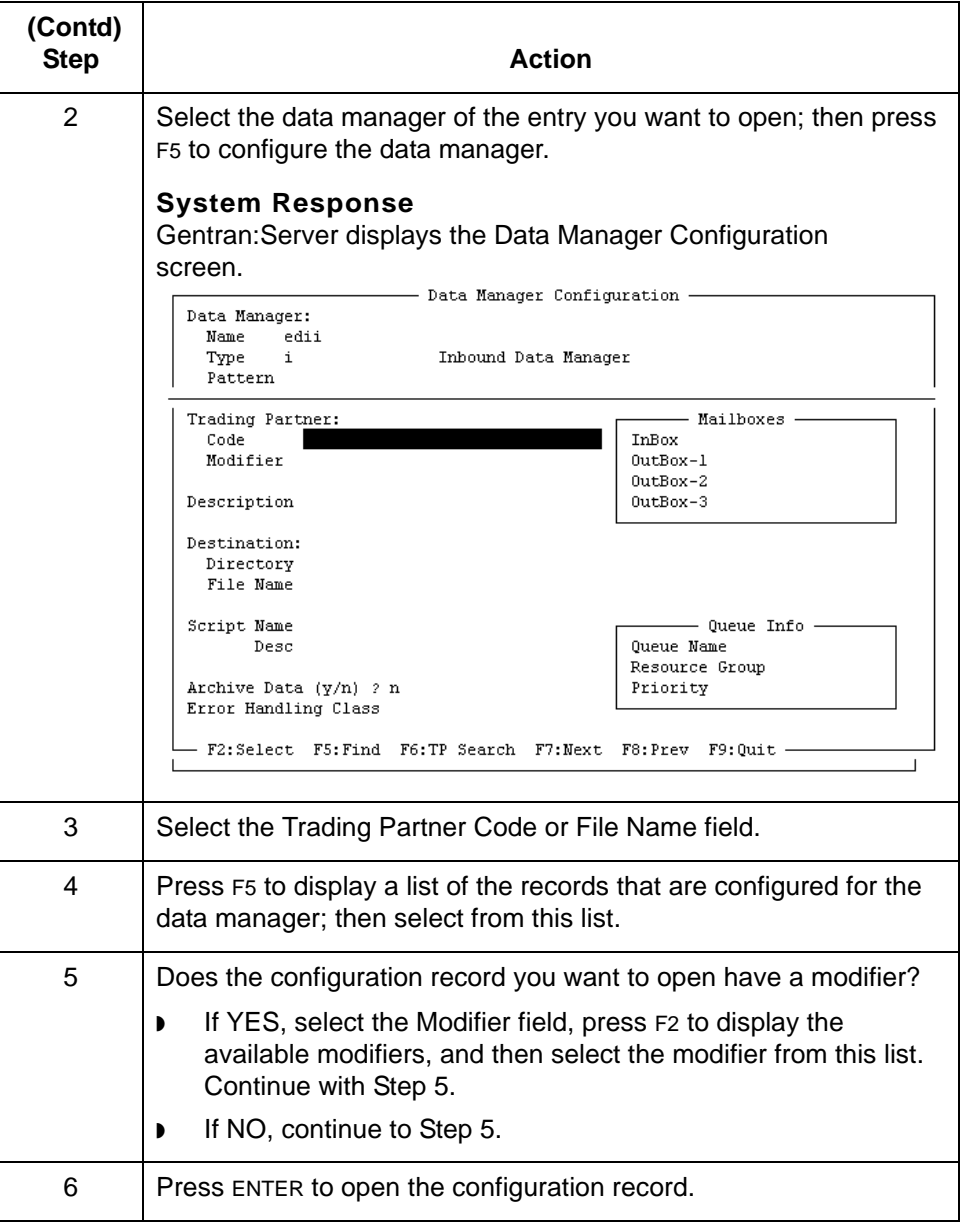

5

## <span id="page-344-0"></span>**How to Copy a Configuration Record**

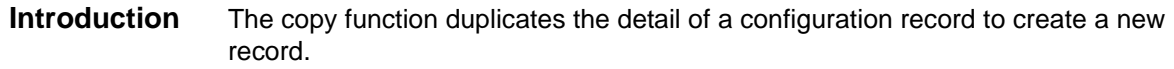

**Copying a record** Use this procedure to copy a configuration record.

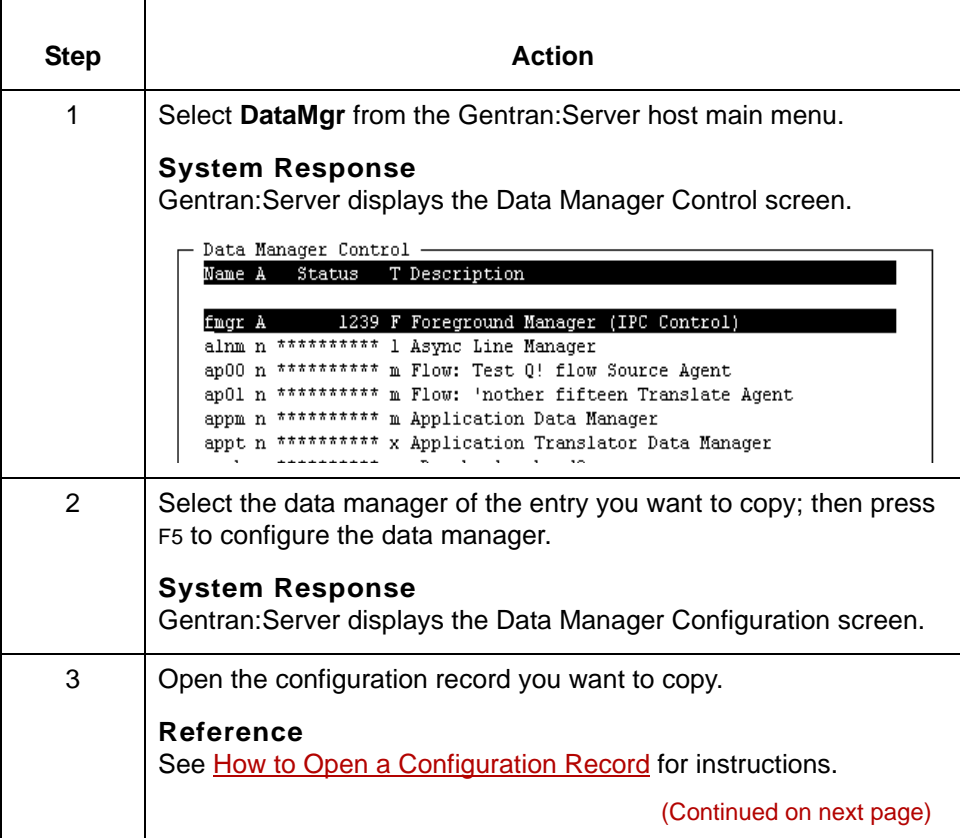

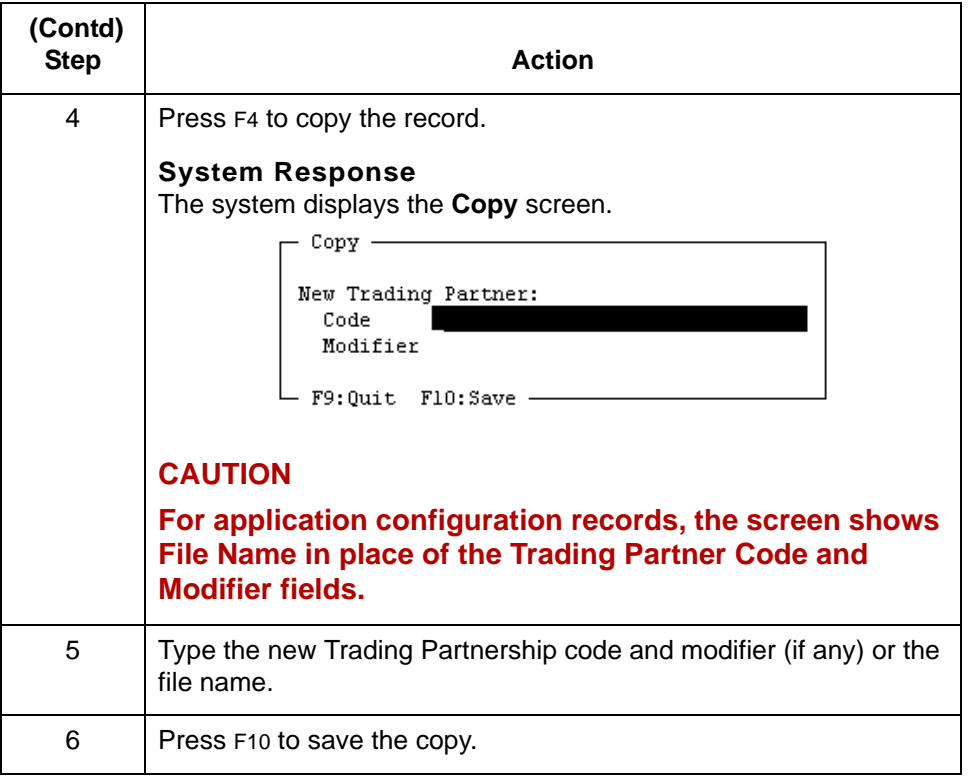

#### **Reference**

To edit the new record, see the **How to Edit a Configuration Record** topic in this chapter.

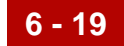

## <span id="page-346-0"></span>**Using Patterns 0**

### <span id="page-346-1"></span>**Introduction**

#### **Definition of pattern**

A pattern consists of one or more configuration record templates that describe the flow of data through a data manager in general terms. You can think of a pattern as a set of data flow models that you use when you generate the actual configuration records.

A pattern name is linked to:

- One or more data managers
- ◗ One or more Trading Partnership code or file name values.

### **Definition of pattern configuration records**

We refer to the generic configuration record that links a pattern name, a data manager, and a Trading Partnership code or file name as a pattern configuration record.

**Tokens are used to create pattern configuration records** To create a pattern configuration record, you name the pattern, add a data manager to it, and use a screen that looks almost exactly like the Data Manager Configuration screen to enter flow information.

When you create the pattern configuration record, instead of fixed values, you enter generic value place holders called tokens in the screen's fields. A token can represent:

- ◗ The Trading Partnership code
- ◗ A category
- ◗ An environment variable
- ◗ A Trading Partnership description
- Other value.

(Continued on next page)

### **Example of relationships in a pattern**

This illustration shows the relationships in a pattern named Outbound\_test. The data managers edio, dnld, appm, xlo1, and xlo2 are added to the pattern. The file name tokens {APPFN}, {TPCAT1}, {TPCAT2}, and {TPCAT3} represent the generic file name and category configuration records for the data managers. The file name values are enclosed in braces to indicate that they symbolize a value, such as a Trading Partnership category.

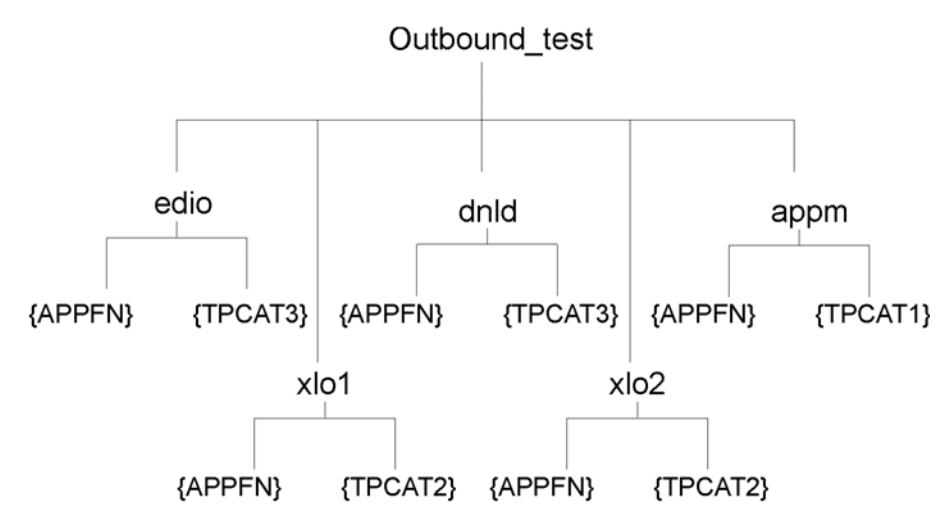

In the previous illustration, there are ten pattern configuration records:

#### **Example pattern configuration records**

- ◗ Outbound\_test+edio+{APPFN}
- ◗ Outbound\_test+edio+{TPCAT3}
- ◗ Outbound\_test+dnld+{APPFN}
- ◗ Outbound\_test+dnld+{TPCAT3}
- ◗ Outbound\_test+appm+{APPFN}
- ◗ Outbound\_test+appm+{TPCAT1}
- ◗ Outbound\_test+xlo1+{APPFN}
- ◗ Outbound\_test+xlo1+{TPCAT2}
- Outbound\_test+xlo2+{APPFN}
- ◗ Outbound\_test+xlo2+{TPCAT2}

(Continued on next page)

#### **Example**

This example shows tokens in the **Data Manager Pattern Configuration** screen for the ap00 data manager, which belong to the pattern named **flow**.

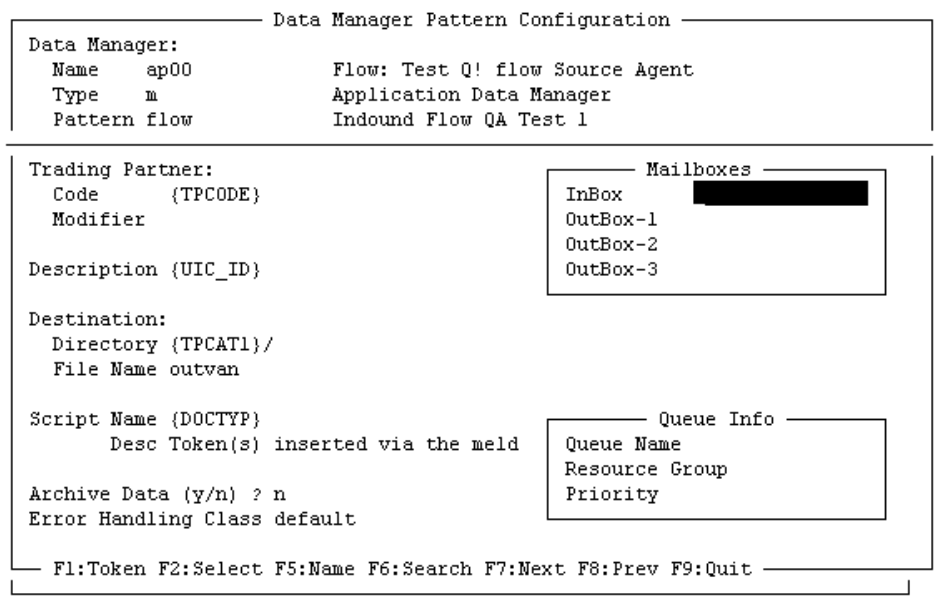

#### **Reference**

See the **Token List** topic in this chapter for information about tokens.

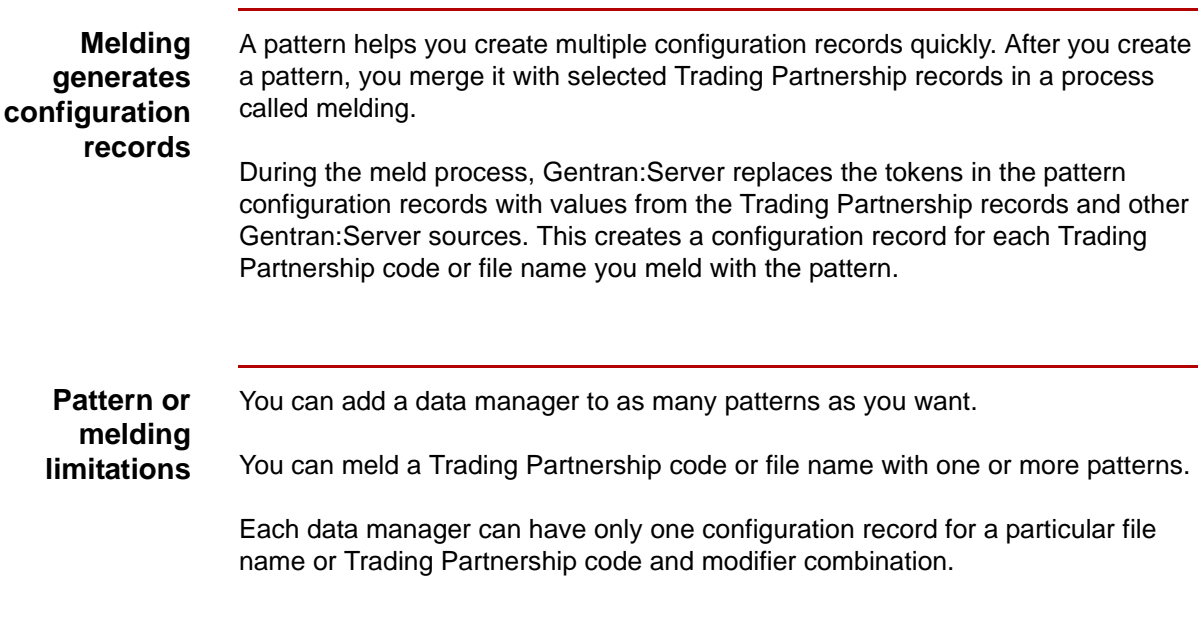

### <span id="page-349-0"></span>**Token List**

**6 - 22**

**Introduction** This topic lists and describes several common tokens.

#### **Reference**

See the readme files in the \$EDI\_ROOT/readme directory for descriptions of any new tokens that are not described here.

**Braces enclose tokens** To enable Gentran:Server to recognize a token, the token must be enclosed in braces.

#### **Example** This is an example of the Trading Partnership token enclosed in braces.

{TPCODE}

#### **Token list** This table describes common tokens you can enter in the fields of a Data Manager Configuration Pattern screen.

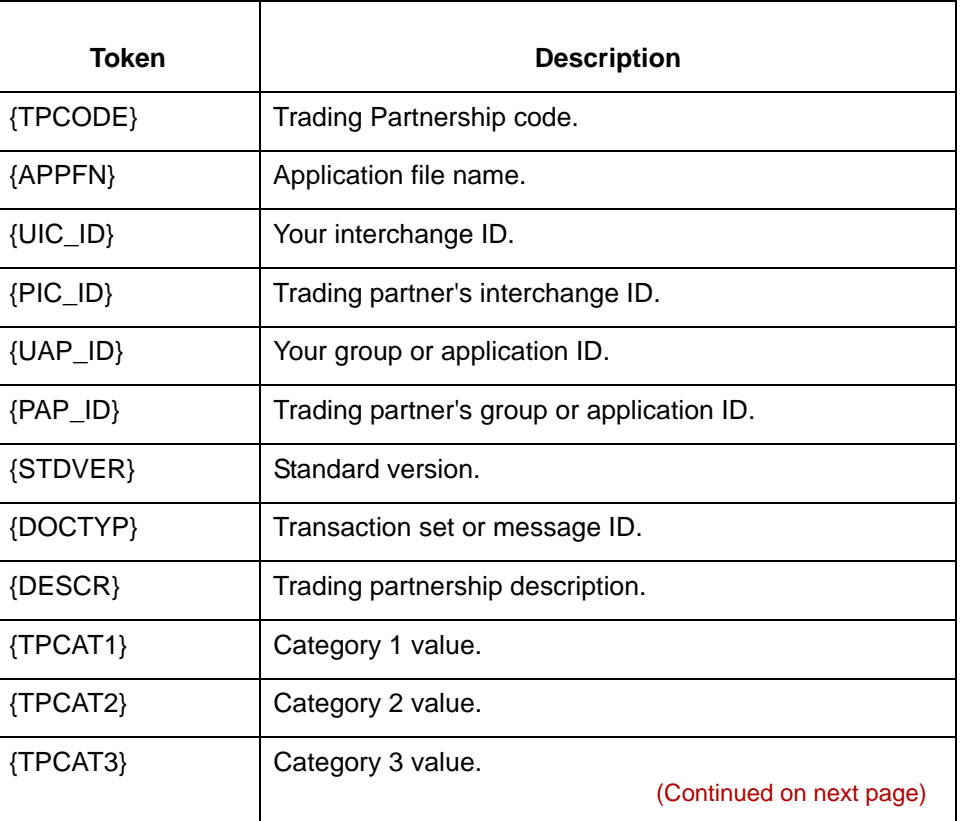

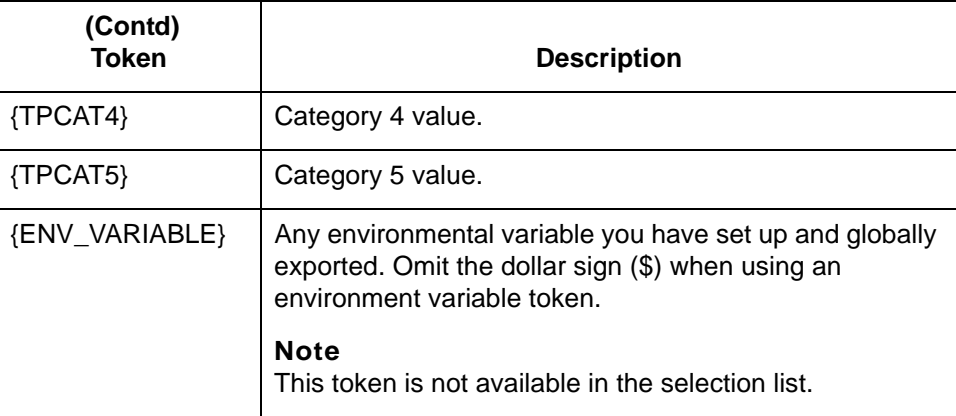

### **Using Trading Partnership categories**

### **WARNING**

### **You must establish the Trading Partnership categories and their values before using the [TPCAT#] tokens.**

### **Reference**

See the How to Create Categories topic in the Working with Trading Partnerships chapter of the Gentran:Server *for UNIX and Workstation Application Integration User's Guide*.

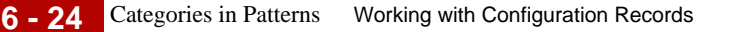

### <span id="page-351-0"></span>**Categories in Patterns**

#### **Definition** A category is a way to group Trading Partnership records by type.

#### **Example**

You create a category called INDUSTRY so that you can group trading partners by industry. You then create values for different types of industries, such as retail, manufacturing or warehousing.

#### **Reason to use categories in patterns**

You can use categories to establish rules within patterns. For example, use the {TPCAT#} token that represents the INDUSTRY category as the destination directory. This causes the data manager to route the data based on the industry of the trading partner.

When you meld a pattern with a Trading Partnership record, Gentran:Server replaces the category (INDUSTRY) with the category value (retail, manufacturing, or warehousing) for the Trading Partnership.

#### **Example 1**

Create a category called APPLICATION so that you can group Trading Partnerships by the application that data is coming from or going to. You set values for different types of applications and then use these values to locate relevant records and to set rules within patterns. If APPLICATION is the second category, use the {TPCAT2} token in the pattern, such as in the Destination File Name field.

#### **Example 2**

Create a category called PATTERN NAME to represent the name of the pattern, such as inbound van or outbound mail. If PATTERN NAME is the fourth category, use the {TPCAT4} token in the pattern, such as in the Description field.

#### **Example 3**

Create a category called TRADING PARTNER'S VAN to group Trading Partnerships by the name of the trading partner's VAN, such as GEIS, Advantis, or Commerce:Network.

#### **Example 4**

Create a category called COMMUNICATIONS to group Trading Partnerships by their communications path (VAN, FTP, and so on).

**Reference** See the **How to Create Categories** topic in the Working with Trading Partnerships chapter of the Gentran:Server *for UNIX and Workstation Application Integration User's Guide* for instructions.

### <span id="page-352-0"></span>**Data Manager Pattern Configuration Screen**

#### **Introduction** When you create a pattern, you enter values and tokens on the Data Manager Pattern Configuration screen. This is the screen that creates the pattern configuration record. This record links the pattern name, the data manager, and the Trading Partnership code or file name to the generic flow information.

**Illustration** This illustration shows the Data Manager Pattern Configuration screen with a record displayed.

#### **CAUTION**

#### **if you selected a type f (file) or xltr data manager, the Trading Partner Code and Modifier fields are replaced with File Name on this screen.**

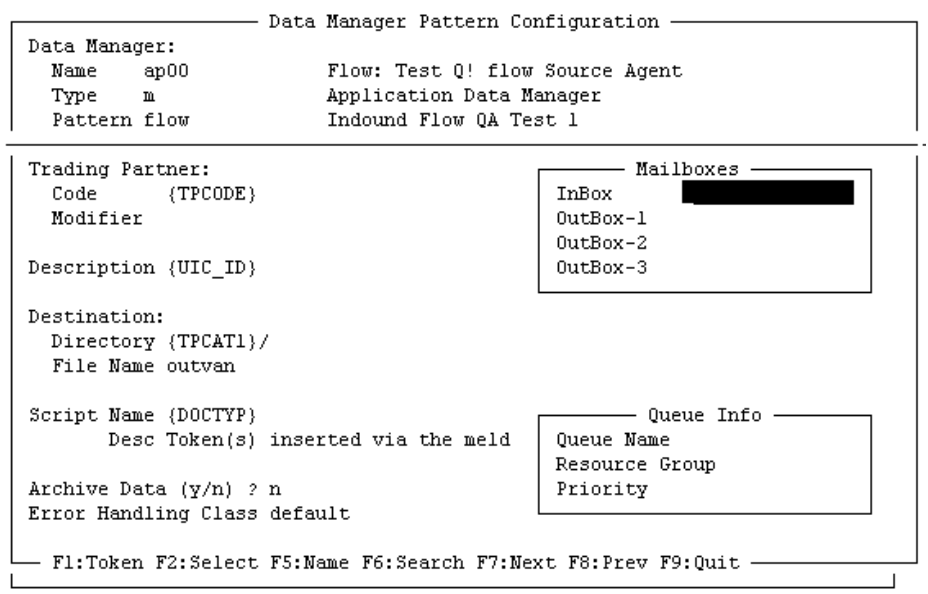

### **Combining tokens with other values**

In most fields, you can use tokens in combination with fixed values to gain a specific end result in your configuration records.

#### **Example 1**

If your destination file name for inbound invoices is INV and the Trading Partnership code. Enter INV and the TPCODE token in the Destination File Name field. Destination: Directory: invoices File Name INV{TPCODE}

(Continued on next page)

s

#### **Example 2**

If your script name for FTP routing is FTP followed by the Trading Partnership category for the FTP type, type **ftp** and the appropriate category token in the Script Name field.

```
Script Name: ftp{TPCAT2}
```
#### **Fields and functions**

This table describes the fields of the Data Manager Pattern Configuration screen and their functions.

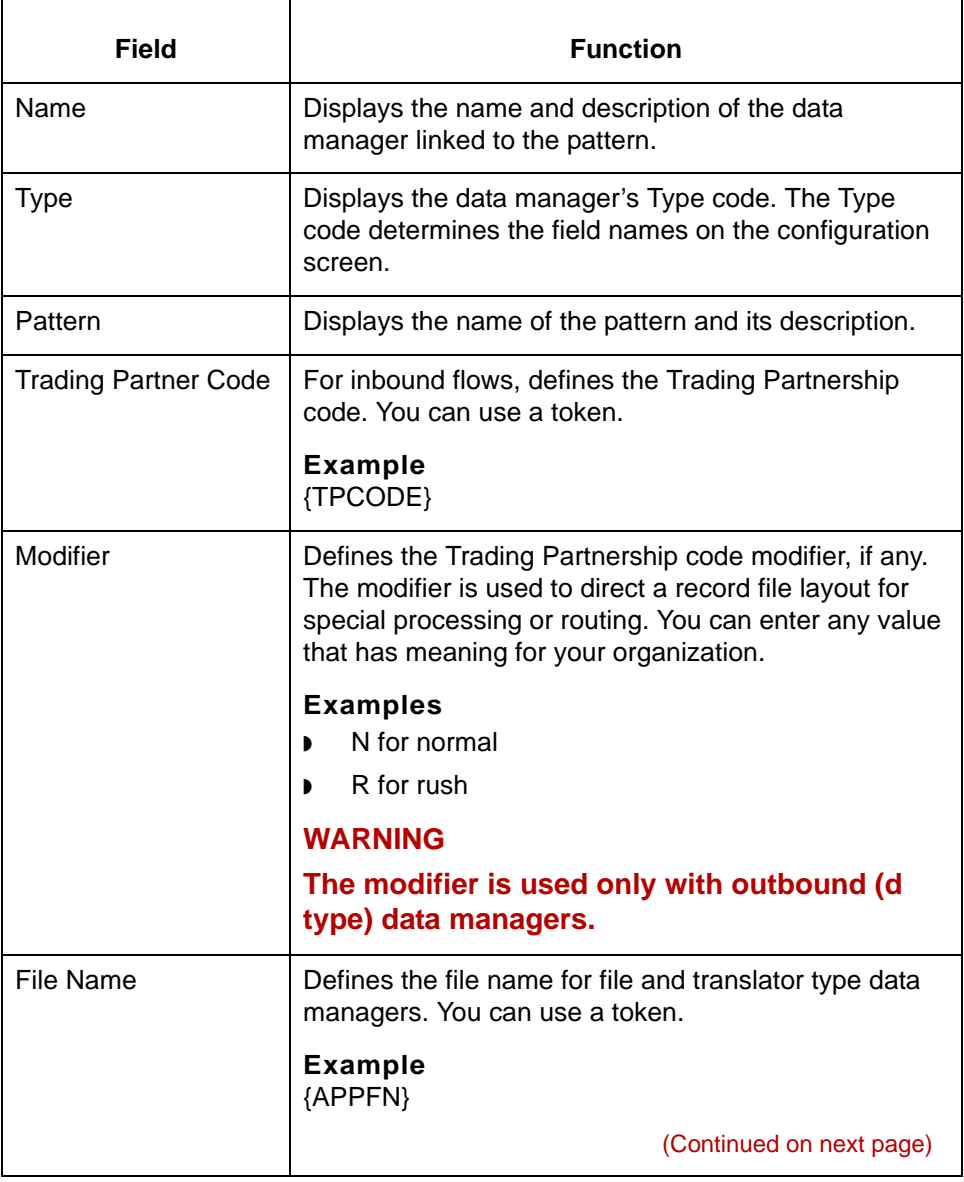

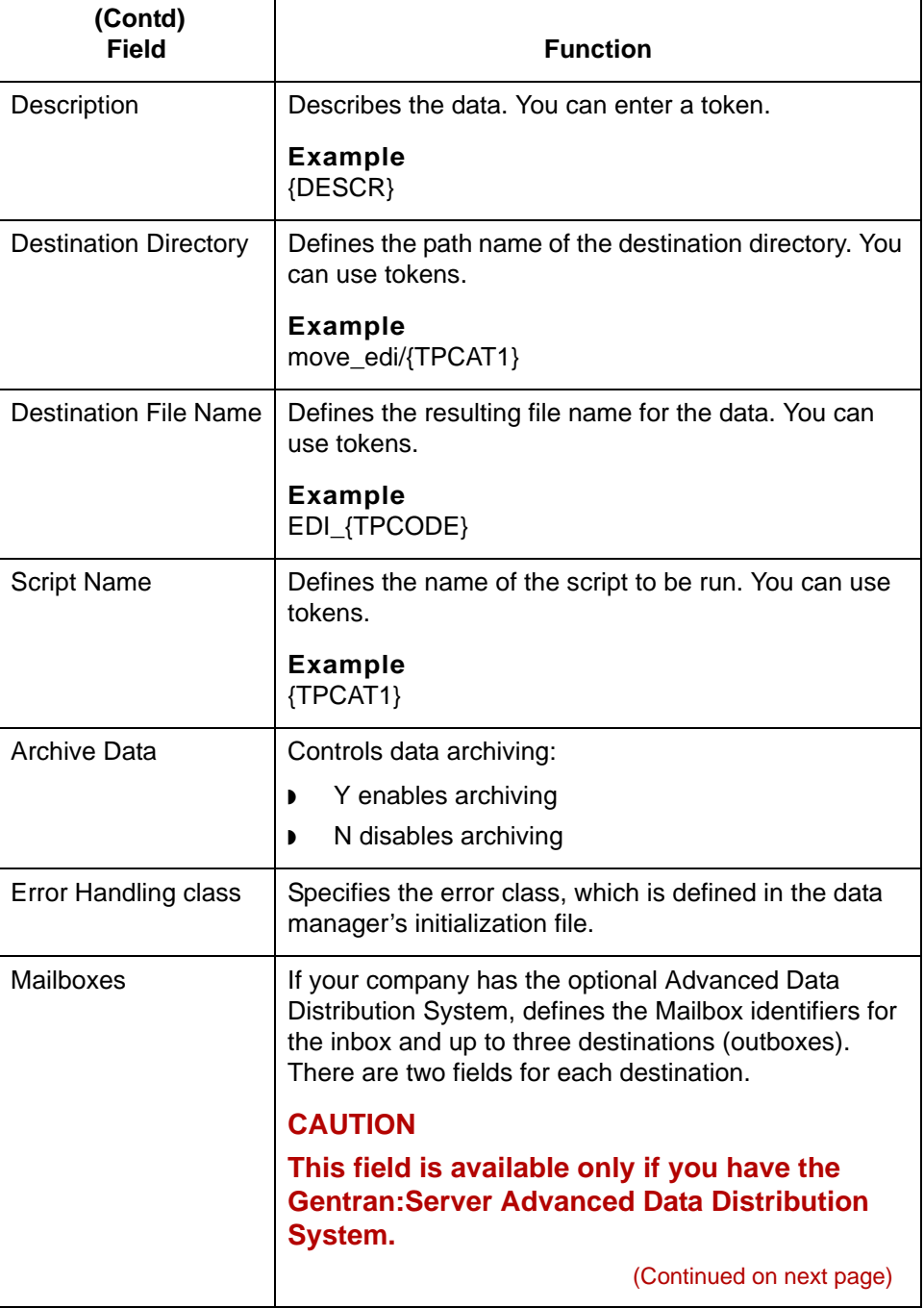

\$

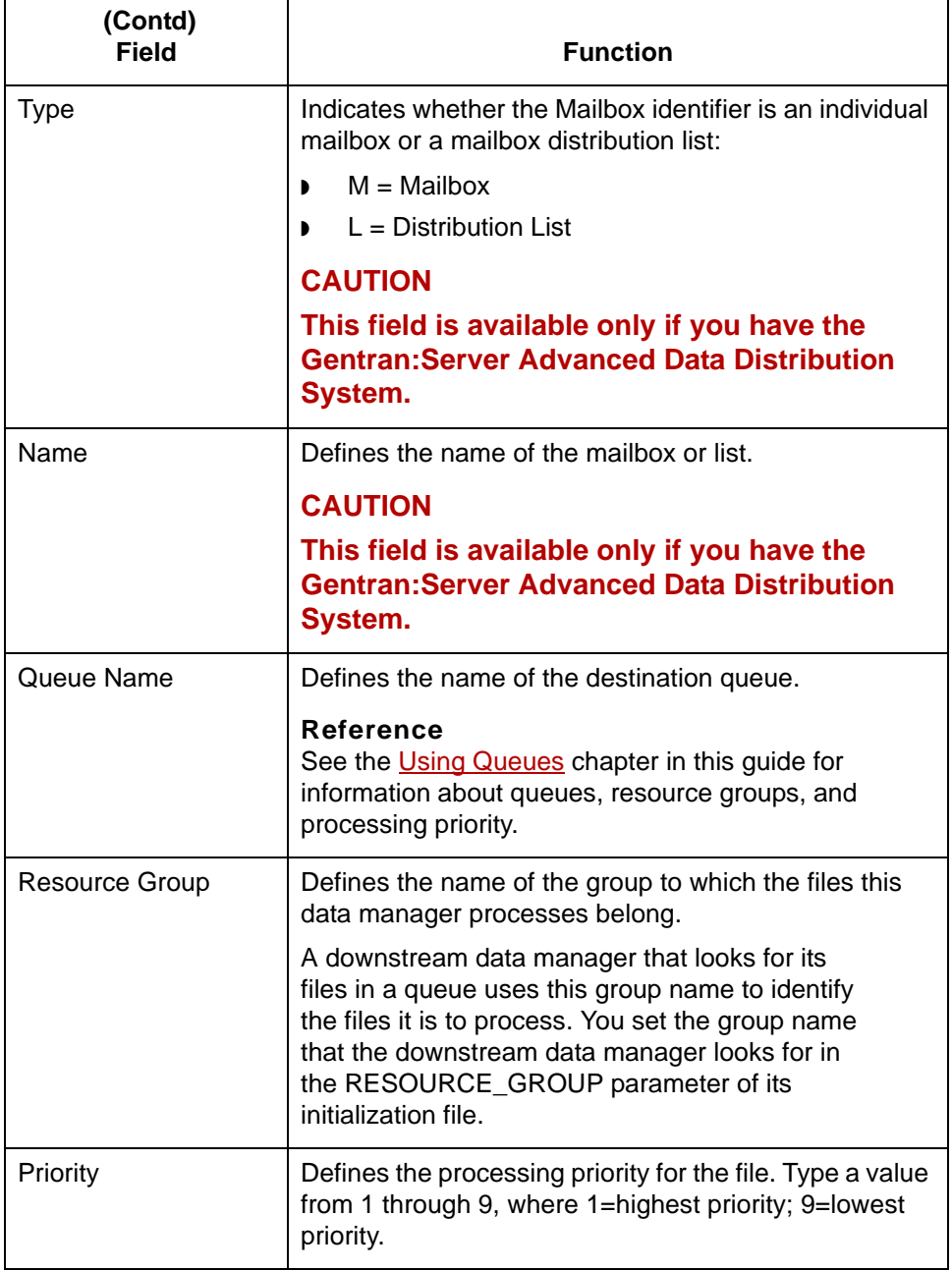

(Continued on next page)

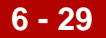

**Function keys** This table describes the function keys on the Data Manager Pattern Configuration screen.

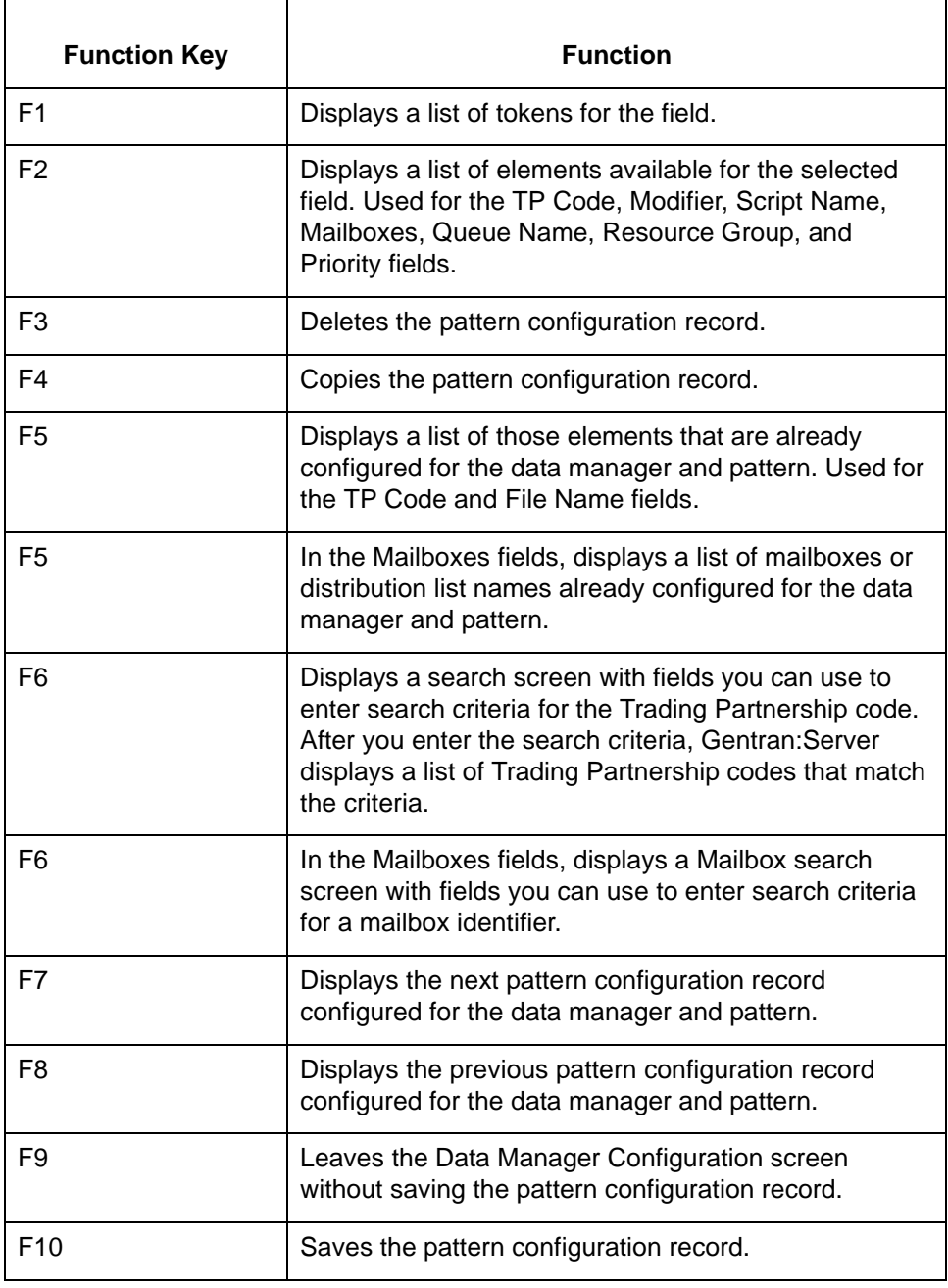

### <span id="page-357-0"></span>**The Pattern and Meld Tasks**

**Task summary** This table summarizes the tasks you must complete to generate configuration records with the pattern and meld operations.

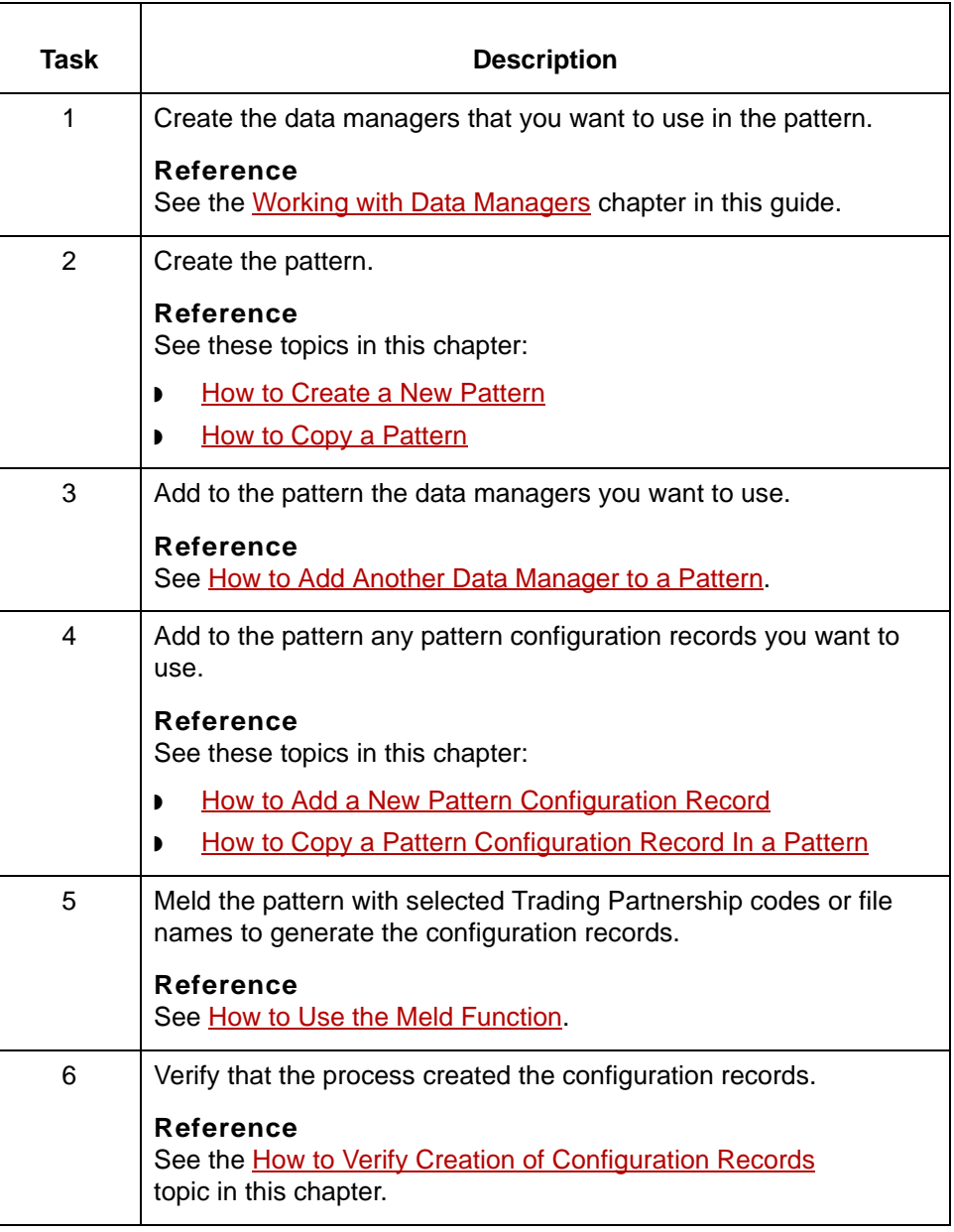

### <span id="page-358-0"></span>**How to Create a New Pattern**

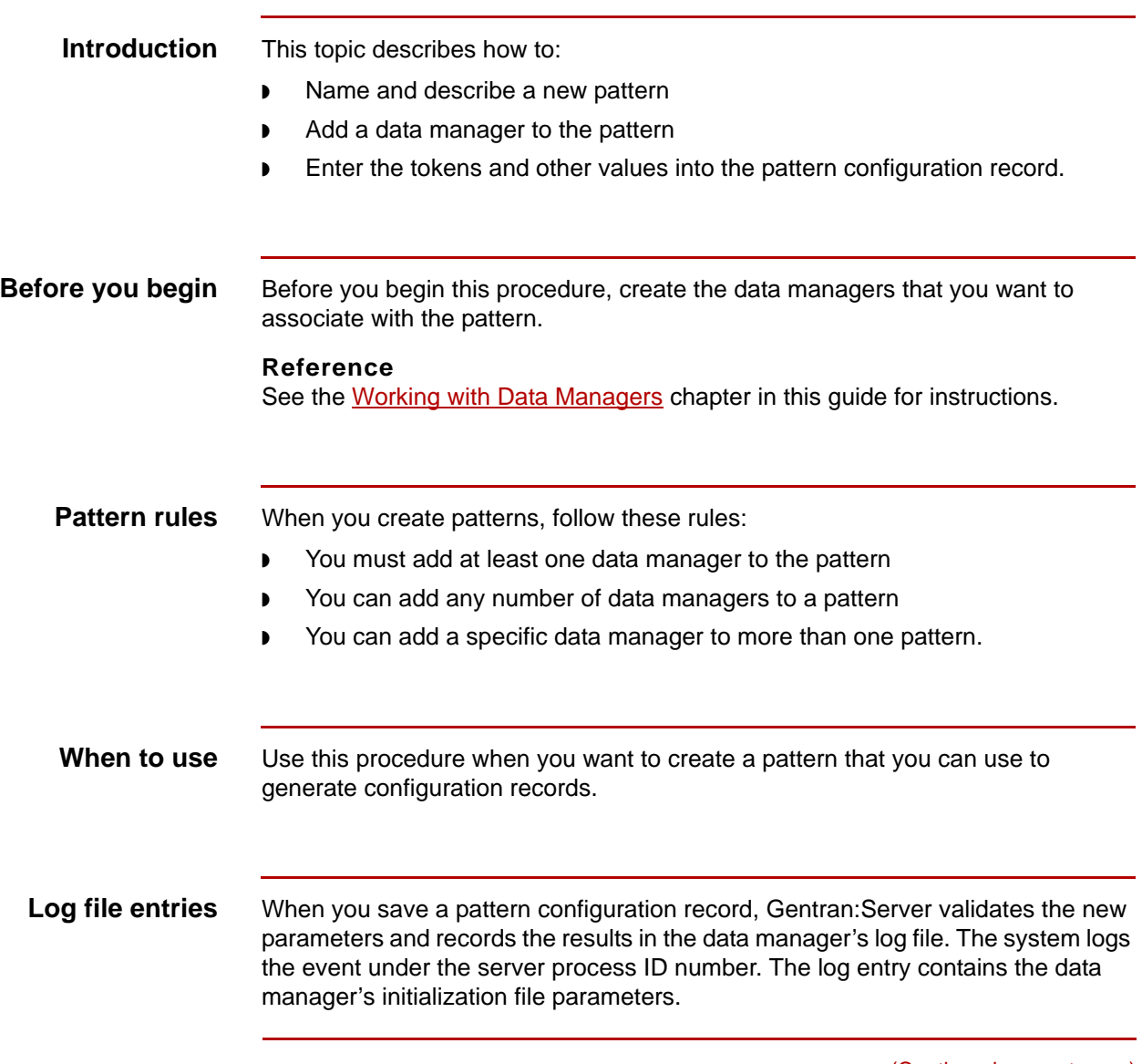

(Continued on next page)

**Procedure** Use this procedure to create a new pattern and a pattern configuration record.

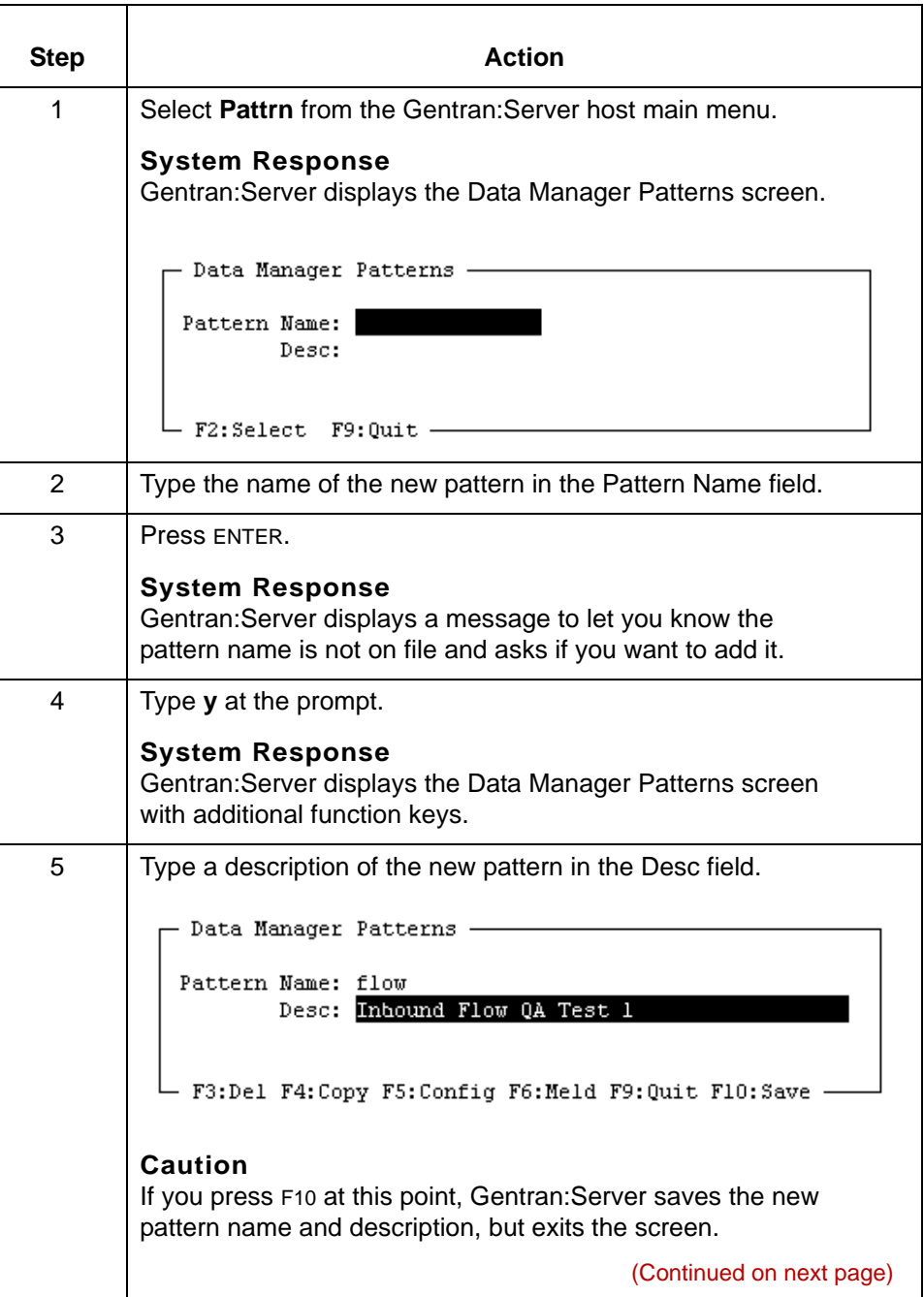
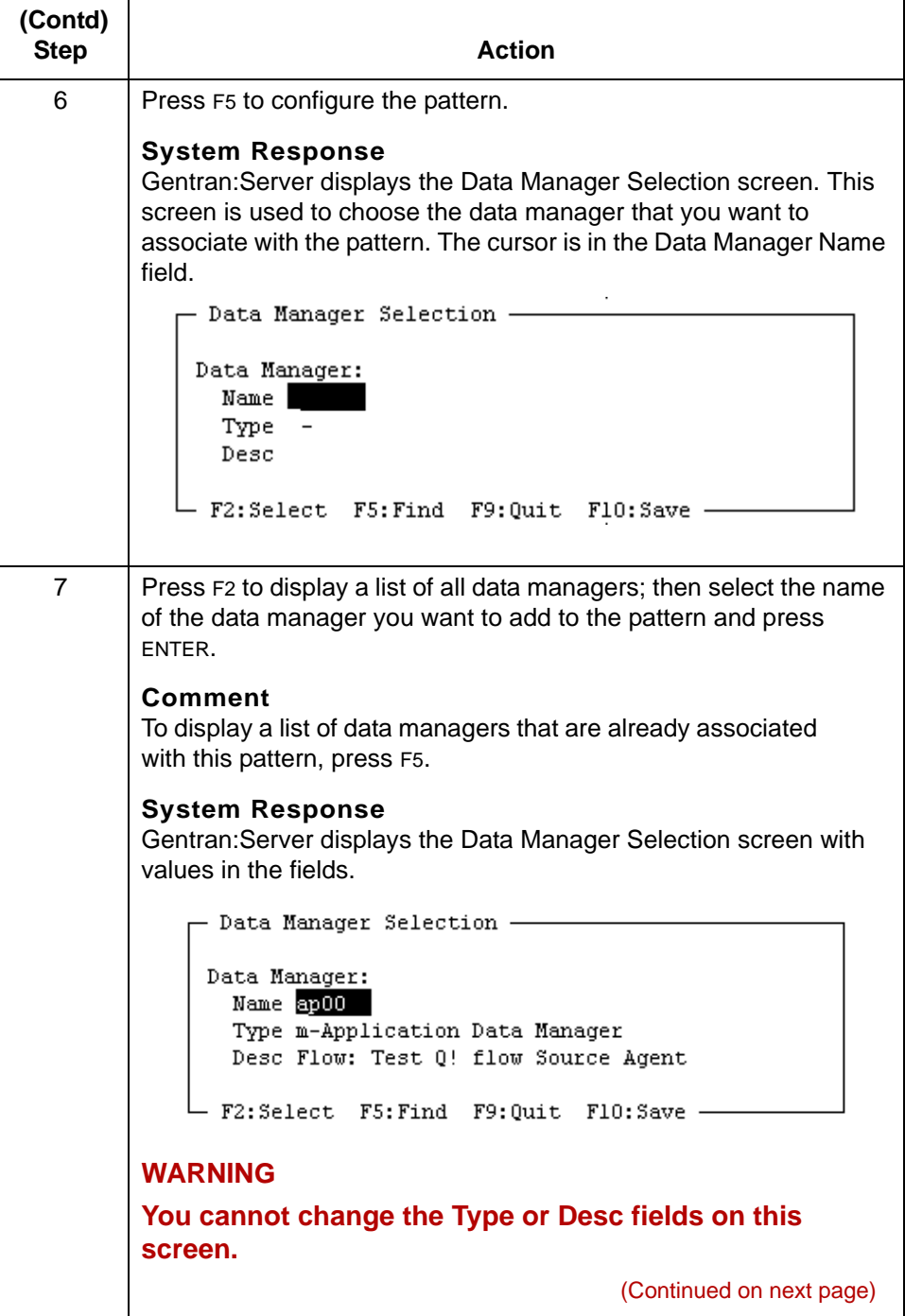

\$

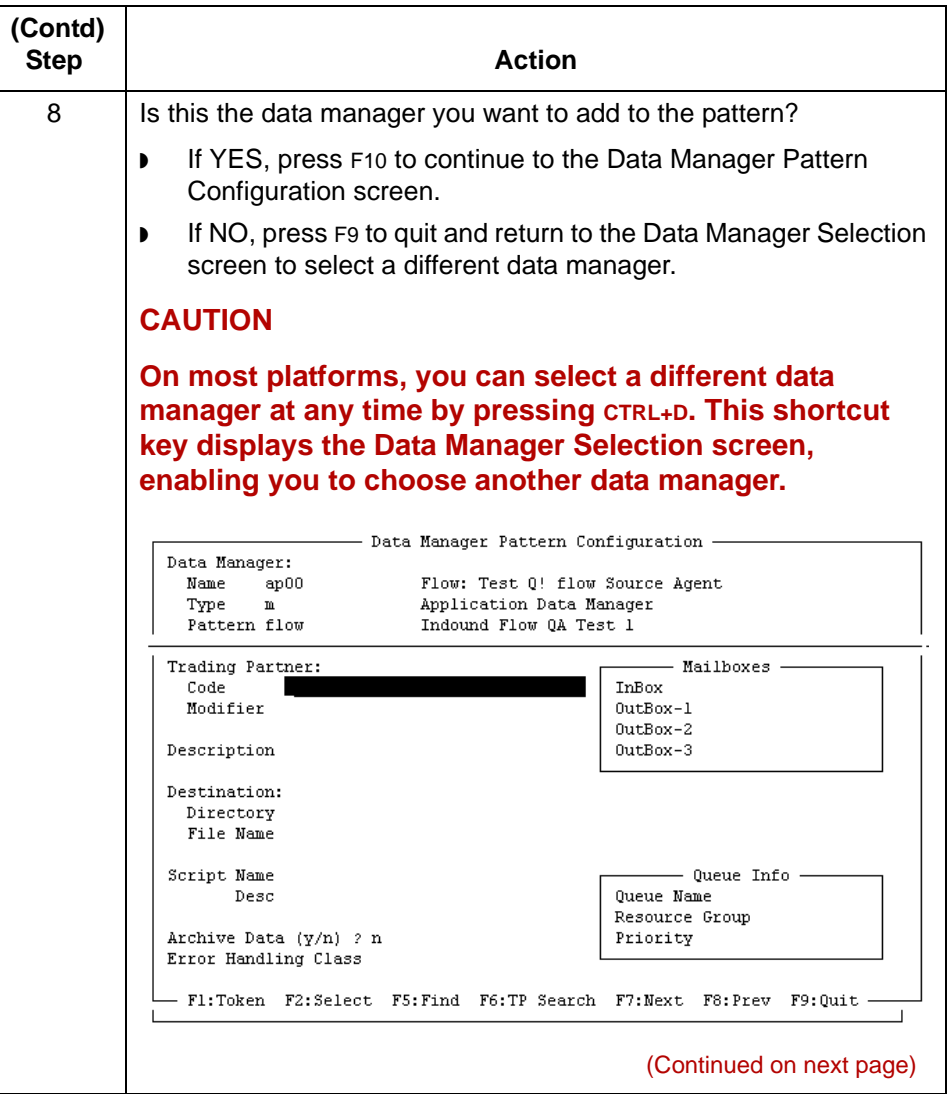

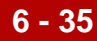

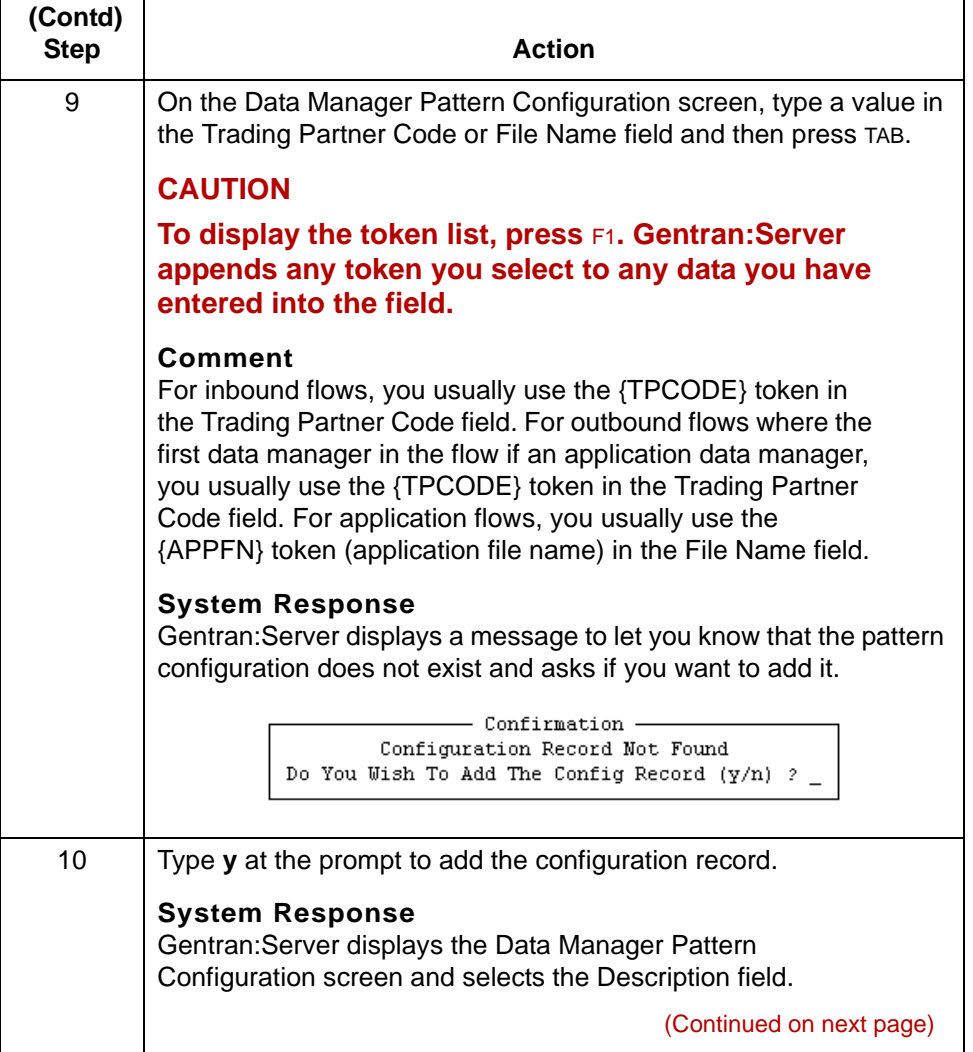

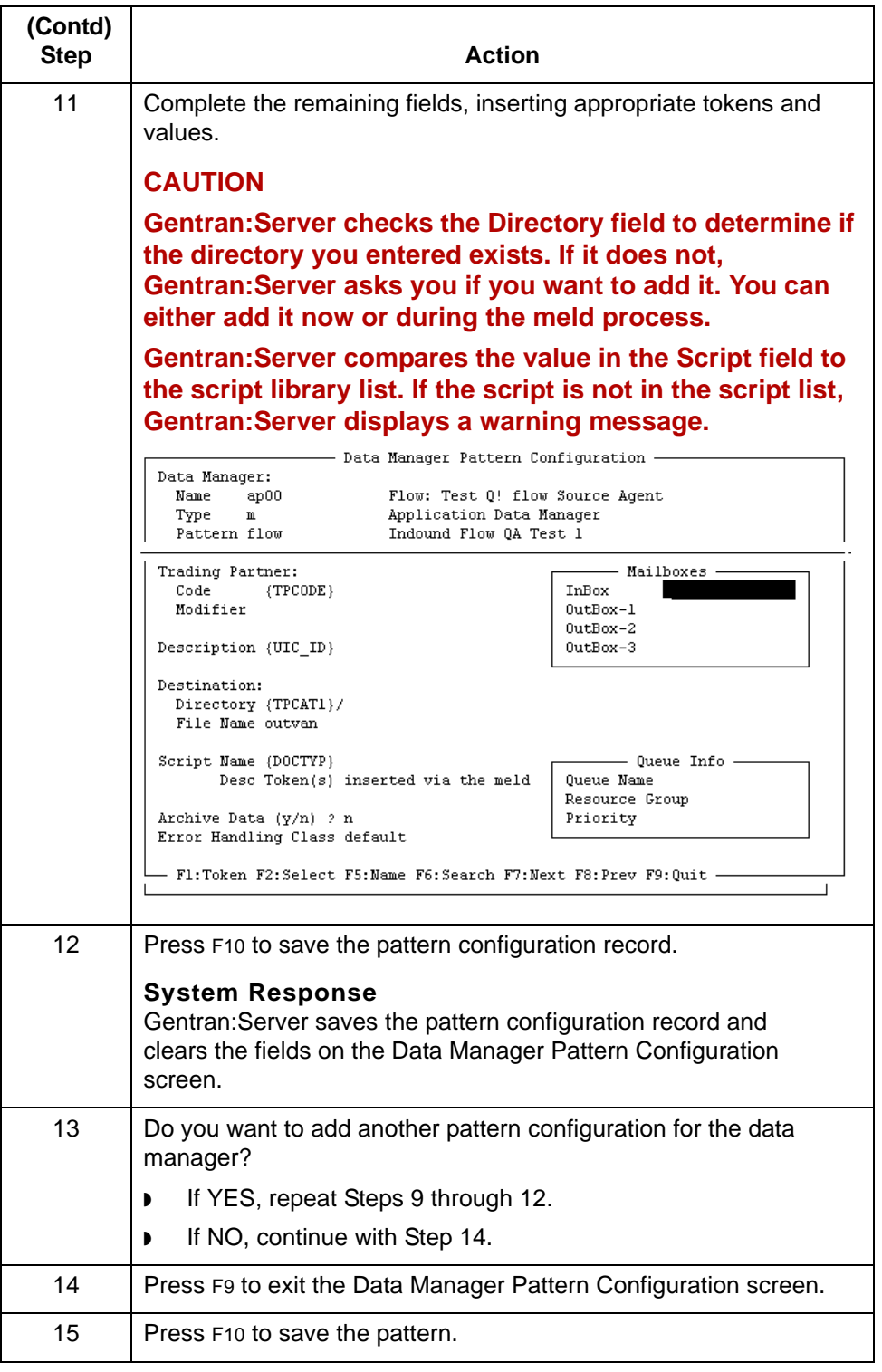

# **How to Copy a Pattern**

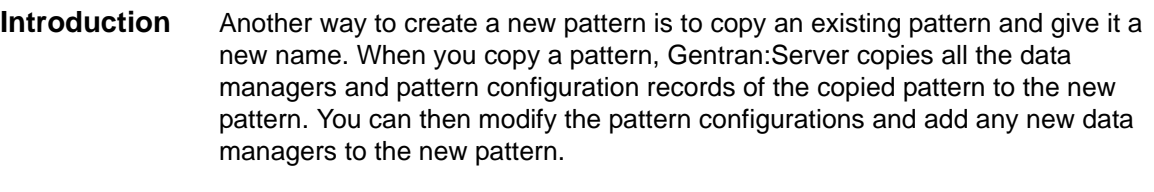

**Pattern rules** When you create patterns, follow these rules:

- ◗ You must add at least one data manager to the pattern
- ◗ You can add any number of data managers to a pattern
- ◗ You can add a specific data manager to more than one pattern.

**Procedure** Use this procedure to copy a pattern.

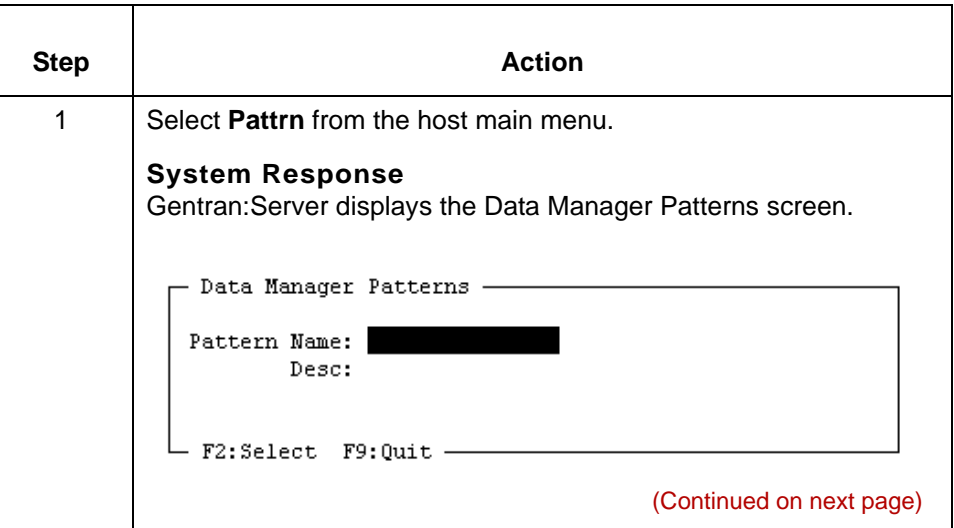

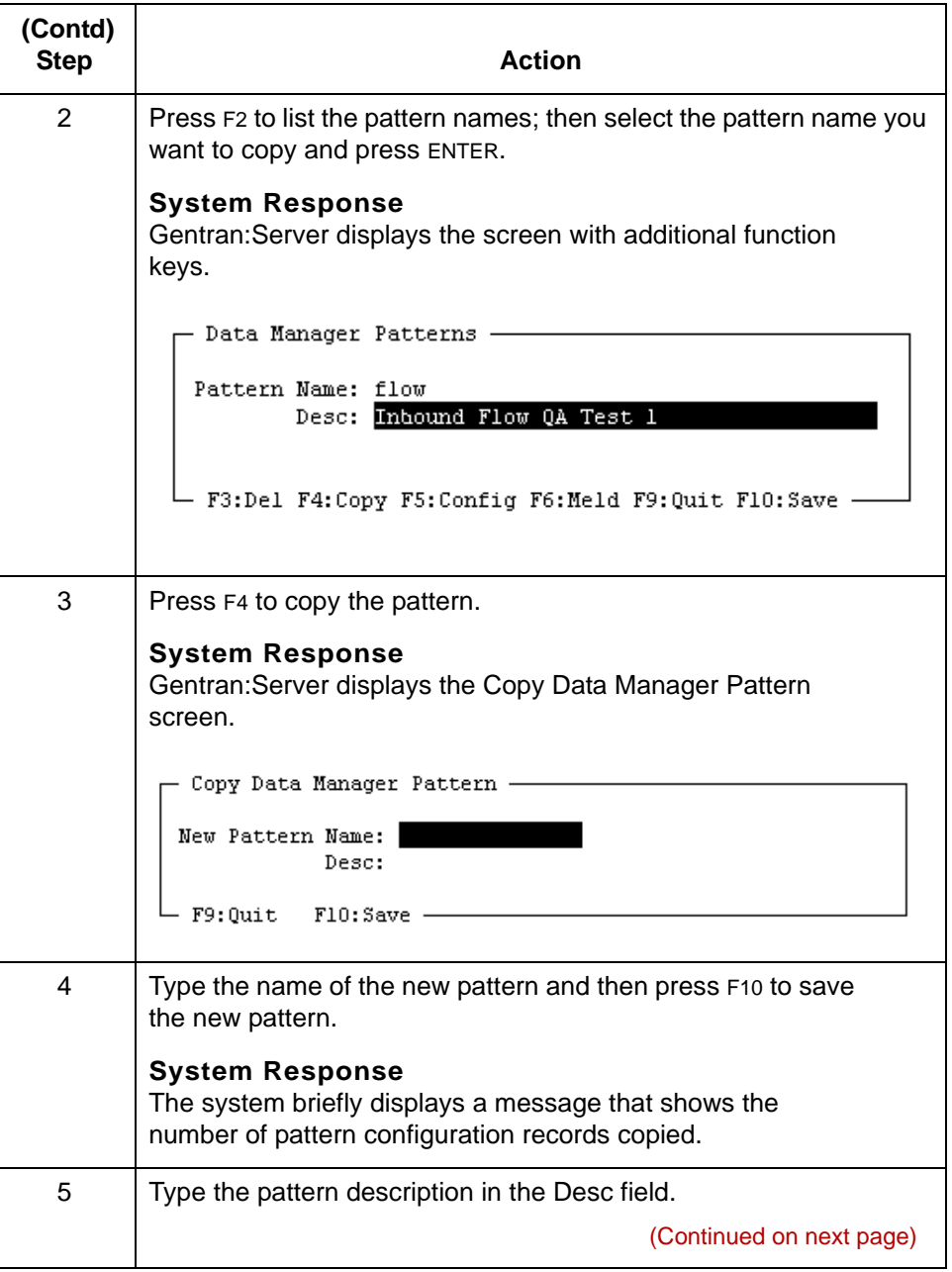

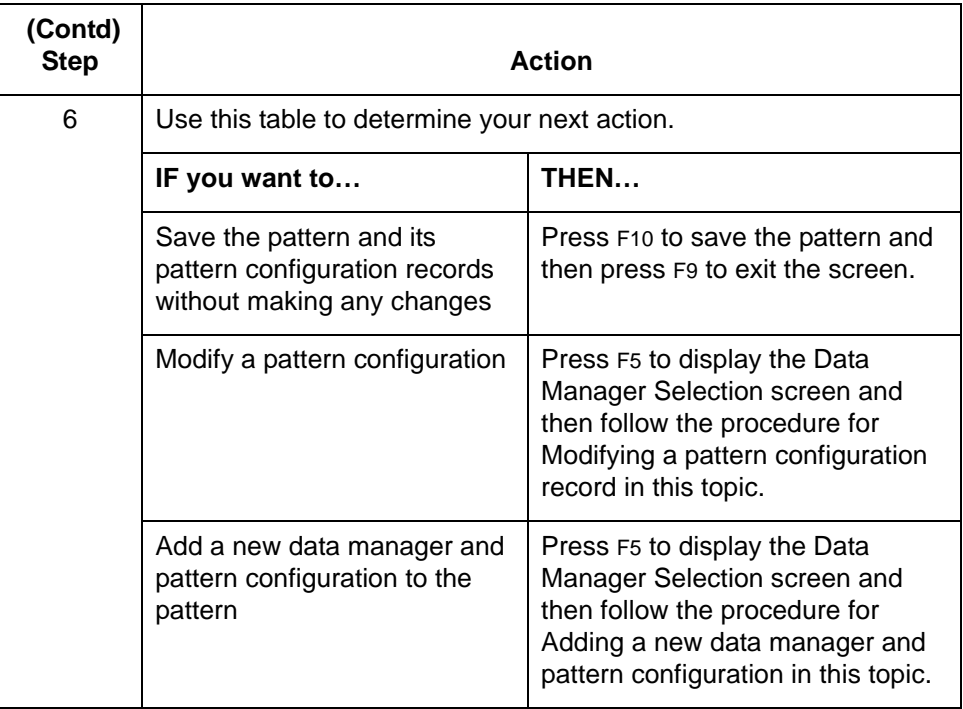

(Continued on next page)

## \$

**Modifying a pattern configuration record**

**6 - 40**

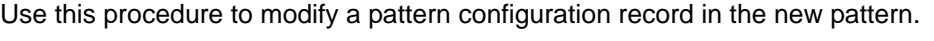

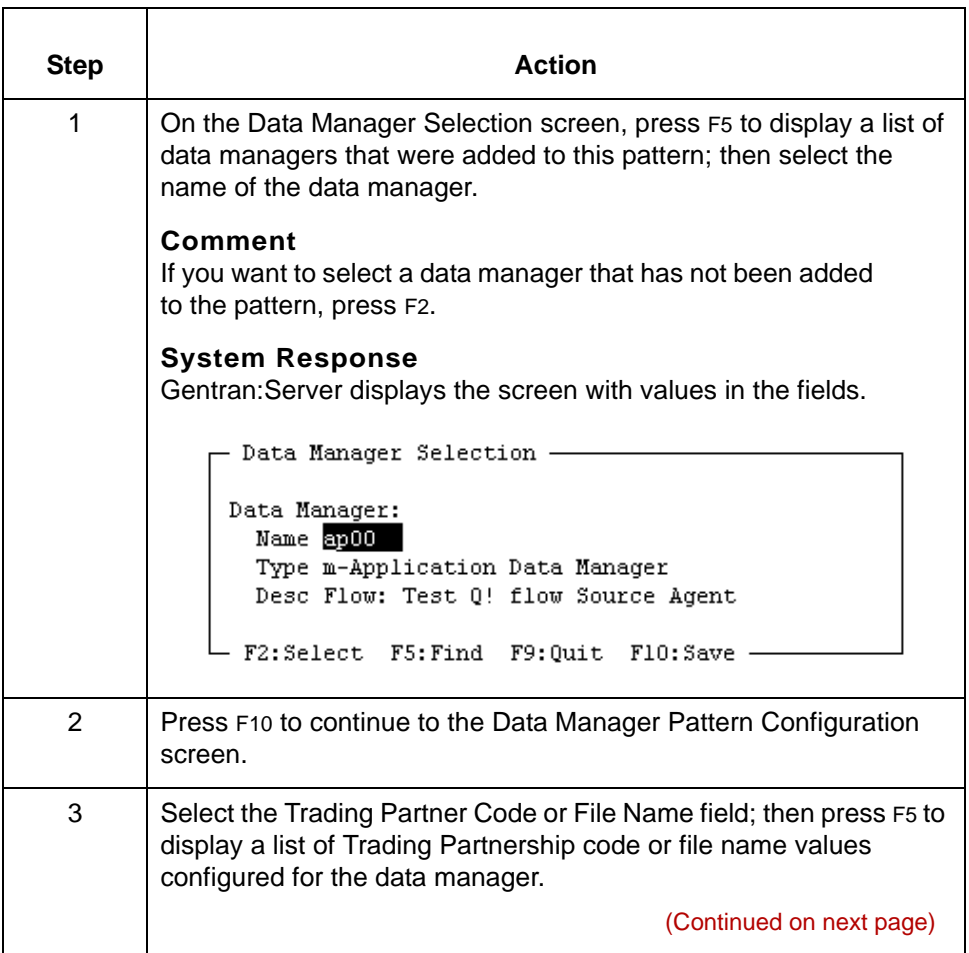

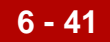

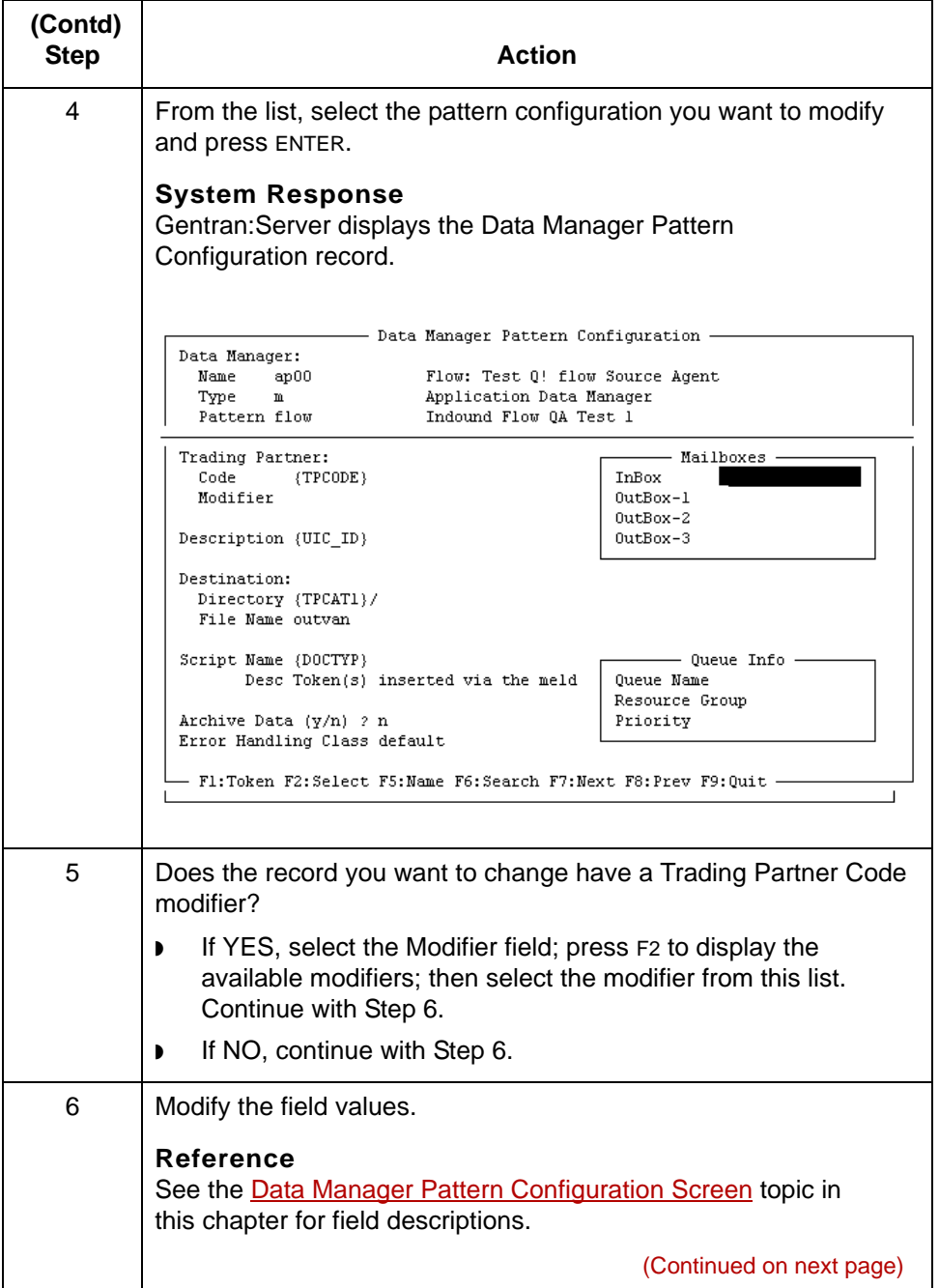

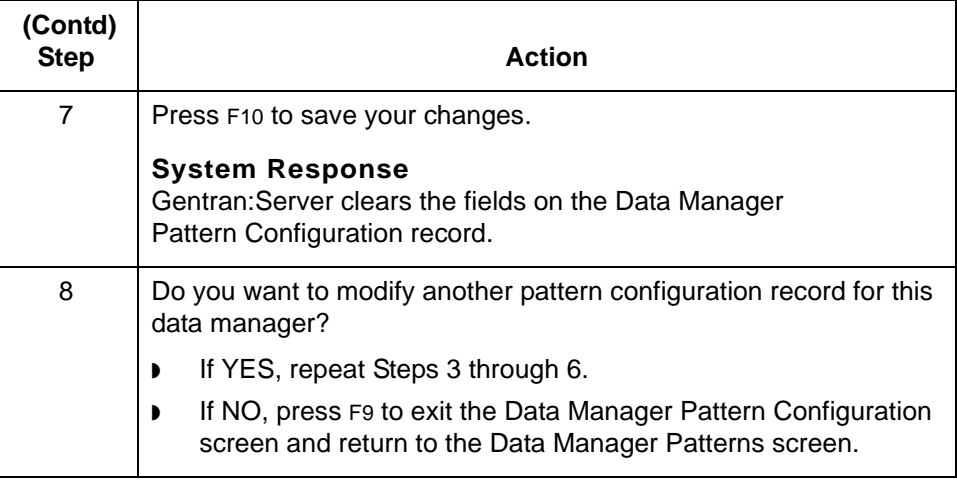

**Adding a new data manager and pattern configuration record**

Use this procedure to add a new data manager and pattern configuration record to the new pattern.

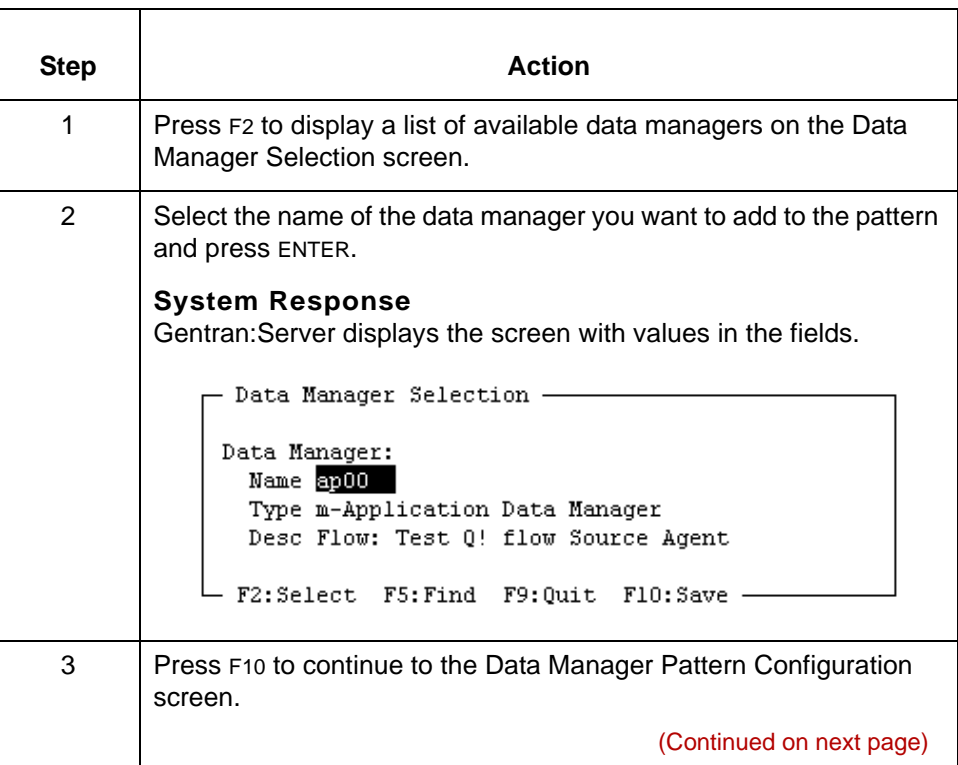

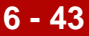

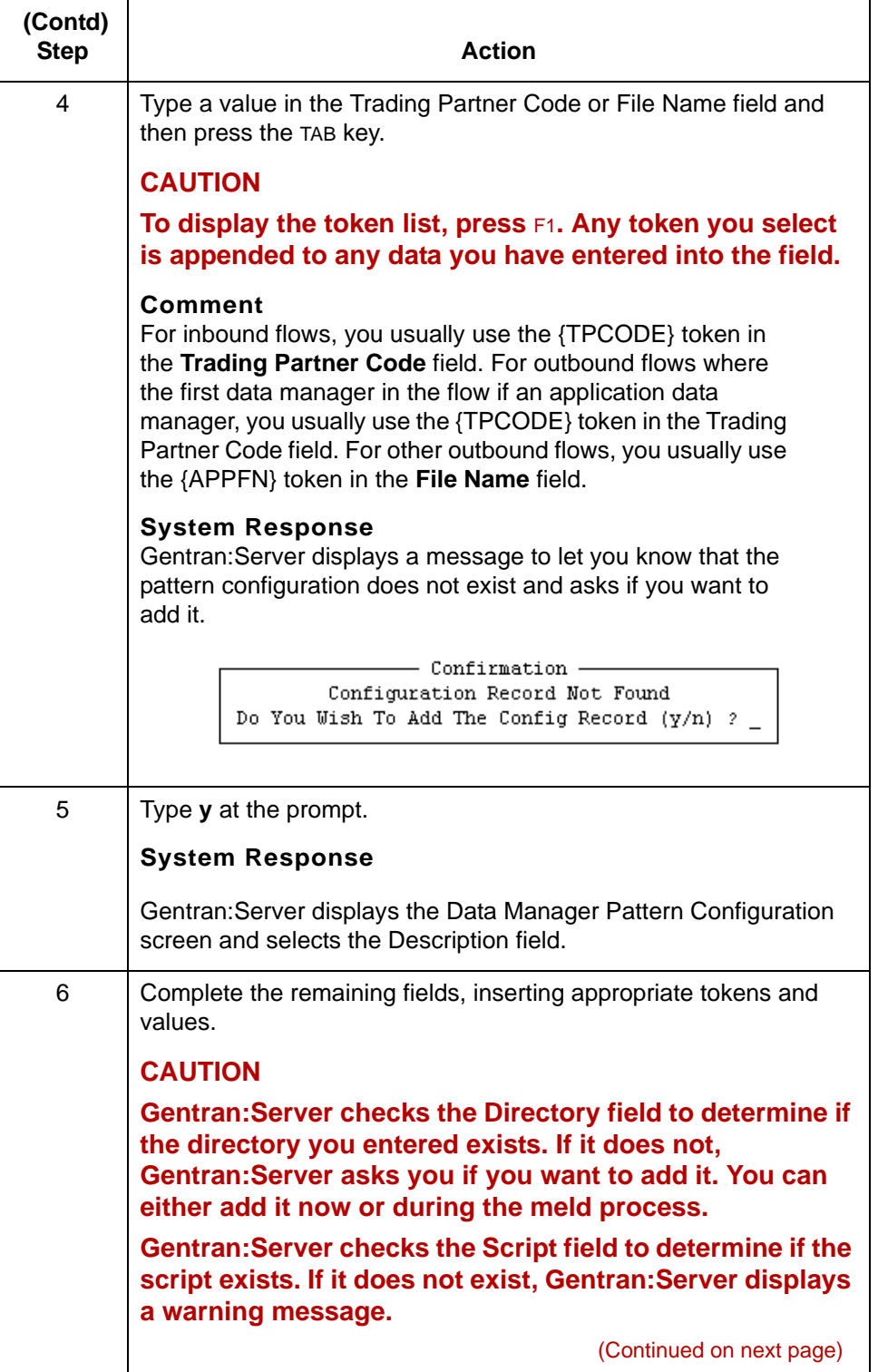

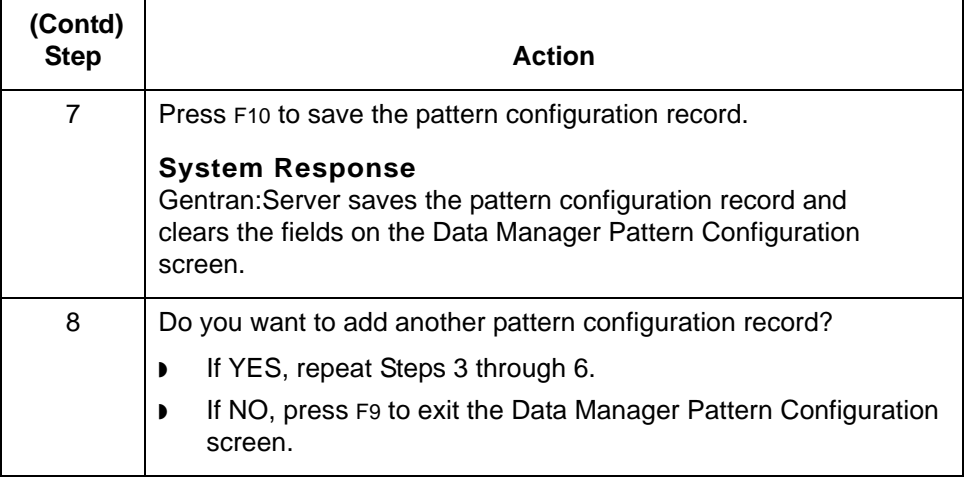

# **How to Add Another Data Manager to a Pattern**

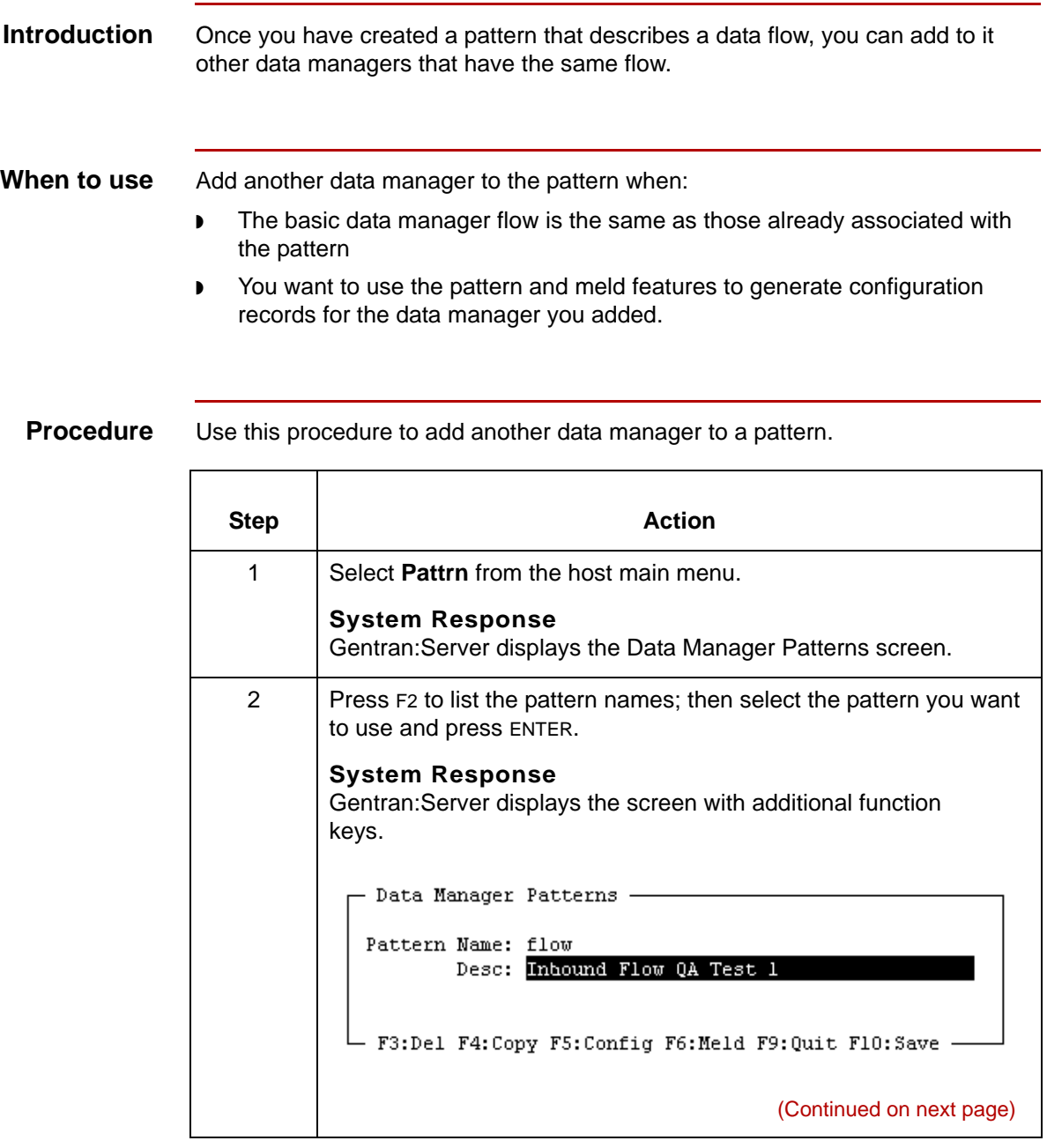

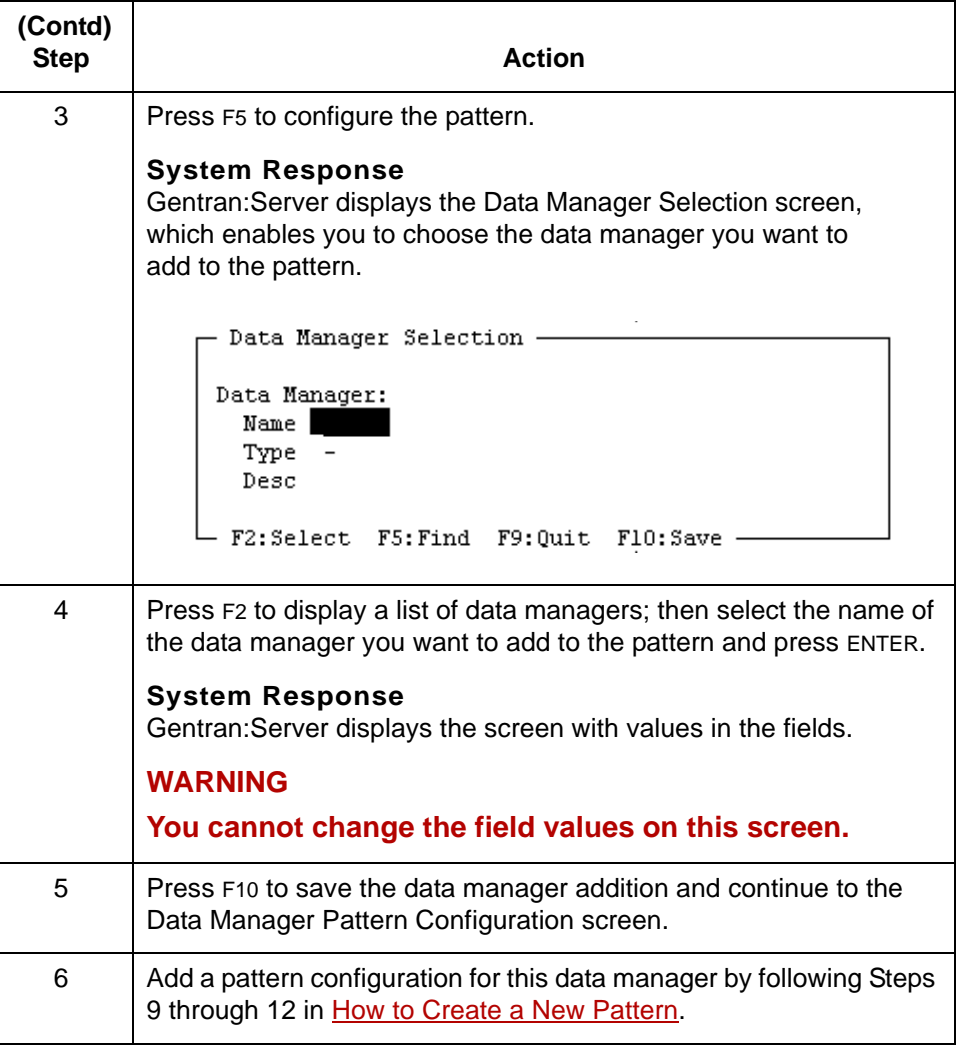

# **How to Add a New Pattern Configuration Record**

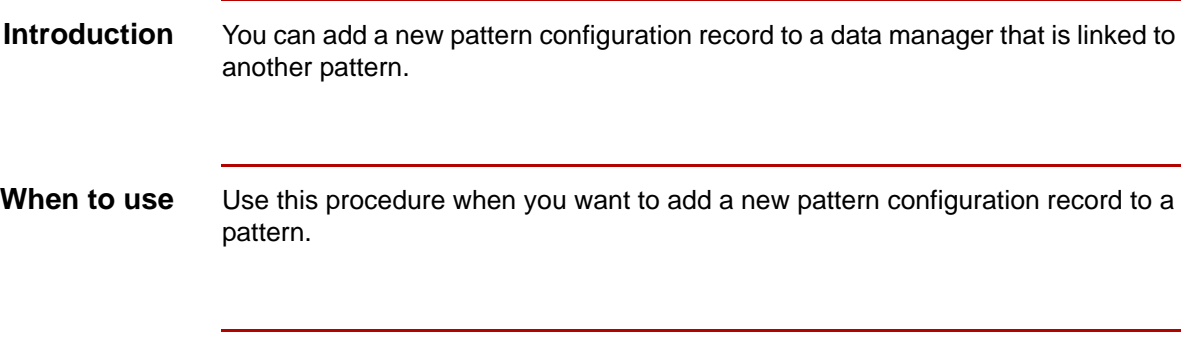

**Procedure** Use this procedure to add a pattern configuration record.

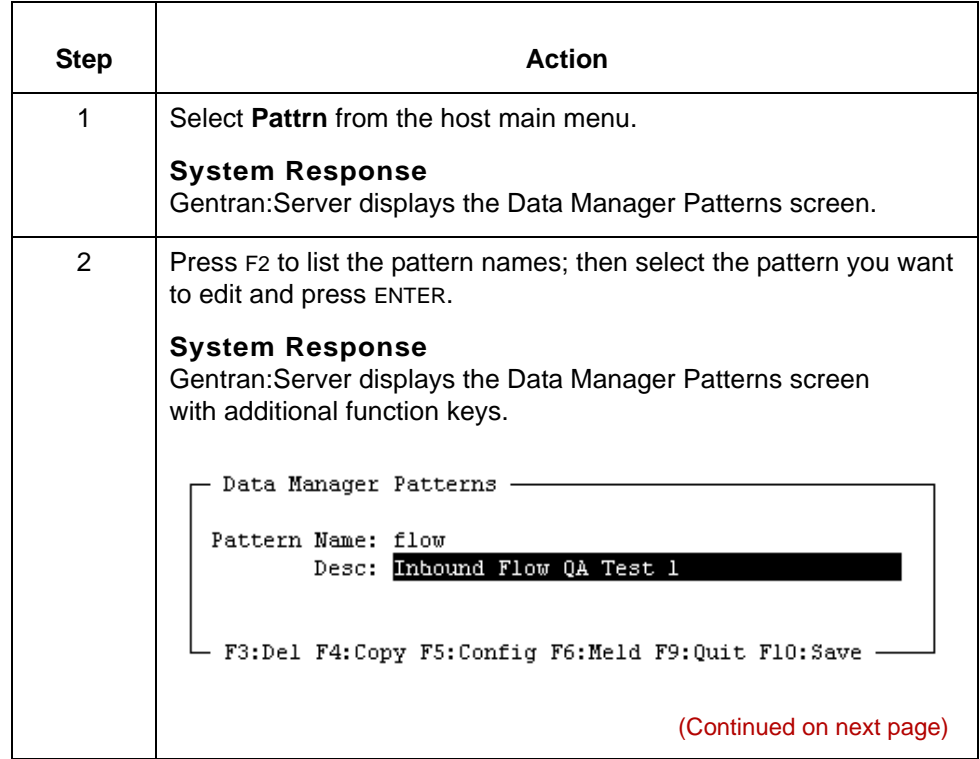

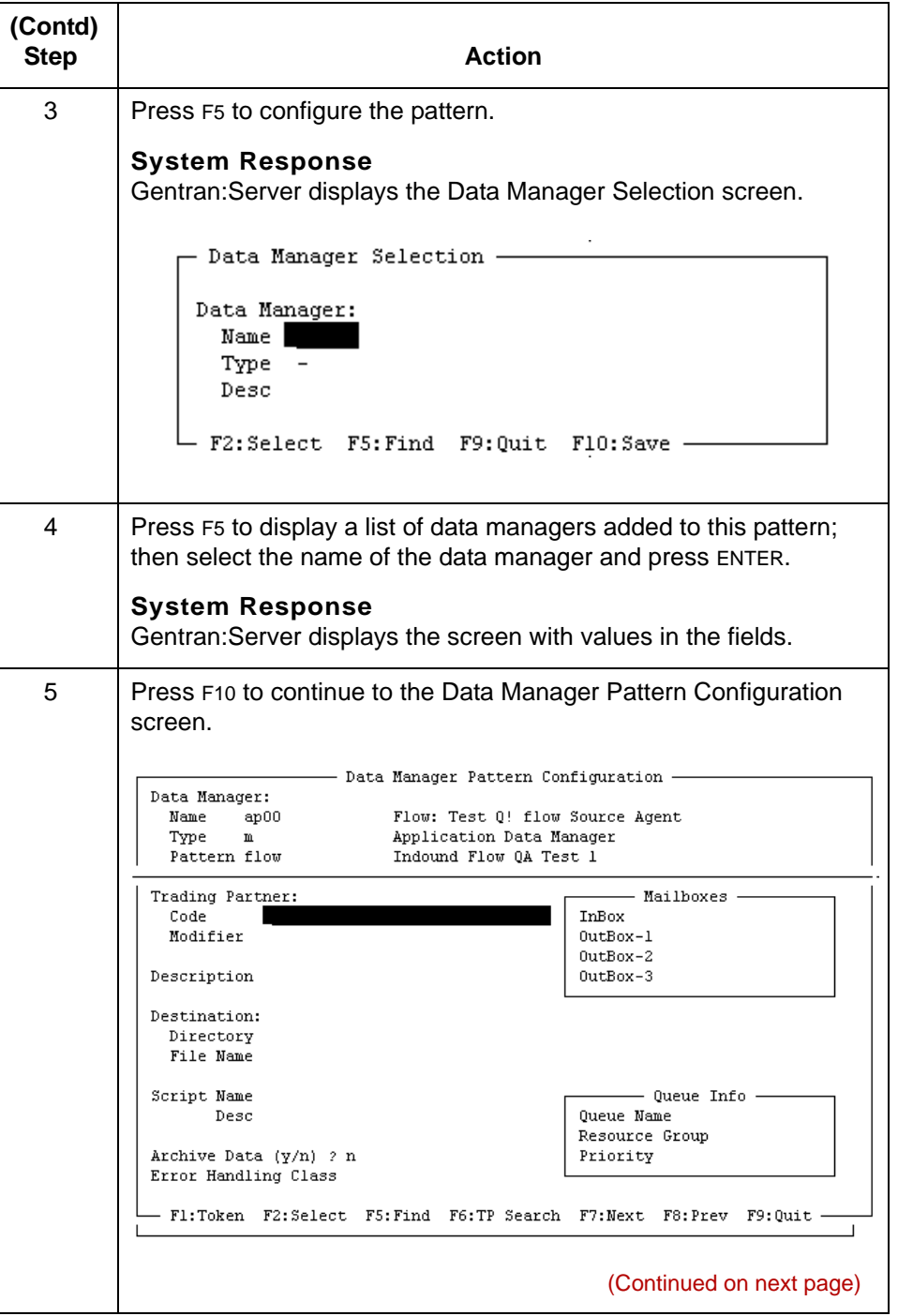

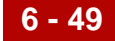

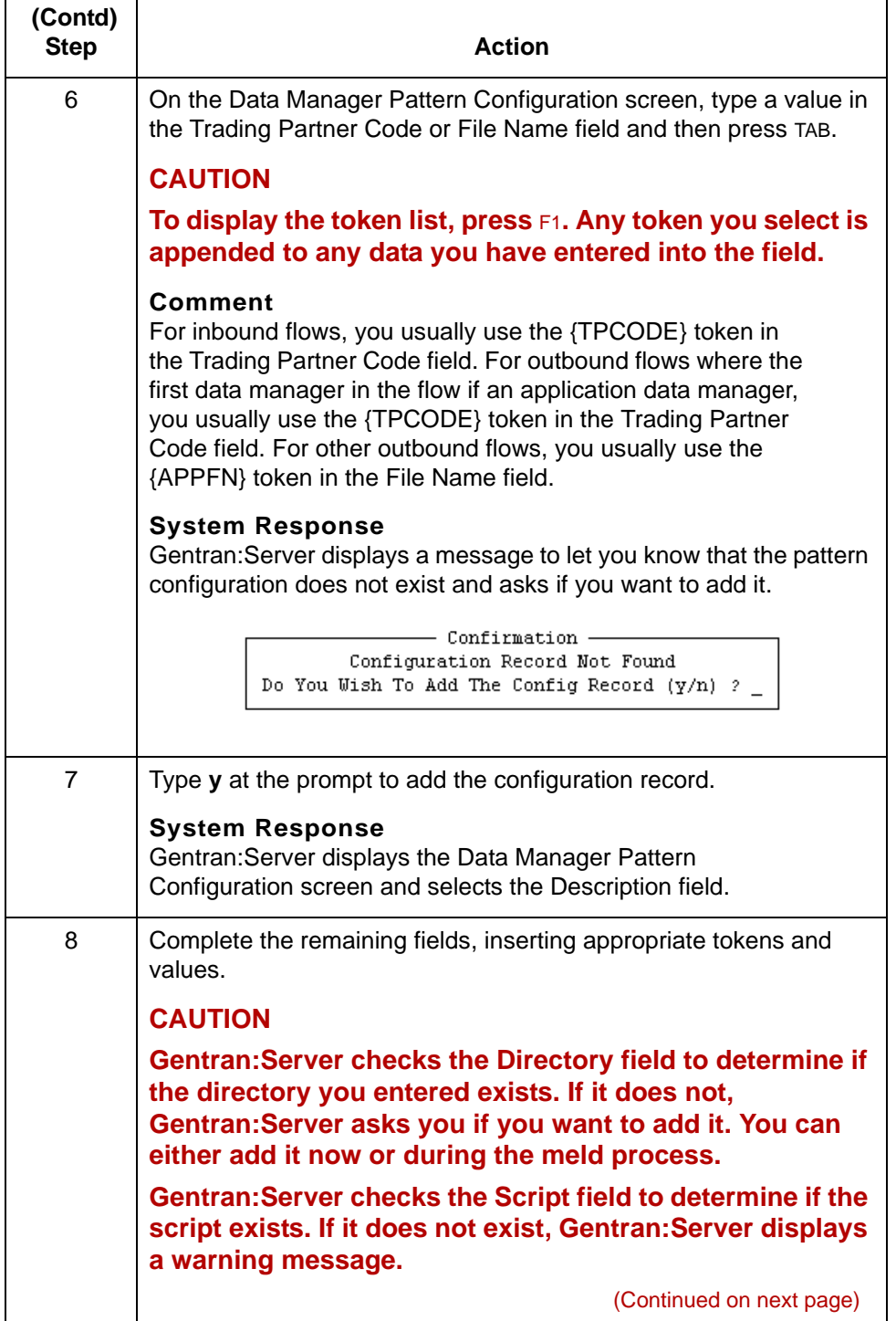

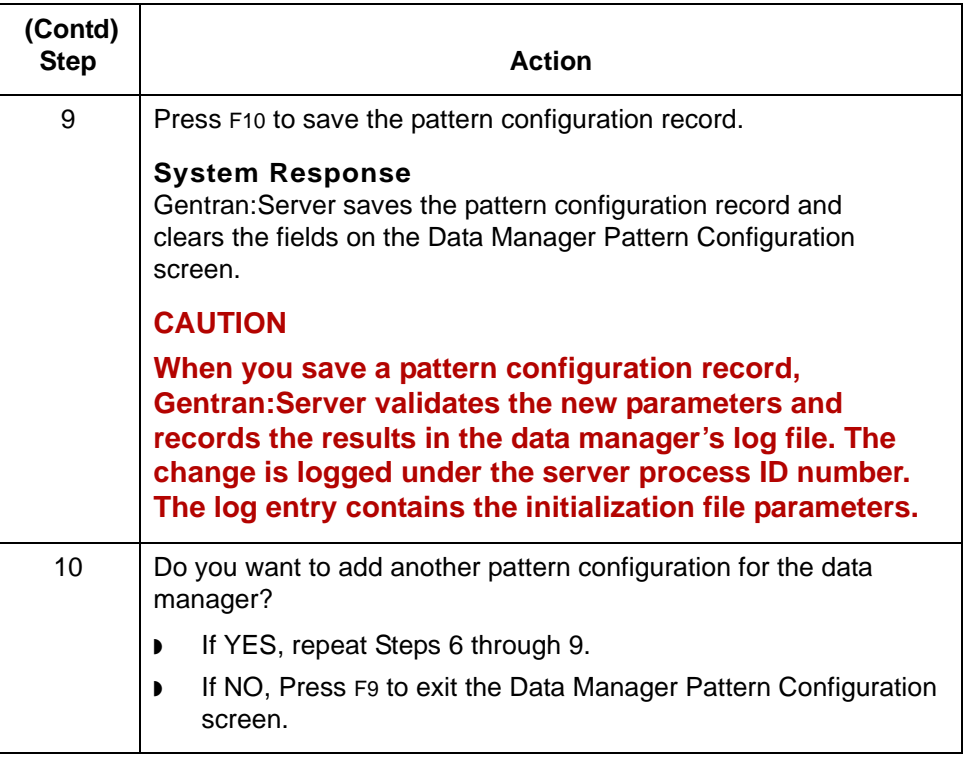

# **How to Copy a Pattern Configuration Record In a Pattern**

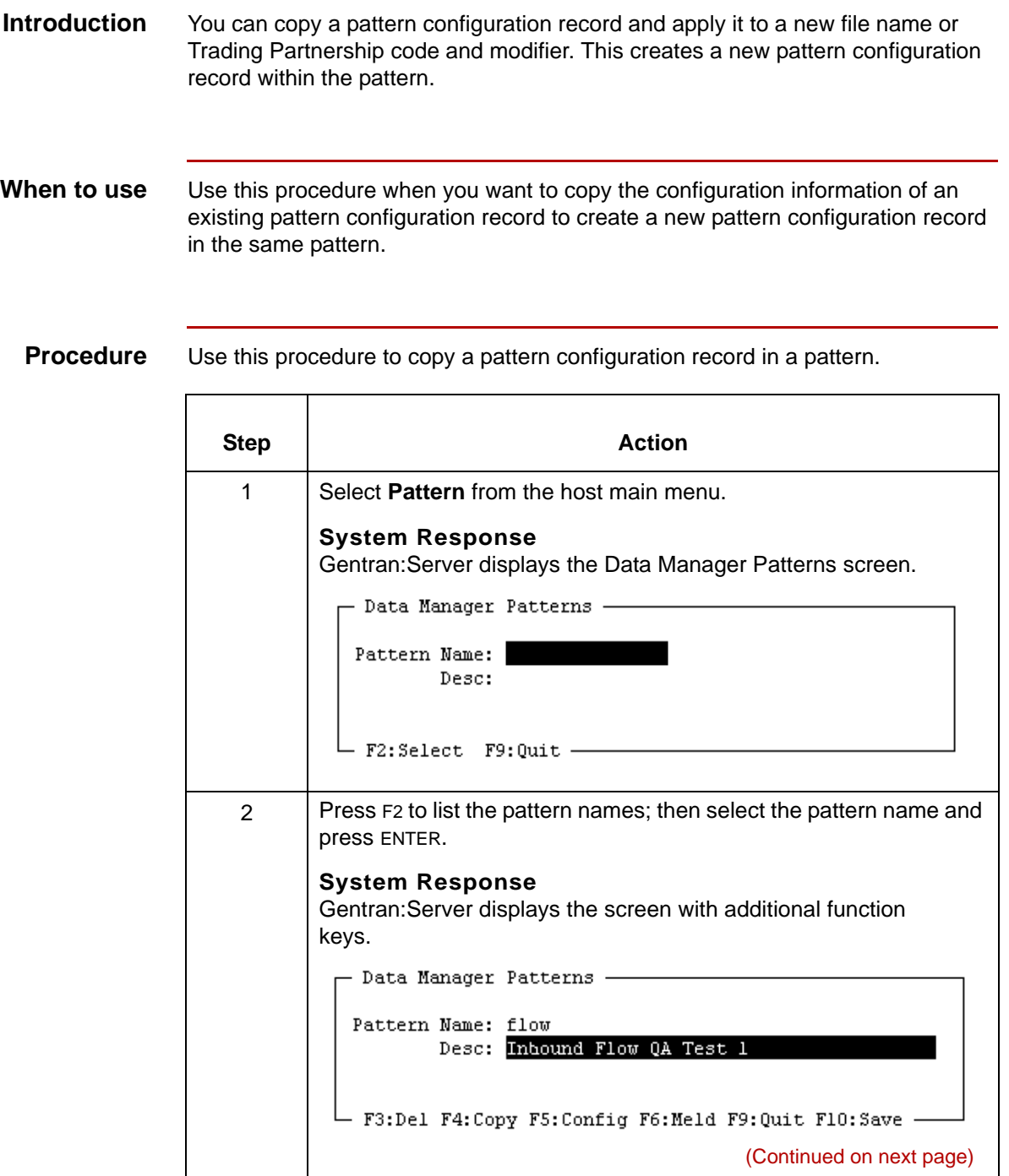

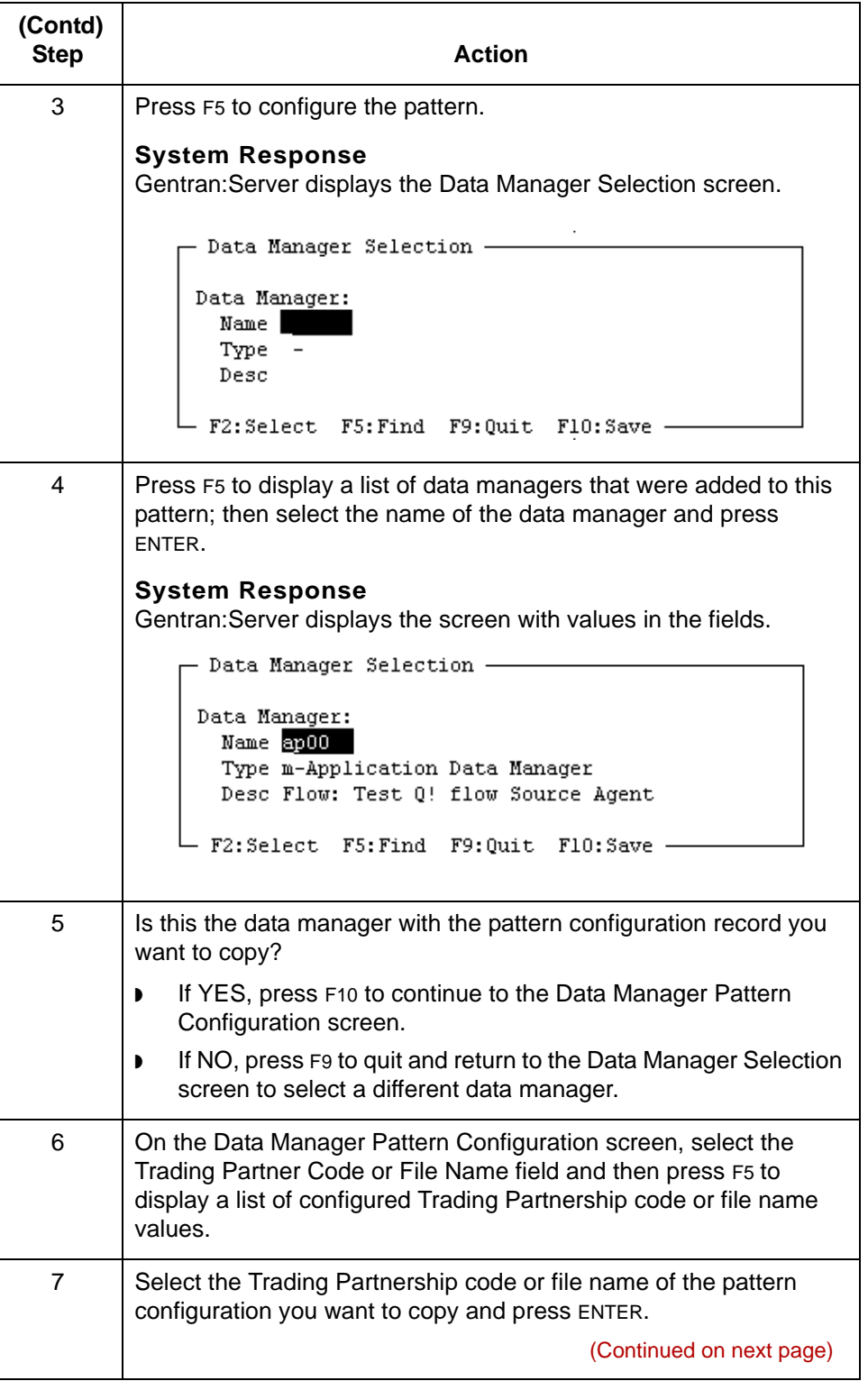

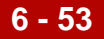

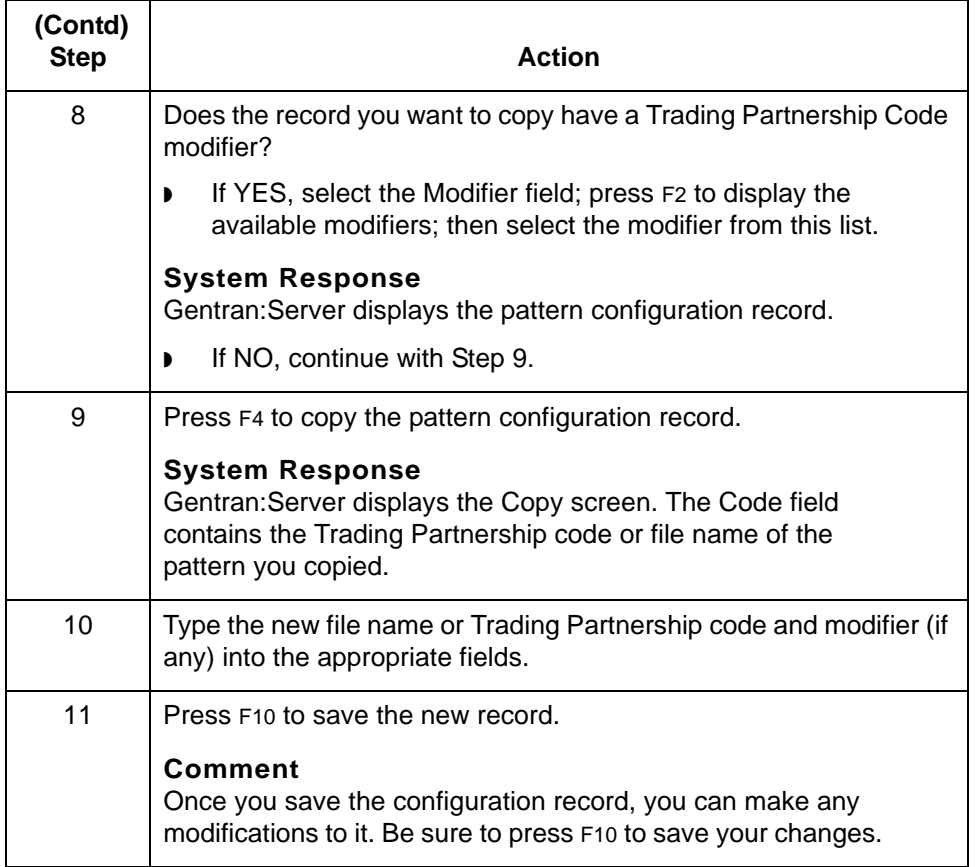

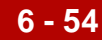

## **How to Edit a Pattern Configuration Record**

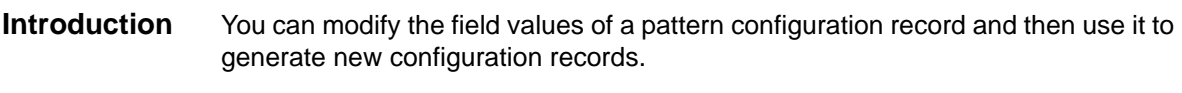

### **Cautions WARNING**

**When you modify a data manager pattern configuration record and then do a meld operation, the system generates new configuration records. This process can overwrite existing records. (The meld operation gives you an option to overwrite configuration records.) For this reason, we recommend that you back up your files before you perform the meld operation. Note that any old records that cannot be overwritten remain in the file.** 

**Procedure** Use this procedure to edit a pattern.

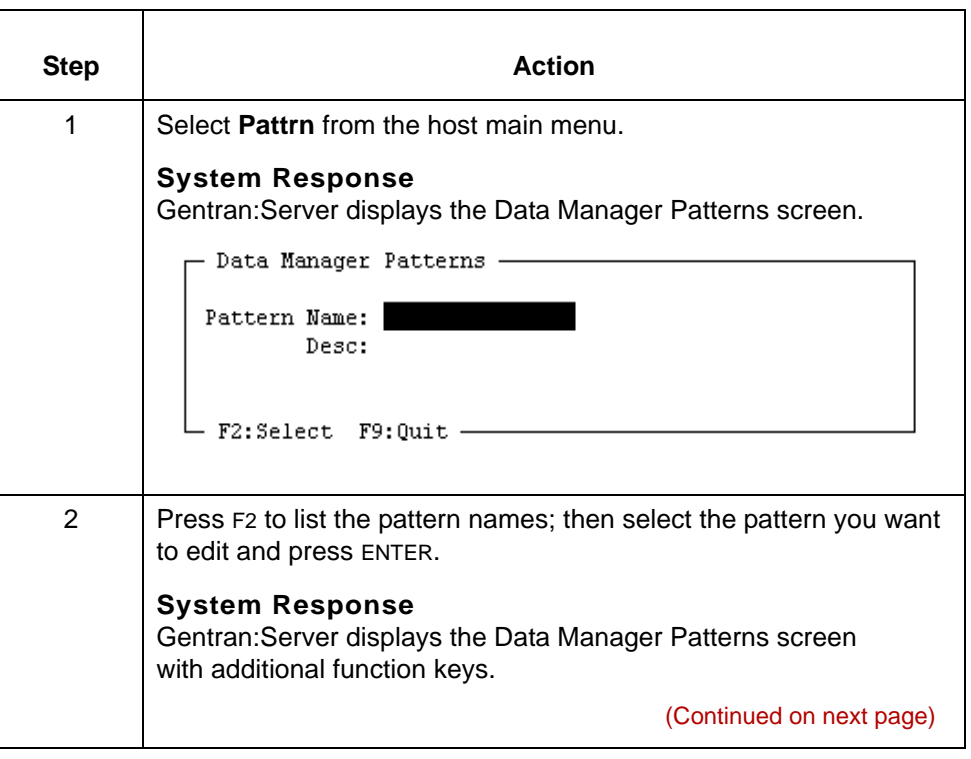

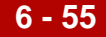

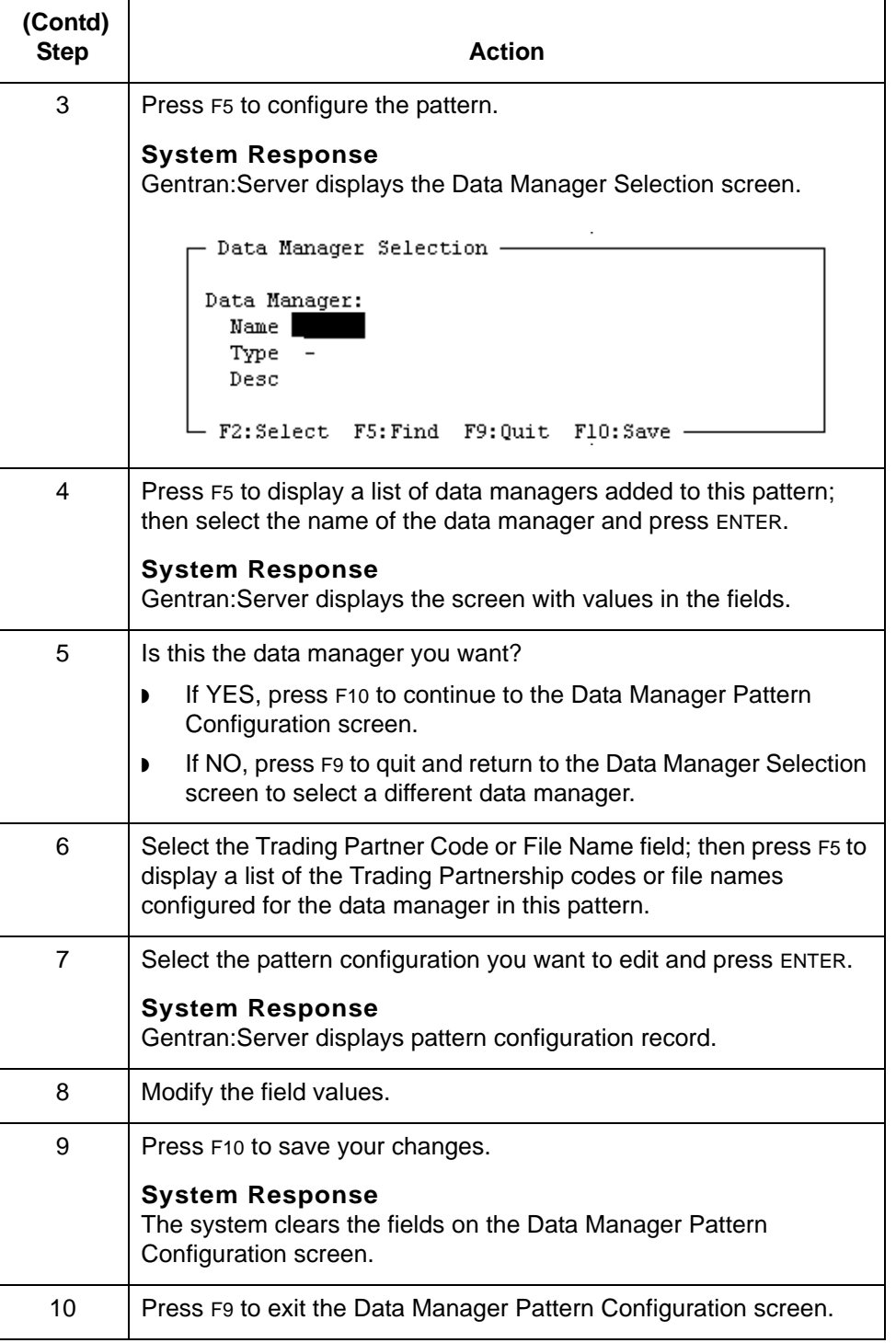

# **How to Delete a Pattern**

### **Introduction** If you no longer need a pattern, you can delete it.

### **Comment**

Deleting a pattern does not affect configuration records that were created when the pattern was melded.

### **Procedure** Use this procedure to delete a pattern.

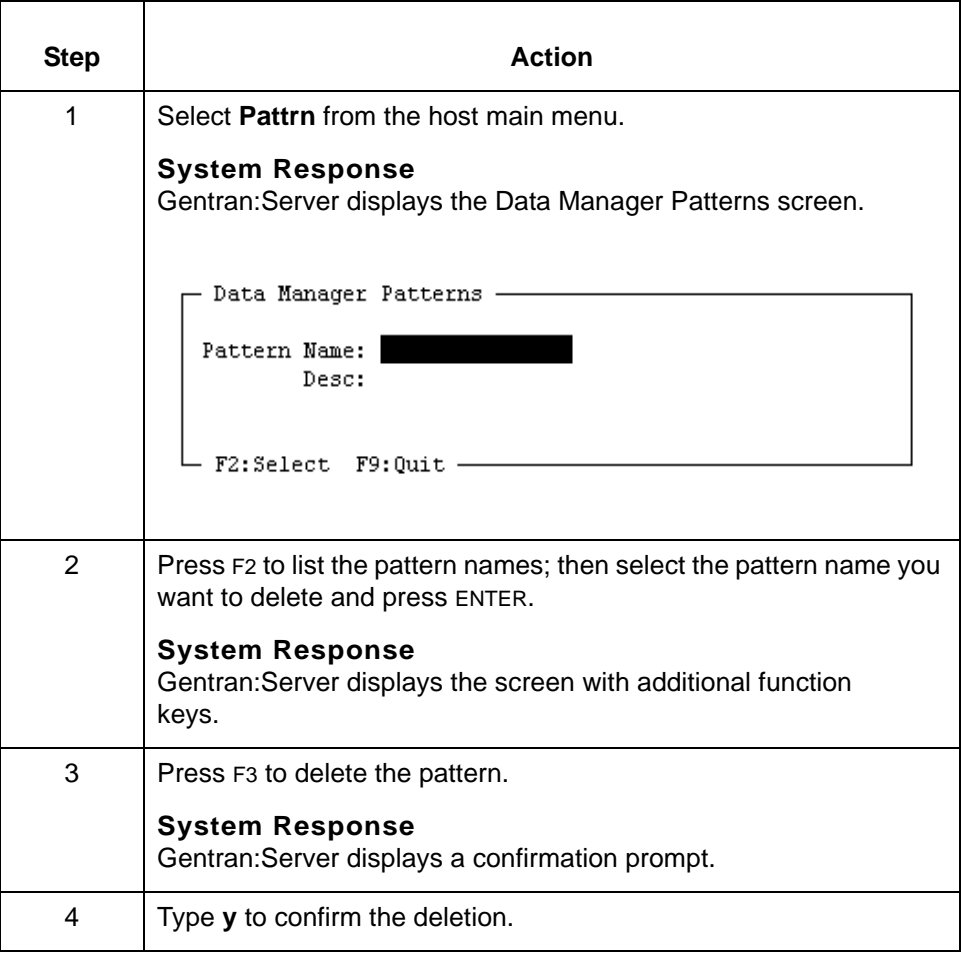

# **How to Use the Meld Function**

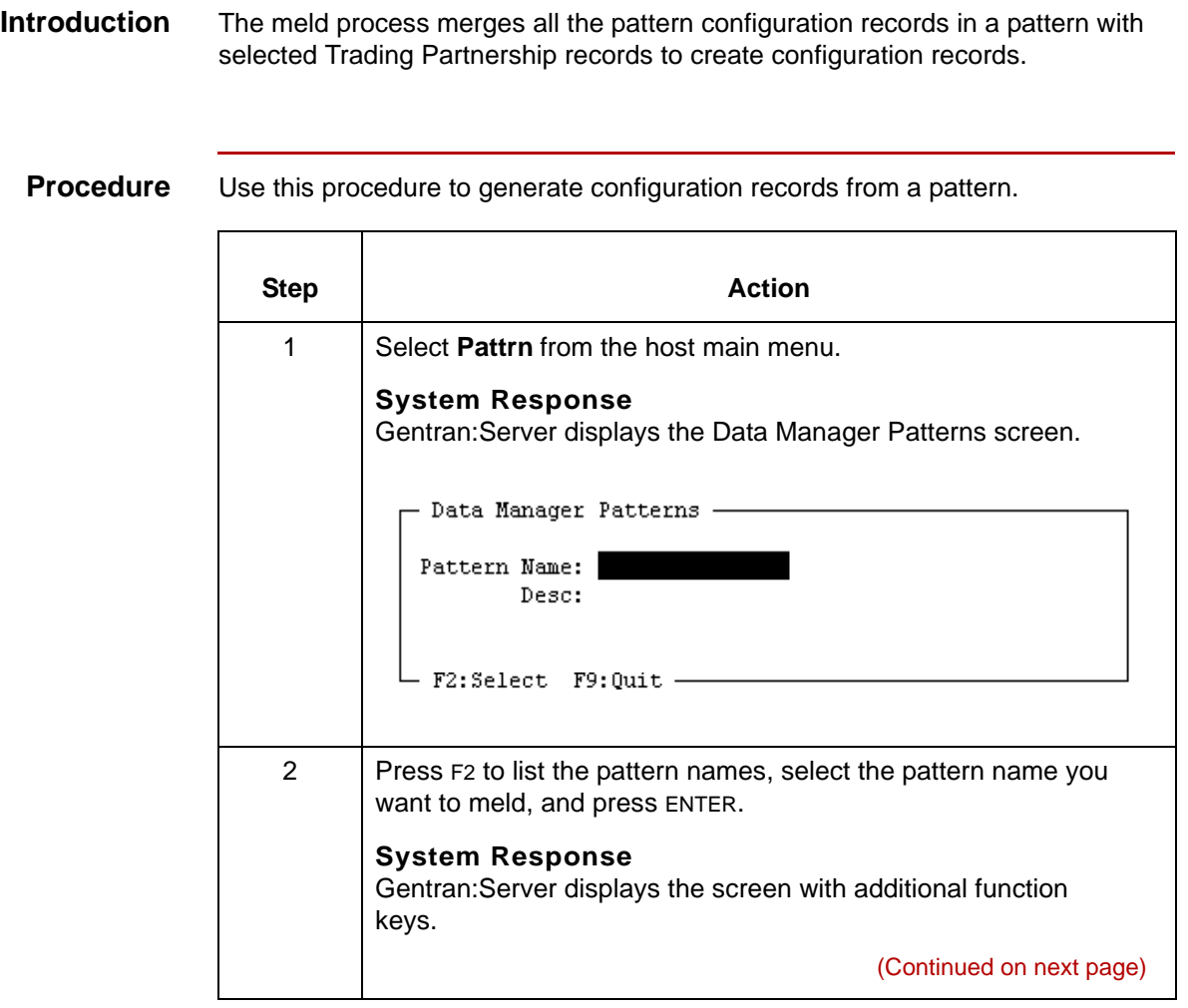

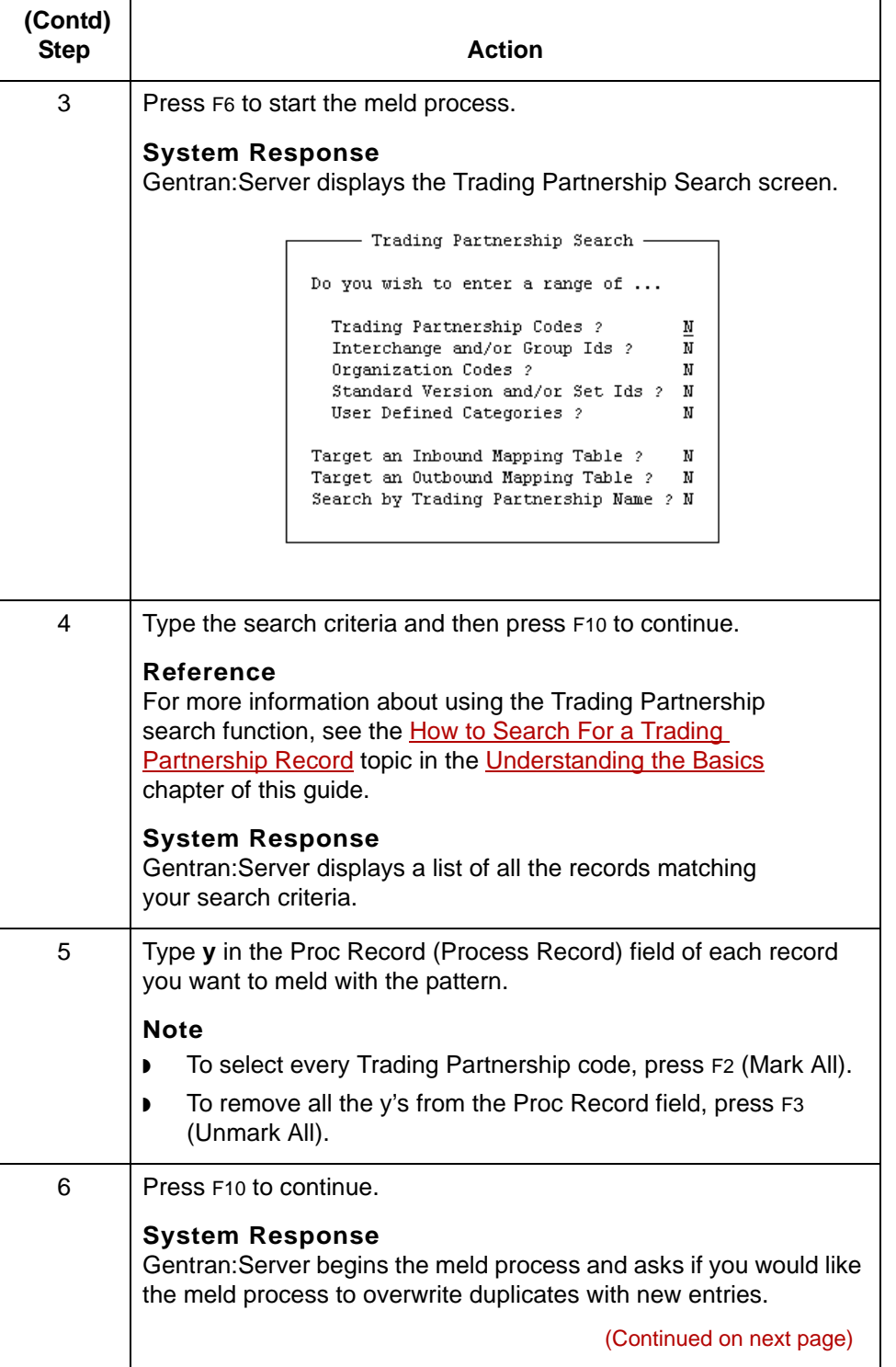

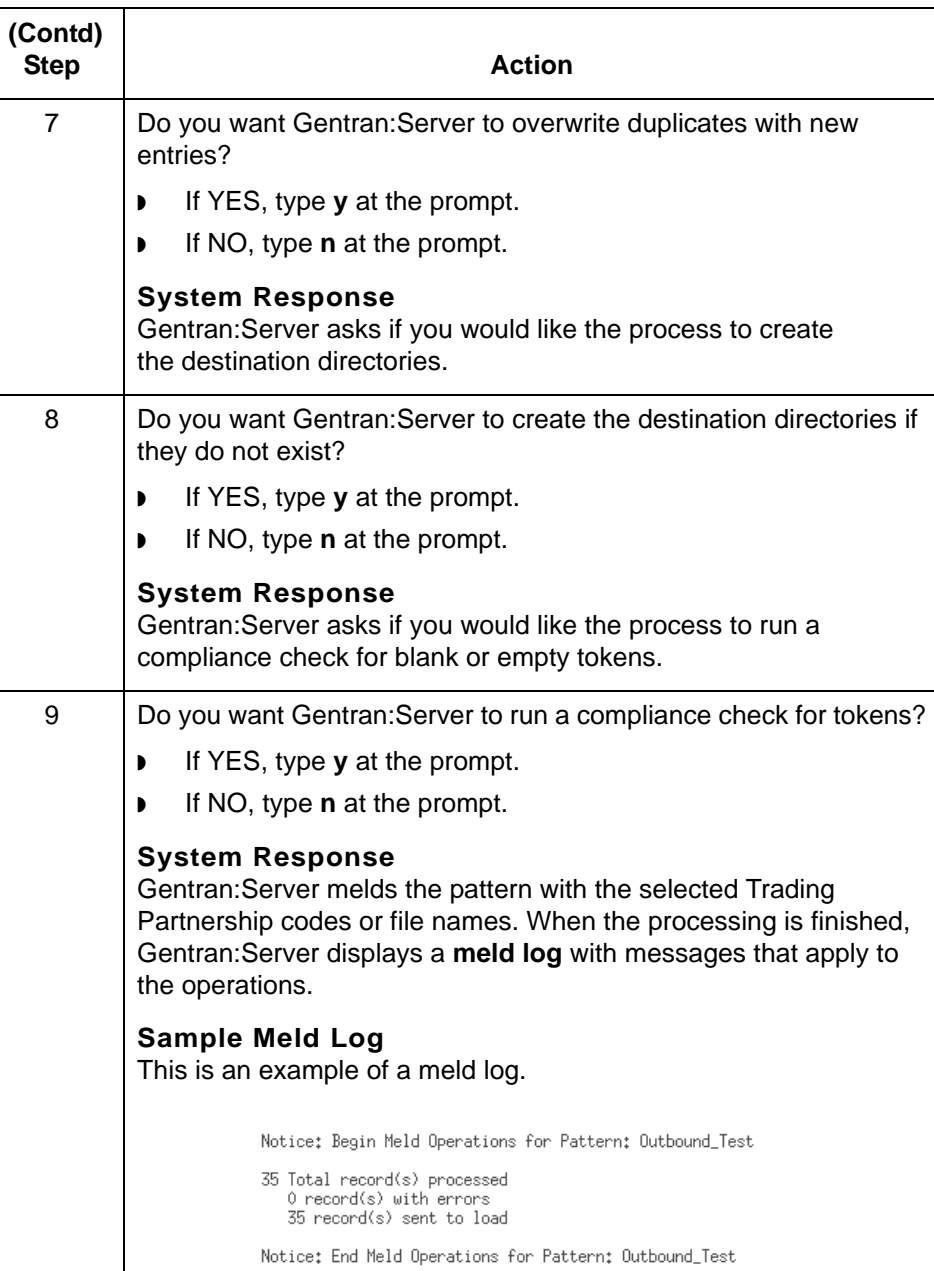

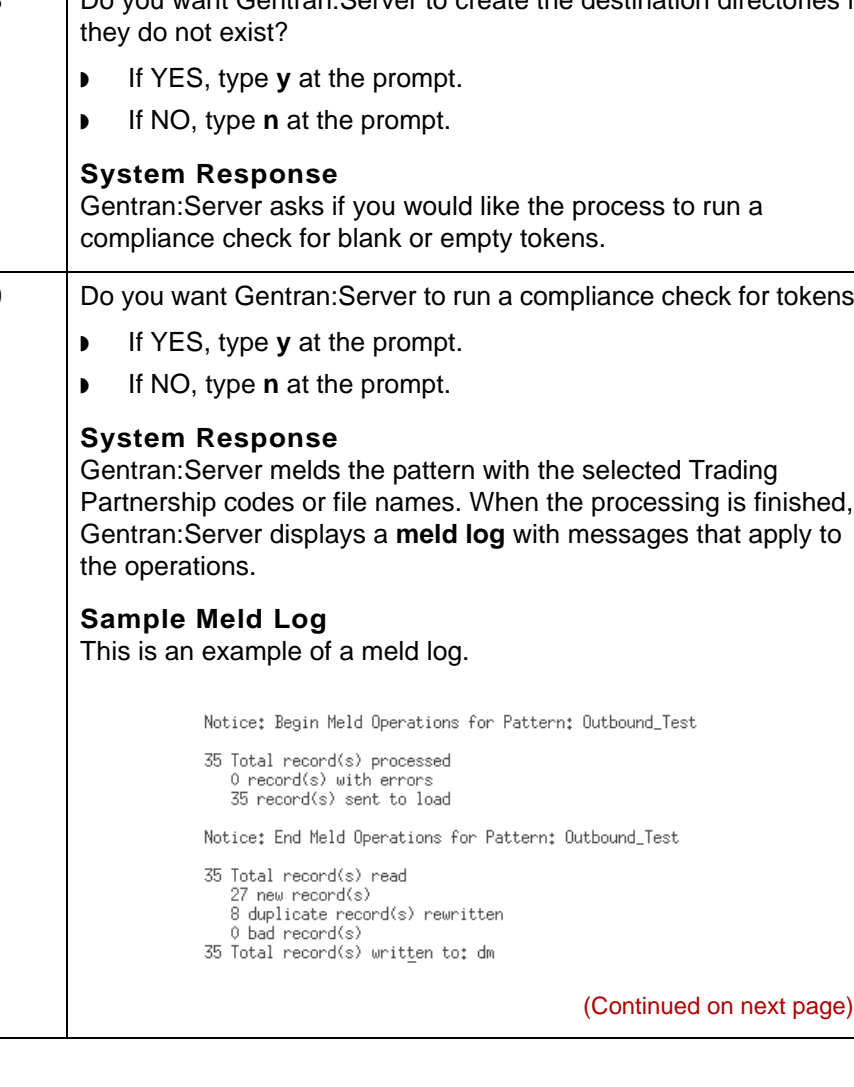

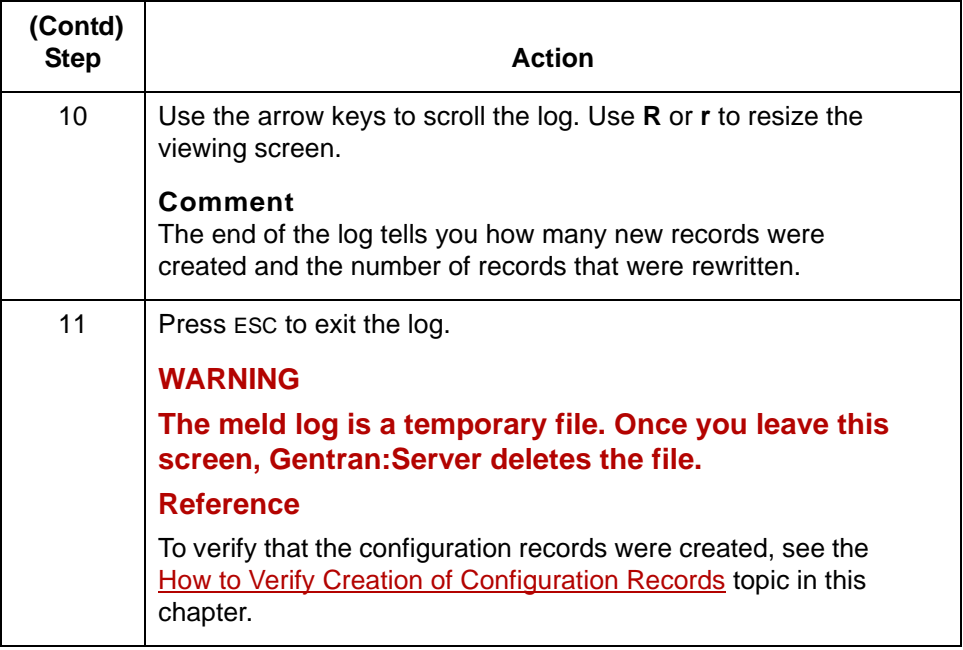

# **Using the Inbound Data Manager 0**

## **How the Inbound Data Manager Creates Records**

This table describes how the records are created.

**Introduction** You can configure Gentran: Server to enable an inbound (personality 2) data manager to automatically generate Trading Partnership and configuration records. The inbound data manager generates the records when the data manager encounters a file with a particular standard version and set ID.

### **How this feature works**

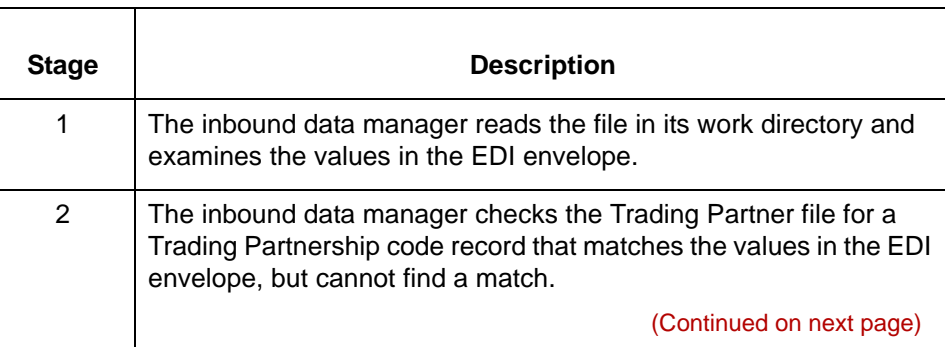

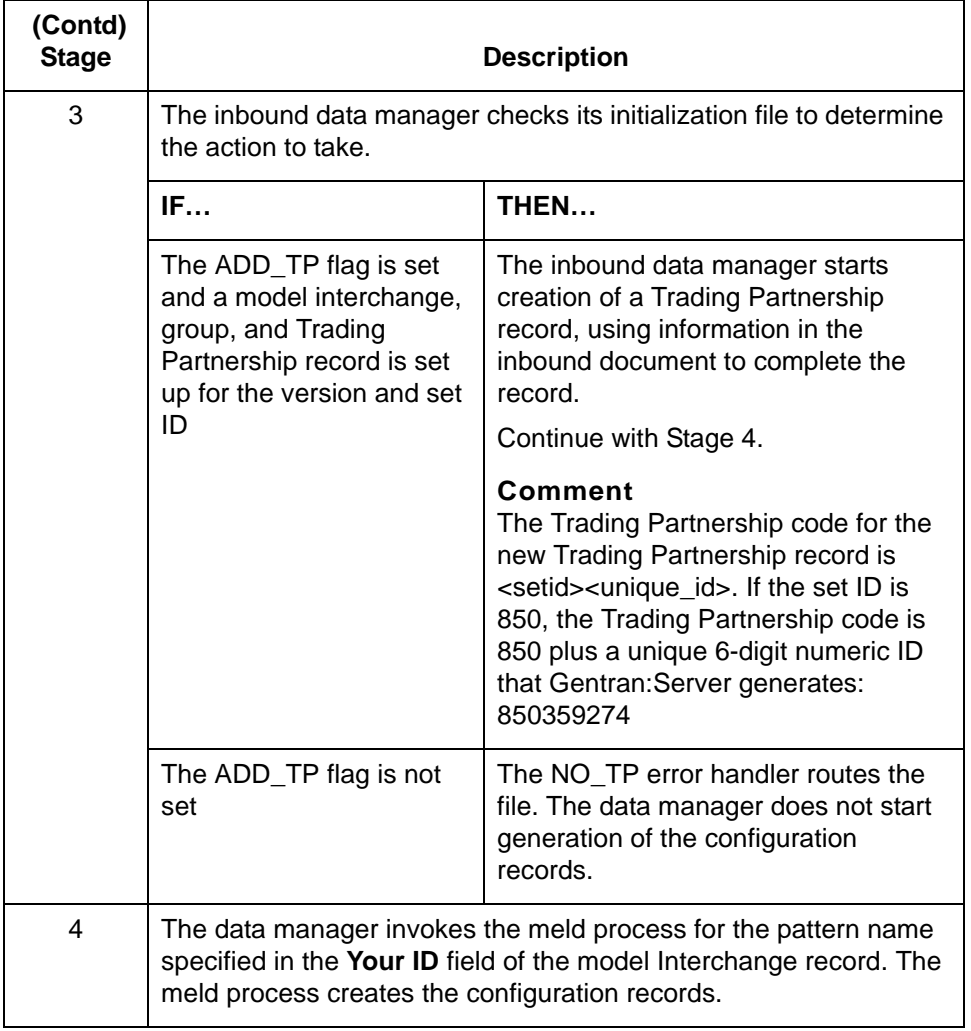

# **How to Have the Inbound Data Manager Create Records**

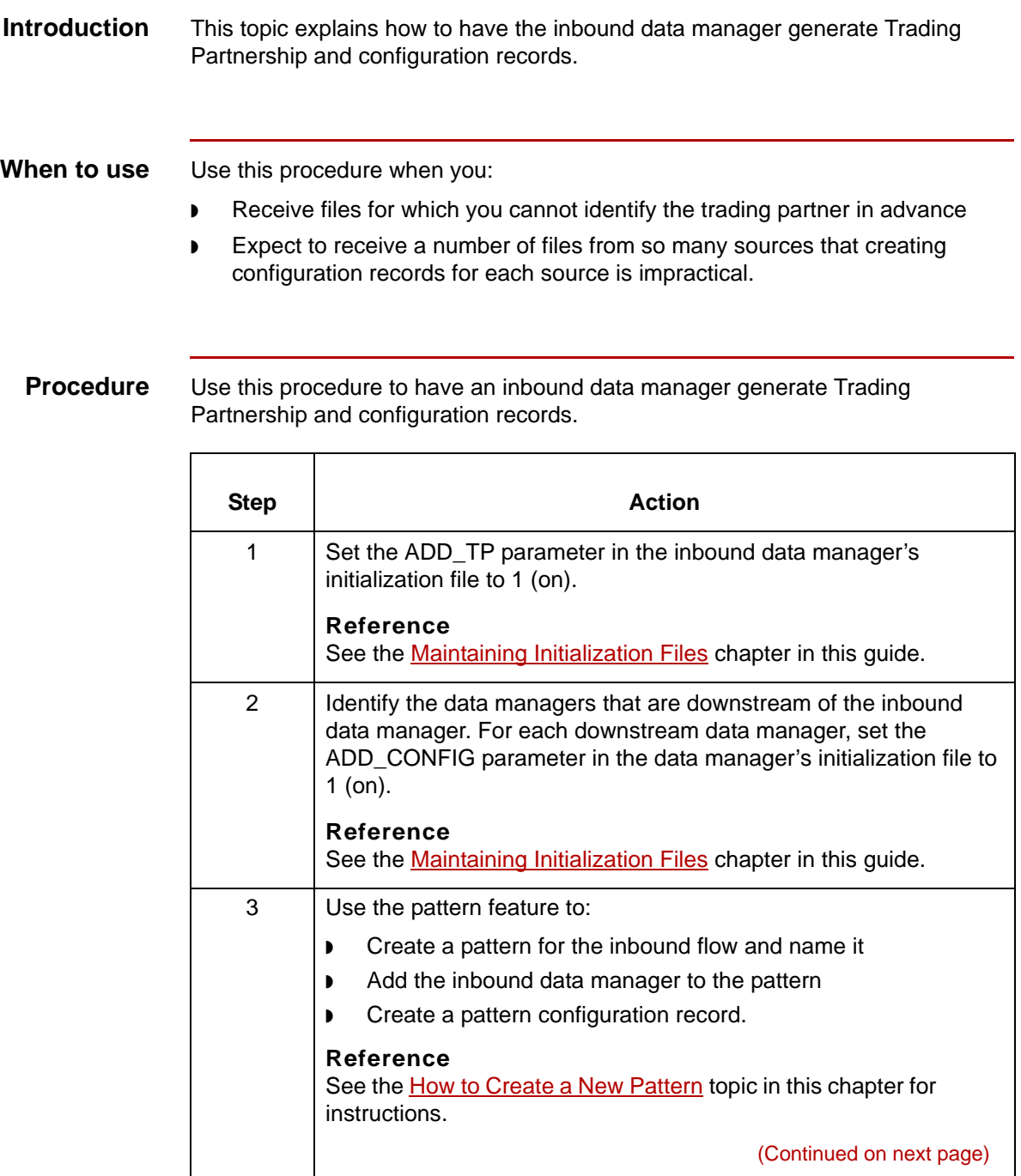

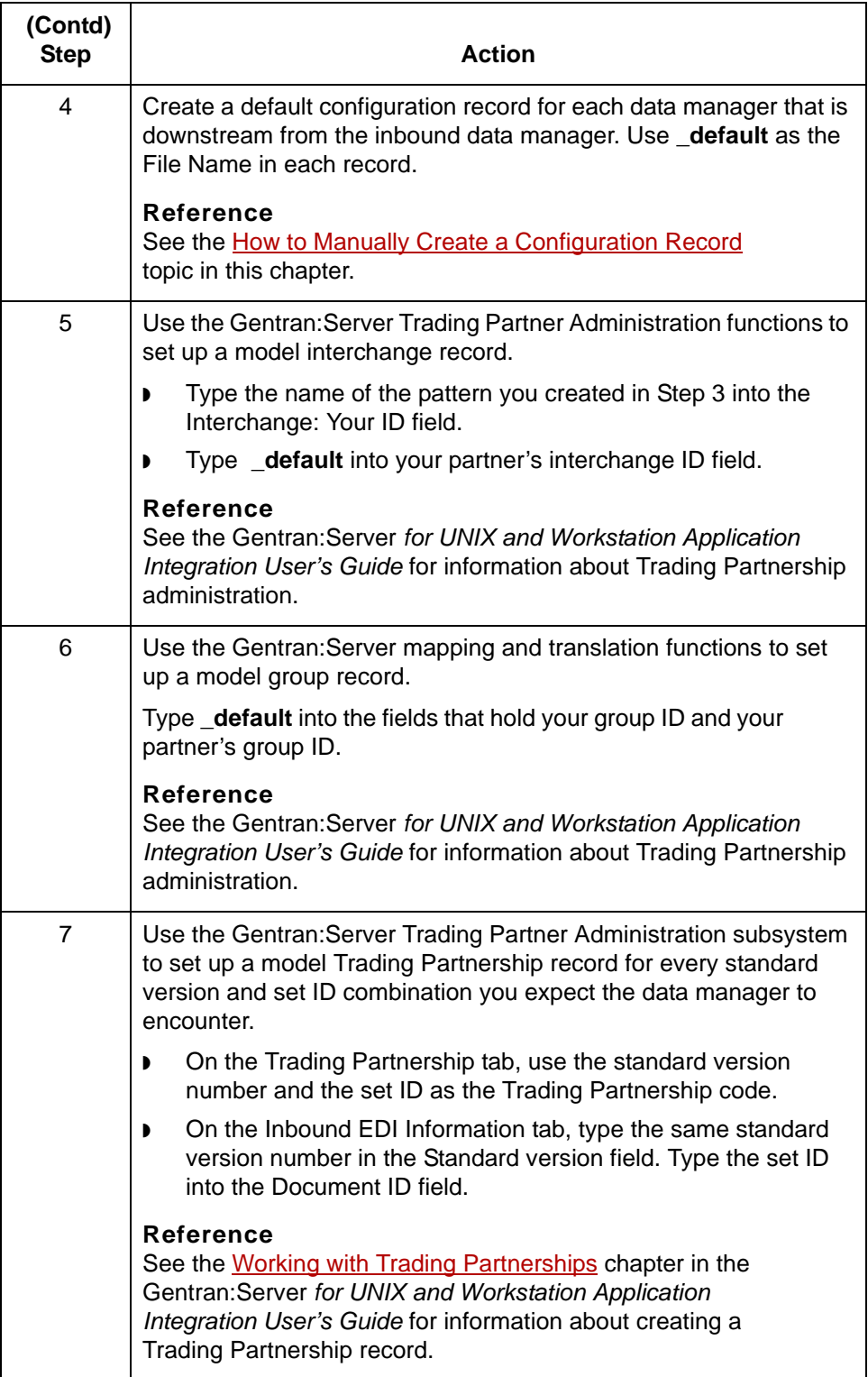

(Continued on next page)

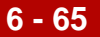

### **Tip**

If you want Gentran:Server to send a mail message that contains information about the records created through the inbound data manager, you must turn on the SEND\_MAIL\_TP flag in the inbound data manager's initialization file.

### **Reference**

See the **Maintaining Initialization Files** chapter in this guide.

# **Maintaining Configuration Records 0**

## <span id="page-393-0"></span>**How to Verify Creation of Configuration Records**

**6 - 66**

**Introduction** If you use the pattern and meld procedure or an inbound data manager to generate configuration records, you should verify that the records were created.

**Procedure** Use this procedure to verify that the configuration records were created.

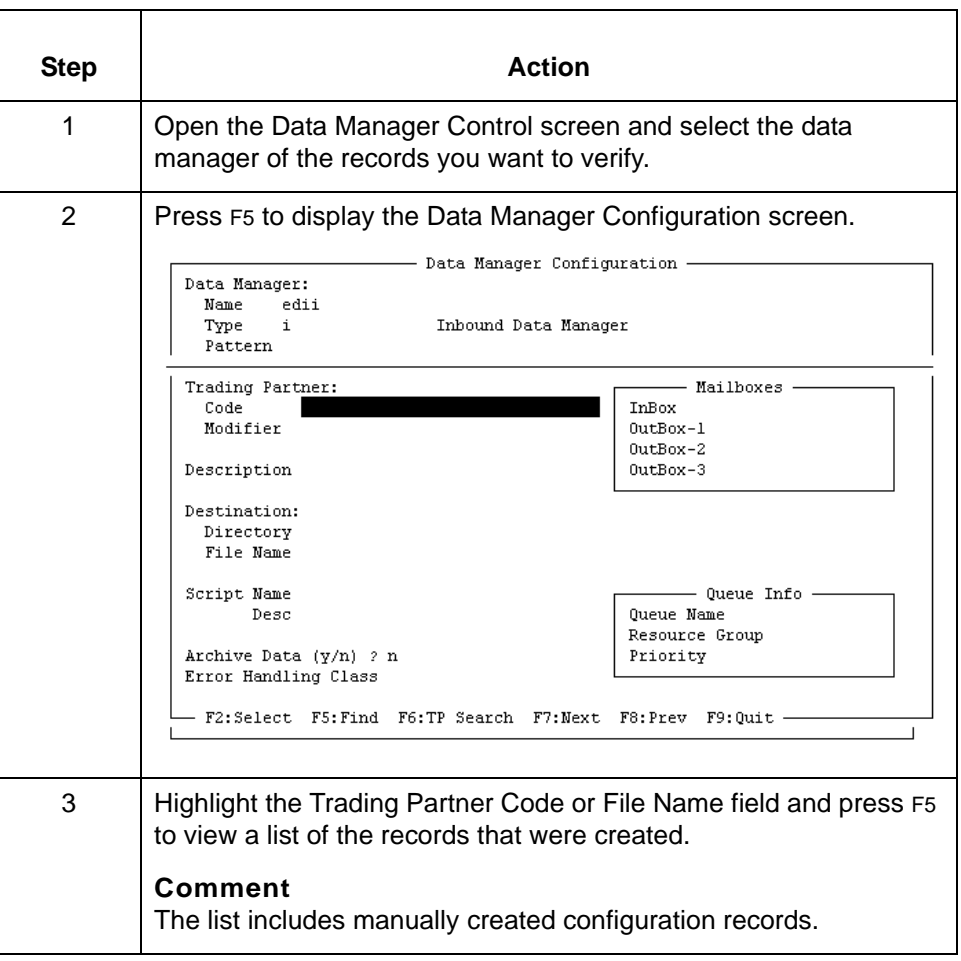

# **How to Edit a Configuration Record**

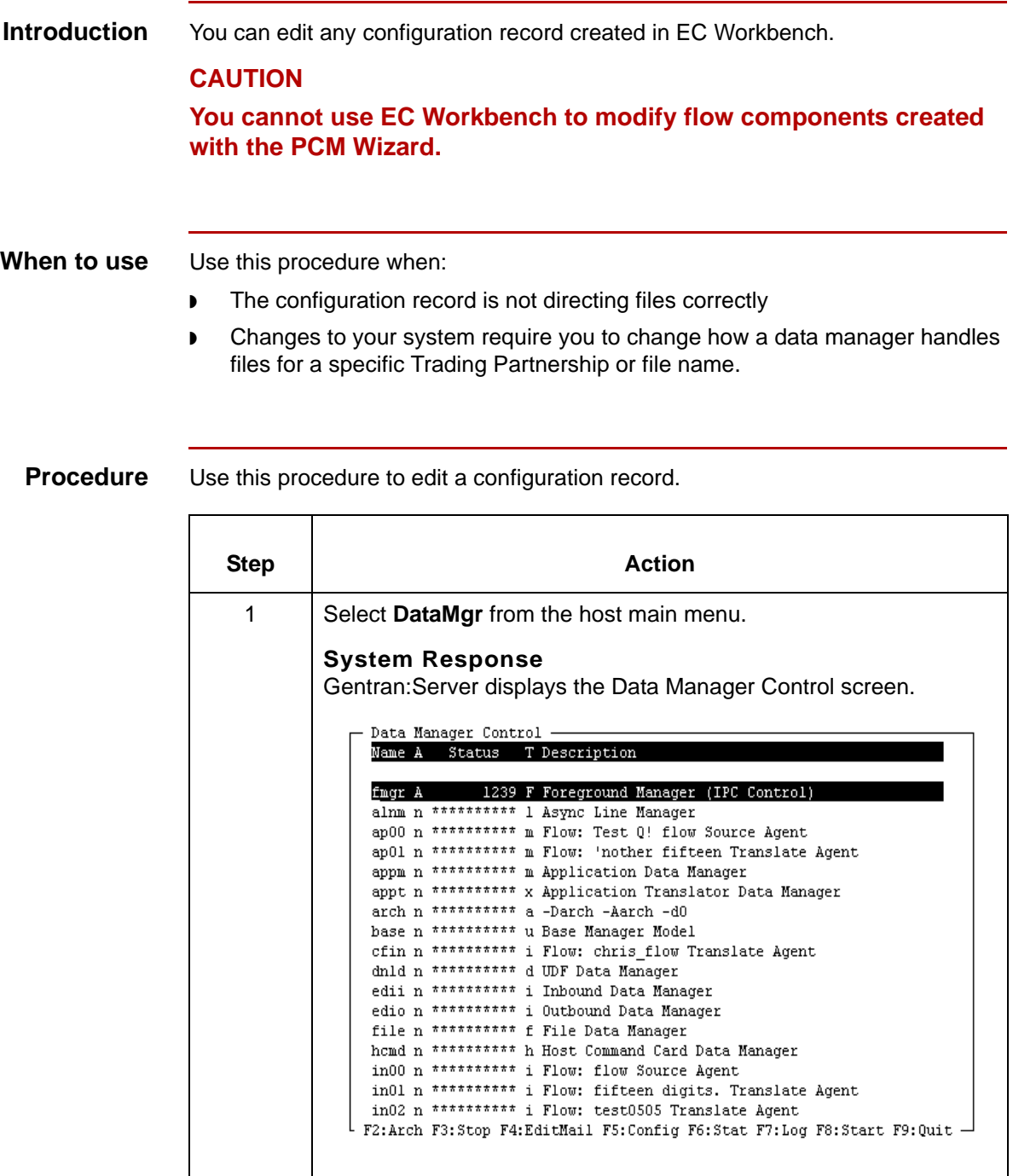

(Continued on next page)

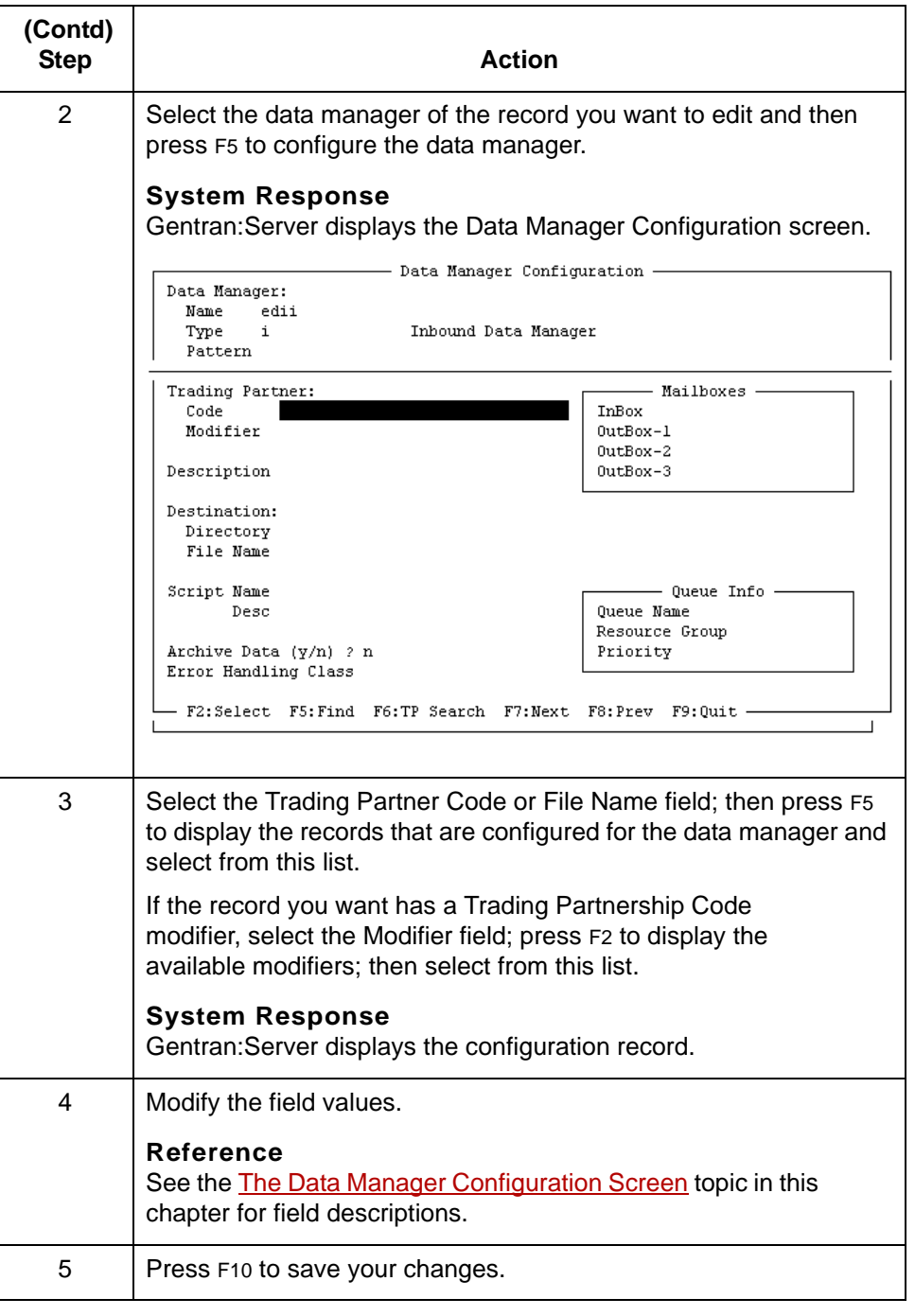
## <span id="page-396-0"></span>**How to Delete a Single Configuration Record**

### **Introduction** This topic covers how to delete a single configuration record.

### **Reference**

To delete a range of records, see How to Delete a Range of Configuration [Records](#page-397-0).

### **Deleting a single record**

Use this procedure to delete a configuration record.

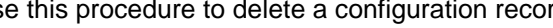

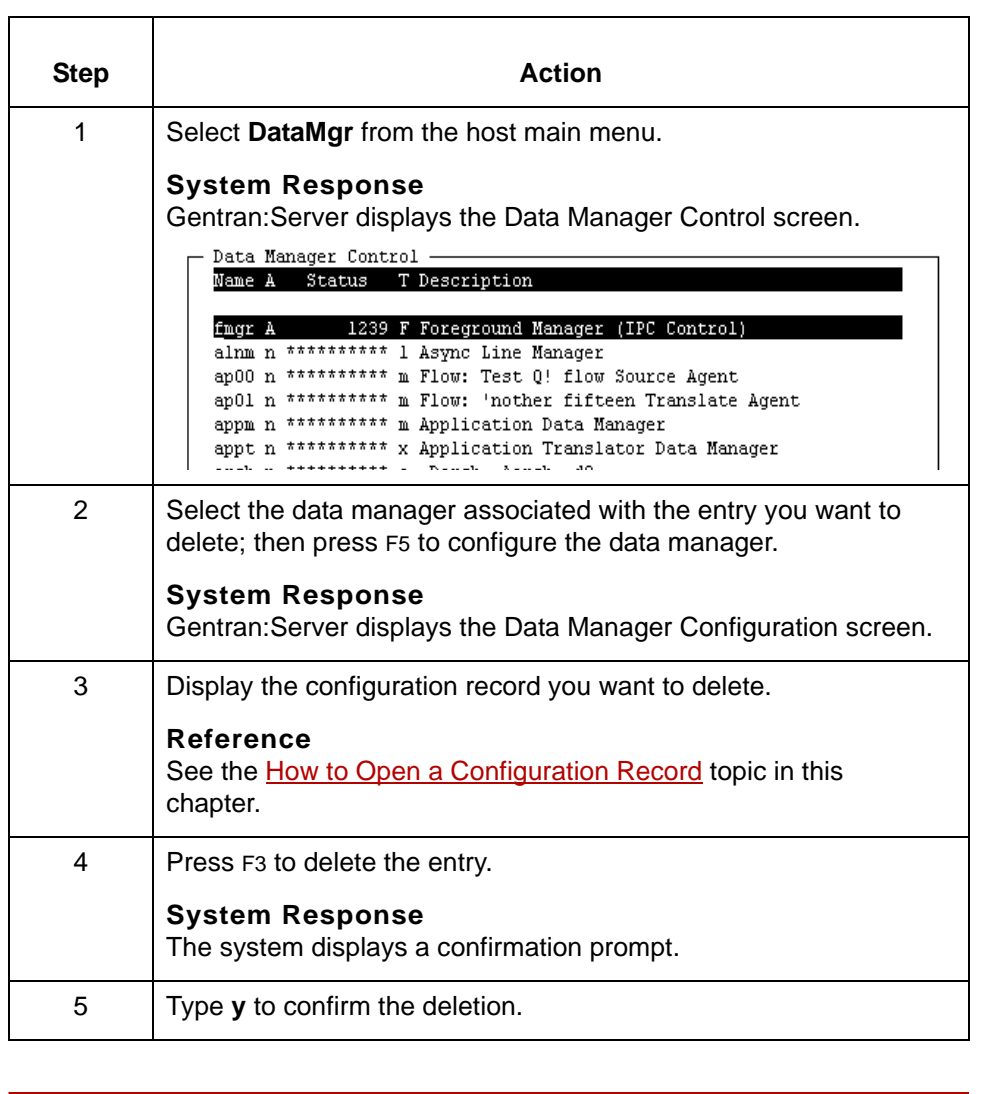

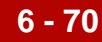

## <span id="page-397-0"></span>**How to Delete a Range of Configuration Records**

**Introduction** The Remove Data Manager TP Configurations screen enables you to delete a range of configuration records at the same time. To delete a single record, see [How to Delete a Single Configuration Record.](#page-396-0) **Note** If you delete a data manager, the system deletes the configuration records associated with the data manager. **Reference** See the topic [How to Delete a Data Manager](#page-238-0) in the Working with Data Managers chapter of this guide. **Remove Data** This illustration shows the Remove Data Manager TP Configurations screen. **Manager TP** - Remove Data Manager TP Configurations -**Configurations screen** Pattern Name Data Manager Starting TP Code Ending TP Code - F2:Select F9:Quit F10:Save -

**Fields and functions**

This table lists the fields of the Remove Data Manager TP Configurations screen and their functions.

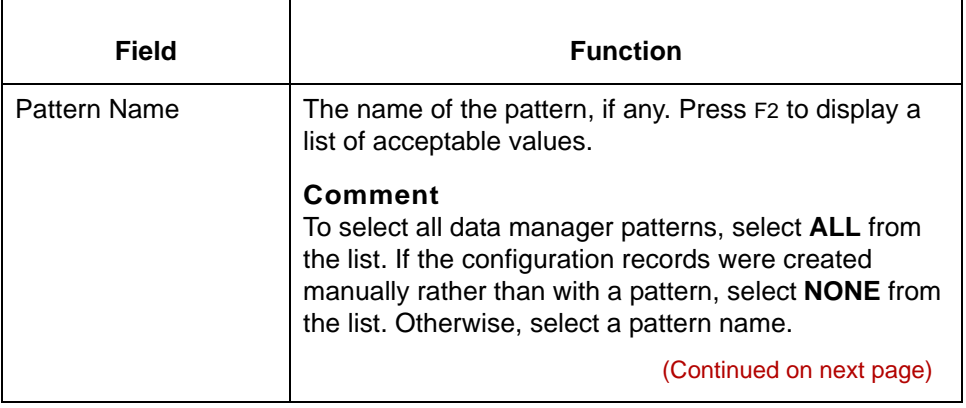

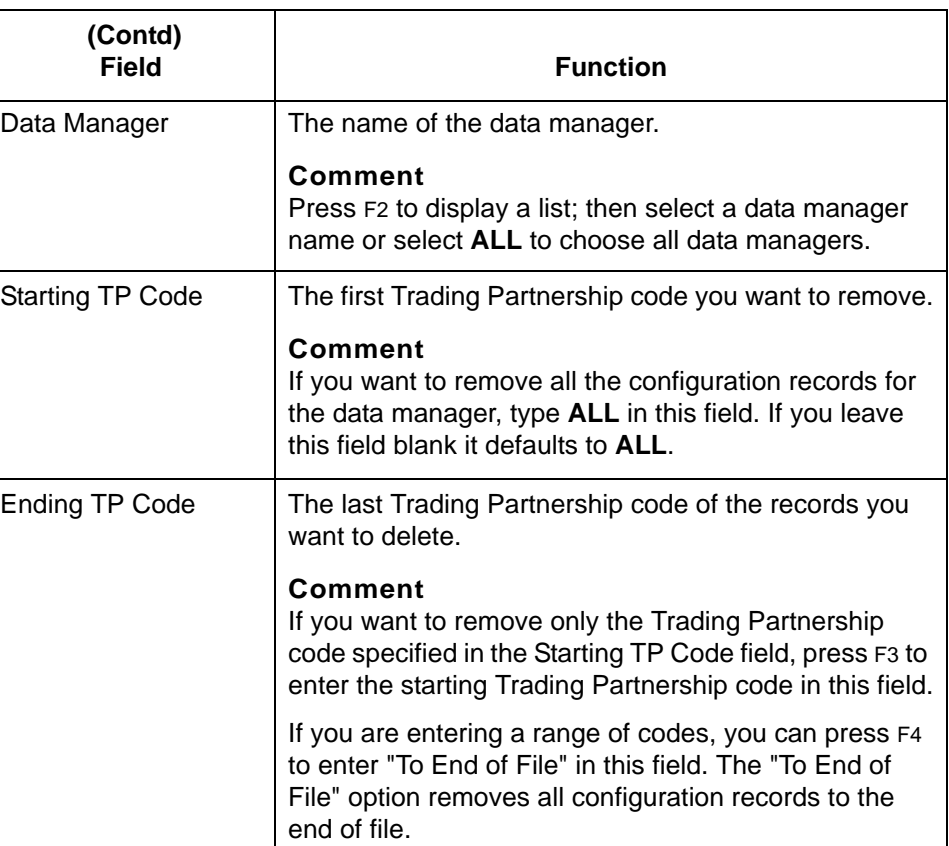

(Continued on next page)

5

### **Deleting a range of records**

Use this procedure to delete a range of configuration records at the same time.

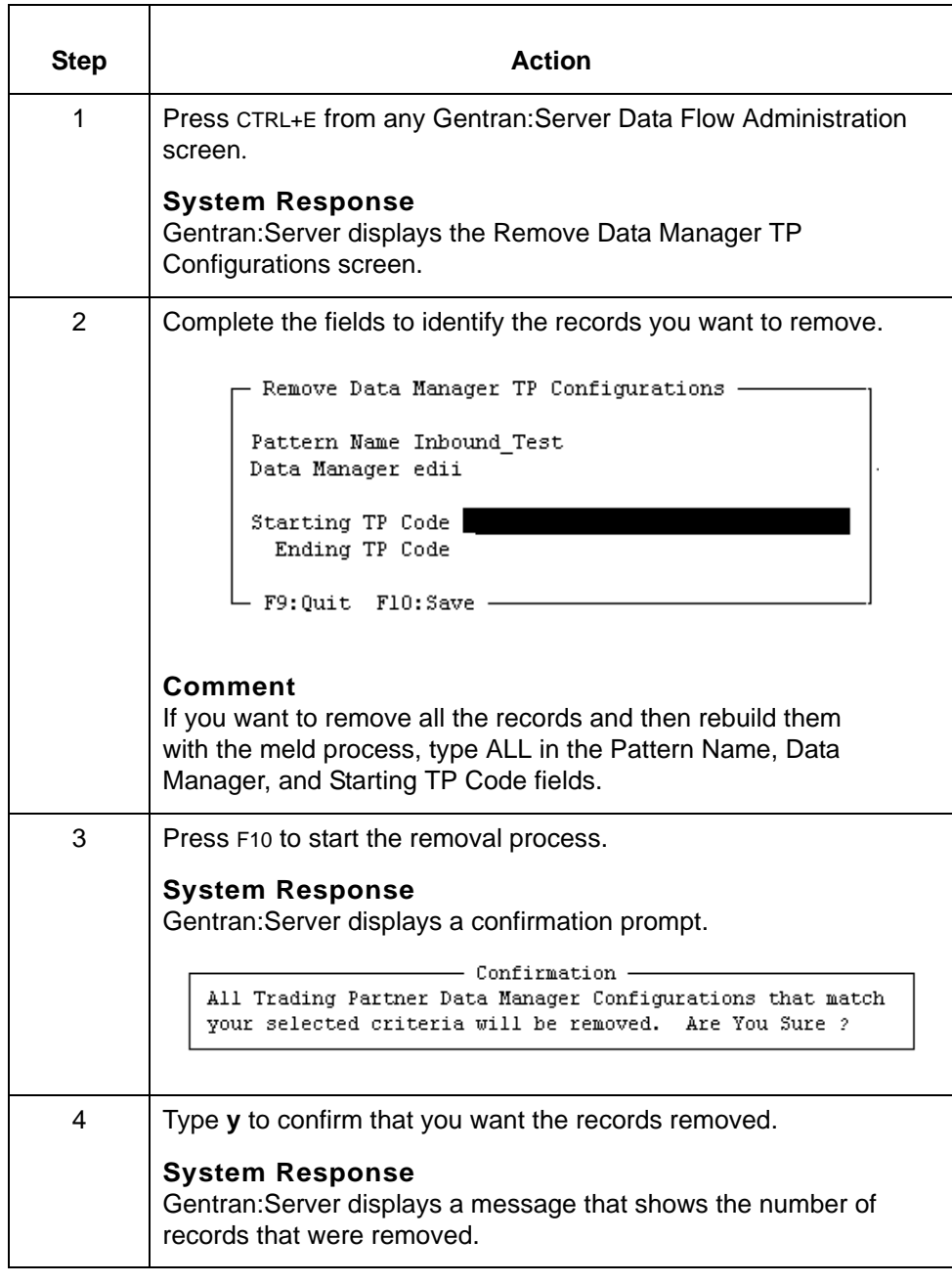

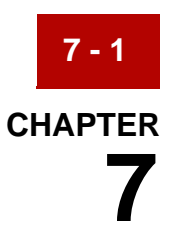

# **Using Queues**

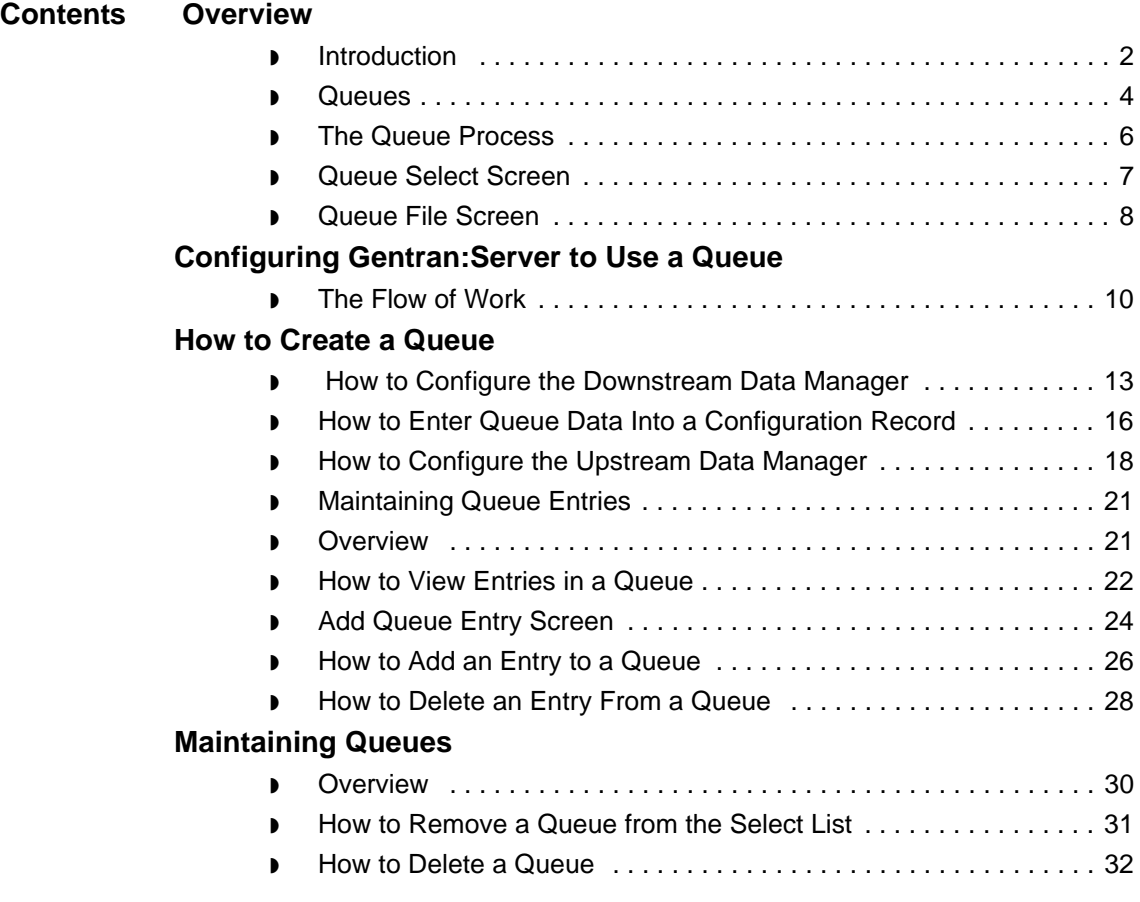

## <span id="page-401-0"></span>**Overview 0**

**7 - 2**

## <span id="page-401-1"></span>**Introduction**

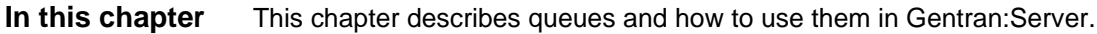

**Key terms** This table lists the key terms used in this chapter.

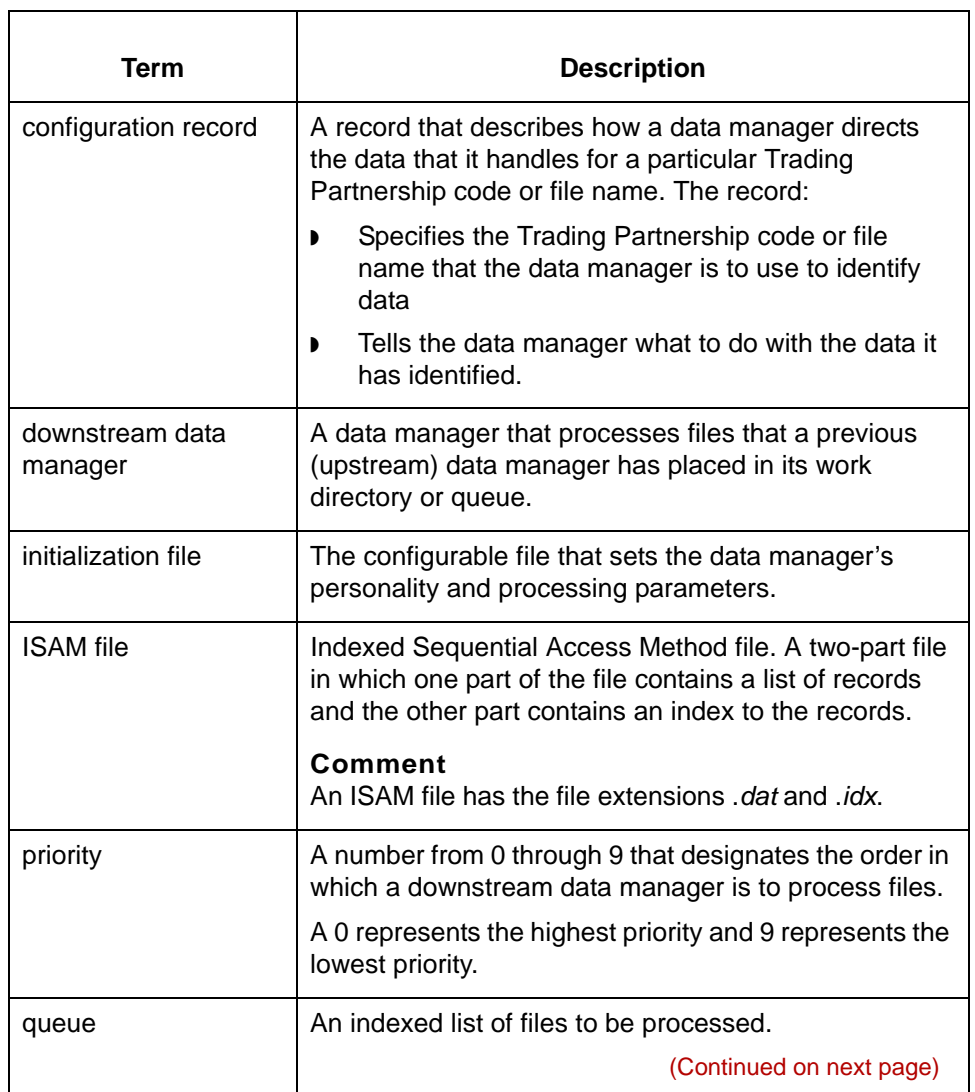

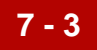

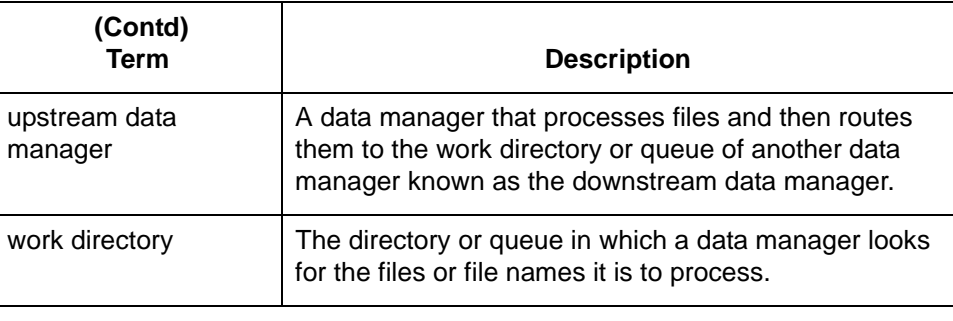

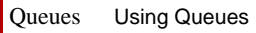

## <span id="page-403-0"></span>**Queues**

**7 - 4**

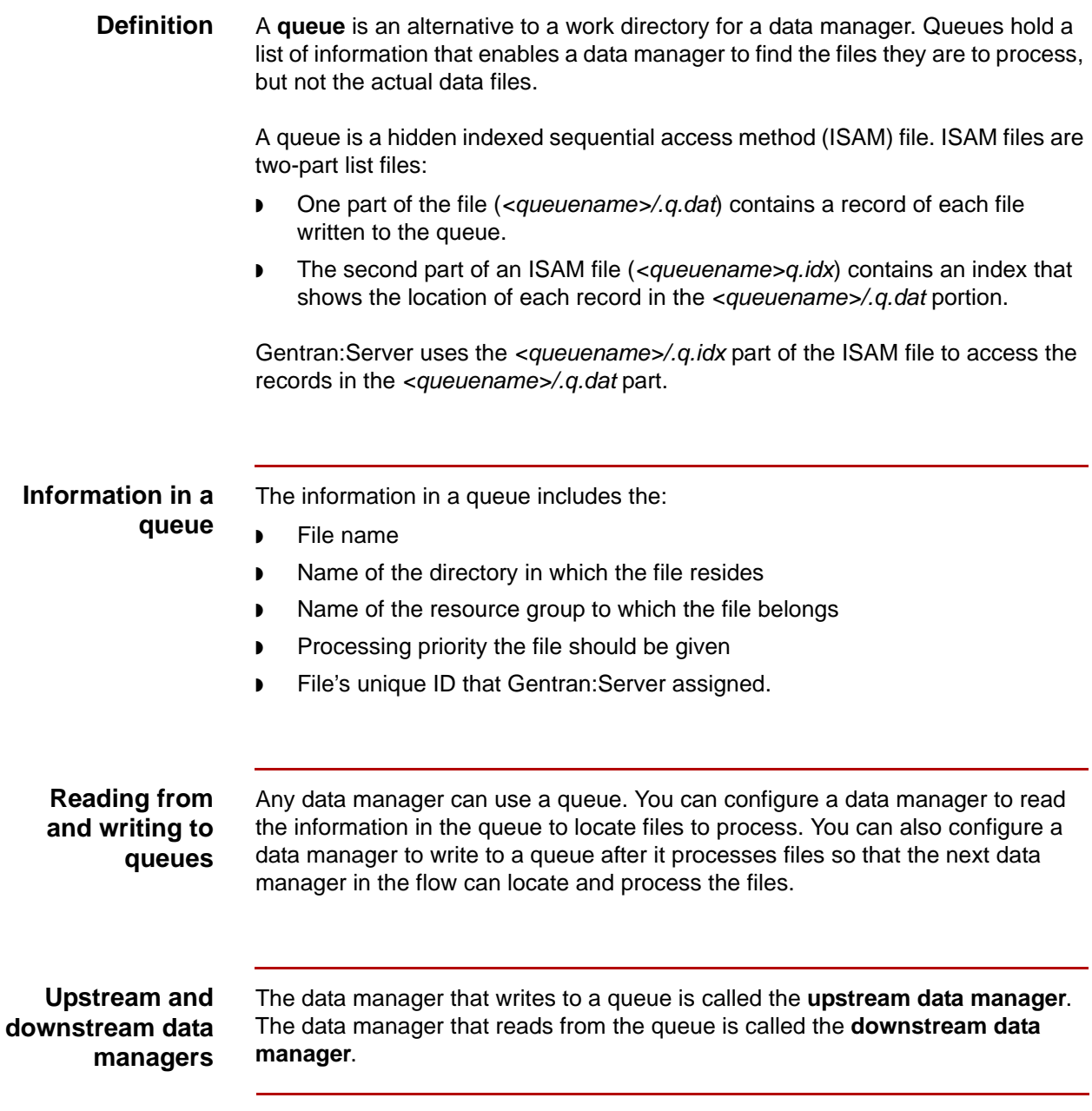

(Continued on next page)

5

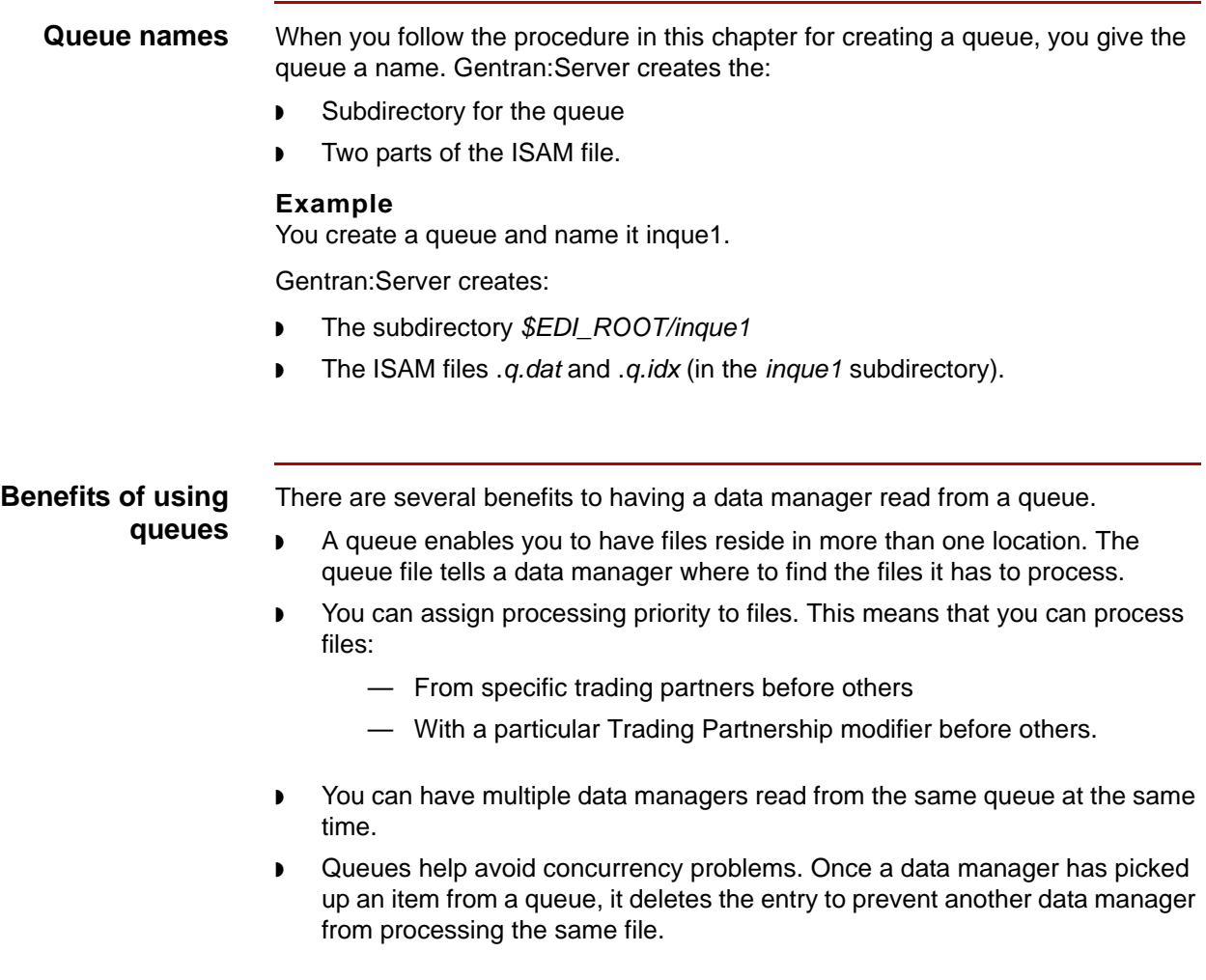

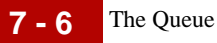

## <span id="page-405-0"></span>**The Queue Process**

### **Introduction** In the queue process, one or more upstream data managers write entries to a queue and one or more downstream data managers read from the queue to find files to process.

This table describes the stages in the queue process.

### **Stages in the queue process**

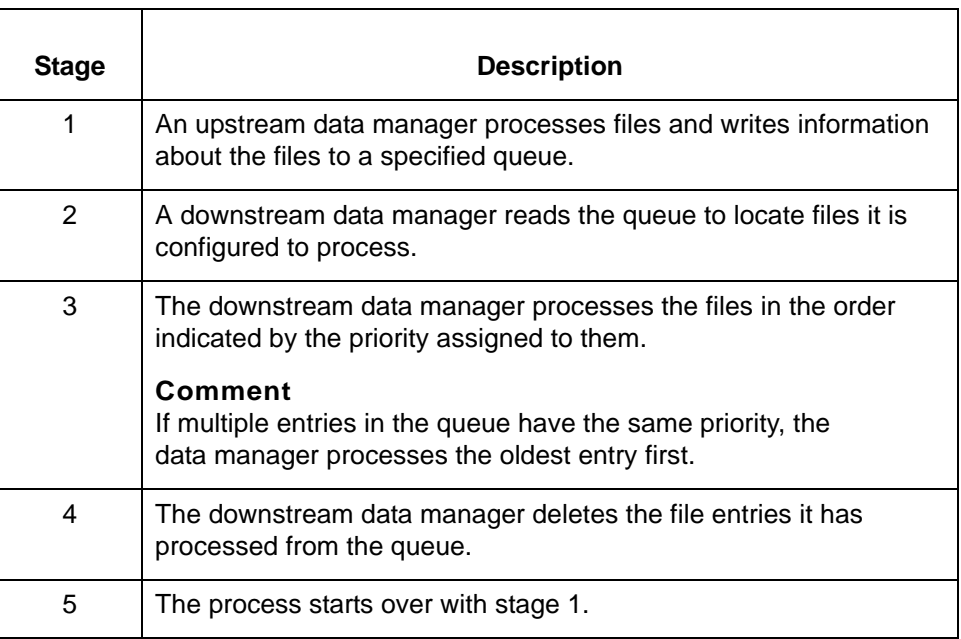

## <span id="page-406-0"></span>**Queue Select Screen**

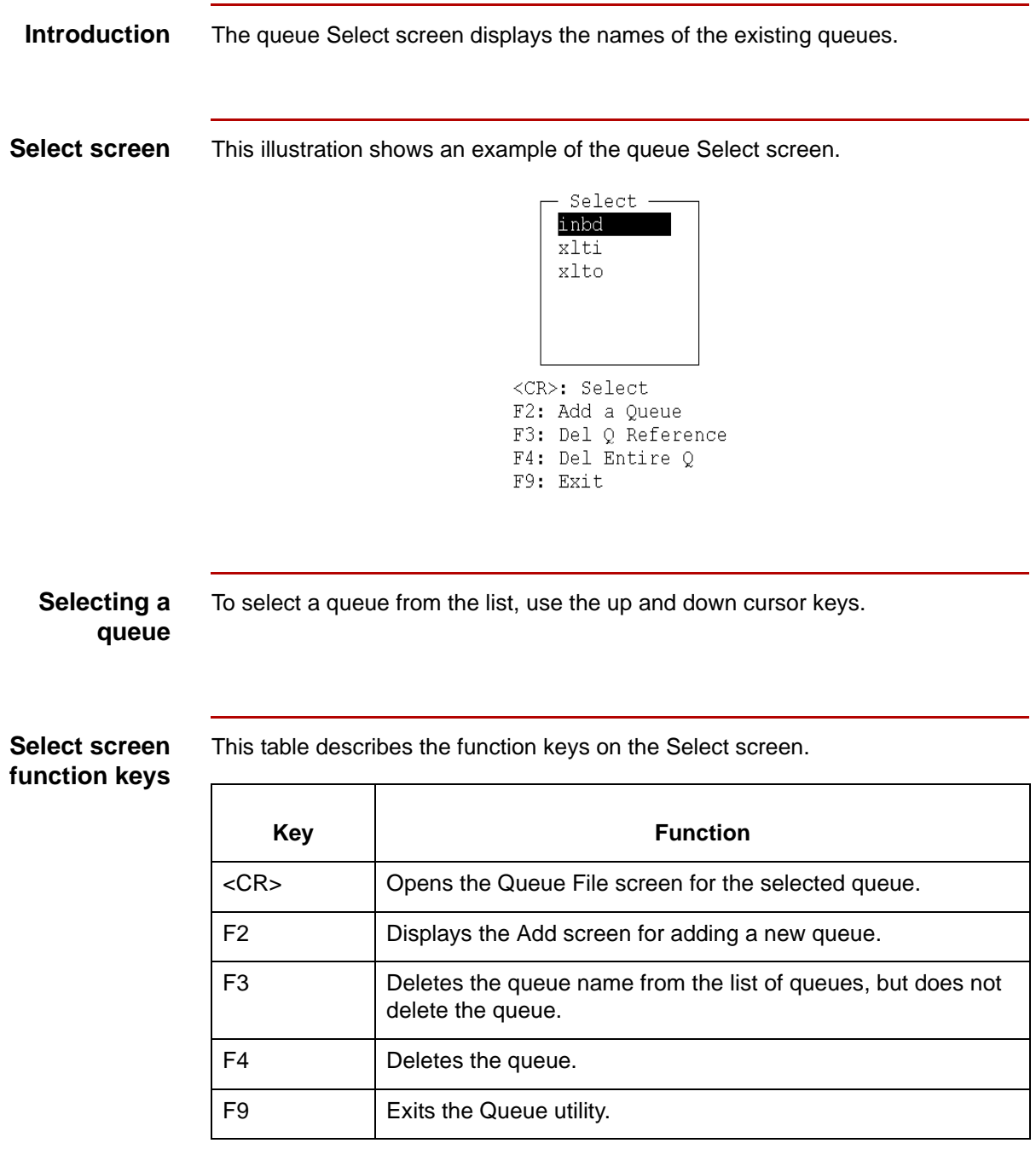

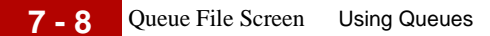

## <span id="page-407-0"></span>**Queue File Screen**

**Introduction** The Queue File screen displays the entries in a queue.

### **Queue File screen**

This illustration shows an example of the Queue File screen.

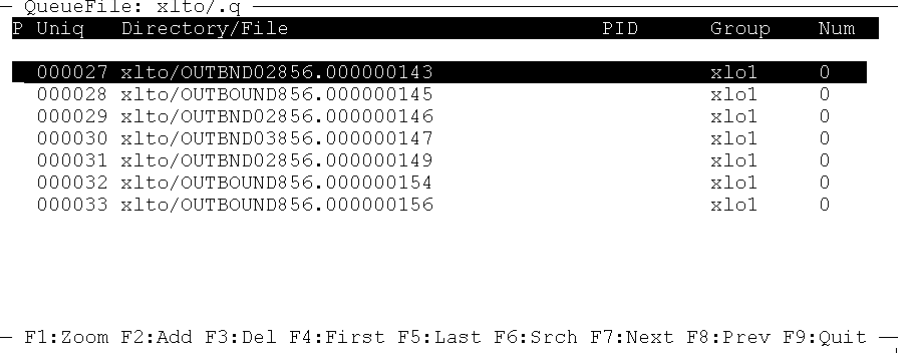

### **Queue File screen fields and functions**

This table lists the fields of the Queue File screen and their functions.

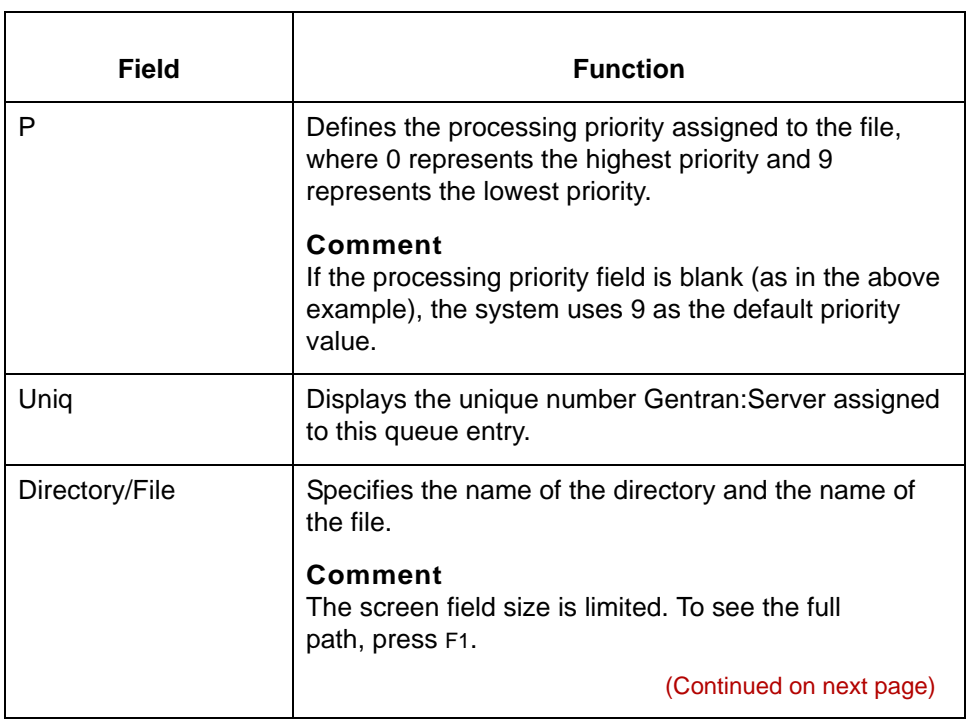

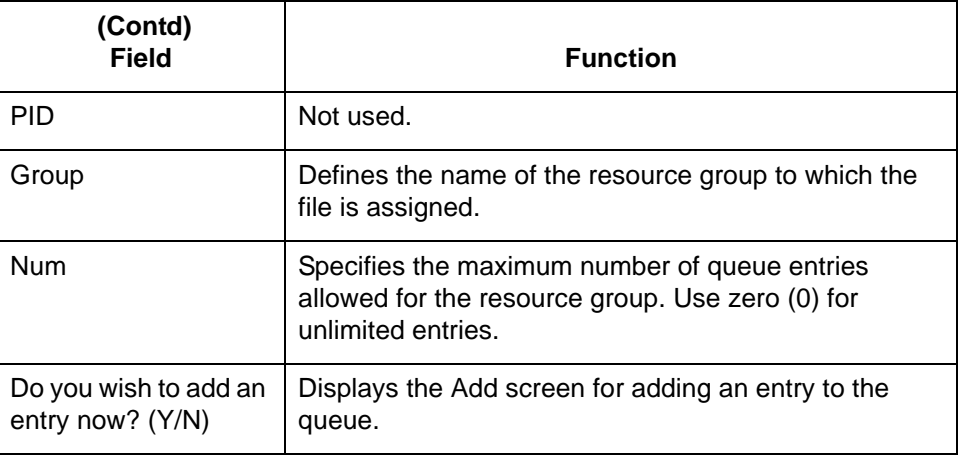

### **Queue File screen function keys**

This table describes the function keys on the Queue File screen.

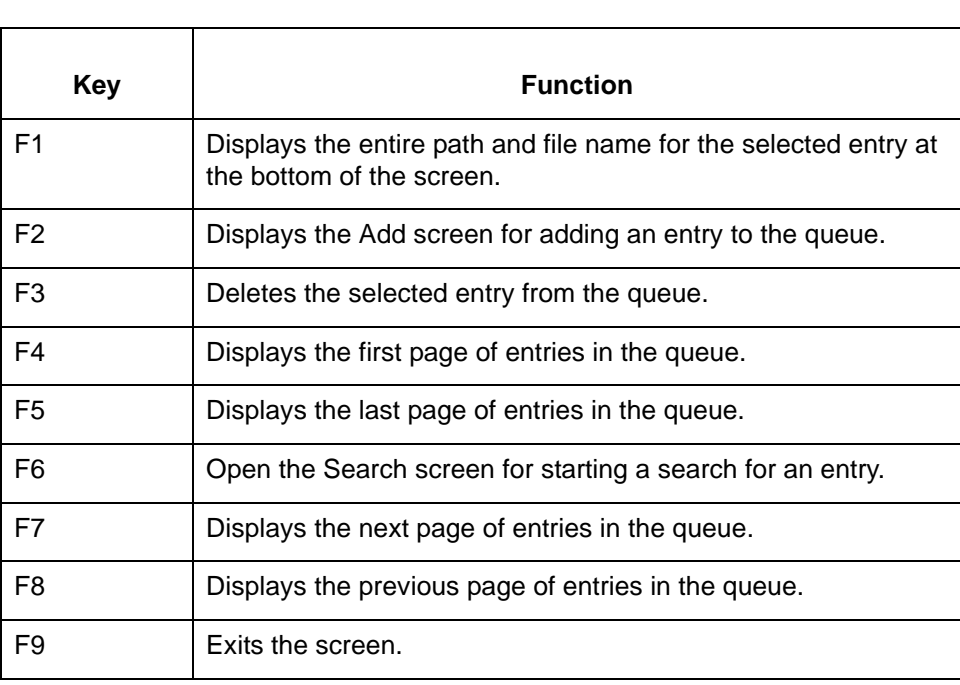

# <span id="page-409-0"></span>**Configuring Gentran:Server to Use a Queue 0**

## <span id="page-409-1"></span>**The Flow of Work**

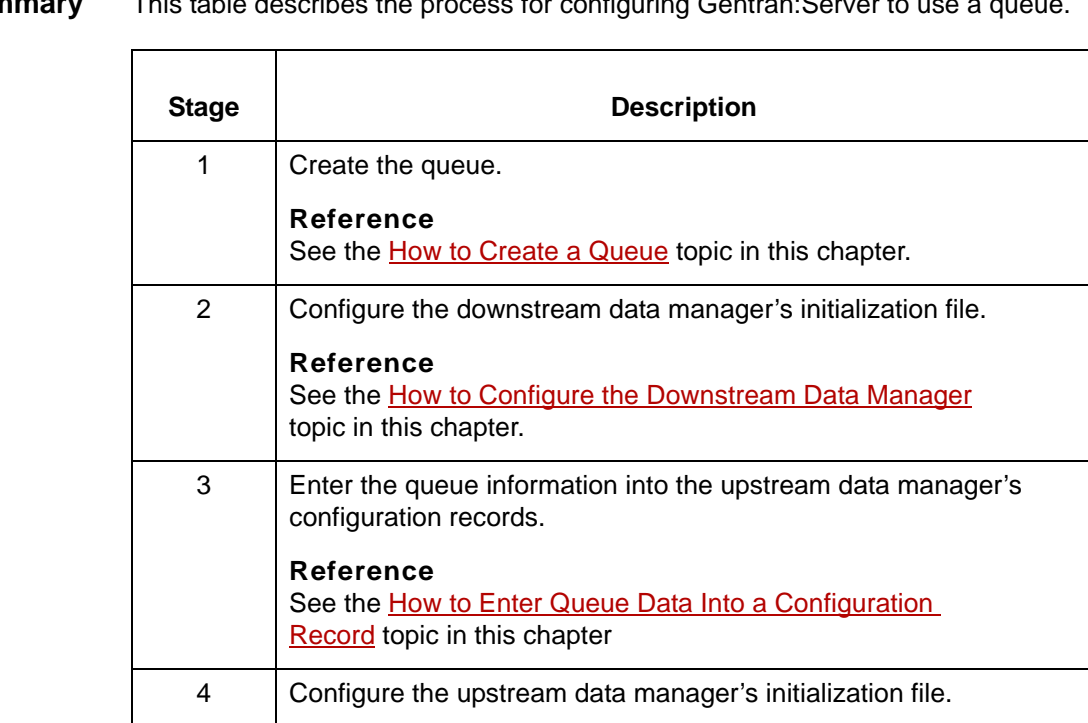

See the [How to Configure the Upstream Data Manager](#page-417-0) topic

**Reference**

in this chapter.

**Task summary** This table describes the process for configuring Gentran:Server to

s

## <span id="page-410-0"></span>**How to Create a Queue 0**

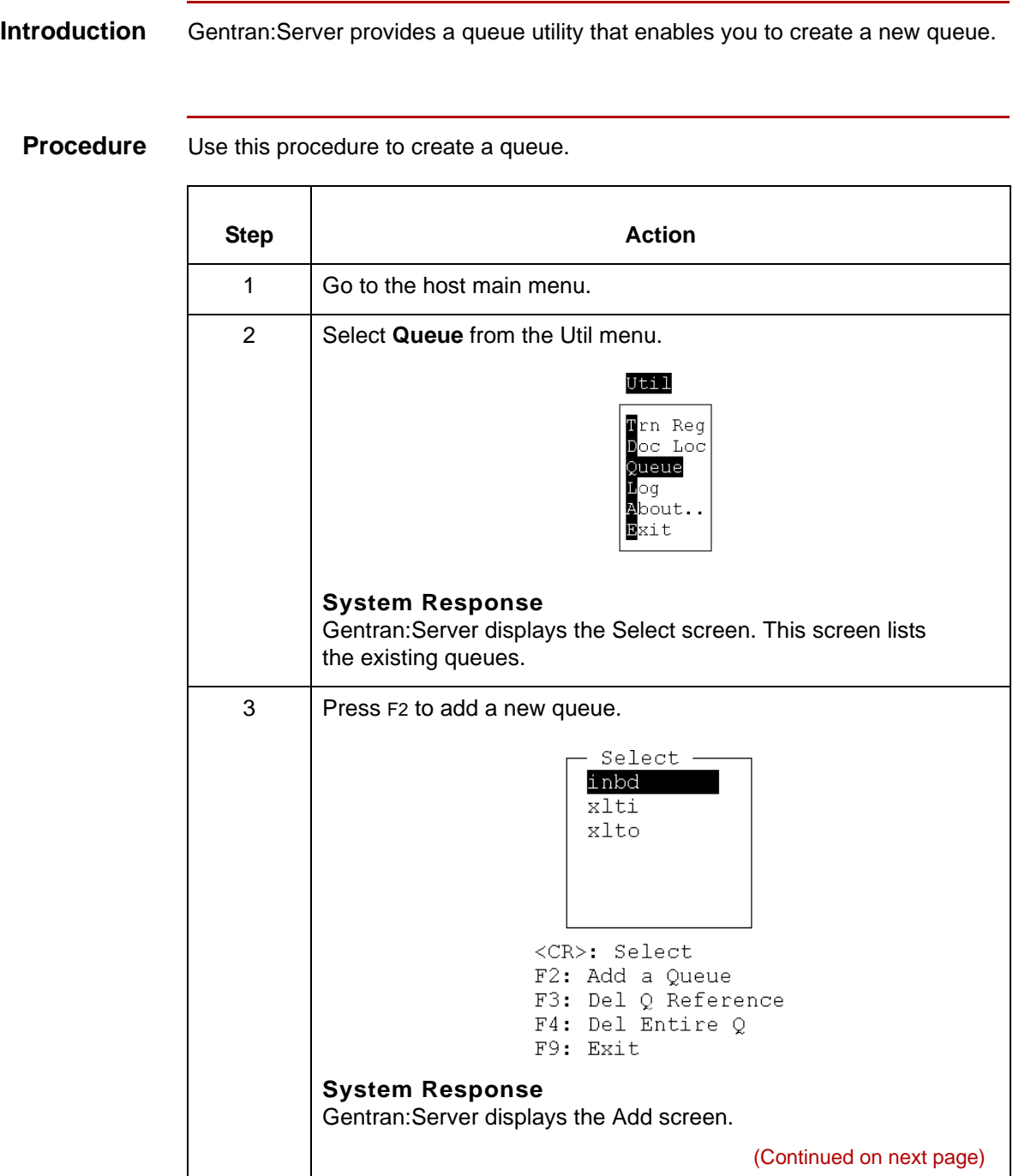

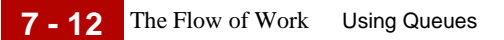

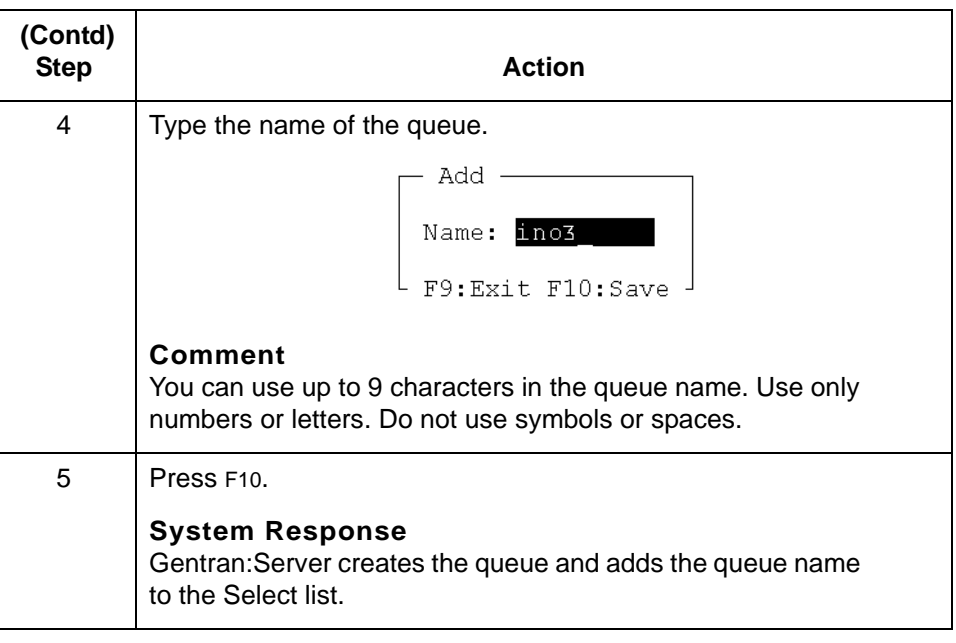

## <span id="page-412-0"></span>**How to Configure the Downstream Data Manager**

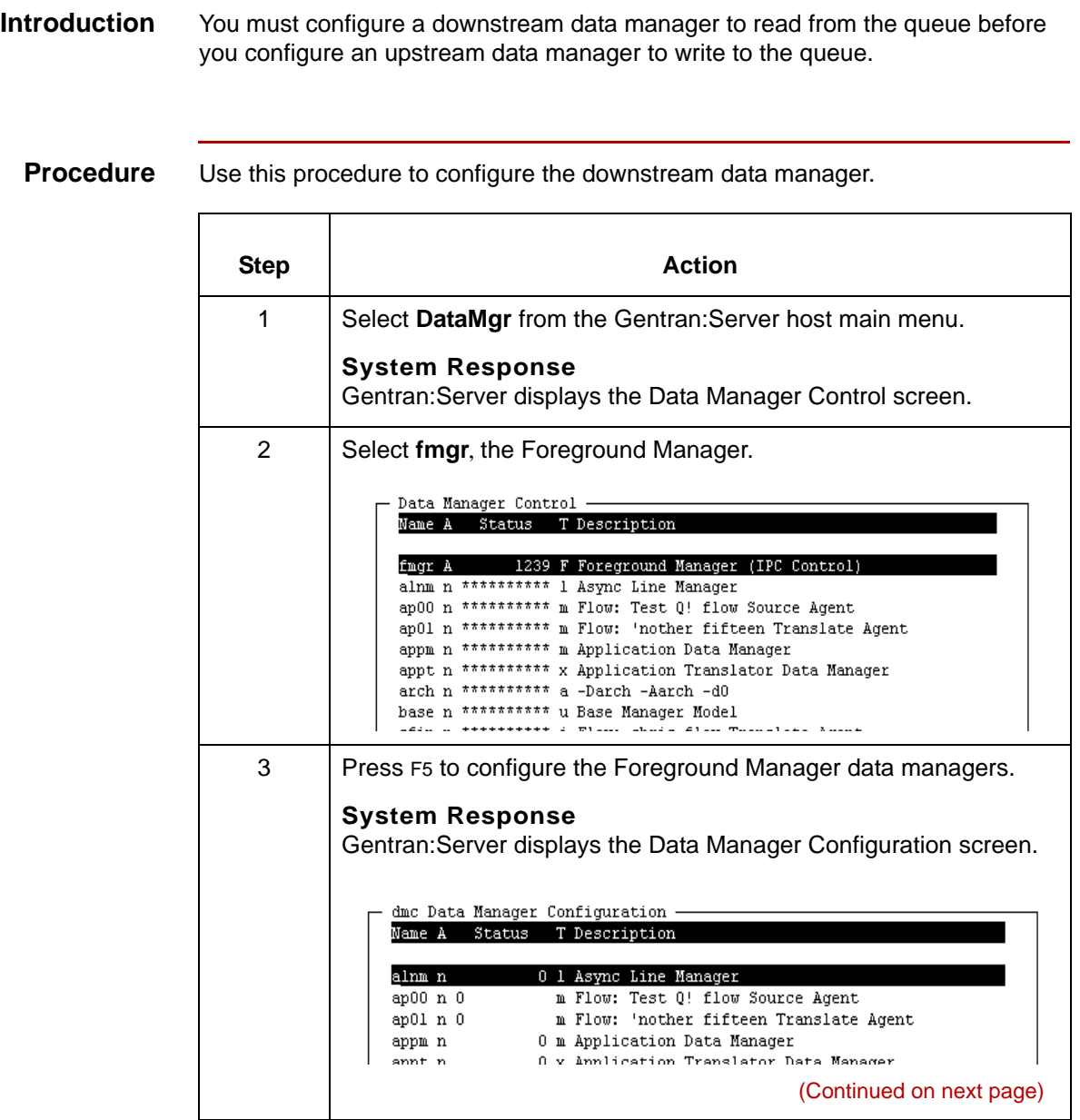

5

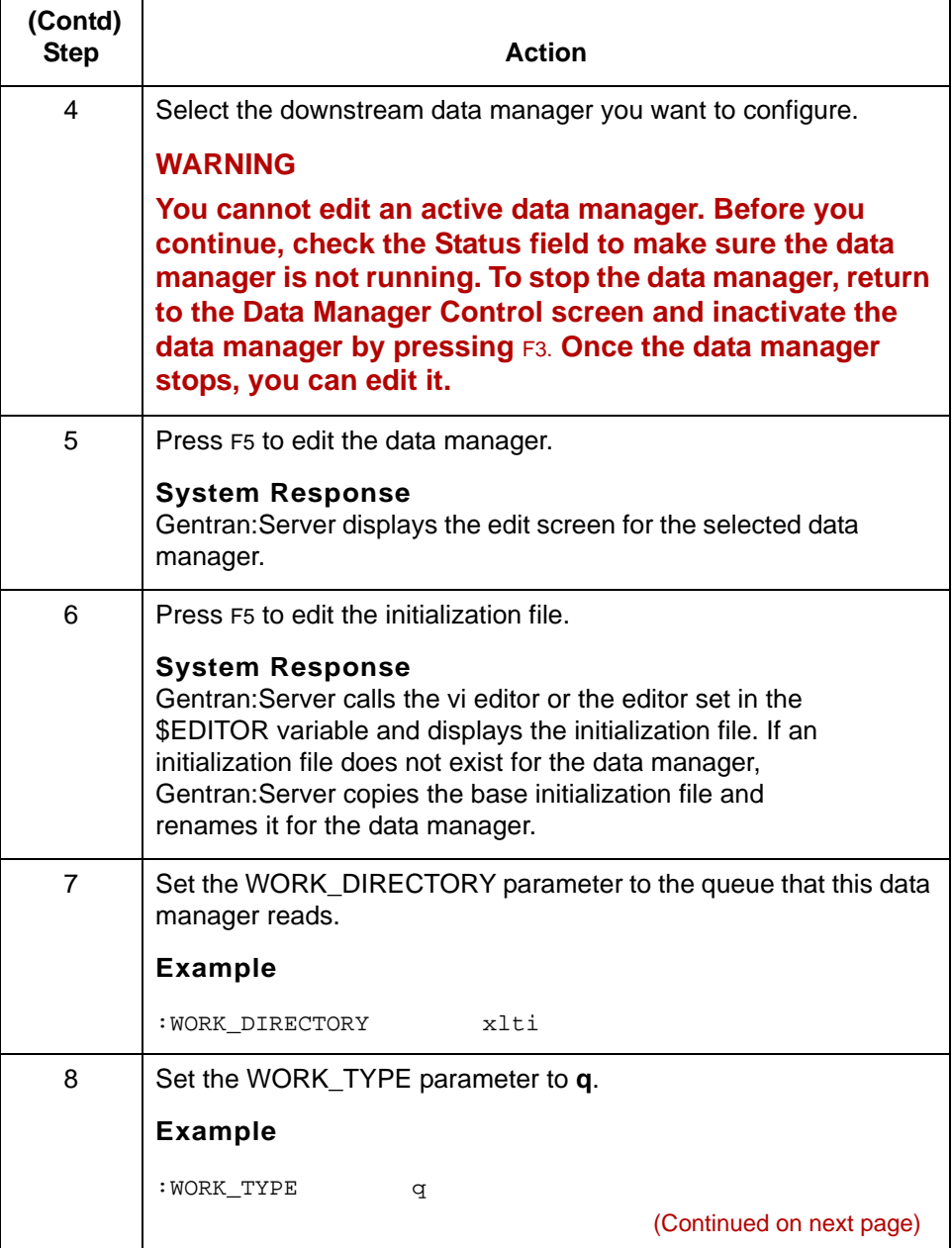

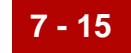

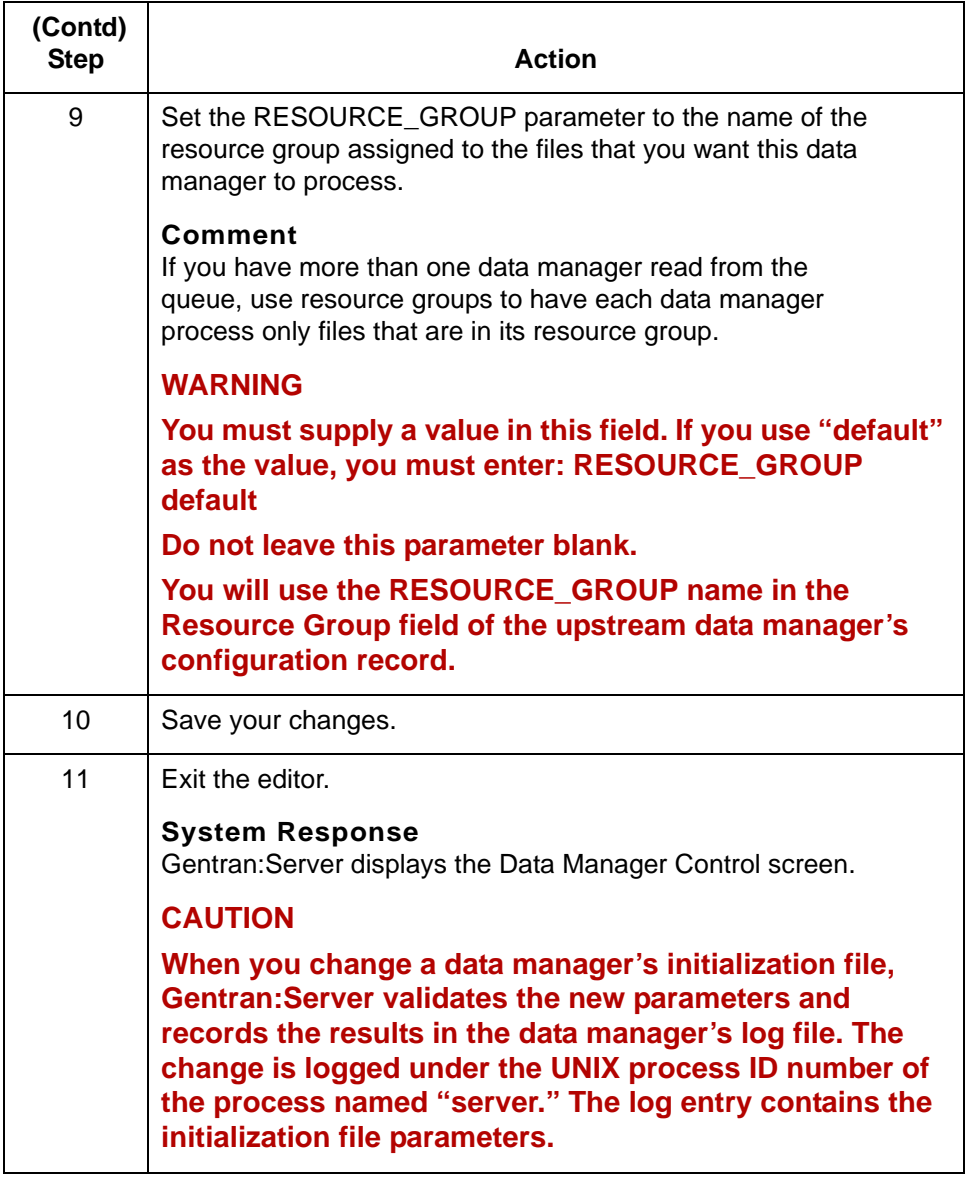

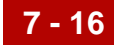

## <span id="page-415-0"></span>**How to Enter Queue Data Into a Configuration Record**

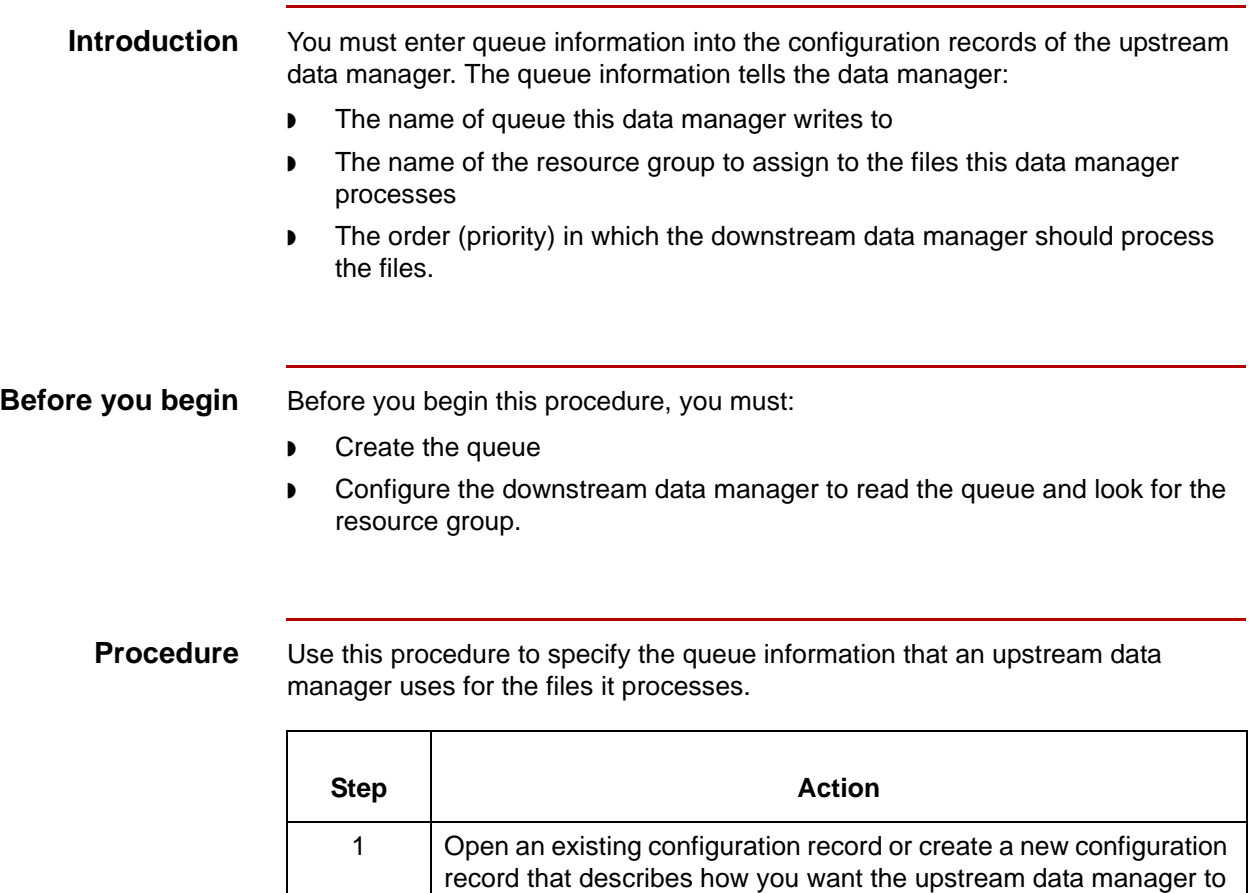

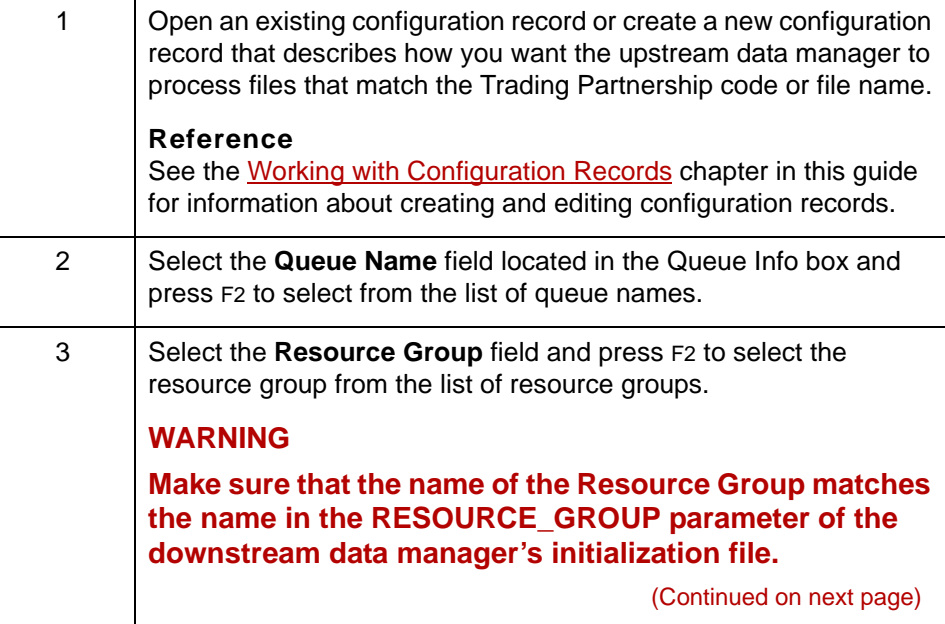

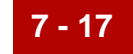

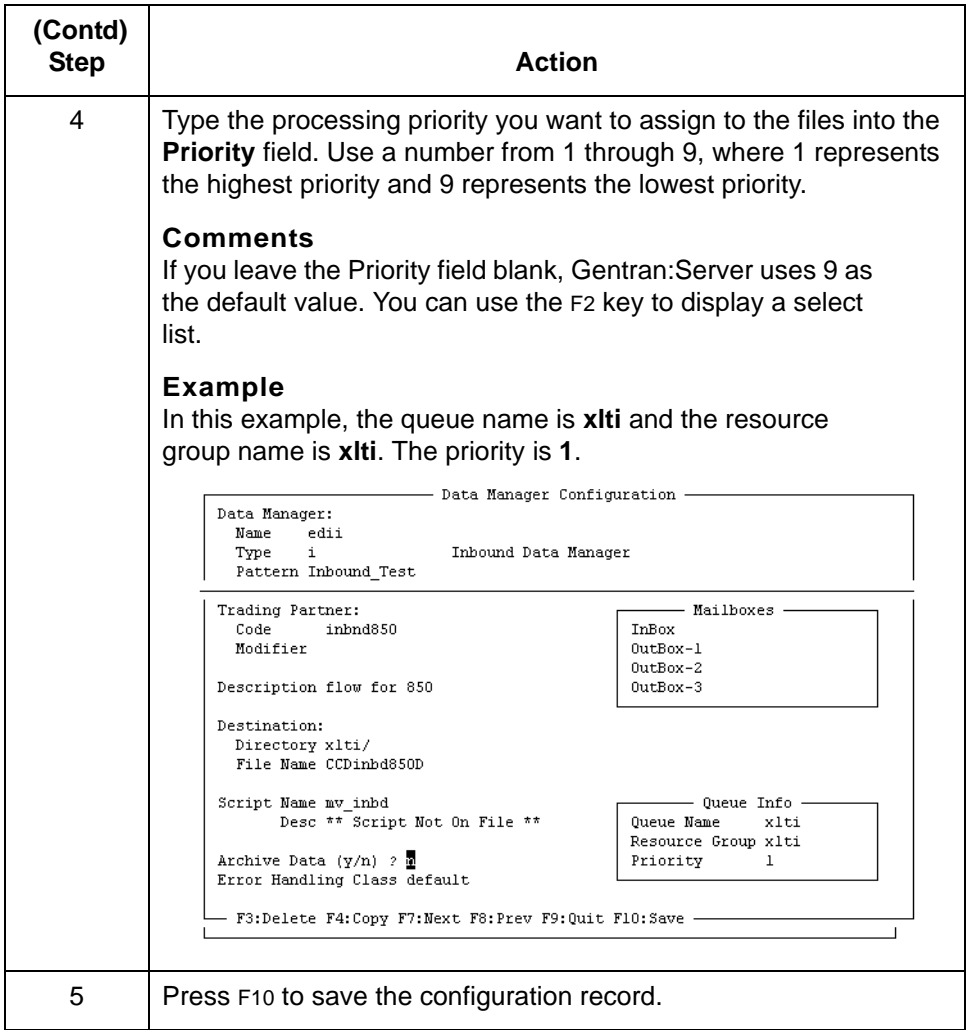

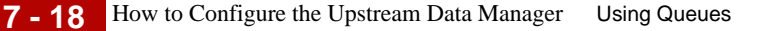

## <span id="page-417-0"></span>**How to Configure the Upstream Data Manager**

**Introduction** You must configure the upstream data manager's initialization file to ensure that the upstream data manager writes to a queue only if a downstream data manager:

- ◗ Reads from the upstream data manager's destination queue
- **•** Is configured to process files in the resource group that the upstream data manager assigns to the files it processes.

**Procedure** Use this procedure to configure the upstream data manager.

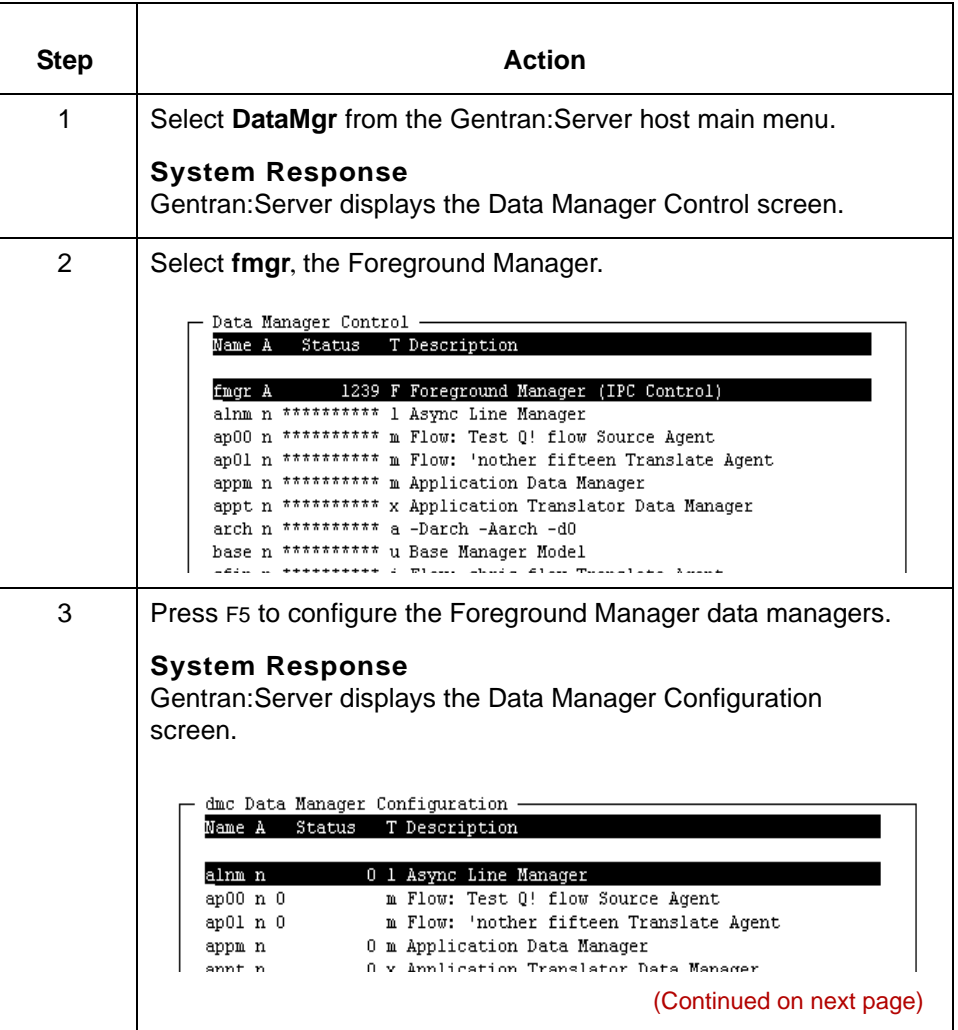

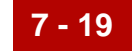

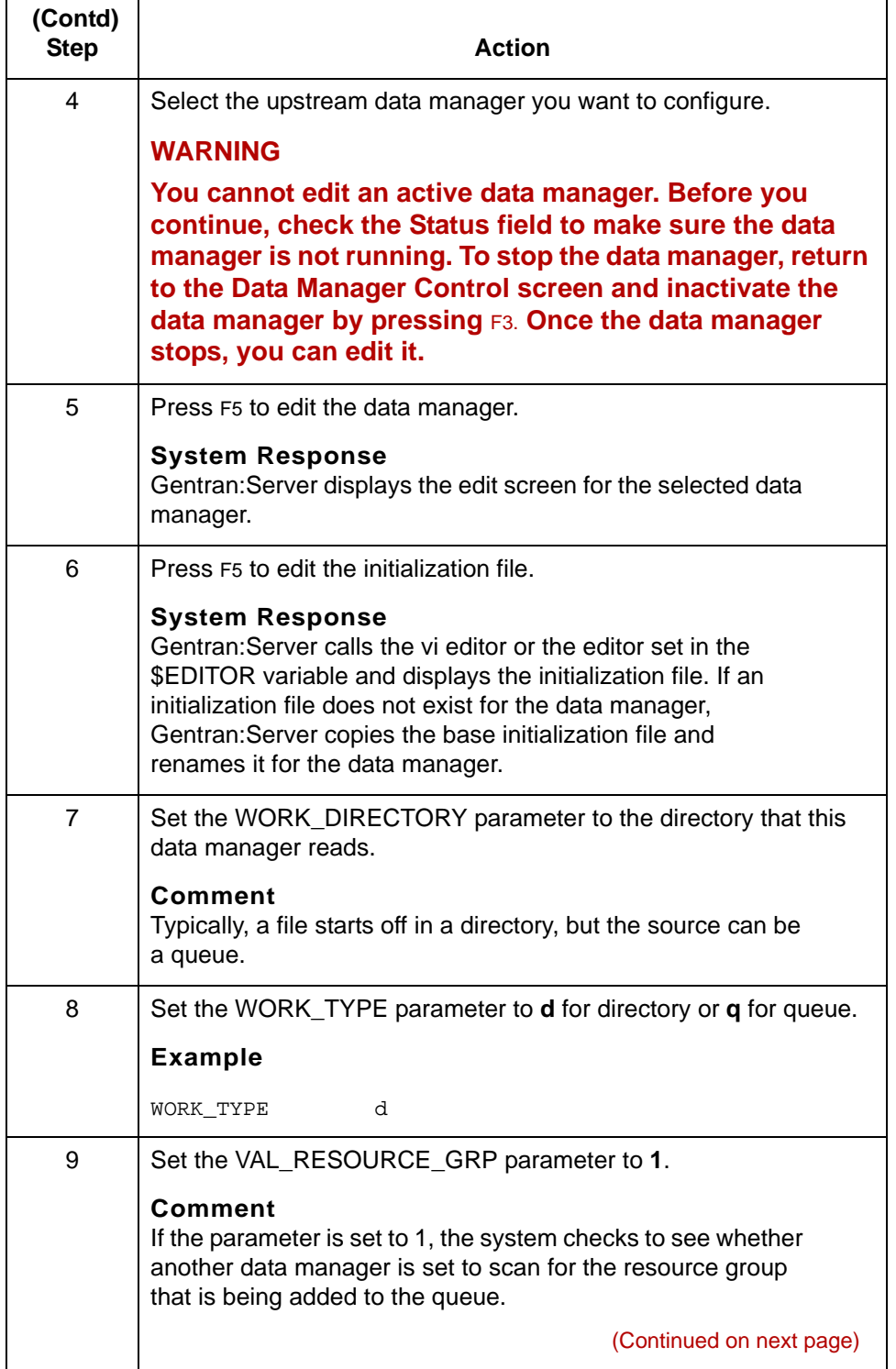

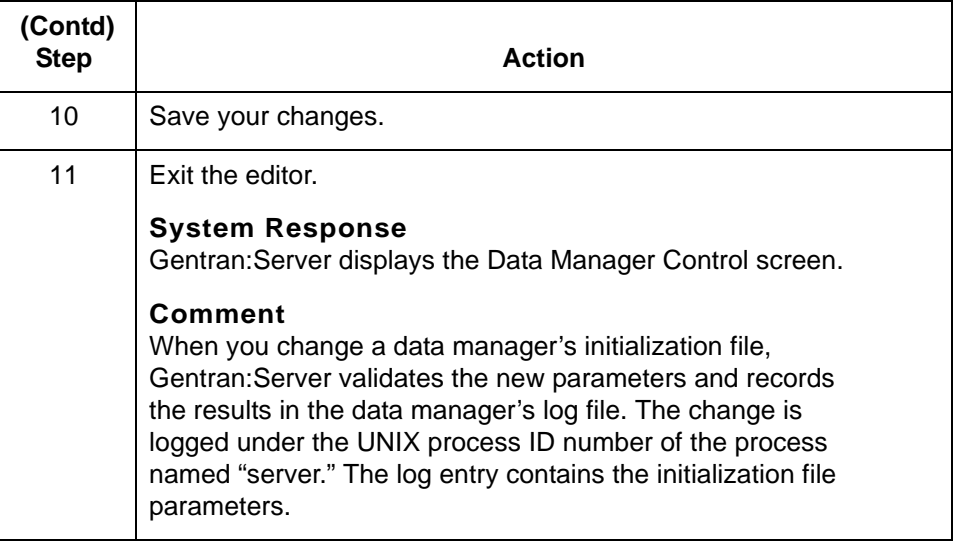

## <span id="page-420-0"></span>**Maintaining Queue Entries**

### <span id="page-420-1"></span>**Overview**

**In this section** This section contains procedures for maintaining queue entries. It includes these topics:

- ◗ How to view entries in a queue
- ◗ Add Queue Entry Screen
- ◗ How to add an entry to a queue
- ◗ How to delete an entry from a queue.

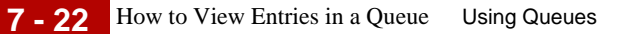

## <span id="page-421-0"></span>**How to View Entries in a Queue**

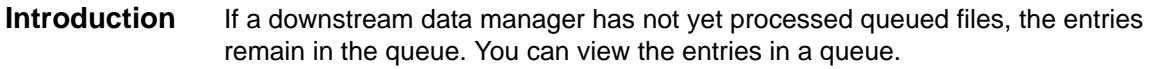

**Procedure** Use this procedure to view the entries in a queue.

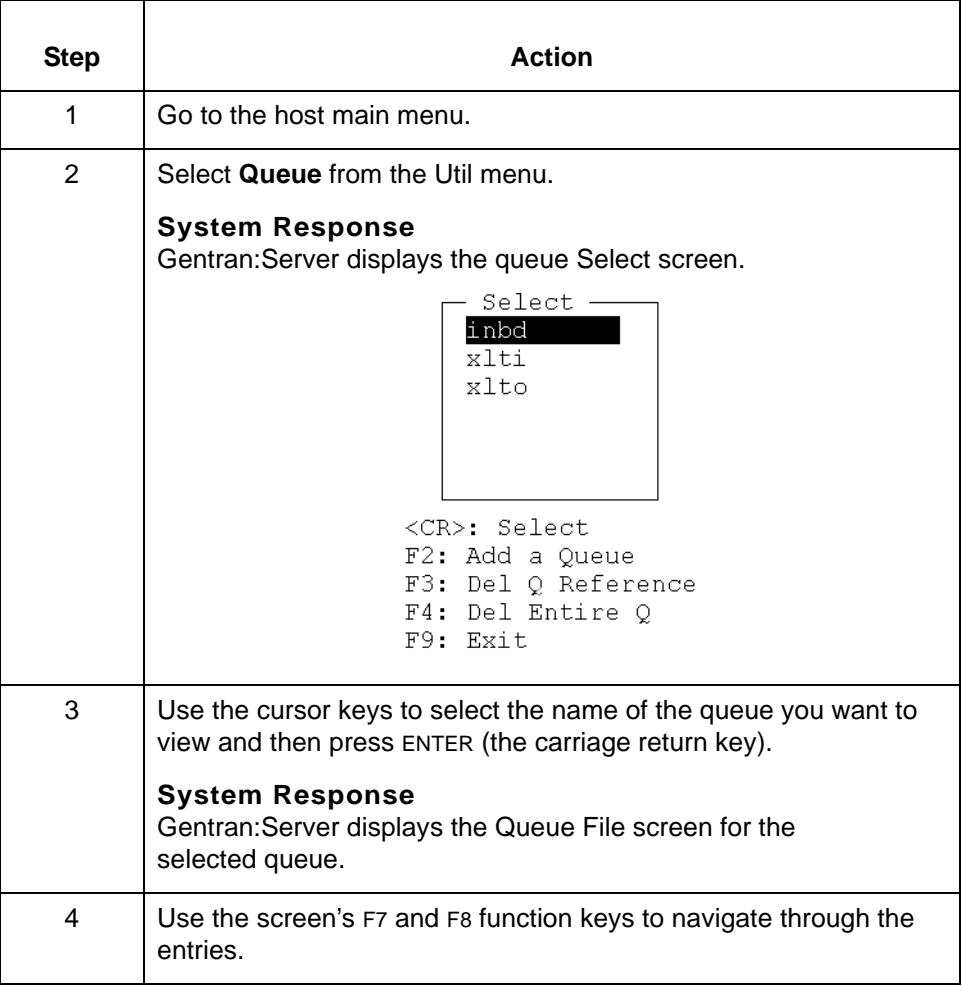

(Continued on next page)

### **Searching for an entry**

Use this procedure to search for a specific entry in a queue file.

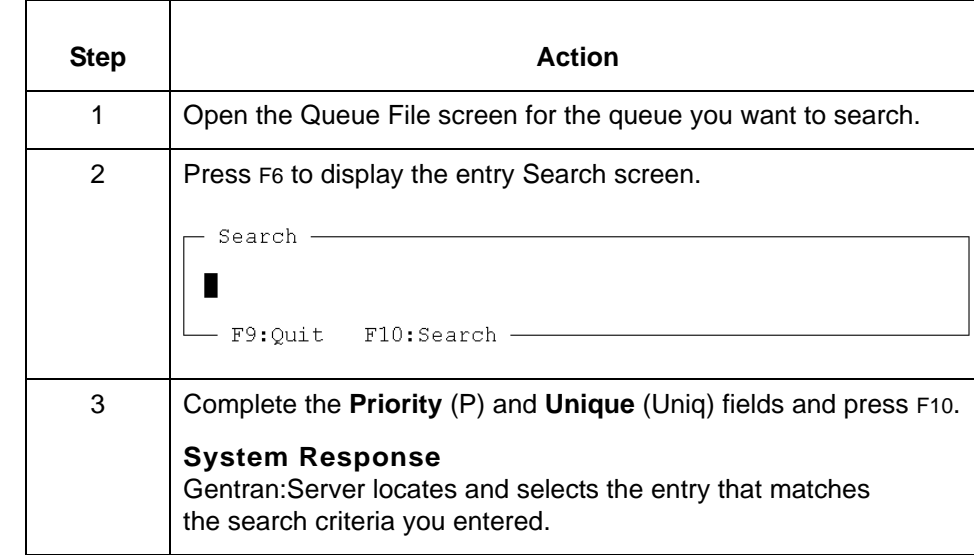

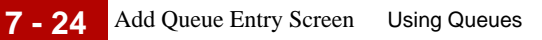

## <span id="page-423-0"></span>**Add Queue Entry Screen**

**Introduction** The Add Queue Entry screen is used to add entries to a queue. **Add Queue Entry** This illustration shows an example of the Add Queue Entry screen. **screen** - Add Queue Entry -Unique Id 000001 Priority  $\blacksquare$ Directory Filename<br>Process Id Resource Group<br>Number of Jobs - F9:Quit F10:Save -

### **Add Queue Entry screen fields and functions**

This table lists the fields of the Add Queue Entry screen and their functions.

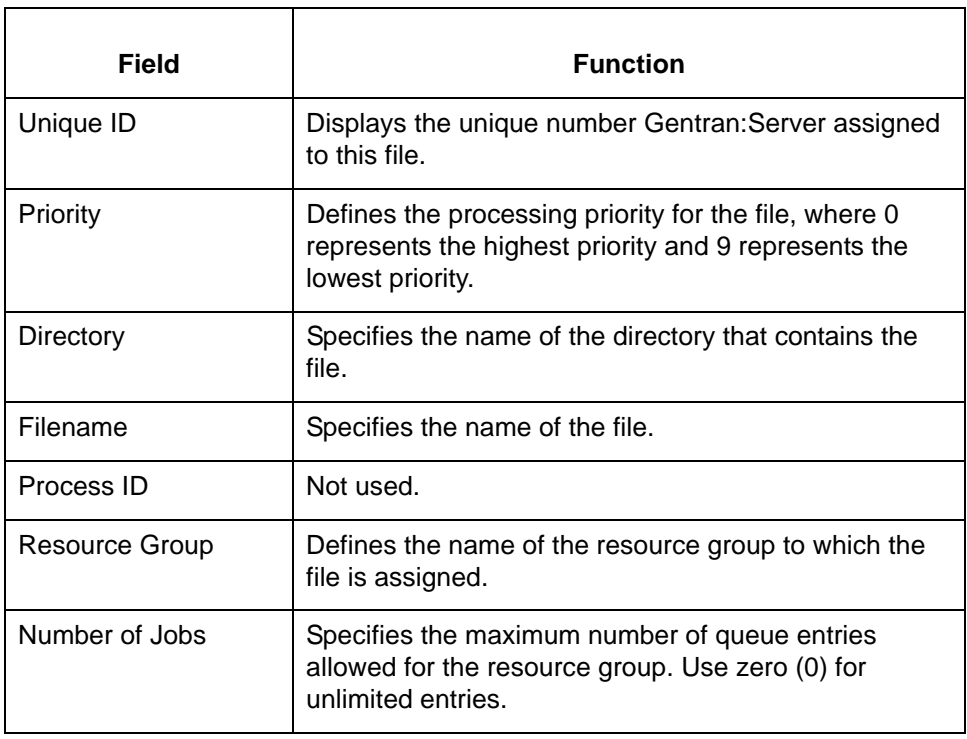

(Continued on next page)

### **Add Queue Entry screen function keys**

This table describes the function keys on the Add Queue Entry screen.

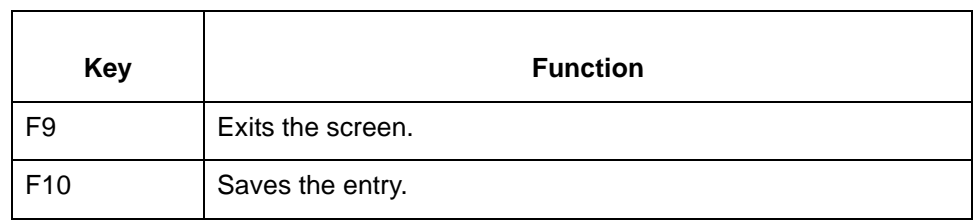

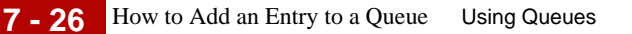

## <span id="page-425-0"></span>**How to Add an Entry to a Queue**

**Introduction** There are two ways to manually add an entry to a queue:

- ◗ Open the queue and use the add function on the Queue File screen
- ◗ Use the **srvr\_enq** command line program.

**Using the Queue File screen to add a record** Use this procedure to add an entry to a queue.

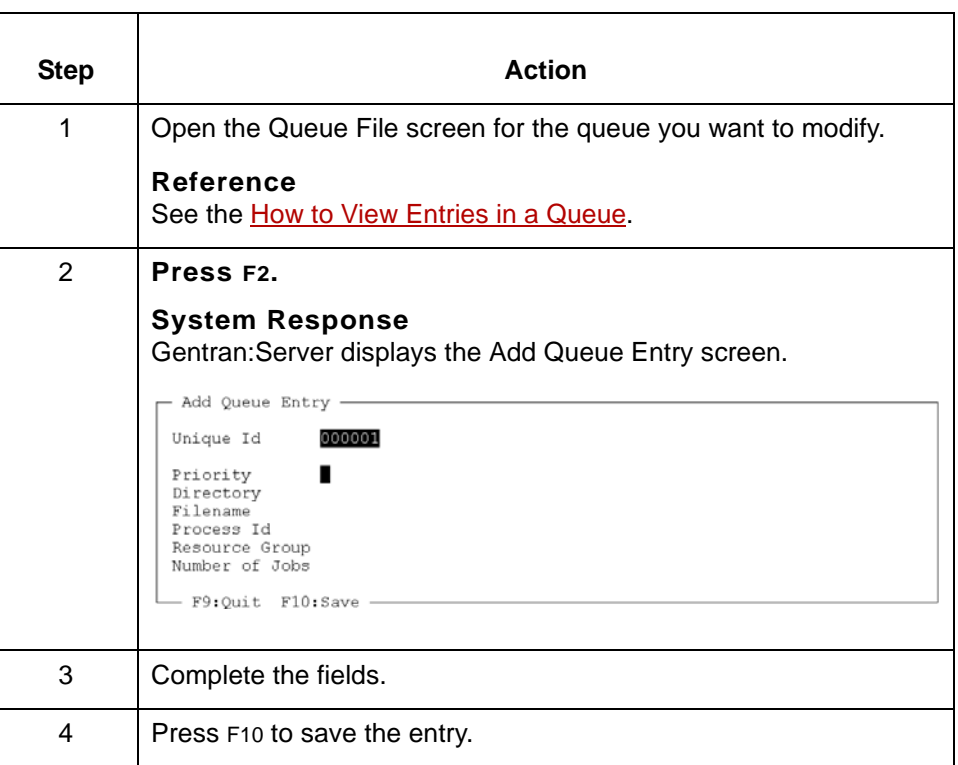

### **Using the srvr\_enq program to add a record**

The **srvr\_enq** command line program adds entries to a queue. You can use this command in a Gentran:Server script.

The command format is:

```
srvr_enq -q<q dir> -g<group> -j<file> -d<file dir>[-p<priority>] 
[-n<max num>]
```
(Continued on next page)

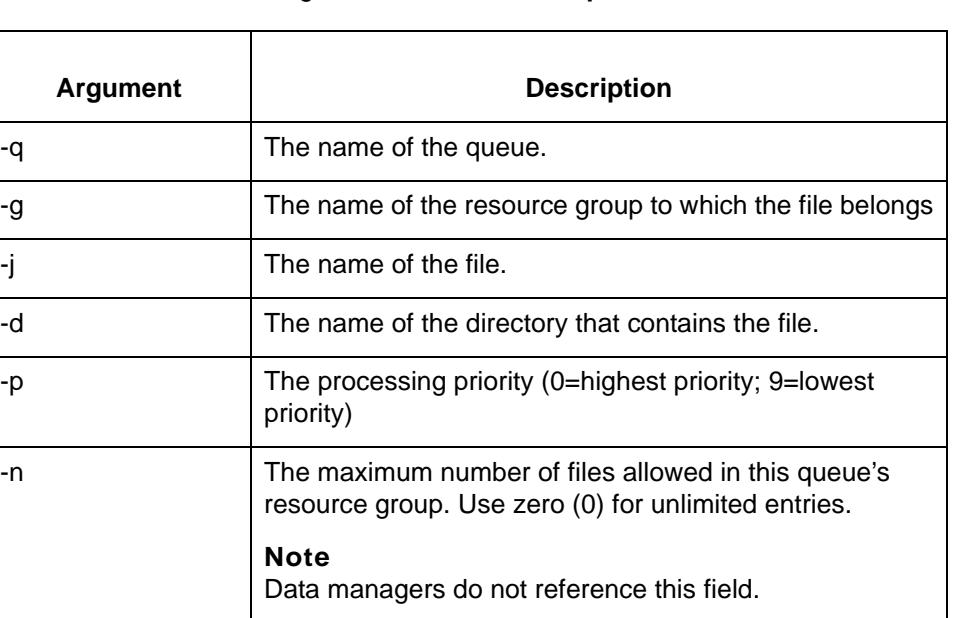

This table describes the arguments in the **srvr\_enq** command line format.

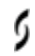

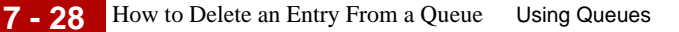

### <span id="page-427-0"></span>**How to Delete an Entry From a Queue**

**Introduction** There are two ways to delete a record from a queue:

- ◗ Open the queue and use the delete function on the Queue File screen
- ◗ Use the **srvr\_deq** command line program.

**Using the Queue File screen to delete an entry** Use this procedure to delete an entry from a queue.

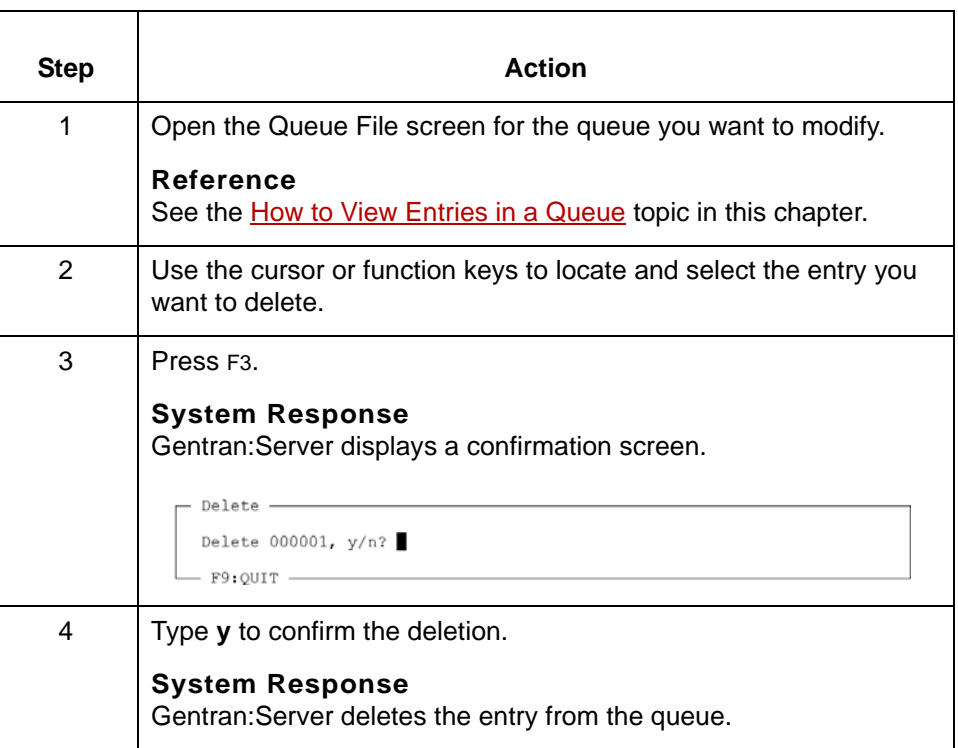

**Using the srvr\_deq program to delete an entry**

The **srvr\_deq** command line program deletes entries from a queue. You can use this command in a Gentran:Server script.

The command format is:

srvr\_deq -q<q dir> -j<file> -d<file dir> -g<group>

(Continued on next page)

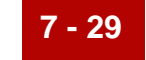

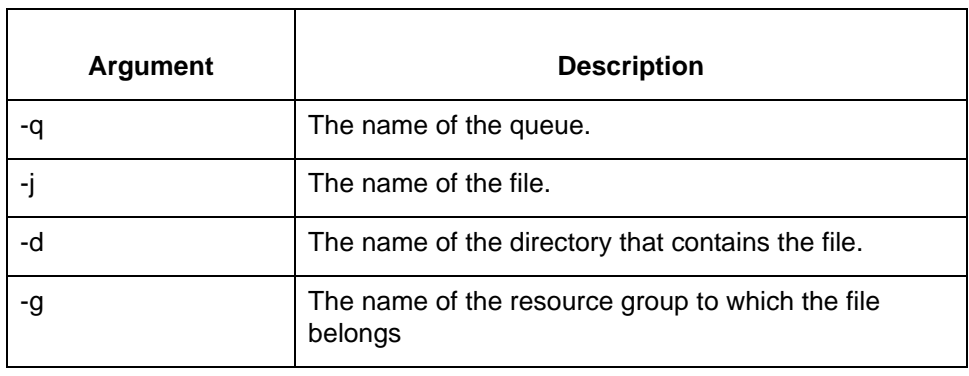

This table describes the arguments in the command line format.

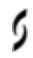

## <span id="page-429-0"></span>**Maintaining Queues 0**

## <span id="page-429-1"></span>**Overview**

**In this section** This section contains procedures for maintaining queues. It includes these topics:

- ◗ How to remove a queue from the Select list.
- ◗ How to delete a queue.

## <span id="page-430-0"></span>**How to Remove a Queue from the Select List**

**Introduction** You can remove a queue from the Select list. Removing the queue name from the list does not delete the queue.

### **Reference**

If you want to delete the queue, see the **[How to Delete a Queue.](#page-431-0)** 

**Procedure** Use this procedure to retain the queue but remove the queue name from the Select list.

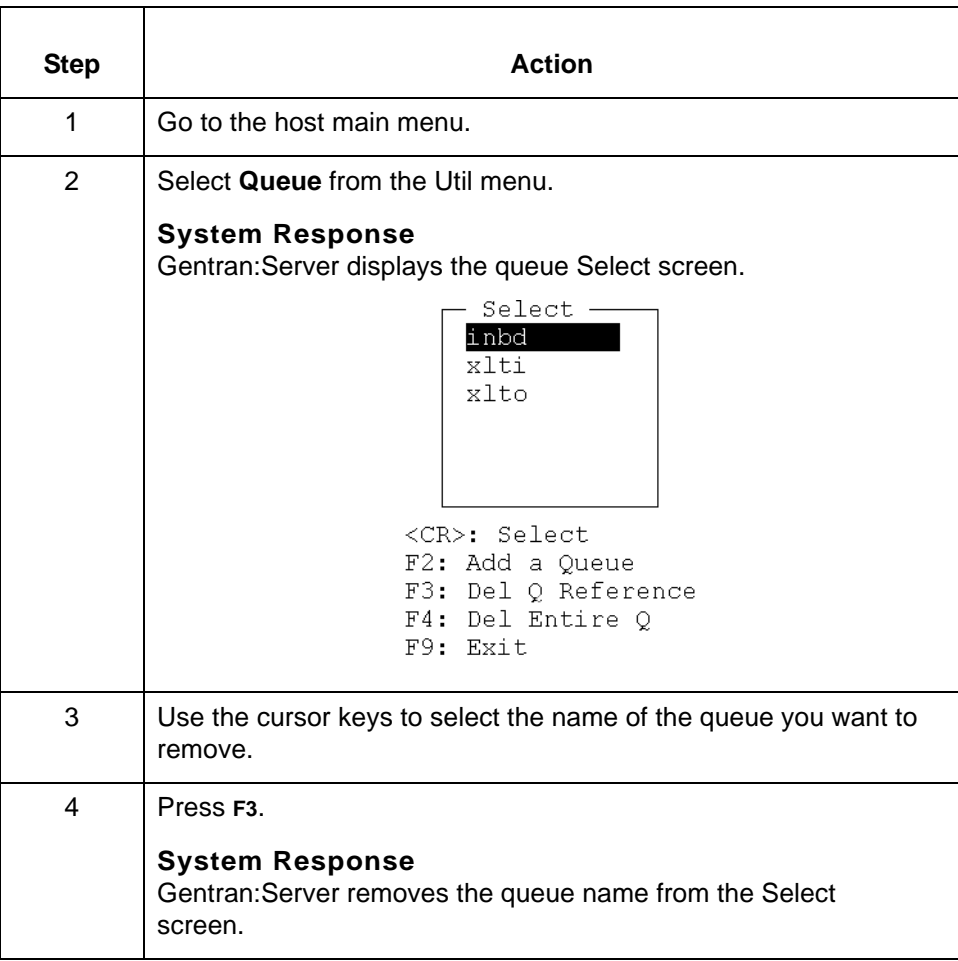

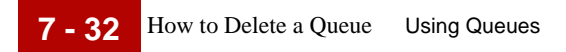

### <span id="page-431-0"></span>**How to Delete a Queue**

### **Introduction** You can delete a queue if you no longer need it.

### **CAUTION**

**Before you delete a queue, remove all references to the queue in the data manager initialization files and configuration records.**

### **Procedure** Use this procedure to delete a queue.

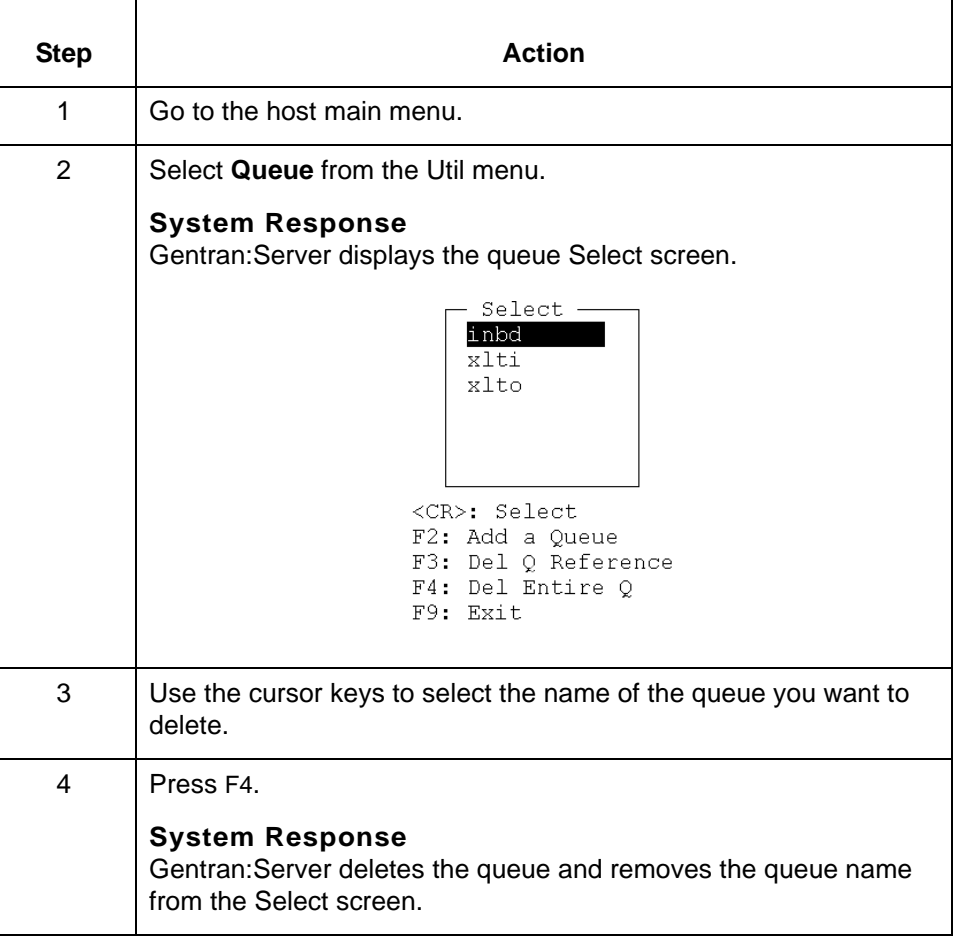

### Data Flow Administration Guide (ECW) – March 2011

5
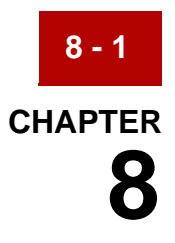

# **Archiving Your Data**

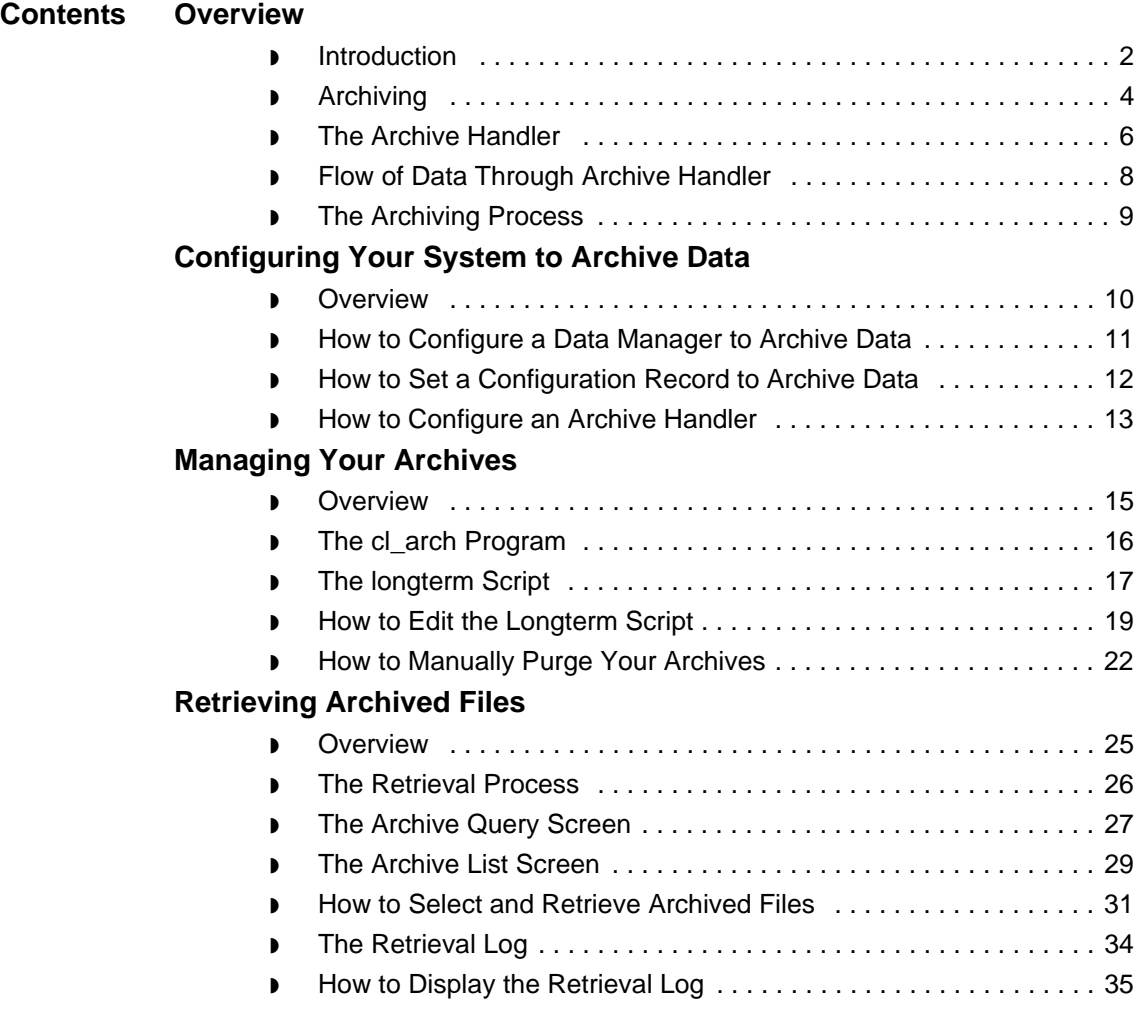

## <span id="page-433-0"></span>**Overview 0**

### <span id="page-433-1"></span>**Introduction**

**In this chapter** This chapter explains how to:

- ◗ Configure your system to archive data
- ◗ Maintain your archived files
- ◗ Retrieve archived data.

#### **Key terms** This table lists the key terms used in this chapter.

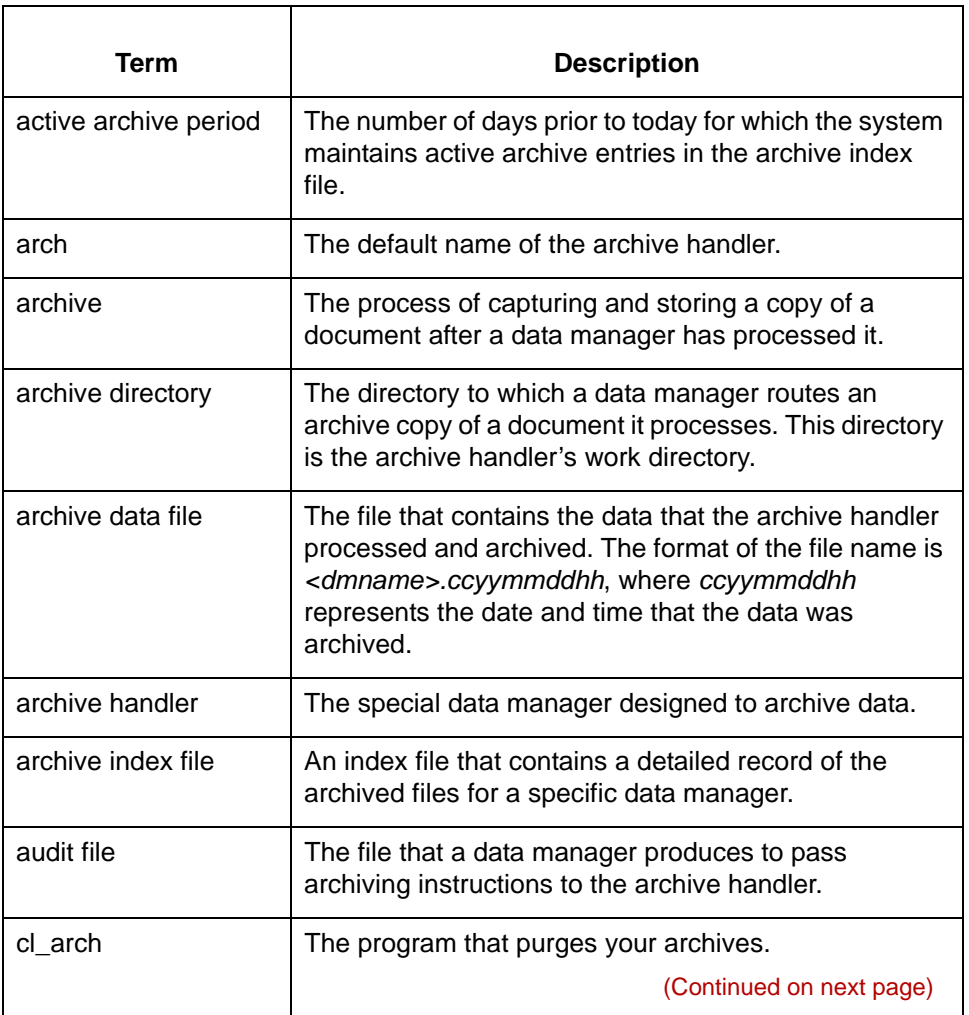

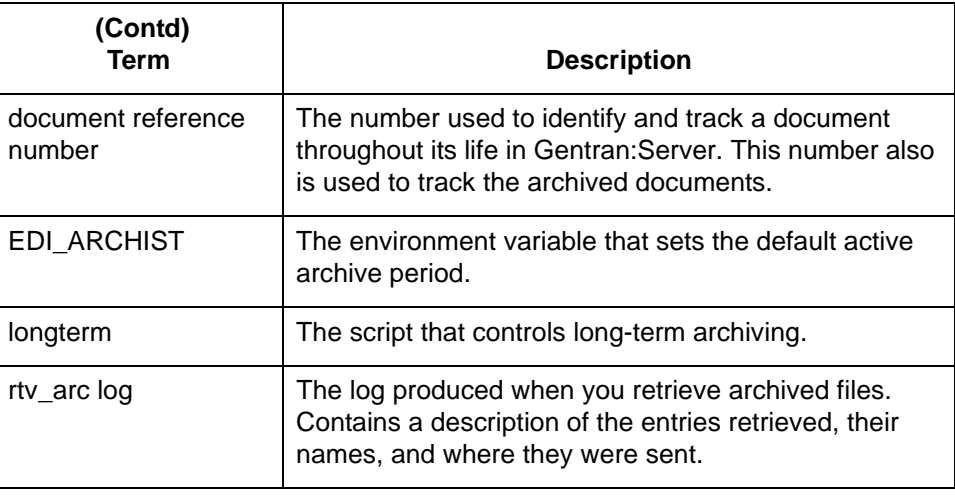

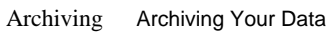

# <span id="page-435-0"></span>**Archiving**

**8 - 4**

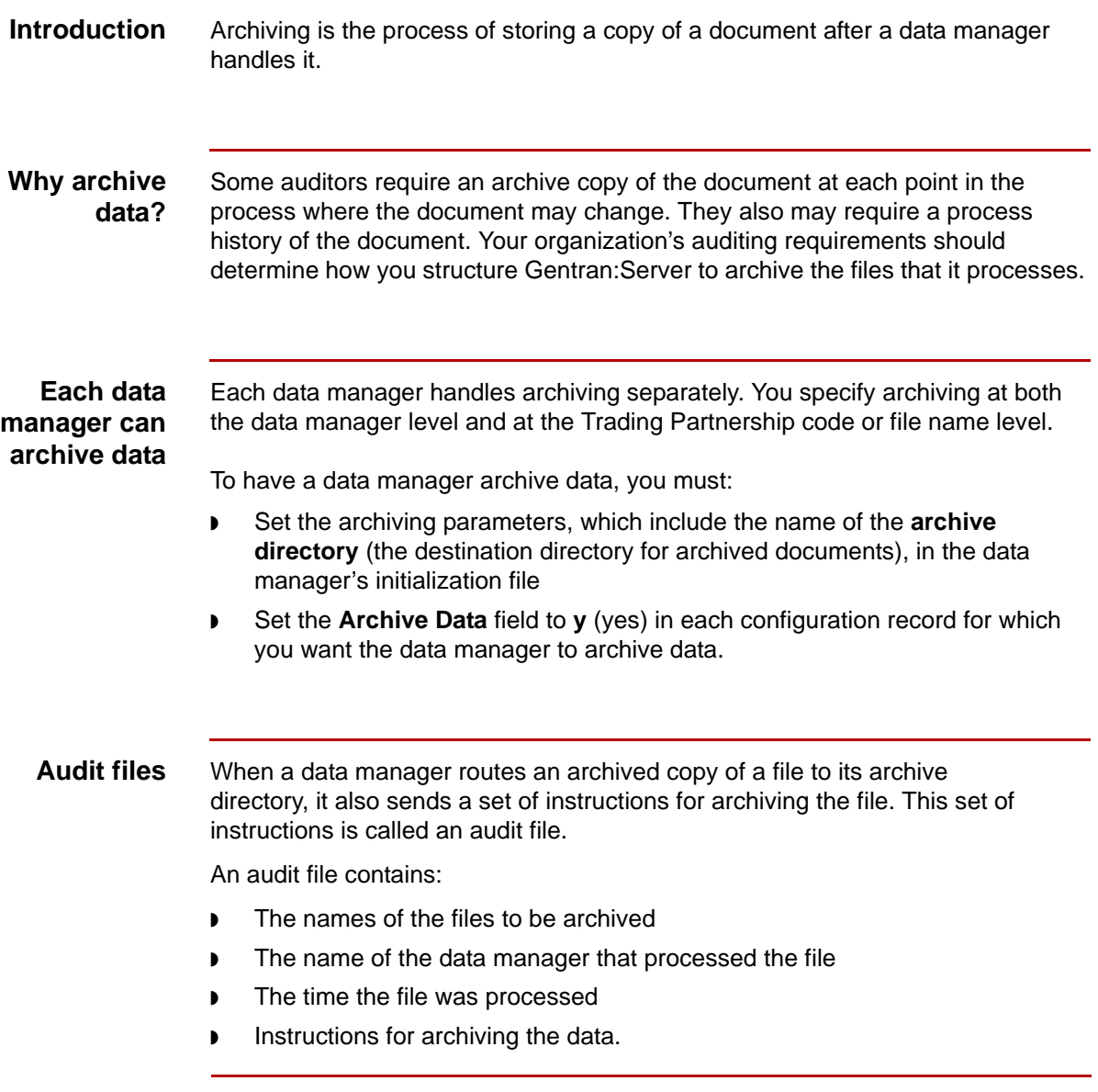

(Continued on next page)

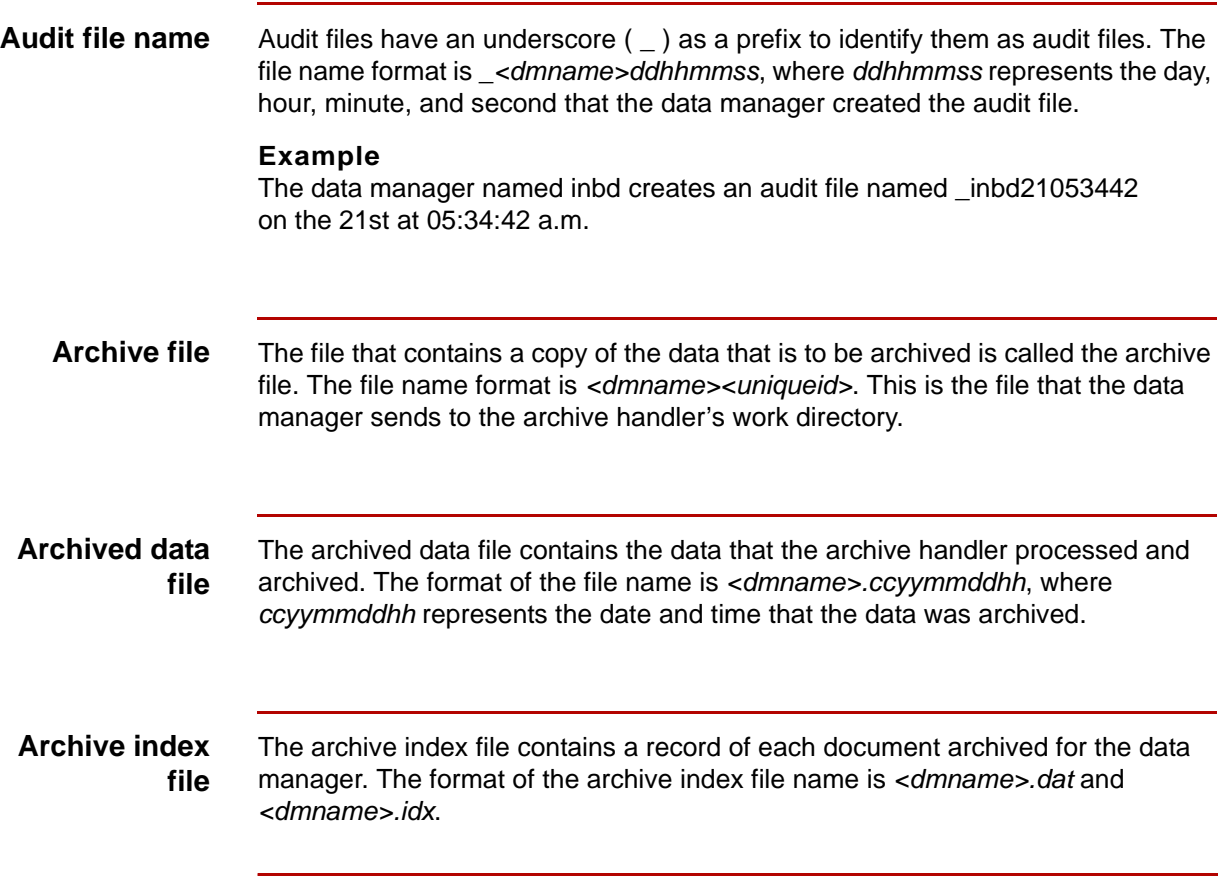

The Archive Handler Archiving Your Data **8 - 6**

# <span id="page-437-0"></span>**The Archive Handler**

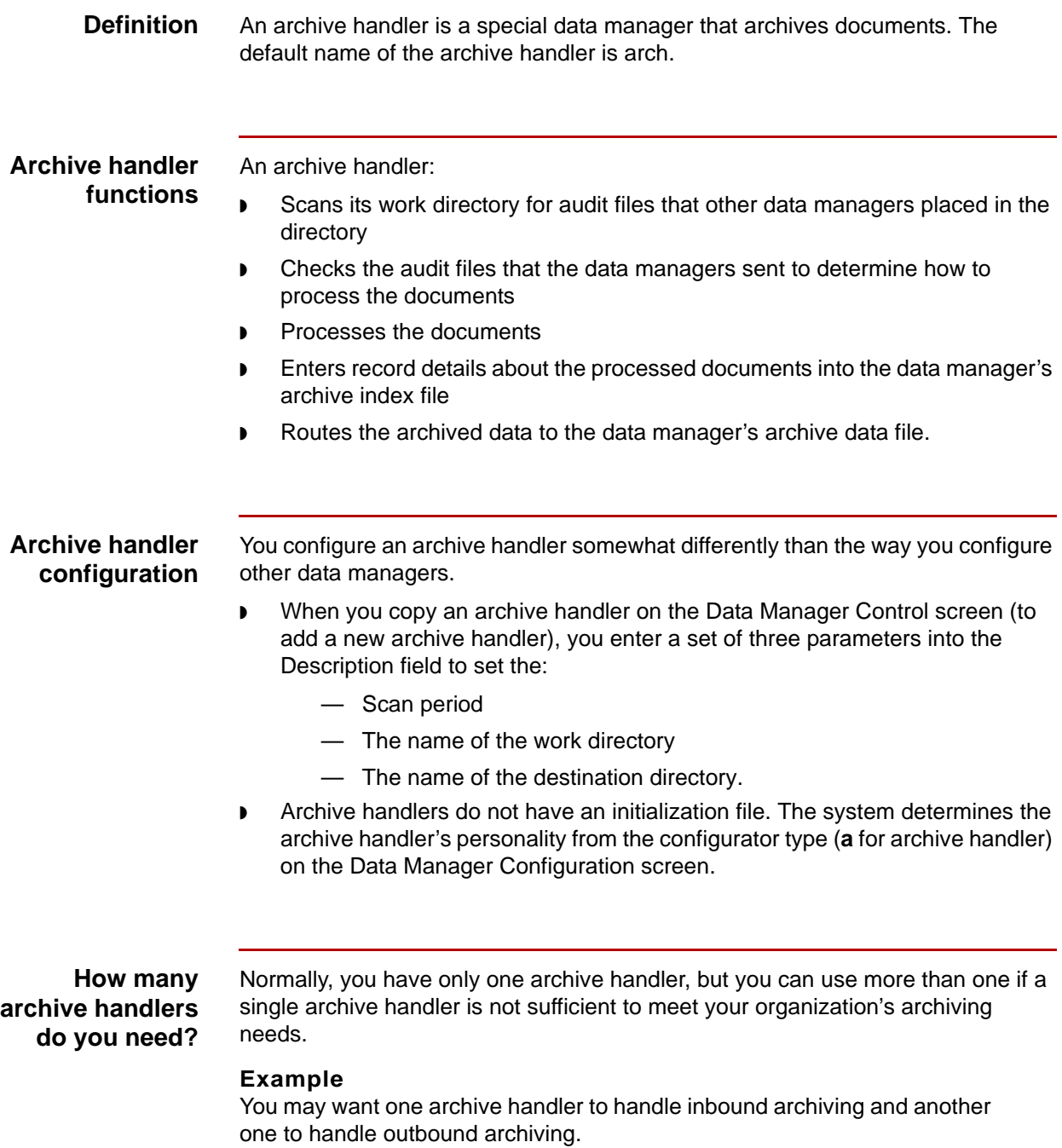

(Continued on next page)

s

#### **Ways to invoke an archive handler**

You can invoke the archive handler from:

- ◗ The command line
- ◗ A script
- ◗ The Foreground Manager.

In most cases, you should start the archive handler from the Foreground Manager and configure the archive handler so that archiving is a continuous process.

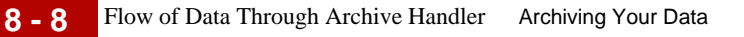

## <span id="page-439-0"></span>**Flow of Data Through Archive Handler**

This illustration shows the flow of data through an archive handler.

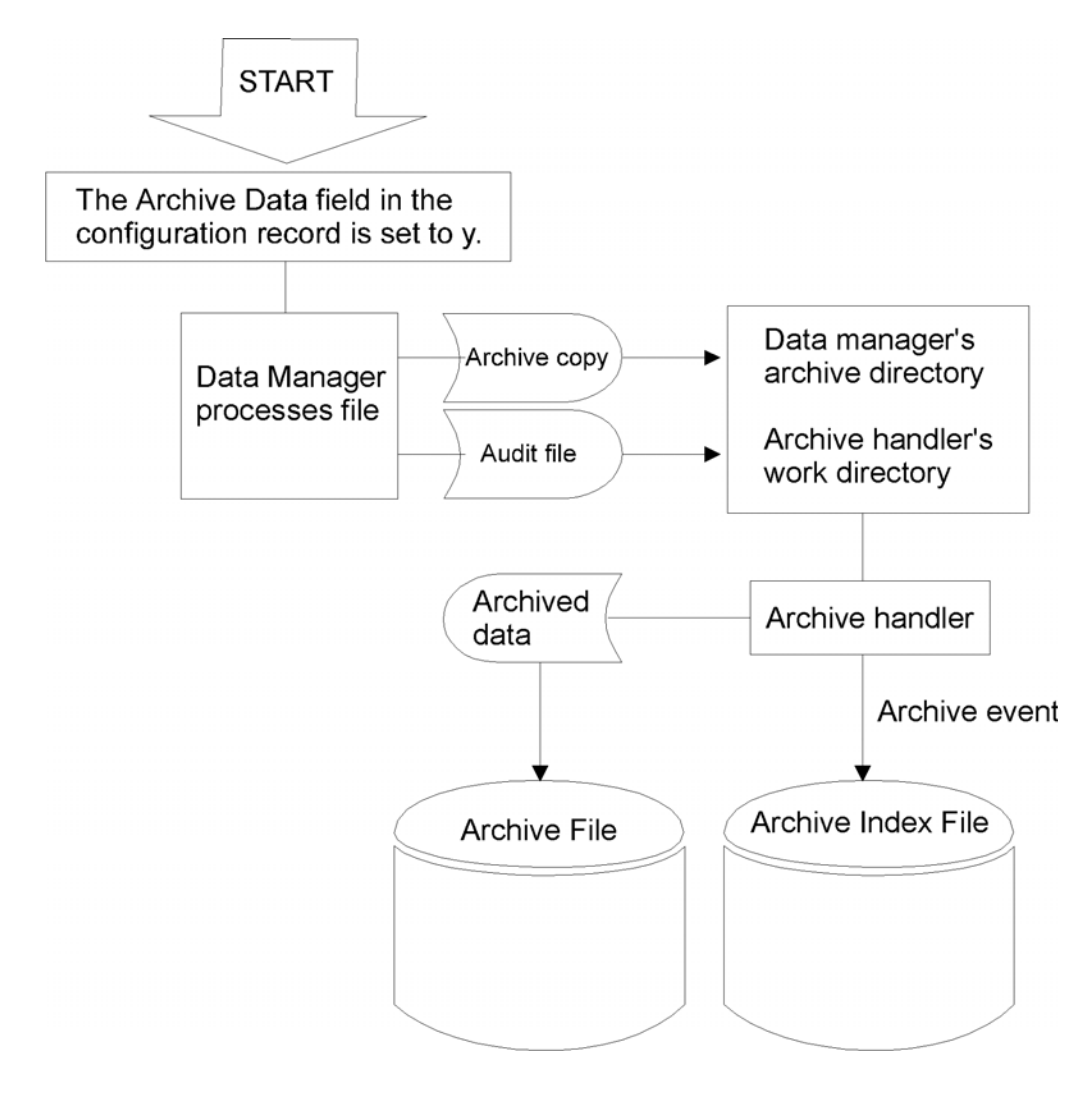

# <span id="page-440-0"></span>**The Archiving Process**

#### **Stages in the archiving process**

This table describes the archiving process.

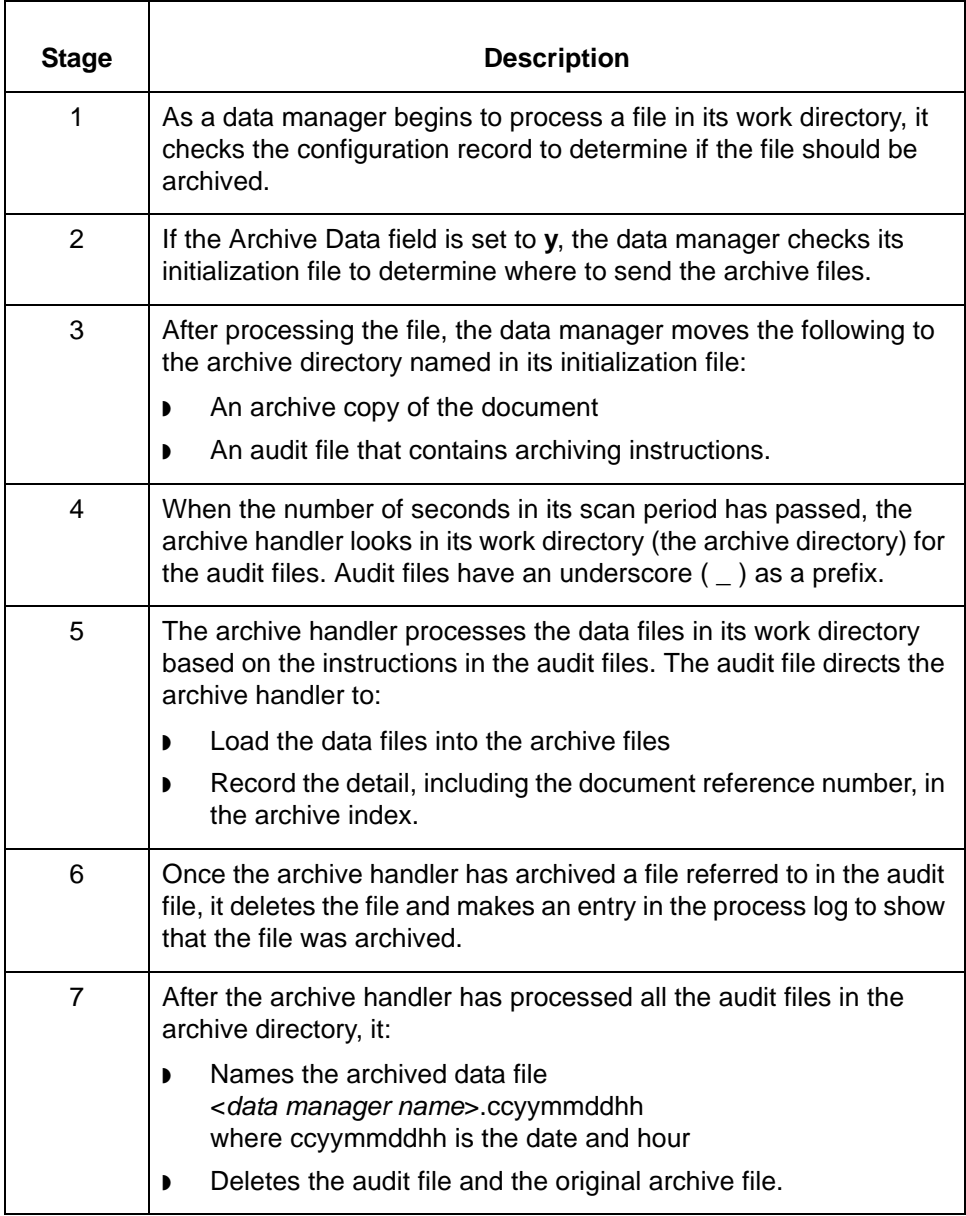

# <span id="page-441-0"></span>**Configuring Your System to Archive Data 0**

### <span id="page-441-1"></span>**Overview**

**Task summary** This table summarizes the tasks you must perform to enable your system to archive data.

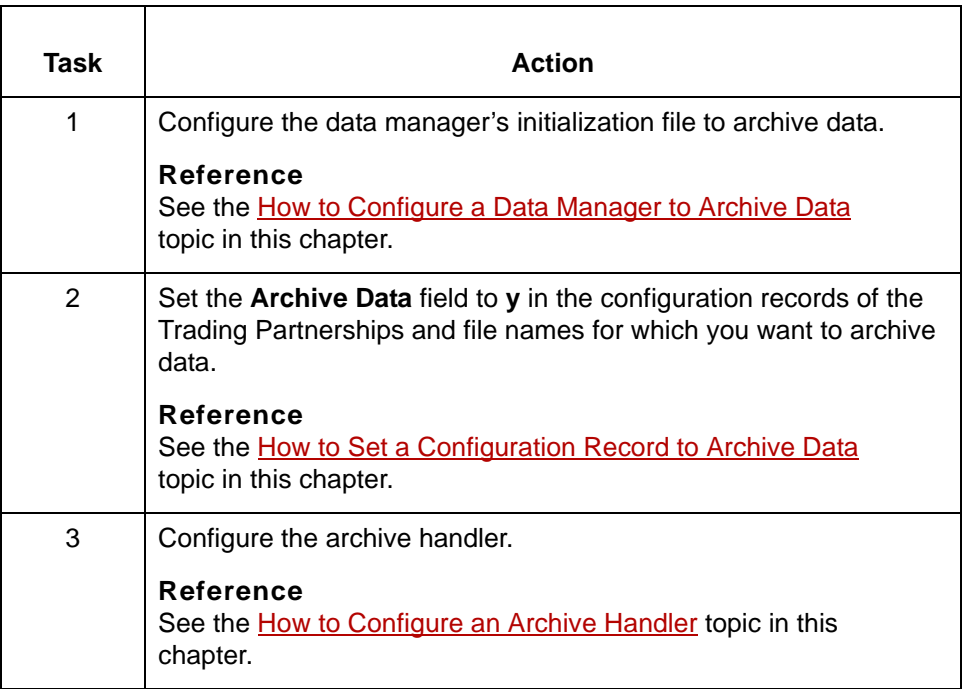

# <span id="page-442-0"></span>**How to Configure a Data Manager to Archive Data**

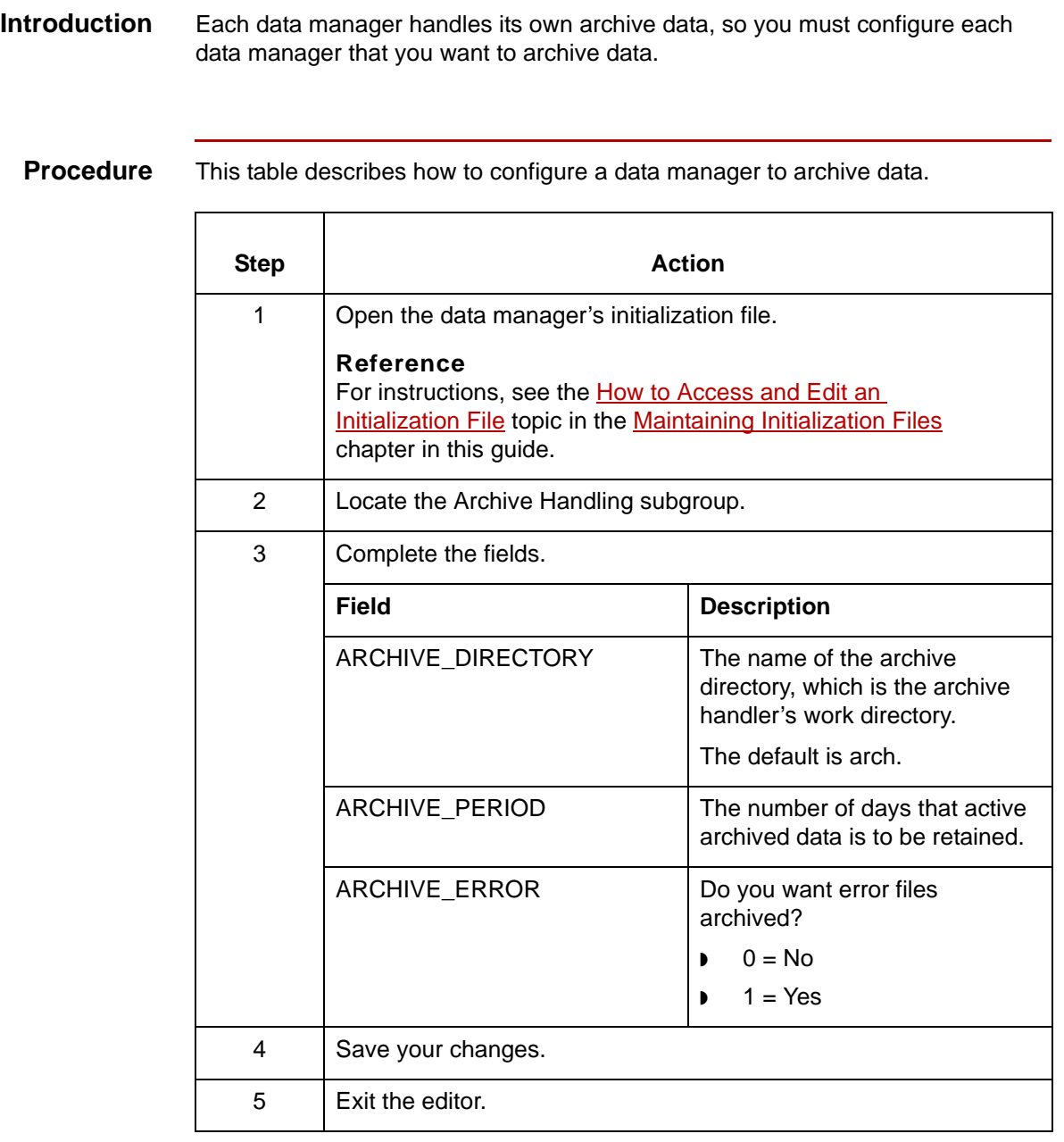

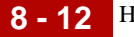

### <span id="page-443-0"></span>**How to Set a Configuration Record to Archive Data**

#### **Introduction** In addition to setting parameters in the data manager's initialization file, you must also enable archiving in each configuration record for which you want data archived.

#### **Procedure** Use this procedure to set data archiving in a configuration record.

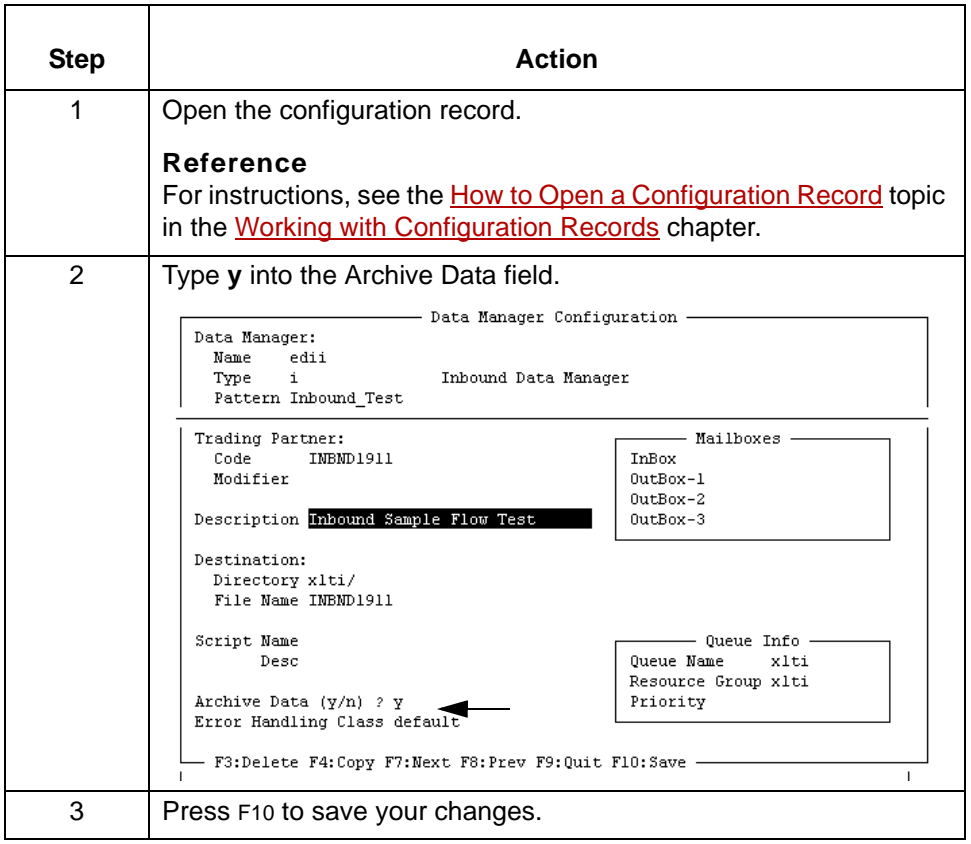

#### **Setting archiving in multiple records**

To set data archiving in several configuration records at once, you can edit a pattern configuration record, using y in the Archive Data field, and then meld the modified pattern with Trading Partnership codes or file names.

#### **Reference**

See the [Using Patterns](#page-346-0) section in the [Working with Configuration Records](#page-328-0) chapter of this guide for instructions.

### <span id="page-444-0"></span>**How to Configure an Archive Handler**

**Introduction** Because an archive handler is a data manager, you configure it through the DataMgr option on the host main menu.

### **Adding an archive handler**

You add the archive handler by configuring the foreground manager, *fmgr* (the parent manager), as you would to add other data managers.

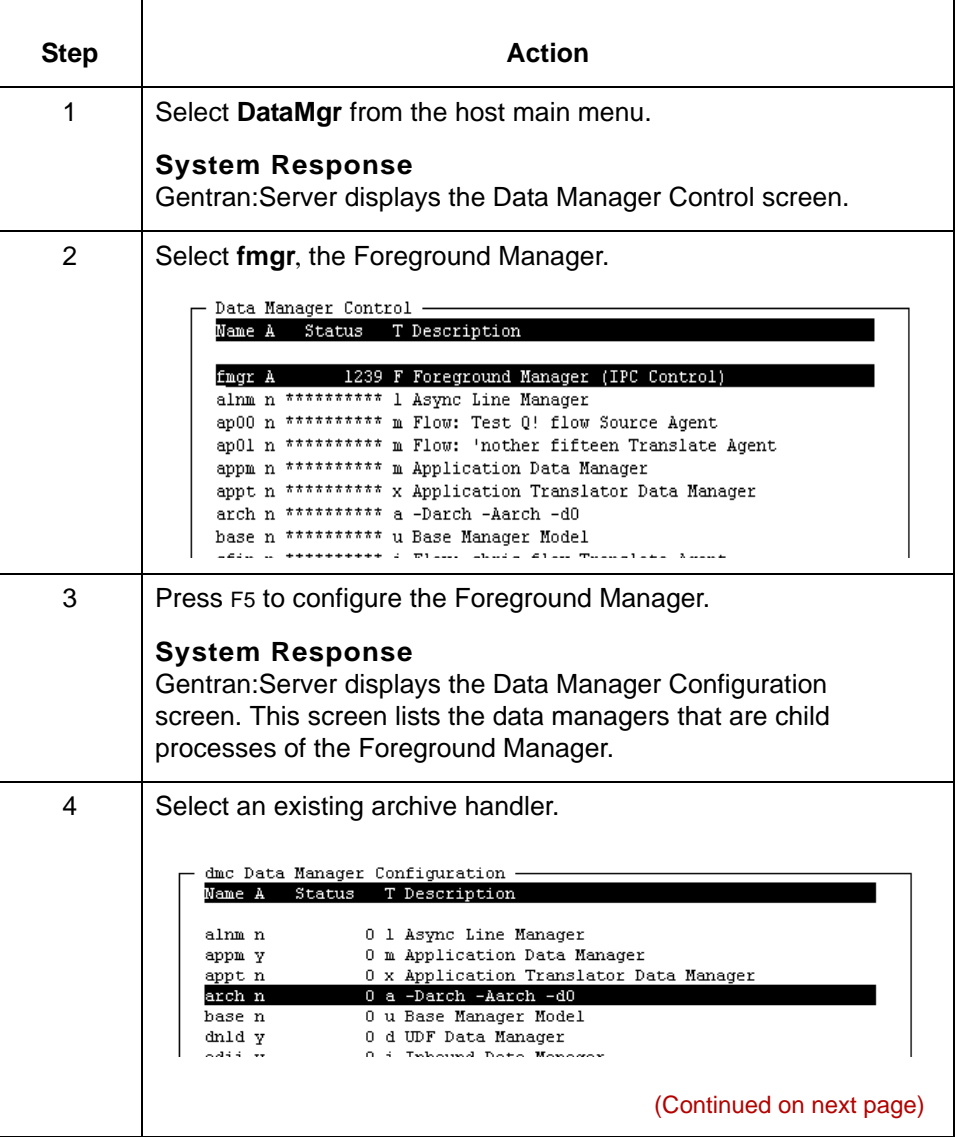

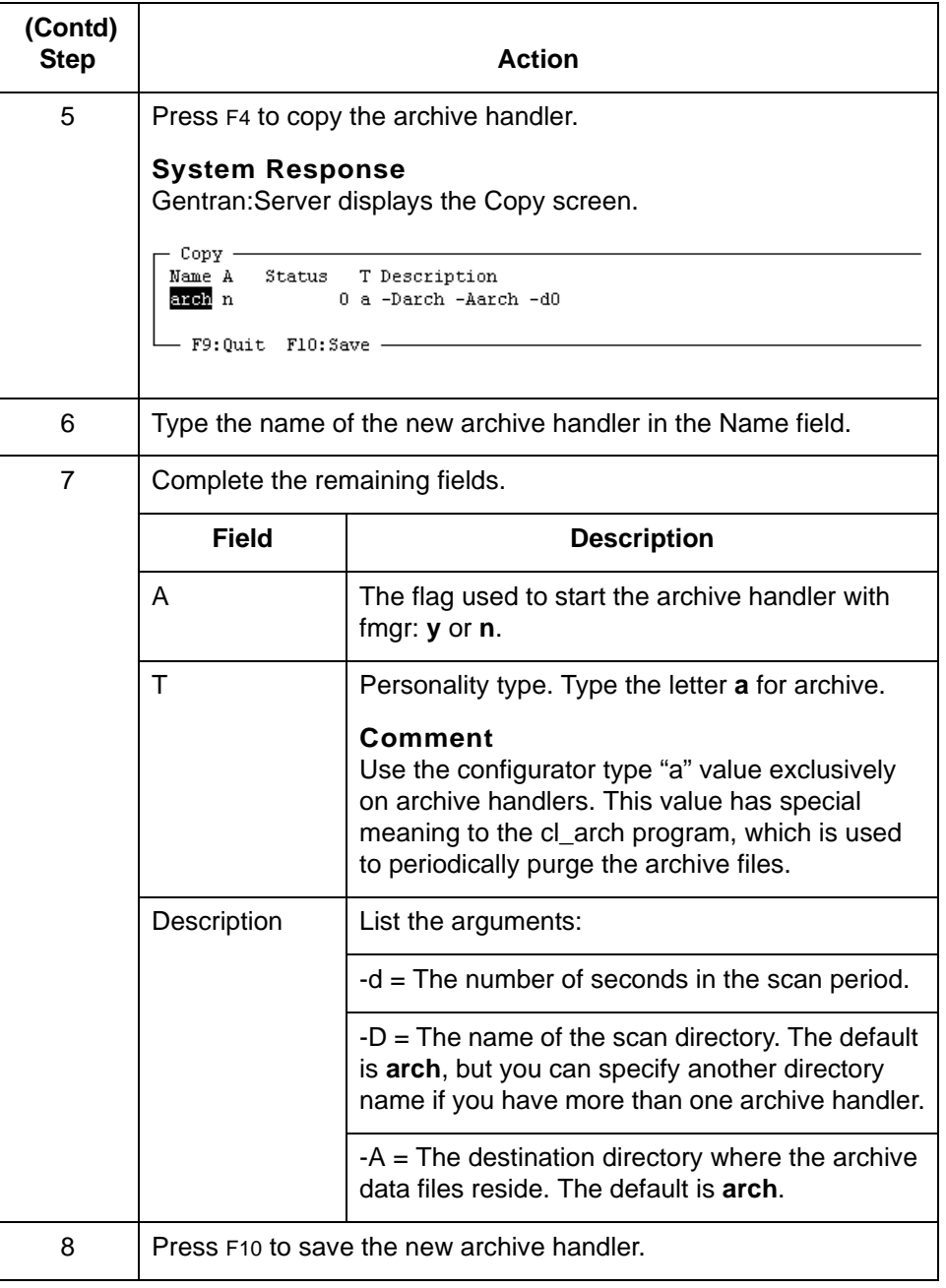

### <span id="page-446-0"></span>**Managing Your Archives 0**

### <span id="page-446-1"></span>**Overview**

**Introduction** To manage your disk storage space for archived data effectively, you should periodically purge old archived files from your host machine and move them to long term storage media, such as tape. You can purge archived files:

- **Nanually by running the cl\_arch** command from the command line
- ◗ Automatically by configuring the *longterm* script to run on a schedule.

### **Components of archive management**

Gentran:Server provides a number of components that you can combine to handle your long-term archives automatically.

This table describes the components of archive management.

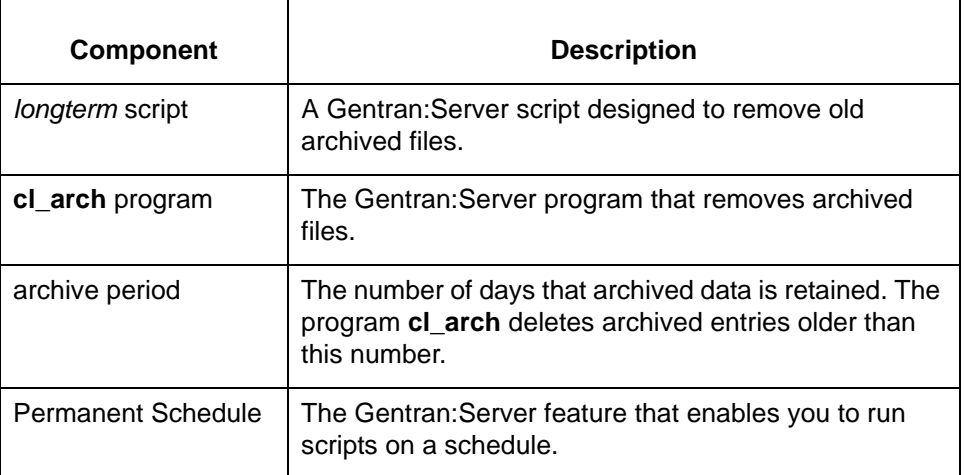

#### **The** *longterm* **script**

Gentran:Server provides a script named *longterm* to help you:

- ◗ Invoke a purge program, **cl\_arch**
- ◗ Move old archived files to long term storage with the **cpio** command.

To set the number of days to keep archived data, you can use the EDI\_ARCHIST environment variable in the *longterm* script.

(Continued on next page)

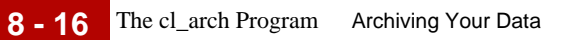

# <span id="page-447-0"></span>**The cl\_arch Program**

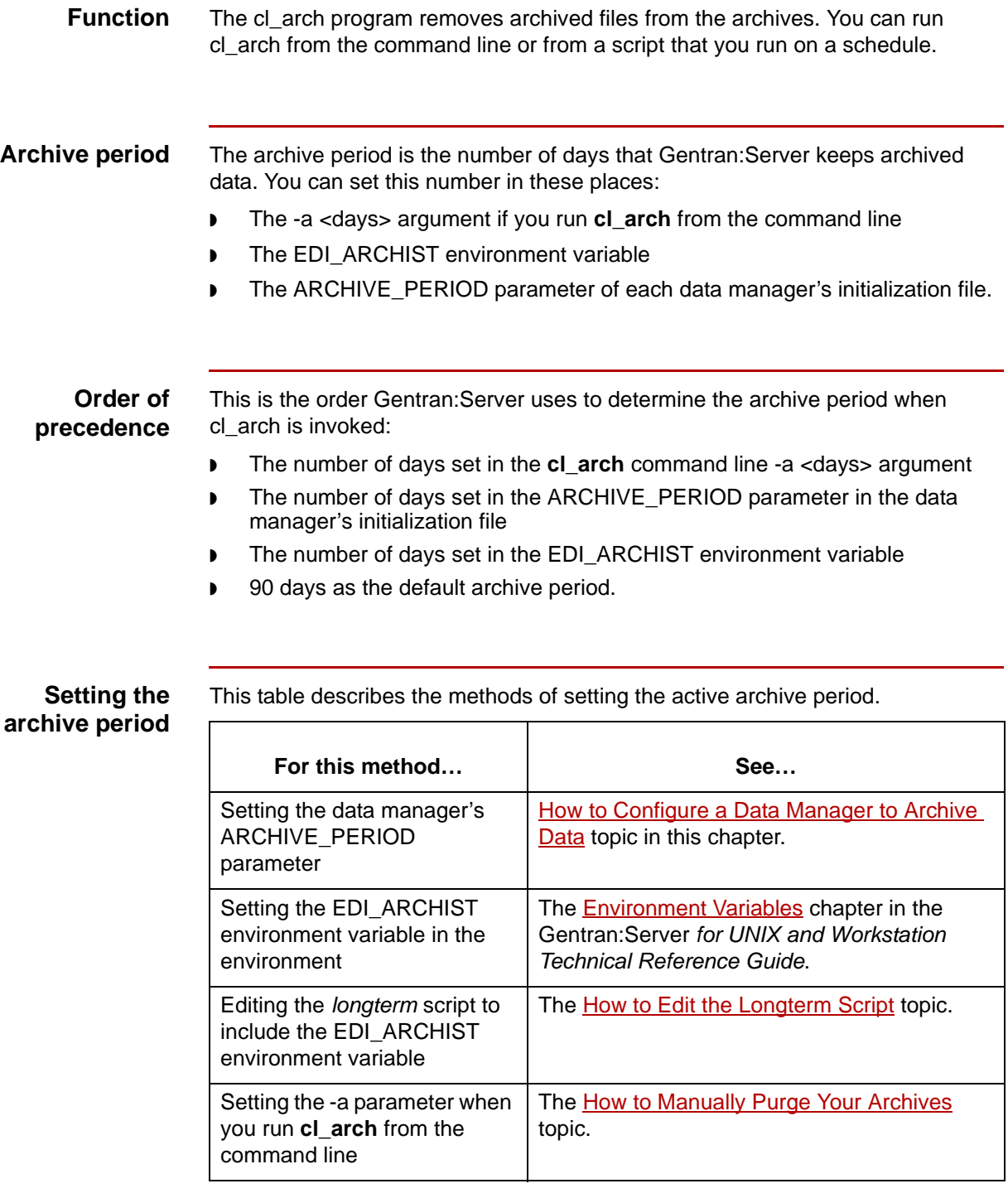

# <span id="page-448-0"></span>**The** *longterm* **Script**

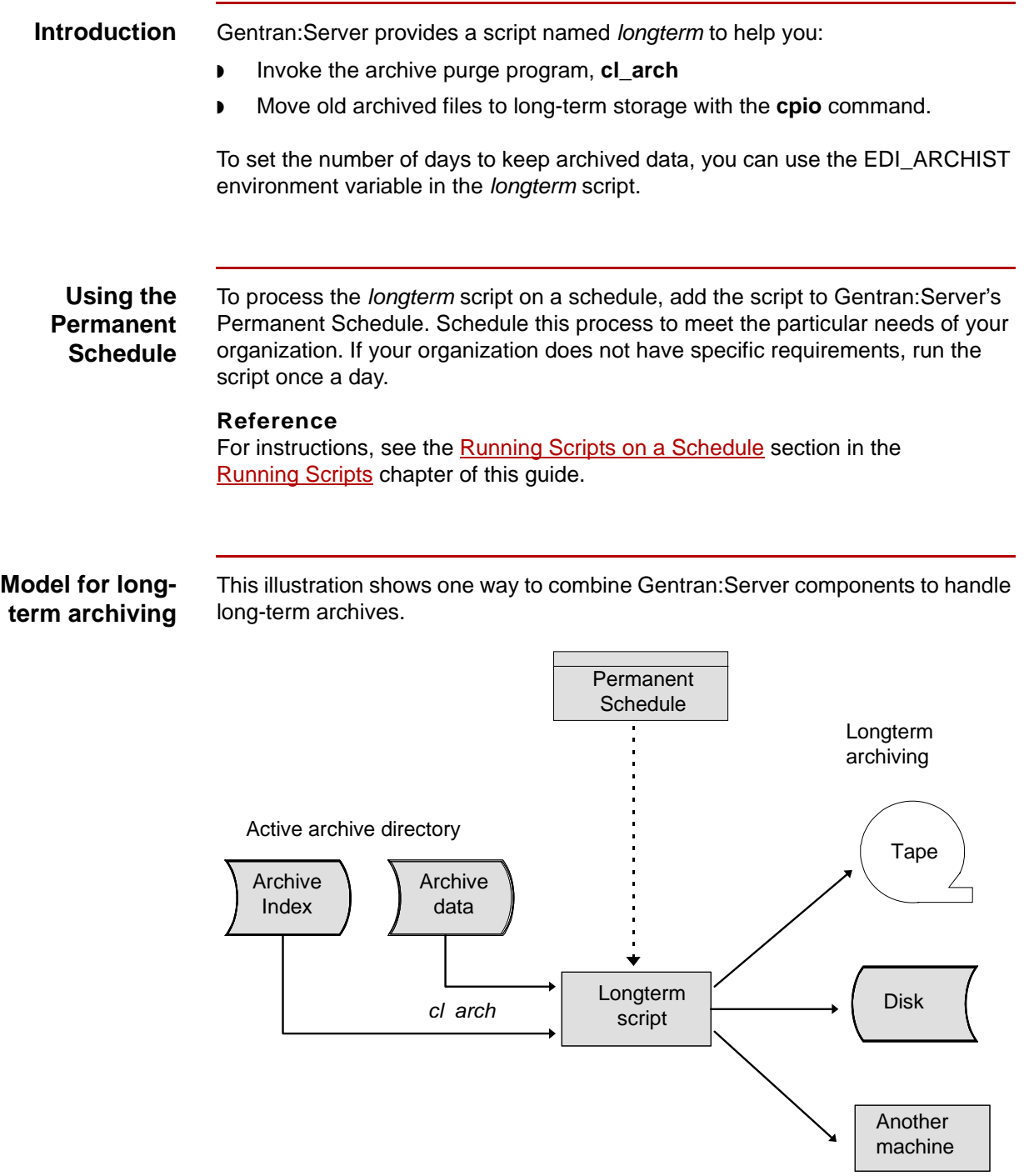

#### (Continued on next page)

\$

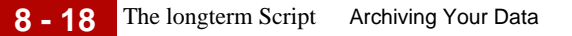

### **Stages in the long-term archive model**

This table describes the stages in the long-term archive model.

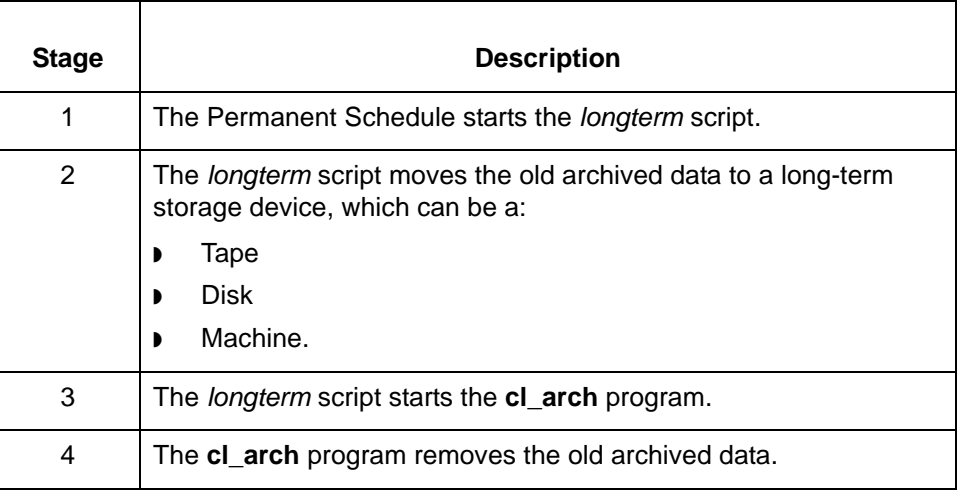

# <span id="page-450-0"></span>**How to Edit the Longterm Script**

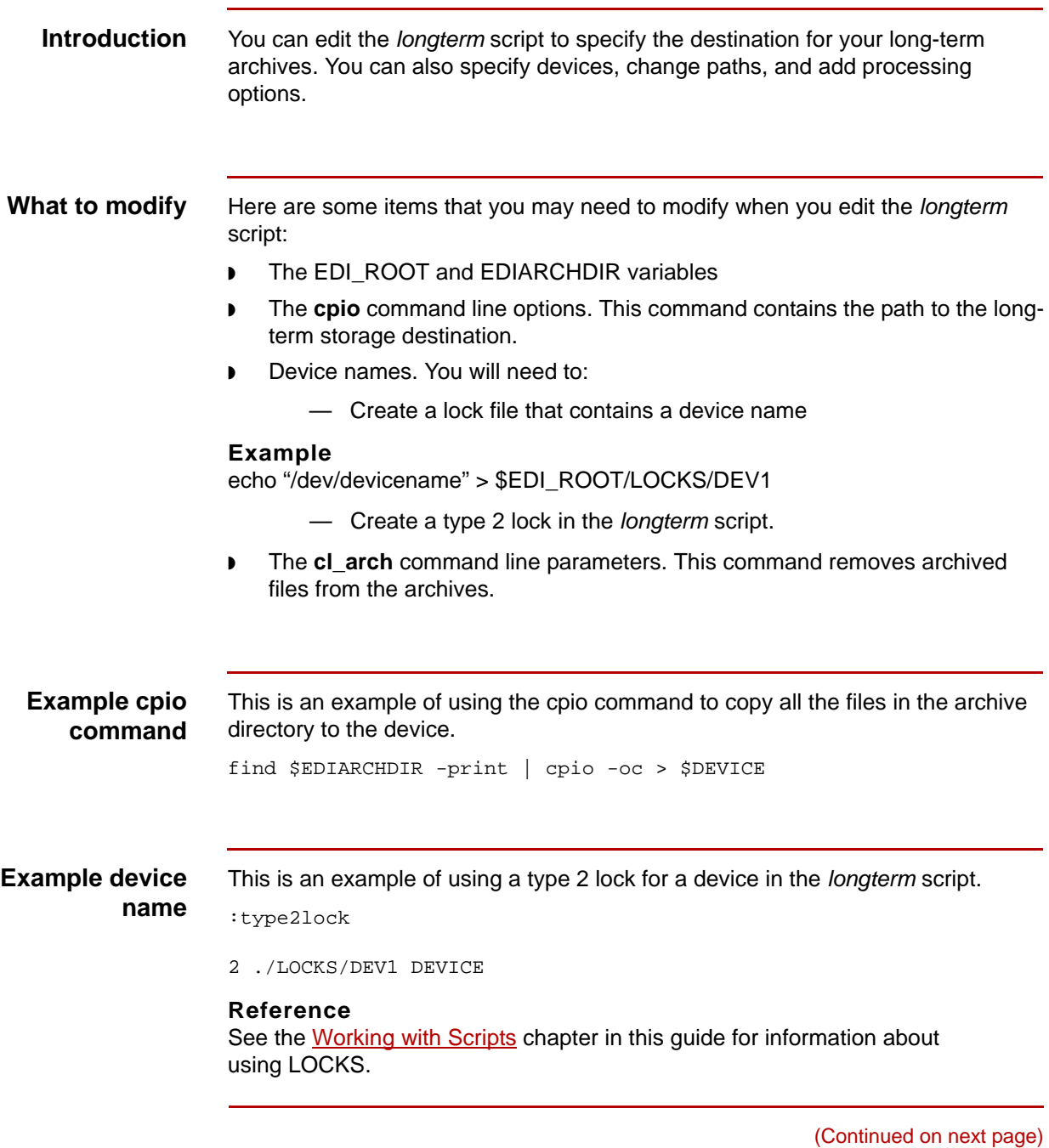

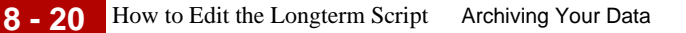

#### **Example cl\_arch command** This is an example of using the cl\_arch command to delete archived files older than 60 days.

cl\_arch -a 60

#### **Reference**

See the [How to Manually Purge Your Archives](#page-453-0) topic in this chapter for a list of cl\_arch parameters.

**Editing the** *longterm* **script**

Use this procedure to edit the *longterm* script.

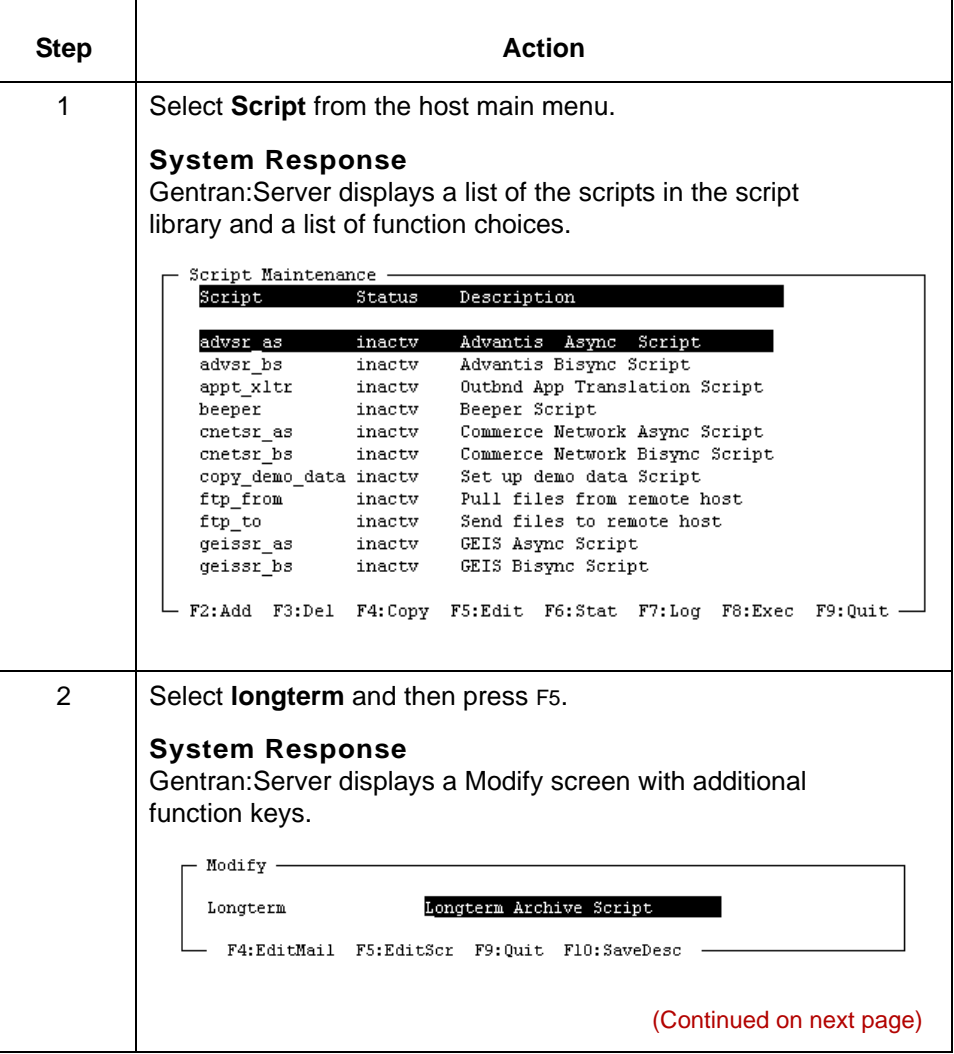

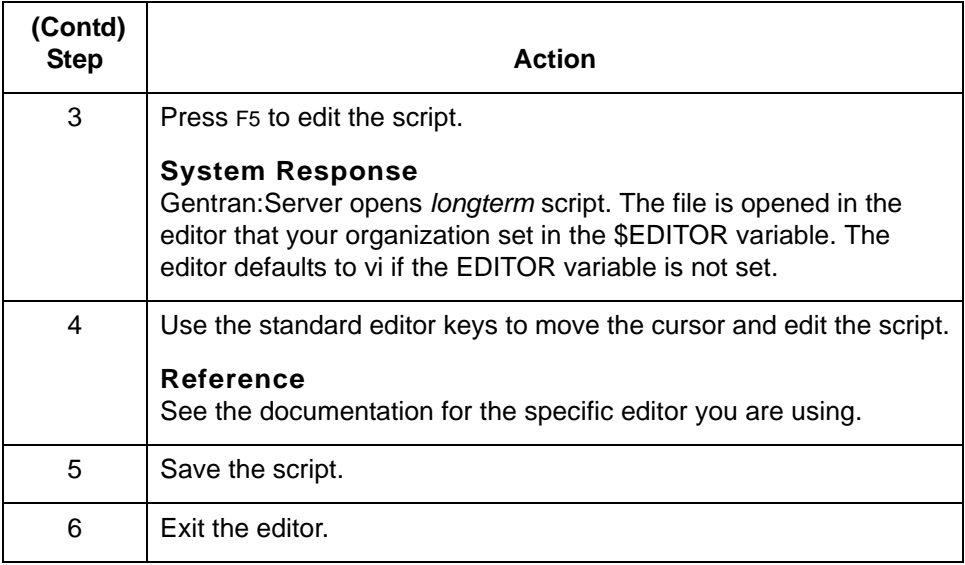

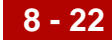

# <span id="page-453-0"></span>**How to Manually Purge Your Archives**

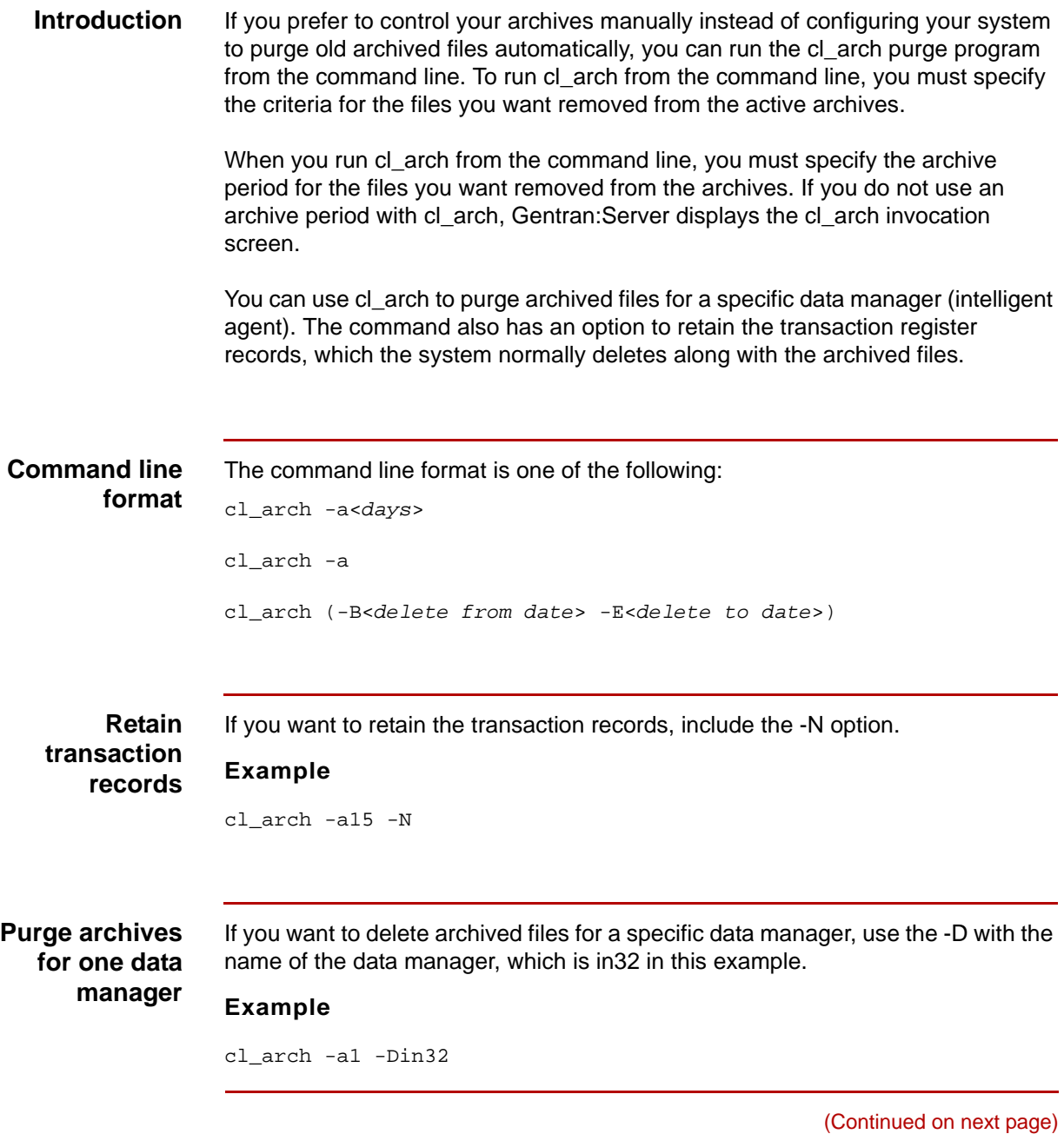

#### **Command line options**

This table describes the command line options.

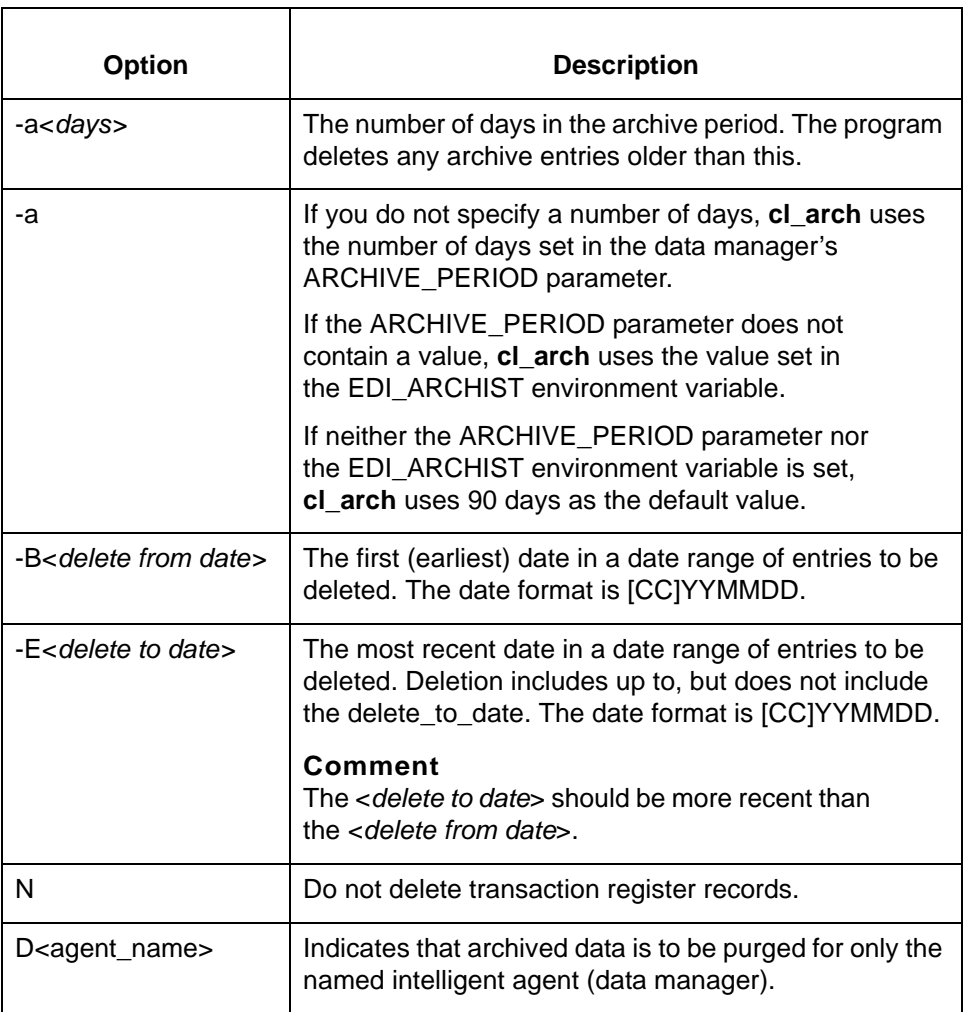

### **CAUTION**

**The century in the argument string is optional. If you do not enter the century and YY is greater than 50, cl\_arch interprets YYMMDD to be 19YYMMDD. If YY is less than 50, cl\_arch interprets YYMMDD to be 20YYMMDD.**

(Continued on next page)

s

#### **Command line examples**

Here are three examples of using cl\_arch on the command line.

#### **Example 1**

cl\_arch -a60

In this example, cl\_arch deletes archive entries older than 60 days.

#### **Example 2**

cl\_arch -a

In this example, cl\_arch uses the value set in the ARCHIVE\_PERIOD parameter of the data manager's initialization file, if it contains a value. If it does not contain a value, cl\_arch uses the value set in the EDI\_ARCHIST environment variable. If EDI\_ARCHIST is not set, cl\_arch deletes archive entries older than 90 days.

#### **Example 3**

cl\_arch -B19970115 -E19970216

In this example, cl\_arch deletes archive entries with dates of January 15, 1997 through February 15, 1997.

# <span id="page-456-0"></span>**Retrieving Archived Files 0**

### <span id="page-456-1"></span>**Overview**

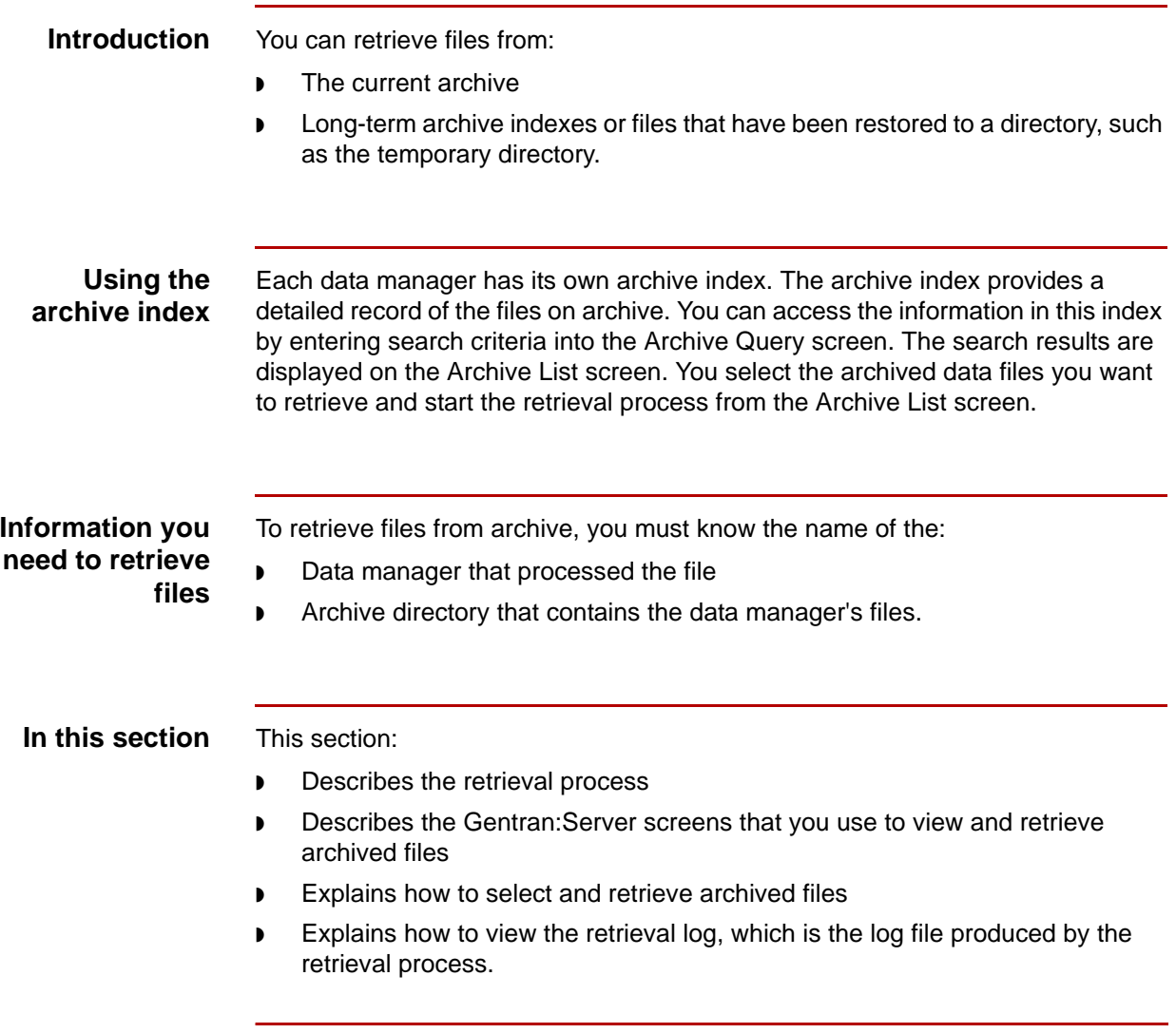

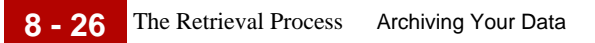

### <span id="page-457-0"></span>**The Retrieval Process**

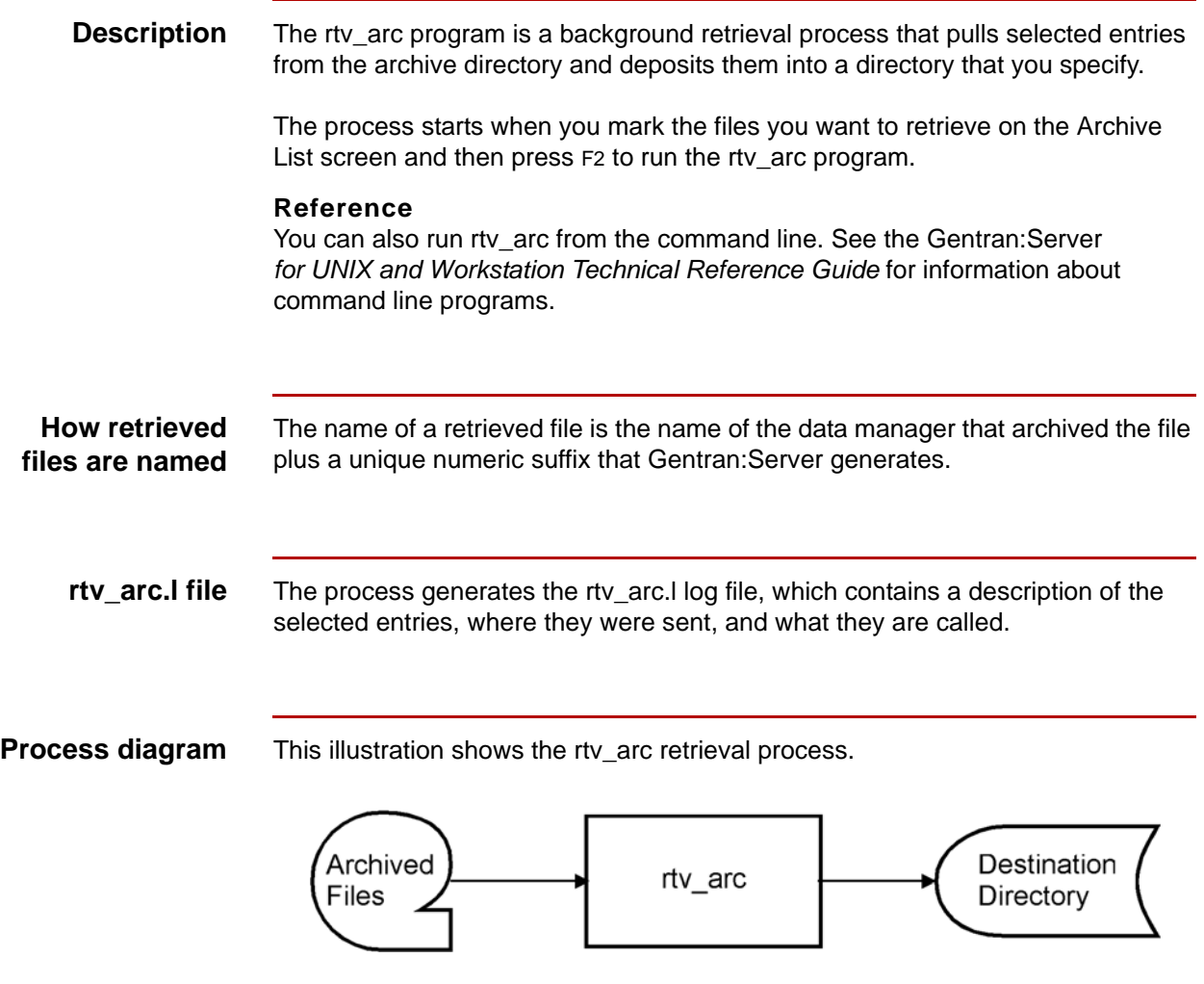

# <span id="page-458-0"></span>**The Archive Query Screen**

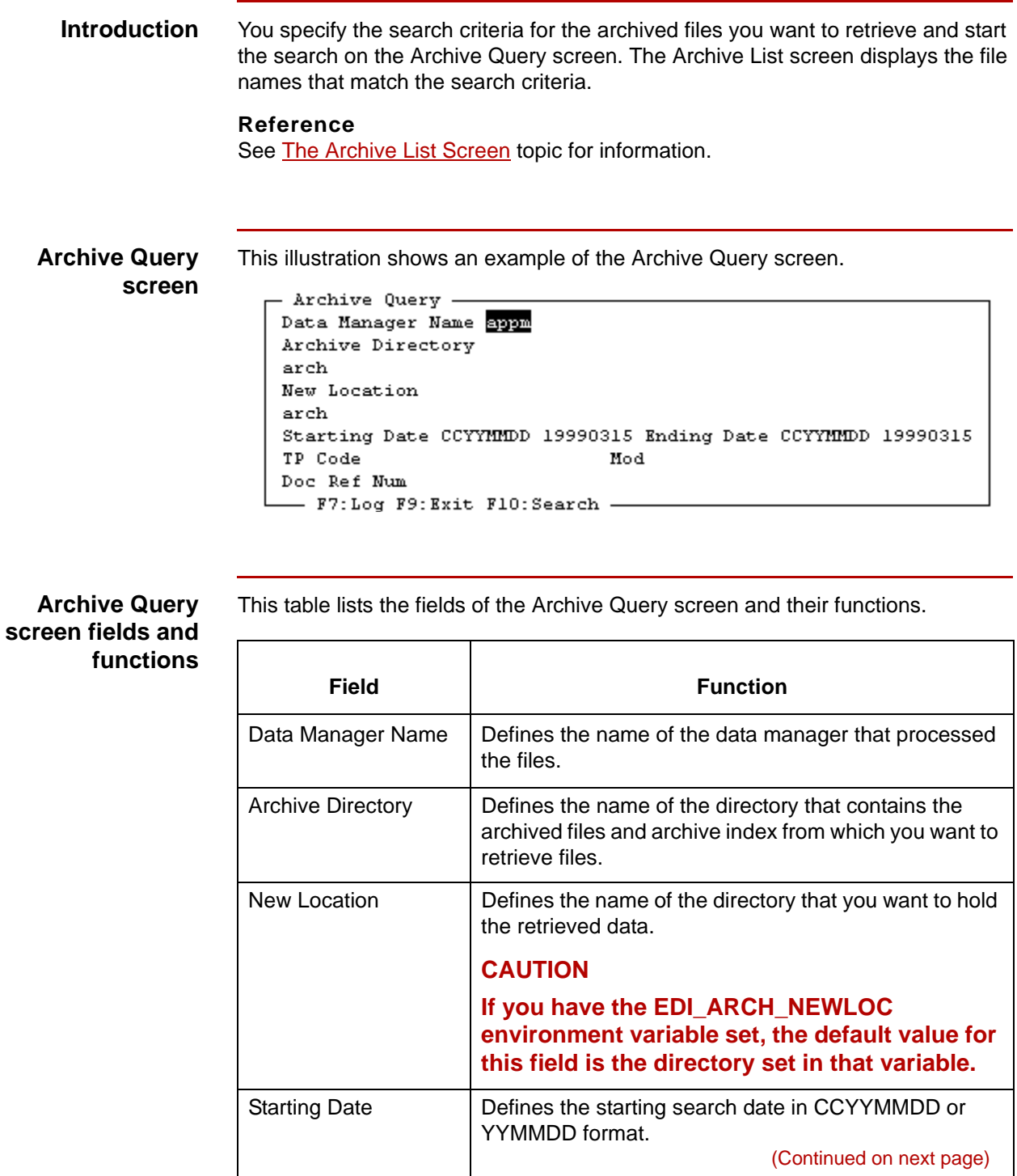

Data Flow Administration Guide (ECW) – March 2011

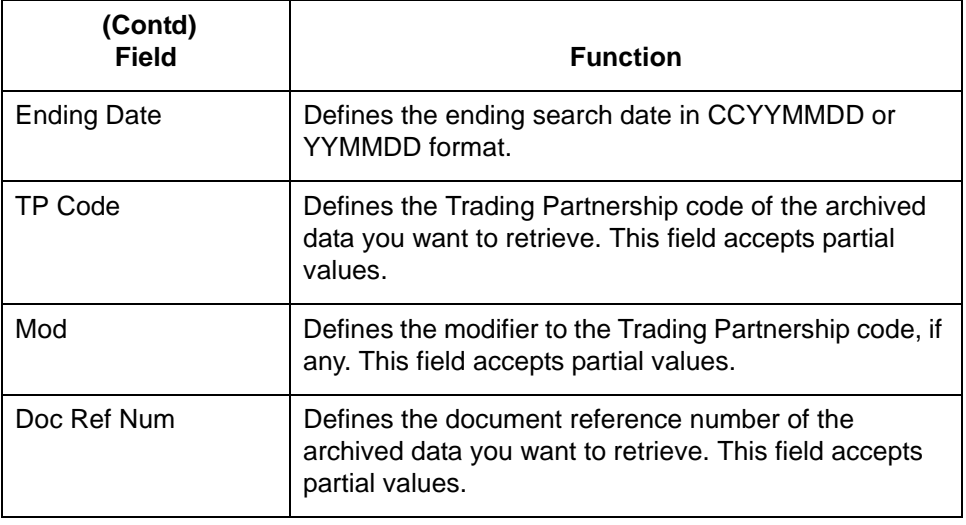

#### **Archive Query screen function keys**

This table describes the function keys on the Archive Query screen and their functions.

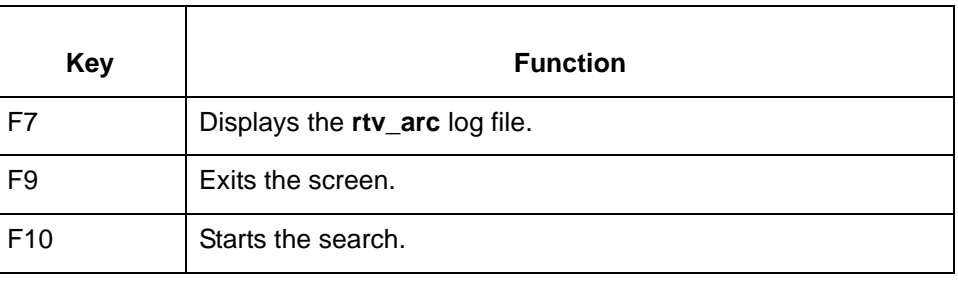

### <span id="page-460-0"></span>**The Archive List Screen**

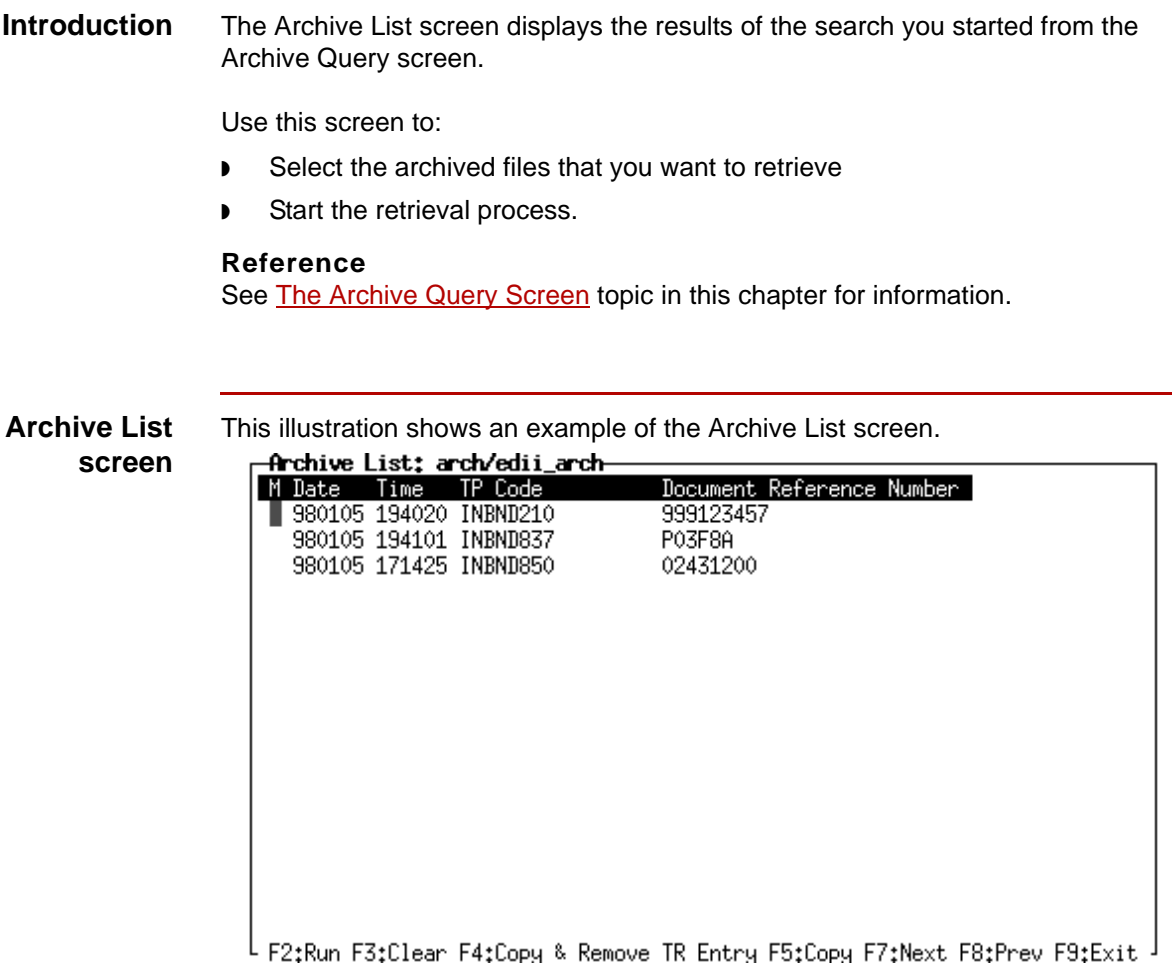

**Archive List screen fields and functions**

This table lists the fields of the Archive List screen and their functions.

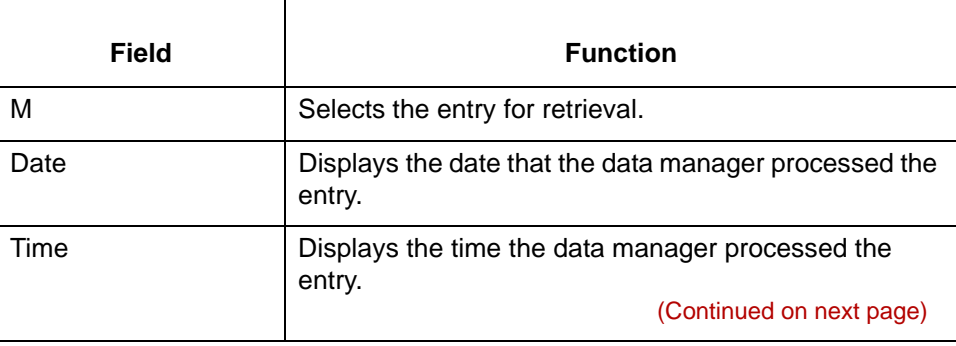

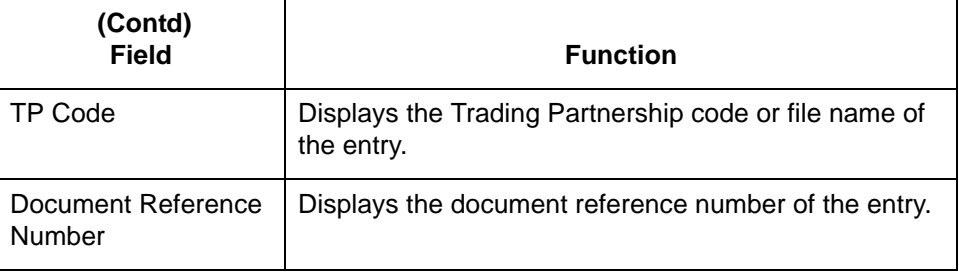

### **Archive List screen function keys**

This table describes the function keys on the Archive List screen and their functions.

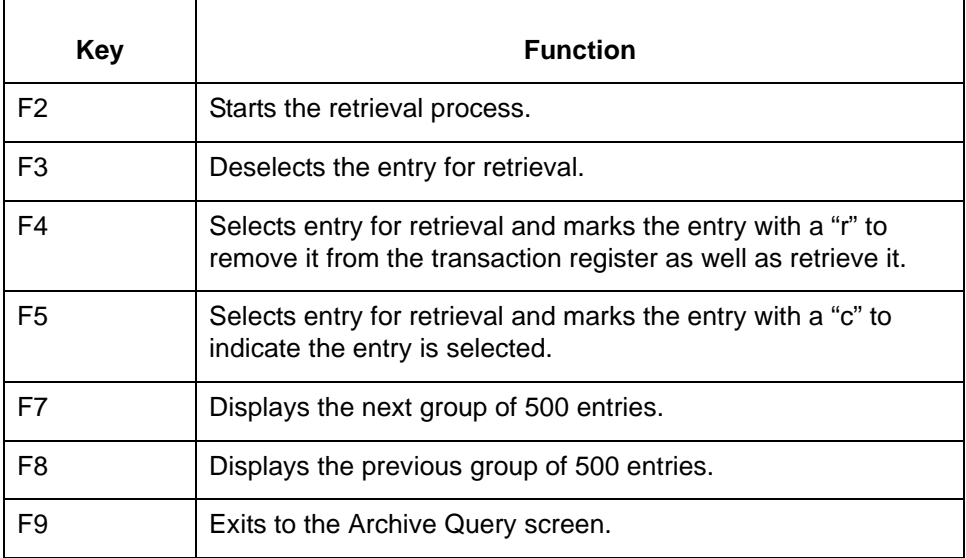

### <span id="page-462-0"></span>**How to Select and Retrieve Archived Files**

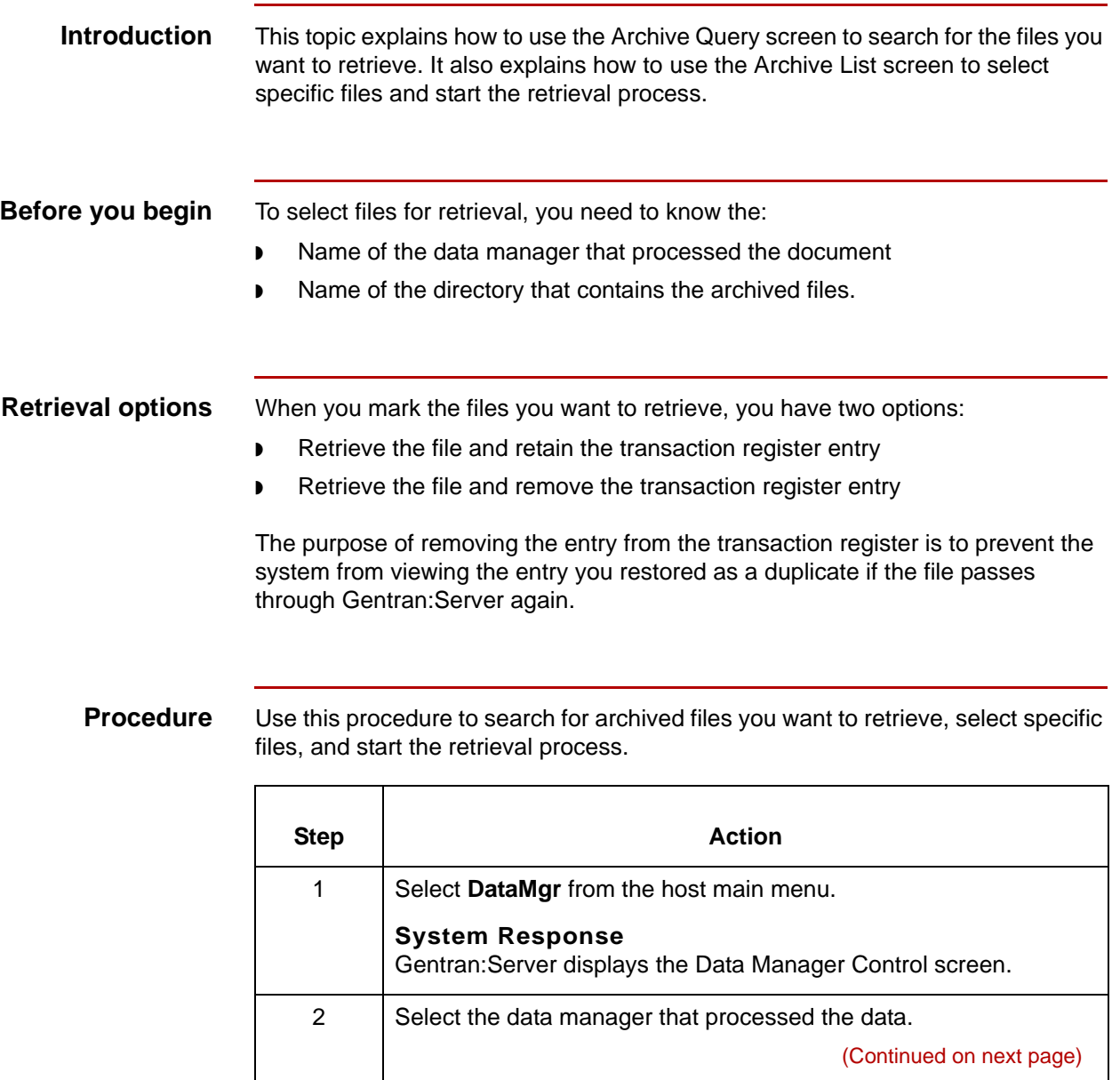

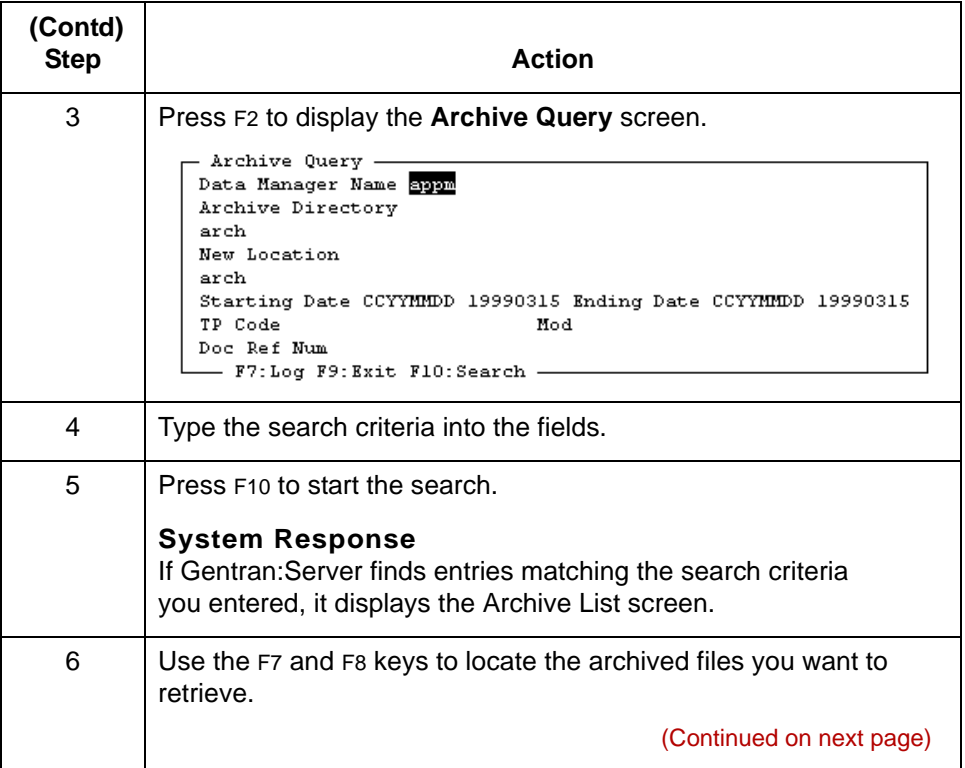

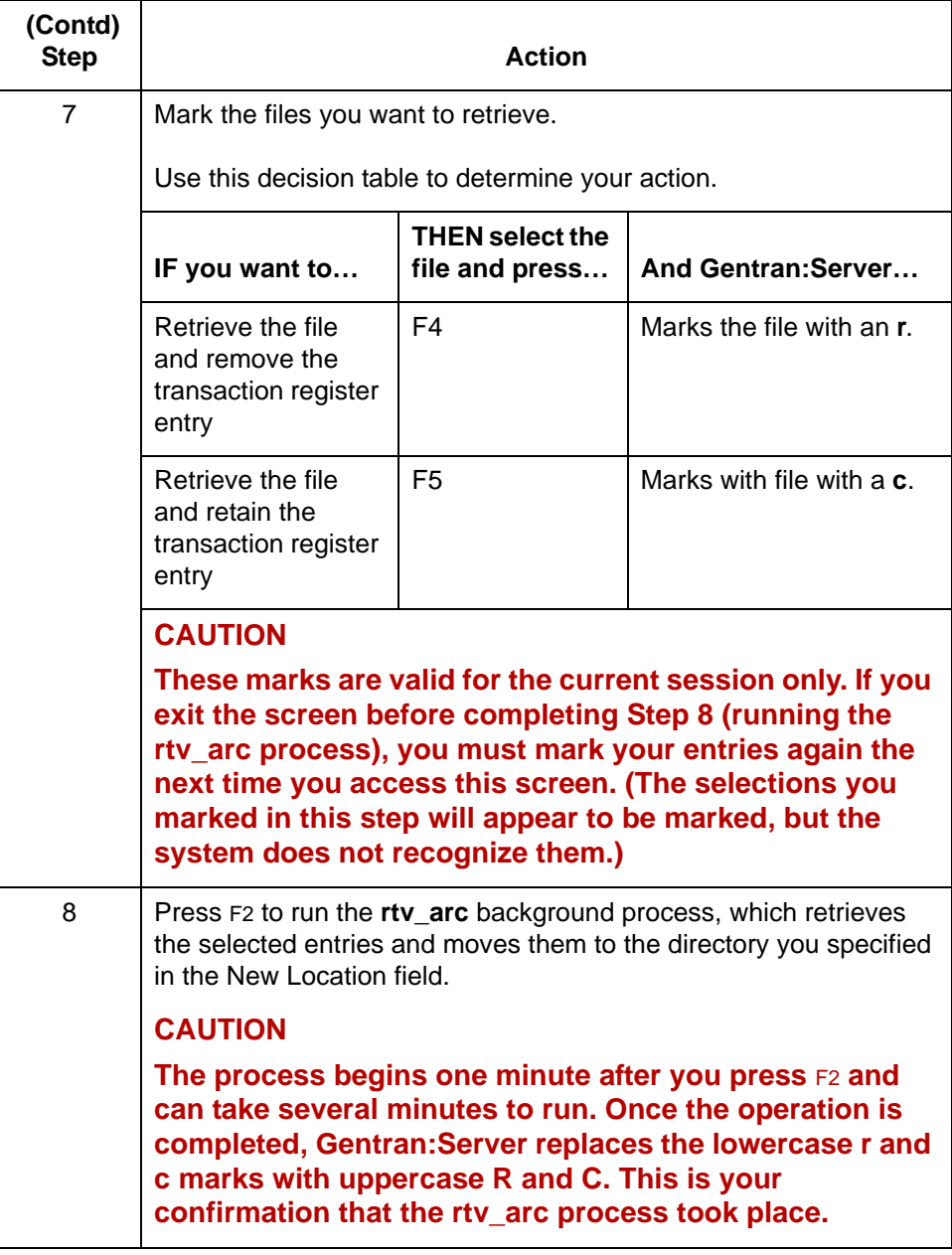

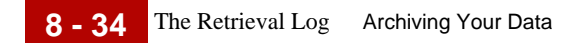

# <span id="page-465-0"></span>**The Retrieval Log**

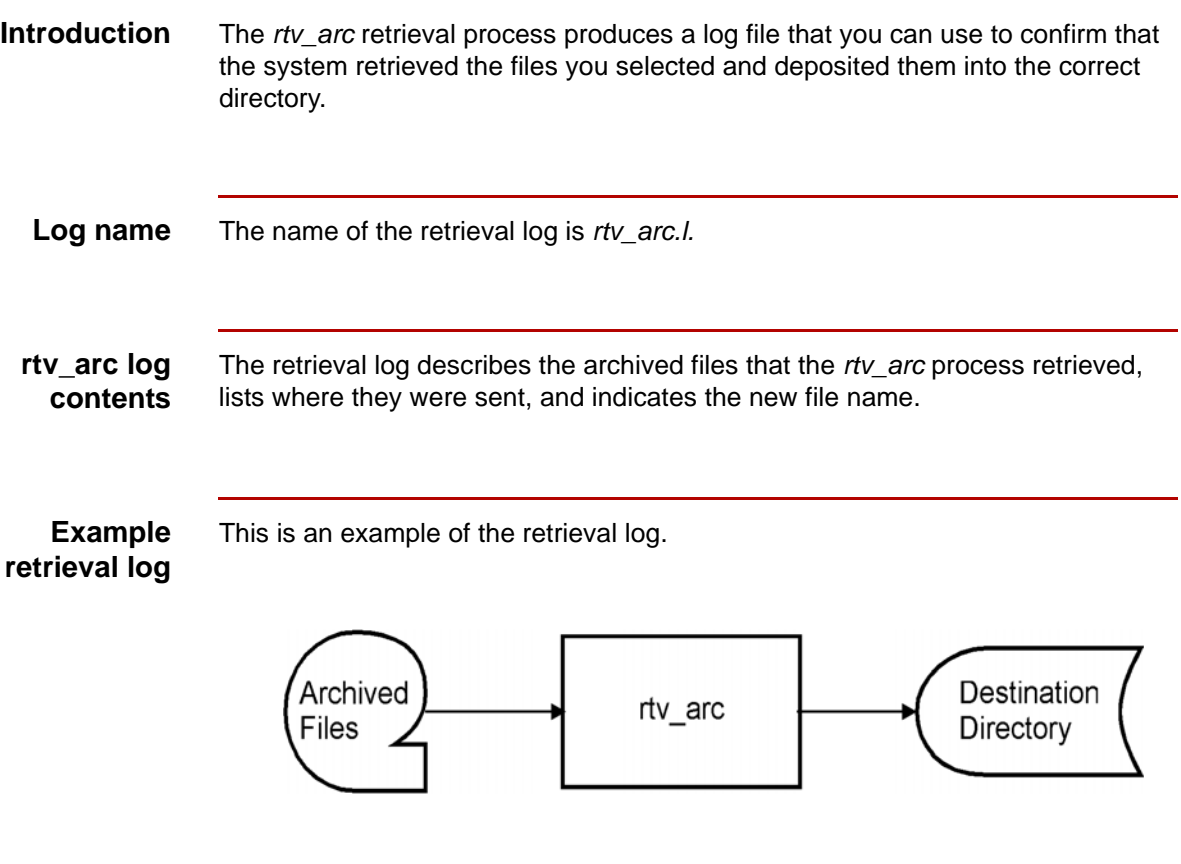

# <span id="page-466-0"></span>**How to Display the Retrieval Log**

**Displaying the retrieval log**

Use this procedure to display the *rtv\_arc.l* retrieval log.

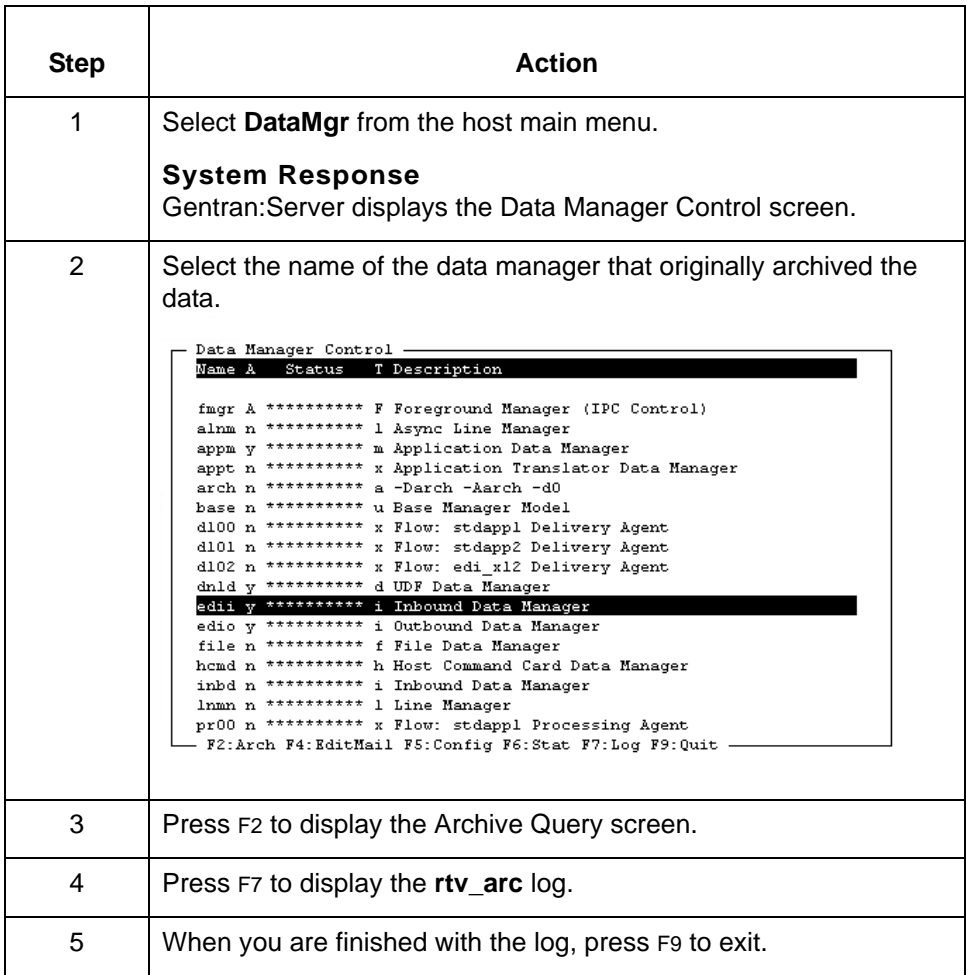

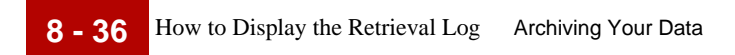
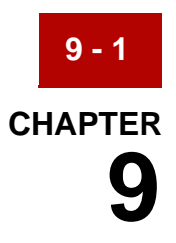

# **Working with Scripts**

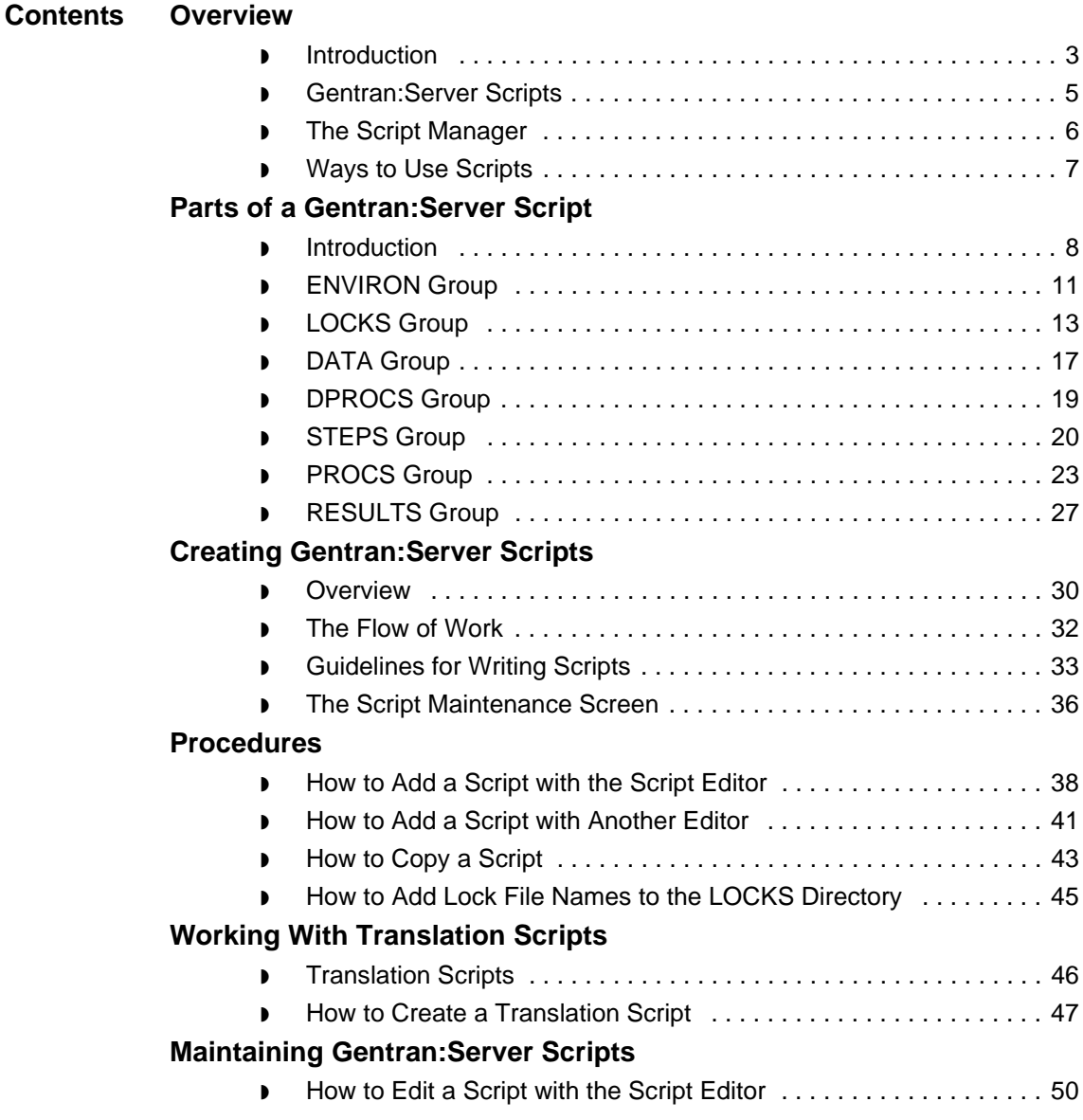

**9 - 2**

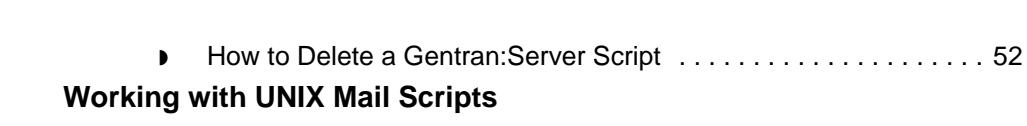

- ◗ [Overview . . . . . . . . . . . . . . . . . . . . . . . . . . . . . . . . . . . . . . . . . . . . 54](#page-521-1)
- ◗ [How to Add or Edit a UNIX Mail Script . . . . . . . . . . . . . . . . . . . . . . 55](#page-522-0) ◗ [How to Delete a UNIX Mail Script . . . . . . . . . . . . . . . . . . . . . . . . . 57](#page-524-0)

Data Flow Administration Guide (ECW) – March 2011

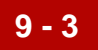

## <span id="page-470-0"></span>**Overview 0**

## <span id="page-470-1"></span>**Introduction**

**In this chapter** This chapter describes the components of Gentran:Server scripts and explains how to create, maintain, and use scripts to control processes and carry out commands in your data flows.

### **Reference**

For information about running scripts, see the chapter [Running Scripts](#page-526-0) in this guide.

For information about monitoring scripts, see the chapter **Monitoring** [Processes](#page-762-0) in this guide.

## **Key terms** This table lists the key terms used in this chapter.

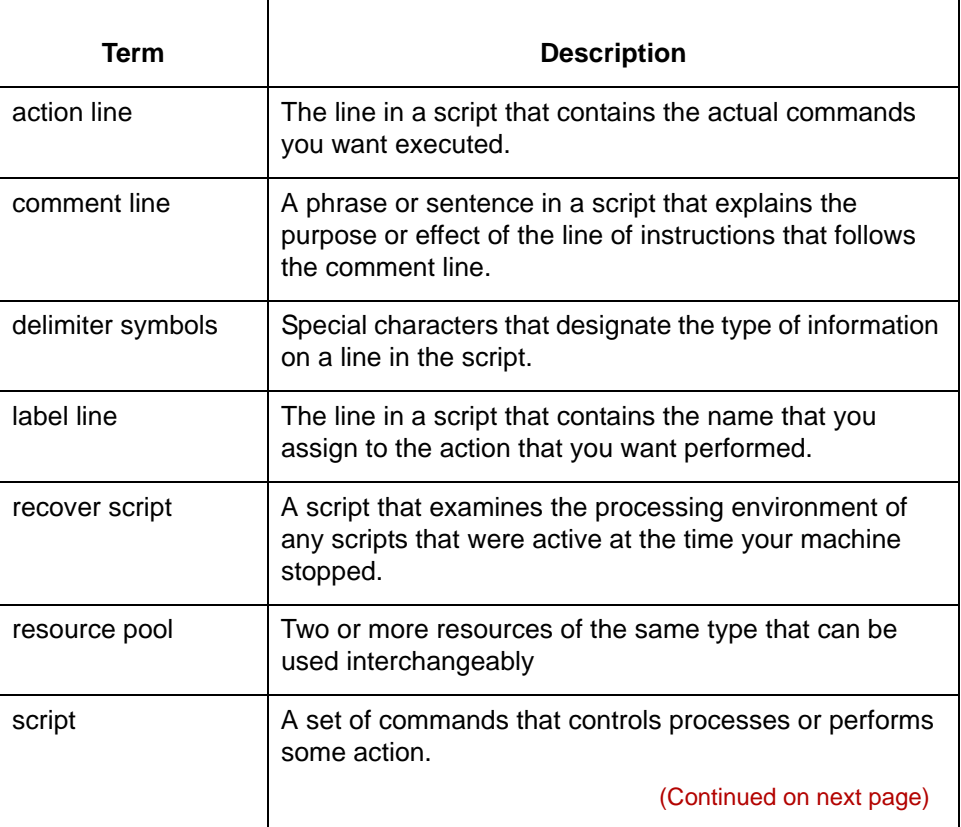

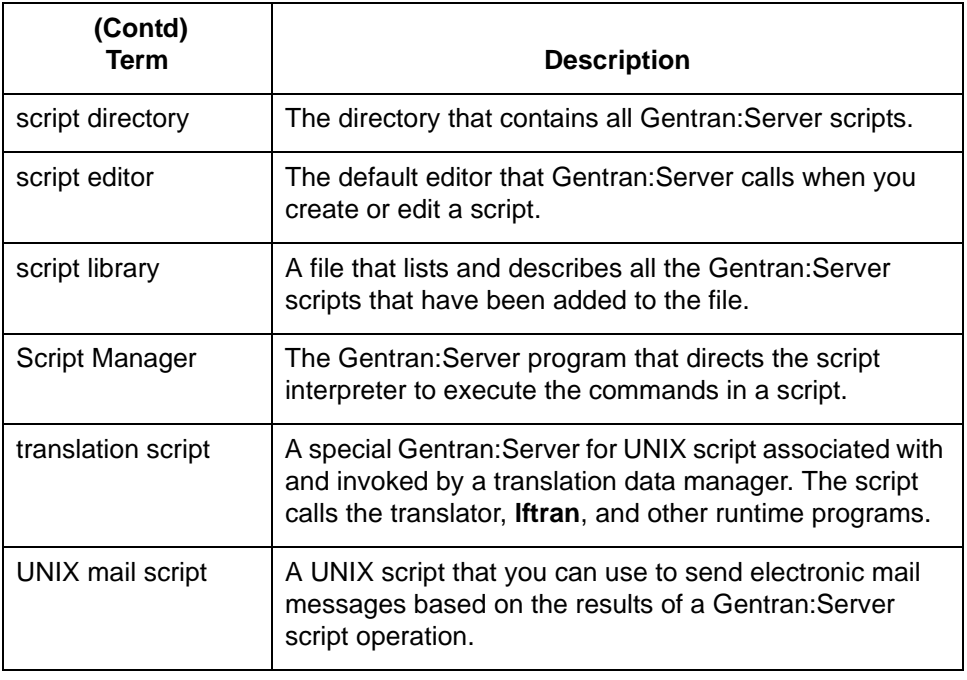

# <span id="page-472-0"></span>**Gentran:ServerScripts**

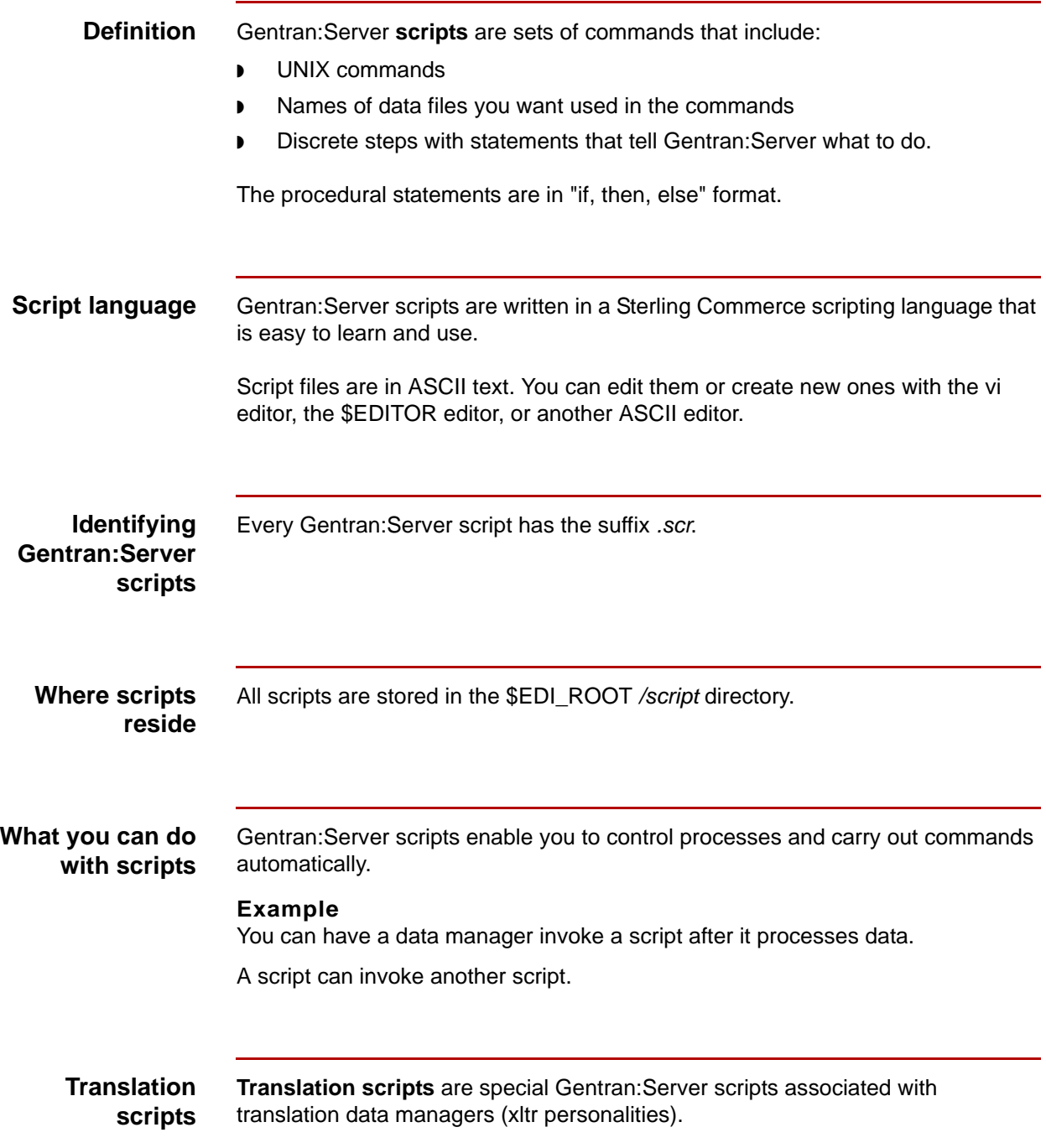

5

The Script Manager Working with Scripts **9 - 6**

# <span id="page-473-0"></span>**The Script Manager**

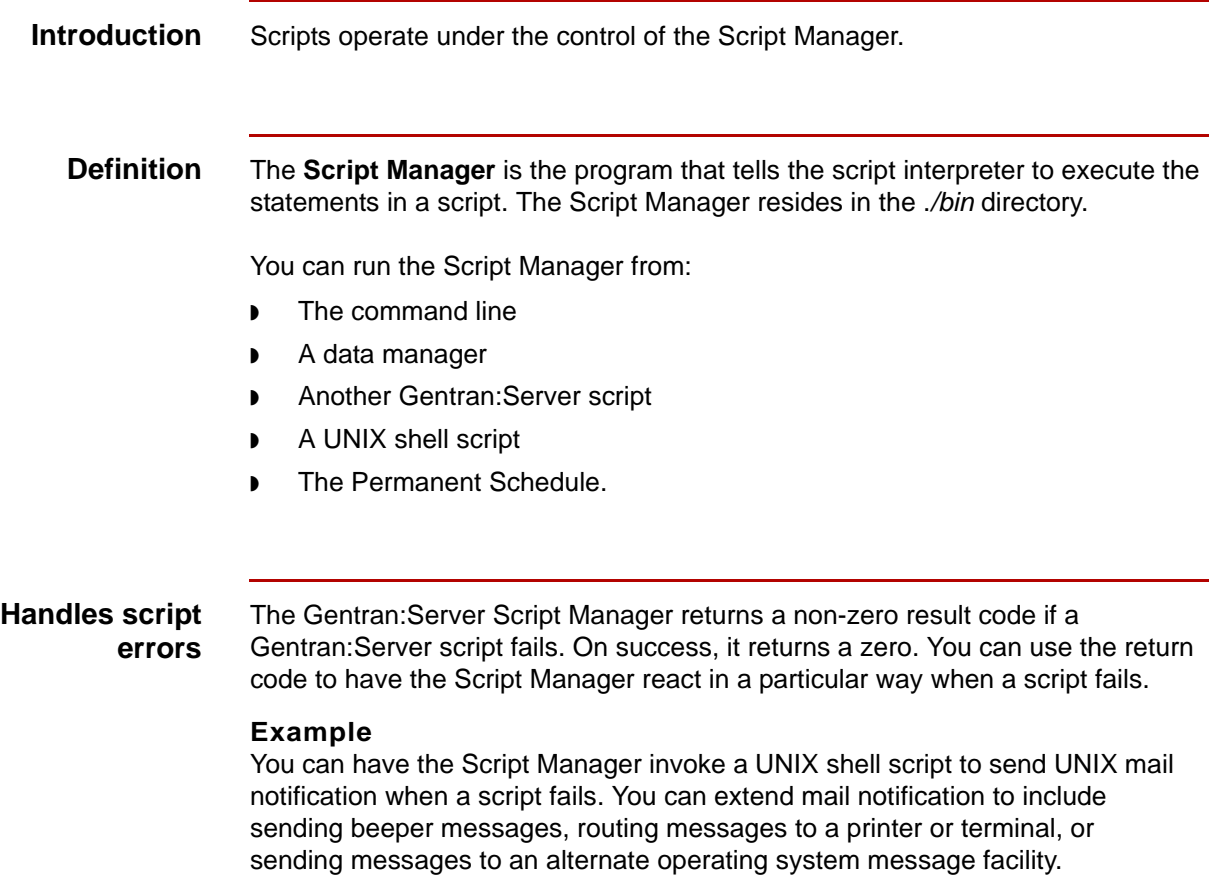

# <span id="page-474-0"></span>**Ways to Use Scripts**

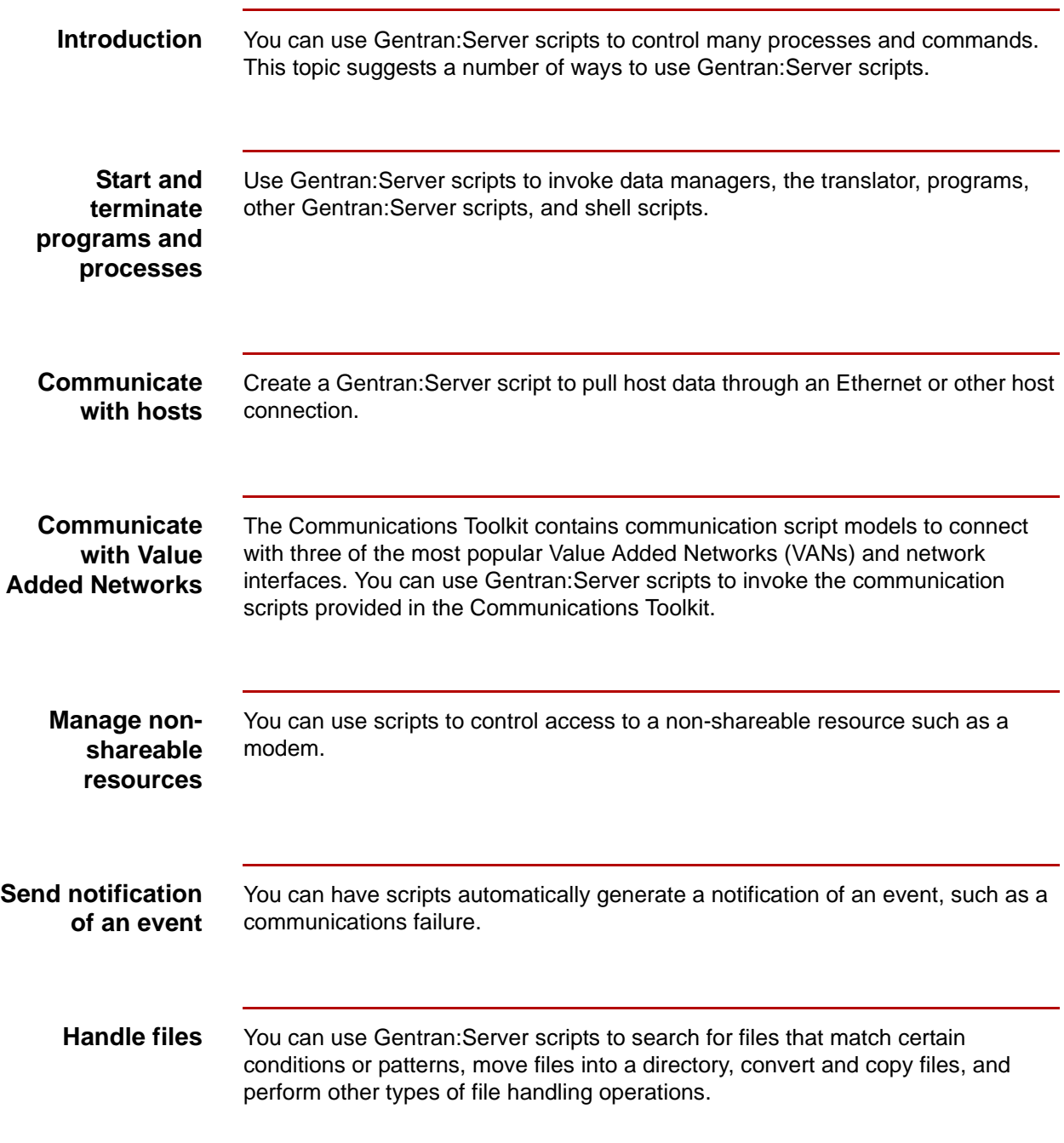

# <span id="page-475-0"></span>**Parts of a Gentran:Server Script 0**

## <span id="page-475-1"></span>**Introduction**

**Common parts** Gentran:Server scripts have basic parts in common. These are:

- ◗ Delimiter definition lines
- **Sections**
- ◗ Groups.

The use of these parts makes creating a script easier.

## **Delimiter definition line**

The first line of every Gentran:Server script defines special characters, called **delimiters**, used in the script. Delimiters designate the type of information on the line.

This table describes the default delimiter symbols and their functions.

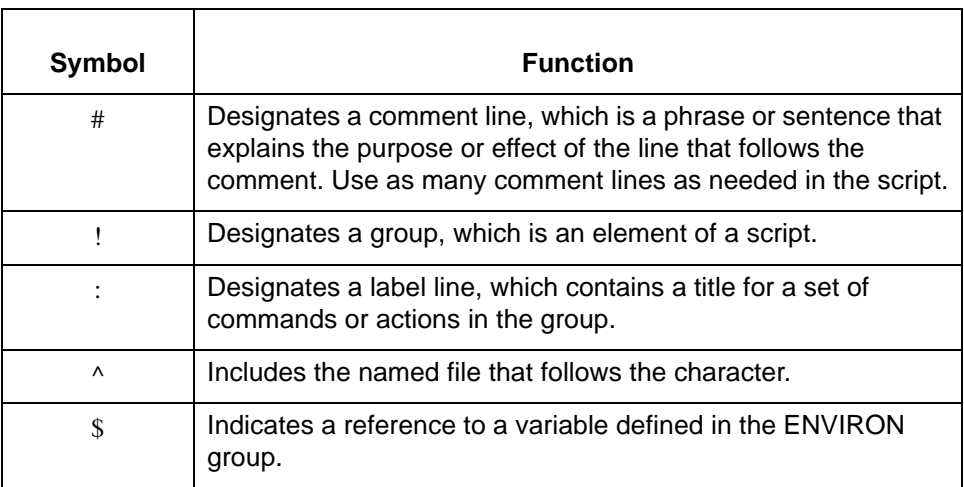

## **WARNING**

**All the Sterling Commerce-supplied model scripts use these delimiters. Changing these delimiters can cause your scripts to fail or operate incorrectly.**

**Sections** A Gentran: Server script can have up to four sections:

- ◗ Initialization
- ◗ Description
- ◗ Procedure
- ◗ Conclusion.

**Groups** Each section in a script contains one or more **groups**, each of which has a specific function. Some groups are required for the script to operate; others are optional.

## **Section and group functions table**

This table lists the groups in each section, indicates whether the group is required or optional, and describes the function of the group.

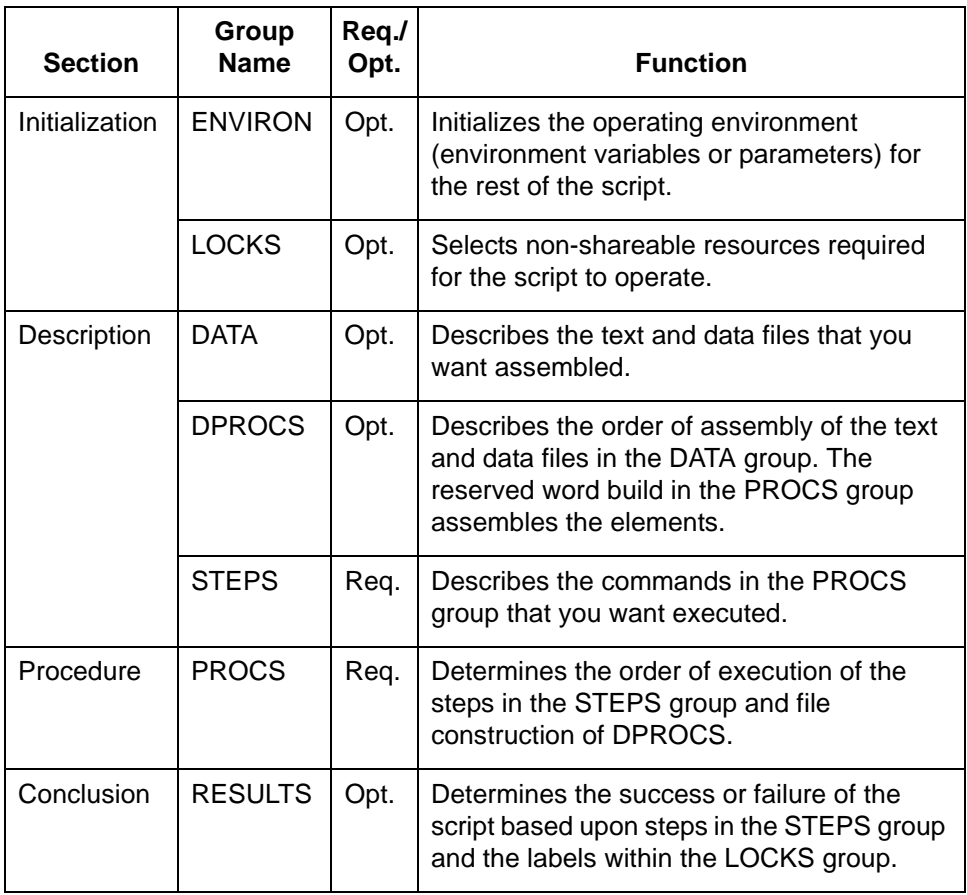

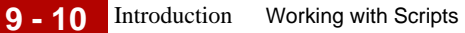

## **Group general format**

This is the general format of a group. !GROUP\_NAME :label\_name action line one action line two :another\_label another action line

**Parts of the general format** This table describes the parts of the general format.

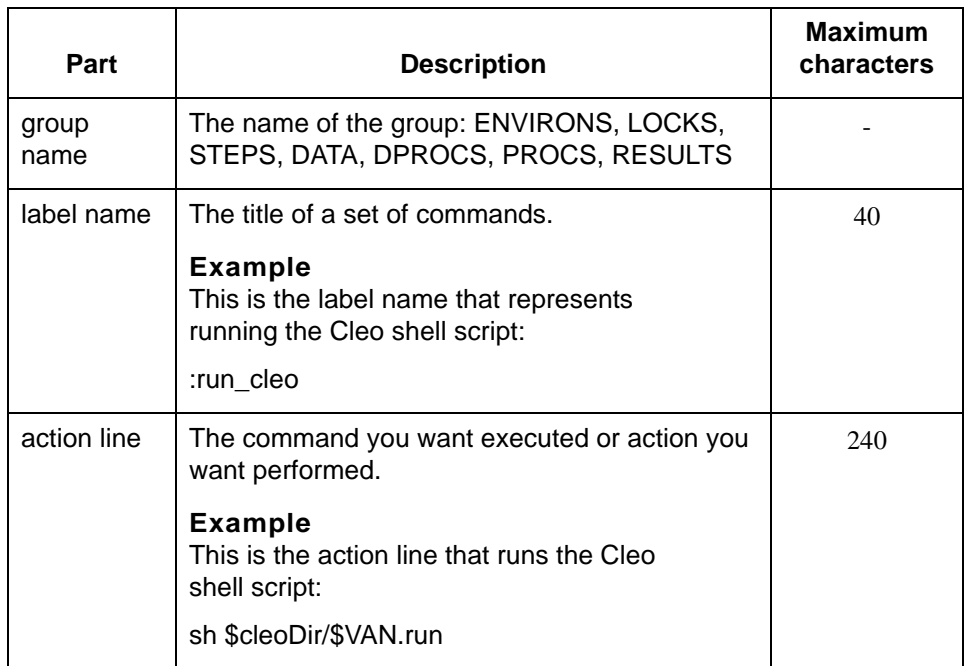

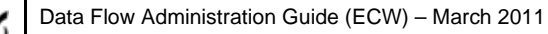

# <span id="page-478-0"></span>**ENVIRON Group**

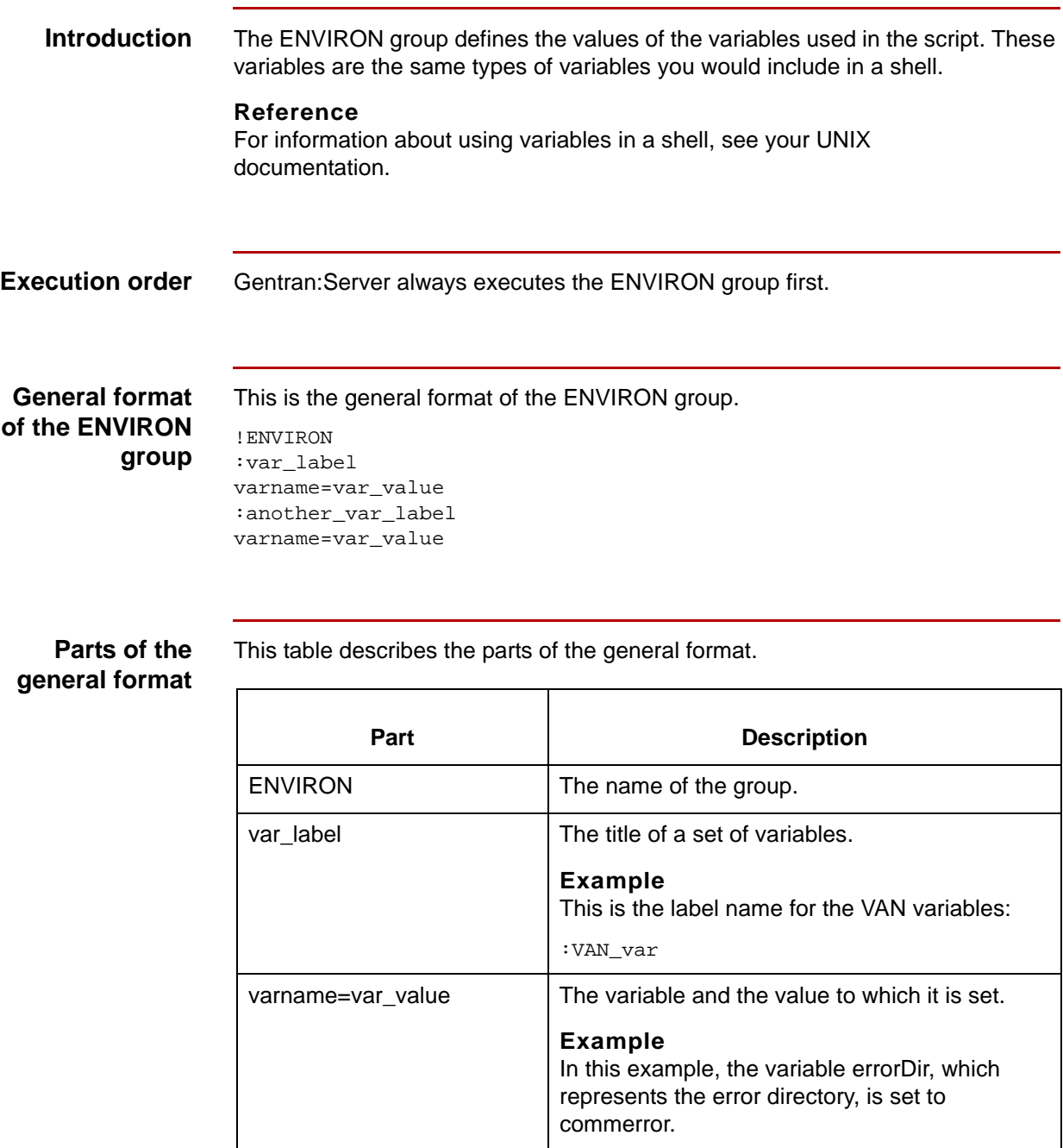

(Continued on next page)

errorDir=commerror

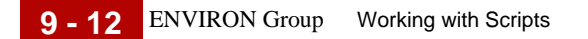

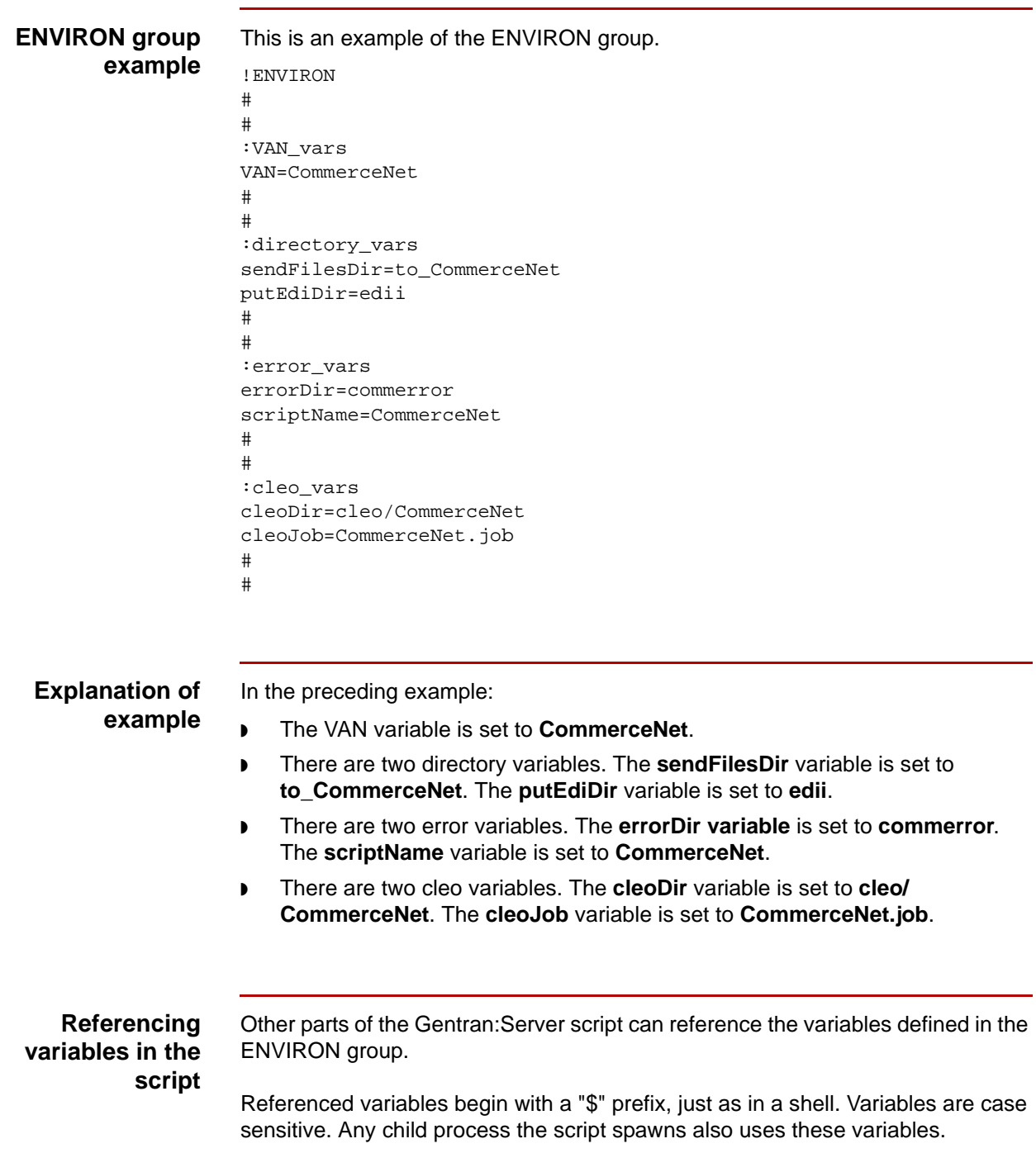

# <span id="page-480-0"></span>**LOCKS Group**

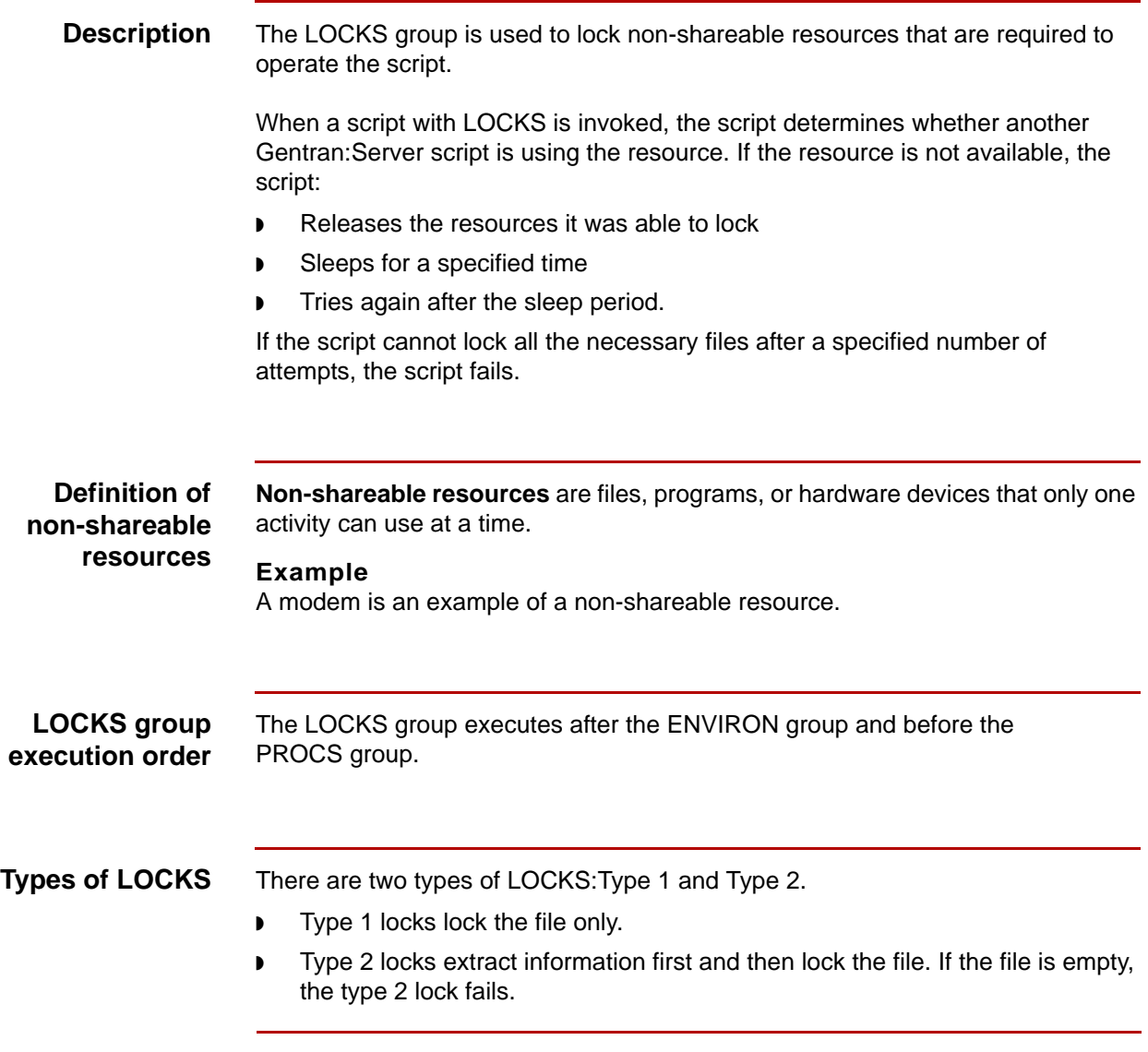

## **How the lock types are used**

This table describes how each lock type is used.

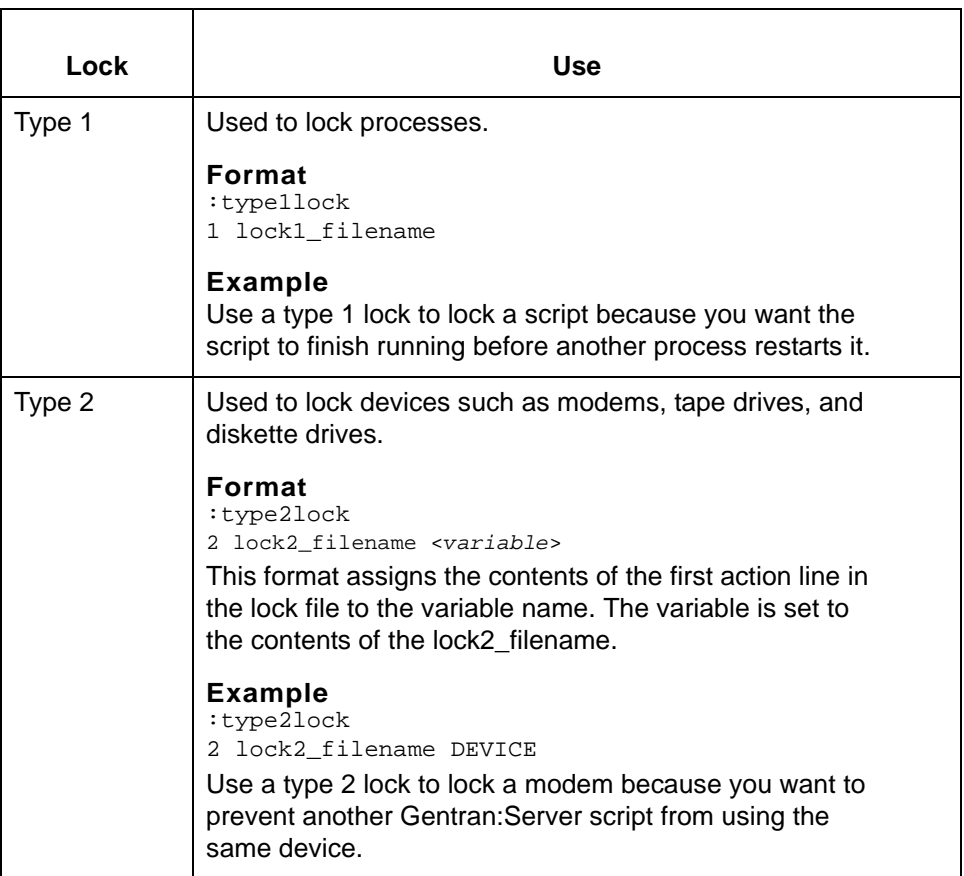

**The LOCKS directory and resource file names**

The LOCKS directory contains the file names of the devices and files used with locks.

- ◗ The type 1 lock files in this directory normally are empty because only the file name is necessary.
- ◗ Type 2 lock files usually contain the device name. The path name to a file represents the resource.

To identify a resource in the LOCKS group, you must assign a file name to it. This is because a script can access the resource through the assigned file name only.

## **Examples**

These are examples of LOCKS statements in a script.

- 1 ./LOCKS/PROCESS\_1
- 2 ./LOCKS/MODEM\_1 MODEM

## **General format of the LOCKS group**

This is the general format for the LOCKS group.

!LOCKS -dtime -rretries :type1lock 1 file1\_name :type2lock 2 file2\_name <*variable*>

This table describes the parts in the general format.

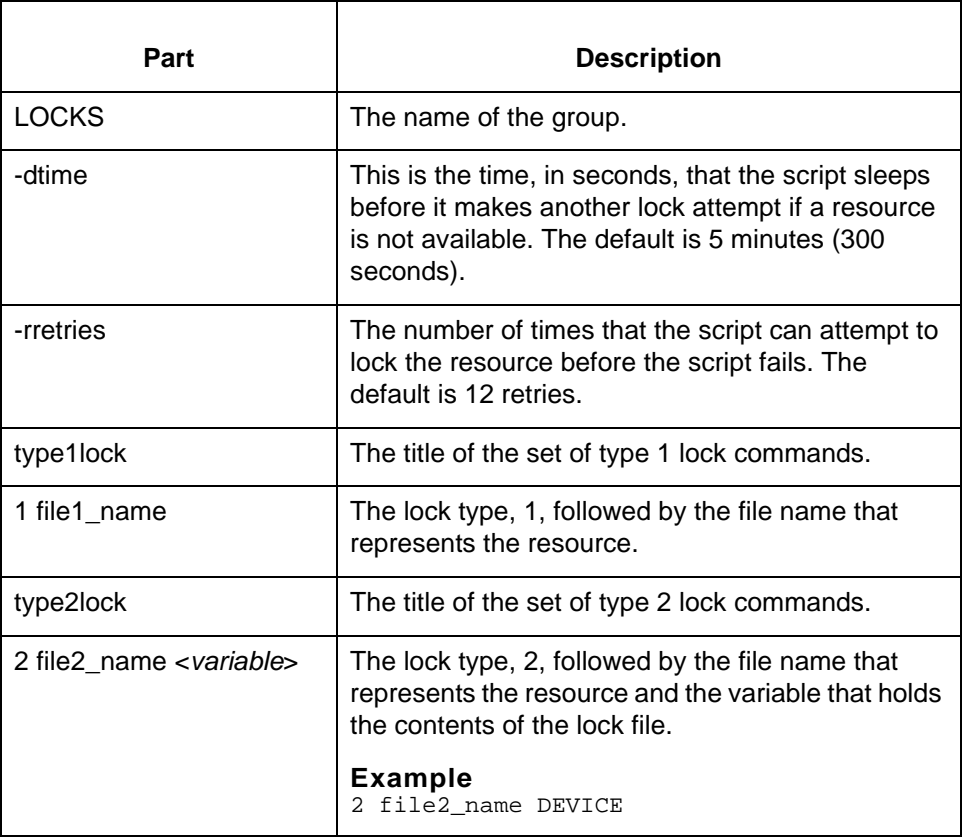

(Continued on next page)

5

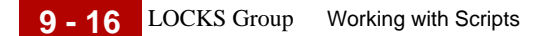

## **LOCKS group example**

This is an example of the LOCKS group.

!LOCKS -d120 -r5 :modems ## Lock the CLEO modem lines from other Gentran:Server scripts. 2 ./LOCKS/MODEM1 MODEM 2 ./LOCKS/MODEM2 MODEM # # :VAN ## Only one session to \$VAN running at a time 1 ./LOCKS/CommerceNet #

**Resource pools** A **resource pool** consists of two or more resources of the same type that Gentran:Server can use interchangeably. When you use a resource pool, the script locks the first free file or device available under that label.

### **Example**

A common example of resource pool use is modem access. If you have a limited number of modems available and multiple scripts need those modems, you can control access through a modem LOCKS pool.

This is an example of defining a resource pool for modems.

:modems

## Lock the CLEO modem lines from other Gentran: Server scripts.

- 2 ./LOCKS/MODEM1 MODEM
- 2 ./LOCKS/MODEM2 MODEM
- 2 ./LOCKS/MODEM3 MODEM

#### **Reference**

The Gentran:Server scripts in the script library contains examples of using resource pools.

## <span id="page-484-0"></span>**DATA Group**

**Description** A DATA group describes the text and files that you want assembled from more than one source. It is a way to put files and text together for a specific purpose. The DATA group can include shell commands invoked in later portions of the script.

**Examples of use** A DATA group is often used for Value Added Networks that require a file prefix. You can include the prefix in a DATA group so that the script puts the prefix with the file when it processes the file.

You can also have a DATA group use a file as input for some other process.

## **Relationship to DPROCS and PROCS groups**

DATA groups work with DPROCS and PROCS. This table describes the functions of each group.

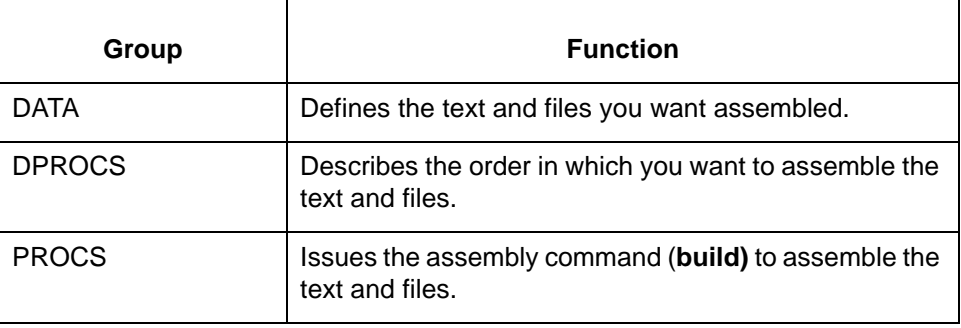

## **General format of DATA group**

This is the general format for a DATA group.

!DATA :data\_label\_name Text ^include\_file\_name More text :another\_data\_label More text \$script\_name The last text line

## **Parts of the general format**

This table describes the parts of the general format.

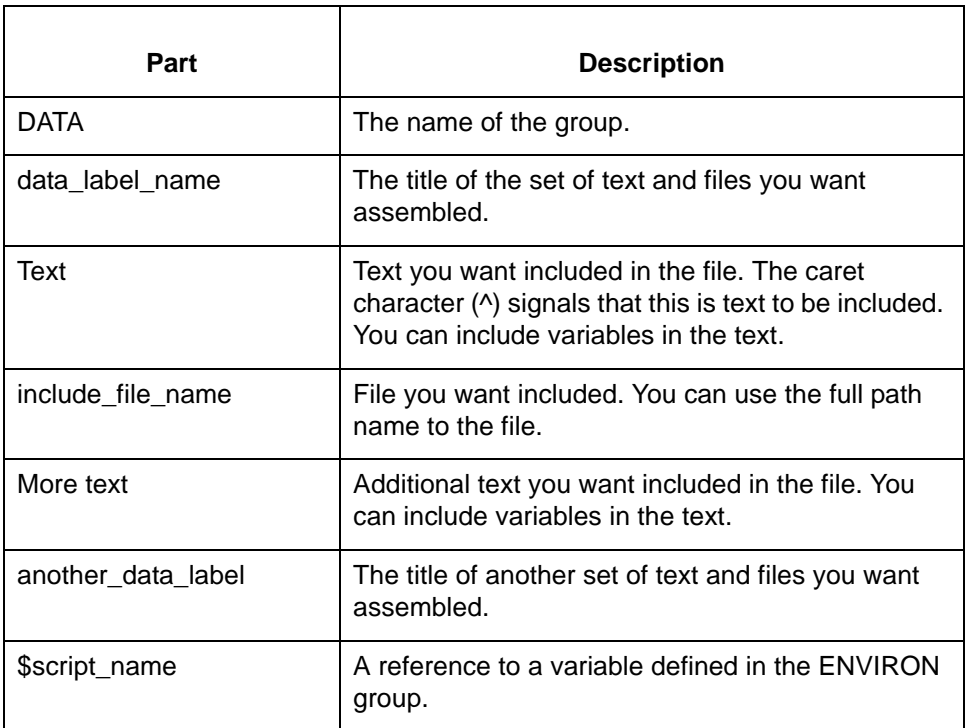

**DATA example** This is an example of how the DATA group is used to define the text and files you want assembled.

```
!DATA
:ftpscript
## Text that will be built into the $ftpScript
>ScriptName.log 2>/dev/null
ftp -nv $remoteHost<<EOF>./$scriptName.log 2>&1
user $hostDir/$hostFile $toDir/$toFile
bye
EOF
```
## <span id="page-486-0"></span>**DPROCS Group**

**Description** The **DPROCS group** describes the order in which you want the text and files in the DATA group assembled. The DPROCS group can include shell commands invoked in later portions of the script.

**General format of DPROCS group**

This is the general format of the DPROCS group.

!DPROCS :build\_label data\_label1 data\_label2

## **Parts in the general format**

This table describes the parts in the general format.

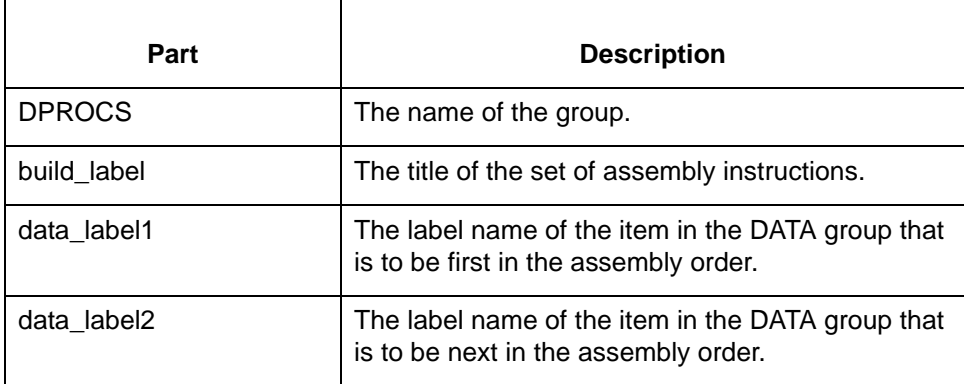

## **DPROCS**

**example**

This is an example of how DPROCS is used to specify the assembly order of items in the DATA group. The DATA groups **ftpscript** and **build\_run** are to be assembled, with **ftpscript** coming first.

!DPROCS # # :ftpbld ftpscript build\_run # #

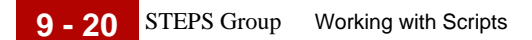

## <span id="page-487-0"></span>**STEPS Group**

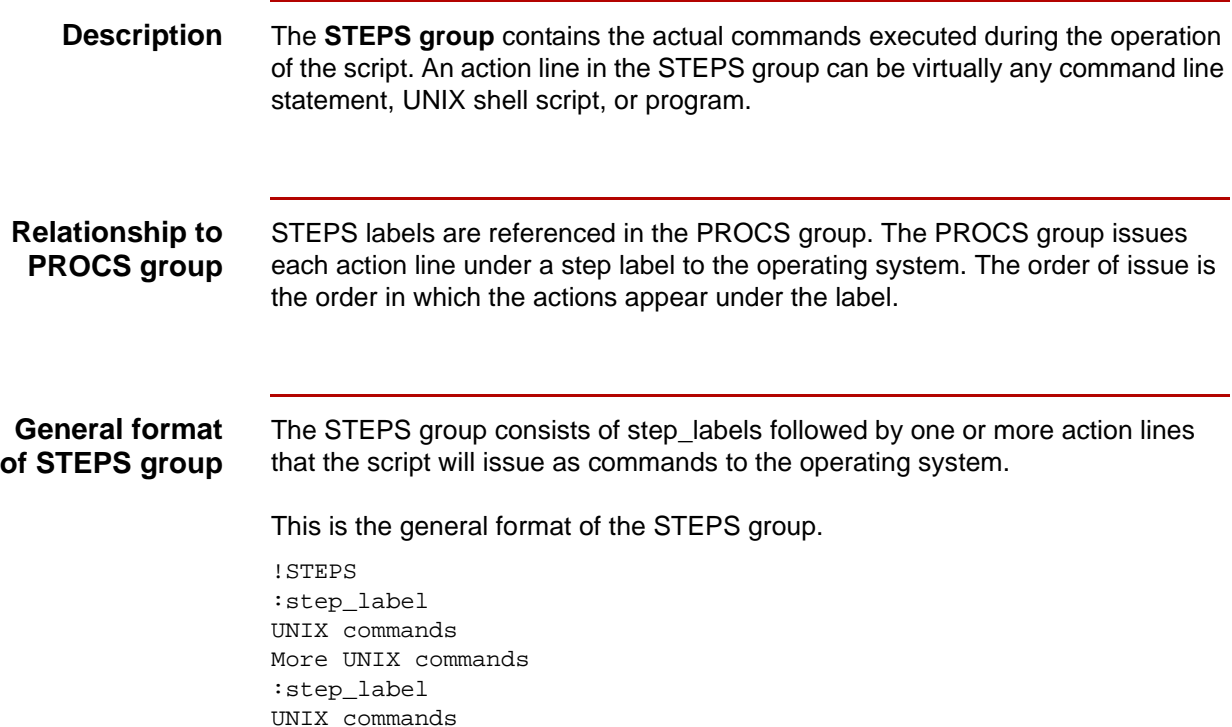

## **Parts in the general format**

This table describes the parts in the general format.

Part **Description** STEPS TEPS The name of the group. step\_label The title of the set of commands. UNIX commands The UNIX command line statement, UNIX shell script, or program you want executed. More UNIX commands | Additional UNIX command line statements, UNIX shell scripts, or program you want executed.

```
STEPS group
    example
```
This is an example of the commands in a STEPS group.

```
!STEPS
#
#
:start
date +%m%d%H%M > $cleoDir/.Date
> script/$scriptName.old
#
#
:check_if_need_send
## See if there are any files to send to $VAN.
ls $sendDir/* > $sendFiles/sendlist.$VAN 2>/dev/null
test -s $sendDir/sendlist.$VAN
#
#
:combine_files
cat `cat $sendDir/sendlist.$VAN` > $cleoDir/send.$VAN
#
#
:run_cleo
## Cleo shell script is executed below.
sh $cleoDir/$VAN.run
#
#
:check_if_tried_send
## See if we tried to send any files.
test -s $sendDir/sendlist.$VAN
#
#
:check_if_send_failed
## See if the send.$VAN file is gone. This means it was
## sent successfully.
test -s $cleoDir/send.$VAN
#
#
:remove_sent_files
## Remove the files that were sent to the VAN.
rm `cat $sendDir/sendlist.$VAN` 2>/dev/null
#
#
:check_if_received_files
## Check to see if we received files from the VAN.
ls $cleoDir/edidata.* > $cleoDir/recvlist.$VAN 2>/dev/null
test -s $cleoDir/recvlist.$VAN
wc -w $cleoDir/edidata.* | grep -v ' 0 ' > $cleoDir/recvcount.$VAN
test -s $cleoDir/recvcount.$VAN
#
#
:handle_files
## Place incoming files from the VAN into the $putEdidir directory.
```

```
cat `cat $cleoDir/recvlist.$VAN` > $putEdiDir/recv.$VAN.`cat 
$cleoDir/.Date`
cat `cat $cleoDir/recvlist.$VAN` > legal/recv.$VAN.`cat $cleoDir/
.Date`
#
#
:cleanup
## Cleanup all temporary and sent/received files.
rm $sendDir/sendlist.$VAN 2>/dev/null
rm `cat $cleoDir/recvlist.$VAN ` $cleoDir/recvlist.$VAN 2>/dev/null
rm $cleoDir/edidata.* $cleoDir/recvcount.$VAN 2>/dev/null
```
# <span id="page-490-0"></span>**PROCS Group**

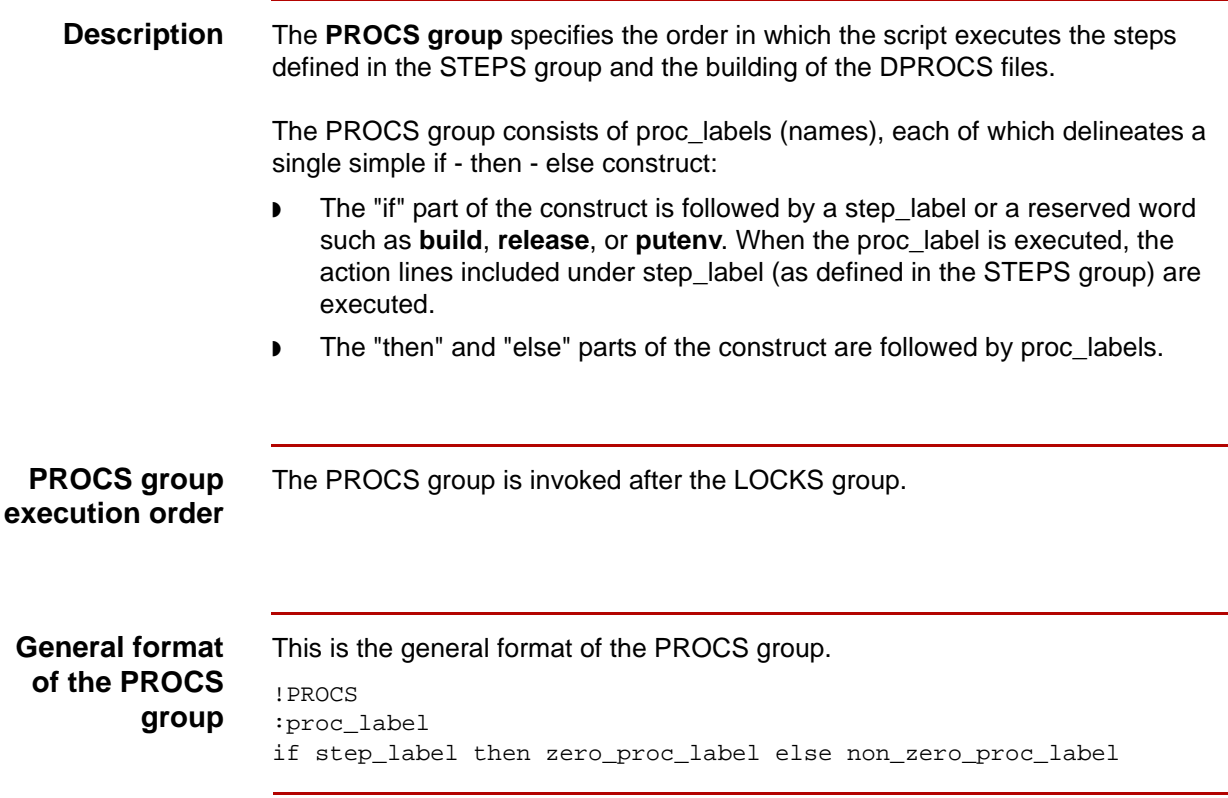

## **Parts of the general format**

This table describes the parts of the general format.

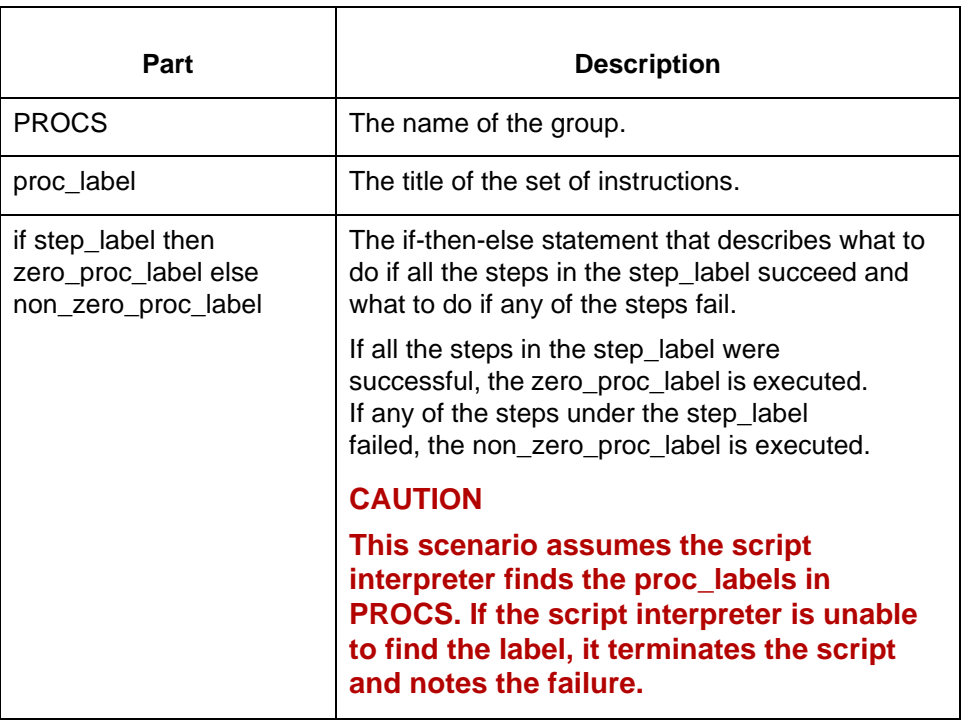

## **PROCS reserved words and functions**

This table describes the reserved words and functions in the PROCS group.

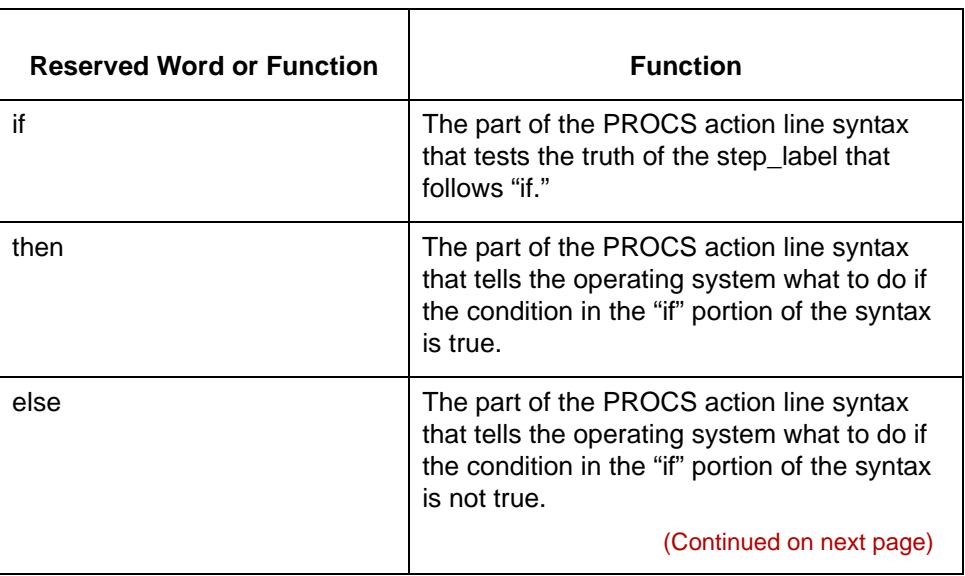

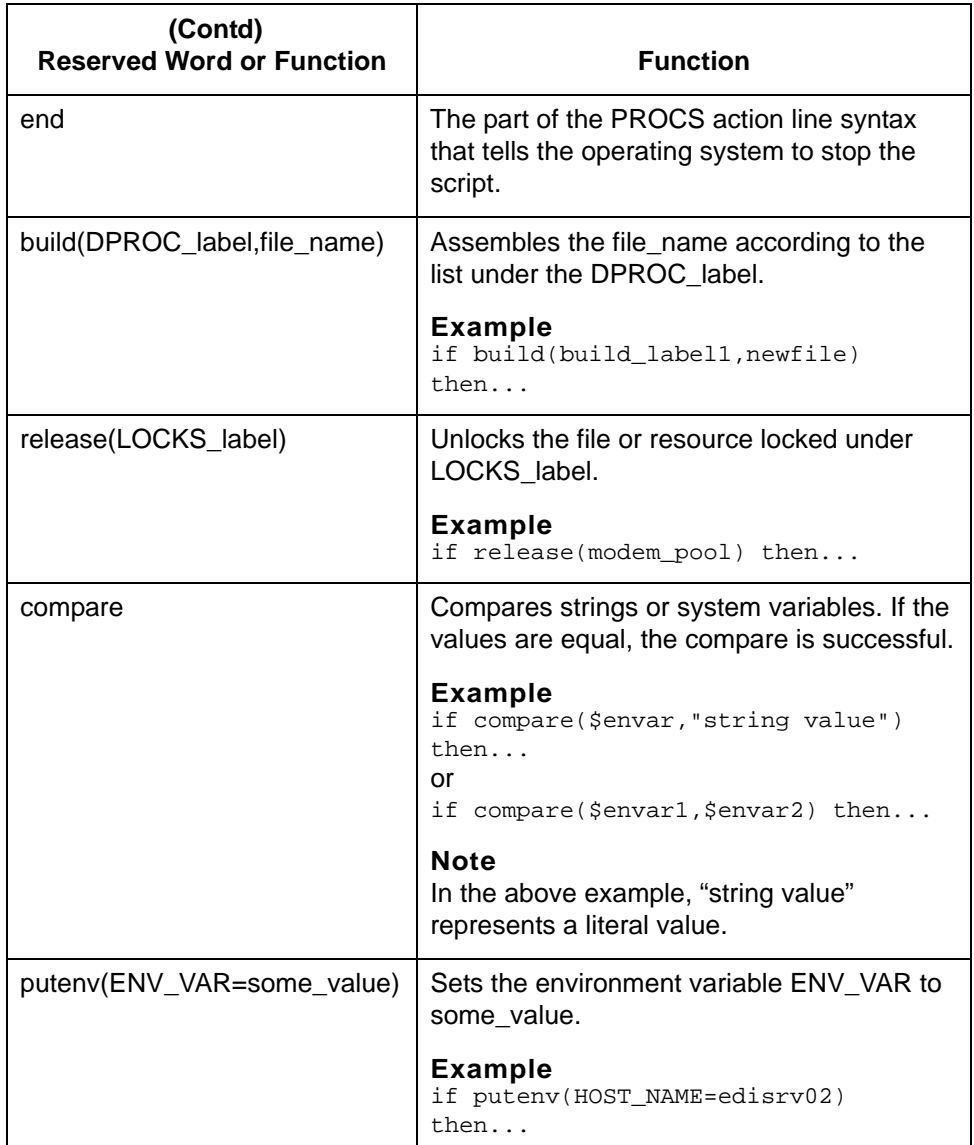

## **CAUTION**

**If the build, release, compare, or putenv reserve words do not complete their tasks, the script fails. This failure overrides the analysis generated from the RESULTS section of the script. If one of these functions or reserve words fails, the system sends you mail via the script in the mail\_proc directory.**

(Continued on next page)

\$

**PROCS group example** This is an example of the PROCS group. !PROCS # # :start if start then check\_if\_need\_send else check\_if\_need\_send # # :check\_if\_need\_send if check\_if\_need\_send then combine\_files else build\_run # # :combine\_files if combine\_files then build\_run else build\_run # # :build\_run if build(build\_run,cleo/CommerceNet/CommerceNet.run) then run\_cleo else end # # :run\_cleo if run\_cleo then check\_if\_tried\_send else check\_if\_tried\_send # # :check\_if\_tried\_send if check\_if\_tried\_send then check\_if\_send\_failed else check\_if\_received\_files # # :check\_if\_send\_failed if check\_if\_send\_failed then check\_if\_received\_files else remove\_sent\_files # # :remove\_sent\_files if remove\_sent\_files then check\_if\_received\_files else check\_if\_received\_files # # :check\_if\_received\_files if check\_if\_received\_files then handle\_files else cleanup # # :handle\_files if handle\_files then cleanup else end # # :cleanup if cleanup then end else end # #

# <span id="page-494-0"></span>**RESULTS Group**

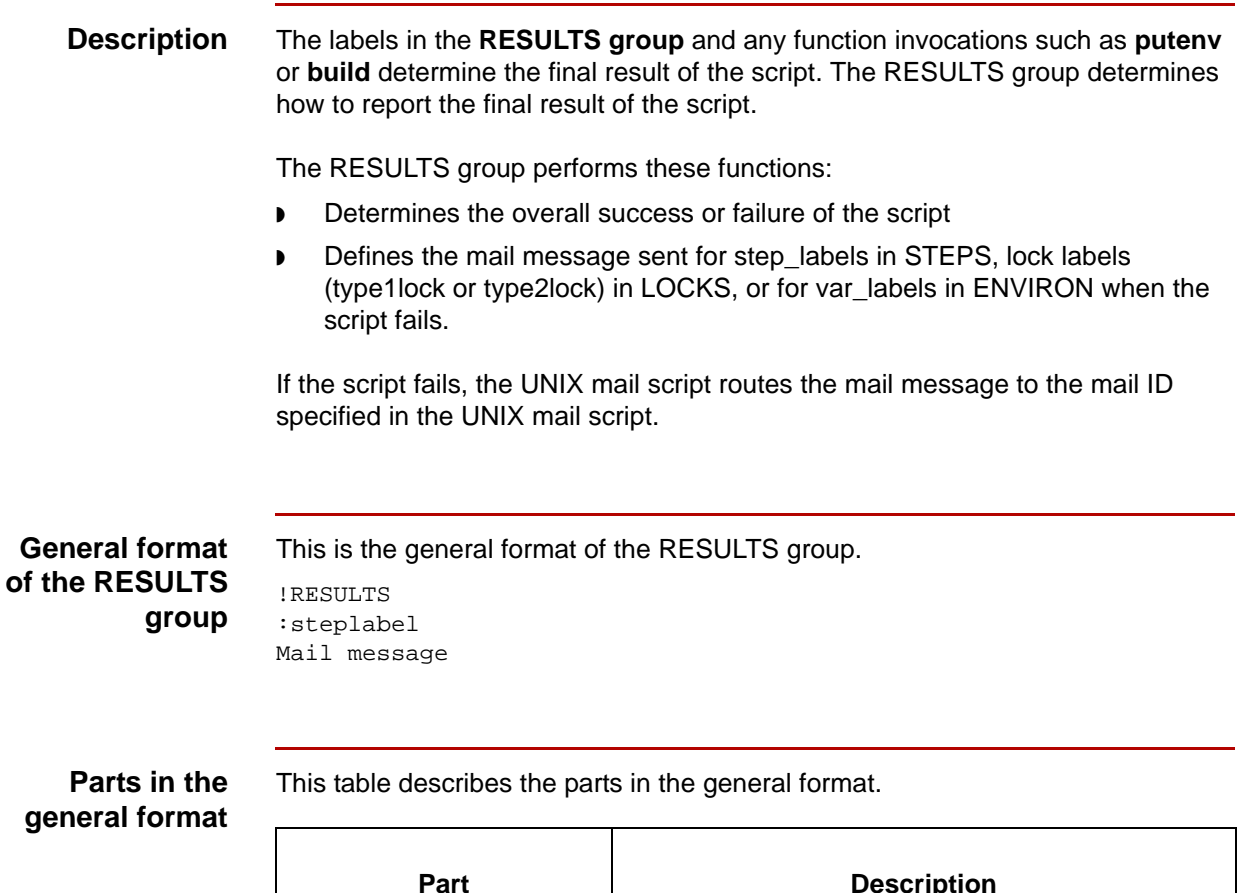

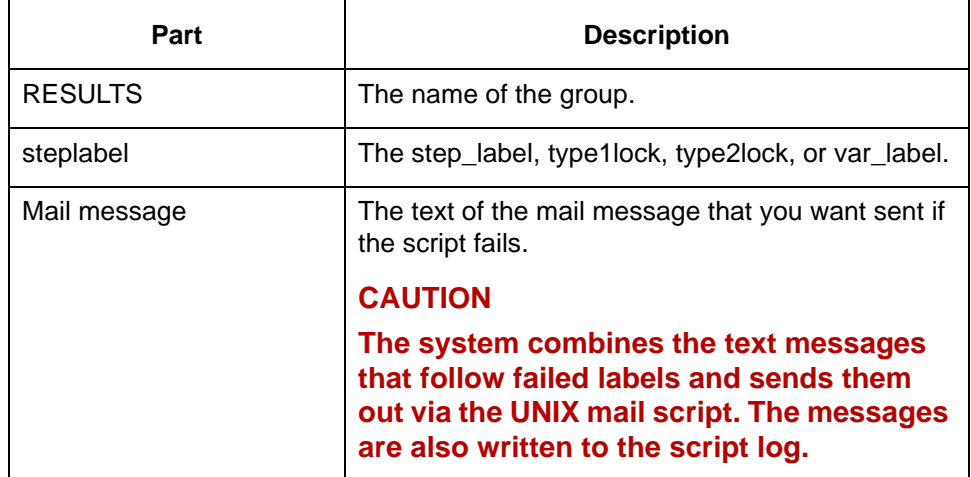

### **Choosing step\_labels for the RESULTS group**

You select labels from the ENVIRON, STEPS, and LOCKS groups that are significant to the operation of the script. The results of the actions in these labels contribute to the final result of the script. Any labels not included in RESULTS do not contribute to the overall success or failure of the script.

### **Example**

Failure to lock a modem is a significant event for the script, so you should include a modem lock or modem lock pool label from the LOCKS group in the RESULTS section. This example shows the label and the mail message text sent to alert you of the failure.

:modem\_pool Could not obtain a modem to lock in \$scriptName. Check all modems and permissions on ports.

## **RESULTS group example**

```
!RESULTS
#
#
:modems
Could not obtain a modem to lock in $scriptName.
Check all modems and permissions on ports.
#
```
This is an example of the RESULTS group.

```
#
:VAN
Could not obtain a lock on $VAN file. See if modem is
stuck talking to $VAN or if another script is locked up
while talking to $VAN.
#
#
:run_cleo
Cleo failed to communicate with $VAN.
Please see files in $EDI_ROOT/commerror directory.
#
#
:combine_files
Could not combine files to send to the VAN.
Please check the permissions on the
to_$VAN directory and the files in the directory.
#
#
build_run
```

```
Could not create the $cleoDir/$VAN.run file.
Please check the permissions on the $cleoDir
directory and on the $cleoDir/$VAN.run file.
#
#
```

```
:remove_sent_files
```
Could not remove the files sent to the VAN. Check permissions on \$sendFilesDir. # # :handle\_files Could not move files into \$putEdiDir. Check permissions on the \$putEdiDir directory.

# <span id="page-497-0"></span>**Creating Gentran:Server Scripts 0**

## <span id="page-497-1"></span>**Overview**

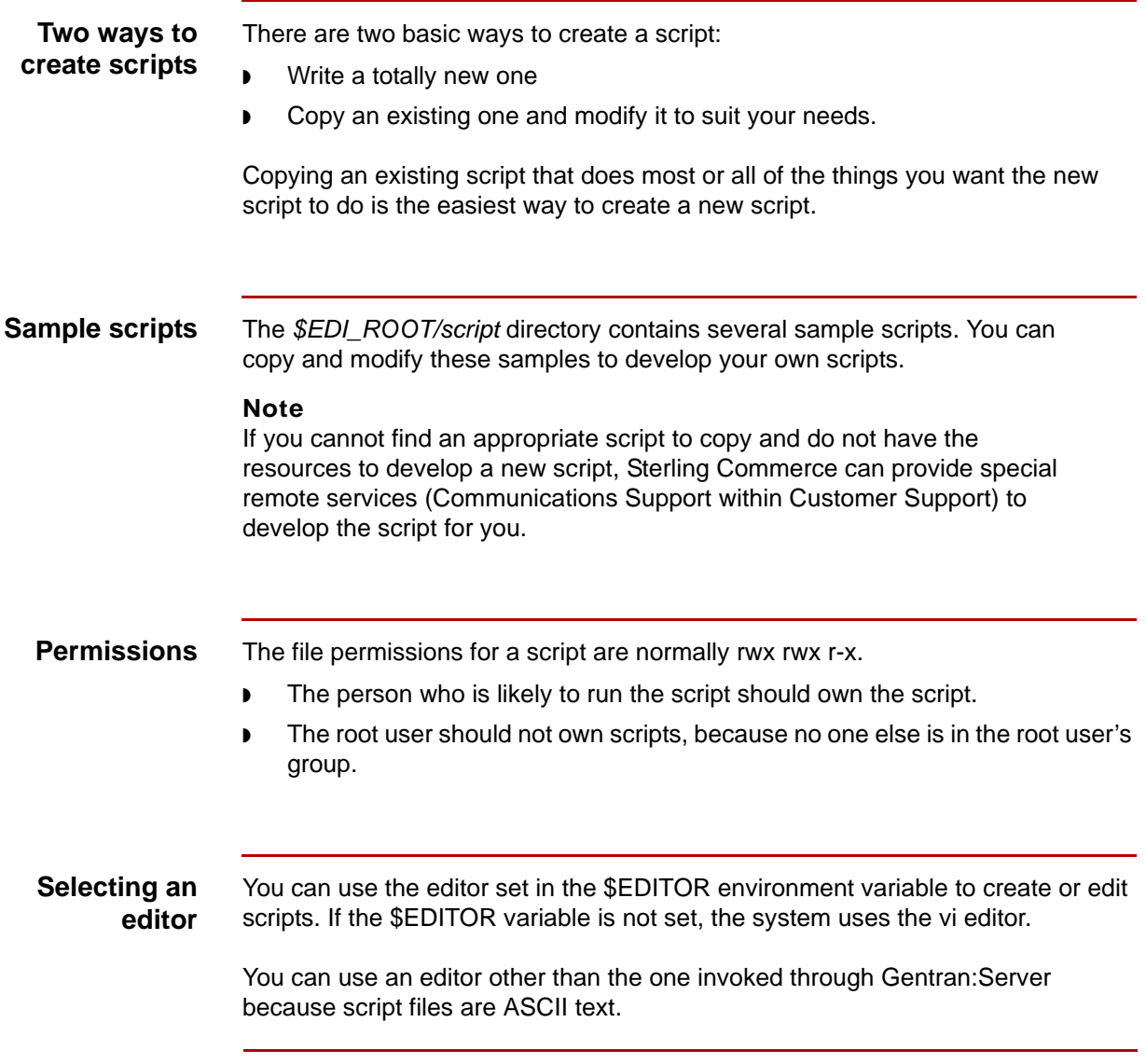

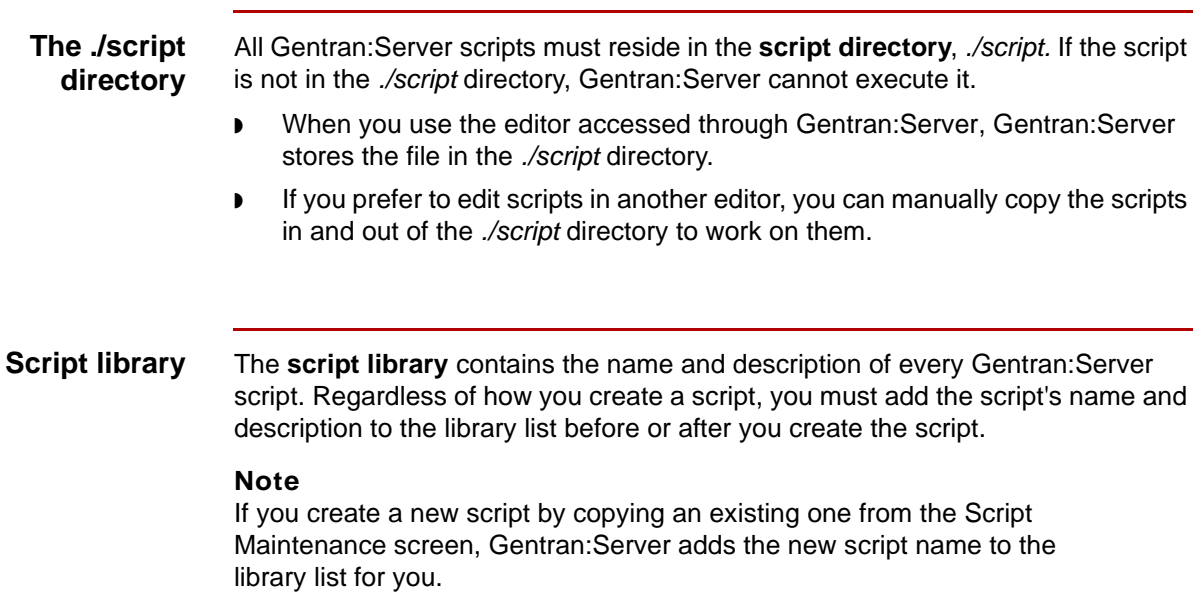

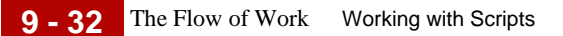

## <span id="page-499-0"></span>**The Flow of Work**

**Script creation process**

This table describes the process of creating a script.

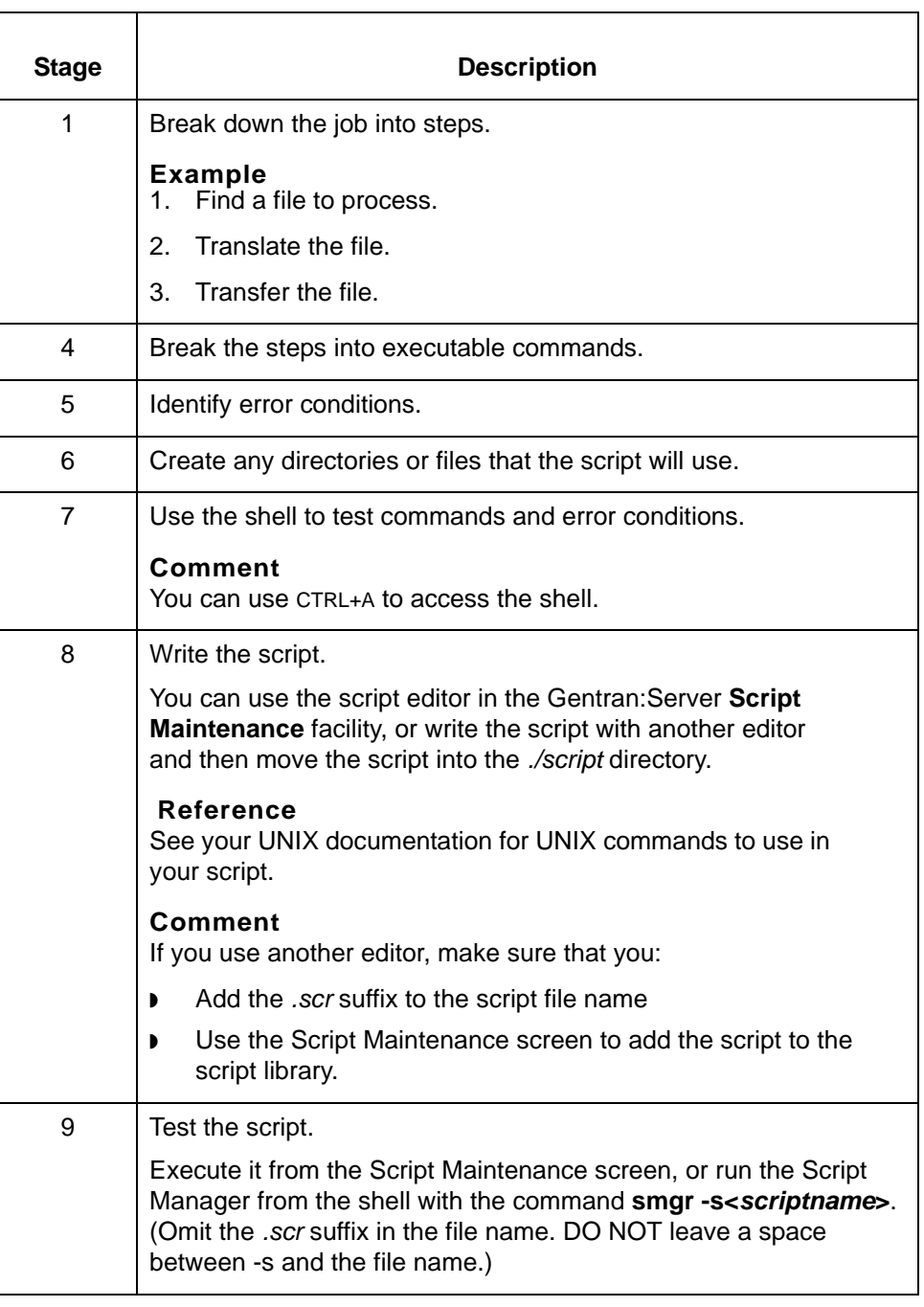

s

# <span id="page-500-0"></span>**Guidelines for Writing Scripts**

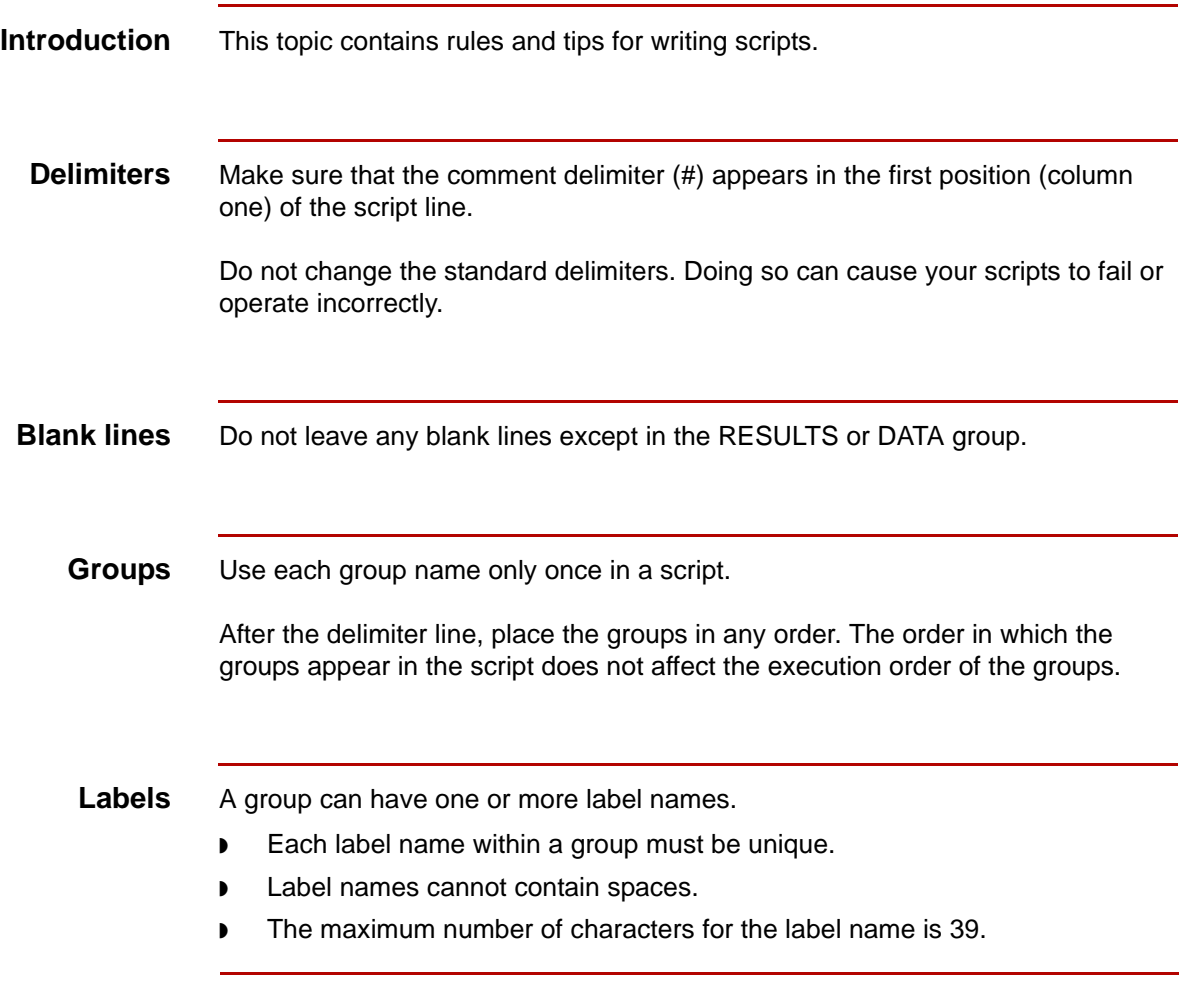

**Variables** To refer to a variable in the script, you must begin it with a "\$" prefix, just as you would in a shell.

> To use the variable reserve character (\$) and the include file character (^) literally in the text, begin them with a backslash (\) prefix. To include a backslash, enter two backslashes (\\).

#### **Format**

```
:example_label
This text will include the contents of $VARIABLE_NAME.
This text will include the dollar sign \$ and the caret sign \^
This line will have just one backslash \setminus\.
```
#### **Example 1**

```
!DATA
:build_run
cd $cleoDir
./3780Plus -j $cleoJob -S -B 9600 -D $MODEM -LA 1>/dev/null 2>/dev/
null
##
##
```
#### **Example 2**

```
!DATA
:ftpscript
## Text that will be built into the $ftpScript. 
>$scriptName.log 2>/dev/null
ftp -nv $remoteHost << EOF >./$scriptName.log 2>&1
user $hostLogin $hostPassword
runique
get $hostDir/$hostFile $toDir/$toFile
bye
EOF
```
## **Tips** This table lists several tips for having your script perform specific activities.

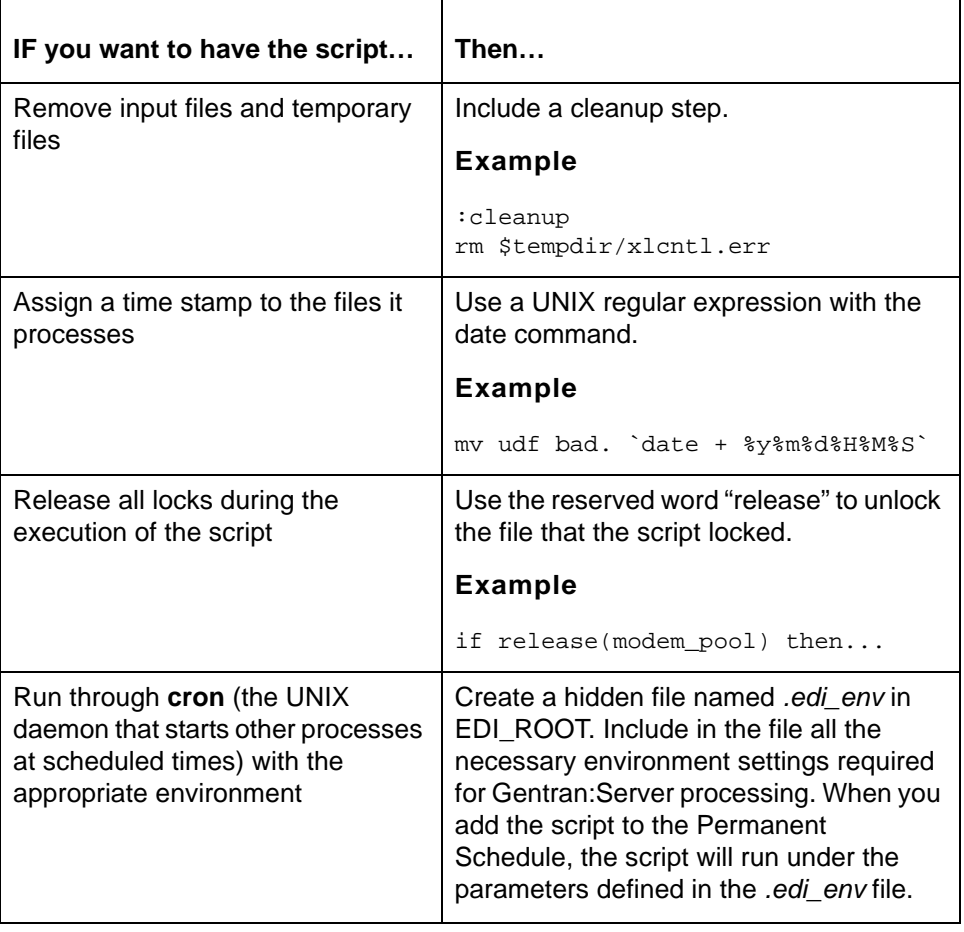

5

## <span id="page-503-0"></span>**The Script Maintenance Screen**

**Introduction** The Script Maintenance screen is the starting point for script creation and maintenance activities.

## **Script Maintenance screen**

This illustration shows an example of the Script Maintenance screen.

Script Maintenance Script Status Description advsr as inactv Advantis Async Script advsr\_bs  $\mathtt{inactv}$ Advantis Bisync Script Outbnd App Translation Script appt\_xltr inactv Beeper Script beeper inactv  ${\tt cnetsr\_as}$ inactv Commerce Network Async Script Commerce Network Bisync Script cnetsr\_bs inactv copy demo data inactv Set up demo data Script ftp\_from inactv Pull files from remote host  ${\tt inactv}$ ftp\_to Send files to remote host geissr\_as inactv GEIS Async Script geissr\_bs inactv GEIS Bisync Script F2:Add F3:Del F4:Copy F5:Edit F6:Stat F7:Log F8:Exec F9:Quit -

## **Script Maintenance screen fields and functions**

This table lists the fields of the Script Maintenance screen and their functions.

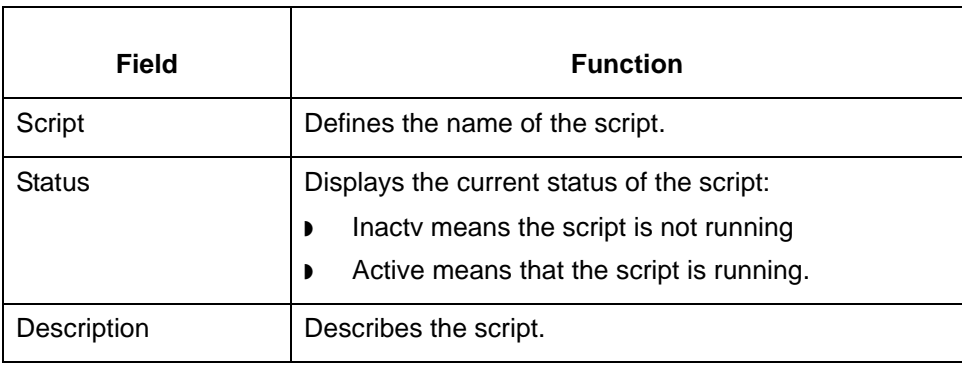
## **Script Maintenance screen function keys**

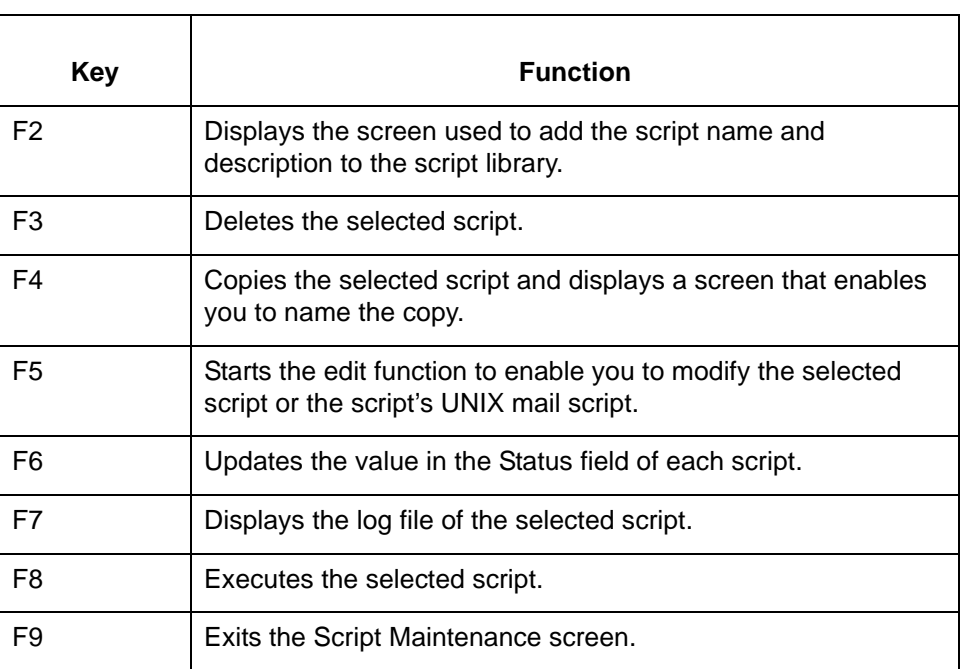

This table describes the function keys on the Script Maintenance screen.

Data Flow Administration Guide (ECW) – March 2011

# **Procedures 0**

# **How to Add a Script with the Script Editor**

**Introduction** This topic explains how to add a script to the script library and then create the script with the script editor. The script editor is set in the \$EDITOR environment variable. If the variable is not set, Gentran:Server uses **vi** as the default editor.

### **Reference**

See the *Gentran:Server for UNIX Getting Started Guide* for information about setting environment variables.

### **WARNING**

**Do not use this method to create translation scripts. See the <b>How to** [Create a Translation Script](#page-514-0) **topic in this chapter for the correct procedure.**

**Creating a script** Use this procedure to create a new script.

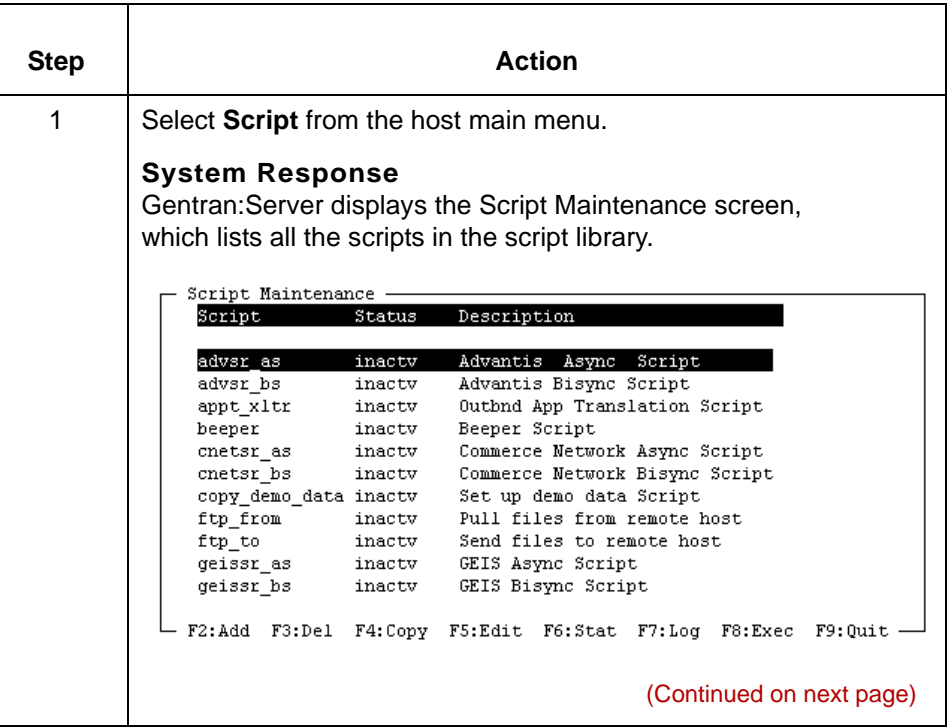

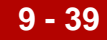

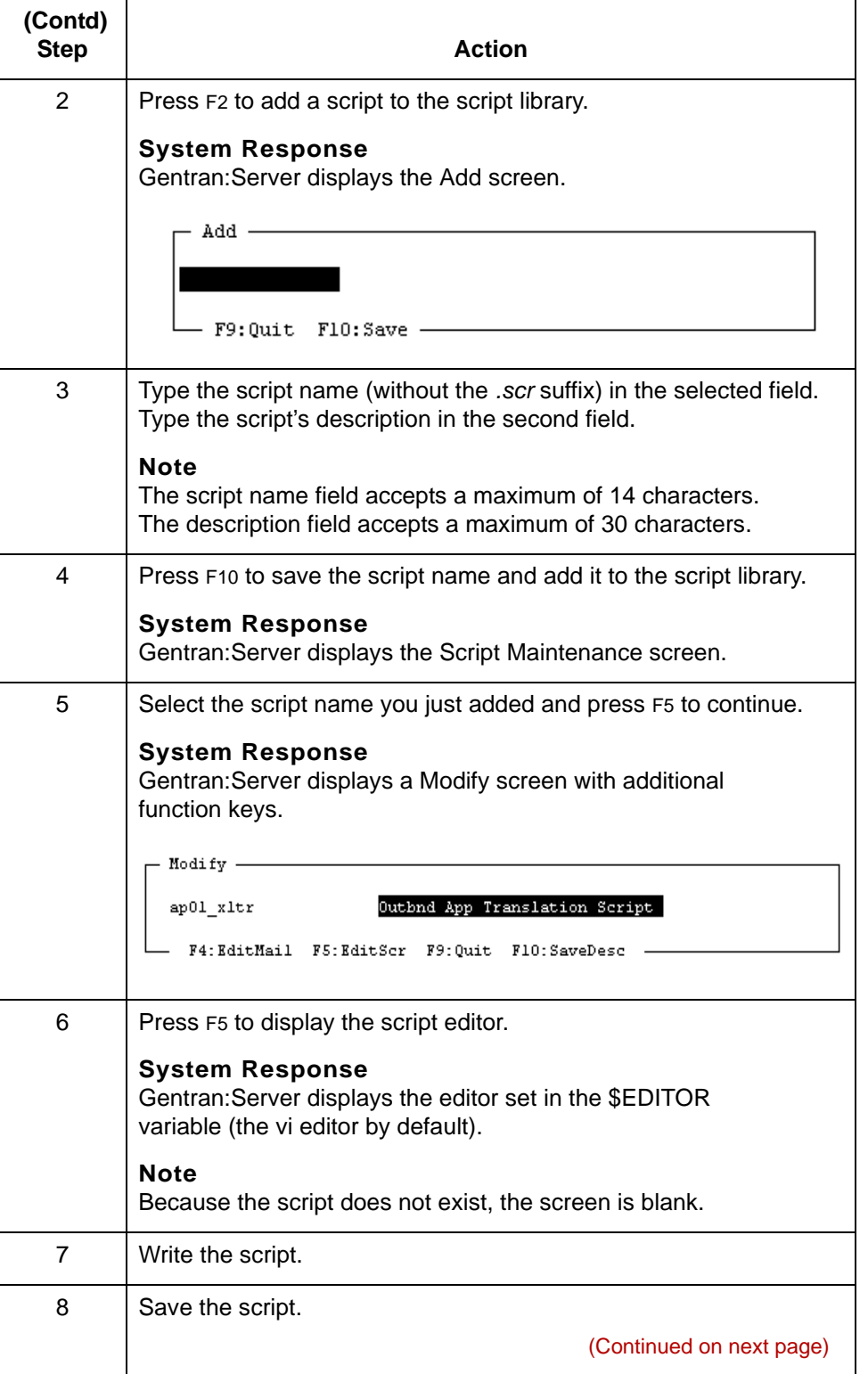

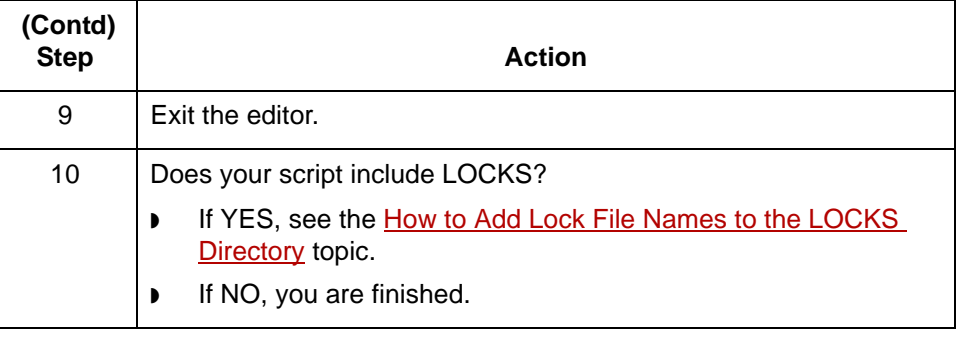

## <span id="page-508-0"></span>**How to Add a Script with Another Editor**

## **Introduction** When you create a script with an editor other than the script editor, you must move or copy the script to the *./script* directory and add it to the Gentran:Server script library list.

## **WARNING**

Do not use this method to create translation scripts. See the **How** to [Create a Translation Script](#page-514-0) **topic in this chapter for the correct procedure.**

**Creating a script** Use this procedure to create a new script.

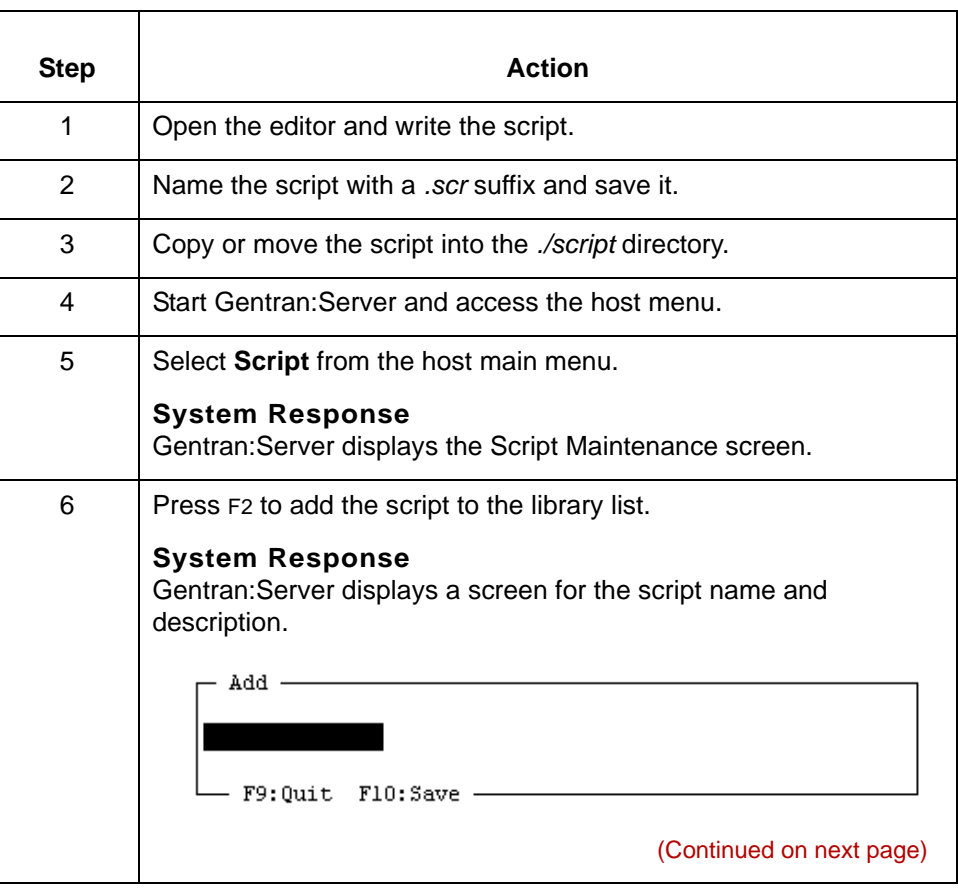

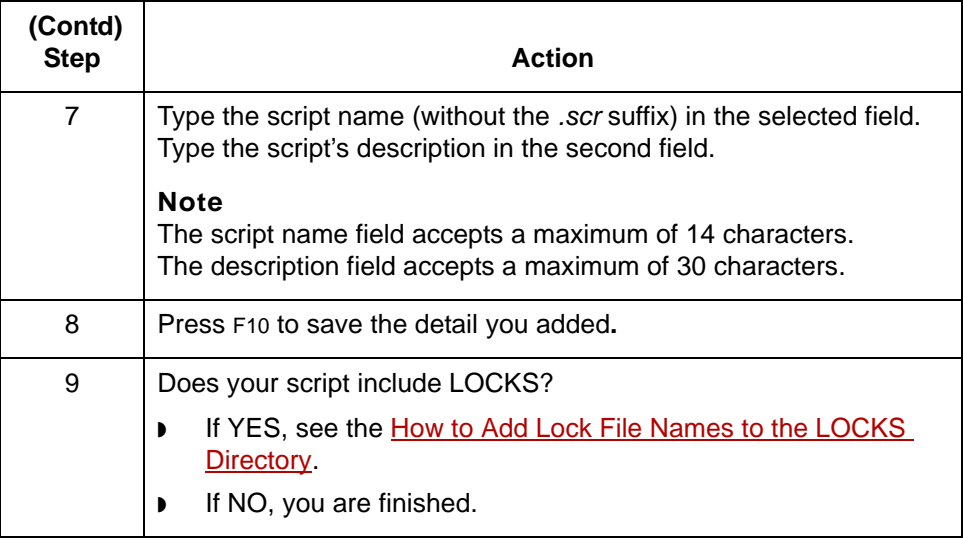

## **How to Copy a Script**

## **Introduction** A quick way to create a new script is to start with a copy of an existing script. You can copy any script in the library list. When you copy a script on the list and name the new copy, Gentran:Server adds the new copy to the library list and copies the file contents in the *./script* directory. You can then edit the copy to change the description and the script contents.

**Copying a script** Use this procedure to copy a script.

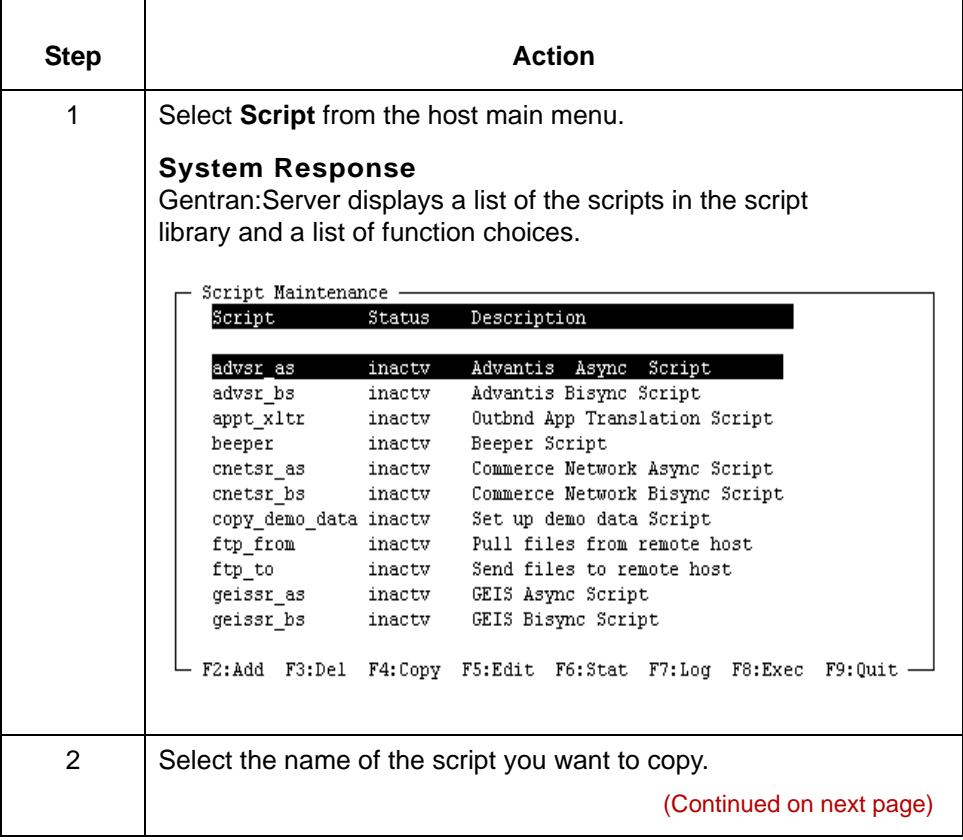

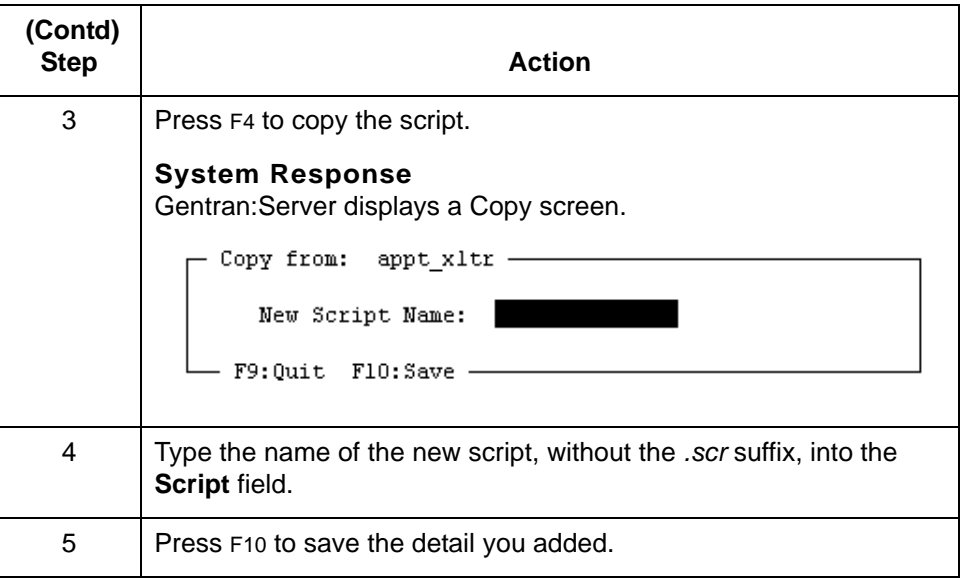

## **Reference**

To edit the script, see [How to Edit a Script with the Script Editor](#page-517-0).

# <span id="page-512-0"></span>**How to Add Lock File Names to the LOCKS Directory**

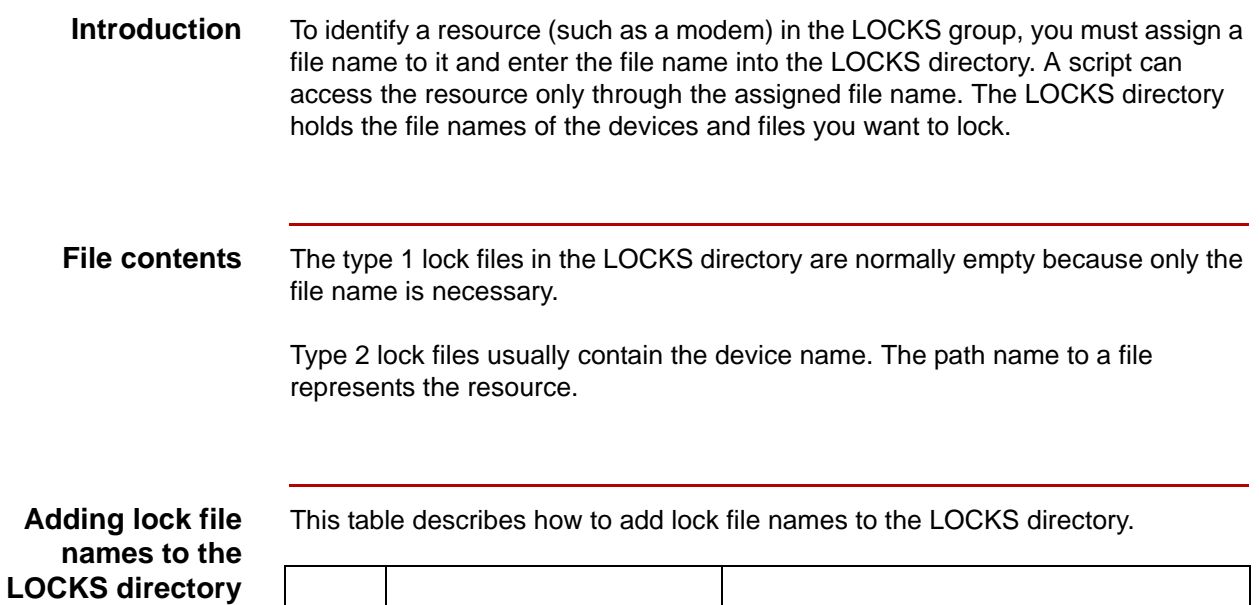

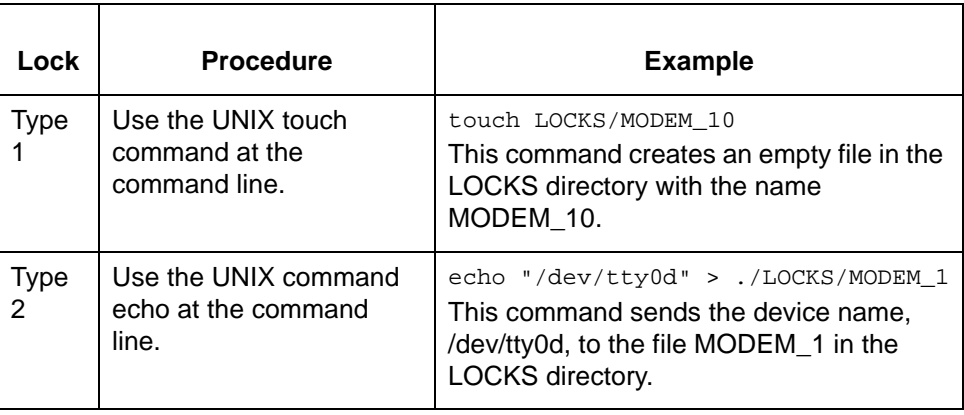

Data Flow Administration Guide (ECW) – March 2011

# **Working With Translation Scripts 0**

# **Translation Scripts**

**Definition** A **translation script** is a special Gentran:Server for UNIX script associated with a translation data manager. Its function is to:

- ◗ Call the translator, **lftran**
- ◗ Call other runtime programs, such as **ediarc, envelope,** and **xlld**
- ◗ Ensure that the script runs under the same environment variables as the translation data manager that invoked it
- ◗ Clean up if commands fail.

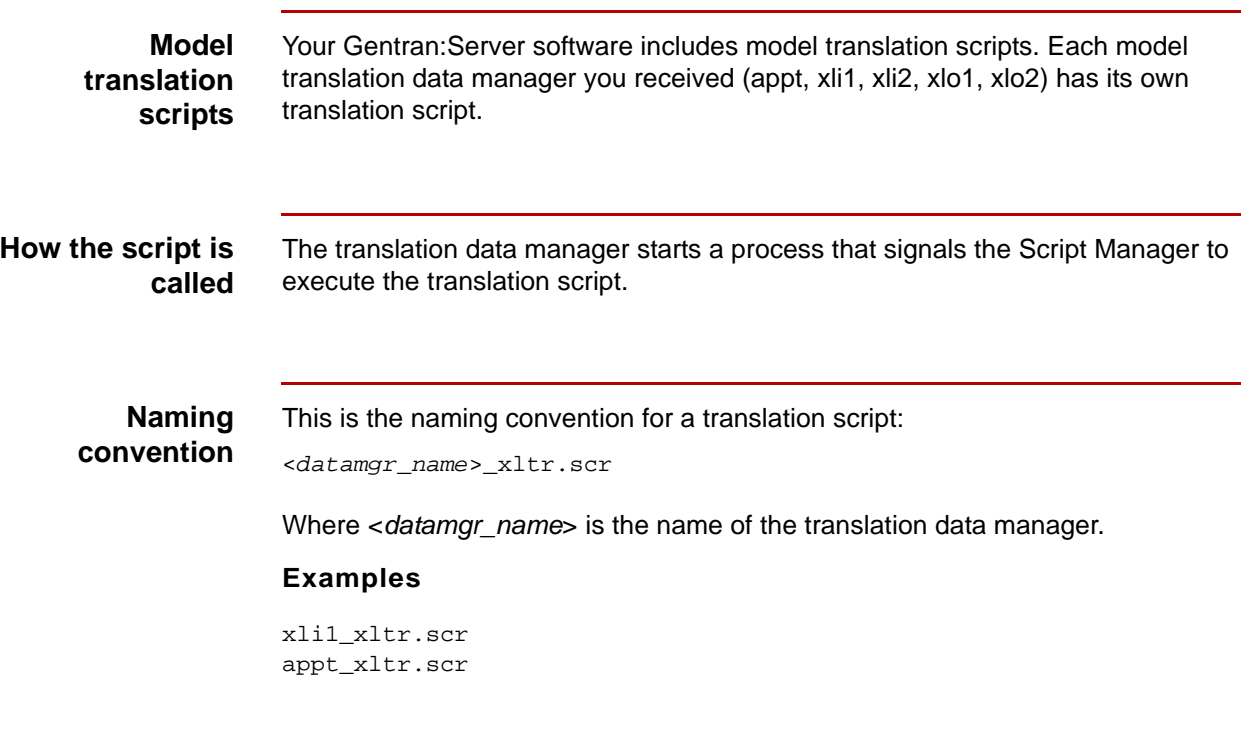

**Specifying the translation script**

5

You specify the name of the translation script in the XL\_MODEL\_SCR parameter of the translation data manager's initialization file.

# <span id="page-514-0"></span>**How to Create a Translation Script**

**Introduction** To create a new translation script, you must copy an existing translation script and rename it for the new translator data manager. You can then modify the new script to meet your needs.

## **Creating a translation script**

Use this procedure to create a translation script.

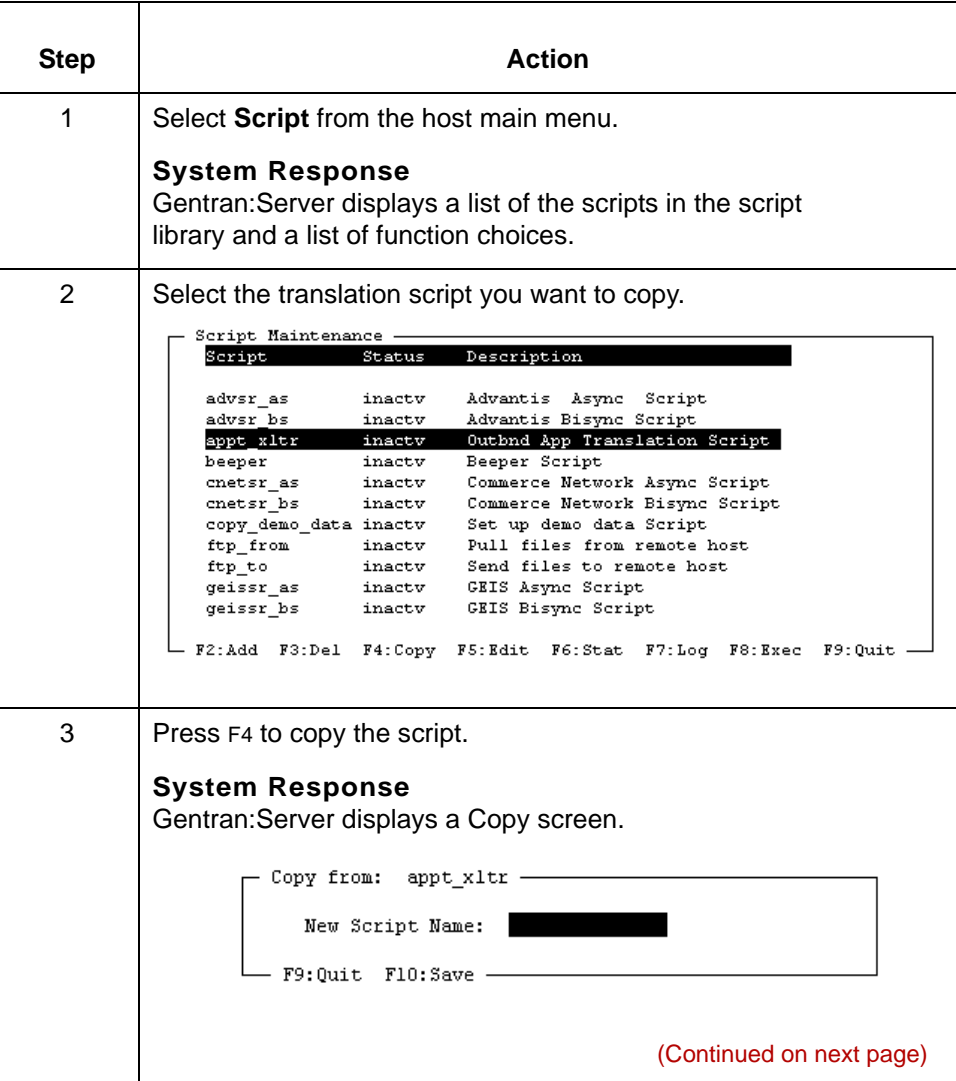

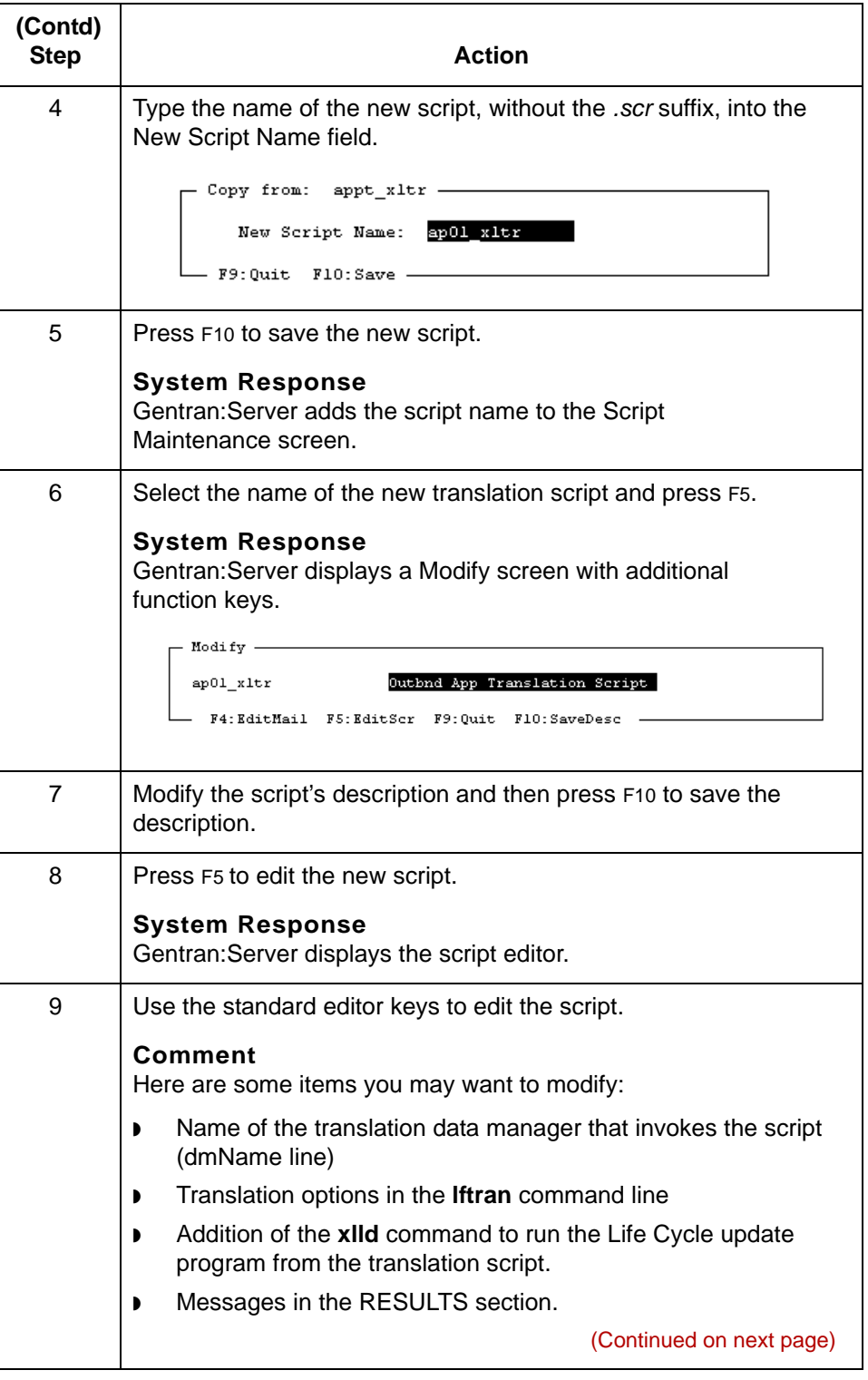

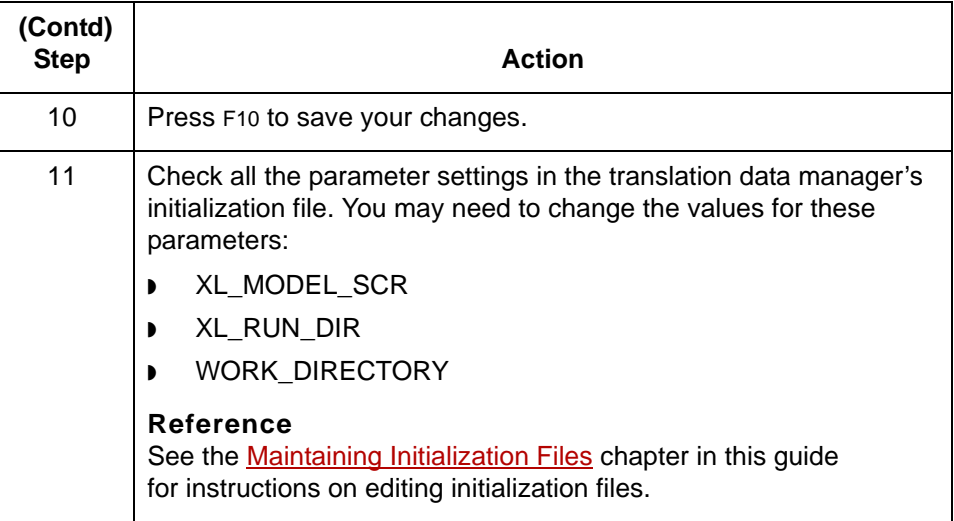

# **Maintaining Gentran:Server Scripts**

## <span id="page-517-0"></span>**How to Edit a Script with the Script Editor**

**Introduction** This topic explains how to edit a script with the script editor. The script editor is set in the \$EDITOR environment variable. If the variable is not set, Gentran:Server uses vi as the default editor.

**Editing a script** Use this procedure to edit the description or contents of a script.

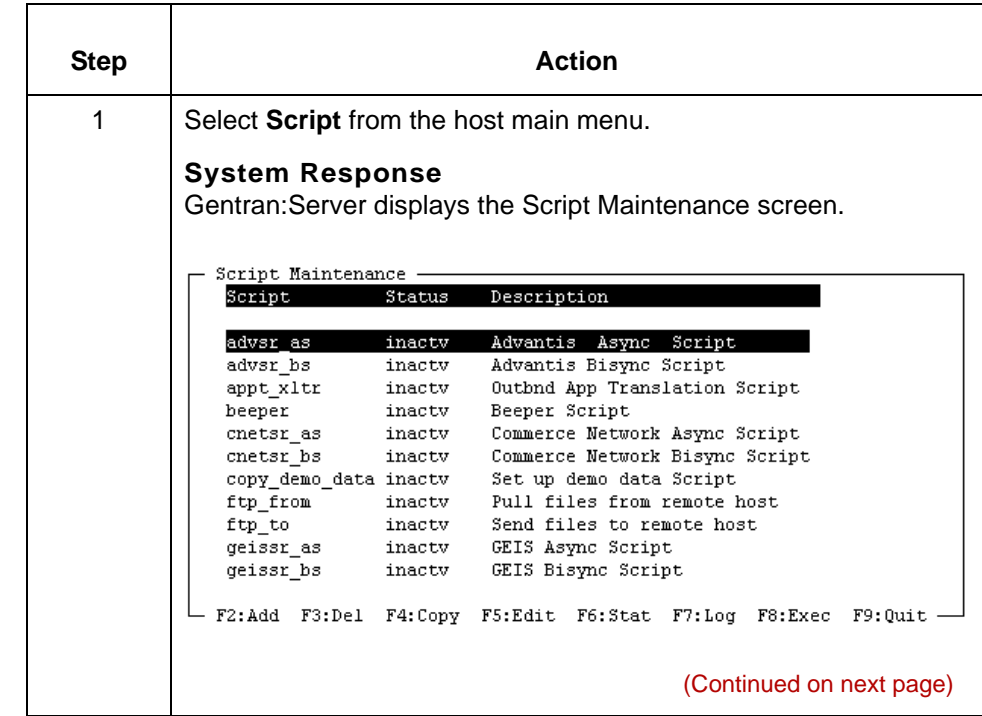

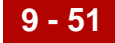

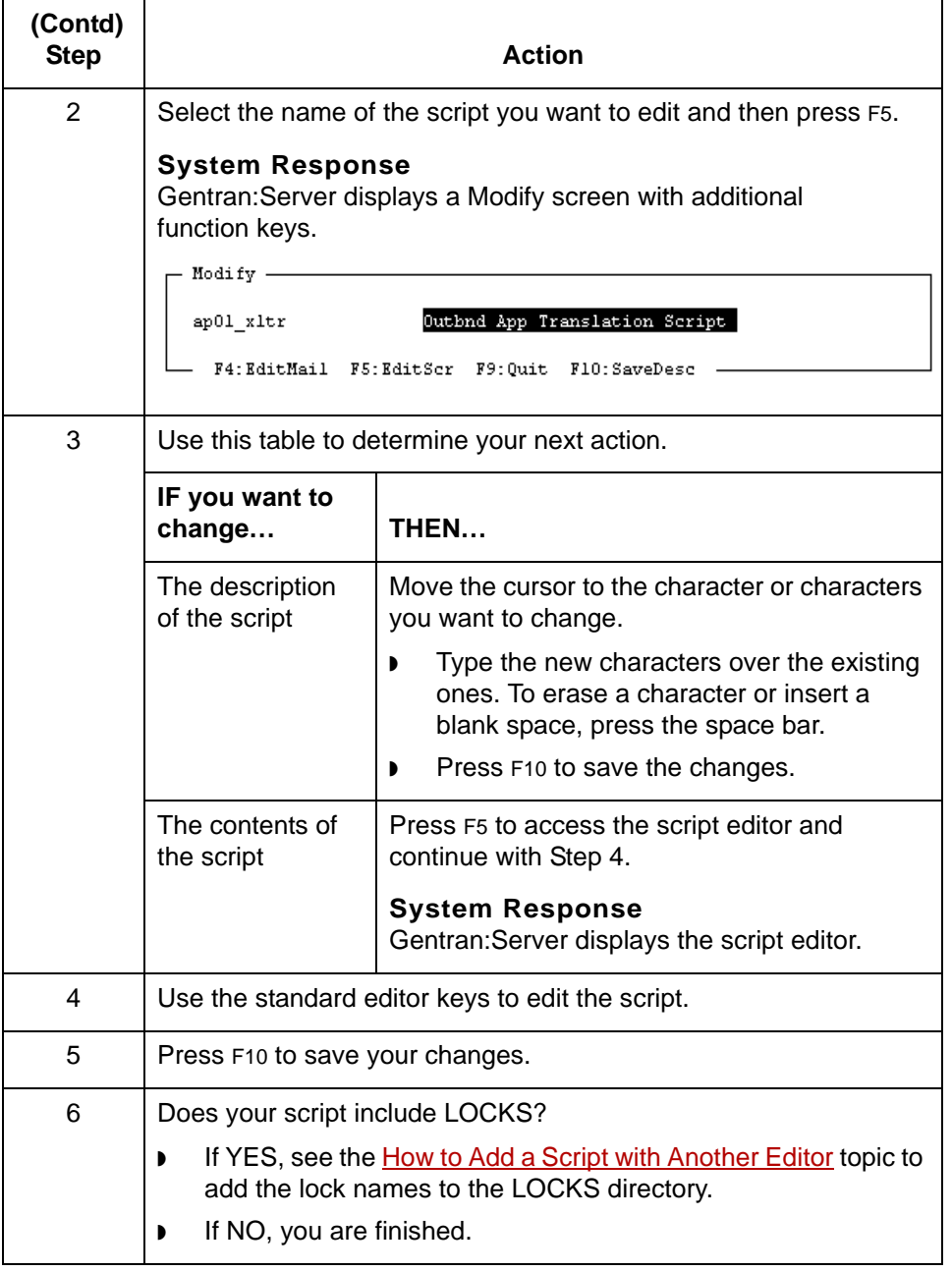

## **How to Delete a Gentran: Server Script**

**Introduction** You have three options when you delete a script. You can remove:

- ◗ Only the script name from the library list
- ◗ Both the script name and the actual script
- ◗ (With a command) only the script itself from the *./script* directory.

**Reason to delete only the script name**

When you delete only the script name from the library list, the contents of the script remain in the *./script* directory. This allows you to add the script back later by simply adding the script name to the library list.

**Deleting the script name only or both the name and the script** Use this procedure to delete just the script name or both the name and the script.

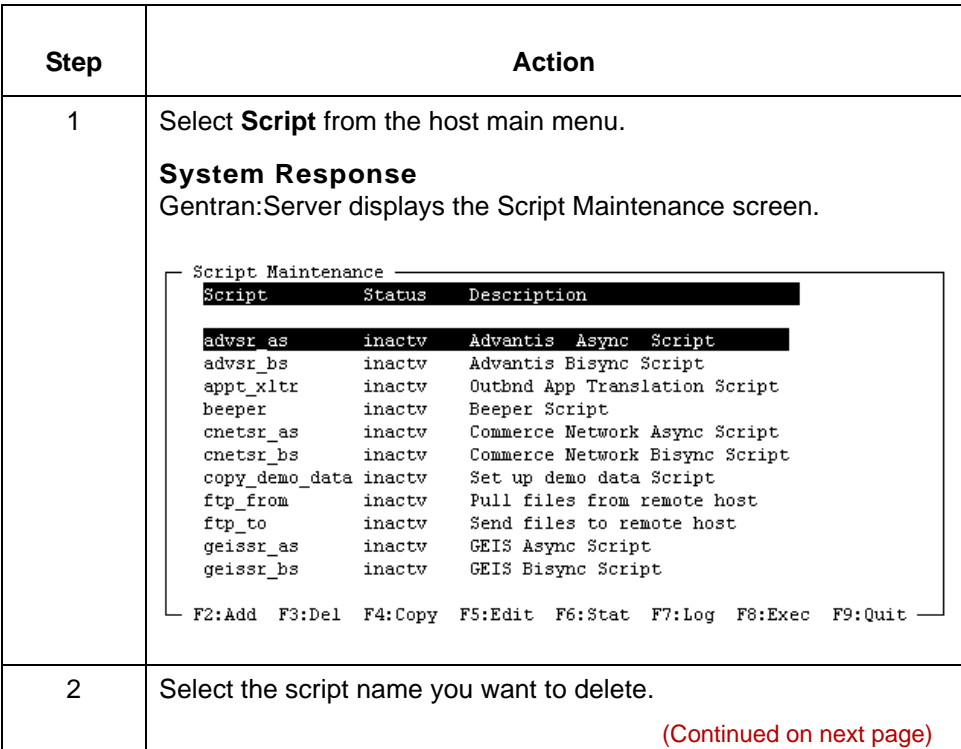

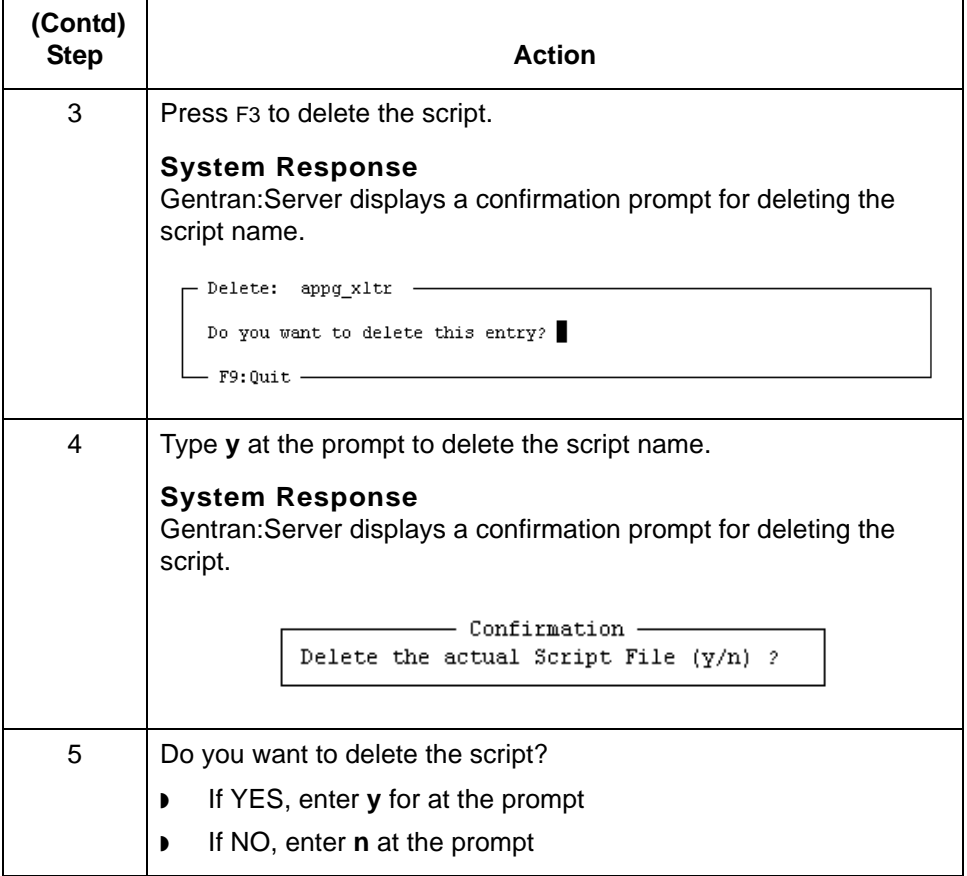

# **Working with UNIX Mail Scripts 0**

## **Overview**

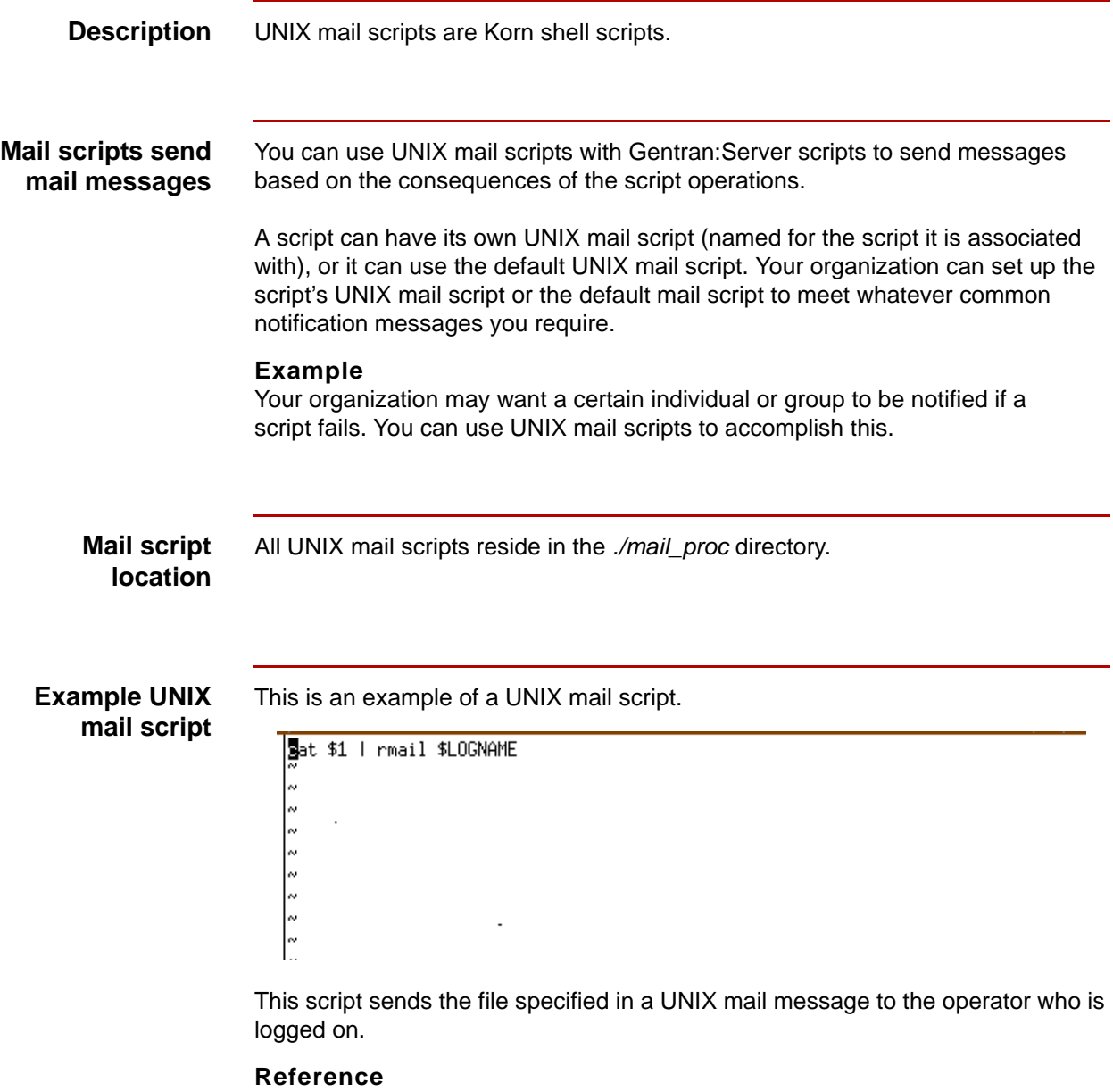

See your UNIX documentation for information about writing Korn shell scripts.

# **How to Add or Edit a UNIX Mail Script**

**Introduction** You can add a UNIX mail script to a Gentran:Server script and edit a mail script already created for a Gentran:Server script.

## **Adding or editing a UNIX mail script**

Use this procedure to add or edit a UNIX mail script for use with a Gentran:Server script.

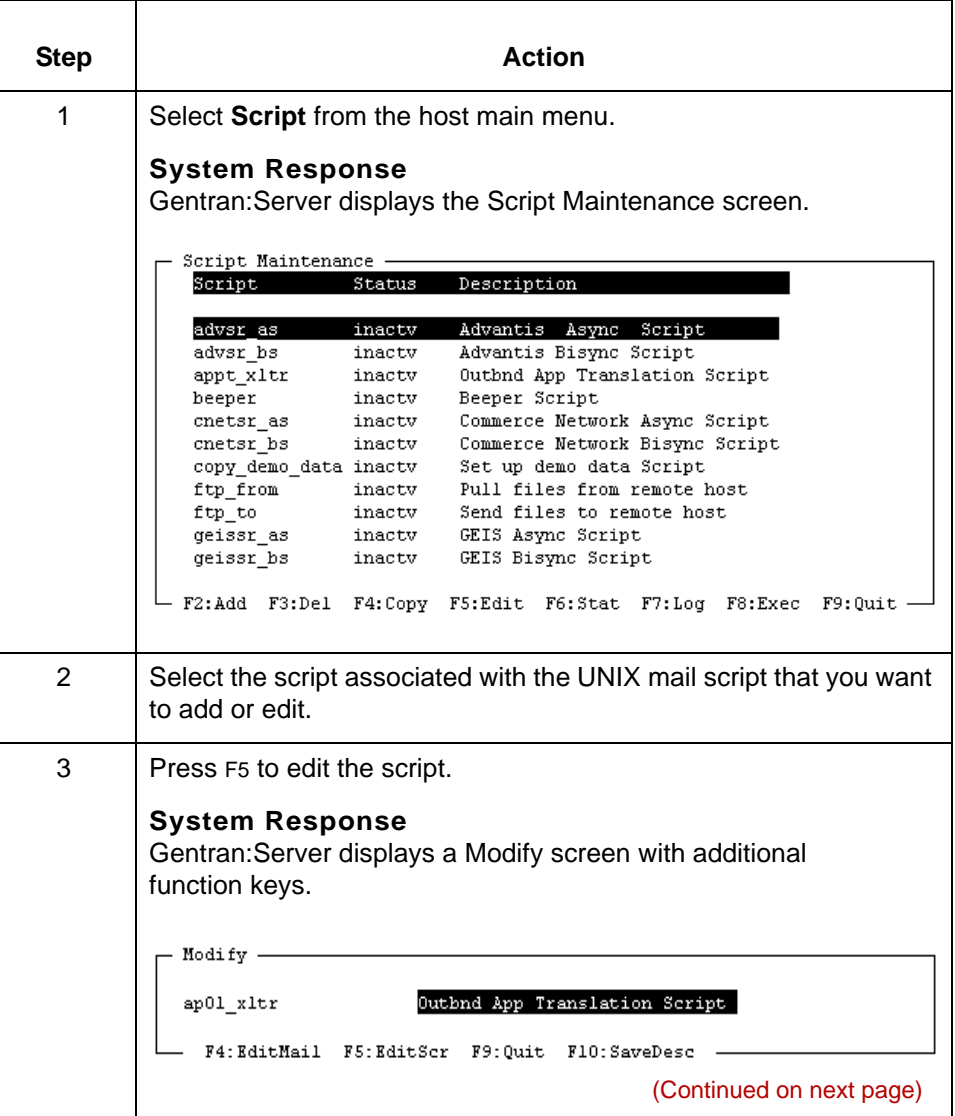

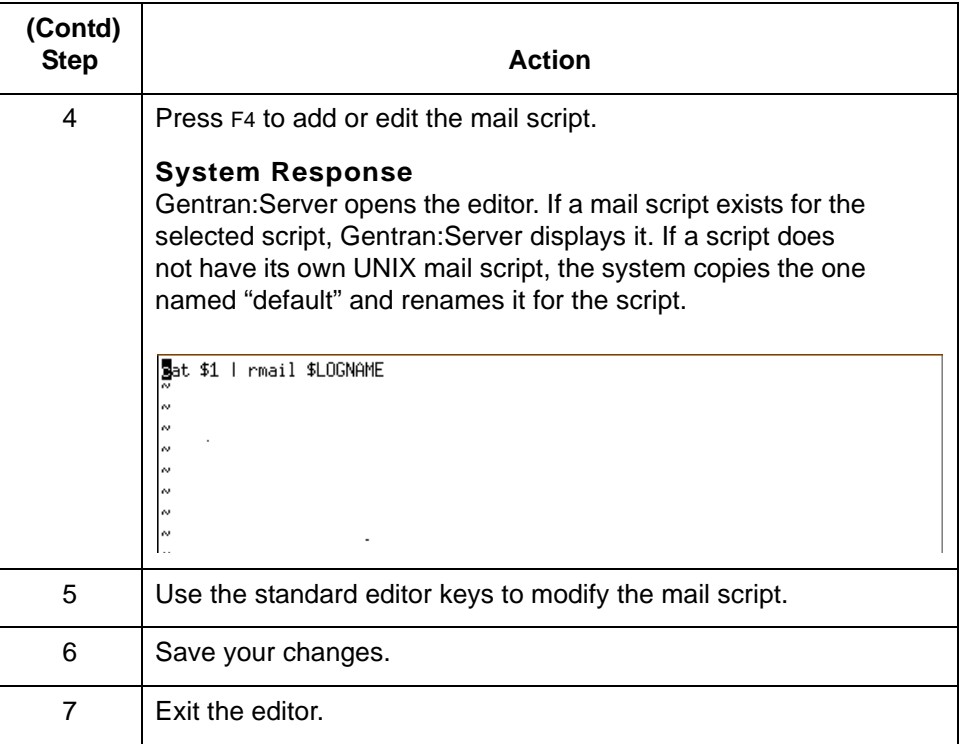

# **How to Delete a UNIX Mail Script**

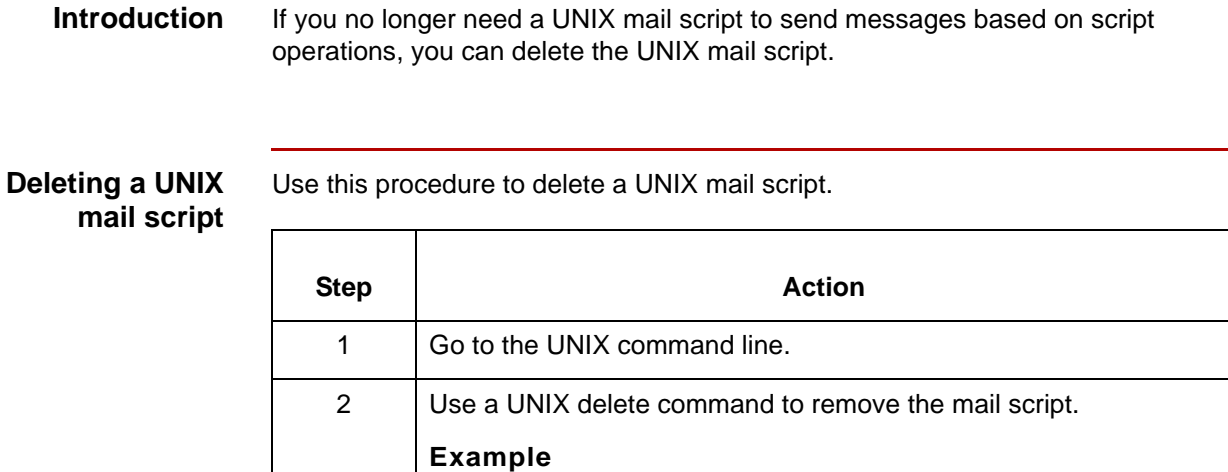

rm ./mail\_proc/<*mail\_script\_name*>

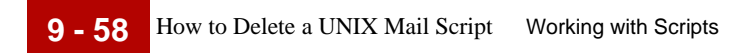

**-1 10 - 1 CHAPTER 10**

# **Running Scripts**

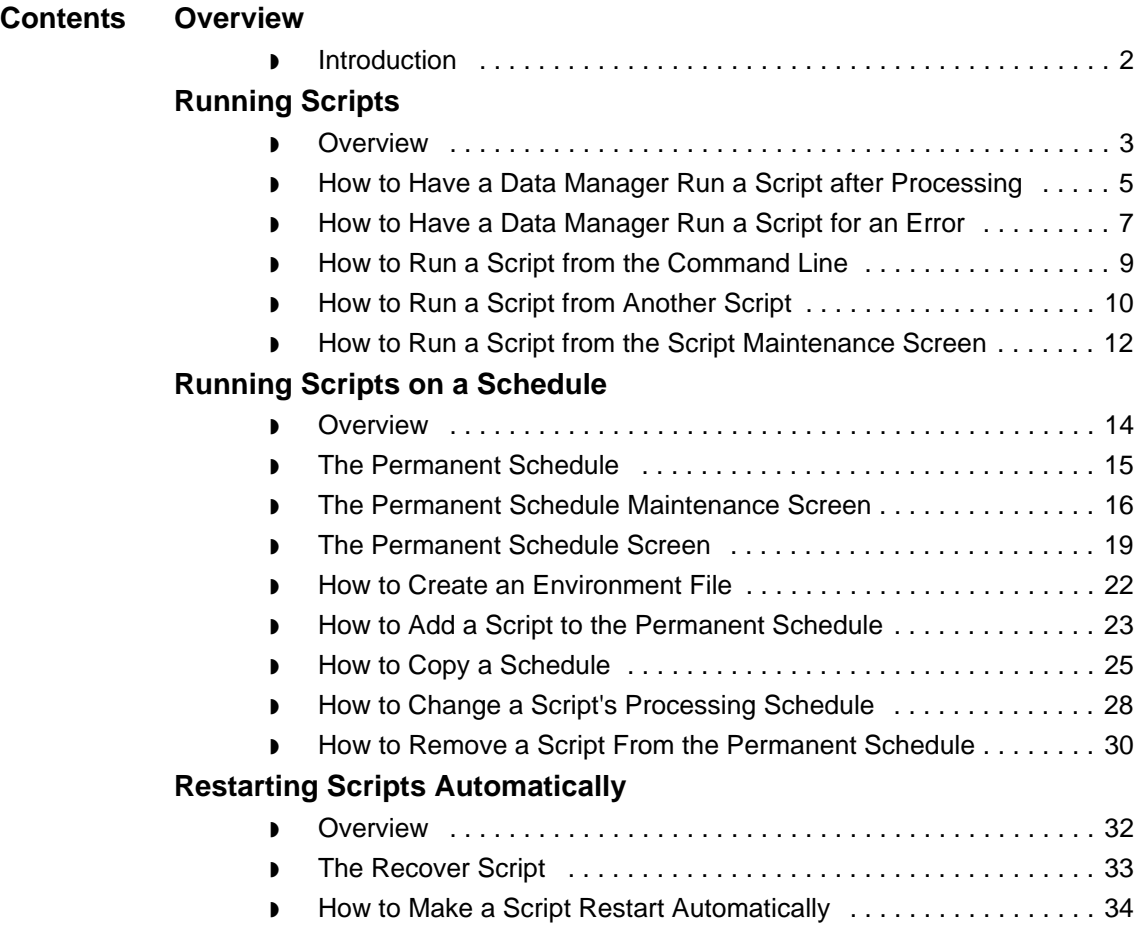

# <span id="page-527-0"></span>**Overview 0**

# <span id="page-527-1"></span>**Introduction**

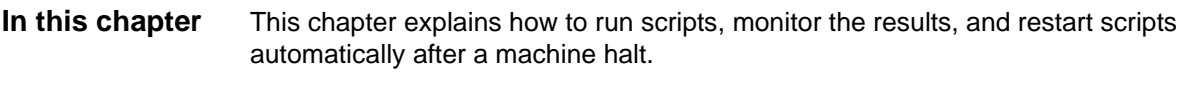

## **Key terms** This table lists the key terms used in this chapter.

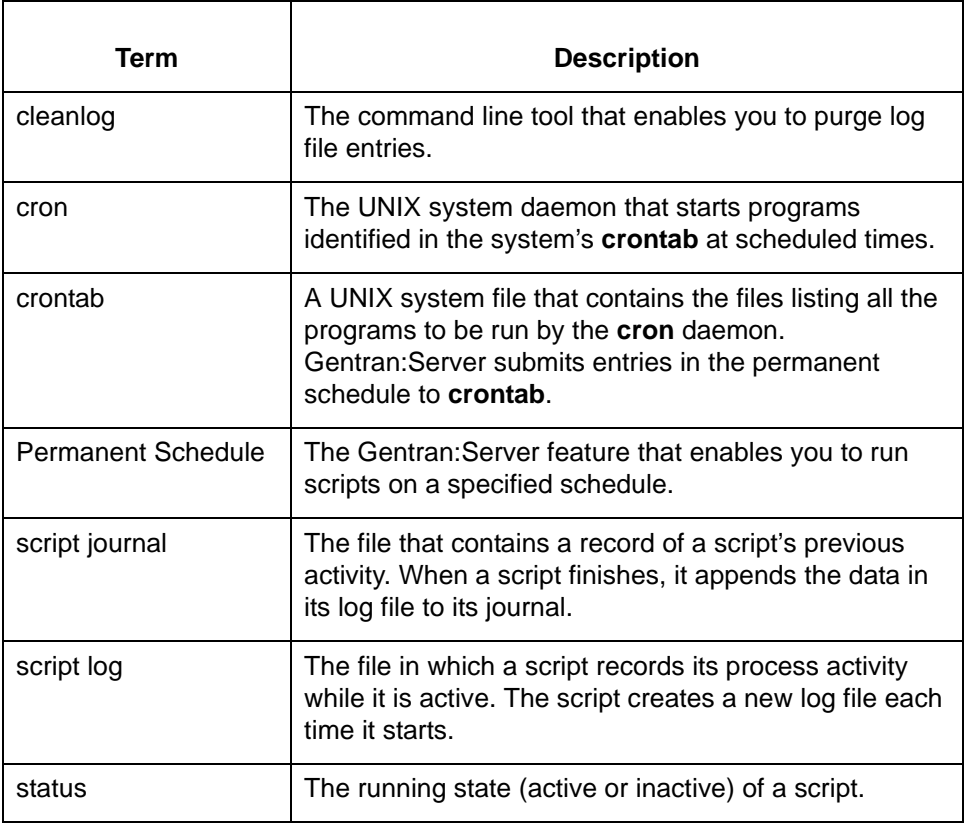

# <span id="page-528-0"></span>**Running Scripts 0**

# <span id="page-528-1"></span>**Overview**

**Introduction** You can run scripts in a number of ways:

- ◗ Structure a data manager to run a script based on the type of data it encounters
- ◗ Run the script from another script
- ◗ Run the script from the Script Maintenance screen
- ◗ Run the script from the command line
- ◗ Run the script from the Permanent Schedule.

## **Selecting a method**

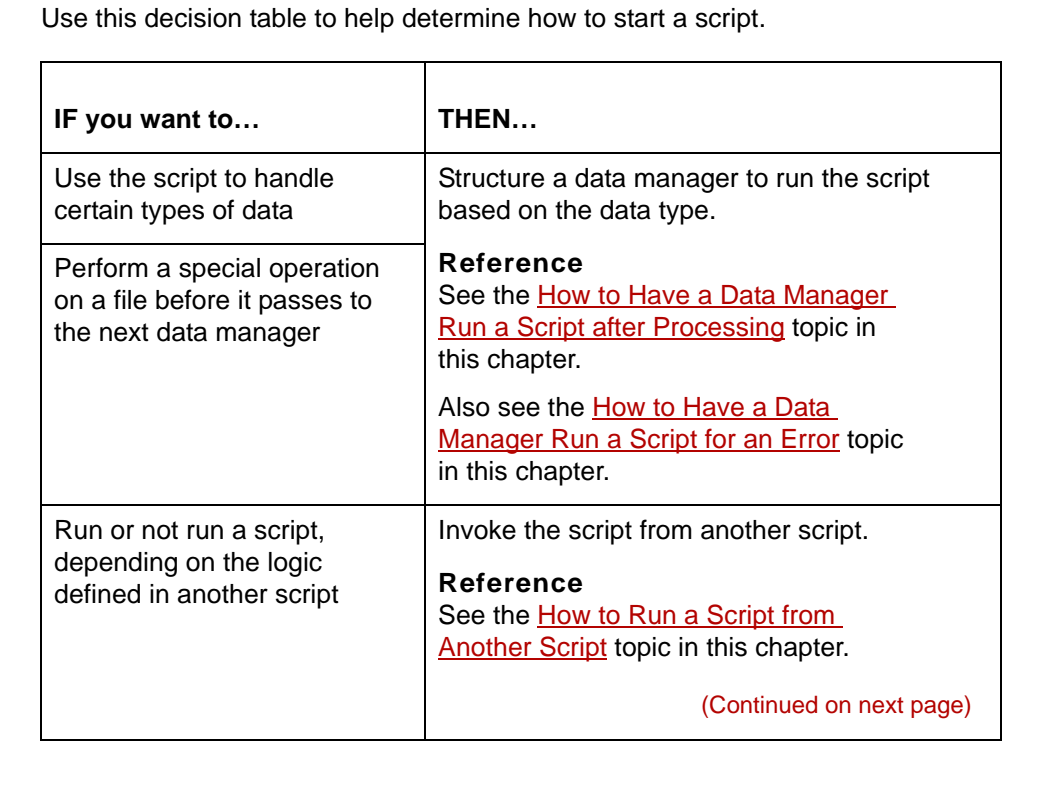

5

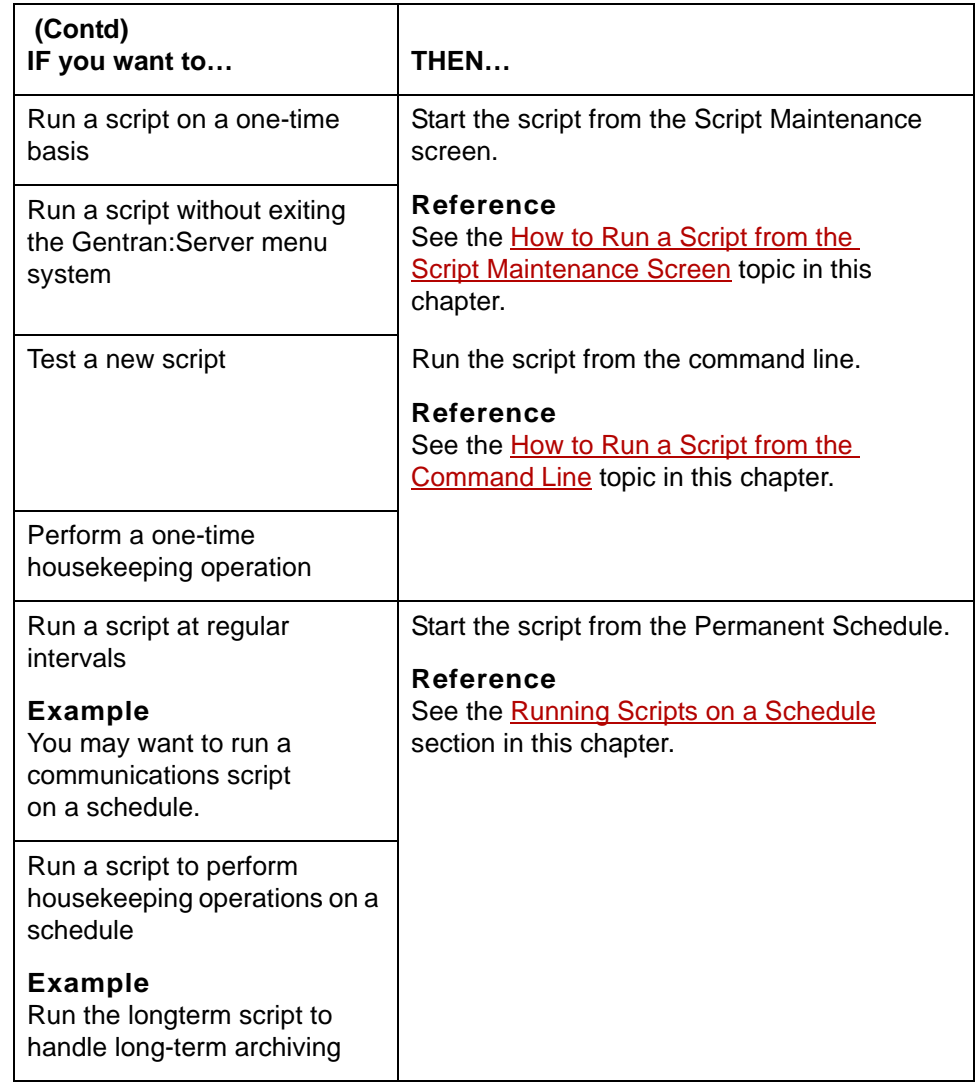

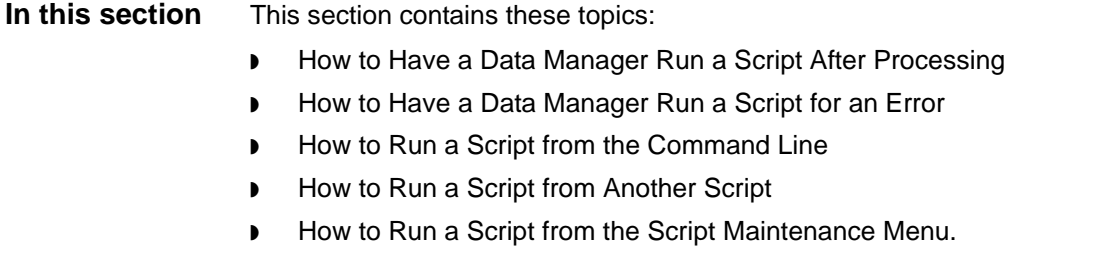

# <span id="page-530-0"></span>**How to Have a Data Manager Run a Script after Processing**

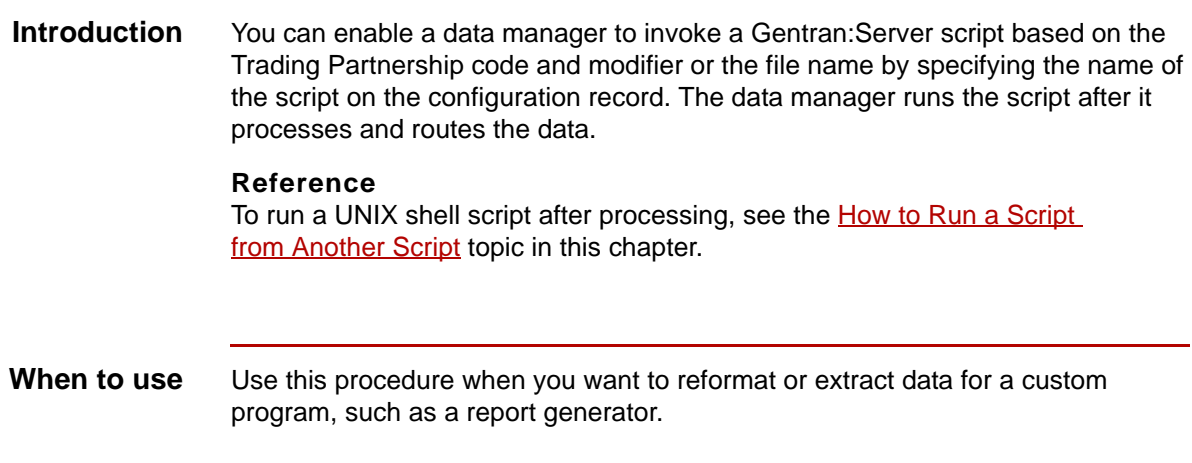

### **Procedure** Use this procedure to have a data manager run a script after it routes processed data for a specific Trading Partnership code or file name.

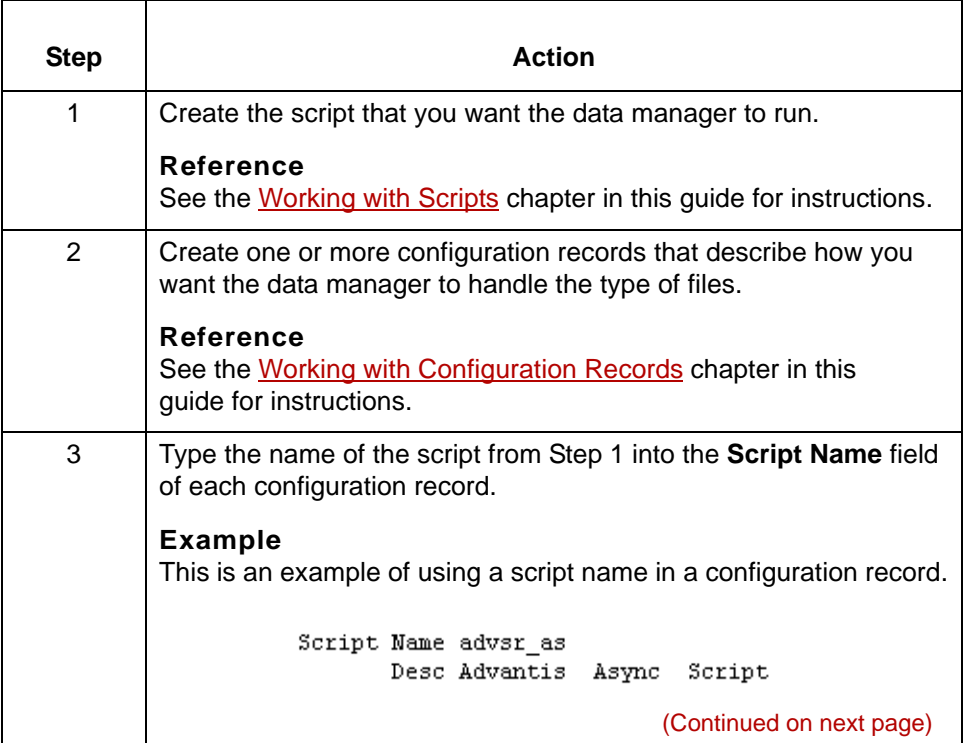

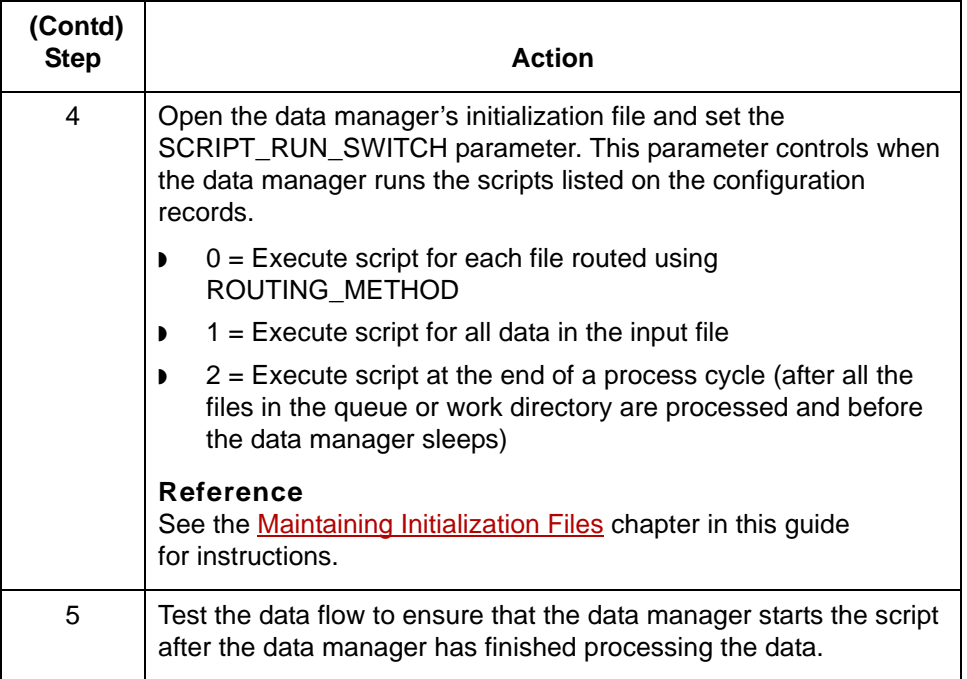

# <span id="page-532-0"></span>**How to Have a Data Manager Run a Script for an Error**

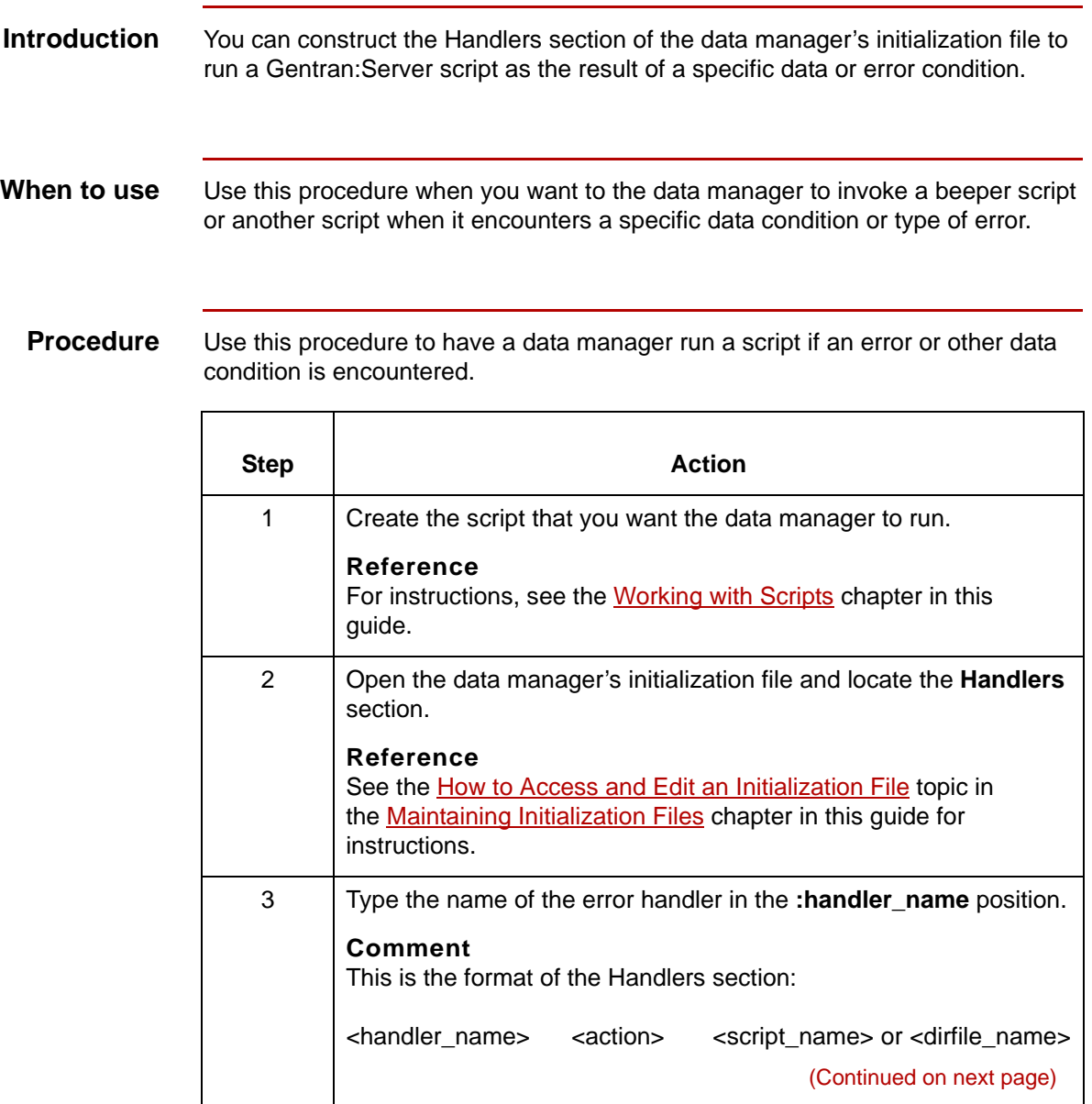

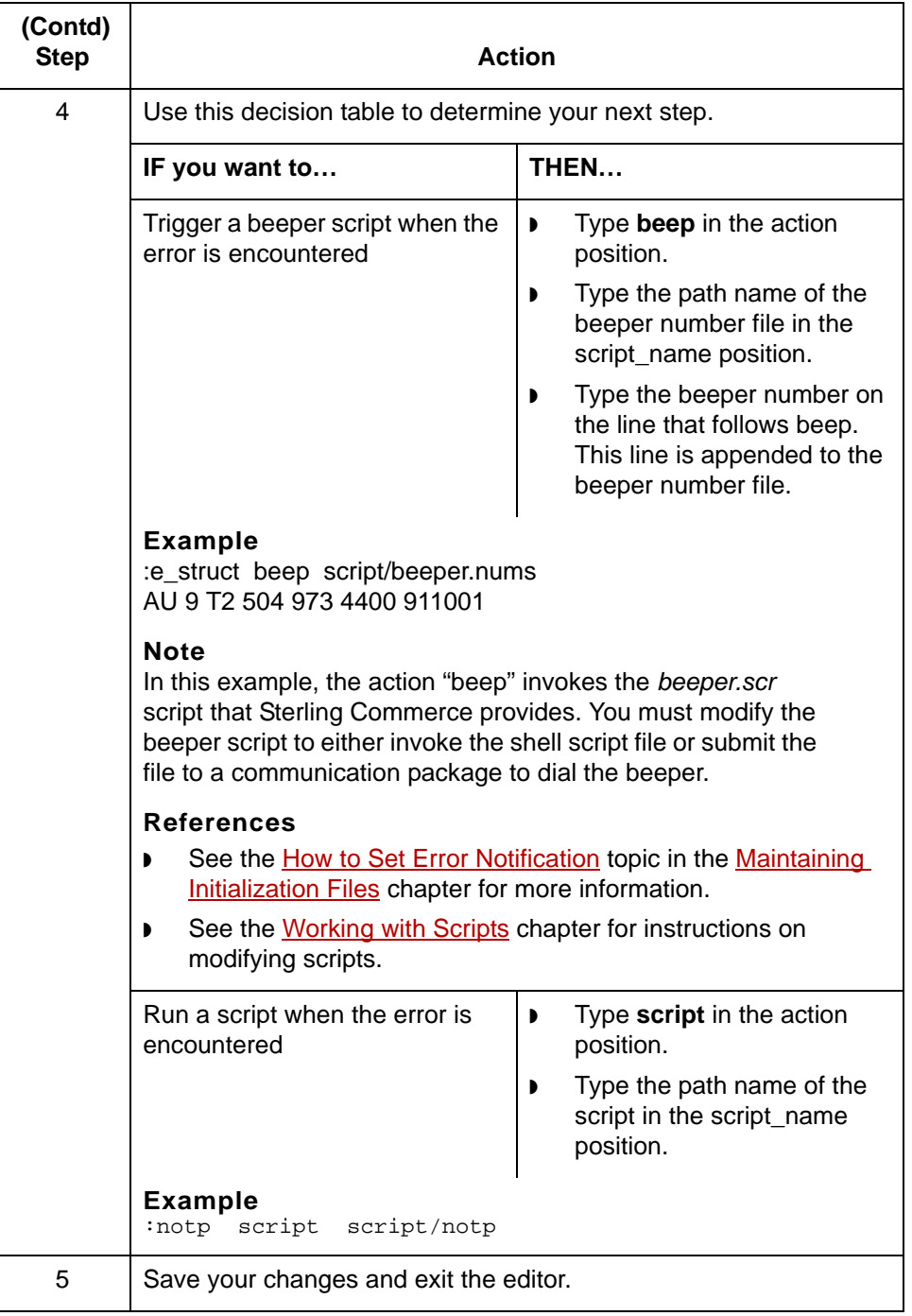

# <span id="page-534-0"></span>**How to Run a Script from the Command Line**

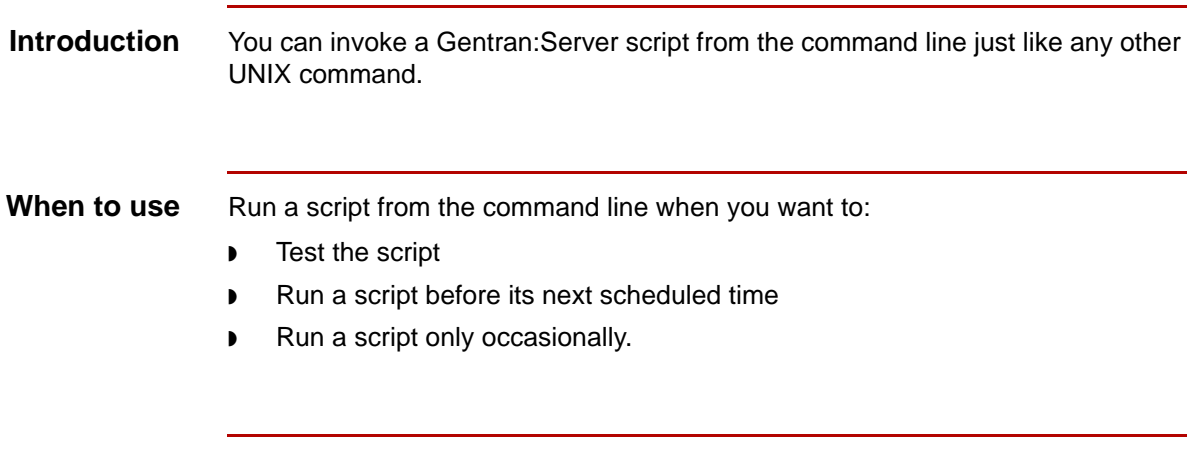

**Procedure** Use this procedure to run a script from the command line.

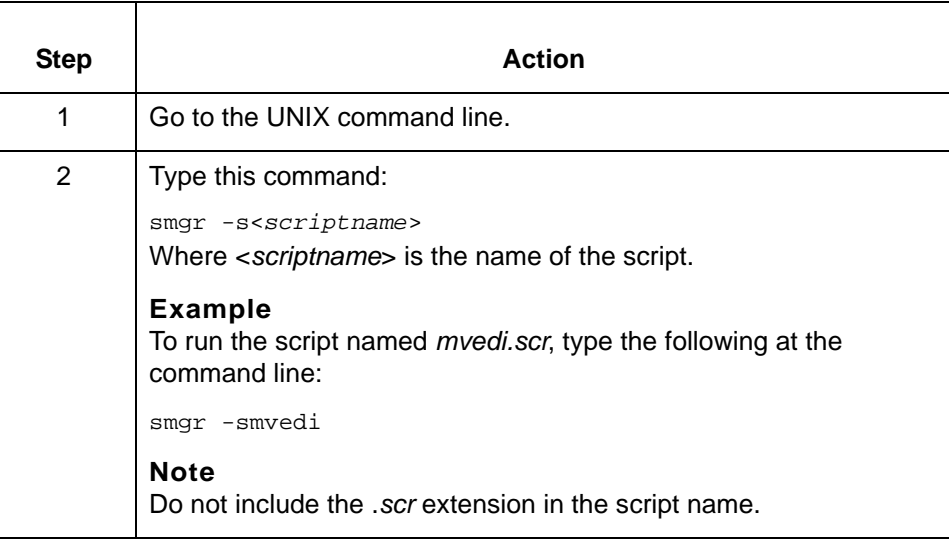

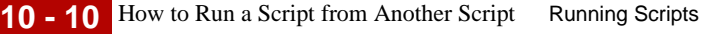

# <span id="page-535-0"></span>**How to Run a Script from Another Script**

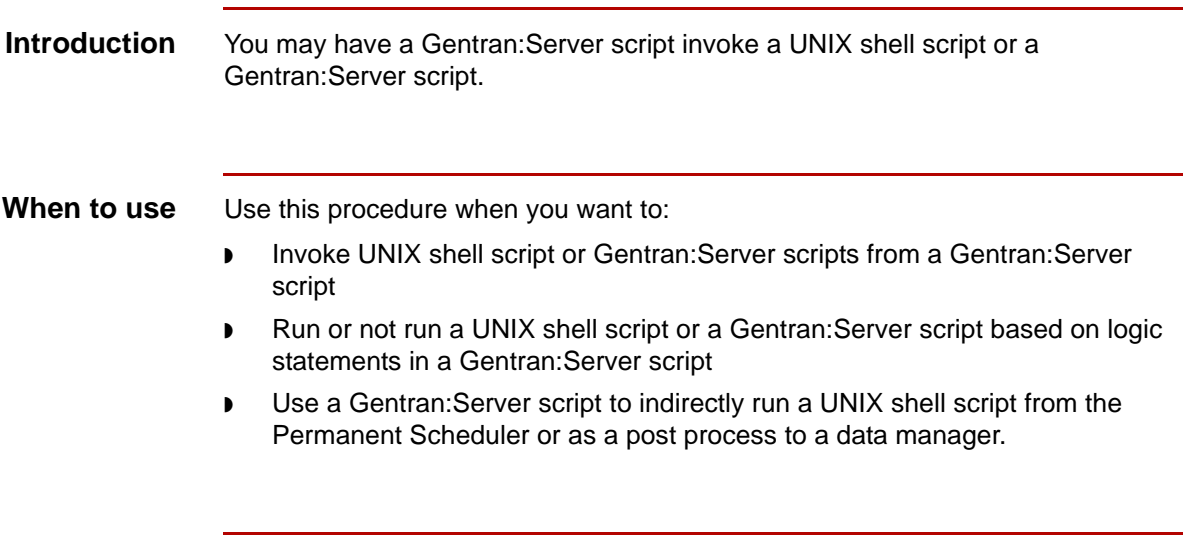

### **Procedure** Use this procedure when you want to run a script from a Gentran: Server script.

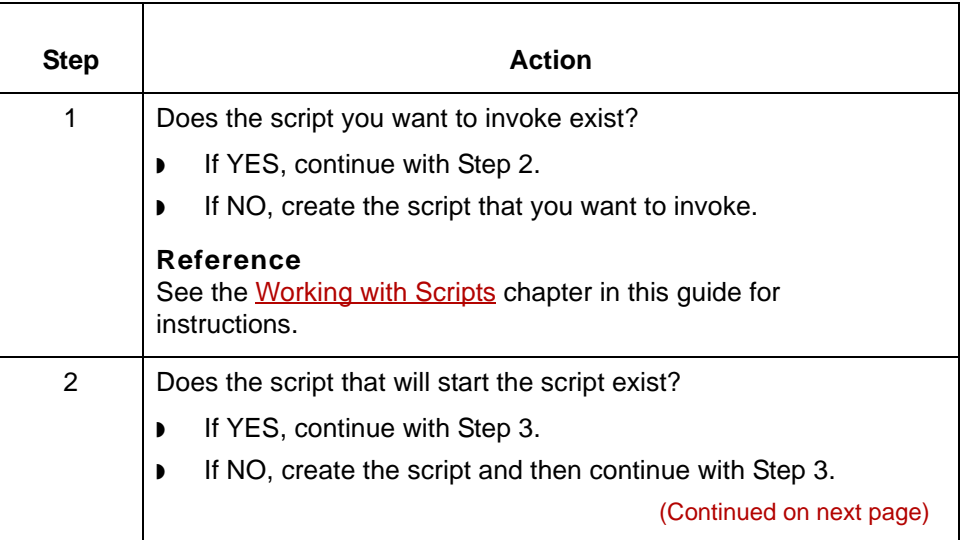

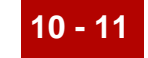

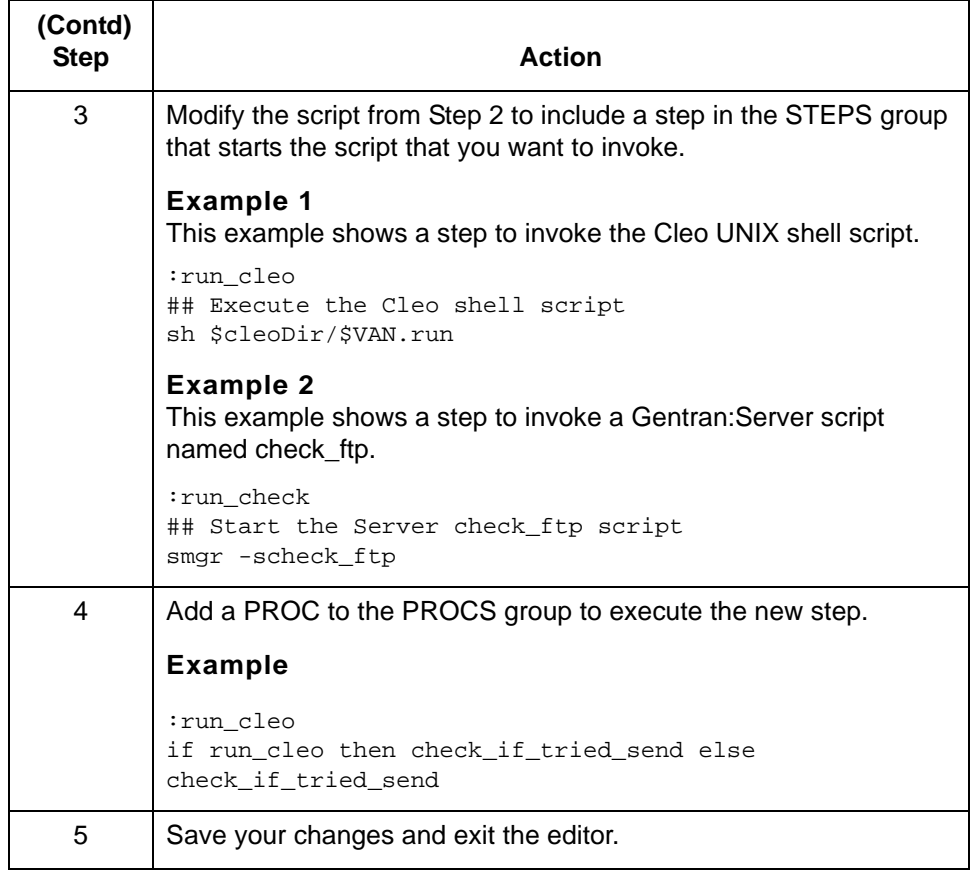

# <span id="page-537-0"></span>**How to Run a Script from the Script Maintenance Screen**

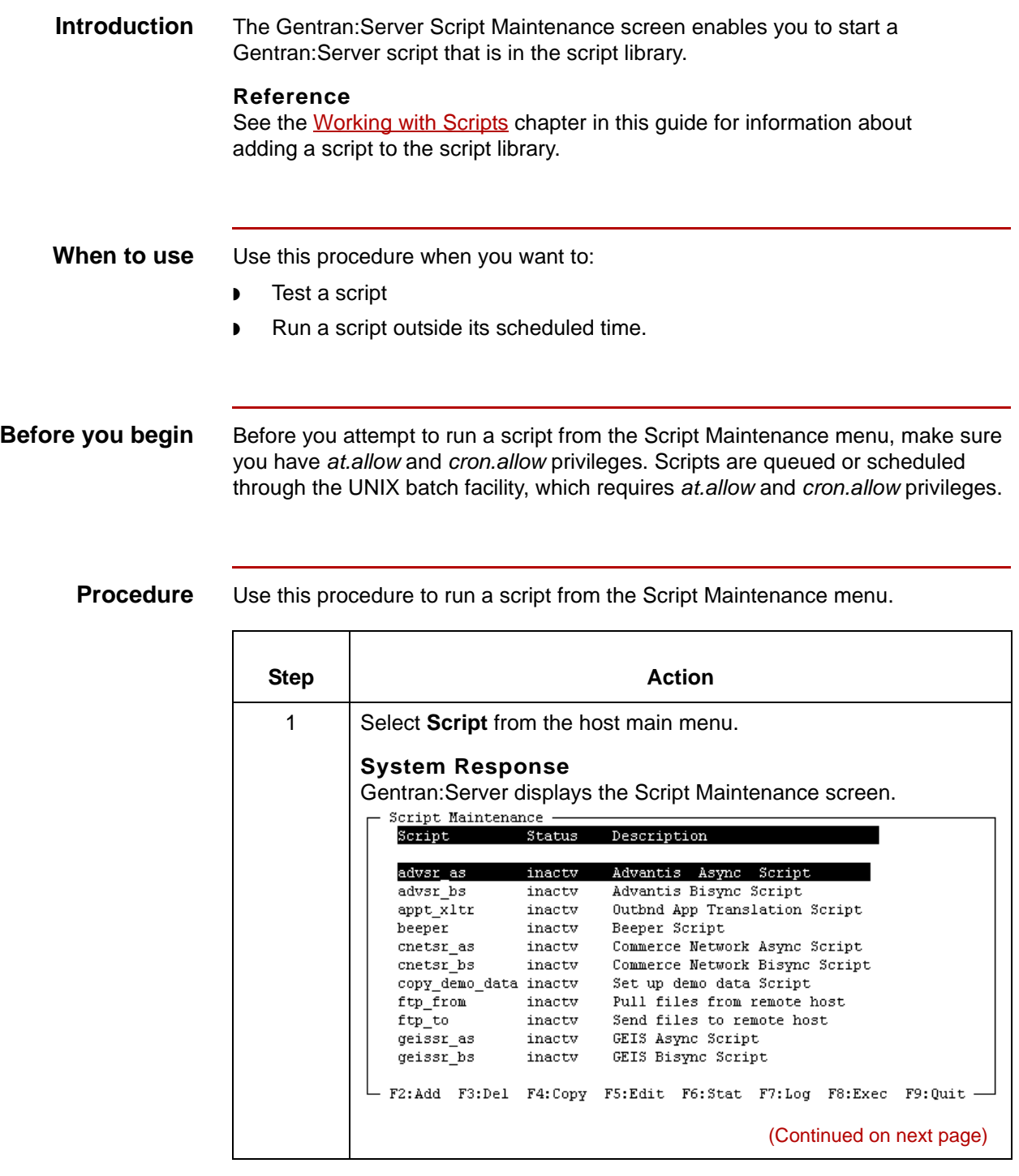

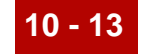

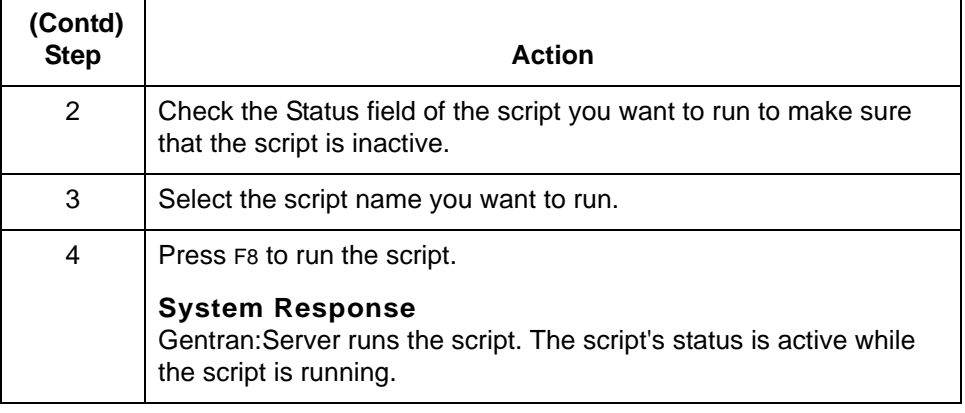

# <span id="page-539-0"></span>**Running Scripts on a Schedule 0**

# <span id="page-539-1"></span>**Overview**

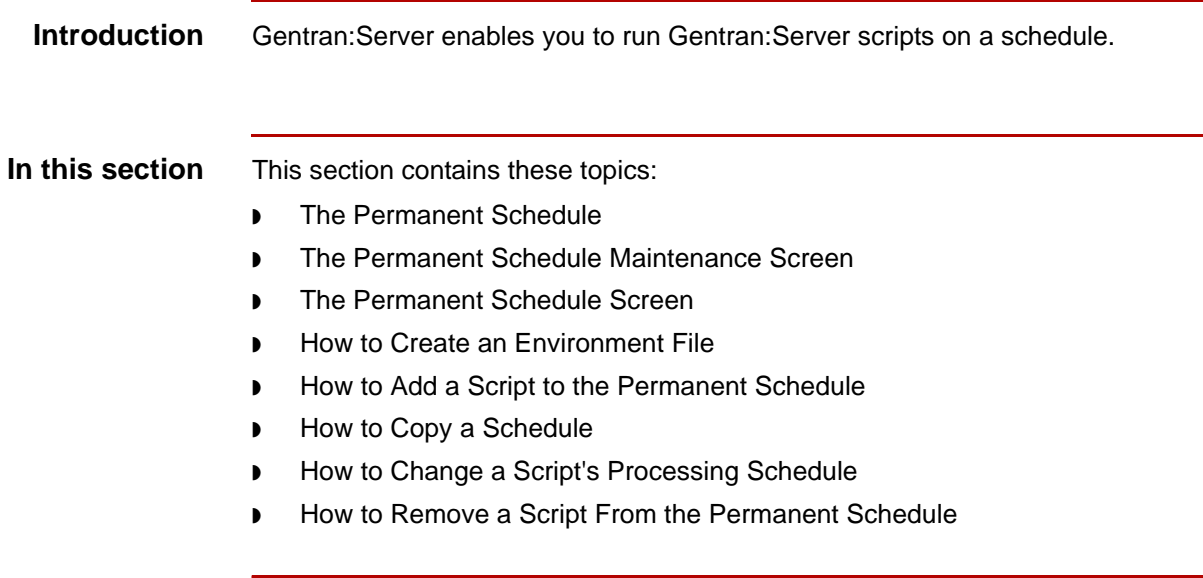
## <span id="page-540-0"></span>**The Permanent Schedule**

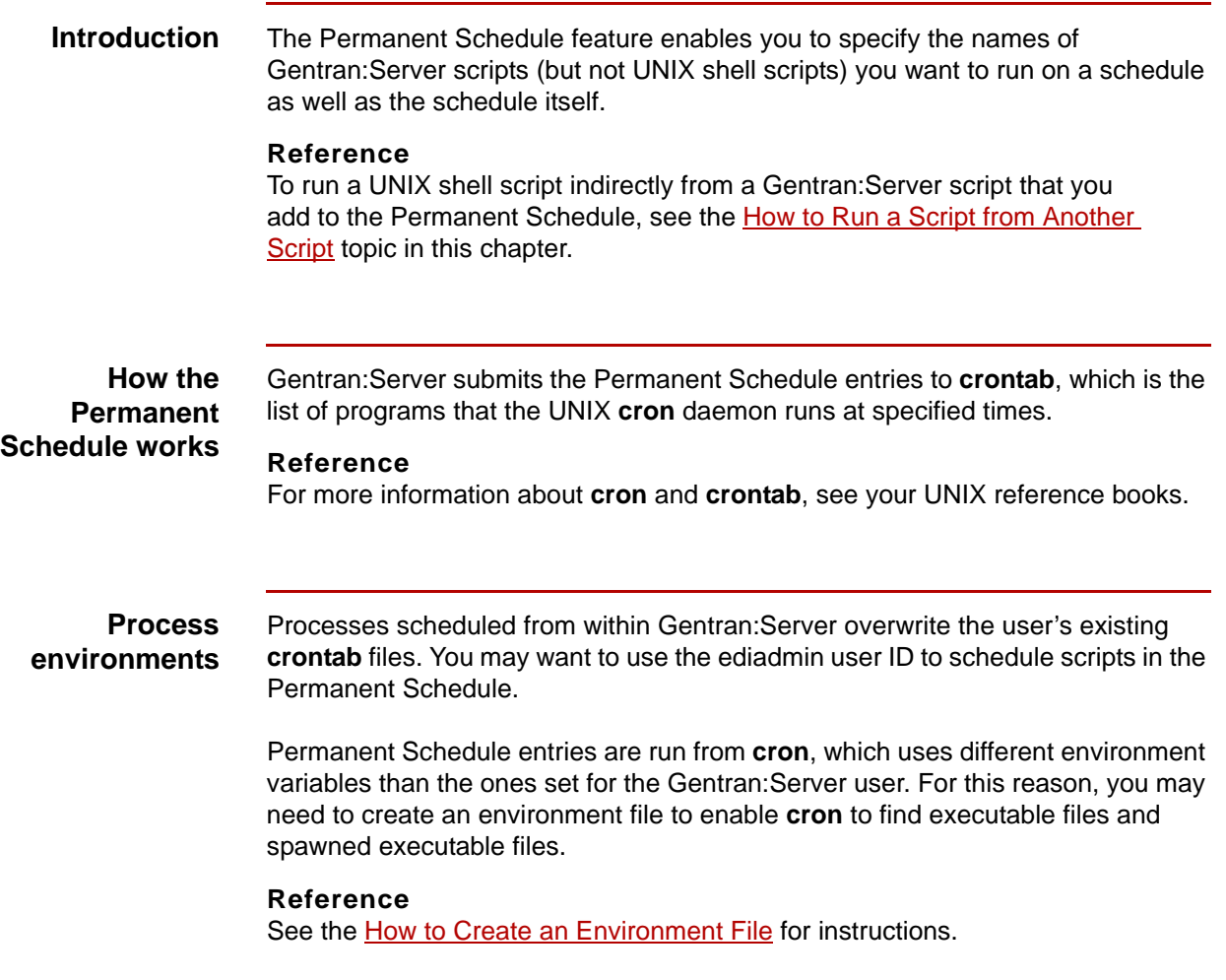

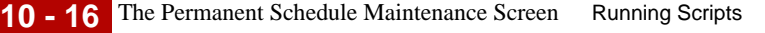

## **The Permanent Schedule Maintenance Screen**

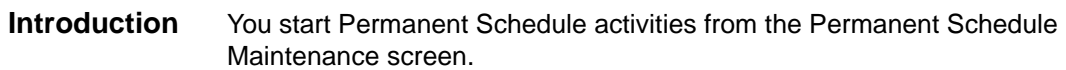

This illustration shows a sample Permanent Schedule Maintenance screen.

**Sample Permanent Schedule Maintenance screen**

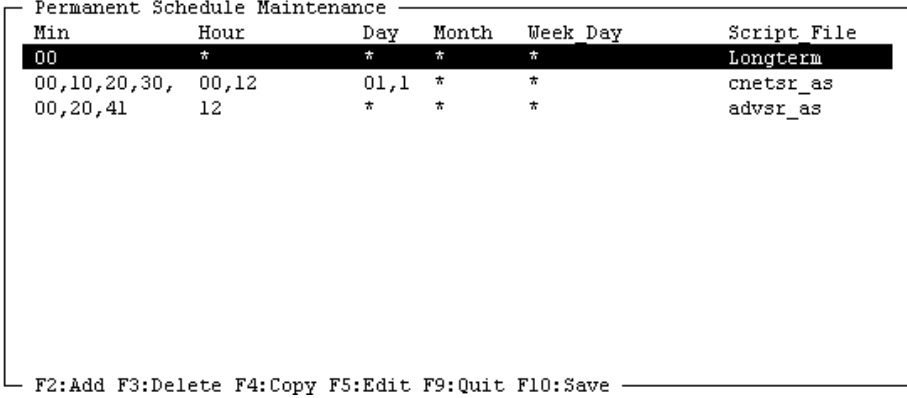

**Permanent Schedule Maintenance screen fields and functions**

This table lists the fields of the Permanent Schedule Maintenance screen and their functions.

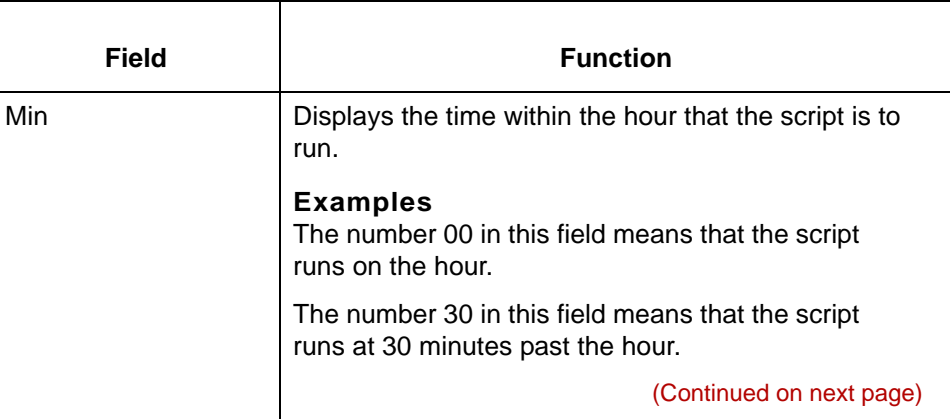

#### Data Flow Administration Guide (ECW) – March 2011

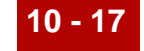

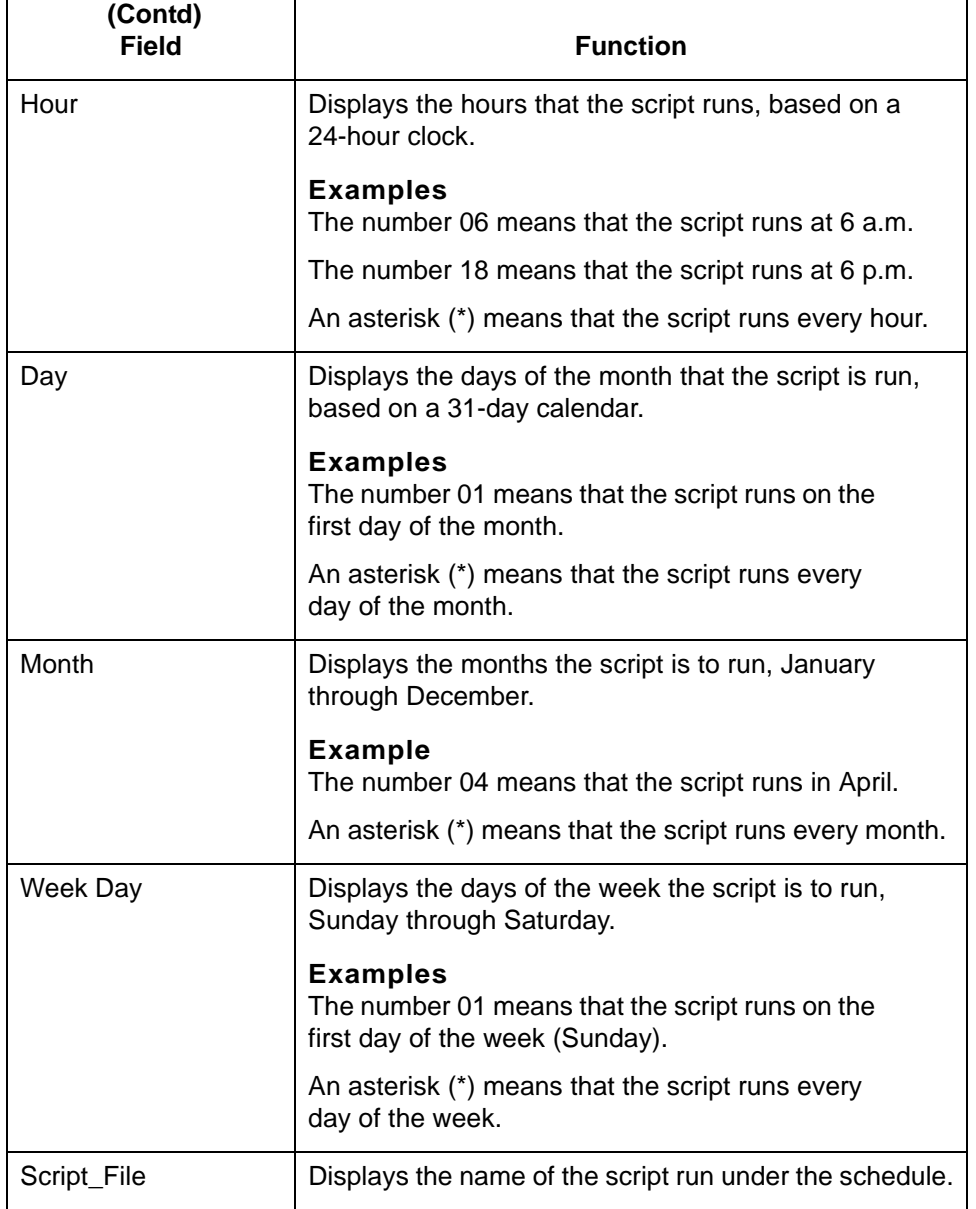

(Continued on next page)

**Permanent Schedule Maintenance screen function keys**

This table describes the function keys on the Permanent Schedule Maintenance screen and their functions.

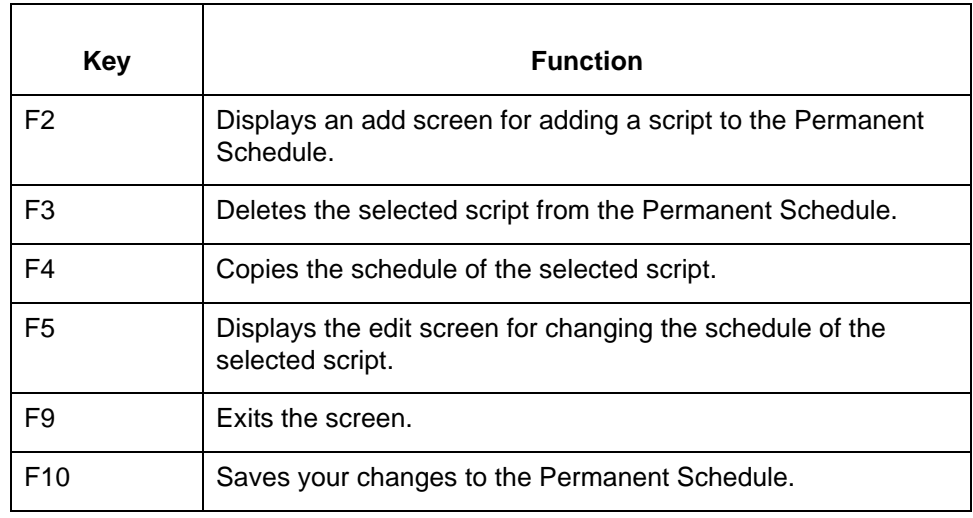

## **The Permanent Schedule Screen**

**Introduction** To add or edit the run schedule for a Gentran:Server script, you complete the Permanent Schedule screen.

This illustration shows the Permanent Schedule screen.

**Permanent Schedule screen**

> Permanent Schedule: Longterm -Minutes in the Hour  $\sim$  2  $\mathbf{0}$  $\perp$ 3 4 5 5  $\boldsymbol{0}$  $\mathbf 0$  $\mathbf{L}$  $\overline{0}$  $\mathbf{L}$  $\overline{0}$  $\mathbf{I}$  $\mathbf 0$  $\mathbf{L}$  $\mathbf 0$ 9  $\mathbf{I}$  $\mathbf{I}$ Х Hours of the Day Days of the Month  $\mathbf{2}% ^{2}=\mathbf{2}^{2}+\mathbf{1}^{2}+\mathbf{1}^{2}+\mathbf$  $\mathbf{0}$  $\overline{\phantom{0}}$  $\mathbf{1}$  $1\,$  $\overline{0}$  $\mathbf 1$ 2 3  $0 + 6 + 2 + 8 + 3$  $\overline{0}$  $\mathbf 0$ O.  $\star$ Days of the Week Months of the Year **JFMAMJJASOND SMTUTFS**  $\star$  $\star$ - F9:Exit F10:Save -

### **Permanent Schedule screen fields and functions**

This table lists the fields of the Permanent Schedule Maintenance screen and their functions.

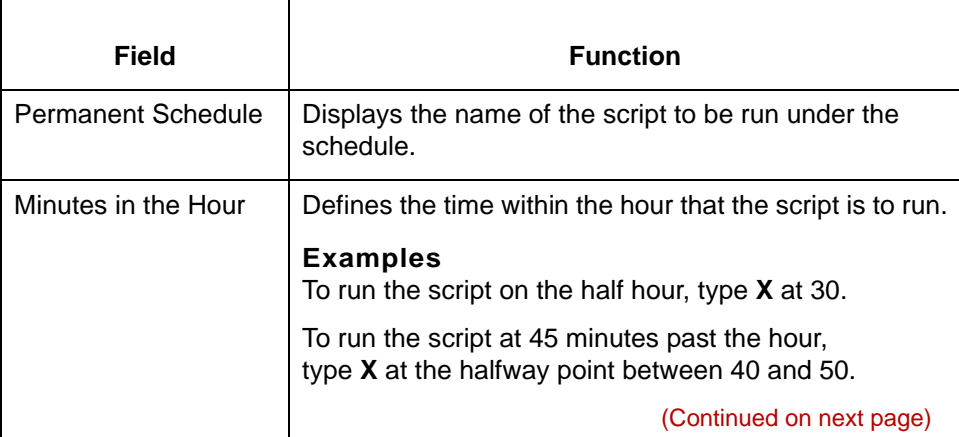

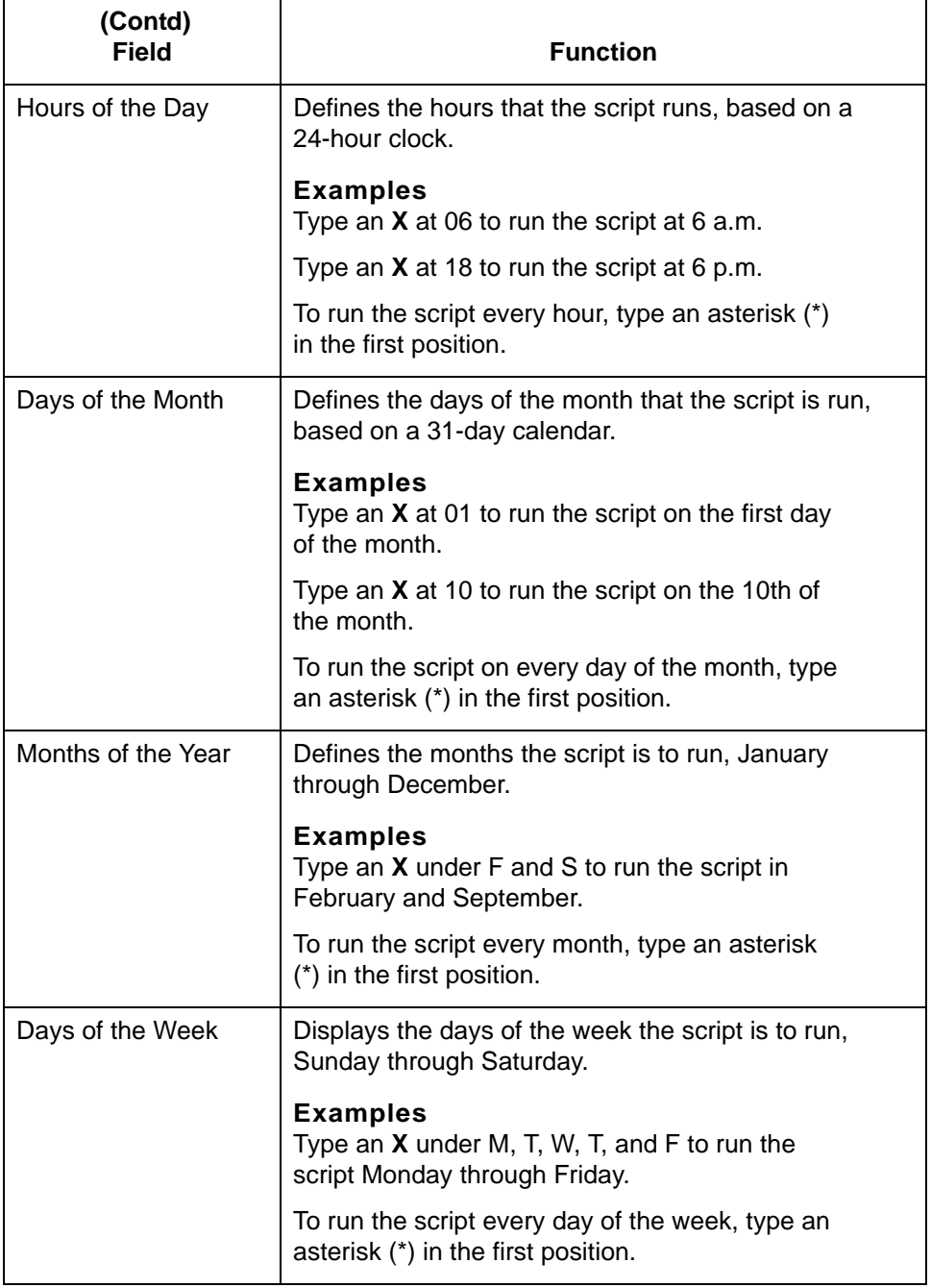

(Continued on next page)

### **Using the Permanent Schedule screen**

This table describes how to enter the run schedule on the Permanent Schedule screen.

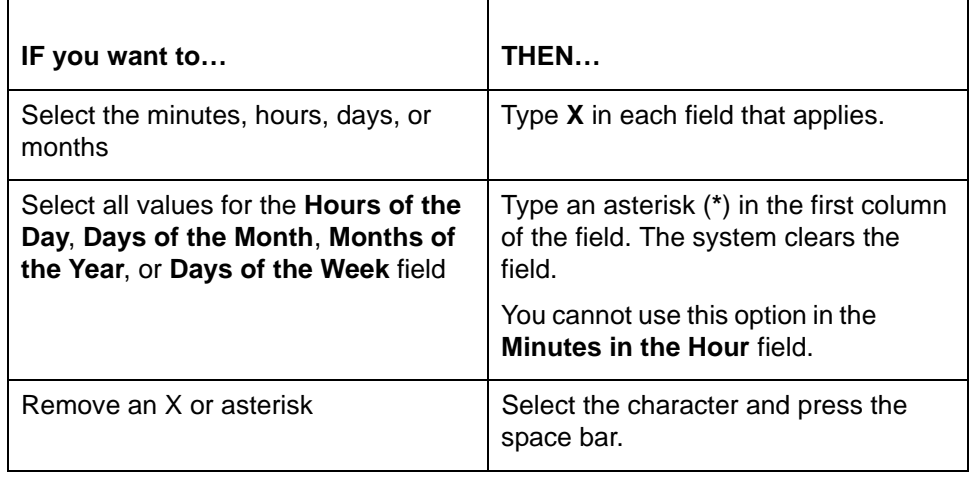

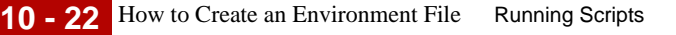

## <span id="page-547-0"></span>**How to Create an Environment File**

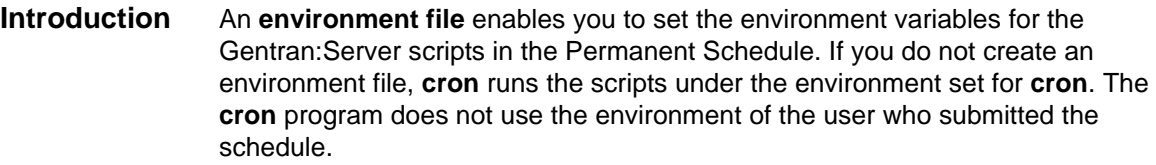

When to use Use this procedure when you want to specify the environment for the scripts run from the Permanent Schedule rather than run the scripts under the environment that **cron** uses.

### **Procedure** Use this procedure to create an environment file.

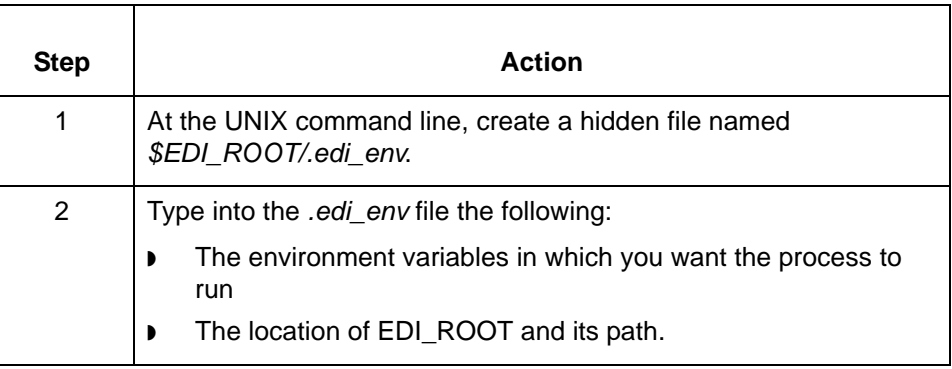

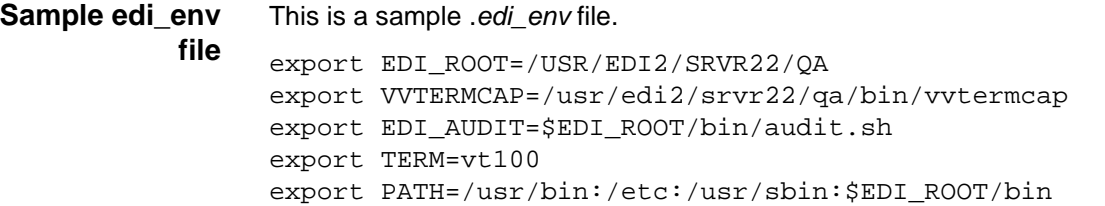

## **How to Add a Script to the Permanent Schedule**

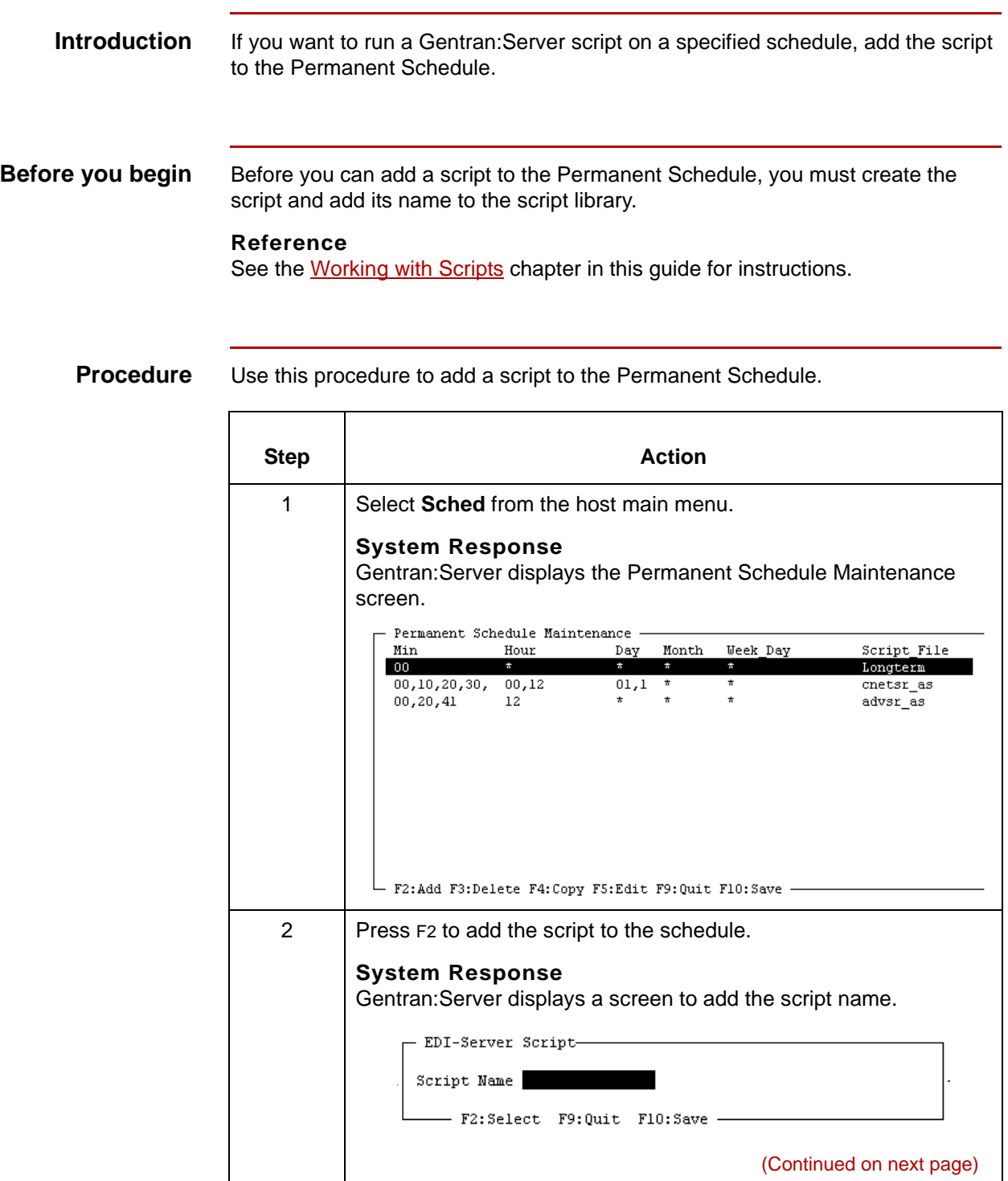

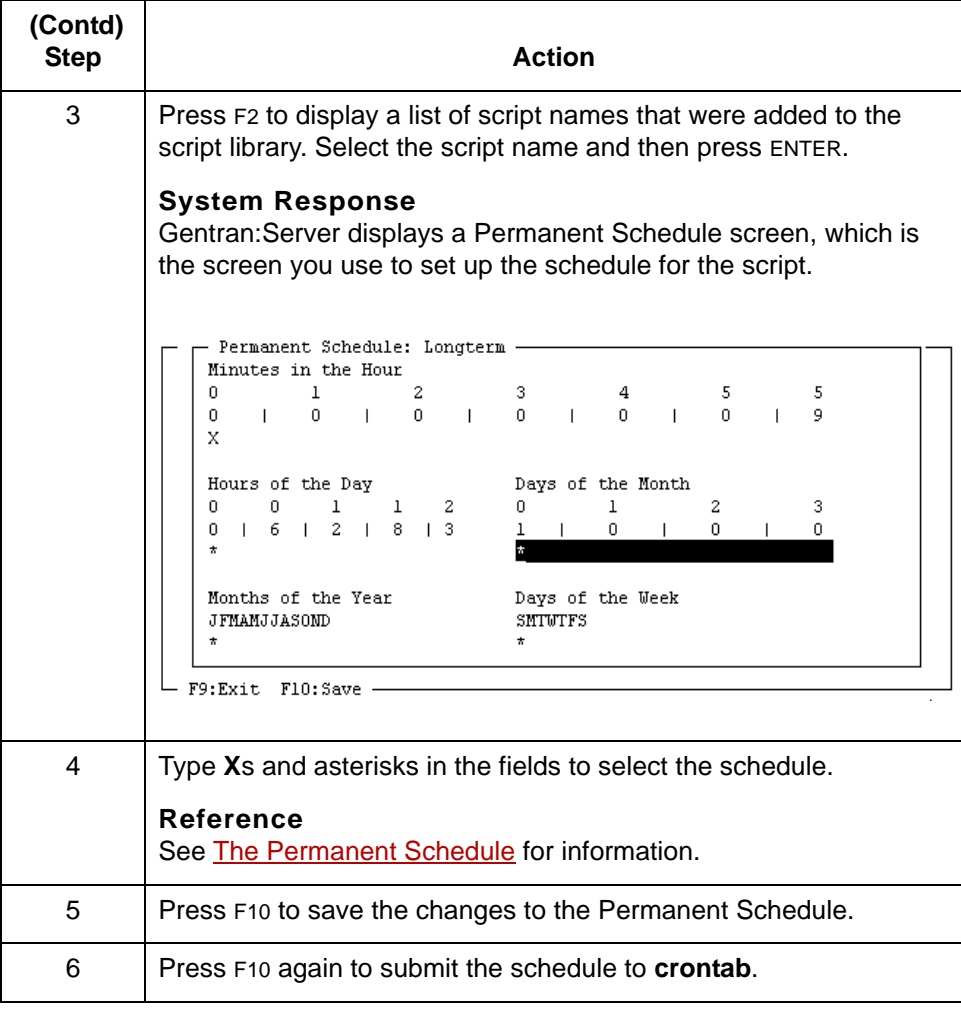

### **How to Copy a Schedule**

**Introduction** There are two ways to copy a schedule:

Use this procedure to copy a schedule.

- ◗ Copy an entry and rename it to apply the schedule to a new script
- ◗ Copy an entry, use the same script name, and then modify the schedule to run the same script on a different schedule.

This topic includes procedures for both options.

**Applying a schedule to a different script**

**Step Action** 1 Select **Sched** from the host main menu. **System Response** Gentran:Server displays the Permanent Schedule Maintenance screen. Permanent Schedule Maintenance - $\texttt{Min}$ Hour Day  $\texttt{Month}$ Week Day Script\_File  $00$  $\pi^ \mathcal{L}$  $\alpha$ Longterm  $00, 10, 20, 30,$  $00,12$  $01,1$  $cnetsr$ <sub>\_as</sub>  $00, 20, 41$  $12^{\degree}$  $\ddot{\phantom{1}}$  $advsr$  as  $\star$ F2:Add F3:Delete F4:Copy F5:Edit F9:Quit F10:Save -2 Select the line of the schedule you want to copy and then press F4. **System Response** Gentran:Server copies the line and displays a Confirmation prompt. - Confirmation -Make a copy of this record ? (Continued on next page)

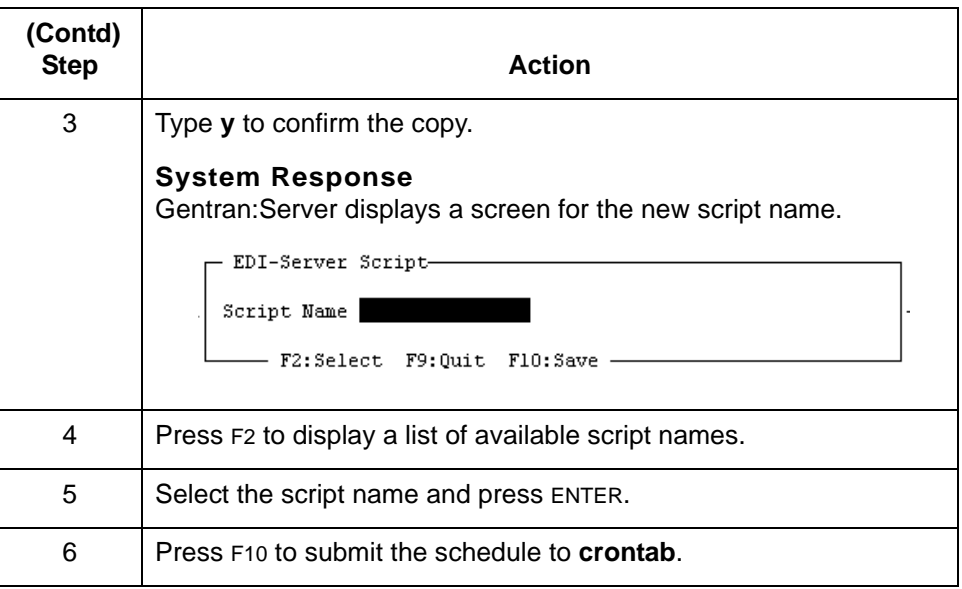

### **Running a script on another schedule**

Use this procedure to copy an entry and set up another schedule for the same script.

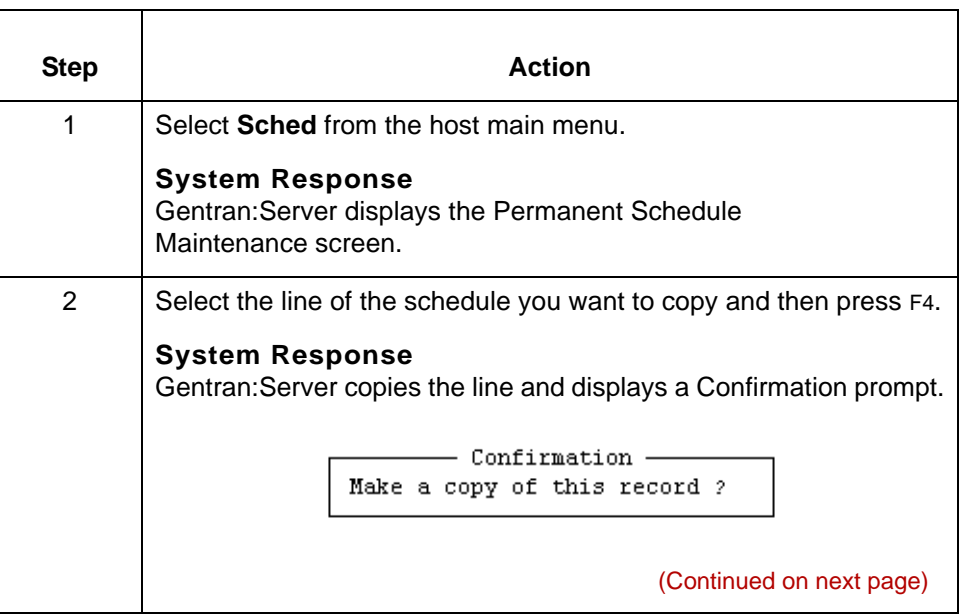

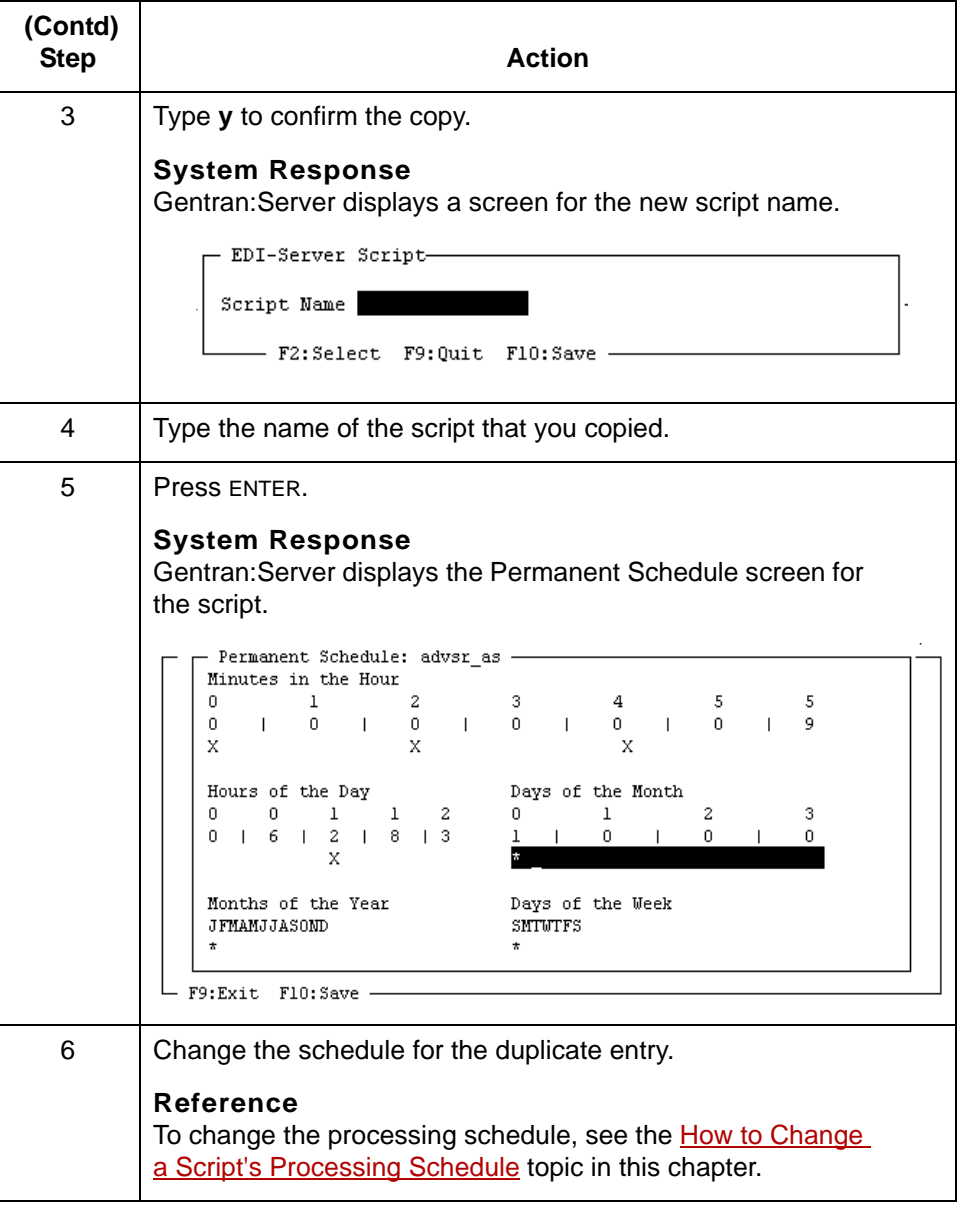

## <span id="page-553-0"></span>**How to Change a Script's Processing Schedule**

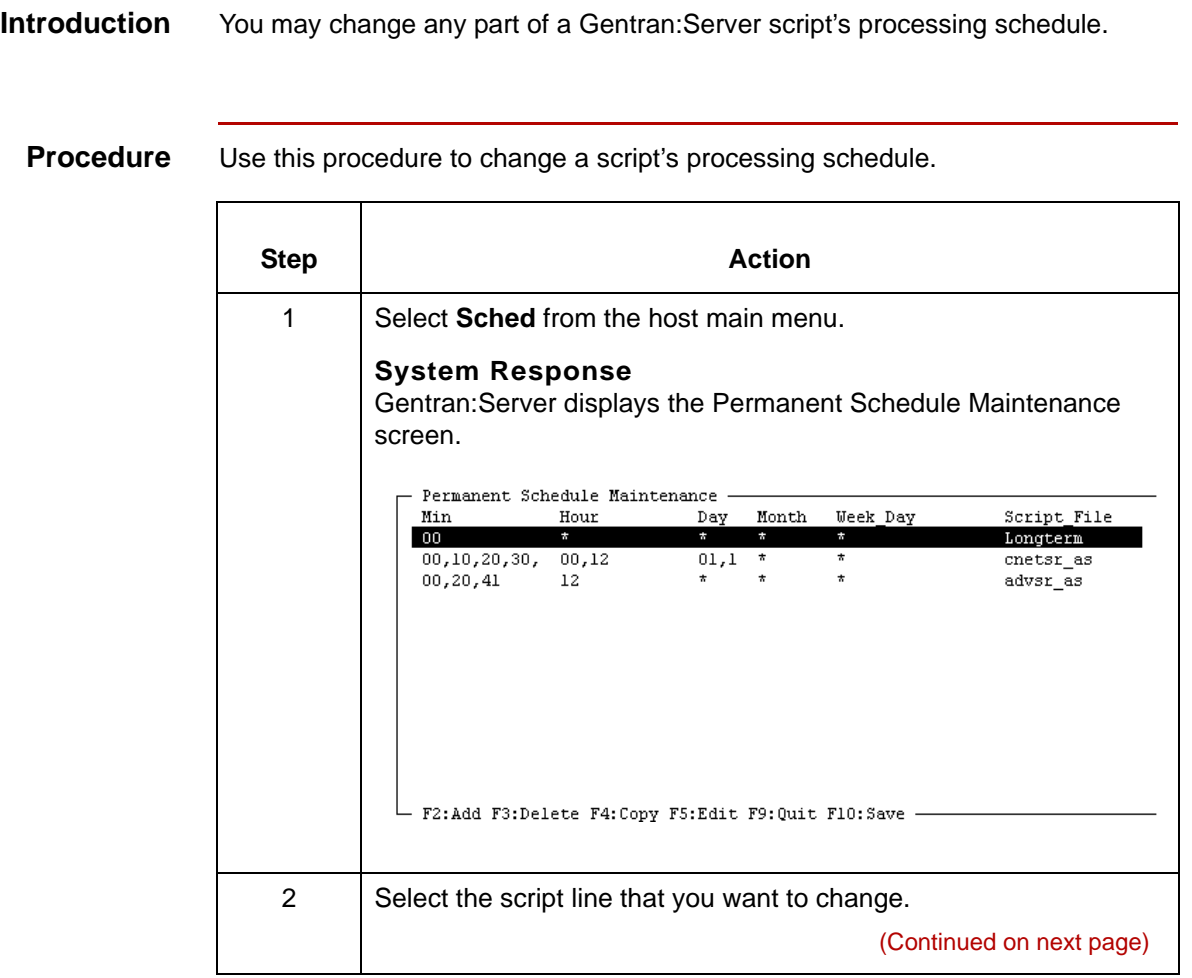

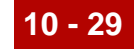

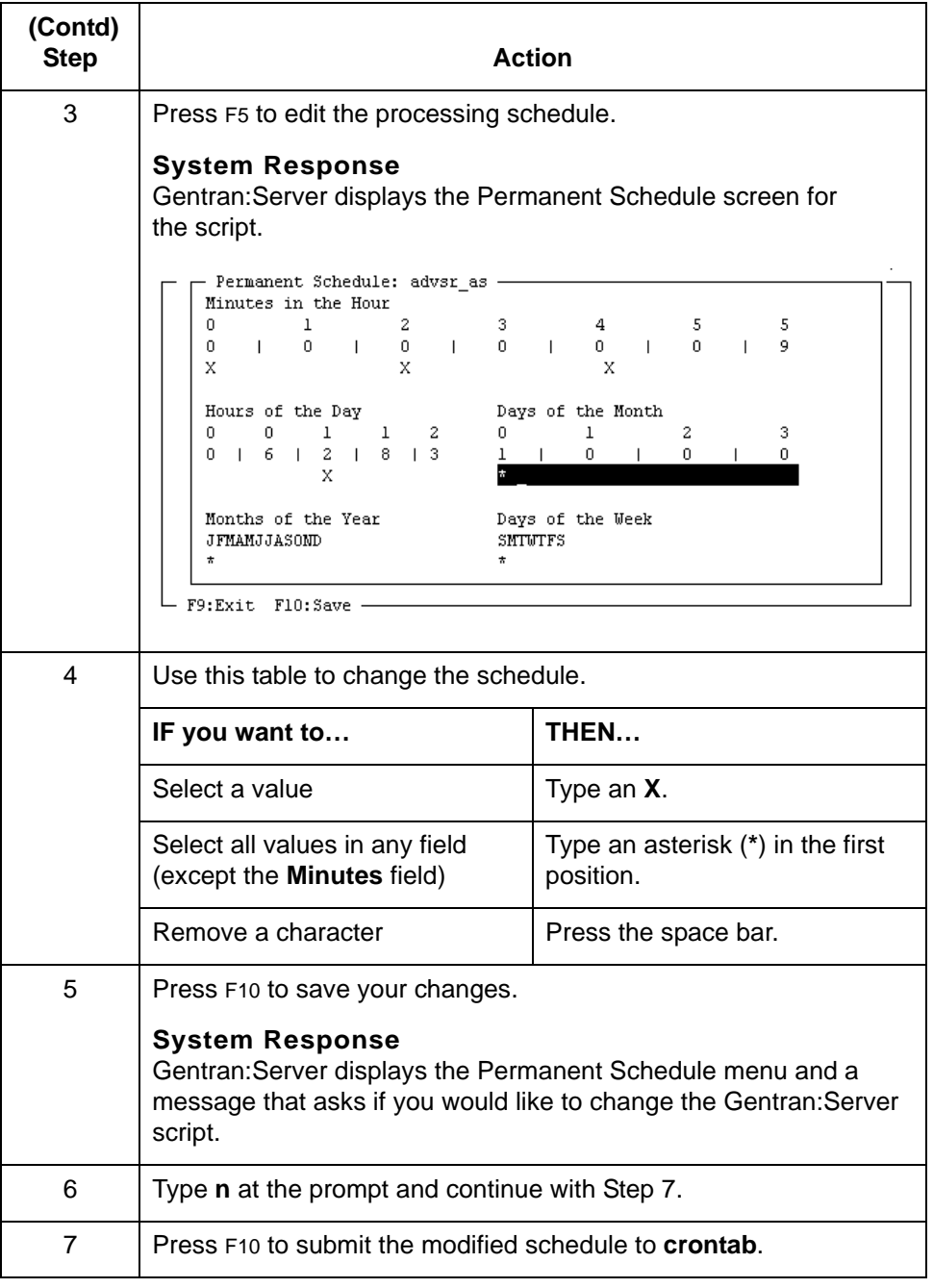

## **How to Remove a Script From the Permanent Schedule**

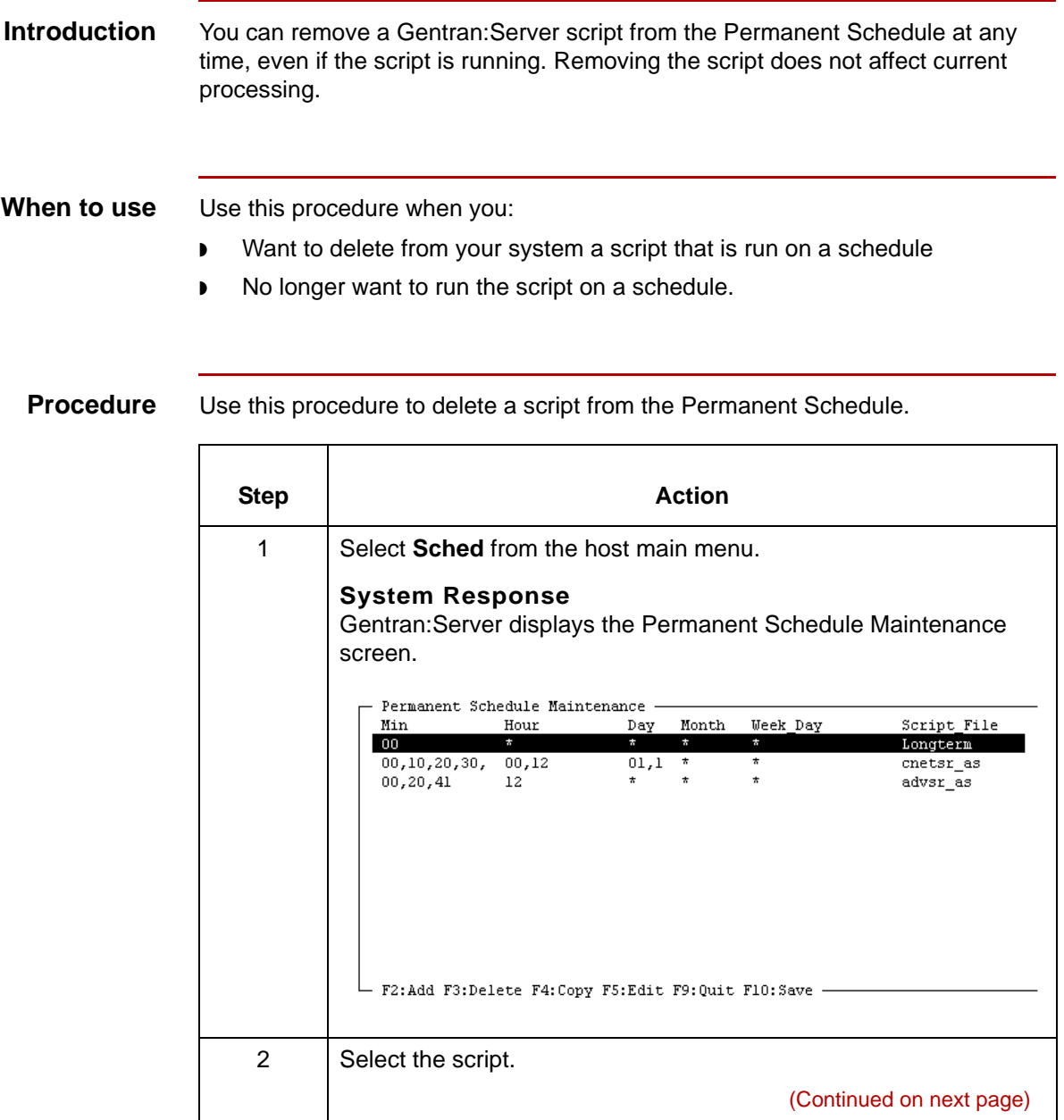

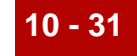

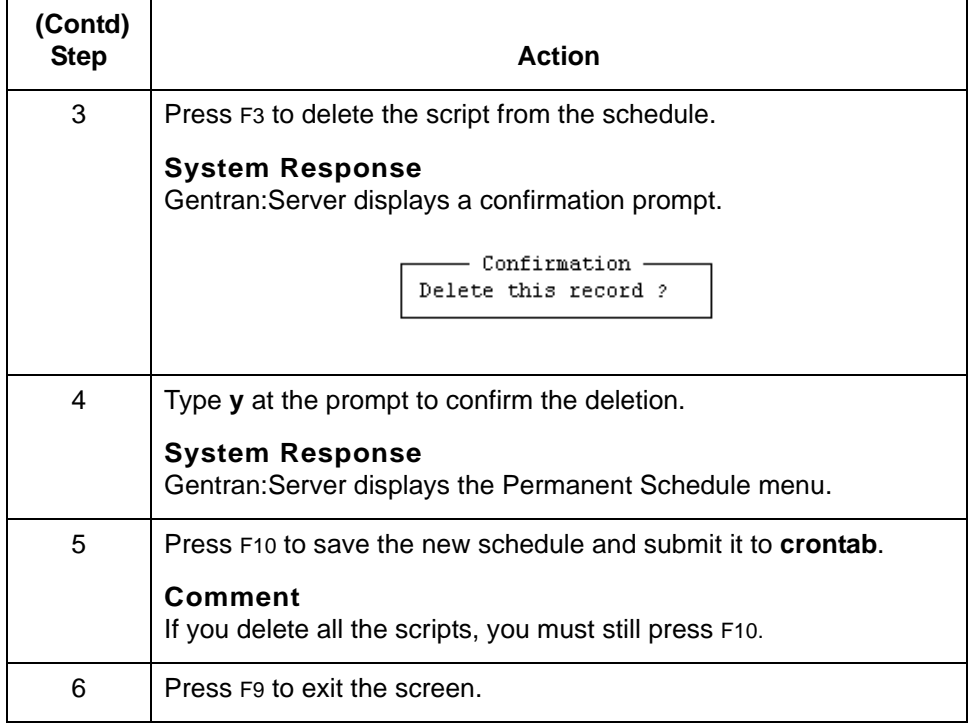

# **Restarting Scripts Automatically 0**

## **Overview**

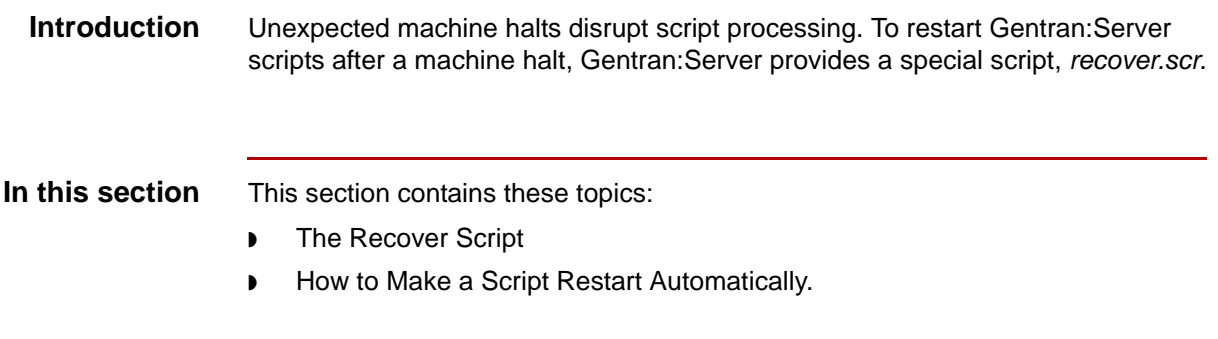

## **The Recover Script**

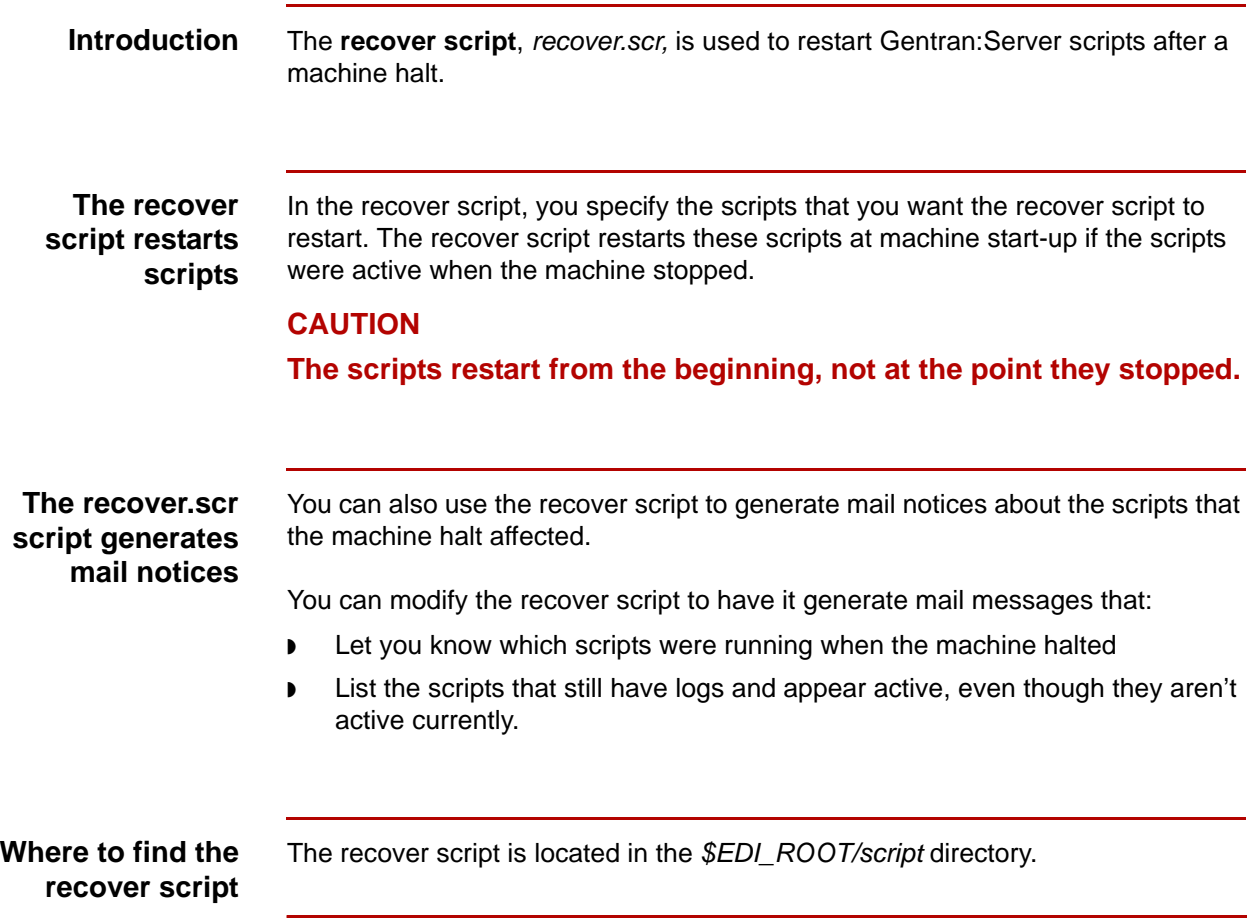

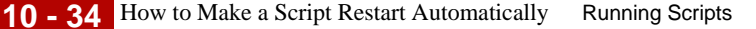

## **How to Make a Script Restart Automatically**

**Introduction** To automatically restart a Gentran: Server script that was active when the machine stopped, you must:

- ◗ Modify the recover script to include the script name
- ◗ Include the recover script in the */etc/inittab* or */etc/rc* initialization file so that it starts up when the operating system is restarted.

This topic covers procedures for both tasks and explains how to include mail notification steps.

### **Modifying the recover script**

Use this procedure to modify the recover script.

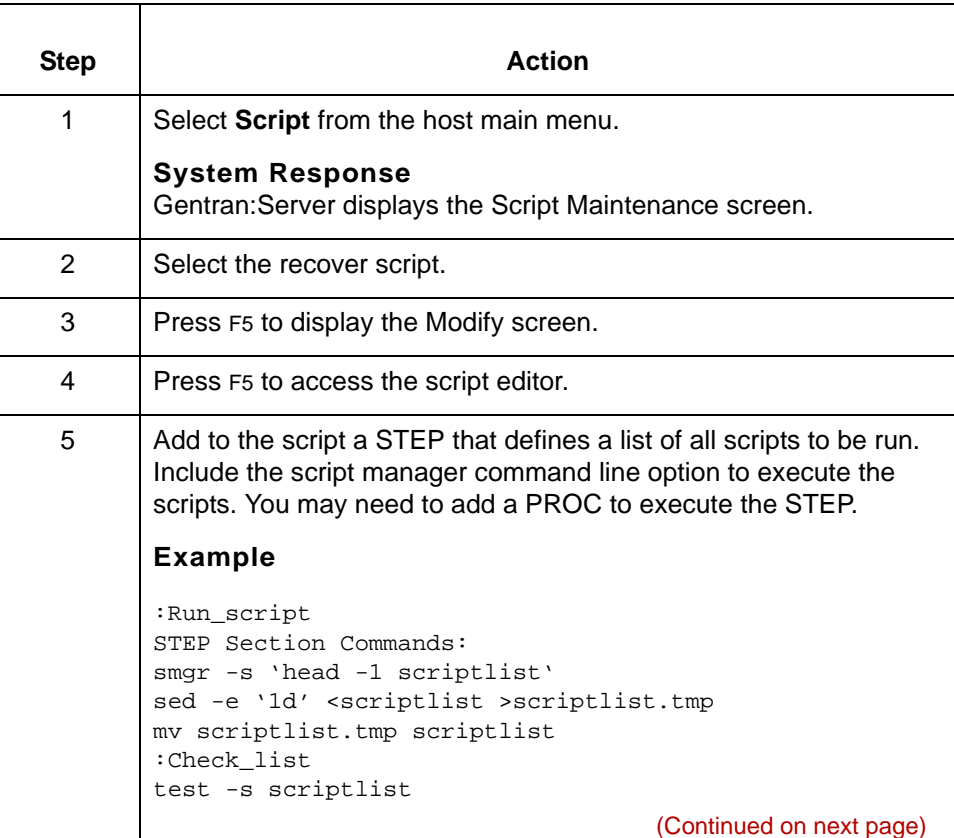

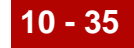

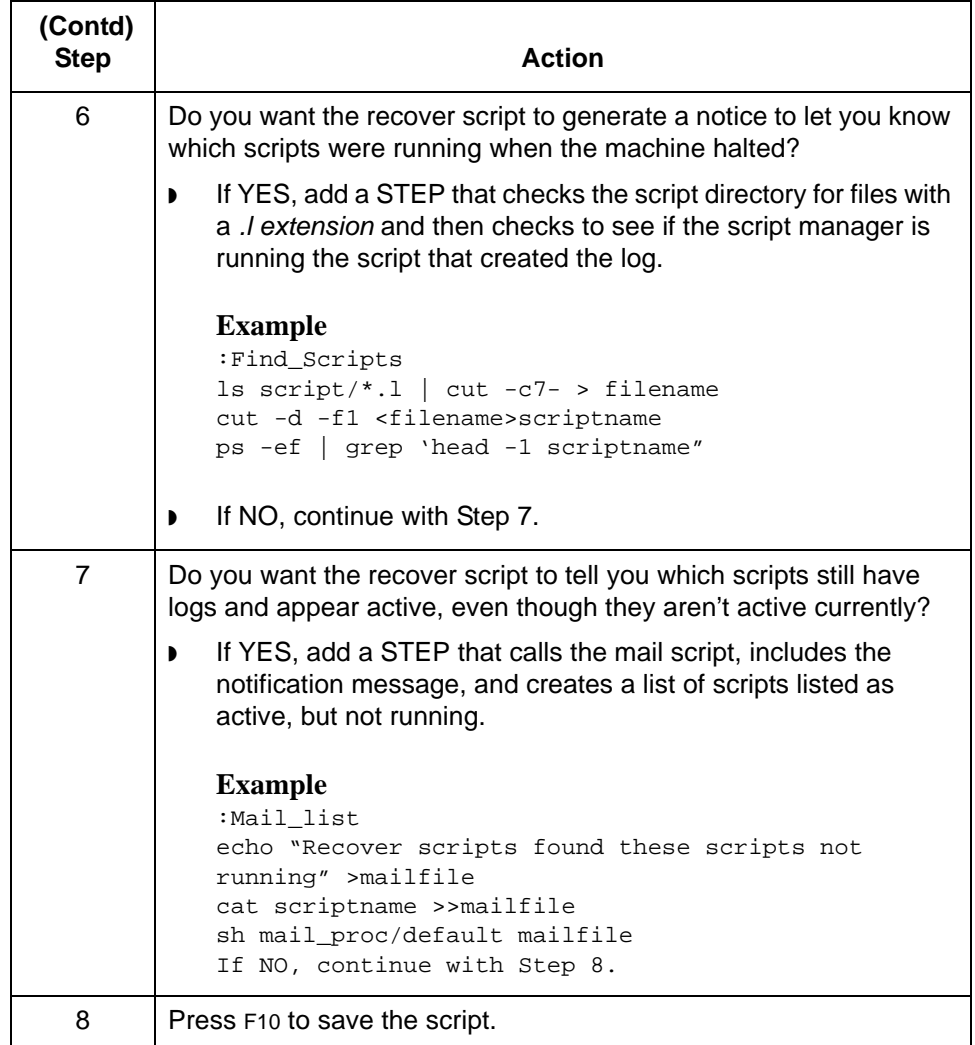

(Continued on next page)

**Adding the recover script to the** */etc/inittab* **or** */etc/rc* **initialization file**

Use this procedure to add the recover script to the initialization file.

### **Note**

Only a system administrator or a user with root privileges can perform this procedure.

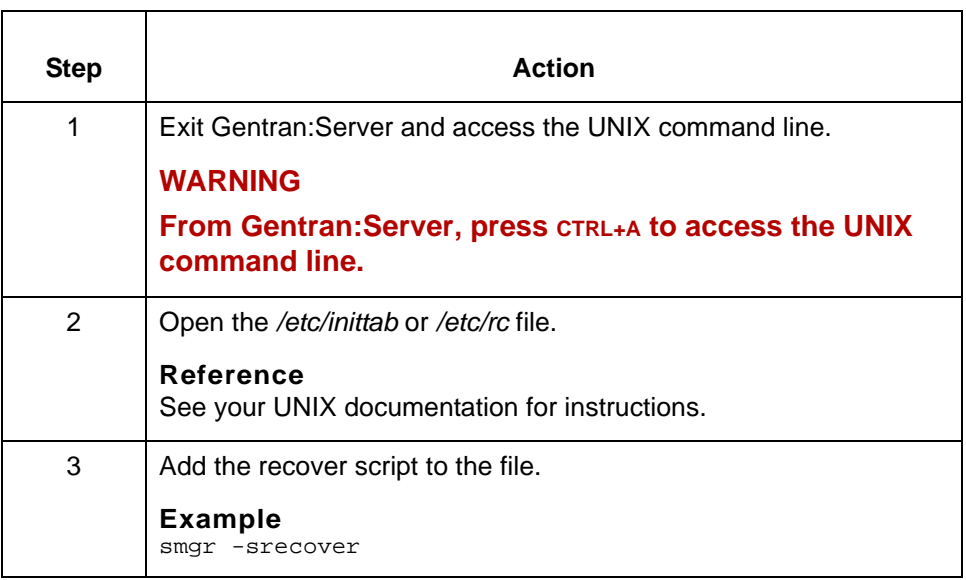

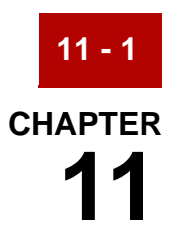

# **Defining the Document Reference Number**

#### **Conte**

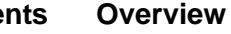

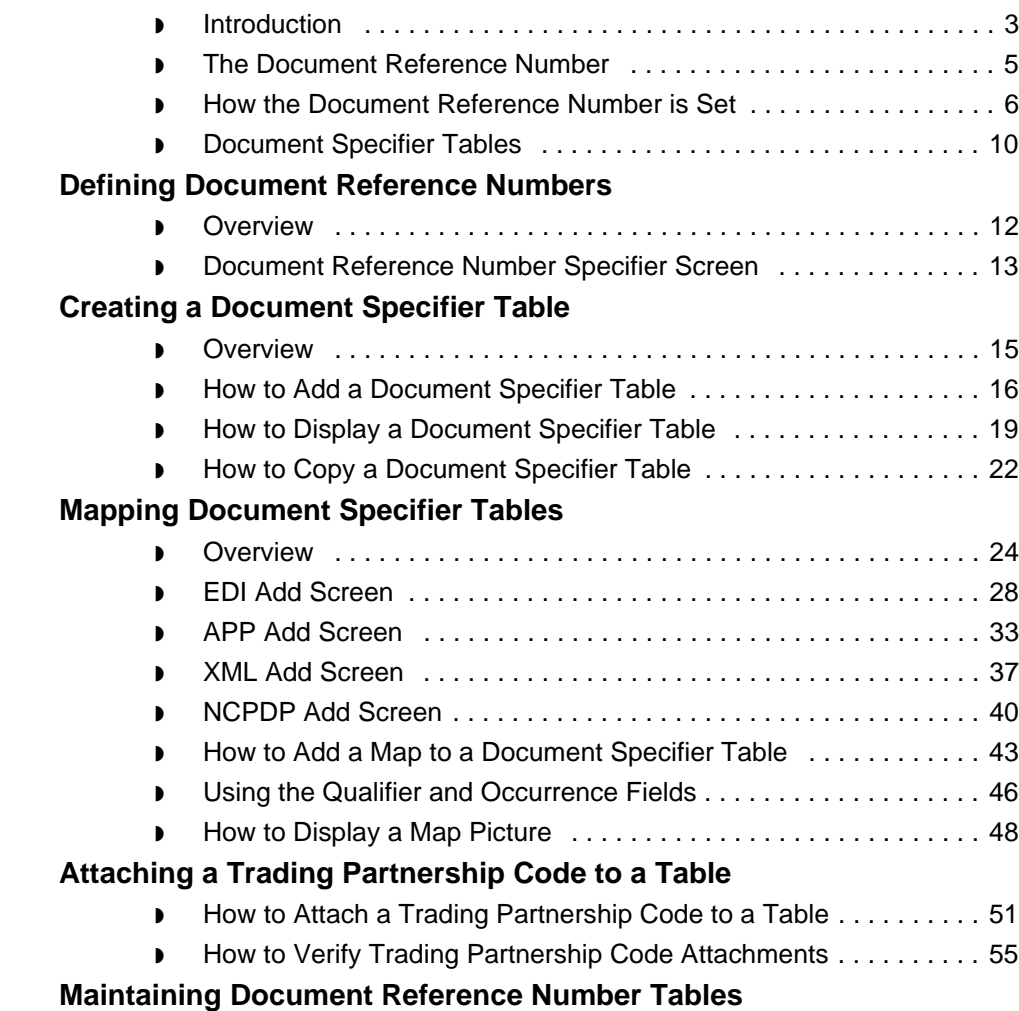

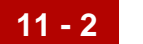

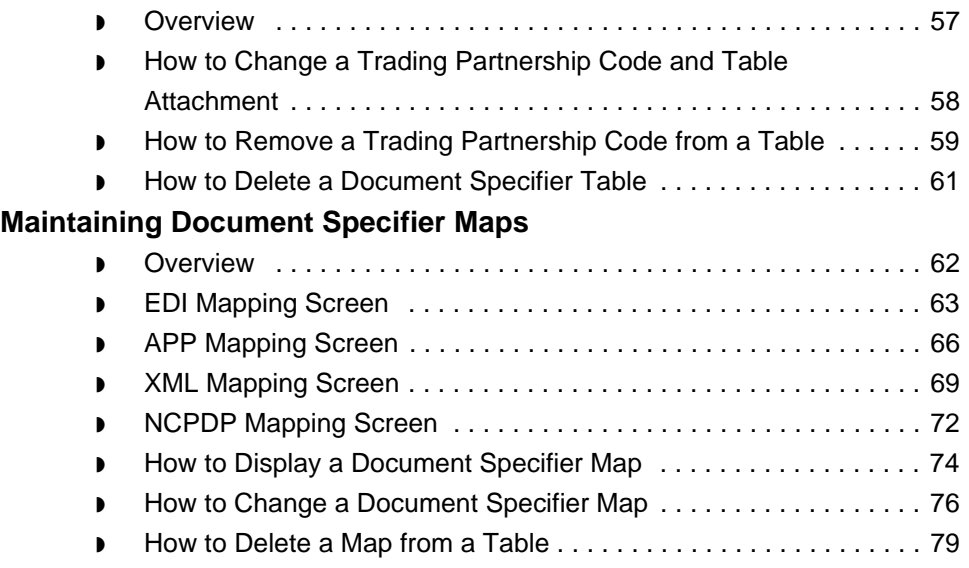

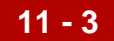

## <span id="page-564-0"></span>**Overview 0**

## <span id="page-564-1"></span>**Introduction**

**In this chapter** This chapter describes how to specify the characters in a document that the inbound data manager, the application data manager, the XML data manager (if you have the XML translation option), the NCPDP data manager (If you use the NCPDP EDI standard), and the translator use to determine the document reference number.

#### **Key terms** This table lists the key terms used in this chapter.

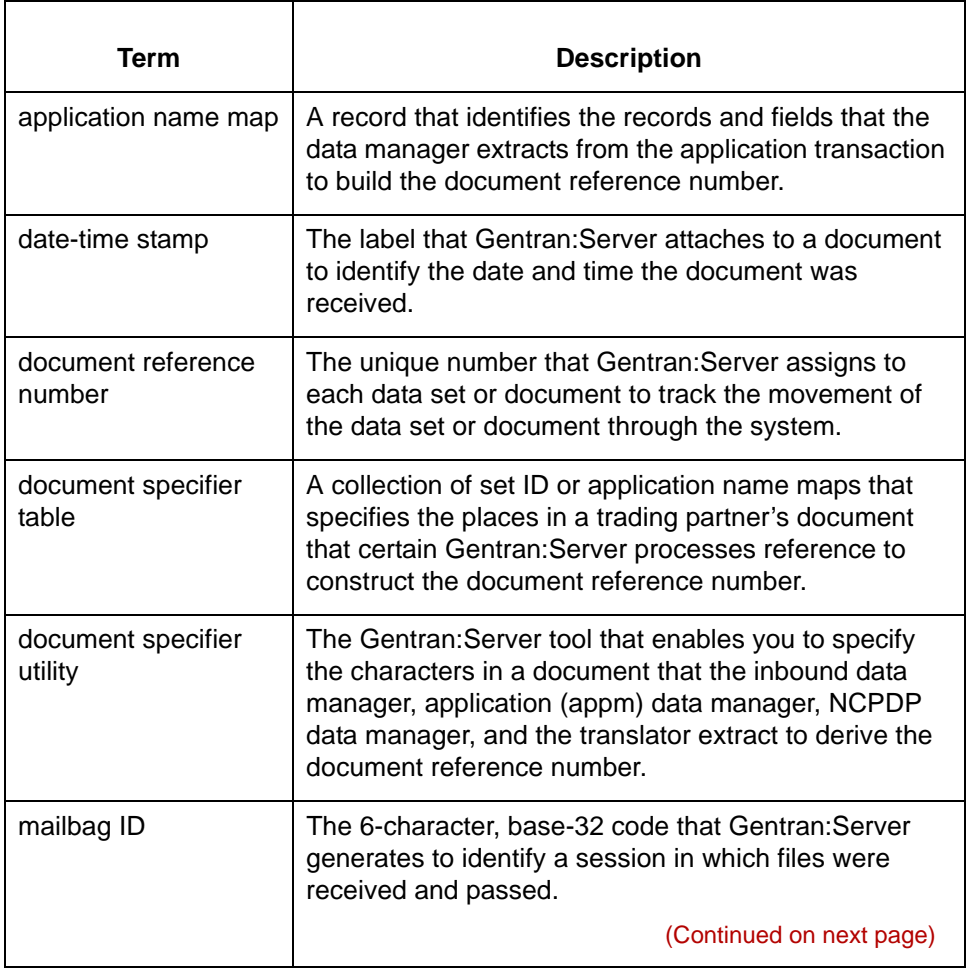

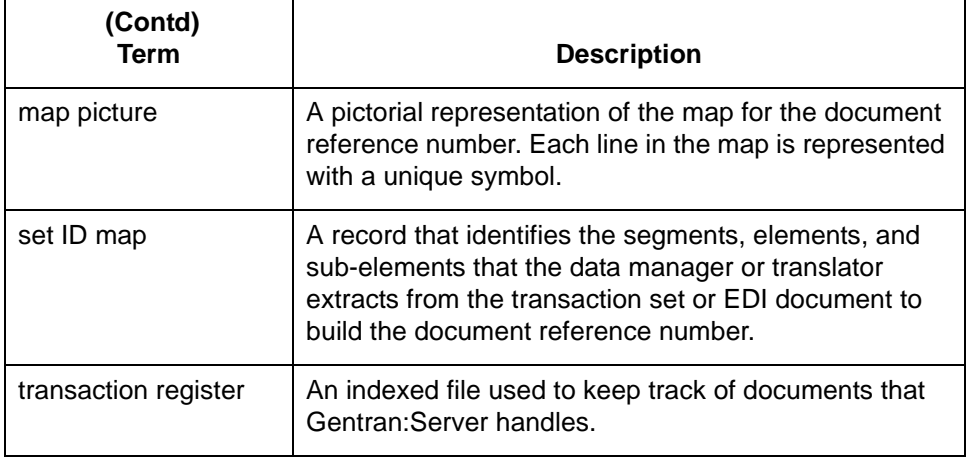

## <span id="page-566-0"></span>**The Document Reference Number**

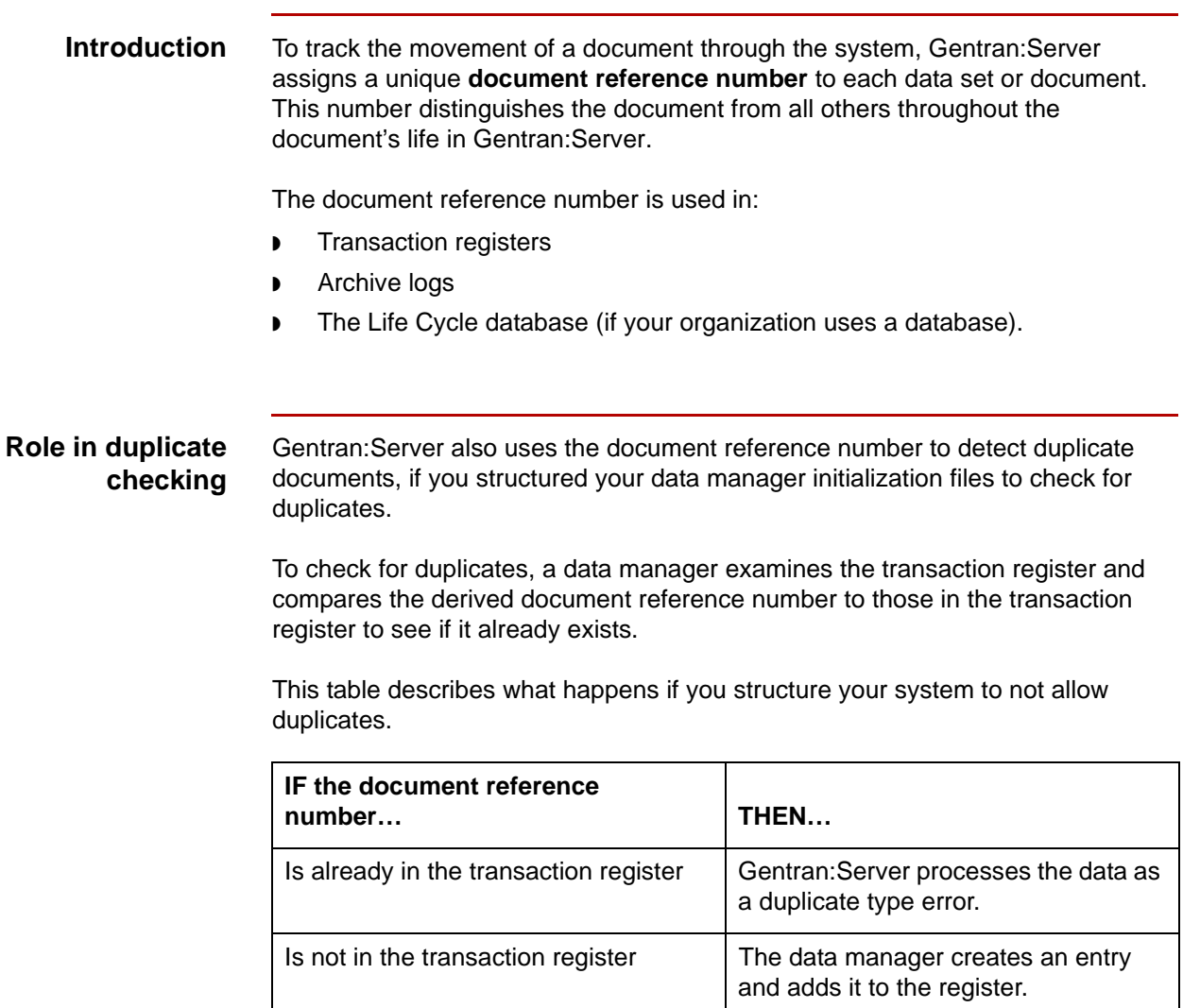

## <span id="page-567-0"></span>**How the Document Reference Number is Set**

**11 - 6**

**Introduction** The Gentran:Server data managers and the translator either:

- ◗ Extract the document reference number from the document itself
- ◗ Create the document reference number from the mailbag ID and date-time stamp.

The method depends on the type of data manager and the type of document the data manager or translator is designed to handle. This topic describes how data managers or processes extract or produce the document reference numbers.

#### **Application data manager**

This table shows how the Application data manager (*appm* personality) responds to the location of the Trading Partnership code.

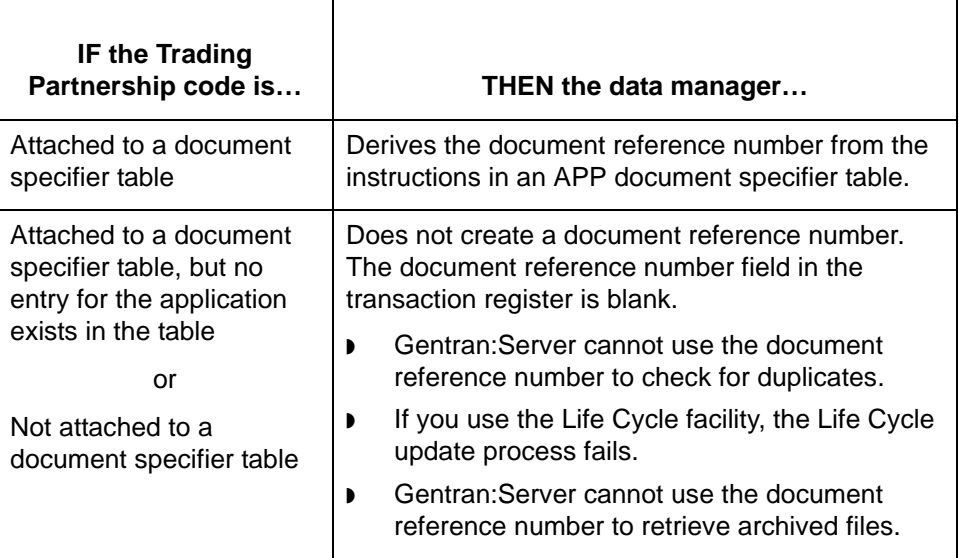

#### **Download data manager**

5

The Download data manager (dnld personality) extracts the document reference number from the 01 record, character positions 19-58.

(Continued on next page)

#### **File and Translation data managers**

This table shows how the File (file personality) and Translation (*xltr* personality) data managers respond to the setting for the ADD\_MBAG\_TO\_ DOC\_REF\_NUM parameter in the data manager's initialization file

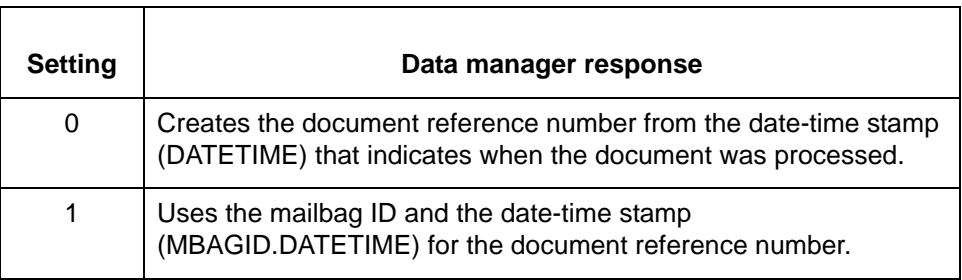

#### **Host Command Card data manager**

The Host Command Card data manager (*hcmd* personality) extracts the document reference number from the third field in the host command card.

#### **Inbound data manager**

This table shows how the inbd personality responds to the setting for the Trading Partnership code.

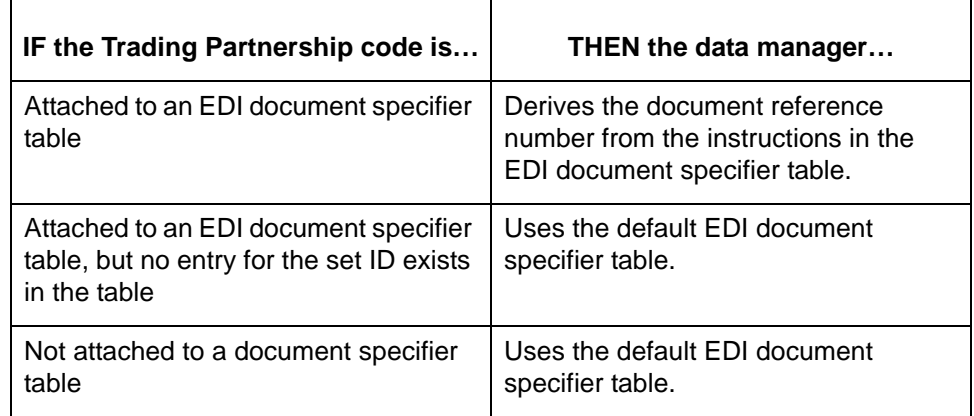

(Continued on next page)

**Translator** This table describes the source the translator (lftran component) uses for the document reference number.

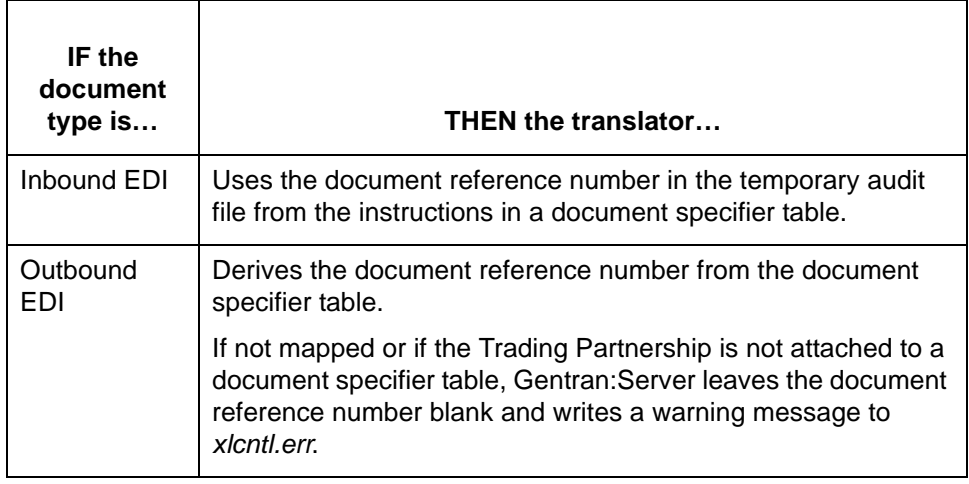

#### **NCPDP data manager**

 $\mathbf{r}$ 

This table describes how the NCPDP data manager (npdp personality) derives the document reference number.

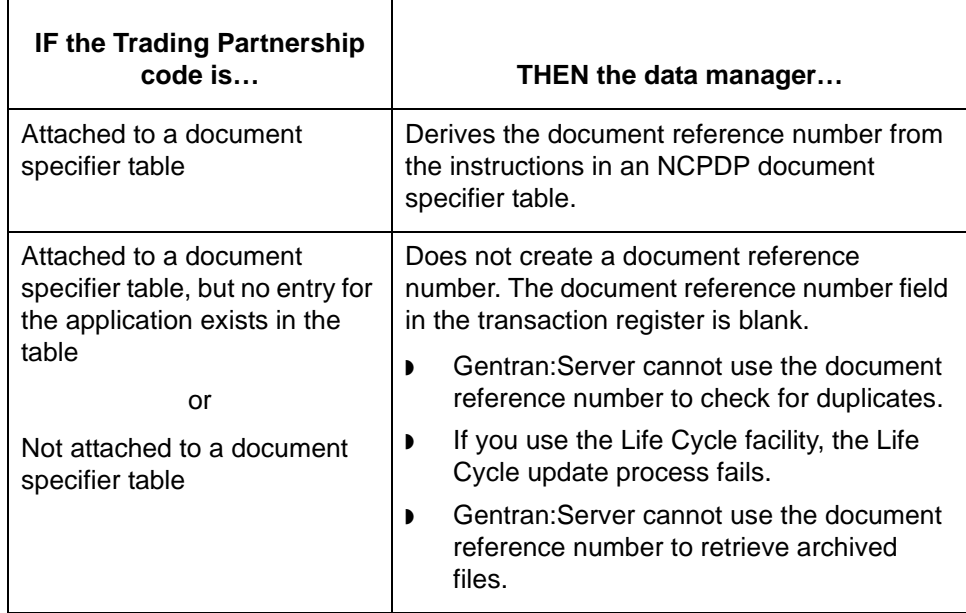

(Continued on next page)

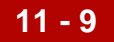

### **XML data manager**

This table describes how the XML data manager (xmli personality) derives the document reference number.

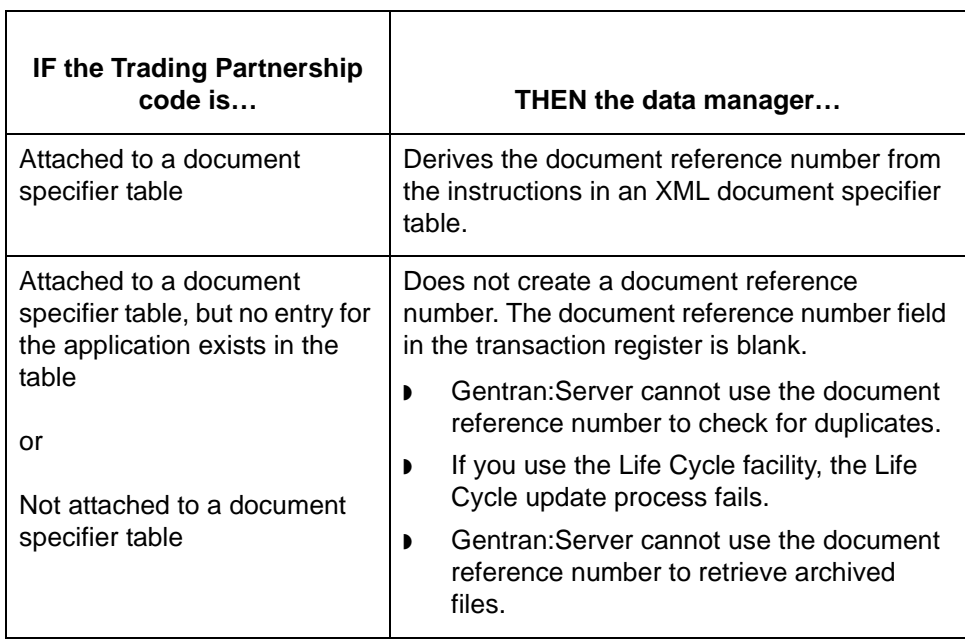

11 - 10 Document Specifier Tables Defining the Document Reference Number

## <span id="page-571-0"></span>**Document Specifier Tables**

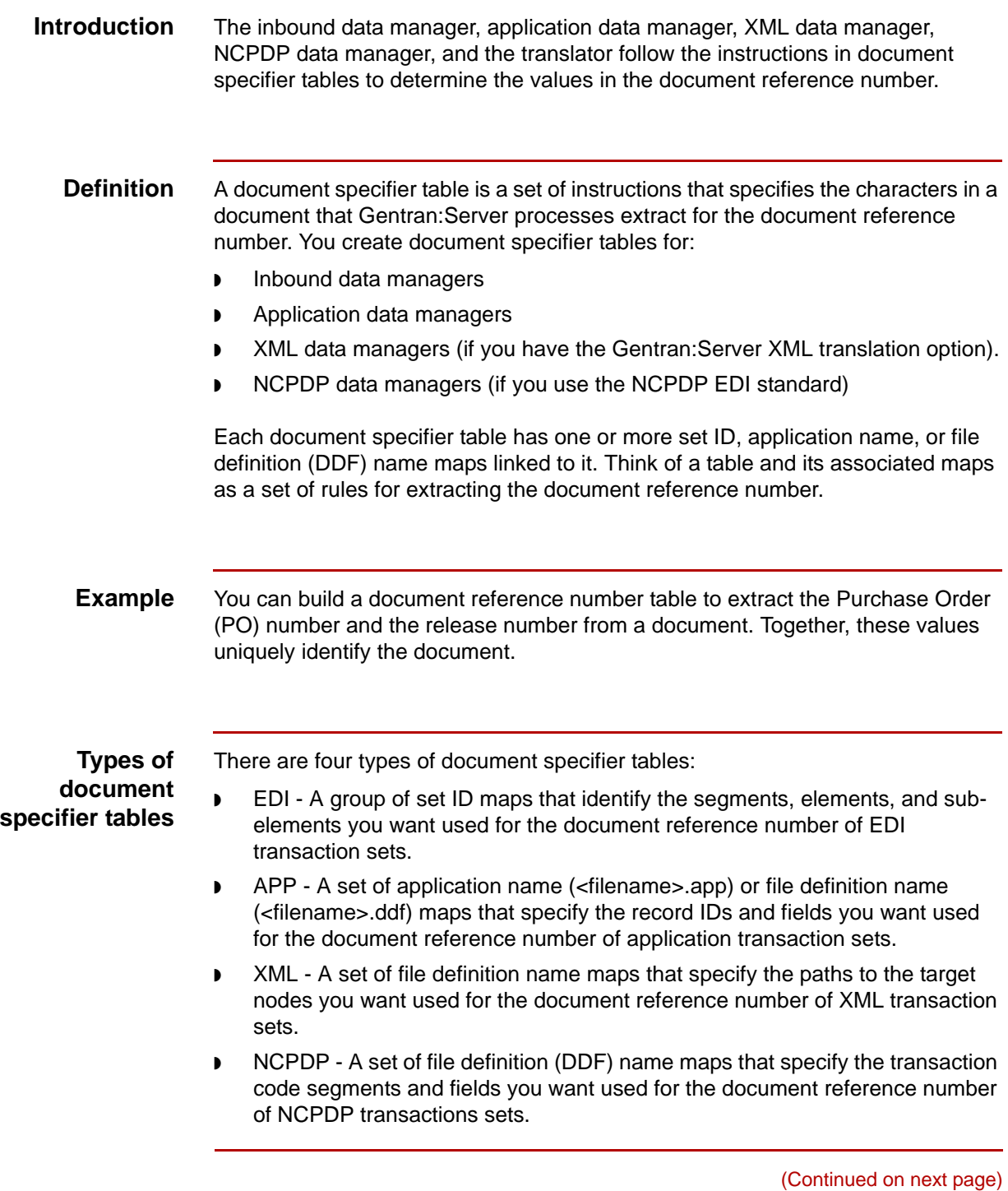

### **Default table for EDI documents**

Gentran:Server has a default document specifier table for EDI documents. This table defines a basic way to extract the document reference number. You can use the default table or create your own to override the default settings.

**Trading Partnership codes linked to document specifier tables** You attach one or more Trading Partnership codes to a document specifier table. This enables the data managers and translator to extract the document reference number according to the rules you establish for a specific trading partner's documents.

**Diagram** The following illustration shows the relationship between the document specifier table, the set IDs, the maps, and the Trading Partnership codes in an EDI table. This table has three maps. Two Trading Partnership codes are attached to it.

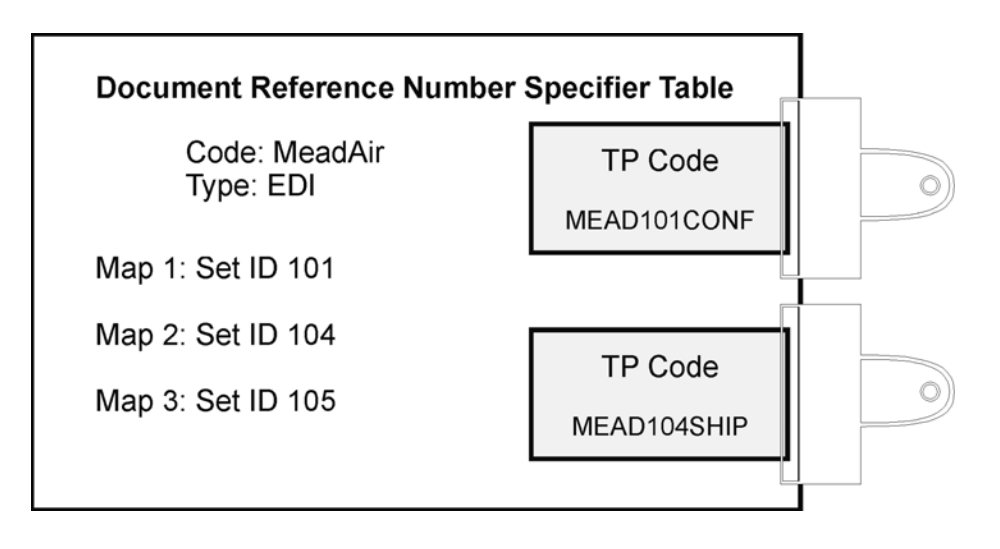

## <span id="page-573-0"></span>**Defining Document Reference Numbers 0**

## <span id="page-573-1"></span>**Overview**

**11 - 12**

**Introduction** You perform three tasks to define the values that your inbound data manager, application data manager, XML data manager, NCPDP data manager, or translator uses to make up the document reference number.

**Task overview** This table describes the tasks you must perform to create a document specifier table and its maps.

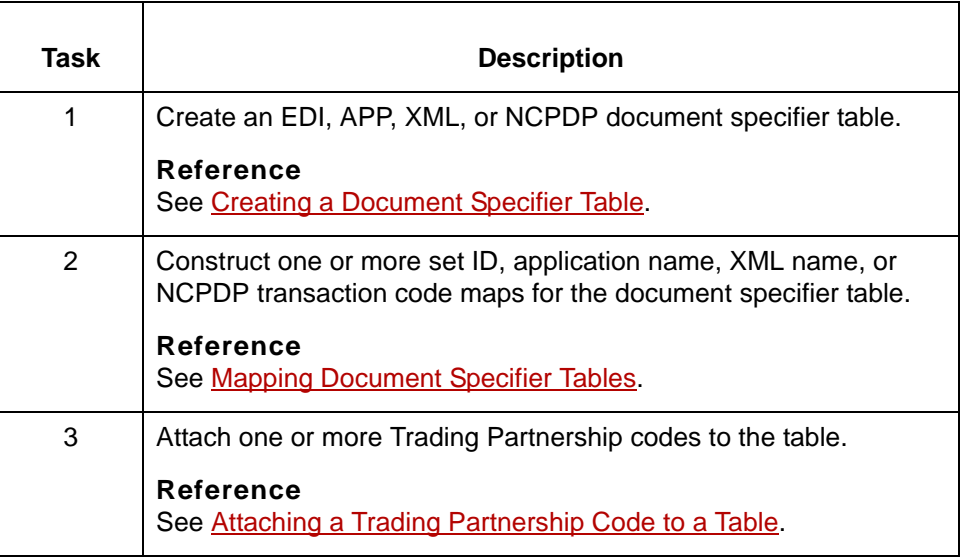

## <span id="page-574-0"></span>**Document Reference Number Specifier Screen**

#### **Introduction** All the tasks you need to complete to define document reference numbers begin on the Document Reference Number Specifier screen.

**Document Reference Number Specifier screen**

This illustration shows the Document Reference Number Specifier screen. Document Reference Number Specifier urn Reg Doc Loc

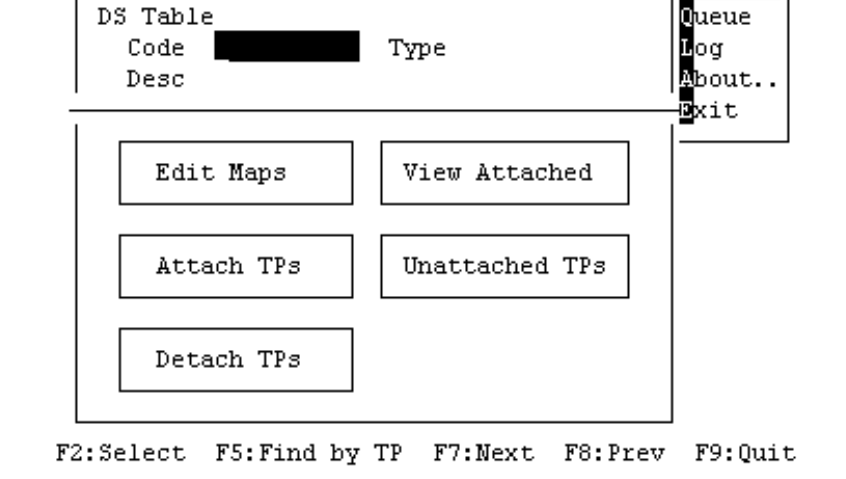

**Document Reference Number Specifier screen fields and functions**

This table describes the fields of the Document Reference Number Specifier screen and their functions.

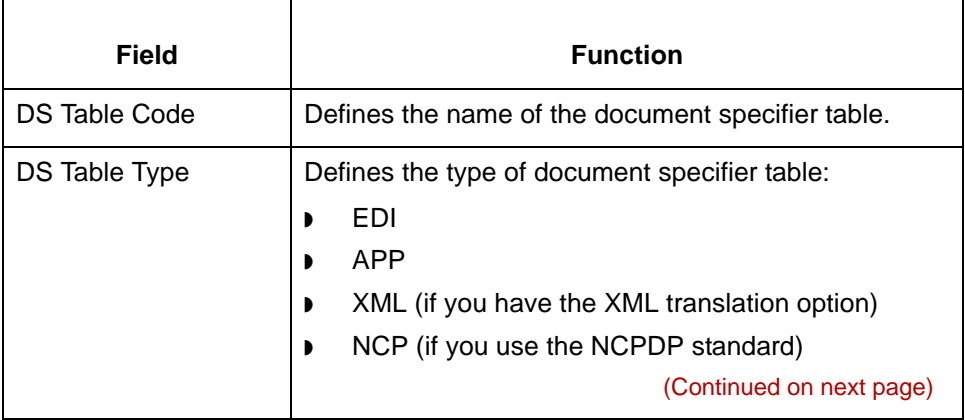

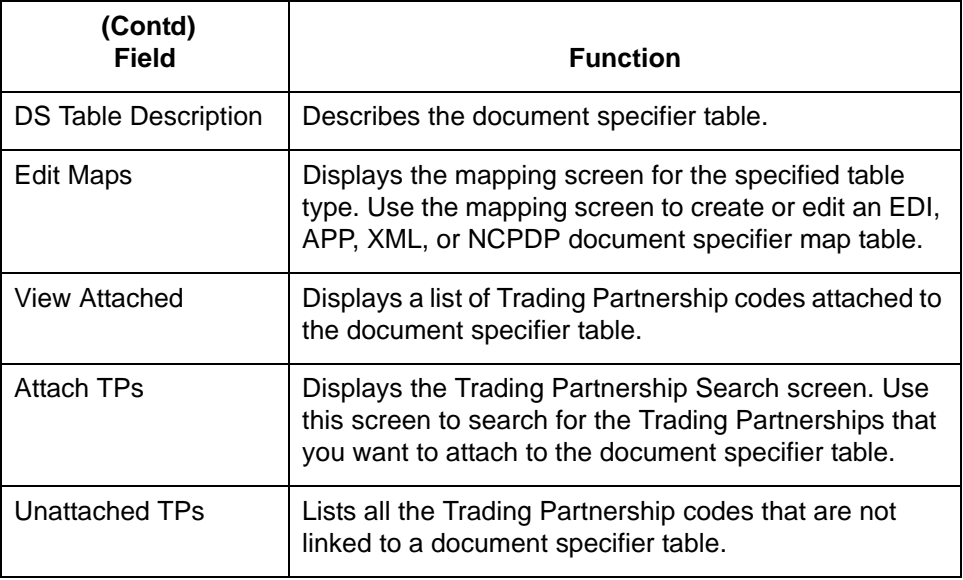

**Document Reference Number Specifier screen function keys**

This table describes the function keys on the Document Reference Number Specifier screen and their functions.

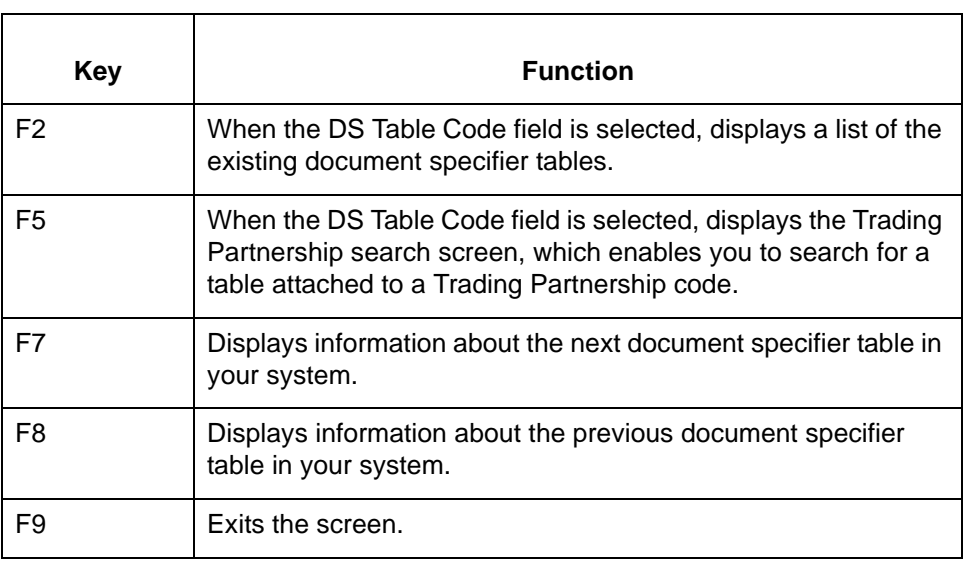
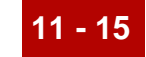

# **Creating a Document Specifier Table 0**

# **Overview**

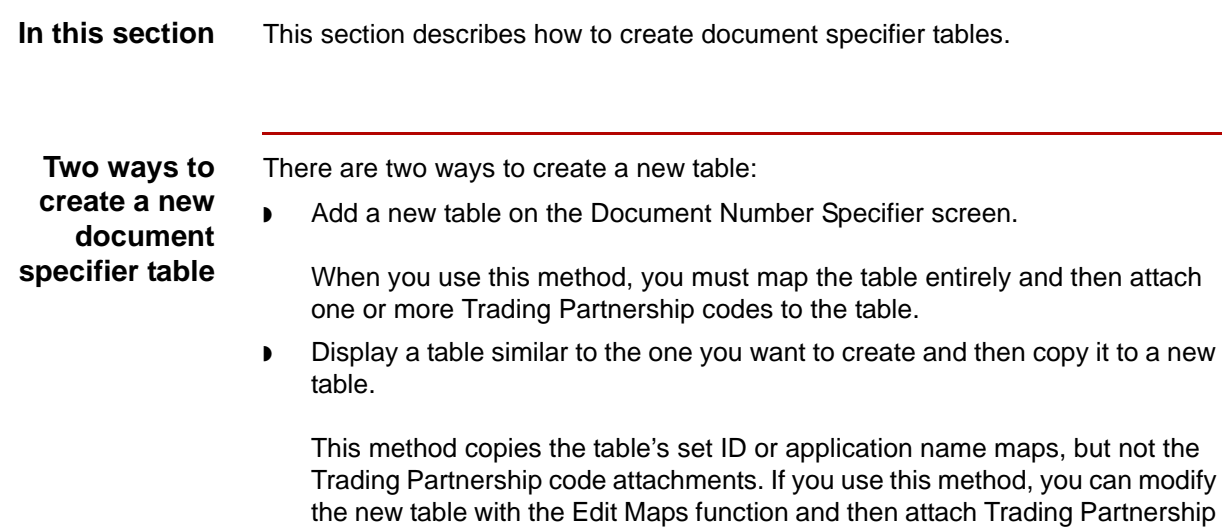

codes to it.

## **How to Add a Document Specifier Table**

**Introduction** Creating a document specifier table is the first task in defining the values in a document that will comprise the document reference number.

Use this procedure to add a table.

**Adding a document specifier table**

**11 - 16**

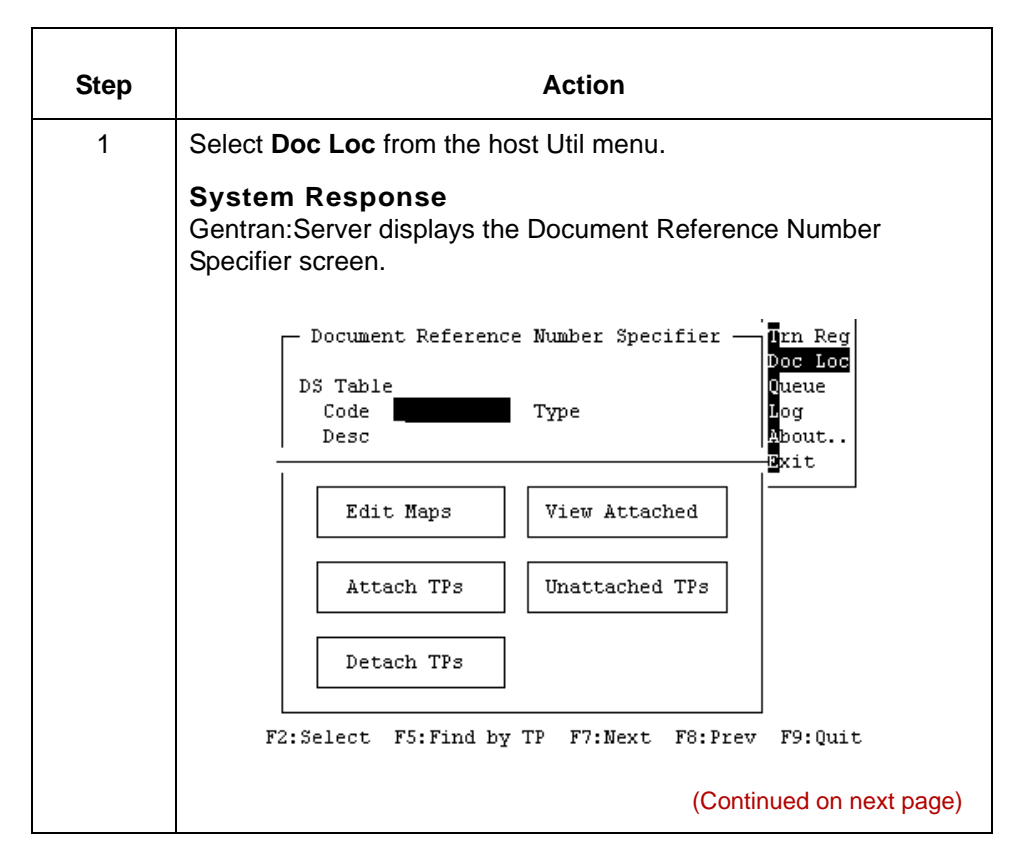

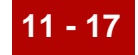

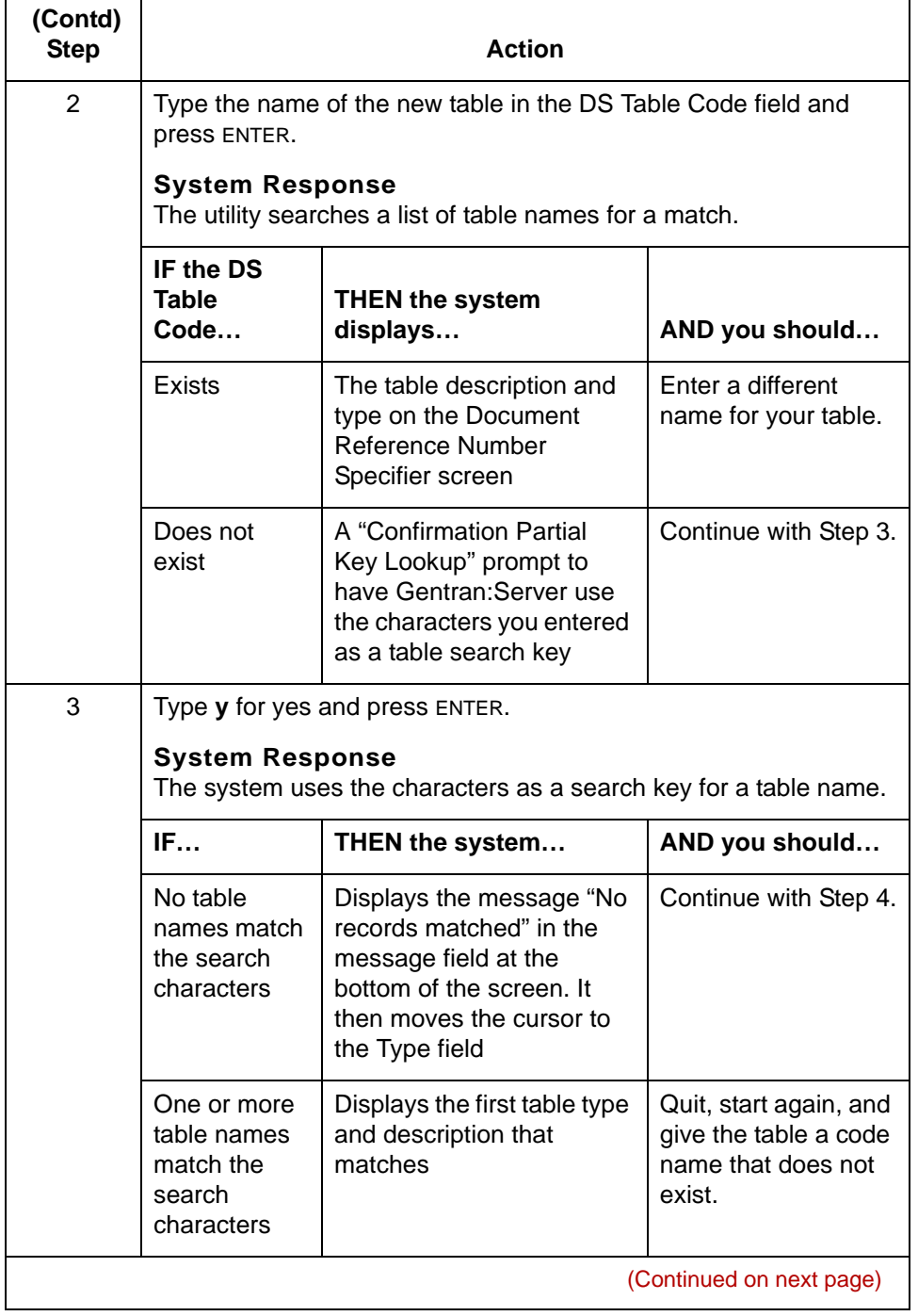

5

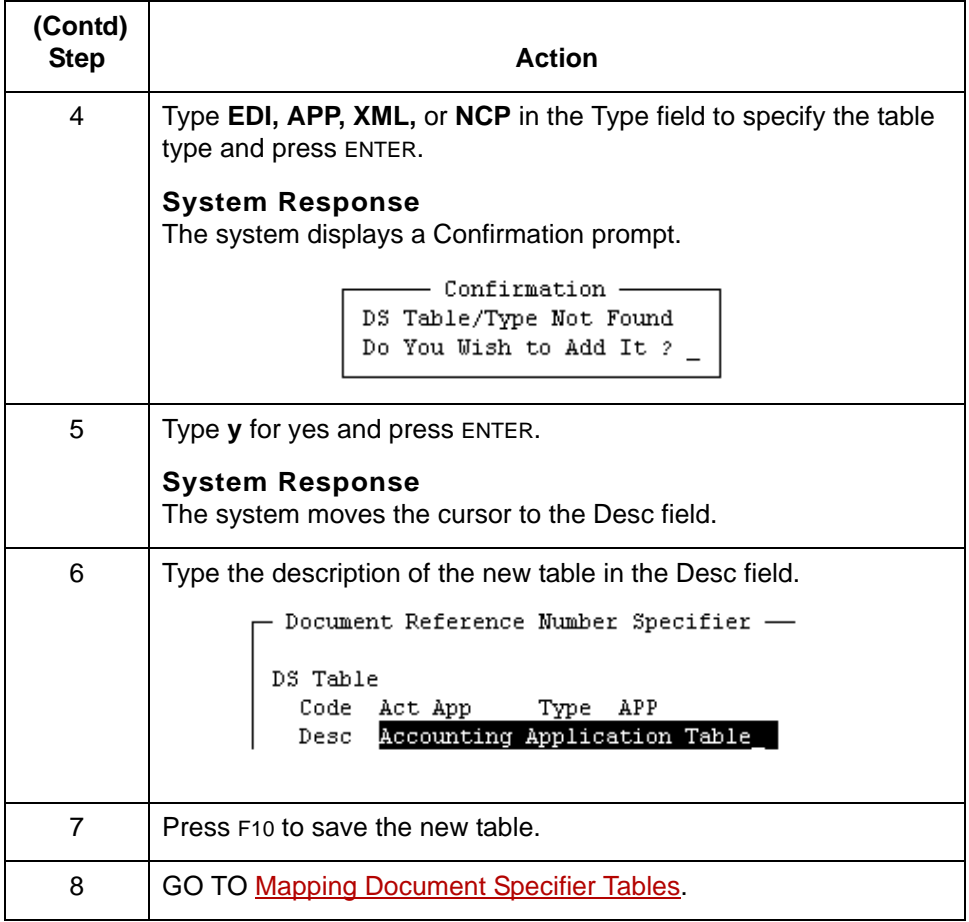

# <span id="page-580-0"></span>**How to Display a Document Specifier Table**

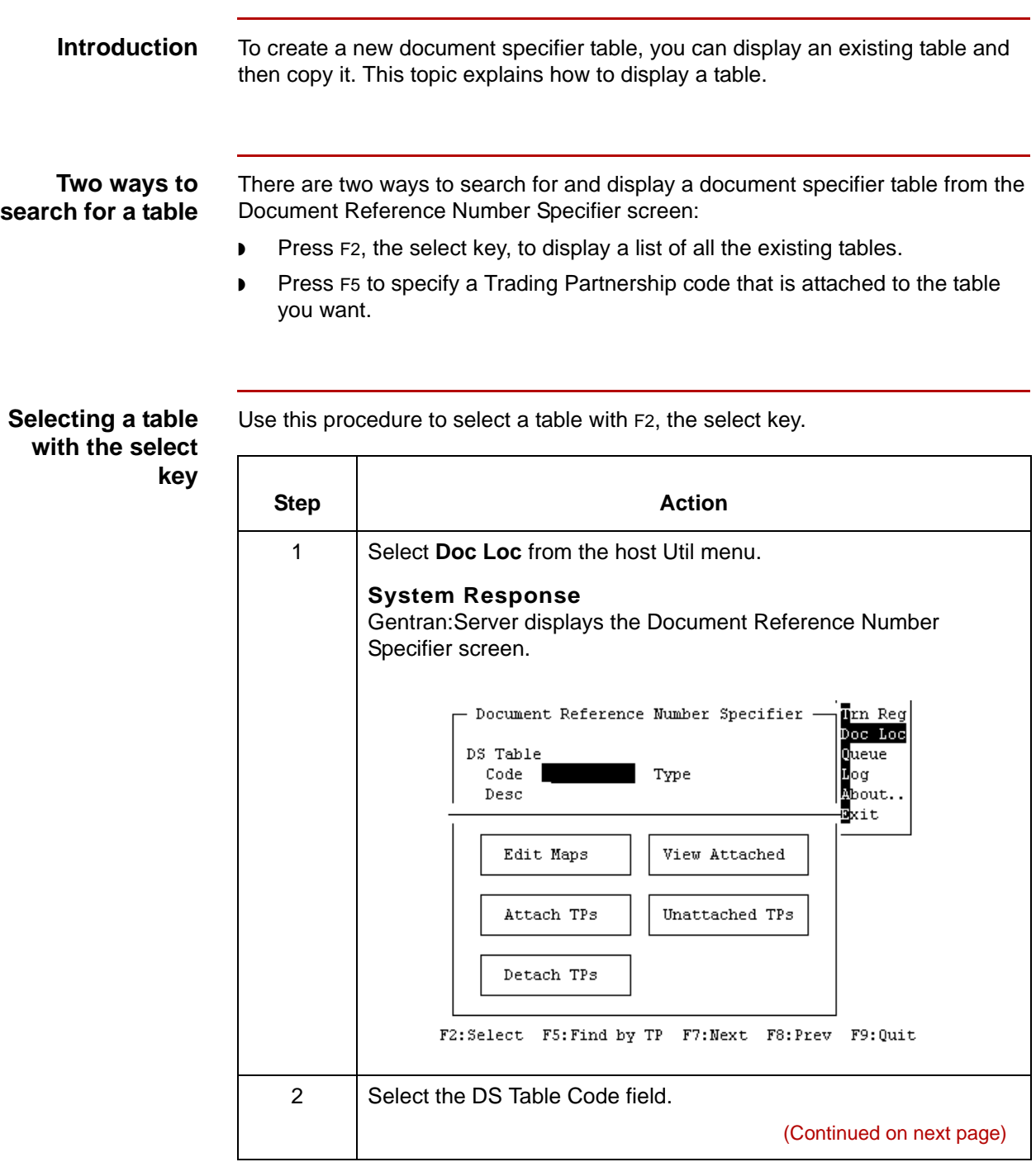

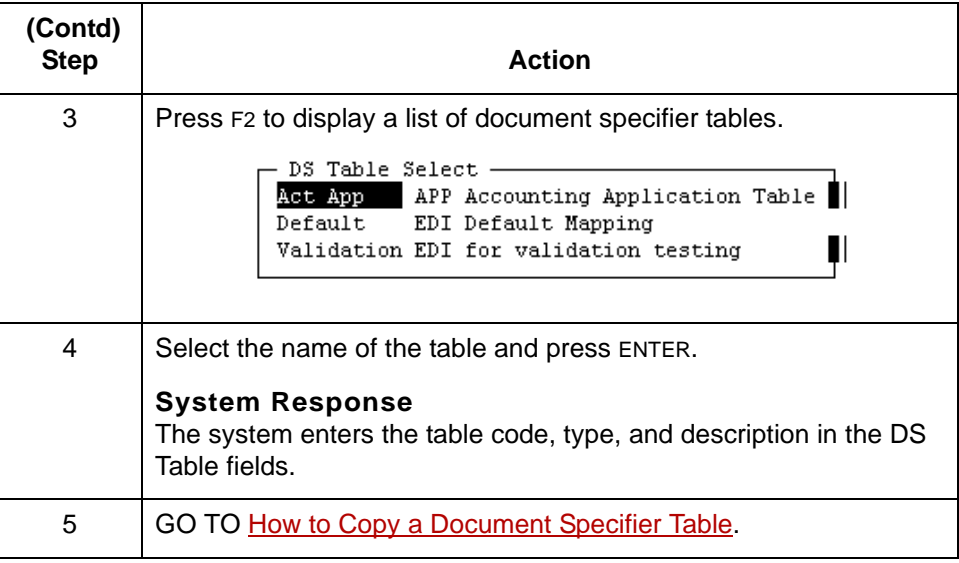

**Locating a table by the Trading Partnership code**

Use this procedure to find a table by the Trading Partnership code.

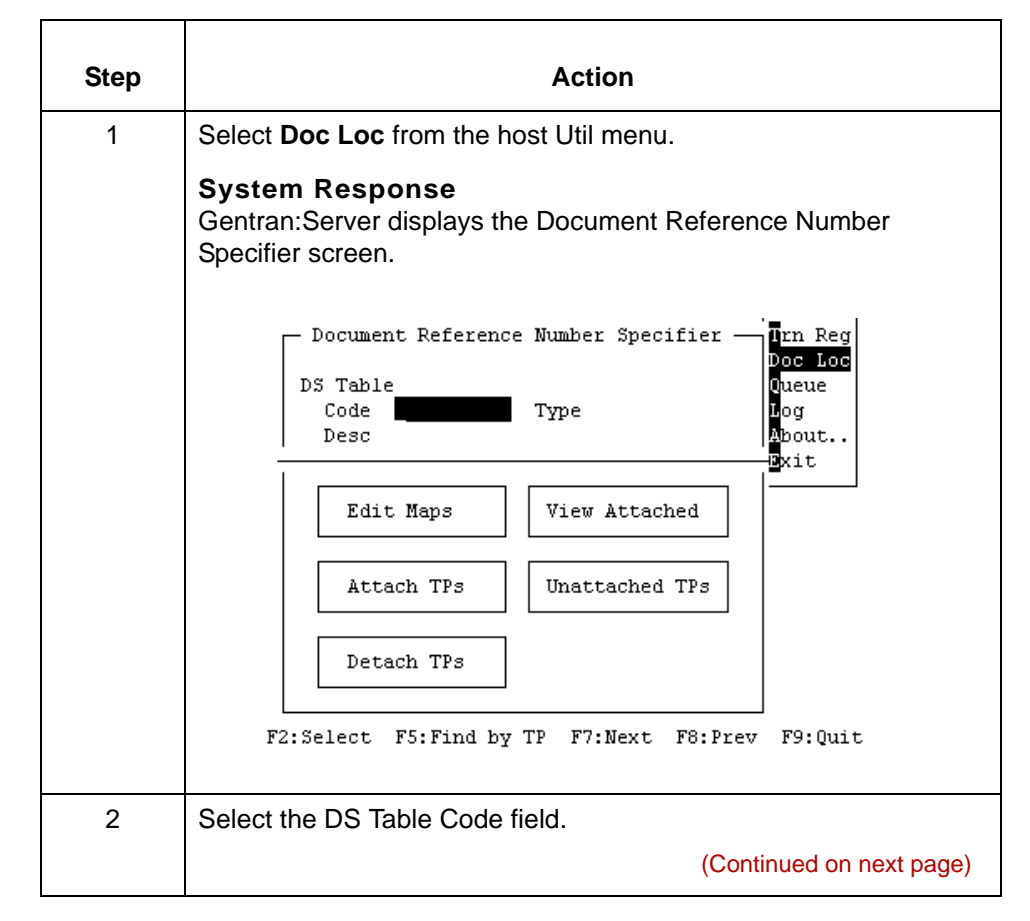

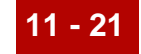

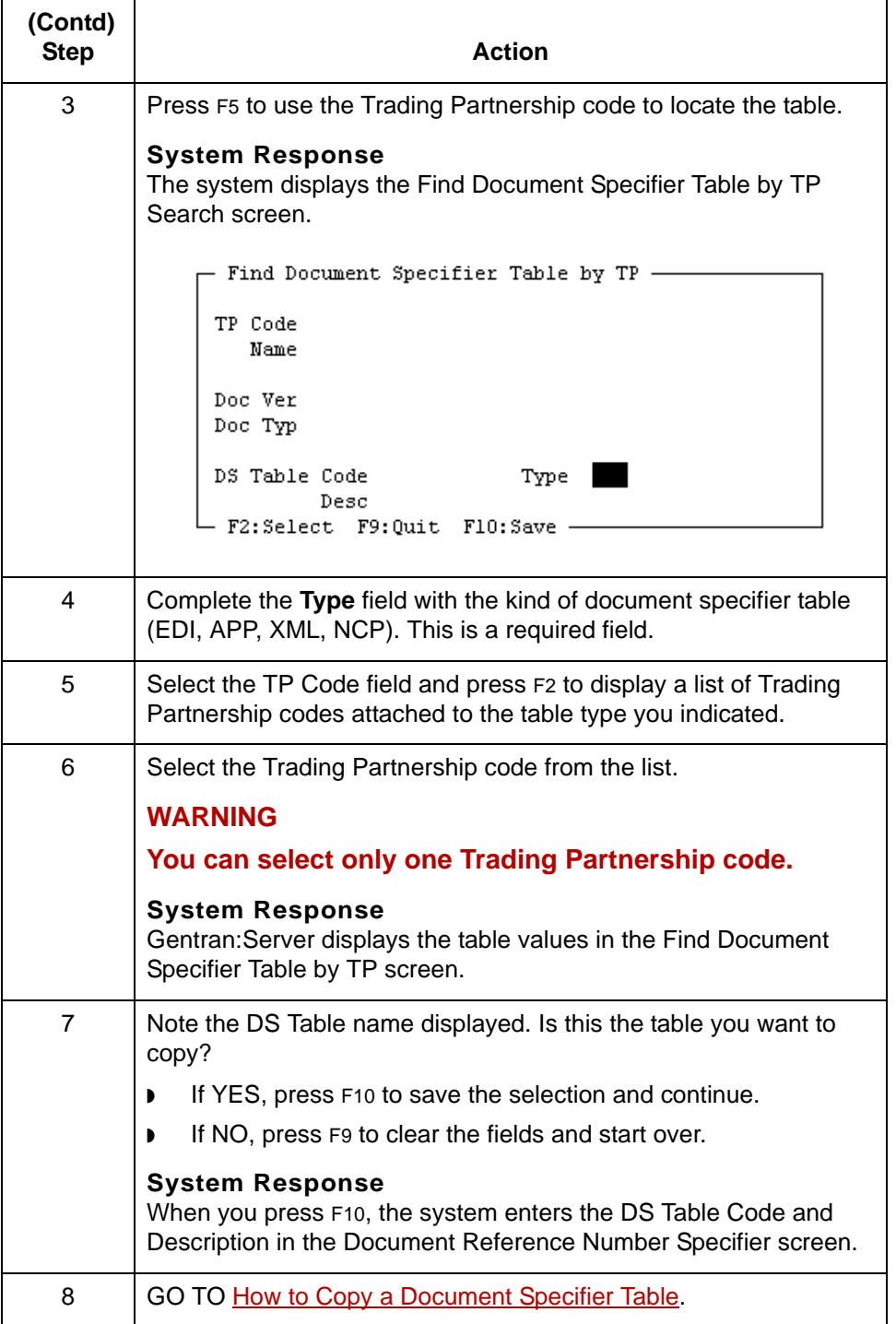

5

## <span id="page-583-0"></span>**How to Copy a Document Specifier Table**

**11 - 22**

**Introduction** When you copy a document specifier table, you also copy the table's set ID, application name, XML name, or NCPDP transaction code maps. The copy function does not copy the Trading Partnership code attachment, so you should attach the Trading Partnership code after copying the table.

### **Copying a document specifier table**

Use this procedure to copy a document specifier table.

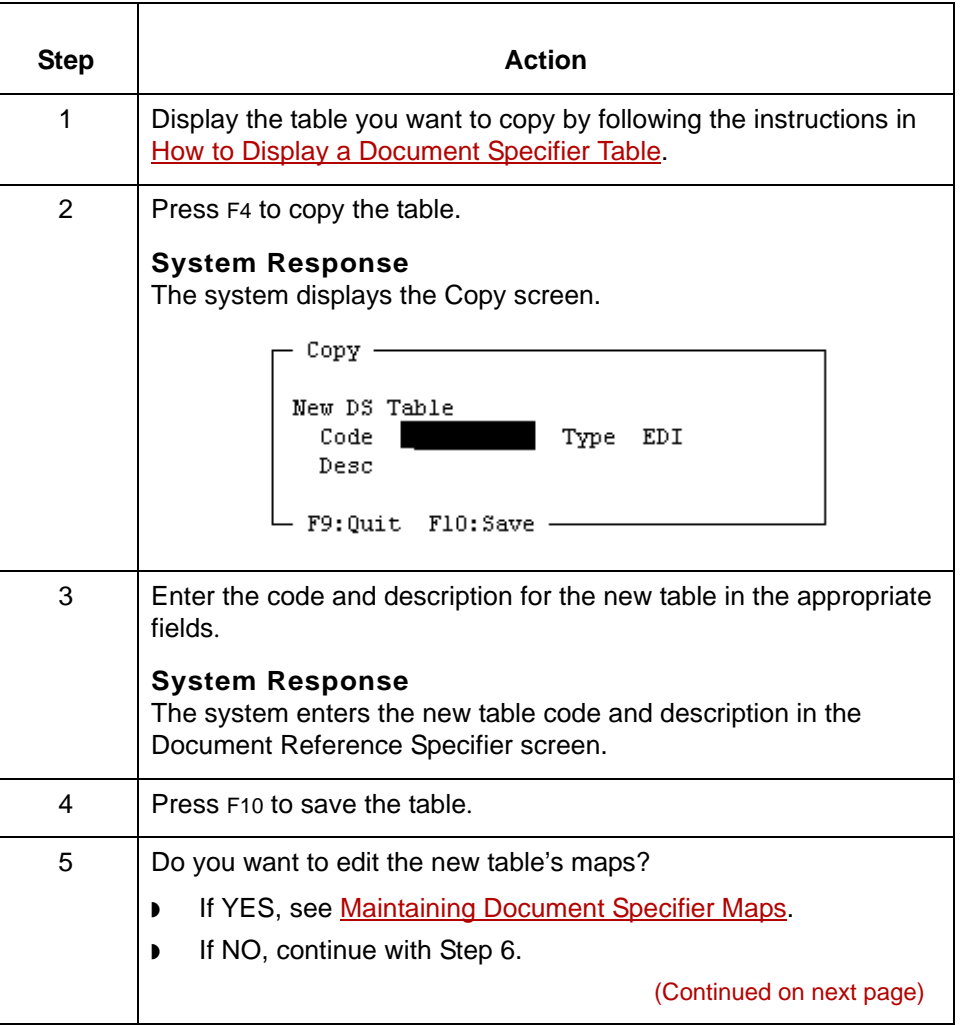

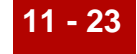

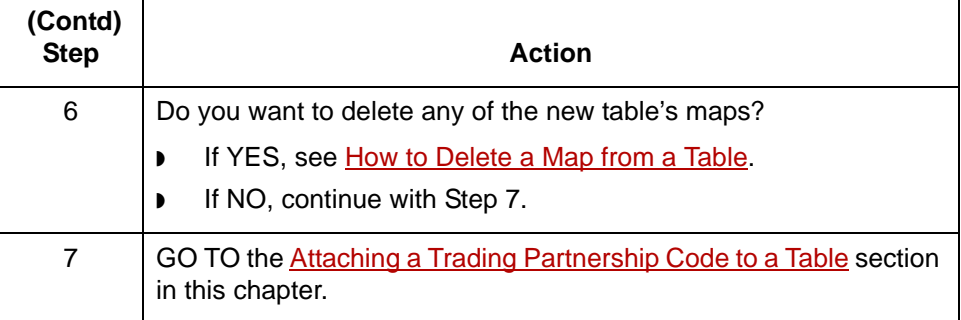

# <span id="page-585-0"></span>**Mapping Document Specifier Tables 0**

### **Overview**

**11 - 24**

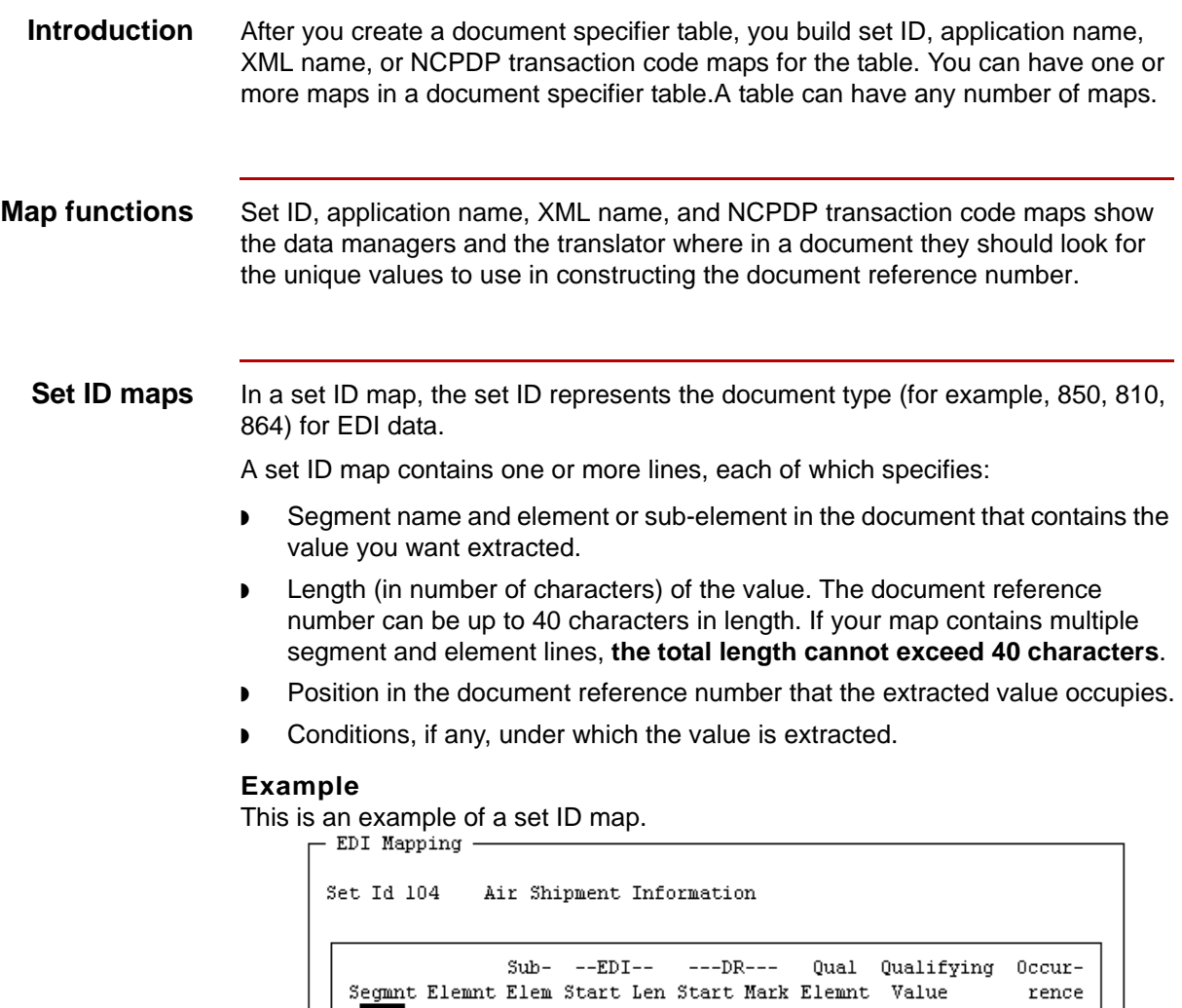

```
\mathbf 1\sqrt{2}40\quad1G47\mathbf m
```
F3:Delete F4:Add F5:Edit F6:PicUp F7:PicDn F9:Quit F10:Save

#### **Application name maps**

An application name map is a record that identifies the records and fields that the data manager extracts from the application transaction to make the document reference number. The application name is a file definition (<filename>.ddf) or an application description (<filename>.app) you defined to Gentran:Server.

An application name map contains one or more lines, each of which specifies:

- Record ID and field in the document from which to extract a value.
- Length (in number of characters) of the value. The document reference number can be up to 40 characters in length. If your map contains multiple segment and element lines, **the total length cannot exceed 40 characters**.
- Position in the document reference number that the extracted value occupies.
- Conditions, if any, under which the value is extracted.

#### **Example**

 $1 - 1 - 1$ 

This is an example of an application name map.

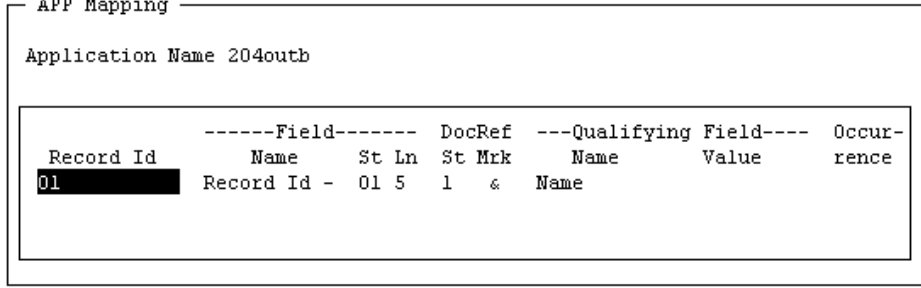

F3:Delete F4:Add F5:Edit F6:PicUp F7:PicDn F9:Quit F10:Save

**XML name maps** If you have the Gentran:Server XML translation option, you can create XML name maps from a DDF file. An XML name map identifies the series of XML tags representing the path to specific (target) nodes in the DDF document. The data manager extracts either the tag names or the PCDATA in the tags to make the document reference number.

An XML name map contains one or more lines, each of which specifies:

- ◗ XML node that defines the path to the tag name. Each line in the map must have a unique "target" node.
- ◗ Whether to use PCDATA instead of the tag name
- ◗ Length (in number of characters) of the value
- Position in the document reference number that the extracted value occupies
- The symbol used to mark this part of the document reference number in the map picture.

#### **Example**

This is an example of an XML name map.

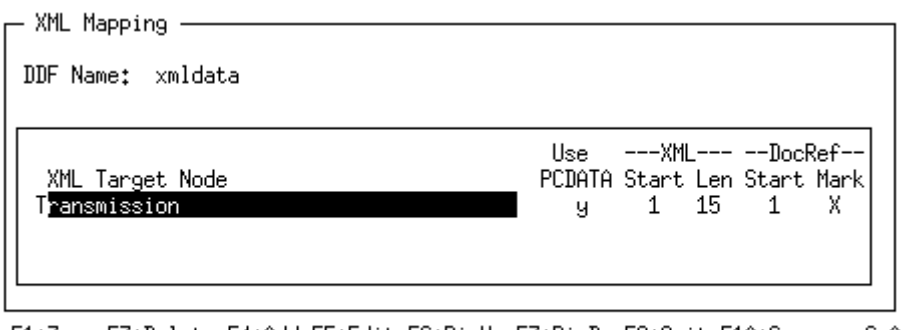

F1:Zoom F3:Delete F4:Add F5:Edit F6:PicUp F7:PicDn F9:Quit F10:Save 6.0

### **NCPDP transaction code maps**

In an NCPDP transaction code map, the transaction code represents the document type (for example, B1, B2, B3) for NCPDP data.

A transaction code map contains one or more lines, each of which specifies:

- ◗ Segment name and field in the document that contains the value you want extracted.
- ◗ Length (in number of characters) of the value. The document reference number can be up to 40 characters in length. If your map contains multiple segment and element lines, the total length cannot exceed 40 characters.
- ◗ Position in the document reference number that the extracted value occupies.

#### **Example**

This is an example of an NCPDP transaction code map.

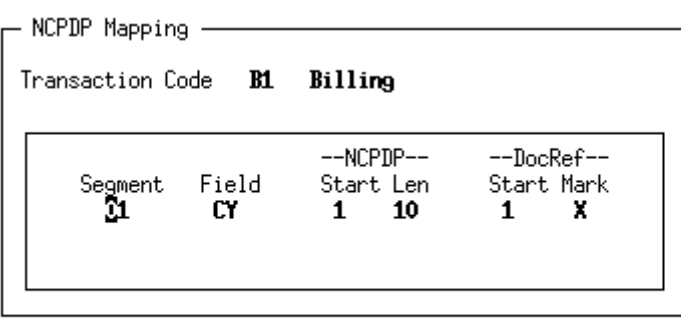

F3:Delete F4:Add F5:Edit F6:PicUp F7:PicDn F9:Quit F10:Save

6.0

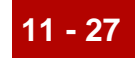

#### **Maximum lines in a map**

You can specify up to 99 segment or record lines in a document reference number map, including conditional statements. The total length of the document reference number cannot exceed 40 characters. Each segment or record line (excluding conditional statements) in the map makes up part of the document reference number.

### **Repeating segments or records**

A set ID or application name map may contain a segment or record ID that is repeated in the document. This table describes which occurrence of a repeating segment or record ID the system uses for the document reference number.

#### **Note**

This table does not apply to XML name and NCPDP transaction code maps.

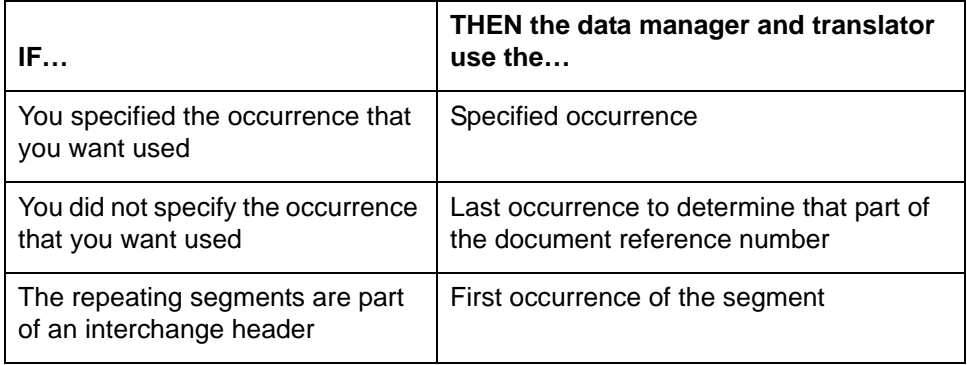

## **EDI Add Screen**

**Introduction** To create an EDI map for a document specifier table, you use the EDI Add screen. You must complete one screen for each line in the map.

**Illustration** This is the EDI Add screen.

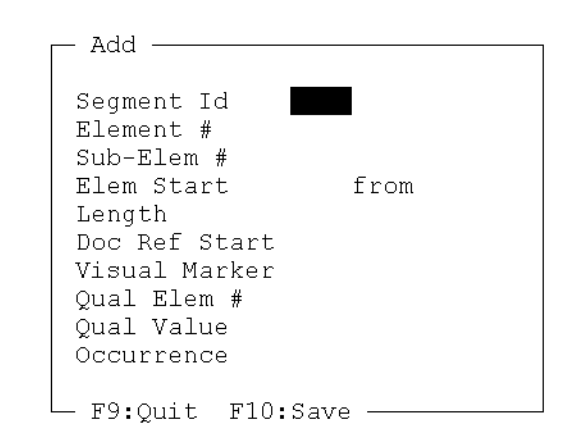

**EDI Add screen fields and functions** This table lists the fields on the EDI Add screen and their functions.

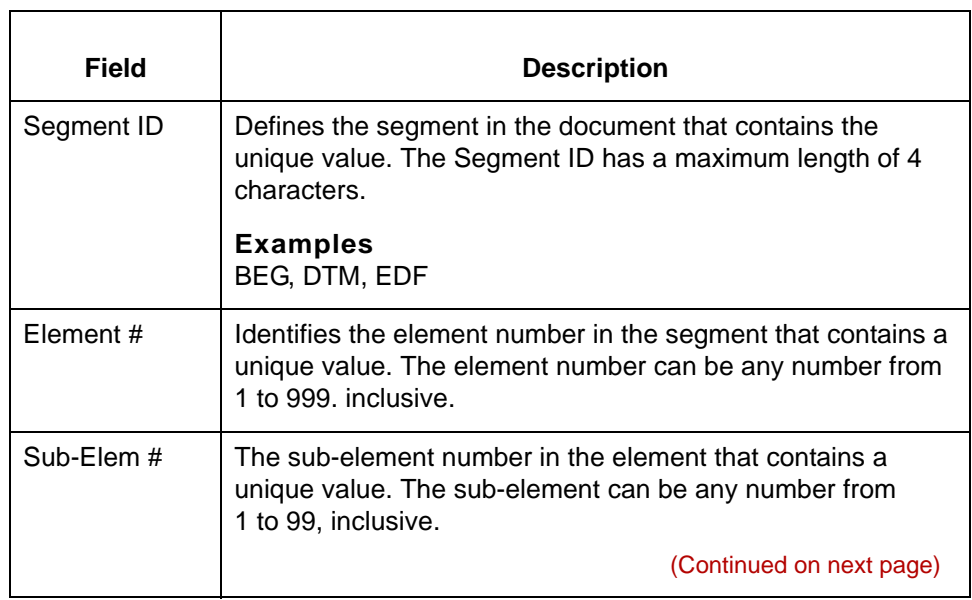

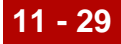

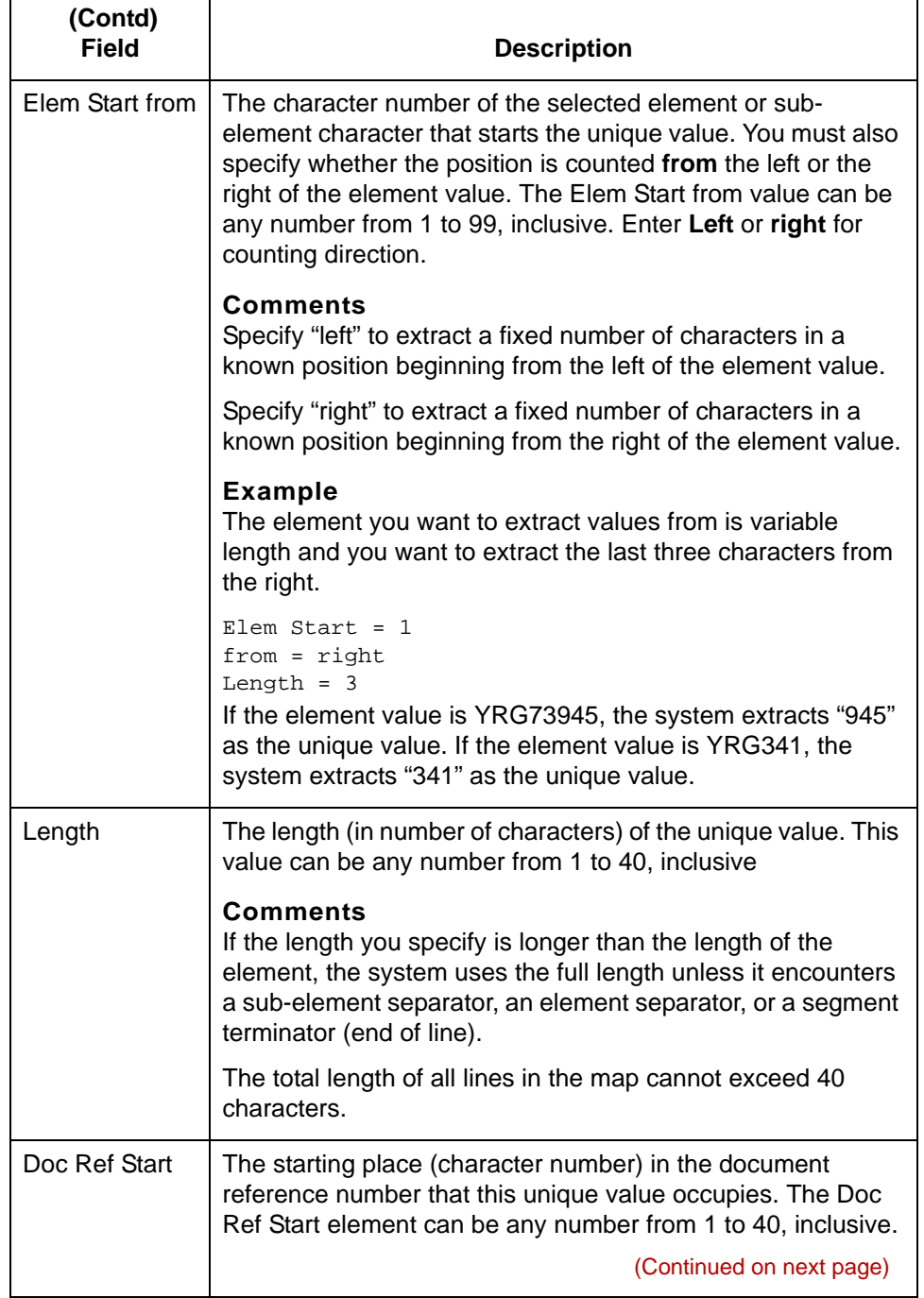

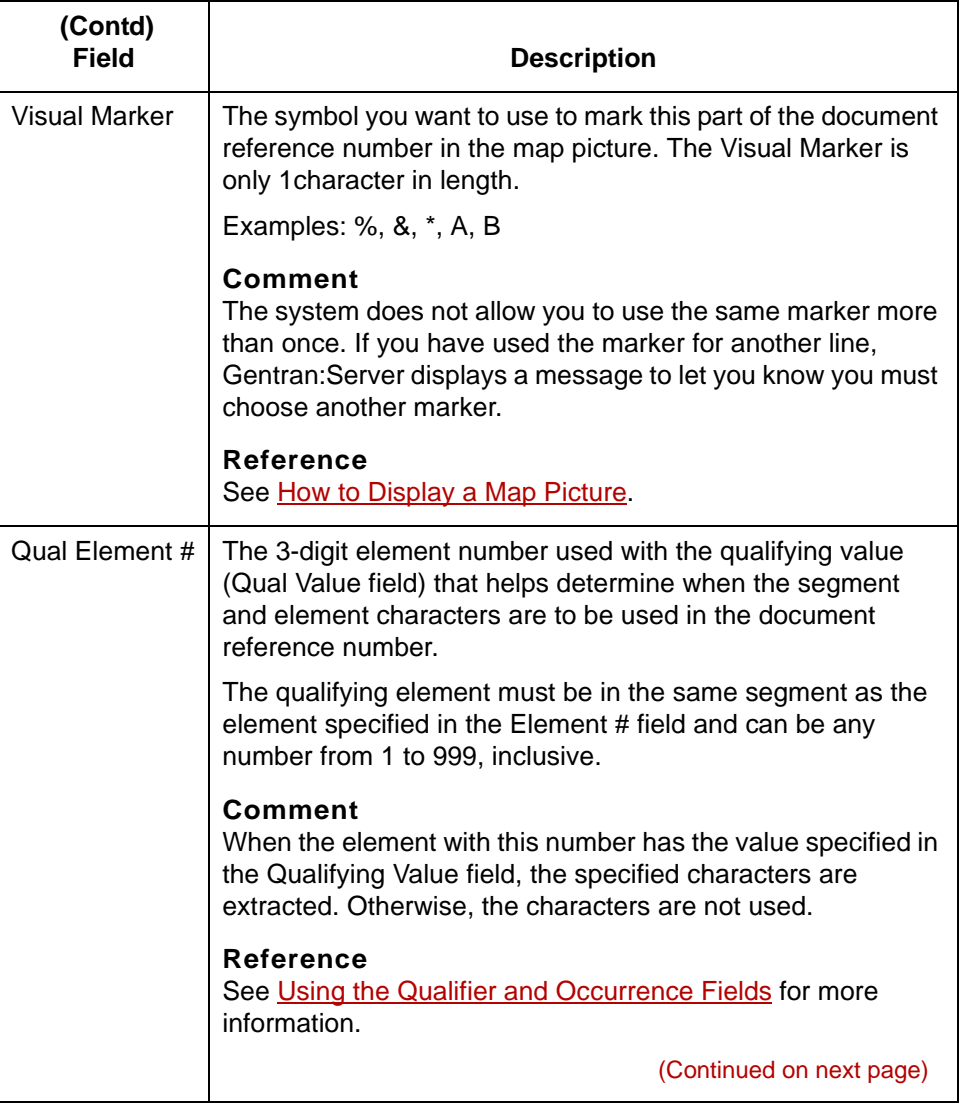

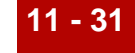

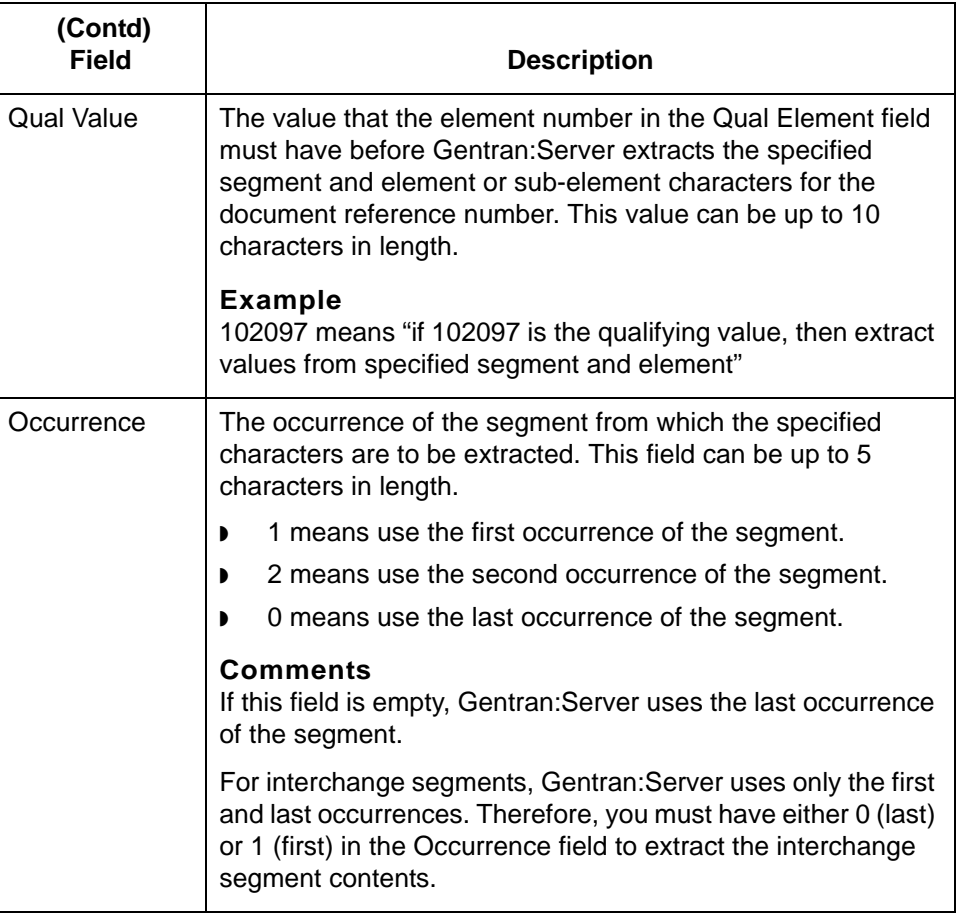

**Defaults** The Doc Ref Start value defaults to 1 in the first segment line you add. The starting position of subsequent segment lines defaults to a number determined by the length in the previous segment or record lines.

### **Example**

If the length specified in the first line is 6, the Doc Ref Start value in the second line defaults to 7. You can override the default values.

### **EDI Add screen function keys**

This table describes the function keys of the EDI Add screen and their functions.

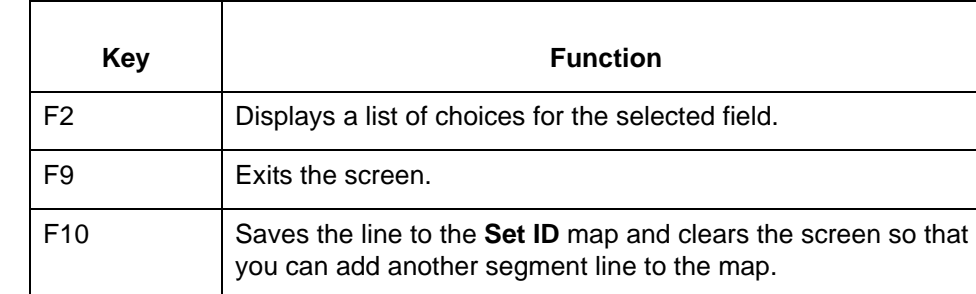

## **APP Add Screen**

**Introduction** To create an APP map for a document specifier table, you use the APP Add screen. You must complete one screen for each line to the map.

**Illustration** This is the APP Add screen.

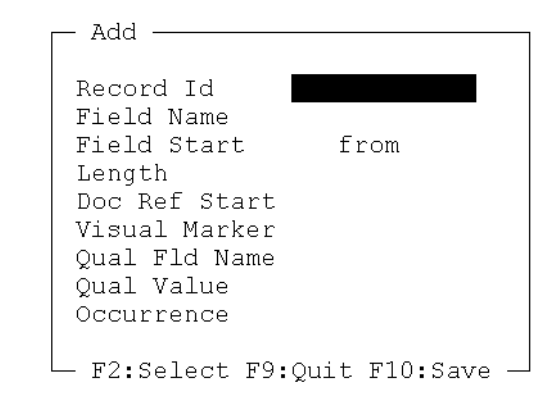

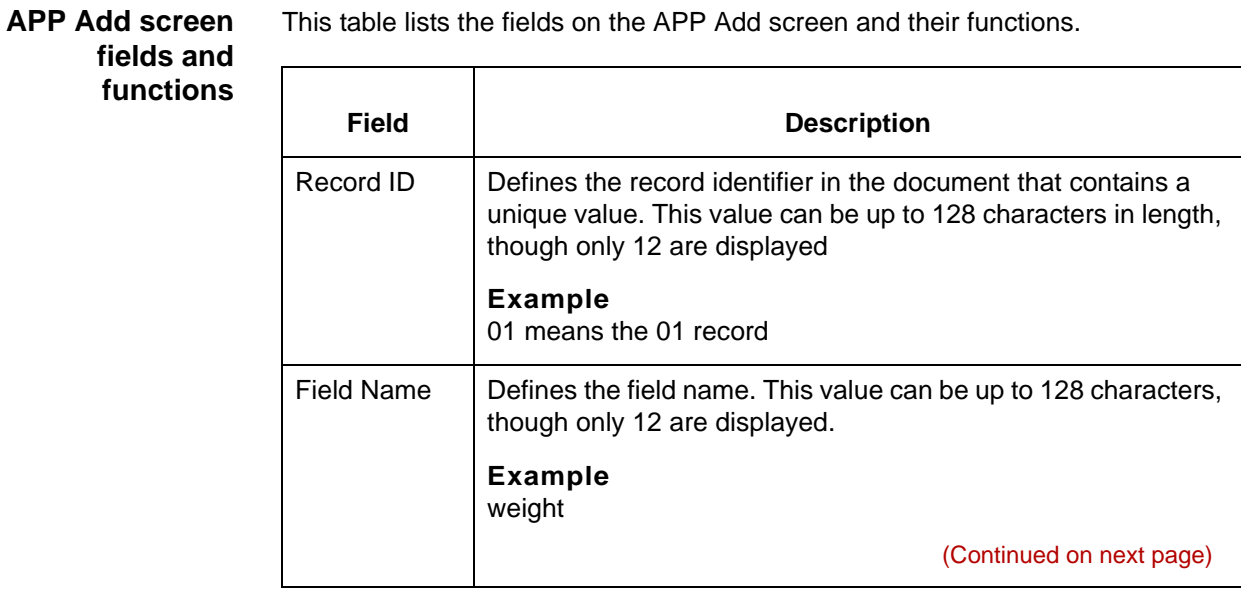

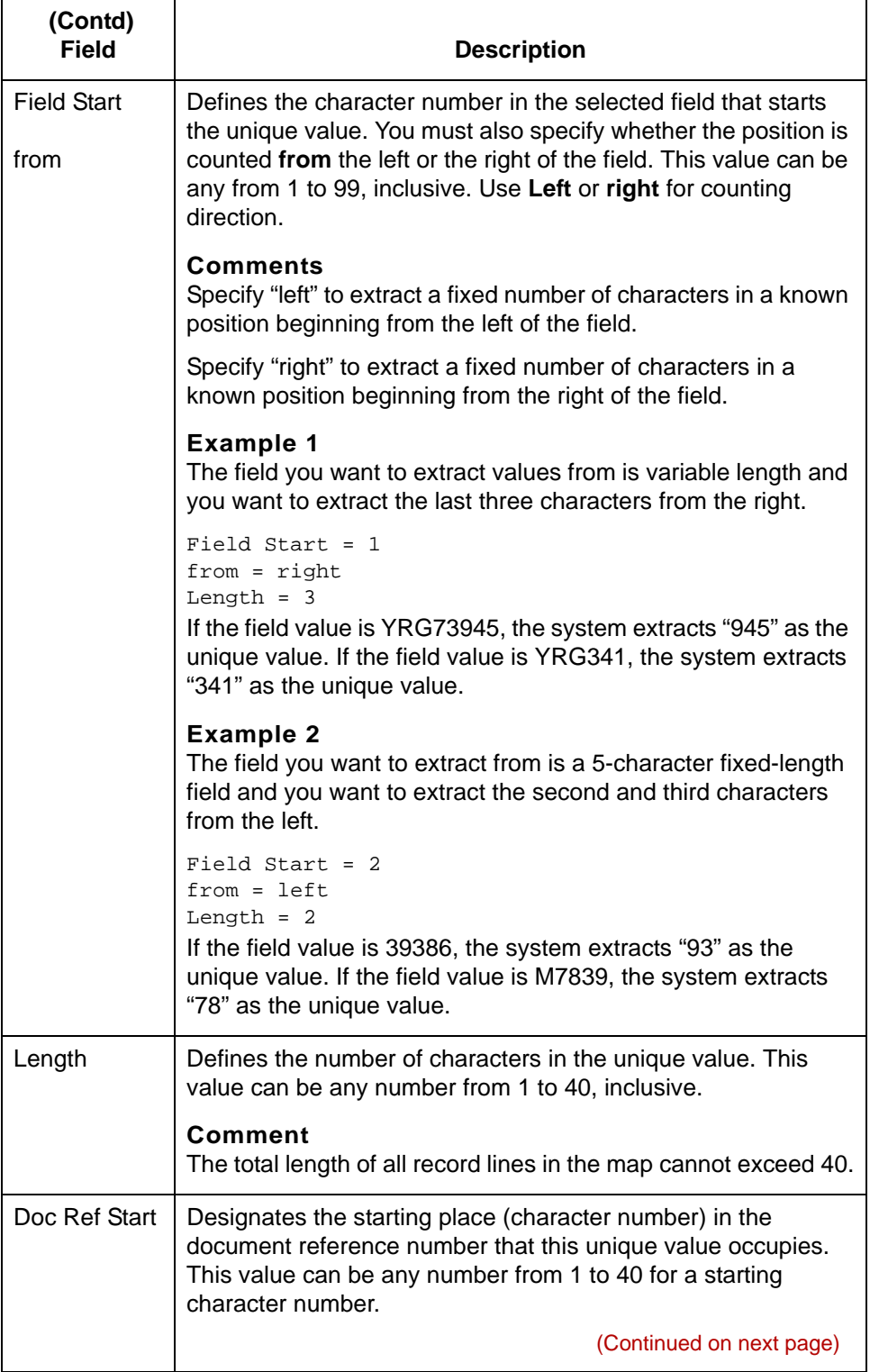

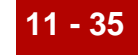

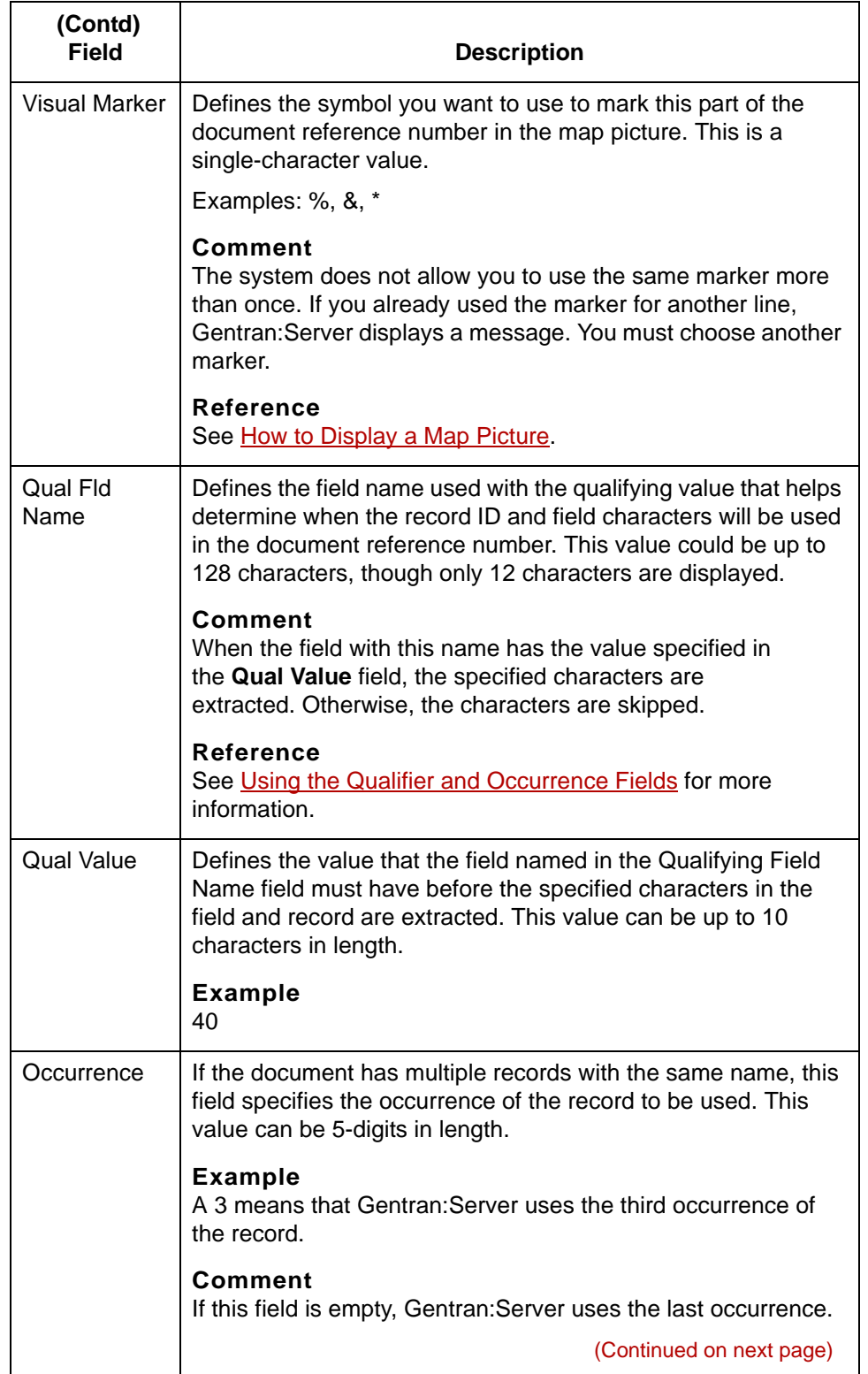

#### **Defaults** The Doc Ref Start value defaults to 1 in the first record line you add. The starting position of subsequent record lines defaults to a number determined by the length in the previous record lines.

#### **Example**

If the length specified in the first line is 6, the Doc Ref Start value in the second line defaults to 7. You can override the default values with a greater value.

### **APP Add screen function keys**

This table describes the function keys of the APP Add screen and their functions.

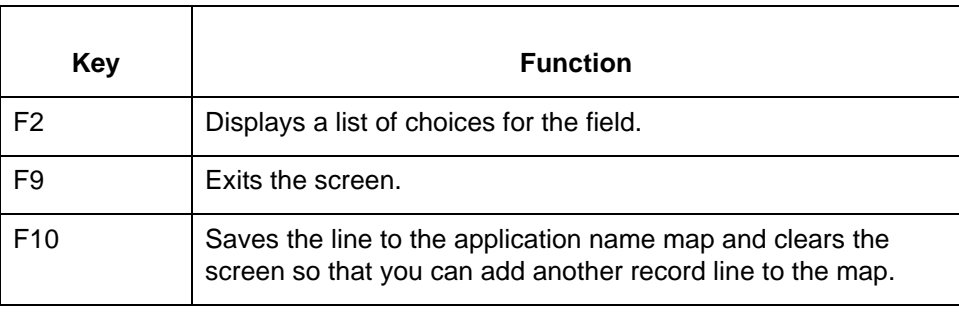

### Data Flow Administration Guide (ECW) – March 2011

5

# **XML Add Screen**

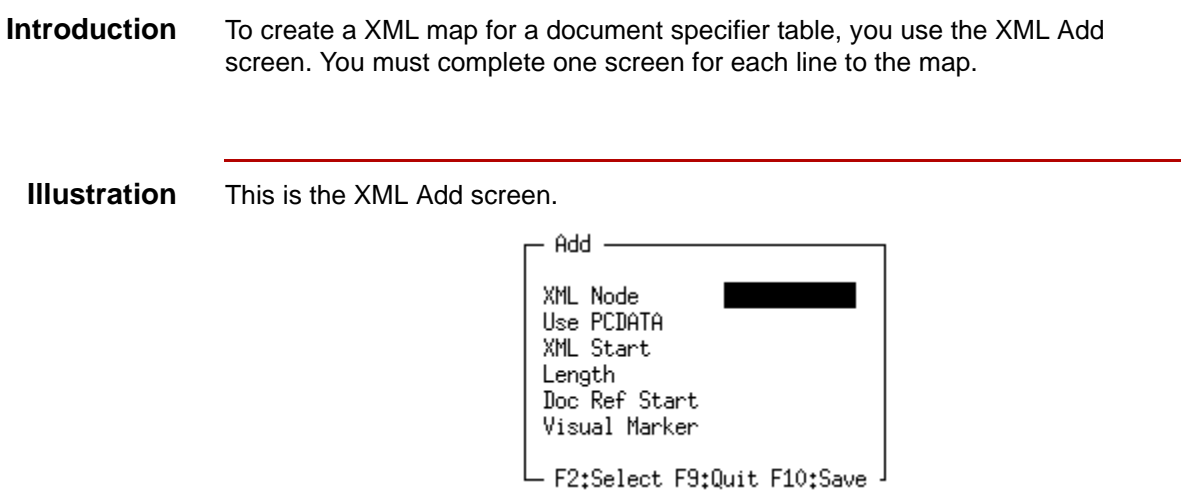

#### **XML Add screen fields and functions**

This table lists the fields on the XML Add screen and their functions.

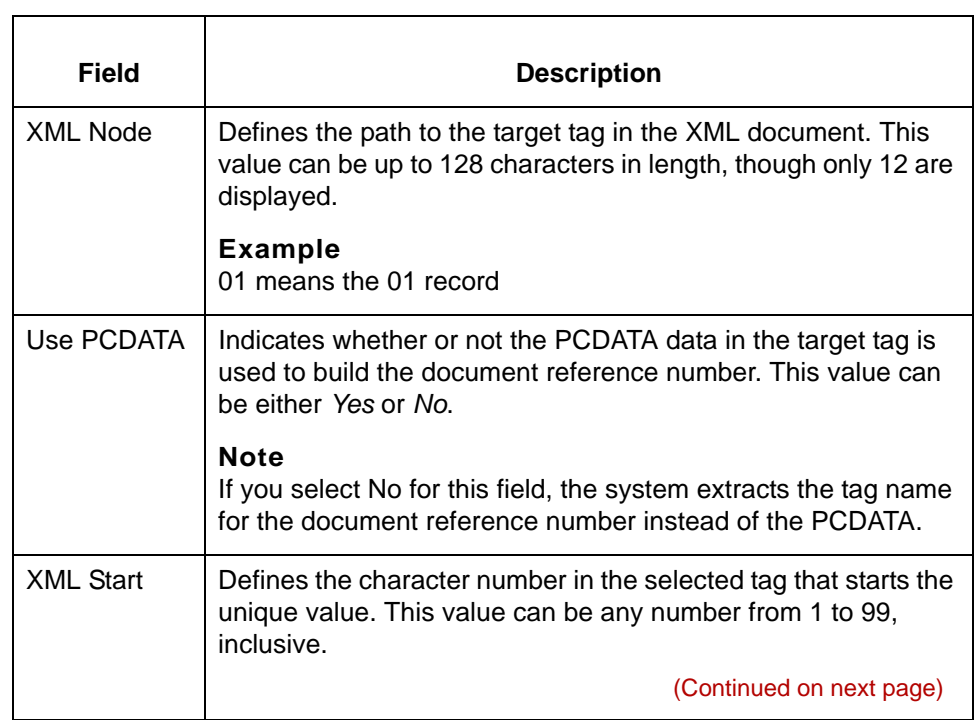

Data Flow Administration Guide (ECW) – March 2011

5

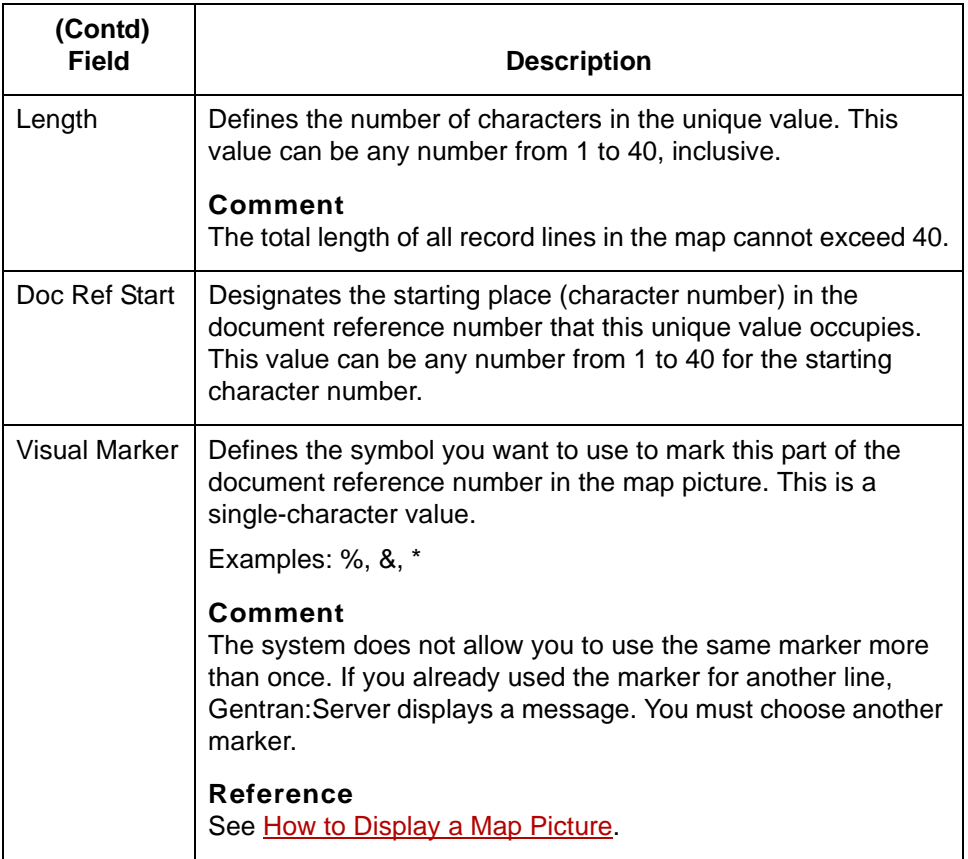

#### **Defaults** The Doc Ref Start value defaults to 1 in the first target node line you add. The starting position of subsequent record lines defaults to a number determined by the length in the previous record lines.

#### **Example**

If the length specified in the first line is 6, the Doc Ref Start value in the second line defaults to 7. You can override the default values with a greater value.

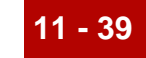

### **XML Add screen function keys**

This table describes the function keys of the XML Add screen and their functions.

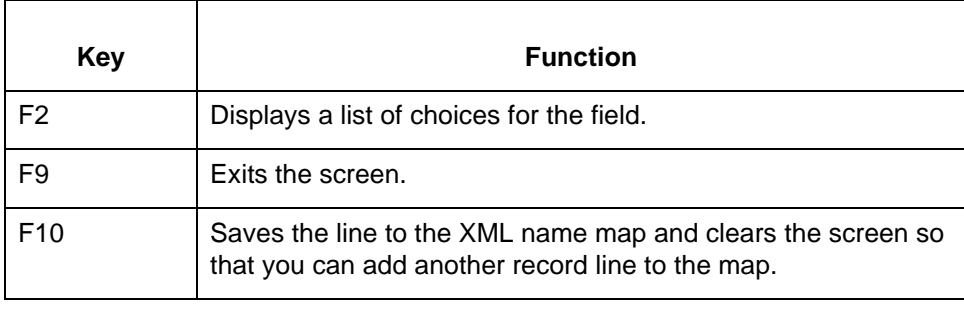

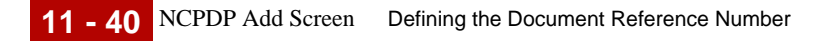

# **NCPDP Add Screen**

**Introduction** To create an NCPDP transaction code map for a document specifier table, you use the NCPDP Add screen. You must complete one screen for each line in the map.

**Illustration** This is the NCPDP Add screen.

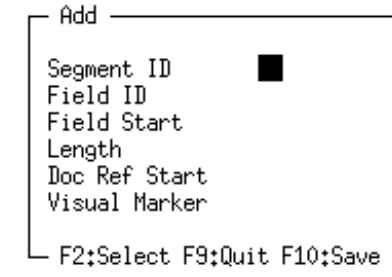

### **NCPDP Add screen fields and functions**

This table lists the fields on the NCPDP Add screen and their functions.

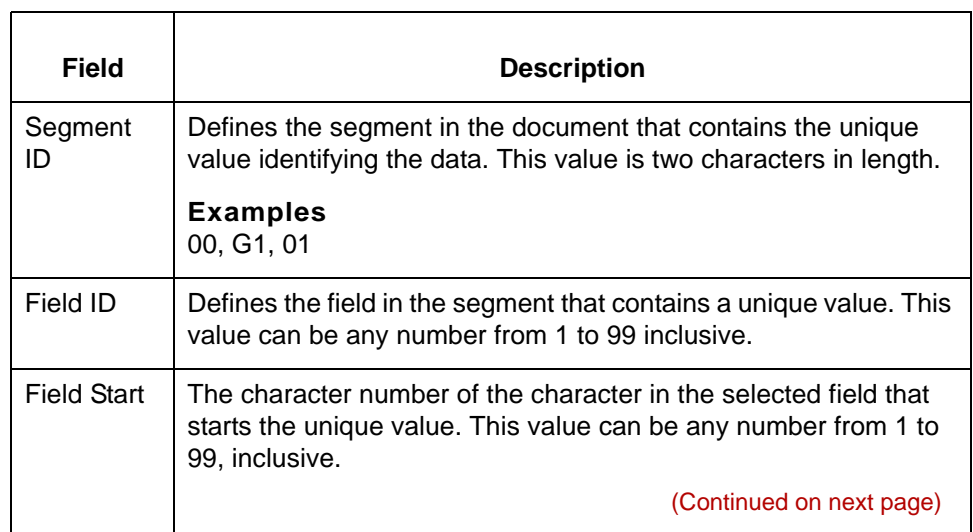

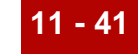

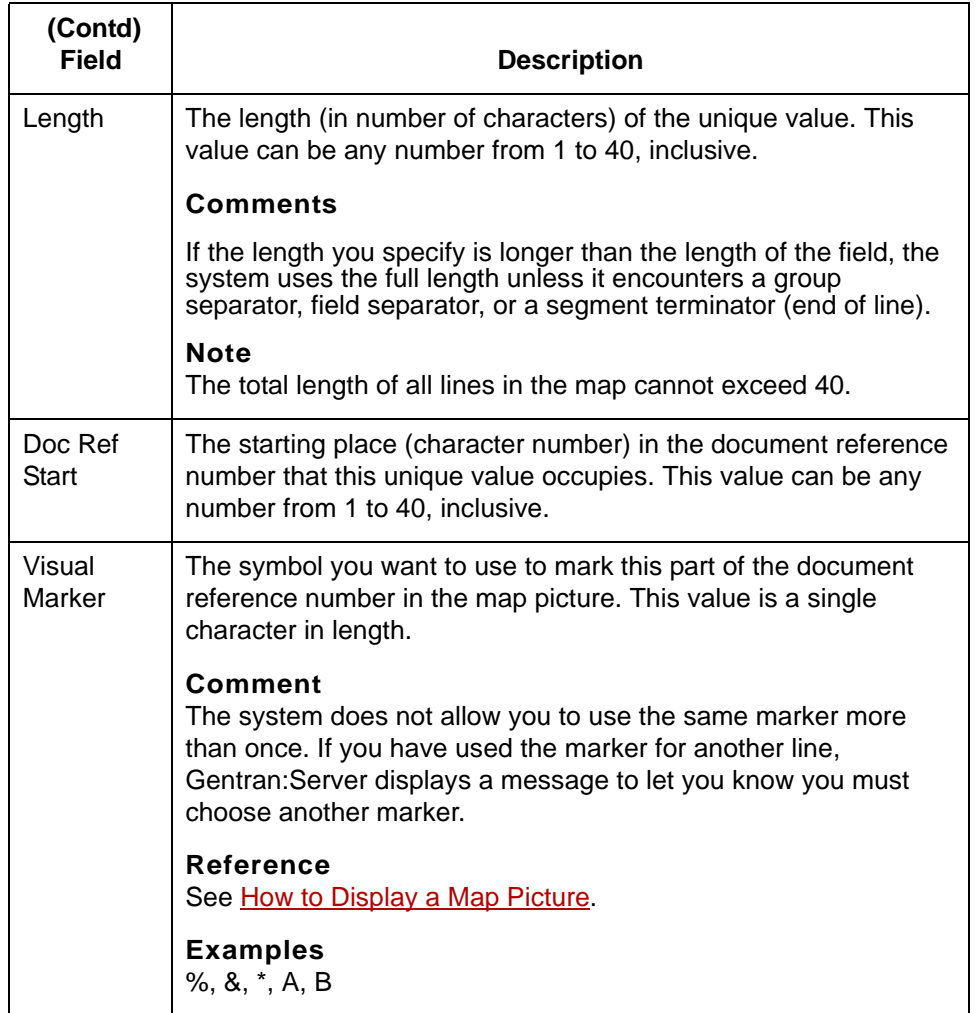

**Defaults** The Doc Ref Start value defaults to 1 in the first segment line you add. The starting position of subsequent lines defaults to a number determined by the length in the previous record lines.

#### **Example**

If the length specified in the first line is 6, the Doc Ref Start value in the second line defaults to 7. You can override the default values with a greater value.

(Continued on next page)

5

### **NCPDP Add screen function keys**

This table describes the function keys of the NCPDP Add screen and their functions.

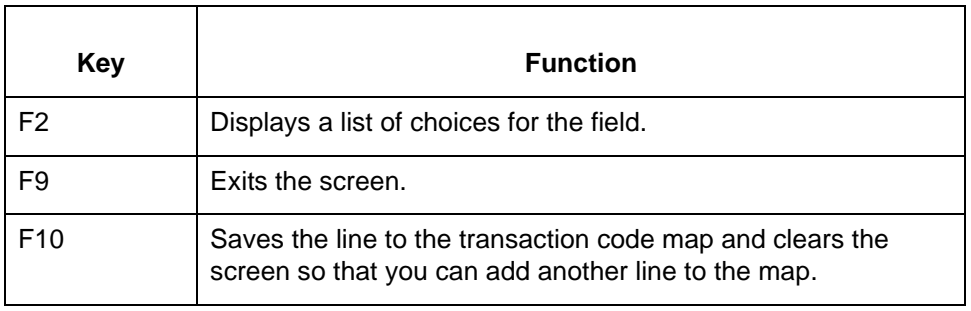

# **How to Add a Map to a Document Specifier Table**

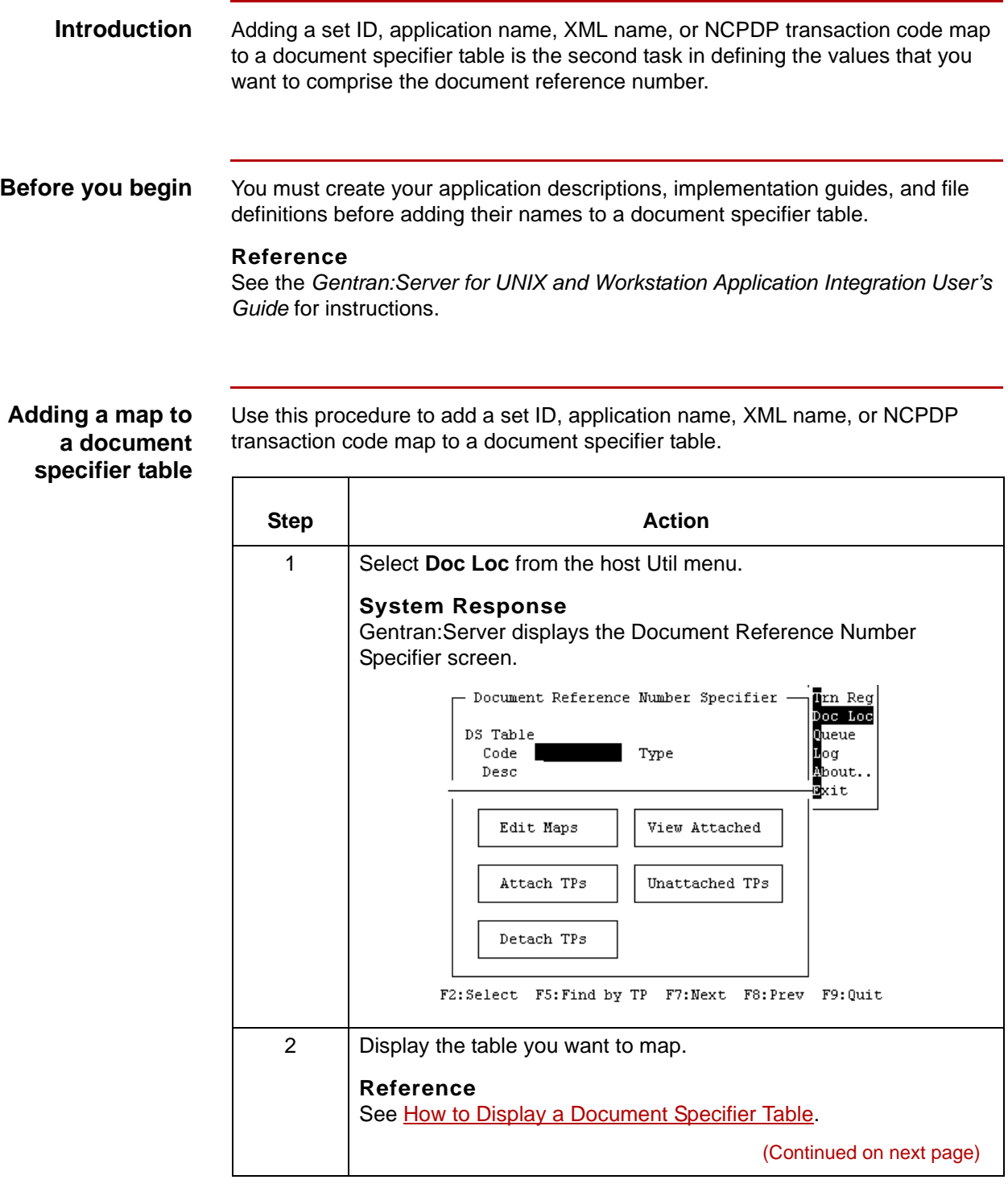

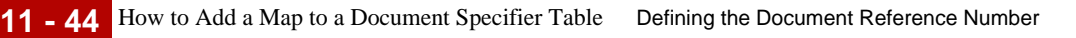

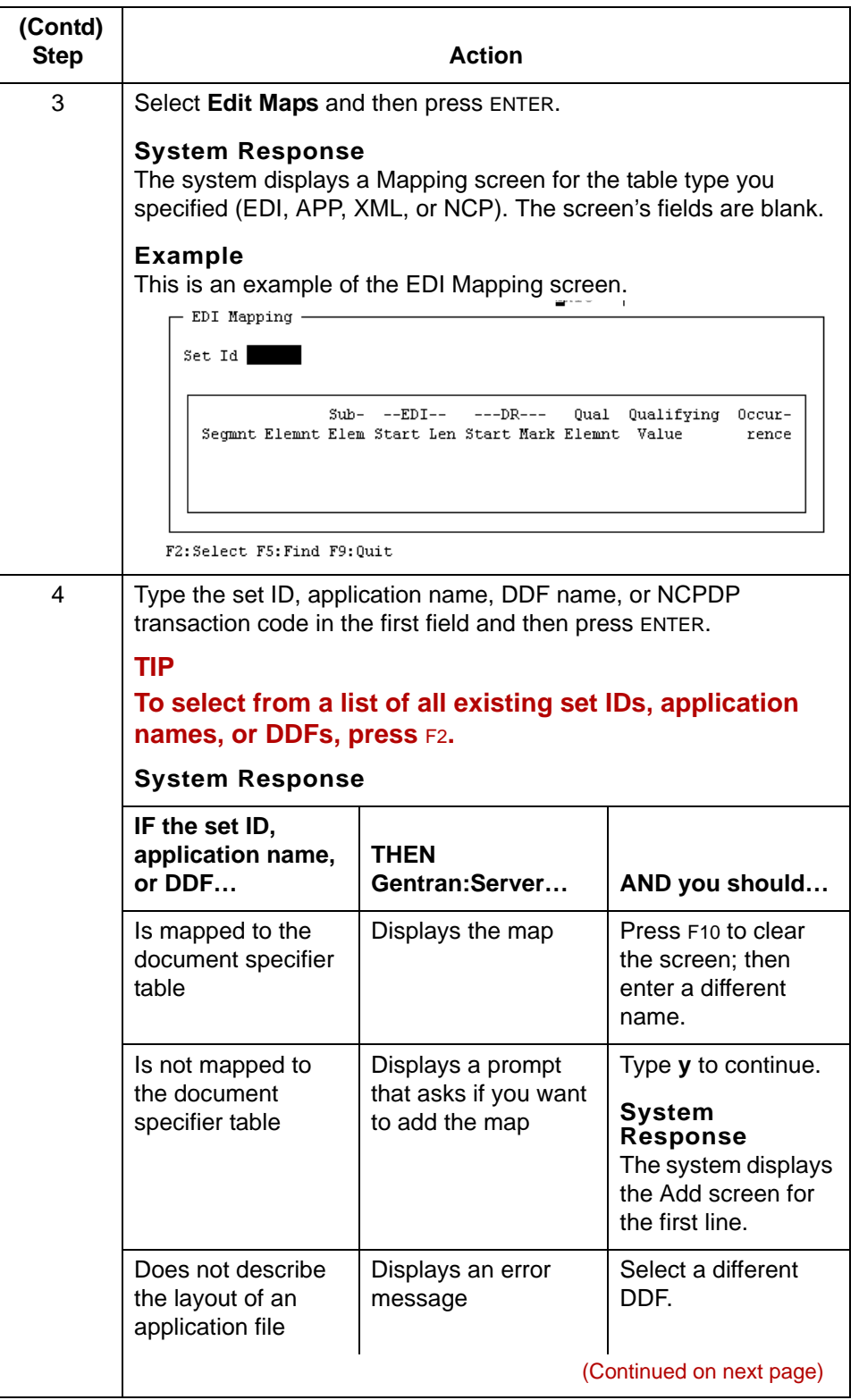

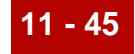

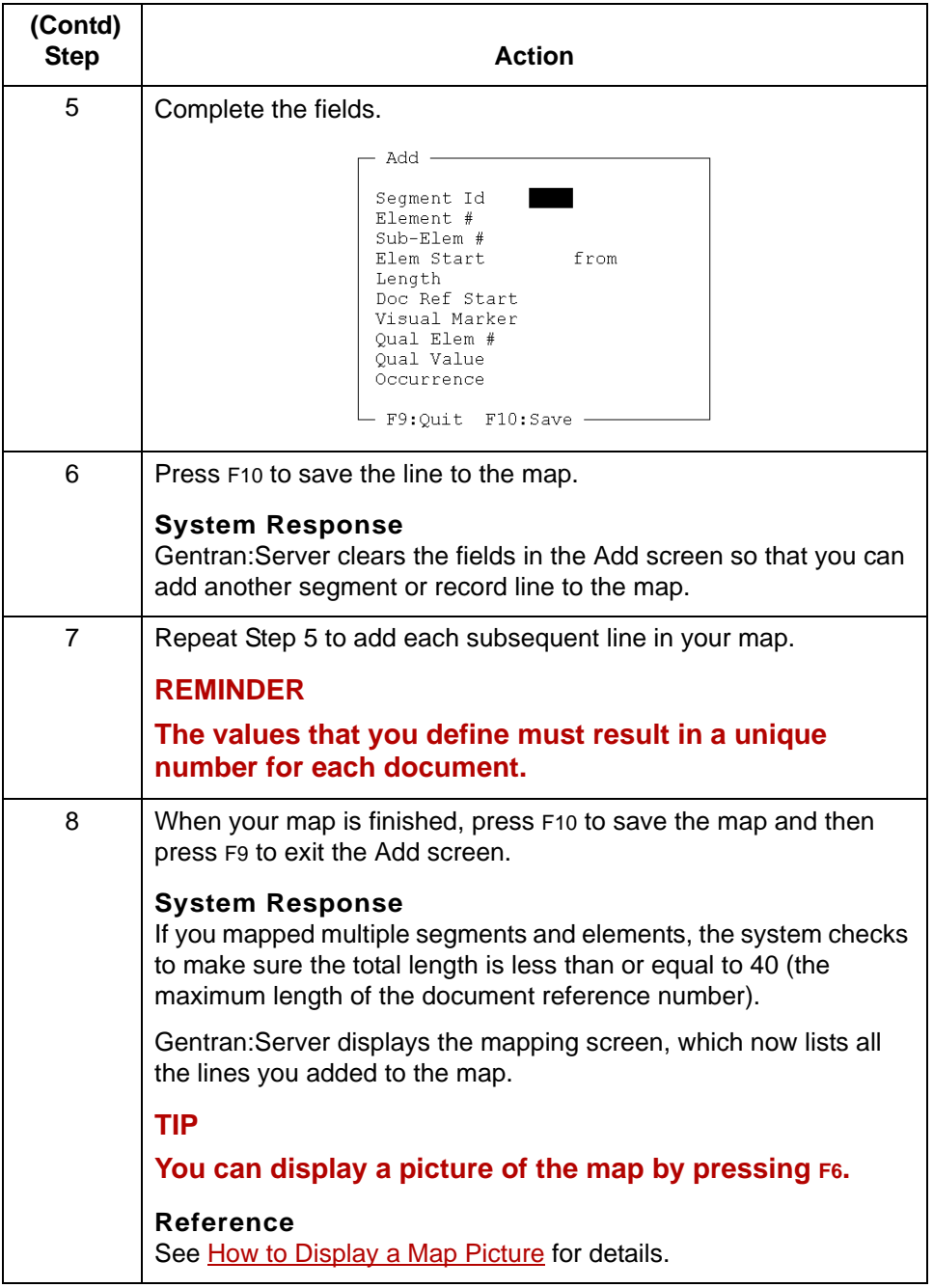

Using the Qualifier and Occurrence Fields Defining the Document Reference Number

## <span id="page-607-0"></span>**Using the Qualifier and Occurrence Fields**

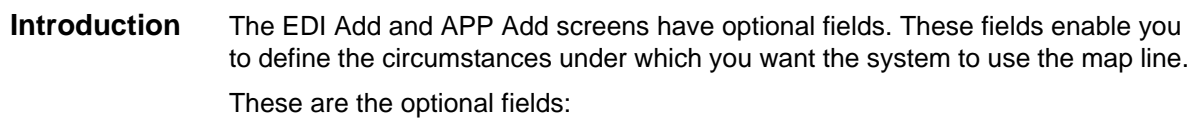

- ◗ **Qual Element #** and **Qual Value** for EDI map lines
- ◗ **Qual Fld Name** and **Qual Value** for APP map lines
- **Occurrence** for either EDI or APP map lines.

#### **Purpose of the qualifier fields** In an EDI map, you use the qualifying element number (Qual Element #) field with the qualifying value (Qual Value) field to define the circumstances under which Gentran:Server is to extract the value defined by the map line.

In an APP map, you use the qualifying field name (Qual Fld Name) with the qualifying value (Qual Value) field for the same purpose.

When you enter information into the pair of fields, you instruct Gentran:Server to extract the characters only if the value of the qualifying element number or qualifying field name matches the value in the qualifying value field.

#### **Example**

```
Segment ID = N1
Element #= 2
SubElem # = (None)
Elem Start = 1
Length = 40Doc Ref Start = 1
Visual Marker = \simQual Elem # = 3
Qual Value = MA
Occurrence = (None)
```
In this example, Gentran:Server extracts the contents of element 2 in the N1 segment only if the value of element 3 is MA.

**Purpose of the Occurrence field**

**11 - 46**

Use the Occurrence field to specify which occurrence of the segment or record you want Gentran:Server to use for the document reference number.

#### **Example**

A 4 in the Occurrence field means use the fourth occurrence.

### **Option precedence**

If you choose to use optional qualifiers in a map line, you can base the value extraction on the circumstances, the occurrence, or both.

This table describes the process that Gentran:Server follows when you use the optional fields in a map line.

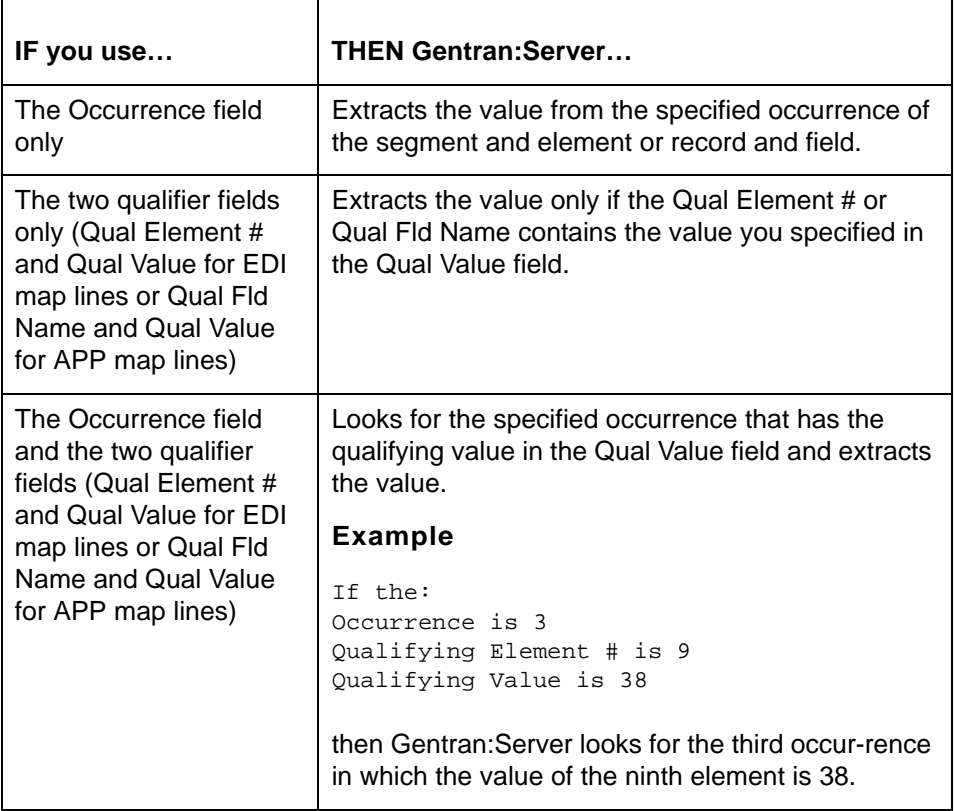

### **CAUTION**

**Gentran:Server cannot distinguish between interchange segments and other segments. For interchange segments, Gentran:Server uses only the first and last occurrences. Therefore, you must have either 0 (for last occurrence) or 1 (for first occurrence) in the Occurrence field to extract the interchange segment contents.**

# <span id="page-609-0"></span>**How to Display a Map Picture**

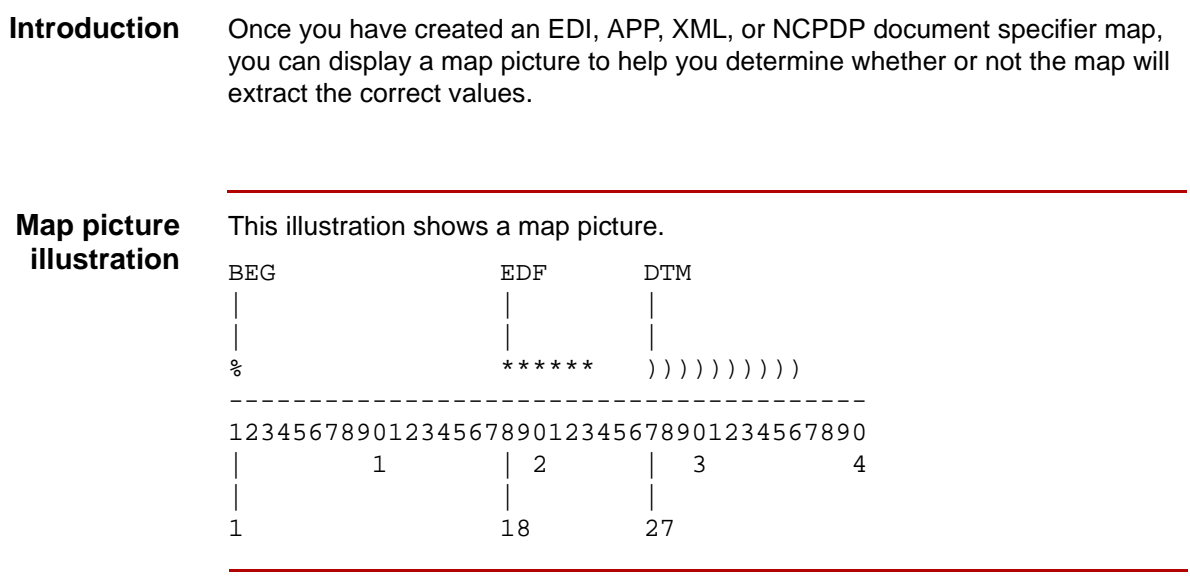

### **Displaying a map picture**

Use this procedure to display a map picture.

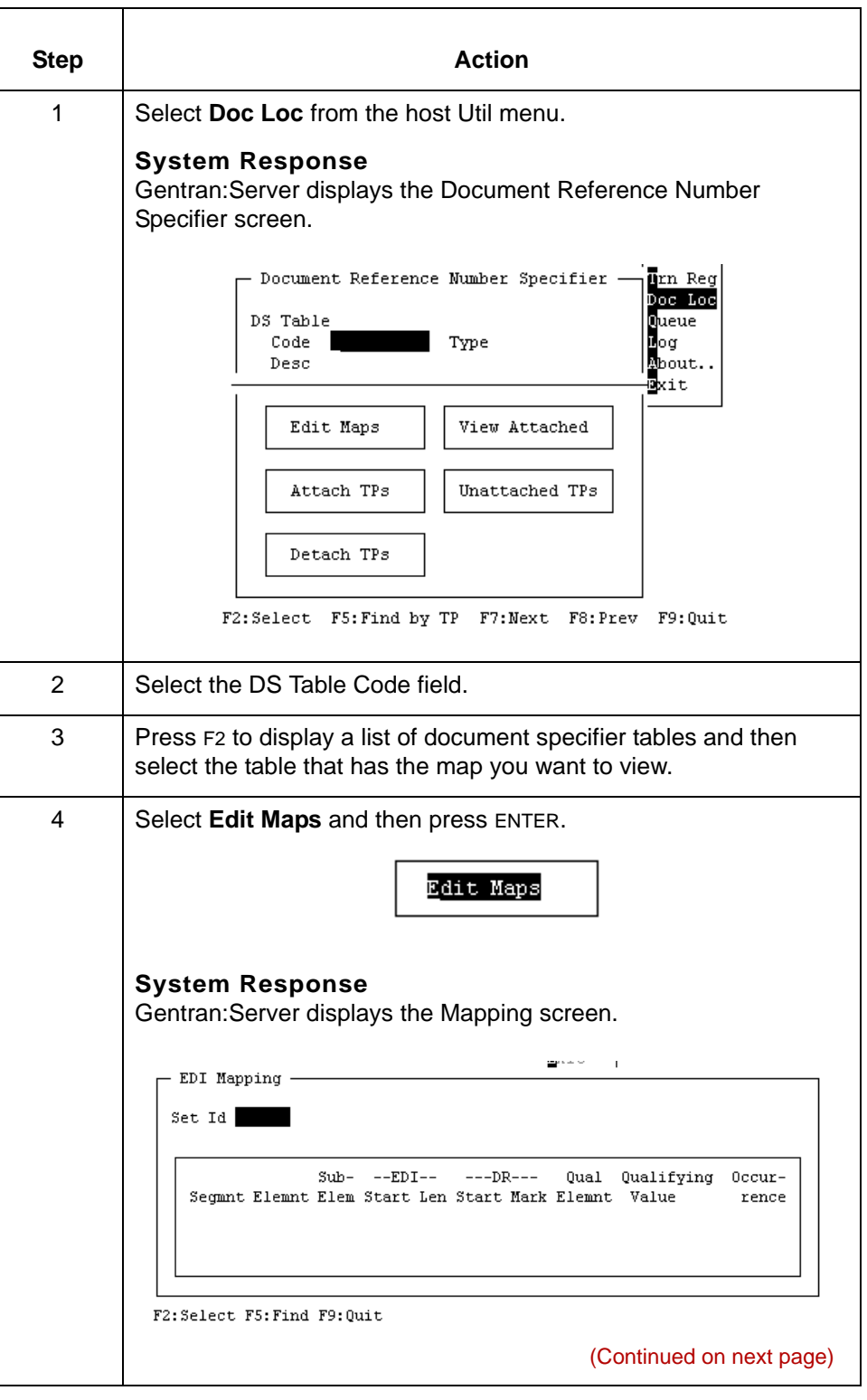

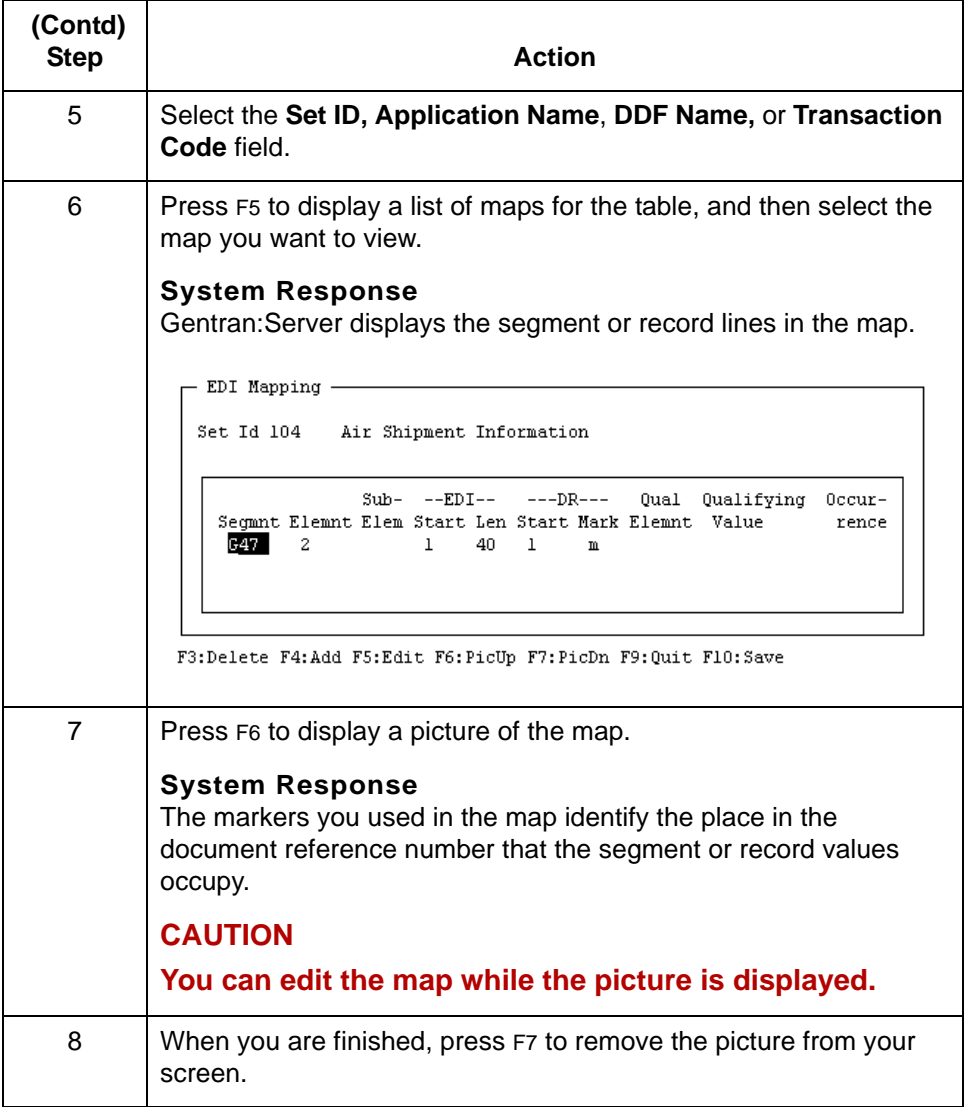
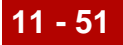

# **Attaching a Trading Partnership Code to a Table 0**

## <span id="page-612-0"></span>**How to Attach a Trading Partnership Code to a Table**

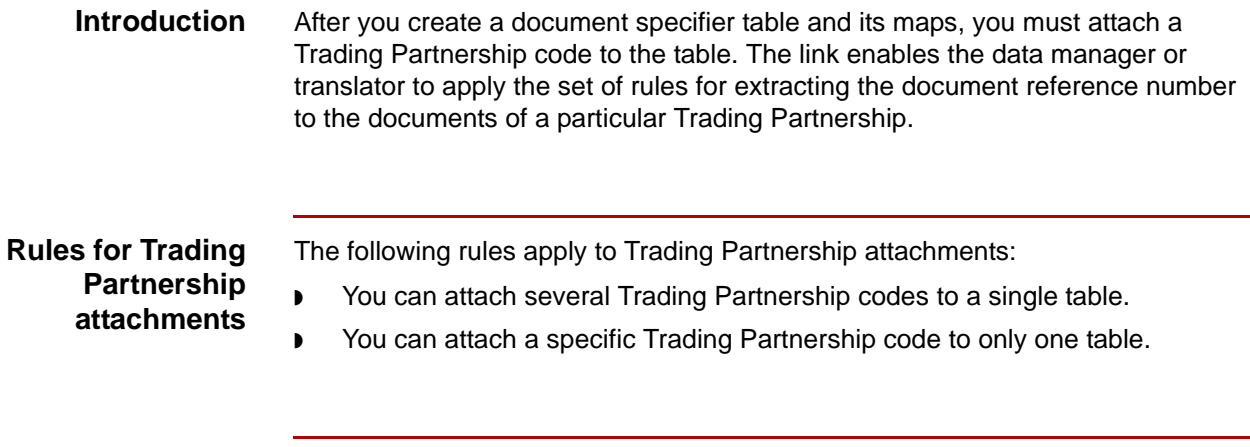

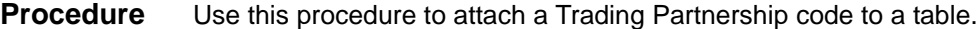

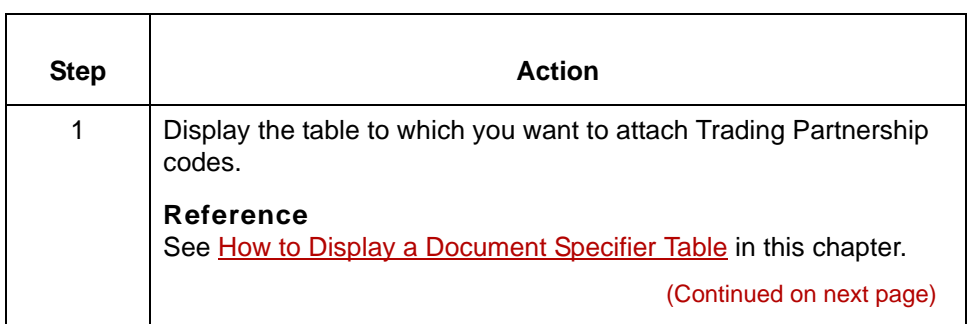

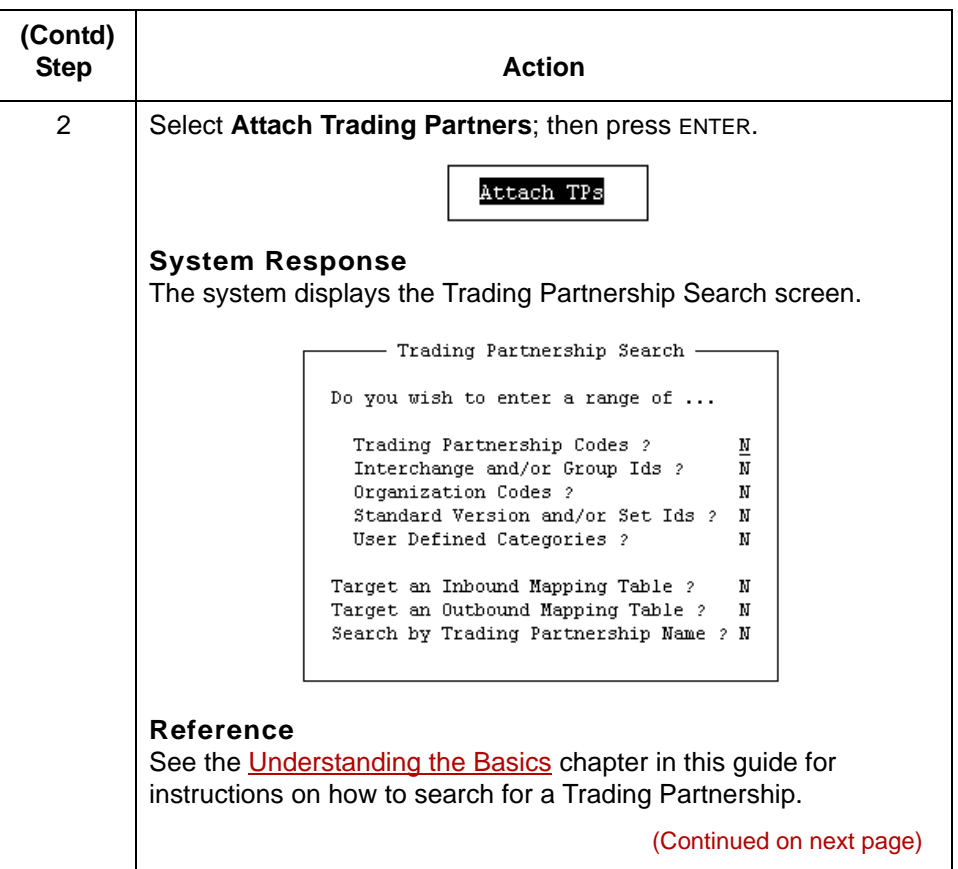

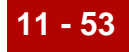

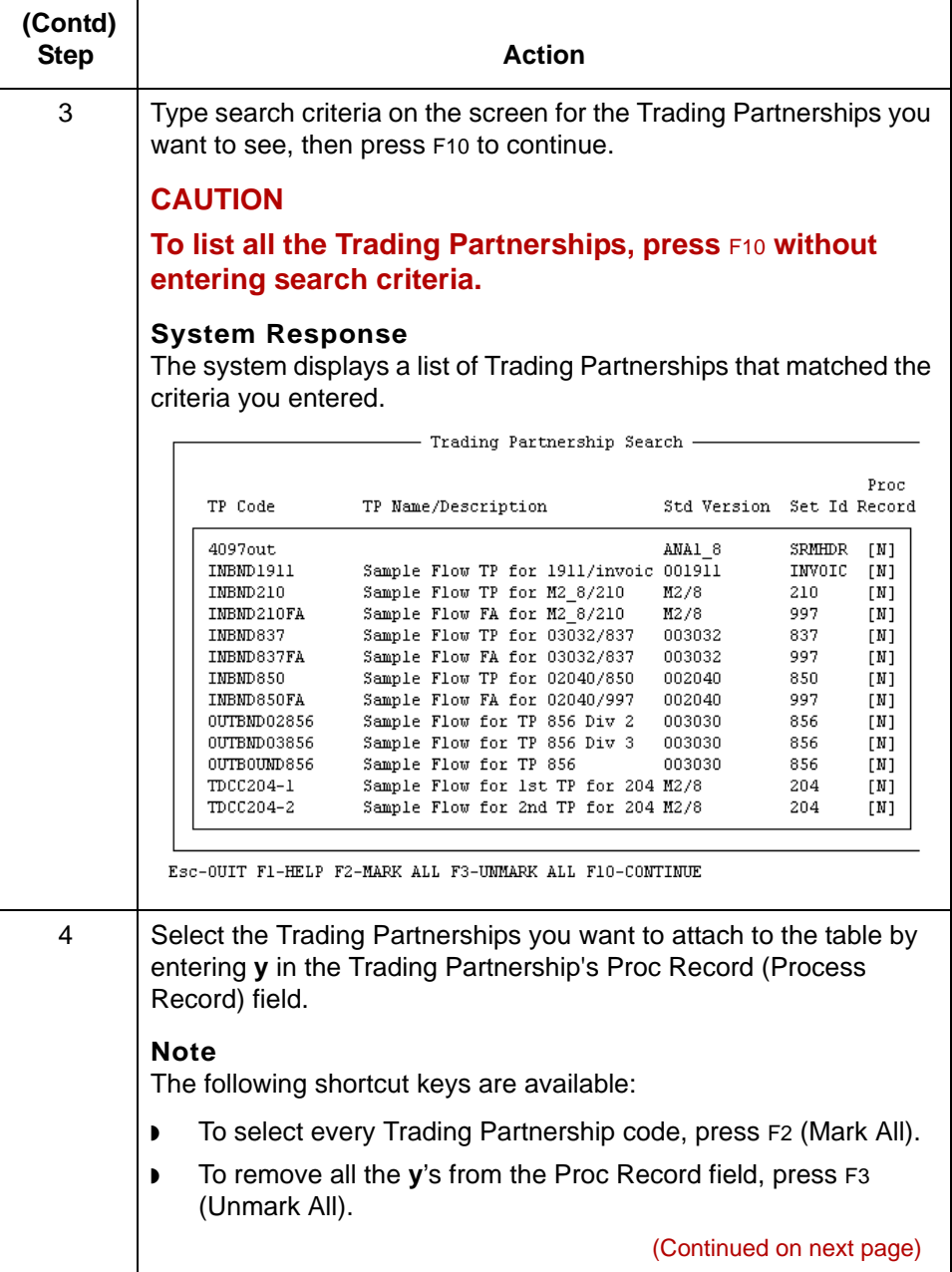

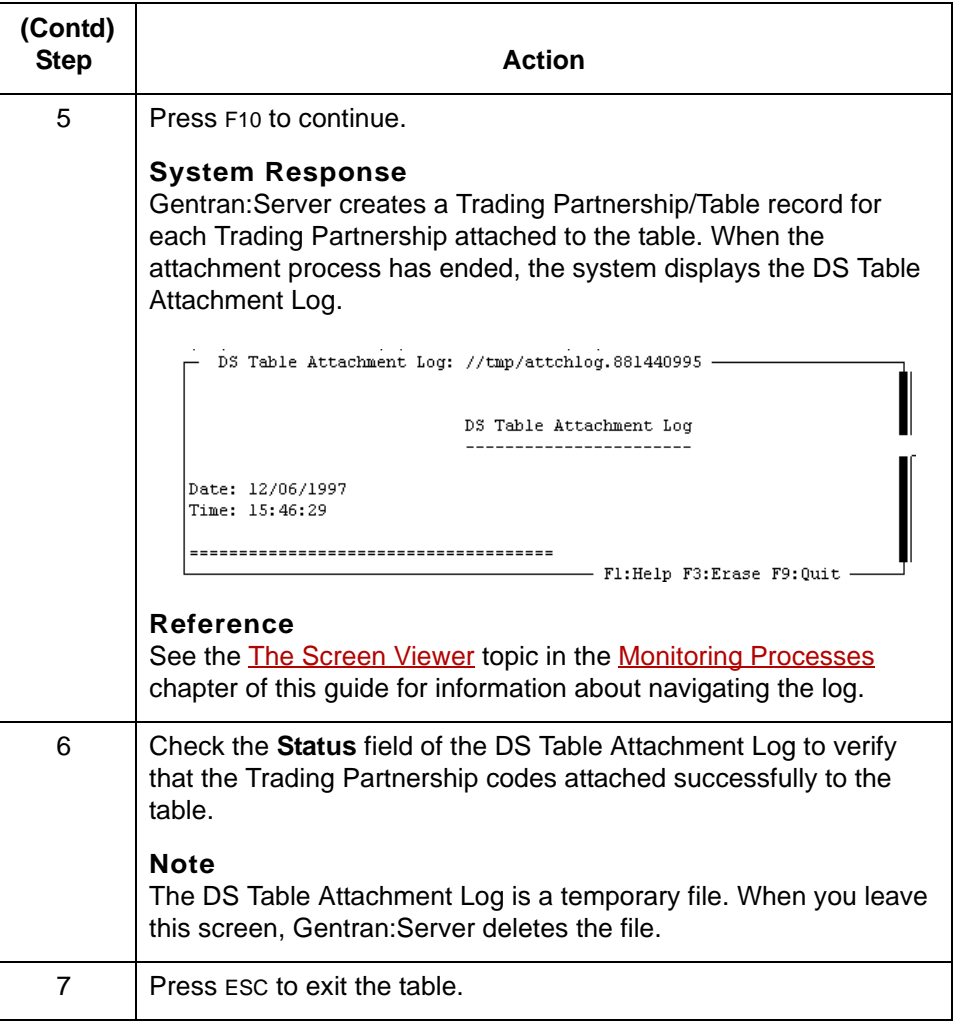

## **How to Verify Trading Partnership Code Attachments**

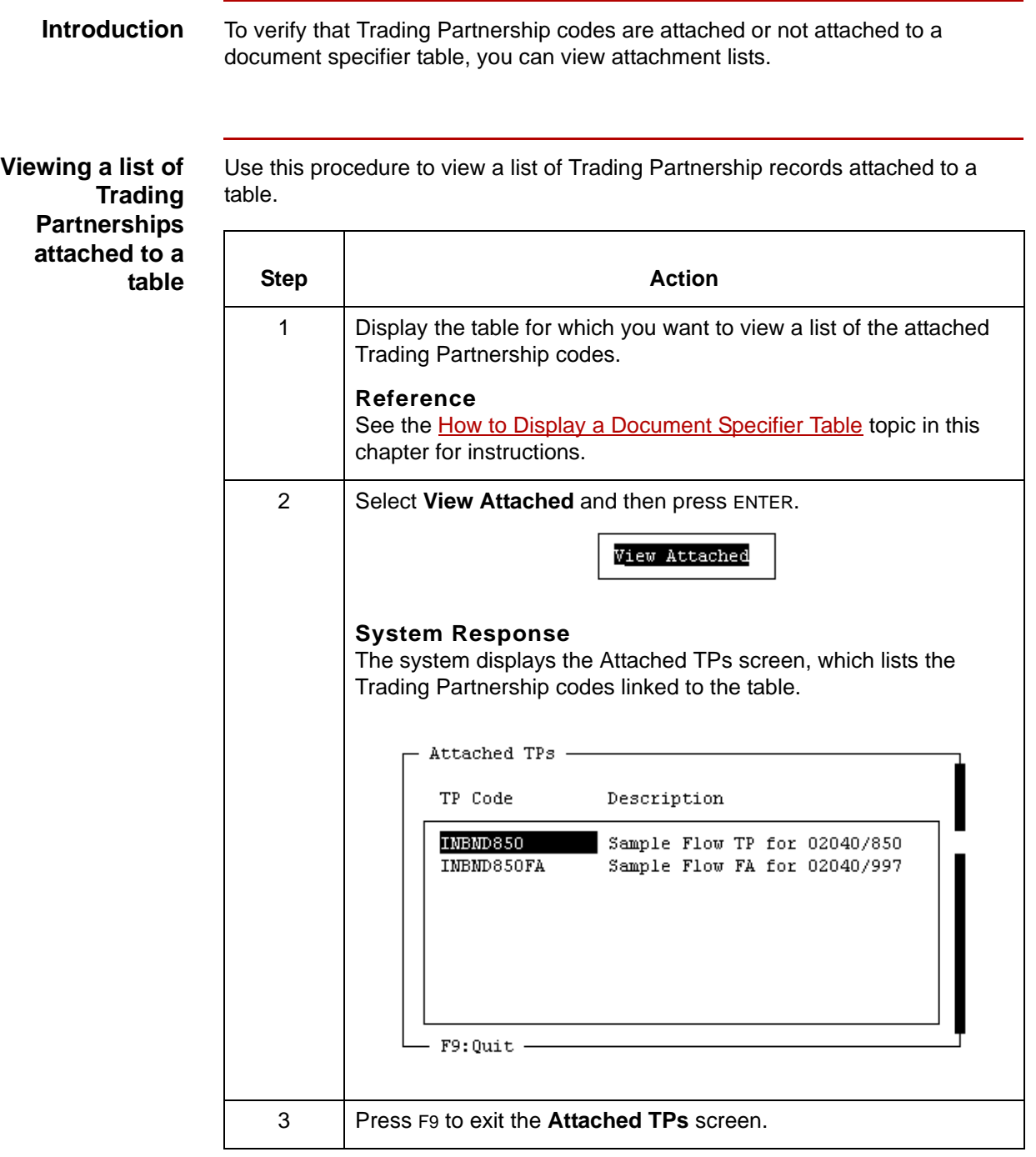

(Continued on next page)

5

attached to a table.

**Viewing a list of unattached Trading Partnership codes**

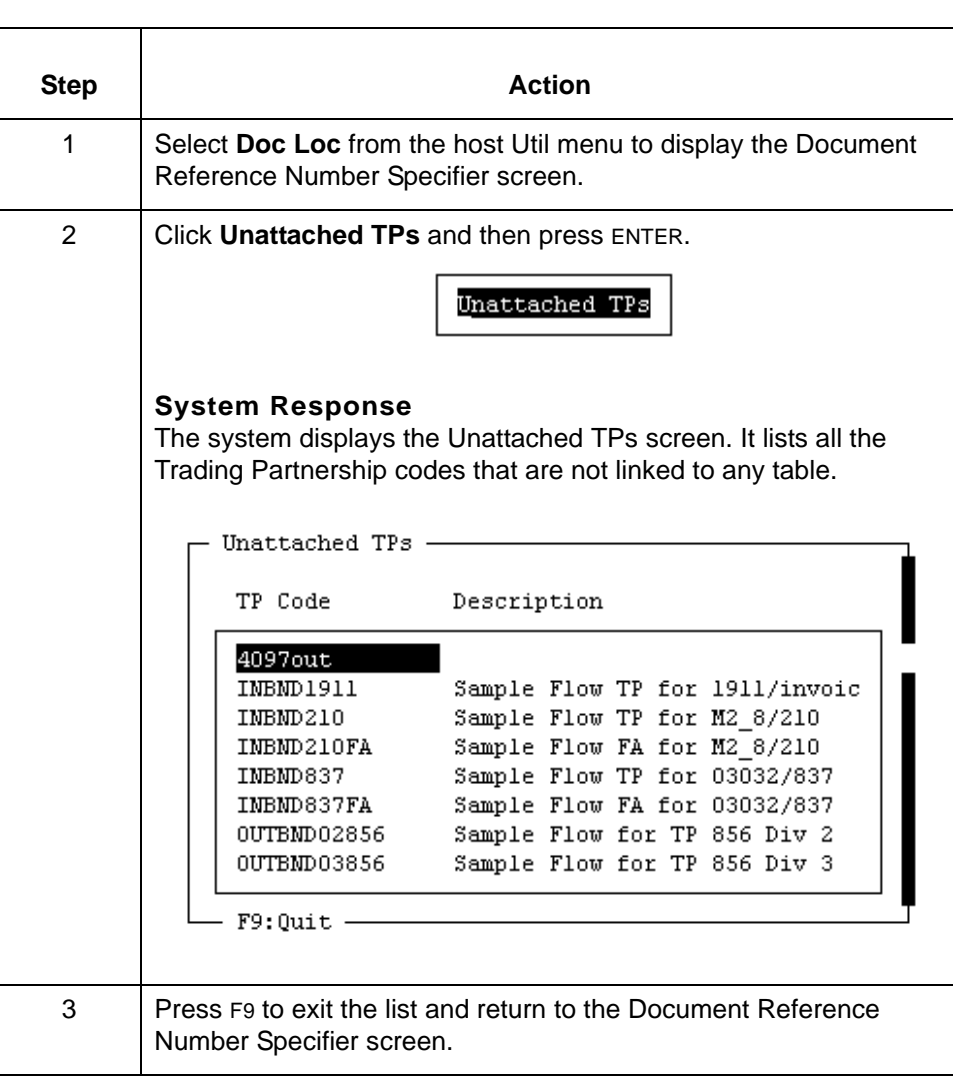

Use this procedure to view a list of Trading Partnership codes that are not

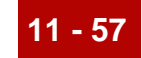

# **Maintaining Document Reference Number Tables0**

## **Overview**

**In this section** This section contains procedures for:

- ◗ Changing a Trading Partnership code and table attachment
- ◗ Removing a Trading Partnership code attachment from a table
- ◗ Deleting a document specifier table.

#### **CAUTION**

**Any change you make to a document specifier table affects all the Trading Partnership code records attached to that table.**

## **How to Change a Trading Partnership Code and Table Attachment**

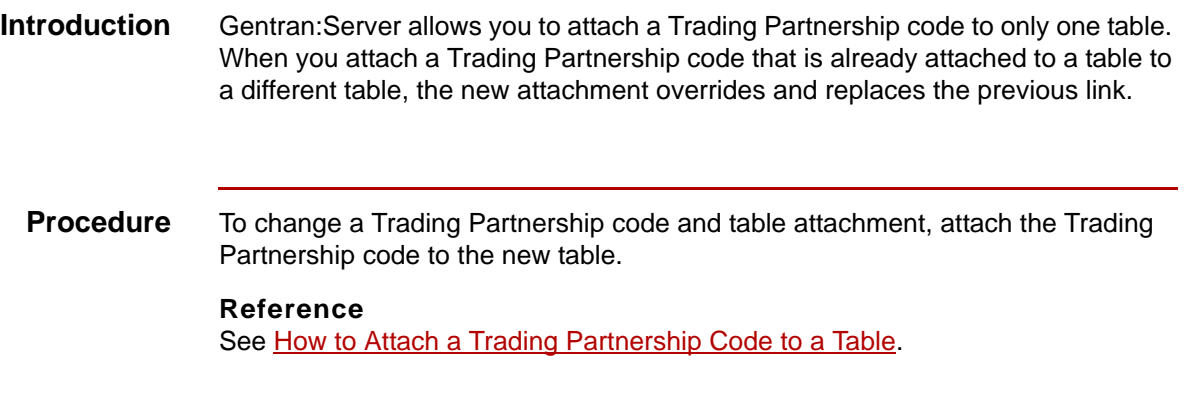

## **How to Remove a Trading Partnership Code from a Table**

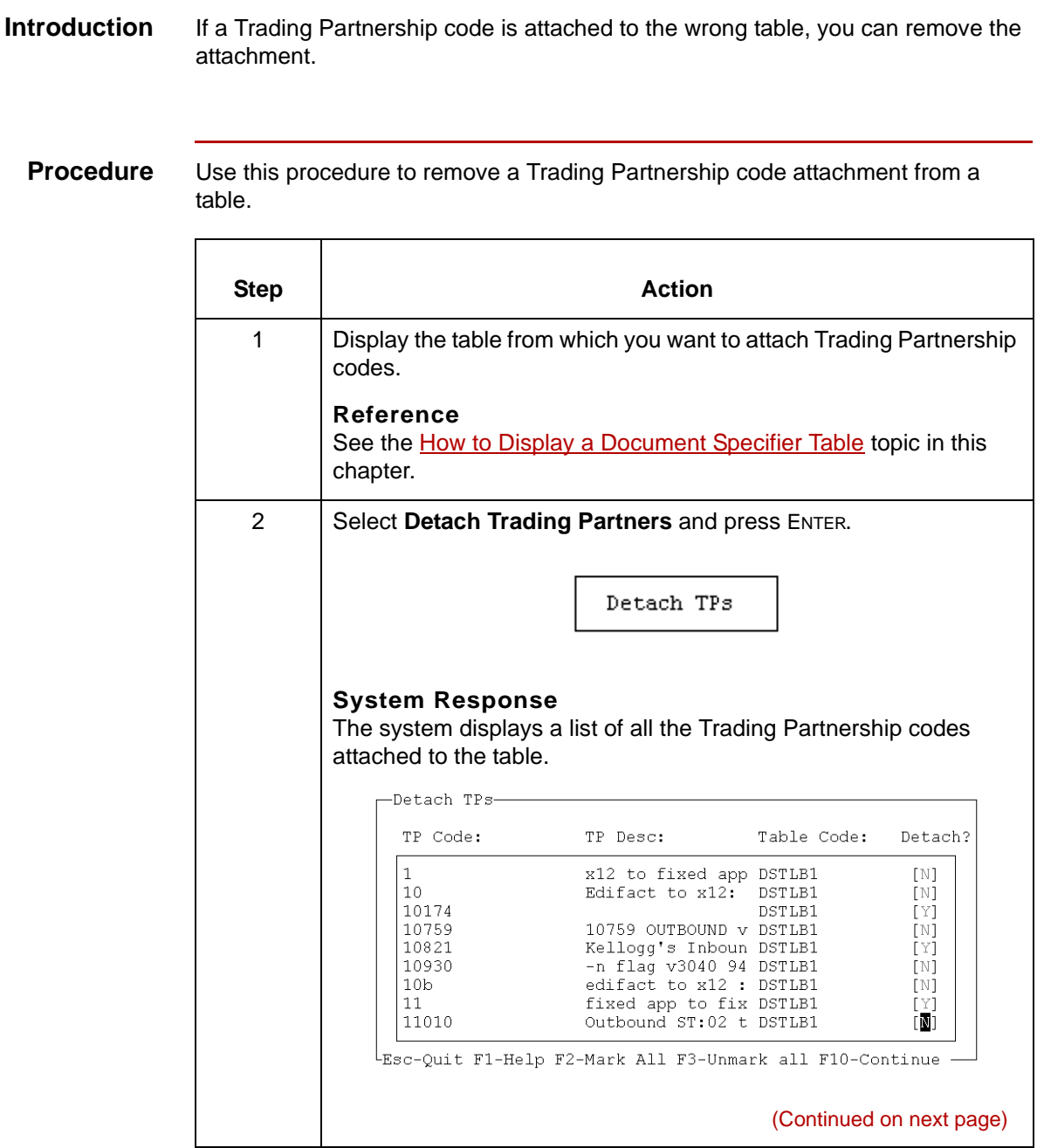

5

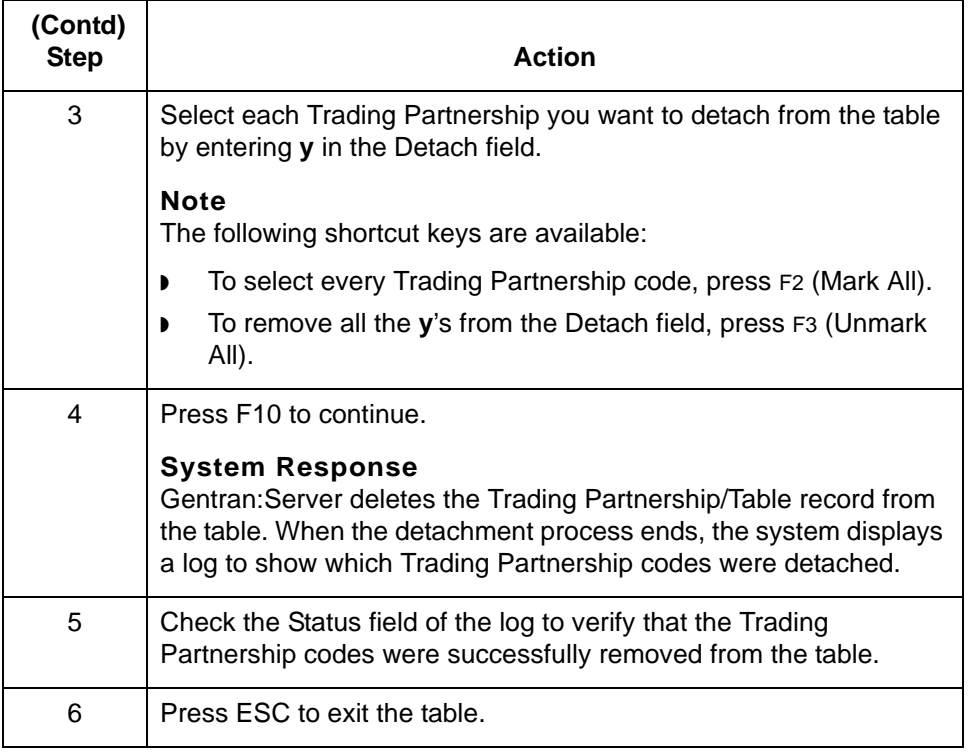

## **How to Delete a Document Specifier Table**

**Introduction** If you do not need a document specifier table, you can delete it from your system.

#### **WARNING**

**When you delete a table, the system deletes only the records that attach the Trading Partnership codes to the table. The actual Trading Partnership records are not affected.**

#### **Procedure** Use this procedure to delete a document specifier table.

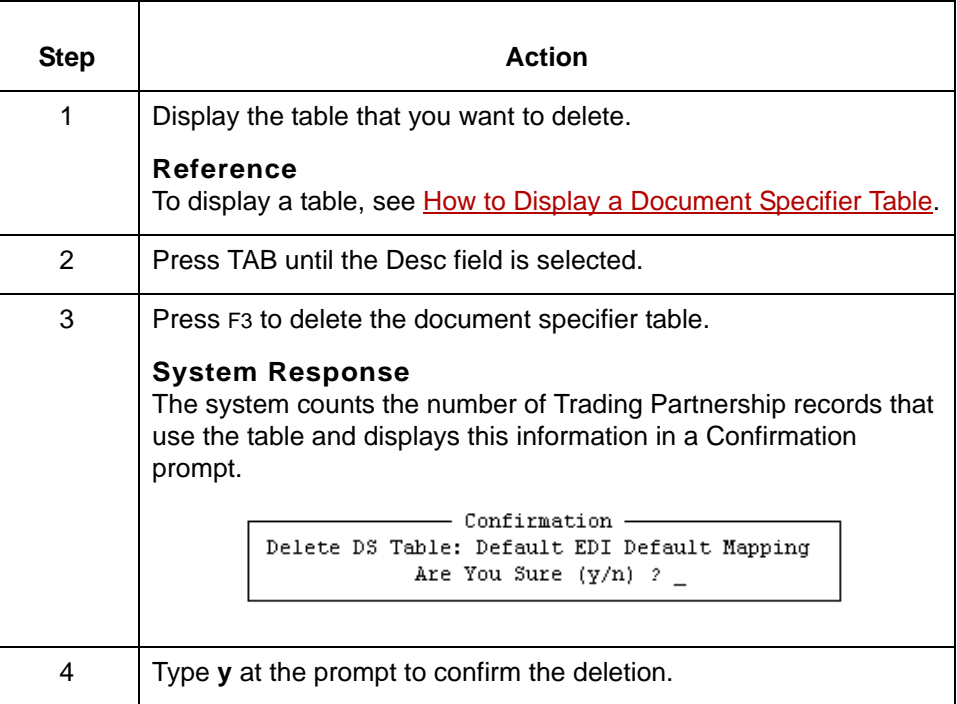

#### **CAUTION**

**When you delete a document specifier table to which a Trading Partnership record was attached, the data manager treats subsequent documents as though the Trading Partnership record is not attached to a table.**

# **Maintaining Document Specifier Maps**

## **Overview**

**11 - 62**

**In this section** This section contains these topics:

- ◗ EDI Mapping Screen
- ◗ APP Mapping Screen
- ◗ XML Mapping Screen
- ◗ Transaction Code Mapping Screen
- ◗ How to Display a Document Specifier Map
- ◗ How to Change a Document Specifier Map
- ◗ How to Delete a Map from a Table

## **EDI Mapping Screen**

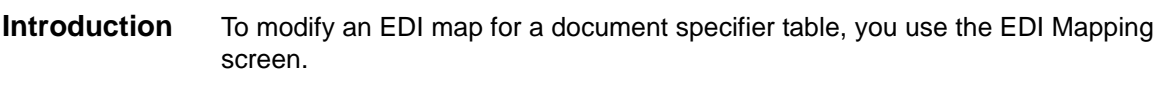

**Illustration** This is the EDI Mapping screen.

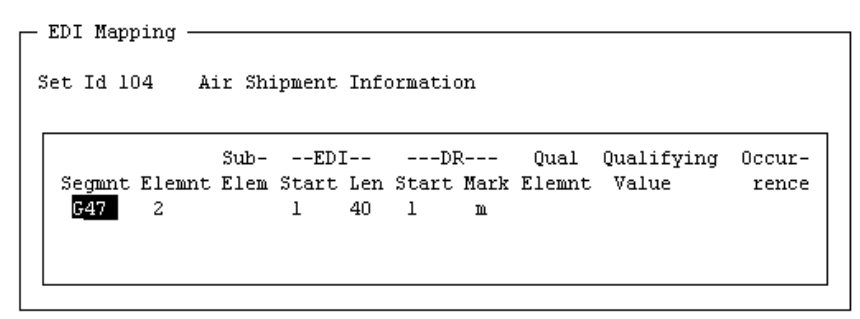

F3:Delete F4:Add F5:Edit F6:PicUp F7:PicDn F9:Quit F10:Save

## **EDI Mapping screen fields and functions**

This table lists the fields on the EDI Mapping screen and their functions.

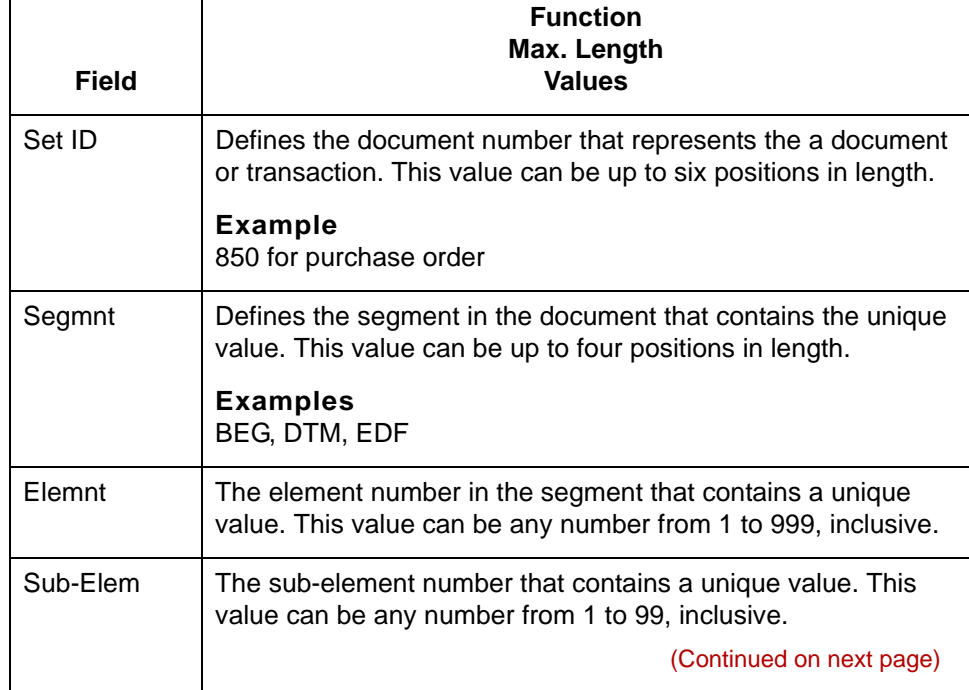

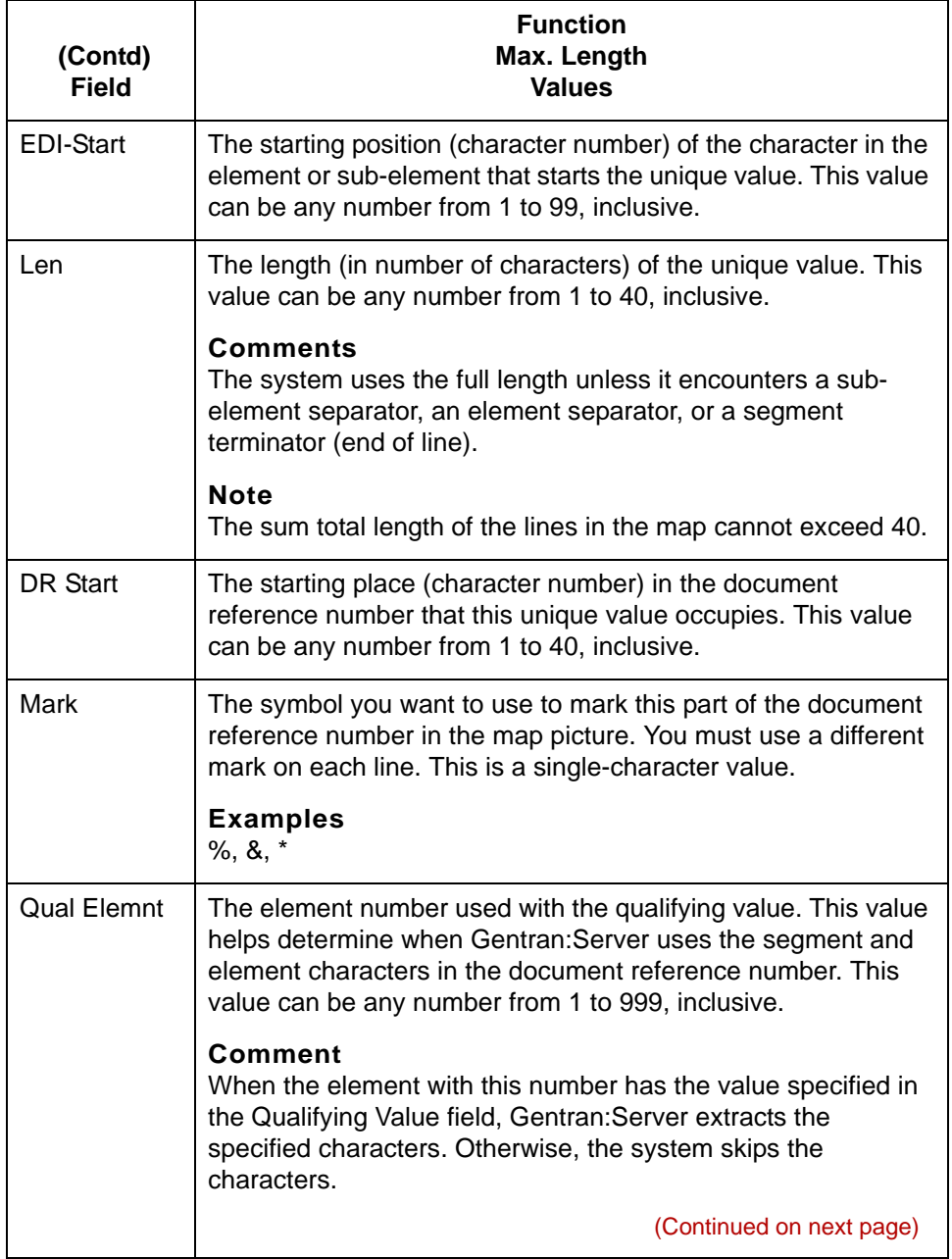

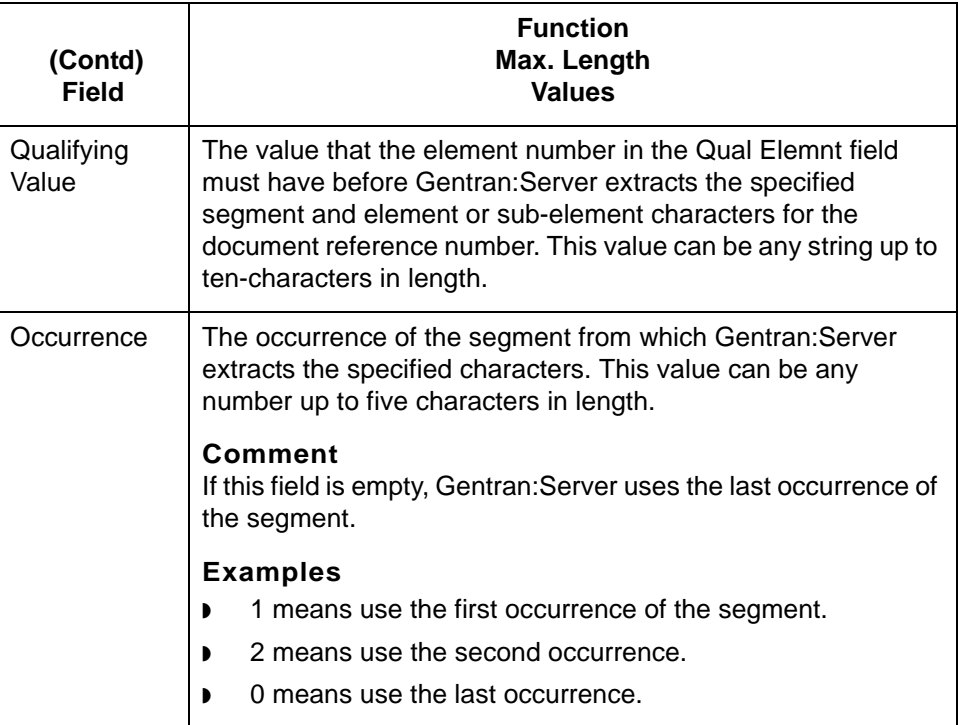

#### **EDI Mapping screen function keys**

functions.

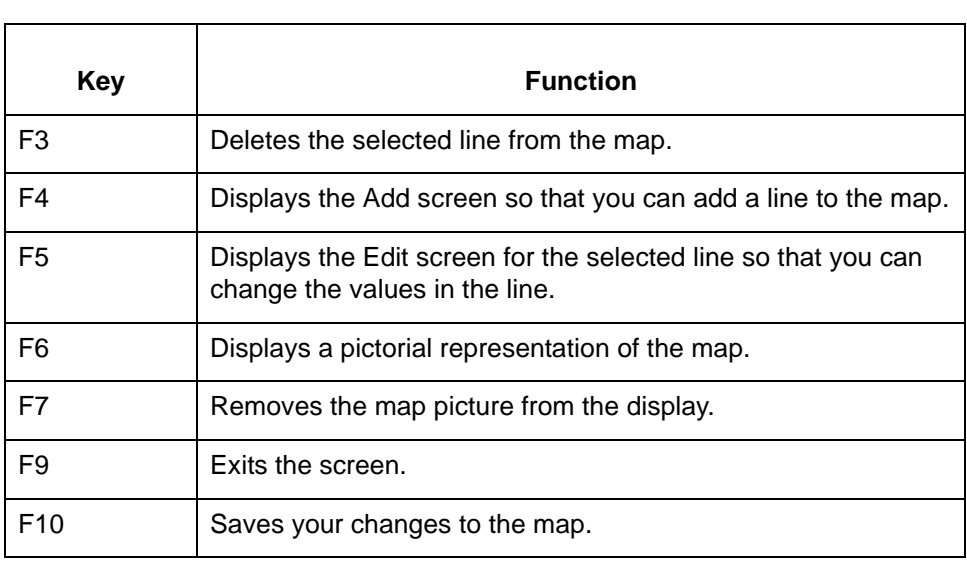

This table describes the function keys on the EDI Mapping screen and their

## 5

## **APP Mapping Screen**

**Introduction** The APP Mapping screen is used to modify an APP map for a document specifier table.

**Illustration** This is the APP Mapping screen.

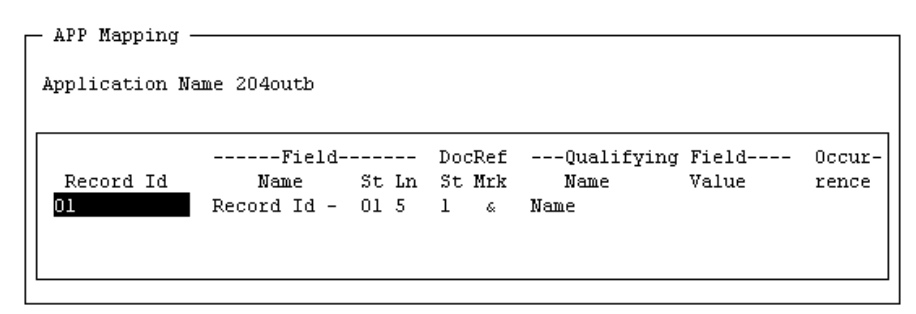

F3:Delete F4:Add F5:Edit F6:PicUp F7:PicDn F9:Quit F10:Save

This table lists the fields on the APP Mapping screen and their functions.

## **APP Mapping screen fields and functions**

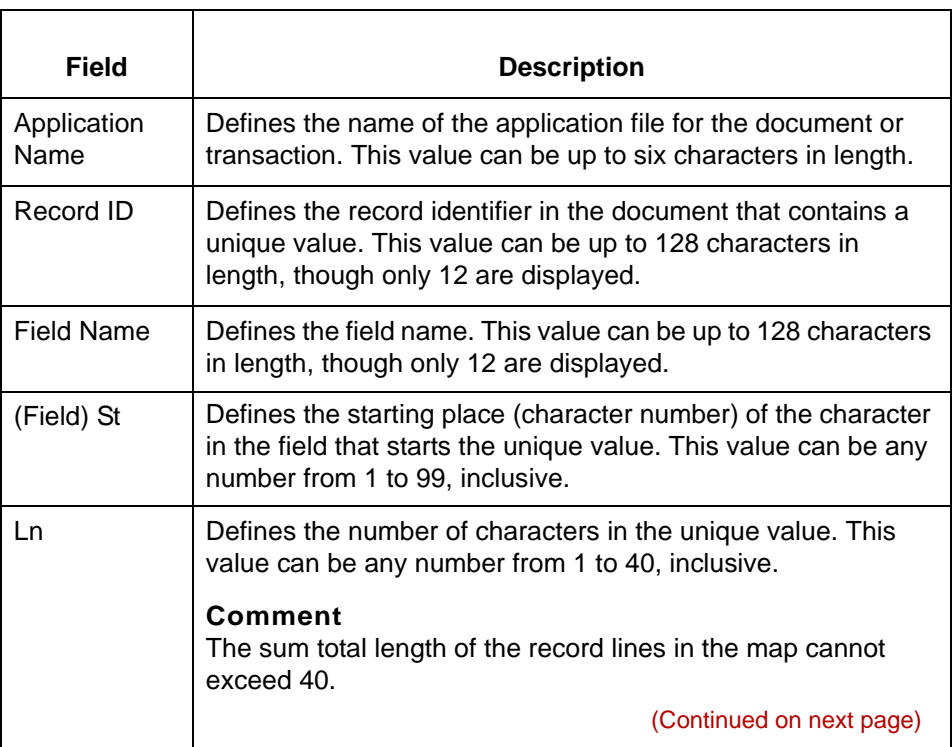

Data Flow Administration Guide (ECW) – March 2011

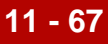

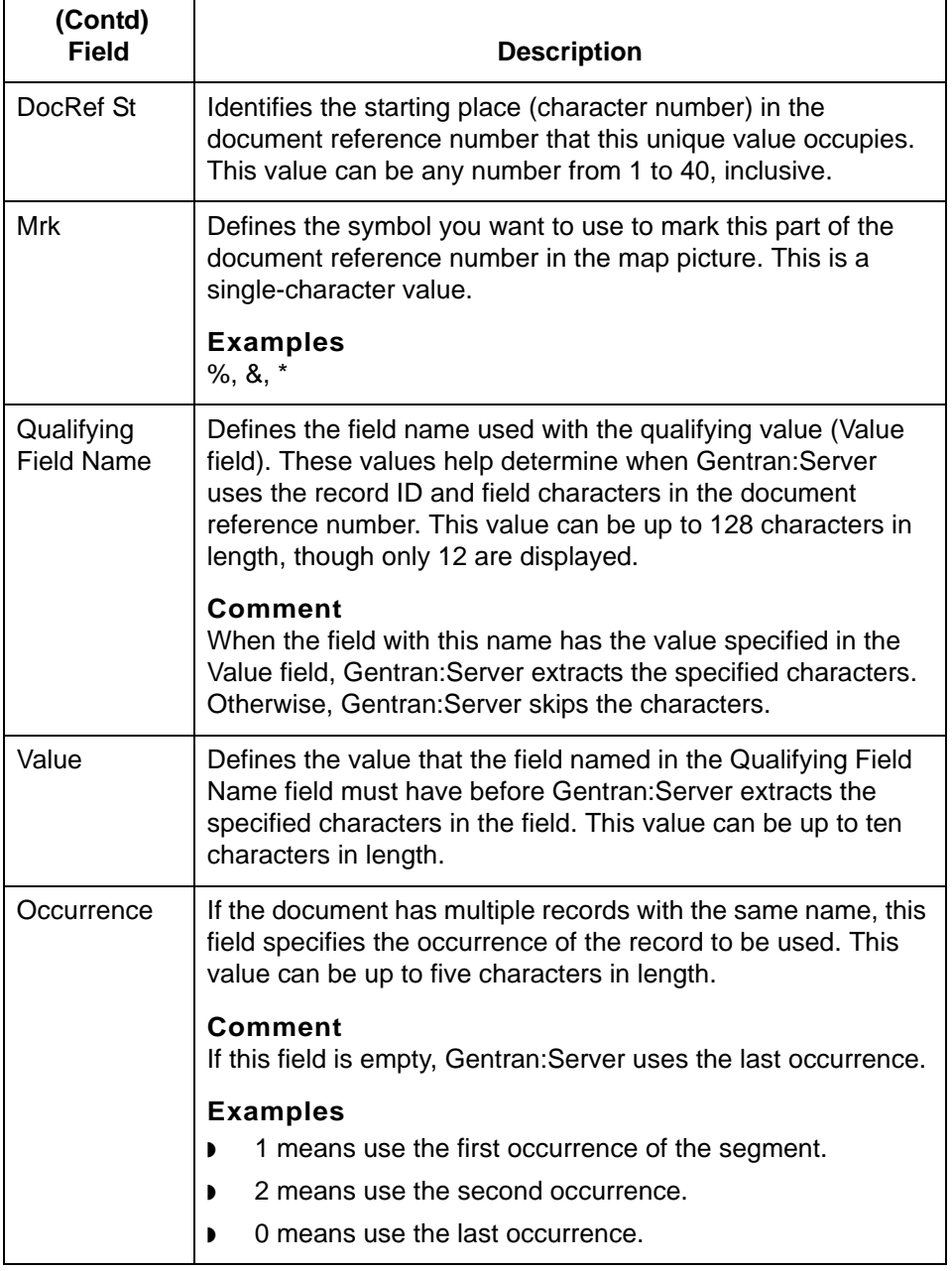

(Continued on next page)

\$

#### **APP Mapping screen function keys**

This table describes the function keys on the APP Mapping screen and their functions.

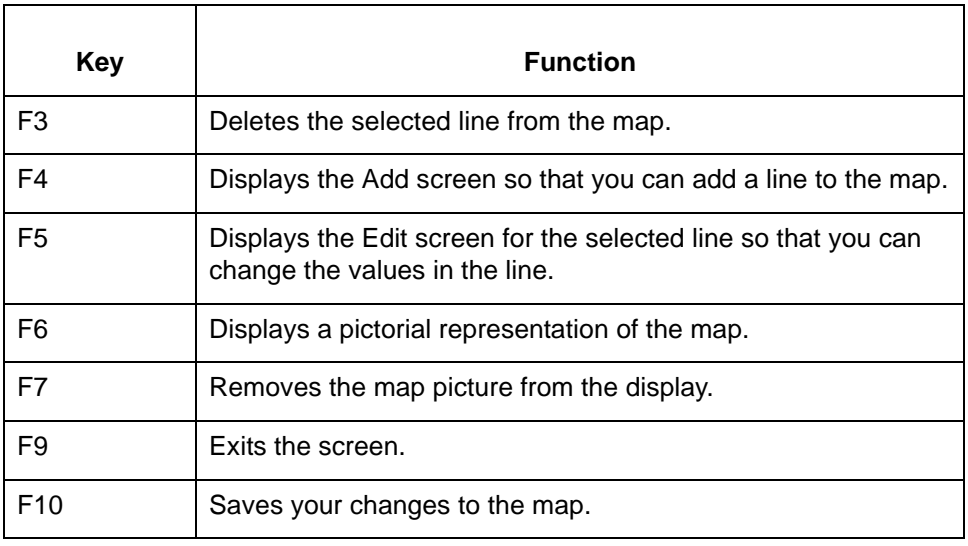

## **XML Mapping Screen**

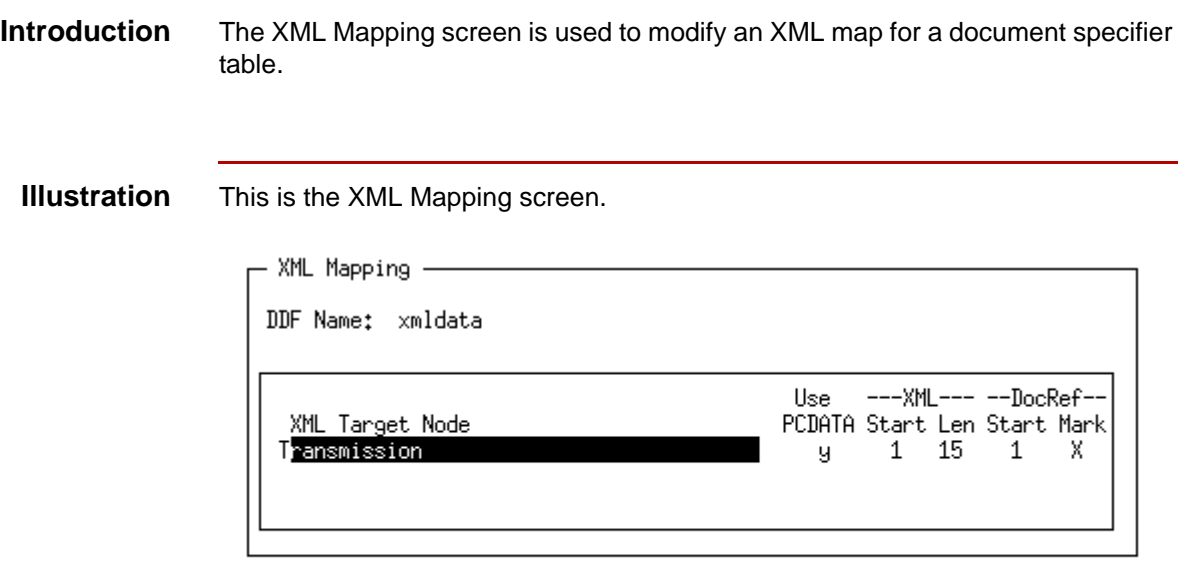

F1:Zoom F3:Delete F4:Add F5:Edit F6:PicUp F7:PicDn F9:Quit F10:Save  $6,0$ Edit the map to define the document specification

## **XML Mapping screen fields and functions**

This table lists the fields on the XML Mapping screen and their functions.

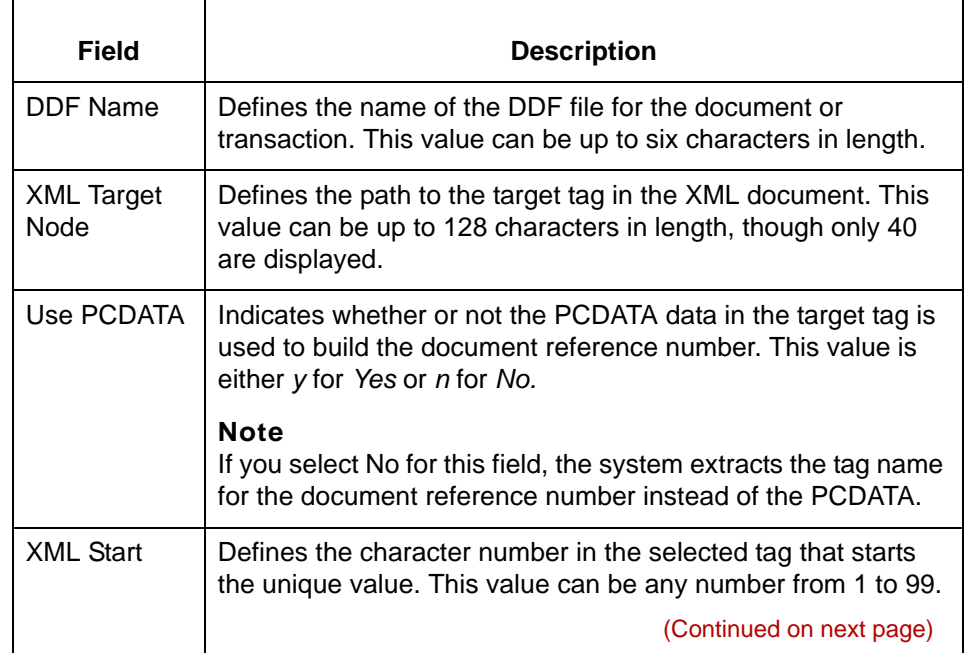

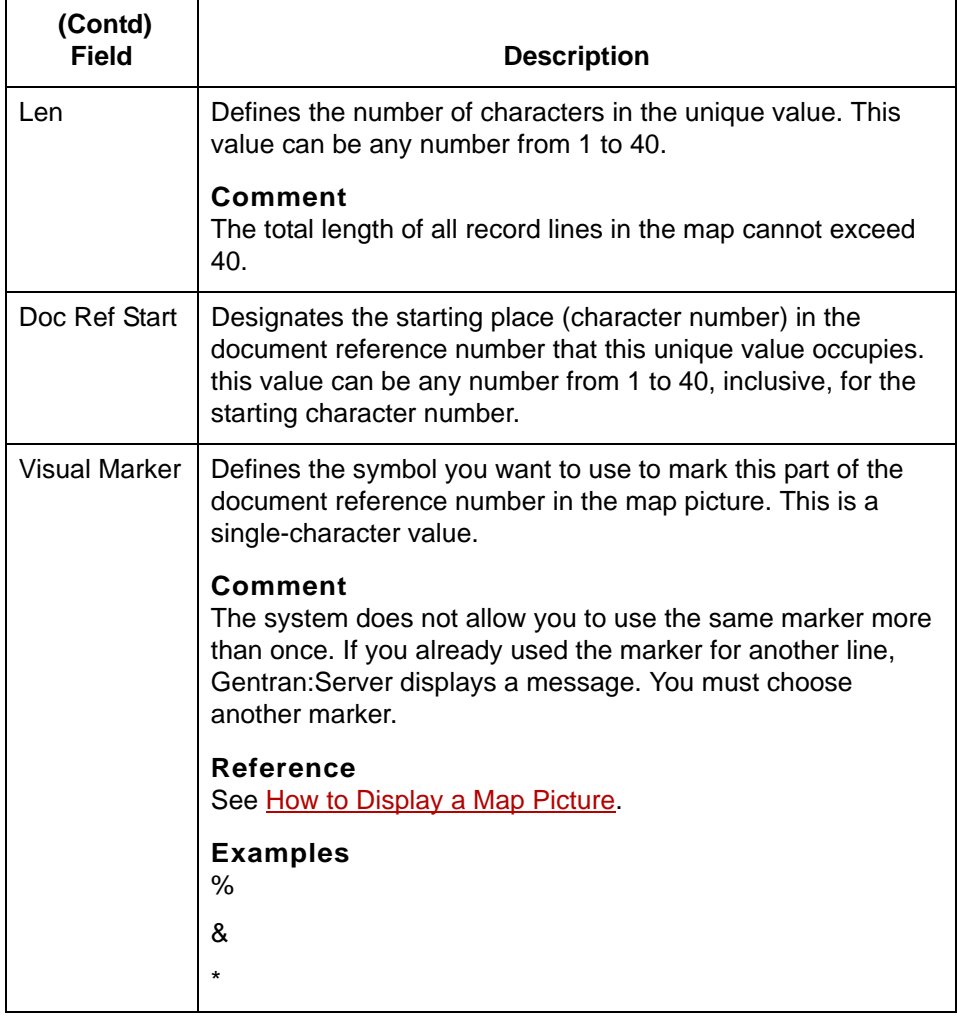

#### **XML Mapping screen function keys**

This table describes the function keys on the XML Mapping screen and their functions.

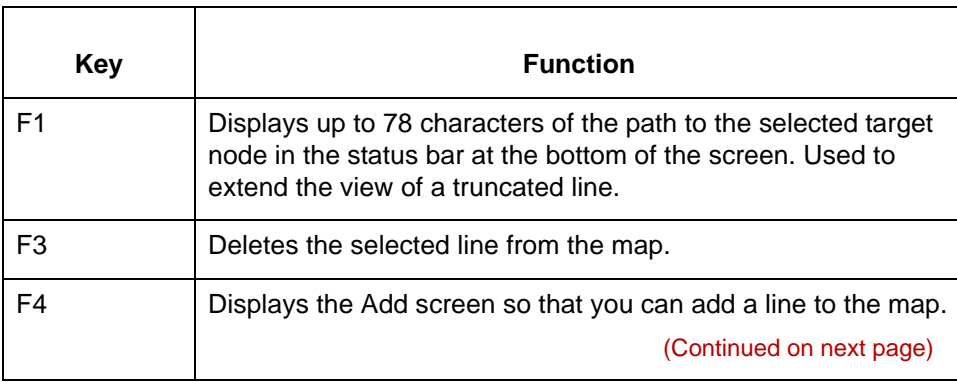

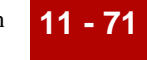

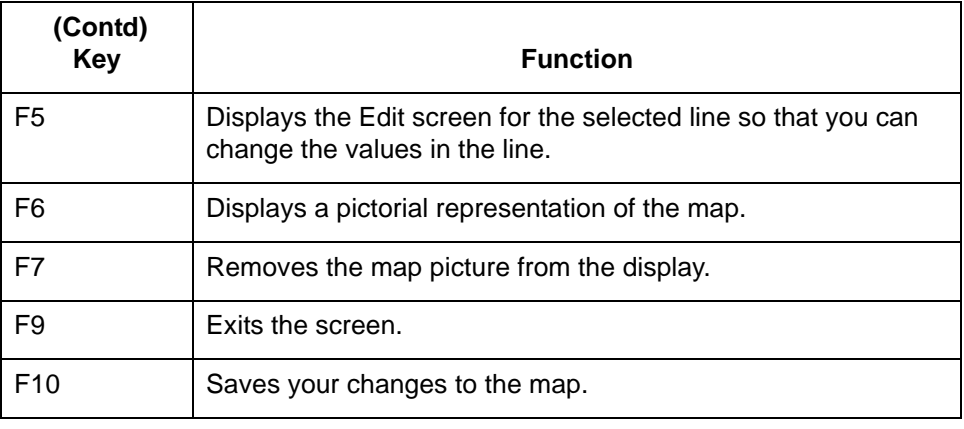

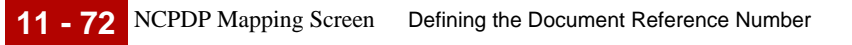

## **NCPDP Mapping Screen**

**Introduction** To modify an NCPDP transaction code map for a document specifier table, you use the NCPDP Mapping screen.

**Illustration** This is the NCPDP Mapping screen.

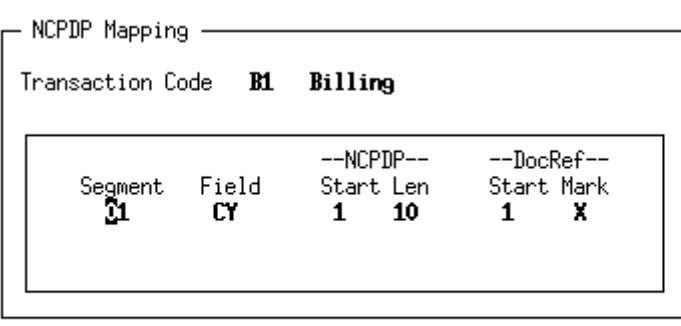

F3:Delete F4:Add F5:Edit F6:PicUp F7:PicDn F9:Quit F10:Save Edit the map to define the document specification

This table lists the fields on the NCPDP Mapping screen and their functions.

6.0

## **NCPDP Mapping screen fields and functions**

s

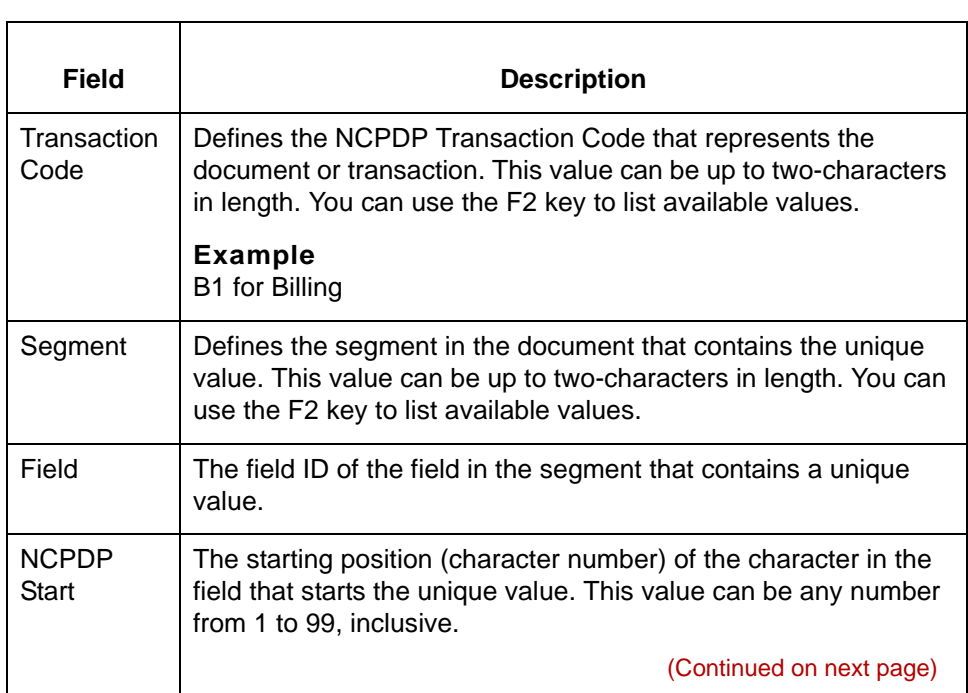

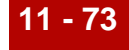

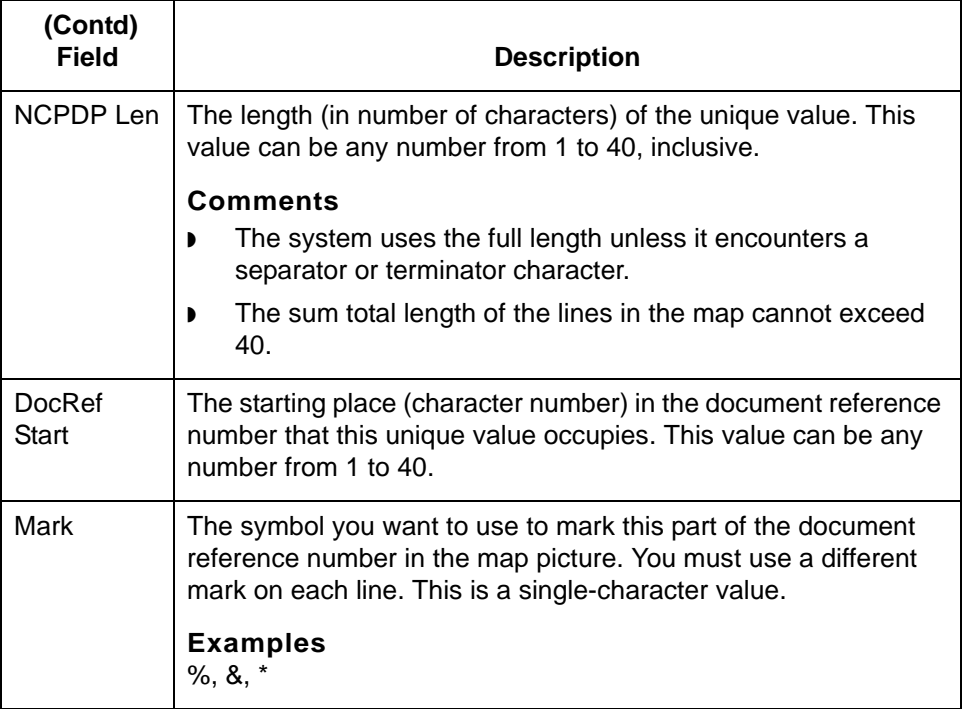

#### **NCPDP Mapping screen function keys**

This table describes the function keys on the NCPDP Mapping screen and their functions.

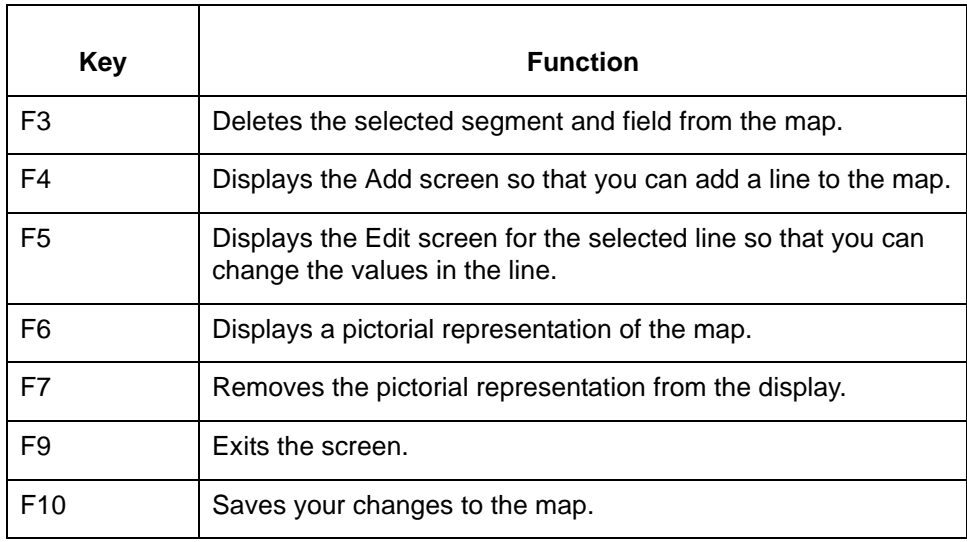

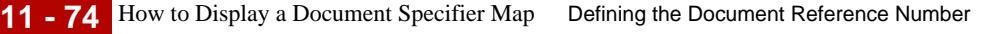

# <span id="page-635-0"></span>**How to Display a Document Specifier Map**

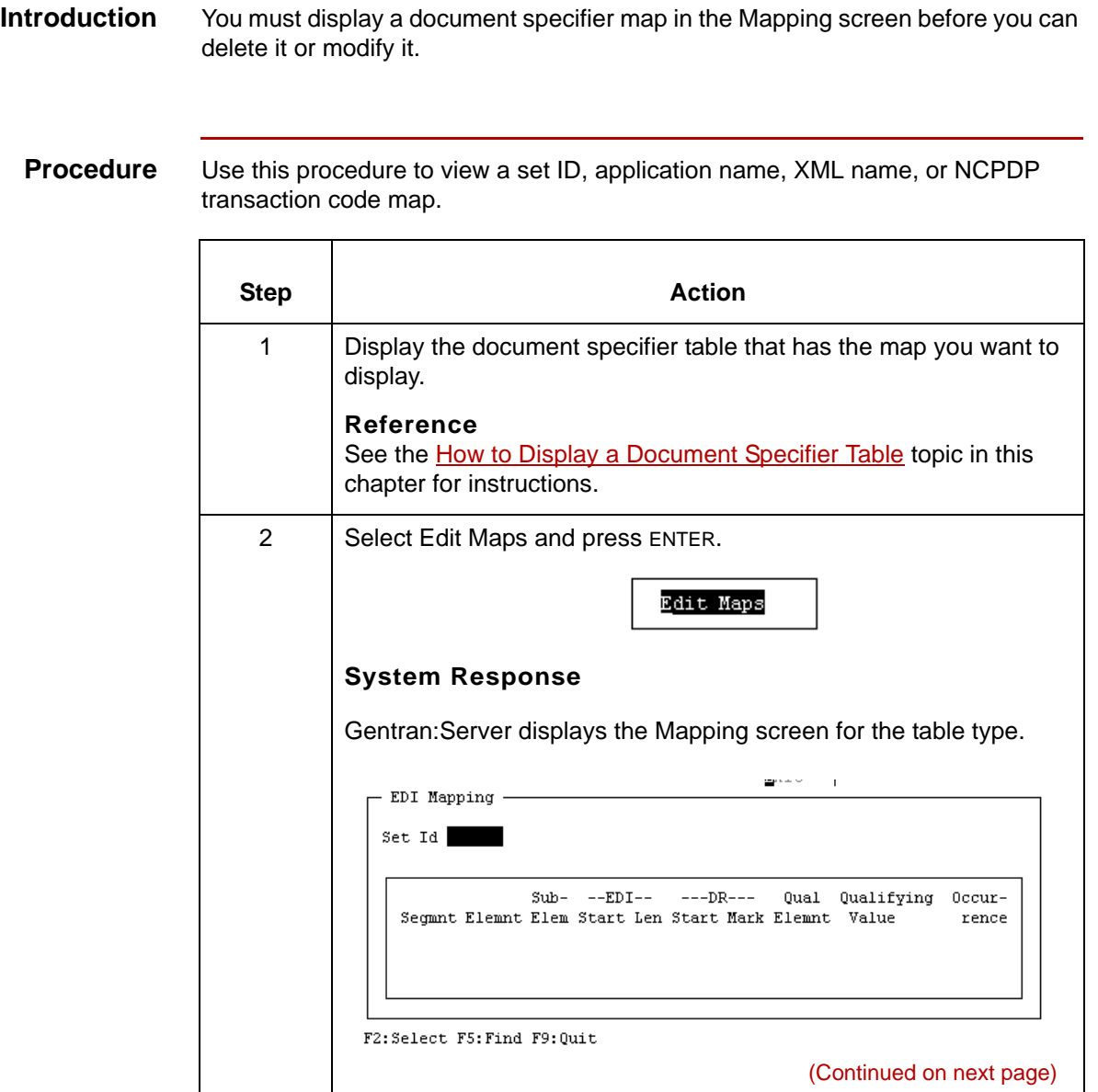

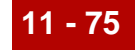

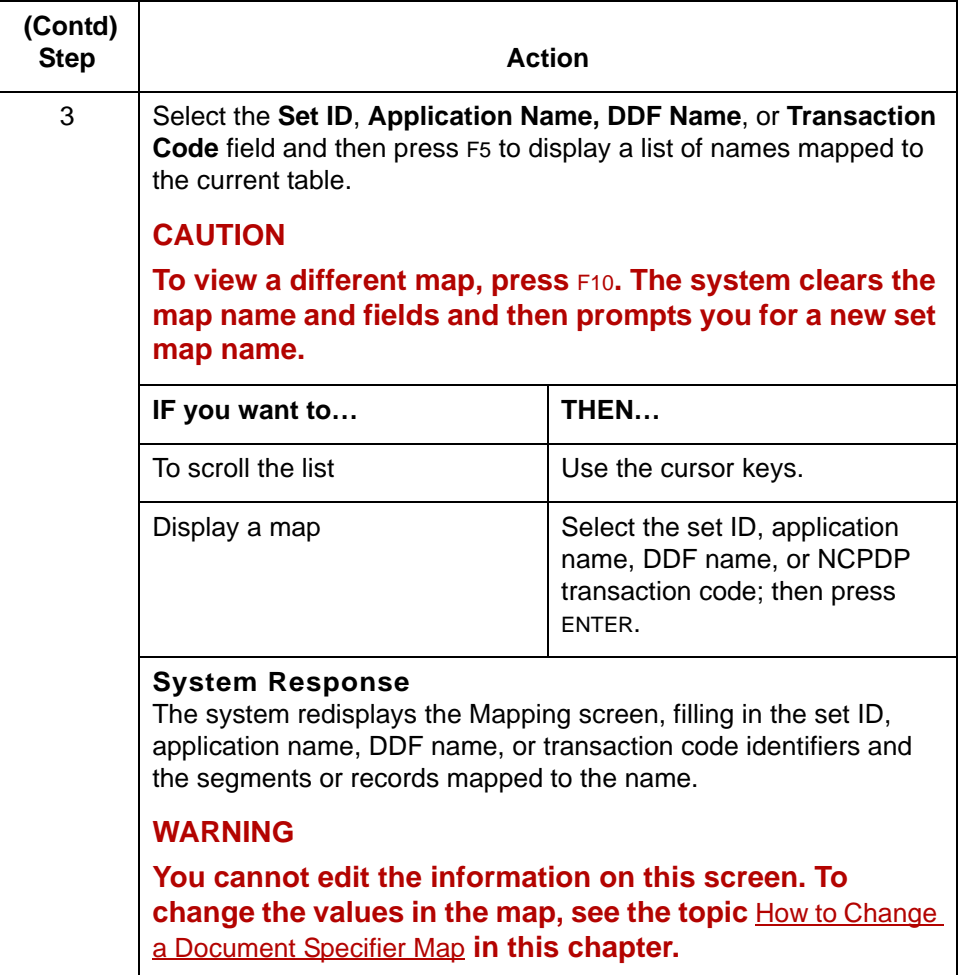

## <span id="page-637-0"></span>**How to Change a Document Specifier Map**

**Introduction** This topic explains how to:

- ◗ Add segment or record lines to a document specifier map
- ◗ Change the values in a map line
- ◗ Delete lines from a map.

#### **WARNING**

#### **If you change any part of a table, your change affects all the Trading Partnership code records attached to that table.**

**Adding a line to**

Use this procedure to add a line to a map.

#### **a map**

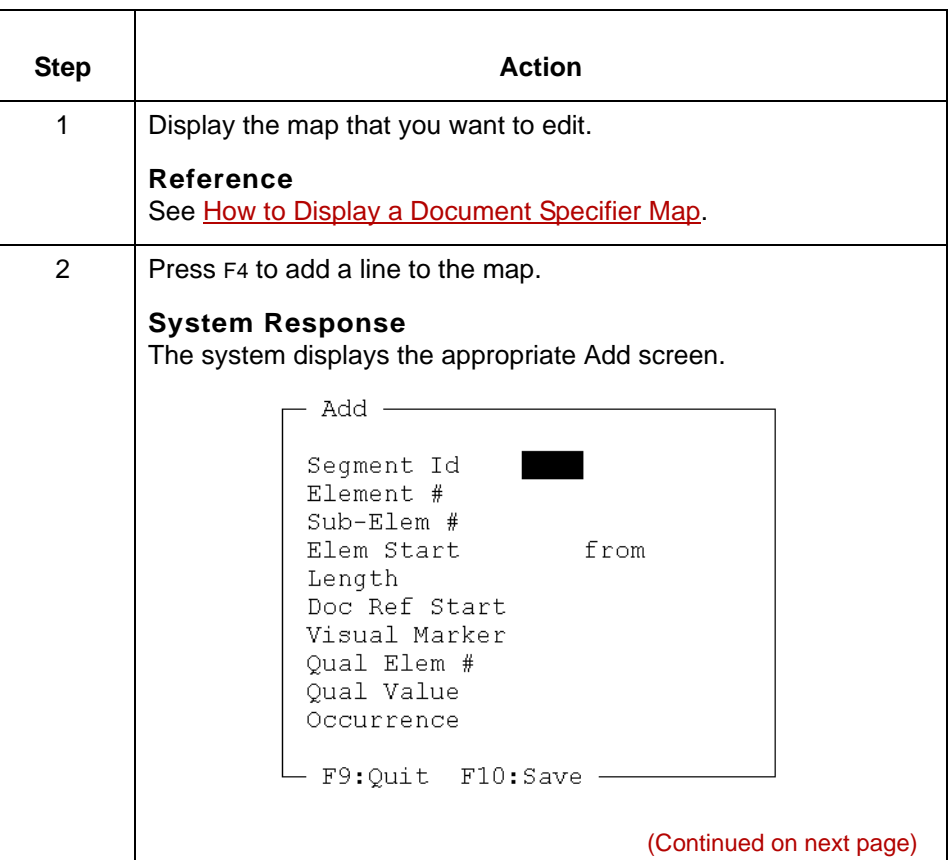

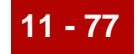

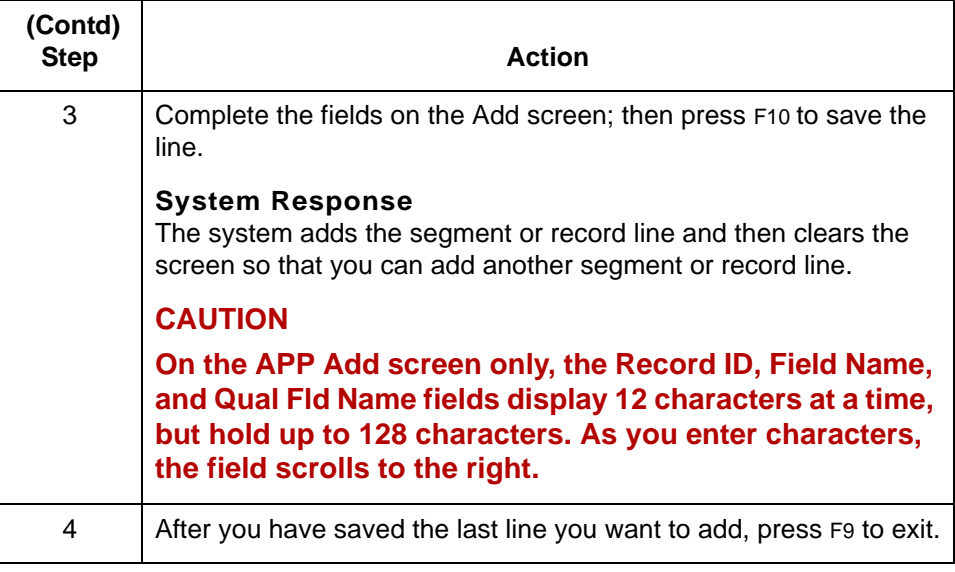

**Changing the values in a map line**

Use this procedure to change a line in a map.

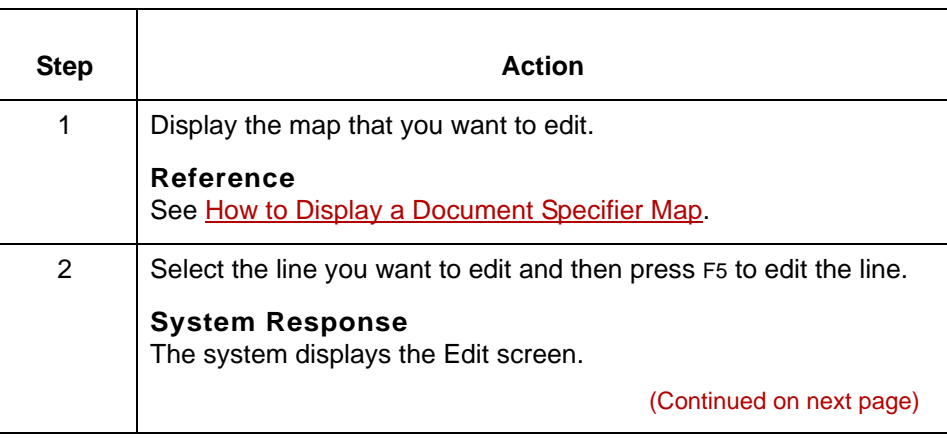

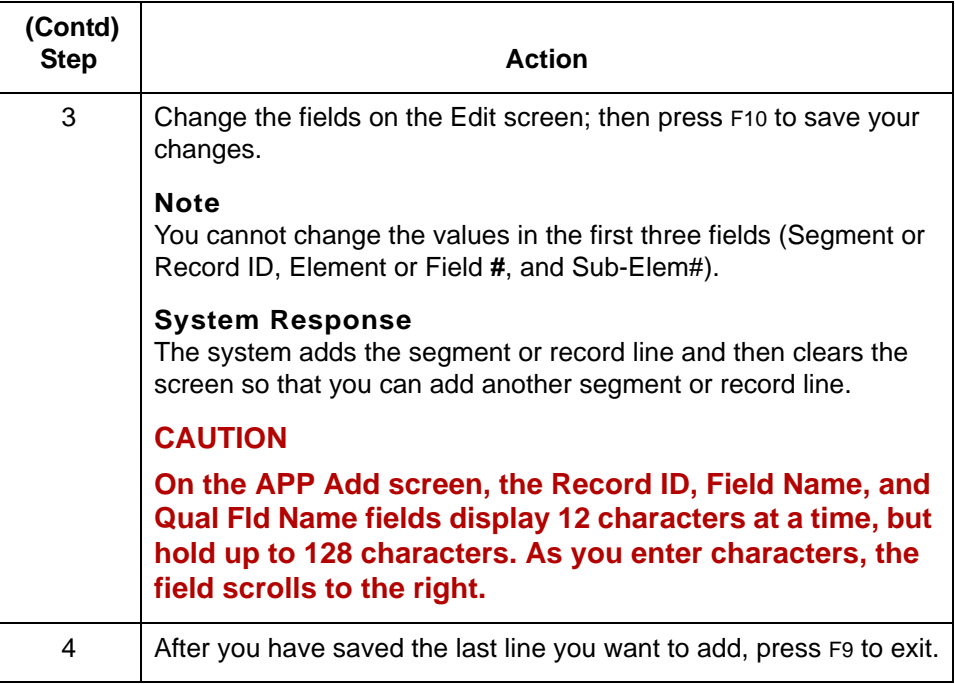

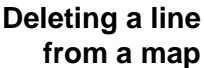

Use this procedure to delete a line from a document specifier map.

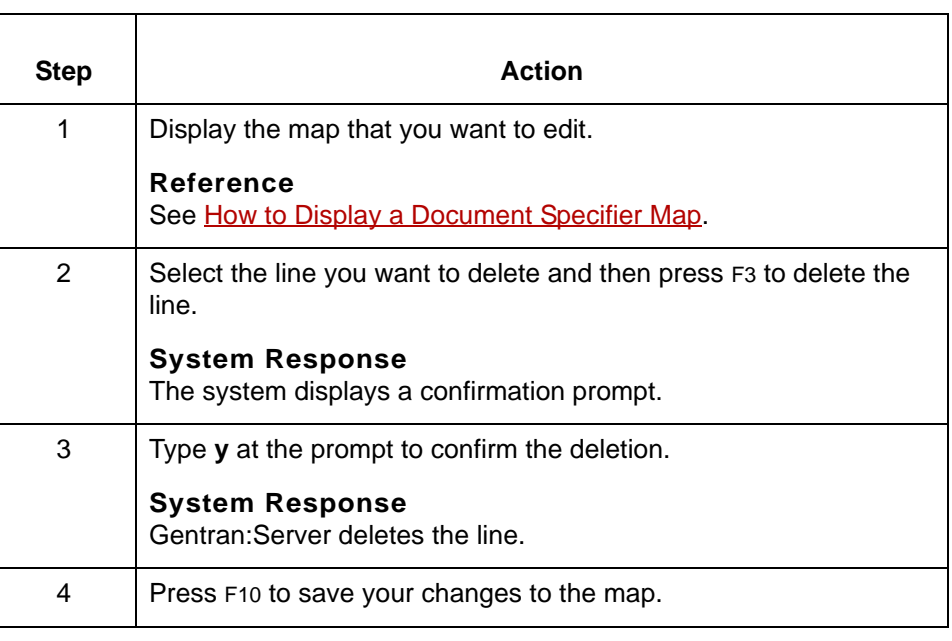

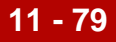

## **How to Delete a Map from a Table**

**Introduction** To delete a document specifier map from a table, you must delete all the lines in the map. Once you have deleted all the map's lines, Gentran:Server removes the set ID, application name, XML name, or NCPDP transaction code map from the list associated with the document specifier table.

#### **WARNING**

**If you change any part of a table, your change affects all the Trading Partnership/Table records attached to that table.**

Use this procedure to delete a document specifier map from a table.

## **Deleting a map from a document specifier table**

**Step | Action** 1 Display the map that you want to delete. **Reference** See [How to Display a Document Specifier Map](#page-635-0). 2 | Select a line and then press F3 to delete the line. **System Response** The system displays a confirmation prompt.  $-$  Confirmation  $-$ Delete Segment: G47 Element: 2 Sub-Element: Are You Sure  $(y/n)$  ? 3 Type **y** at the prompt to confirm the deletion. **System Response** Gentran:Server deletes the line. 4 Repeat Steps 2 and 3 until you have deleted all the lines in the map. 5 | Press F10 to save your changes. **System Response** Gentran:Server removes the document specifier map from the document specifier table.

5

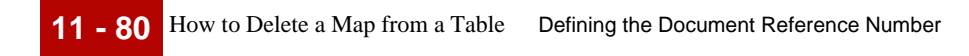

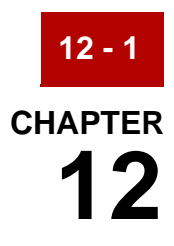

# **Using Transaction Registers to Track Documents**

#### **Contents [Overview](#page-643-0)**

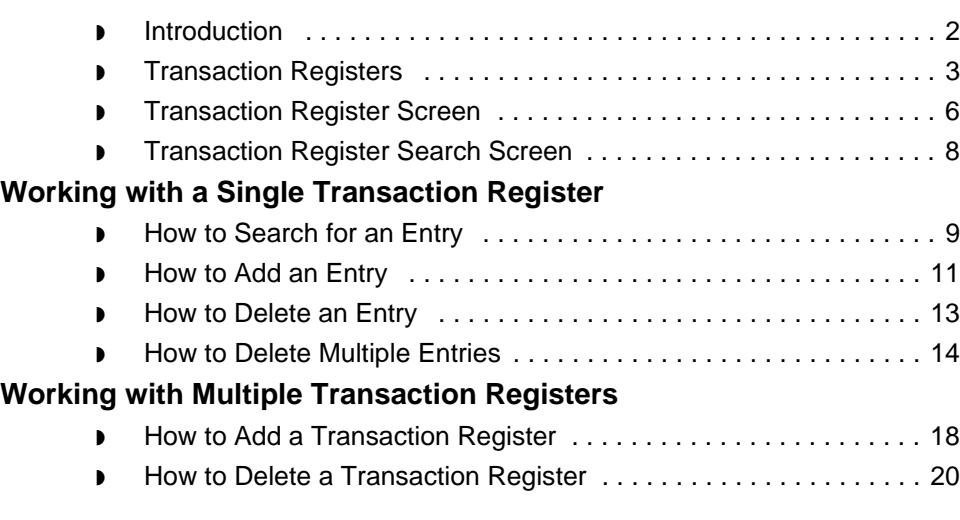

## <span id="page-643-0"></span>**Overview 0**

## <span id="page-643-1"></span>**Introduction**

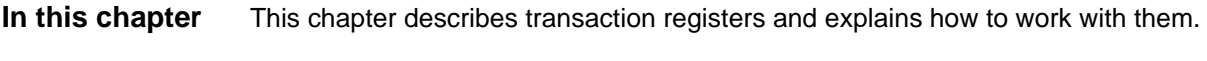

**Key terms** This table lists the key terms used in this chapter.

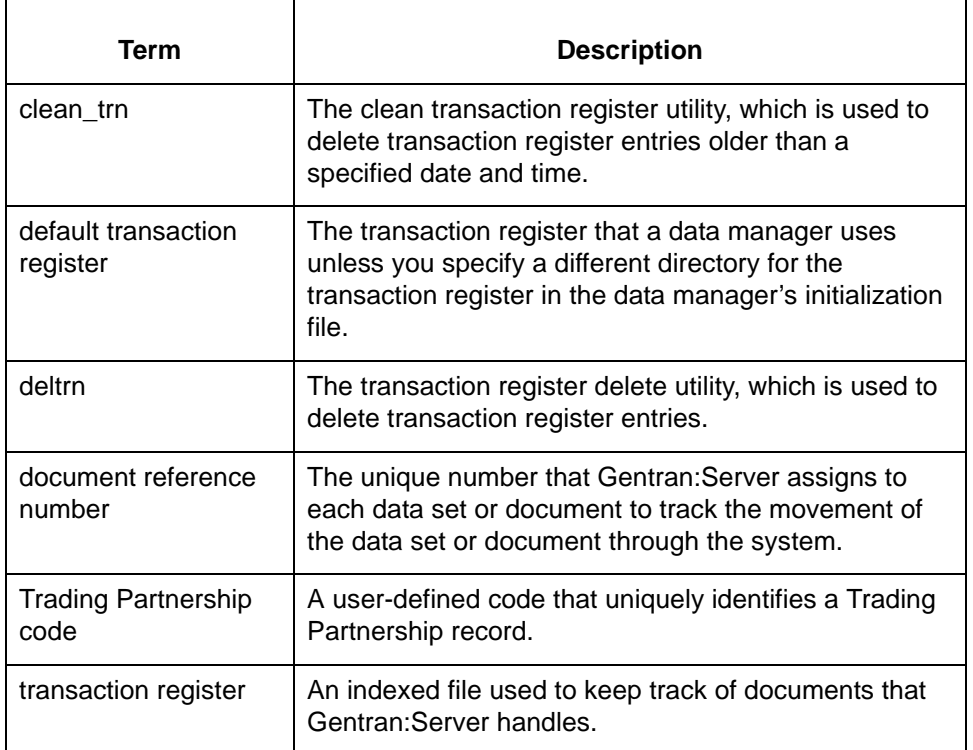

## <span id="page-644-0"></span>**Transaction Registers**

**Description** A transaction register is an indexed file used to keep track of the documents that pass through Gentran:Server. It has five fields:

- ◗ Trading Partnership code or file name
- Document reference number
- Unique ID
- ◗ Input or output direction character
- Date and time.

**When to use a transaction register** You use the transaction register to:

- ◗ Verify that a data manager handled a transaction
	- ◗ Check for duplicate transactions
	- ◗ Record or delete a particular transaction activity.

#### **Multiple transaction registers**

Normally, you have only one transaction register; however, you can add alternate transaction registers and delete them when you no longer need them.

#### **When to use**

Use multiple transaction registers when you want data manager flows to be independent of each other. Multiple transaction registers allow identical transactions to pass through more than one data manager flow without registering as a duplicate.

#### **Default transaction register**

If you do not have a transaction register, Gentran:Server creates one the first time you select **Trn Reg** from the host Utility menu. The default transaction register resides in the \$EDI\_ROOT directory. It is named *trn.dat/trn.idx*.

The data managers use the default transaction register unless you specify a different directory for the transaction register in the data manager's initialization file. The initialization file parameter that establishes the directory is TRANS\_REGISTER\_DIR.

#### **Reference**

See the **Maintaining Initialization Files** chapter in this guide for information about the data manager's initialization file.

(Continued on next page)

#### **How entries are made**

If your system is configured to use a transaction register, a data manager creates an entry in the transaction register each time it processes a set or file successfully, unless the entry is a duplicate. This table describes how the number of entries for a document is determined.

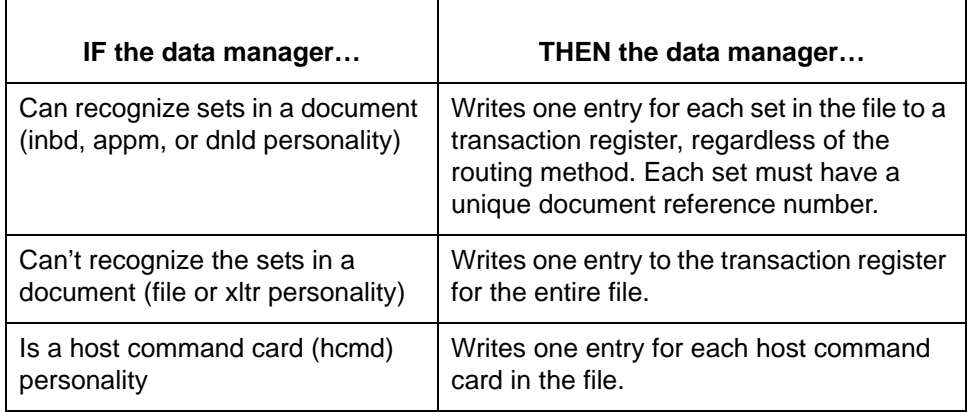

#### **Examples**

- ◗ An inbound data manager writes all sets to the transaction register.
- ◗ A file data manager writes one entry to the transaction register for the entire file.

#### **How duplicates are handled**

5

You set the way a data manager handles duplicate entries in the Duplicates Checking Parameters of the data manager's initialization file. This table describes the ways data managers can handle duplicate entries.

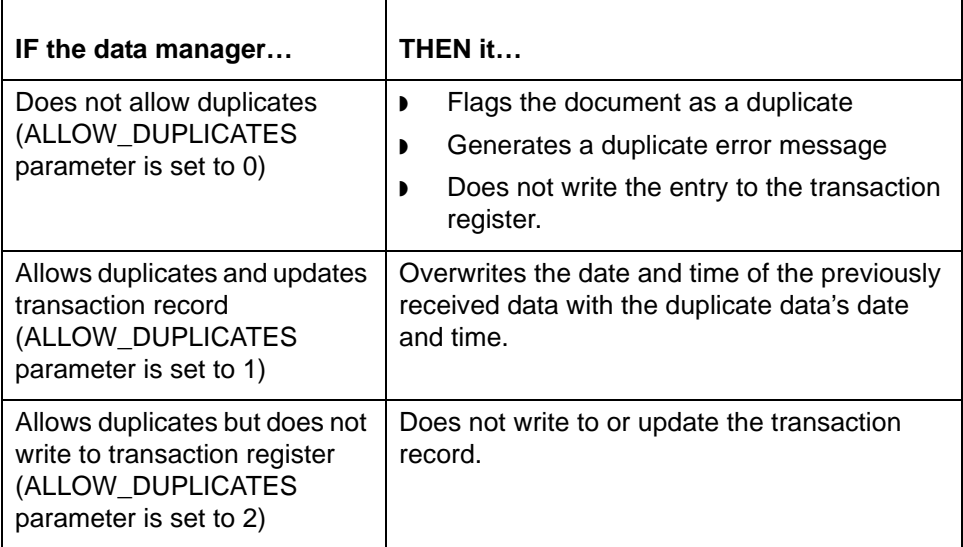

(Continued on next page)

#### **Duplicates in routing method**

When checking for duplicate entries, the application (appm), download (dnld), and inbound (inbd) data managers also check for duplicate sets within the routing method. This table explains how these data managers deal with duplicate sets.

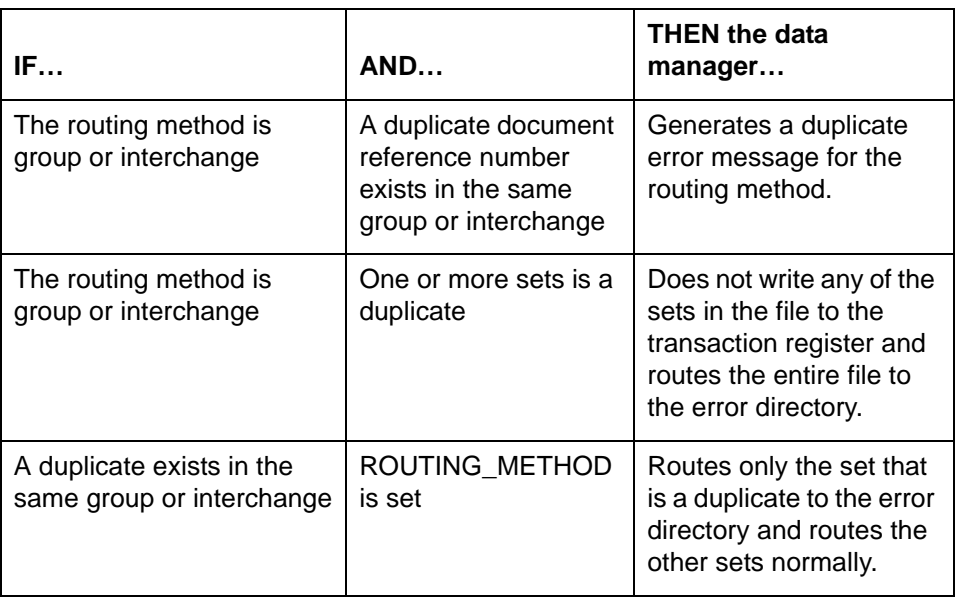

## <span id="page-647-0"></span>**Transaction Register Screen**

**Introduction** The Transaction Register screen enables you to:

- ◗ Search for a transaction entry
- ◗ Add one or more transaction entries to the register
- Delete one or more entries.

**Illustration** This illustration shows an example Transaction Register screen.

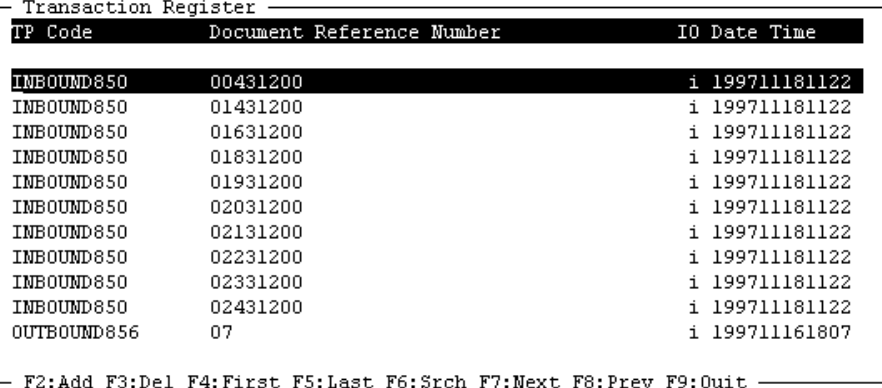

#### **Transaction Register screen fields and functions**

This table describes the fields of the Transaction Register screen and their functions.

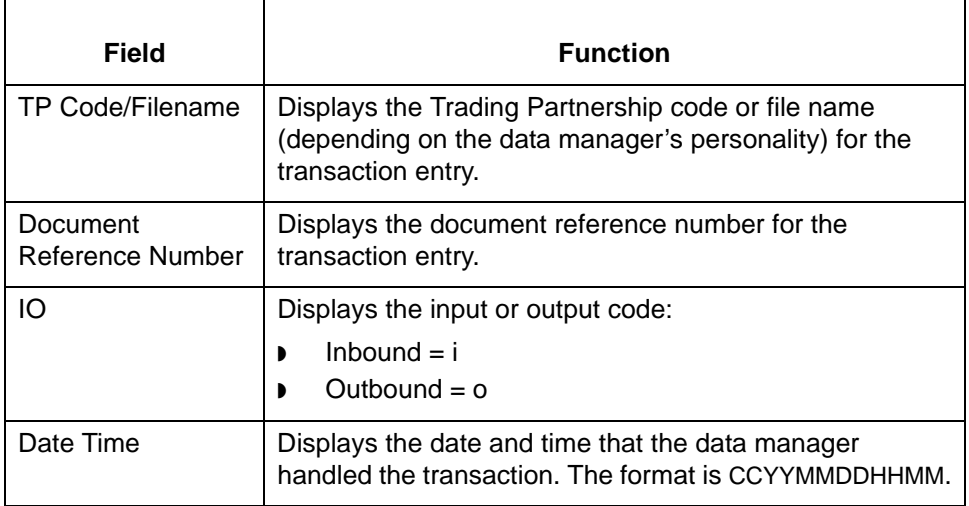

(Continued on next page)

5
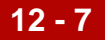

### **CAUTION**

### **The Unique ID field is not displayed on the Transaction Register screen. To view the contents of the Unique ID field, you must use the isops command, isops -u -f trn.**

### **Reference**

See the **isops** topic in the **Command Reference** chapter of the *Gentran:Server for UNIX and Workstation Technical Reference Guide* for information about the isops command.

**Transaction Register screen function keys**

This table describes the function keys of the Transaction Register screen.

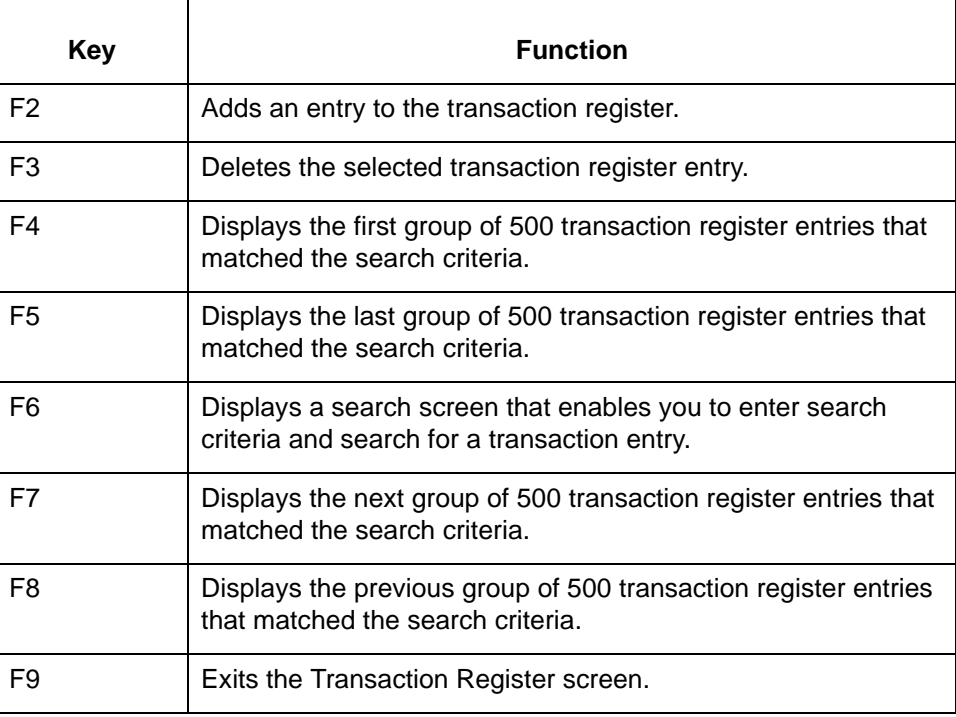

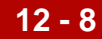

## <span id="page-649-0"></span>**Transaction Register Search Screen**

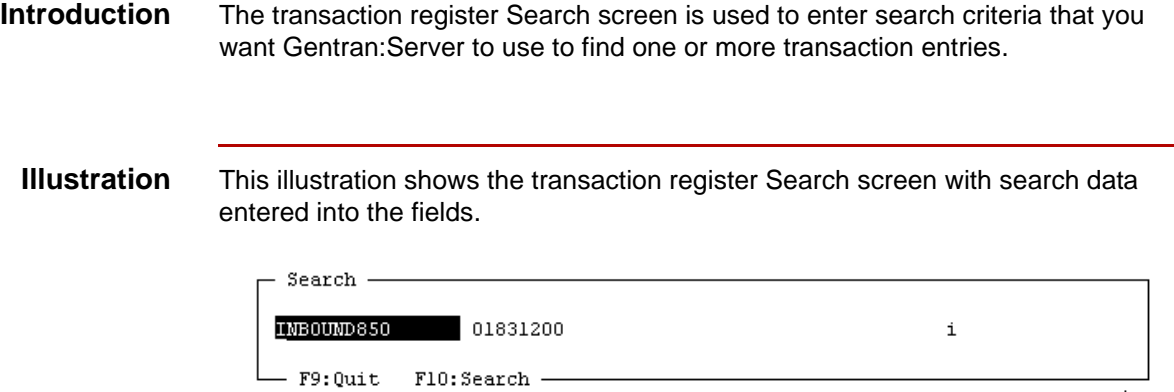

### **Transaction Register Search screen fields and functions**

This table describes the fields of the transaction register Search screen and their functions.

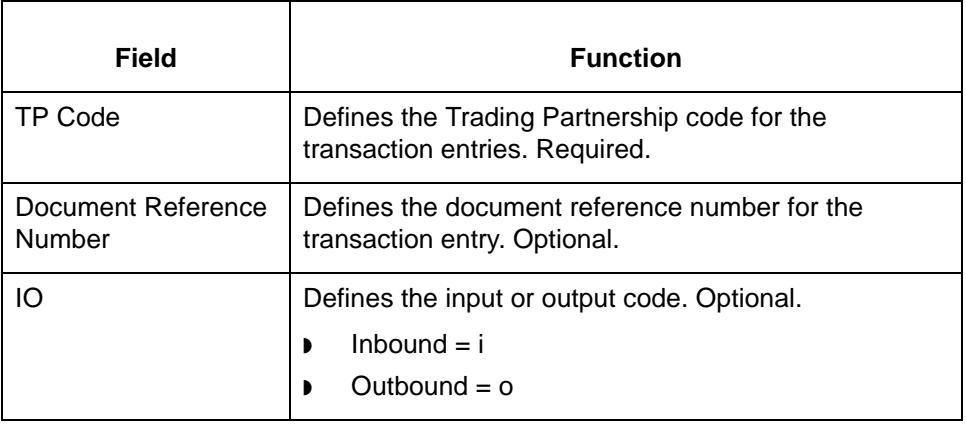

**Transaction Register Search screen function keys**

This table describes the function keys of the Transaction Register screen.

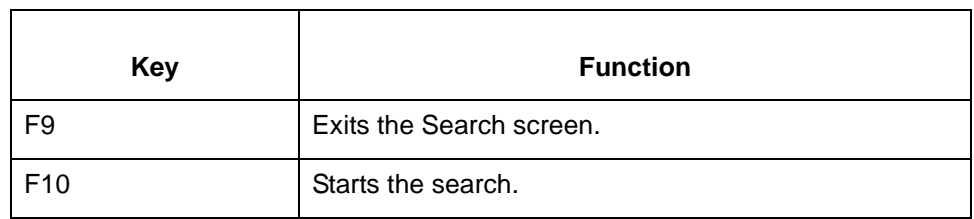

s

# **Working with a Single Transaction Register 0**

### <span id="page-650-0"></span>**How to Search for an Entry**

**Introduction** To verify that a data manager handled a transaction, you can search for the entry in the transaction register.

Use this procedure to search for a transaction register entry.

**Searching for a transaction register entry**

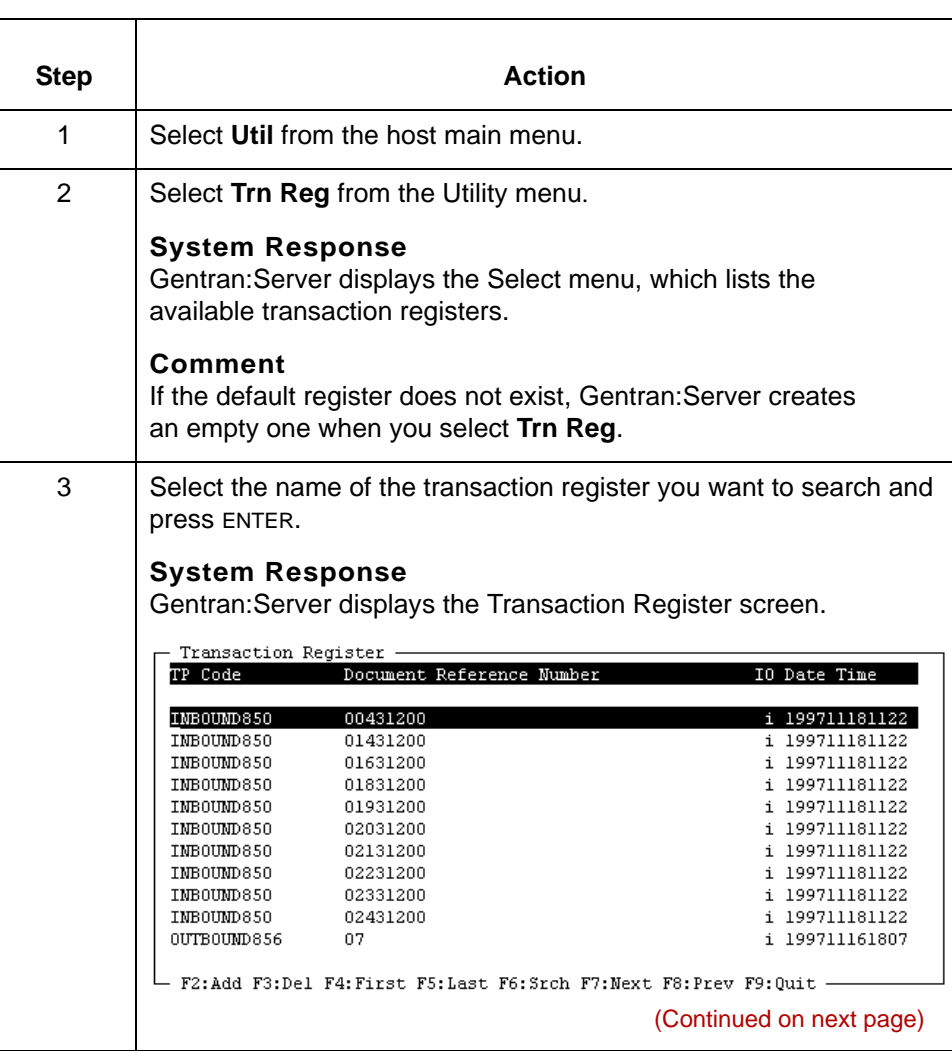

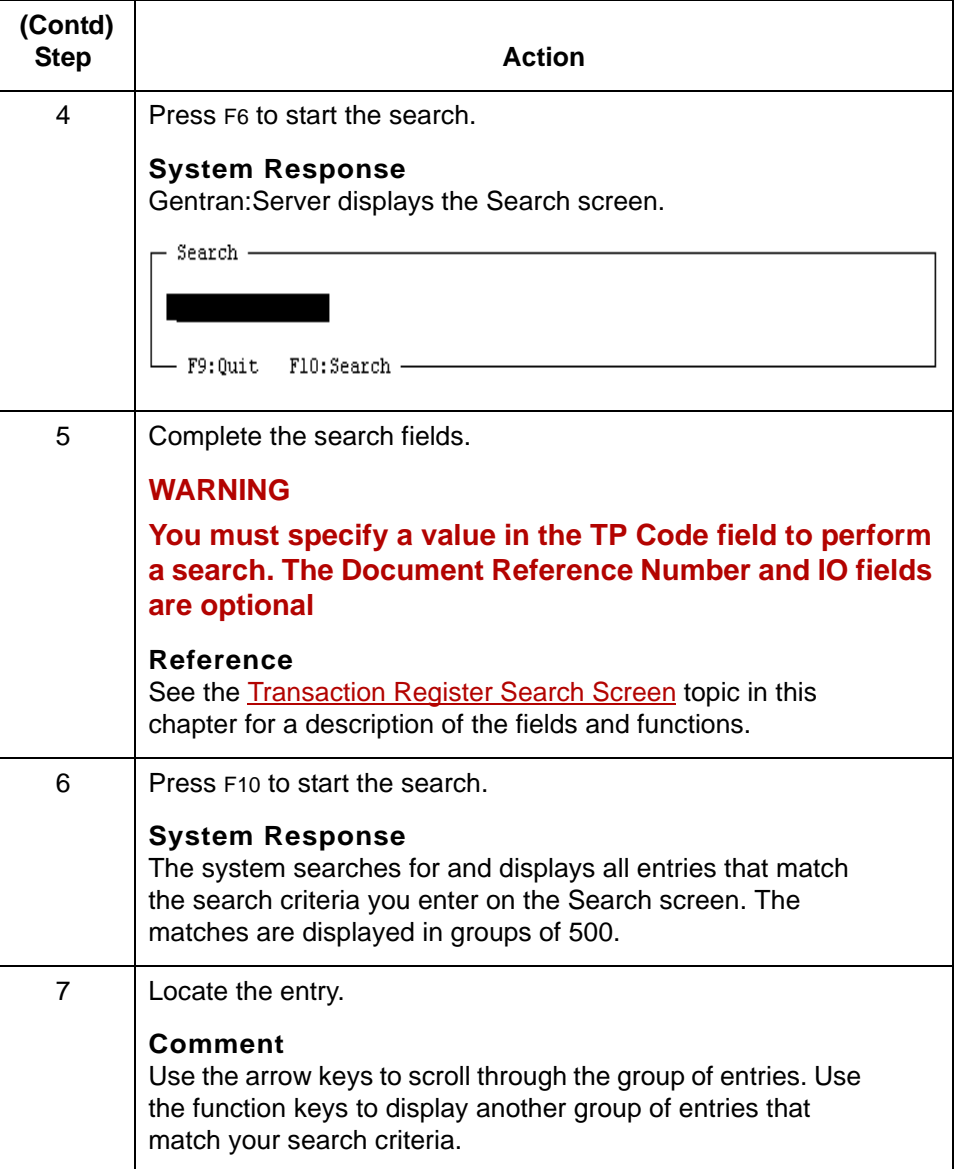

### **How to Add an Entry**

**Introduction** To account for an entry that was received through other than normal means or to test detection of duplicates, you can manually add an entry to a transaction register.

### **Adding a transaction entry**

Use this procedure to add an entry to a transaction register.

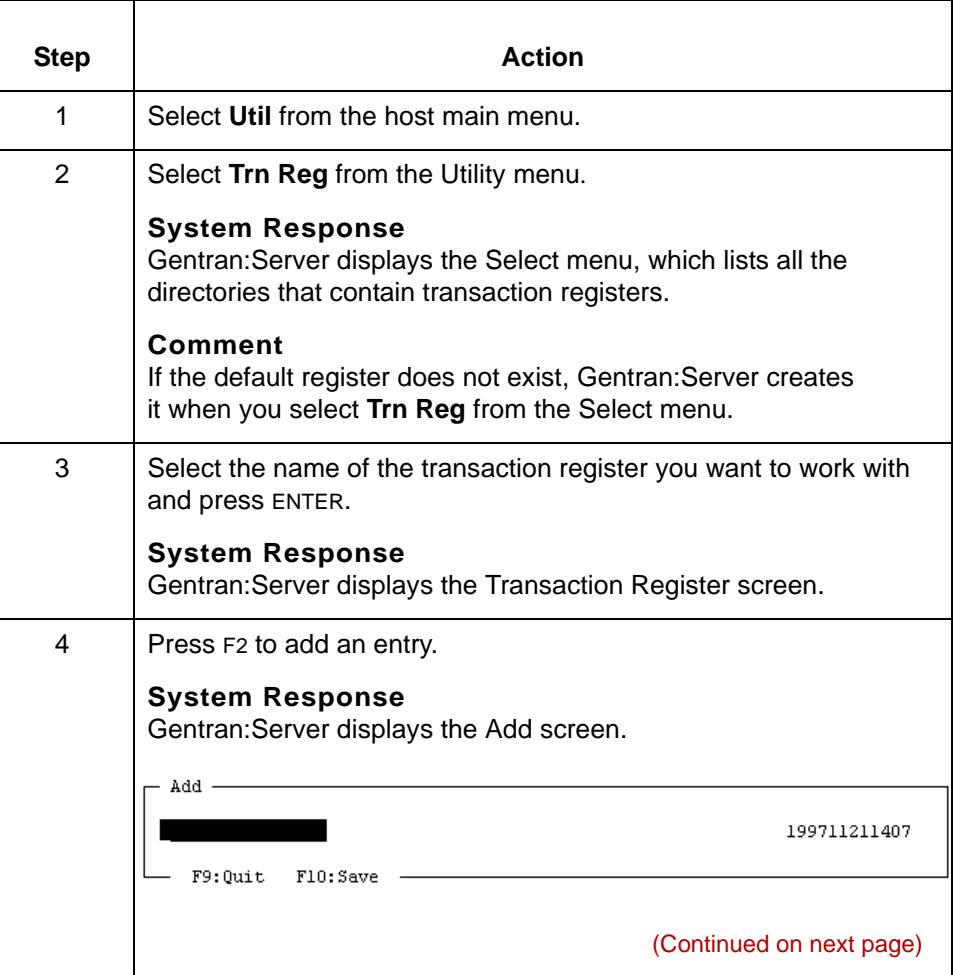

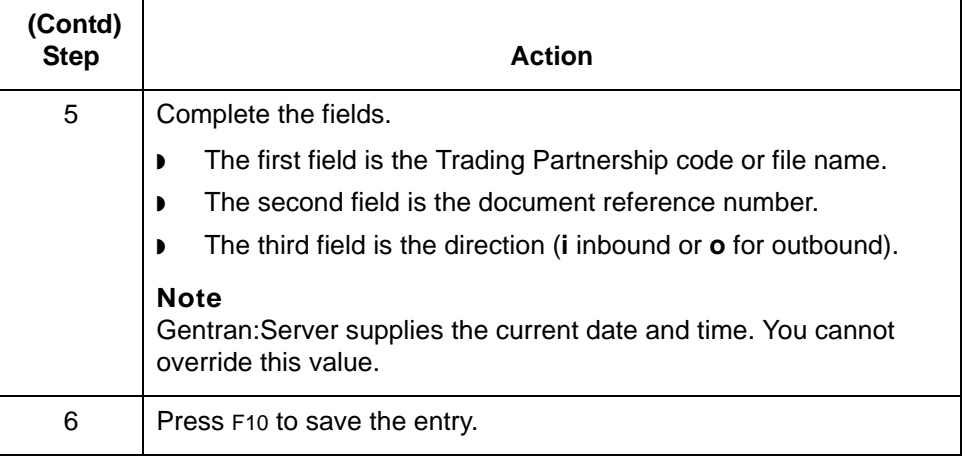

### **How to Delete an Entry**

**Introduction** When you test your data flow, you can induce transaction entries that you do not want to keep in the transaction register. This topic explains how to delete these unwanted entries.

### **CAUTION**

**You cannot recover deleted transaction entries.**

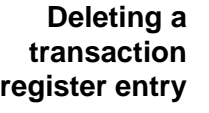

Use this procedure to delete a transaction register entry.

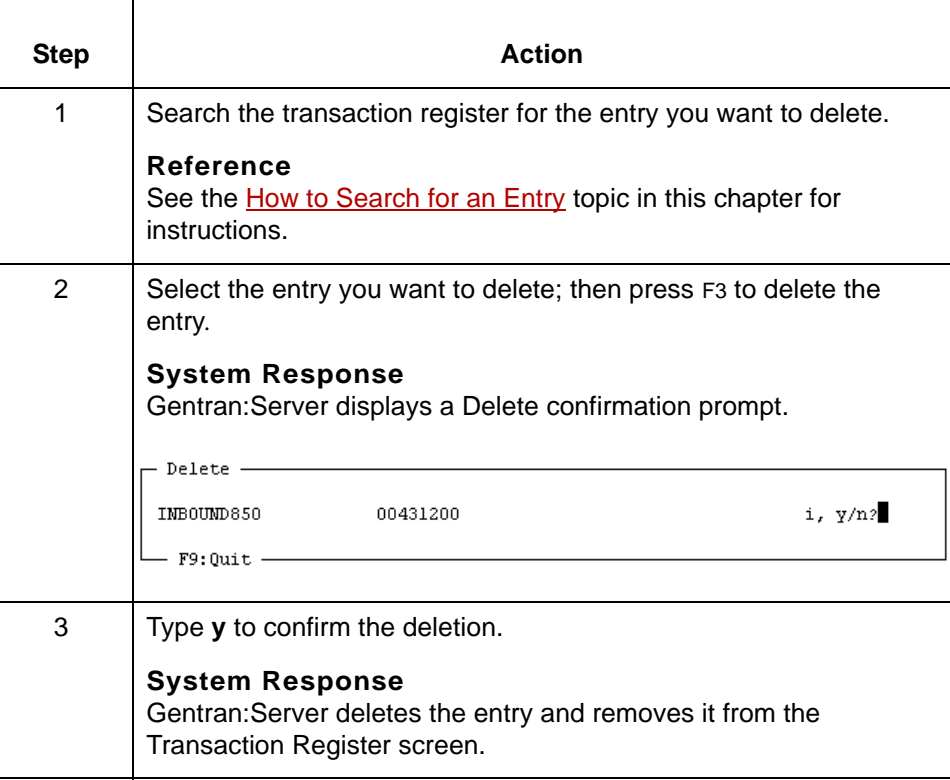

# **How to Delete Multiple Entries**

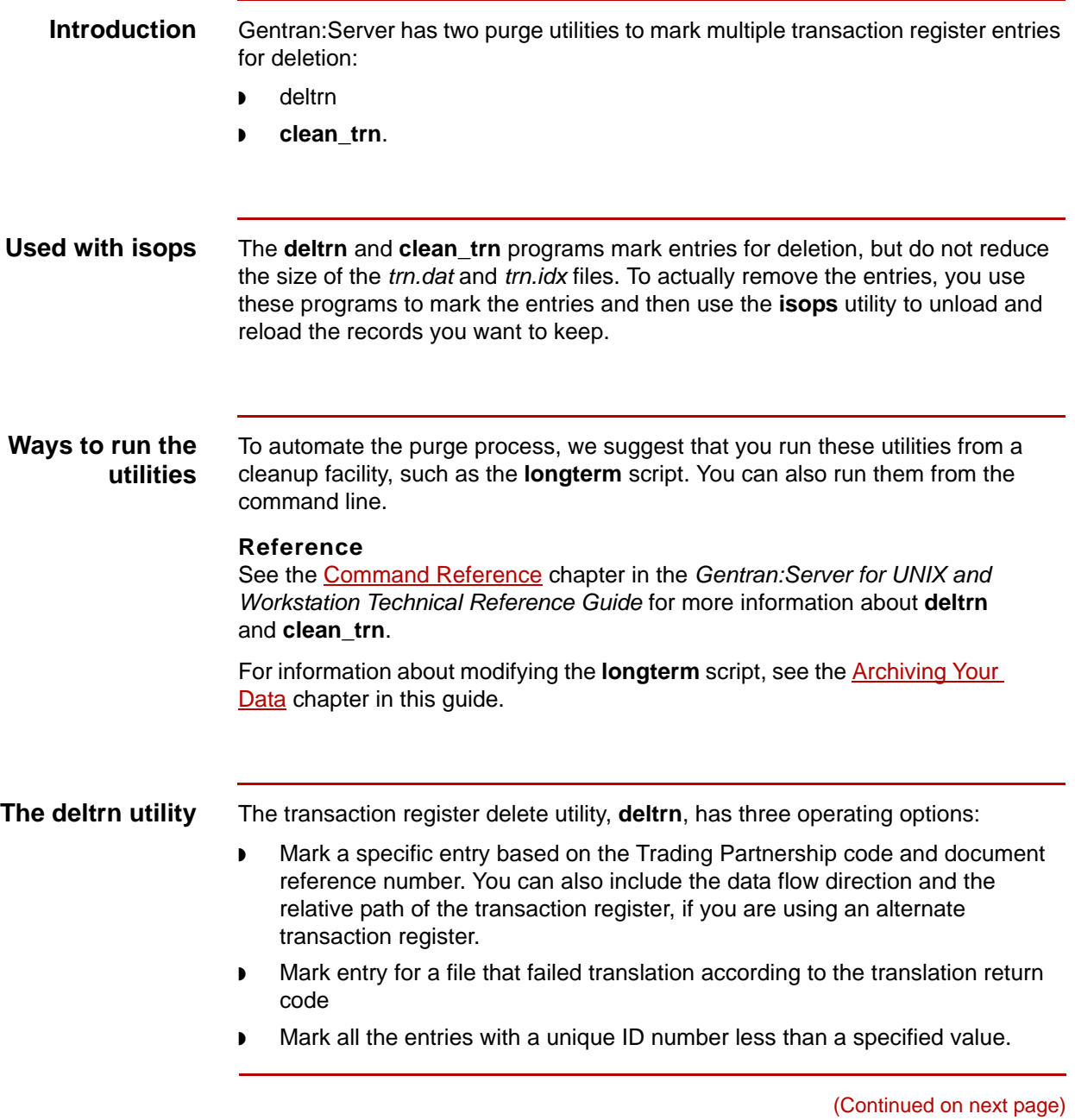

s

### **deltrn command line format options**

This table lists the format options for the **deltrn** utility.

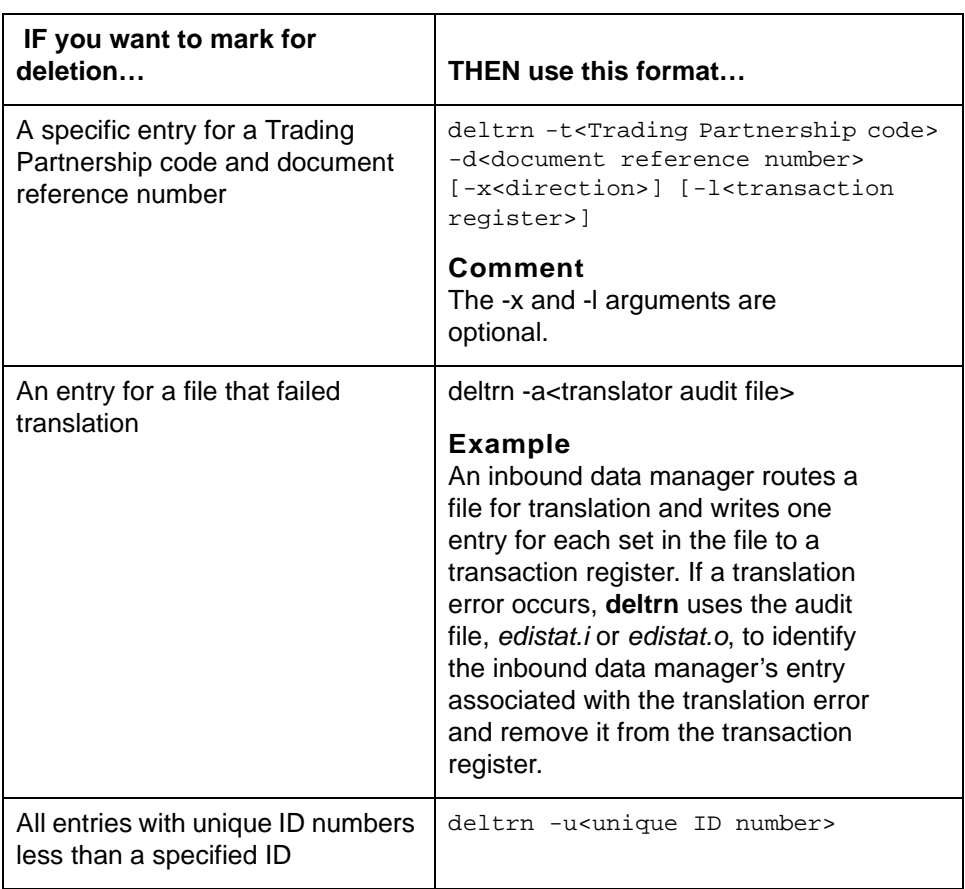

'n

**deltrn arguments** This table defines the **deltrn** arguments.

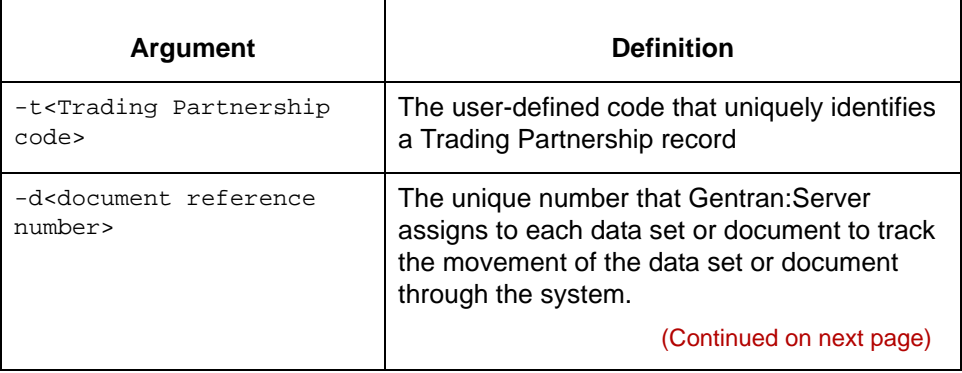

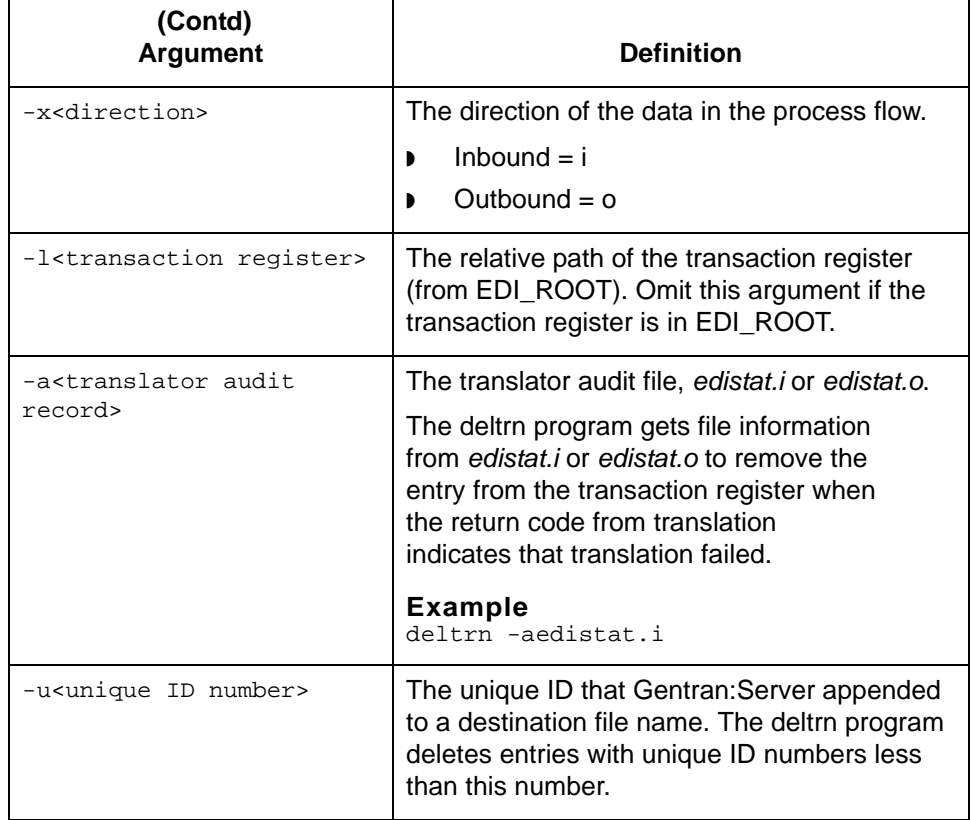

**clean\_trn utility** The clean transaction register utility, **clean\_trn**, flags transaction register entries for deletion that are older than a specified date and time.

**Running clean\_trn from the command line**

To run the clean transaction register utility from the command line, enter the command in this format:

clean\_trn -d <CCYYMMDD[HHMMSS]>

### **Comment**

The time component (HHMMSS) is optional.

### **Example 1**

In this example, the command flags for deletion transaction register entries older than August 1, 1997.

clean\_trn -d 19970801

(Continued on next page)

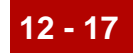

### **Example 2**

In this example, the command flags for deletion transaction register entries older than September 5, 1997, at 2:00 p.m.

clean\_trn -d 19970905140000

### **Procedure** Use this procedure to mark items for deletion and then remove them from a transaction register.

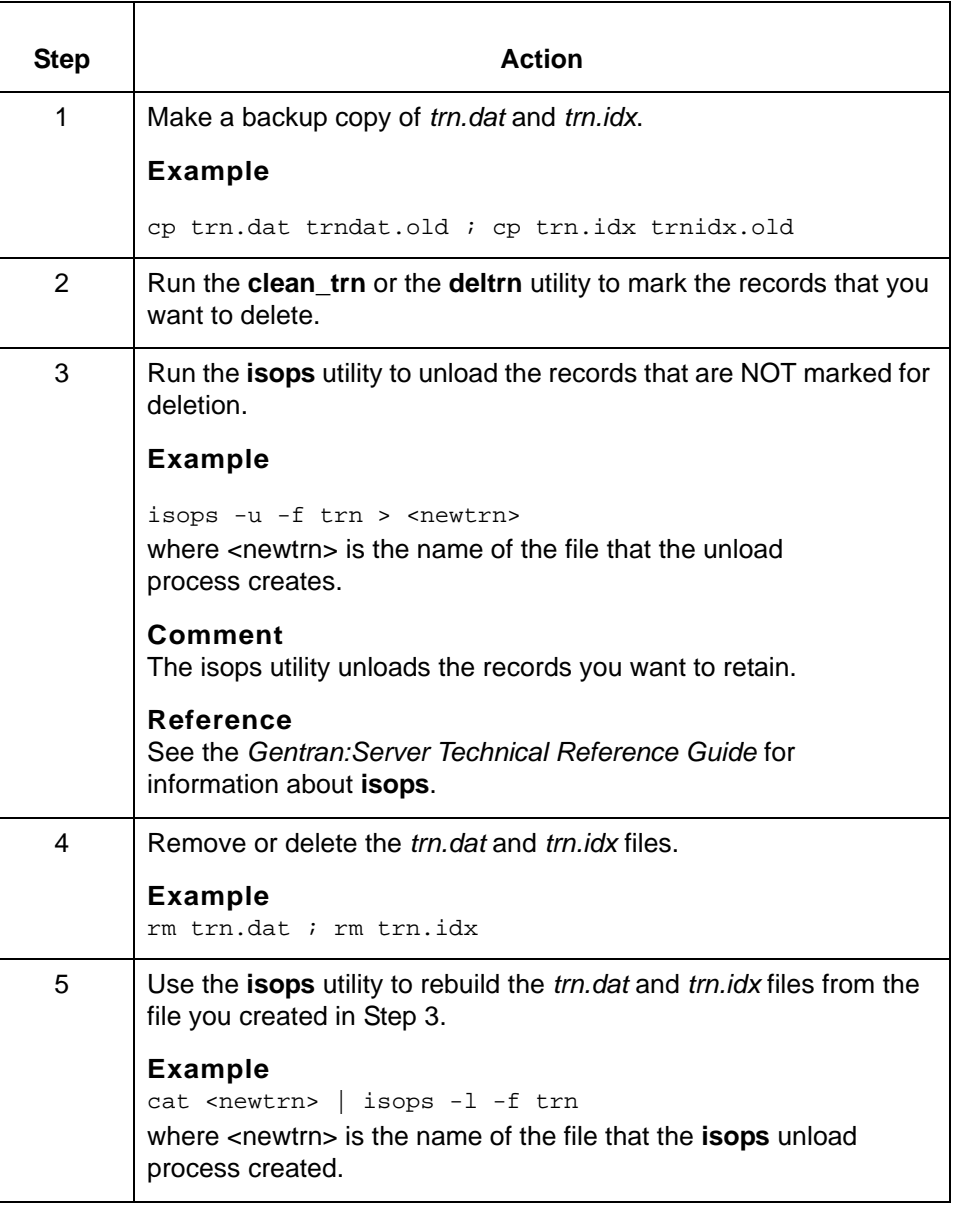

# **Working with Multiple Transaction Registers 0**

## **How to Add a Transaction Register**

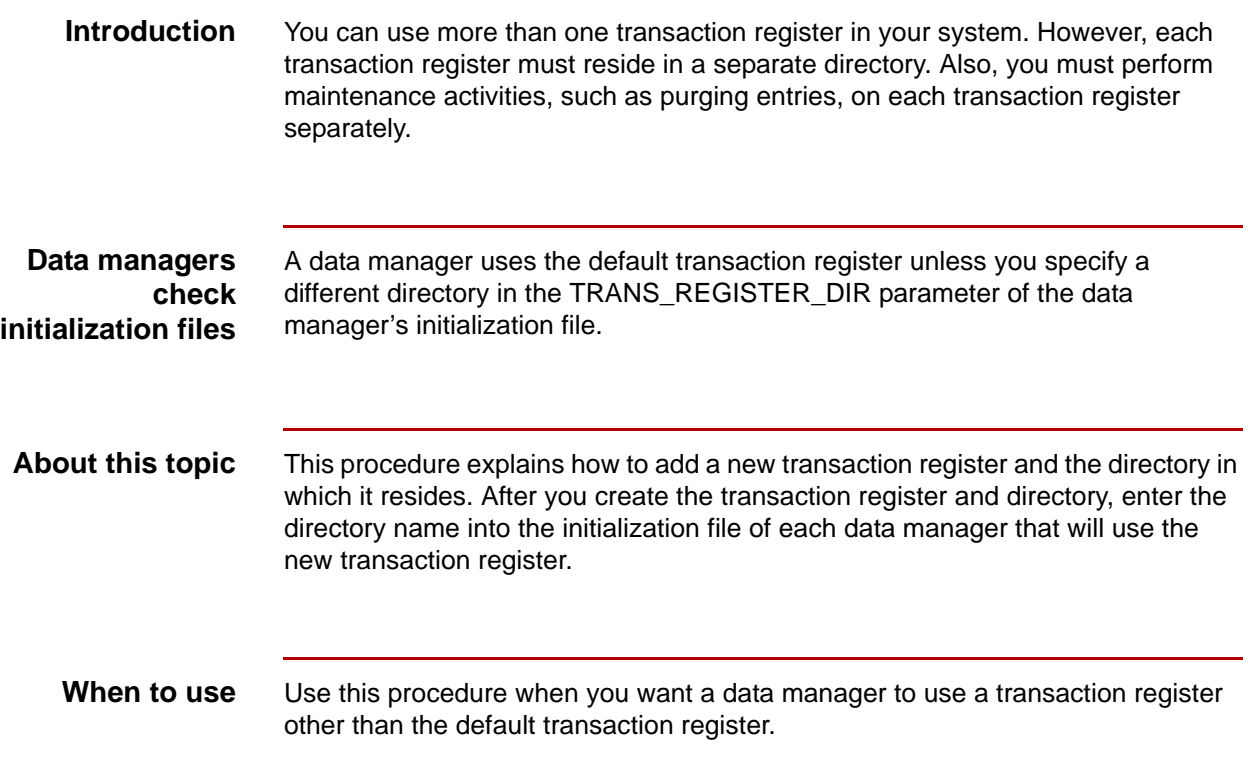

(Continued on next page)

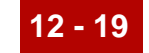

### **Adding a transaction register**

Use this procedure to add a transaction register to your system.

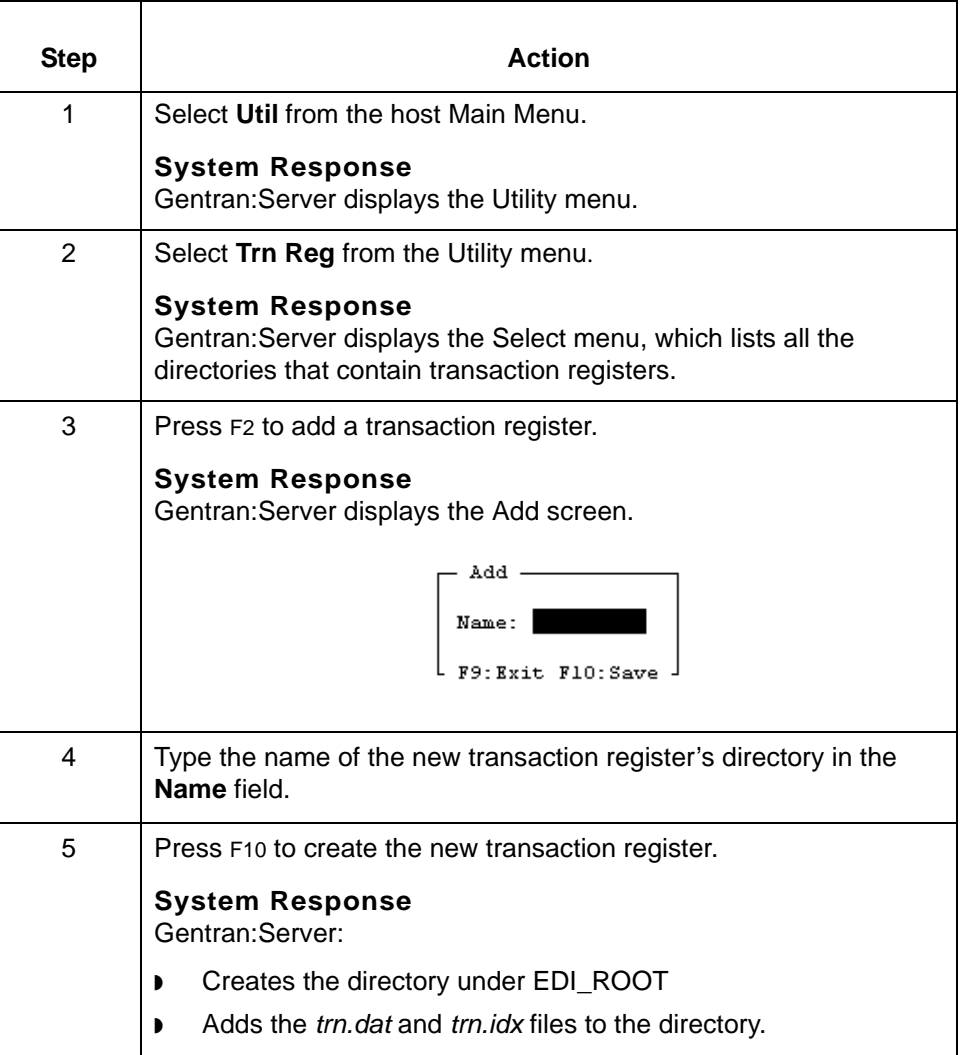

**The next step** To have a data manager use the new transaction register to log entries and check for duplicates, you must enter the transaction register's name in the TRANS\_REGISTER\_DIR parameter of the data manager's initialization file.

### **Reference**

See the **Maintaining Initialization Files** chapter in this guide for information about setting the TRANS\_REGISTER\_DIR parameter.

# **How to Delete a Transaction Register**

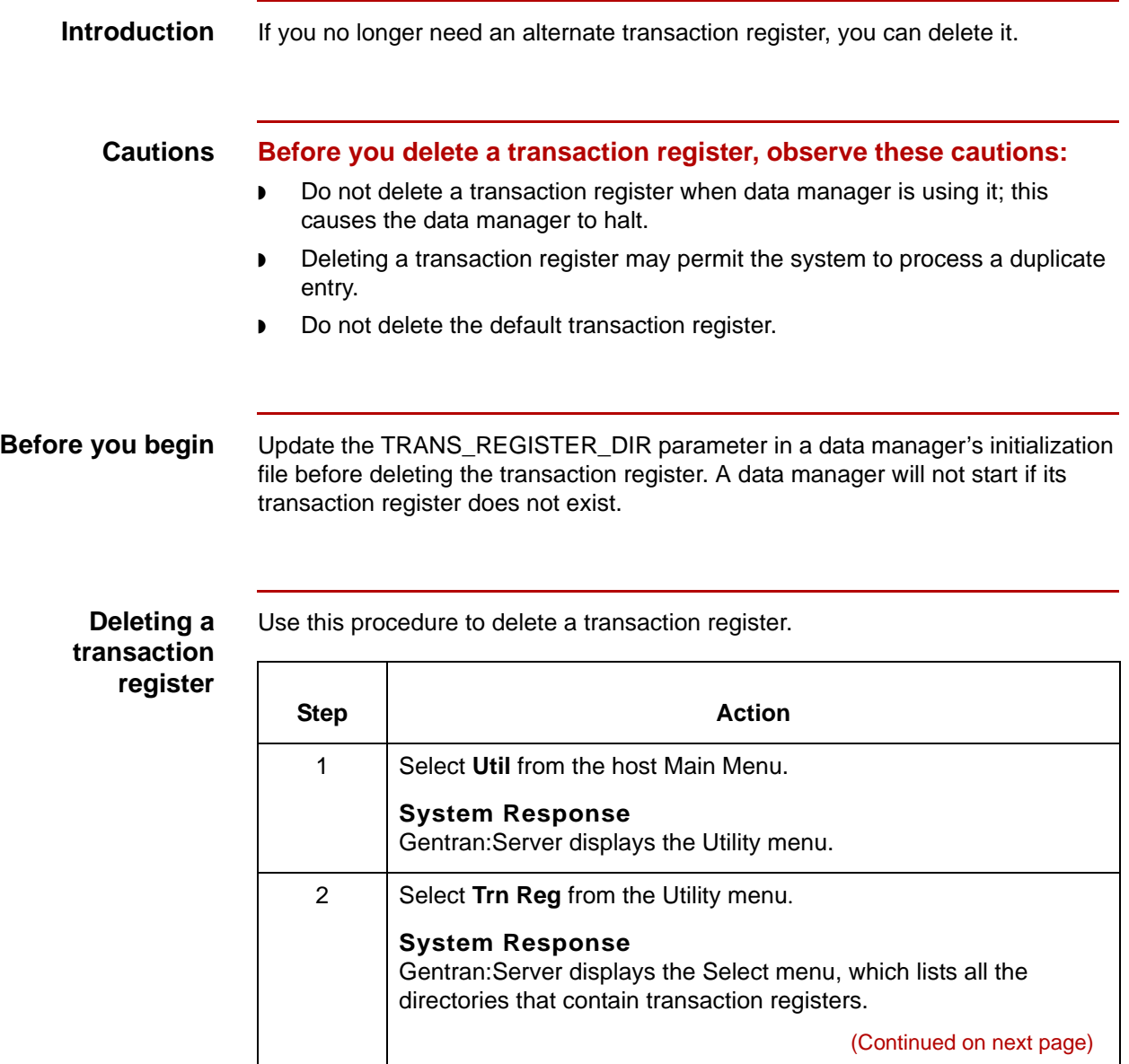

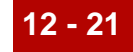

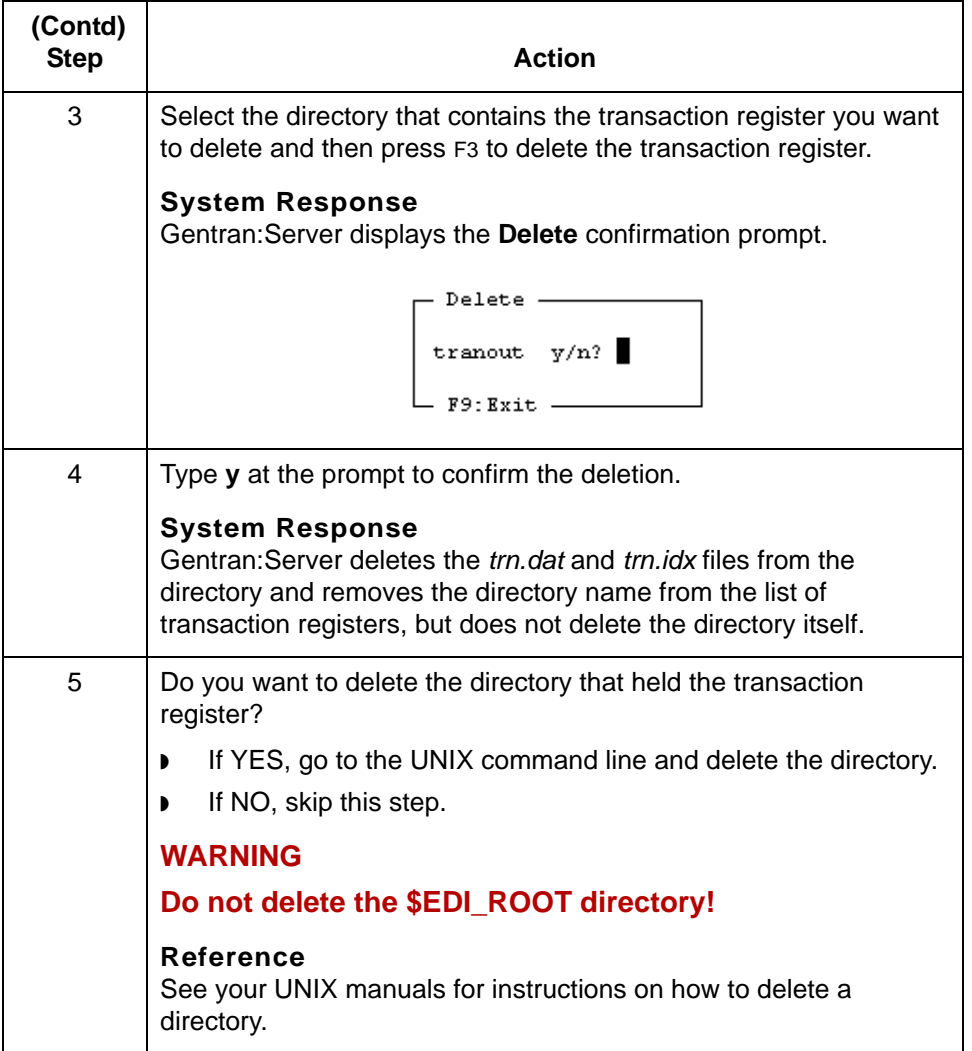

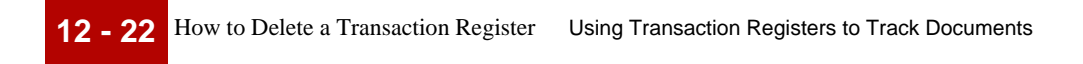

### Data Flow Administration Guide (ECW) – March 2011

**-1 13 - 1 CHAPTER 13**

# **Setting Up Life Cycle**

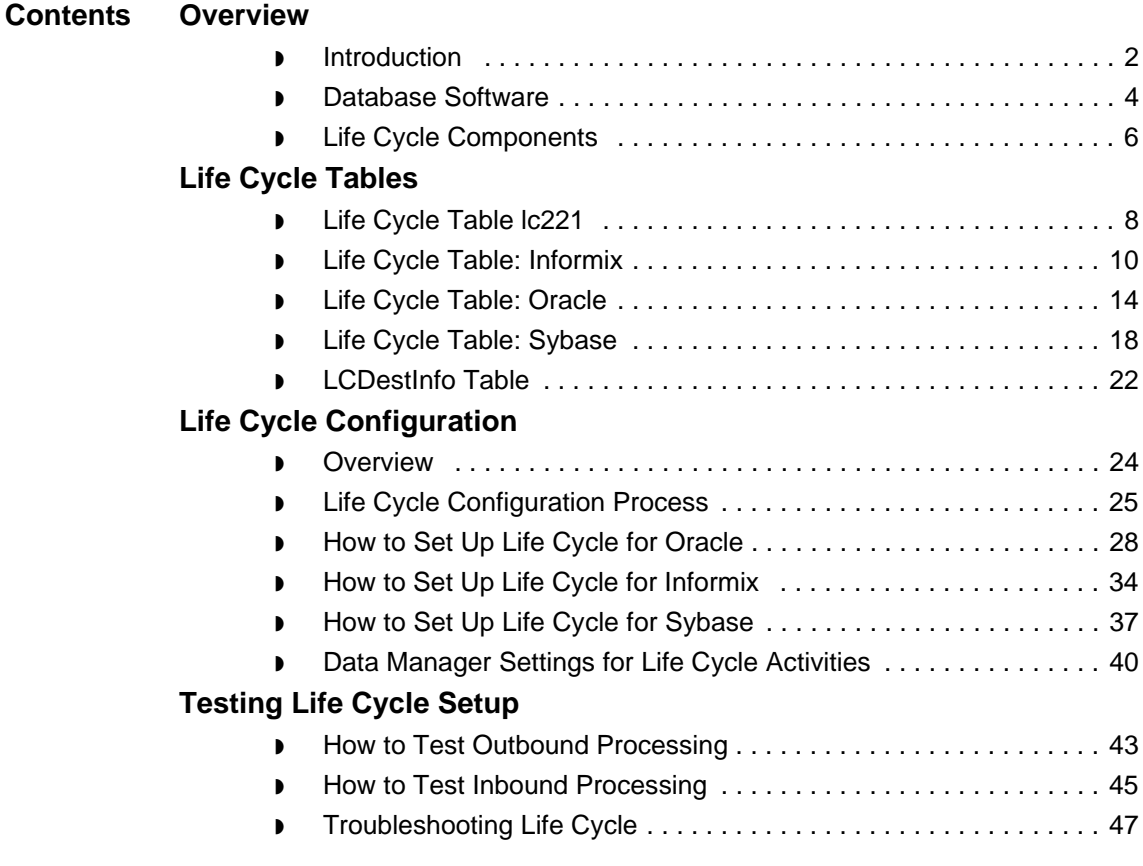

s

## <span id="page-665-0"></span>**Overview 0**

## <span id="page-665-1"></span>**Introduction**

**The Life Cycle utility** Data manager activity generates Life Cycle event records. These records chronicle the actions of data managers during processing. You use these event records to track data manager activity. The programs in Gentran:Server's Life Cycle utility enable you to load Life Cycle event records to an auditing file, which is normally a relational database table. You can then use the records for auditing purposes. **In this chapter** This chapter explains how to configure your system to load Life Cycle event records to a relational database. It is divided into these sections: ◗ Overview, which describes the resources you need to set up Life Cycle and the components that comprise Life Cycle ◗ Life Cycle Configuration, which contains procedures to configure your system to use a Life Cycle database table ◗ Testing Life Cycle Setup, which explains how to test inbound and outbound Life Cycle Processing. **Required resources** You need the following resources in order to set up and run the Life Cycle utility: ◗ Relational database software for one of the supported databases ◗ A programmer who knows the database package **Key terms** This table lists the key terms used in this chapter. **Term Description** auditing facility | The Gentran: Server facility that loads data manager event files to an auditing file, such as a relational database table, so that you can use the records for auditing purposes. database  $\vert$  A collection of stored data often shared by different

applications.

(Continued on next page)

9

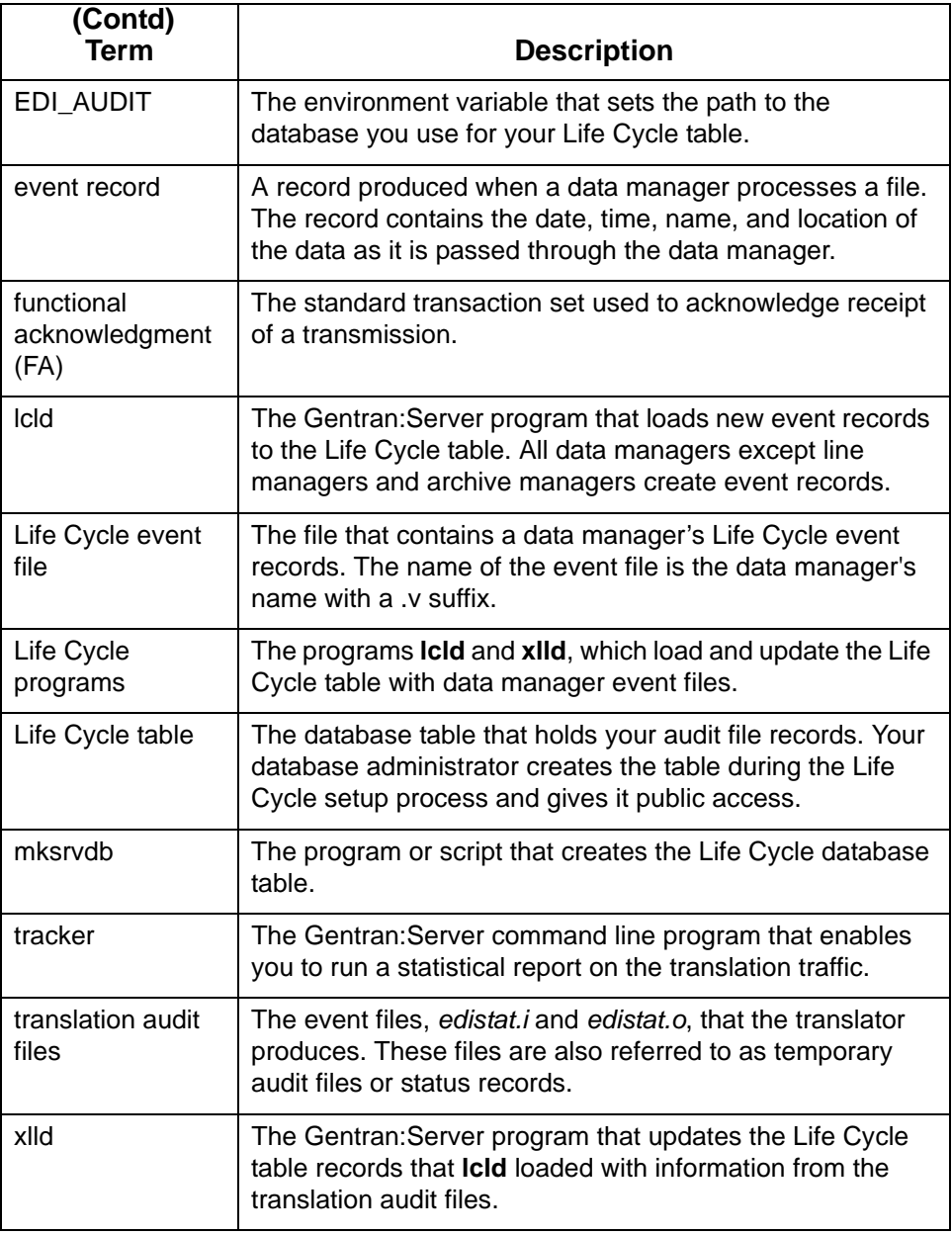

\$

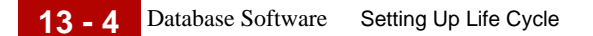

## <span id="page-667-0"></span>**Database Software**

**Introduction** To take advantage of Gentran:Server's ability to pass its event records to a relational database, you must have in place database software purchased from a supported database vendor. You do not need database software to run Gentran:Server, but you must have it to view your Life Cycle event records from Gentran:Server.

### **Reference**

See the installation and setup instructions provided with the database software for instructions on installing and configuring the relational database.

### **Supported databases**

Gentran:Server's Life Cycle auditing facility interfaces with:

- ◗ Informix, versions 5.x, 6.0, 7.0 and higher
- ◗ Oracle, versions 7.1 and higher

Support for Oracle databases does not include support for the Oracle Exadata platform.

◗ Sybase, version 11.03.

### **Required software**

This table lists, by vendor, the software required to run Life Cycle.

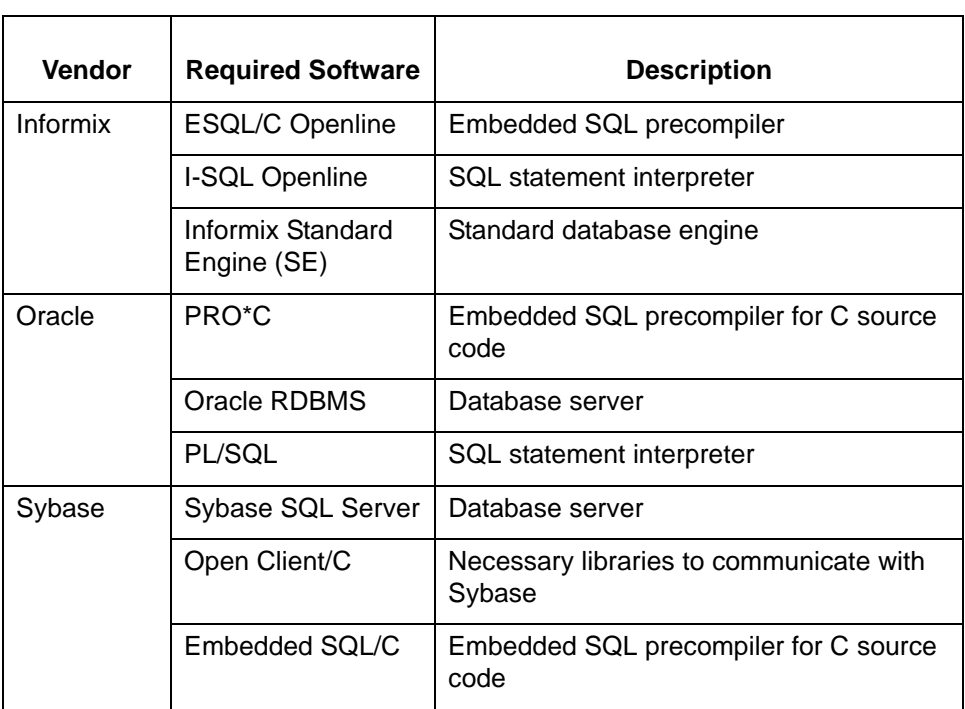

5

(Continued on next page)

### **Location of the database software**

The database software may reside on:

- ◗ The same machine as Gentran:Server or
- ◗ Another machine on the same network as the UNIX host that contains Gentran:Server.

### **WARNING**

**We do not recommend running Life Cycle on a computer that is not on the same network as the UNIX host that contains Gentran:Server.**

# <span id="page-669-0"></span>**Life Cycle Components**

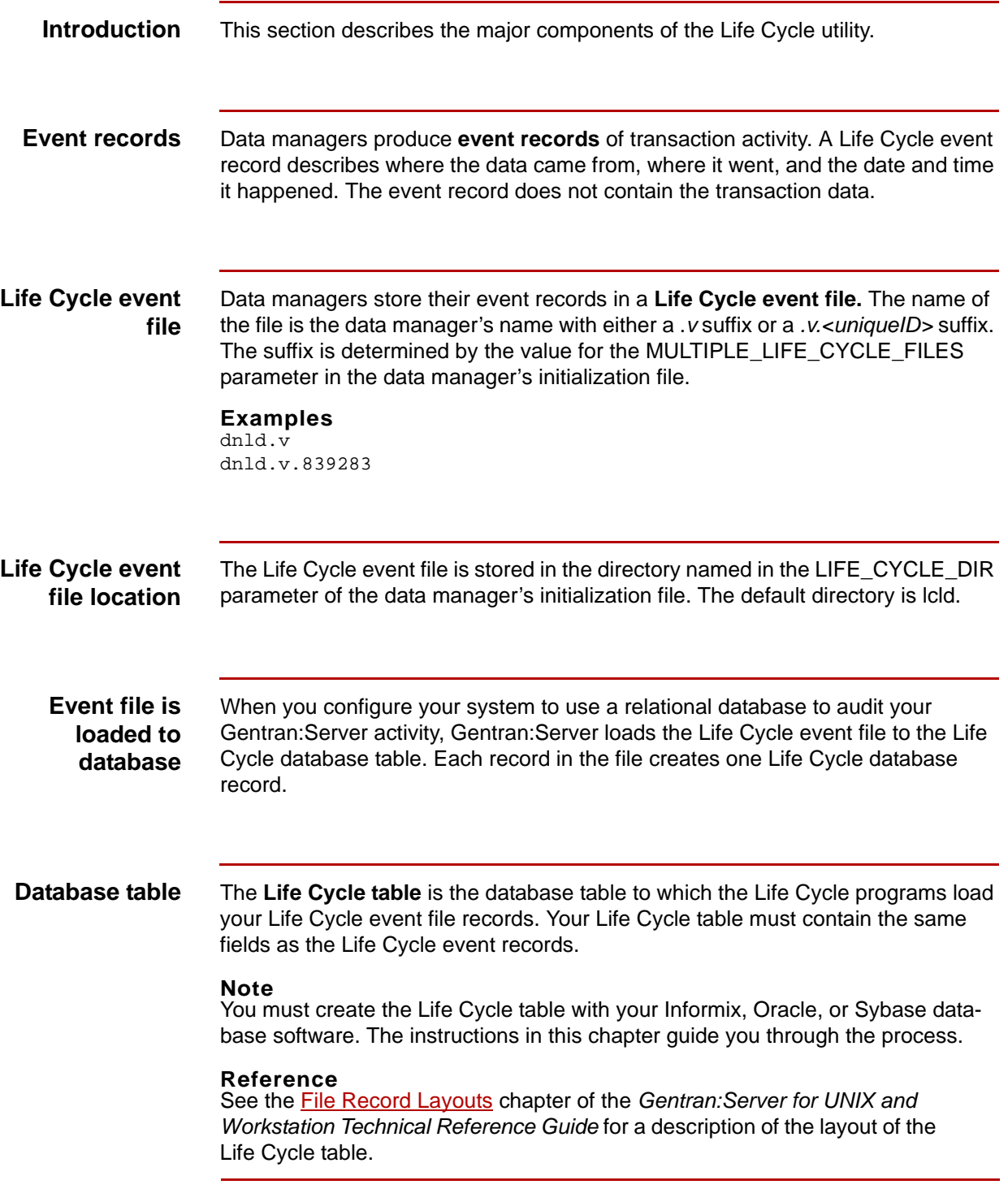

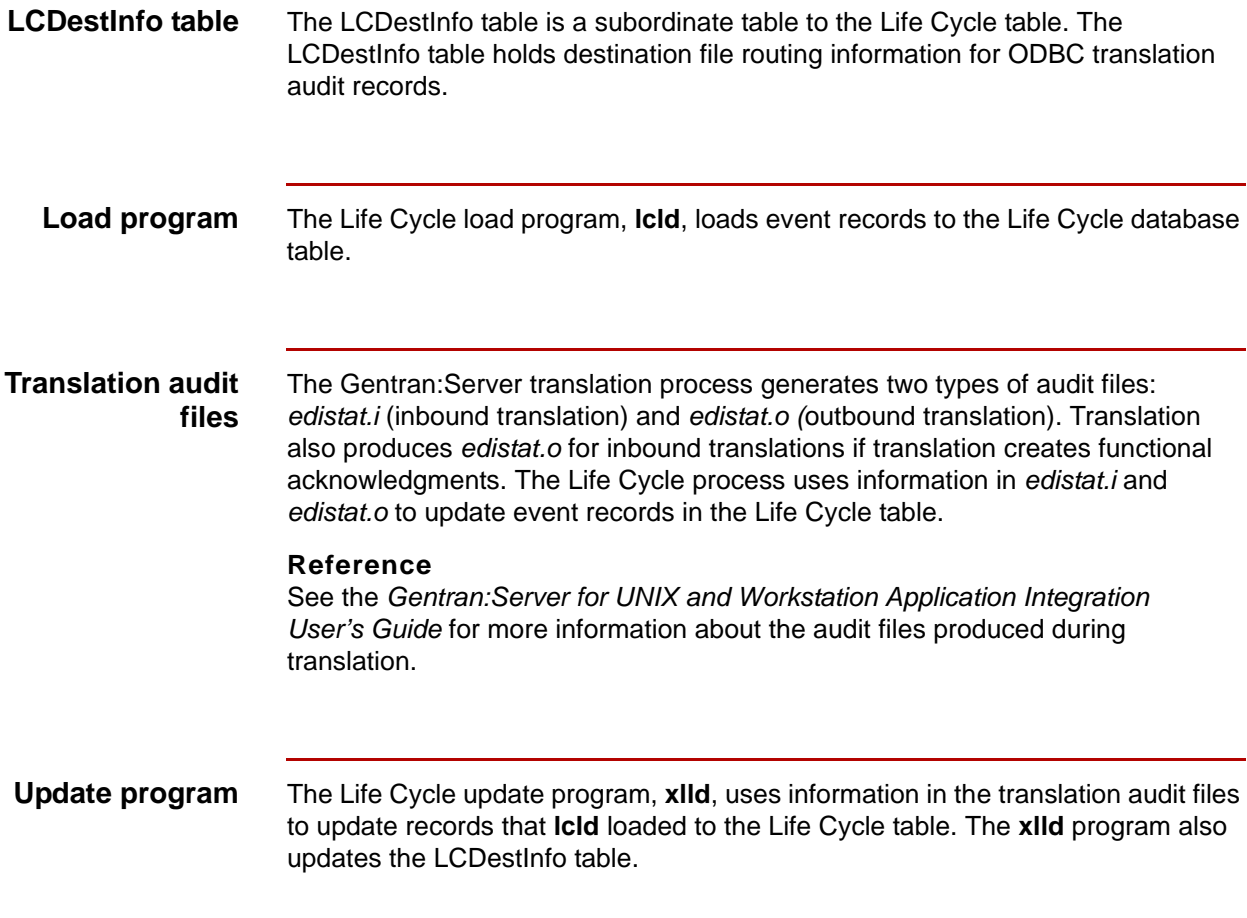

# <span id="page-671-0"></span>**Life Cycle Tables 0**

# <span id="page-671-1"></span>**Life Cycle Table lc221**

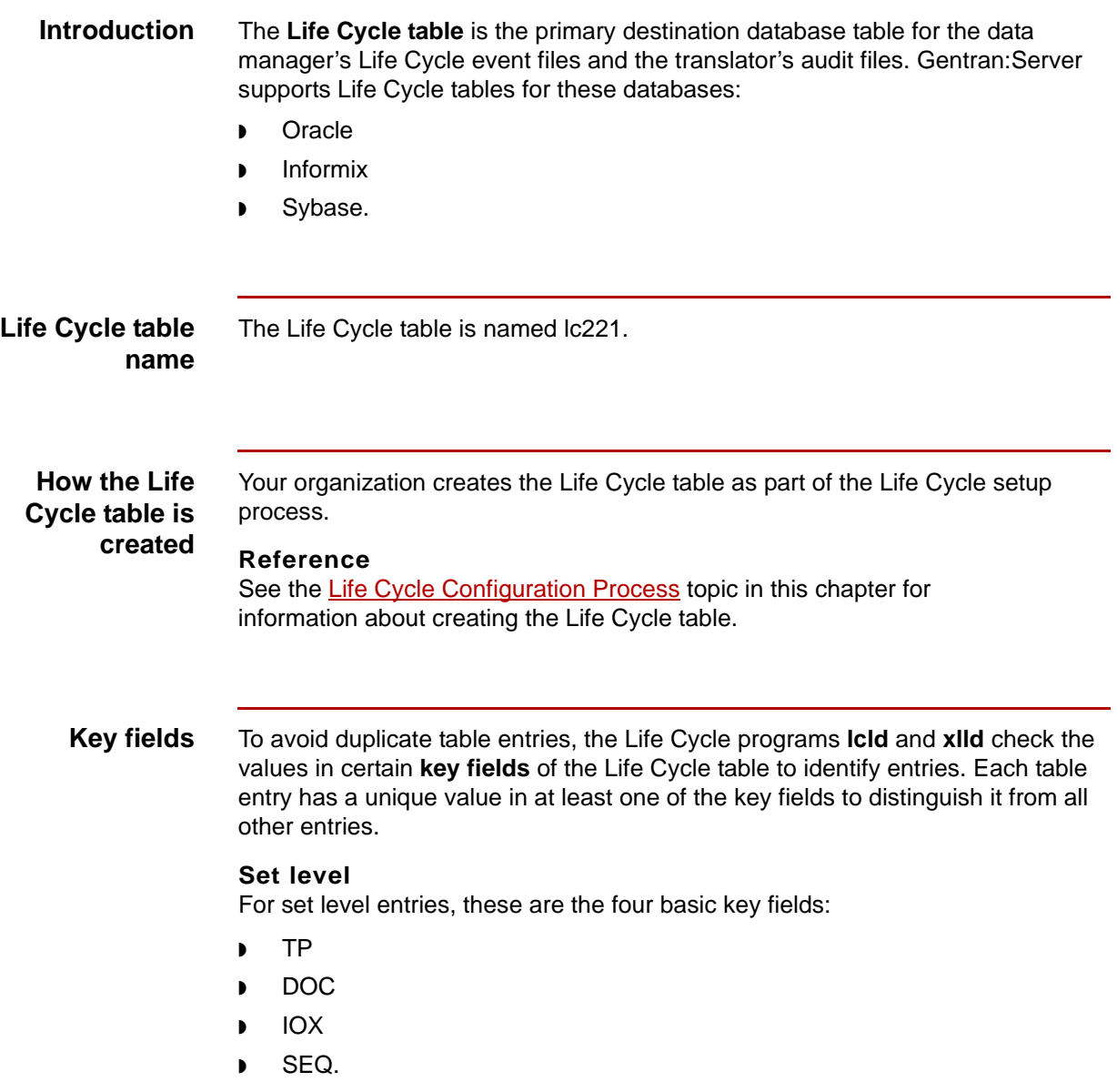

(Continued on next page)

### **Group level**

For group level entries, the programs check one additional field:

◗ GSCTL.

### **Functional acknowledgments**

For functional acknowledgment entries, the programs check these fields in addition to the four basic key fields:

- **MYISID**
- ◗ TPISID
- **MYGSID**
- ◗ TPGSID
- **GSCTL**
- STSETID.

### **Sequence number**

The sequence number (SEQ) field of the Life Cycle table contains a systemgenerated value. The **lcld** program generates the sequence number when it finds that the Life Cycle table already contains an entry with values matching the four basic key fields.

When **lcld** finds a match, it increments the sequence number by 1. This ensures that the new entry has a unique value in the SEQ field to distinguish it from other entries.

### **Life Cycle table modification**

You can add columns and indexes to a Life Cycle table.

### **Reference**

See your database documentation for instructions on modifying a database table.

# <span id="page-673-0"></span>**Life Cycle Table: Informix**

### **Introduction** This topic describes the Informix Life Cycle Table.

**The Ic221 table** This table describes the columns in the Ic2211 Life Cycle table.

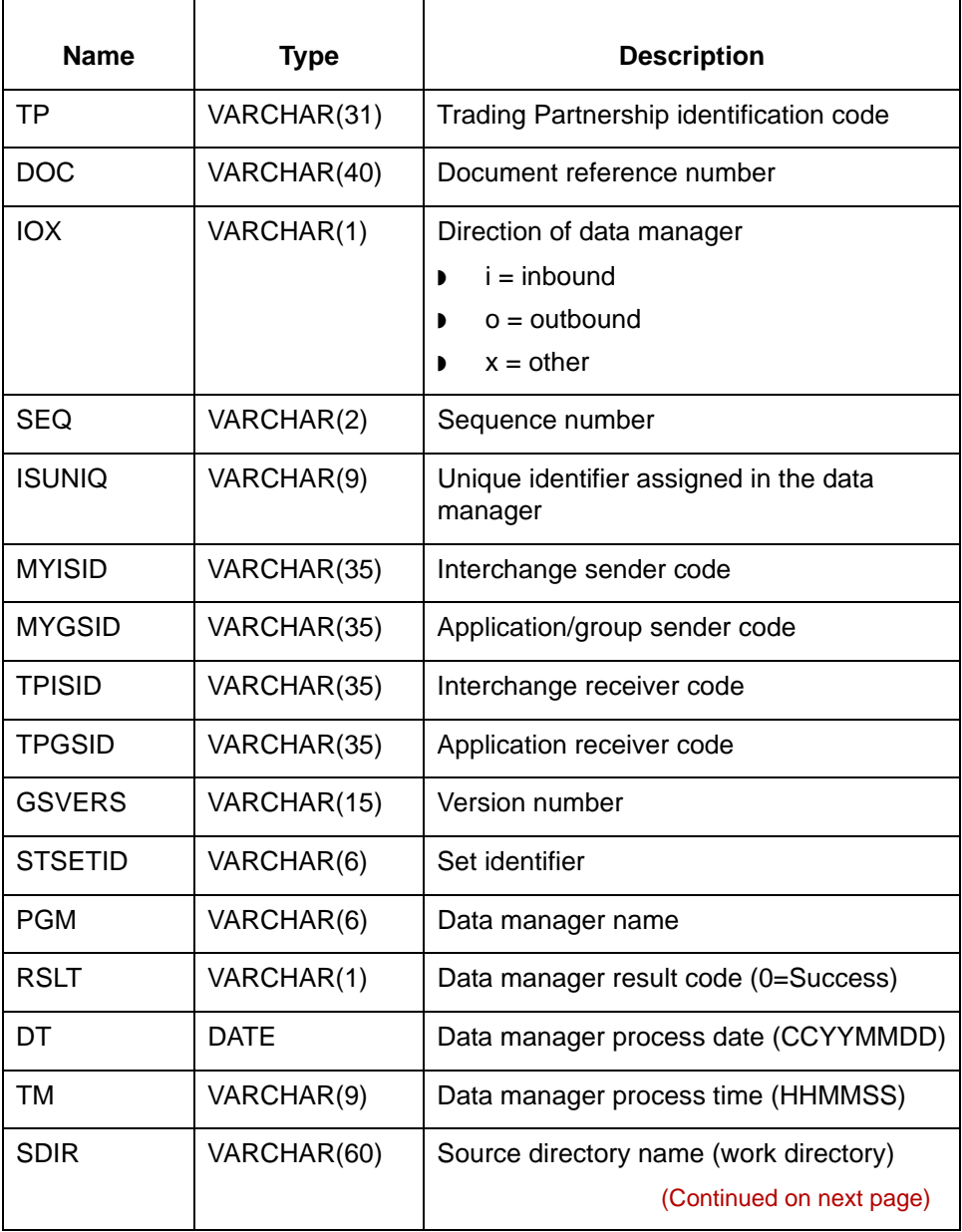

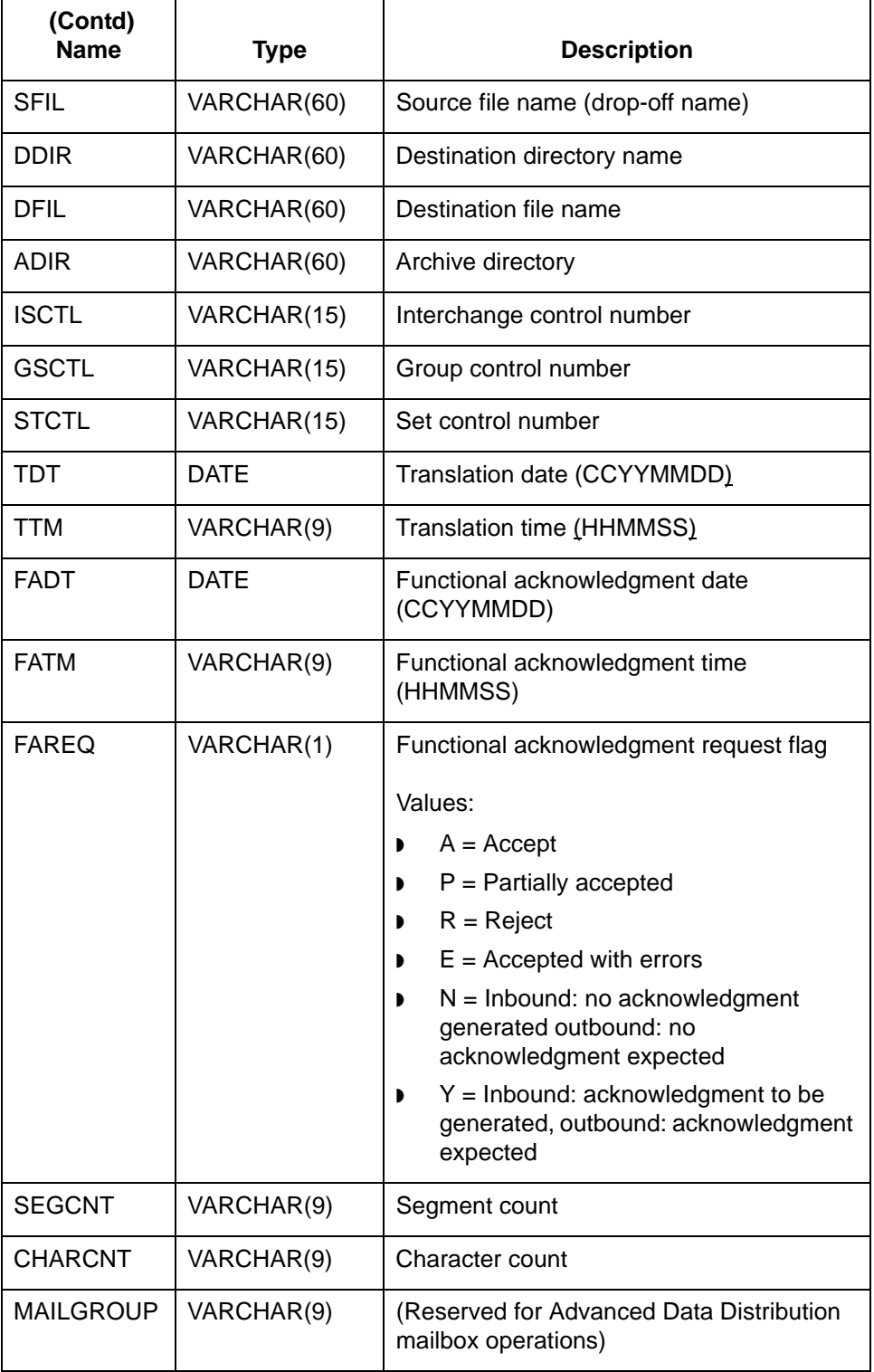

(Continued on next page)

### **The LCDestInfo table**

This table describes the columns in the LCDestInfo secondary Life Cycle table. This table joins the parent table based on the **tp**, **doc**, and **iox** fields.

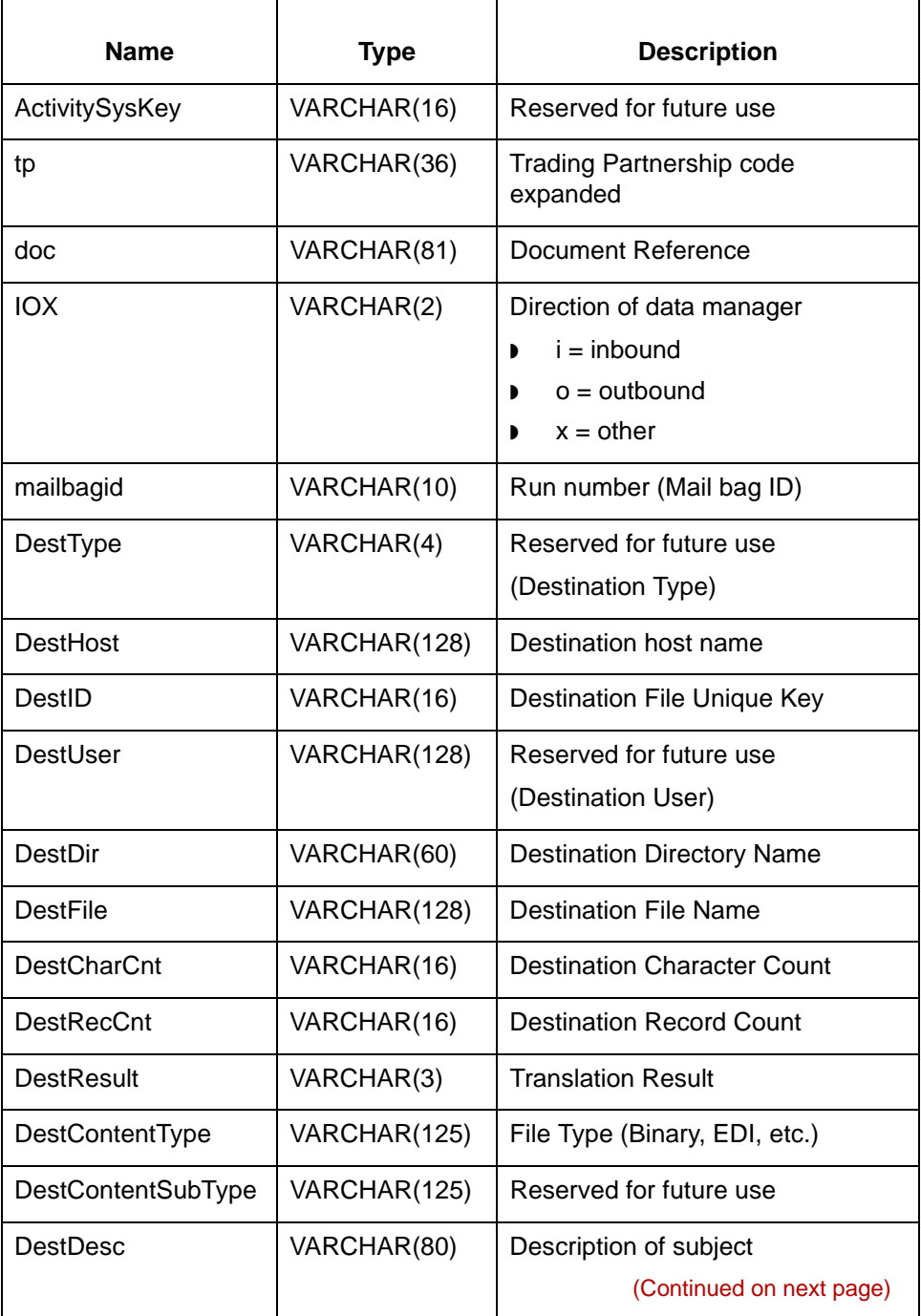

s

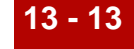

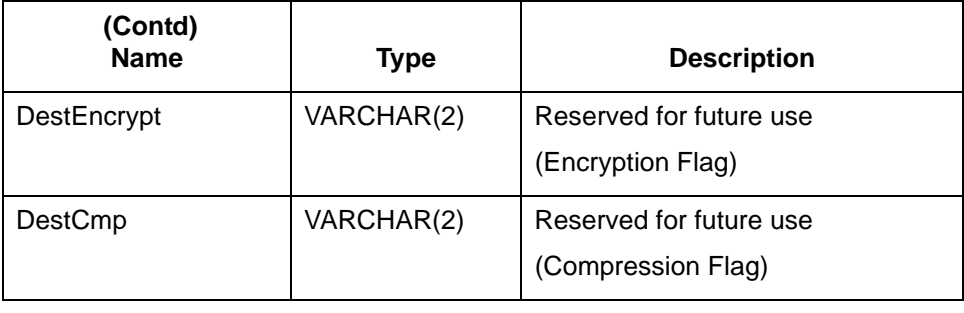

# <span id="page-677-0"></span>**Life Cycle Table: Oracle**

### **Introduction** This topic describes the Oracle Life Cycle Table.

**The lc221 table** This table describes the columns in the lc221 Life Cycle table.

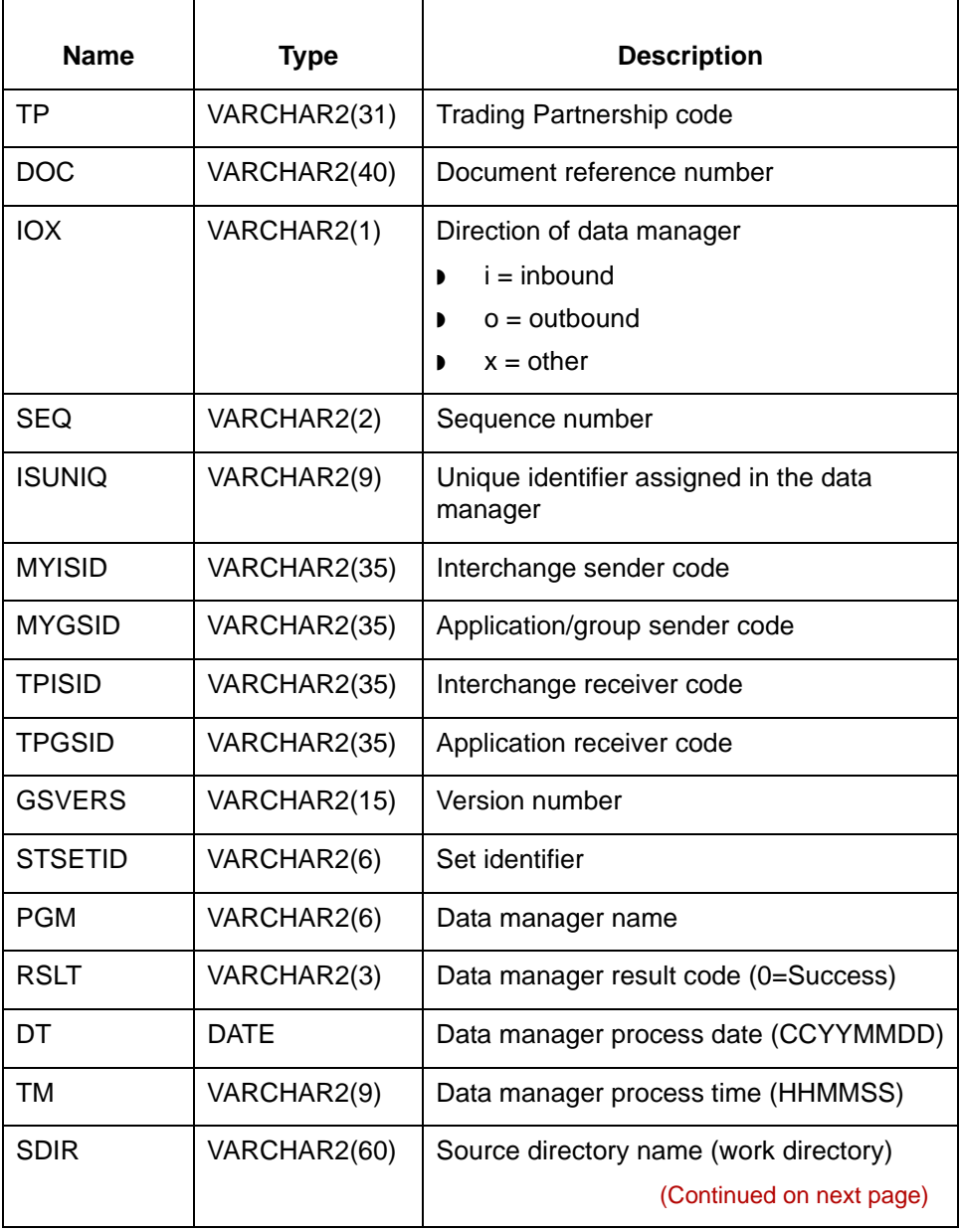

s

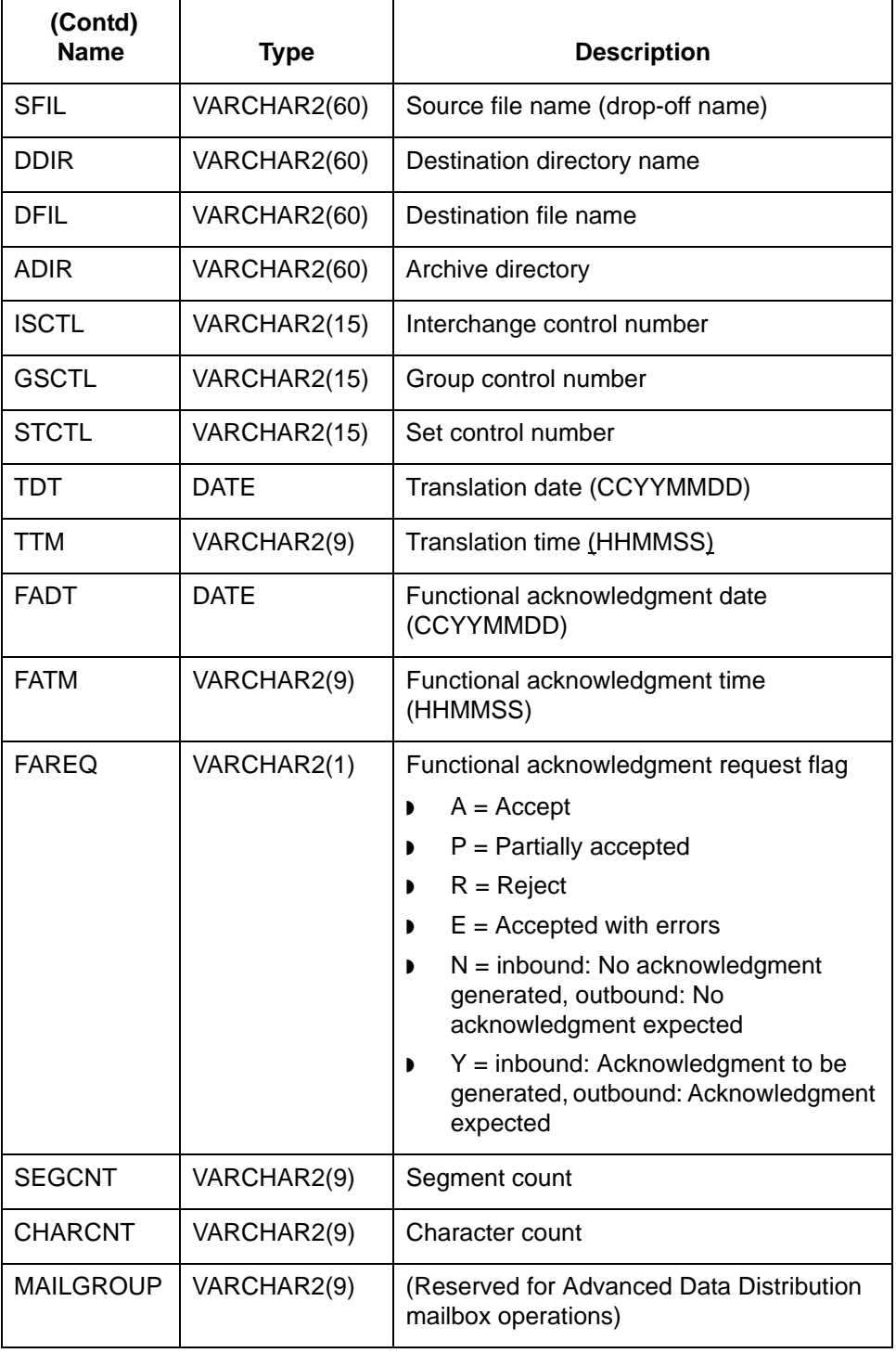

(Continued on next page)

## \$

### **The LCDestInfo table**

This table describes the columns in the LCDestInfo secondary Life Cycle table. This table joins the parent table based on the **tp**, **doc**, and **iox** fields.

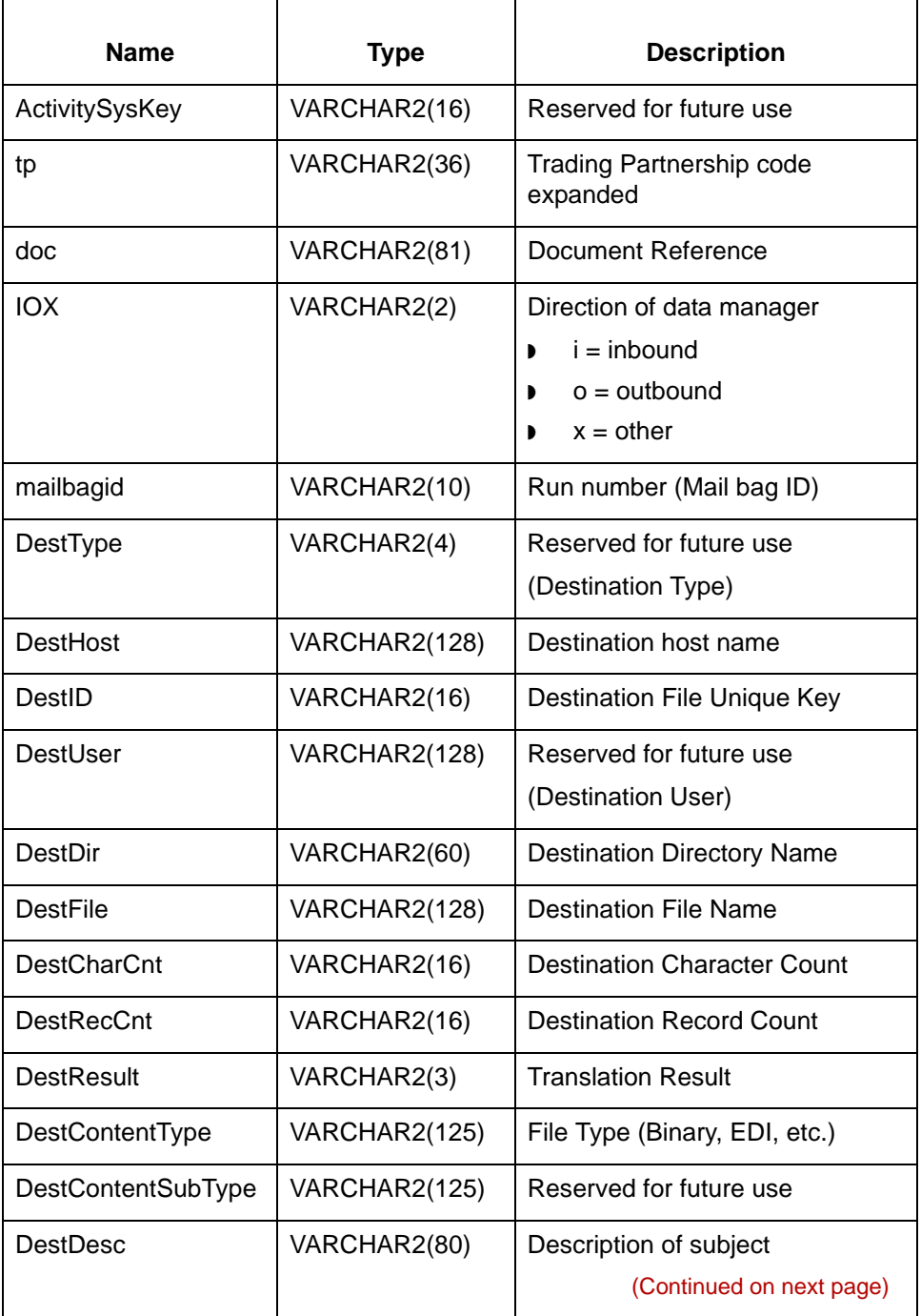

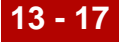

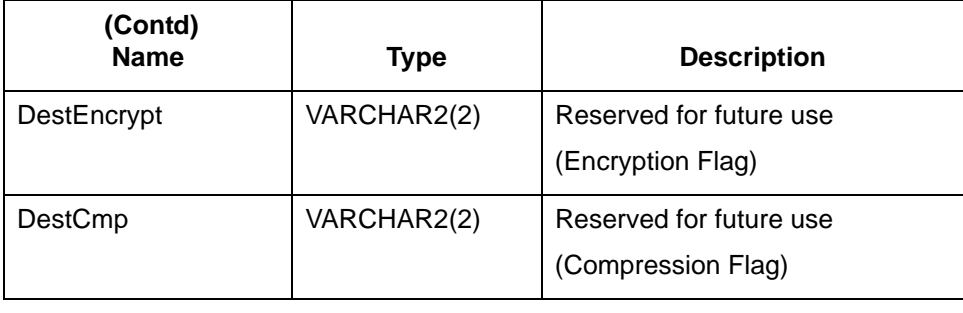

# <span id="page-681-0"></span>**Life Cycle Table: Sybase**

### **Introduction** This topic describes the Sybase Life Cycle Table.

**The lc221 table** This table describes the columns in the lc221 Life Cycle table.

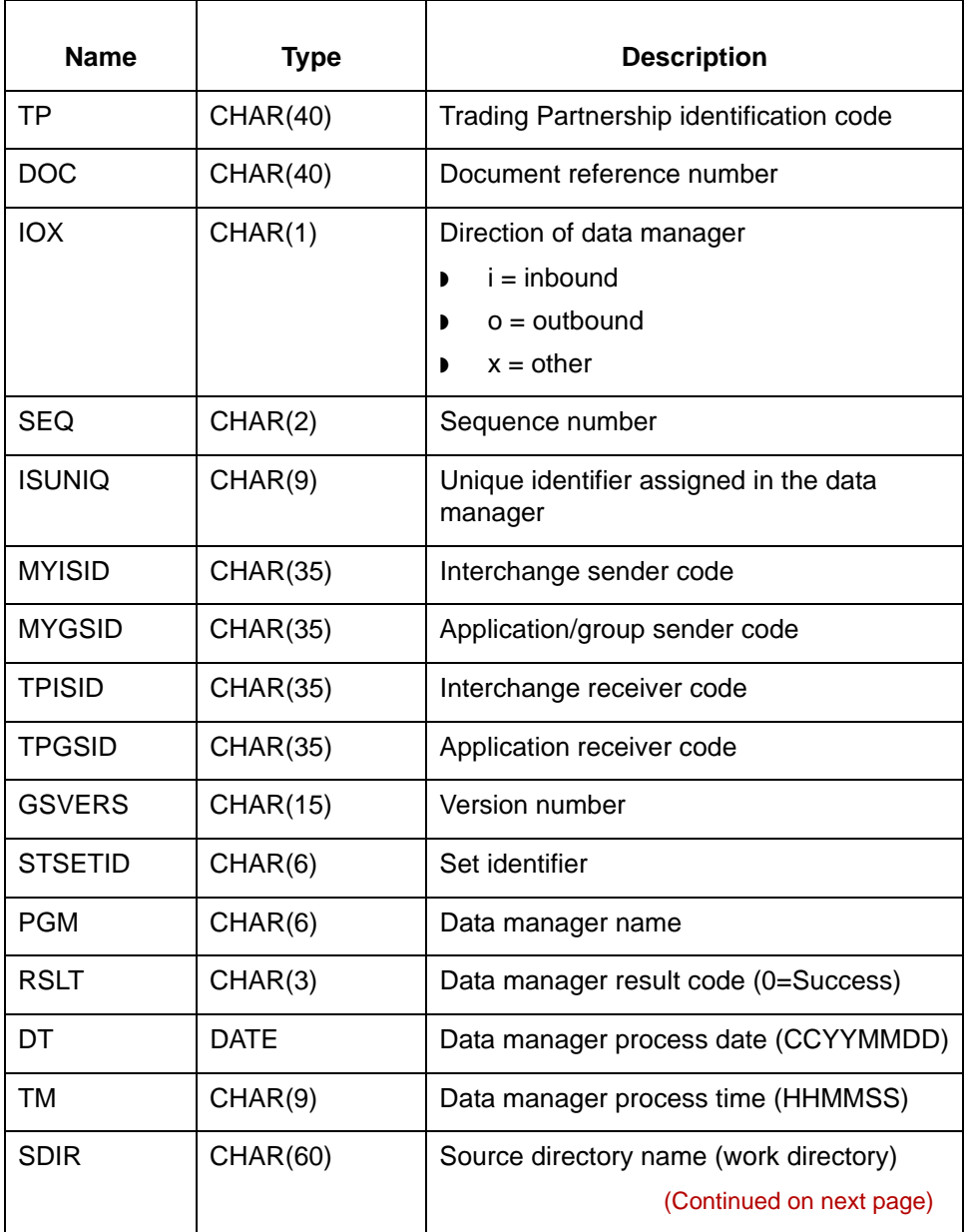

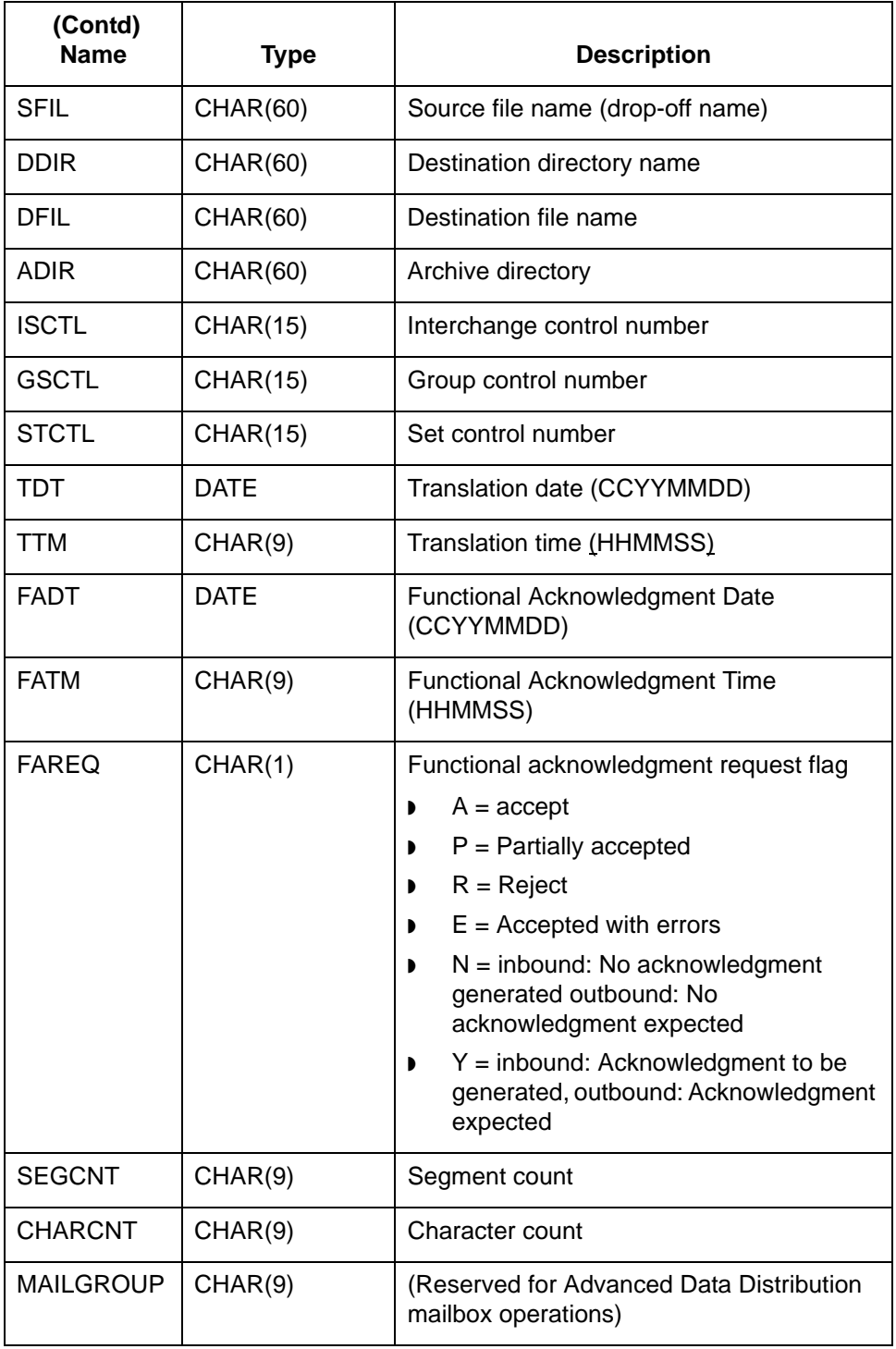

(Continued on next page)

## \$

### **The LCDestInfo table**

This table describes the columns in the LCDestInfo secondary Life Cycle table. This table joins the parent table based on the **tp**, **doc**, and **iox** fields.

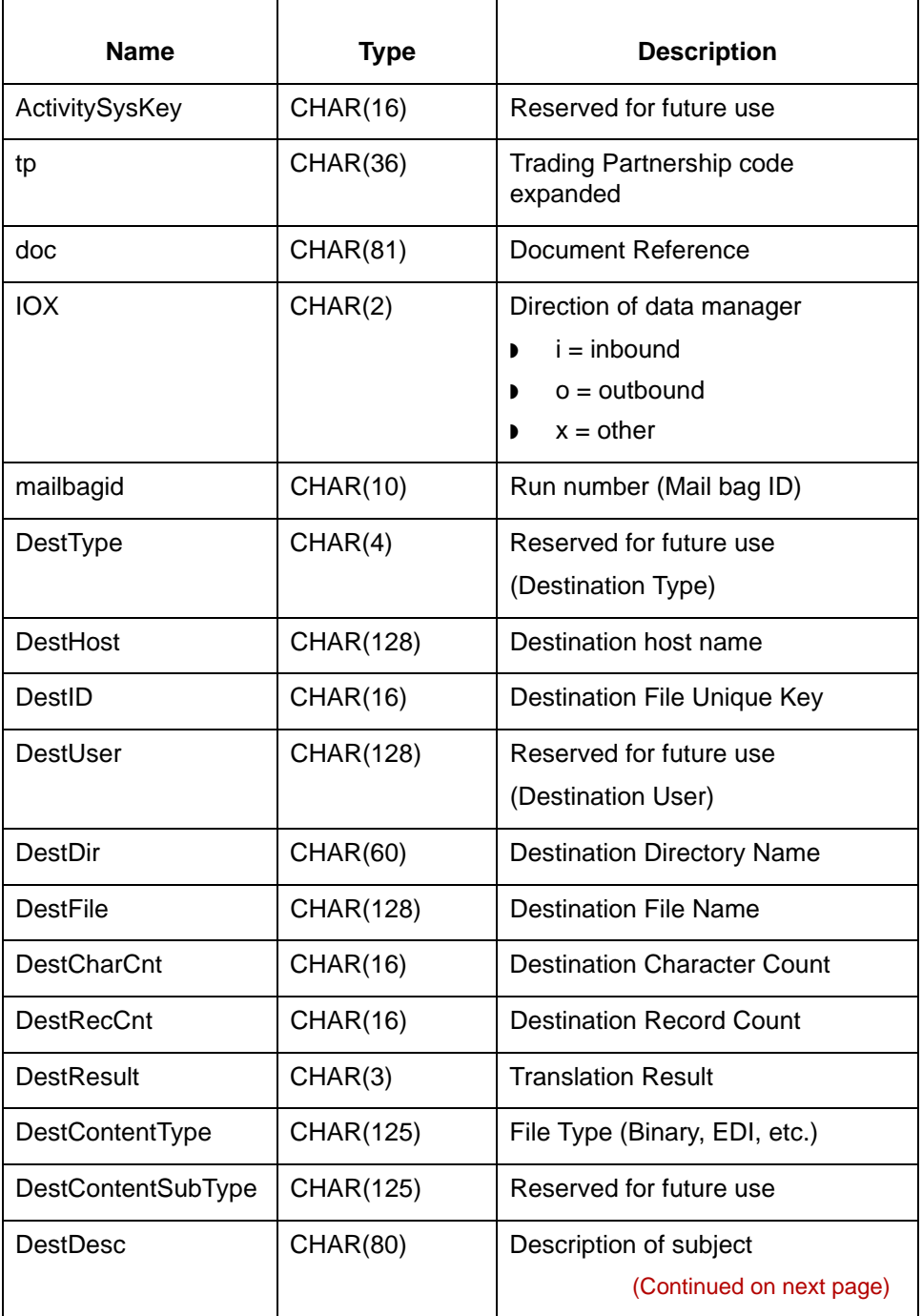
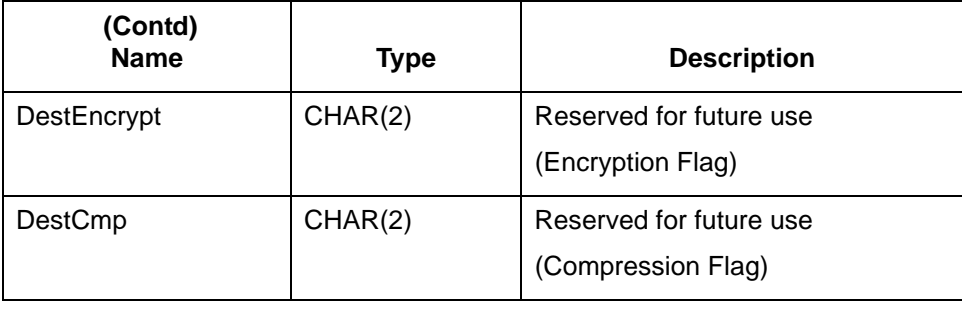

LCDestInfo Table Setting Up Life Cycle **13 - 22**

### **LCDestInfo Table**

### **Introduction** The **LCDestInfo table** is a subordinate table to the parent lc221 Life Cycle table. The table holds destination file routing information for ODBC translation audit records. The **xlld** update program loads data to this table.

### **The LCDestInfo table**

This table describes the columns in the LCDestInfo table.

### **Note**

The character type of the LCDestInfo table fields differs among the databases:

- ◗ Informix uses VARCHAR
- ◗ Oracle uses VARCHAR2
- ◗ Sybase uses CHAR.

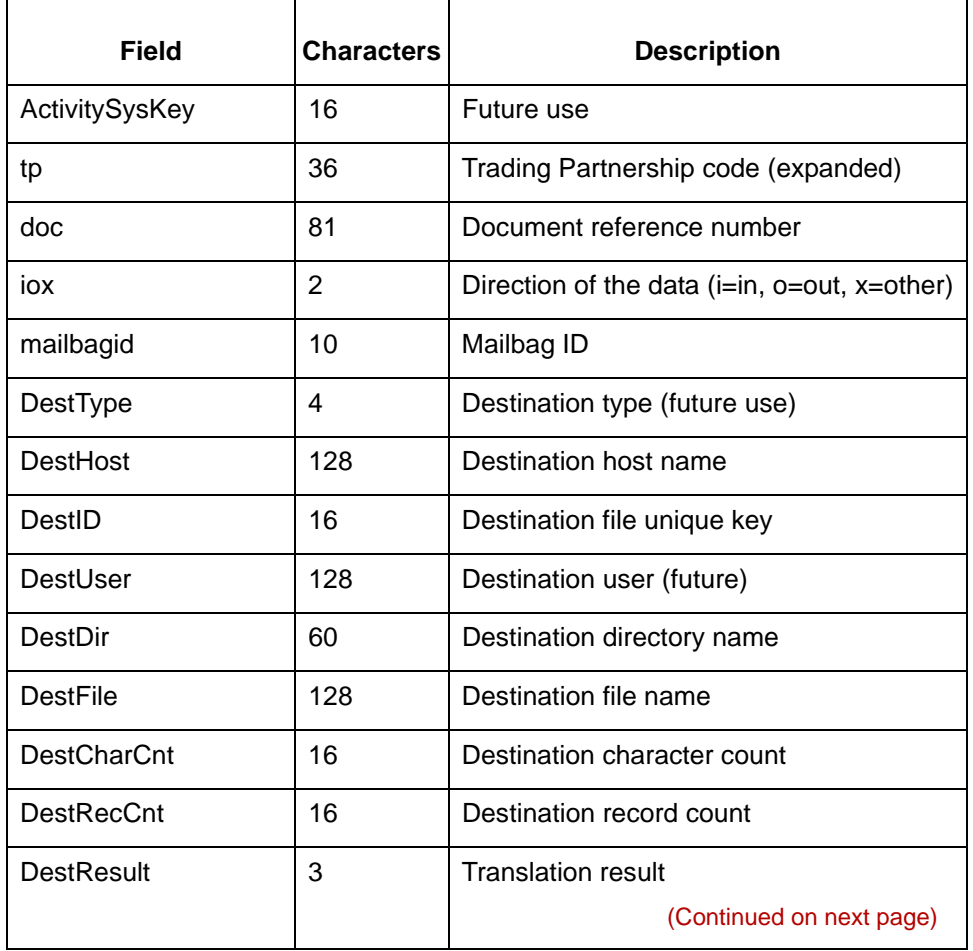

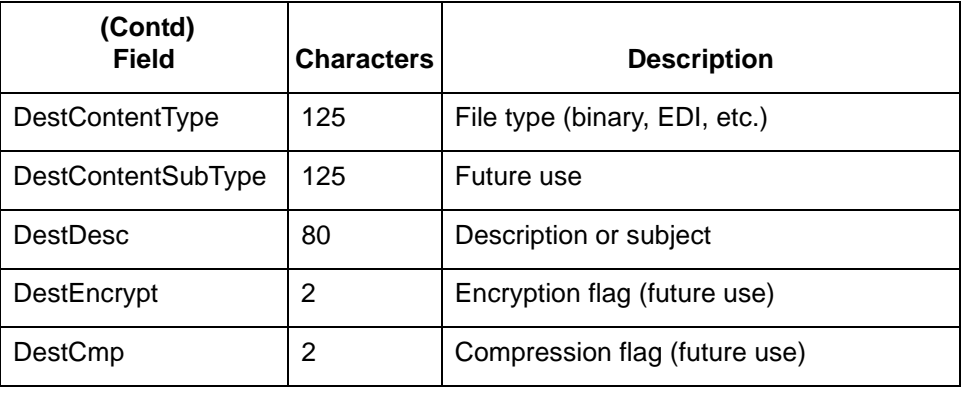

## **Life Cycle Configuration 0**

### **Overview**

**In this section** This section contains instructions for setting up Life Cycle for each of the supported database products.

It begins with an overview of the Life Cycle configuration process.

### **Life Cycle Configuration Process**

**Introduction** The specific steps you perform to configure your system to use the Life Cycle utility depend upon the database product you are using for your Life Cycle records. However, the overall processes are similar for all supported databases.

#### **Reference**

See the appropriate section in this chapter for specific procedures for the database product you use:

- ◗ How to Set Up Life Cycle for Oracle
- ◗ How to Set Up Life Cycle for Informix
- ◗ How to Set Up Life Cycle for Sybase.

**Process flow diagram** This flow diagram shows the stages in the configuration process for the Life Cycle utility.

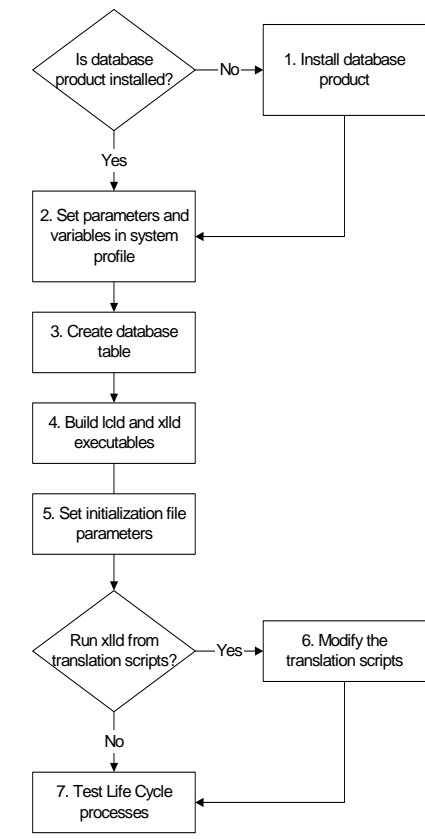

#### (Continued on next page)

5

**Task summary** This table summarizes the tasks you must complete to configure your system to load Life Cycle records to a database table. The table also provides references to information needed to perform each stage.

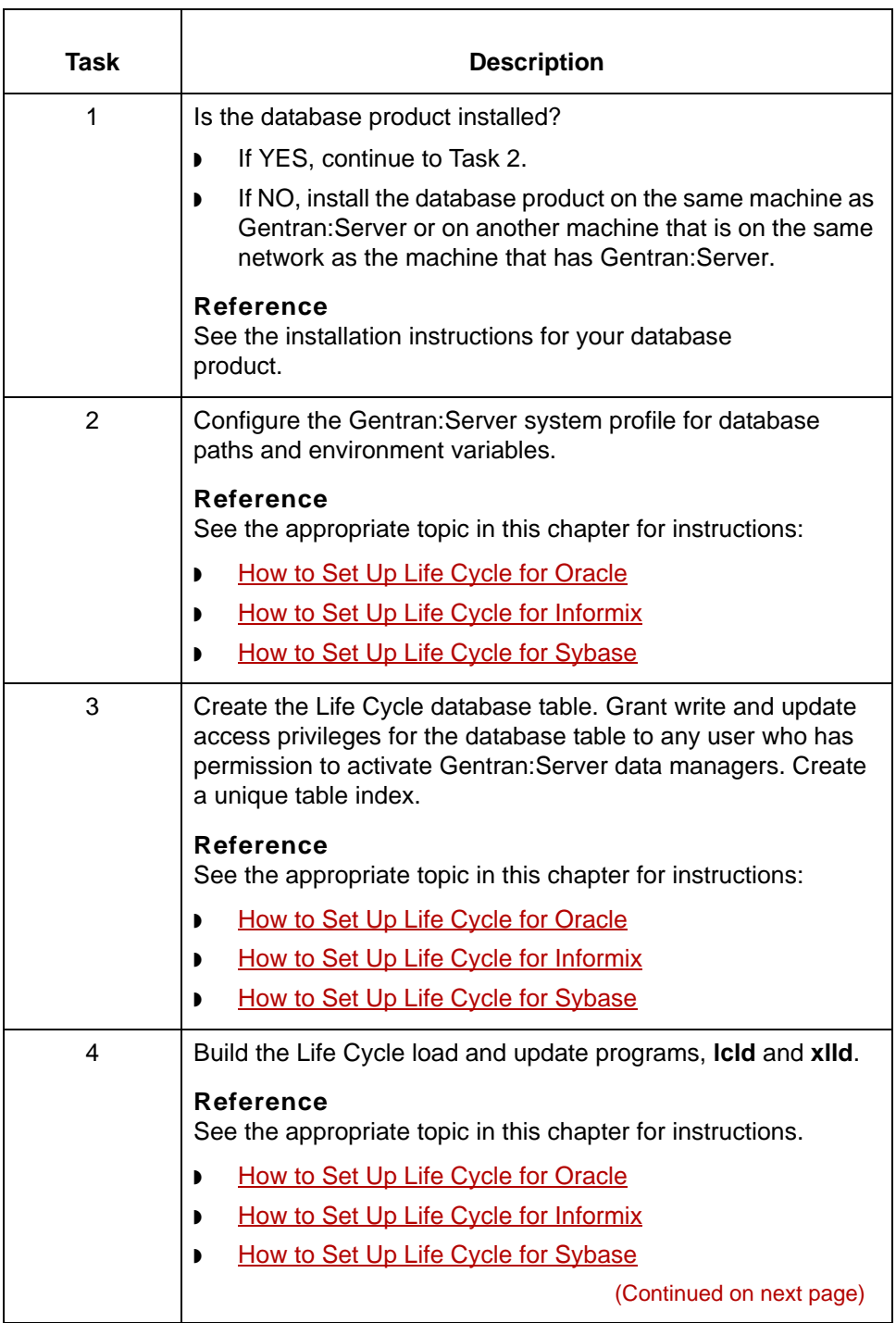

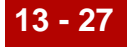

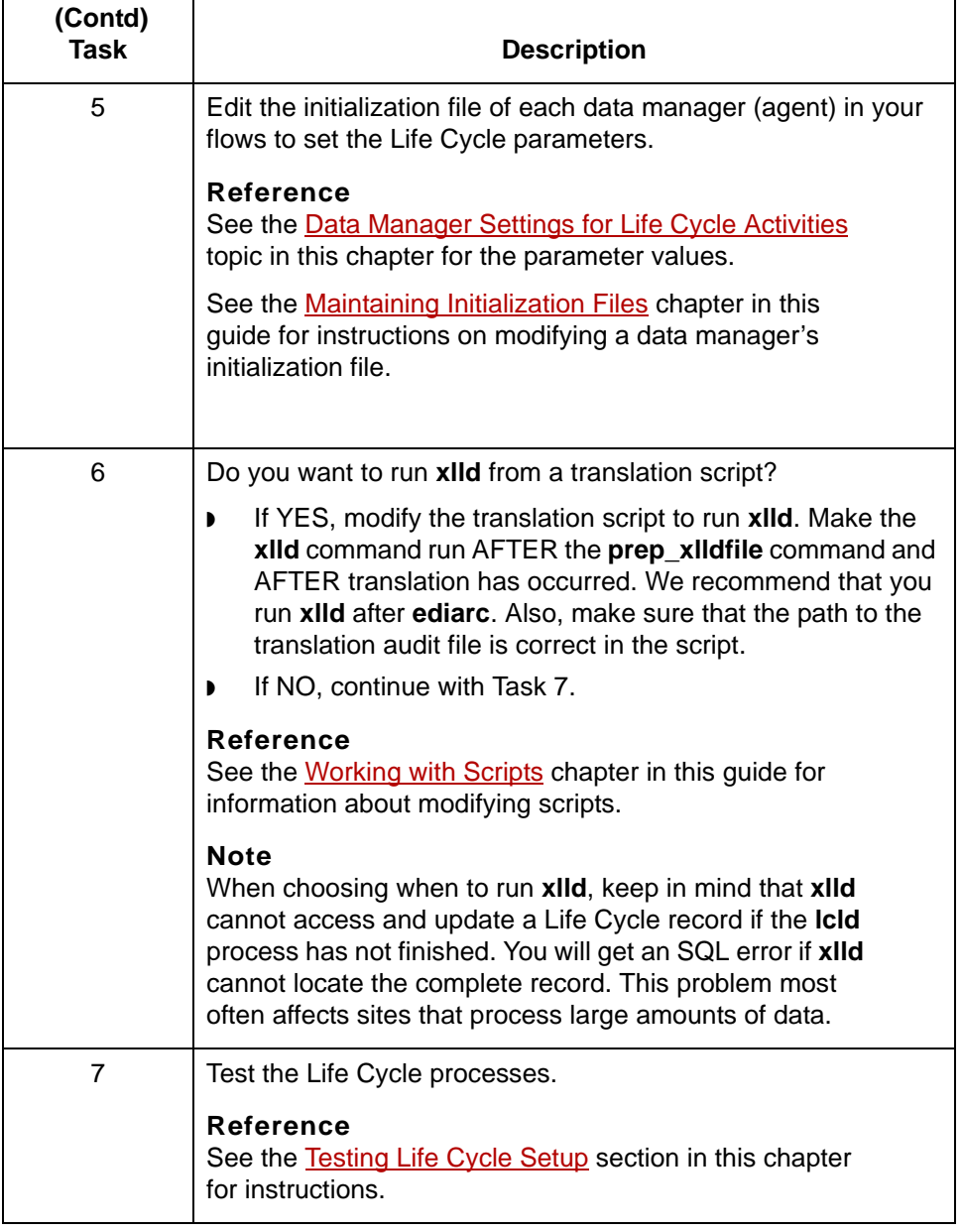

### <span id="page-691-0"></span>**How to Set Up Life Cycle for Oracle**

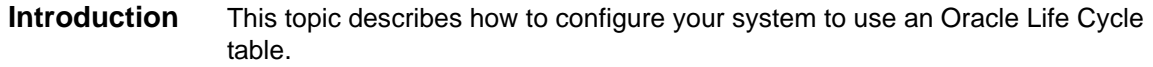

**Before you begin** Use this table as a checklist to make sure that you are ready to begin setting up an Oracle Life Cycle table.

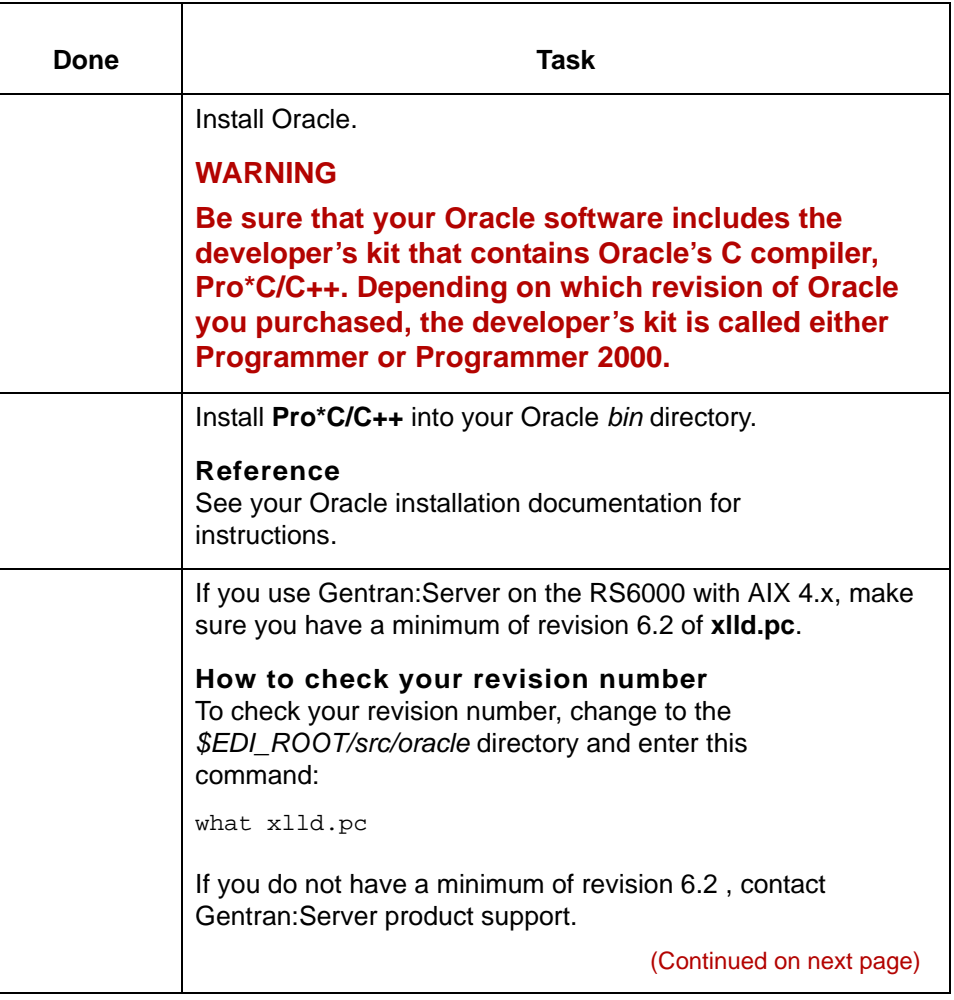

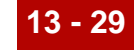

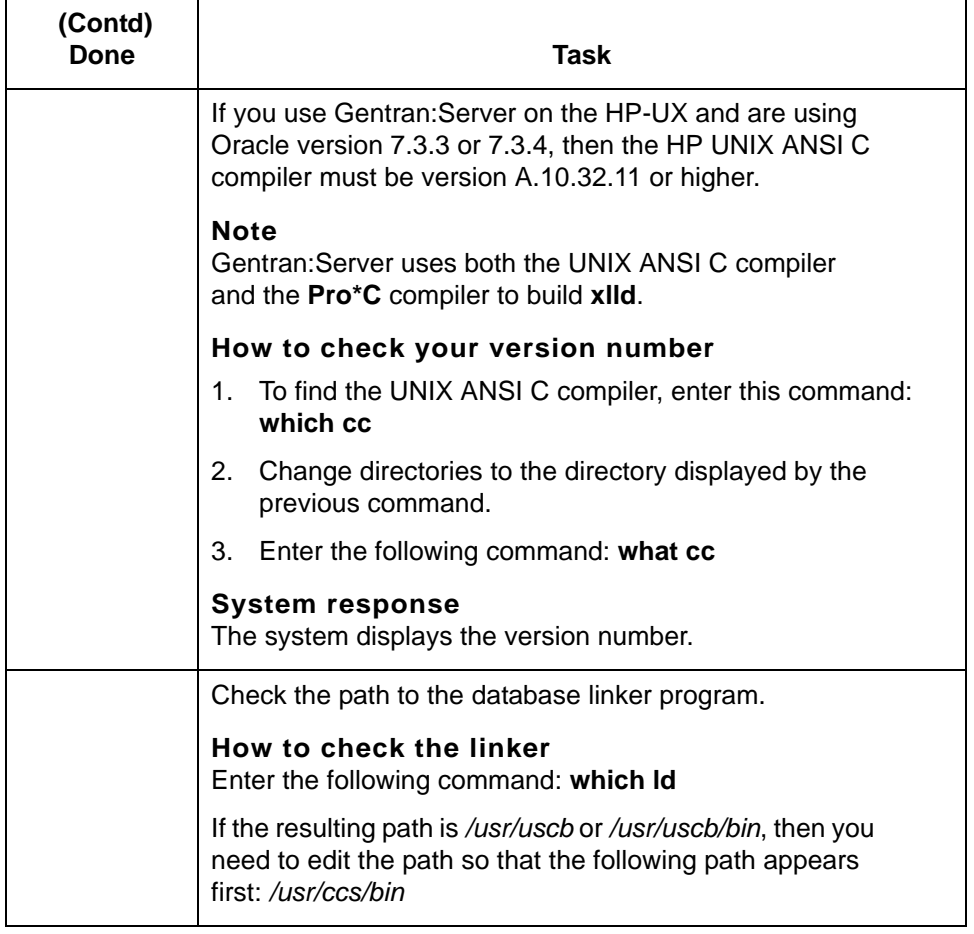

(Continued on next page)

**Procedure** Use this procedure to configure your system to use an Oracle Life Cycle table.

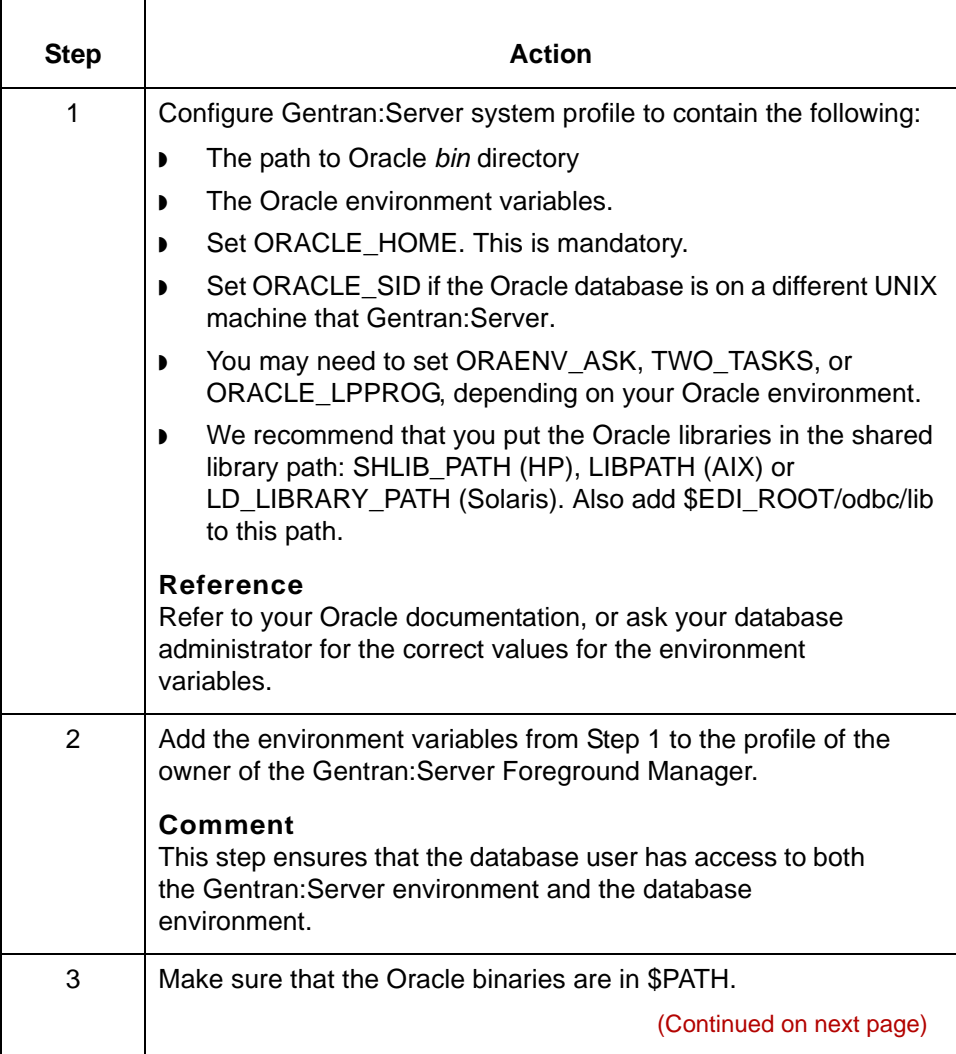

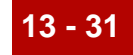

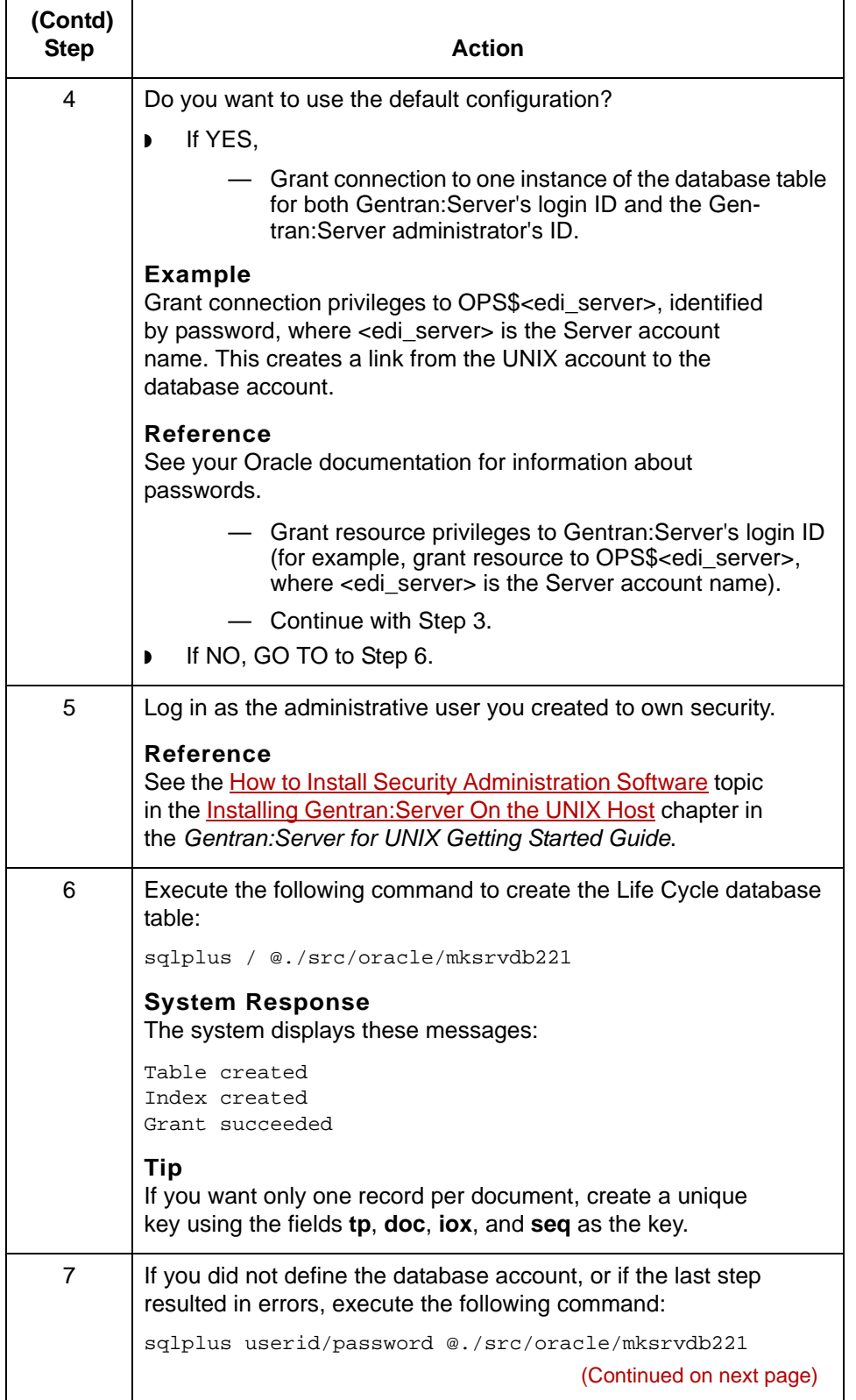

5

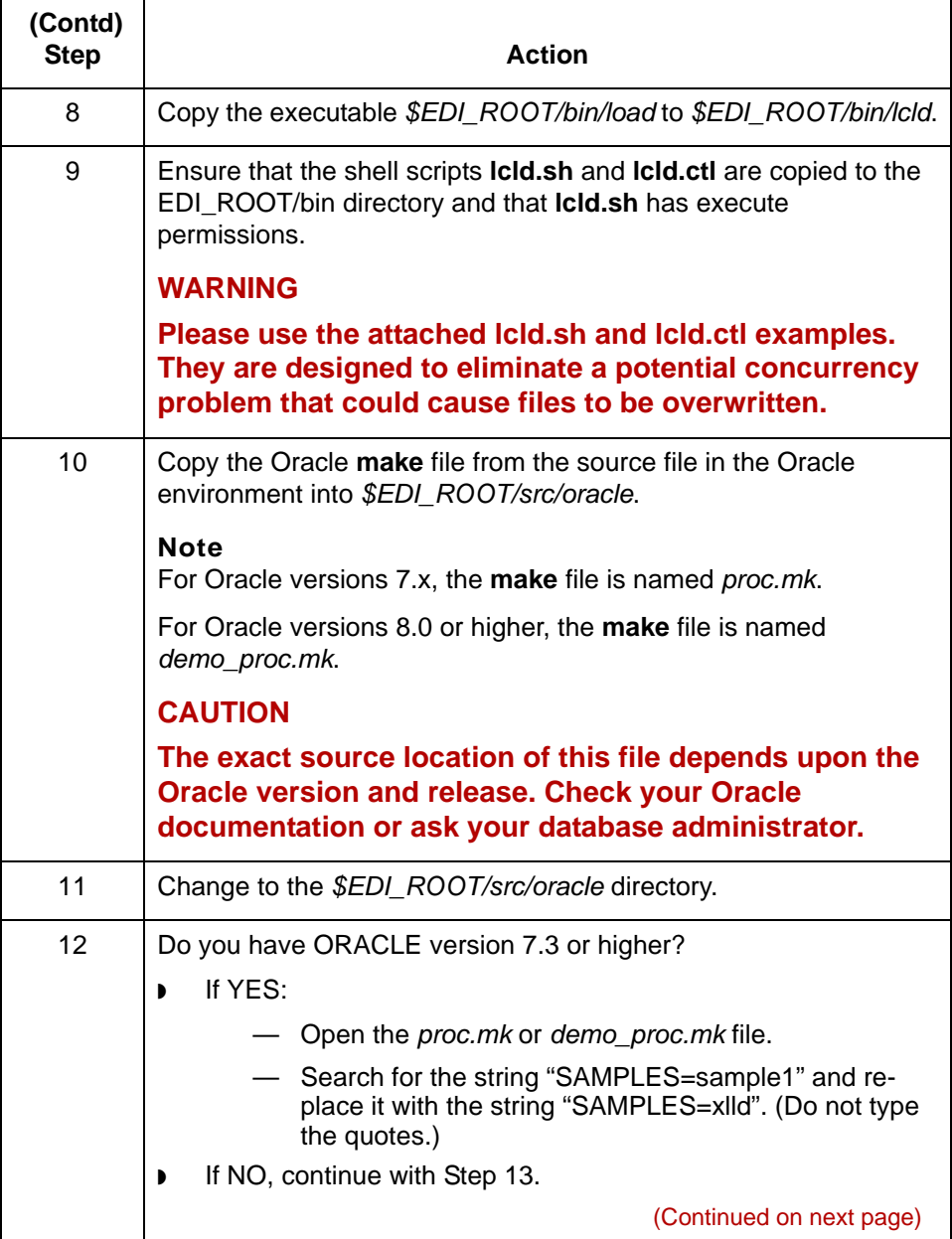

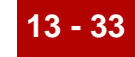

<span id="page-696-0"></span>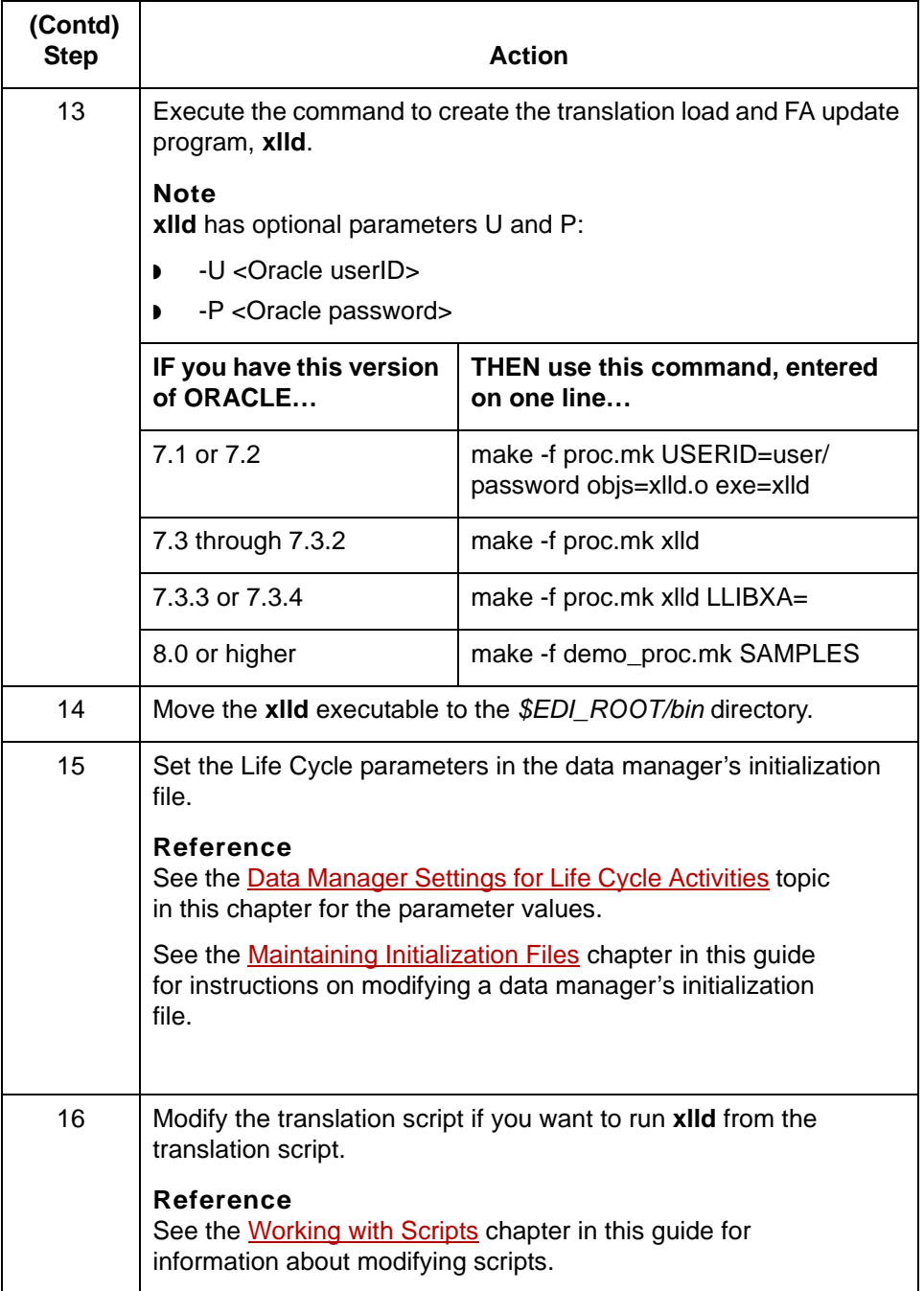

\$

### <span id="page-697-0"></span>**How to Set Up Life Cycle for Informix**

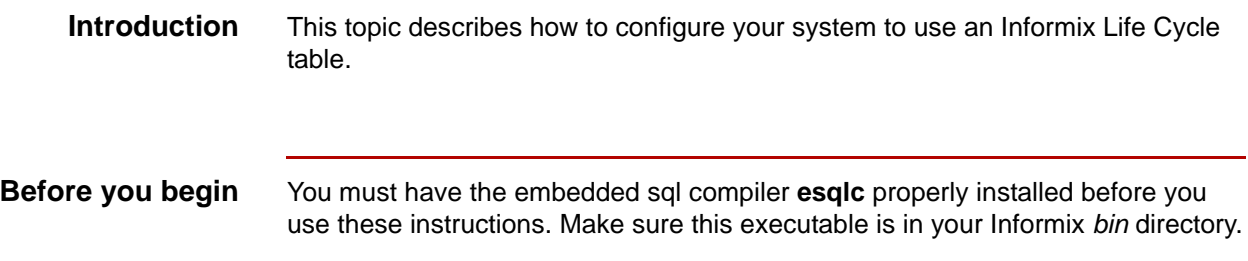

**Procedure** Use this procedure to configure your system to use an Informix Life Cycle table.

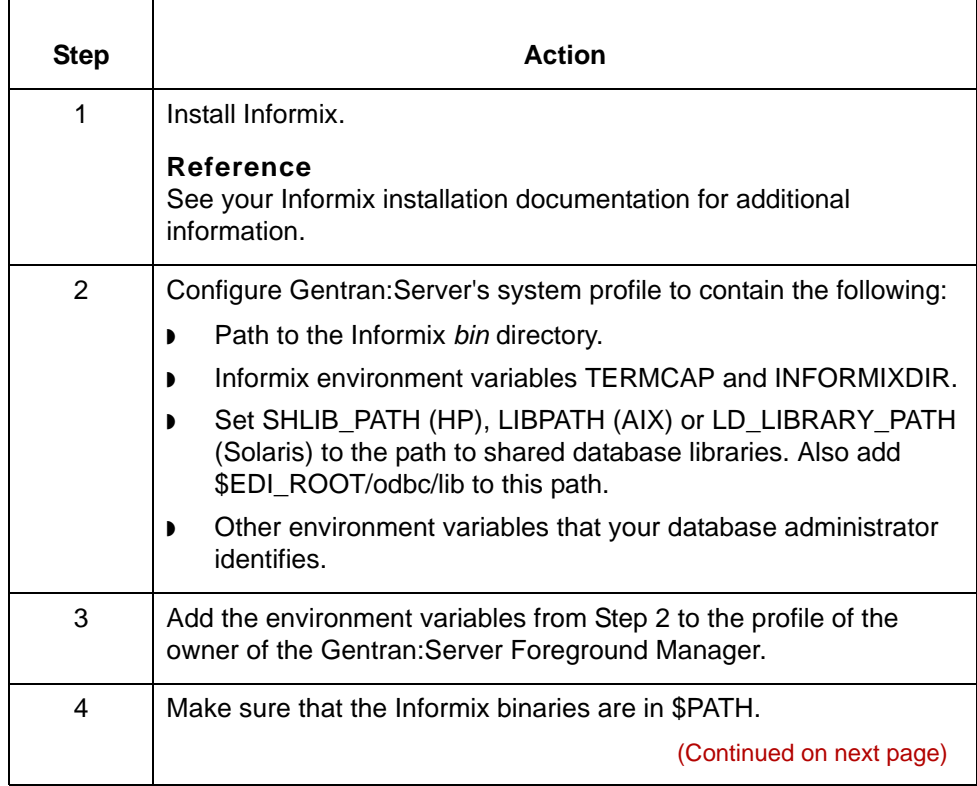

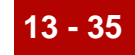

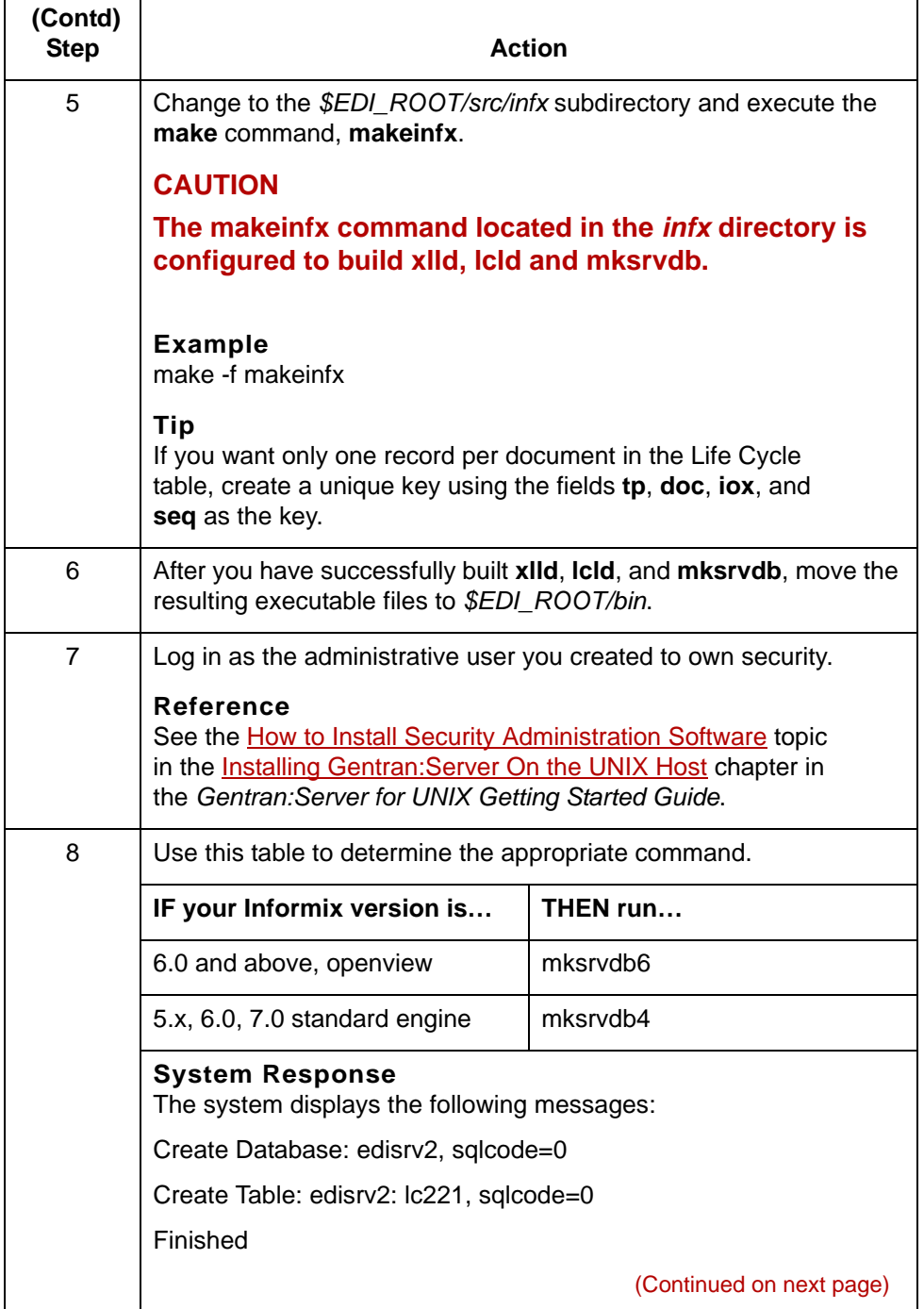

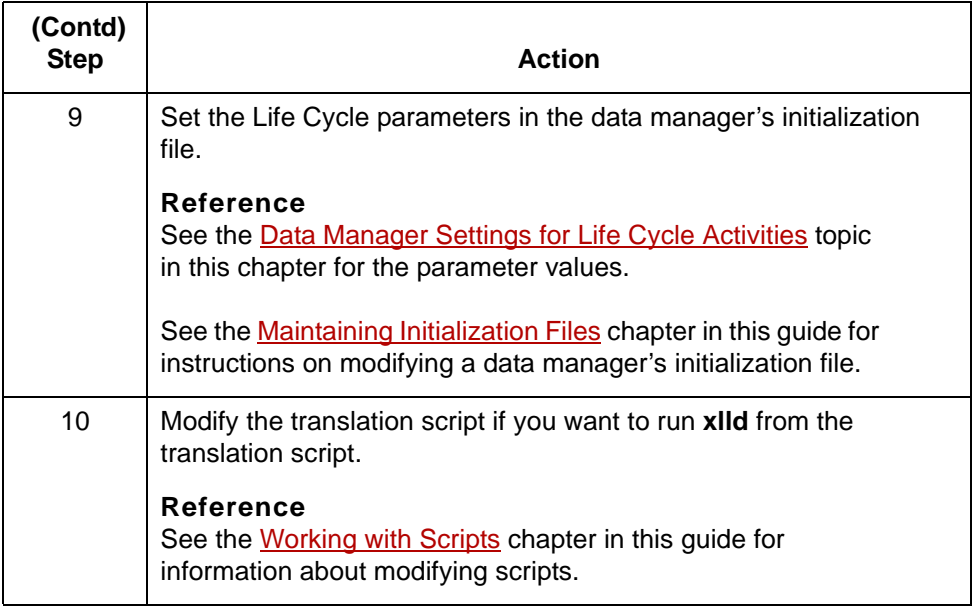

### <span id="page-700-0"></span>**How to Set Up Life Cycle for Sybase**

### **Introduction** This topic describes how to configure your system to use a Sybase Life Cycle table. **WARNING The procedure in this topic is for Sybase versions 11.0 through 11.03. If you have another version, the procedure and location of files may be different. See your database administrator for assistance. Before you begin** You must have the compiler **cpre** properly installed before you use these

### **Procedure** Use this procedure to configure your system to use a Sybase Life Cycle table.

instructions. Make sure this executable is in your Sybase *bin* directory.

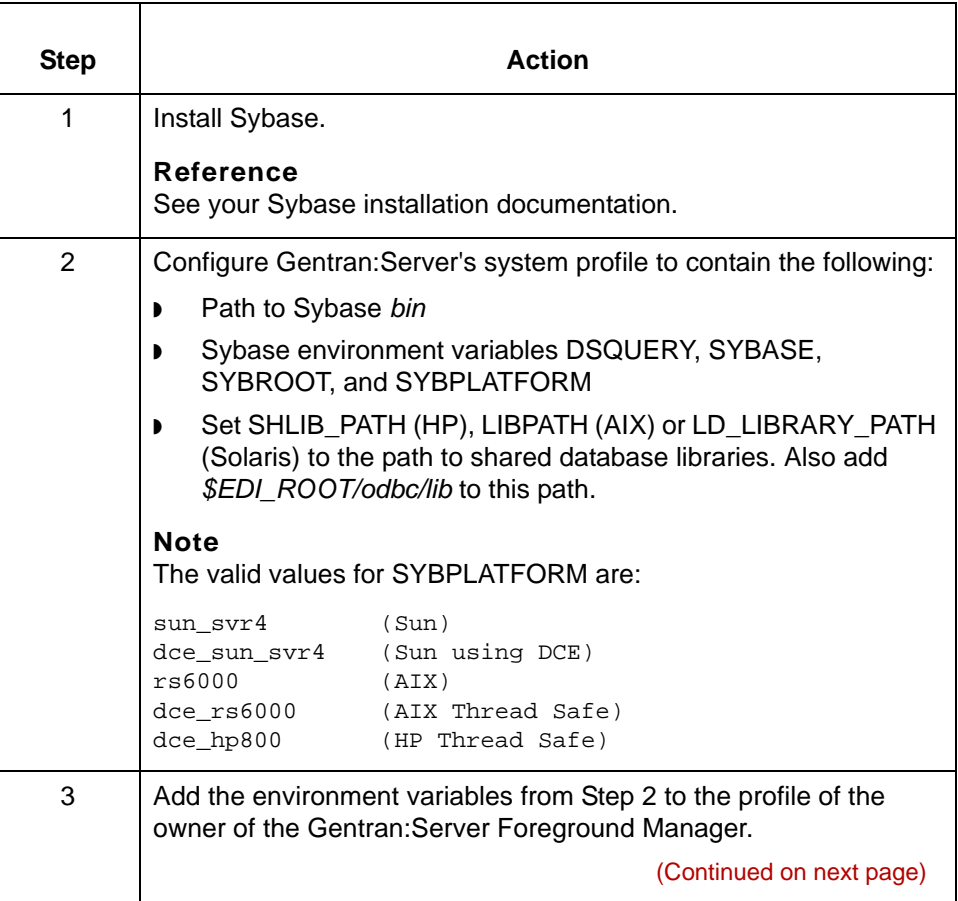

5

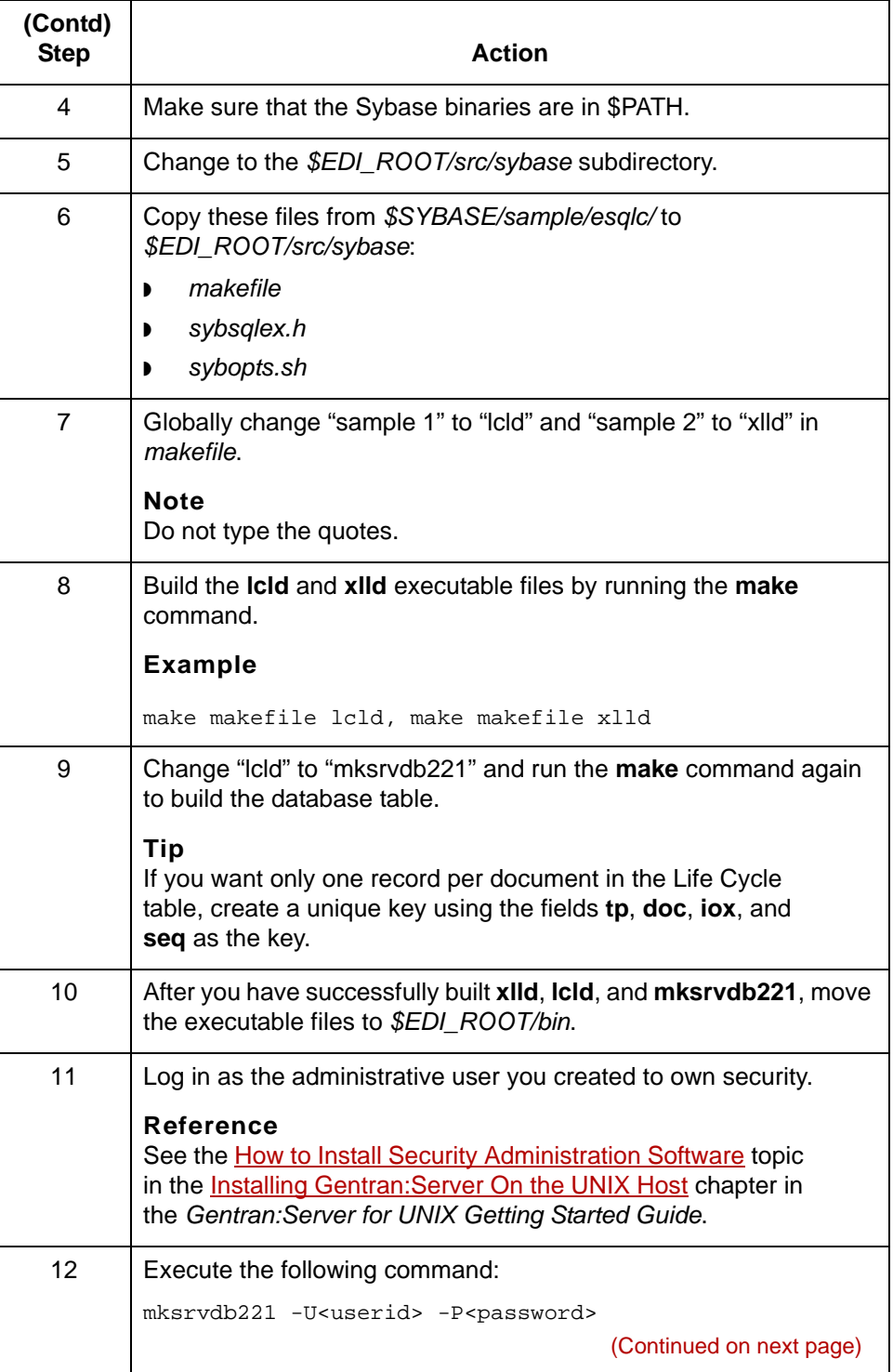

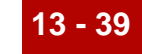

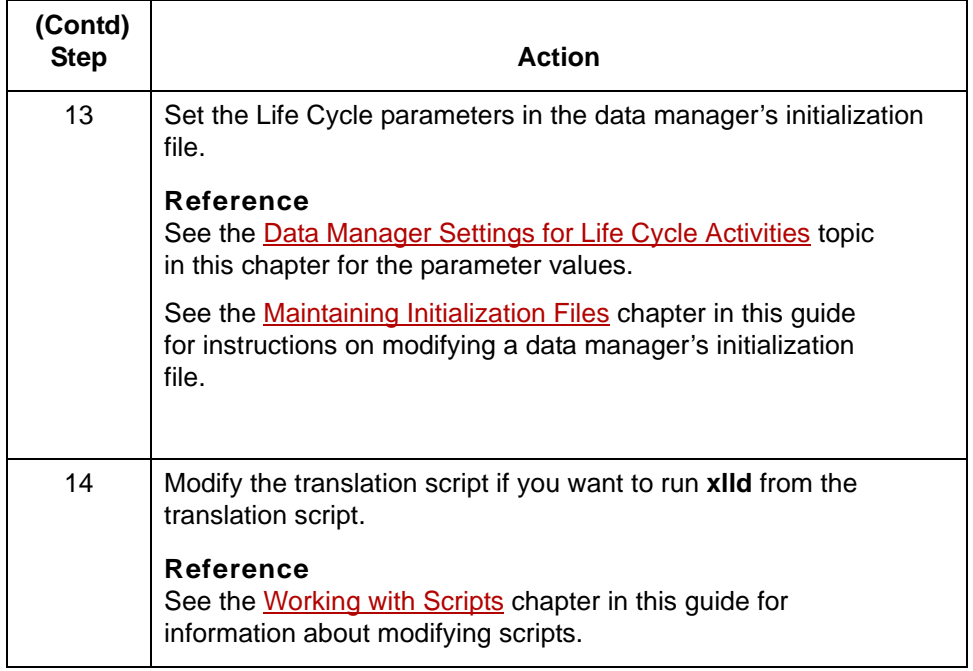

**13 - 40**

### <span id="page-703-0"></span>**Data Manager Settings for Life Cycle Activities**

**Introduction** You must set several parameters in the Routing section of the data manager's initialization file to use the Life Cycle facility with a data manager. This topic explains which parameters to set.

#### **Reference**

For instructions on working with a data manager's initialization file, see the [Maintaining Initialization Files](#page-244-0) chapter in this guide.

#### **Initialization file parameters**

This table lists the initialization file parameters that you must set for the data manager.

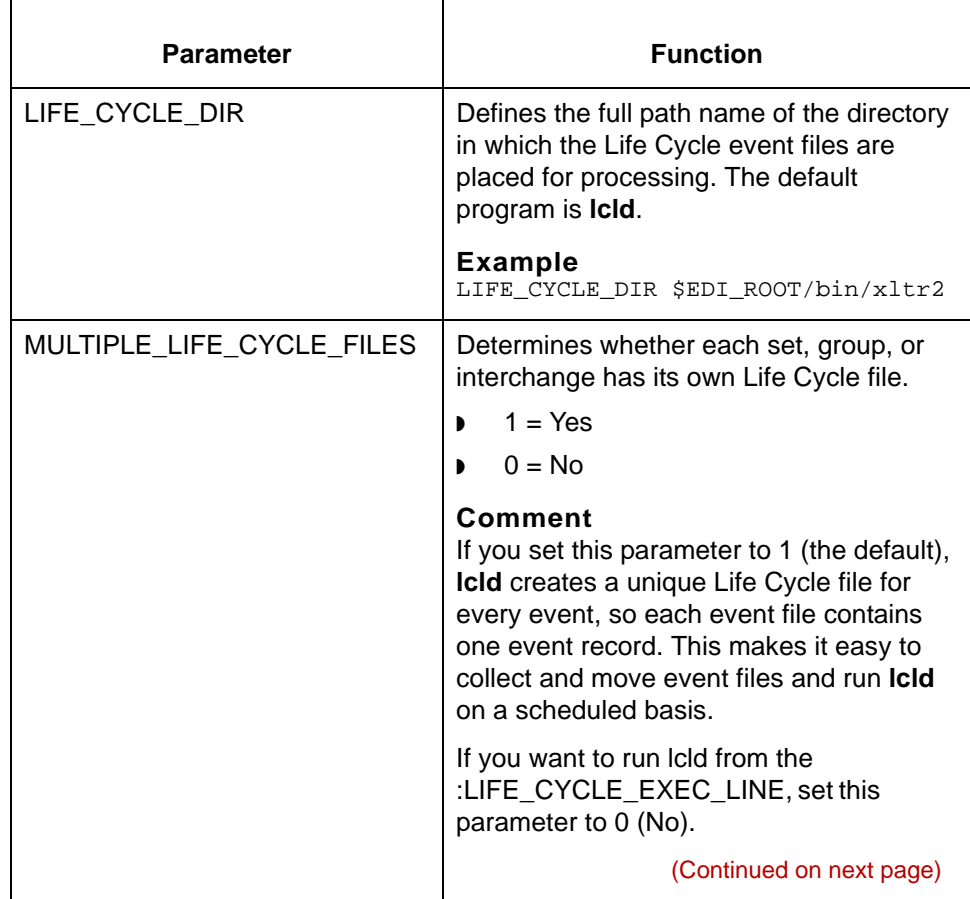

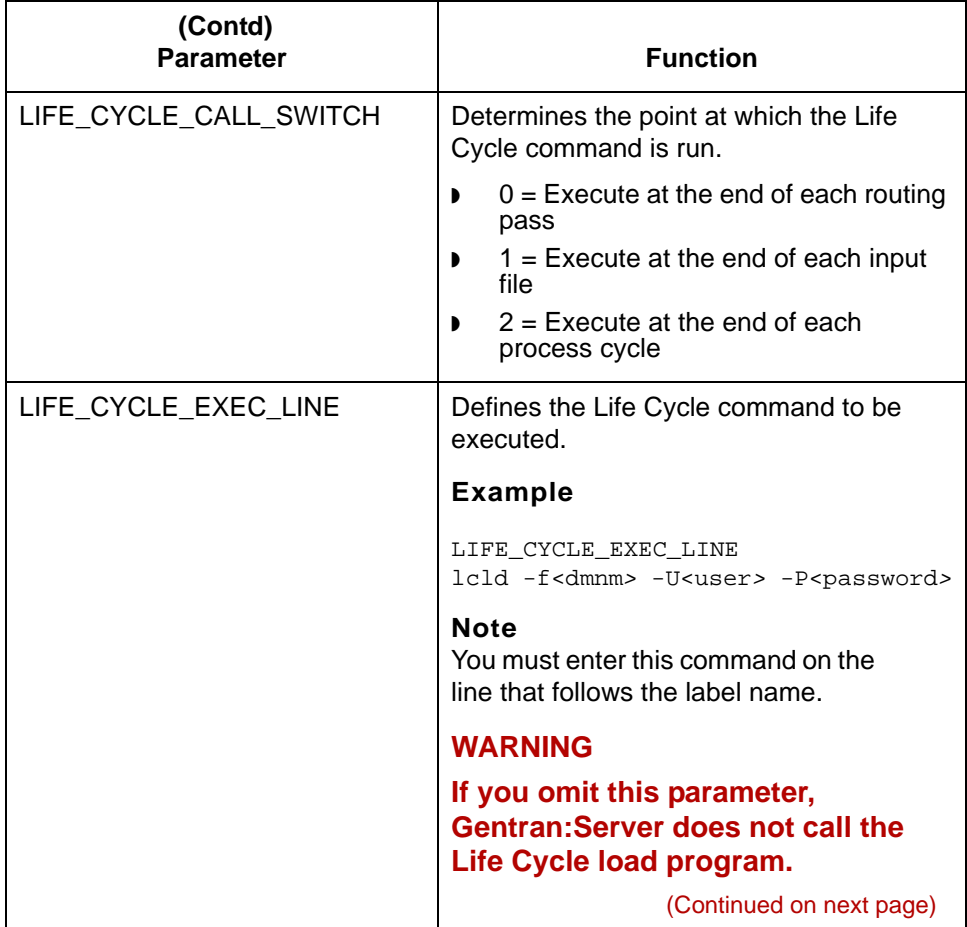

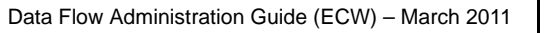

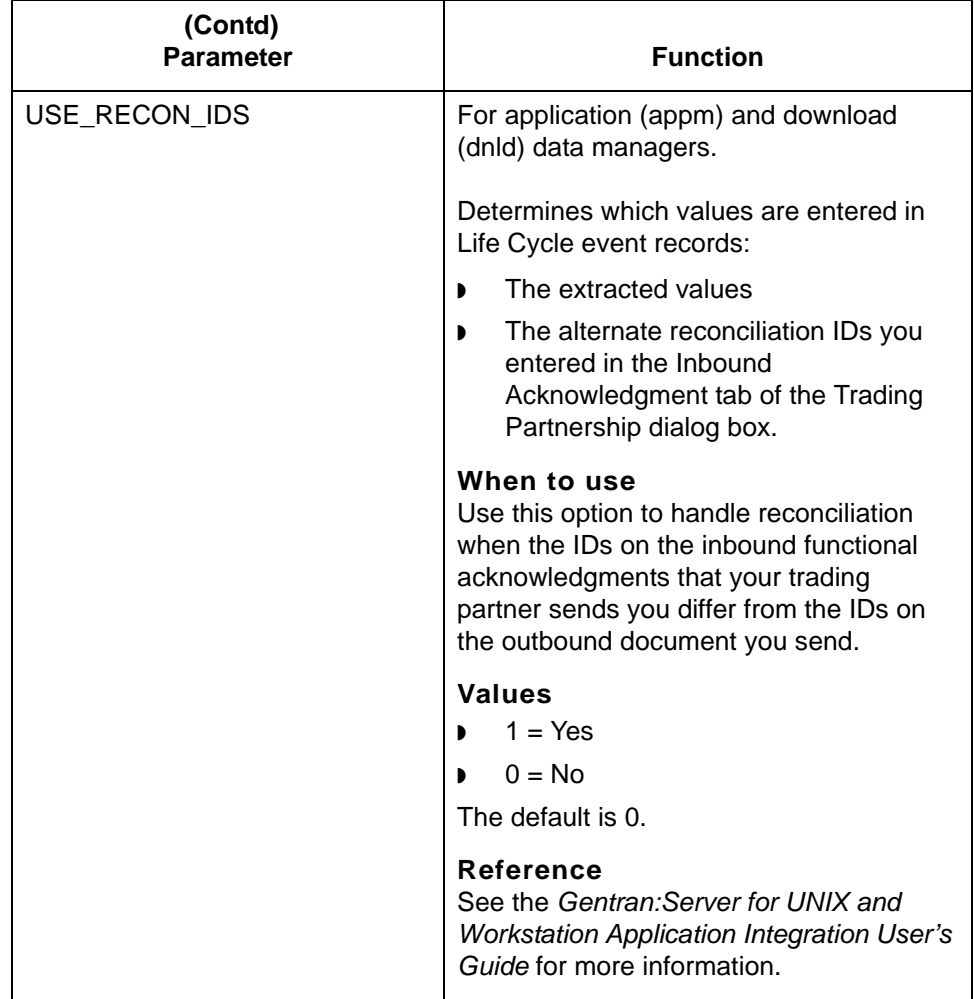

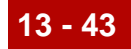

## <span id="page-706-0"></span>**Testing Life Cycle Setup 0**

### **How to Test Outbound Processing**

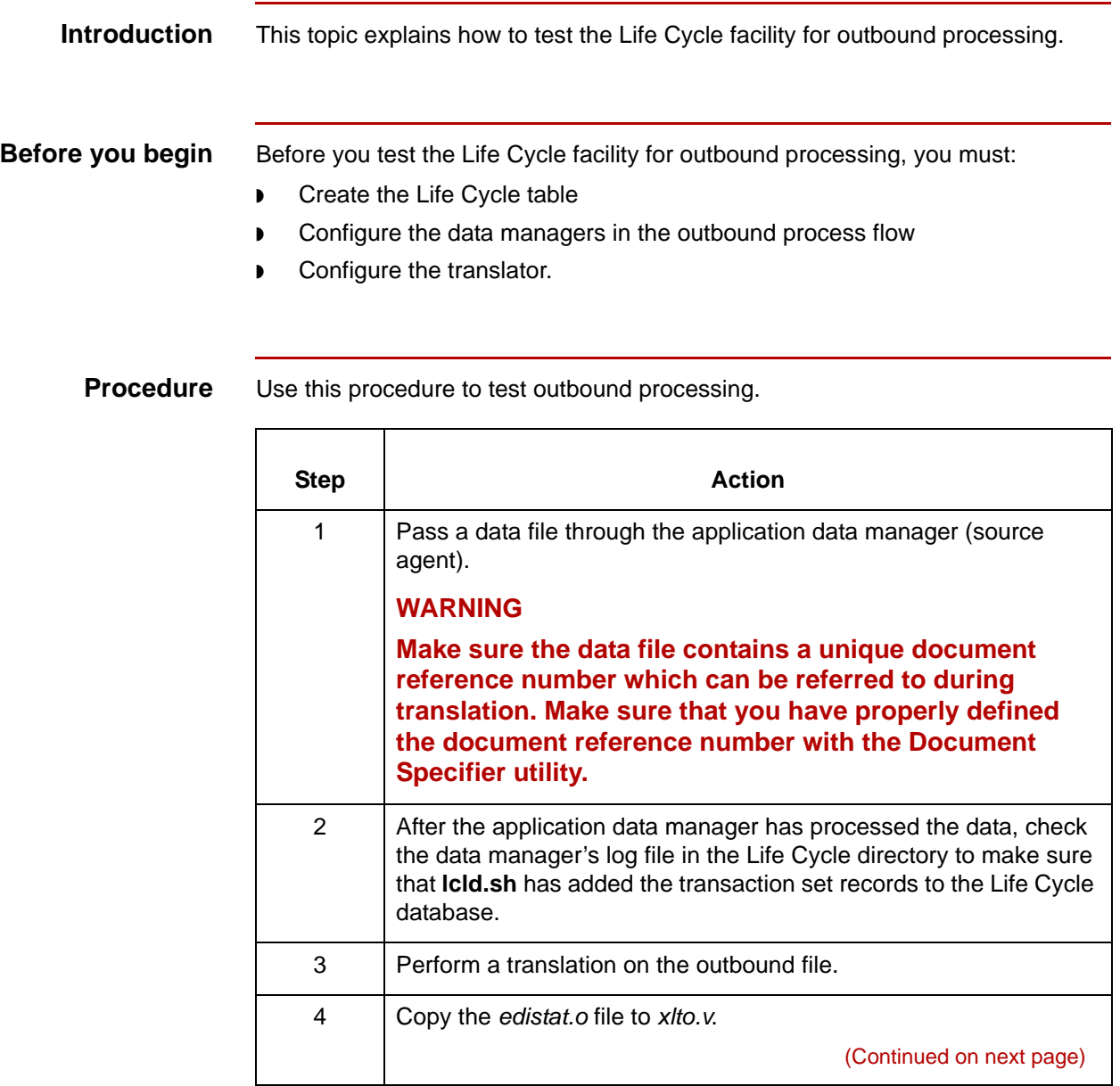

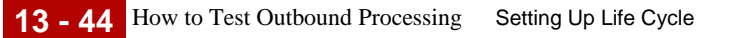

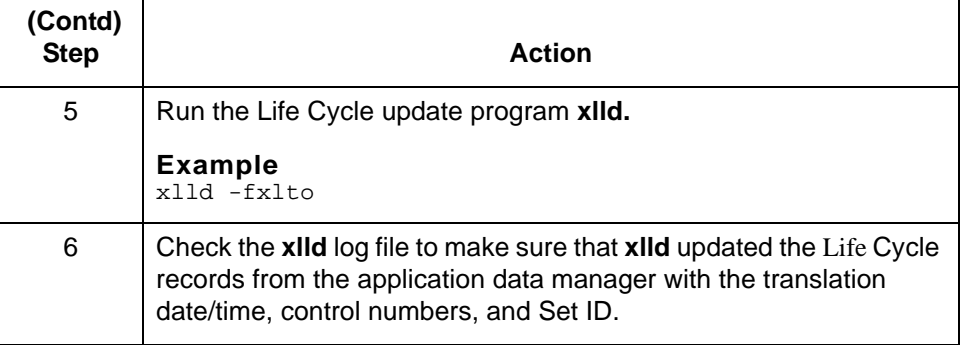

### **How to Test Inbound Processing**

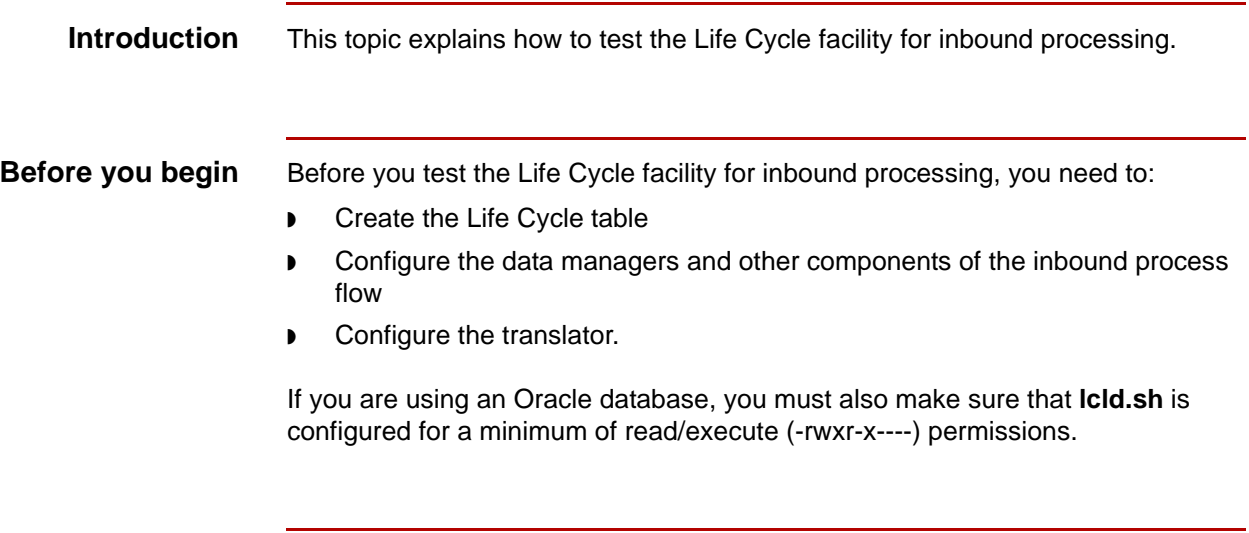

**Procedure** Use this procedure to test the Life Cycle facility for inbound processing.

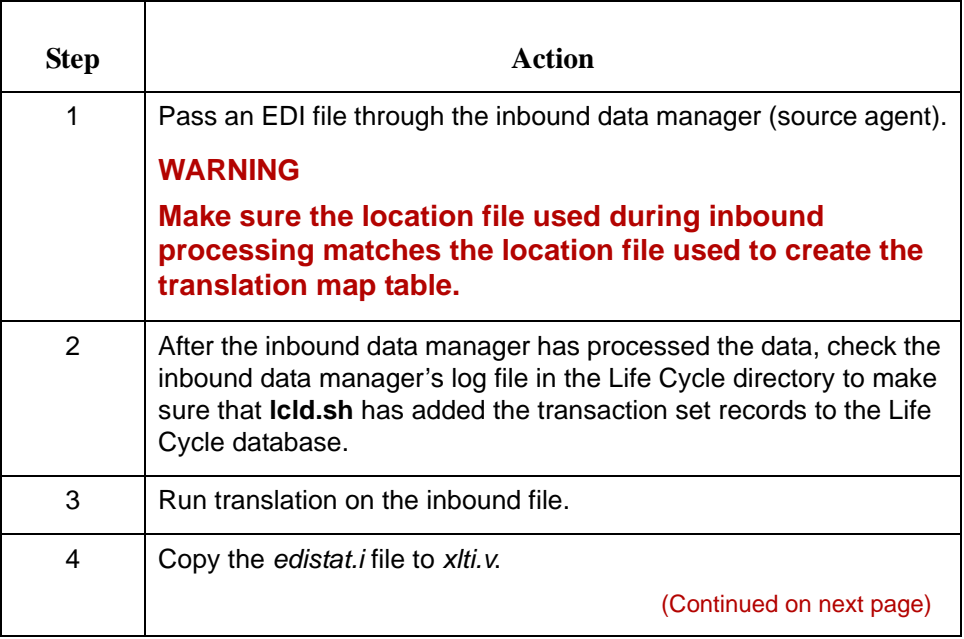

5

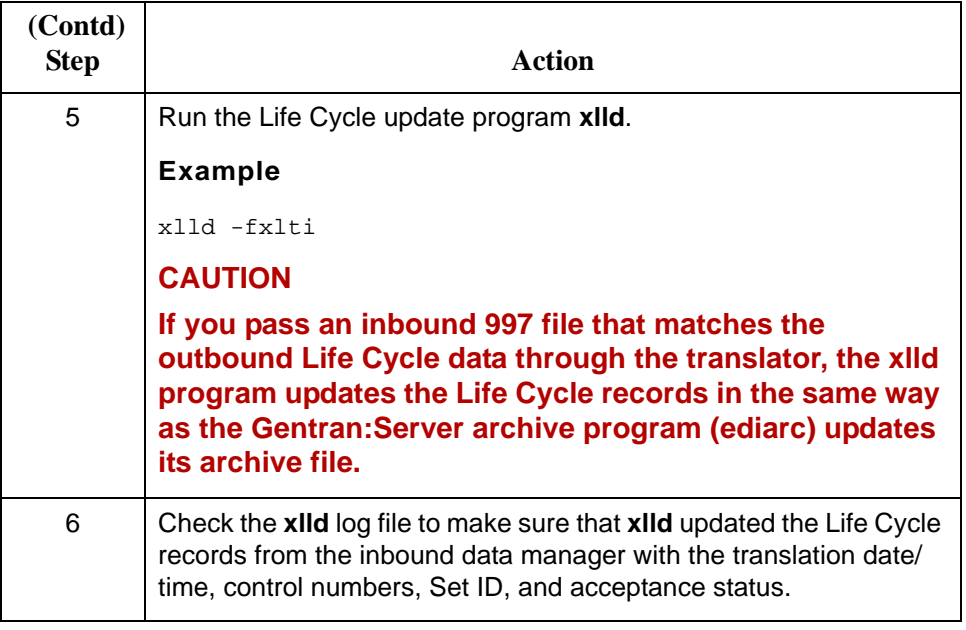

## **Troubleshooting Life Cycle**

Use this checklist to resolve Life Cycle errors.

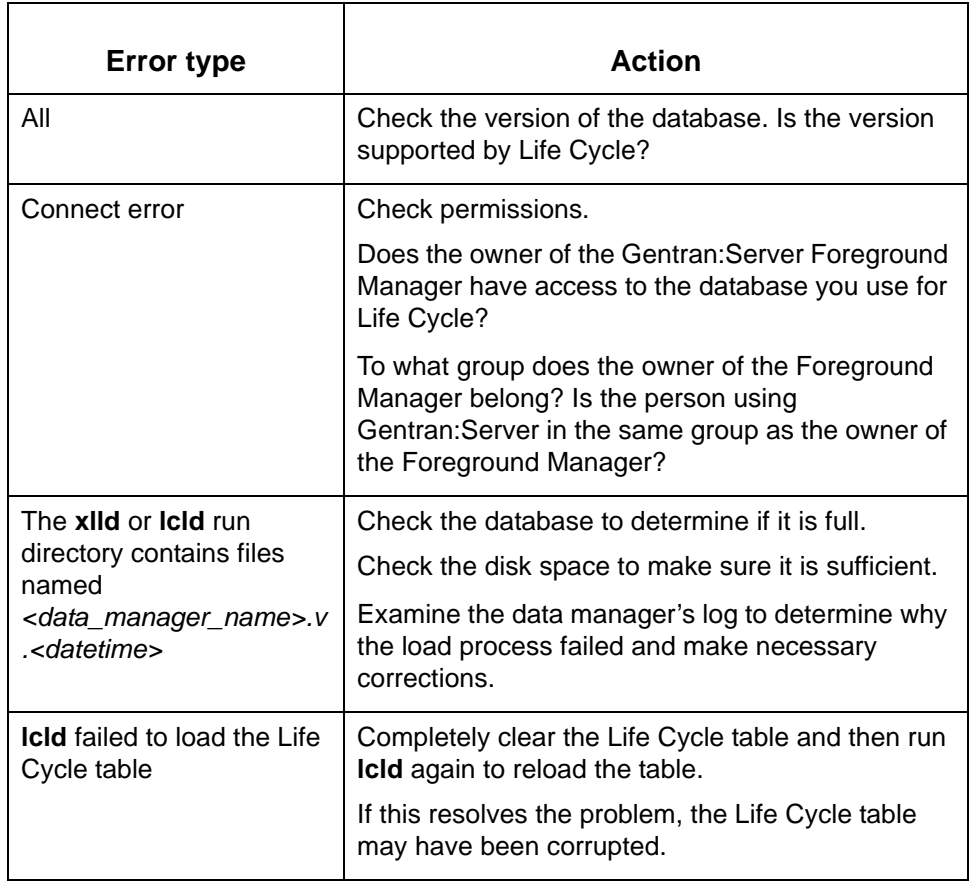

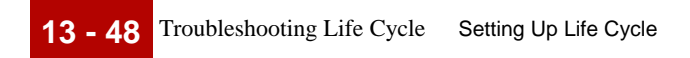

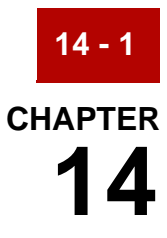

# **Tracking Data with Life Cycle Files**

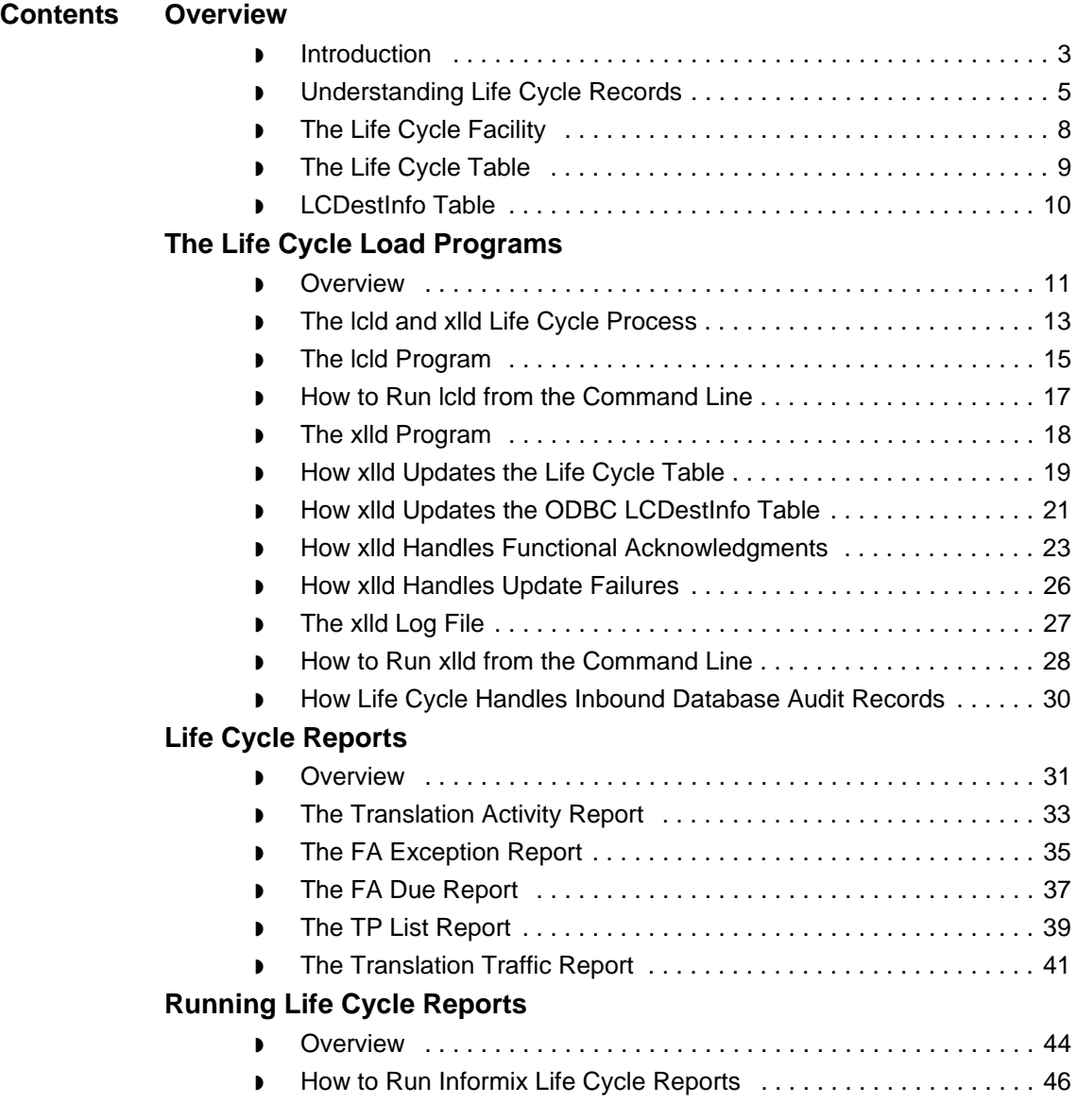

s

- ◗ [How to Run Oracle Life Cycle Reports . . . . . . . . . . . . . . . . . . . . . . 48](#page-759-0)
- ◗ [How to Run the Translation Traffic Report . . . . . . . . . . . . . . . . . . . 49](#page-760-0)

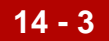

### <span id="page-714-0"></span>**Overview 0**

### <span id="page-714-1"></span>**Introduction**

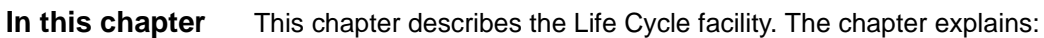

- ◗ The Life Cycle event records that the data managers produce and the Life Cycle audit files that the translator produces
- ◗ The Life Cycle table
- ◗ How the Life Cycle load programs load the Life Cycle records to a database Life Cycle table
- ◗ How to configure your system to access the Life Cycle table from Gentran:Server
- ◗ How to run the Life Cycle reports.

#### **Reference**

For instruction on setting up your system to use the Life Cycle facility, see the **Setting Up Life Cycle** chapter in this guide.

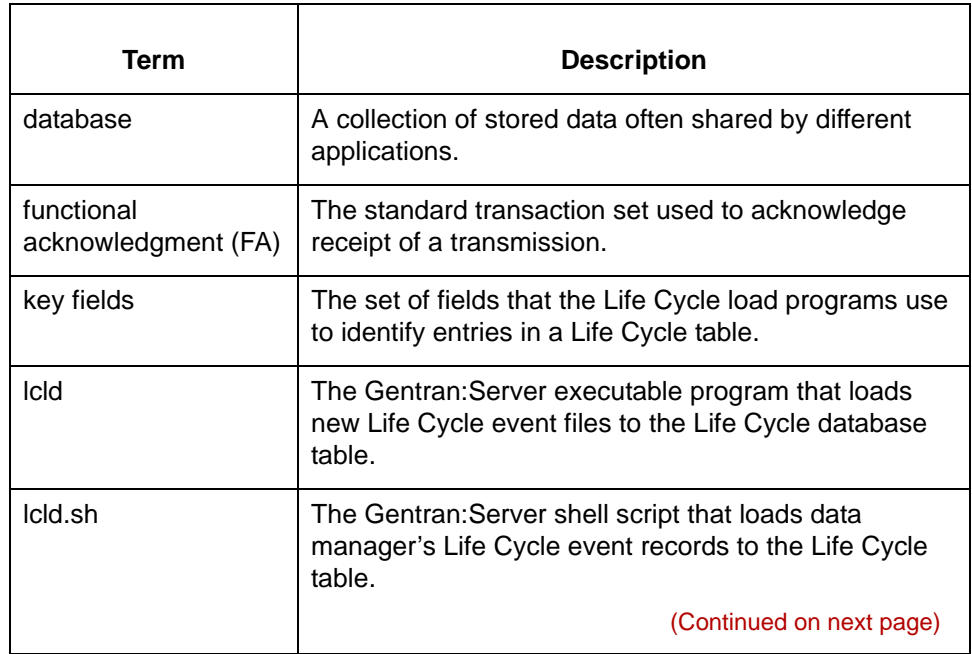

#### **Key terms** This table lists the key terms used in this chapter.

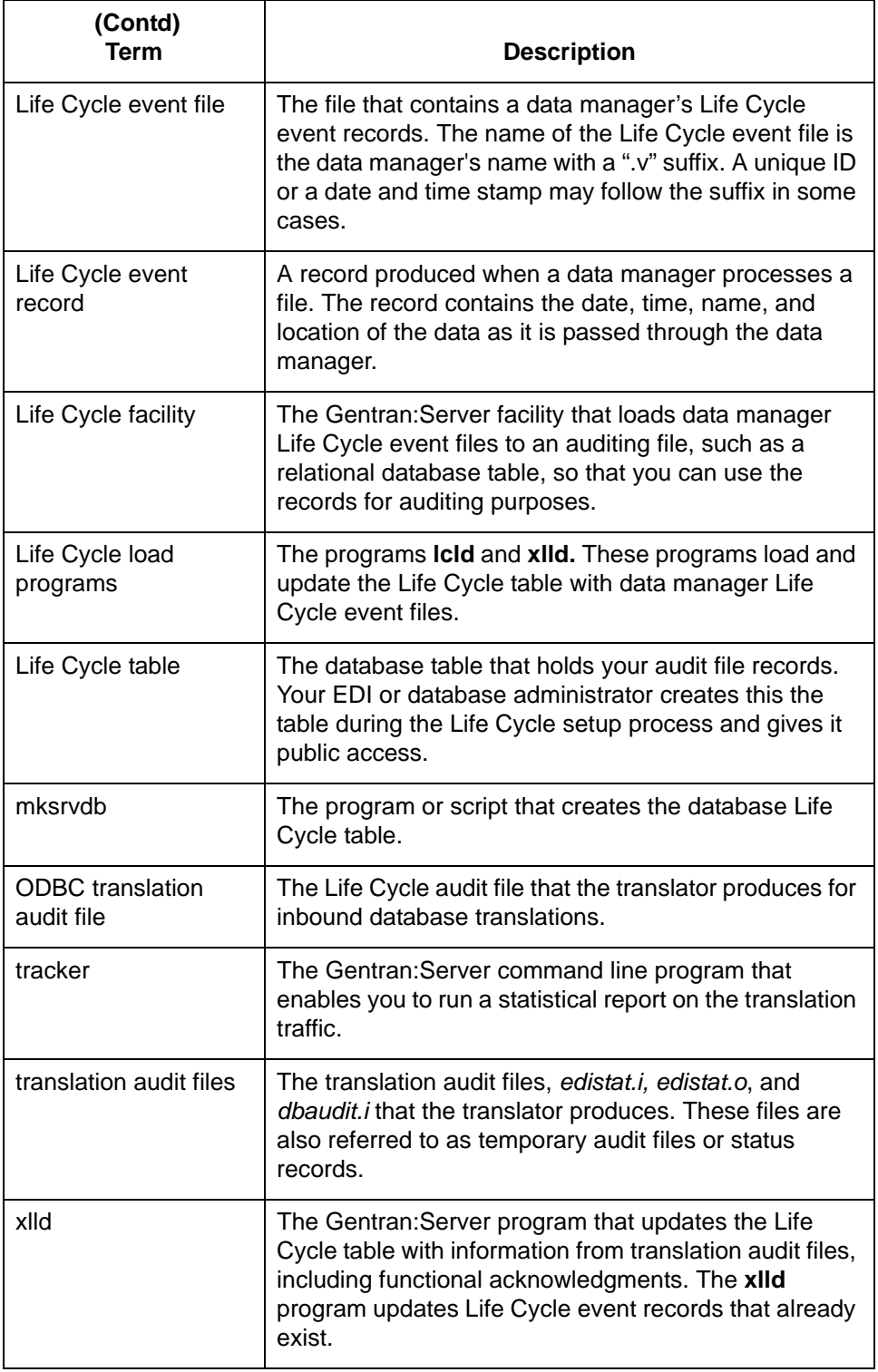

## <span id="page-716-0"></span>**Understanding Life Cycle Records**

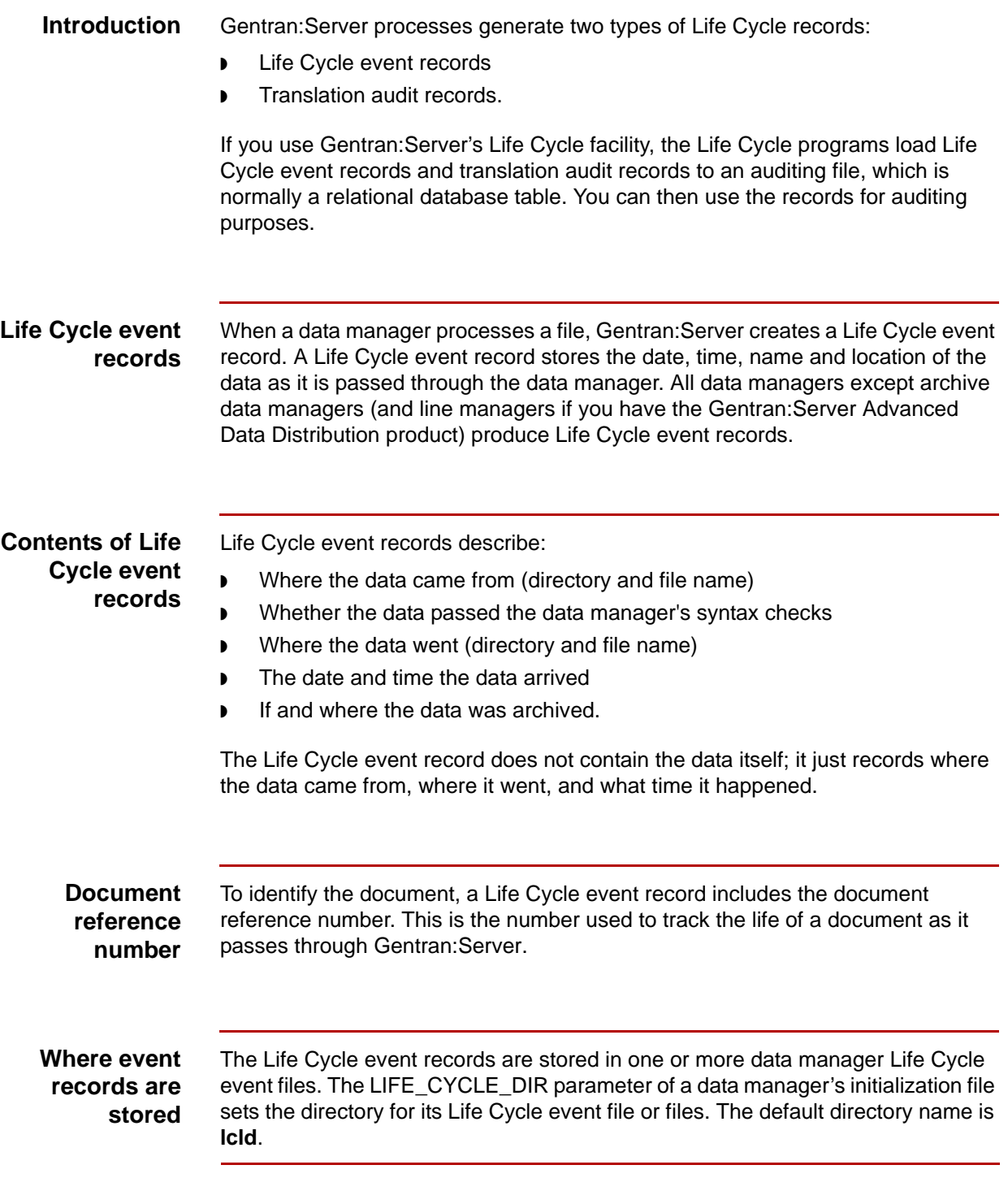

(Continued on next page)

### **Name of Life Cycle event file**

This table describes how the Life Cycle event file is named.

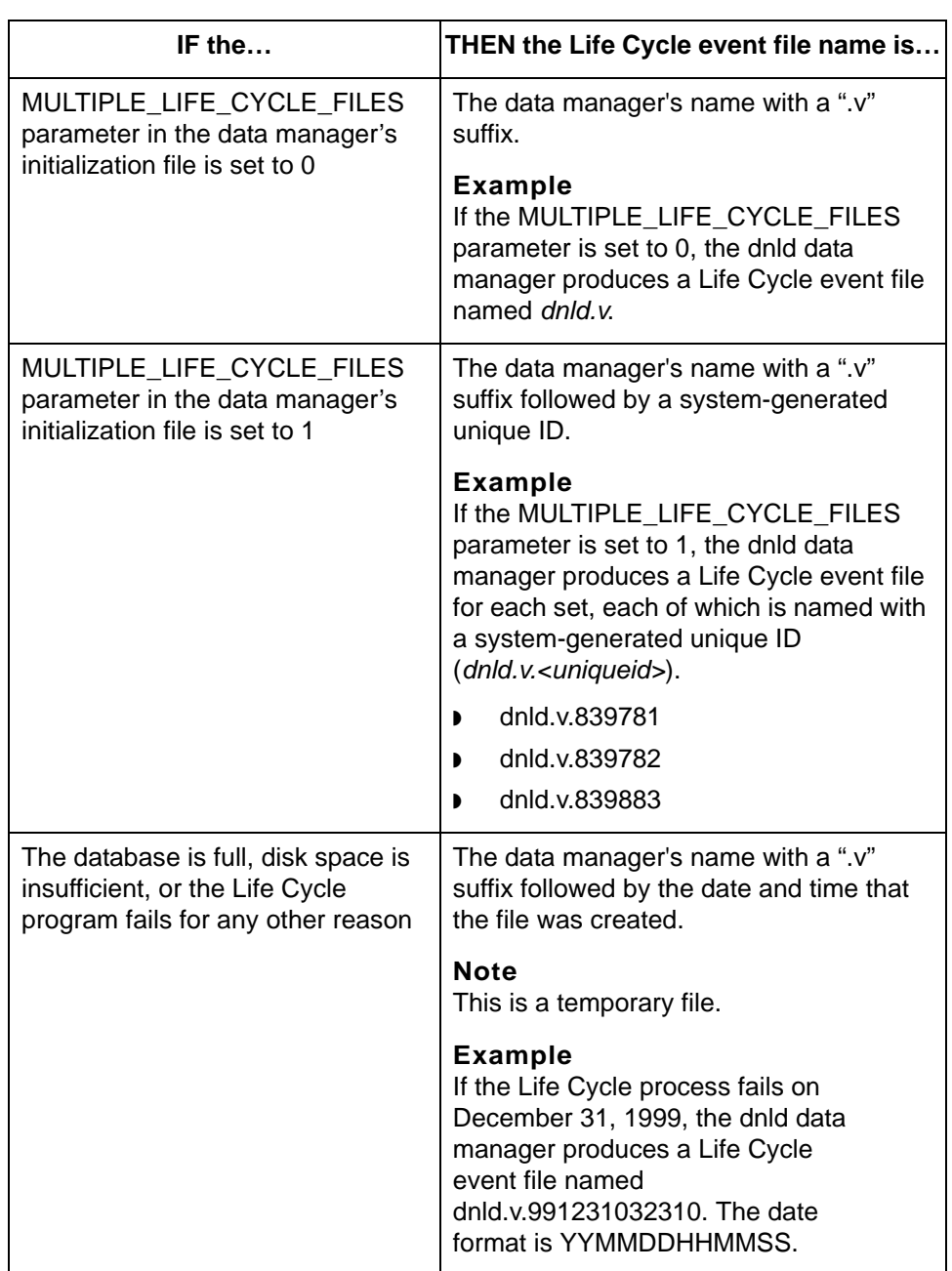

(Continued on next page)

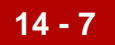

#### **Translation audit files**

The Gentran:Server translation process can generate three types of translation audit files:

- ◗ *edistat.i* (inbound translation)
- ◗ *edistat.o* (outbound translation). Translation also produces *edistat.o* for inbound translations if functional acknowledgments were created during translation.
- ◗ *dbaudit.i* (inbound database translation).

#### **Reference**

See the *Gentran:Server for UNIX and Workstation Application Integration User's Guide* for more information about the audit files produced during translation.

### **Inbound database translation event records**

You can configure the translator, **lftran**, to generate audit records for inbound database translations. The translator generates one audit record per document per database table.

### <span id="page-719-0"></span>**The Life Cycle Facility**

#### **Introduction** The Gentran:Server Life Cycle facility enables you to load Life Cycle event files and translation audit file information to an auditing file. The auditing file is normally a relational database table, referred to as the Life Cycle table.

#### **Use of database software** To take advantage of Gentran:Server's ability to pass the Life Cycle event file to a supported relational database, you must have the database software and compiler installed on your system. You must purchase this software from the database vendor.

#### **CAUTION**

#### **You do not need database software to run Gentran:Server, but you must have it to use the Life Cycle feature.**

#### **Reference**

See the [Setting Up Life Cycle](#page-664-0) chapter in this guide for information about configuring Life Cycle to work with a supported relational database.

### **If you do not use a database**

Using a relational database with Gentran:Server is optional. You can load event data to a non-database file. However, you must develop your own utilities to load event data and generate reports.
# **The Life Cycle Table**

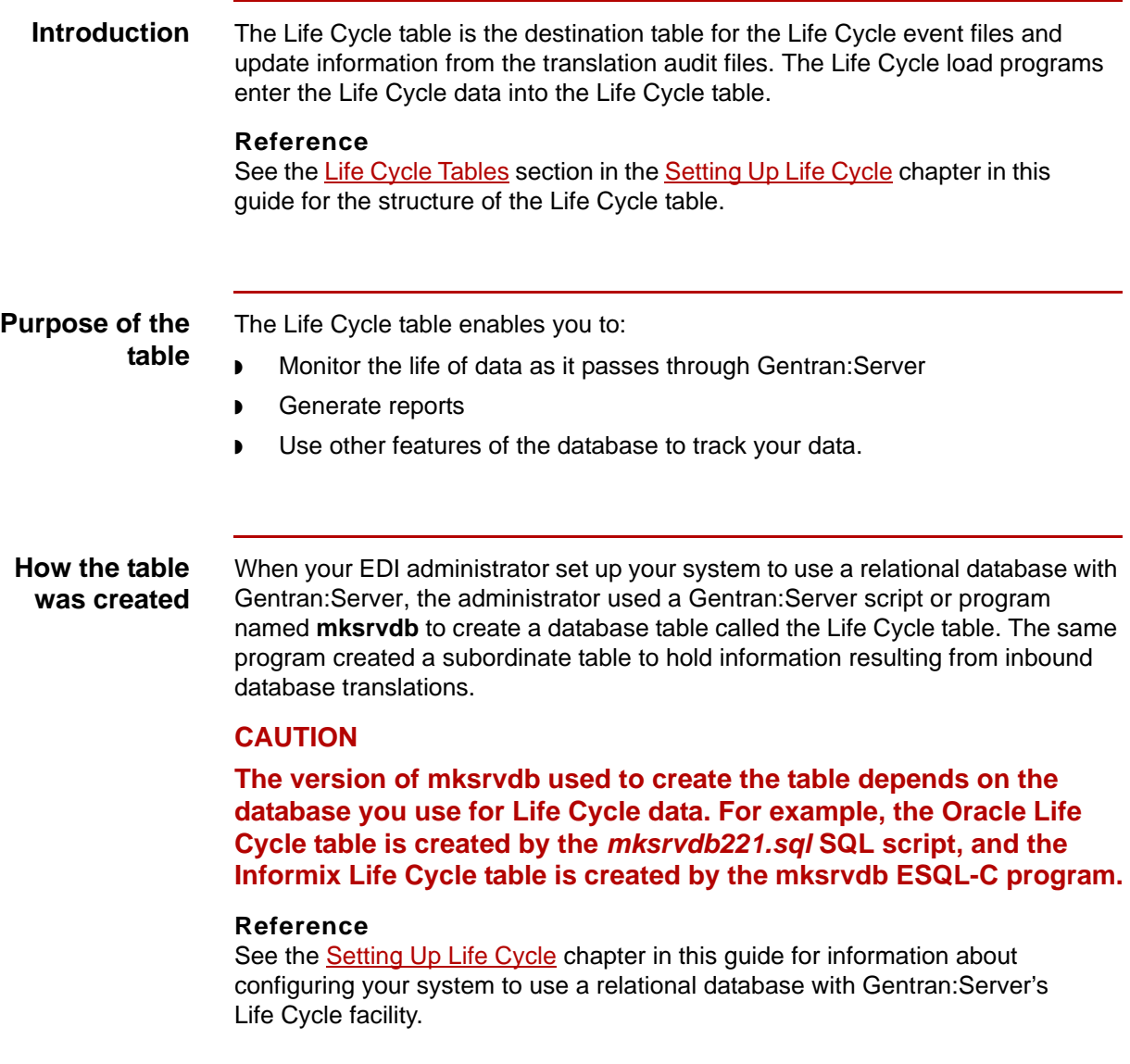

14 - 10 LCDestInfo Table Tracking Data with Life Cycle Files

## **LCDestInfo Table**

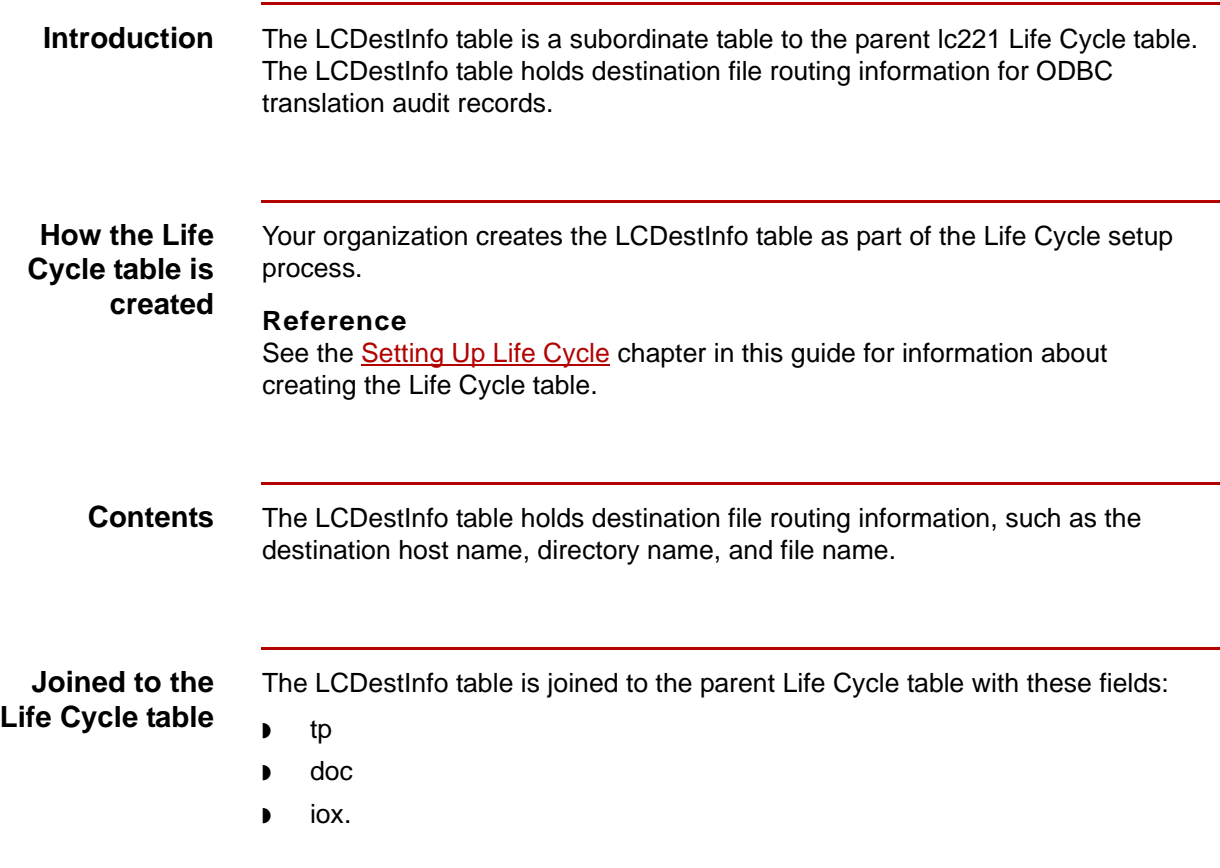

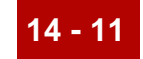

# **The Life Cycle Load Programs 0**

### **Overview**

**Introduction** The Life Cycle load programs load Life Cycle event files to the Life Cycle table. There are two Life Cycle load programs:

- ◗ lcld
- ◗ xlld.

**Functions** This table describes the functions of the **lcld** and **xlld** programs.

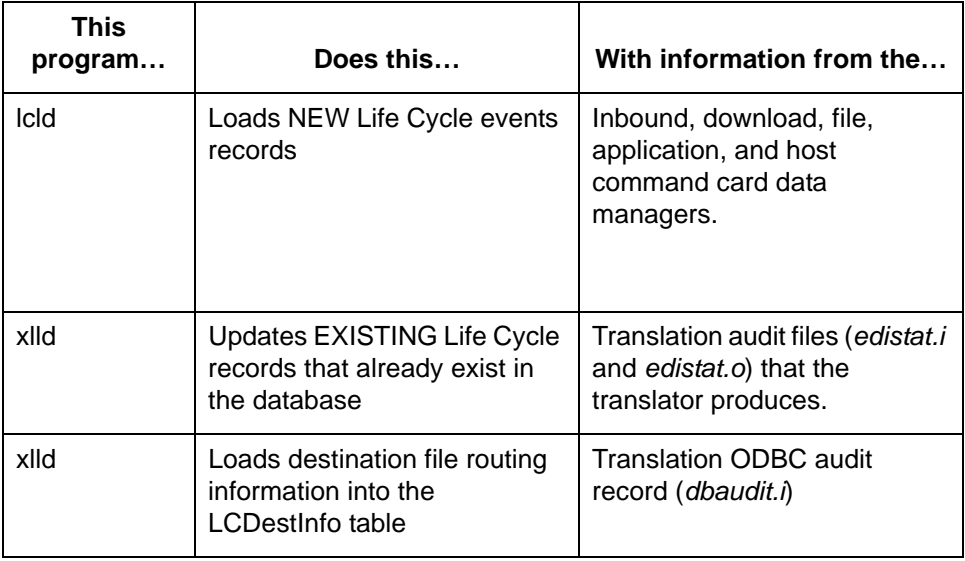

(Continued on next page)

5

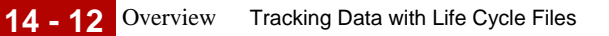

### **Load failure** If the database is full or if the database disk space is insufficient, the **xlld** and **lcld** cannot update or load Life Cycle event records to the database table. In this case,

- ◗ lcld and xlld save the data in a temporary file. The name of the temporary file is <*data\_manager\_name>.v.<datetime>,* where <*data\_manager\_name>* is the name of the data manager and <*datetime>* is the date and time that the temporary file was created.
- ◗ lcld program writes a message to the data manager log files to record the unsuccessful load attempt.

# **The lcld and xlld Life Cycle Process**

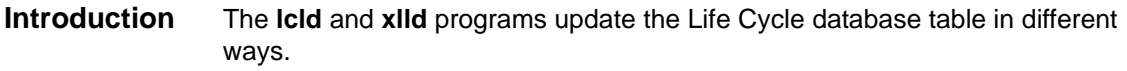

**Process** This table describes how **lcld** and **xlld** are called in the Life Cycle process.

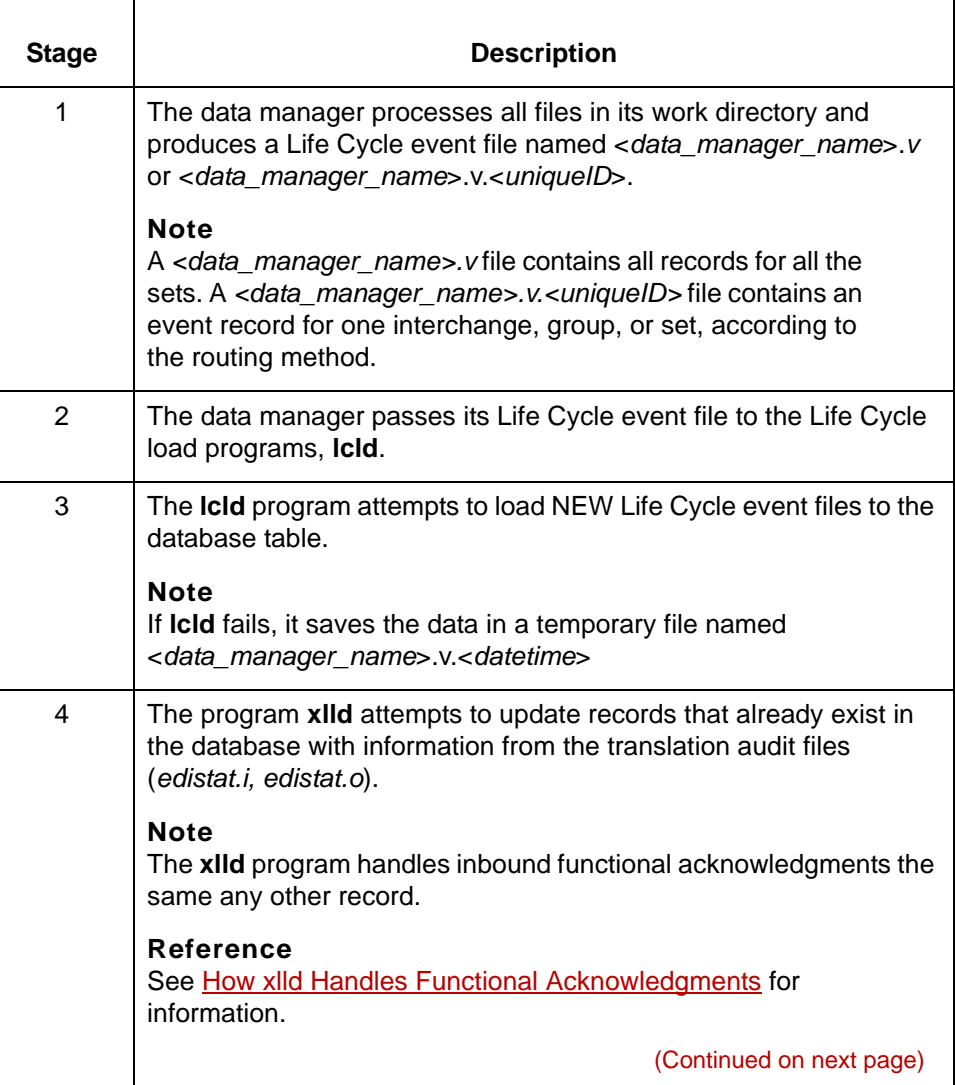

5

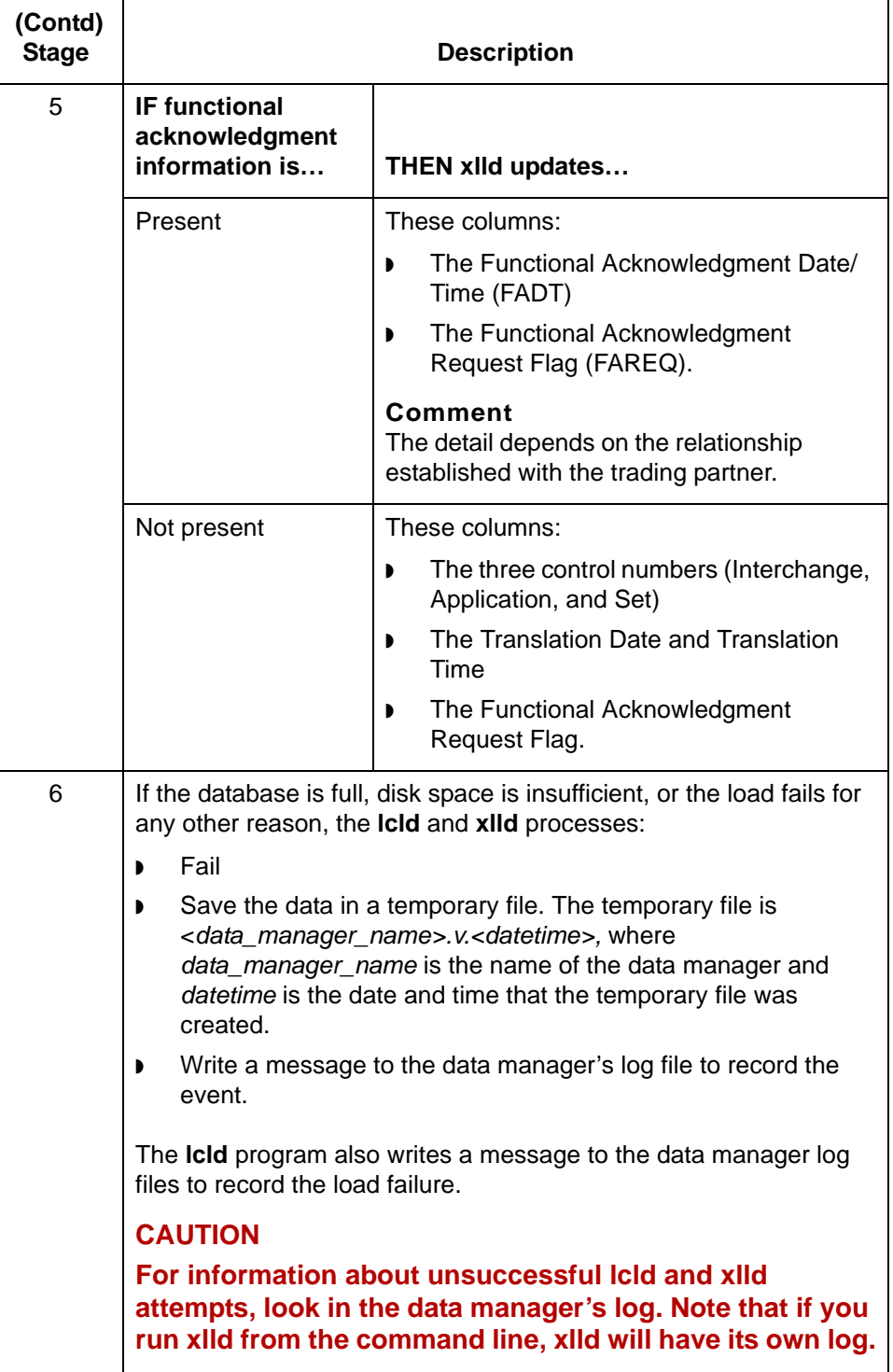

### <span id="page-726-0"></span>**The lcld Program**

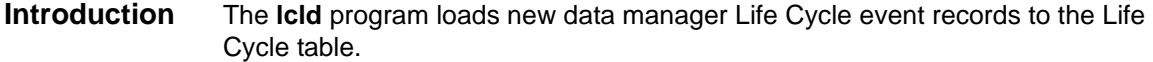

**How lcld is called** How Gentran:Server calls **lcld** depends on whether or not your database is on the same machine as Gentran:Server.

This table describes how Gentran:Server calls **lcld**.

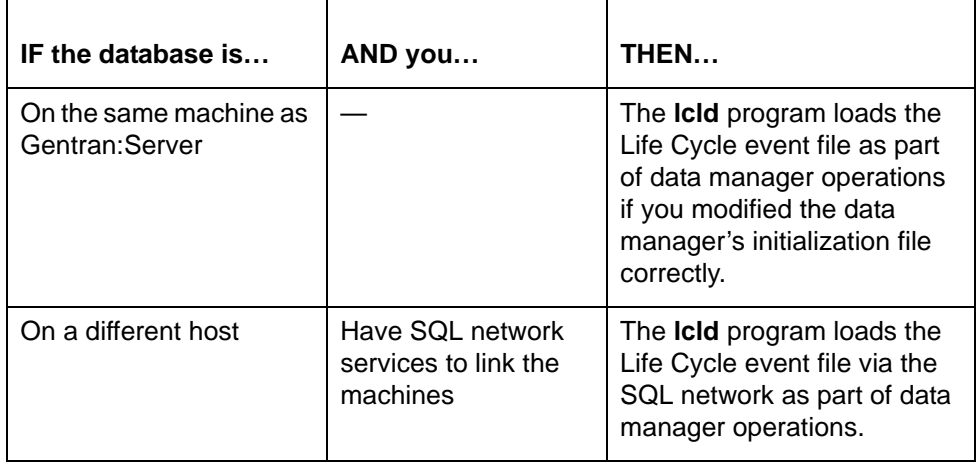

### **WARNING**

**If your database is not on the same machine as Gentran:Server, your database administrator must install SQL network services to link the machines so that lcld and xlld can find the Life Cycle database table.**

(Continued on next page)

#### **The lcld run log** The **lcld** program creates a log called *<data\_manager\_name>.l.* This file resides in the directory specified in the LIFE\_CYCLE\_DIR parameter of the data manager's initialization file. (By default, this is the lcld directory.) The log is a text file, so you can open it in any UNIX text editor to review it.

The log contains a record of the **lcld** processing and any errors that occurred.

#### **Example**

This is a sample line from an **lcld** run log:

lcld:Lifecycle:OK=0:dup=0:other=3

**lcld versions** Each database uses a different version of **lcld**. This table describes the **lcld** version, companion files, and location.

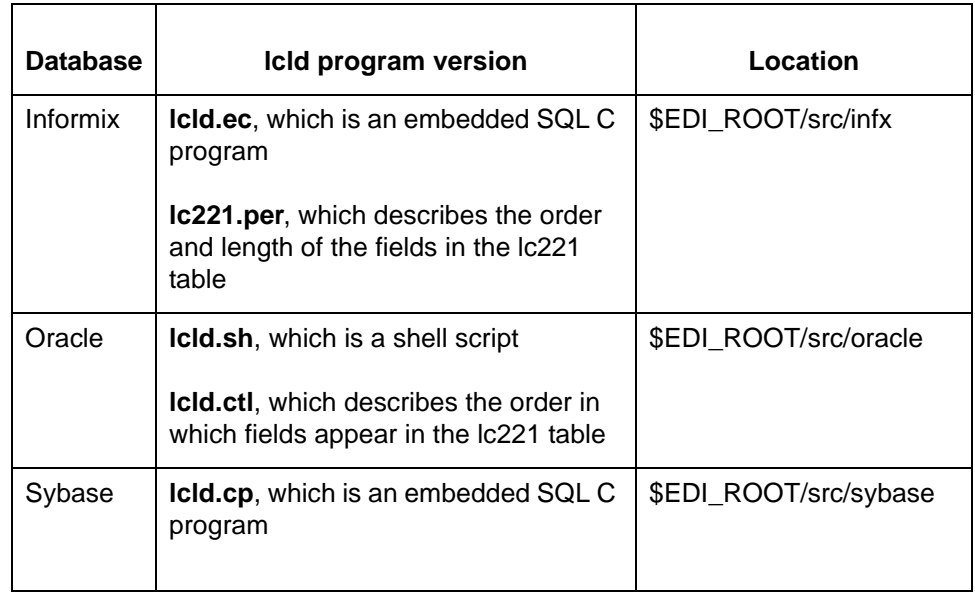

## **How to Run lcld from the Command Line**

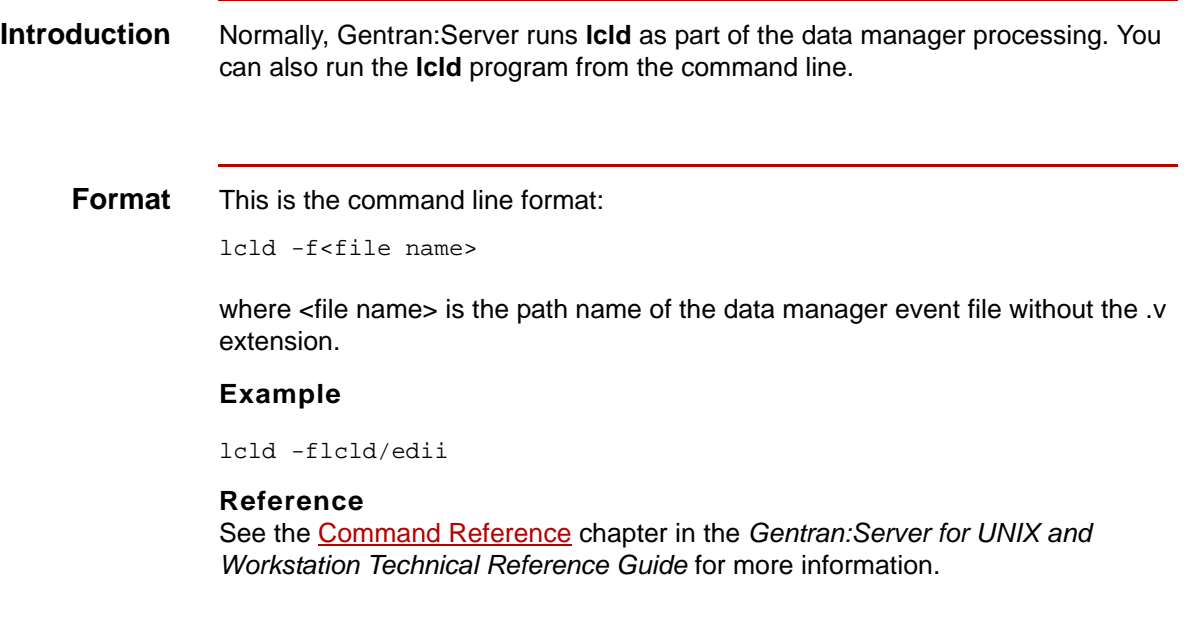

14 - 18 The xild Program Tracking Data with Life Cycle Files

# <span id="page-729-0"></span>**The xlld Program**

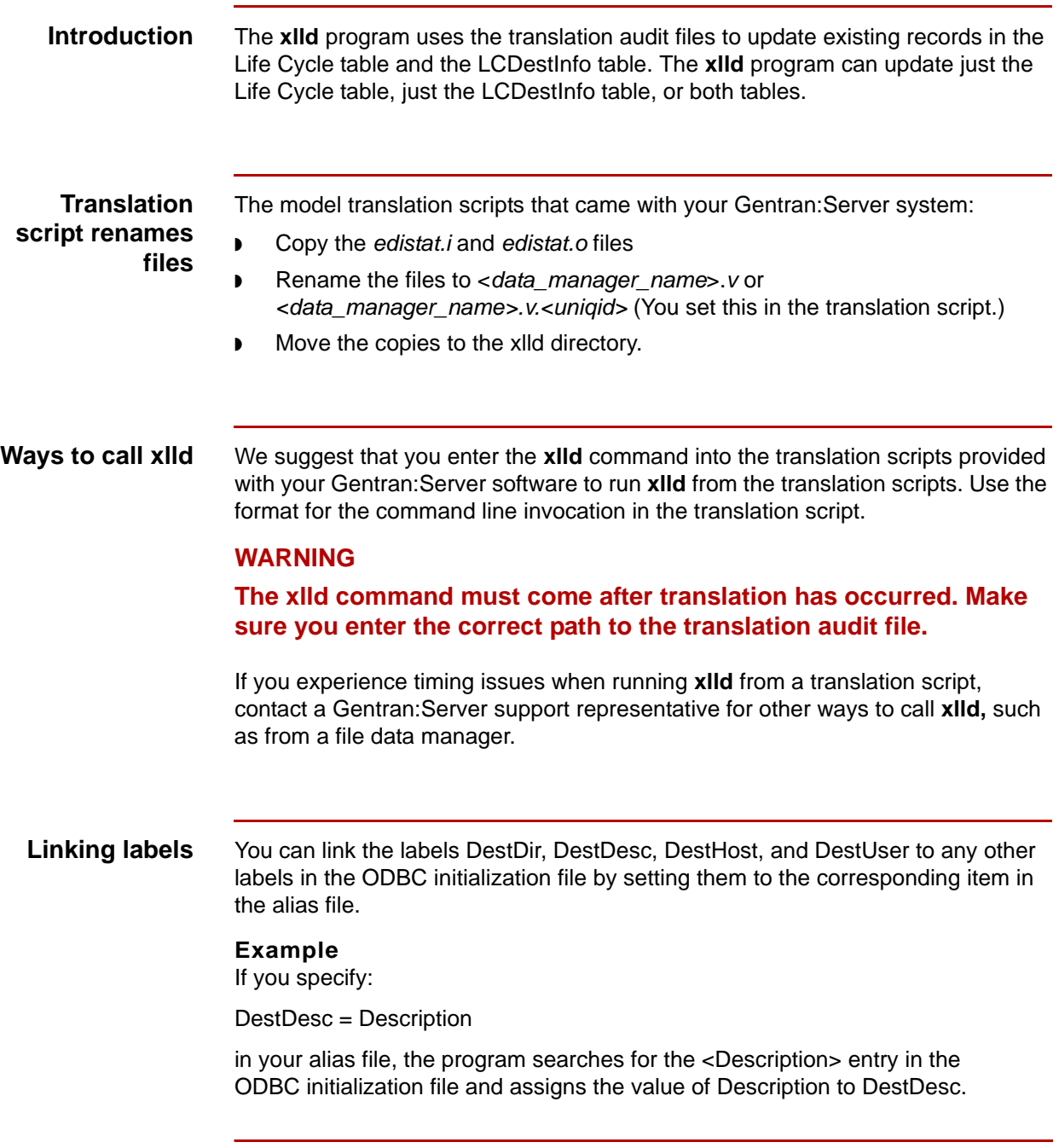

## **How xlld Updates the Life Cycle Table**

**Introduction** The columns in the Life Cycle table that **xlld** updates depend on whether or not the translation process generated functional acknowledgments.

### **Life Cycle table columns updated**

This table describes which columns **xlld** updates.

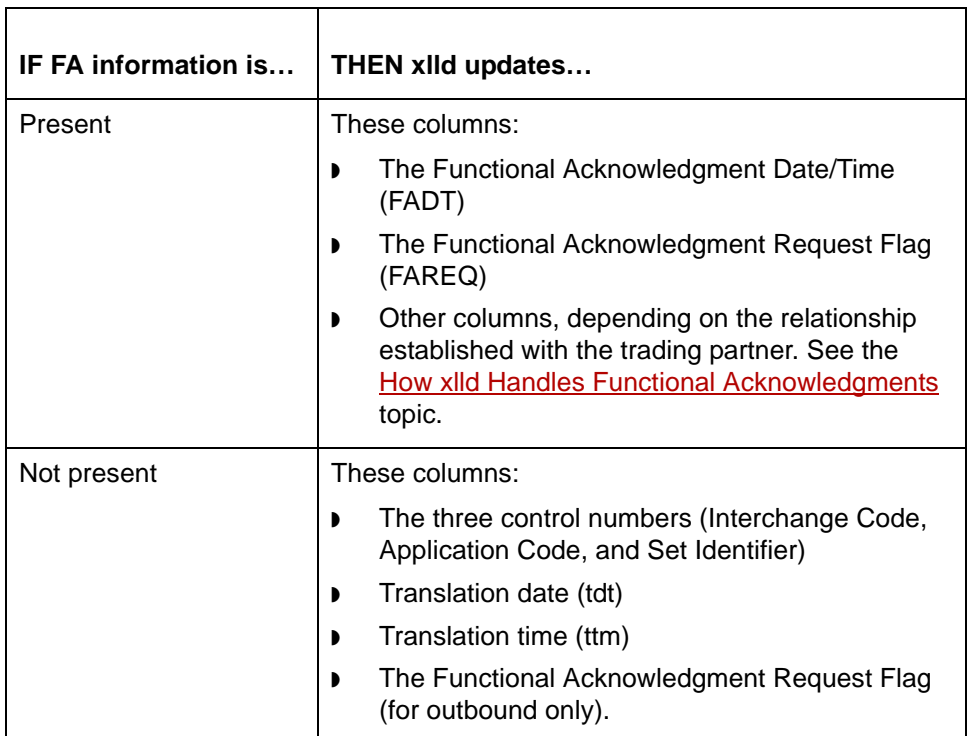

#### **CAUTION**

**Gentran:Server removes all leading zeroes from the group control number field prior to loading it in the database. This enhances the Life Cycle update program's ability to find the correct record.**

(Continued on next page)

**Update types** The **xlld** program performs three types of updates. This table lists the update types and the Life Cycle table columns affected by each type.

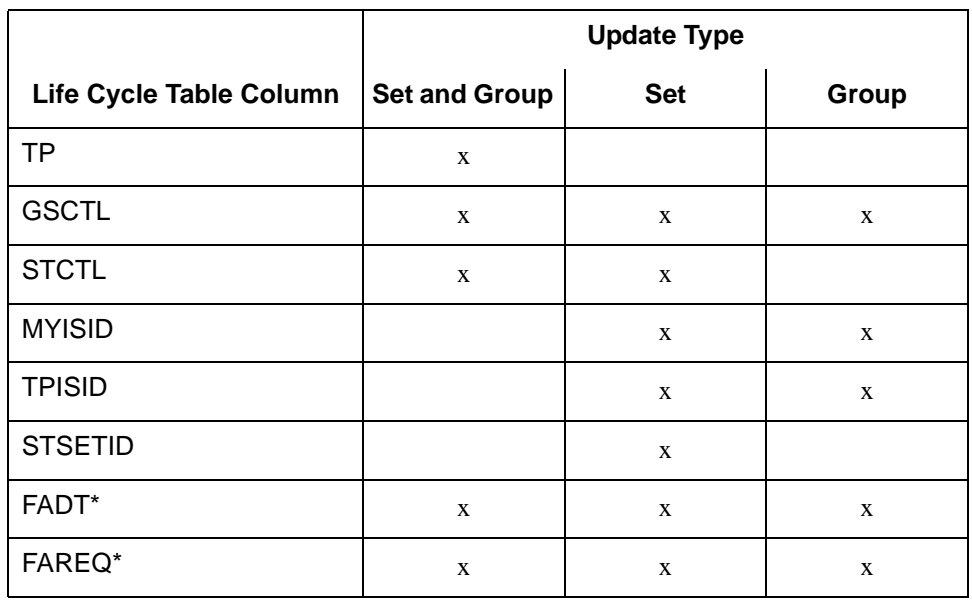

\*xlld updates FADT and FAREQ only if a functional acknowledgment exists.

# **How xlld Updates the ODBC LCDestInfo Table**

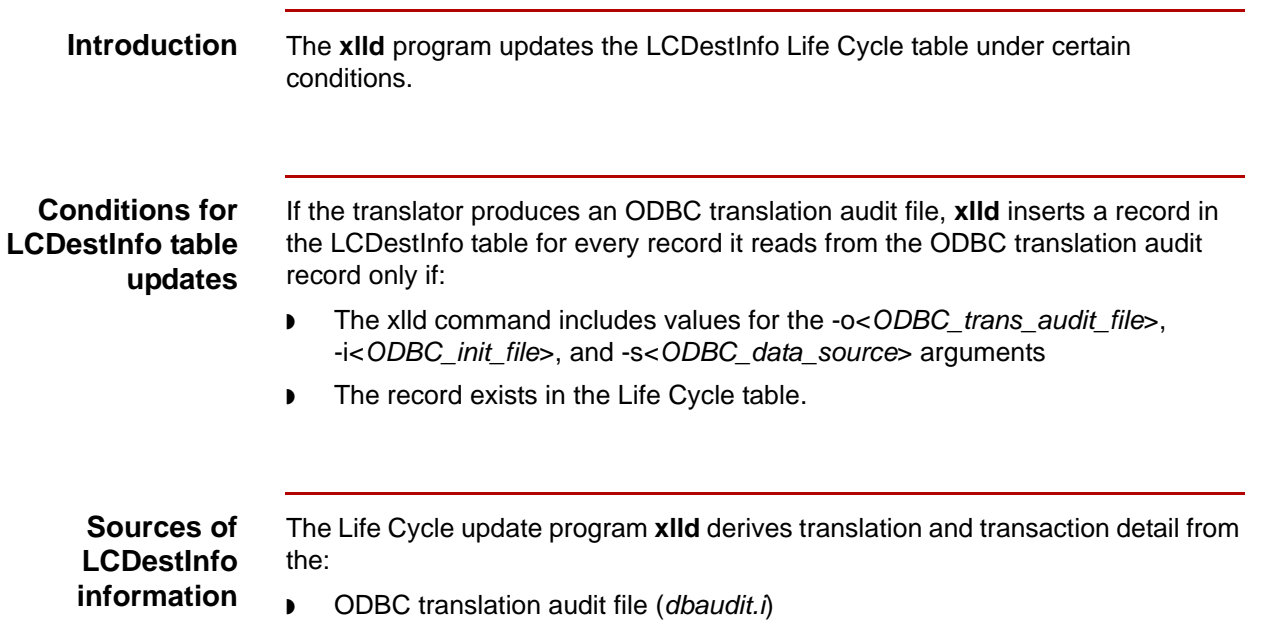

- ◗ Initialization file (*ODBC.ini*)
- ◗ xlld command arguments.

 $\blacksquare$ 

This table describes the source of the information for the table's fields.

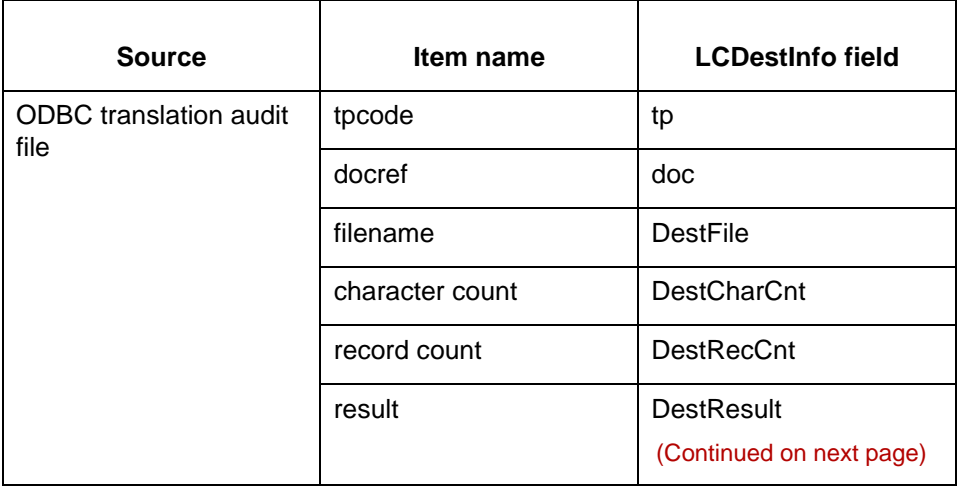

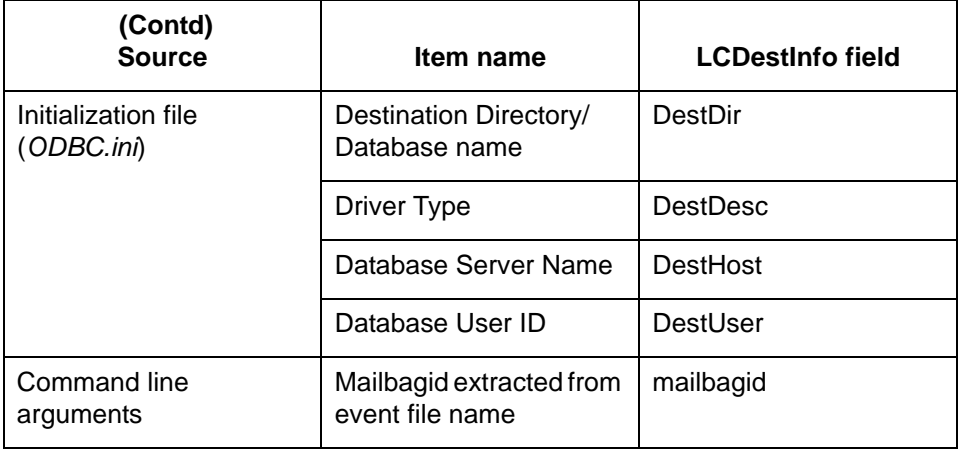

## <span id="page-734-0"></span>**How xlld Handles Functional Acknowledgments**

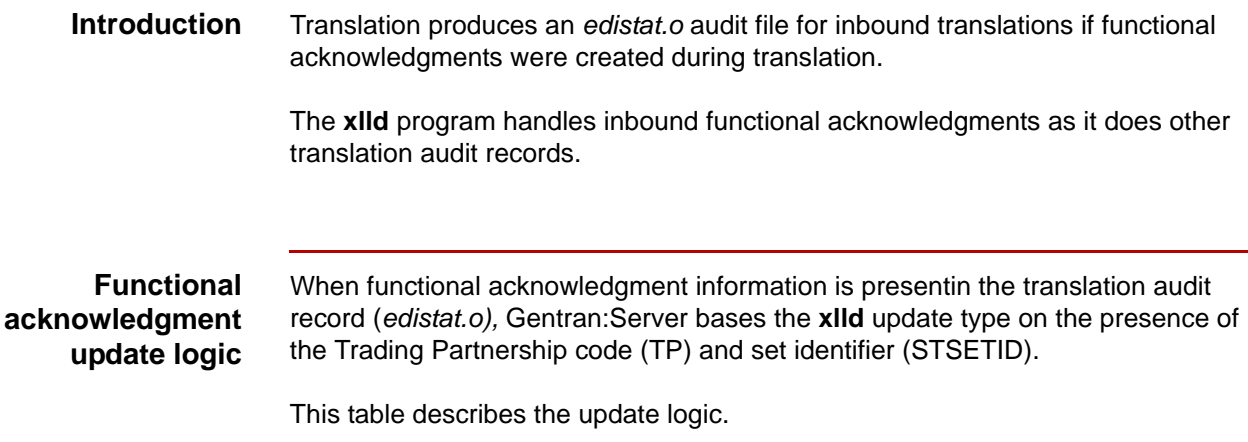

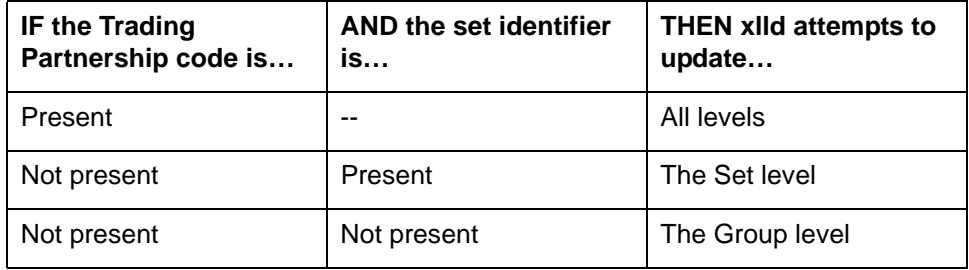

#### **WARNING**

**For group-level functional acknowledgments, xlld must either update all of the referenced transaction records in the Life Cycle table or none. This is because the Life Cycle table contains an entry for each transaction set processed, and a group-level functional acknowledgment may reference many transactions. For a group level update, you** *cannot* **set up Life Cycle to update only selected records within the group.**

(Continued on next page)

#### **Functional acknowledgment columns**

If functional acknowledgment information is present, **xlld** updates these columns:

- ◗ Functional acknowledgment date (fa\_date)
- ◗ Functional acknowledgment time (fa\_time)
- ◗ Functional acknowledgment status (fa\_req).

#### **CAUTION**

### **Gentran:Server combines the FA date and time into one field (FADT) before xlld updates the record.**

### **How xlld locates the correct record**

Gentran:Server uses two methods to identify the Life Cycle record to be updated with the functional acknowledgment status.

#### **Method 1**

The functional acknowledgment update mode begins when the update program encounters the character sequence "\$\$\$997", "\$\$\$999", or "\$\$\$CTL" in the transaction set ID of the audit record. The update mode continues until **xlld** encounters a transaction set ID of "999", "997", or "CONTRL".

(Continued on next page)

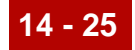

### **Method 2**

The **xlld** program uses the criteria described in this table to find the appropriate Life Cycle record:

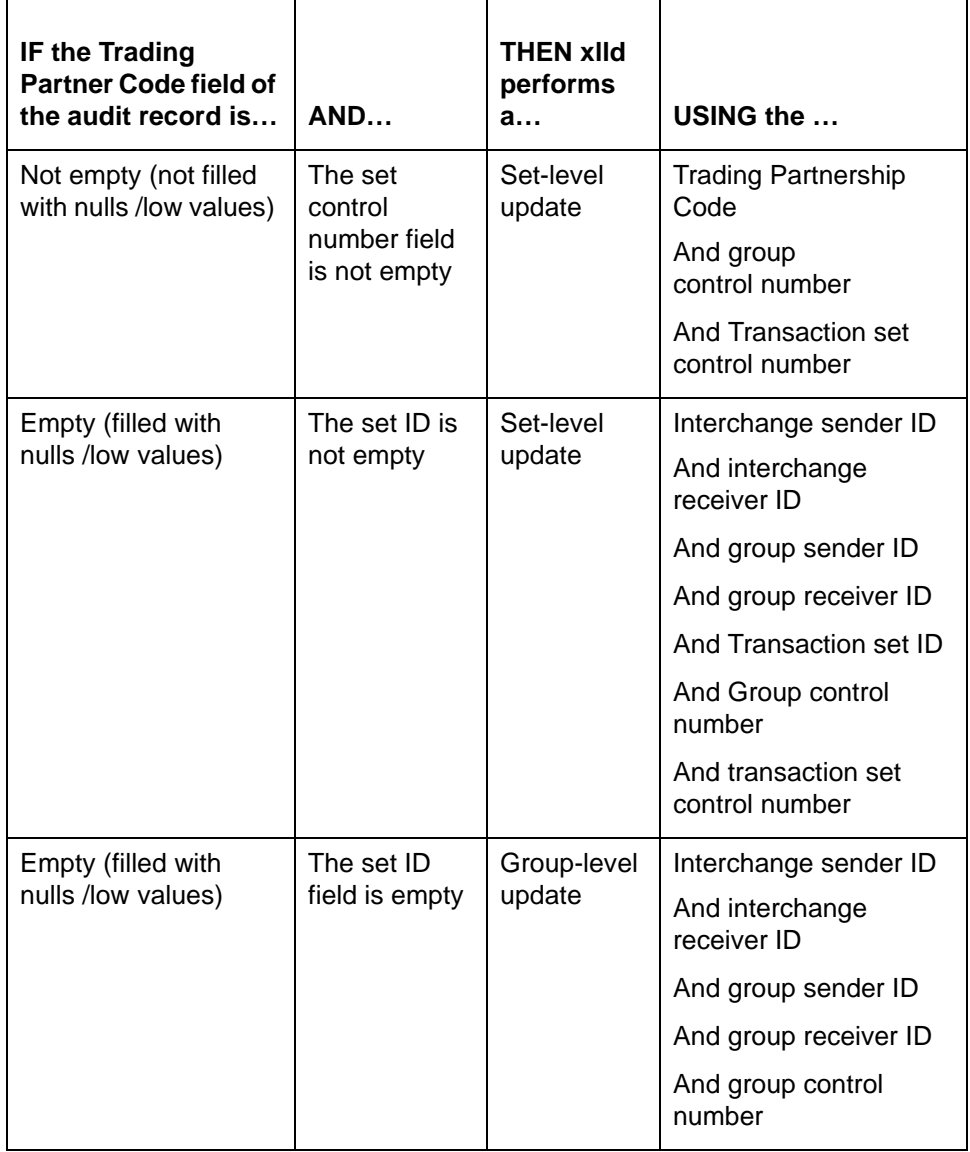

14 - 26 How xlld Handles Update Failures Tracking Data with Life Cycle Files

# **How xlld Handles Update Failures**

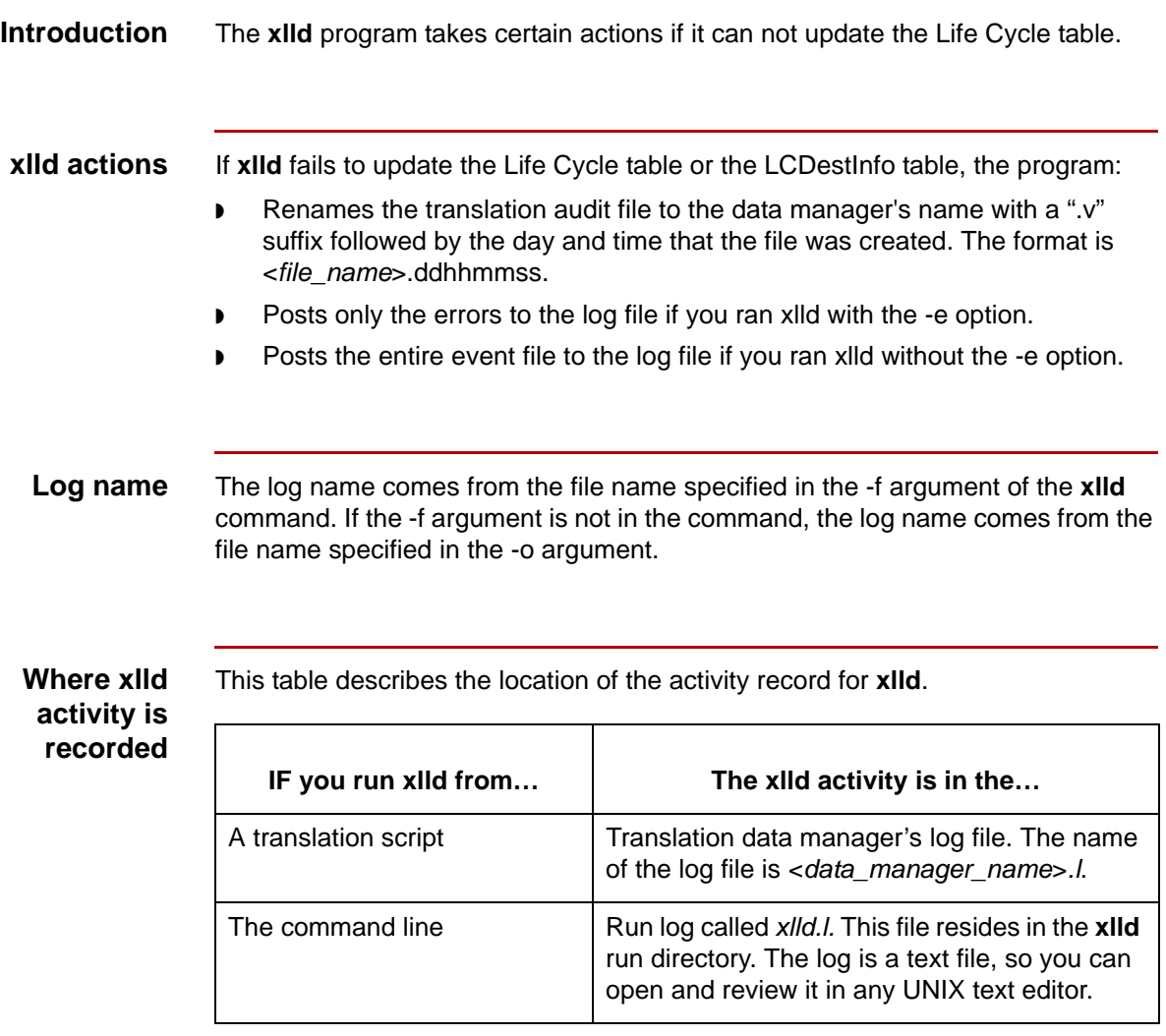

#### **Reference**

See the **Monitoring Processes** chapter in this guide for information about viewing log files.

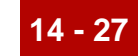

# **The xlld Log File**

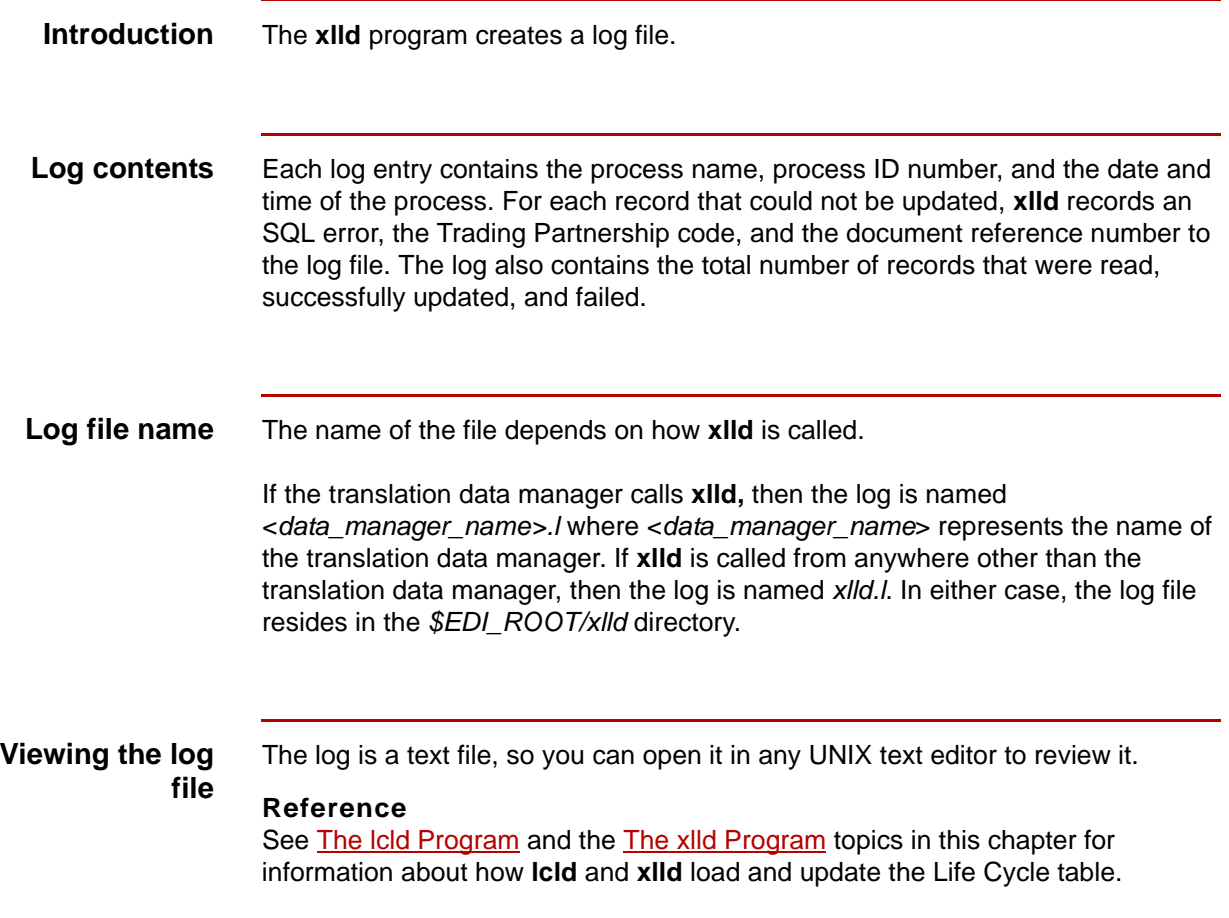

## **How to Run xlld from the Command Line**

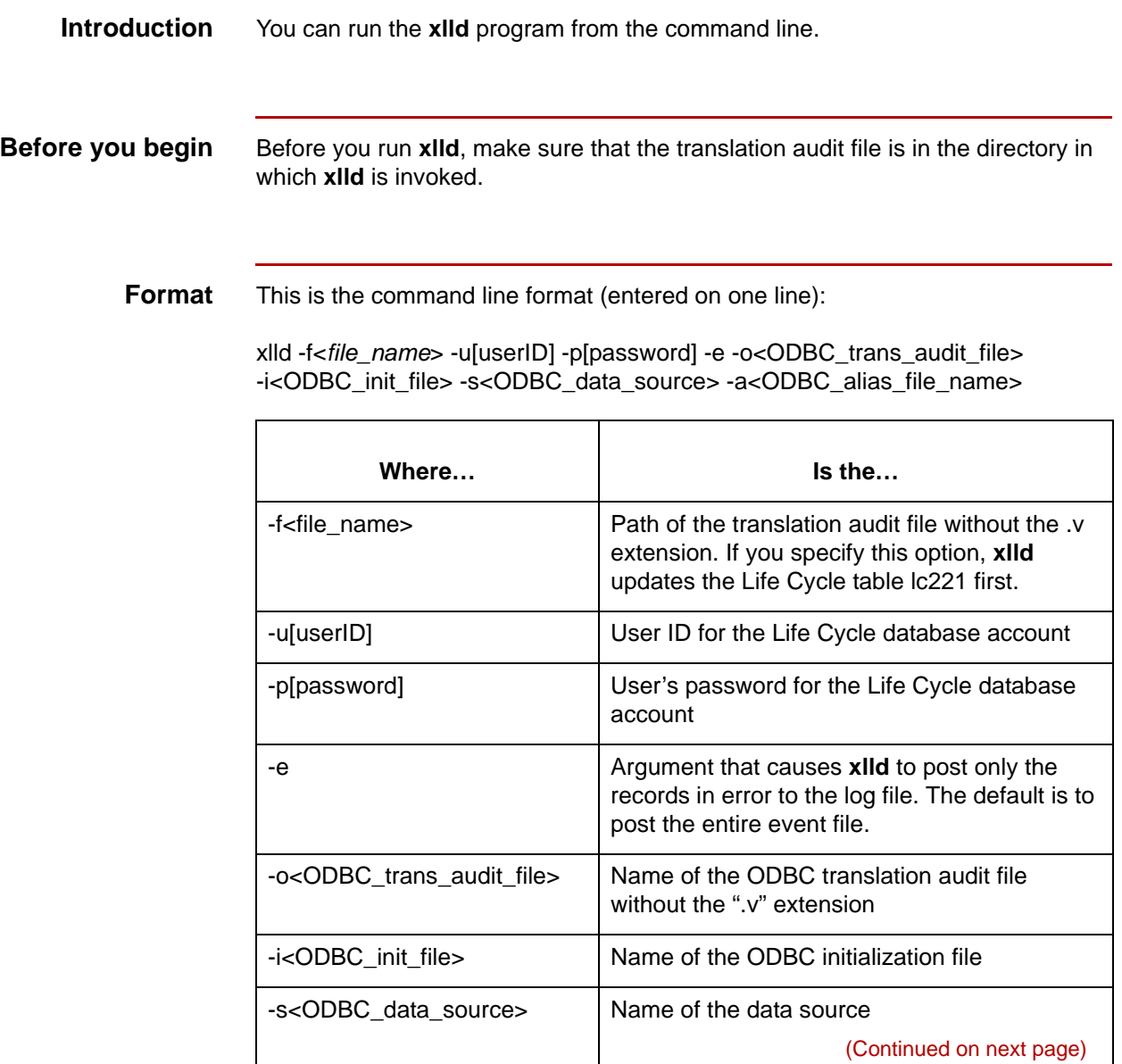

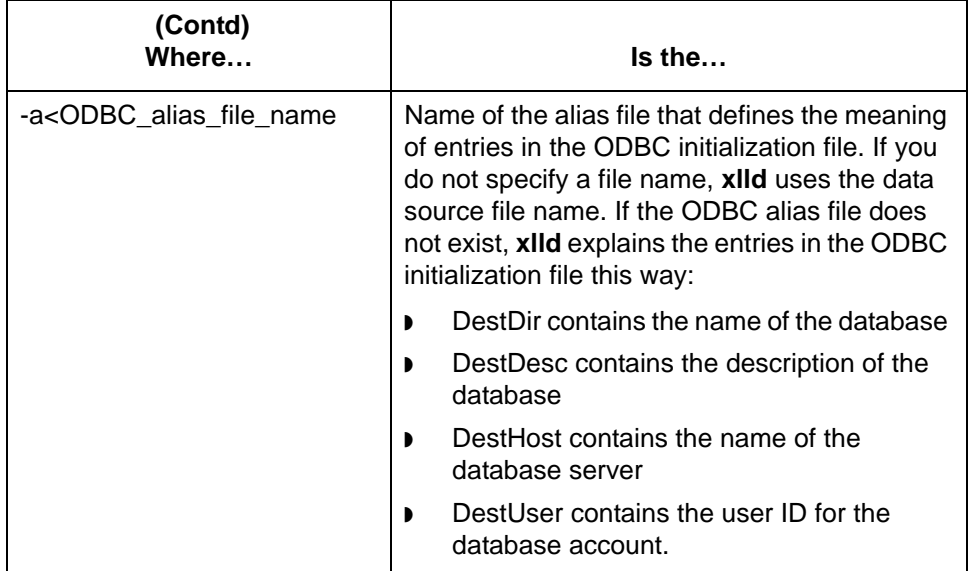

#### **Example**

xlld -f../xlld/xi01

#### **Reference**

See the *Gentran:Server for UNIX and Workstation Technical Reference Guide* for more information about the **xlld** command.

## **How Life Cycle Handles Inbound Database Audit Records**

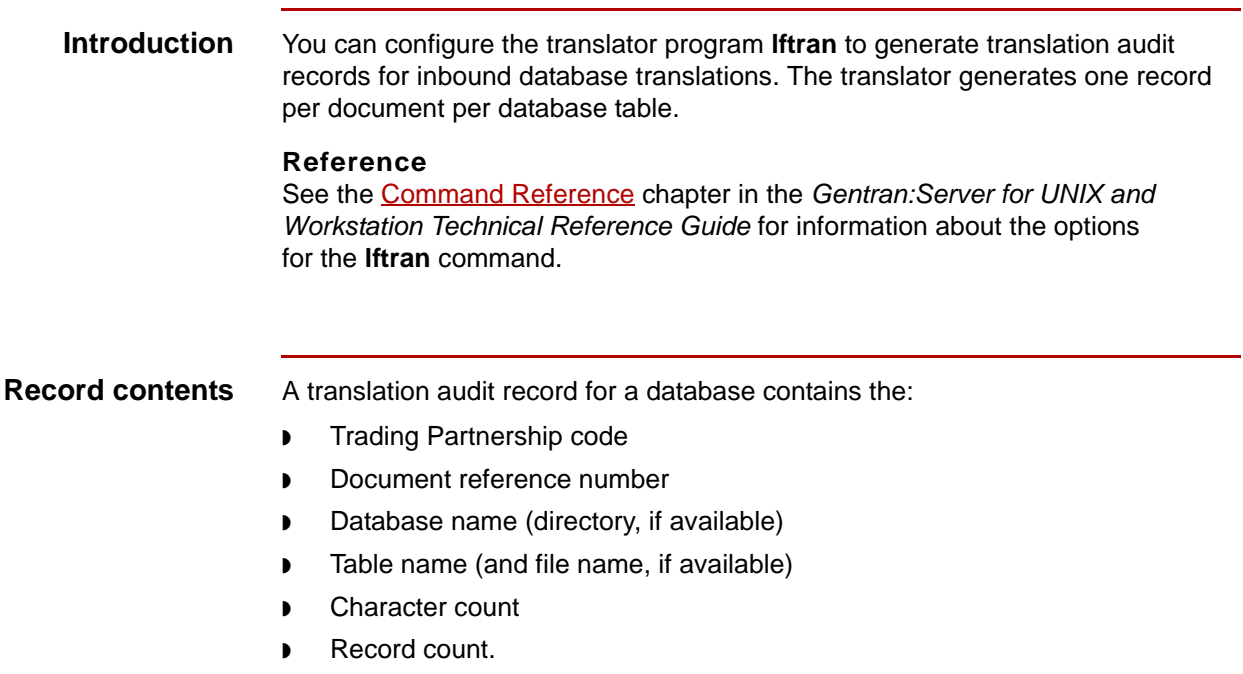

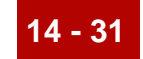

# **Life Cycle Reports 0**

### **Overview**

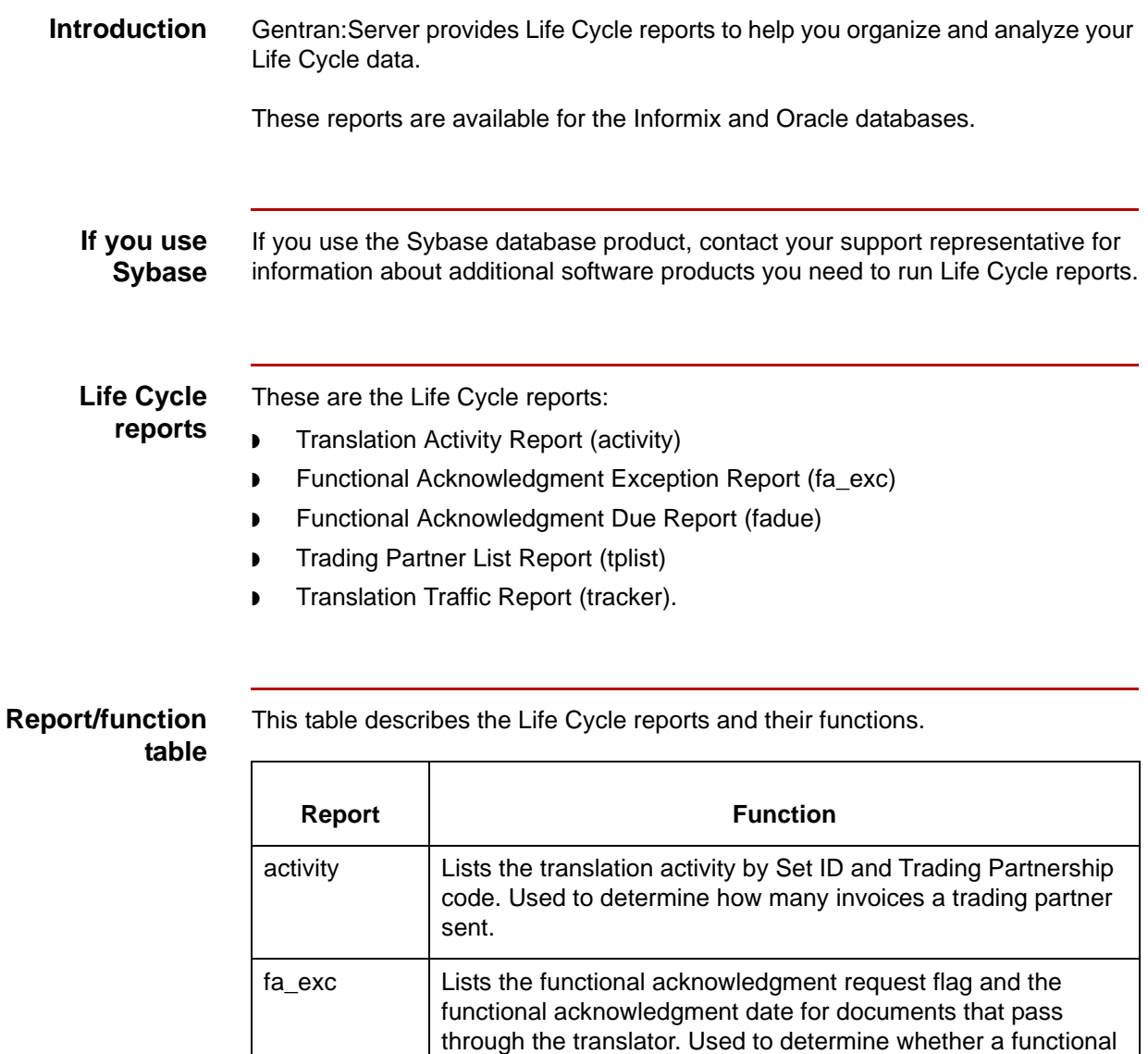

acknowledgment was sent to a particular trading partner. fadue | Lists the functional acknowledgments that are due. Used to determine if trading partners received data and sent functional acknowledgments.

(Continued on next page)

\$

**14 - 32**

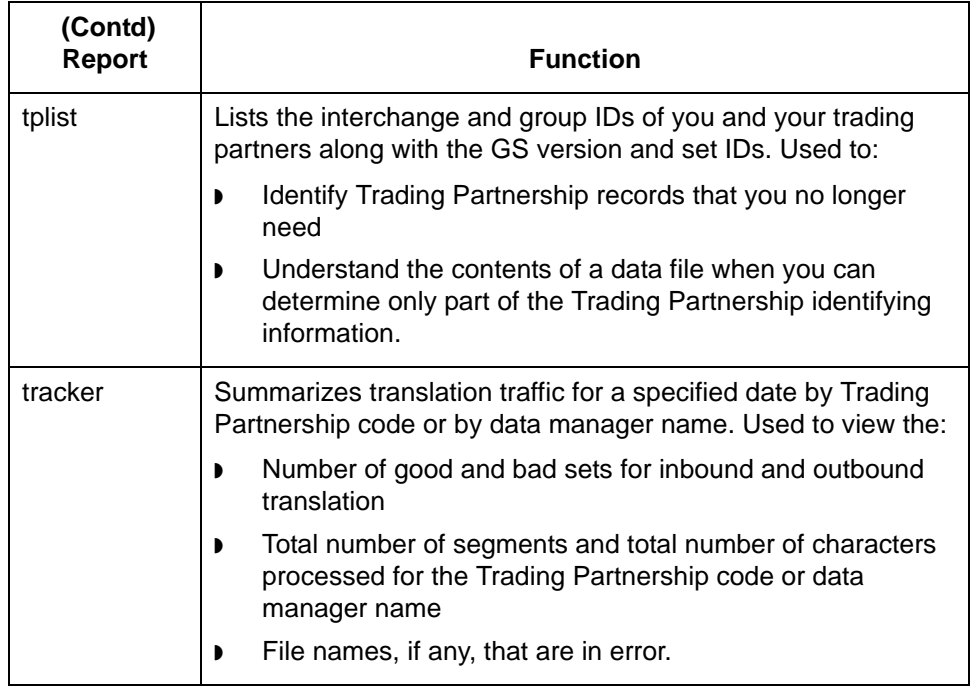

### **In this section** This section describes the Life Cycle reports that tell you about your Life Cycle activity.

#### **Reference**

To learn how to generate these reports, see the **Running Life Cycle Reports** section in this chapter.

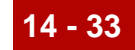

### **The Translation Activity Report**

**Activity Report**

**Description** The Activity Report summarizes the translator activity by Set ID and Trading Partnership code.

**Sample Translation** This is a sample Translation Activity Report.

TUE NOV 25 PAGE 1 GENTRAN:SERVER ACTIVITY REPORT SET TP CODE MYISID MYGSID VERSION TPISID TPGSID DOCUMENT DATE IOX SOURCE DESTINATION FA DATE --- ------ -------- -------- ----- -------- -------- ------- --------- --- ---------- ------------- ---------- 850 INBND850 007431125 007431125 002040 055253496 055253496 00431200 08/01/1997 I INBD//BOX850 XLTR//TED.000000 08/01/1997 850 007431125 007431125 002040 055253496 055253496 00431200 08/01/1997 I INBD//BOX850 XLTR//TED.000000 08/01/1997 850 007431125 007431125 002040 055253496 055253496 01431200 08/01/1998 I INBD//BOX850 XLTR//TED.000000 08/01/1998 850 007431125 007431125 002040 055253496 055253496 01431200 08/01/1998 I INBD//BOX850 XLTR//TED.000000 08/01/1998 850 007431125 007431125 002040 055253496 055253496 01631200 08/01/1999 I INBD//BOX850 XLTR//TED.000000 08/01/1999 850 007431125 007431125 002040 055253496 055253496 01631200 08/01/1999 I INBD//BOX850 XLTR//TED.000000 08/01/1999 850 007431125 007431125 002040 055253496 055253496 01831200 08/01/2000 I INBD//BOX850 XLTR//TED.000000 08/01/2000 850 007431125 007431125 002040 055253496 055253496 01831200 08/01/2000 I INBD//BOX850 XLTR//TED.000000 08/01/2000 850 007431125 007431125 002040 055253496 055253496 01931200 08/01/2001 I INBD//BOX850 XLTR//TED.000000 08/01/2001 850 007431125 007431125 002040 055253496 055253496 01931200 08/01/2001 I INBD//BOX850 XLTR//TED.000000 08/01/2001 850 007431125 007431125 002040 055253496 055253496 02031200 08/01/2002 I INBD//BOX850 XLTR//TED.000000 08/01/2002 850 007431125 007431125 002040 055253496 055253496 02031200 08/01/2002 I INBD//BOX850 XLTR//TED.000000 08/01/2002 850 007431125 007431125 002040 055253496 055253496 02131200 08/01/2003 I INBD//BOX850 XLTR//TED.000000 08/01/2003 850 007431125 007431125 002040 055253496 055253496 02131200 08/01/2003 I INBD//BOX850 XLTR//TED.000000 08/01/2003 997 2  $2-\text{IN}$   $7-\text{OUT}$   $7-\text{OUT}$  19970820 08/20/1997 o  $\text{C:}\ \text{MENTOR20}\ \text{TEM}$  / 08/20/1997 16510001 15 ROWS SELECTED.

(Continued on next page)

5

**Translation Activity Report field descriptions**

**Field Description** Set The transaction set number that identifies the type of business document. TP Code The Trading Partnership code. MyISID Your organization's interchange ID. MyGSID | Your organization's group ID. Version **The document version number.** TPISID Your trading partner's interchange ID. TPGSID Your trading partner's group ID. Document Date | The date that the document was processed. IOX The direction of the data.  $\triangleright$  I = Inbound EDI  $\bullet$  O = Outbound EDI  $\triangleright$   $X =$  Application Source The source directory for the document. Destination The directory to which the document was directed. FA Date The date that the functional acknowledgment is expected or was received.

This table describes the fields of the Translation Activity Report.

### **The FA Exception Report**

#### **Description** The FA Exception Report lists the functional acknowledgment request flag and the functional acknowledgment date for documents that pass through the translator.

### **Sample FA Exception Report**

This is a sample FA Exception Report.

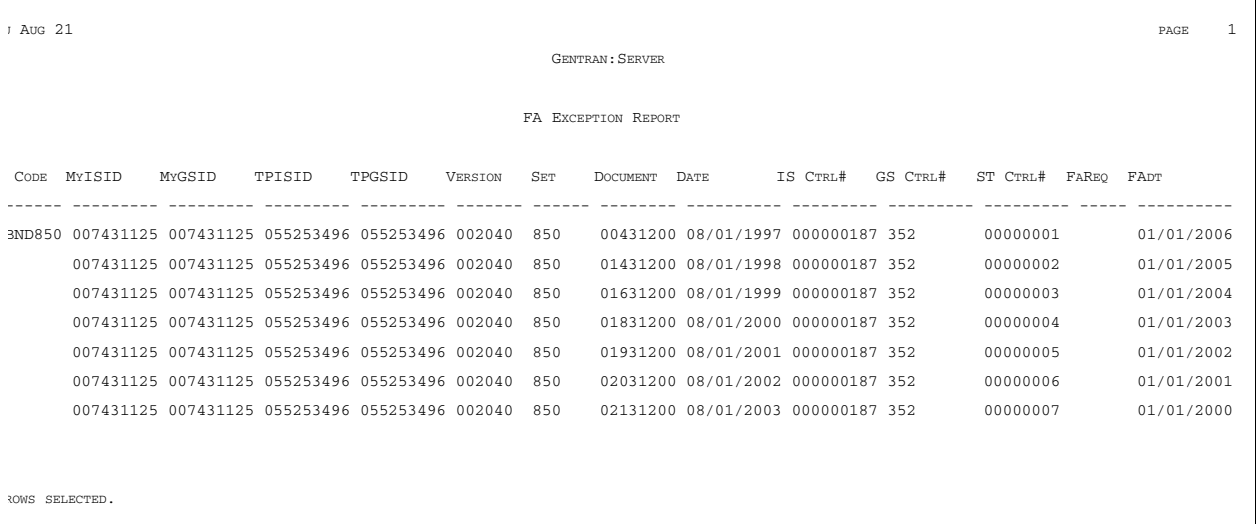

### **FA Exception Report field descriptions**

This table describes the fields of the FA Exception Report.

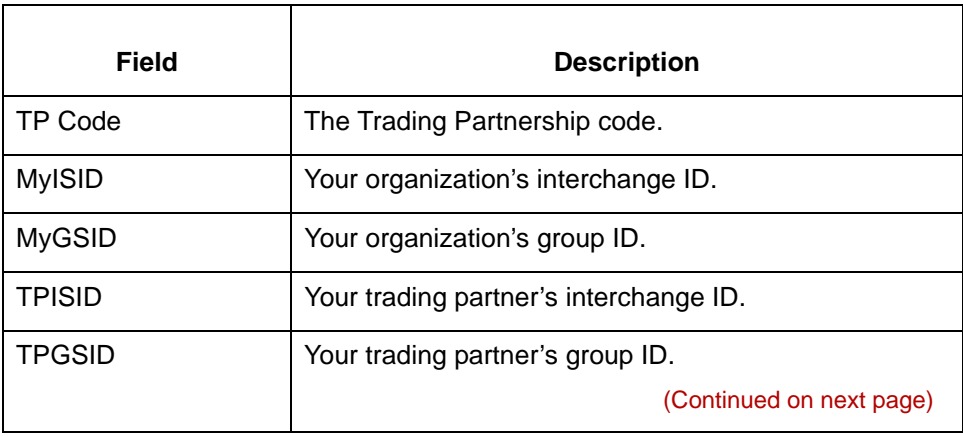

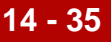

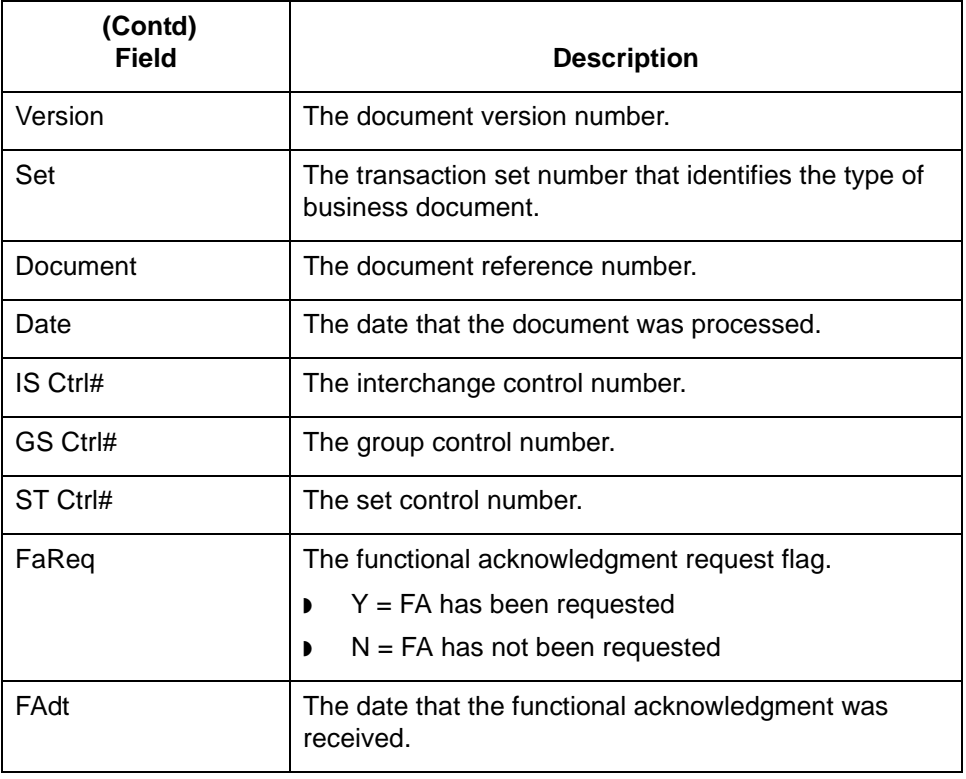

## **The FA Due Report**

**Description** The Functional Acknowledgment Due Report lists the functional acknowledgments that are due.

### **Sample FA Due Report**

This is a sample FA Due Report.

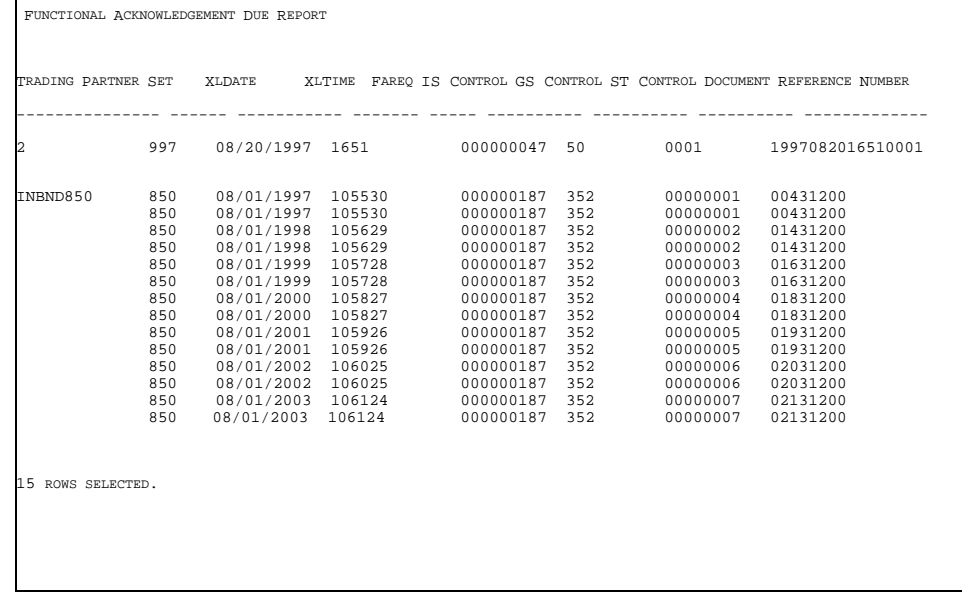

#### **FA Due Report field descriptions**

This table describes the fields of the FA Due Report.

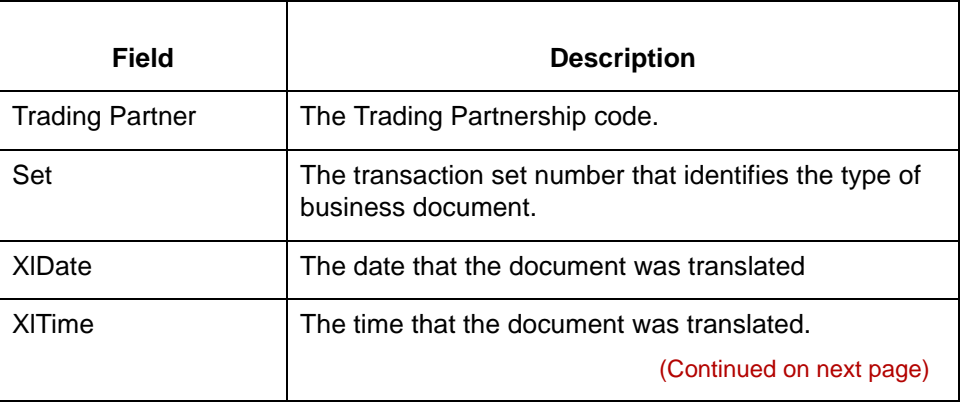

\$

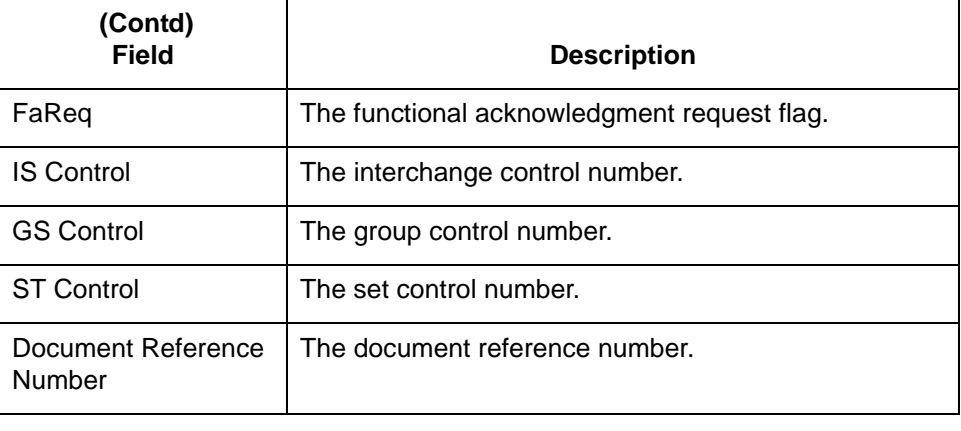

# **The TP List Report**

**Description** The Trading Partner List Report lists all the data contained in a Trading Partnership record.

**Sample TP List Report** This is a sample TP List Report.

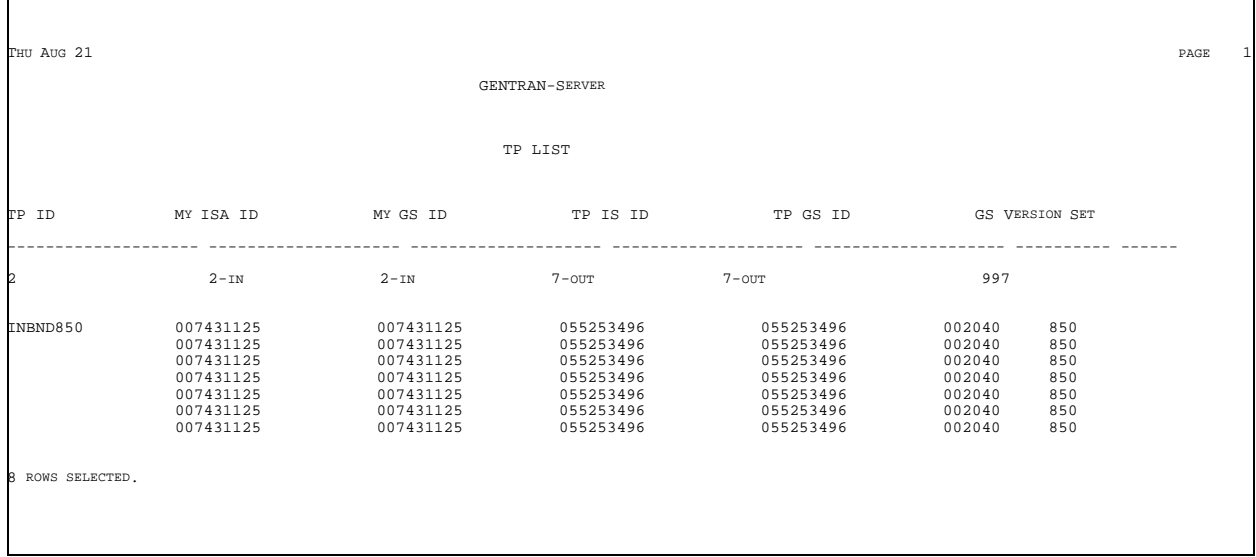

**TP List Report field descriptions**

This table describes the fields of the TP List Report.

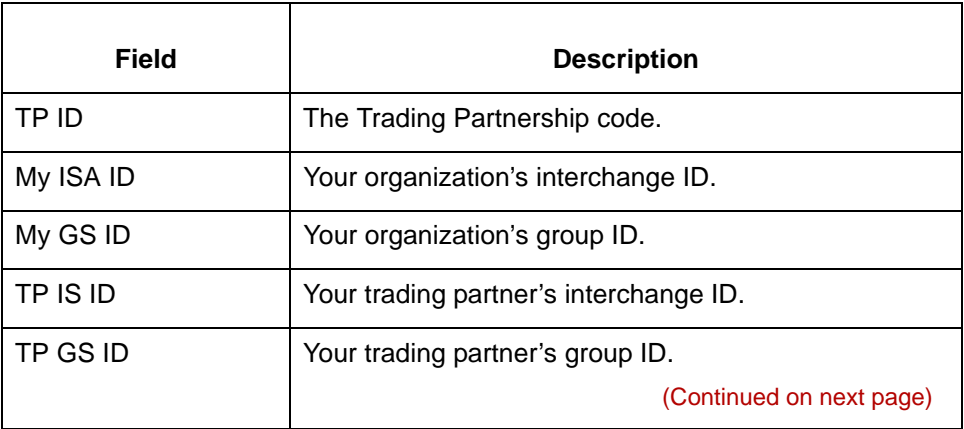

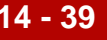

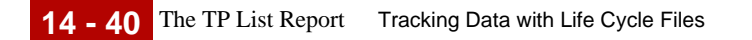

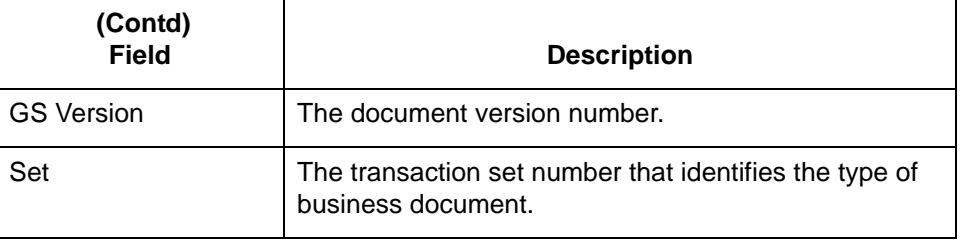

# **The Translation Traffic Report**

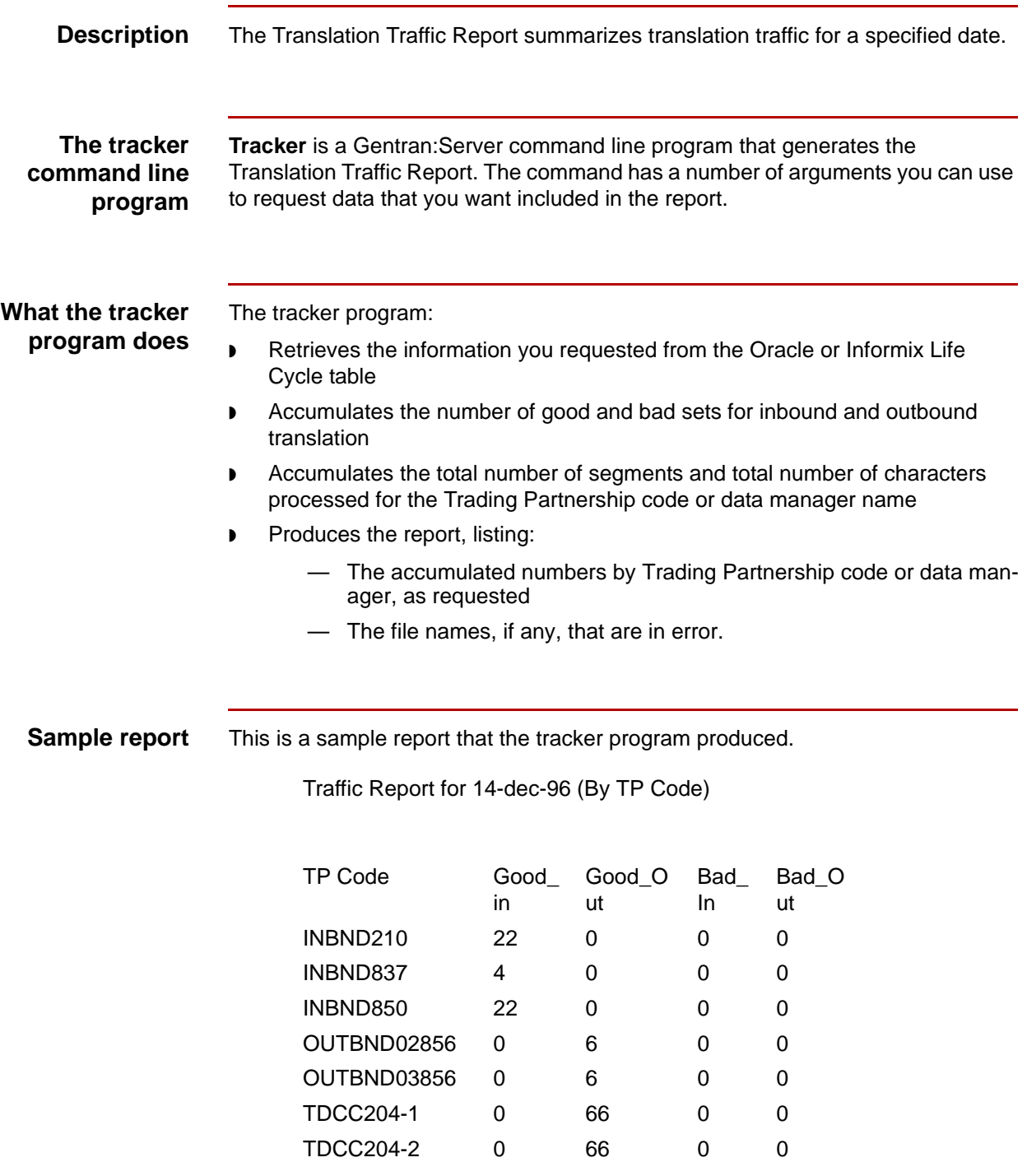

5

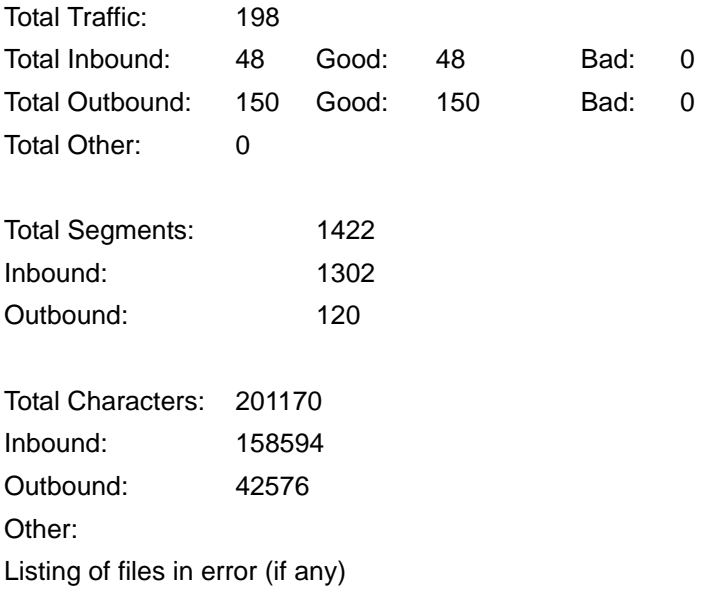

### **Traffic Report field descriptions**

This table describes the fields of the Traffic Report.

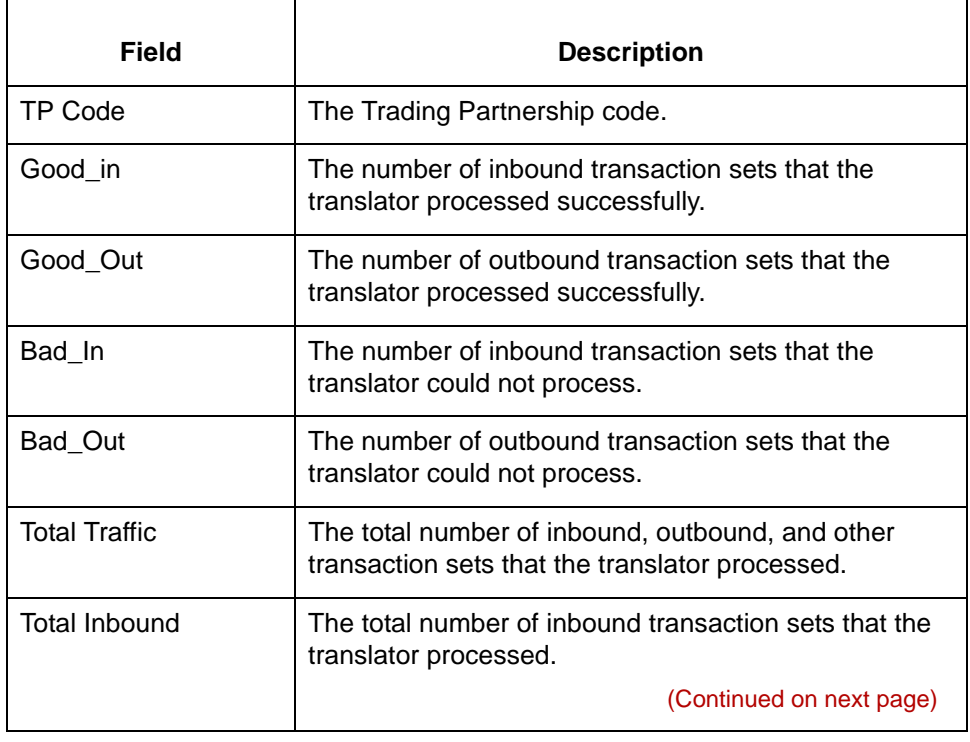

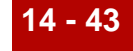

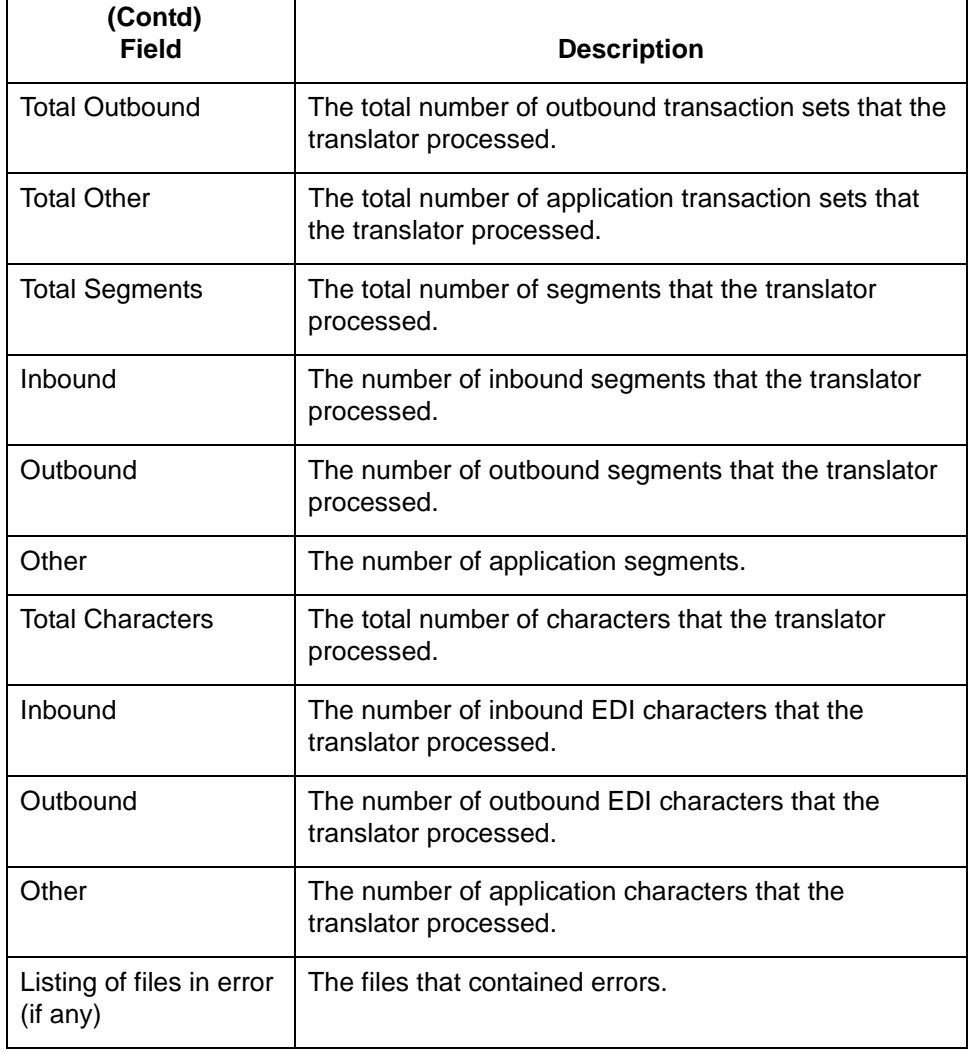

# <span id="page-755-0"></span>**Running Life Cycle Reports 0**

## **Overview**

**14 - 44**

**Introduction** This section explains how to run the Informix and Oracle Life Cycle reports described in the previous section.

### **Reports generation sources**

You run these reports from your Life Cycle database:

- **D** Translation Activity
- ◗ FA Exception
- ◗ FA Due
- ◗ TP List.

You must run the Translation Traffic Report from the UNIX command line with the **tracker** program command. The command has several arguments.

#### **Using this section**

This table describes how to use this section of the chapter.

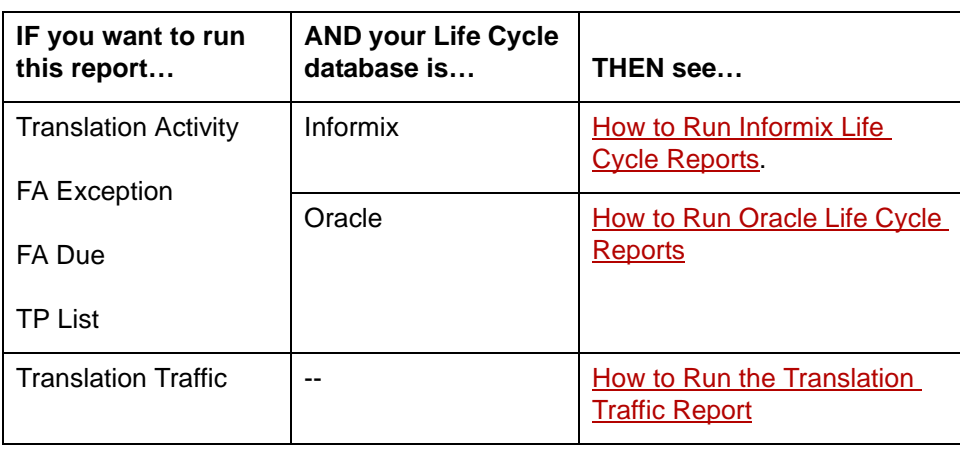

(Continued on next page)
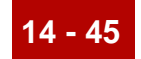

**Before you begin** Before you attempt to run a Life Cycle report, make sure that your organization has loaded the reports to your database.

#### **Reference**

See the *Gentran:Server for UNIX Maintenance and Troubleshooting Guide* for information.

### **How to Run Informix Life Cycle Reports**

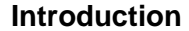

This topic explains how to run the following reports from your Informix database software:

- ◗ Translation Activity (activity.ace)
- ◗ FA Exception (fa\_exc.ace)
- ◗ FA Due (fadue.ace)
- ◗ TP List (tplist.ace).

**Before you begin** To run the Informix Life Cycle reports, the application **isql** must be in your path.

**Procedure** Use this procedure to run Informix Life Cycle reports.

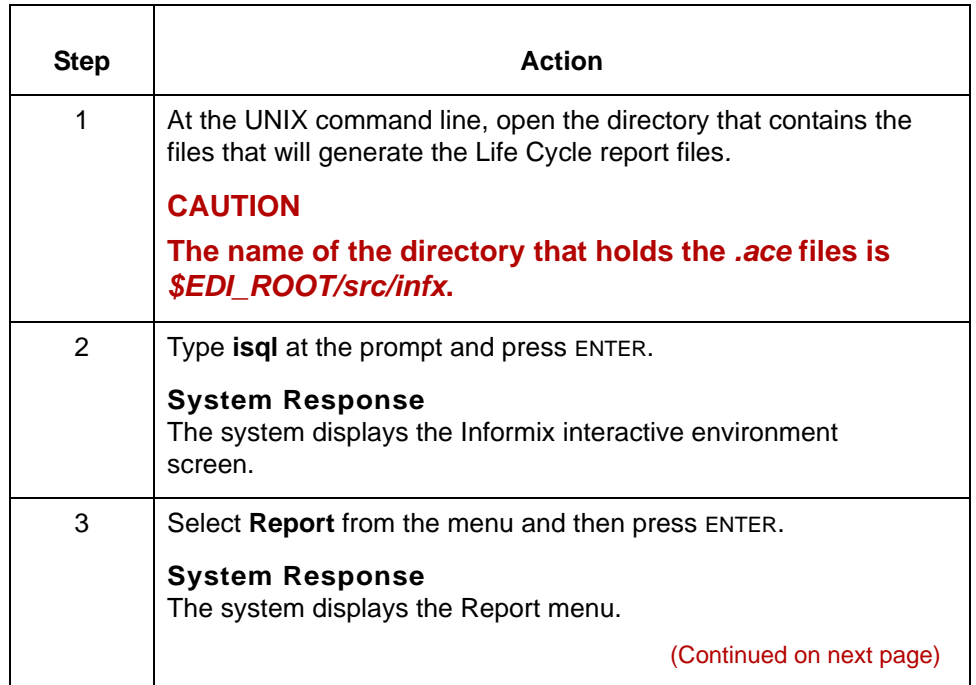

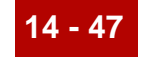

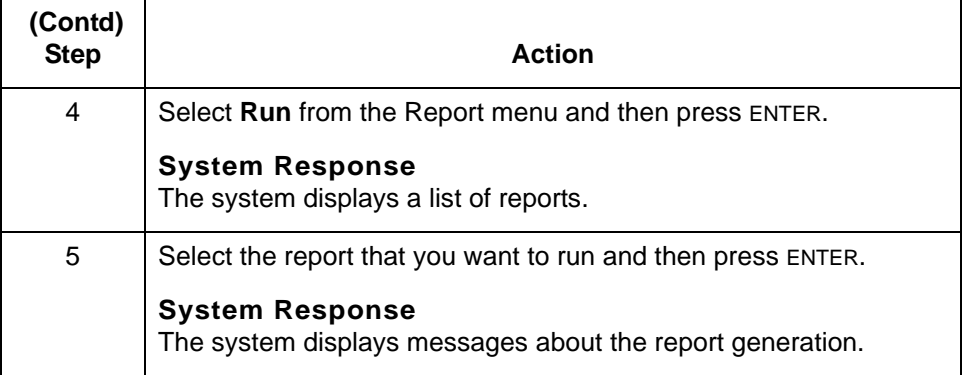

### **How to Run Oracle Life Cycle Reports**

**Introduction** This topic explains how to run the following reports from your Oracle database software:

- ◗ Translation Activity (activity.sql)
- ◗ FA Exception (fa\_exc.sql)
- ◗ FA Due (fadue.sql)
- ◗ TP List (tplist.sql).

**Before you begin** To run the Oracle Life Cycle reports, the application **sqlplus** must be in your path. You must also know the path to the Life Cycle report files.

**Procedure** Use this procedure to run Oracle Life Cycle reports.

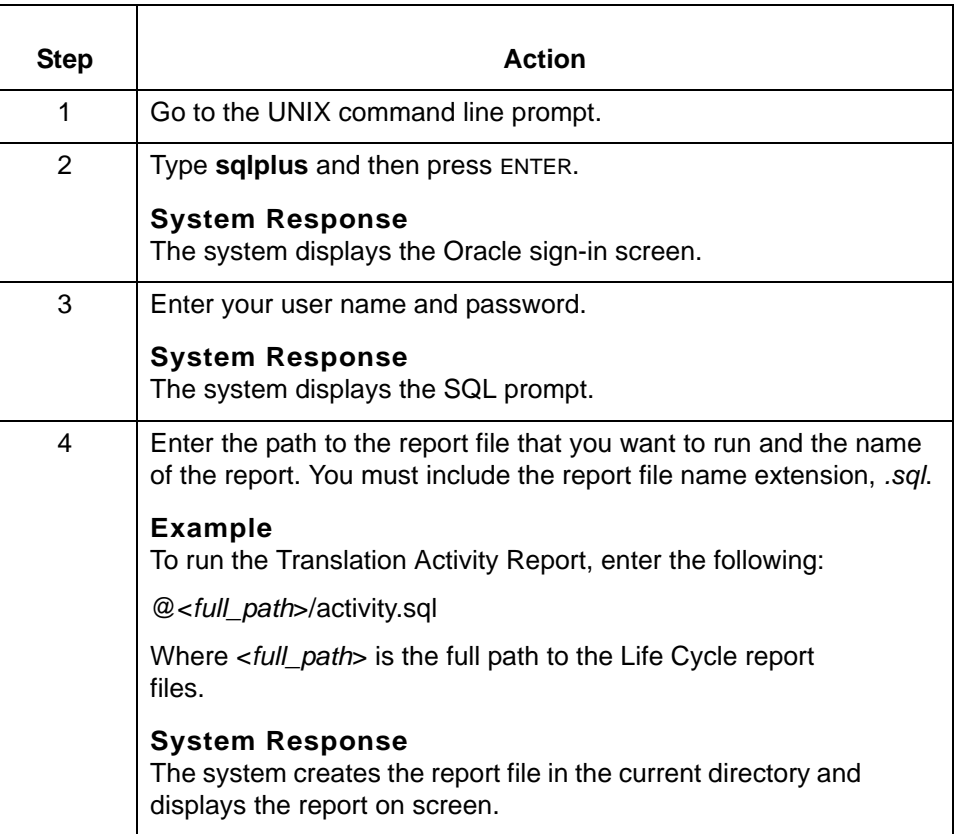

5

## **How to Run the Translation Traffic Report**

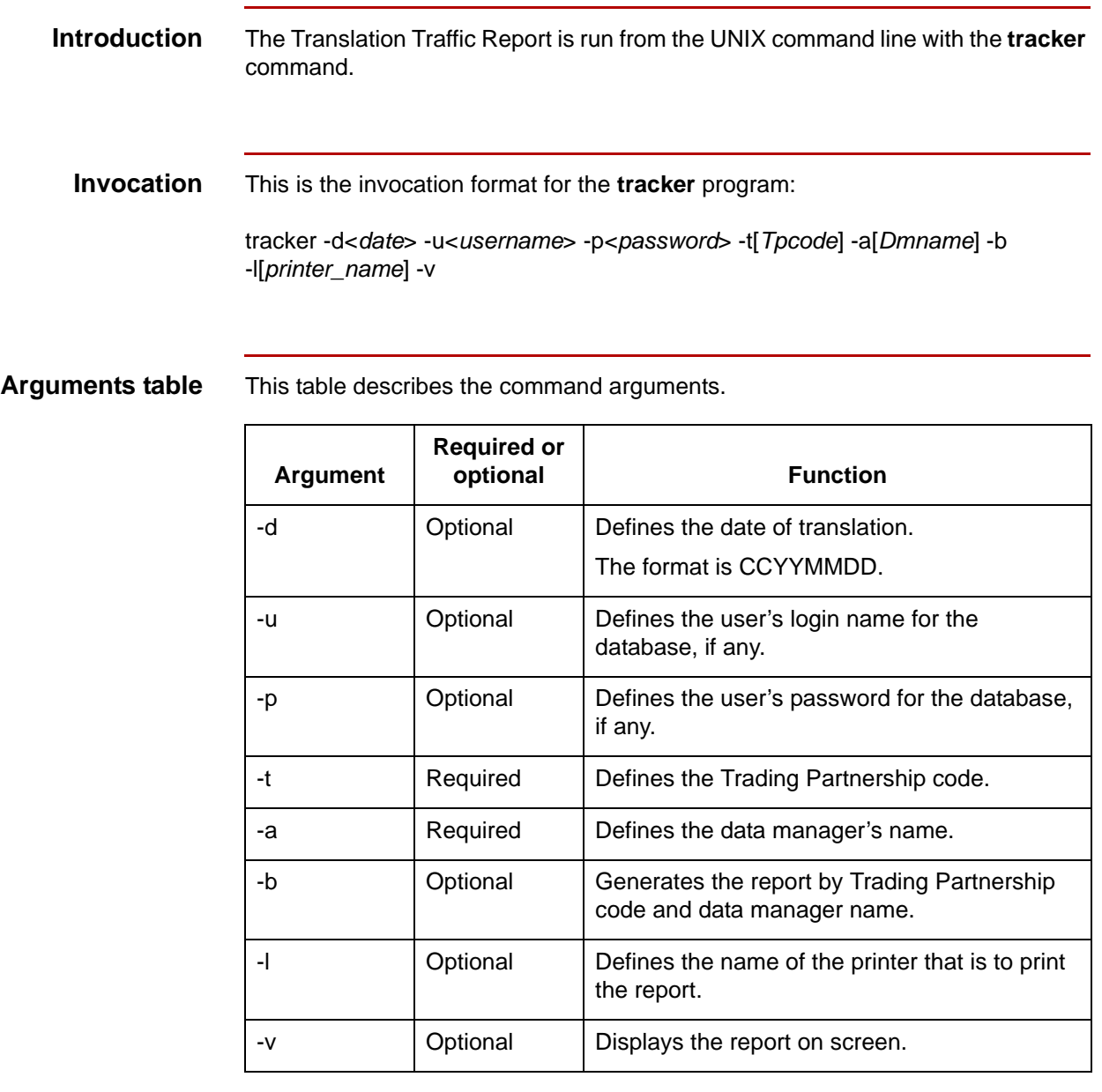

5

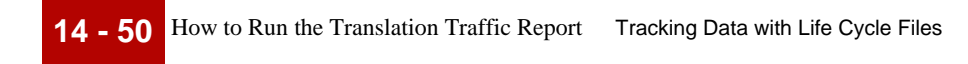

**-1 15 - 1 CHAPTER 15**

# **Monitoring Processes**

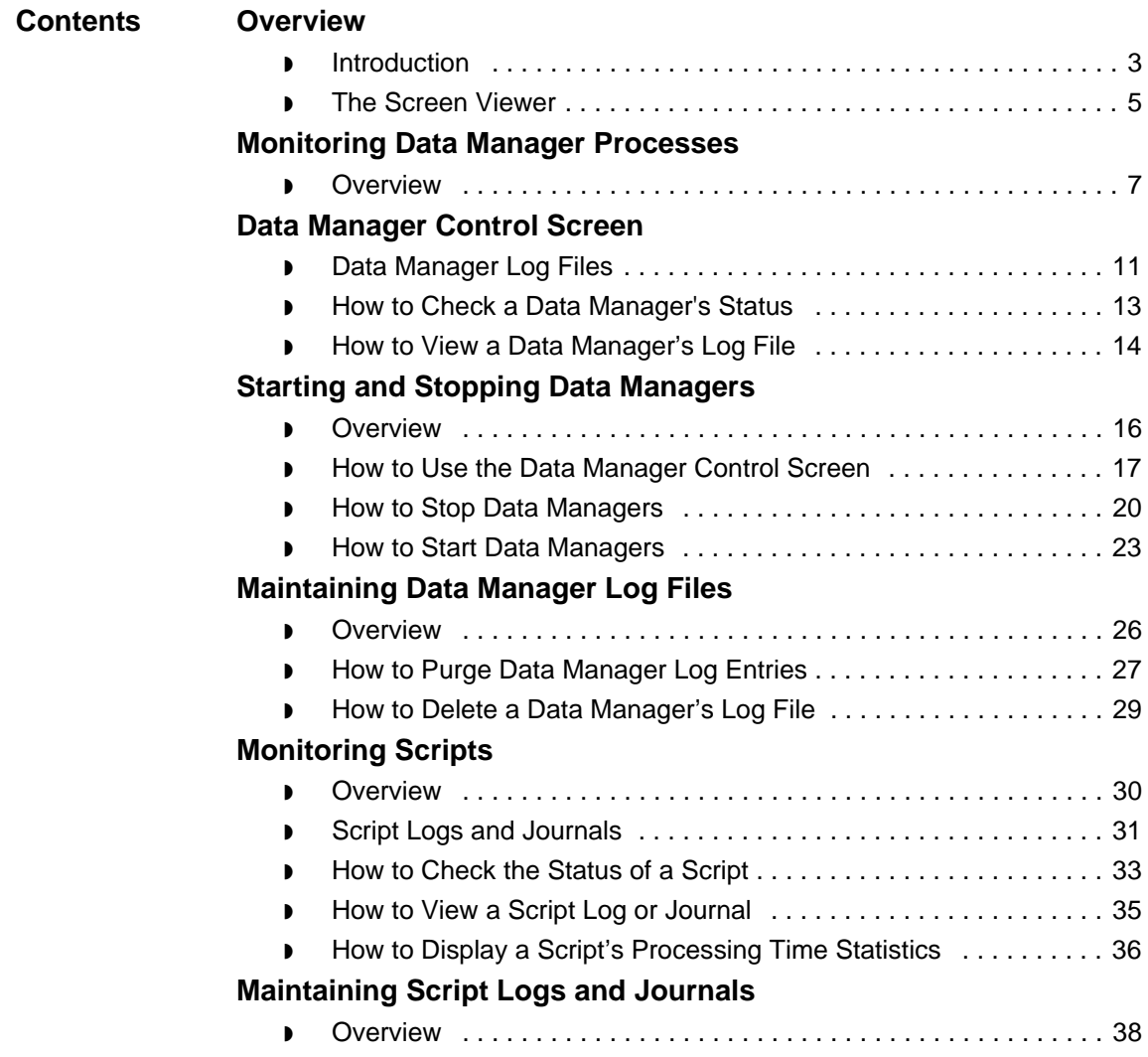

**15 - 2**

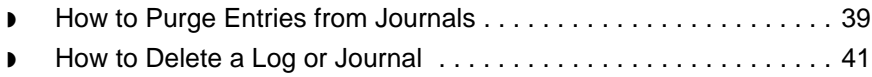

## <span id="page-764-0"></span>**Overview 0**

## <span id="page-764-1"></span>**Introduction**

**In this chapter** This chapter explains how to:

- ◗ Monitor data manager processes
- ◗ Maintain data manager log files
- ◗ Monitor script processes
- ◗ Maintain script logs and journals.

#### **Key terms** This table lists the key terms used in this chapter.

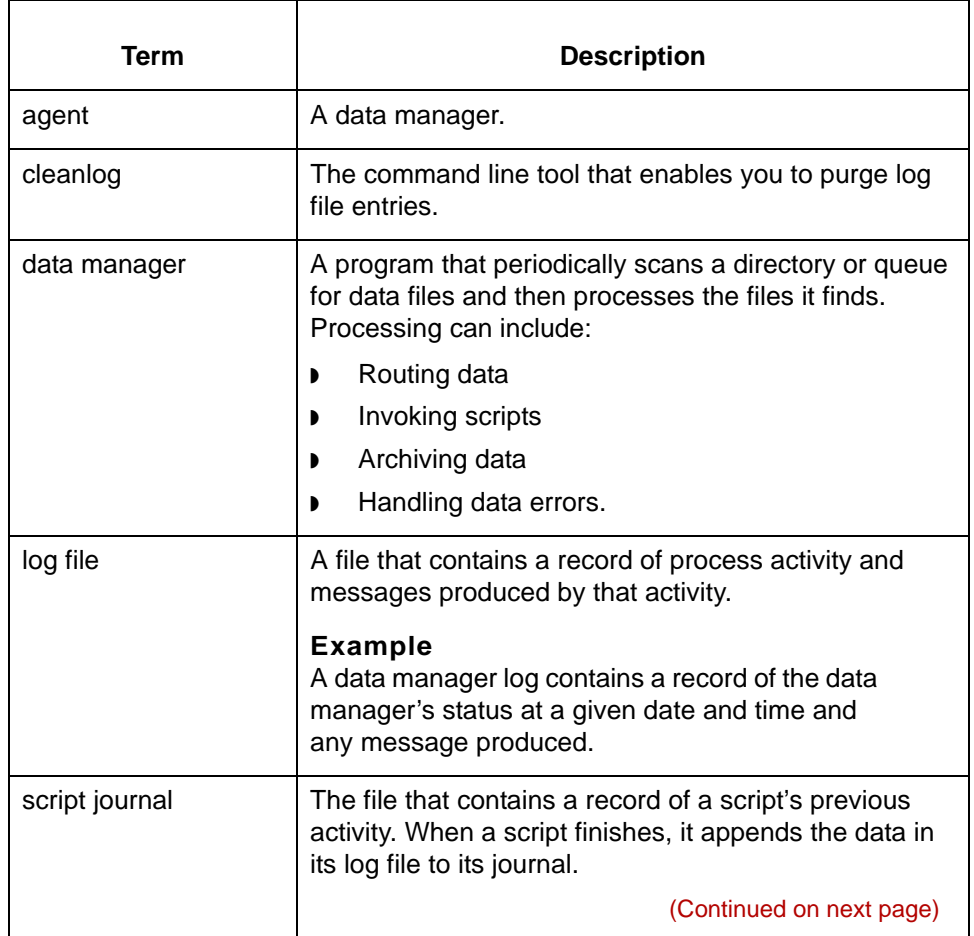

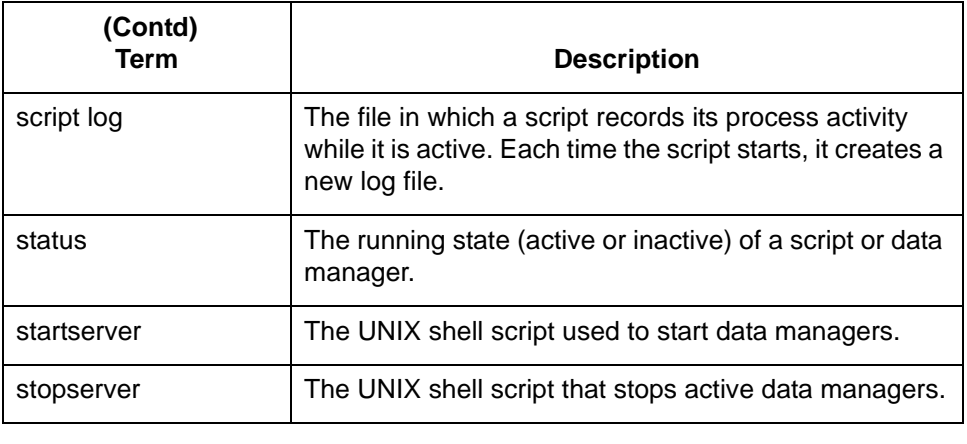

### <span id="page-766-0"></span>**The Screen Viewer**

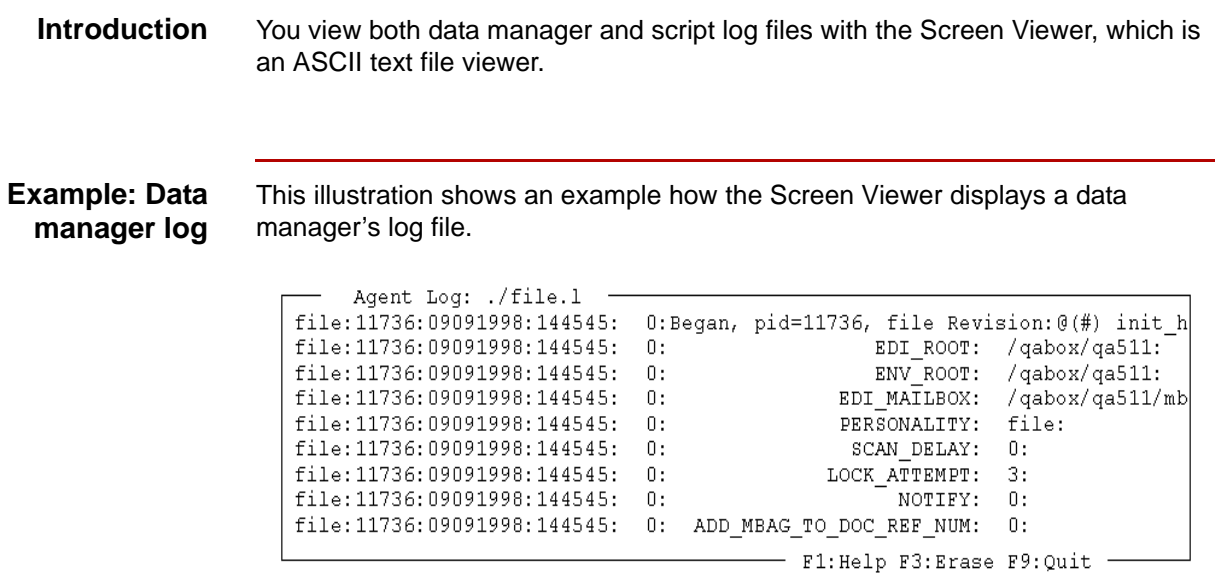

### **Screen Viewer function keys**

This table describes the function keys of the Screen Viewer.

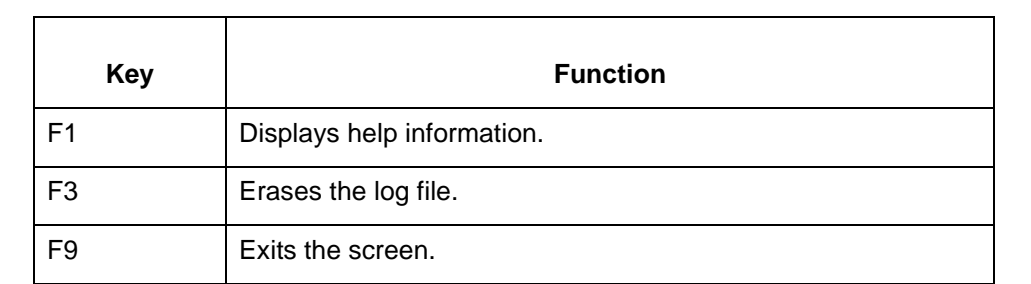

### **Log navigation**

Use the keys in this table to navigate the log.

**keys**

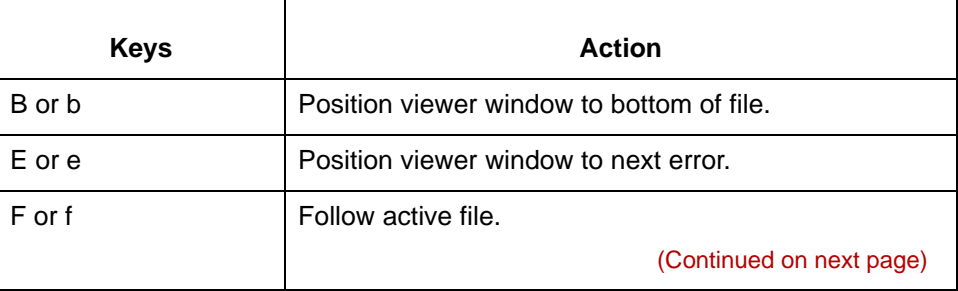

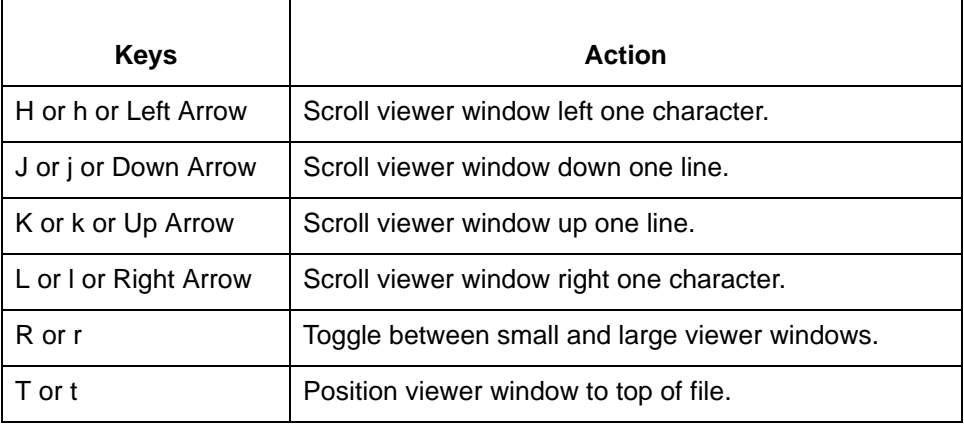

# <span id="page-768-0"></span>**Monitoring Data Manager Processes 0**

### <span id="page-768-1"></span>**Overview**

**In this section** This section explains how to monitor individual data manager processes. It contains these topics:

- ◗ Data Manager Control Screen
- ◗ Data Manager Log File
- ◗ How to Check a Data Manager's Status
- ◗ How to View a Data Manager's Log File
- ◗ How to Start or Stop a Data Manager.

# <span id="page-769-0"></span>**Data Manager Control Screen 0**

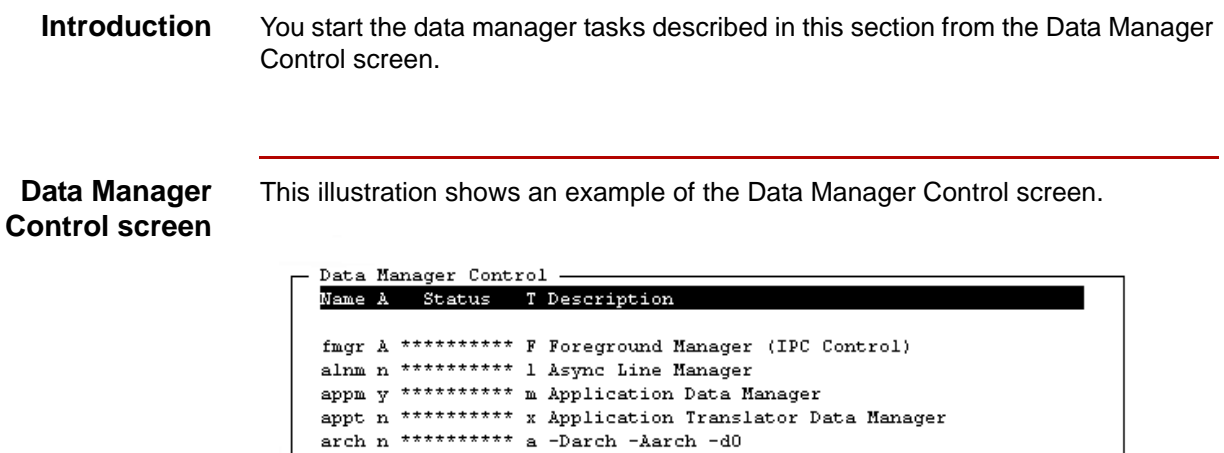

base n \*\*\*\*\*\*\*\*\*\* u Base Manager Model

dnld y \*\*\*\*\*\*\*\*\*\*\* d UDF Data Manager edii y \*\*\*\*\*\*\*\*\*\*\* i Inbound Data Manager edio y \*\*\*\*\*\*\*\*\*\*\* i Outbound Data Manager file n \*\*\*\*\*\*\*\*\*\*\* f File Data Manager

inbd n \*\*\*\*\*\*\*\*\*\*\* i Inbound Data Manager  $\begin{minipage}{.4\linewidth} \hspace*{1.2cm} \textbf{1} \hspace*{1.2cm} \textbf{1} \hspace*{1.2cm} \textbf{2} \hspace*{1.2cm} \textbf{2} \hspace*{1.2cm} \textbf{1} \hspace*{1.2cm} \textbf{2} \hspace*{1.2cm} \textbf{2} \hspace*{1.2cm} \textbf{2} \hspace*{1.2cm} \textbf{2} \hspace*{1.2cm} \textbf{3} \hspace*{1.2cm} \textbf{4} \hspace*{1.2cm} \textbf{3} \hspace*{1.2cm} \textbf{4}$ 

d100 n \*\*\*\*\*\*\*\*\*\* x Flow: stdappl Delivery Agent d101 n \*\*\*\*\*\*\*\*\*\* x Flow: stdapp2 Delivery Agent d102 n \*\*\*\*\*\*\*\*\*\* x Flow: edi\_x12 Delivery Agent

hemd n \*\*\*\*\*\*\*\*\*\* h Host Command Card Data Manager

pr00 n \*\*\*\*\*\*\*\*\*\* x Flow: stdappl Processing Agent - F2:Arch F4:EditMail F5:Config F6:Stat F7:Log F9:Quit -

I

#### **Fields and functions**

This table lists the fields of the Data Manager Control screen and their functions.

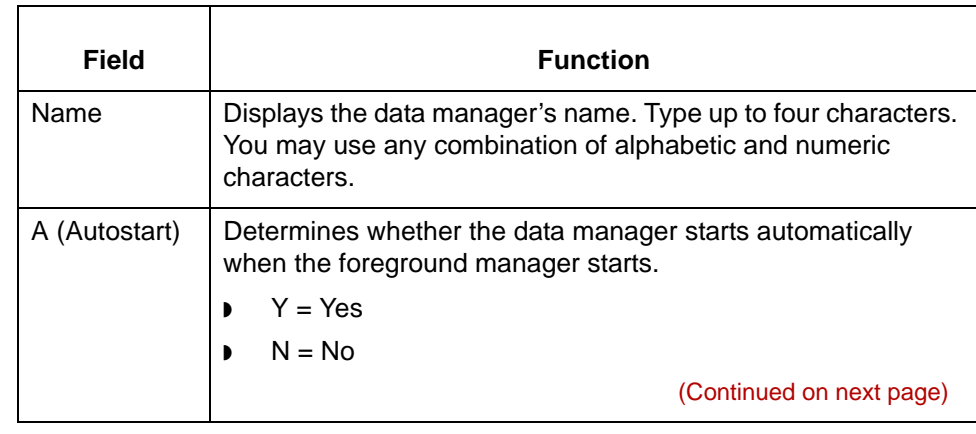

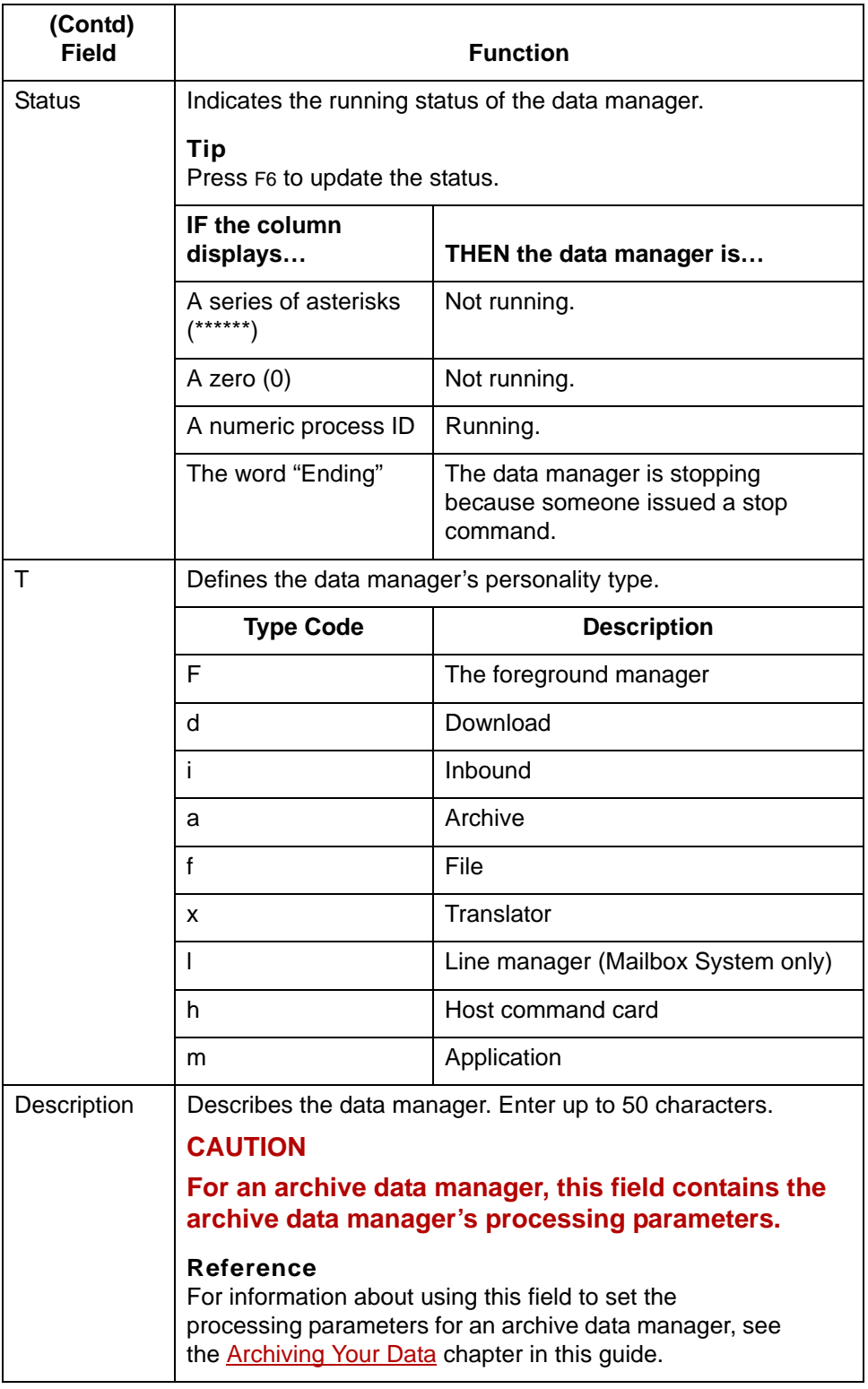

(Continued on next page)

screen.

### **Function keys of the Data Manager Control screen**

**15 - 10**

**Key Function** F2 Displays the Query screen for the selected archive handler. F3 | Stops a running data manager. F4 Opens the default editor so that you can edit the data manager's UNIX mail script. F5 | If pressed while fmgr is selected, displays the Data Manager Configuration screen, which enables you to copy, modify, and delete data managers. If pressed while a data manager is selected, enables you to open, edit, and delete configuration records for the selected data manager. F6 Refreshes the screen and updates the data manager's running status, which is displayed in the Status field. F7 Displays the data manager's log file. F8 Starts a data manager that is not running. F9 | Exits the screen.

This table describes the function keys of the **Data Manager Control**

# <span id="page-772-0"></span>**Data Manager Log Files**

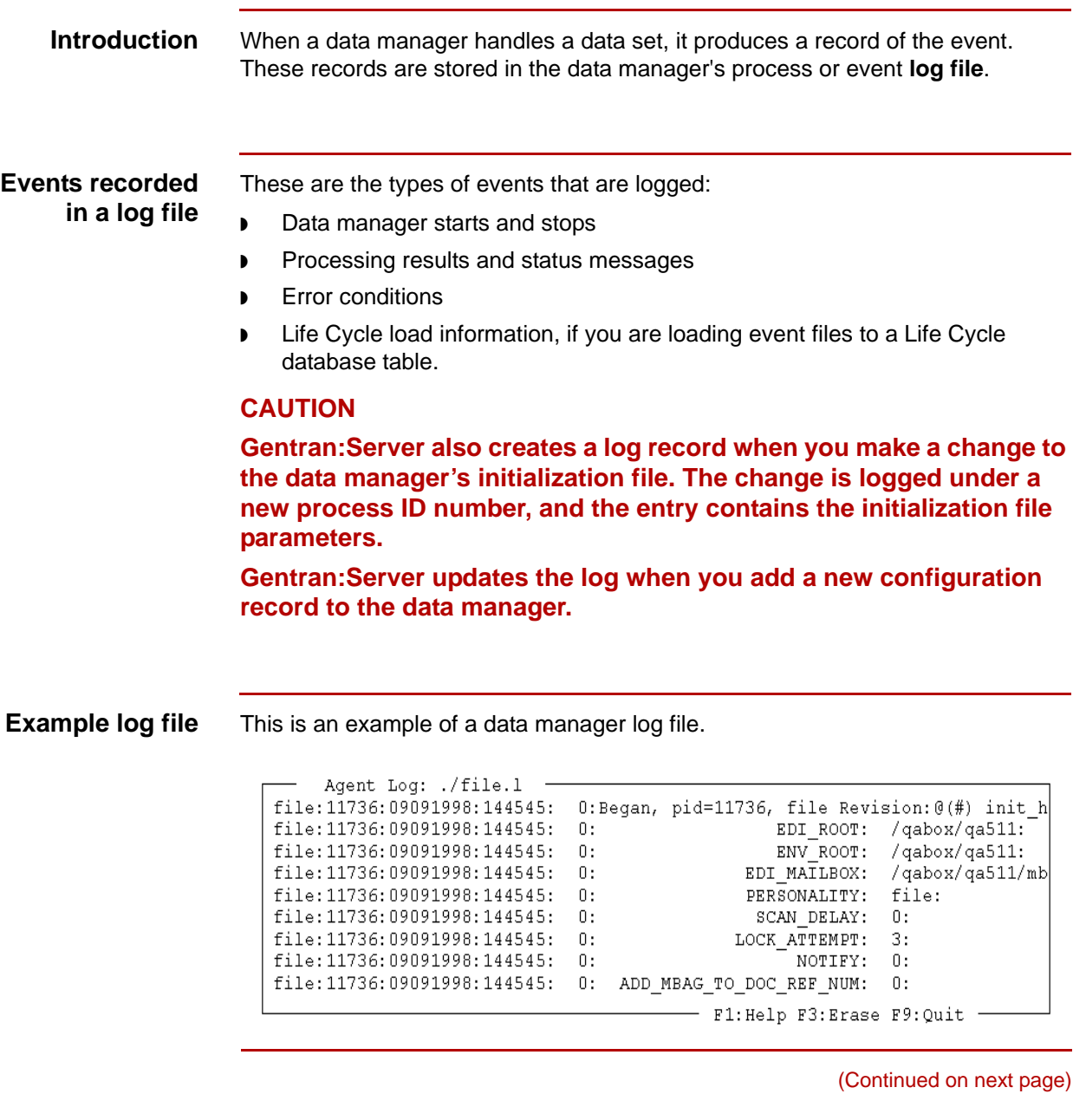

5

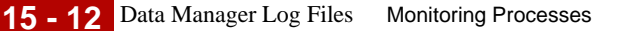

### **Data manager log file format**

This is the general format of the lines in the data manager log:

DMNM:pid:date:time:return code:message

### **CAUTION**

**Other information that may be included, such as Life Cycle load information, is not in this format.**

### **Parts of the log file format**

This table describes the parts of the general format.

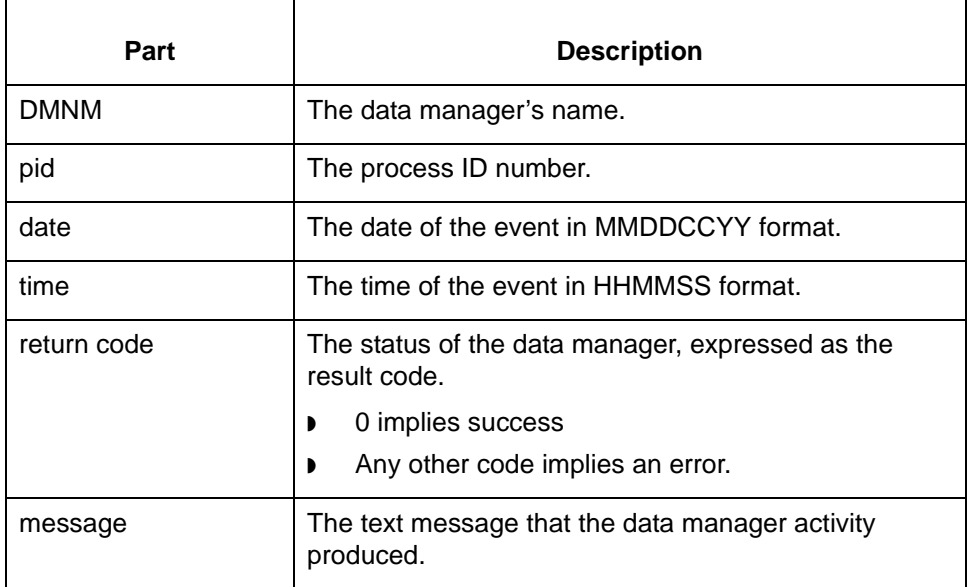

#### **Where log files are stored**

Data manager logs are named *\$EDI\_ROOT/<User Files>/<dmnm>.l*, where *<dmnm>* is the data manager's name. The <User Files> directory is the directory specified for User Files on the Set Up Directories dialog box. The default directory for User Files is \$EDI\_ROOT/Temp, but your system may store User Files in a different directory.

5

### <span id="page-774-0"></span>**How to Check a Data Manager's Status**

#### **Introduction** The **Data Manager Control** screen lists the status of each data manager as of the time you accessed the screen. You can press F6 to update the status fields any time you want to see the current status.

**Control screen** Use this procedure to check a data manager's status.

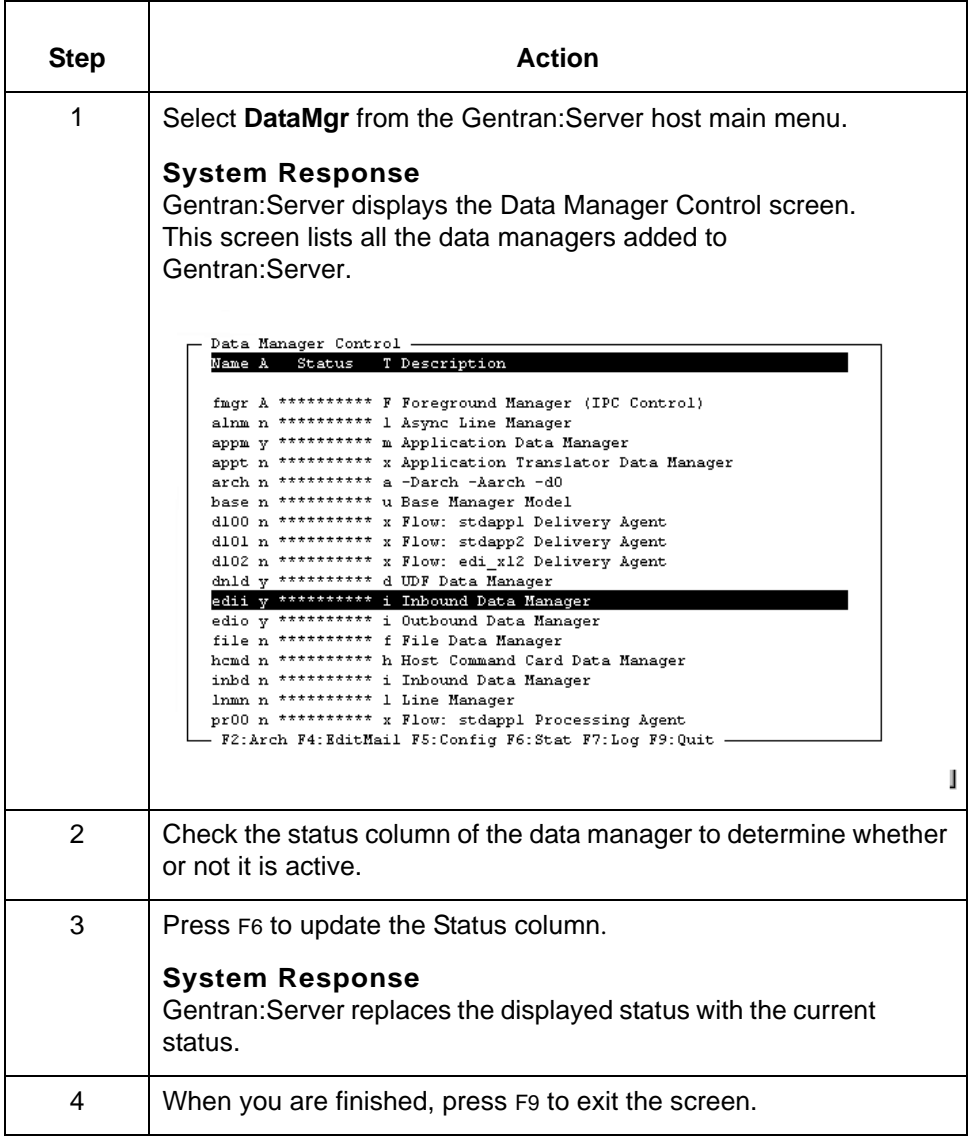

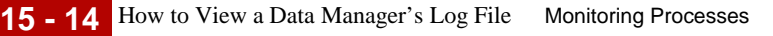

# <span id="page-775-0"></span>**How to View a Data Manager's Log File**

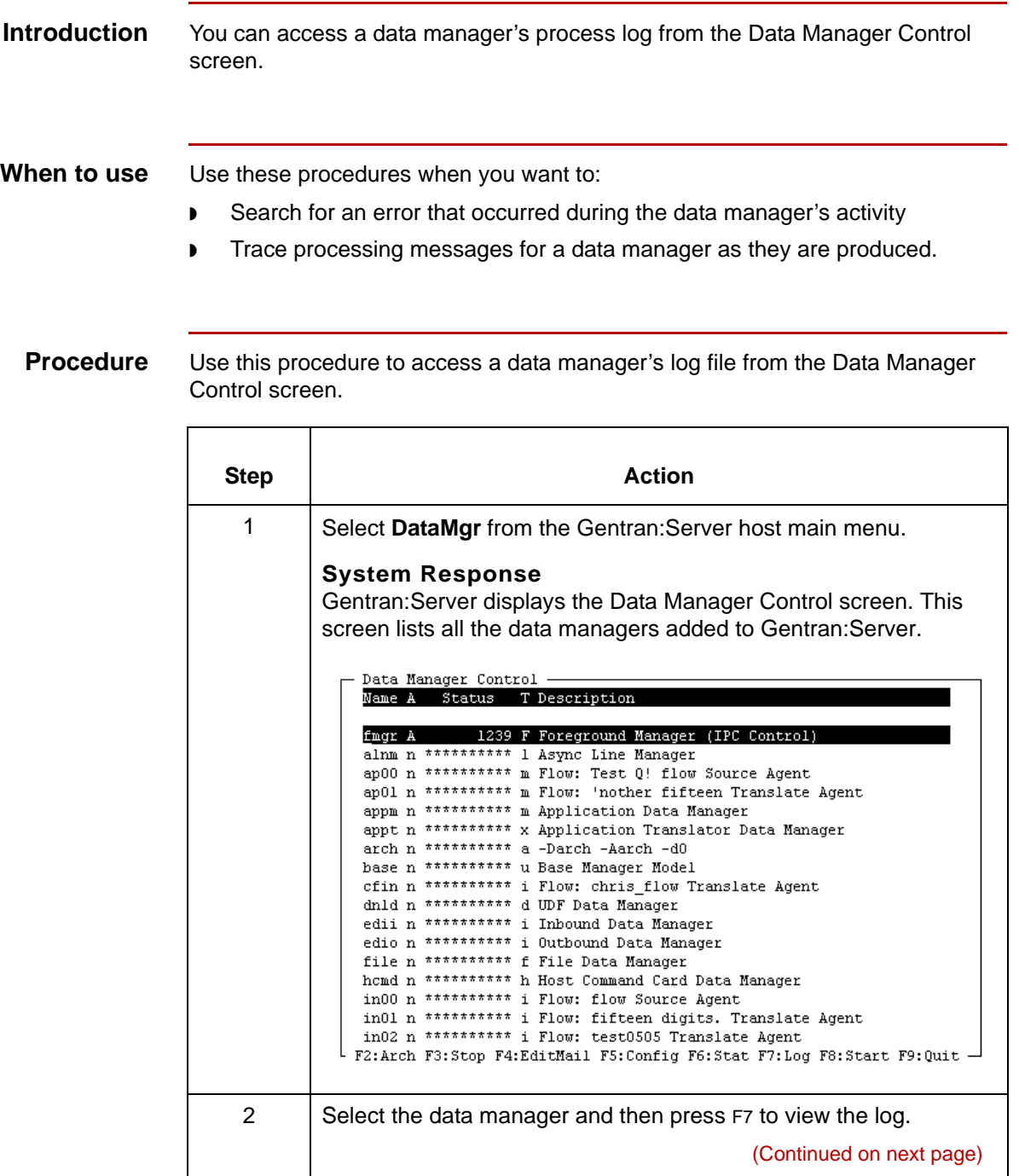

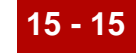

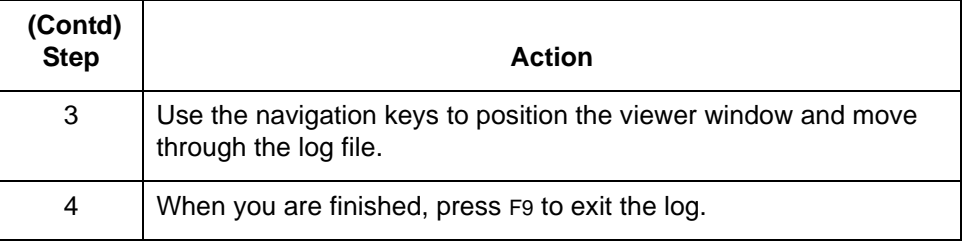

# <span id="page-777-0"></span>**Starting and Stopping Data Managers 0**

## <span id="page-777-1"></span>**Overview**

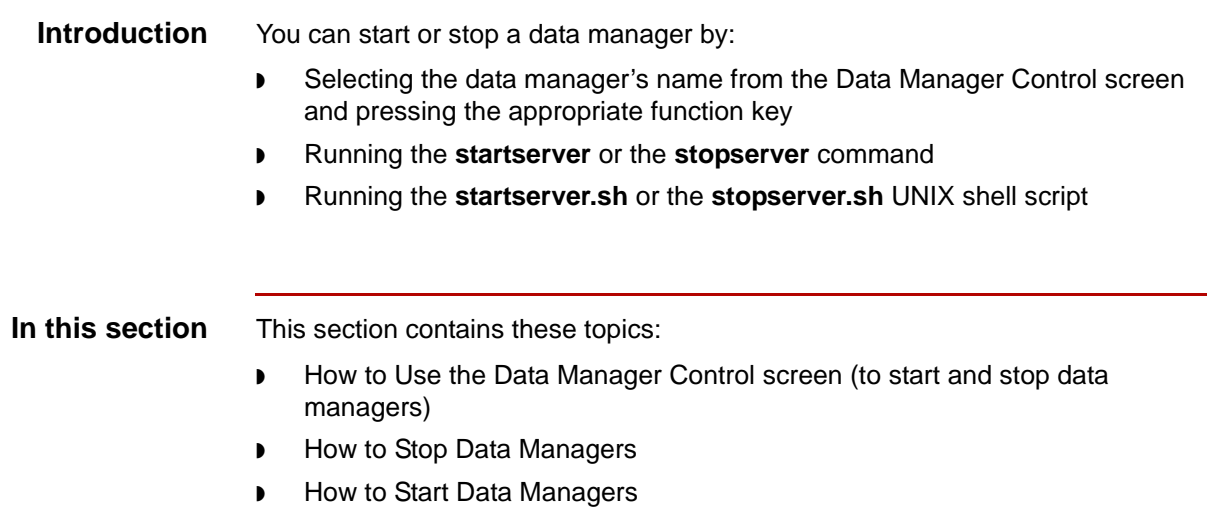

## <span id="page-778-0"></span>**How to Use the Data Manager Control Screen**

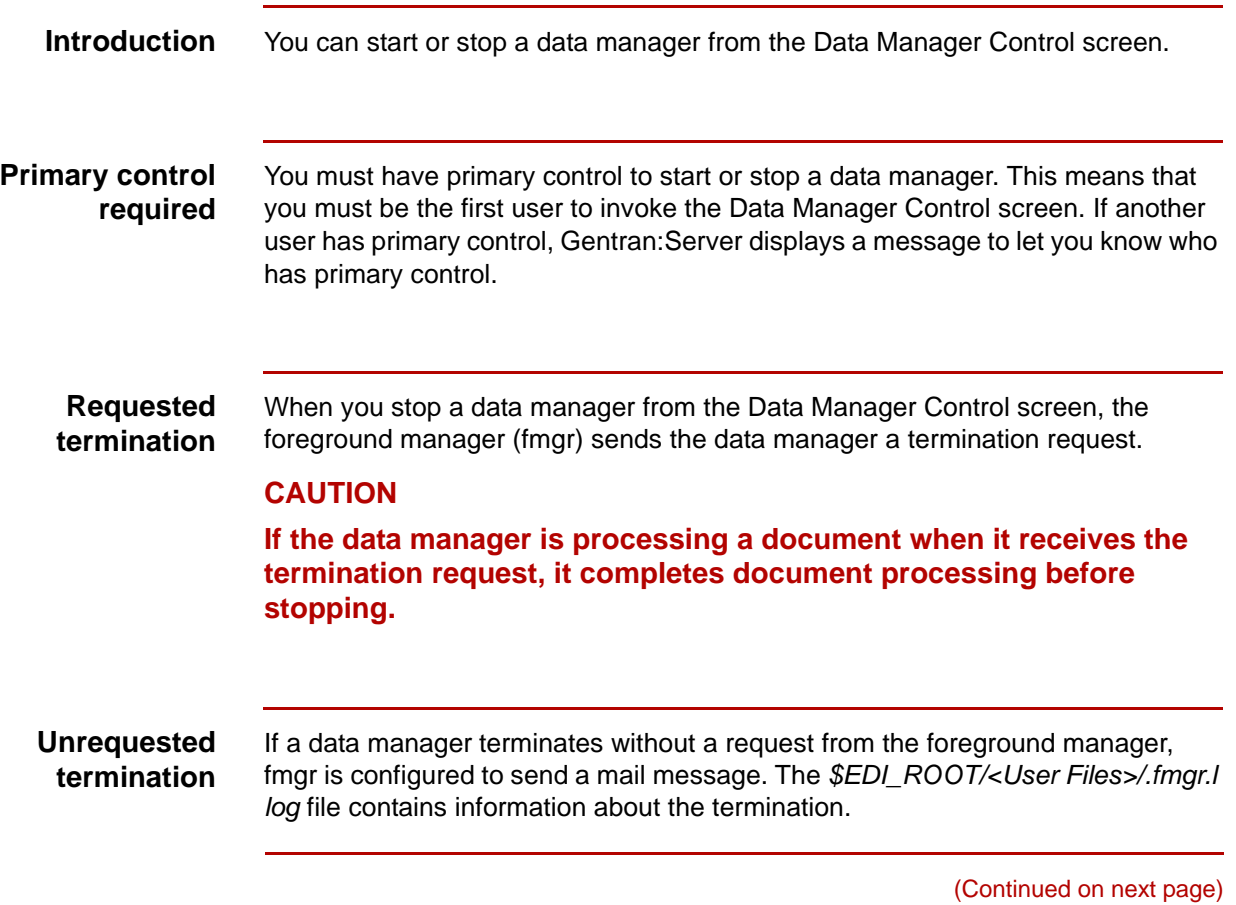

**Procedure** Use this procedure to start or stop a data manager.

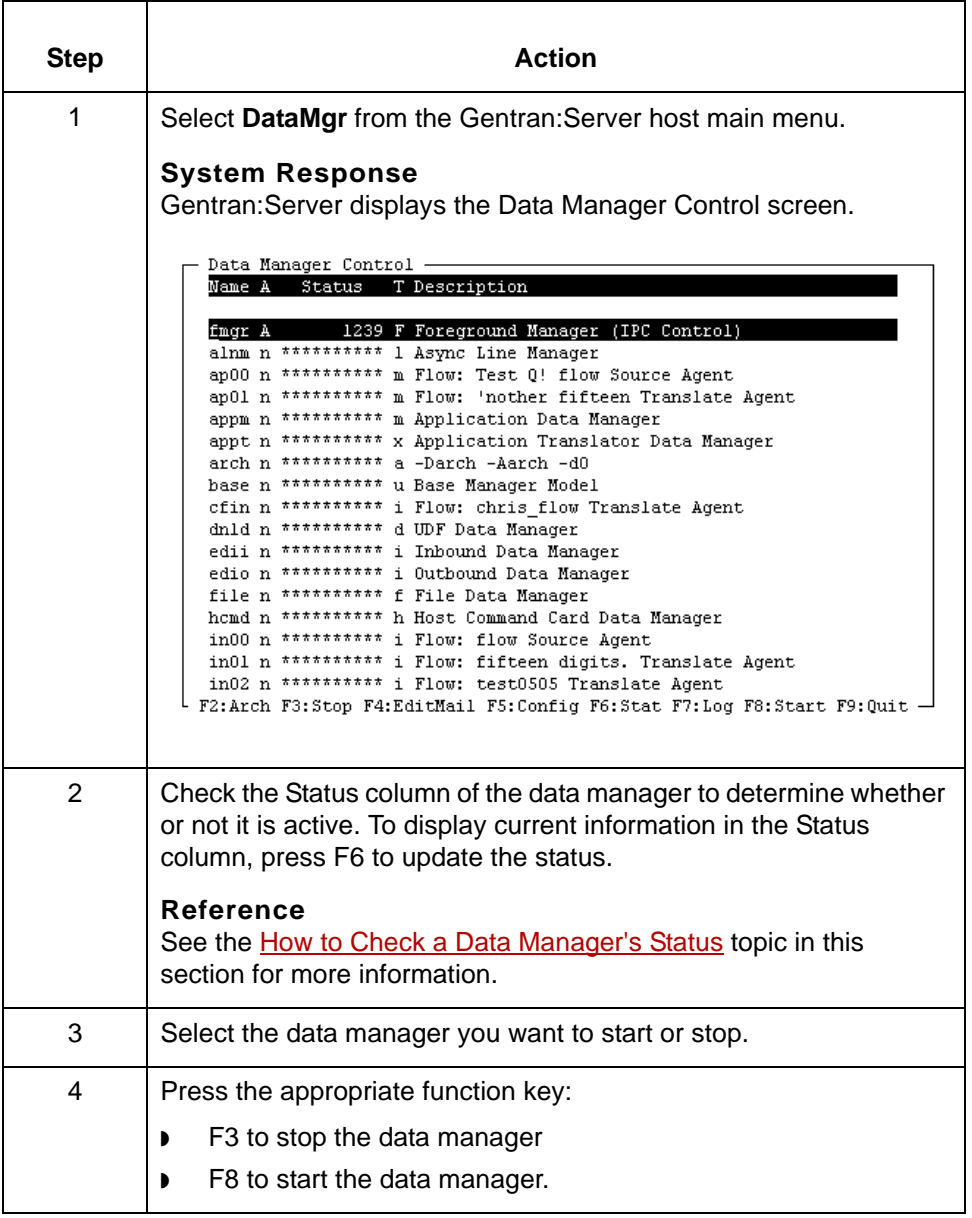

(Continued on next page)

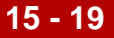

### **CAUTION**

**If you issue a stop command when a data manager is working on data, the data manager's process ID value (PID) in the Status field changes to Ending. The data manager completes processing before it stops.**

**Asterisks in the Status fields indicate the data manager is not active. If you start a data manager, Gentran:Server replaces the asterisks with a process ID value, which is an integer value the operating system assigns to the process to distinguish it from other processes.**

**You may need to press F6 to see these changes in the Status column.**

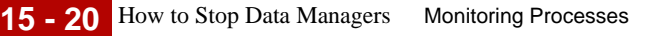

# <span id="page-781-0"></span>**How to Stop Data Managers**

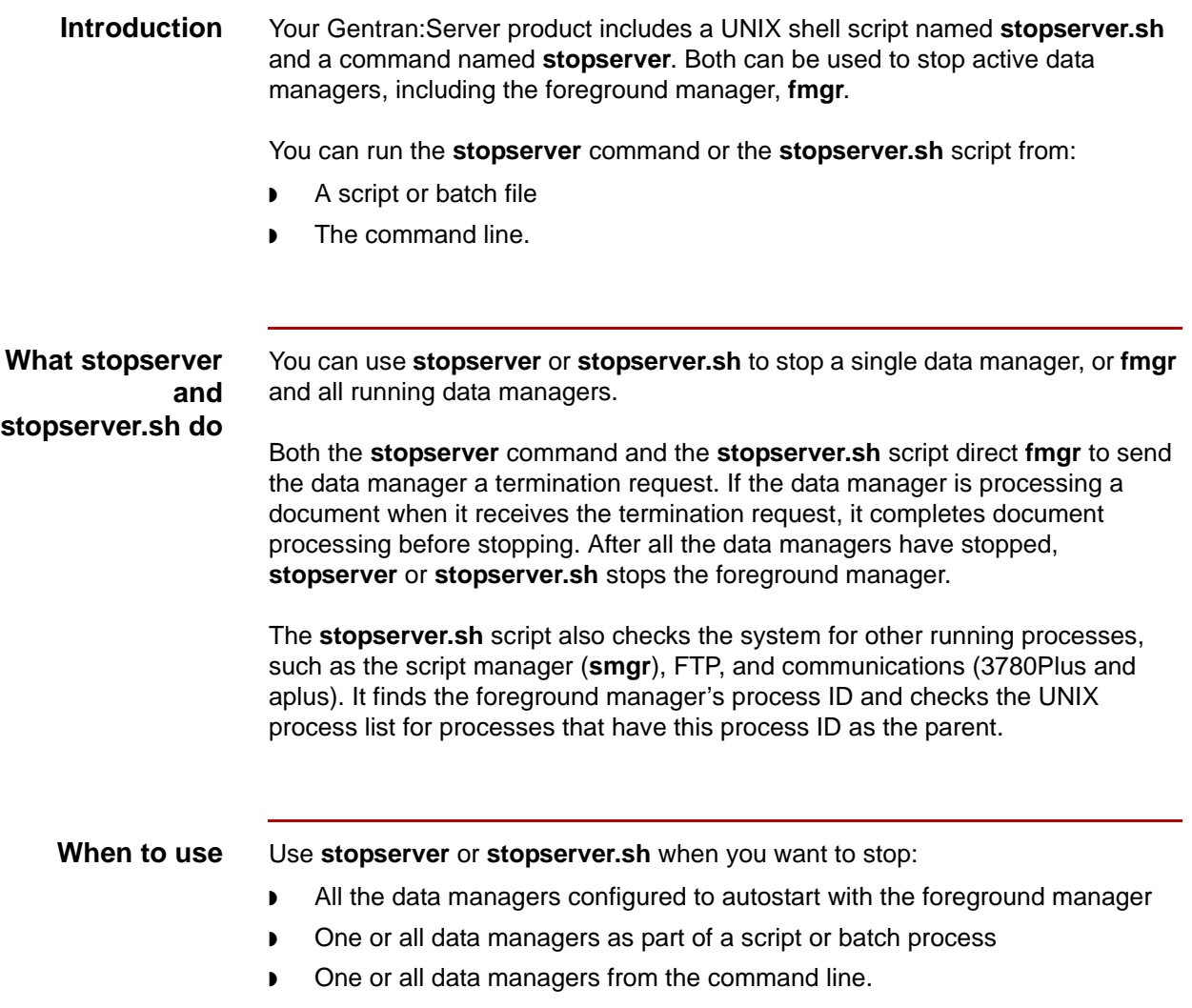

(Continued on next page)

Use this procedure to run **stopserver** or **stopserver.sh** from the command line.

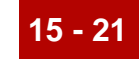

**Running stopserver or stopserver.sh from the command line**

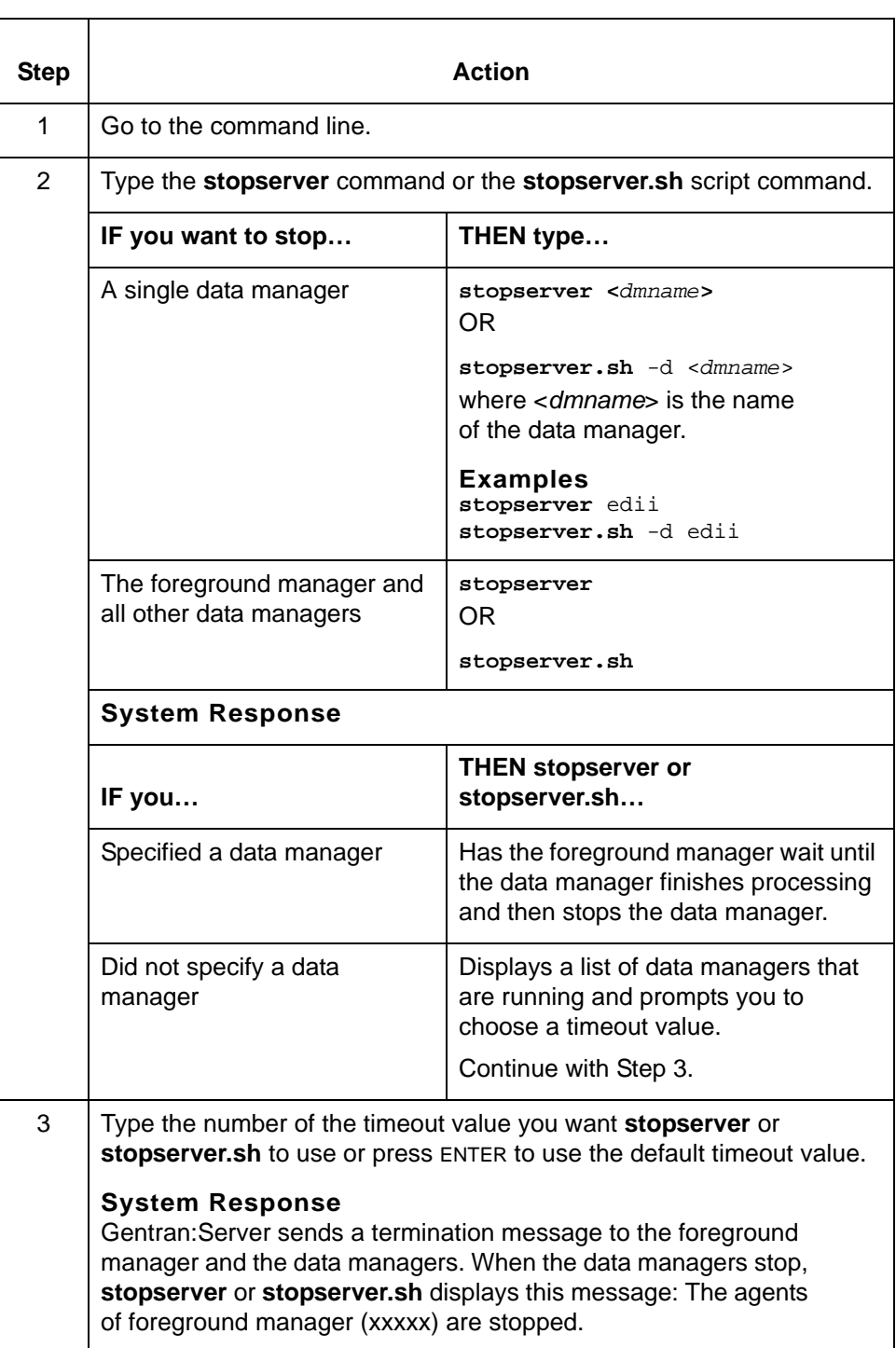

(Continued on next page)

## 5

**Running stopserver or stopserver.sh from a script or batch file** To run **stopserver** or **stopserver.sh** from a script or batch file, type the following commands in the script or batch file.

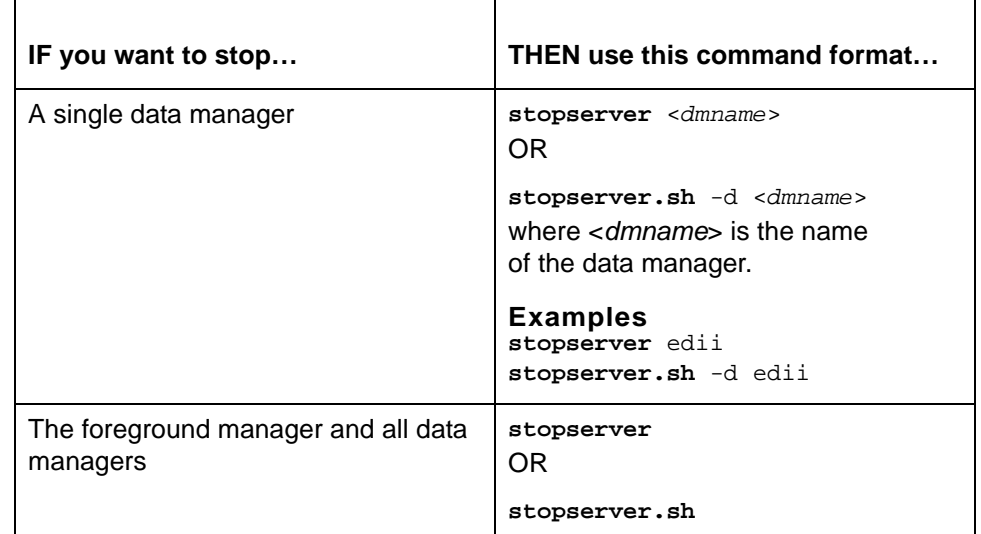

#### **Note**

For more information about the **stopserver** command or the **stopserver.sh** script, see the Command Reference chapter of the *Gentran:Server for UNIX and Workstation Technical Reference Guide.*

# <span id="page-784-0"></span>**How to Start Data Managers**

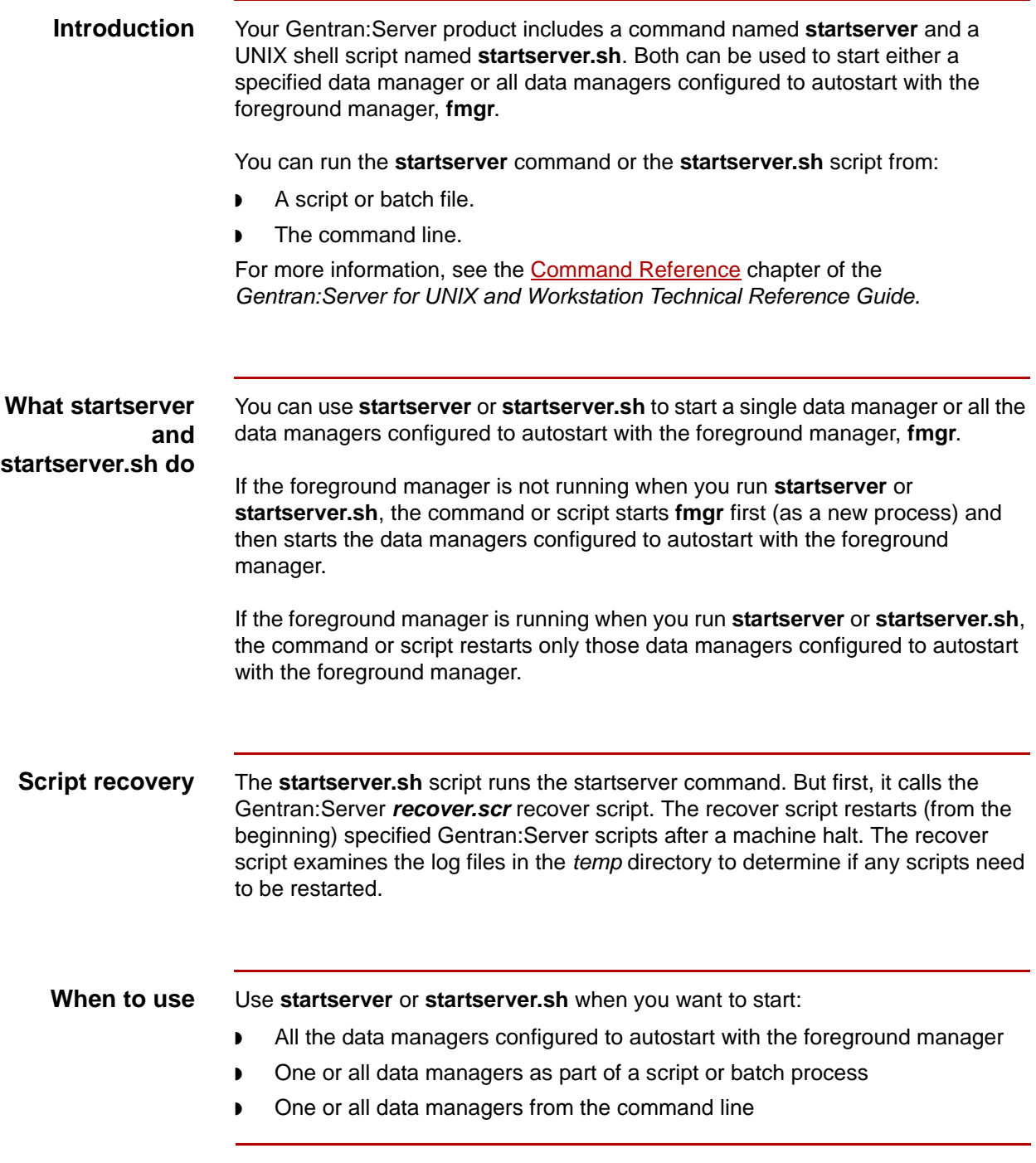

(Continued on next page)

**Running startserver or startserver.sh from the command line**

Use this table to run **startserver** or **startserver.sh** from the command line.

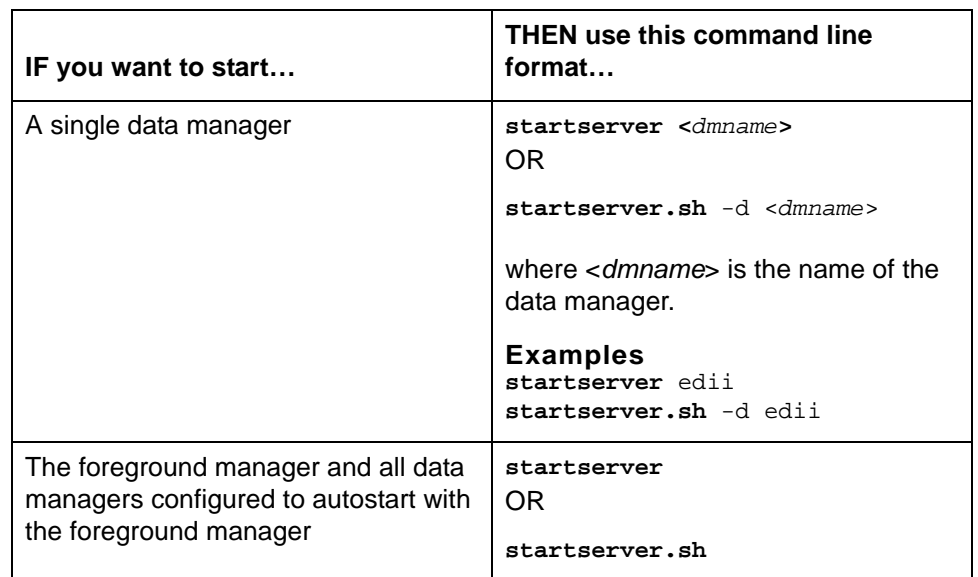

### **Running startserver or startserver.sh from a script or batch file**

To run **startserver** or **startserver.sh** from a script or batch file, type the following commands in the script or batch file.

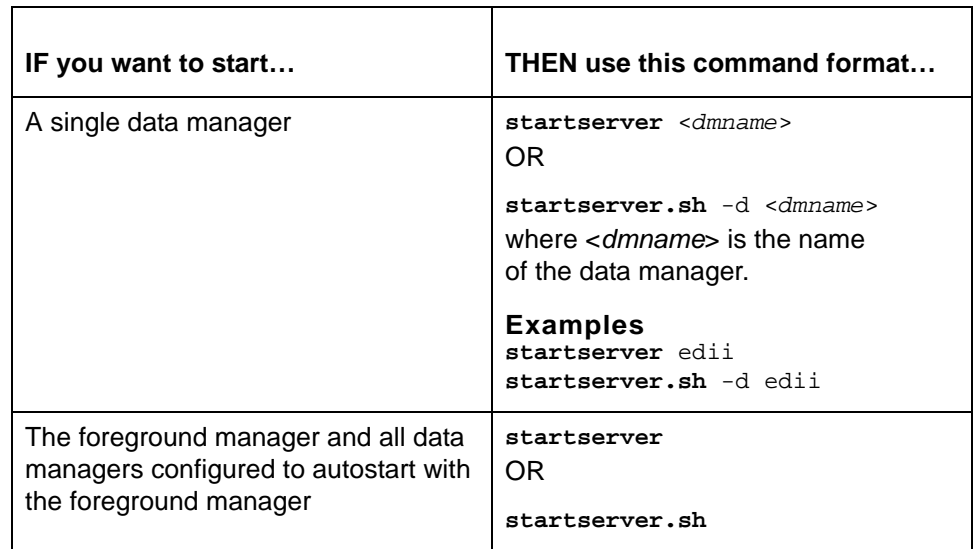

(Continued on next page)

#### **Note**

If you run **startserver** <*dmname*> or **startserver.sh** -d <*dmname*> when **fmgr** is not running, the data managers start in this order:

- ◗ The foreground manager, **fmgr**
- ◗ All the data managers configured to autostart with foreground manager
- ◗ The data manager you specified in the <*dmname*> parameter

# <span id="page-787-0"></span>**Maintaining Data Manager Log Files 0**

### <span id="page-787-1"></span>**Overview**

**In this section** This section explains how to maintain data manager log files. It contains these procedures:

- ◗ How to Purge Data Manager Log Entries
- ◗ How to Delete a Data Manager's Log File.

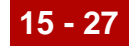

# <span id="page-788-0"></span>**How to Purge Data Manager Log Entries**

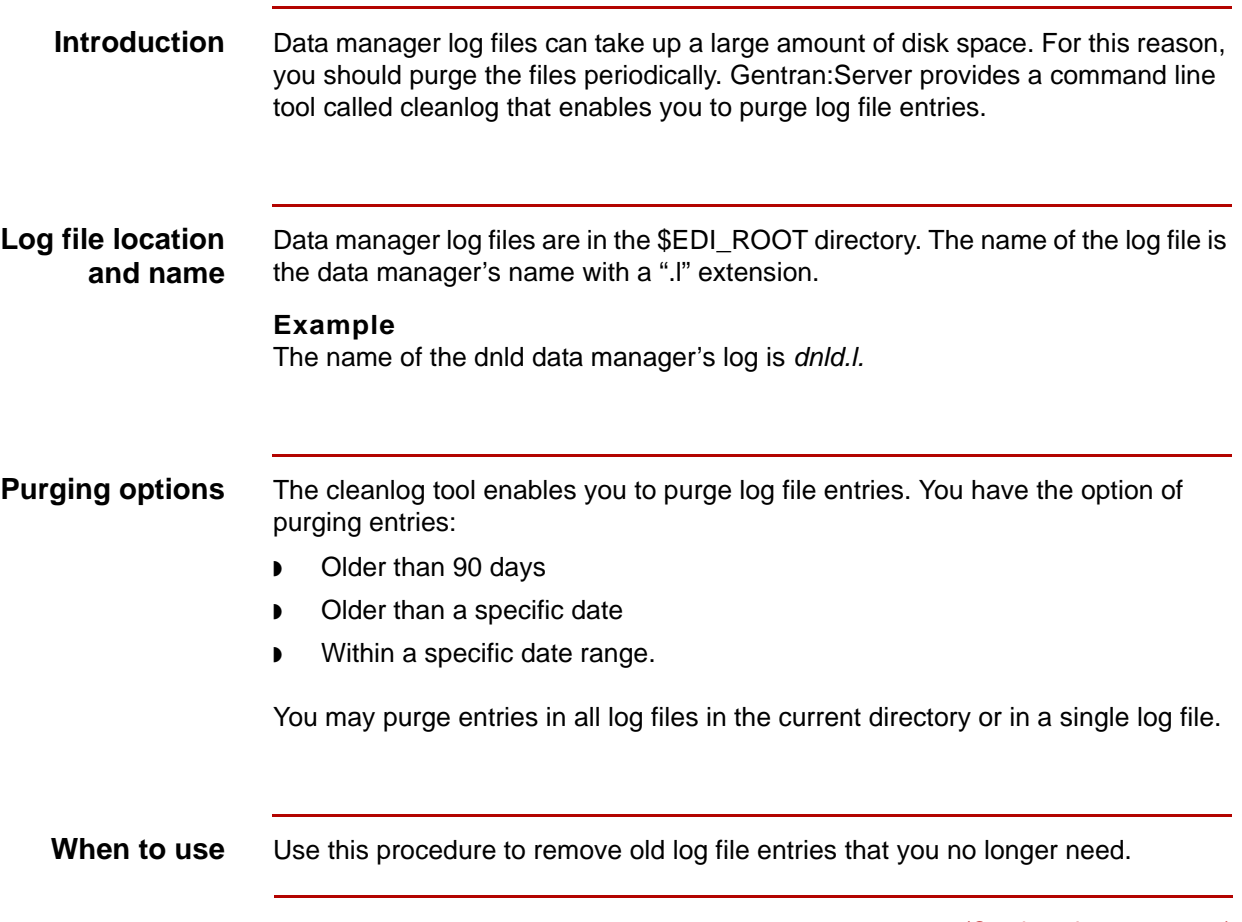

(Continued on next page)

### **Purging log entries**

Use this procedure to purge log entries.

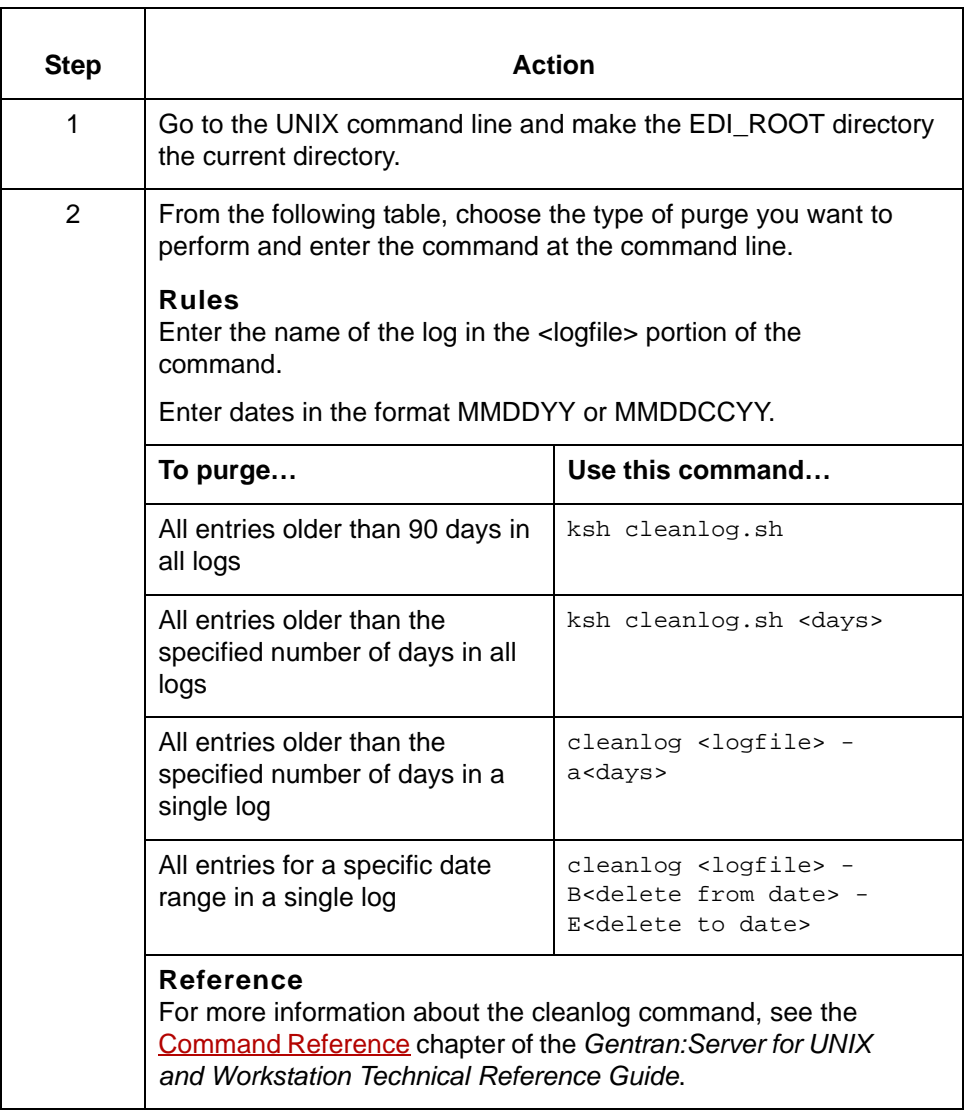

# <span id="page-790-0"></span>**How to Delete a Data Manager's Log File**

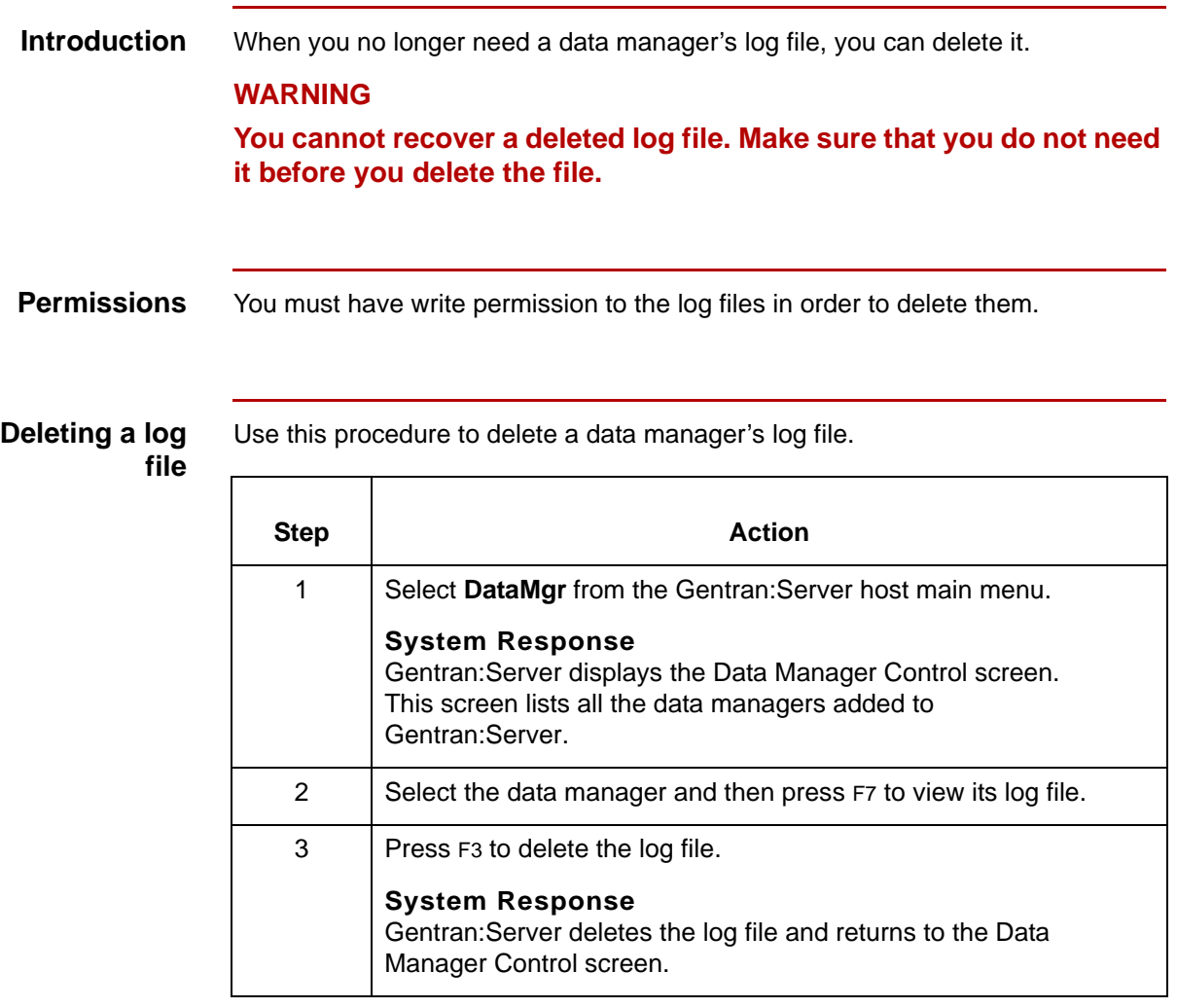

# <span id="page-791-0"></span>**Monitoring Scripts 0**

### <span id="page-791-1"></span>**Overview**

**Introduction** To monitor a script's activity, you can check the script's log or journal. Script logs and journals are a good place to look for problems when you are troubleshooting data flow. You can also display processing time statistics for a script. Processing time statistics show how much CPU time was needed to execute the instructions in a script. **Screen Viewer** You view a script's log or journal with the Screen Viewer, which is an ASCII text file viewer. This is the same Screen Viewer that you use to view data manager log files. **Reference** See [The Screen Viewer](#page-766-0) topic in this chapter for information about navigating the log or journal in the Screen Viewer. **In this section** This section contains these topics: ◗ Script Logs and Journals ◗ How to Check the Status of a Script ◗ How to View a Script Log or Journal ◗ How to Display a Script's Processing Time Statistics.
<span id="page-792-1"></span>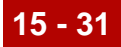

## <span id="page-792-2"></span>**Script Logs and Journals**

<span id="page-792-0"></span>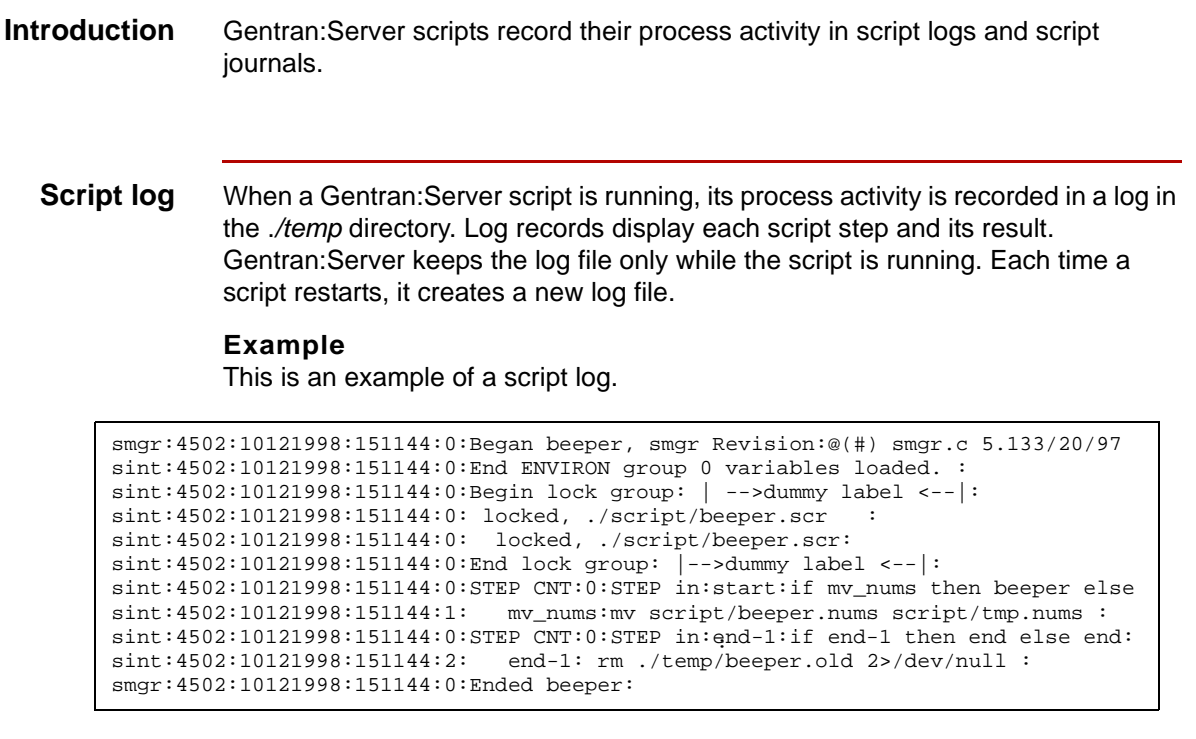

**Script log name** The name of the log file is the script's name followed by a "\_PID.I" (PID = Process ID, ".l" for "log") suffix.

#### **Example**

A script named *xfer* creates a log named *xfer\_PID.l* in the *./temp* directory.

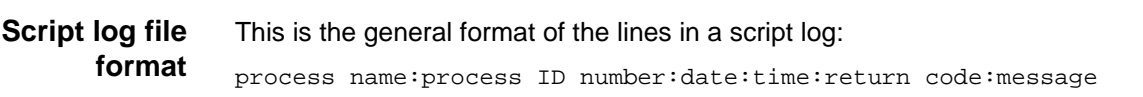

(Continued on next page)

#### **Parts of the script log format**

This table describes the parts of the general format.

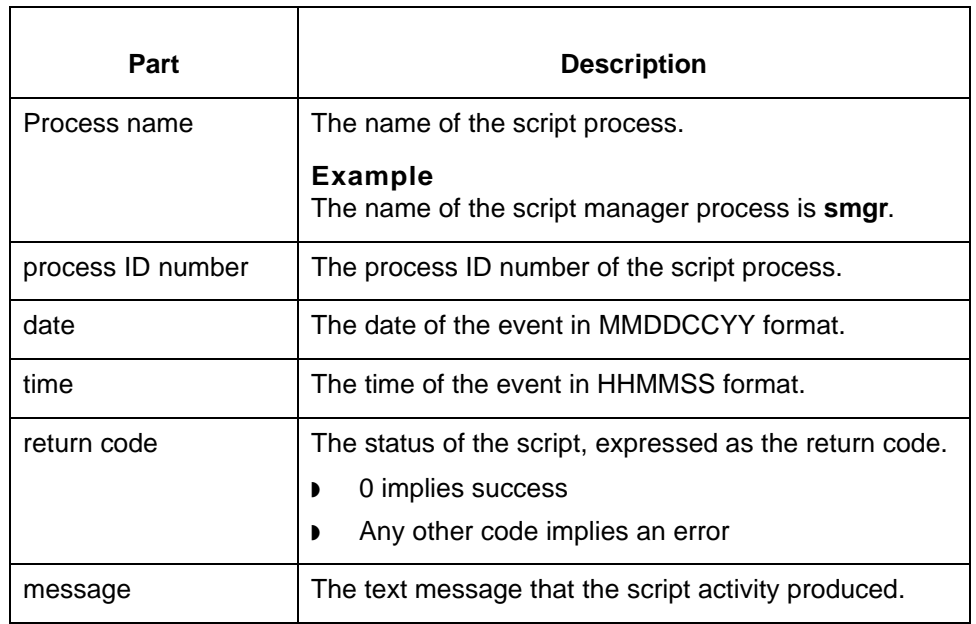

#### **Script journal** A script's journal (<scriptname>.old) contains all the script's previous process activity.

<span id="page-793-0"></span>When a script has finished running, Gentran:Server:

- ◗ Appends the data in the script's log (<*scriptname*>\_PID.*l*) to the script's journal (<*scriptname*>.*old*) if the journal exists.
- ◗ Creates <*scriptname*>.*old* if the journal does not exist.
- Deletes the script's log.

A script journal looks like a script log. Both have the same general format.

**Journal name** The name of the journal is the script's name followed by the suffix *old.*

**Example**

A script named *xfer* creates a journal named *xfer.old.*

A script named *sint* creates a journal named *sint.old*.

#### **Location** Like script logs, script journals are in the *./temp* directory.

### <span id="page-794-0"></span>**How to Check the Status of a Script**

#### **Introduction** To determine if a Gentran:Server script is running, you can check its status on the Script Maintenance screen. Gentran:Server bases the status on the presence or absence of the script's log file. If the log is present, the status is active. If the log is absent, the status is inactive.

**Procedure** Use this procedure to check the status of a script.

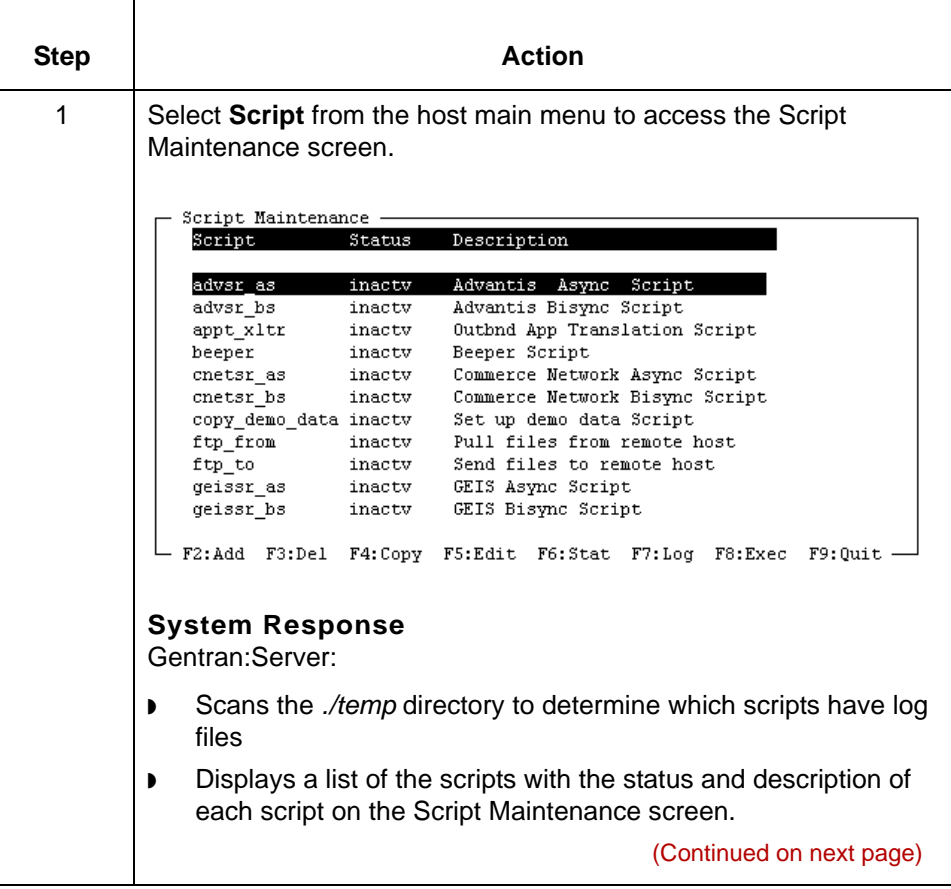

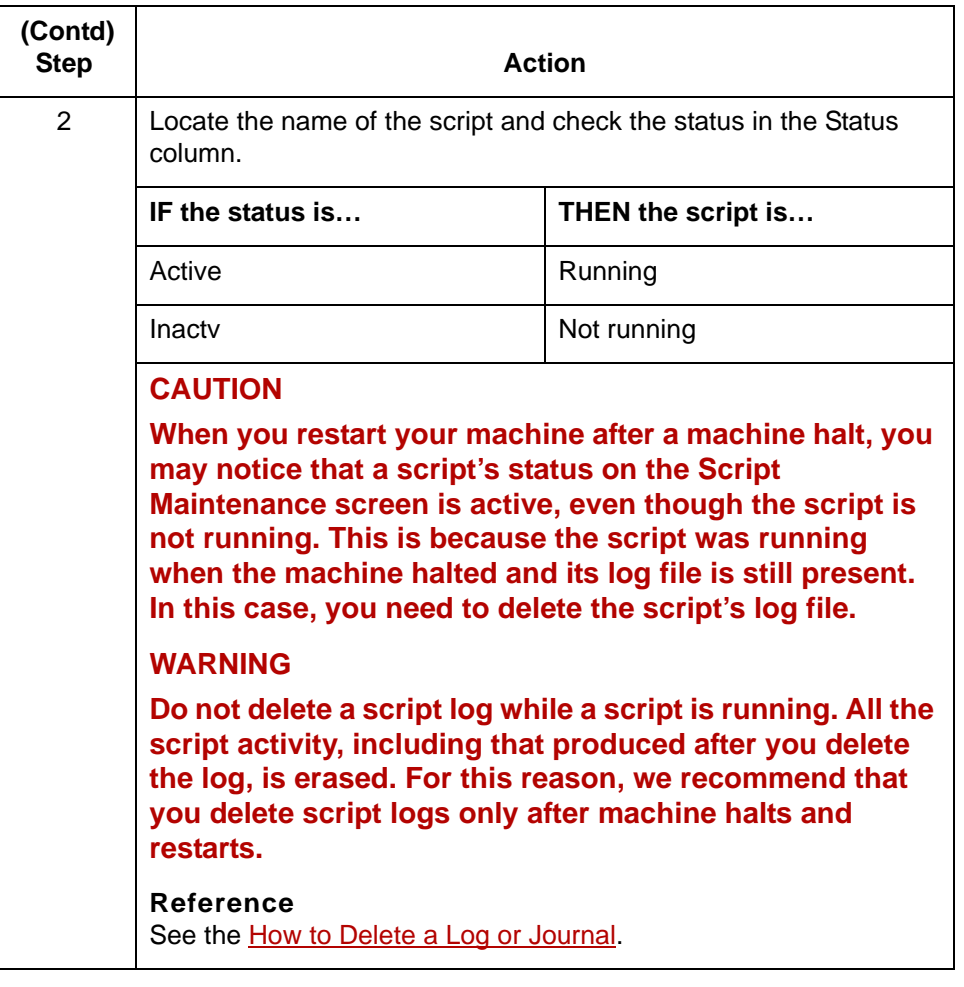

#### **Updating the status column**

You can recheck the status by pressing F6. When you press this key, Gentran:Server scans the directory again and updates the Status column.

## <span id="page-796-0"></span>**How to View a Script Log or Journal**

<span id="page-796-1"></span>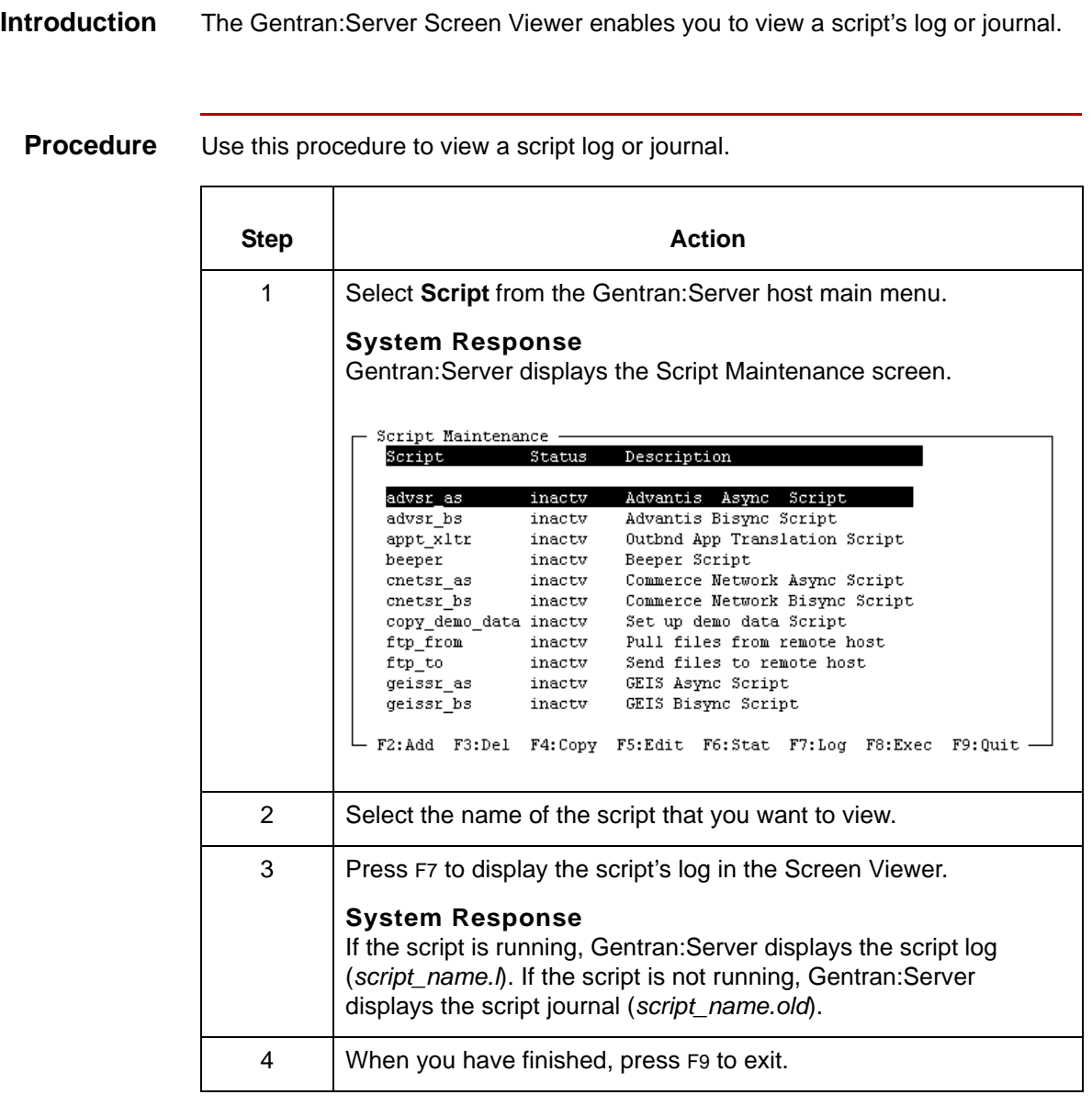

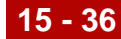

## **How to Display a Script's Processing Time Statistics**

<span id="page-797-0"></span>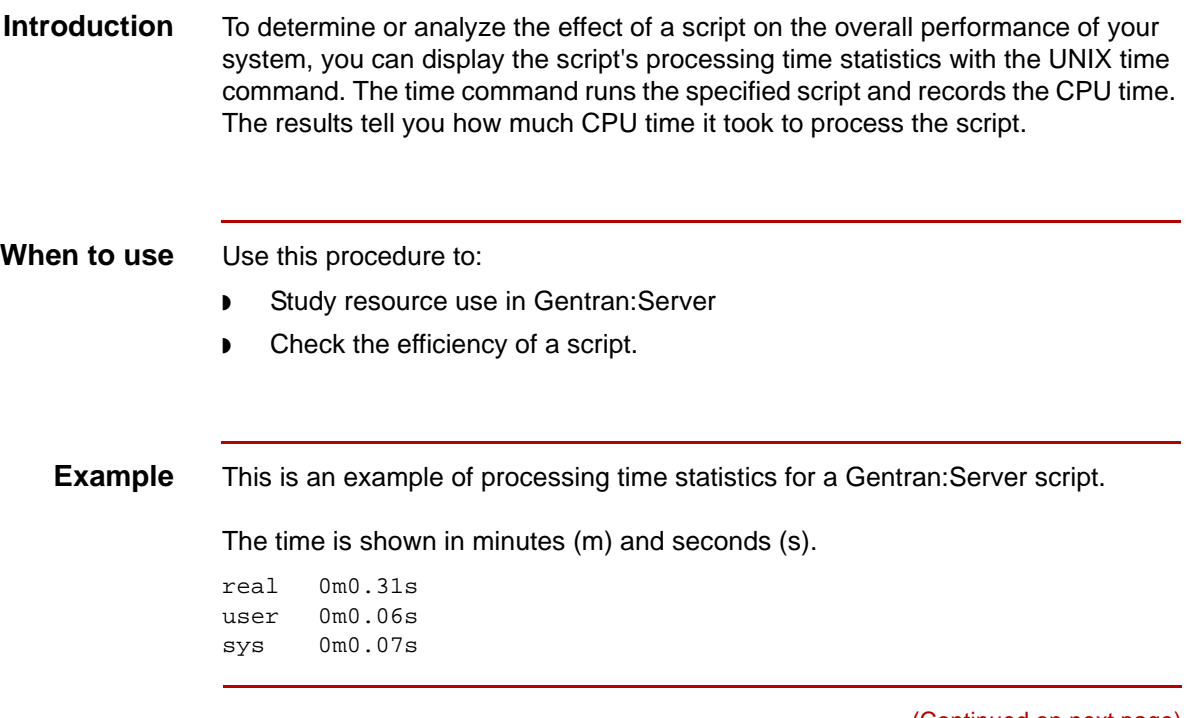

(Continued on next page)

#### **Reading usage statistics**

This table describes the components of the usage statistics.

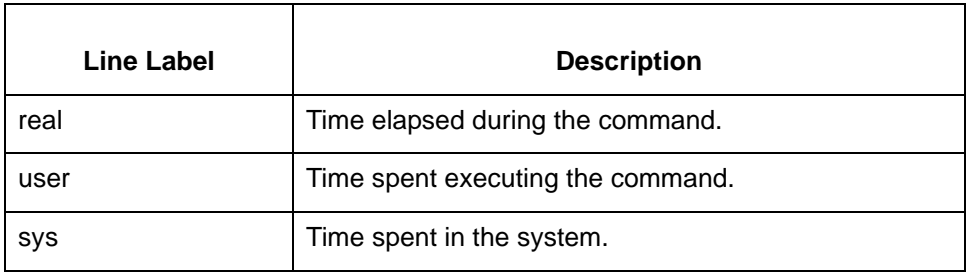

#### **Displaying script usage statistics**

Use this procedure to display processing time statistics for a Gentran:Server script.,

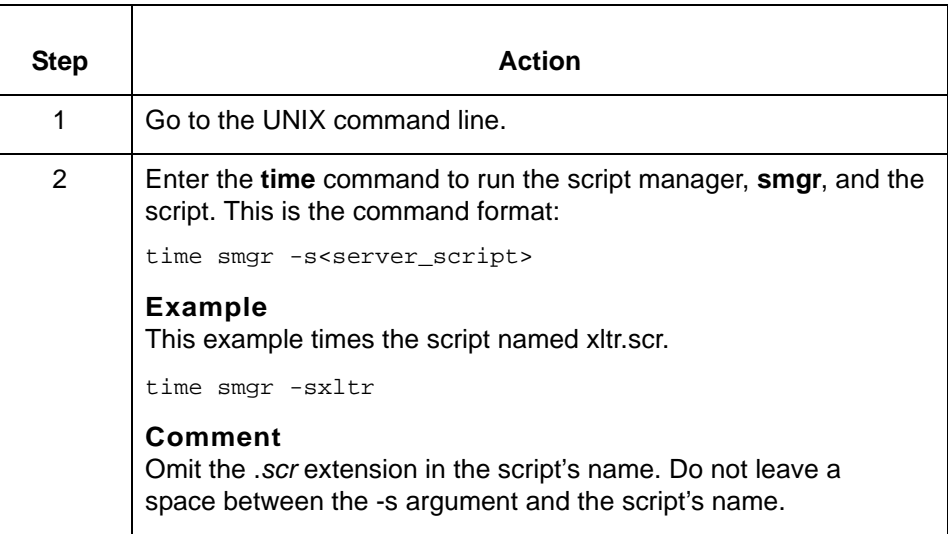

#### **CAUTION**

**For some machines and operating systems you can substitute timex for the time command.** 

## <span id="page-799-0"></span>**Maintaining Script Logs and Journals 0**

## **Overview**

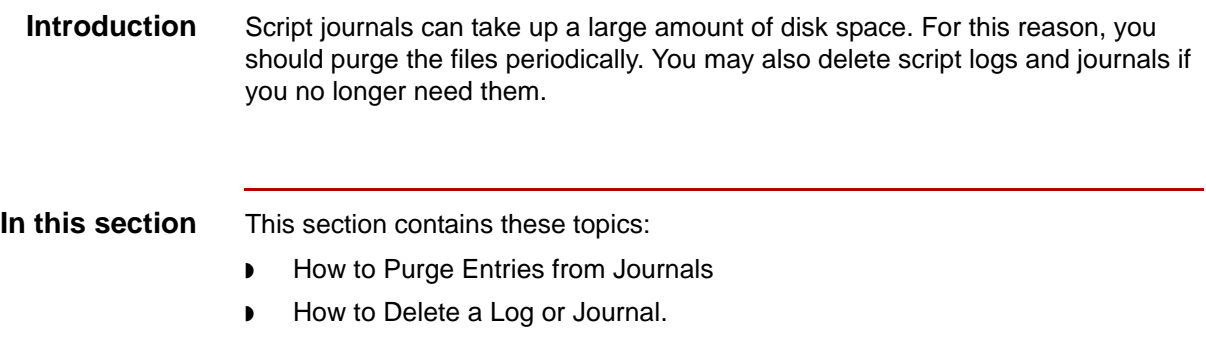

## <span id="page-800-0"></span>**How to Purge Entries from Journals**

<span id="page-800-1"></span>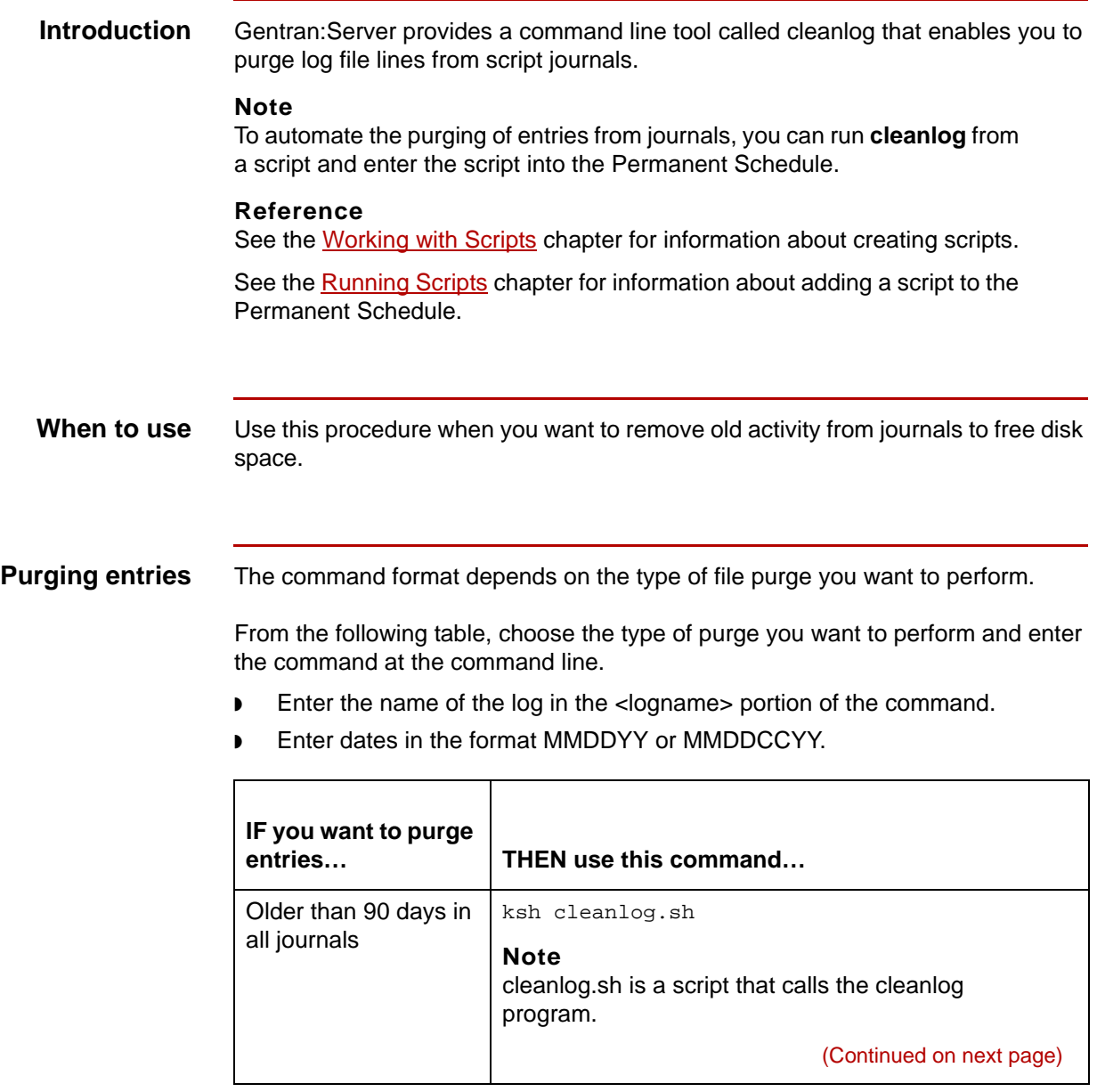

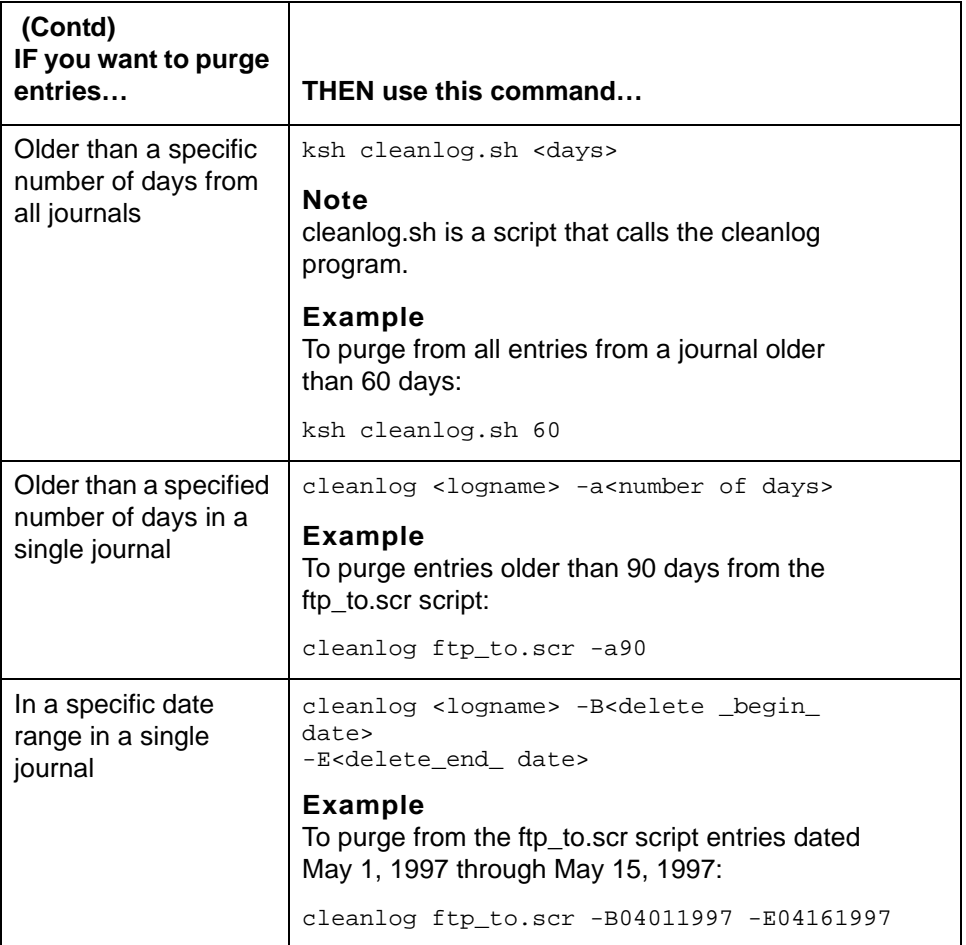

#### **Reference**

For more information, see the **Command Reference** chapter in the *Gentran:Server for UNIX and Workstation Technical Reference Guide*.

## <span id="page-802-3"></span><span id="page-802-2"></span><span id="page-802-1"></span><span id="page-802-0"></span>**How to Delete a Log or Journal**

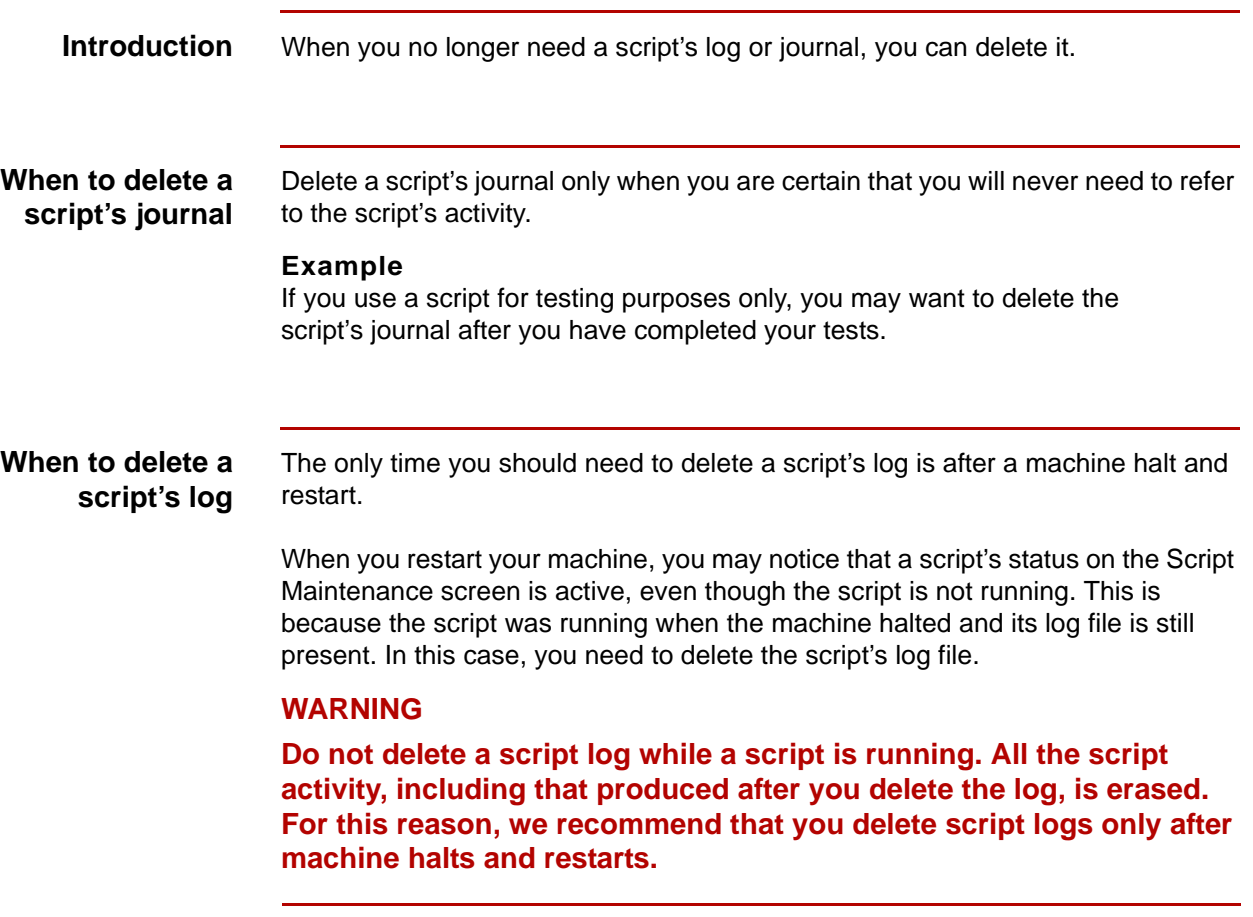

(Continued on next page)

#### **Deleting a journal or log**

Use this procedure to delete a script's journal or log.

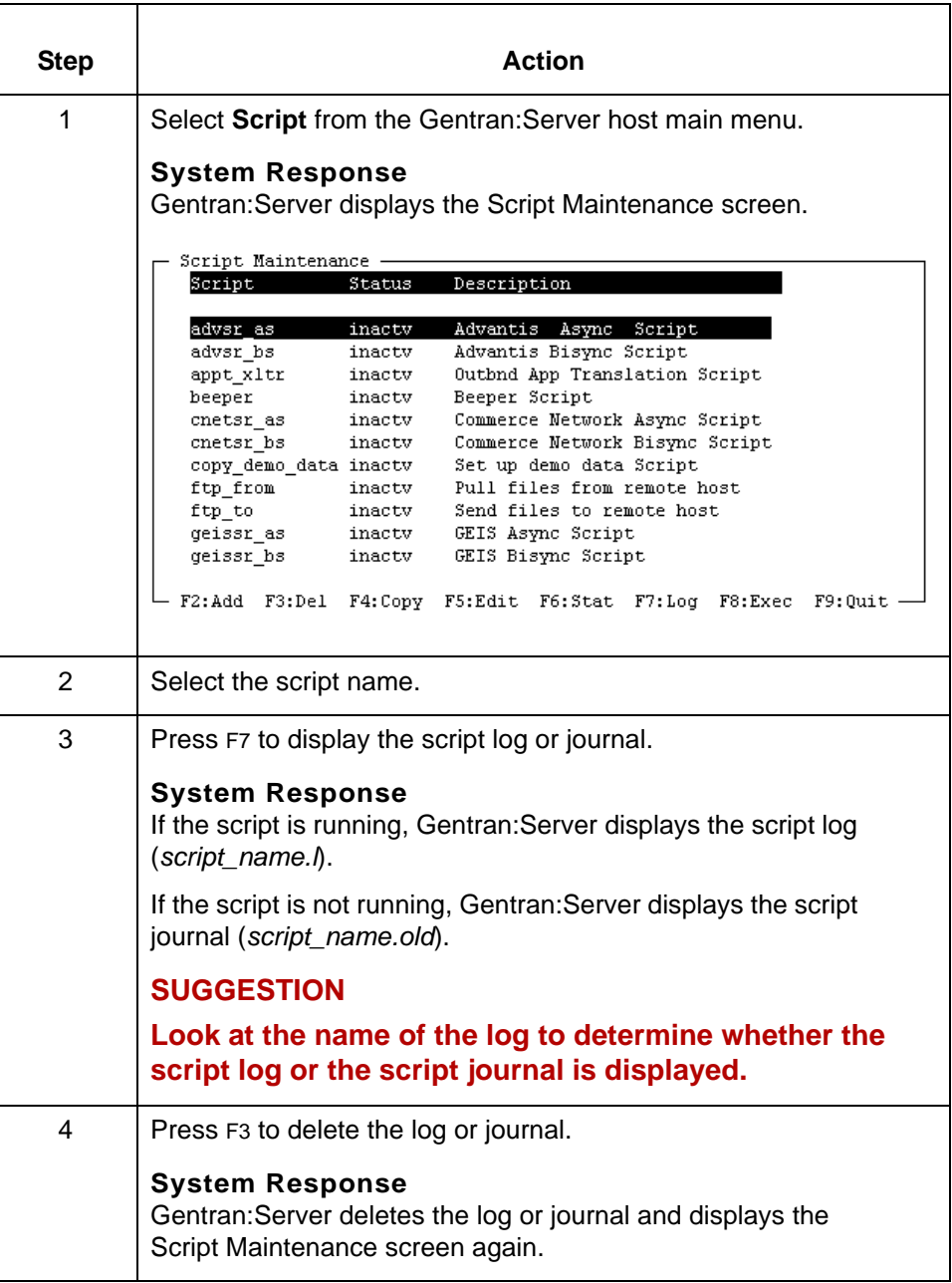

# **Glossary**

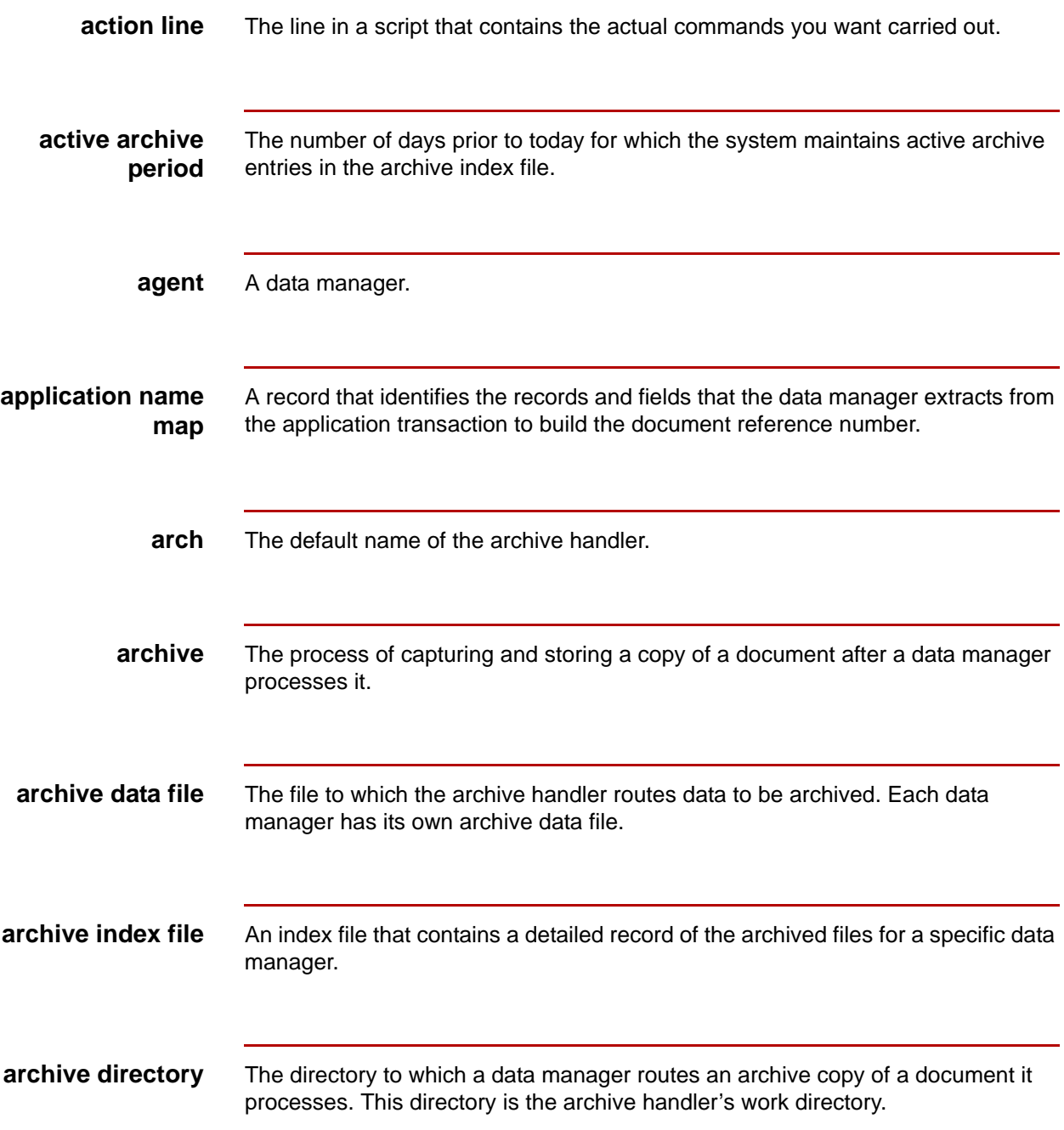

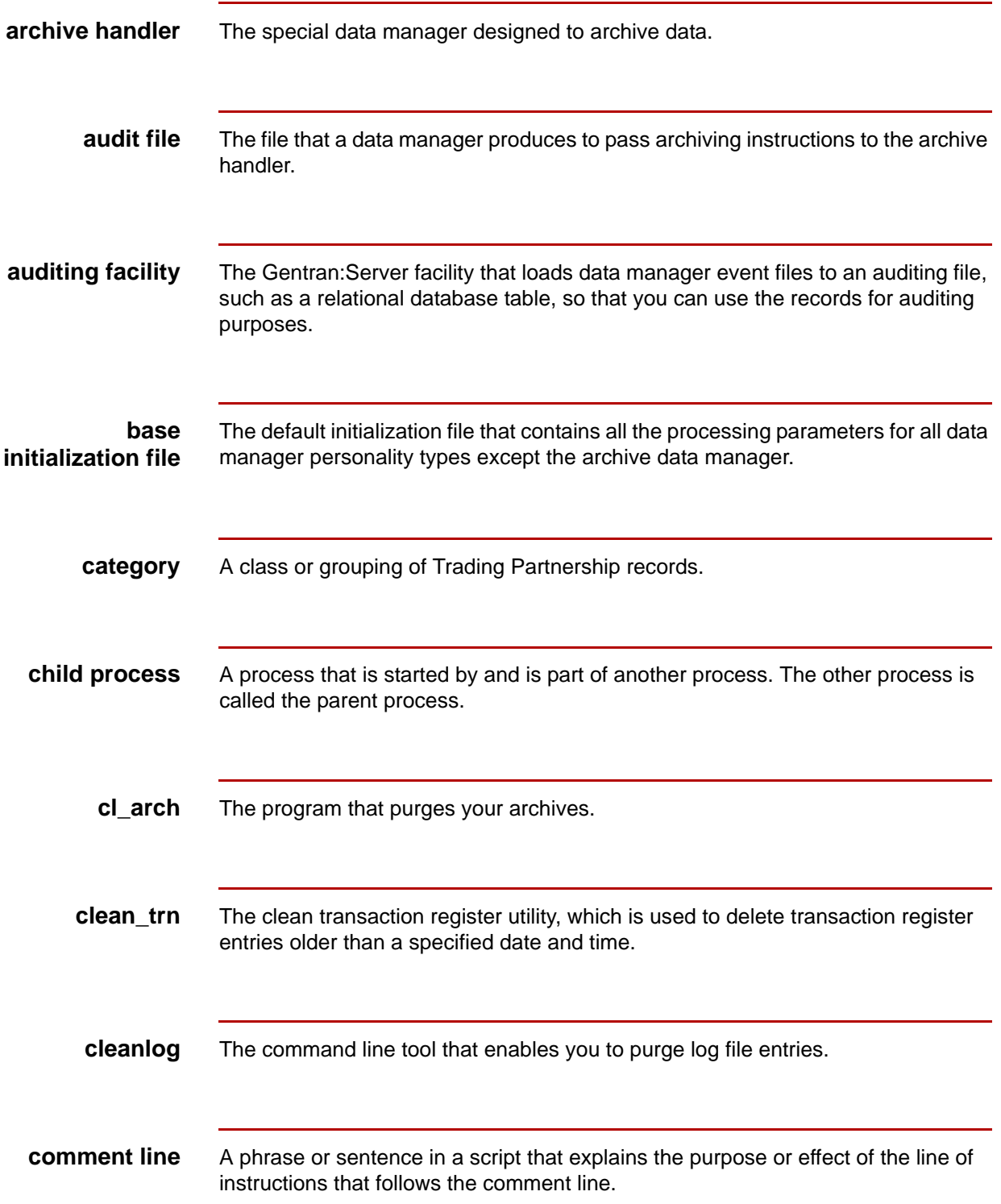

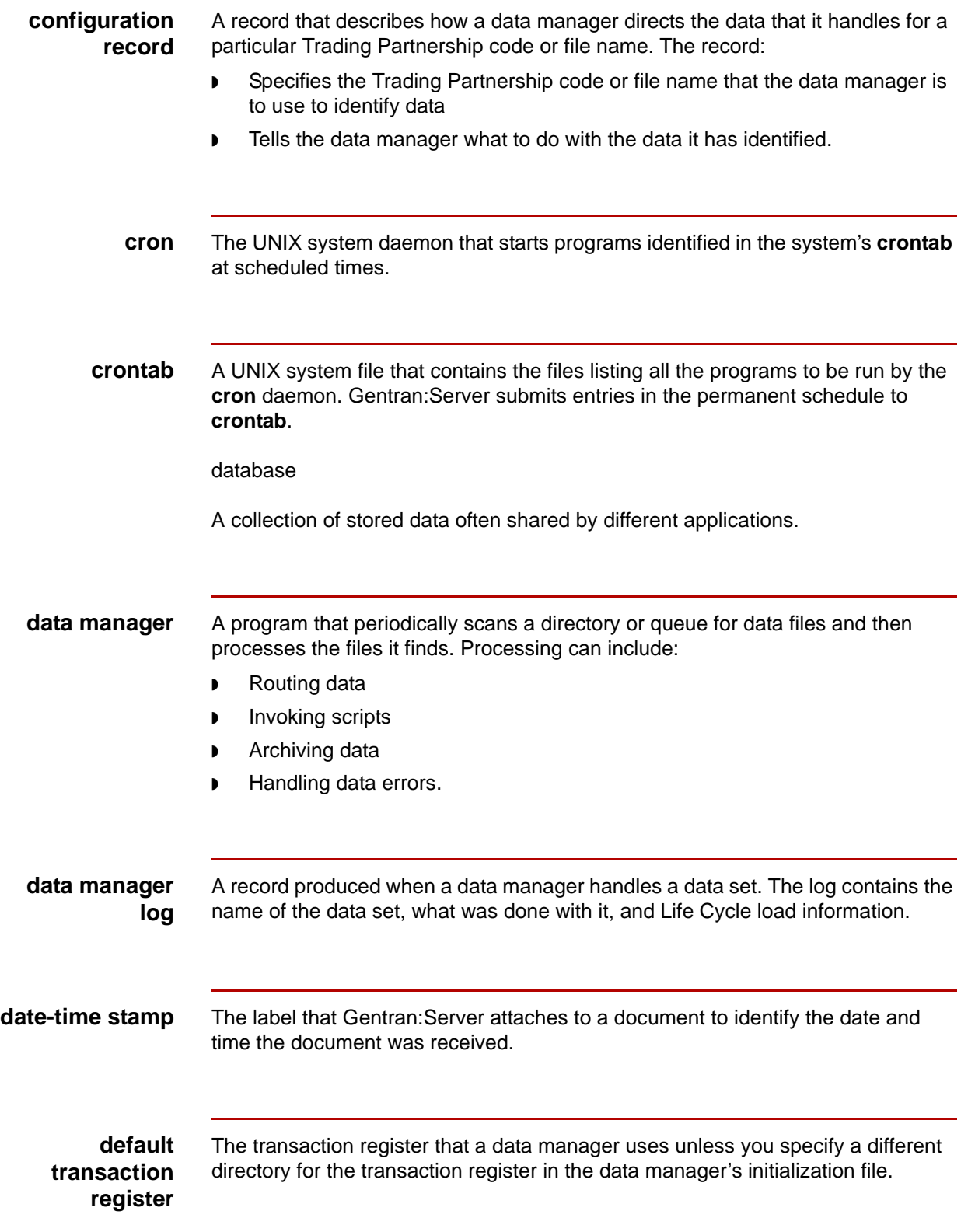

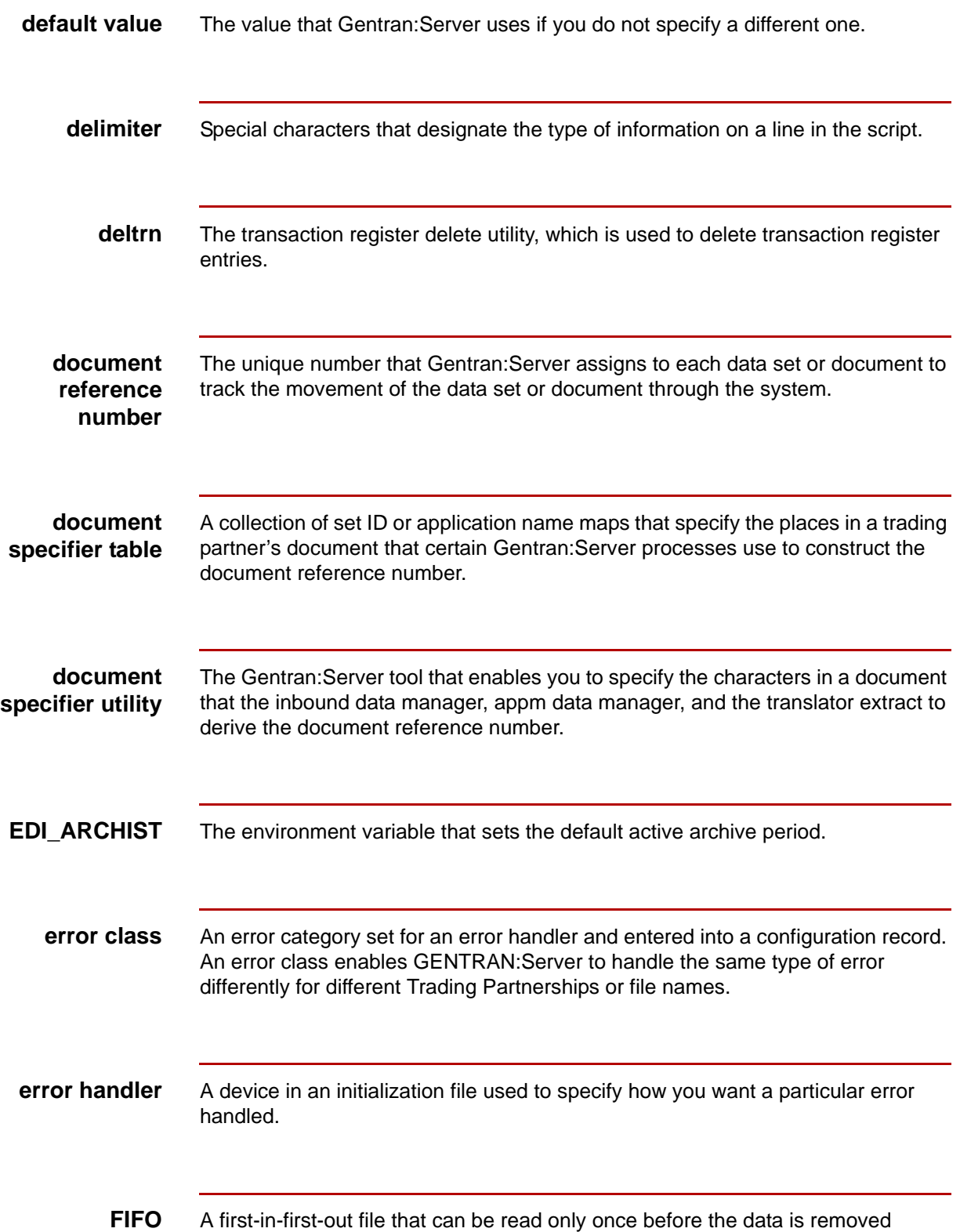

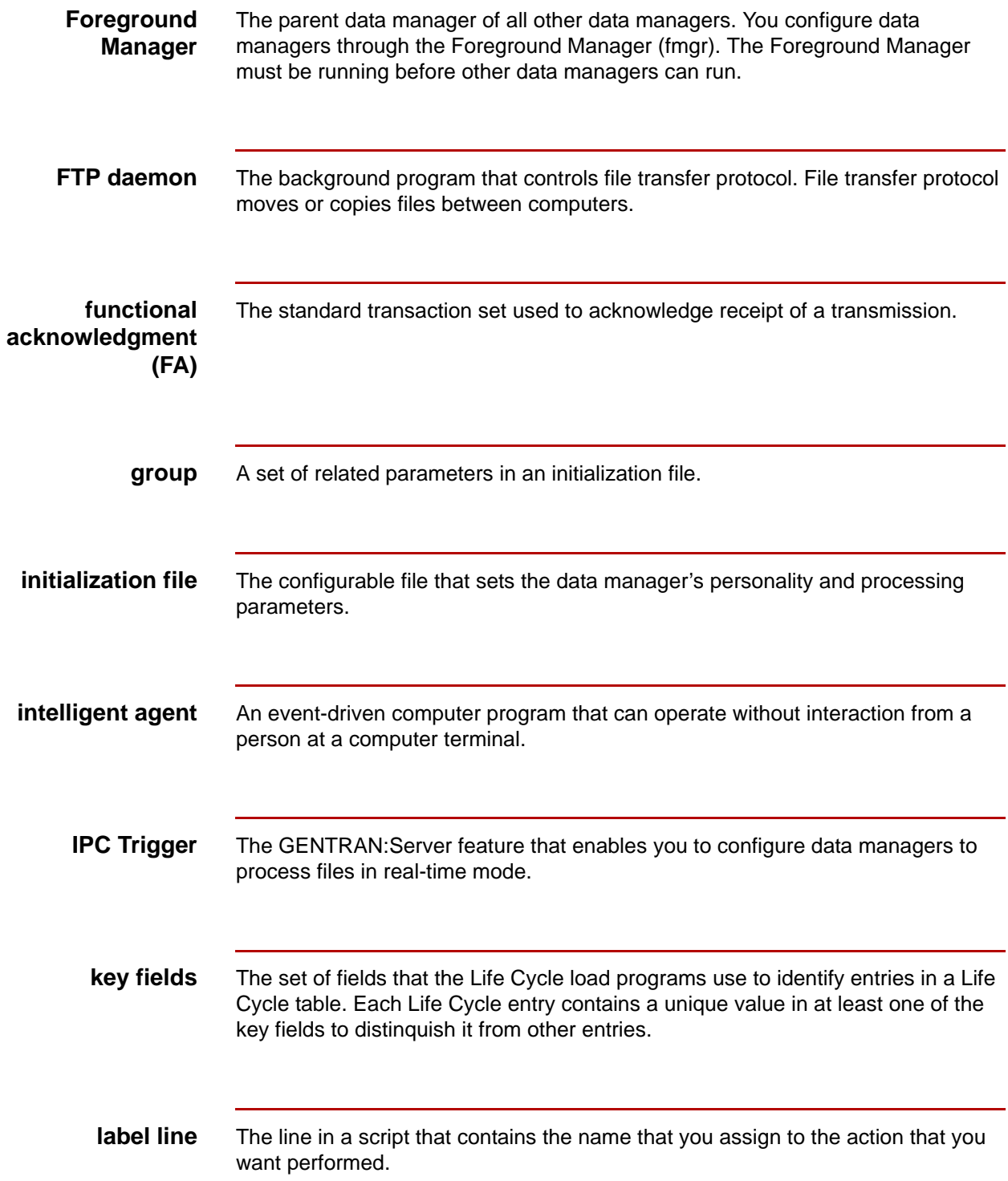

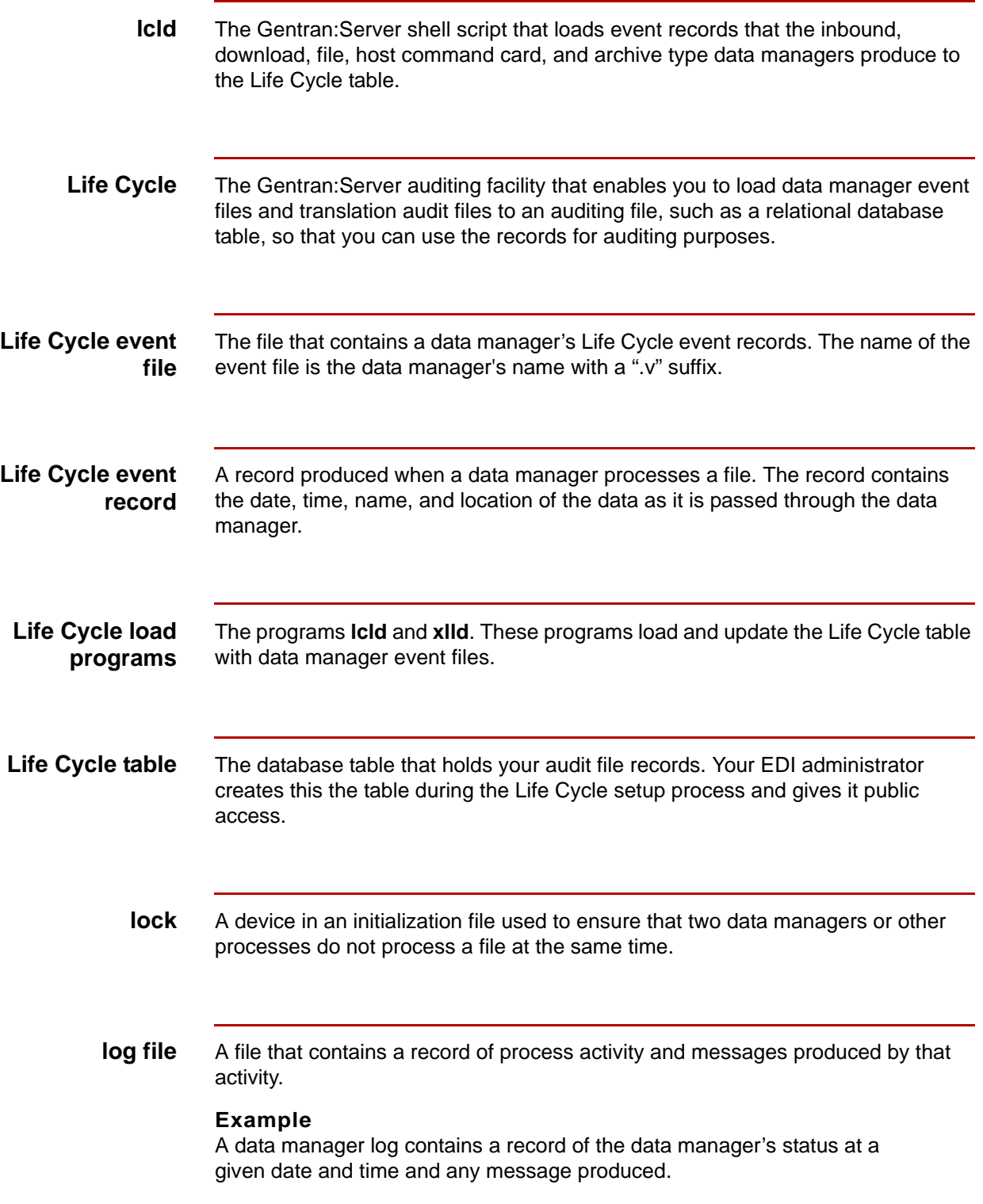

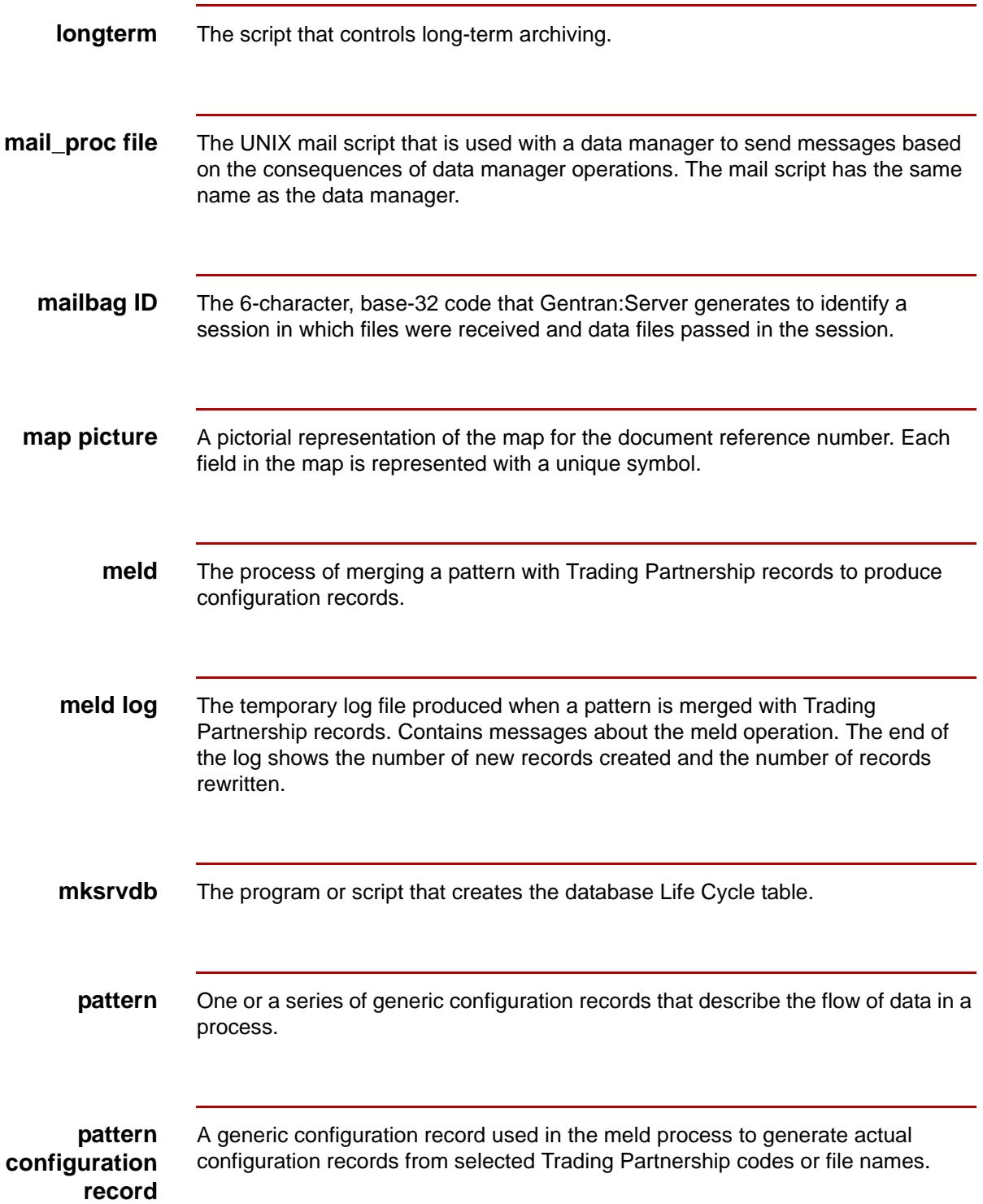

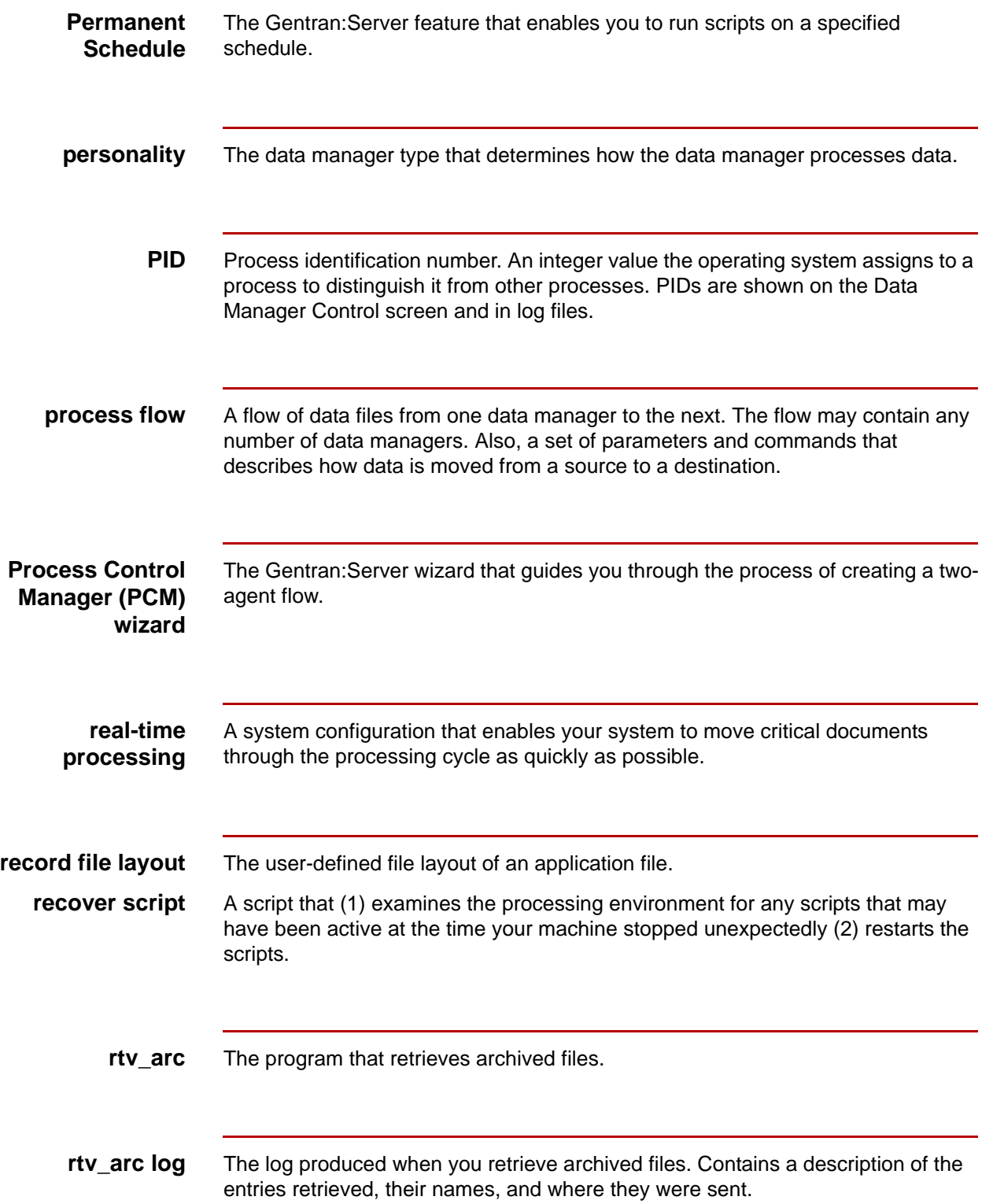

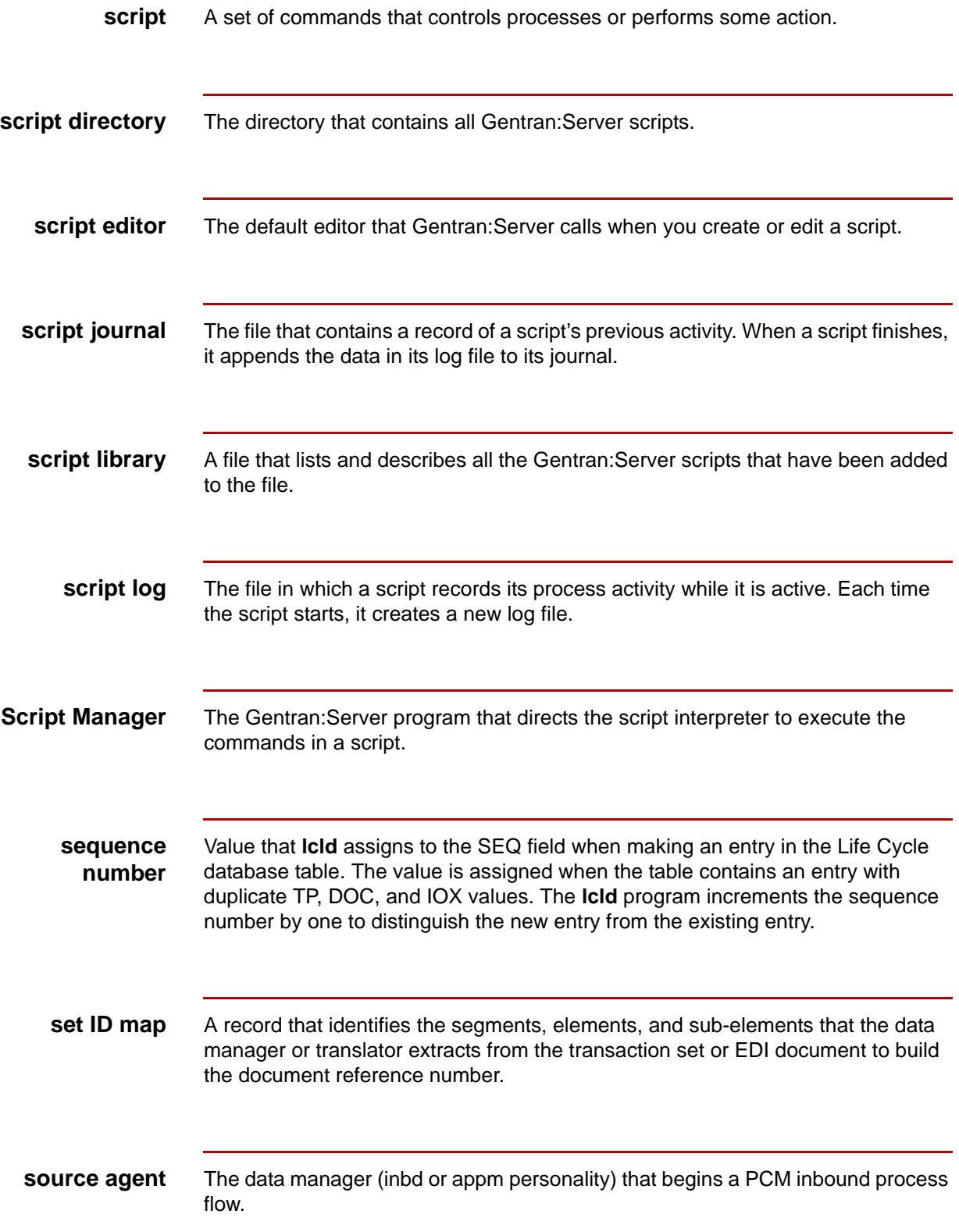

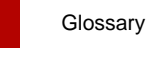

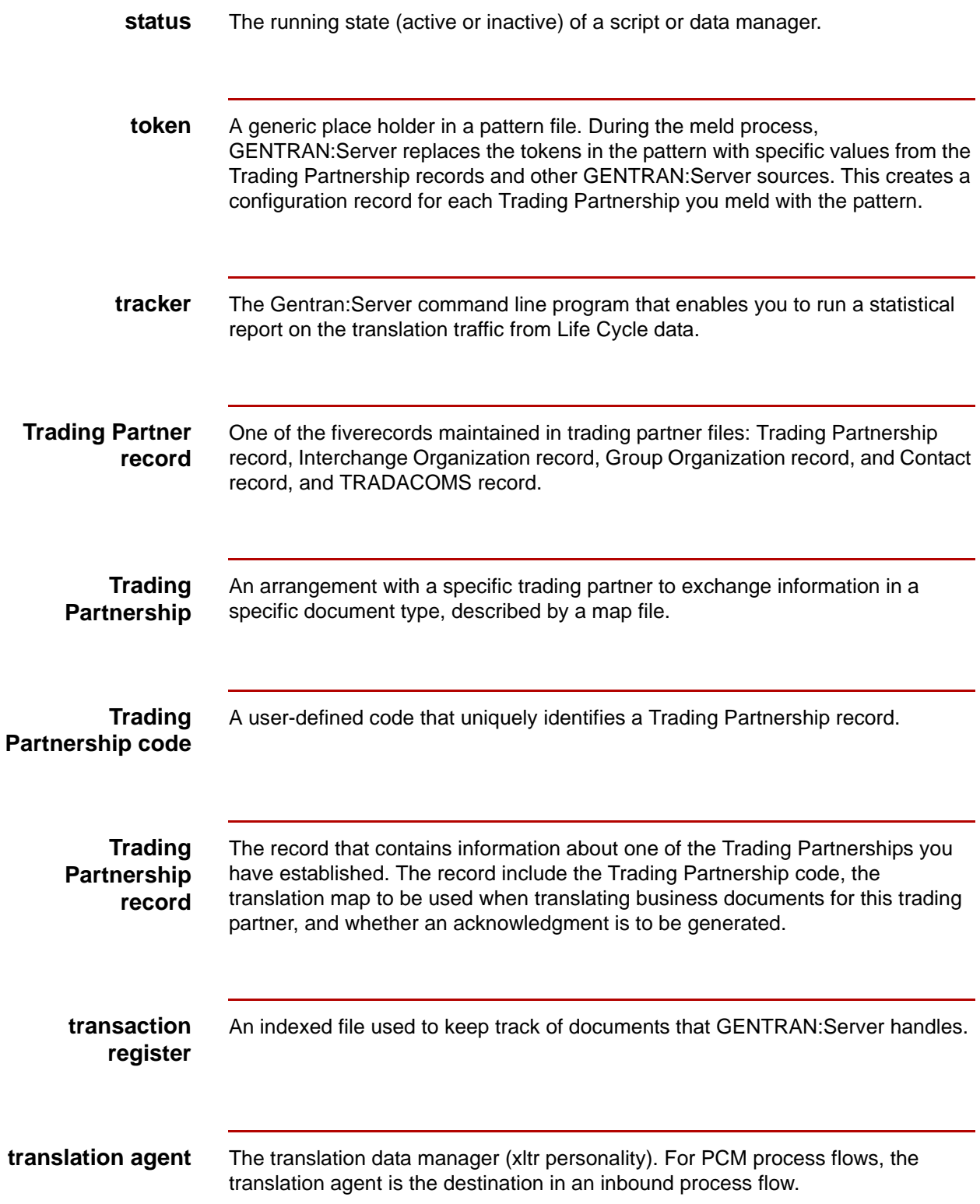

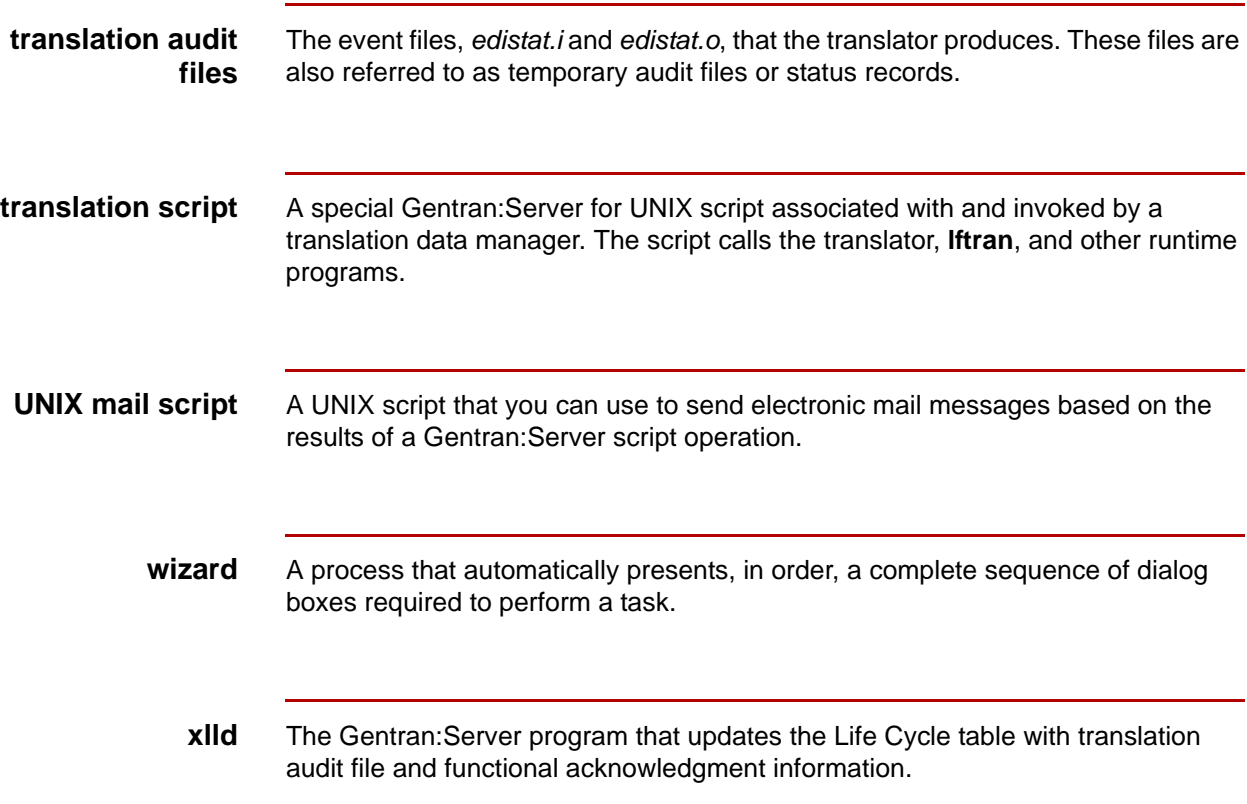

Glossary **12**

# **Index**

 **1**

#### **Symbols**

\$EDITOR environment variable *[9-30,](#page-497-0) [9-38](#page-505-0)* ./mail\_proc *[9-54](#page-521-0)* ./script directory *[9-31](#page-498-0)* effect of deleting script from *[9-52](#page-519-0)* \_gen\_xltr.scr *[3-39,](#page-128-0) [3-59](#page-148-0)*

#### **A**

action line (in a Gentran:Server script) *[9-10](#page-477-0)* Add Queue Entry screen fields and functions *[7-24](#page-423-0)* function keys *[7-25](#page-424-0)* illustration *[7-24](#page-423-1)* ADD\_CONFIG *[5-45](#page-288-0)* ADD\_MBAG *[5-30](#page-273-0)* ADD\_MBAG\_TO\_DOC\_REF\_NUM *[5-47](#page-290-0)* ADD\_TP *[5-46](#page-289-0)* administrative login ID *[1-6](#page-31-0)* ALLOW\_DUPLICATES *[5-53](#page-296-0)* APP Add screen *[11-33](#page-594-0)* fields and functions *[11-33](#page-594-1)* function keys *[11-36](#page-597-0)* illustration *[11-33](#page-594-2)* APP Mapping screen fields and functions *[11-66](#page-627-0)* function keys *[11-68](#page-629-0)* illustration *[11-66](#page-627-1)* purpose *[11-66](#page-627-2)* APP\_ERROR *[5-17](#page-260-0)* application data manager *[4-6](#page-219-0)* application description length of file name *[1-10](#page-35-0)* Application name map *[11-25](#page-586-0)* application name map adding *[11-43](#page-604-0)* adding to a document specifier table *[11-43](#page-604-1)* changing *[11-76](#page-637-0)* deleting from a document specifier table *[11-79](#page-640-0)* application-to-application process flow *[3-38](#page-127-0)* application-to-standard process flow *[3-38](#page-127-1)* arch (default name for archive handler) *[8-6](#page-437-0)* Archive Data field role in archiving process *[8-9](#page-440-0)* archive directory *[2-36](#page-85-0)* where name is set *[8-4](#page-435-0)*

archive file definition *[8-5](#page-436-0)* name *[8-5](#page-436-1)* archive flag *[2-34](#page-83-0)* archive handler adding *[8-13](#page-444-0)* configuration *[8-6](#page-437-1)* configuring *[8-13](#page-444-1)* definition *[8-6](#page-437-2)* functions *[8-6](#page-437-3)* how data flows through *[8-8](#page-439-0)* ways to invoke *[8-7](#page-438-0)* archive handling parameters (in initialization file) *[5-](#page-295-0) [52](#page-295-0)* archive index contents *[8-25](#page-456-0)* file *[8-5](#page-436-2)* restoring from tape *[8-25](#page-456-1)* archive index file contents *[8-5](#page-436-3)* name *[8-5](#page-436-4)* Archive List screen fields and functions *[8-29](#page-460-0)* function keys *[8-30](#page-461-0)* illustration *[8-29](#page-460-1)* archive period definition *[8-16](#page-447-0)* how GENTRAN:Server determines *[8-16](#page-447-1)* Archive Query screen fields and functions *[8-27](#page-458-0)* function keys *[8-28](#page-459-0)* illustration *[8-27](#page-458-1)* using to search for archived files *[8-31](#page-462-0)* archive retrieval process *[8-26](#page-457-0)* program rtv\_arc *[8-26](#page-457-1)* archive retrieval log contents *[8-34](#page-465-0)* displaying *[8-34](#page-465-1), [8-35](#page-466-0)* example *[8-34](#page-465-2)* name *[8-34](#page-465-3)* ARCHIVE\_DIRECTORY *[5-52](#page-295-1)* ARCHIVE\_ERROR *[5-52](#page-295-2)* ARCHIVE\_PERIOD *[5-52](#page-295-3)* using to set data manager's archive period *[8-16](#page-447-2)*

Data Flow Administration Guide (ECW) – March 2011

archived data file contents *[8-5](#page-436-5)* name *[8-2,](#page-433-0) [8-5](#page-436-6)* archived files managing overview *[8-15](#page-446-0)* manually purging *[8-22](#page-453-0)* retrieving overview *[8-25](#page-456-2)* selecting and retrieving *[8-31](#page-462-1)* archiving configuring a data manager to perform *[8-4](#page-435-1)* configuring your system *[8-10](#page-441-0)* definition *[8-4](#page-435-2)* introduction to *[8-4](#page-435-2)* process *[8-9](#page-440-1)* processed data *[8-1](#page-432-0)* task overview *[8-10](#page-441-1)* audit file *[13-7,](#page-670-0) [14-7](#page-718-0)* contents *[8-4](#page-435-3)* definition *[8-4](#page-435-4)* name *[8-5](#page-436-7)* role in archiving process *[8-9](#page-440-2)*

#### **B**

background process *[1-8](#page-33-0)* build (reserved word) *[9-25](#page-492-0)*

#### **C**

categories using in patterns *[6-24](#page-351-0)* category definition *[6-24](#page-351-1)* CHK\_PREFIX *[5-47](#page-290-1)* cl\_arch *[8-22](#page-453-1)* command line examples *[8-24](#page-455-0)* command line format *[8-22](#page-453-2)* functions *[8-16](#page-447-3)* invocation screen *[8-22](#page-453-3)* purging archived files with *[8-22](#page-453-4)* relationship to longterm script *[8-15](#page-446-1), [8-17](#page-448-0)* running from the command line *[8-22](#page-453-5)* clean\_trn utility *[12-16](#page-657-0)* running from the command line *[12-16](#page-657-1)* CMD\_STR *[5-42](#page-285-0)* CMD\_STR parameter *[4-29](#page-242-0)* CMD\_STR\_ENV *[5-42](#page-285-1)* CMD\_STR\_ENV parameter *[4-29](#page-242-1)* command cards *[4-28](#page-241-0)* format of *[4-28](#page-241-1)* comment delimiter required position in a script line *[9-33](#page-500-0)* compare (reserved word) *[9-25](#page-492-1)*

concurrent processing controlling with file locking *[5-73](#page-316-0)* conf.d directory *[5-7](#page-250-0)* configuration record configuring for data archiving *[8-12](#page-443-0)* copying *[6-17](#page-344-0)* created by PCM wizard *[3-5](#page-94-0)* creating manually *[6-8](#page-335-0), [6-13](#page-340-0)* definition *[6-5](#page-332-0)* deleting *[6-69](#page-396-0)* editing *[6-67](#page-394-0)* opening *[6-15](#page-342-0)* verifying creation of *[6-66](#page-393-0)* configuration records deleting a range of *[6-70](#page-397-0)* for host command card data manager *[4-29](#page-242-2)* introduction to *[6-5](#page-332-1)* number needed *[6-5](#page-332-2)* using meld function to generate *[6-57](#page-384-0)* ways to create *[6-6](#page-333-0)* Configuration screen illustration *[6-8](#page-335-1)* copyright screen displaying *[1-19](#page-44-0)* cpio *[8-17](#page-448-1)* cpio command using to move old archived files *[8-15](#page-446-2)* cpre compiler requirements for Sybase database table *[13-37](#page-700-0)* cron enabling cron to find Gentran:Server executable files *[10-15](#page-540-0)* crontab relationship to Permanent Schedule *[10-15](#page-540-1)*

#### **D**

data flow administration *[1-4](#page-29-0)* exiting *[1-14,](#page-39-0) [1-19](#page-44-1)* starting *[1-14](#page-39-0)* data flow administrator main menu *[1-12](#page-37-0)* DATA group avoiding blank lines in *[9-33](#page-500-1)* description *[9-17](#page-484-0)* example *[9-18](#page-485-0)* general format *[9-17](#page-484-1)* relationship to DPROCS and PROCS groups *[9-](#page-484-2) [17](#page-484-2)* uses *[9-17](#page-484-3)* data manager ability to recall stopping point *[4-8](#page-221-0)* configuration overview *[4-10](#page-223-0)*

configuring to archive data *[8-11](#page-442-0)* copying *[4-19](#page-232-0)* definition *[2-7](#page-56-0)* deleting *[4-25](#page-238-0)* description and purpose *[4-5](#page-218-0)* editing process fields *[4-22](#page-235-0)* effect of processing halts and restarts *[4-8](#page-221-1)* length of file name *[1-10](#page-35-1)* name *[2-8](#page-57-0)* personalities *[4-5](#page-218-1)* processing actions *[4-7](#page-220-0)* processing illustration *[4-7](#page-220-1)* role in a process flow *[2-7](#page-56-1)* running script for an error *[10-7](#page-532-0)* selecting for a process flow *[2-18](#page-67-0)* starting *[15-17](#page-778-0)* starting with startserver or startserver.sh *[15-23](#page-784-0)* stopping *[15-17](#page-778-1)* stopping with stopserver or stopserver.sh *[15-20](#page-781-0)* terminating without a Foreground Manager request *[4-9](#page-222-0)* terminating without a request from fmgr *[15-17](#page-778-2)* types *[2-9](#page-58-0)* Data Manager Configuration screen function keys *[4-17](#page-230-0)* illustration *[4-17,](#page-230-1) [6-8](#page-335-2)* Data Manager Control screen *[4-12](#page-225-0)* data manager initialization file *[5-6](#page-249-0)* accessing and editing *[5-55](#page-298-0)* archive handling parameters *[5-52](#page-295-4)* configuring to archive data *[8-11](#page-442-1)* copying *[5-58](#page-301-0)* deleting *[5-58](#page-301-1)* deleting automatically *[4-25](#page-238-1)* duplicates checking parameters *[5-53](#page-296-1)* Handlers section *[5-19](#page-262-0)* introduction to maintaining *[5-54](#page-297-0)* Life Cycle settings *[13-40](#page-703-0)* line manager parameters *[5-35](#page-278-0)* miscellaneous parameters *[5-38](#page-281-0)* Parameters section *[5-10](#page-253-0)* personality parameters table *[5-23](#page-266-0)* routing parameters *[5-29](#page-272-0)* sections in *[5-9](#page-252-0)* structure overview *[5-8](#page-251-0)* translator parameters *[5-36](#page-279-0)* data manager initialization files location *[5-7](#page-250-1)* data manager log file *[15-11](#page-772-0)* deleting *[15-29](#page-790-0)* deleting automatically *[4-25](#page-238-2)*

purging entries from *[15-27](#page-788-0)* viewing *[15-14](#page-775-0)* data manager pattern length of file name *[1-10](#page-35-2)* Data Manager Pattern Configuration screen illustration *[6-25](#page-352-0)* data manager personalities basic types *[4-5](#page-218-2)* templates *[4-19](#page-232-1)* Data Manager Selection panel displaying with hot key *[1-18,](#page-43-0) [6-34](#page-361-0)* data manager trading partner/file name configuration copying *[6-15](#page-342-1)* data manager's status checking *[15-13](#page-774-0)* data managers configuring for real-time processing *[5-82](#page-325-0)* dbaudit.i *[14-21](#page-732-0)* DDF name map *[11-25](#page-586-1)* adding *[11-43](#page-604-0)* changing *[11-76](#page-637-0)* default value definition *[5-54](#page-297-1)* delimiter string using to enclose command card *[4-28](#page-241-2)* delimiters role in a Gentran:Server script *[9-8](#page-475-0)* standard symbols in a script *[9-8](#page-475-1)* delivery agent function in an inbound NCPDP process flow *[3-](#page-180-0) [91](#page-180-0)* function in an inbound process flow *[3-31](#page-120-0)* function in an outbound application flow *[3-51,](#page-140-0) [3-](#page-160-0) [71](#page-160-0)* in an inbound NCPDP process flow *[3-94](#page-183-0)* in an inbound process flow *[3-35](#page-124-0)* in an outbound application flow *[3-38,](#page-127-2) [3-55,](#page-144-0) [3-58,](#page-147-0) [3-75](#page-164-0)* Delivery Agent dialog box for inbound NCPDP process flow *[3-91](#page-180-1)* for inbound process flow *[3-31](#page-120-1)* for outbound application flow *[3-51,](#page-140-1) [3-71](#page-160-1)* deltrn utility *[12-14](#page-655-0)* arguments *[12-15](#page-656-0)* command line format *[12-15](#page-656-1)* operating options *[12-14](#page-655-1)* DEST\_Q\_ERROR *[5-16](#page-259-0)* destination directory *[2-5](#page-54-0), [2-11,](#page-60-0) [2-33](#page-82-0)* directory name length *[1-9](#page-34-0)* directory tree *[1-7](#page-32-0)*

DM\_LOCK *[5-38](#page-281-1)* document reference number functions *[11-5](#page-566-0)* how GENTRAN:Server sets *[11-6](#page-567-0)* in Life Cycle event record *[14-5](#page-716-0)* overview *[11-5](#page-566-1)* picture *[11-48](#page-609-0)* purpose of mapping *[11-24](#page-585-0)* role in duplicate checking *[11-5](#page-566-2)* tasks in defining *[11-12](#page-573-0)* Document Reference Number Specifier screen fields and functions *[11-13](#page-574-0)* function keys *[11-14](#page-575-0)* illustration *[11-13](#page-574-1)* document specifier file *[2-34](#page-83-1)* document specifier map changing *[11-76](#page-637-0)* document specifier table adding *[11-16](#page-577-0)* attaching a Trading Partnership code to *[11-51](#page-612-0)* changing a Trading Partnership code attachment *[11-58](#page-619-0)* copying *[11-22](#page-583-0)* creating overview *[11-15](#page-576-0)* deleting *[11-55,](#page-616-0) [11-61](#page-622-0)* displaying *[11-19](#page-580-0)* locating by Trading Partnership code *[11-20](#page-581-0)* maintainence overview *[11-57](#page-618-0)* mapping overview *[11-24](#page-585-1)* overview *[11-10](#page-571-0)* verifying Trading Partnership code attachments *[11-55](#page-616-1)* viewing list of attached Trading Partnership codes *[11-55](#page-616-0)* ways to create *[11-15](#page-576-1)* download data manager *[4-5](#page-218-3)* processing stages *[2-35](#page-84-0)* downstream data manager as data manager that reads from a queue *[7-4](#page-403-0)* configuring to read from a queue *[7-13](#page-412-0)* role in real-time processing *[5-77](#page-320-0)* DPROCS group description *[9-19](#page-486-0)* example *[9-19](#page-486-1)* general format *[9-19](#page-486-2)* DUPLICATE *[5-16](#page-259-1)* duplicate checking sets for *[12-5](#page-646-0)* checks performed on sets within routing method *[2-36](#page-85-1)* how data managers deal with *[12-5](#page-646-1)*

duplicates checking parameters (in initialization file) *[5-53](#page-296-2)*

#### **E**

E\_FILE\_ACCESS *[5-17](#page-260-1)* E\_INIT\_XLTR *[5-18](#page-261-0)* E\_ISAM *[5-17](#page-260-2)* E\_LINE\_MANAGER *[5-18](#page-261-1)* E\_LOCK\_FAIL *[5-17,](#page-260-3) [5-76](#page-319-0)* E\_MEM\_ERROR *[5-17](#page-260-4)* E\_RW\_SAME\_QUEUE *[5-17](#page-260-5)* E\_WRITE\_ERROR *[5-17](#page-260-6)* EDI Add screen fields and functions *[11-28](#page-589-0)* function keys *[11-32](#page-593-0)* illustration *[11-28,](#page-589-1) [11-40](#page-601-0)* EDI data *[3-18,](#page-107-0) [3-79](#page-168-0)* EDI Mapping screen *[11-63](#page-624-0)* fields and functions *[11-63](#page-624-1)* function keys *[11-65](#page-626-0)* illustration *[11-63](#page-624-2)* EDI\_ARCHIST *[8-17](#page-448-2)* using in the longterm script *[8-15](#page-446-3)* using to set archive period *[8-16](#page-447-4)* edi\_env sample file *[10-22](#page-547-0)* edi\_env file using to control environment *[9-35](#page-502-0)* ediarc *[3-45](#page-134-0), [3-46,](#page-135-0) [3-66](#page-155-0)* called by translation script *[9-46](#page-513-0)* electronic data interchange (EDI) *[1-4](#page-29-1)* ENCLOSING\_CHARACTER *[5-49](#page-292-0)* end (reserved word) *[9-25](#page-492-2)* envelope called by translation script *[9-46](#page-513-1)* ENVIRON group description *[9-11](#page-478-0)* example *[9-12](#page-479-0)* general format *[9-11](#page-478-1)* environment file creating *[10-22](#page-547-1)* sample *[10-22](#page-547-2)* setting environment variables in *[10-22](#page-547-3)* environment variables setting for scripts run on a schedule *[10-22](#page-547-4)* error class creating and using *[5-71](#page-314-0)* Error Handling dialog box *[3-98](#page-187-0)* error handling instructions *[3-100](#page-189-0)* error names (in an initialization file) *[5-16](#page-259-2)* error notification

setting Handlers section for *[5-63](#page-306-0)* EXEC\_ERROR *[5-17](#page-260-7)* EXEC\_FAIL\_ERROR *[5-17](#page-260-8)*

#### **F**

FA\_ERROR *[5-17](#page-260-9)* FA\_HANDLER *[5-44](#page-287-0)* FA\_MAIL *[5-44](#page-287-1)* FIFO *[5-78](#page-321-0)* file configuring data manager to lock *[5-73](#page-316-1)* file data manager *[4-6](#page-219-1)* file definition length of file name *[1-10](#page-35-3)* file locking controlling concurrent processing with *[5-73](#page-316-2)* process *[5-75](#page-318-0)* File name character restrictions *[1-11](#page-36-0)* conventions *[1-9](#page-34-1)* invalid characters *[1-11](#page-36-0)* length *[1-10](#page-35-4)* validation *[1-9](#page-34-2)* file name *[1-7](#page-32-1)* File record layouts org.dat/idx *[13-21](#page-684-0)* Flow Identification dialog box *[3-14](#page-103-0)* flow summary *[3-109](#page-198-0)* flow summary reports *[3-115](#page-204-0)* printing *[3-117](#page-206-0)* types *[3-115](#page-204-1)* Foreground Manager *[4-9](#page-222-1)* ability to send termination message *[4-9](#page-222-2)* activity log *[4-9](#page-222-3)* as parent process *[4-9](#page-222-4)* definition *[4-9](#page-222-5)* Foreground Manager (fmgr) invoking archive handler from *[8-7](#page-438-1)* foreground process *[1-8](#page-33-1)* FTP daemon account needed in /etc/passwd *[5-84](#page-327-0)* configuring to notify a data manager *[5-84](#page-327-1)* file moving process *[5-81](#page-324-0)* FULL\_TP\_TEST *[5-50](#page-293-0)* function keys using to start an action *[1-17](#page-42-0)* Functional Acknowledgment Due report (Life Cycle) *[14-37](#page-748-0)* Functional Acknowledgment Exception Report (Life Cycle) *[14-35](#page-746-0)* functional acknowledgments

columns updated by xlld *[14-24](#page-735-0)* fields in Life Cycle table *[14-14](#page-725-0)* how xlld handles *[14-23](#page-734-0)* how xlld locates Life Cycle record *[14-24](#page-735-1)* update logic *[14-23](#page-734-1)* xlld and *[14-14](#page-725-1)*

#### **G**

**Gentran** Server script deleting *[9-52](#page-519-1)* GENTRAN:Server displaying version of *[1-19](#page-44-2)* GENTRAN:Server script configuring a data manager to run *[10-5](#page-530-0)* definition *[2-13](#page-62-0)* role in process flow *[2-13](#page-62-1)* running for errors *[10-7](#page-532-1)* Gentran:Server script adding to the Permanent Schedule *[10-23](#page-548-0)* adding with another editor *[9-41](#page-508-0)* adding with the script editor *[9-38](#page-505-1)* changing processing schedule for *[10-28](#page-553-0)* copying *[9-43](#page-510-0)* copying a schedule *[10-25](#page-550-0)* creating overview *[9-30](#page-497-1)* DATA group *[9-17](#page-484-4)* DPROCS group *[9-19](#page-486-3)* editing with the script editor *[9-50](#page-517-0)* ENVIRON group *[9-11](#page-478-2)* guidelines for writing *[9-33](#page-500-2)* introduction to running *[10-3](#page-528-0)* LOCKS group *[9-13](#page-480-0)* overview of running on a schedule *[10-14](#page-539-0)* permissions *[9-30](#page-497-2)* PROCS group *[9-23](#page-490-0)* removing from Permanent Schedule *[10-30](#page-555-0)* restarting automatically *[10-32,](#page-557-0) [10-34](#page-559-0)* RESULTS group *[9-27](#page-494-0)* running from another script *[10-10](#page-535-0)* running from command line *[10-9](#page-534-0)* running from the Script Maintenance screen *[10-](#page-537-0) [12](#page-537-0)* selecting an editor *[9-30](#page-497-3)* STEPS group *[9-20](#page-487-0)* tasks in creating *[9-32](#page-499-0)* tips *[9-35](#page-502-1)* using UNIX mail scripts with *[9-54](#page-521-1)* ways to use *[9-7](#page-474-0)* group (UNIX) *[1-6](#page-31-1)* group name (in a Gentran:Server script) *[9-10](#page-477-1)*

guidelines for using *[9-33](#page-500-3)* groups (in a script) *[9-9](#page-476-0)* general format *[9-10](#page-477-2)* names and functions *[9-9](#page-476-1)*

#### **H**

Handlers section (in initialization file) *[5-19](#page-262-1)* host command card data manager *[4-6,](#page-219-2) [4-28](#page-241-3)* initialization file parameters for *[4-28](#page-241-1)* processing stages of *[4-30](#page-243-0)* host operating environment *[1-6](#page-31-2)*

#### **I**

if (reserved word) *[9-24](#page-491-0)* implementation guide length of file name *[1-10](#page-35-5)* IN\_OUT *[5-53](#page-296-3)* inbound data manager *[4-5](#page-218-4)* processing stages *[2-32](#page-81-0)* inbound process flow creating with the PCM wizard *[3-18](#page-107-1), [3-79](#page-168-1)* Informix Life Cycle reports running *[14-46](#page-757-0)* Informix Life Cycle table *[13-10](#page-673-0)* initialization file accessing and editing *[5-55](#page-298-0)* default *[5-6](#page-249-1)* definition *[5-6](#page-249-2)* deleting *[5-58](#page-301-2)* overview of Parameters section *[5-22](#page-265-0)* parameters for Life Cycle activity *[13-40](#page-703-1)* path name *[5-7](#page-250-2)* sections in *[5-9](#page-252-1)* standard error names in *[5-16](#page-259-3)* input file length of file name *[1-10](#page-35-6)* INPUT\_FN\_APP\_TP *[5-48](#page-291-0)* intelligent agent *[4-5](#page-218-5)* interchange segment *[11-31](#page-592-0)* setting Occurrence field to extract contents *[11-](#page-608-0) [47](#page-608-0)* INVALID\_FN *[5-17](#page-260-10)* IPC Trigger *[5-31](#page-274-0)* overview *[5-77](#page-320-1)* isql required in path to run Informix Life Cycle reports *[14-46](#page-757-1)*

#### **L**

label name (in a Gentran:Server script) *[9-10](#page-477-3)* guidelines for *[9-33](#page-500-4)*

label\_name (in a script) *[5-12,](#page-255-0) [5-19](#page-262-2)* LCDestInfo table how xlld updates *[14-21](#page-732-1)* ODBC translation audit file and *[14-21](#page-732-2)* lcld *[14-15](#page-726-0)* functions *[14-11](#page-722-0)* log file *[14-16](#page-727-0)* run log *[14-16](#page-727-1)* running from the command line *[14-17](#page-728-0)* versions *[14-16](#page-727-2)* lftran *[3-18,](#page-107-2) [3-79](#page-168-2)* called by translation script *[9-46](#page-513-2)* Life Cycle and *[14-30](#page-741-0)* Life Cycle audit files *[14-1](#page-712-0)* auditing facility *[14-3](#page-714-0)* configuration process *[13-25](#page-688-0)* configuring Gentran:Server system profile for using Oracle database *[13-30](#page-693-0)* data manager initialization file settings *[13-40](#page-703-2)* event file *[14-5](#page-716-1)* event record *[14-5](#page-716-2)* how xlld handles update failures *[14-26](#page-737-0)* inbound database audit records and *[14-30](#page-741-1)* load programs *[14-11,](#page-722-1) [14-13](#page-724-0)* process flow diagram *[13-25](#page-688-1)* process, how lcld and xlld are called in *[14-13](#page-724-1)* records *[14-5](#page-716-3)* reports *[14-31](#page-742-0)* running overview *[14-44](#page-755-0)* setting up for Informix database table *[13-34](#page-697-0)* setting up for Sybase database table *[13-37](#page-700-1)* setting up to use Oracle database table *[13-28](#page-691-0)* using reconciliation IDs in *[13-42](#page-705-0)* wetting processing directory *[13-40](#page-703-3)* Life Cycle command defining the command *[13-41](#page-704-0)* setting when it is run *[13-41](#page-704-1)* Life Cycle event file *[2-34](#page-83-2), [2-36](#page-85-2)* Life Cycle event record *[3-18](#page-107-3), [3-38,](#page-127-3) [3-39,](#page-128-1) [3-58](#page-147-1), [3-59](#page-148-1), [3-79](#page-168-3)* Life Cycle file setting contents *[13-40](#page-703-4)* Life Cycle load programs *[2-37](#page-86-0)* Life Cycle reports FA Due Report *[14-37](#page-748-1)* FA Exception report *[14-35](#page-746-1)* list of *[14-31](#page-742-1)* overview *[14-31](#page-742-2)* running Informix *[14-46](#page-757-2)* running Translation Traffic report *[14-49](#page-760-0)*

TP List report *[14-39](#page-750-0)* Translation Activity *[14-33](#page-744-0)* Translation Traffic report *[14-41](#page-752-0)* Life Cycle table how xlld updates *[14-19](#page-730-0)* LIFE\_CYCLE\_CALL\_SWITCH *[5-32](#page-275-0)* setting timing of Life Cycle command *[13-41](#page-704-2)* LIFE\_CYCLE\_DIR *[5-31,](#page-274-1) [14-5](#page-716-4)* setting Life Cycle event file directory *[13-40](#page-703-5)* LIFE\_CYCLE\_EXEC\_LINE *[5-33](#page-276-0)* setting Life Cycle command *[13-41](#page-704-3)* line manager data manager *[4-6](#page-219-3)* line manager parameters (in initialization file) *[5-35](#page-278-1)* linker setting path to database linker *[13-29](#page-692-0)* list selecting an item from *[1-16](#page-41-0)* LM\_EXEC\_LINE *[5-35](#page-278-2)* LM\_GRACE\_SECS *[5-35](#page-278-3)* LM\_INIT\_MODEL *[5-35](#page-278-4)* LM\_MODEL\_DIR *[5-35](#page-278-5)* LM\_RUN\_DIR *[5-35](#page-278-6)* LM\_TERMINATE *[5-35](#page-278-7)* lock file names adding to LOCKS directory *[9-45](#page-512-0)* LOCK\_ATTEMPT *[5-41](#page-284-0)* LOCKS directory *[9-45](#page-512-1)* types of *[9-13](#page-480-1)* LOCKS directory adding lock file names to *[9-45](#page-512-2)* contents *[9-14](#page-481-0)* LOCKS group description *[9-13](#page-480-2)* execution order *[9-13](#page-480-3)* log script *[15-39](#page-800-0)* log file data manager's *[5-7](#page-250-3)* Screen View navigation keys *[15-5](#page-766-0)* screen viewer *[15-5](#page-766-1)* viewing a data manager *[15-14](#page-775-1)* login ID, Gentran:Server administrative *[1-6](#page-31-3)* long-term archive model *[8-18](#page-449-0)* longterm script adding to the Permanent Schedule *[8-17](#page-448-3)* editing *[8-19](#page-450-0)* functions *[8-15](#page-446-4)* overview *[8-17](#page-448-4)* running transaction register purge commands from *[12-14](#page-655-2)*

#### **M**

mail notification (of script failure) *[9-6](#page-473-0)* MAIL\_PREFIX\_CONSTRUCT *[5-30](#page-273-1)* MAIL\_PREFIX\_NAME *[5-30](#page-273-2)* mail\_proc directory *[5-67](#page-310-0)* mail\_proc file *[3-100](#page-189-1)* deleting automatically *[4-25](#page-238-3)* Main Menu (Data Flow Administration) *[1-12](#page-37-1)* map length of file name *[1-10](#page-35-7)* map picture displaying *[11-48](#page-609-1)* mapping table length of file name *[1-10](#page-35-8)* MBAG\_CONSTRUCT *[5-29](#page-272-1)* meld log example *[6-59](#page-386-0)* melding definition *[6-21](#page-348-0)* tasks *[6-30](#page-357-0)* using to generate configuration records *[6-57](#page-384-1)* menu selecting an option from *[1-14,](#page-39-1) [1-16](#page-41-1)* miscellaneous parameters (in initialization file) *[5-](#page-281-2) [38](#page-281-2)* mksrvdb program *[14-9](#page-720-0)* monitoring processes *[15-1](#page-762-0)* MULTIPLE\_LIFE\_CYCLE\_ FILES *[5-32](#page-275-1)* MULTIPLE\_LIFE\_CYCLE\_FILES *[14-6](#page-717-0)* setting Life Cycle file scope with *[13-40](#page-703-6)*

#### **N**

named pipe *[5-78](#page-321-1)* NCPDP Add screen *[11-40](#page-601-1)* fields and functions *[11-40](#page-601-2)* function keys *[11-42](#page-603-0)* illustration *[11-40](#page-601-3)* NCPDP Mapping screen *[11-72](#page-633-0)* fields and functions *[11-72](#page-633-1)* NCPDP-to-application process flow *[3-79](#page-168-4)* NCPDP-to-standard process flow *[3-79](#page-168-5)* NO\_CONFIG *[5-16](#page-259-4)* NO\_TP *[5-16](#page-259-5)* non-shareable resources definition *[9-13](#page-480-4)* NOTIFY *[5-31](#page-274-2)* role in real-time processing *[5-78](#page-321-2)*

#### **O**

Occurrence field (on EDI and APP screens) *[11-46](#page-607-0)* purpose *[11-46](#page-607-1)*

ODBC.ini *[14-21](#page-732-3)* operating environment (of host) *[1-6](#page-31-4)* Oracle C compiler requirement for Life Cycle *[13-28](#page-691-1)* Oracle Life Cycle table *[13-14](#page-677-0)* org.dat/idx file record layouts *[13-21](#page-684-0)* outbound application flow agents in a PCM *[3-38](#page-127-4)* creating with the PCM wizard *[3-38](#page-127-5)* input file names for *[3-38](#page-127-6)* outbound data manager processing stages *[2-35](#page-84-1)* output file length of file name *[1-10](#page-35-9)*

#### **P**

parameters data manager personalities and *[5-23](#page-266-1)* Parameters section (in initialization file) *[5-10](#page-253-1)* PARMS section (in initialization file) *[5-10](#page-253-2)* PATH *[1-14](#page-39-2)* path name *[1-7](#page-32-2)* pattern adding another data manager to *[6-45](#page-372-0)* copying *[6-37](#page-364-0)* copying a configuration record in *[6-51](#page-378-0)* creating a new *[6-31](#page-358-0)* definition *[6-19](#page-346-0)* deleting *[6-54,](#page-381-0) [6-56](#page-383-0)* editing *[6-47](#page-374-0)* using categories in *[6-24](#page-351-2)* using to create configuration records *[6-19](#page-346-1)* pattern configuration record adding *[6-47](#page-374-1)* copying in a pattern *[6-51](#page-378-1)* editing *[6-54](#page-381-1)* Pattern Configuration screen illustration *[6-25](#page-352-0)* PCM process flow agents in an inbound *[3-18](#page-107-4)* agents in an inbound NCPDP *[3-79](#page-168-6)* agents in outbound *[3-38](#page-127-7)* beginning a *[3-11](#page-100-0)* creating an inbound *[3-18](#page-107-5)* creating an inbound NCPDP *[3-79](#page-168-7)* creating an outbound application *[3-38](#page-127-8)* creating supporting files for *[3-13](#page-102-0)* deleting *[3-124](#page-213-0)* deleting Trading Partnerships from *[3-122](#page-211-0)* delivery agent for inbound *[3-35](#page-124-1)*

delivery agent for inbound NCPDP *[3-94](#page-183-1)* delivery agent for outbound application *[3-55](#page-144-1), [3-](#page-164-1) [75](#page-164-1)* editing *[3-120](#page-209-0)* naming and describing *[3-16](#page-105-0)* processing agent for inbound *[3-29](#page-118-0)* processing agent for inbound NCPDP *[3-90](#page-179-0)* processing agent for outbound application *[3-49](#page-138-0), [3-69](#page-158-0)* source agent for inbound *[3-23](#page-112-0)* source agent for inbound NCPDP *[3-84](#page-173-0)* source agent for outbound application *[3-43](#page-132-0)* types *[3-8](#page-97-0)* Permanent Schedule adding a Gentran:Server script to *[10-23](#page-548-1)* changing a script's schedule *[10-28](#page-553-1)* changing a scripts schedule *[10-28](#page-553-2)* copying a script's schedule *[10-25](#page-550-1)* default environment *[10-22](#page-547-5)* deleting a script from *[10-30](#page-555-1)* function *[10-15](#page-540-2)* need for environment file *[10-15](#page-540-3)* overview *[10-15](#page-540-4)* overwriting crontab files *[10-15](#page-540-5)* Permanent Schedule Maintenance screen fields and functions *[10-16](#page-541-0)* function keys *[10-18](#page-543-0)* illustration *[10-16](#page-541-1)* Permanent Schedule screen entering a schedule on *[10-21](#page-546-0)* fields and functions *[10-19](#page-544-0)* illustration *[10-19](#page-544-1)* permissions (UNIX file) *[1-6](#page-31-5)* PERSONALITY *[5-42](#page-285-2)* primary control *[4-16](#page-229-0)* how GENTRAN:Server grants *[4-16](#page-229-1)* pro\*c in Oracle bin directory *[13-28](#page-691-2)* Process Control Manager wizard *[3-5](#page-94-1)* purpose *[3-5](#page-94-2)* process flow adding components to *[2-22](#page-71-0)* agents in a PCM outbound application *[3-38](#page-127-9)* completing a PCM *[3-97](#page-186-0)* components of a PCM *[3-7](#page-96-0)* creating an inbound *[3-18](#page-107-6)* creating an inbound NCPDP *[3-79](#page-168-8)* creating an outbound application with the PCM wizard *[3-38](#page-127-10)* creating supporting files for a PCM *[3-13](#page-102-1)* creating with the PCM wizard *[3-9](#page-98-0)*

definition of *[2-5,](#page-54-1) [3-7](#page-96-1)* deleting a PCM *[3-124](#page-213-1)* deleting Trading Partnerships from PCM *[3-122](#page-211-1)* delivery agent in an inbound flow *[3-35](#page-124-2)* delivery agent in an inbound NCPDP flow *[3-94](#page-183-2)* delivery agent in an outbound application flow *[3-55](#page-144-2), [3-75](#page-164-2)* designing *[2-15](#page-64-0)* editing a PCM *[3-119,](#page-208-0) [3-120](#page-209-1)* error handling instructions for *[3-100](#page-189-2)* example inbound *[2-11](#page-60-1)* example of designing inbound *[2-23](#page-72-0)* example with script *[2-14](#page-63-0)* identifying purpose of *[2-16](#page-65-0)* maintaining PCM *[3-119](#page-208-1)* naming and describing a PCM *[3-16](#page-105-1)* processing agent in an inbound flow *[3-29](#page-118-1)* processing agent in an inbound NCPDP flow *[3-](#page-179-1) [90](#page-179-1)* processing agent in an outbound application flow *[3-49,](#page-138-1) [3-69](#page-158-1)* selecting data managers for *[2-18](#page-67-1)* source agent in an inbound flow *[3-23](#page-112-1)* source agent in an inbound NCPDP flow *[3-84](#page-173-1)* source agent in an outbound application *[3-43](#page-132-1)* stages of inbound *[2-32](#page-81-1)* stages of outbound *[2-35](#page-84-2)* two basic types of *[2-5](#page-54-2)* types of PCM flows *[3-7](#page-96-2)* worksheet *[2-28](#page-77-0)* process flow summary *[3-109](#page-198-1)* process flow summary reports *[3-115](#page-204-2)* process ID number (PID) *[15-19](#page-780-0)* process log *[2-34,](#page-83-3) [2-36](#page-85-3), [15-11](#page-772-1)* PROCESS\_TA1 *[5-49](#page-292-1)* processing agent function in an inbound NCPDP process flow *[3-](#page-179-2) [90](#page-179-2)* function in an inbound process flow *[3-29](#page-118-2)* function in an outbound application flow *[3-45,](#page-134-1) [3-](#page-154-0) [65](#page-154-0)* in an inbound NCPDP process flow *[3-79,](#page-168-9) [3-86](#page-175-0)* in an inbound process flow *[3-18](#page-107-7), [3-25](#page-114-0)* in an outbound application flow *[3-38,](#page-127-11) [3-49,](#page-138-2) [3-58,](#page-147-2) [3-69](#page-158-2)* Processing Agent dialog box for inbound NCPDP process flow *[3-86](#page-175-1)* for inbound process flow *[3-25](#page-114-1)* for outbound application flow *[3-45,](#page-134-2) [3-65](#page-154-1)* PROCS group description *[9-23](#page-490-1)*

putenv (reserved word) *[9-25](#page-492-3)*

### **Q**

Q\_FILE\_MISSING *[5-16](#page-259-6)* Qualifier field (on EDI and APP screens) *[11-46](#page-607-2)* purpose *[11-46](#page-607-3)* queue *[2-11](#page-60-2)* adding an entry on the Queue File screen *[7-26](#page-425-0)* adding an entry with the srvr\_enq command *[7-](#page-425-1) [26](#page-425-1)* benefits of using *[7-5](#page-404-0)* configuring downstream data manager to read from *[7-13](#page-412-1)* configuring GENTRAN:Server to use *[7-10](#page-409-0)* creating a new *[7-11](#page-410-0)* definition *[7-4](#page-403-1)* deleting *[7-32](#page-431-0)* deleting an entry using the Queue File screen *[7-](#page-427-0) [28](#page-427-0)* deleting an entry with the srvr\_deq command *[7-](#page-427-1) [28](#page-427-1)* information found in a *[7-4](#page-403-2)* length of file name *[1-10](#page-35-10)* names *[7-5](#page-404-1)* removing from the Select list *[7-31](#page-430-0)* searching for an entry in *[7-23](#page-422-0)* selecting from the queue Select screen *[7-7](#page-406-0)* viewing entries in *[7-22](#page-421-0)* Queue File screen deleting an entry from *[7-28](#page-427-2)* fields and functions *[7-8](#page-407-0)* function keys *[7-9](#page-408-0)* illustration *[7-8](#page-407-1)* queue process *[7-6](#page-405-0)*

#### **R**

real-time processing configuring data managers for *[5-82](#page-325-1)* stages in *[5-78](#page-321-3)* REC\_ID\_MISS *[5-47](#page-290-2)* reconciliation IDs using alternates for application or download data managers *[13-42](#page-705-1)* recover script adding to the inittab or rc initialization file *[10-36](#page-561-0)* location *[10-33](#page-558-0)* modifying *[10-34](#page-559-1)* modifying to include script name *[10-34](#page-559-2)* overview *[10-33](#page-558-1)* role in restarting scripts *[10-33](#page-558-2)* tips for using *[10-33](#page-558-3)*

using to generate mail notices *[10-33](#page-558-4)* recover.scr see recover script *[10-32](#page-557-1)* using to restart Gentran:Server scripts *[10-33](#page-558-5)* relational data base *[14-8](#page-719-0)* release (reserved word) *[9-25](#page-492-4), [9-35](#page-502-2)* REPORT\_SET\_ERRORS *[5-33](#page-276-1)* requirements incorporating new *[2-22](#page-71-1)* reserved words (in a Gentran:Server script) *[9-24](#page-491-1)* build *[9-25](#page-492-5)* compare *[9-25](#page-492-6)* else *[9-24](#page-491-2)* end *[9-25](#page-492-7)* if *[9-24](#page-491-0)* putenv *[9-25](#page-492-8)* release *[9-25](#page-492-9)* then *[9-24](#page-491-3)* RESOURCE\_GROUP *[5-39](#page-282-0)* RESULTS group avoiding blank lines in *[9-33](#page-500-5)* choosing steplabels for *[9-28](#page-495-0)* description *[9-27](#page-494-1)* example *[9-28](#page-495-1)* general format *[9-27](#page-494-2)* root directory *[1-7](#page-32-3)* routing method transaction register entries and *[12-4](#page-645-0)* routing parameters (in initialization file) *[5-29](#page-272-2)* ROUTING\_ERROR *[5-16](#page-259-7)* ROUTING\_METHOD *[5-29](#page-272-3)* rtv\_arc.l *[8-26](#page-457-2)* rtv\_arc.l log contents *[8-34](#page-465-4)* displaying *[8-34](#page-465-5)* example *[8-34](#page-465-6)*

#### **S**

SCAN\_DELAY *[5-40](#page-283-0)* schedule changing for a Gentran:Server script *[10-28](#page-553-3)* copying a run schedule for a Gentran:Server script *[10-25](#page-550-2)* Screen Viewer *[15-5](#page-766-1)* function keys *[15-5](#page-766-2)* navigation keys *[15-5](#page-766-3)* script adding a Gentran:Server *[9-38](#page-505-2)* adding a Gentran:Server script to the Permanent Schedule *[10-23](#page-548-2)* checking the status of *[15-33](#page-794-0)*

deleting a Gentran:Server *[9-52](#page-519-2)* displaying usage statistics for a Gentran:Server *[10-32](#page-557-2)* enabling a data manager to invoke a GENTRAN:Server *[10-5](#page-530-1)* GENTRAN Server role in a process flow *[2-13](#page-62-2)* GENTRAN:Server *[2-13](#page-62-3)* Gentran:Server, description of *[9-5](#page-472-0)* guidelines for writing a Gentran:Server *[9-33](#page-500-6)* length of file name *[1-10](#page-35-11)* processing on a schedule *[10-1](#page-526-0)* removing a Gentran:Server script from the Permanent Schedule *[10-30](#page-555-2)* running a Gentran:Server script from the command line *[10-9](#page-534-1)* running a Gentran:Server script from the Script Maintenance screen *[10-12](#page-537-1)* running a GENTRAN:Server script under specific conditions *[10-7](#page-532-2)* tasks in creating a Gentran:Server *[9-32](#page-499-1)* tips for using a Gentran:Server *[9-35](#page-502-3)* using a Gentran:Server script to invoke another script *[10-10](#page-535-1)* ways of starting a Gentran:Server *[9-8](#page-475-2)* ways to run Gentran:Server *[10-3](#page-528-1)* script directory *[9-5,](#page-472-1) [9-31](#page-498-1)* effect of deleting script from *[9-52](#page-519-3)* script editor set in \$EDITOR environment variable *[9-50](#page-517-1)* script journal *[15-32](#page-793-0)* deleting *[15-41](#page-802-1)* purging entries from *[15-39](#page-800-1)* viewing *[15-35](#page-796-0)* script journal file *[15-31](#page-792-0)* script library contents *[9-31](#page-498-2)* script log *[15-31](#page-792-1)* erasing *[15-41](#page-802-2)* viewing *[15-35](#page-796-1)* script log file *[15-31](#page-792-2)* deleting *[15-41](#page-802-3)* maintaining overview *[15-38](#page-799-0)* Script Maintenance screen fields and functions *[9-36](#page-503-0)* function keys *[9-37](#page-504-0)* illustration *[9-36](#page-503-1)* running a script from *[10-12](#page-537-2)* Script Manager *[2-37](#page-86-1)* overview *[9-6](#page-473-1)*

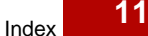

script name effect of deleting from the library list *[9-52](#page-519-4)* script usage statistics viewing *[15-36](#page-797-0)* SCRIPT\_RUN\_SWITCH *[5-48](#page-291-1)* setting to control when script is run *[10-6](#page-531-0)* scripts monitoring overview *[15-30](#page-791-0)* secondary control *[4-16](#page-229-2)* Select list removing a queue from *[7-31](#page-430-1)* Select screen (for queues) function keys *[7-7](#page-406-1)* illustration *[7-7](#page-406-2)* SEND\_MAIL\_TP [5-46](#page-289-1) Set ID map *[11-24](#page-585-2)* adding *[11-43](#page-604-0)* changing *[11-76](#page-637-0)* deleting from a document specifier table *[11-79](#page-640-0)* shell definition of *[1-8](#page-33-2)* shortcut keys *[1-18](#page-43-1)* source agent in an inbound NCPDP process flow *[3-79,](#page-168-10) [3-84](#page-173-2)* in an inbound process flow *[3-18](#page-107-8), [3-23](#page-112-2)* in an outbound application flow *[3-38,](#page-127-12) [3-43](#page-132-2), [3-58](#page-147-3)* source directory *[2-5](#page-54-3)* Source Setup dialog box for inbound NCPDP process flow *[3-81](#page-170-0)* for inbound process flow *[3-20](#page-109-0)* for outbound application flow *[3-40,](#page-129-0) [3-60](#page-149-0)* sql compiler requirements for Informix Life Cycle table *[13-34](#page-697-1)* SQL error *[13-27](#page-690-0)* SRC\_Q\_ERROR *[5-16](#page-259-8)* srvr\_deq command arguments *[7-29](#page-428-0)* deleting a queue entry with *[7-28](#page-427-3)* format *[7-28](#page-427-4)* srvr\_enq command adding entries to a queue with *[7-26](#page-425-2)* arguments *[7-27](#page-426-0)* format *[7-26](#page-425-3)* standard error names (in an initialization file) *[5-16](#page-259-9)* standard-to-application process flow *[3-18](#page-107-9)* standard-to-standard process flow *[3-18](#page-107-10)* startserver functions *[15-23](#page-784-1)* when to use *[15-23](#page-784-2)* startserver.sh functions *[15-23](#page-784-1)*

script recovery *[15-23](#page-784-3)* when to use *[15-23](#page-784-2)* STAT\_CHECK *[5-41](#page-284-1)* setting for downstream data manager *[5-83](#page-326-0)* status checking data manager *[15-18](#page-779-0)* viewing a data manager's *[15-13](#page-774-1)* status field (on Data Manager Control screen) *[15-](#page-780-1) [19](#page-780-1)* STEPS group description *[9-20](#page-487-1)* example *[9-21](#page-488-0)* general format *[9-20](#page-487-2)* relationship to PROCS group *[9-20](#page-487-3)* stopserver function *[15-20](#page-781-1)* when to use *[15-20](#page-781-2)* stopserver.sh function *[15-20](#page-781-1)* when to use *[15-20](#page-781-2)* STRUCT\_ERROR *[5-16](#page-259-10)* SUBSTITUTE\_NEWLINE *[5-43](#page-286-0)* supporting files creating for a PCM process flow *[3-12](#page-101-0)* SWAP\_ID\_FLAG *[5-42](#page-285-3)* Sybase Life Cycle table *[13-18](#page-681-0)*

#### **T**

TA1 segment what happens when a data manager encounters *[2-32](#page-81-2)* then (reserved word) *[9-24](#page-491-3)* third-party products *[1-8](#page-33-3)* time of day displaying *[1-18](#page-43-2)* tokens in pattern configuration records *[6-19](#page-346-2)* list of *[6-22](#page-349-0)* what they can represent *[6-19](#page-346-3)* TP Code modifier defining on Data Manager Pattern Configuration screen *[6-26](#page-353-0)* defining on the Data Manager Configuration screen *[6-9](#page-336-0)* TP search key *[1-20](#page-45-0)* tracker command arguments *[14-49](#page-760-1)* command line format *[14-49](#page-760-2)* running Translation Traffic report with *[14-49](#page-760-3)* tracker program *[14-41](#page-752-1)* tracking data (with Life Cycle) *[14-1](#page-712-1)*

Trading Partner List report (Life Cycle) *[14-39](#page-750-1)* Trading Partner Records dialog box *[3-102](#page-191-0)* Trading Partnership record mail message for auto-created *[6-62](#page-389-0)* searching for *[1-20](#page-45-1)* Trading Partnership Search options screen *[1-21](#page-46-0)* TRADING\_PARTNER\_DIR *[5-39](#page-282-1)* TRANS\_REGISTER\_DIR *[5-39](#page-282-2)* updating prior to deleting a transaction register *[12-20](#page-661-0)* using to set name of transaction register directory *[12-3](#page-644-0), [12-18](#page-659-0)* transaction register *[2-35](#page-84-3)* adding a new *[12-18](#page-659-1)* adding an entry to *[12-11](#page-652-0)* contents *[12-3](#page-644-1)* default *[12-3](#page-644-2)* deleting *[12-20](#page-661-1)* deleting an entry from *[12-13](#page-654-0)* deleting entries in *[12-14](#page-655-3)* deleting multiple entries from *[12-14](#page-655-4)* description *[12-3](#page-644-3)* duplicate entries *[12-4](#page-645-1)* how data manager finds *[12-18](#page-659-2)* how data managers make entries to *[12-4](#page-645-2)* length of file name *[1-10](#page-35-12)* purge utilities *[12-14](#page-655-5)* purging with the clean\_trn utility *[12-16](#page-657-2)* purging with the deltrn utility *[12-14](#page-655-6)* searching for an entry in *[12-9](#page-650-0)* sets written to *[2-34](#page-83-4)* uses *[12-3](#page-644-4)* using multiple *[12-3](#page-644-5)* working with a single *[12-9](#page-650-1)* working with multiple *[12-18](#page-659-3)* Transaction Register screen *[12-6](#page-647-0)* fields and functions *[12-6](#page-647-1)* function keys *[12-7](#page-648-0)* illustration *[12-6](#page-647-2)* Transaction Register Search screen *[12-8](#page-649-0)* fields and functions *[12-8](#page-649-1)* function keys *[12-8](#page-649-2)* illustration *[12-8](#page-649-3)* Translation Activity report (Life Cycle) *[14-33](#page-744-1)*

translation audit record contents of a database *[14-30](#page-741-2)* translation data manager *[4-6](#page-219-4)* Translation Options dialog box *[3-27,](#page-116-0) [3-47](#page-136-0), [3-67](#page-156-0), [3-](#page-177-0) [88](#page-177-0)* translation script *[3-18,](#page-107-11) [3-38](#page-127-13), [3-45,](#page-134-3) [3-58](#page-147-4), [3-79](#page-168-11)*

creating *[9-47](#page-514-0)*

definition *[9-46](#page-513-3)* Life Cycle activities *[14-18](#page-729-0)* naming convention for *[9-46](#page-513-4)* Translation Traffic report (Life Cycle) *[14-41](#page-752-2)* TRANSLATION\_FAILED *[5-16](#page-259-11)* translator *[3-18](#page-107-12), [3-38,](#page-127-14) [3-49,](#page-138-3) [3-69](#page-158-3), [14-13](#page-724-2)* called by translation script *[9-46](#page-513-5)* relationship to Data Flow Administration *[1-5](#page-30-0)* translator parameters (in initialization file) *[5-11,](#page-254-0) [5-](#page-279-1) [36](#page-279-1)* translator program lftran *[3-79](#page-168-12)* TRIM\_TERMINATORS *[5-34](#page-277-0)* trn.dat/idx default transaction register *[12-3](#page-644-6)*

#### **U**

UNIQUE\_FILE\_NAMES *[5-31](#page-274-3)* UNIX directory structure *[1-7](#page-32-4)* UNIX file permissions *[1-6](#page-31-6)* UNIX mail script adding to a Gentran/ Server script *[9-55](#page-522-0)* deleting *[9-57](#page-524-0)* editing *[9-55](#page-522-1)* example of *[9-54](#page-521-2)* location *[9-54](#page-521-3)* overview *[9-54](#page-521-4)* using to send messages *[5-67](#page-310-1)* using with Gentran:Server scripts *[9-54](#page-521-5)* UNIX operating environment *[1-6](#page-31-7)* UNIX shell accessing from a GENTRAN:Server screen *[1-](#page-43-3) [18](#page-43-3)* UNIX user group *[1-6](#page-31-8)* upstream data manager as data manager that writes to a queue *[7-4](#page-403-3)* role in real-time processing *[5-77](#page-320-2)* USE\_FN\_PRE\_ON\_ERR *[5-31](#page-274-4)* USE\_MOD *[5-48](#page-291-2)* USE\_RECON\_IDS *[5-43](#page-286-1)* setting Life Cycle values *[13-42](#page-705-2)*

#### **V**

VAL\_RESOURCE\_GRP *[5-39](#page-282-3)* variables defining in a Gentran:Server script *[9-11](#page-478-3)* guidelines for using in a Gentran:Server script *[9-34](#page-501-0)* referencing in a Gentran:Server script *[9-12](#page-479-1)* version (GENTRAN:Server) displaying *[1-19](#page-44-3)*
VT100 terminal emulator function key emulation *[1-17](#page-42-0)*

## **W**

work directory *[2-11](#page-60-0)* WORK\_DIRECTORY *[5-38](#page-281-0)* setting for translation data manager *[9-49](#page-516-0)* WORK\_TYPE *[5-38](#page-281-1)*

## **X**

XL\_ARGS *[5-37](#page-280-0)* XL\_LINK\_DIRS *[5-36](#page-279-0)* XL\_LINK\_FILES *[5-36](#page-279-1)* XL\_MAKE\_DIRS *[5-37](#page-280-1)* XL\_MODE *[5-36](#page-279-2)* XL\_MODEL\_SCR *[5-36](#page-279-3)* setting for translation data manager *[9-49](#page-516-1)* using to specify name of translation script *[9-46](#page-513-0)* XL\_RUN\_DIR *[5-36](#page-279-4)* setting for translation data manager *[9-49](#page-516-2)* xlld *[14-13](#page-724-0)* called by translation script *[9-46](#page-513-1)*

command line format *[14-28](#page-739-0)* Life Cycle columns updated by *[14-19](#page-730-0)* log file *[14-26,](#page-737-0) [14-27](#page-738-0)* overview *[14-18](#page-729-0)* running from the command line *[14-28](#page-739-1)* running from translation scripts *[14-18](#page-729-1)* source of translation and transaction detail *[14-](#page-732-0) [21](#page-732-0)* types of updates *[14-20](#page-731-0)* viewing log file *[14-27](#page-738-1)* ways to call *[14-18](#page-729-2)* xlld.pc checking revision number *[13-28](#page-691-0)* XML Add screen *[11-37](#page-598-0)* fields and functions *[11-37](#page-598-1)* function keys *[11-39](#page-600-0)* illustration *[11-37](#page-598-2)* XML Mapping screen fields and functions *[11-69](#page-630-0)* function keys *[11-70](#page-631-0)* purpose *[11-69](#page-630-1)*

Index

 **14**